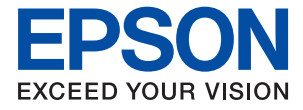

WF-C21000 Series / WF-C20750 Series / WF-C20600 Series

# **Benutzerhandbuch**

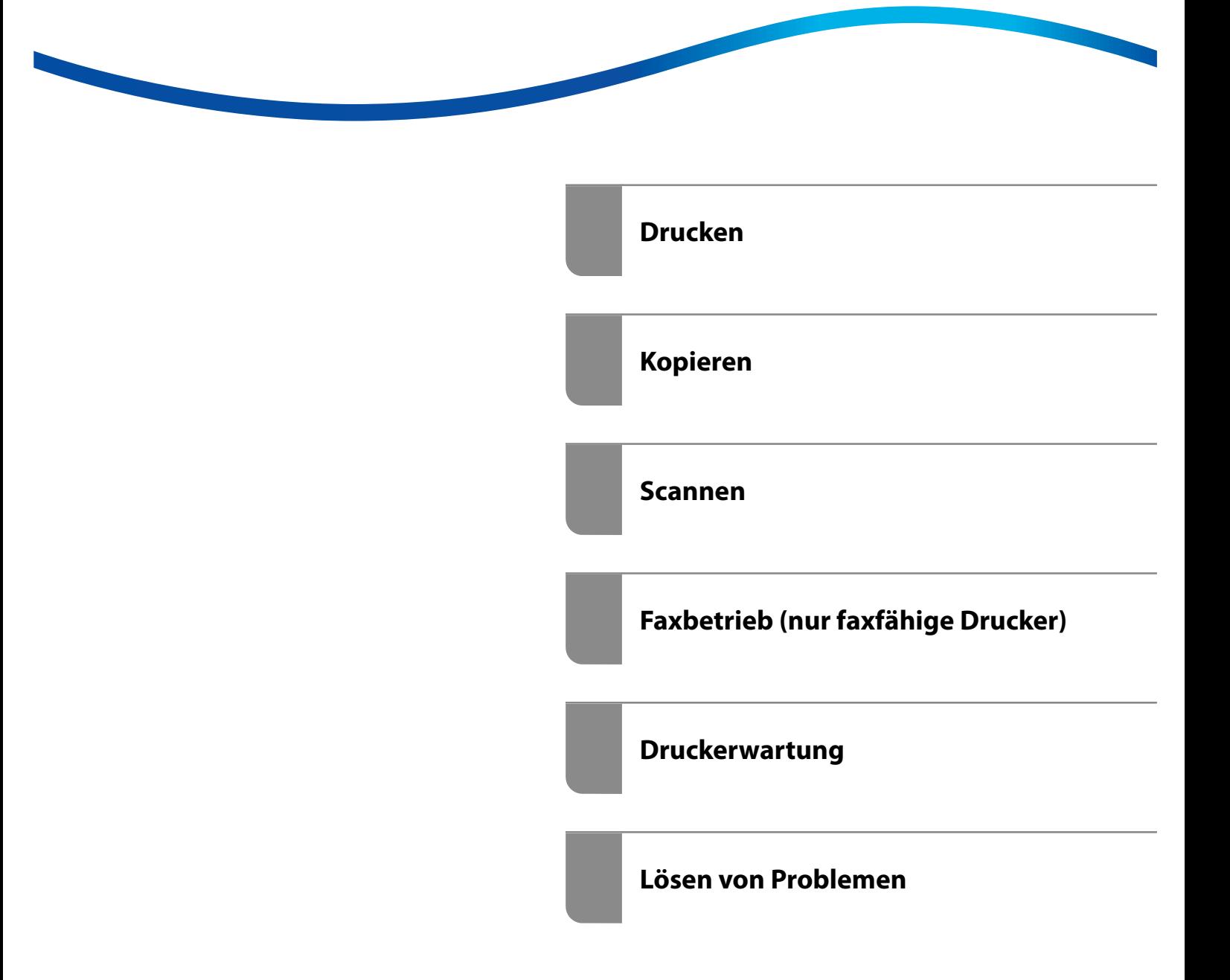

# *Inhalt*

### *[Anleitung zu diesem Handbuch](#page-7-0)*

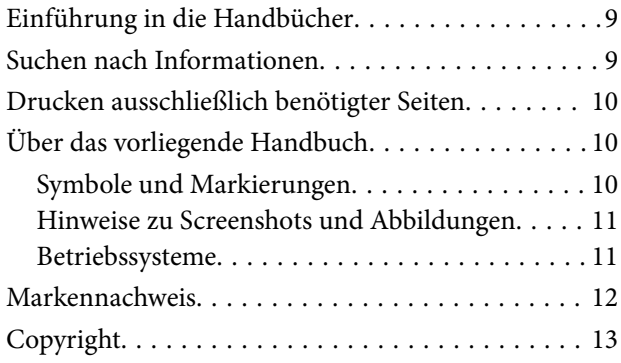

### *[Wichtige Anweisungen](#page-14-0)*

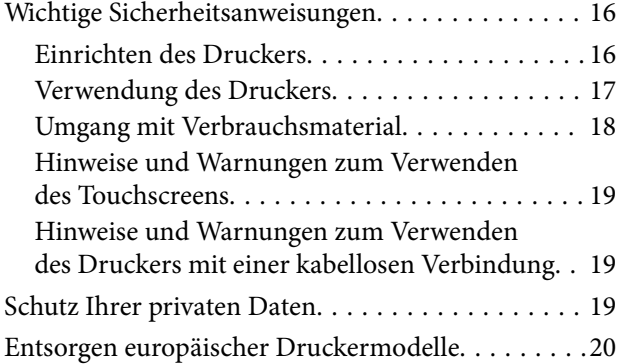

### *[Bezeichnungen und Funktionen der](#page-20-0)  [Teile](#page-20-0)*

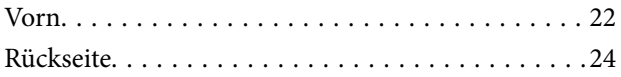

### *[Anleitung für das Bedienfeld](#page-24-0)*

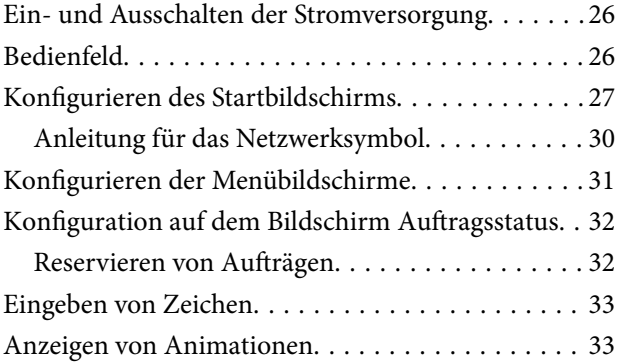

## *[Einlegen von Papier](#page-34-0)*

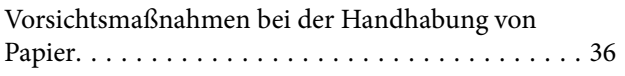

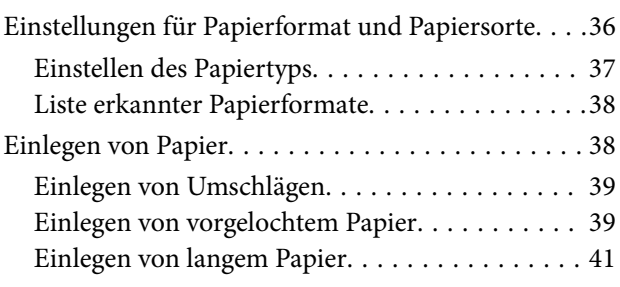

## *[Einlegen bzw. Platzieren von Vorlagen](#page-41-0)*

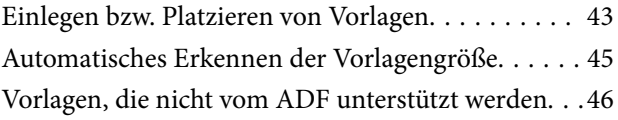

### *[Einsetzen und Entfernen eines](#page-46-0)  [Speichergeräts](#page-46-0)*

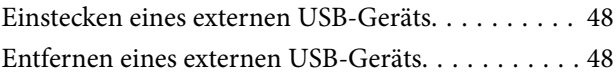

### *[Drucken](#page-48-0)*

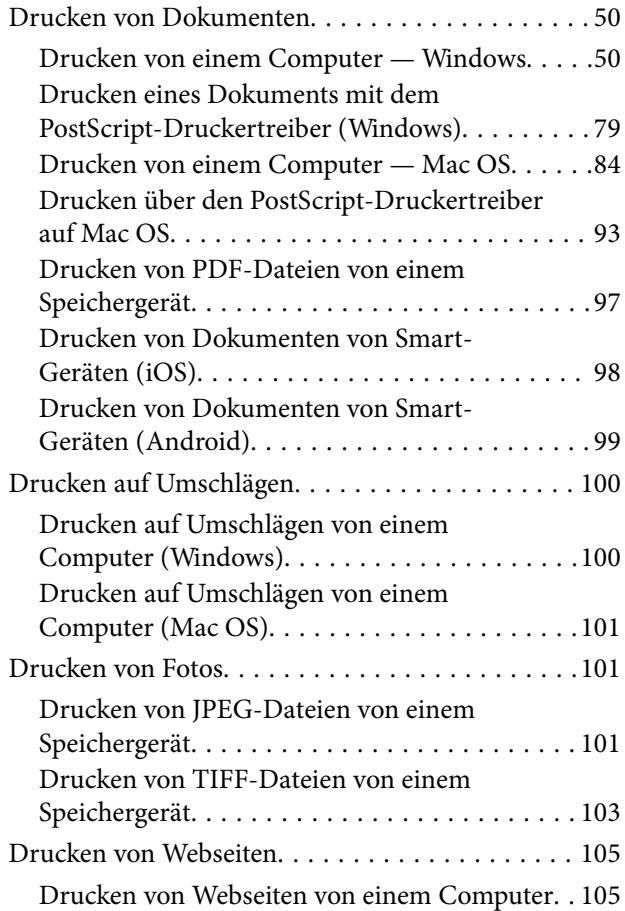

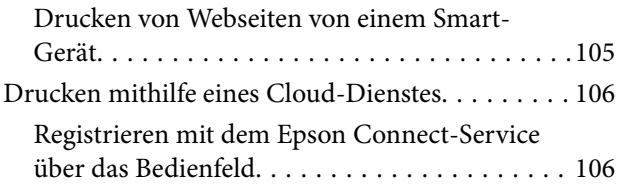

# *[Kopieren](#page-107-0)*

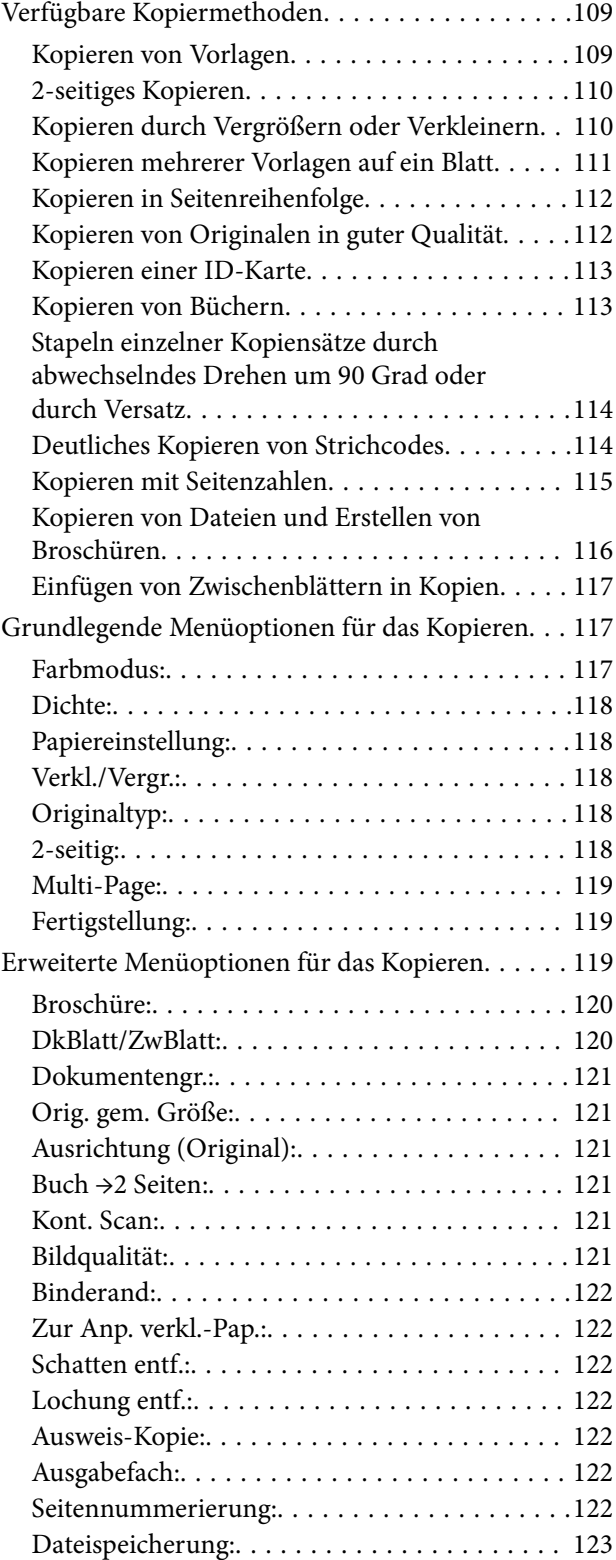

### *[Scannen](#page-123-0)*

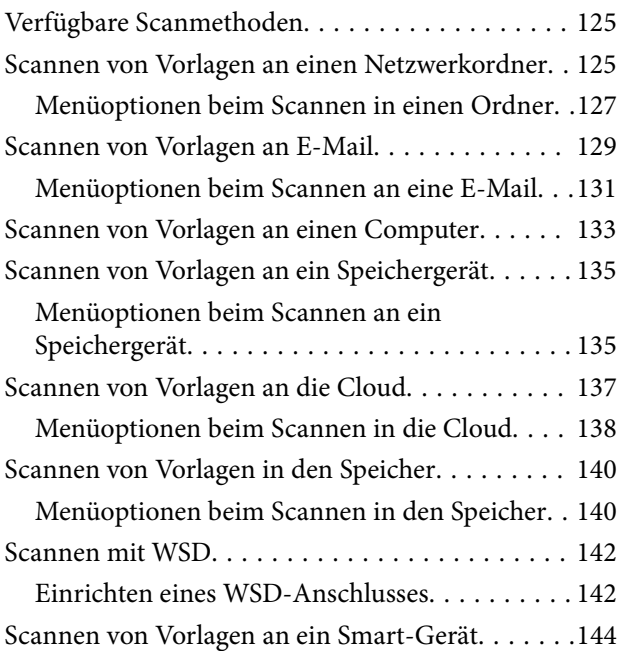

# *[Faxbetrieb \(nur faxfähige Drucker\)](#page-145-0)*

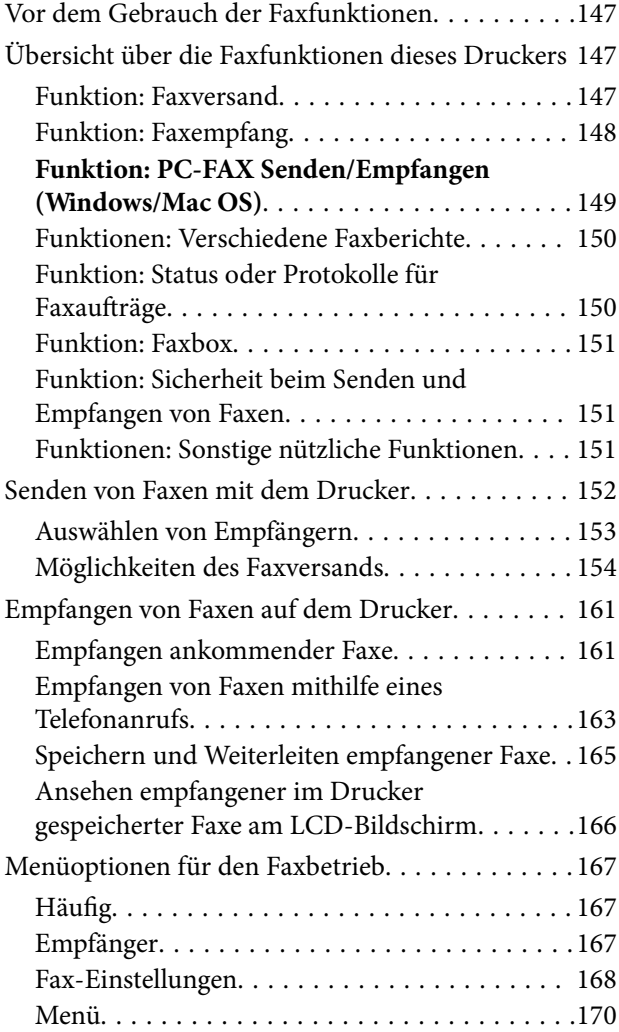

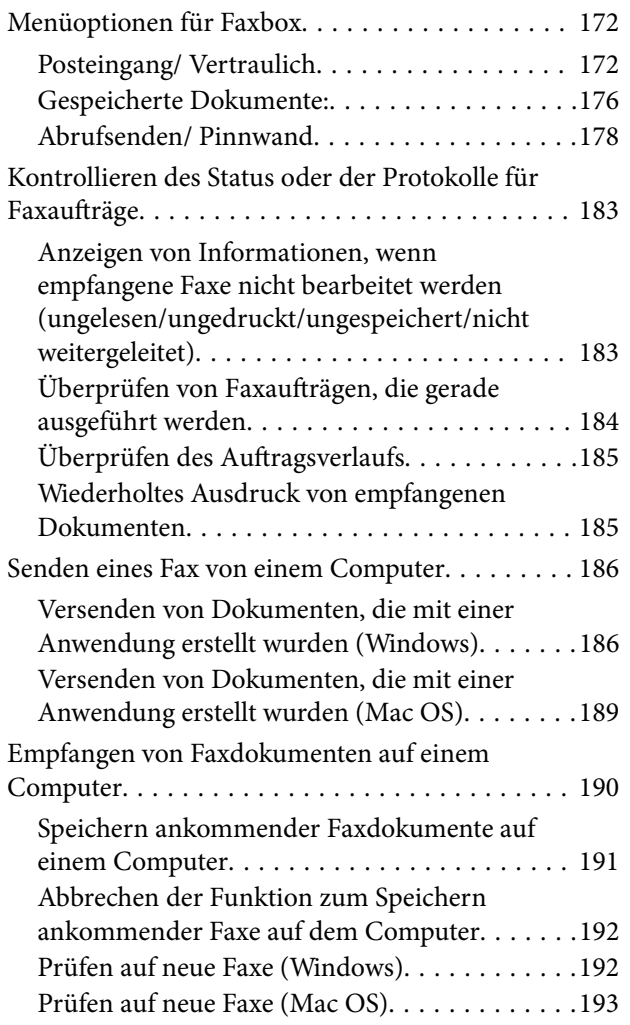

# *[Verwenden des Speichers](#page-194-0)*

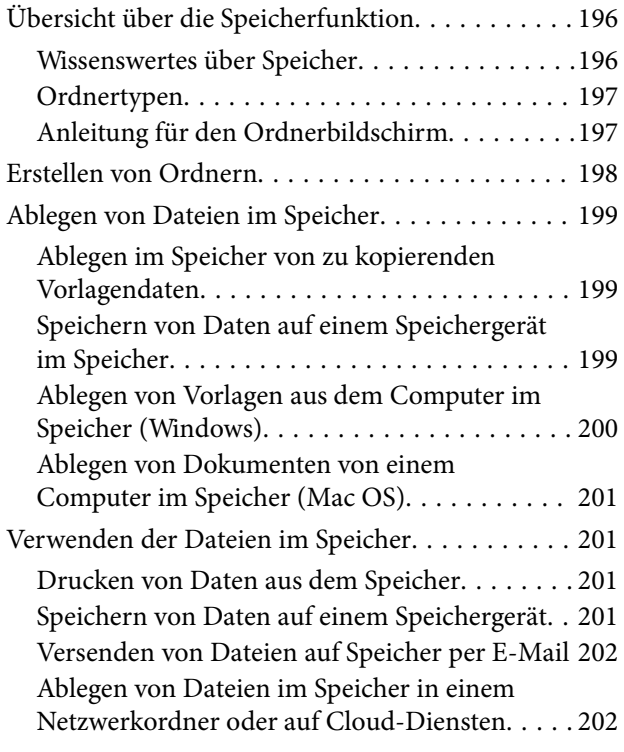

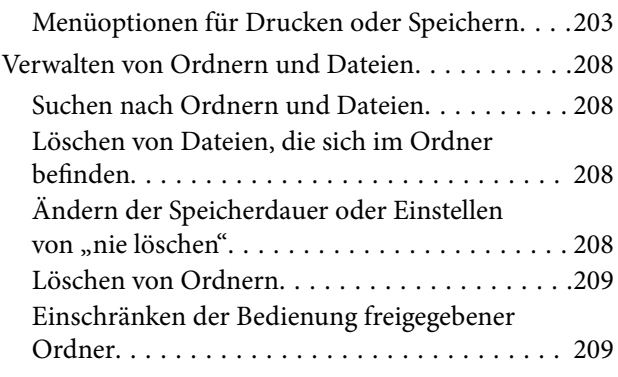

## *[Druckerwartung](#page-209-0)*

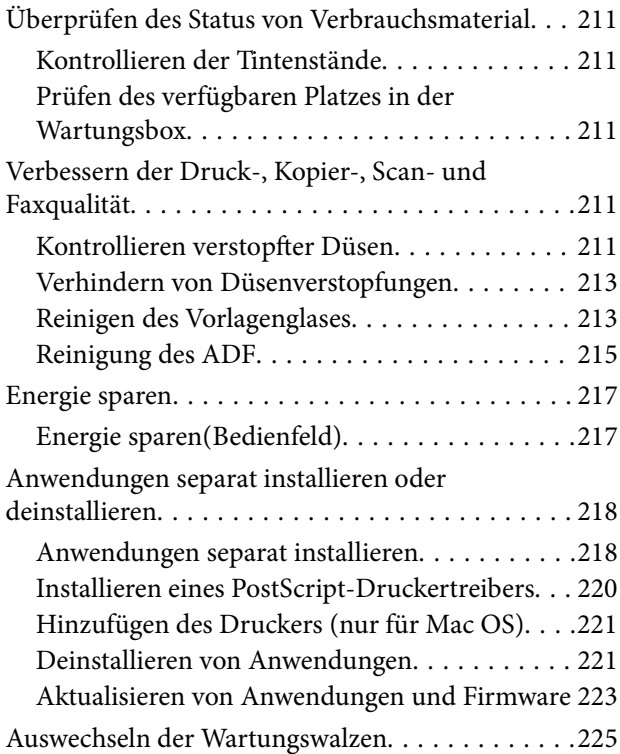

## *[Lösen von Problemen](#page-225-0)*

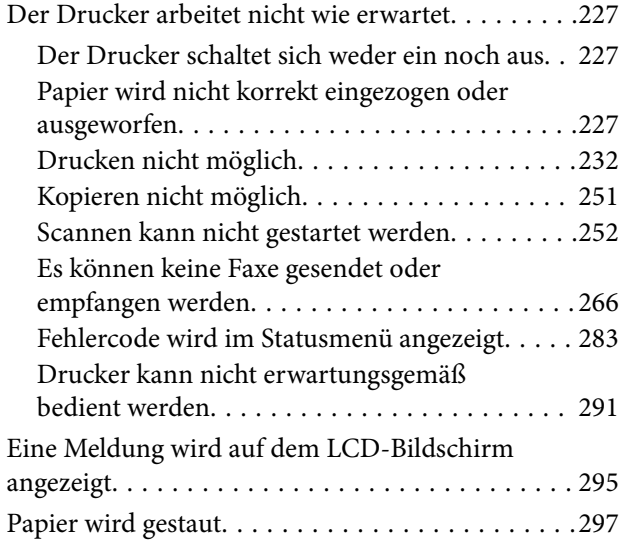

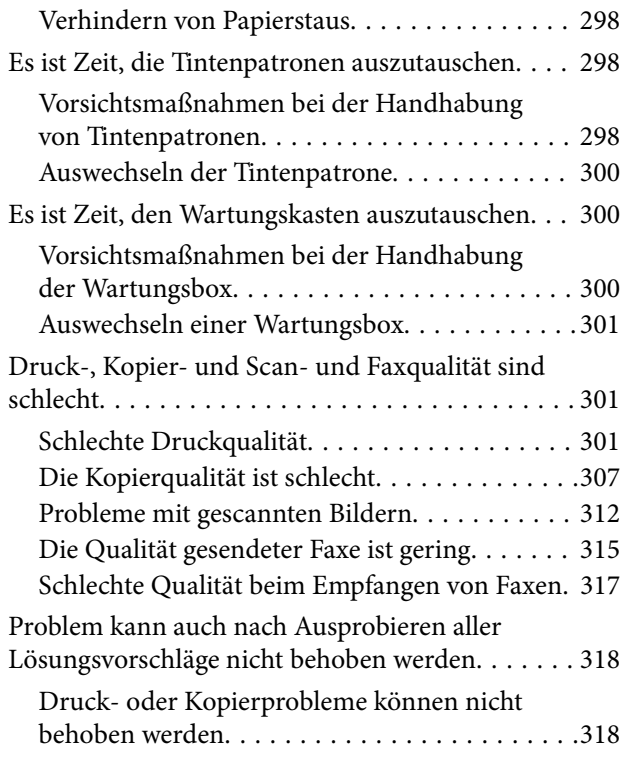

### *[Hinzufügen oder Ersetzen von](#page-319-0)  [Computer oder Geräten](#page-319-0)*

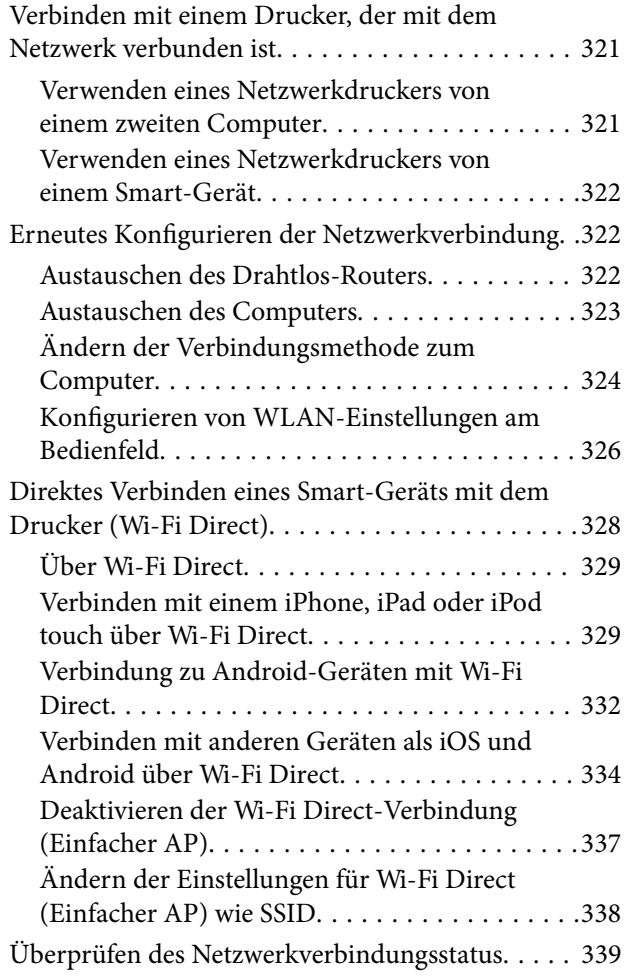

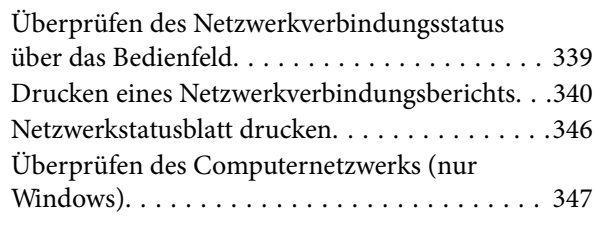

### *[Verwenden von optionalen](#page-347-0)  [Zubehörelementen](#page-347-0)*

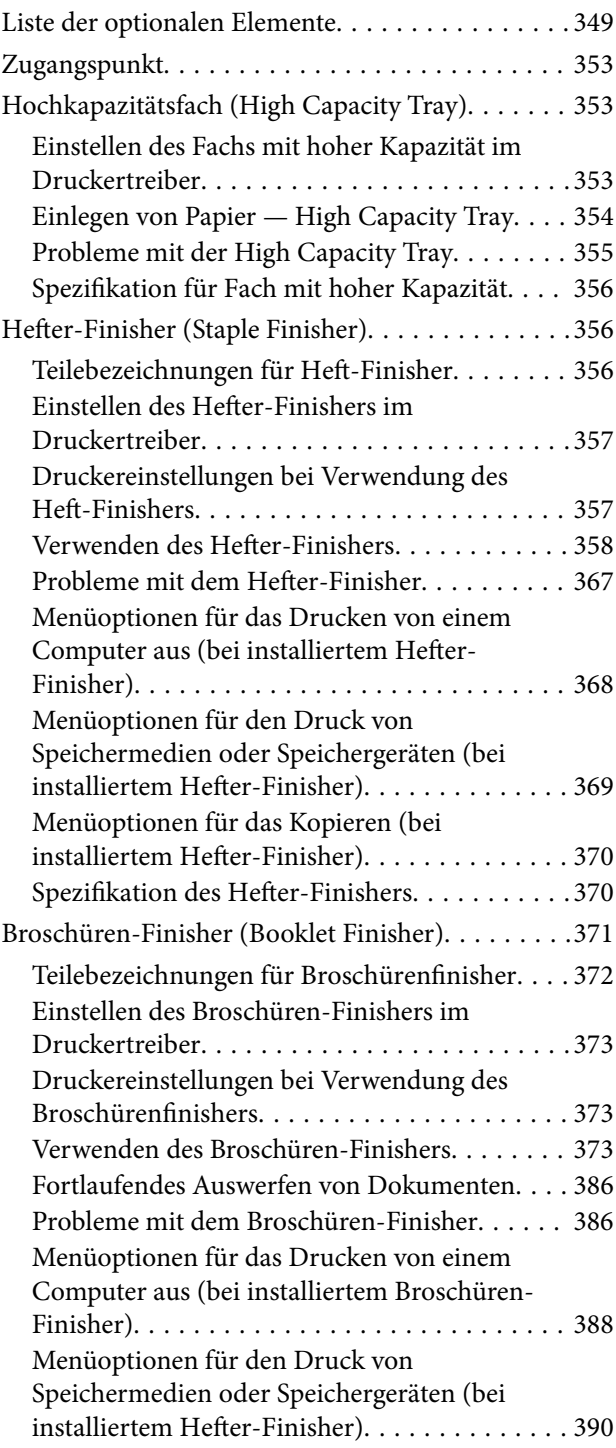

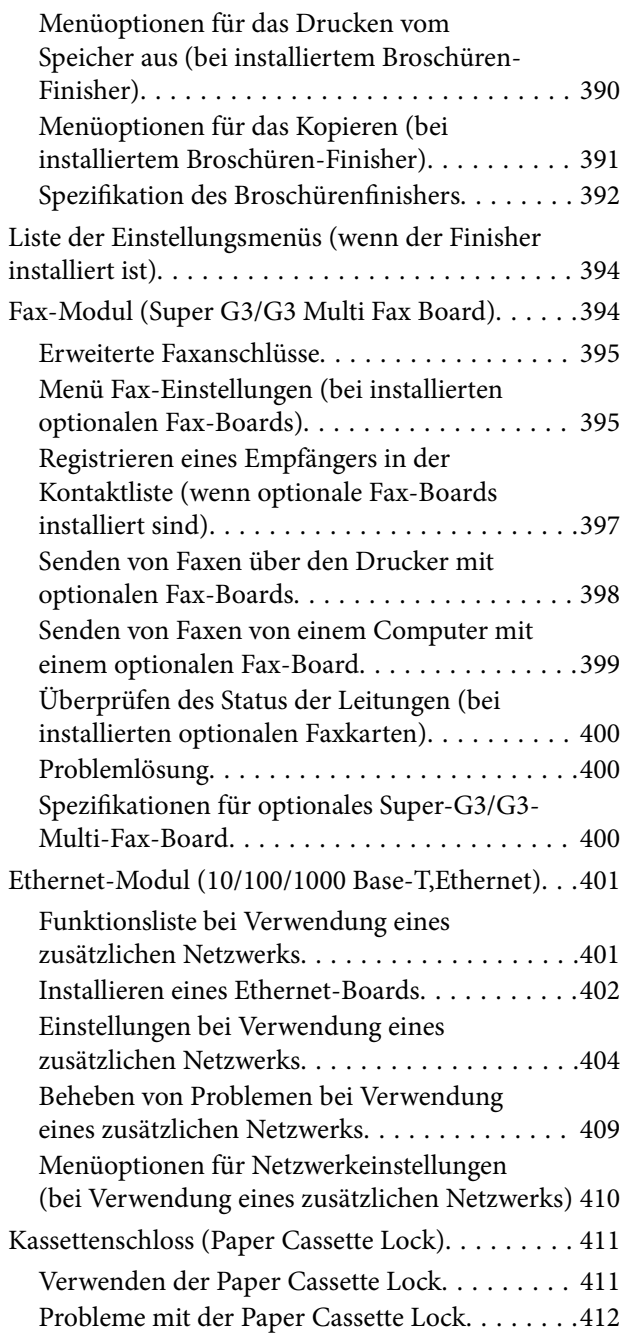

# *[Produktinformationen](#page-412-0)*

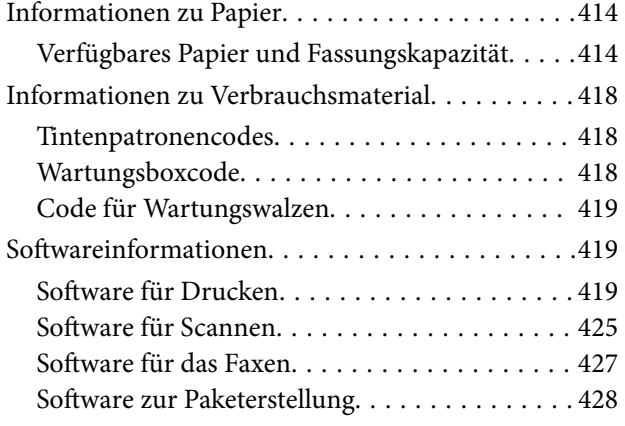

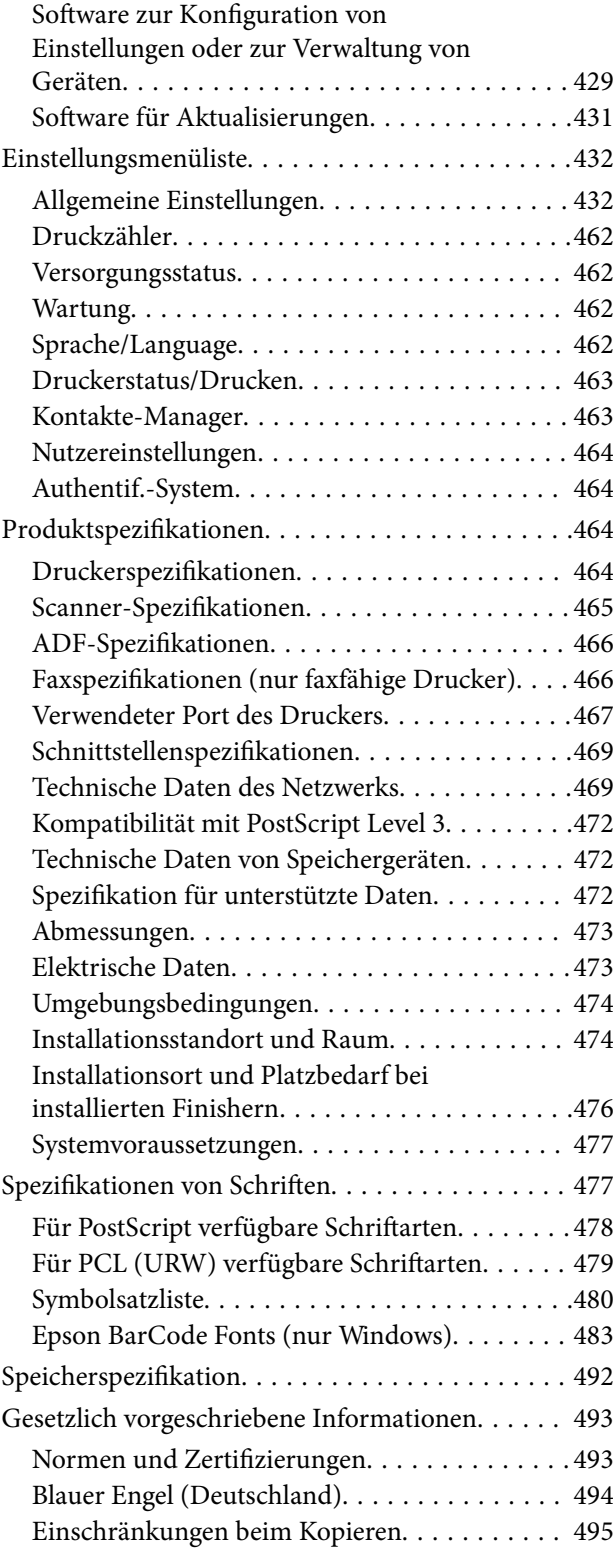

# *[Information für Administratoren](#page-495-0)*

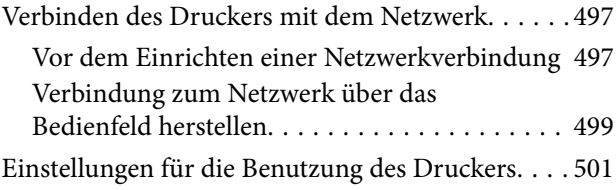

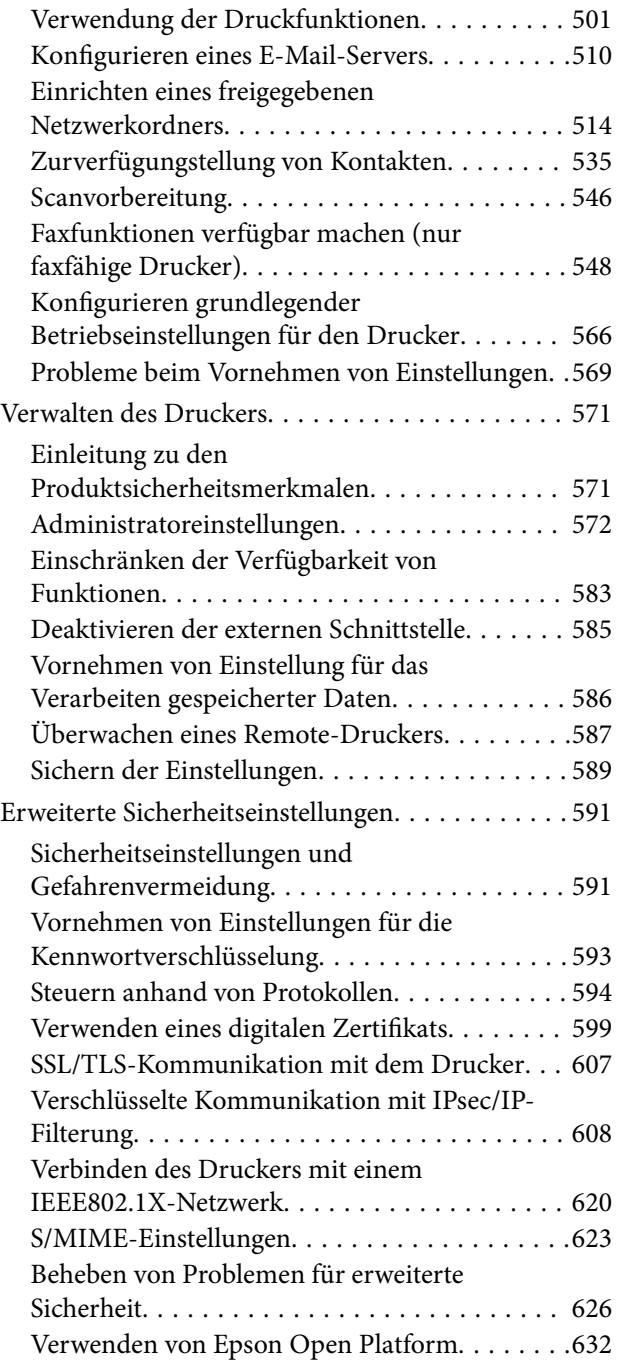

# *[Weitere Unterstützung](#page-633-0)*

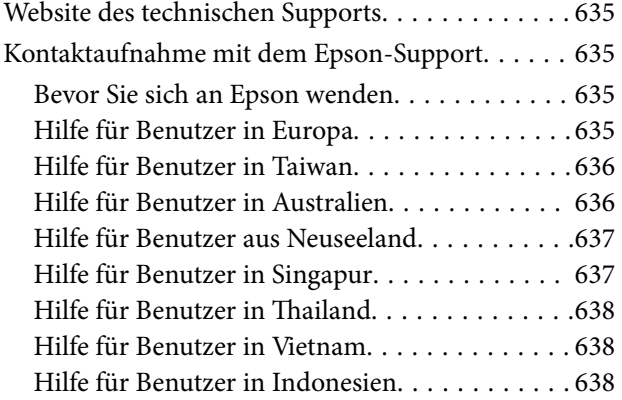

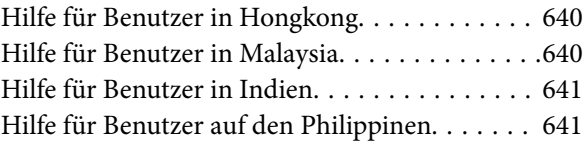

# <span id="page-7-0"></span>**Anleitung zu diesem Handbuch**

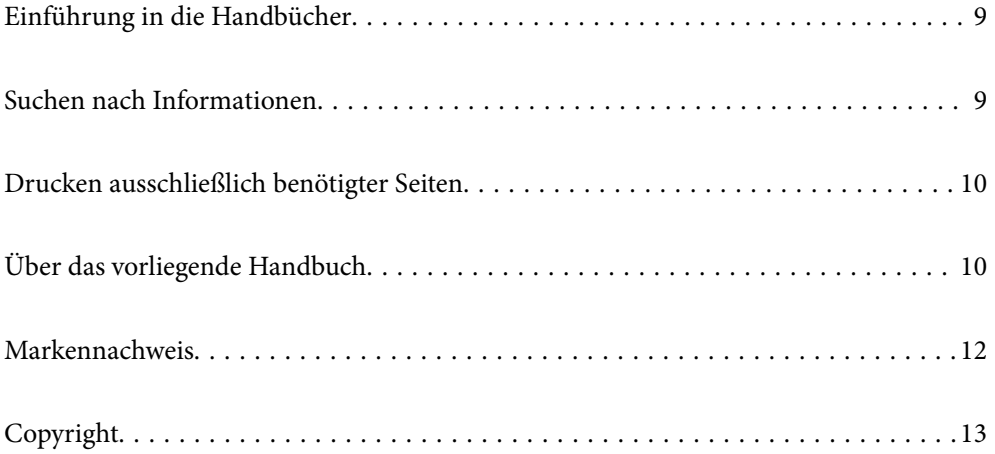

# <span id="page-8-0"></span>**Einführung in die Handbücher**

Die folgenden Handbücher werden mit dem Epson-Drucker geliefert. Zusätzlich zu den Handbüchern befinden sich weitere Informationen im Lieferumfang des Druckers oder der Epson-Software.

❏ Wichtige Sicherheitshinweise (gedrucktes Handbuch)

Enthält Anweisungen, die eine sichere Nutzung dieses Produkts gewährleisten. Lesen Sie die Anweisungen vor der Nutzung des Produkts.

❏ Benutzerhandbuch (digitales Handbuch)

Dieses Handbuch. Bietet einen Gesamtüberblick und Anweisungen zur Nutzung des Druckers, zu Netzwerkeinstellungen bei Verwendung des Druckers in einem Netzwerk und zur Lösung von Problemen.

Die neuesten Versionen der oben genannten Handbücher können Sie auf folgende Weise erhalten.

❏ Gedrucktes Handbuch

Besuchen Sie die Support-Website Epson Europe unter <http://www.epson.eu/Support> oder die weltweite Epson Support-Website unter [http://support.epson.net/.](http://support.epson.net/)

❏ Digitales Handbuch

Dieses Handbuch ist in der PDF- und in der HTML-Version verfügbar. Sie finden die HTML-Version auf der Supportseite epson.sn. Starten Sie EPSON Software Updater auf dem Computer, um die PDF-Version anzuzeigen. EPSON Software Updater prüft auf verfügbare Updates für Epson-Software und digitale Handbücher und ermöglicht es Ihnen, die neuesten Ausgaben herunterzuladen.

<http://epson.sn>

#### **Zugehörige Informationen**

& ["Anwendung für Software- und Firmwareaktualisierungen \(EPSON Software Updater\)" auf Seite 431](#page-430-0)

# **Suchen nach Informationen**

Das PDF-Handbuch ermöglicht Ihnen eine Stichwortsuche oder das direkte Aufrufen bestimmter Abschnitte mithilfe von Lesezeichen. Dieser Abschnitt erläutert die Nutzung eines PDF-Handbuchs, das mit Adobe Reader X auf Ihrem Computer geöffnet wurde.

#### **Suche nach Stichwort**

Klicken Sie auf **Bearbeiten** > **Erweiterte Suche**. Geben Sie die Suchbegriffe im Suchfenster ein, und klicken Sie auf **Suchen**. Treffer werden als Liste angezeigt. Klicken Sie auf einen der angezeigten Treffer, um zu der betreffenden Seite zu wechseln.

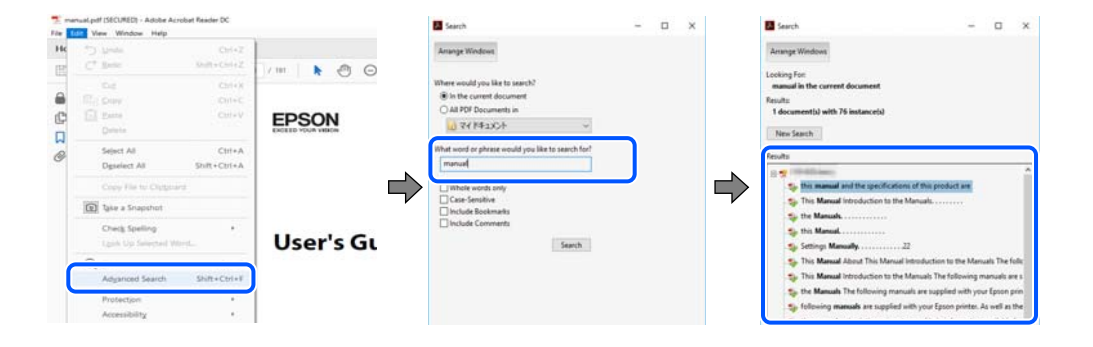

#### <span id="page-9-0"></span>**Direktes Aufrufen von Lesezeichen**

Klicken Sie auf einen Titel, um zu der betreffenden Seite zu wechseln. Klicken Sie auf + oder >, um die untergeordneten Titel dieses Abschnitts anzuzeigen. Nutzen Sie folgende Tastatureingaben, um zur vorherigen Seite zurückzukehren.

- ❏ Windows: Taste **Alt** gedrückt halten und dann **←** drücken.
- ❏ Mac OS: Befehlstaste gedrückt halten und dann **←** drücken.

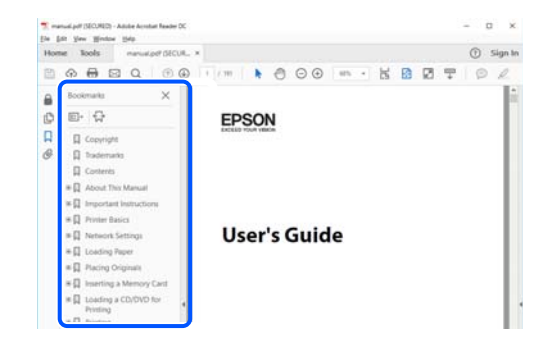

# **Drucken ausschließlich benötigter Seiten**

Das Heraussuchen und Ausdrucken lässt sich auf benötigte Seiten beschränken. Klicken Sie auf **Drucken** im Menü **Datei**, und geben Sie dann die zu druckenden Seiten unter **Seiten** in **Zu druckende Seiten** ein.

❏ Um mehrere aufeinanderfolgende Seite anzugeben, geben Sie einen Bindestrich zwischen der Start- und Endseite ein.

Beispiel: 20-25

❏ Um Seiten anzugeben, die nicht fortlaufend sind, trennen Sie die Seitenangaben durch Kommas.

Beispiel: 5, 10, 15

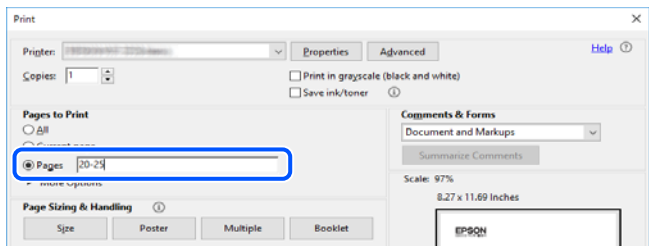

# **Über das vorliegende Handbuch**

In diesem Abschnitt werden die Bedeutungen der in diesem Handbuch verwendeten Symbole und Markierungen, Hinweise zu Beschreibungen und Referenzinformationen zu Betriebssystemen erläutert.

### **Symbole und Markierungen**

!*Achtung:*

Diese Hinweise müssen unbedingt beachtet werden, um Körperverletzungen zu vermeiden.

<span id="page-10-0"></span>**v***Wichtig:* 

Diese Hinweise müssen befolgt werden, um Schäden am Drucker oder Computer zu vermeiden.

#### *Hinweis:*

Bietet ergänzende Hinweise und Referenzinformationen.

#### **Zugehörige Informationen**

& Verknüpfung zu Abschnitten mit verwandten Informationen.

### **Hinweise zu Screenshots und Abbildungen**

- ❏ Die Screenshots des Druckertreibers stammen aus Windows 10 oder macOS High Sierra. Der Inhalt der Bildschirmdarstellungen hängt vom Modell und von der Situation ab.
- ❏ Die in diesem Handbuch verwendeten Abbildungen sind lediglich Beispiele. Auch wenn es von Modell zu Modell leichte Abweichungen geben kann, liegt allen das gleiche Funktionsprinzip zugrunde.
- ❏ Welche Menüpunkte im LCD-Bildschirm verfügbar sind, hängt vom Modell und den Einstellungen ab.
- ❏ Sie können den QR-Code mit einer speziellen App lesen.

### **Betriebssysteme**

#### **Windows**

Im vorliegenden Handbuch beziehen sich Begriffe wie "Windows 10", "Windows 8.1", "Windows 8", "Windows 7", "Windows Vista", "Windows XP", "Windows Server 2019", "Windows Server 2016", "Windows Server 2012 R2", "Windows Server 2012", "Windows Server 2008 R2", "Windows Server 2008", "Windows Server 2003 R2" und "Windows Server 2003" auf folgende Betriebssysteme. Darüber hinaus bezieht sich der Begriff "Windows" auf alle Windows-Versionen.

- ❏ Betriebssystem Microsoft® Windows® 10
- ❏ Betriebssystem Microsoft® Windows® 8.1
- ❏ Betriebssystem Microsoft® Windows® 8
- ❏ Betriebssystem Microsoft® Windows® 7
- ❏ Betriebssystem Microsoft® Windows Vista®
- ❏ Betriebssystem Microsoft® Windows® XP
- ❏ Betriebssystem Microsoft® Windows® XP Professional x64 Edition
- ❏ Betriebssystem Microsoft® Windows Server® 2019
- ❏ Betriebssystem Microsoft® Windows Server® 2016
- ❏ Betriebssystem Microsoft® Windows Server® 2012 R2
- ❏ Betriebssystem Microsoft® Windows Server® 2012
- ❏ Betriebssystem Microsoft® Windows Server® 2008 R2
- ❏ Betriebssystem Microsoft® Windows Server® 2008
- ❏ Betriebssystem Microsoft® Windows Server® 2003 R2

<span id="page-11-0"></span>❏ Betriebssystem Microsoft® Windows Server® 2003

#### **Mac OS**

Im vorliegenden Handbuch bezieht sich der Begriff "Mac OS" auf macOS Catalina, macOS Mojave, macOS High Sierra, macOS Sierra, OS X El Capitan, OS X Yosemite, OS X Mavericks, OS X Mountain Lion, Mac OS X v10.7.x sowie Mac OS X v10.6.8.

# **Markennachweis**

- ❏ EPSON® ist eine eingetragene Marke und EPSON EXCEED YOUR VISION oder EXCEED YOUR VISION ist eine Marke der Seiko Epson Corporation.
- ❏ Epson Scan 2 software is based in part on the work of the Independent JPEG Group.
- ❏ libtiff

Copyright © 1988-1997 Sam Leffler

Copyright © 1991-1997 Silicon Graphics, Inc.

Permission to use, copy, modify, distribute, and sell this software and its documentation for any purpose is hereby granted without fee, provided that (i) the above copyright notices and this permission notice appear in all copies of the software and related documentation, and (ii) the names of Sam Leffler and Silicon Graphics may not be used in any advertising or publicity relating to the software without the specific, prior written permission of Sam Leffler and Silicon Graphics.

THE SOFTWARE IS PROVIDED "AS-IS" AND WITHOUT WARRANTY OF ANY KIND, EXPRESS, IMPLIED OR OTHERWISE, INCLUDING WITHOUT LIMITATION, ANY WARRANTY OF MERCHANTABILITY OR FITNESS FOR A PARTICULAR PURPOSE.

IN NO EVENT SHALL SAM LEFFLER OR SILICON GRAPHICS BE LIABLE FOR ANY SPECIAL, INCIDENTAL, INDIRECT OR CONSEQUENTIAL DAMAGES OF ANY KIND, OR ANY DAMAGES WHATSOEVER RESULTING FROM LOSS OF USE, DATA OR PROFITS, WHETHER OR NOT ADVISED OF THE POSSIBILITY OF DAMAGE, AND ON ANY THEORY OF LIABILITY, ARISING OUT OF OR IN CONNECTION WITH THE USE OR PERFORMANCE OF THIS SOFTWARE.

- ❏ Microsoft®, Windows®, Windows Server®, and Windows Vista® are registered trademarks of Microsoft Corporation.
- ❏ Apple, Mac, macOS, OS X, Bonjour, ColorSync, Safari, iPad, iPhone, iPod touch, iTunes, TrueType, and iBeacon are trademarks of Apple Inc., registered in the U.S. and other countries.
- ❏ Chrome, Google Play, and Android are trademarks of Google LLC.
- ❏ Albertus, Arial, Coronet, Gill Sans, Joanna and Times New Roman are trademarks of The Monotype Corporation registered in the United States Patent and Trademark Office and may be registered in certain jurisdictions.
- ❏ ITC Avant Garde Gothic, ITC Bookman, Lubalin Graph, Mona Lisa, ITC Symbol, Zapf Chancery and Zapf Dingbats are trademarks of International Typeface Corporation registered in the U.S. Patent and Trademark Office and may be registered in certain other jurisdictions.
- ❏ Clarendon, Eurostile and New Century Schoolbook are trademarks of Linotype GmbH registered in the U.S. Patent and Trademark Office and may be registered in certain other jurisdictions.
- ❏ Wingdings is a registered trademark of Microsoft Corporation in the United States and other countries.
- ❏ CG Omega, CG Times, Garamond Antiqua, Garamond Halbfett, Garamond Kursiv, Garamond Halbfett Kursiv are trademarks of Monotype Imaging, Inc. and may be registered in certain jurisdictions.
- ❏ Antique Olive is a trademark of M. Olive.
- <span id="page-12-0"></span>❏ Marigold and Oxford are trademarks of AlphaOmega Typography.
- ❏ Helvetica, Optima, Palatino, Times and Univers are trademarks of Linotype Corp. registered in the U.S. Patent and Trademark Office and may be registered in certain other jurisdictions in the name of Linotype Corp. or its licensee Linotype GmbH.
- ❏ PCL is a trademark of Hewlett-Packard Company.
- ❏ Adobe,Photoshop,PostScript, and Adobe Reader are either registered trademarks or trademarks of Adobe Systems Incorporated in the United States and/or other countries.
- ❏ Arcfour

This code illustrates a sample implementation of the Arcfour algorithm.

Copyright © April 29, 1997 Kalle Kaukonen. All Rights Reserved.

Redistribution and use in source and binary forms, with or without modification, are permitted provided that this copyright notice and disclaimer are retained.

THIS SOFTWARE IS PROVIDED BY KALLE KAUKONEN AND CONTRIBUTORS ''AS IS'' AND ANY EXPRESS OR IMPLIED WARRANTIES, INCLUDING, BUT NOT LIMITED TO, THE IMPLIED WARRANTIES OF MERCHANTABILITY AND FITNESS FOR A PARTICULAR PURPOSE ARE DISCLAIMED. IN NO EVENT SHALL KALLE KAUKONEN OR CONTRIBUTORS BE LIABLE FOR ANY DIRECT, INDIRECT, INCIDENTAL, SPECIAL, EXEMPLARY, OR CONSEQUENTIAL DAMAGES (INCLUDING, BUT NOT LIMITED TO, PROCUREMENT OF SUBSTITUTE GOODS OR SERVICES; LOSS OF USE, DATA, OR PROFITS; OR BUSINESS INTERRUPTION) HOWEVER CAUSED AND ON ANY THEORY OF LIABILITY, WHETHER IN CONTRACT, STRICT LIABILITY, OR TORT (INCLUDING NEGLIGENCE OR OTHERWISE) ARISING IN ANY WAY OUT OF THE USE OF THIS SOFTWARE, EVEN IF ADVISED OF THE POSSIBILITY OF SUCH DAMAGE.

- ❏ QR Code is a registered trademark of DENSO WAVE INCORPORATED in Japan and other countries.
- ❏ The SuperSpeed USB Trident Logo is a registered trademark of USB Implementers Forum, Inc.
- ❏ Firefox is a trademark of the Mozilla Foundation in the U.S. and other countries.
- ❏ Allgemeiner Hinweis: Andere hierin genannte Produktnamen dienen lediglich der Identifizierung und können Marken ihrer jeweiligen Eigentümer sein.Epson hat keinerlei Rechte an diesen Marken.

# **Copyright**

Kein Teil dieser Veröffentlichung darf ohne die schriftliche Erlaubnis von Seiko Epson Corporation auf irgendeine Weise, ob elektronisch, mechanisch, als Fotokopie, Aufzeichnung oderanderweitig reproduziert, in einem Datenabrufsystem gespeichert oder übertragen werden. Das Unternehmen übernimmt keine patentrechtliche Haftung bezüglich der hierin enthaltenen Informationen. Ebenfalls wird keine Haftung übernommen für Schäden, die sich aus der Verwendung der hierin enthaltenen Informationen ergeben. Die hierin enthaltenen Informationen sind nur zur Verwendung mit diesem Epson-Produkt beabsichtigt. Epson übernimmt keine Verantwortung für die Verwendung dieser Informationen im Zusammenhang mit anderen Produkten.

Weder Seiko Epson Corporation noch seine Partner haften gegenüber dem Käufer dieses Produkts oder gegenüber Dritten für Schäden, Verluste, Kosten oder Aufwendungen, die dem Käufer oder Dritten als Folge von Unfällen, falschem oder missbräuchlichem Gebrauch dieses Produkts, durch unautorisierte Modifikationen, Reparaturen oder Abänderungen dieses Produkts oder (ausgenommen USA) durch Nichtbefolgung der Bedienungs- und Wartungsanweisungen von Seiko Epson Corporation entstehen.

Seiko Epson Corporation und seine Partner haften für keine Schäden oder Probleme, die durch die Verwendung anderer Optionsprodukte oder Verbrauchsmaterialien entstehen, die nicht als Original Epson-Produkte oder von Seiko Epson Corporation genehmigte Epson-Produkte gekennzeichnet sind.

Seiko Epson Corporation haftet nicht für Schäden infolge elektromagnetischer Störungen, welche durch andere Schnittstellenkabel entstehen, die nicht als von Seiko Epson Corporation genehmigte Epson-Produkte gekennzeichnet sind.

#### © 2019 Seiko Epson Corporation

Der Inhalt dieses Handbuchs und die technischen Daten dieses Produkts können ohne Vorankündigung geändert werden.

# <span id="page-14-0"></span>**Wichtige Anweisungen**

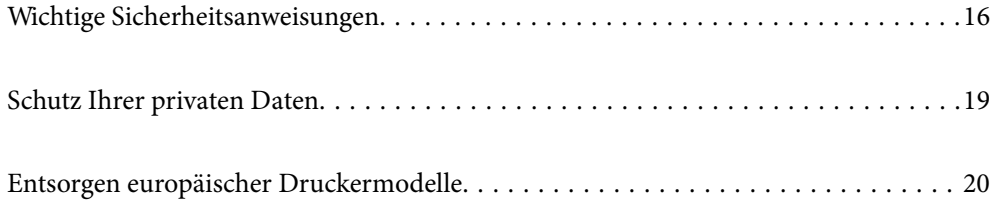

# <span id="page-15-0"></span>**Wichtige Sicherheitsanweisungen**

Lesen und befolgen Sie diese Anweisungen, um einen sicheren Betrieb dieses Druckers sicherzustellen. Bitte bewahren Sie dieses Handbuch zum späteren Nachlesen gut auf. Beachten und befolgen Sie auch alle am Drucker angebrachten Warnungen und Anweisungen.

Einige der an Ihrem Drucker verwendeten Symbole sollen die Sicherheit und angemessene Verwendung des Druckers gewährleisten. Die Bedeutung der Symbole können Sie der nachfolgenden Webseite entnehmen.

<http://support.epson.net/symbols>

### **Einrichten des Druckers**

- ❏ Den Drucker nicht alleine bewegen.
- ❏ Der Drucker darf nicht im Freien, in der Nähe von viel Schmutz oder Staub, Wasser, Wärmequellen oder an Standorten, die Erschütterungen, Vibrationen, hohen Temperaturen oder Feuchtigkeit ausgesetzt sind, aufgestellt oder gelagert werden.
- ❏ Stellen Sie den Drucker auf eine ebene, stabile Fläche, die an allen Seiten über seine Grundfläche hinausragt. Der Drucker funktioniert nicht ordnungsgemäß, wenn er schräg aufgestellt ist.
- ❏ Vermeiden Sie Standorte, an denen der Drucker starken Temperatur- und Feuchtigkeitsschwankungen ausgesetzt ist. Halten Sie den Drucker auch vor direkter Sonneneinstrahlung, starkem Lichteinfall und Wärmequellen fern.
- ❏ Die Ventilationsschlitze und Öffnungen am Drucker dürfen nicht blockiert oder zugedeckt werden.
- ❏ Über dem Drucker muss genügend Platz zum vollständigen Aufstellen des ADF (Automatischer Dokumenteinzug) vorhanden sein.
- ❏ Genug Platz vor dem Drucker sowie links und rechts von ihm lassen, um Druck- und Wartungsvorgänge durchführen zu können.
- ❏ Vergewissern Sie sich, dass das Netzkabel den geltenden Sicherheitsvorschriften entspricht. Nur das mit diesem Produkt gelieferte Netzkabel verwenden. Die Verwendung eines anderen Kabels kann zu elektrischen Schlägen oder Bränden führen. Das Netzkabel des Produkts ist nur für dieses Produkt geeignet. Die Verwendung mit anderen Geräten kann zu elektrischen Schlägen oder Bränden führen.
- ❏ Die verwendete Netzspannung muss mit der auf dem Typenschild des Druckers angegebenen Betriebsspannung übereinstimmen.
- ❏ Stellen Sie den Drucker in der Nähe einer Steckdose auf, sodass der Stecker jederzeit problemlos herausgezogen werden kann.
- ❏ Es darf keine Steckdose benutzt werden, an der bereits Geräte wie Fotokopierer oder Ventilatoren angeschlossen sind, die regelmäßig ein- und ausgeschaltet werden.
- ❏ Schließen Sie den Drucker nicht an schaltbare oder timergesteuerte Steckdosen an.
- ❏ Benutzen Sie das Computersystem nicht in der Nähe potenzieller elektromagnetischer Störfelder, wie z. B. Lautsprecher oder Basisstationen schnurloser Telefone.
- ❏ Verlegen Sie die Netzkabel so, dass sie gegen Abrieb, Beschädigungen, Durchscheuern, Verformung und Knicken geschützt sind. Stellen Sie keine Gegenstände auf die Netzkabel und ordnen Sie die Netzkabel so an, dass niemand darauf tritt oder darüber fährt. Achten Sie besonders darauf, dass alle Netzkabel an den Enden und an den Ein- und Ausgängen des Transformers gerade sind.
- <span id="page-16-0"></span>❏ Wenn Sie den Drucker über ein Verlängerungskabel anschließen, achten Sie darauf, dass die Gesamtstromaufnahme aller am Verlängerungskabel angeschlossenen Geräte die zulässige Strombelastbarkeit des Verlängerungskabels nicht überschreitet. Stellen Sie außerdem sicher, dass die Gesamtstromstärke aller an der Netzsteckdose angeschlossenen Geräte die zulässige Stromstärke dieser Steckdose nicht überschreitet.
- ❏ Bei Einsatz des Druckers in Deutschland ist Folgendes zu beachten: Bei Anschluss des Geräts an die Stromversorgung muss sichergestellt werden, dass die Gebäudeinstallation mit einer 10-A- oder 16-A-Sicherung abgesichert ist, damit ein adäquater Kurzschluss- und Überstromschutz gewährleistet ist.
- ❏ Wenn Sie den optionalen Broschürenfinisher verwenden, verwenden Sie ein Netzkabel für den Drucker und ein weiteres Netzkabel für den Broschürenfinisher. Der Nennstrom des Druckers beträgt 9 A und der Broschürenfinisher 10 A. Schließen Sie die Netzkabel an ein Netzteil an, dessen Kapazität größer als der Gesamtnennstrom ist. Wenn der Gesamtnennstrom die Leistungskapazität überschreitet, schließen Sie jedes Netzkabel an eine separate Stromquelle mit einem unabhängigen Trennschalter an.

#### **Zugehörige Informationen**

& ["Installationsstandort und Raum" auf Seite 474](#page-473-0)

### **Verwendung des Druckers**

- ❏ Versuchen Sie nie, das Netzkabel, den Stecker, die Druckereinheit, die Scannereinheit oder optionales Zubehör zu zerlegen, zu modifizieren oder zu reparieren, außer wenn dies ausdrücklich in den Handbüchern des Druckers angegeben ist.
- ❏ In folgenden Fällen müssen Sie den Drucker vom Netz trennen und sich an ein qualifiziertes Servicepersonal wenden:

Das Netzkabel oder der Stecker ist beschädigt; Flüssigkeit ist in den Drucker eingedrungen; der Drucker ist heruntergefallen oder das Gehäuse wurde beschädigt; der Drucker arbeitet nicht mehr normal bzw. zeigt auffällige Leistungsabweichungen. Nehmen Sie keine Einstellungen vor, die nicht in der Dokumentation beschrieben sind.

- ❏ Achten Sie darauf, keine Flüssigkeiten auf den Drucker zu verschütten und den Drucker nicht mit nassen Händen anzufassen.
- ❏ Wenn das LCD-Display beschädigt ist, wenden Sie sich an Ihren Händler. Falls die Flüssigkristalllösung auf Ihre Hände gelangt, waschen Sie sie gründlich mit Seife und Wasser. Falls die Flüssigkristalllösung in die Augen gelangt, spülen Sie diese sofort mit reichlich Wasser aus. Wenn Sie sich nach dem gründlichen Ausspülen immer noch schlecht fühlen oder Sehprobleme haben, suchen Sie sofort einen Arzt auf.
- ❏ Vermeiden Sie es, die Komponenten im Innern des Druckers zu berühren, sofern im Benutzerhandbuch keine entsprechende Aufforderung enthalten ist.
- ❏ Berühren Sie nicht die durch Warnetikette gekennzeichneten Bereiche im Drucker und die optionalen Teile.
- ❏ Telefonieren Sie möglichst nicht während eines Gewitters. Es besteht ein entferntes Risiko von Stromschlag durch Blitze.
- ❏ Verwenden Sie nicht das Telefon, um in der Nähe eines Gaslecks das Gasleck zu melden.
- ❏ Wenn Sie diesen Drucker mit einem Kabel an einen Computer oder ein anderes Gerät anschließen, achten Sie auf die richtige Ausrichtung der Steckverbinder. Jeder Steckverbinder kann nur auf eine Weise eingesteckt werden. Wenn ein Steckverbinder falsch ausgerichtet eingesteckt wird, können beide Geräte, die über das Kabel verbunden sind, beschädigt werden.
- ❏ Führen Sie keine Gegenstände durch die Schlitze im Gehäuse des Druckers.
- ❏ Stecken Sie während eines Druckvorgangs Ihre Hand nicht in das Innere des Druckers.
- <span id="page-17-0"></span>❏ Verwenden Sie im Geräteinneren oder in der Umgebung des Druckers keine Sprays, die entzündliche Gase enthalten. Dies könnte ein Feuer verursachen.
- ❏ Achten Sie darauf, beim Öffnen von Abdeckungen, Fächern, Kassetten oder beim Hantieren im Innern des Druckers darauf, die Finger nicht zu klemmen.
- ❏ Drücken Sie beim Platzieren von Vorlagen nicht zu fest auf das Vorlagenglas.
- ❏ Schalten Sie den Drucker stets mit der Taste P aus. Trennen Sie den Drucker nicht vom Netz, solange die Betriebsleuchte noch blinkt.
- ❏ Wenn Sie den Drucker längere Zeit nicht benutzen, ziehen Sie das Netzkabel aus der Netzsteckdose.
- ❏ Nicht auf den Drucker setzen oder sich daranlehnen. Keine schweren Gegenstände auf den Drucker legen.
- ❏ Stellen Sie sicher, dass beim Verwenden des Druckers die Verstellbolzen des Druckers blockiert sind.
- ❏ Den Drucker nicht bewegen, wenn die Verstellbolzen blockiert sind.
- ❏ Achten Sie bei der Verwendung des optionalen Broschürenfinishers darauf, dass Sie die mit einem Warnschild gekennzeichneten Bereiche oder deren Umgebung nicht berühren. Wenn der Drucker in Betrieb war, können diese Bereiche sehr heiß sein. Hohe Temperaturen können zu Verbrennungen führen.

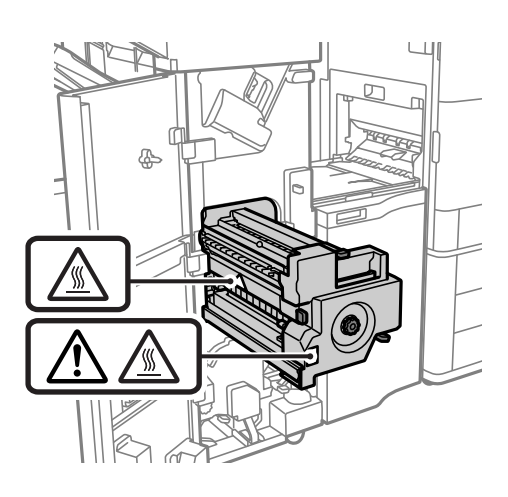

### **Umgang mit Verbrauchsmaterial**

- ❏ Seien Sie beim Umgang mit benutzten Tintenpatronen vorsichtig, da um die Tintenzuleitungsöffnung noch immer ein wenig Tinte vorhanden sein kann.
	- ❏ Wenn Tinte auf Ihre Hände gerät, reinigen Sie diese gründlich mit Wasser und Seife.
	- ❏ Sollte Tinte in die Augen gelangen, spülen Sie diese sofort mit reichlich Wasser aus. Wenn Sie sich nach dem gründlichen Ausspülen immer noch schlecht fühlen oder Sehprobleme haben, suchen Sie sofort einen Arzt auf.
	- ❏ Falls Sie Tinte in den Mund bekommen, suchen Sie umgehend einen Arzt auf.
- ❏ Versuchen Sie nicht, die Tintenpatrone oder die Wartungsbox zu zerlegen, andernfalls könnte Tinte in die Augen oder auf die Haut gelangen.
- ❏ Schütteln Sie die Tintenpatrone nicht zu stark; andernfalls kann Tinte aus der Patrone austreten.
- ❏ Bewahren Sie Tintenpatronen und die Wartungsbox außerhalb der Reichweite von Kindern auf.
- ❏ Die Papierkante nicht über die Haut gleiten lassen, da die Papierkante zu Schnittwunden führen kann.

#### <span id="page-18-0"></span>**Zugehörige Informationen**

- & ["Vorsichtsmaßnahmen bei der Handhabung von Tintenpatronen" auf Seite 298](#page-297-0)
- & ["Vorsichtsmaßnahmen bei der Handhabung der Wartungsbox" auf Seite 300](#page-299-0)

### **Hinweise und Warnungen zum Verwenden des Touchscreens**

- ❏ Das LCD-Display kann ein paar kleine helle oder dunkle Punkte enthalten und aufgrund seiner Eigenschaften ungleichmäßig hell sein. Dies ist normal. Es handelt sich dabei nicht um eine Beschädigung.
- ❏ Verwenden Sie zur Reinigung nur ein trockenes, weiches Tuch. Verwenden Sie keine flüssigen oder chemischen Reiniger.
- ❏ Die Außenabdeckung des Touchscreens kann bei einem harten Stoß zerbrechen. Wenden Sie sich an Ihren Händler bei Rissen oder Absplitterungen auf der Oberfläche. Berühren Sie die Oberfläche nicht und versuchen Sie nicht, die Splitter zu entfernen.
- ❏ Drücken Sie vorsichtig mit dem Finger auf den Touchscreen. Drücken Sie nicht zu kräftig und nicht mit den Fingernägeln.
- ❏ Verwenden Sie keine scharfkantigen Objekte, wie z. B. Kugelschreiber oder spitze Stifte, zum Ausführen der einzelnen Funktionen.
- ❏ Durch Kondensierung innerhalb des Touchscreens aufgrund von abrupten Temperaturänderungen oder Feuchtigkeit kann die Leistung beeinträchtigt werden.

## **Hinweise und Warnungen zum Verwenden des Druckers mit einer kabellosen Verbindung**

- ❏ Von diesem Drucker ausgestrahlte Hochfrequenz kann den Betrieb von medizinischen elektronischen Geräten beeinträchtigen und Funktionsstörungen verursachen.Wenn Sie diesen Drucker in medizinischen Einrichtungen oder in der Nähe von medizinischen Geräten verwenden, beachten Sie die Anweisungen des Fachpersonals der medizinischen Einrichtung sowie alle Warnungen und Hinweise auf medizinischen Geräten.
- ❏ Von diesem Drucker ausgestrahlte Hochfrequenz kann den Betrieb von automatisch gesteuerten Geräten beeinträchtigen, wie z. B. automatische Türen oder Brandalarmeinrichtungen, und kann aufgrund von Funktionsstörungen zu Unfällen führen.Wenn Sie diesen Drucker in der Nähe von automatisch gesteuerten Geräten verwenden, beachten Sie alle Warnungen und Hinweise an diesen Geräten.

# **Schutz Ihrer privaten Daten**

Wenn Sie den Drucker an eine andere Person abgeben oder entsorgen, löschen Sie alle persönlichen Daten im Arbeitsspeicher der Druckers, indem Sie die im Folgenden beschriebenen Menüs auswählen.

- ❏ **Einstellungen** > **Allgemeine Einstellungen** > **Systemadministration** > **Werkseinstlg. wiederh.** > **Alle Daten und Einstellungen leeren**
- ❏ **Einstellungen** > **Allgemeine Einstellungen** > **Systemadministration** > **Festplattenlöscheinstellungen** > **Gesamten Speicher löschen** > **Hohe Geschwindigkeit**, **Überschreiben**, or **Dreifach überschreiben**

Daten auf dem Festplattenlaufwerk können durch Auswahl von **Hohe Geschwindigkeit** vollständig gelöscht werden.

<span id="page-19-0"></span>❏ Das einmalige Überschreiben ist ausreichend, um die Daten auf dem Festplattenlaufwerk zu löschen. Zum Überschreiben auf einer zusätzlichen Ebene wählen Sie Dreifach überschreiben.

Die Funktion **Überschreiben** oder **Dreifach überschreiben** überschreibt alle ungültigen Daten im Arbeitsspeicher, was einige Zeit in Anspruch nehmen kann.

❏ **Einstellungen** > **Allgemeine Einstellungen** > **Systemadministration** > **Int. Speicherdaten löschen** > **PDL-Schrift, Makro und Arbeitsb.**

# **Entsorgen europäischer Druckermodelle**

Im Drucker ist eine Batterie enthalten.

Das auf Ihrem Produkt befindliche Etikett mit der durchgestrichenen Mülltonne zeigt an, dass dieses Produkt und die eingebauten Batterien nicht über den normalen Hausmüll entsorgt werden dürfen. Um mögliche Schäden für die Umwelt oder die menschliche Gesundheit zu vermeiden, trennen Sie bitte dieses Produkt und seine Batterien von anderen Abfallwegen, um sicherzustellen, dass es auf umweltfreundliche Weise recycelt werden kann. Für weitere Informationen über die verfügbaren Rücknahmestellen wenden Sie sich bitte an Ihre Gemeindeverwaltung oder an den Händler, bei dem Sie dieses Produkt gekauft haben. Die Verwendung der chemischen Symbole Pb, Cd oder Hg zeigt an, ob diese Metalle in der Batterie verwendet werden.

Diese Informationen gelten nur für Kunden in der Europäischen Union gemäß der Richtlinie 2006/66/EG des Europäischen Parlaments und des Rates vom 6. September 2006 über Batterien und Akkumulatoren sowie Altbatterien und Altakkumulatoren und zur Aufhebung der Richtlinie 91/157/EWG und der Rechtsvorschriften zu ihrer Umsetzung und Umsetzung in die verschiedenen nationalen Rechtsordnungen sowie für Kunden in Ländern in Europa, dem Nahen Osten und Afrika (EMEA), in denen sie gleichwertige Vorschriften umgesetzt haben.

Für andere Länder wenden Sie sich bitte an Ihre lokale Behörde, um die Möglichkeit des Recyclings Ihres Produkts zu prüfen.

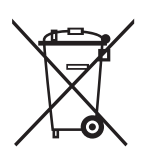

# <span id="page-20-0"></span>**Bezeichnungen und Funktionen der Teile**

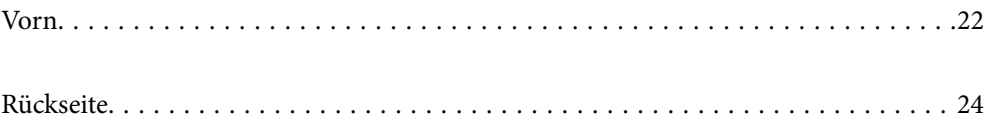

<span id="page-21-0"></span>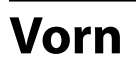

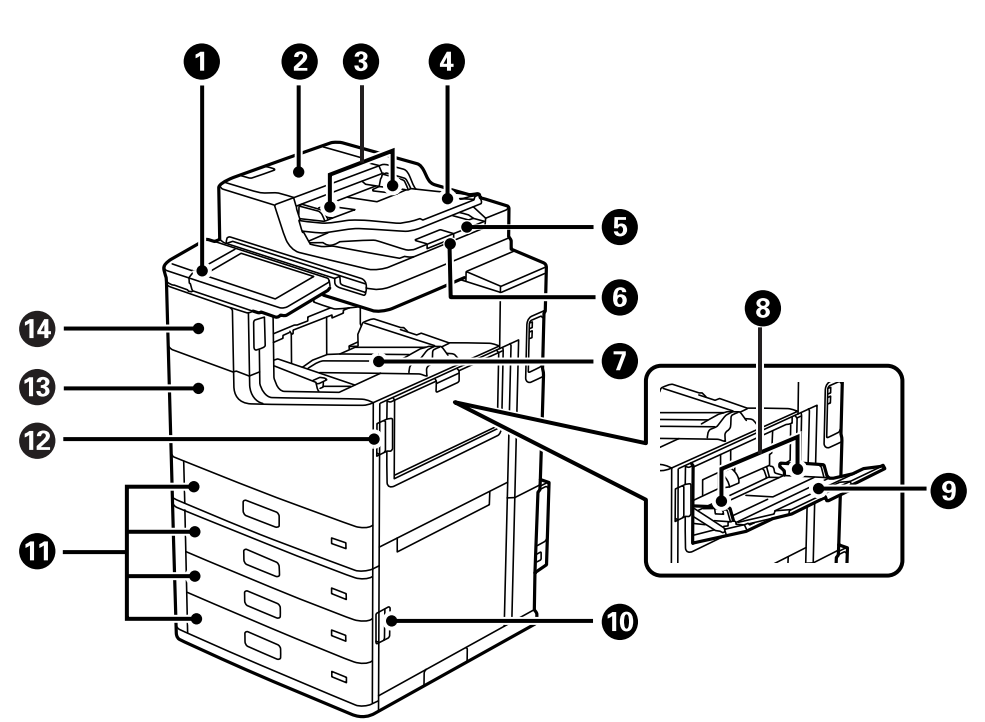

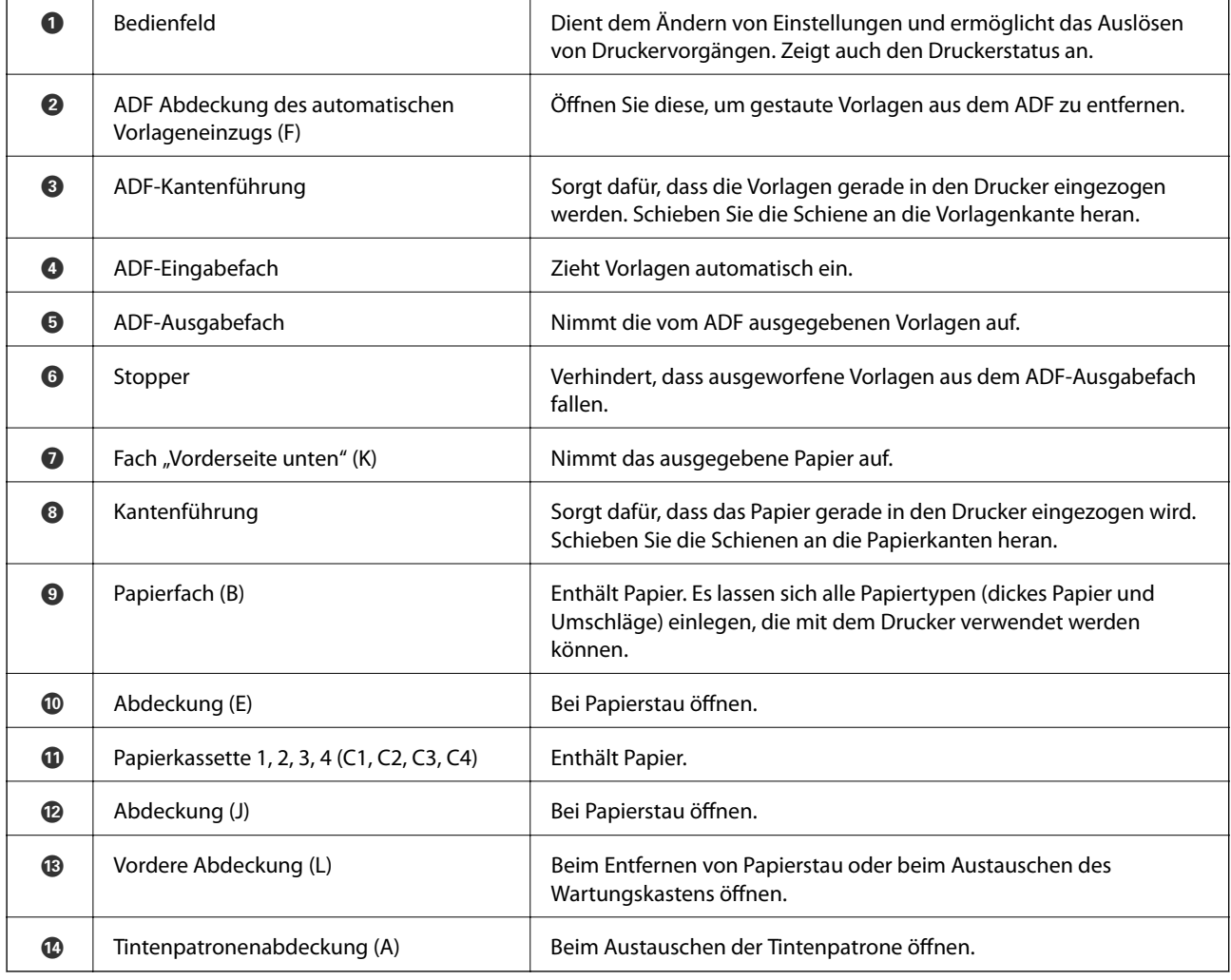

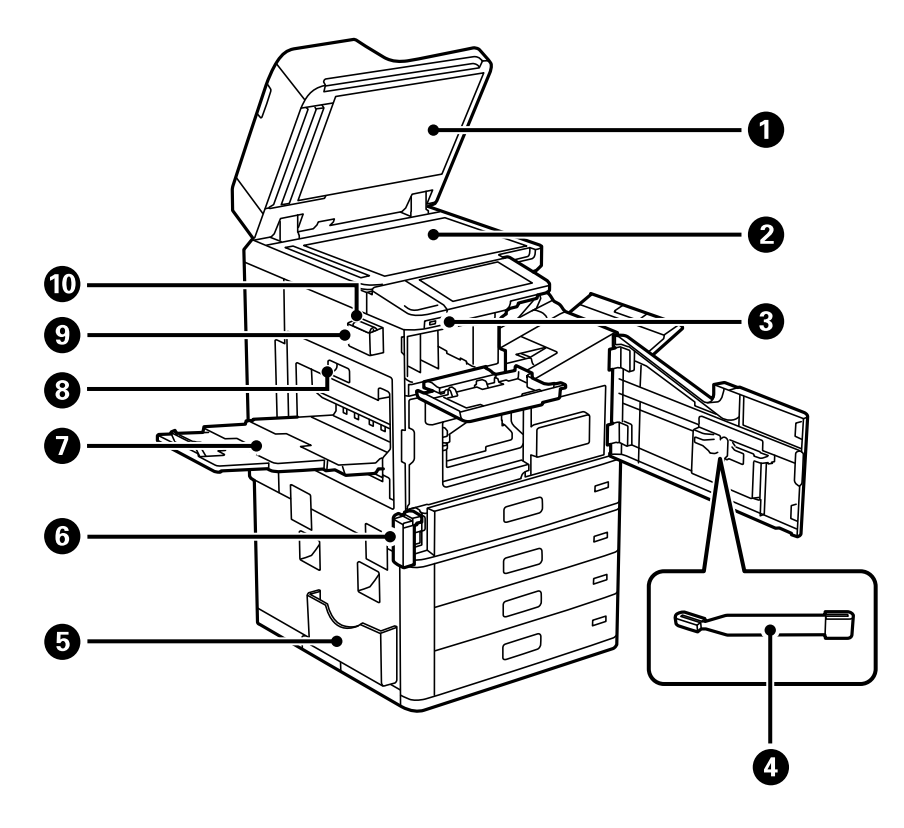

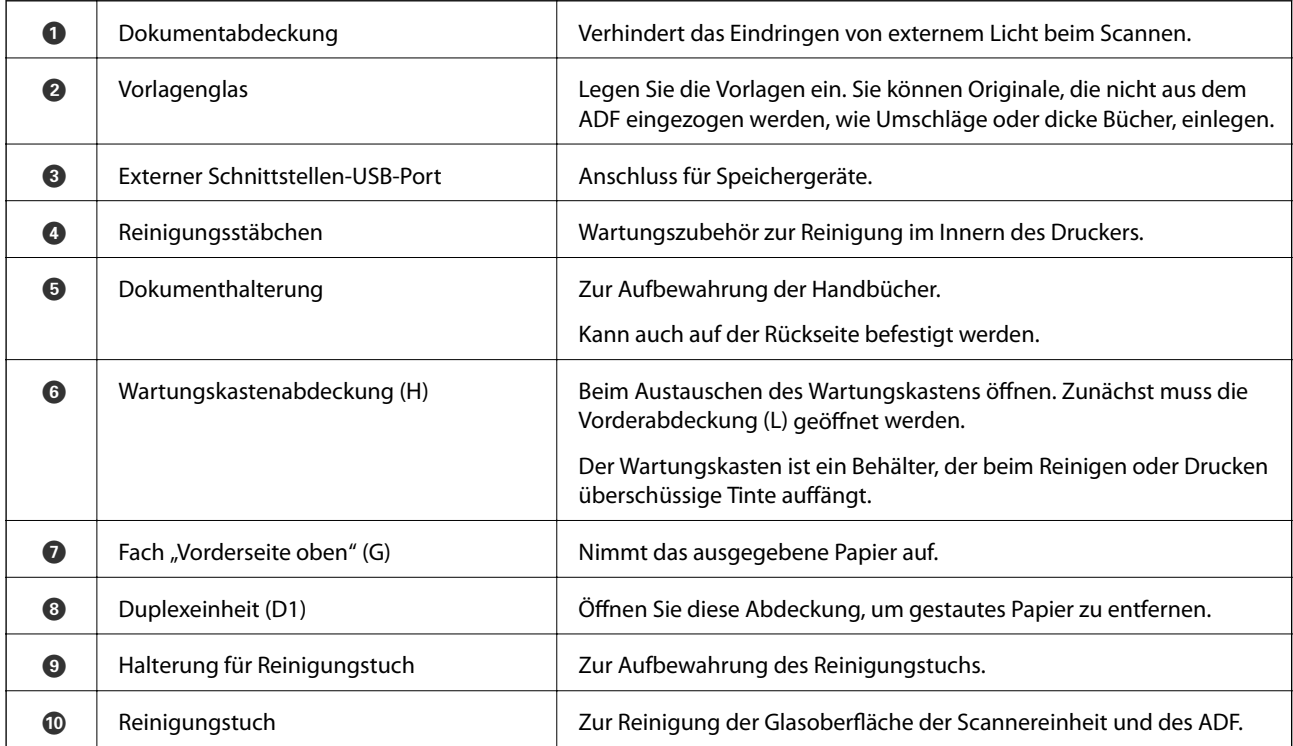

<span id="page-23-0"></span>**Rückseite**

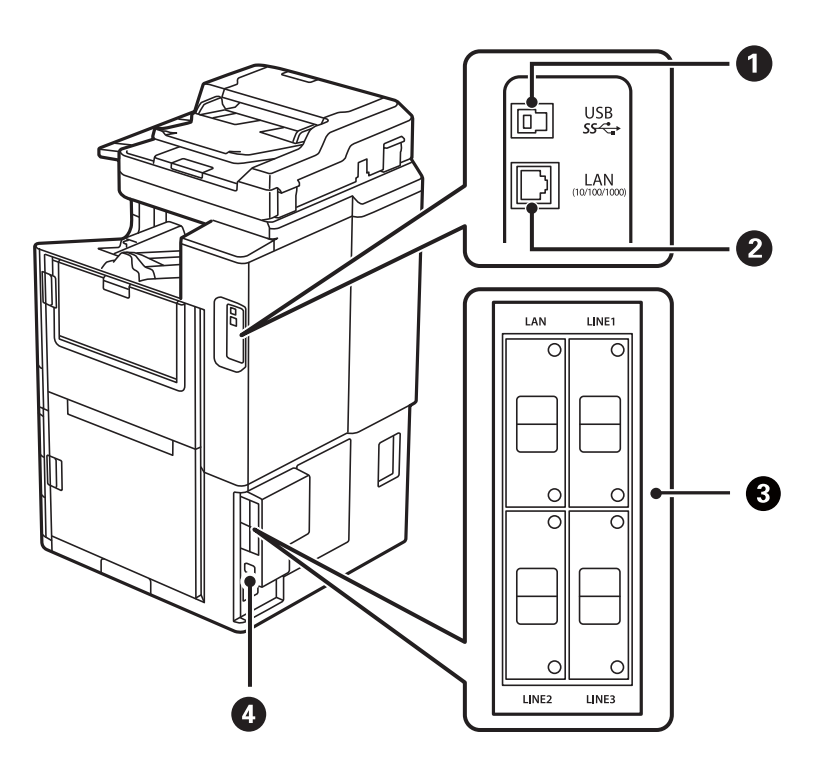

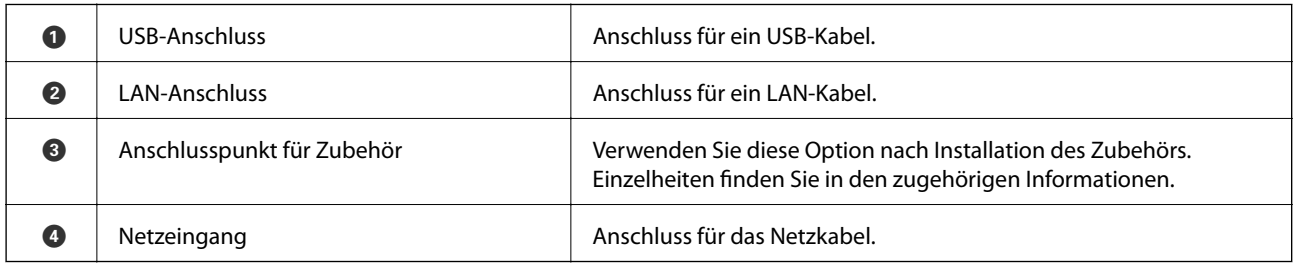

### **Zugehörige Informationen**

 $\blacktriangleright$  ["Liste der optionalen Elemente" auf Seite 349](#page-348-0)

# <span id="page-24-0"></span>**Anleitung für das Bedienfeld**

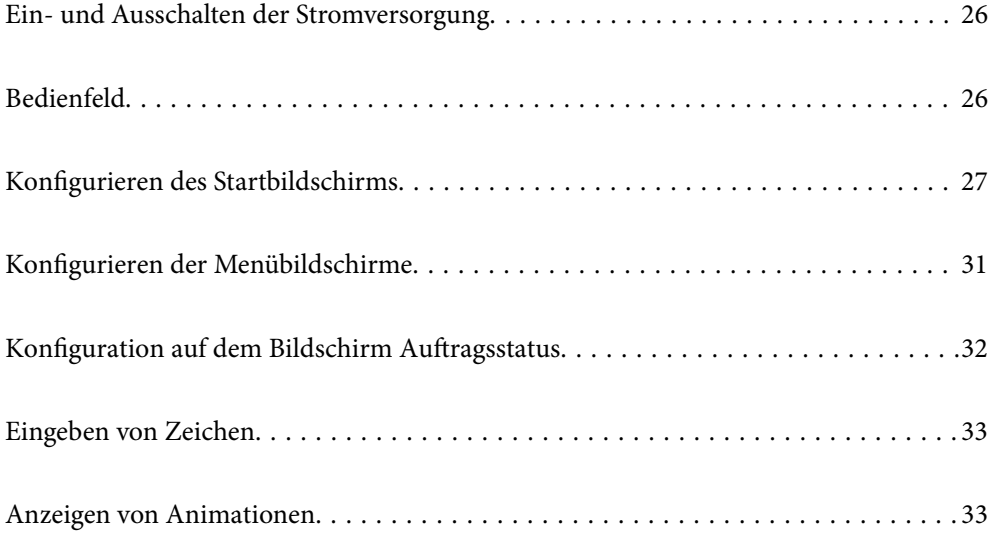

# <span id="page-25-0"></span>**Ein- und Ausschalten der Stromversorgung**

#### **Einschalten der Stromversorgung**

Drücken Sie die Power-Taste am Bedienfeld, um die Stromversorgung einzuschalten. Halten Sie die Taste gedrückt, bis der LCD-Bildschirm hell wird.

Nach dem Startvorgang wird der Startbildschirm angezeigt.

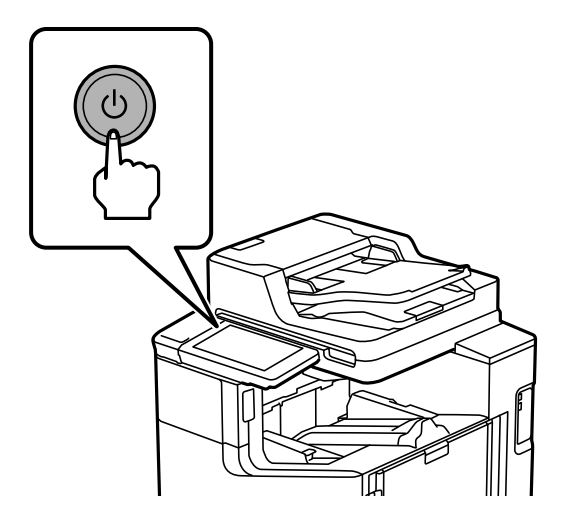

#### **Ausschalten der Stromversorgung**

Drücken Sie die Taste  $\mathbb O$  und befolgen Sie die Anweisungen am Bildschirm, um die Stromversorgung auszuschalten.

#### **T** *Wichtig*:

❏ Warten Sie vor dem Abziehen des Netzsteckers, bis die Betriebsanzeige erlischt und der LCD-Bildschirm dunkel ist.

# **Bedienfeld**

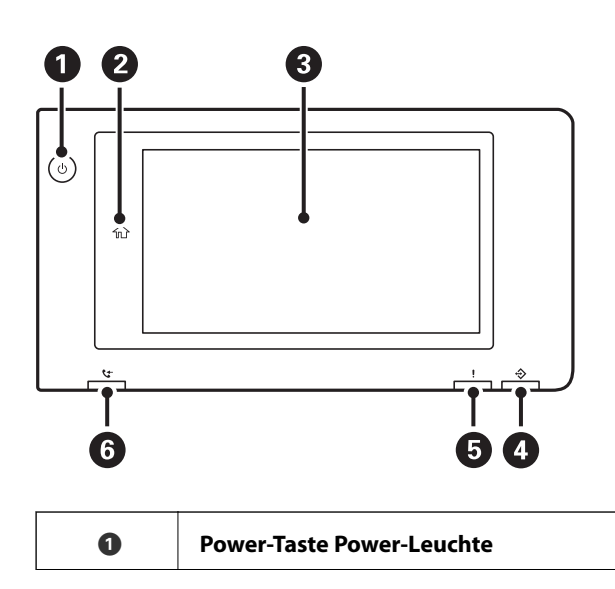

<span id="page-26-0"></span>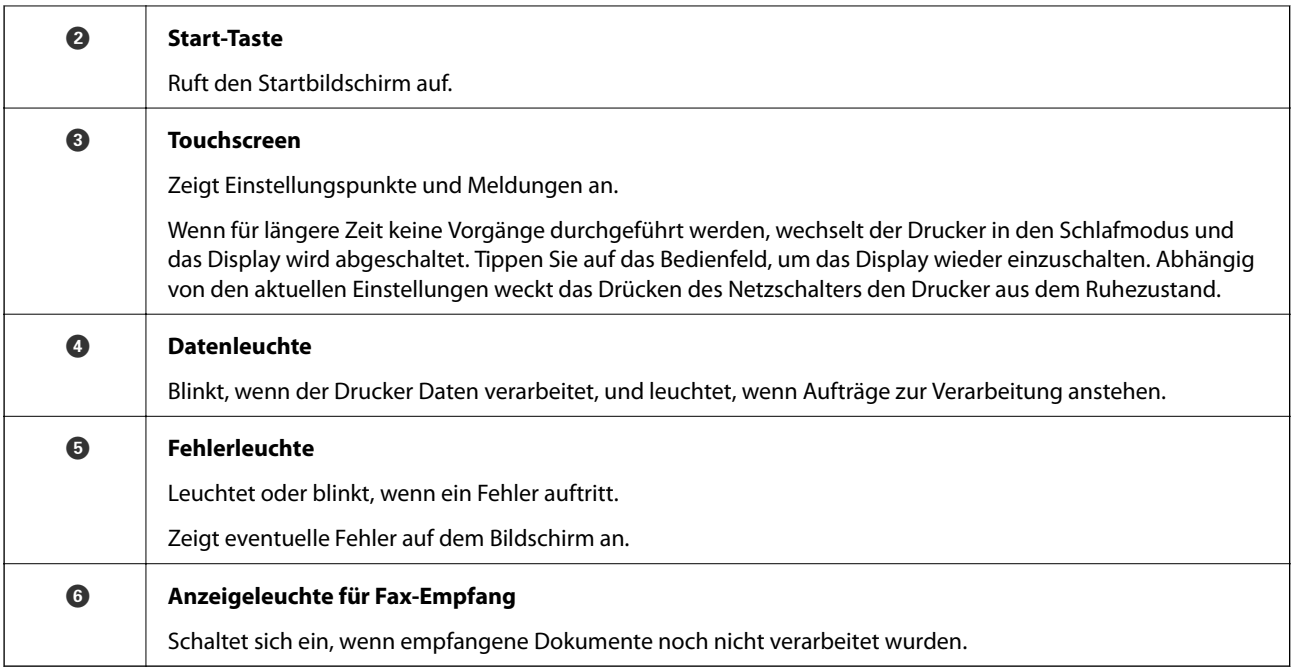

Das Bedienfeld lässt sich neigen.

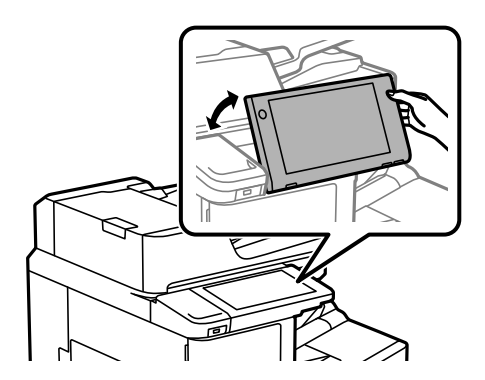

# **Konfigurieren des Startbildschirms**

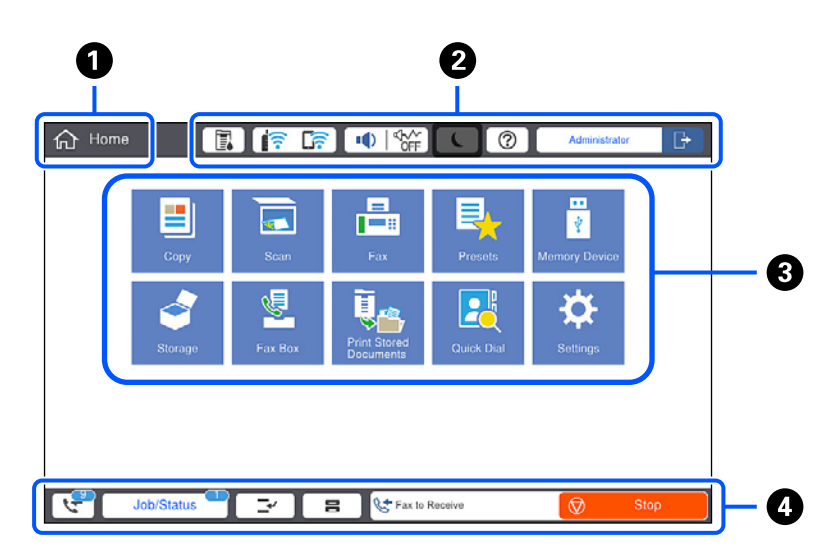

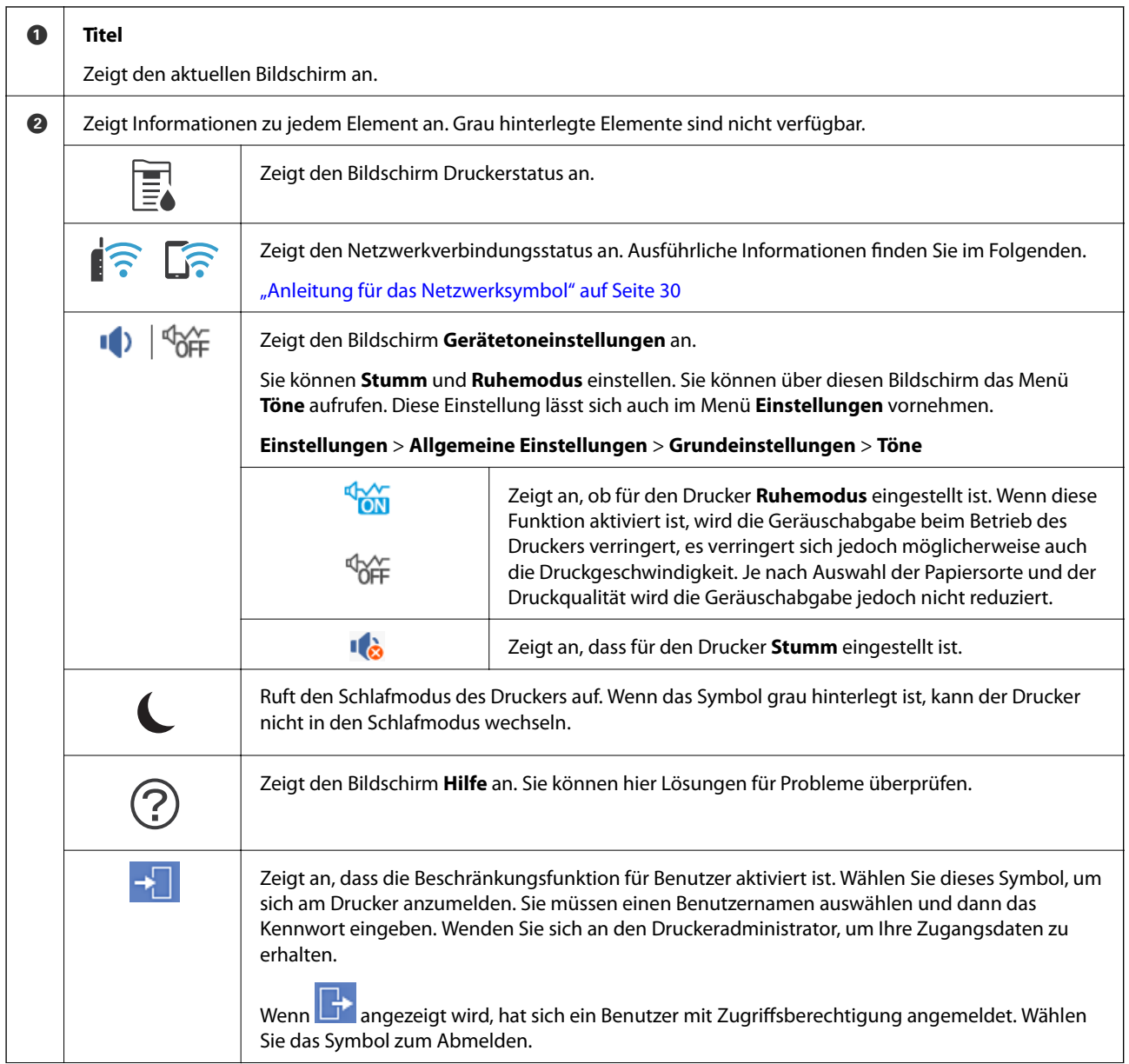

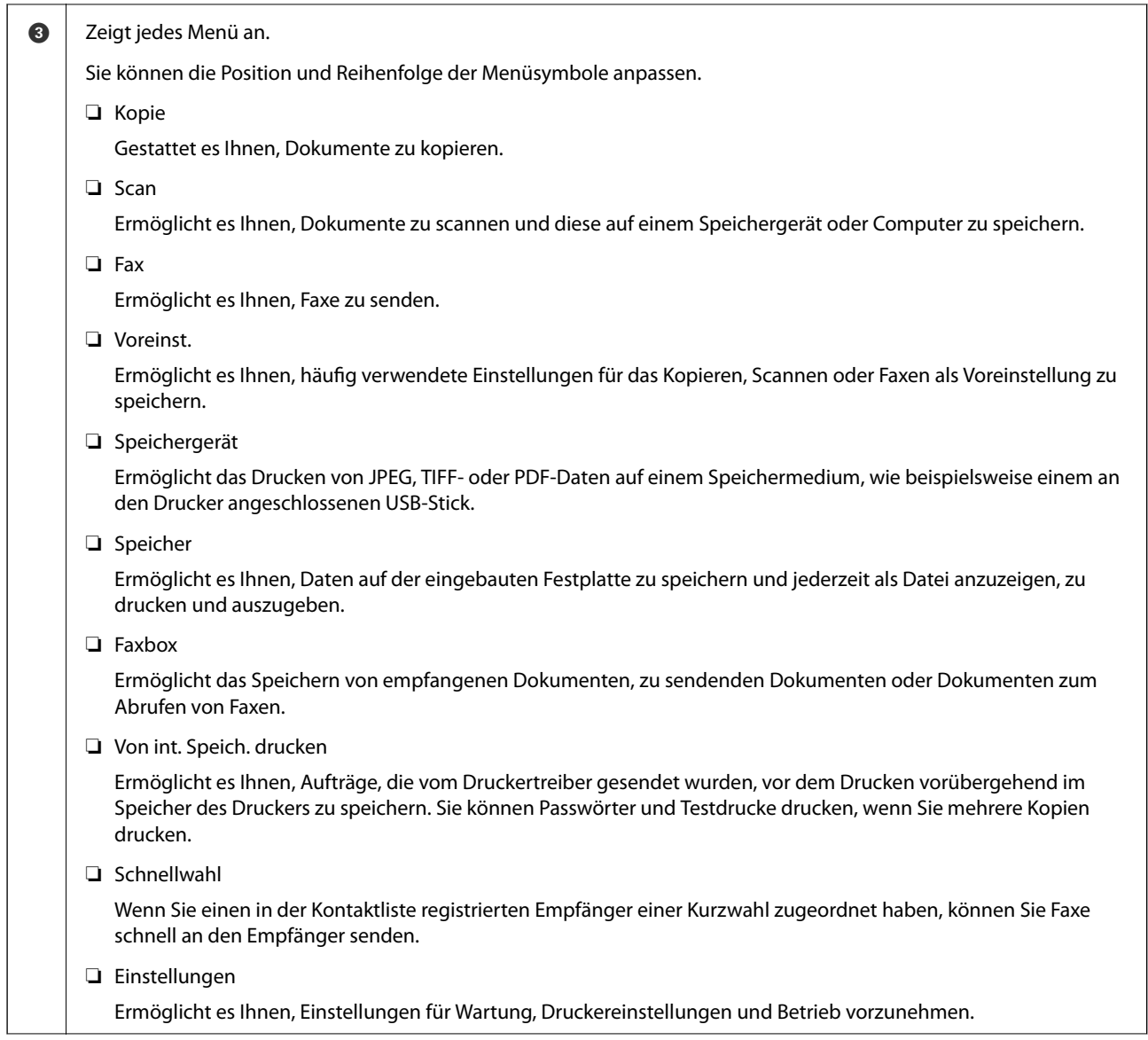

<span id="page-29-0"></span>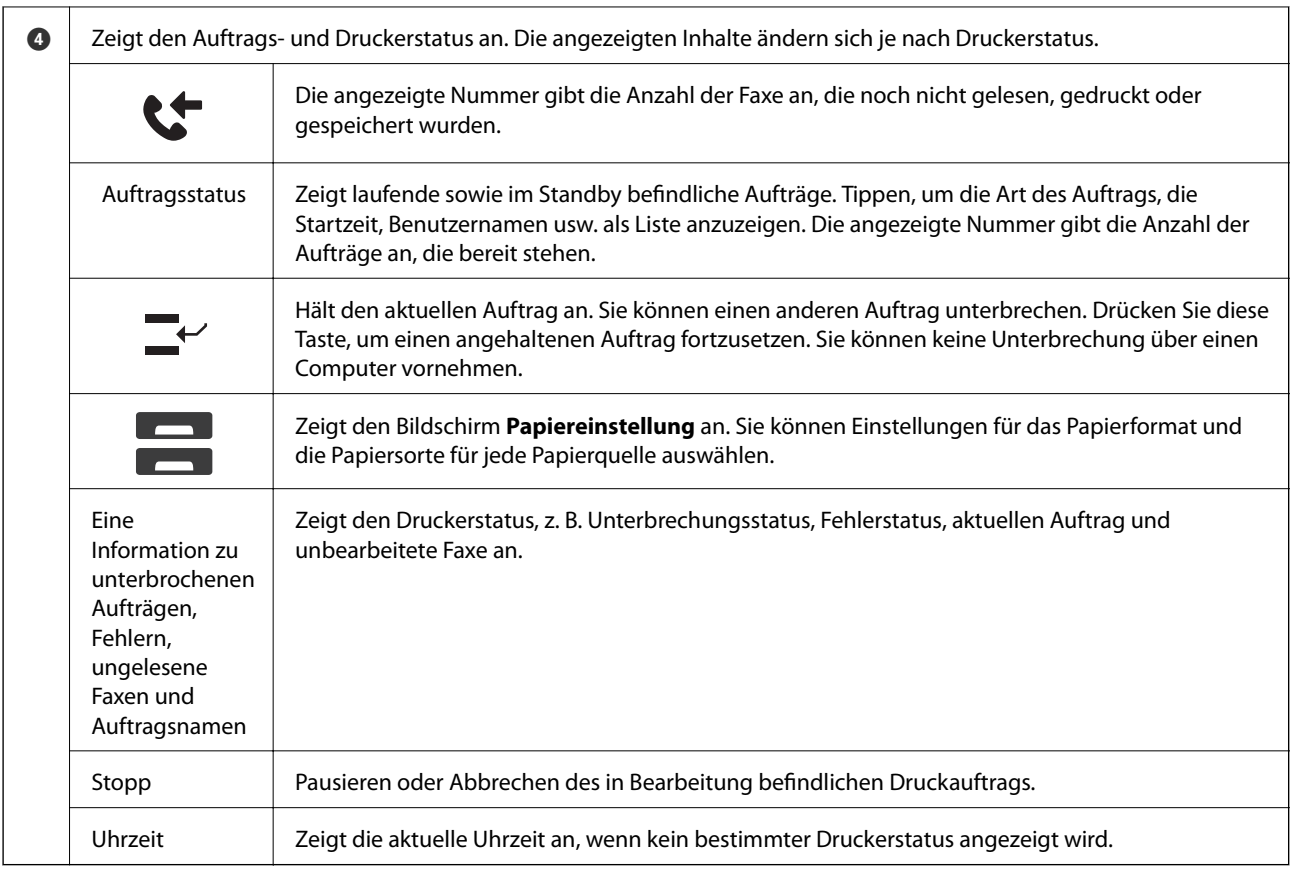

# **Anleitung für das Netzwerksymbol**

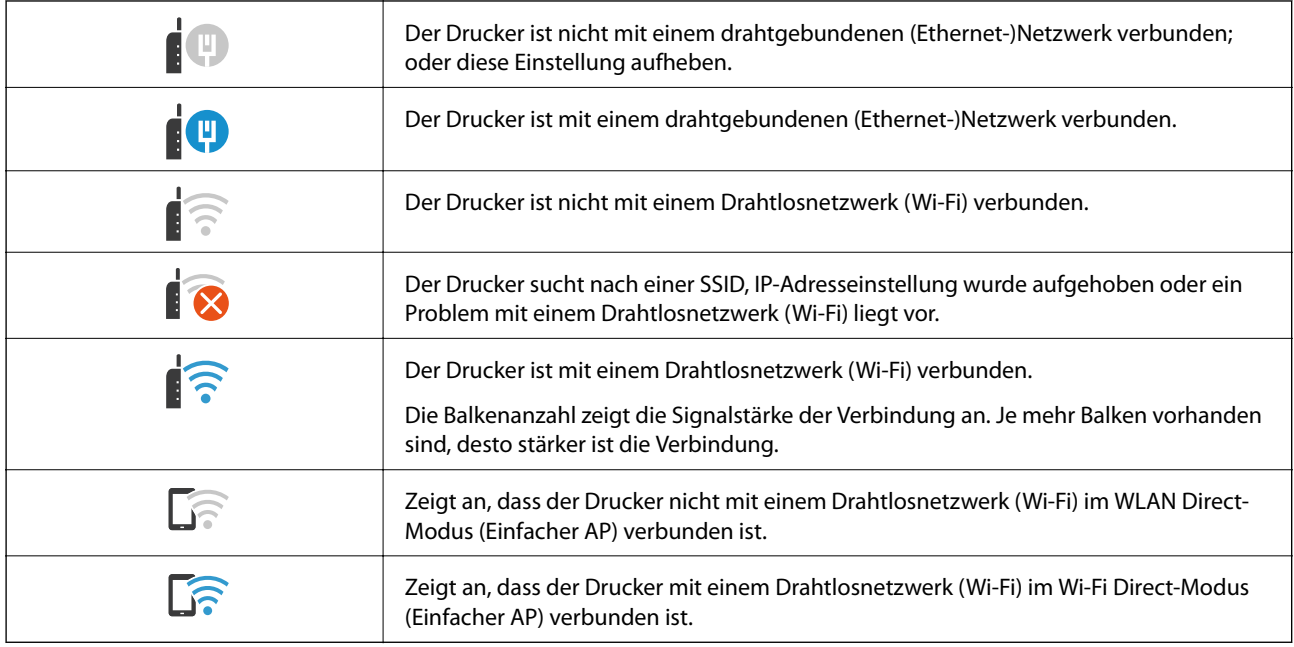

# <span id="page-30-0"></span>**Konfigurieren der Menübildschirme**

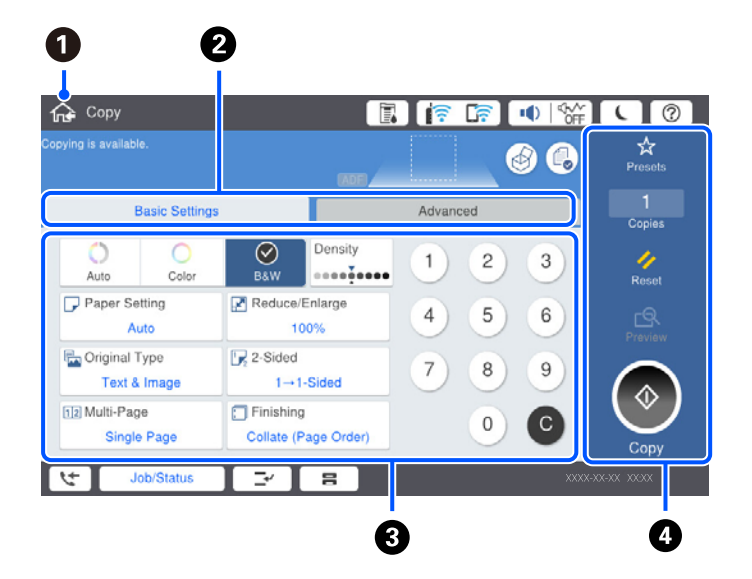

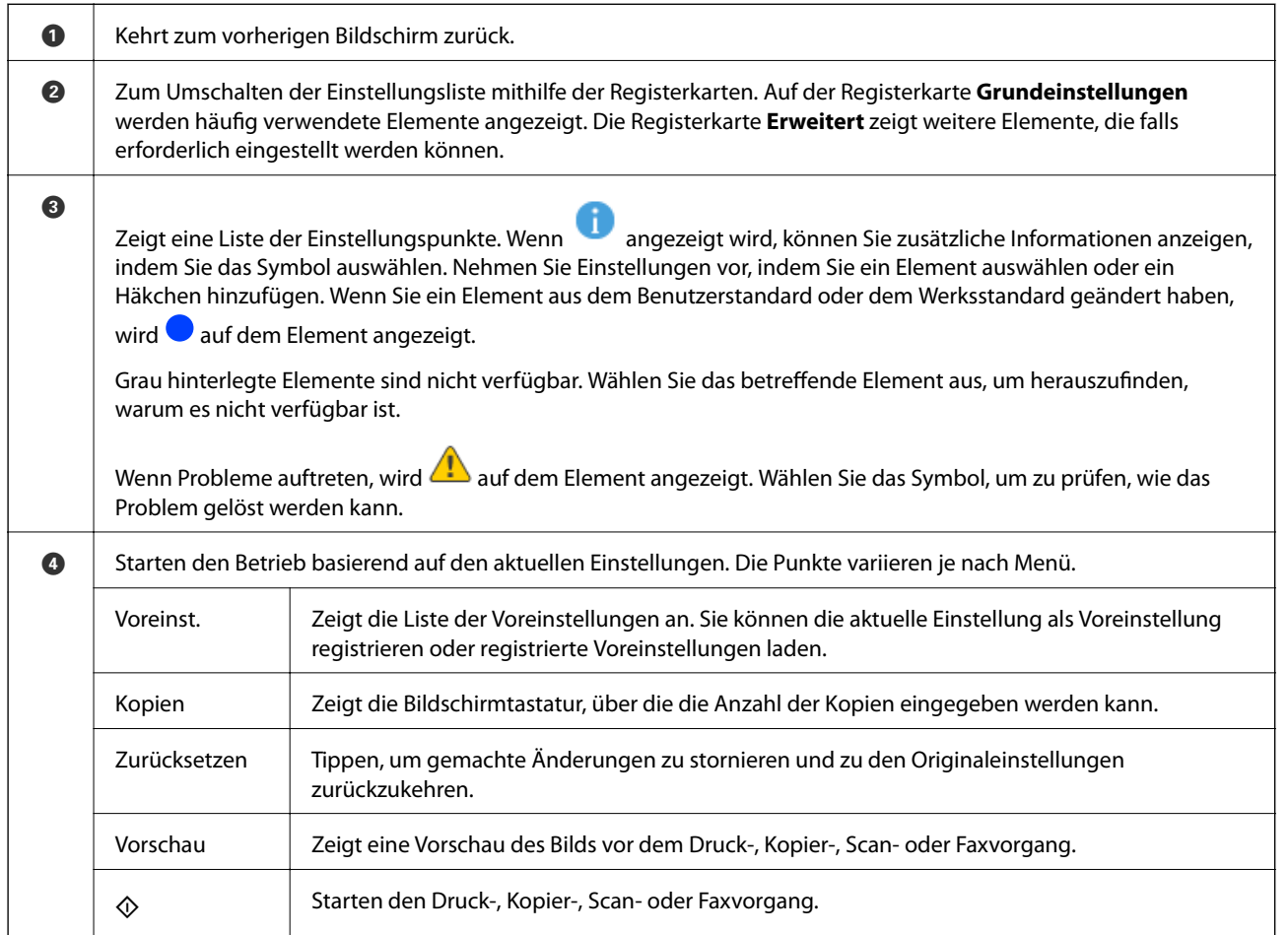

# <span id="page-31-0"></span>**Konfiguration auf dem Bildschirm Auftragsstatus**

Wählen Sie auf dem Bedienfeld den Menüpunkt Auftragsstatus, um das Menü Auftragsstatus anzuzeigen. Sie können den Status des Druckers und der Aufträge überprüfen.

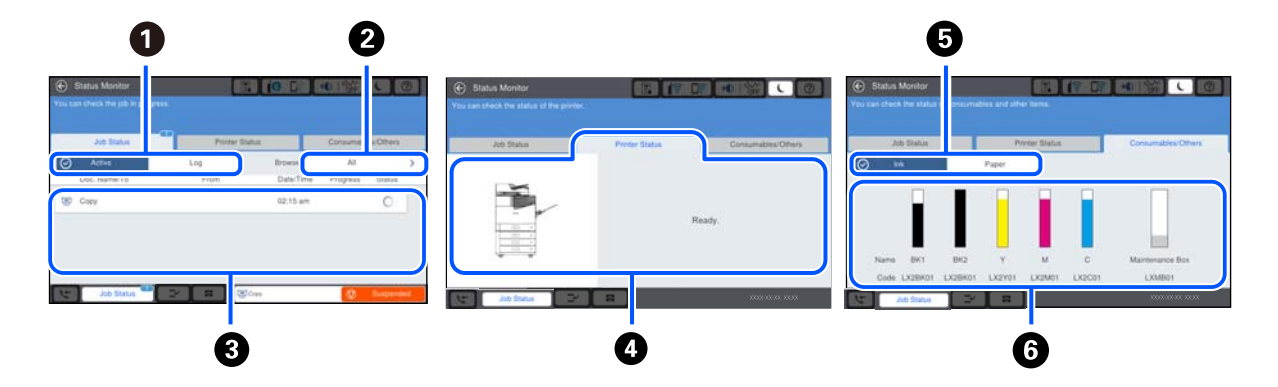

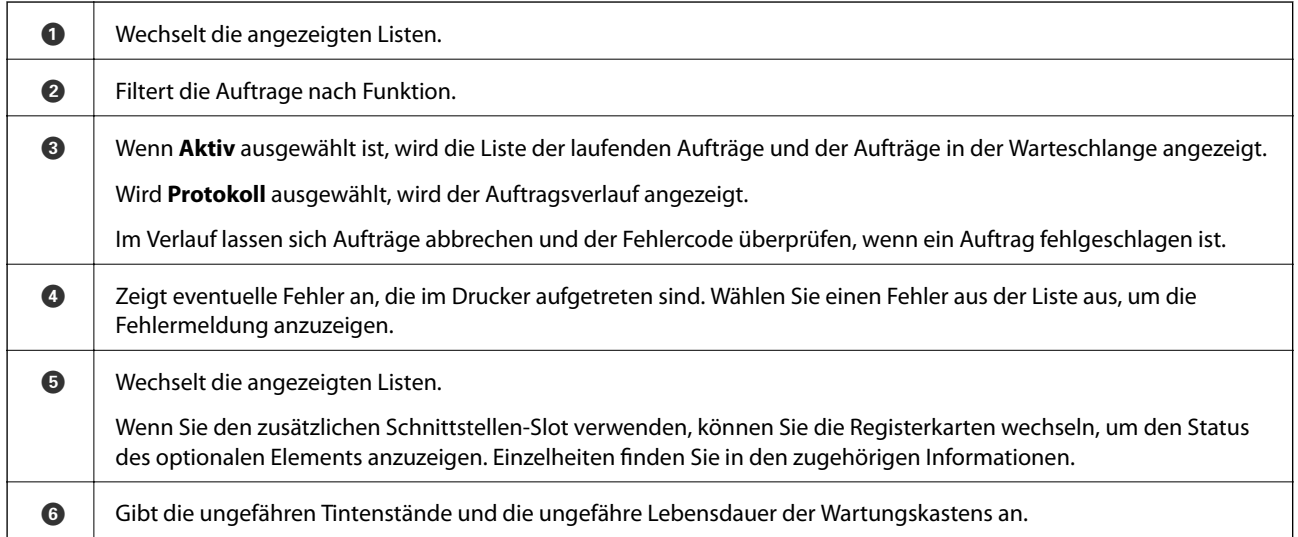

#### **Zugehörige Informationen**

- & ["Fehlercode wird im Statusmenü angezeigt" auf Seite 283](#page-282-0)
- & ["Liste der optionalen Elemente" auf Seite 349](#page-348-0)

### **Reservieren von Aufträgen**

Sie können Aufträge beim Kopieren oder Drucken reservieren, wenn Sie den ADF oder das Vorlagenglas nicht verwenden.

Sie müssen keine besonderen Aktionen durchführen, um Aufträge zu reservieren. Wenn Sie im Normalbetrieb  $\circledP$ wählen, wird der Auftrag ausgeführt, sobald der aktuelle Auftrag abgeschlossen ist.

Sie können bis zu 100 der folgenden Arten von Aufträgen reservieren, einschließlich des aktuellen Auftrags.

❏ Drucken

- ❏ Kopieren
- ❏ Faxversand

# <span id="page-32-0"></span>**Eingeben von Zeichen**

Über die Bildschirmtastatur können Zeichen und Symbole eingegeben werden, um Netzwerkeinstellungen vorzunehmen usw.

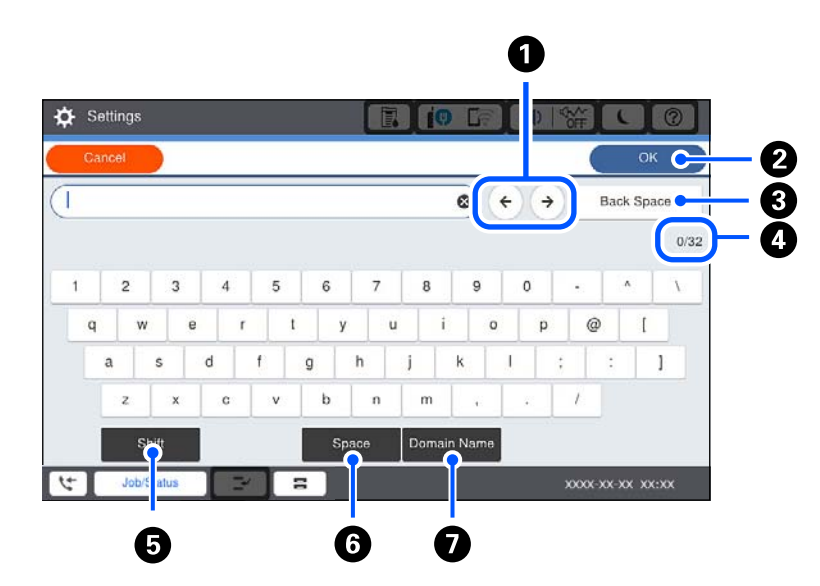

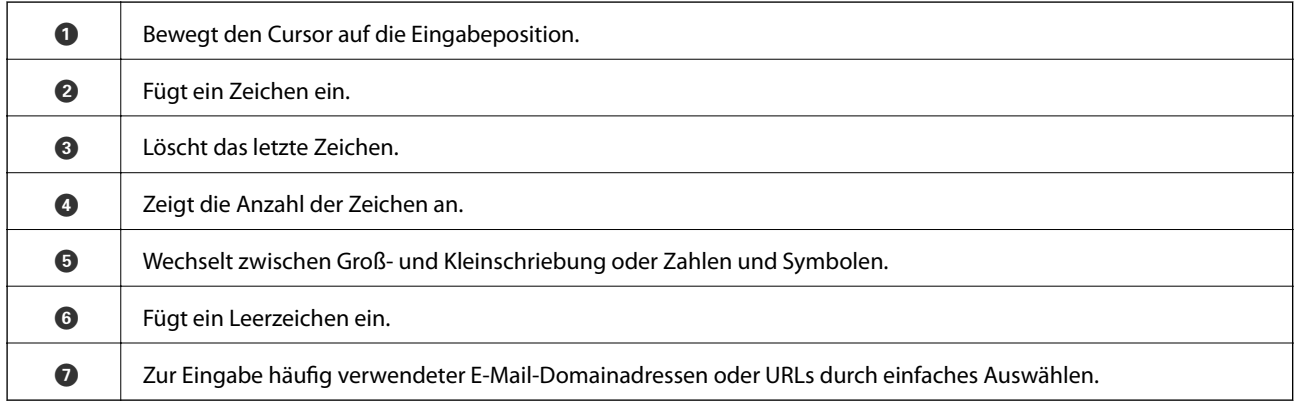

# **Anzeigen von Animationen**

Für einige Betriebsvorgänge wie das Einlegen von Papier oder das Entfernen von Papierstaus sind Animationen vorhanden, die am LCD-Bildschirm angezeigt werden können.

möchten.

 $\mathbf{P}$ 

❏ Wählen Sie : Zeigt den Hilfebildschirm an. Wählen Sie **Anleitung** sowie die Elemente, die Sie anzeigen

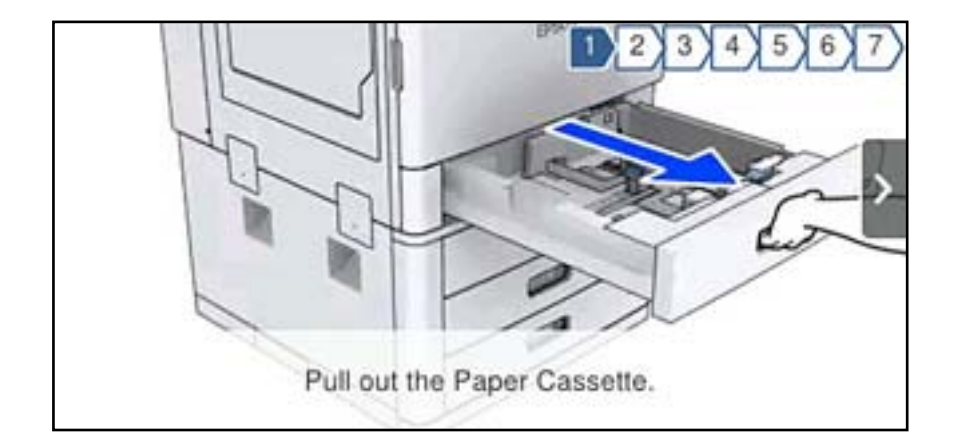

❏ Wählen Sie **Anleitung** unten auf dem Vorgangsbildschirm: Zeigt die kontextsensitive Animation an.

# <span id="page-34-0"></span>**Einlegen von Papier**

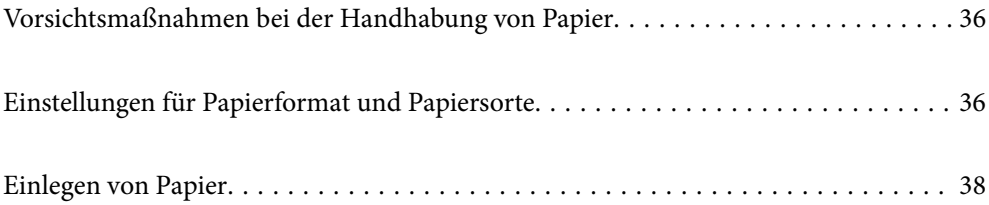

# <span id="page-35-0"></span>**Vorsichtsmaßnahmen bei der Handhabung von Papier**

#### **Umgang mit Papier**

- ❏ Lesen Sie die dem Papier beigefügte Gebrauchsanweisung.
- ❏ Vor dem Einlegen sollten Sie den Papierstapel auffächern und die Kanten bündig ausrichten.

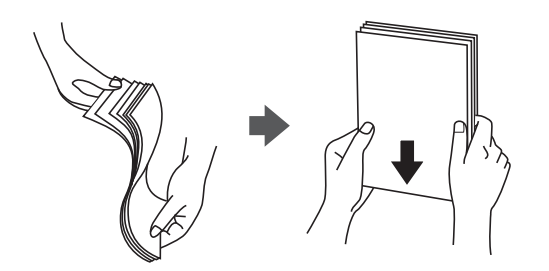

#### **Lagern von Papier**

Beachten Sie bei der Lagerung von Papier folgende Punkte.

- ❏ Versiegeln Sie restliches Papier in einer Plastiktasche, um die Absorption von Feuchtigkeit zu verhindern.
- ❏ Die Aufbewahrung sollte an einem Ort mit geringer Feuchtigkeit stattfinden. Das Papier nicht befeuchten.
- ❏ Direkte Sonneneinstrahlung vermeiden.
- ❏ Papier nicht aufstellen, sondern liegend aufbewahren.

#### *Hinweis:*

Trotz der oben genannten Aufbewahrungsweise kann es je nach Umgebung zu einer Verschlechterung der Papierqualität oder zu Papierstaus kommen. Nehmen Sie vor dem Gebrauch von gelagertem Papier einen Testdruck mit einer geringen Papiermenge vor, und prüfen Sie den Ausdruck auf Papierstau oder Schmierstellen.

#### **Zugehörige Informationen**

& ["Nicht verfügbare Papiertypen" auf Seite 417](#page-416-0)

# **Einstellungen für Papierformat und Papiersorte**

Wenn Sie beim Einsetzen der Papierkassette auf dem angezeigten Bildschirm das Papierformat und die Papiersorte registrieren, informiert der Drucker sind, wenn die registrierten Informationen und die Druckeinstellungen voneinander abweichen. So wird verhindert, dass Sie Papier und Tinte verschwenden, indem sichergestellt wird, dass Sie nicht auf Papier mit dem falschen Format oder mit der falschen Farbe drucken, wenn Einstellungen verwendet werden, die nicht mit der Papiersorte übereinstimmen.

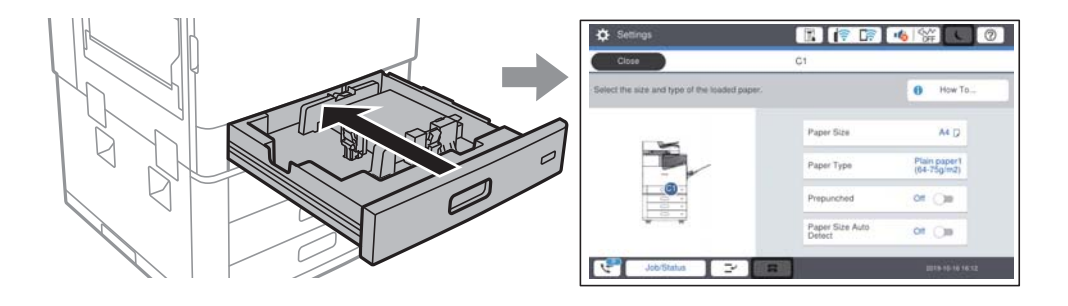
<span id="page-36-0"></span>Wenn das angezeigte Papierformat und die Sorte vom eingelegten Papier abweichen, wählen Sie den Menüpunkt zum Ändern. Wenn die Einstellungen übereinstimmen, schließen Sie den Bildschirm.

#### *Hinweis:*

Sie können den Bildschirm für die Einstellungen von Papierformat und Papiertyp auch durch Auswählen von  $\blacksquare$  am Bedienfeld des Druckers aufrufen.

## **Einstellen des Papiertyps**

Wählen Sie für ein optimales Druckergebnis die dem Papier entsprechende Papiersorte aus.

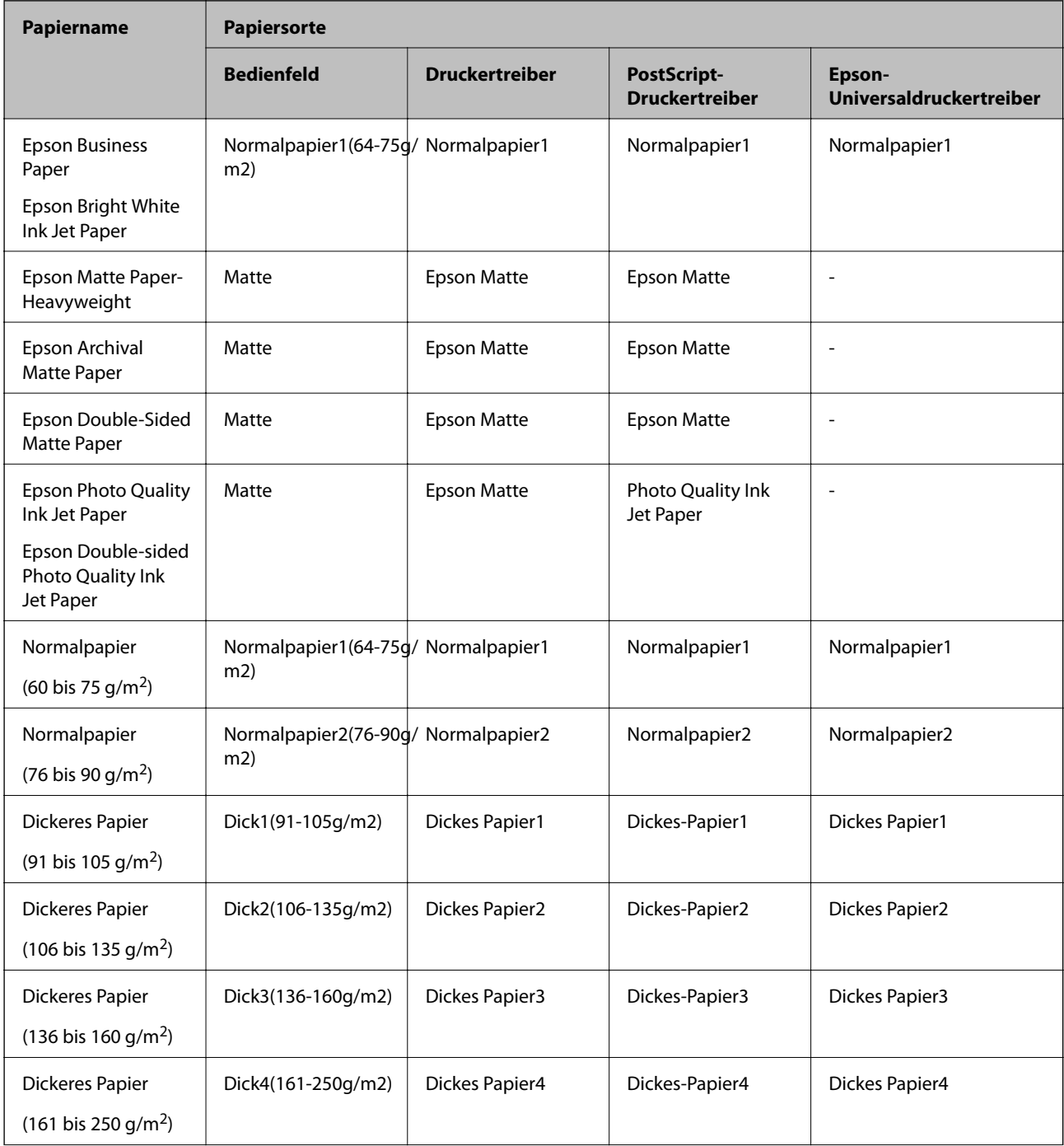

<span id="page-37-0"></span>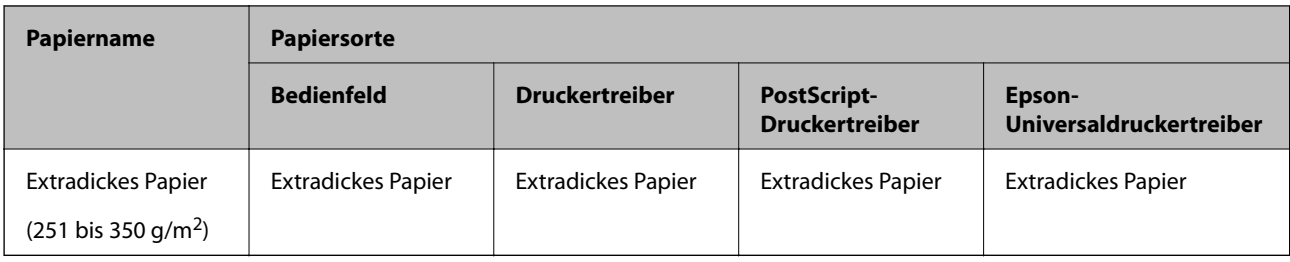

## **Liste erkannter Papierformate**

Wenn Sie **Auto-Erk. Papiergröße** aktivieren, werden die folgenden Papierformate automatisch erkannt, wenn sie in die Papierkassette eingelegt werden.

A6, B6, A5, Half letter, B5, A4, Letter, B4, Legal, A3, 11×17 Zoll

Ähnliche Papierformate wie A4 und Letter werden möglicherweise nicht korrekt erkannt. Wenn die Formate Half

Letter, Letter, Legal, und Leger als Formate A5, A4, B4 und A3 erkannt werden, wählen Sie aund legen Sie dann das korrekte Format fest.

Wenn die Formate nicht automatisch erkannt werden können, wählen Sie **E**, aktivieren Sie die Funktion Auto-**Erk. Papiergröße** und legen Sie dann das eingelegte Papierformat fest.

## **Einlegen von Papier**

Sie können Papier einlegen, indem Sie sich auf die Animationen auf dem LCD-Bildschirm des Druckers beziehen.

Wählen Sie <sup>?</sup> und anschließend Anleitung > Papier einlegen. Wählen Sie die Papierquelle aus, die Sie für die Anzeige der Animationen verwenden möchten. Wählen Sie **Schließen**, um den Animationsbildschirm zu schließen.

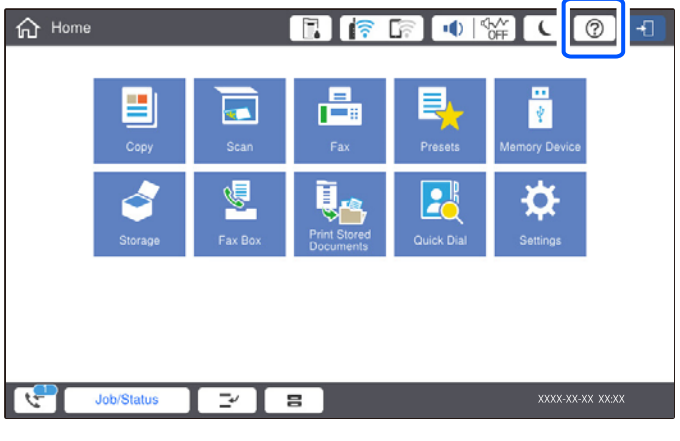

### **v***Wichtig:*

Gehen Sie beim Einsetzen und Entfernen der Papierkassette vorsichtig vor. Setzen Sie das Fach mit hoher Kapazität langsam ein, da das Fach aufgrund der großen Menge des eingelegten Papiers schwer ist.

#### <span id="page-38-0"></span>*Hinweis:*

Entsperren Sie beim Ändern der Position der Papierführungen in der Papierkassette die Sperre an der Kassette, und verschieben Sie dann die Papierführungen. Sperren Sie die Kassette nach dem Ändern der Position wieder.

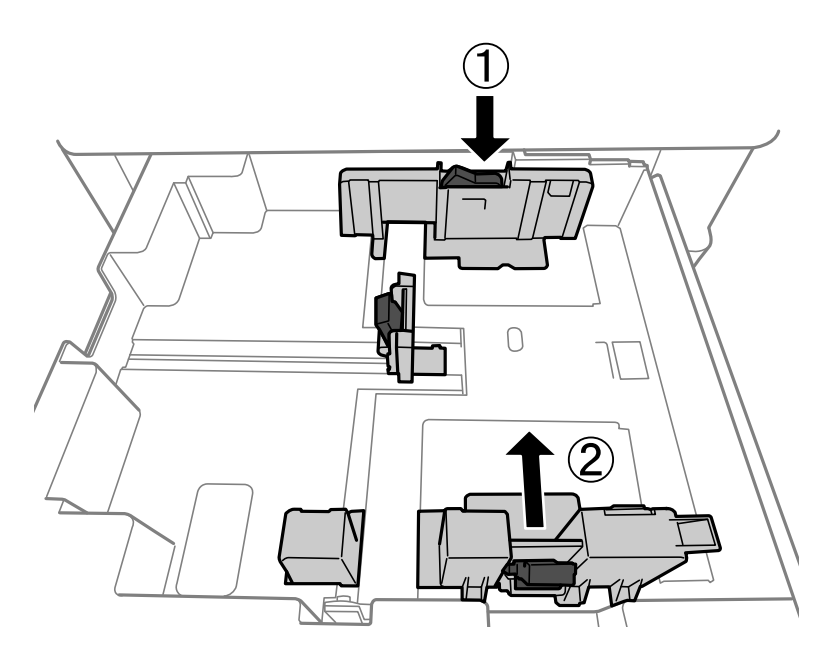

## **Einlegen von Umschlägen**

Legen Sie Umschläge mit der kurzen Seite voran mittig in das Papierfach ein, mit der Klappe nach unten, und schieben Sie die Kantenführungen an die Ränder der Umschläge heran.

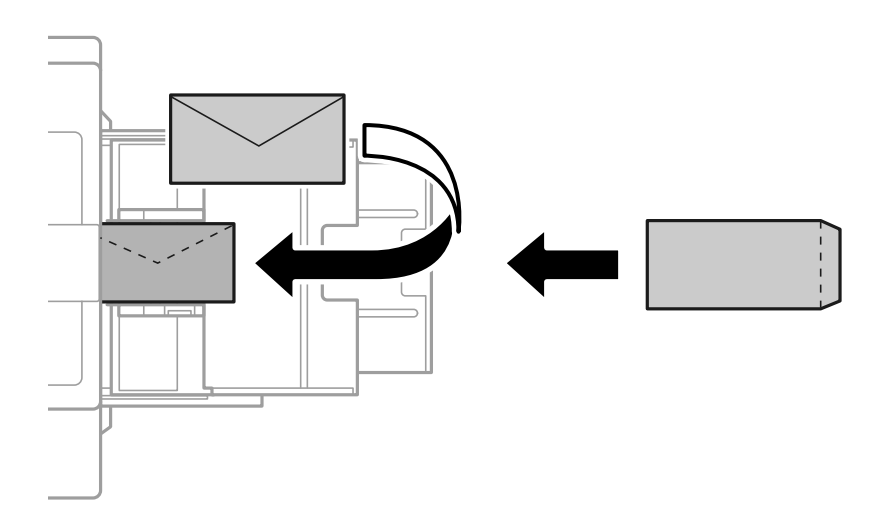

Befindet sich die Umschlagklappe an der kurzen Kante, müssen Sie die Umschlagklappe beim Festlegen der benutzerdefinierten Größe berücksichtigen.

## **Einlegen von vorgelochtem Papier**

Stellen Sie die Randeinstellungen so ein, dass Sie ein Überdrucken der Löcher vermeiden.

Sie können nicht im Bereich von 17 mm vom Rand (vorgestanzter Rand) des Papiers drucken.

### **T** *Wichtig*:

Legen Sie das vorgestanzte Papier mit der Lochseite zu Ihnen hin ein. Das schiefe Einlegen von Papier kann zu Papierstau oder Verschmierungen im Inneren des Druckers führen.

#### ❏ Papierkassette

Legen Sie vorgestanztes Papier mit der bedruckbaren Seite nach unten und der Position der Löcher an der Vorderseite ein.

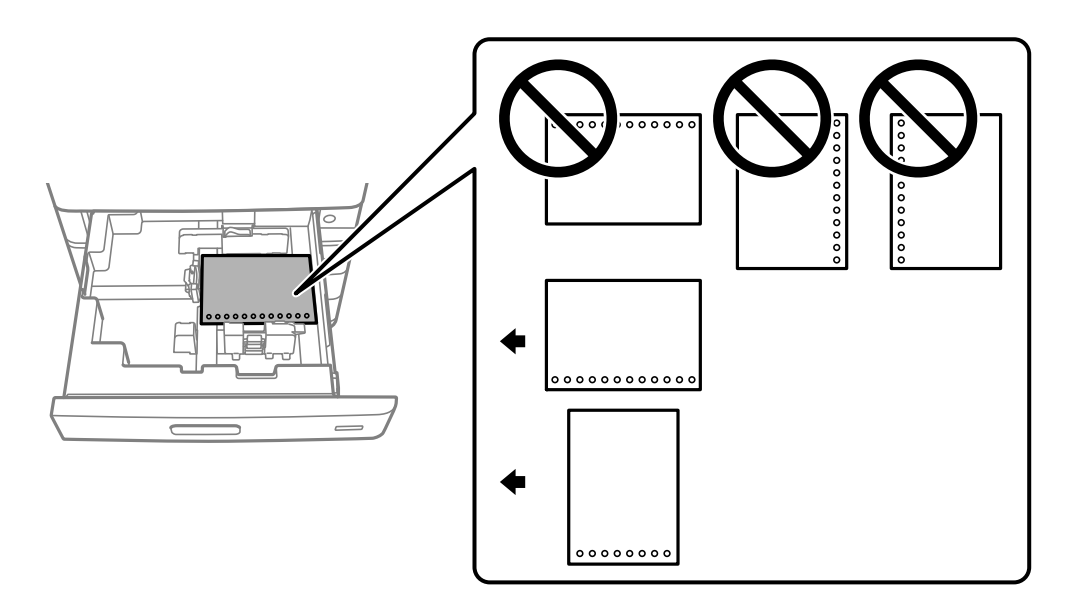

Wählen Sie auf dem am Bedienfeld angezeigten Bildschirm für Papiereinstellungen **Ein** als Einstellung für **Gelocht**.

❏ Papierfach

Legen Sie vorgestanztes Papier mit der bedruckbaren Seite nach oben und der Position der Löcher an der Vorderseite ein.

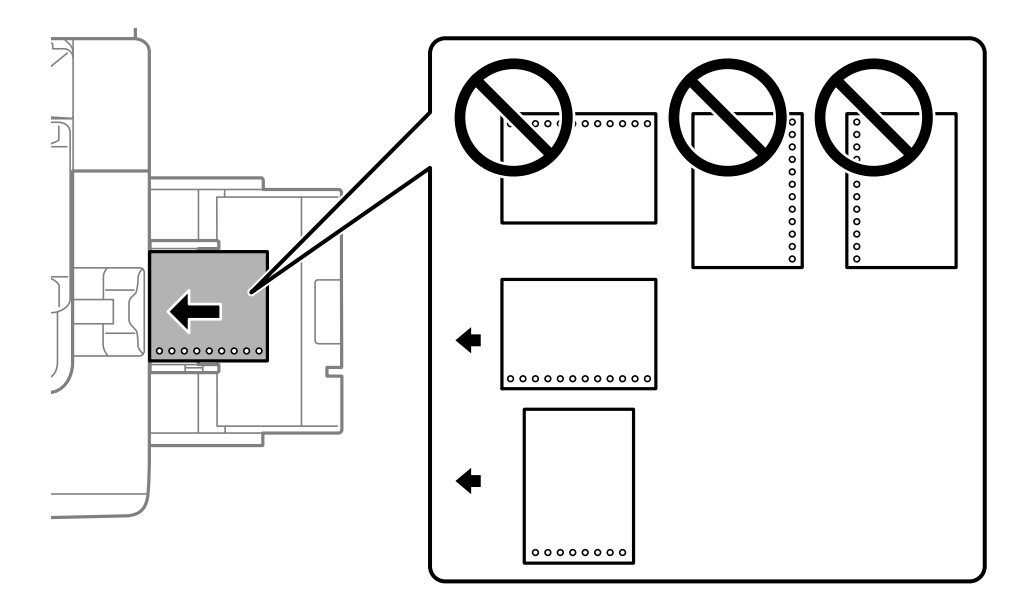

Wählen Sie auf dem am Bedienfeld angezeigten Bildschirm für Papiereinstellungen **Ein** als Einstellung für **Gelocht**.

#### *Hinweis:*

Sie können den Bildschirm für die Papiereinstellungen auch anzeigen, indem Sie am Bedienfeld **auswählen**.

## **Einlegen von langem Papier**

Legen Sie ein einzelnes Blatt langes Papier in das Papierfach ein. Wählen Sie als Papierformat **Benutzerdefiniert** aus.

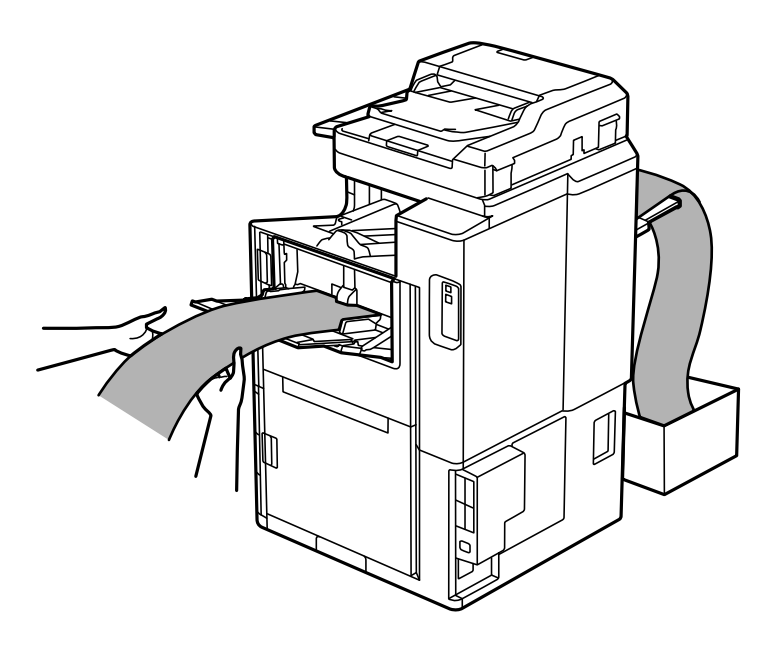

- ❏ Wenn Papier aus dem Papierfach "vorderseite oben" herausfällt, bereiten Sie z. B. einen Karton vor, um sicherzustellen, dass das Papier nicht den Boden berührt.
- ❏ Berühren Sie kein Papier, das gerade ausgeworfen wird. Dies könnte zu Schnittwunden führen oder die Druckqualität beeinträchtigen.
- ❏ Achten Sie beim Einlegen von langem Papier darauf, dass Sie sich beim Halten des Papiers nicht die Hände an den Papierkanten schneiden.

# <span id="page-41-0"></span>**Einlegen bzw. Platzieren von Vorlagen**

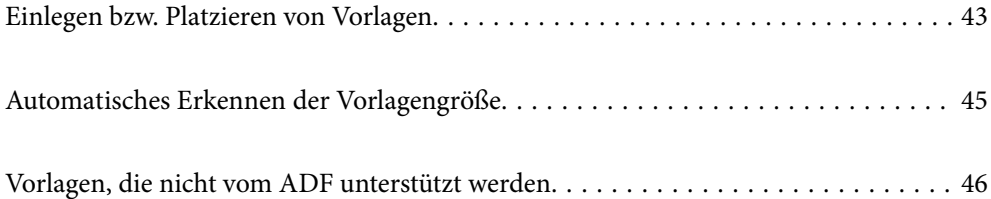

# <span id="page-42-0"></span>**Einlegen bzw. Platzieren von Vorlagen**

Sie können die Vorlagen auflegen, indem Sie sich auf die auf dem LCD-Bildschirm des Druckers angezeigten Animationen beziehen.

Wählen Sie <sup>?</sup> und anschließend Anleitung > Originale platzieren. Wählen Sie die Methode zum Auflegen von Originalen, die Sie anzeigen möchten. Wählen Sie **Schließen**, um den Animationsbildschirm zu schließen.

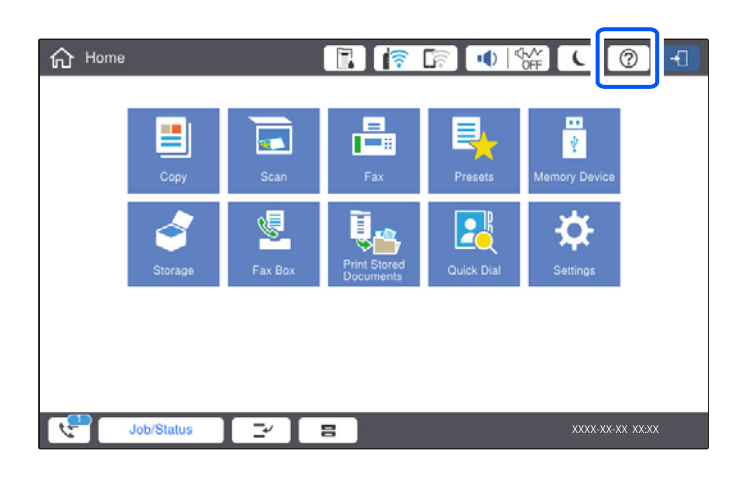

Wenn Sie mehrere Vorlagen kopieren möchten, platzieren Sie alle Vorlagen im ADF.

#### **Beim Verwenden des Vorlagenglases**

## !*Achtung:*

Achten Sie darauf, dass Sie sich beim Schließen der Dokumentabdeckung nicht die Finger einklemmen. Andernfalls könnten Sie sich verletzen.

#### **v***iC Wichtig*:

❏ Achten Sie beim Auflegen sperriger Vorlagen wie Büchern darauf, dass kein externes Licht direkt auf das Vorlagenglas scheint.

Wenn das Außenlicht zu stark ist, wird das Format Ihrer Vorlange möglicherweise nicht automatisch erkannt oder das Ergebnis des Kopierens oder Scannens kann weiß werden.

- ❏ Üben Sie nicht zu viel Druck auf das Vorlagenglas aus. Andernfalls könnte es beschädigt werden.
- ❏ Nicht zu stark auf die Vorlage drücken. Durch zu starkes Anpressen kann es zu Unschärfe, Verschmierungen und Fleckenbildung kommen.
- ❏ Sollte die Vorlage Knickmarkierungen haben oder verknittert sein, glätten Sie diese und platzieren Sie es dann auf dem Vorlagenglas. Bilder können an Stellen, wo die Vorlage nicht in direktem Kontakt zum Vorlagenglas steht, unscharf sein.
- ❏ Sollte sich Abfall oder Schmutz auf dem Vorlagenglas befinden, kann der Scanbereich darauf ausgeweitet werden. Dadurch wird das Bild der Vorlage verschoben oder verkleinert. Entfernen Sie vor dem Scannen alle Fremdkörper und Verschmutzungen auf dem Vorlagenglas.

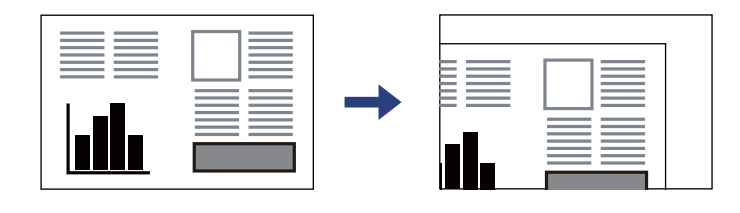

❏ Entfernen Sie die Vorlagen nach dem Scanvorgang. Wenn Sie die Vorlagen für längere Zeit auf dem Vorlagenglas liegen lassen, können sie an der Glasfläche festkleben.

#### *Hinweis:*

- ❏ Ein Bereich von 1,5 mm vom Rand des Vorlagenglases wird nicht gescannt.
- ❏ Wenn Sie Vorlagen in den ADF einlegen und auf dem Vorlagenglas platzieren, haben die Vorlagen im ADF Vorrang.
- ❏ Manche Formate können möglicherweise nicht automatisch erkannt werden. Wählen Sie dann das Vorlagenformat manuell aus.

#### <span id="page-44-0"></span>**Bei Verwendung des ADF**

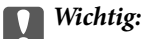

❏ Legen Sie keine Vorlagen über der sich innen an der Kantenführung des ADF befindlichen Linie unterhalb des Dreiecksymbols ein.

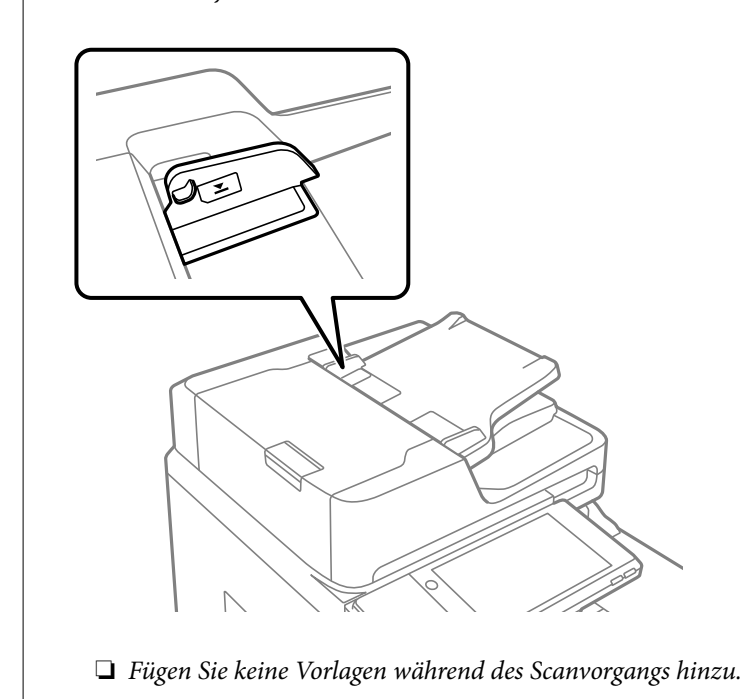

#### *Hinweis:*

- ❏ Vorlagen, die kleiner als A4-Format sind, können mit der Längskante zum ADF eingelegt werden.
- ❏ Manche Formate können möglicherweise nicht automatisch erkannt werden. Wählen Sie dann das Vorlagenformat manuell aus.

#### **Zugehörige Informationen**

- & ["Vorlagen, die nicht vom ADF unterstützt werden" auf Seite 46](#page-45-0)
- & "Automatisches Erkennen der Vorlagengröße" auf Seite 45
- & ["Scanner-Spezifikationen" auf Seite 465](#page-464-0)
- $\blacklozenge$  ["ADF-Spezifikationen" auf Seite 466](#page-465-0)

# **Automatisches Erkennen der Vorlagengröße**

Bei Auswahl von **Automatische Erkennung** als Papiereinstellung werden die folgenden Papierformate automatisch erkannt.

<span id="page-45-0"></span>❏ Vertikal platziert: A4, B5, A5

Platzieren Sie die lange Kante der Vorlage in Richtung des Papiereinzugs des ADF oder der linken Seite des Vorlagenglas.

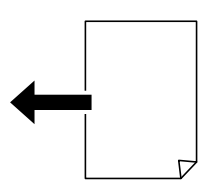

❏ Horizontal platziert: A3, B4, A4, B5, A5 (nur Vorlagenglas)

Platzieren Sie die kurze Kante der Vorlage in Richtung des Papiereinzugs des ADF oder der linken Seite des Vorlagenglas.

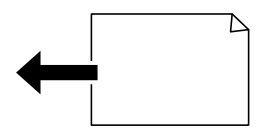

#### *Hinweis:*

Die Formate der folgenden Vorlagen werden möglicherweise nicht korrekt erkannt. Wenn die Formate nicht erkannt werden, legen Sie das Format manuell im Bedienfeld fest.

- ❏ Zerrissene, gefaltete, verknitterte oder verbogene Vorlagen (wenn sie verbogen sind, flachen Sie sie vor dem platzieren ab)
- ❏ Vorlagen mit vielen Löchern für Bindung
- ❏ OHP-Folien, durchscheinende Vorlagen oder glänzende Vorlagen

## **Vorlagen, die nicht vom ADF unterstützt werden**

### **T** *Wichtig*:

Legen Sie keine Fotos oder wertvolle Kunstoriginale in den ADF ein. Fehlerhafte Einzüge können die Vorlagen knittern oder beschädigen. Scannen Sie diese Dokumente über das Vorlagenglas.

Legen Sie folgende Vorlagen möglichst nicht in den ADF, um Papierstaus zu verhindern. Verwenden Sie für diese Typen das Vorlagenglas.

- ❏ Vorlagen, die eingerissen, gefaltet, zerknittert, von schlechter Qualität oder gewellt sind
- ❏ Vorlagen mit Löchern für Bindung
- ❏ Vorlagen, die durch Klebestreifen, Heftklammern, Büroklammern usw. zusammengehalten werden.
- ❏ Vorlagen mit Aufklebern oder aufgeklebten Etiketten
- ❏ Vorlagen, die unregelmäßig geschnitten oder nicht rechtwinkelig sind
- ❏ Vorlagen, die gebunden sind
- ❏ OHPs, Thermo-Umdruckpapier oder Rückseiten mit Kohlebeschichtung
- ❏ Vorlagen, die gerade erst gedruckt wurden (nicht getrocknet, nicht abgekühlt usw.)

# <span id="page-46-0"></span>**Einsetzen und Entfernen eines Speichergeräts**

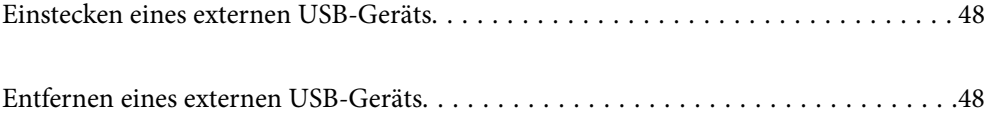

# <span id="page-47-0"></span>**Einstecken eines externen USB-Geräts**

Stecken Sie ein externes USB-Gerät in den externen Schnittstellen-USB-Port ein.

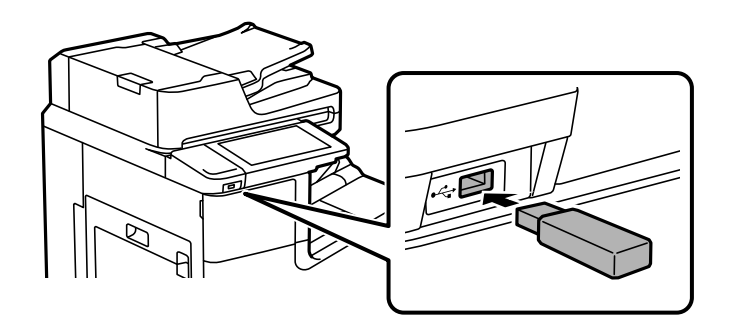

#### **Zugehörige Informationen**

& ["Technische Daten von Speichergeräten" auf Seite 472](#page-471-0)

## **Entfernen eines externen USB-Geräts**

Entfernen Sie das externe USB-Gerät.

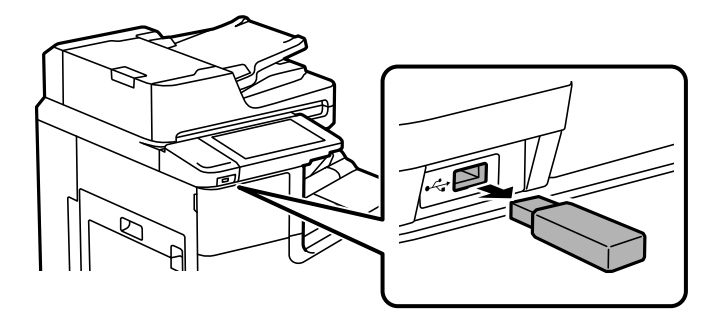

### **T** *Wichtig*:

Wenn Sie das externe USB-Gerät entfernen, während der Drucker läuft, können Daten auf dem externen USB-Gerät verloren gehen.

# <span id="page-48-0"></span>**Drucken**

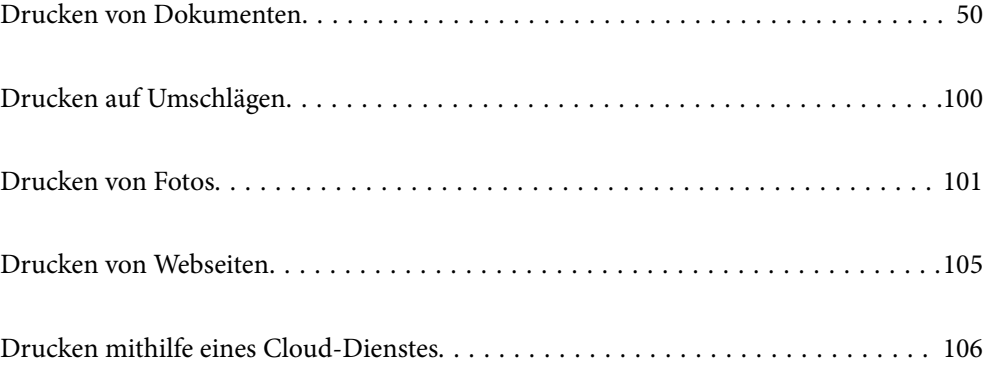

# <span id="page-49-0"></span>**Drucken von Dokumenten**

## **Drucken von einem Computer — Windows**

Wenn Sie bestimmte Druckertreibereinstellungen nicht ändern können, wurde möglicherweise der Zugriff durch den Administrator beschränkt. Wenden Sie sich zur Unterstützung an den Druckeradministrator.

## **Drucken mit einfachen Einstellungen**

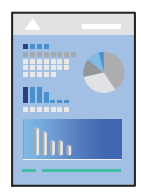

#### *Hinweis:*

Die Vorgehensweisen können sich je nach Anwendung unterscheiden. Ausführliche Informationen dazu finden Sie in der Hilfe der Anwendung.

1. Legen Sie Papier in den Drucker ein.

["Einlegen von Papier" auf Seite 38](#page-37-0)

- 2. Öffnen Sie die Datei, die Sie drucken möchten.
- 3. Wählen Sie **Drucken** oder **Drucker einrichten** im Menü **Datei**.
- 4. Wählen Sie Ihren Drucker.

5. Wählen Sie **Einstellungen** oder **Eigenschaften**, um das Druckertreiberfenster aufzurufen.

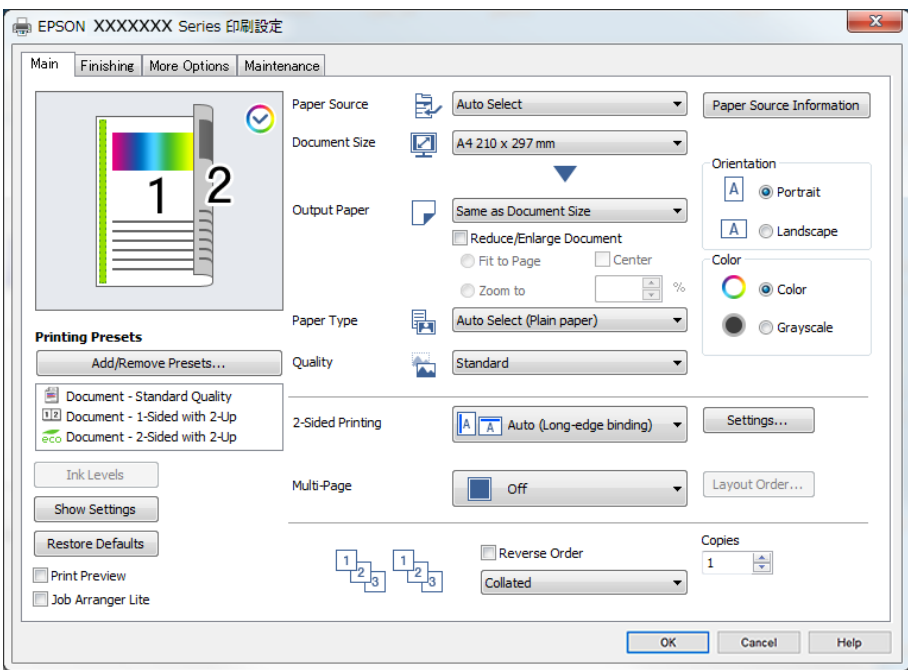

6. Ändern Sie bei Bedarf die Einstellungen.

Details hierzu finden Sie in den Menüoptionen des Druckertreibers.

#### *Hinweis:*

- ❏ Weitere Erläuterungen zu den Einstellungsoptionen finden Sie in der Online-Hilfe. Durch Rechtsklick auf ein Element wird die *Hilfe* angezeigt.
- ❏ Durch Auswählen von *Druckvorschau* kann vor dem Drucken eine Vorschau des Dokuments angezeigt werden.
- ❏ Wenn Sie nur auf einer Seite des Papiers drucken möchten, setzen Sie *2-seitiges Drucken* auf *Aus*.
- ❏ Falls das zu druckende Dokument im Speicher abgelegt werden soll, wählen Sie die Registerkarte *Finishing* oder *Weitere Optionen*, wählen Sie *In Speicher ablegen und drucken* in *Auftragsart*, und legen Sie dann fest, wo das Dokument gespeichert werden soll.
- 7. Klicken Sie auf **OK**, um das Druckertreiber-Fenster zu schließen.
- 8. Klicken Sie auf **Drucken**.

#### *Hinweis:*

- ❏ Durch Auswählen von *Druckvorschau* wird ein Vorschaufenster angezeigt. Klicken Sie zum Ändern der Einstellungen auf *Abbrechen* und wiederholen Sie den Vorgang dann ab Schritt 3.
- ❏ Wenn Sie den Druck abbrechen möchten, klicken Sie auf Ihrem Computer unter *Geräte und Drucker*, *Drucker* oder *Drucker und Faxgeräte* mit der rechten Maustaste auf Ihren Drucker. Klicken Sie auf *Laufende Druckaufträge*, dann mit der rechten Maustaste auf den Auftrag, den Sie abbrechen möchten, und wählen Sie *Abbrechen*. Ein Druckauftrag, der bereits vollständig an den Drucker gesendet worden ist, kann jedoch nicht mehr am Computer abgebrochen werden. Brechen Sie in diesem Fall den Druckauftrag über das Bedienfeld am Drucker ab.

- & ["Verfügbares Papier und Fassungskapazität" auf Seite 414](#page-413-0)
- & ["Einstellen des Papiertyps" auf Seite 37](#page-36-0)
- & ["Menüoptionen für den Druckertreiber" auf Seite 52](#page-51-0)

#### <span id="page-51-0"></span>*Menüoptionen für den Druckertreiber*

Öffnen des Druckerfensters in einer Anwendung, Auswählen des Druckers, und Zugriff auf das Druckertreiberfenster.

#### *Hinweis:*

Die verfügbaren Menüs variieren je nach ausgewählter Option.

#### **Registerkarte Haupteinstellungen**

#### Druckvoreinstellungen:

Benutzerdefinierte Voreinstellungen:

Es können eigene Voreinstellungen für häufig verwendete Druckeinstellungen hinzugefügt oder entfernt werden. Wählen Sie die zu verwendende Voreinstellung aus der Liste aus.

#### Tintenstand:

Zeigt den ungefähren Tintenstand an. Sie müssen EPSON Status Monitor 3 installieren, um diese Funktion zu aktivieren. Sie können diese Software von der Epson-Support-Webseite herunterladen.

#### [http://www.epson.com](http://www.epson.com/)

#### Einstellungen anzeigen/Einstellungen ausblenden:

Zeigt eine Liste aktuell eingestellter Punkte auf den Registerkarten **Haupteinstellungen**, **Finishing** und **Weitere Optionen**. Sie können den Bildschirm mit der aktuellen Einstellungsliste anzeigen oder ausblenden.

#### Standardwerte wiederherstellen:

Alle Einstellungen auf ihre werkseitigen Standardwerte zurücksetzen. Auch die Einstellungen auf den Registerkarten **Finishing** und **Weitere Optionen** werden auf ihre Standardwerte zurückgesetzt.

#### Druckvorschau:

Zeigt eine Vorschau des Dokuments vor dem Drucken an.

#### Druckauftrag-Organisator Lite:

Mit Job Arranger Lite können Sie mehrere in verschiedenen Anwendungen erstellte Dateien zu einem Druckauftrag kombinieren.

#### Papierzufuhr:

Wählen Sie die Papierquelle aus, von der das Papier eingezogen wird. Wählen Sie **Automatische Auswahl**, um die in den Druckeinstellungen auf dem Drucker gewählte Papierquelle automatisch auszuwählen. Durch Auswahl von **Für jedes Papier separat einstellen** können Sie mehrere Papierquellen für die Seiten in Ihrem Dokument auswählen. Sie können auch wählen, ob auf das vordere und hintere Deckblatt gedruckt werden soll oder nicht.

#### Dokumentgröße:

Wählen Sie das Papierformat aus, das gedruckt werden soll. Wenn Sie **Benutzerdefiniert** wählen, geben Sie die Breite und Höhe des Papiers ein und registrieren Sie dann das Format.

#### Ausgabe-Papier:

Wählen Sie das Papierformat aus, das gedruckt werden soll. Wenn sich **Dokumentgröße** vom **Ausgabe-Papier** unterscheidet, wird **Dokument verkleinern/vergrößern** automatisch gewählt. Sie müssen diese Option nicht wählen, wenn Sie drucken, ohne das Format eines Dokuments zu vergrößern oder zu verkleinern.

#### Dokument verkleinern/vergrößern:

Ermöglicht Ihnen, das Dokumentformat zu verkleinern oder zu vergrößern.

#### Passend auf Seite:

Automatische Verkleinerung oder Vergrößerung des Dokuments entsprechend des unter **Ausgabe-Papier** gewählten Papierformats.

#### Zoom auf:

Druckt mit einem bestimmten Prozentsatz.

#### Mitte:

Druckt Bilder in der Mitte des Papiers.

#### Druckmedium:

Wählen Sie den Papiertyp, auf dem Sie drucken möchten. Wenn Sie **Autoselect (Normalpapier)** wählen, wird von der Papierquelle gedruckt, für die der Papiertyp in den Druckereinstellungen auf Folgendes eingestellt ist.

Normalpapier1, Normalpapier2, Vordruck, Letterhead, Farbe, Recycling Papier, Hochwertiges Normalpapier

Das Papier kann jedoch nicht aus einer Papierquelle zugeführt werden, die in der Einstellung **Auto-**Auswahleinst. des Druckers auf "Aus" gesetzt ist. Beim Bedrucken des vorderen oder hinteren Deckblatts wird Papier auch von der für andere Papiersorten als die oben genannten eingestellte Papierquelle gedruckt.

#### Qualität:

Wählen Sie die Druckqualität aus, mit der Sie drucken möchten. Die verfügbaren Einstellungen sind vom ausgewählten Papiertyp abhängig. Die Auswahl von **Stark** bietet höhere Druckqualität, aber ggf. eine geringere Druckgeschwindigkeit.

#### Papierzufuhrinformationen:

Zeigt die für jede Papierquelle festgelegten Papierinformationen an.

#### Ausrichtung:

Wählen Sie die Ausrichtung aus, mit der Sie drucken möchten.

#### Farbe:

Wählen Sie Farb- oder Schwarzweißdruck aus.

#### 2-seitiges Drucken:

Ermöglicht das 2-seitige Drucken.

#### Einstellungen:

Sie können die Biegekante und die Biegeabstände angeben. Beim Drucken von mehrseitigen Dokumenten kann wahlweise zuerst die Vorderseite oder die Rückseite des Blatts gedruckt werden.

#### <span id="page-53-0"></span>Multi-Page:

Ermöglicht das Drucken mehrerer Seiten auf ein Blatt oder einen Posterdruck. Klicken Sie auf **Layoutanordn.**, um die Reihenfolge festzulegen, in der die Seiten gedruckt werden.

#### Seitenfolge:

Ermöglicht es Ihnen, ab der letzten Seite zu drucken, damit die Seiten nach dem Druck in der richtigen Reihenfolge gestapelt sind.

#### Sortieren/Nicht zusammengefasst:

Wählen Sie **Sortieren**, um mehrseitige Dokumente in einer bestimmten Reihenfolge und in Sätze sortiert zu drucken.

#### Kopien:

Stellen Sie die Anzahl der Kopien ein, die gedruckt werden sollen.

#### **Registerkarte Finishing**

#### Einstellungen anzeigen/Einstellungen ausblenden:

Zeigt eine Liste aktuell eingestellter Punkte auf den Registerkarten **Haupteinstellungen**, **Finishing** und **Weitere Optionen**. Sie können den Bildschirm mit der aktuellen Einstellungsliste anzeigen oder ausblenden.

#### Standardwerte wiederherstellen:

Alle Einstellungen auf ihre werkseitigen Standardwerte zurücksetzen. Auch die Einstellungen auf den Registerkarten **Haupteinstellungen** und **Weitere Optionen** werden auf ihre Standardwerte zurückgesetzt.

#### Auftragsart:

Wählen Sie aus, ob Druckdaten auf dem Drucker gespeichert werden sollen.

#### Normaler Druck:

Der Druckvorgang beginnt ohne Speichern.

#### Vertraulicher Auftrag:

Dient zum Einrichten eines Kennwortschutzes beim Drucken vertraulicher Dokumente. Falls Sie diese Funktion nutzen, werden die Druckdaten im Drucker gespeichert und können nur gedruckt werden, nachdem ein Kennwort am Bedienfeld des Druckers eingegeben wurde. Klicken Sie auf **Einstellungen**, um die Einstellungen zu ändern.

#### Auftrag überprüfen:

Beim Drucken mehrerer Kopien kann über diese Funktion zur Inhaltsprüfung zunächst eine einzelne Kopie gedruckt werden. Um den Druck nach der zweiten Kopie zu starten, verwenden Sie das Druckerbedienfeld.

Klicken Sie auf **Einstellungen**, um **Benutzername** und **Auftragsname** einzustellen.

#### Auftrag erneut drucken:

Ermöglicht es Ihnen, den Druckauftrag im Druckerspeicher abzulegen. Der Druckvorgang kann über das Bedienfeld des Druckers gestartet werden.

#### Klicken Sie auf **Einstellungen**, um **Benutzername** und **Auftragsname** einzustellen.

#### <span id="page-54-0"></span>In Speicher ablegen:

Sie können die zu druckenden Daten in einem Speicher ablegen und später ausdrucken.

#### In Speicher ablegen und drucken:

Sie können Druckdaten beim Drucken in einem Speicher ablegen.

#### Papierzufuhr:

Wählen Sie die Papierquelle aus, von der das Papier eingezogen wird. Wählen Sie **Automatische Auswahl**, um die in den Druckeinstellungen auf dem Drucker gewählte Papierquelle automatisch auszuwählen. Durch Auswahl von **Für jedes Papier separat einstellen** können Sie mehrere Papierquellen für die Seiten in Ihrem Dokument auswählen. Sie können auch wählen, ob auf das vordere und hintere Deckblatt gedruckt werden soll oder nicht.

#### Trennblatt:

Wählen Sie die Einstellungen für das Einfügen von Trennblättern zwischen den Ausdrucken.

#### Ausgabefach:

Wählen Sie aus, welches Ausgabefach für Ausdrucke verwendet werden soll. Das Ausgabefach kann anhand anderer Druckeinstellungen automatisch ausgewählt werden.

#### Anordnen:

Wählen Sie aus, wie Mehrfachkopien sortiert werden sollen.

#### Beim Anordnen drehen:

Stapelt Ausdrucke abwechselnd im Hochformat und im Querformat. Um diese Funktion zu verwenden, wählen Sie **Automatische Auswahl** als Einstellung für **Papierzufuhr** und **Automatische Auswahl** oder **Ablage, Druckseite nach unten** als Einstellung für **Ausgabefach**. Die Ausdrucke werden im Ablage Schriftbild unten gestapelt.

#### Gemischtes Papierformat:

Wenn folgende Dokumentformate gemischt sind, werden die Ausdrucke gestapelt, indem die kurze Seite des größeren Papierformats an der langen Seite des kleineren Papierformats ausgerichtet wird. Wählen Sie **Ausrichtung angeben** und klicken Sie dann auf **Einstellungen**, um die Papierausrichtung und den Binderand einzustellen.

- $\Box$  A3/A4
- ❏ Ledger/Letter
- ❏ B4/B5
- ❏ 8K/16K

#### **Registerkarte Weitere Optionen**

Druckvoreinstellungen:

Benutzerdefinierte Voreinstellungen:

Es können eigene Voreinstellungen für häufig verwendete Druckeinstellungen hinzugefügt oder entfernt werden. Wählen Sie die zu verwendende Voreinstellung aus der Liste aus.

#### Einstellungen anzeigen/Einstellungen ausblenden:

Zeigt eine Liste aktuell eingestellter Punkte auf den Registerkarten **Haupteinstellungen**, **Finishing** und **Weitere Optionen**. Sie können den Bildschirm mit der aktuellen Einstellungsliste anzeigen oder ausblenden.

#### Standardwerte wiederherstellen:

Alle Einstellungen auf ihre werkseitigen Standardwerte zurücksetzen. Auch die Einstellungen auf den Registerkarten **Haupteinstellungen** und **Finishing** werden auf ihre Standardwerte zurückgesetzt.

#### Auftragsart:

Wählen Sie aus, ob Druckdaten auf dem Drucker gespeichert werden sollen.

#### Normaler Druck:

Der Druckvorgang beginnt ohne Speichern.

#### Vertraulicher Auftrag:

Dient zum Einrichten eines Kennwortschutzes beim Drucken vertraulicher Dokumente. Falls Sie diese Funktion nutzen, werden die Druckdaten im Drucker gespeichert und können nur gedruckt werden, nachdem ein Kennwort am Bedienfeld des Druckers eingegeben wurde. Klicken Sie auf **Einstellungen**, um die Einstellungen zu ändern.

#### Auftrag überprüfen:

Beim Drucken mehrerer Kopien kann über diese Funktion zur Inhaltsprüfung zunächst eine einzelne Kopie gedruckt werden. Um den Druck nach der zweiten Kopie zu starten, verwenden Sie das Druckerbedienfeld.

Klicken Sie auf **Einstellungen**, um **Benutzername** und **Auftragsname** einzustellen.

#### Auftrag erneut drucken:

Ermöglicht es Ihnen, den Druckauftrag im Druckerspeicher abzulegen. Der Druckvorgang kann über das Bedienfeld des Druckers gestartet werden.

Klicken Sie auf **Einstellungen**, um **Benutzername** und **Auftragsname** einzustellen.

#### In Speicher ablegen:

Sie können die zu druckenden Daten in einem Speicher ablegen und später ausdrucken.

#### In Speicher ablegen und drucken:

Sie können Druckdaten beim Drucken in einem Speicher ablegen.

#### Farbkorrektur:

#### Automatisch:

Nimmt für Abbildungen eine automatische Farbtonanpassungen vor.

#### Benutzerdefiniert:

Ermöglicht Ihnen eine manuelle Farbkorrektur. Durch Klicken auf **Erweitert** wird der Bildschirm **Farbkorrektur**, wo sie eine detaillierte Methode zur Farbkorrektur auswählen können. Ermöglicht es Ihnen, die Methode für Universalfarbdruck einzustellen und Text und dünne Linien hervorzuheben, wenn Sie auf **Bildoptionen** klicken. Sie können auch Glatte

Kante, Rote Augen bearb. und Druckeinstellungen mit reduzierter Kantenunschärfe vornehmen.

#### Zusätzliche Einstellungen:

#### Wasserzeichenfunktionen:

Ermöglicht Ihnen das Vornehmen von Einstellungen für Kopierschutzmuster, Wasserzeichen sowie Kopf- und Fußzeilen.

#### Hinzufügen/Löschen:

Ermöglicht Ihnen das Hinzufügen oder Entfernen von Kopierschutzmustern oder Wassermarken, die Sie verwenden möchten.

#### Einstellungen:

Ermöglicht Ihnen die Einstellung Der Druckmethode für Kopierschutzmuster oder Wasserzeichen.

#### Kopfzeile/Fußzeile:

In der Kopf- und Fußzeile können Sie Druckinformationen wie Benutzername und Druckdatum drucken.

#### Um 180° drehen:

Dreht die Seiten vor dem Drucken um 180 Grad. Wählen Sie diese Option beim Druck auf Papier wie Umschläge, die in einer bestimmten Richtung im Drucker eingelegt sind.

#### **Registerkarte Utility**

#### Druckauftrag-Organisator Lite:

Öffnet das Fenster Druckauftrag-Organisator Lite. Dient zum Öffnen und Bearbeiten zuvor gespeicherter Daten.

#### EPSON Status Monitor 3:

Öffnet das Fenster EPSON Status Monitor 3. Dient zum Kontrollieren des Druckerstatus und des Verbrauchsmaterials. Sie müssen EPSON Status Monitor 3 installieren, um diese Funktion zu aktivieren. Sie können diese Software von der Epson-Support-Webseite herunterladen.

#### [http://www.epson.com](http://www.epson.com/)

#### Überwachungsoptionen:

Ermöglicht das Vornehmen von Einstellungen für Elemente im Fenster EPSON Status Monitor 3. Sie müssen EPSON Status Monitor 3 installieren, um diese Funktion zu aktivieren. Sie können diese Software von der Epson-Support-Webseite herunterladen.

#### [http://www.epson.com](http://www.epson.com/)

#### Erweiterte Einstellungen:

Dient zum Vornehmen verschiedener Einstellungen. Klicken Sie mit der rechten Maustaste auf die jeweiligen Elemente, um die Hilfe mit weiteren Details aufzurufen.

#### Druckerwarteschl.:

Zeigt die auf den Druckvorgang wartenden Aufträge an. Druckaufträge lassen sich kontrollieren, pausieren und fortsetzen.

#### Informationen zu Drucker und Optionen:

Zeigt die Anzahl der Papierblätter an, die in den Drucker oder den ADF eingezogen wurden.

#### Sprache:

Ändert die Sprache für das Druckertreiberfenster. Schließen Sie zum Anwenden der Einstellungen den Druckertreiber, und öffnen Sie ihn dann erneut.

#### Softwareaktualisierung:

Startet EPSON Software Updater, um nach der neuesten Version der Anwendungen im Internet zu suchen.

#### Technischer Support:

Wenn das Handbuch auf Ihrem Computer installiert ist, wird das Handbuch angezeigt. Wenn es nicht installiert ist, können Sie auf der Epson-Website nach dem Handbuch und verfügbarem technischen Support suchen.

### **Hinzufügen von Druck-Voreinstellungen für einfaches Drucken**

Wenn Sie eine eigene Voreinstellung für häufig verwendete Druckeinstellungen für den Druckertreiber erstellen, können Sie einfach durch Auswahl der Voreinstellung in der Liste drucken.

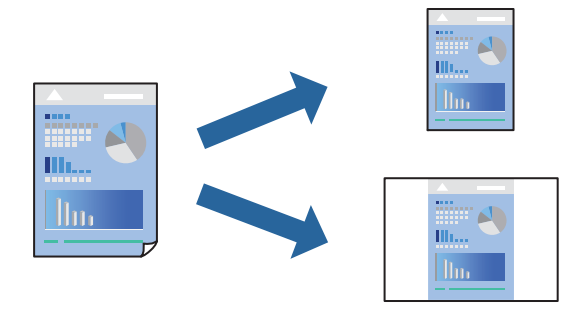

- 1. Konfigurieren Sie auf der Registerkarte **Haupteinstellungen** oder **Weitere Optionen** des Druckertreibers jede Option (z. B. **Dokumentgröße** und **Druckmedium**).
- 2. Klicken Sie auf **Benutzerdefinierte Voreinstellungen** unter **Druckvoreinstellungen**.
- 3. Geben Sie einen **Name** und bei Bedarf einen Kommentar ein.
- 4. Klicken Sie auf **Speichern**.

#### *Hinweis:*

Um eine gespeicherte Voreinstellung zu löschen, klicken Sie auf *Benutzerdefinierte Voreinstellungen*, wählen Sie den Namen der Voreinstellung, die Sie aus der Liste löschen möchten, und löschen Sie sie.

["Registerkarte Haupteinstellungen" auf Seite 52](#page-51-0)

["Registerkarte Weitere Optionen" auf Seite 55](#page-54-0)

5. Klicken Sie auf **Drucken**.

Wenn Sie das nächste Mal mit den gleichen Einstellungen drucken möchten, wählen Sie unter **Druckvoreinstellungen** den Namen der registrierten Voreinstellung und klicken Sie auf **OK**.

#### **Zugehörige Informationen**

- & ["Einlegen von Papier" auf Seite 38](#page-37-0)
- & ["Drucken mit einfachen Einstellungen" auf Seite 50](#page-49-0)

### **2-seitiges Drucken**

Zum beidseitigen Bedrucken des Papiers.

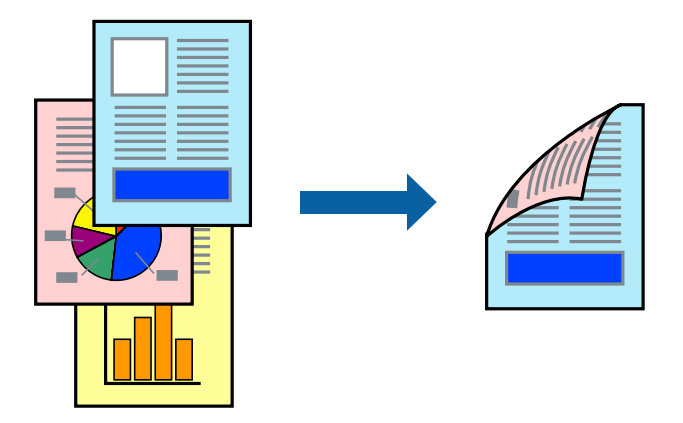

#### *Hinweis:*

❏ Wenn Sie Papier verwenden, das nicht für das 2-seitige Drucken geeignet ist, kann die Druckqualität abnehmen. Zudem könnte es zu Papierstaus kommen.

["Papier für 2-seitigen Druck" auf Seite 417](#page-416-0)

- ❏ Je nach Papier und den zu druckenden Daten könnte die Tinte auf die andere Seite des Papiers durchdrücken.
- 1. Wählen Sie auf der Registerkarte **Haupteinstellungen** des Druckertreibers die Methode für **2-seitiges Drucken**.
- 2. Klicken Sie auf **Einstellungen**, nehmen Sie die geeigneten Einstellungen vor und klicken Sie dann auf **OK**.
- 3. Legen Sie die anderen Elemente auf den Registerkarten **Haupteinstellungen**, **Finishing** oder **Weitere Optionen** nach Bedarf fest, und klicken Sie dann auf **OK**.

["Registerkarte Haupteinstellungen" auf Seite 52](#page-51-0)

["Registerkarte Finishing" auf Seite 54](#page-53-0)

- ["Registerkarte Weitere Optionen" auf Seite 55](#page-54-0)
- 4. Klicken Sie auf **Drucken**.

- & ["Verfügbares Papier und Fassungskapazität" auf Seite 414](#page-413-0)
- & ["Einlegen von Papier" auf Seite 38](#page-37-0)
- & ["Drucken mit einfachen Einstellungen" auf Seite 50](#page-49-0)

## **Drucken einer Broschüre**

Sie können auch eine Broschüre drucken, die durch Anordnen der Seiten und Falten des Ausdrucks erstellt wird.

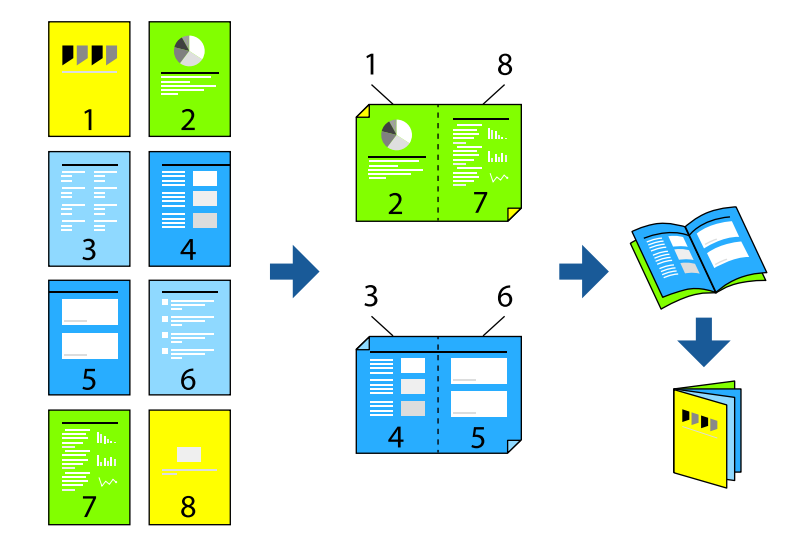

#### *Hinweis:*

❏ Wenn Sie Papier verwenden, das nicht für das 2-seitige Drucken geeignet ist, kann die Druckqualität abnehmen. Zudem könnte es zu Papierstaus kommen.

["Papier für 2-seitigen Druck" auf Seite 417](#page-416-0)

- ❏ Je nach Papier und den zu druckenden Daten könnte die Tinte auf die andere Seite des Papiers durchdrücken.
- 1. Wählen Sie auf der Registerkarte **Haupteinstellungen** des Druckertreibers die Methode für **2-seitiges Drucken**.
- 2. Klicken Sie auf **Einstellungen** und wählen Sie dann **Broschüre**.
- 3. Klicken Sie auf **OK**.
	- ❏ Bindung mittig: Verwenden Sie diese Methode, wenn Sie eine kleine Anzahl von Seiten drucken, die gestapelt und einfach in der Mitte gefaltet werden können.
	- ❏ Bindung seitlich: Verwenden Sie diese Methode, wenn Sie jedes Blatt (vier Seiten) einzeln drucken, es in der Mitte falten und dann alle Blätter zusammenfügen.
- 4. Legen Sie die anderen Elemente auf den Registerkarten **Haupteinstellungen**, **Finishing** oder **Weitere Optionen** nach Bedarf fest, und klicken Sie dann auf **OK**.
	- ["Registerkarte Haupteinstellungen" auf Seite 52](#page-51-0)
	- ["Registerkarte Finishing" auf Seite 54](#page-53-0)
	- ["Registerkarte Weitere Optionen" auf Seite 55](#page-54-0)
- 5. Klicken Sie auf **Drucken**.

- & ["Verfügbares Papier und Fassungskapazität" auf Seite 414](#page-413-0)
- & ["Einlegen von Papier" auf Seite 38](#page-37-0)
- & ["Drucken mit einfachen Einstellungen" auf Seite 50](#page-49-0)

## **Drucken von mehreren Seiten auf ein Blatt**

Sie können mehrere Seiten von Daten auf einem Blatt Papier drucken.

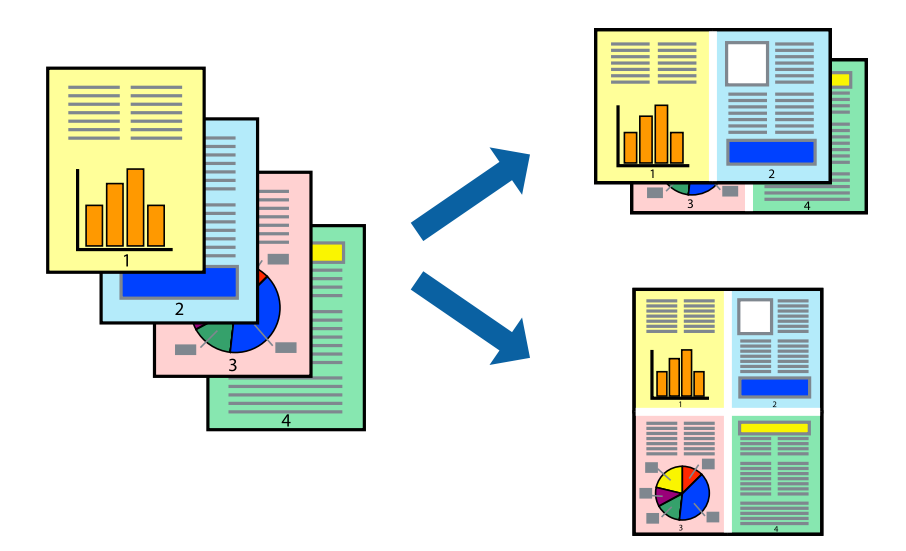

- 1. Wählen Sie auf der Registerkarte **Haupteinstellungen** des Druckertreibers **2 hoch**, **4 hoch**, **6-Up**, **8 hoch**, **9-Up** oder **16-Up** als Einstellung für **Multi-Page**.
- 2. Klicken Sie auf **Layoutanordn.**, nehmen Sie die geeigneten Einstellungen vor und klicken Sie dann auf **OK**.
- 3. Legen Sie die anderen Elemente auf den Registerkarten **Haupteinstellungen**, **Finishing** oder **Weitere Optionen** nach Bedarf fest, und klicken Sie dann auf **OK**.

["Registerkarte Haupteinstellungen" auf Seite 52](#page-51-0)

["Registerkarte Finishing" auf Seite 54](#page-53-0)

["Registerkarte Weitere Optionen" auf Seite 55](#page-54-0)

4. Klicken Sie auf **Drucken**.

- & ["Einlegen von Papier" auf Seite 38](#page-37-0)
- $\blacklozenge$  ["Drucken mit einfachen Einstellungen" auf Seite 50](#page-49-0)

## **Drucken mit automatischer Anpassung an das Papierformat**

Wählen Sie das im Drucker eingelegte Papierformat als Einstellung für das Papierformat des Ziels.

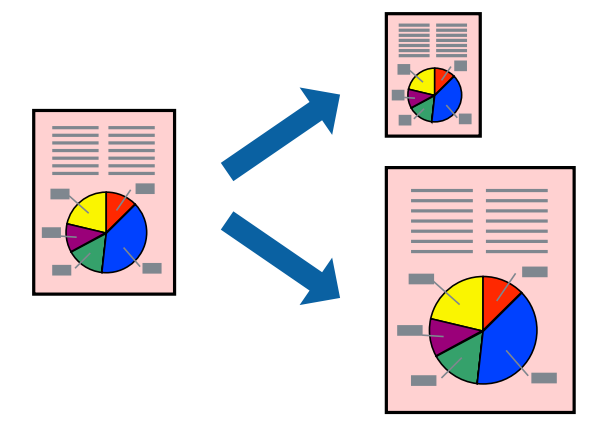

- 1. Nehmen Sie auf der Registerkarte **Haupteinstellungen** des Druckertreibers die folgenden Einstellungen vor.
	- ❏ Dokumentgröße: Wählen Sie das in der Anwendung eingestellte Papierformat.
	- ❏ Ausgabe-Papier: Wählen Sie das im Drucker eingelegte Papierformat. **Passend auf Seite** wird automatisch ausgewählt.

#### *Hinweis:*

Klicken Sie auf *Mitte*, um die verkleinerte Abbildung in der Papiermitte zu drucken.

2. Legen Sie die anderen Elemente auf den Registerkarten **Haupteinstellungen**, **Finishing** oder **Weitere Optionen** nach Bedarf fest, und klicken Sie dann auf **OK**.

["Registerkarte Haupteinstellungen" auf Seite 52](#page-51-0)

["Registerkarte Finishing" auf Seite 54](#page-53-0)

["Registerkarte Weitere Optionen" auf Seite 55](#page-54-0)

3. Klicken Sie auf **Drucken**.

- & ["Einlegen von Papier" auf Seite 38](#page-37-0)
- $\blacklozenge$  ["Drucken mit einfachen Einstellungen" auf Seite 50](#page-49-0)

## **Drucken eines beliebig verkleinerten oder vergrößerten Dokuments**

Sie können ein Dokument um einen bestimmten Prozentsatz vergrößern oder verkleinern.

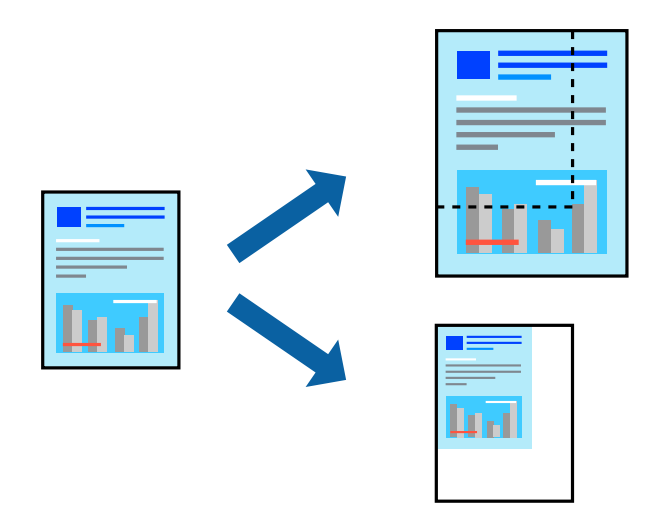

- 1. Wählen Sie auf der Registerkarte **Haupteinstellungen** des Druckertreibers das Vorlagenformat in der Einstellung **Dokumentgröße** aus.
- 2. Wählen Sie das zu druckende Papierformat in der Einstellung **Ausgabe-Papier** aus.
- 3. Wählen Sie **Dokument verkleinern/vergrößern**, **Zoom auf** und geben Sie einen Prozentsatz ein.
- 4. Legen Sie die anderen Elemente auf den Registerkarten **Haupteinstellungen**, **Finishing** oder **Weitere Optionen** nach Bedarf fest, und klicken Sie dann auf **OK**.

["Registerkarte Haupteinstellungen" auf Seite 52](#page-51-0)

["Registerkarte Finishing" auf Seite 54](#page-53-0)

["Registerkarte Weitere Optionen" auf Seite 55](#page-54-0)

5. Klicken Sie auf **Drucken**.

- & ["Einlegen von Papier" auf Seite 38](#page-37-0)
- & ["Drucken mit einfachen Einstellungen" auf Seite 50](#page-49-0)

## **Einfügen von Trennblättern**

So fügen Sie Trennblätter zwischen Kopien oder Aufträge ein. Verwenden Sie Normalpapier, dickes Papier oder Qualitätspapier mit einer Dicke von bis zu 160 g/m² als Trennbogen.

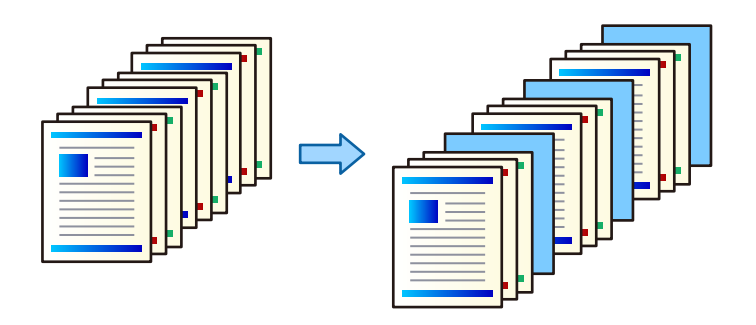

#### *Hinweis:*

Wenn verschiedene Benutzer Druckaufträge vom Computer aus senden, können Sie auch Trennblätter zwischen den Benutzern einfügen über *Einstellungen* > *Allgemeine Einstellungen* > *Druckereinstellungen* > *Universaldruckeinstell.* > *Einsatzblätter pro Nutzer*.

1. Klicken Sie auf der Registerkarte **Finishing** des Druckertreibers auf **Trennblatt** neben **Papierzufuhr**, und wählen Sie dann die Methode zum Einfügen von Trennblättern zwischen den Ausdrucken.

❏ **Blatt zwischen Kopien einfügen**: Fügt Trennblätter zwischen den Kopien ein.

❏ **Blatt zwischen Aufträgen einfügen**: Fügt Trennblätter zwischen den Aufträgen ein.

- 2. Wählen Sie die Papierquelle für die Trennblätter aus.
- 3. Wählen Sie für **Blatt zwischen Kopien einfügen**, die Anzahl der Kopien aus, bevor das Trennblatt eingefügt wird, indem Sie **Blatt einfügen nach jeder** festlegen.

Für die Einstellung **Kopien** auf der Registerkarte **Haupteinstellungen** müssen mehrere Anzahlen von Kopien eingegeben werden.

- 4. Klicken Sie auf **OK**, um das Fenster **Trennblatt-Einstellungen** zu schließen.
- 5. Legen Sie die anderen Elemente auf den Registerkarten **Haupteinstellungen**, **Finishing** oder **Weitere Optionen** nach Bedarf fest, und klicken Sie dann auf **OK**.

["Registerkarte Haupteinstellungen" auf Seite 52](#page-51-0)

- ["Registerkarte Finishing" auf Seite 54](#page-53-0)
- ["Registerkarte Weitere Optionen" auf Seite 55](#page-54-0)
- 6. Klicken Sie auf **Drucken**.

- & ["Einlegen von Papier" auf Seite 38](#page-37-0)
- $\blacktriangleright$  ["Drucken mit einfachen Einstellungen" auf Seite 50](#page-49-0)

### **Speichern von Druckdaten im Druckerspeicher**

Bei sehr umfangreichen Druckvolumen kann zur Inhaltsprüfung zunächst eine einzelne Kopie gedruckt werden. Um den Druck nach der zweiten Kopie zu starten, verwenden Sie das Druckerbedienfeld.

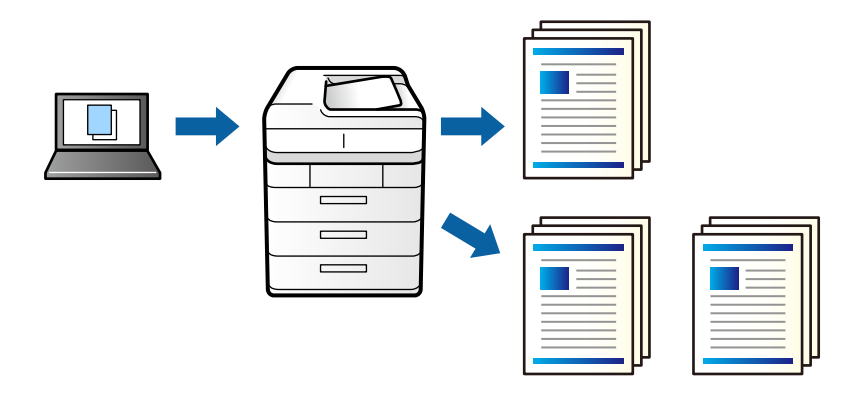

- 1. Wählen Sie auf der Registerkarte **Finishing** des Druckertreibers **Auftrag überprüfen** als Einstellung für **Auftragsart**.
- 2. Klicken Sie auf **Einstellungen**, geben Sie **Benutzername** und **Auftragsname** ein, und klicken Sie dann auf **OK**.

Sie können den Auftrag durch Verwenden des Auftragsnamens am Bedienfeld des Druckers prüfen.

3. Stellen Sie die anderen Optionen auf den Registerkarten **Haupteinstellungen**, **Finishing** oder **Weitere Optionen** je nach Bedarf ein und klicken Sie dann auf **OK**.

["Registerkarte Haupteinstellungen" auf Seite 52](#page-51-0)

["Registerkarte Finishing" auf Seite 54](#page-53-0)

["Registerkarte Weitere Optionen" auf Seite 55](#page-54-0)

4. Klicken Sie auf **Drucken**.

Es wird nur eine Kopie gedruckt, und der Druckauftrag wird im Speicher des Druckers abgelegt. Der gespeicherte Auftrag wird gelöscht, wenn der Drucker ausgeschaltet wird.

#### **Zugehörige Informationen**

- & ["Einlegen von Papier" auf Seite 38](#page-37-0)
- $\blacktriangleright$  ["Drucken mit einfachen Einstellungen" auf Seite 50](#page-49-0)

#### *Drucken eines gespeicherten Auftrags*

- 1. Tippen Sie auf **Von int. Speich. drucken** im Druckerbedienfeld.
- 2. Wählen Sie den Auftrag aus, den Sie drucken möchten.

Wählen Sie den **Benutzername** aus der Liste, und wählen Sie dann einen Auftrag aus. Falls ein Kennwort abgefragt wird, geben Sie das im Druckertreiber vergebene Kennwort ein.

3. Tippen Sie auf  $\Phi$ , um den Druckvorgang zu starten.

#### *Hinweis:*

Tippen Sie auf *Löschen*, um den Eintrag zu löschen.

### **Drucken einer Abbildung über mehrere Blätter (Erstellen eines Posters)**

Diese Funktion ermöglicht Ihnen den Druck eines Bildes auf mehreren Blättern. Sie erhalten ein größeres Poster, indem Sie alle Blätter zusammenkleben.

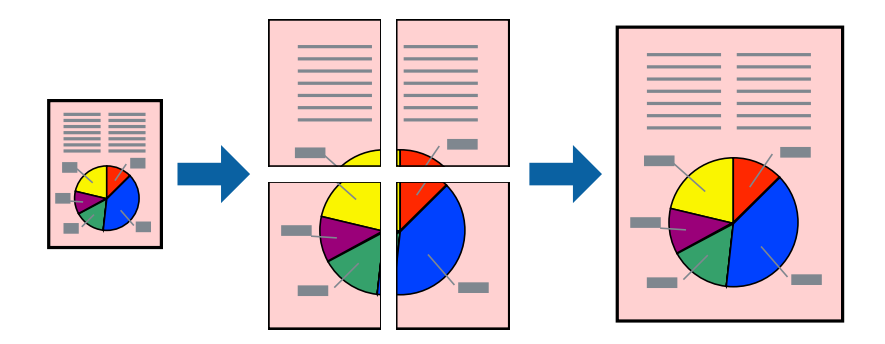

- 1. Wählen Sie auf der Registerkarte **Haupteinstellungen** die Option **2x1 Poster**, **2x2 Poster**, **3x3 Poster**, oder **4x4 Poster** als Einstellung für **Multi-Page**.
- 2. Klicken Sie auf **Einstellungen**, nehmen Sie die geeigneten Einstellungen vor und klicken Sie dann auf **OK**. *Hinweis:*

*Schnittmarken drucken* ermöglichen Ihnen das Ausdrucken einer Schnitthilfe.

3. Legen Sie die anderen Elemente auf den Registerkarten **Haupteinstellungen**, **Finishing** oder **Weitere Optionen** nach Bedarf fest, und klicken Sie dann auf **OK**.

["Registerkarte Haupteinstellungen" auf Seite 52](#page-51-0)

["Registerkarte Finishing" auf Seite 54](#page-53-0)

["Registerkarte Weitere Optionen" auf Seite 55](#page-54-0)

4. Klicken Sie auf **Drucken**.

- & ["Einlegen von Papier" auf Seite 38](#page-37-0)
- $\rightarrow$  ["Drucken mit einfachen Einstellungen" auf Seite 50](#page-49-0)

#### *Erstellen von Postern mithilfe von überlappenden Ausrichtungsmarkierungen*

Im folgenden Beispiel wird die Erstellung eines Posters veranschaulicht, wenn **2x2 Poster** ausgewählt ist und wenn unter **Ausrichtungsmarken zur Überlappung** die Option **Schnittmarken drucken** ausgewählt ist.

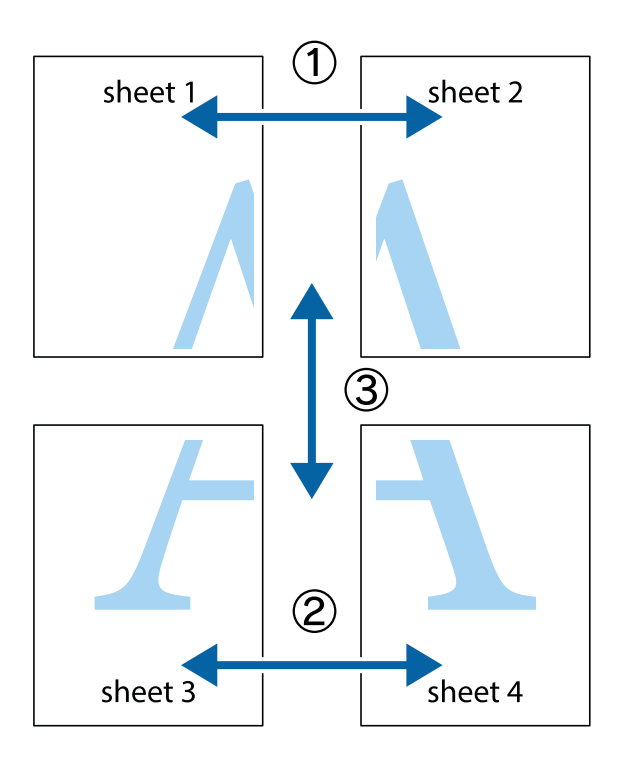

1. Bereiten Sie Sheet 1 und Sheet 2 vor. Schneiden Sie die Ränder von Sheet 1 entlang der vertikalen blauen Linie durch die Mitte der oberen und unteren Kreuzmarkierungen ab.

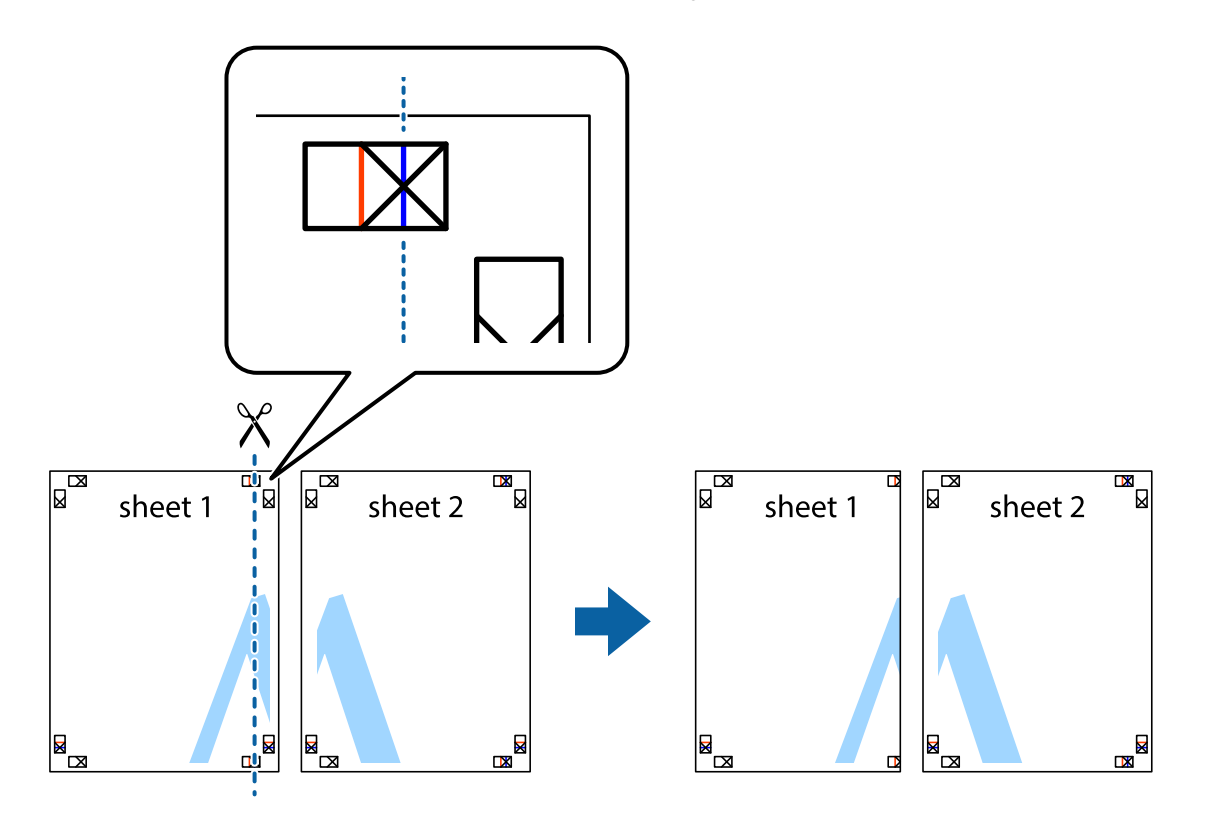

2. Platzieren Sie die Kante von Sheet 1 auf Sheet 2 und richten Sie die Kreuzmarkierungen aneinander aus. Fügen Sie die beiden Blätter mit Klebeband auf der Rückseite vorübergehend zusammen.

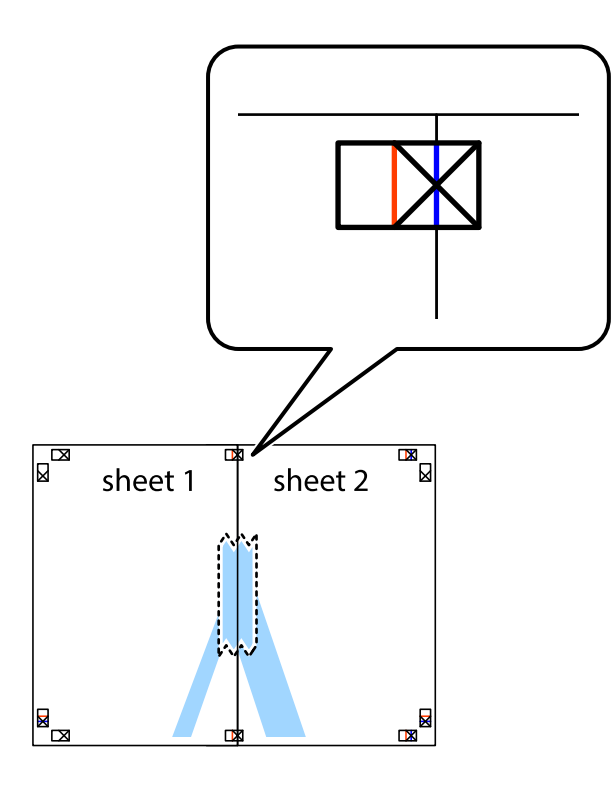

3. Schneiden Sie die zusammengefügten Blätter entlang der vertikalen roten Linie an den Ausrichtungsmarkierungen (diesmal die Linie links neben den Kreuzmarkierungen) durch.

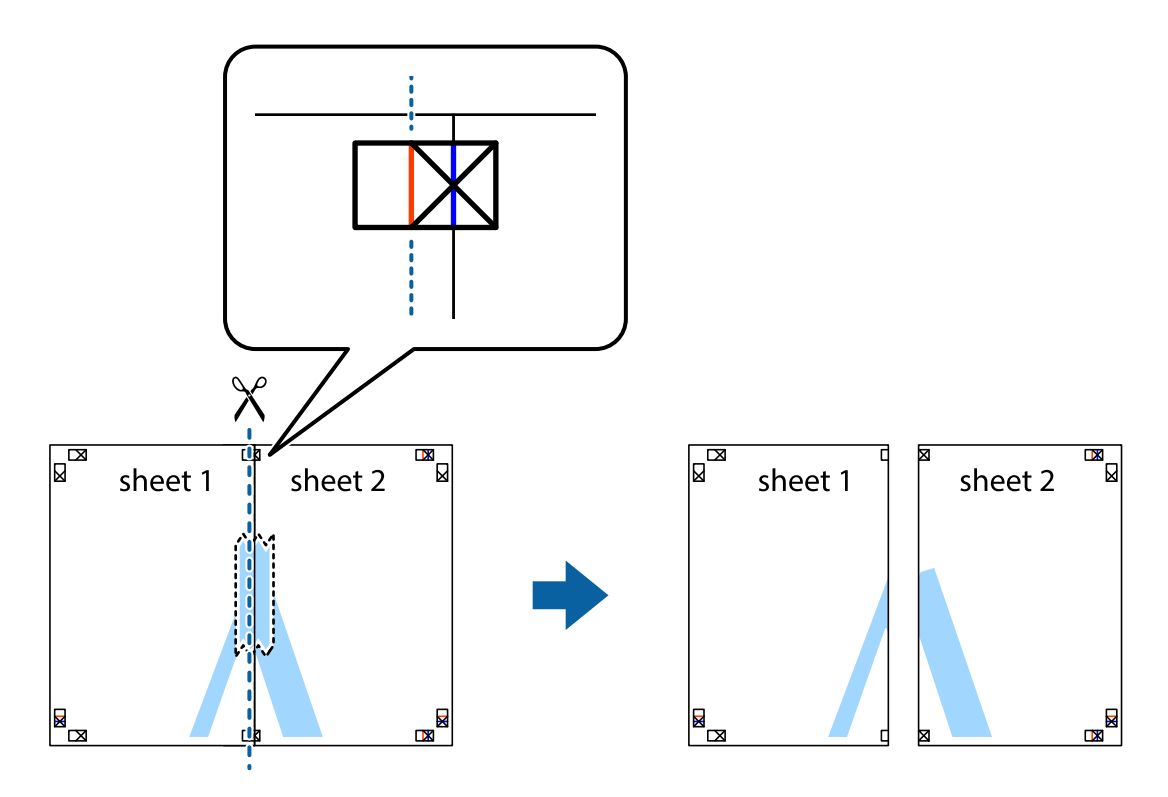

4. Fügen Sie die Blätter mit Klebeband auf der Rückseite zusammen.

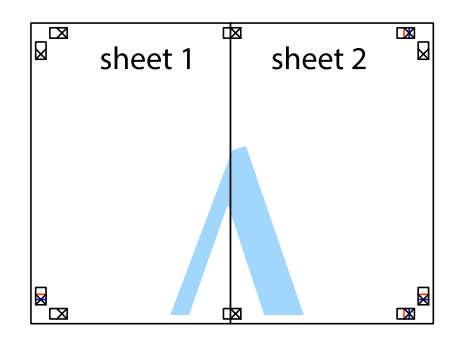

- 5. Wiederholen Sie die Schritte 1 bis 4, um Sheet 3 und Sheet 4 zusammenzufügen.
- 6. Schneiden Sie die Ränder von Sheet 1 und Sheet 2 entlang der vertikalen blauen Linie durch die Mitte der linken und rechten Kreuzmarkierungen ab.

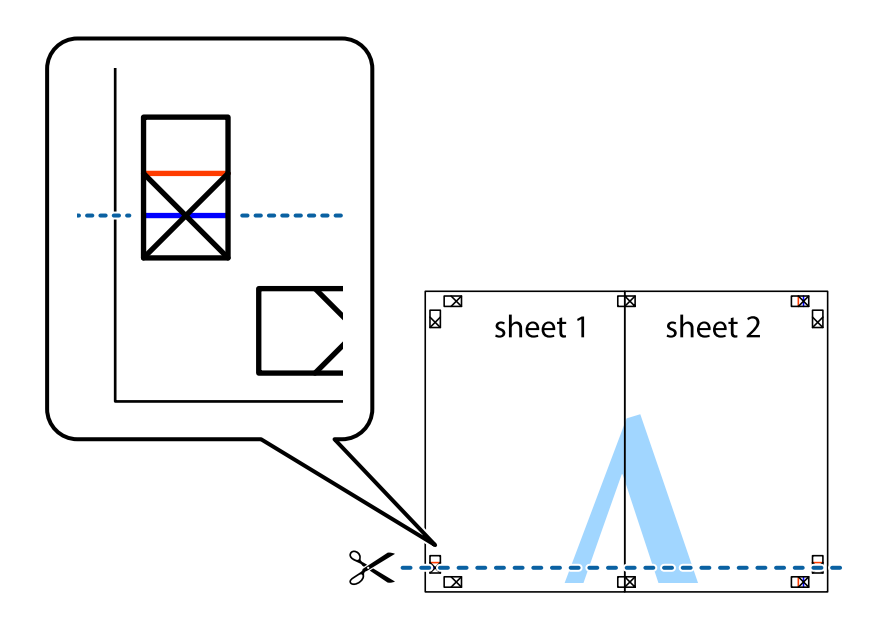

7. Platzieren Sie die Kante von Sheet 1 und Sheet 2 auf Sheet 3 und Sheet 4 und richten Sie die Kreuzmarkierungen aneinander aus. Fügen Sie die Blätter mit Klebeband auf der Rückseite vorübergehend zusammen.

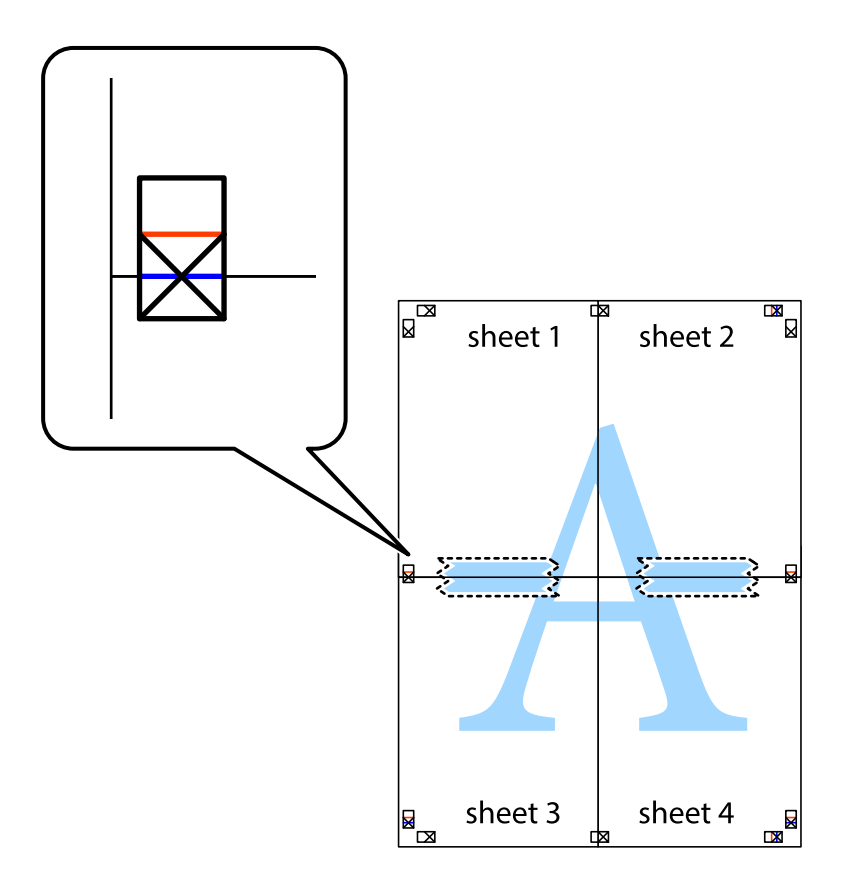

8. Schneiden Sie die zusammengefügten Blätter entlang der horizontalen roten Linie an den Ausrichtungsmarkierungen (diesmal die Linie über den Kreuzmarkierungen) durch.

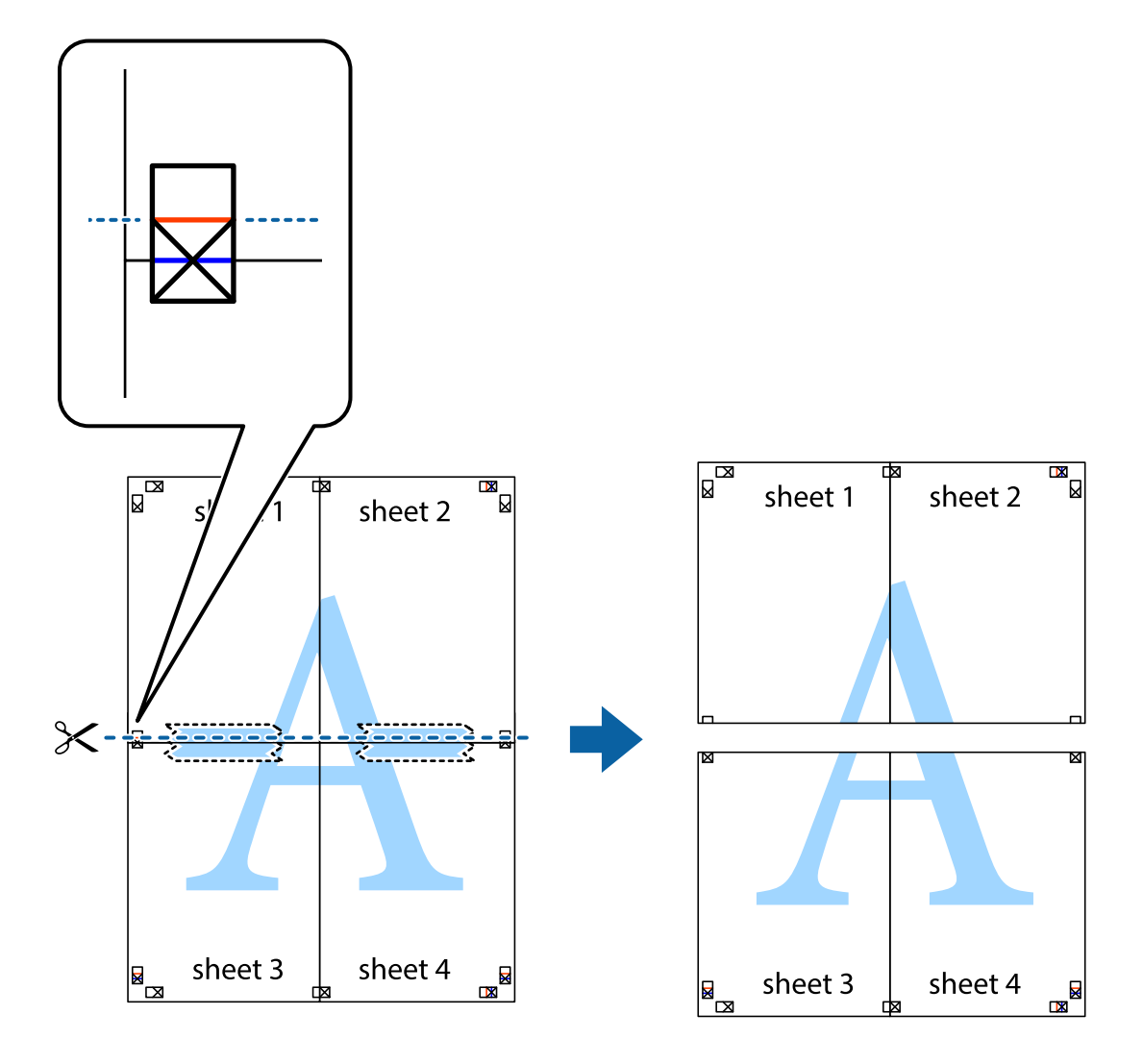

9. Fügen Sie die Blätter mit Klebeband auf der Rückseite zusammen.

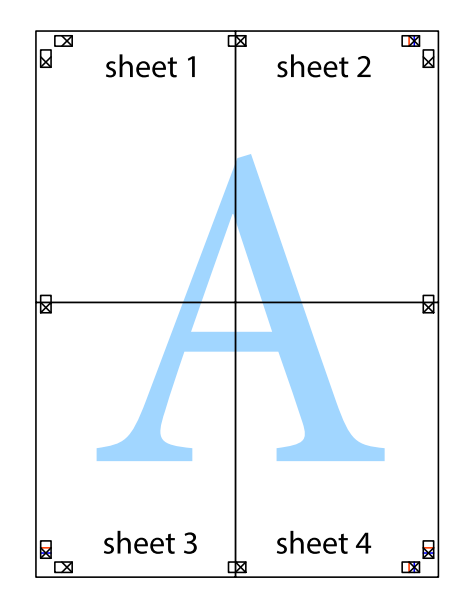

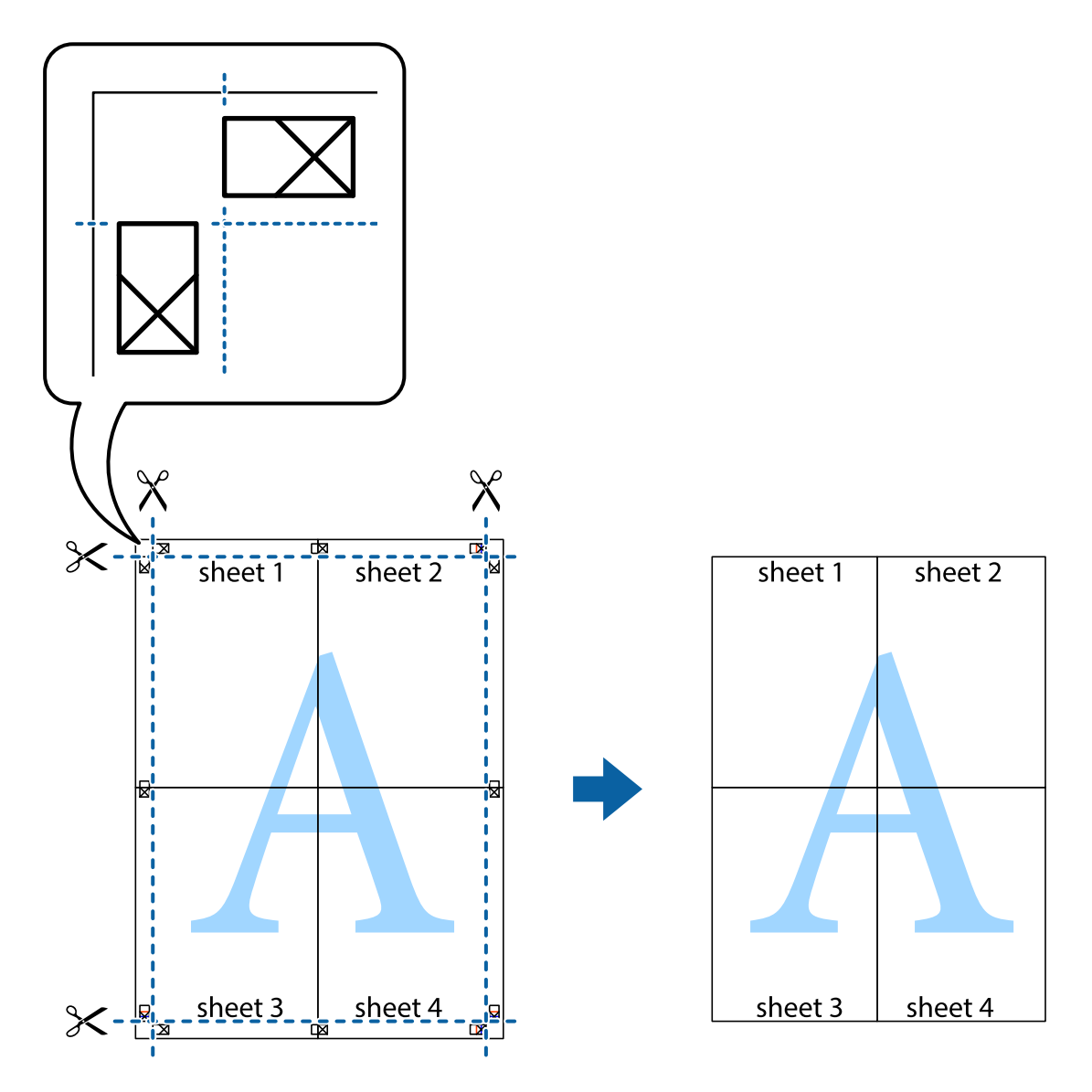

10. Schneiden Sie die verbleibenden Ränder an der äußeren Hilfslinie ab.

## **Drucken mit Kopf- und Fußzeile**

In der Kopf- und Fußzeile können Sie Druckinformationen wie Benutzername und Druckdatum drucken.

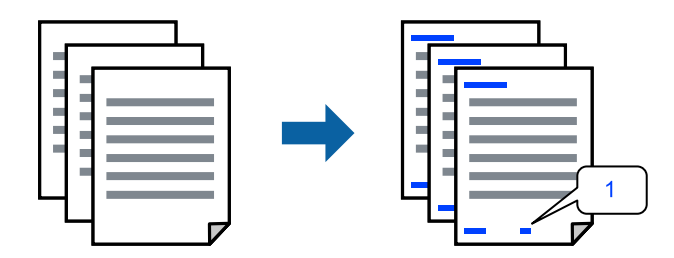

1. Klicken Sie auf der Registerkarte **Weitere Optionen** des Druckertreibers auf **Wasserzeichenfunktionen**, und aktivieren Sie dann auf das Kontrollkästchen **Kopfzeile/Fußzeile**.
2. Wählen Sie **Einstellungen**, wählen Sie die Elemente aus, die Sie drucken möchten, und klicken Sie auf OK.

#### *Hinweis:*

- ❏ Um die erste Seitennummer anzugeben, wählen Sie *Seitenzahl* an der Stelle, an der Sie die Kopf- oder Fußzeile drucken möchten, und wählen Sie dann den entsprechenden Wert in *Startzahl*.
- ❏ Wenn Sie Text in der Kopf- oder Fußzeile drucken möchten, markieren Sie die Position, an der Sie drucken möchten, und wählen Sie dann *Text*. Geben Sie den zu druckenden Text in das Texteingabefeld ein.
- 3. Legen Sie die anderen Elemente auf den Registerkarten **Haupteinstellungen**, **Finishing** oder **Weitere Optionen** nach Bedarf fest, und klicken Sie dann auf **OK**.
	- ["Registerkarte Haupteinstellungen" auf Seite 52](#page-51-0)
	- ["Registerkarte Finishing" auf Seite 54](#page-53-0)
	- ["Registerkarte Weitere Optionen" auf Seite 55](#page-54-0)
- 4. Klicken Sie auf **Drucken**.

#### **Zugehörige Informationen**

- & ["Einlegen von Papier" auf Seite 38](#page-37-0)
- & ["Drucken mit einfachen Einstellungen" auf Seite 50](#page-49-0)

## **Drucken eines Wasserzeichens**

Sie können Ausdrucke mit einem Wasserzeichen wie "Vertraulich" oder einem Kopierschutzmuster versehen. Falls ein Kopierschutzmuster gedruckt wird, erscheinen die verborgenen Zeichen auf der Fotokopie, um das Original von Kopien zu unterscheiden.

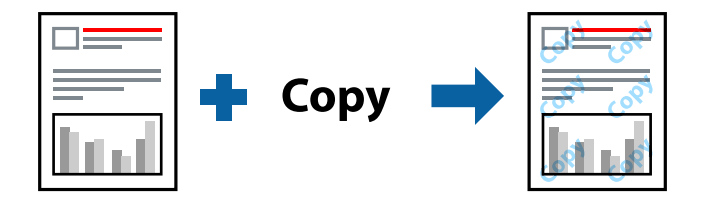

Kopierschutzmuster ist unter folgenden Bedingungen verfügbar:

- ❏ 2-seitiges Drucken: Aus
- ❏ Papiertyp: Normalpapier 1, Normalpapier 2, Briefkopf, Recycling, Farbe, vorgedruckt, hochwertiges Normalpapier, dickes Papier 1, dickes Papier 2, dickes Papier 3 oder dickes Papier 4
- ❏ Qualität: Standard
- ❏ Farbkorrektur: Automatisch

#### *Hinweis:*

Sie können auch ein eigenes Wasserzeichen oder Kopierschutzmuster erstellen.

- 1. Klicken sie auf der Registerkarte **Weitere Optionen** des Druckertreibers auf **Wasserzeichenfunktionen**, und wählen Sie dann Kopierschutzmuster oder Wasserzeichen aus.
- 2. Klicken Sie auf **Einstellungen**, um Details wie Farbe, Dichte oder die Position des Zeichens oder Musters zu ändern.
- 3. Legen Sie die anderen Elemente auf den Registerkarten **Haupteinstellungen**, **Finishing** oder **Weitere Optionen** nach Bedarf fest, und klicken Sie dann auf **OK**.
	- ["Registerkarte Haupteinstellungen" auf Seite 52](#page-51-0)
	- ["Registerkarte Finishing" auf Seite 54](#page-53-0)
	- ["Registerkarte Weitere Optionen" auf Seite 55](#page-54-0)
- 4. Klicken Sie auf **Drucken**.

- & ["Einlegen von Papier" auf Seite 38](#page-37-0)
- $\blacktriangleright$  ["Drucken mit einfachen Einstellungen" auf Seite 50](#page-49-0)

## **Drucken von kennwortgeschützten Dateien**

Sie können ein Kennwort für einen Druckauftrag festlegen, damit der Auftrag erst nach Kennworteingabe auf dem Bedienfeld des Druckers ausgeführt werden kann.

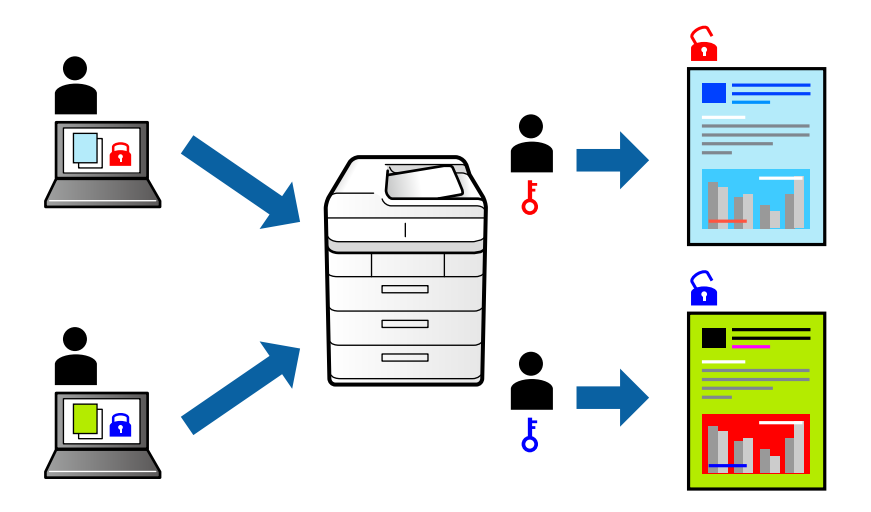

- 1. Wählen Sie auf der Registerkarte **Weitere Optionen** des Druckertreibers **Vertraulicher Auftrag** als **Auftragsart** aus, und geben Sie dann ein Passwort ein.
- 2. Legen Sie die anderen Elemente auf den Registerkarten **Haupteinstellungen**, **Finishing** oder **Weitere Optionen** nach Bedarf fest, und klicken Sie dann auf **OK**.

["Registerkarte Haupteinstellungen" auf Seite 52](#page-51-0)

["Registerkarte Finishing" auf Seite 54](#page-53-0)

["Registerkarte Weitere Optionen" auf Seite 55](#page-54-0)

- 3. Klicken Sie auf **Drucken**.
- 4. Wählen Sie zum Drucken des Auftrags auf dem Startbildschirm des Druckerbedienfelds **Von int. Speich. drucken** aus. Wählen Sie den Auftrag aus, den Sie drucken möchten, und geben Sie dann das Kennwort ein.

#### **Zugehörige Informationen**

& ["Einlegen von Papier" auf Seite 38](#page-37-0)

#### $\blacklozenge$  ["Drucken mit einfachen Einstellungen" auf Seite 50](#page-49-0)

## **Gemeinsames Ausdrucken mehrerer Dateien**

Mit Druckauftrag-Organisator Lite können Sie mehrere in verschiedenen Anwendungen erstellte Dateien zu einem Druckauftrag kombinieren. Sie können für kombinierte Dateien Druckeinstellungen wie mehrseitiges Layout und 2-seitiges Drucken festlegen.

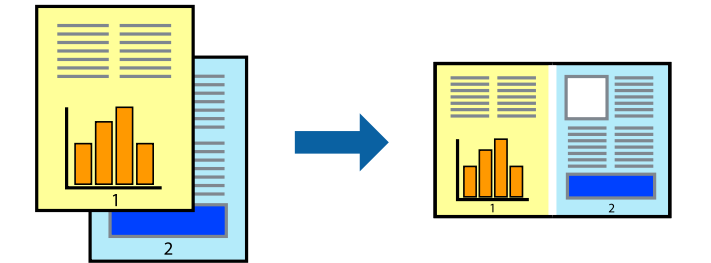

1. Wählen Sie auf der Registerkarte **Haupteinstellungen** des Druckertreibers die Option **Druckauftrag-Organisator Lite**.

["Registerkarte Haupteinstellungen" auf Seite 52](#page-51-0)

2. Klicken Sie auf **Drucken**.

Nach dem Beginn des Druckvorgangs wird das Fenster Druckauftrag-Organisator Lite angezeigt.

- 3. Öffnen Sie bei geöffnetem Fenster Druckauftrag-Organisator Lite die Datei, die Sie mit der aktuellen Datei kombinieren möchten, und wiederholen Sie die obigen Schritte.
- 4. Nach Auswahl eines Druckauftrags, der zu Druckprojekt Lite im Fenster Druckauftrag-Organisator Lite hinzugefügt wurde, lässt sich das Seitenlayout bearbeiten.
- 5. Klicken Sie auf **Drucken** im Menü **Datei**, um den Druckvorgang zu beginnen.

#### *Hinweis:*

Wenn das Fenster Druckauftrag-Organisator Lite geschlossen wird, bevor alle Druckdaten dem Druckprojekt hinzugefügt werden, wird der derzeit von Ihnen bearbeitete Druckauftrag abgebrochen. Klicken Sie auf *Speichern* im Menü *Datei*, um den aktuellen Auftrag zu speichern. Die Dateierweiterung der gespeicherten Dateien ist "ecl".

Zum Öffnen eines Druckprojektes klicken Sie auf *Druckauftrag-Organisator Lite* auf der Registerkarte *Utility* des Druckertreibers, um das Fenster von Job Arranger Lite zu öffnen. Wählen Sie im Menü *Öffnen* die Option *Datei* aus, um die Datei auszuwählen.

#### **Zugehörige Informationen**

- & ["Einlegen von Papier" auf Seite 38](#page-37-0)
- & ["Drucken mit einfachen Einstellungen" auf Seite 50](#page-49-0)

## **Drucken mithilfe der Color-Universal-Funktion**

Hiermit lässt sich die Deutlichkeit von Texten und Abbildungen in Druckerzeugnissen verbessern.

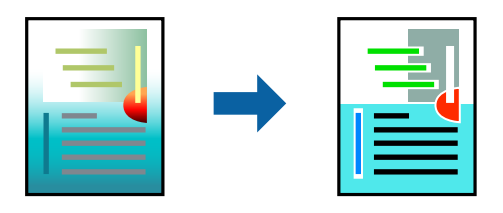

Universalfarbdruck ist nur verfügbar, wenn folgende Einstellungen ausgewählt sind.

- ❏ Papiertyp: Normalpapier 1, Normalpapier 2, Briefkopf, Recycling, Farbe, vorgedruckt, hochwertiges Normalpapier, dickes Papier 1, dickes Papier 2, dickes Papier 3 oder dickes Papier 4
- ❏ Qualität: **Standard** oder eine höhere Qualität
- ❏ Druckfarbe: **Farbe**
- ❏ Anwendungen: Microsoft® Office 2007 oder höher
- ❏ Textgröße: 96 Punkt oder kleiner
- 1. Klicken sie auf der Registerkarte **Weitere Optionen** des Druckertreibers auf **Bildoptionen** in der Einstellung **Farbkorrektur**.
- 2. Wählen Sie eine Option für die Einstellung **Universalfarbdruck** aus.
- 3. **Optimierungsoptionen**, um weitere Einstellungen vorzunehmen.
- 4. Legen Sie die anderen Elemente auf den Registerkarten **Haupteinstellungen**, **Finishing** oder **Weitere Optionen** nach Bedarf fest, und klicken Sie dann auf **OK**.

["Registerkarte Haupteinstellungen" auf Seite 52](#page-51-0)

["Registerkarte Finishing" auf Seite 54](#page-53-0)

["Registerkarte Weitere Optionen" auf Seite 55](#page-54-0)

#### 5. Klicken Sie auf **Drucken**.

#### *Hinweis:*

- **□** Bestimmte Zeichen lassen sich durch Muster verändern, z. B. ein "+" das als " $±$ " erscheint.
- ❏ Anwendungsspezifische Muster und Unterstreichungen können zu Veränderungen an Inhalten führen, die mit diesen Einstellungen gedruckt werden.
- ❏ Bei der Verwendung von Universalfarbdruck-Einstellungen kann die Druckqualität von Fotos und anderen Abbildungen vermindert sein.
- ❏ Das Drucken erfolgt bei der Verwendung von Universalfarbdruck-Einstellungen langsamer.

#### **Zugehörige Informationen**

- & ["Einlegen von Papier" auf Seite 38](#page-37-0)
- $\blacktriangleright$  ["Drucken mit einfachen Einstellungen" auf Seite 50](#page-49-0)

## **Einstellen der Druckfarbe**

Sie können die im Druckauftrag verwendeten Farben einstellen. Diese Einstellungen wirken sich nicht auf die Originaldaten aus.

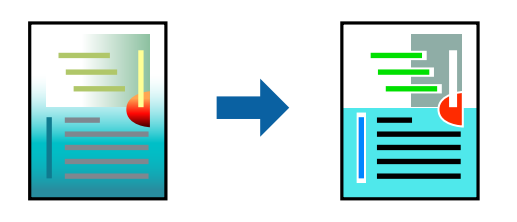

**PhotoEnhance** erzeugt schärfere Bilder und lebhaftere Farben durch eine automatische Anpassung des Kontrasts, der Sättigung und der Helligkeit der ursprünglichen Bilddaten.

#### *Hinweis:*

*PhotoEnhance* passt die Farbe durch eine Positionsanalyse des Objekts an. Wenn sich also die Position des Objekts durch Verkleinern, Vergrößern, Zuschneiden oder Drehen des Bilds geändert hat, kann sich die Farbe beim Drucken unerwartet ändern. Wenn das Bild unscharf ist, wirkt der Farbton möglicherweise unnatürlich. Wenn sich die Farbe ändert oder unnatürlich wirkt, drucken Sie in einem anderen Modus als *PhotoEnhance*.

- 1. Wählen Sie auf der Registerkarte **Weitere Optionen** des Druckertreibers in der Einstellung **Farbkorrektur** die Methode der Farbkorrektur aus.
	- ❏ Automatisch Diese Einstellung passt den Farbton automatisch an die Einstellungen für den Papiertyp und die Druckqualität an.
	- ❏ Wenn Sie Benutzerdefiniert wählen und auf **Erweitert** klicken, können Sie Ihre eigenen Einstellungen konfigurieren.
- 2. Legen Sie die anderen Elemente auf den Registerkarten **Haupteinstellungen**, **Finishing** oder **Weitere Optionen** nach Bedarf fest, und klicken Sie dann auf **OK**.

["Registerkarte Haupteinstellungen" auf Seite 52](#page-51-0)

["Registerkarte Finishing" auf Seite 54](#page-53-0)

["Registerkarte Weitere Optionen" auf Seite 55](#page-54-0)

3. Klicken Sie auf **Drucken**.

#### **Zugehörige Informationen**

- & ["Einlegen von Papier" auf Seite 38](#page-37-0)
- $\blacktriangleright$  ["Drucken mit einfachen Einstellungen" auf Seite 50](#page-49-0)

## **Drucken zum Hervorheben dünner Linien**

Mit dieser Option können dünne Linien verstärkt werden, die zu dünn zum Drucken sind.

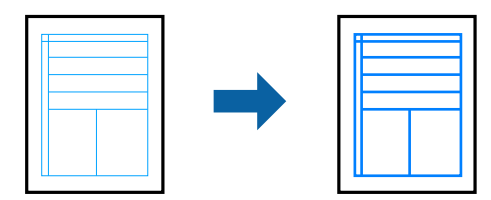

- 1. Klicken sie auf der Registerkarte **Weitere Optionen** des Druckertreibers auf **Bildoptionen** in der Einstellung **Farbkorrektur**.
- 2. Wählen Sie **Dünne Linien verstärken**.
- 3. Legen Sie die anderen Elemente auf den Registerkarten **Haupteinstellungen**, **Finishing** oder **Weitere Optionen** nach Bedarf fest, und klicken Sie dann auf **OK**.

["Registerkarte Haupteinstellungen" auf Seite 52](#page-51-0)

["Registerkarte Finishing" auf Seite 54](#page-53-0)

["Registerkarte Weitere Optionen" auf Seite 55](#page-54-0)

4. Klicken Sie auf **Drucken**.

#### **Zugehörige Informationen**

- & ["Einlegen von Papier" auf Seite 38](#page-37-0)
- $\blacktriangleright$  ["Drucken mit einfachen Einstellungen" auf Seite 50](#page-49-0)

## **Drucken deutlicher Strichcodes**

Wenn gedruckte Strichcodes nicht korrekt gelesen werden können, können Sie mit reduziertem Verlaufen der Farbe deutlich drucken. Aktivieren Sie diese Funktion nur, wenn der gedruckte Strichcode nicht gescannt werden kann.

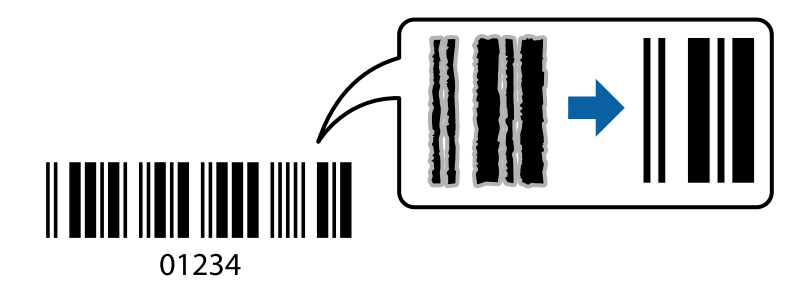

#### *Hinweis:*

❏ Papiertyp: Dickes Papier4 (161–250 g/m²) und Extradickes Papier (2511–3500 g/m²) sind nicht kompatibel mit *Stark*.

❏ Je nach Anwendungsfall ist ein Nachschärfen nicht immer möglich.

- 1. Klicken sie auf der Registerkarte **Utility** des Druckertreibers auf **Erweiterte Einstellungen**, und wählen Sie dann **Strichcodemodus**.
- 2. Legen Sie die anderen Elemente auf den Registerkarten **Haupteinstellungen**, **Finishing** oder **Weitere Optionen** nach Bedarf fest, und klicken Sie dann auf **OK**.

["Registerkarte Haupteinstellungen" auf Seite 52](#page-51-0)

["Registerkarte Finishing" auf Seite 54](#page-53-0)

["Registerkarte Weitere Optionen" auf Seite 55](#page-54-0)

3. Klicken Sie auf **Drucken**.

- <span id="page-78-0"></span>& ["Einlegen von Papier" auf Seite 38](#page-37-0)
- $\blacktriangleright$  ["Drucken mit einfachen Einstellungen" auf Seite 50](#page-49-0)

## **Drucken eines Dokuments mit dem PostScript-Druckertreiber (Windows)**

Ein PostScript-Druckertreiber ist ein Treiber, der Druckbefehle an den Drucker in Form der PostScript-Seitenbeschreibungssprache ausgibt.

1. Öffnen Sie die Datei, die Sie drucken möchten.

Legen Sie Papier in den Drucker ein, falls noch nicht geschehen.

- 2. Wählen Sie **Drucken** oder **Drucker einrichten** im Menü **Datei**
- 3. Wählen Sie Ihren Drucker.
- 4. Wählen Sie **Einstellungen** oder **Eigenschaften**, um das Druckertreiberfenster aufzurufen.

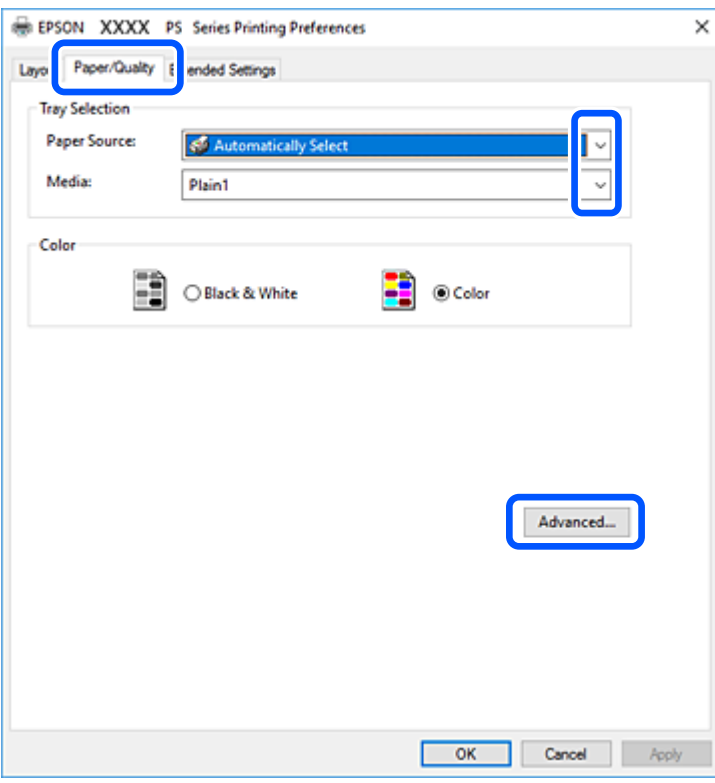

5. Ändern Sie bei Bedarf die Einstellungen.

Details hierzu finden Sie in den Menüoptionen des Druckertreibers.

- 6. Klicken Sie auf **OK**, um das Druckertreiber-Dialogfeld zu schließen.
- 7. Klicken Sie auf **Drucken**.

- & ["Verfügbares Papier und Fassungskapazität" auf Seite 414](#page-413-0)
- & ["Einlegen von Papier" auf Seite 38](#page-37-0)
- & ["Einstellen des Papiertyps" auf Seite 37](#page-36-0)
- & ["Registerkarte Papier/Qualität" auf Seite 81](#page-80-0)
- & ["Registerkarte Layout" auf Seite 81](#page-80-0)

### **Verwenden eines optionalen Geräts mit einem PostScript-Druckertreiber**

Zur Nutzung der optionalen Geräte müssen im PostScript-Druckertreiber Einstellungen vorgenommen werden.

#### **Einstellungen**

❏ Windows 10/Windows Server 2019/Windows Server 2016

Klicken Sie auf die Start-Schaltfläche und wählen Sie **Windows-System** > **Systemsteuerung** > **Geräte und Drucker anzeigen** unter **Hardware und Sound** aus. Klicken Sie mit der rechten Maustaste auf den Drucker oder drücken und halten Sie ihn und wählen Sie **Druckereigenschaften** aus. Wählen Sie auf der Registerkarte **Geräteeinstellungen** das optionale Gerät unter der Einstellung **Installierbare Optionen** aus.

❏ Windows 8.1/Windows 8/Windows Server 2012 R2/Windows Server 2012

Wählen Sie **Desktop** > **Einstellungen** > **Systemsteuerung** > **Geräte und Drucker anzeigen** in **Hardware und Sound**. Klicken Sie mit der rechten Maustaste auf den Drucker oder drücken und halten Sie ihn und wählen Sie **Druckereigenschaften** aus. Wählen Sie auf der Registerkarte **Geräteeinstellungen** das optionale Gerät unter der Einstellung **Installierbare Optionen** aus.

❏ Windows 7/Windows Server 2008 R2

Klicken Sie auf die Start-Schaltfläche, wählen Sie **Systemsteuerung** > **Geräte und Drucker anzeigen** unter **Hardware und Sound** aus. Klicken Sie mit der rechten Maustaste auf den Drucker und wählen Sie **Druckereigenschaften** aus. Wählen Sie auf der Registerkarte **Geräteeinstellungen** das optionale Gerät unter der Einstellung **Installierbare Optionen** aus.

❏ Windows Vista/Windows Server 2008

Klicken Sie auf die Start-Schaltfläche und wählen Sie **Systemsteuerung** > **Drucker** unter **Hardware und Sound** aus. Klicken Sie mit der rechten Maustaste auf den Drucker und wählen Sie **Eigenschaften** aus. Wählen Sie auf der Registerkarte **Geräteeinstellungen** das optionale Gerät unter der Einstellung **Installierbare Optionen** aus.

❏ Windows XP/Windows Server 2003 R2/Windows Server 2003

Klicken Sie auf die Start-Schaltfläche und wählen Sie **Systemsteuerung** > **Drucker und andere Hardware** > **Drucker und Faxgeräte** aus. Klicken Sie mit der rechten Maustaste auf den Drucker und wählen Sie **Eigenschaften** aus. Wählen Sie auf der Registerkarte **Geräteeinstellungen** das optionale Gerät unter der Einstellung **Installierbare Optionen** aus.

## **Menüoptionen für den PostScript-Druckertreiber**

Öffnen des Druckerfensters in einer Anwendung, Auswählen des Druckers, und Zugriff auf das Druckertreiberfenster.

#### *Hinweis:*

Die verfügbaren Menüs variieren je nach ausgewählter Option.

#### <span id="page-80-0"></span>*Registerkarte Papier/Qualität*

#### Fachauswahl:

Wählen Sie die Papierquelle und das Medium aus.

#### Papierquelle:

Wählen Sie die Papierquelle aus, von der das Papier eingezogen wird.

Wählen Sie **Automatisch auswählen**, um die unter **Papiereinstellung** am Drucker ausgewählte Papierquelle automatisch auszuwählen.

#### Medium:

Wählen Sie den Papiertyp, auf dem Sie drucken möchten. Wenn Sie **Nicht spezifiziert** wählen, wird von der Papierquelle gedruckt, für die der Papiertyp in den Druckereinstellungen auf Folgendes eingestellt ist.

Normalpapier1, Normalpapier2, Vordruck, Letterhead, Farbe, Recycling Papier, Hochwertiges Normalpapier

Das Papier kann jedoch nicht aus einer Papierquelle zugeführt werden, die in der Einstellung Auto-Auswahleinst. des Druckers auf "Aus" gesetzt ist.

#### Farbe:

Wählen Sie die Farbe für Ihren Druckauftrag.

#### *Registerkarte Layout*

#### Ausrichtung:

Wählen Sie die Ausrichtung aus, mit der Sie drucken möchten.

#### Beidseitiges Drucken:

Ermöglicht das 2-seitige Drucken.

#### Seitenreihenfolge:

Wählen Sie diese Option zum Drucken ab der ersten oder letzten Seite. Bei Auswahl von **Rückseite zu Vorderseite** werden die Seiten nach dem Drucken anhand der Seitennummer in der korrekten Reihenfolge gestapelt.

#### Seitenformat:

#### Seiten pro Blatt:

Layout-Option "Seiten pro Blatt":

Ermöglicht das Festlegen des Seitenlayouts beim Drucken mehrerer Seiten pro Blatt.

#### Broschüre:

Broschürenbindung:

Legen Sie die Bindeposition für Broschüren fest.

Ränder zeichnen:

Wählen Sie dies, wenn Sie beim Drucken mehrerer Seiten auf einem Blatt oder bei der Erstellung einer Broschüre für jede Seite eine Umrandung vornehmen möchten.

#### *Registerkarte Erweiterte Einstellungen*

Einstellungen der Zugangskontrolle:

Wenn die Druckernutzung durch den Administrator eingeschränkt wurde, steht Ihnen das Drucken zur Verfügung, sobald Sie sich mit Ihrem Konto am Druckertreiber angemeldet haben. Wenden Sie sich zwecks eines Kontos an den Administrator.

Einstellungen der Zugangskontrolle speichern:

Ermöglicht das Eingeben von Benutzername und Kennwort.

#### Benutzername:

Geben Sie einen Benutzernamen ein.

#### Kennwort:

Geben Sie das Kennwort ein.

#### Einstellungen zum Speichern von Druckaufträgen:

Nehmen Sie Einstellungen für im Druckerspeicher abgelegte Druckaufträge vor.

#### Einstellungen zum Speichern von Druckaufträgen:

Ermöglicht es Ihnen, Einstellungen für **Einstellungen zum Speichern von Druckaufträgen**, **Auftrag überprüfen** und **Kennwort** vorzunehmen.

#### Auftrag überprüfen:

Beim Drucken mehrerer Kopien kann über diese Funktion zur Inhaltsprüfung zunächst eine einzelne Kopie gedruckt werden. Um den Druck nach der zweiten Kopie zu starten, verwenden Sie das Druckerbedienfeld.

#### Auftrag erneut drucken:

Ermöglicht es Ihnen, den Druckauftrag im Druckerspeicher abzulegen. Der Druckvorgang kann über das Bedienfeld des Druckers gestartet werden.

#### Vertraulicher Auftrag:

Ermöglicht die Eingabe eines Kennworts für den Druckauftrag.

#### Benutzername:

Geben Sie einen Benutzernamen ein.

#### Auftragsname:

Geben Sie einen Auftragsnamen ein.

#### Kennwort:

Geben Sie das Kennwort ein.

#### *Erweiterte Optionen*

#### Papier/Ausgabe:

Wählen Sie das Papierformat und die Anzahl der Kopien.

#### Papierformat:

Wählen Sie das Papierformat aus, das gedruckt werden soll.

#### Kopien:

Stellen Sie die Anzahl der Kopien ein, die gedruckt werden sollen.

#### Grafik:

Legen Sie die folgenden Menüoptionen fest.

#### Druckqualität:

Wählen Sie die Druckqualität aus, mit der Sie drucken möchten.

#### Farbverwaltung für Bilder:

Wählen Sie die ICM-Methode oder den Zweck.

#### Skalierung:

Ermöglicht das Verkleinern oder Vergrößern von Dokumenten.

#### TrueType-Schrift:

Legt die Ersatzschrift auf TrueType-Schrift fest.

#### Dokumentoptionen:

#### Erweiterte Druckfunktionen:

Ermöglicht es Ihnen, Detaileinstellungen für Druckfunktionen vorzunehmen.

#### PostScript-Optionen:

Dient zum Vornehmen optionaler Einstellungen.

#### Druckerfunktionen:

Stellen Sie die folgenden Menüpunkte ein.

#### Ausgabefach:

Wählen Sie aus, welches Ausgabefach für Ausdrucke verwendet werden soll.

#### Anordnen:

Wählen Sie aus, wie Mehrfachkopien sortiert werden sollen.

#### Farbmodus:

Wählen Sie Farb- oder Schwarzweißdruck aus.

<span id="page-83-0"></span>Simulation Druckmaschine:

Sie können eine CMYK-Tintenfarbe zur Simulation beim Drucken auswählen, indem die CMYK-Tintenfarbe der Offsetdruckmaschine reproduziert wird.

Ink Save Mode:

Spart Tinte durch Reduzierung der Druckdichte.

Ruotare di 180º:

Dreht die Daten vor dem Drucken um 180 Grad.

## **Drucken von einem Computer — Mac OS**

## **Drucken mit einfachen Einstellungen**

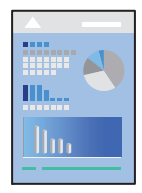

#### *Hinweis:*

Vorgehensweisen und Bildschirme können je nach Anwendung abweichen. Ausführliche Informationen dazu finden Sie in der Hilfe der Anwendung.

1. Legen Sie Papier in den Drucker ein.

["Einlegen von Papier" auf Seite 38](#page-37-0)

- 2. Öffnen Sie die Datei, die Sie drucken möchten.
- 3. Wählen Sie die Option **Drucken** im Menü **Datei** oder einen anderen Befehl aus, um das Dialogfeld Drucken aufzurufen.

Falls nötig, klicken Sie auf Details einblenden oder  $\nabla$ , um das Druckfenster zu erweitern.

4. Wählen Sie Ihren Drucker.

5. Wählen Sie **Druckereinstellungen** aus dem Popup-Menü.

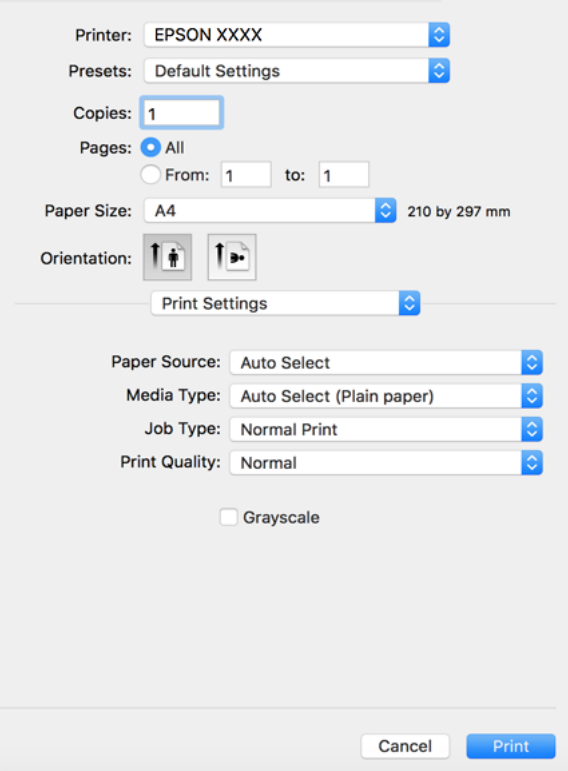

#### *Hinweis:*

Wenn das Menü *Druckereinstellungen* unter macOS High Sierra, macOS Sierra, OS X El Capitan, OS X Yosemite, OS X Mavericks, OS X Mountain Lion nicht angezeigt wird, wurde der Epson-Druckertreiber nicht richtig installiert. Nehmen Sie die Aktivierung über das folgende Menü vor. macOS Catalina und macOS Mojave können nicht auf die *Druckereinstellungen* in Anwendungen von Apple wie TextEdit zugreifen.

Wählen Sie *Systemeinstellungen* im Menü Apple > *Drucker & Scanner* (oder *Drucken & Scannen*, *Drucken & Faxen*). Entfernen Sie den Drucker und fügen Sie ihn anschließend wieder hinzu. Gehen Sie wie folgt vor, um einen Drucker hinzuzufügen.

["Hinzufügen des Druckers \(nur für Mac OS\)" auf Seite 221](#page-220-0)

6. Ändern Sie bei Bedarf die Einstellungen.

Details hierzu finden Sie in den Menüoptionen des Druckertreibers.

#### *Hinweis:*

Wenn Sie das zu druckende Dokument im Speicher ablegen möchten, wählen Sie *Druckereinstellungen* aus dem Popup-Menü, wählen Sie *In Speicher ablegen und drucken* als *Papierquelle* und stellen Sie dann das Speicherziel ein. <span id="page-85-0"></span>7. Klicken Sie auf **Drucken**.

#### *Hinweis:*

Wenn Sie das Drucken abbrechen möchten, klicken Sie auf Ihrem Computer auf das Druckersymbol unter *Andocken*. Wählen Sie den Druckauftrag aus, den Sie abbrechen möchten, und gehen Sie dann wie folgt vor. Ein Druckauftrag, der bereits vollständig an den Drucker gesendet worden ist, kann jedoch nicht mehr am Computer abgebrochen werden. Brechen Sie in diesem Fall den Druckauftrag über das Bedienfeld am Drucker ab.

❏ OS X Mountain Lion oder höher

Klicken Sie neben der Fortschrittsanzeige auf  $\infty$ .

 $\Box$  Mac OS X v10.6.8 bis v10.7.x Klicken Sie auf *Löschen*.

#### **Zugehörige Informationen**

- & ["Verfügbares Papier und Fassungskapazität" auf Seite 414](#page-413-0)
- & ["Einstellen des Papiertyps" auf Seite 37](#page-36-0)
- & ["Menüoptionen für Druckereinstellungen" auf Seite 87](#page-86-0)

#### *Menüoptionen für den Druckertreiber*

Öffnen des Druckerfensters in einer Anwendung, Auswählen des Druckers, und Zugriff auf das Druckertreiberfenster.

#### *Hinweis:*

Die verfügbaren Menüs variieren je nach ausgewählter Option.

#### **Menüoptionen für das Layout**

#### Seiten pro Blatt:

Zum Auswählen der Anzahl der pro Blatt zu druckenden Seiten.

#### Layout-Richtung:

Zum Auswählen der Reihenfolge, in der die Seiten gedruckt werden.

#### Rand:

Druckt einen Rand um die Seiten.

#### Umgekehrte Seitenausrichtung:

Dreht die Seiten vor dem Drucken um 180 Grad. Wählen Sie diese Option beim Druck auf Papier wie Umschläge, die in einer bestimmten Richtung im Drucker eingelegt sind.

#### Horizontal spiegeln:

Dreht eine Abbildung so, dass sie gespiegelt erscheint.

#### <span id="page-86-0"></span>**Menüoptionen zur Farbanpassung**

#### ColorSync/EPSON Modus Farbanpassung:

Wählen Sie die Methode zur Farbanpassung. Mit diesen Optionen passen Sie die Farben zwischen dem Drucker und dem Computer-Bildschirm an, um Farbunterschiede zu minimieren.

#### **Menüoptionen für den Umgang mit Papier**

#### Seiten zusammenstellen:

Druckt mehrseitige Dokumente in einer bestimmten Reihenfolge und in Sätze sortiert.

#### Zu druckende Seiten:

Zum wahlweisen Drucken ungerader oder gerader Seiten.

#### Seitenreihenfolge:

Wählen Sie diese Option zum Drucken ab der ersten oder letzten Seite.

#### An Papierformat anpassen:

Vergrößert/verkleinert auf das eingelegte Papierformat.

❏ Ziel-Papierformat:

Zur Auswahl des zu bedruckenden Papierformats.

❏ Nur Verkleinern:

Wählen Sie diese Option, wenn Sie die Größe nur dann reduzieren möchten, wenn die Druckdaten für das in den Drucker eingelegte Papierformat zu groß sind.

#### **Menüoptionen für das Deckblatt**

#### Deckblatt drucken:

Wählt aus, ob ein Deckblatt gedruckt werden soll. Wenn ein rückseitiges Deckblatt gedruckt werden soll, wählen Sie **Nach Dokument**.

#### Art des Deckblatts:

Wählt den Inhalt des Deckblatts aus.

#### **Menüoptionen für Druckereinstellungen**

#### Papierquelle:

Wählen Sie die Papierquelle aus, von der das Papier eingezogen wird. Wählen Sie **Automatische Auswahl**, um die in den Druckeinstellungen auf dem Drucker gewählte Papierquelle automatisch auszuwählen.

#### Medium:

Wählen Sie den Papiertyp, auf dem Sie drucken möchten. Wenn Sie **Autoselect (Normalpapier)** wählen, wird von der Papierquelle gedruckt, für die der Papiertyp in den Druckereinstellungen auf Folgendes eingestellt ist.

normalpapiere1, normalpapiere2, Vordruck, Letterhead, Farbe, Recycling Papier, Hochwertiges Papier

Das Papier kann jedoch nicht aus einer Papierquelle zugeführt werden, die in der Einstellung **Auto-**Auswahleinst. des Druckers auf "Aus" gesetzt ist.

#### Auftragsart:

Speichern Sie den Druckauftrag in dem Speicher, der in den **Speichereinstellungen** des Utility-Bildschirms eingestellt ist, oder speichern und drucken Sie ihn.

#### Qualität:

Wählen Sie die Druckqualität aus, mit der Sie drucken möchten. Die verfügbaren Optionen variieren je nach Papiertyp.

#### Graustufen:

Wählen Sie, wenn nur in Schwarz oder in Grautönen gedruckt werden soll.

#### **Menüoptionen für Farboptionen**

#### Man. Einst.:

Automatisches Anpassen der Farbe. Unter **Erweit. Einstellungen** können Sie Detaileinstellungen vornehmen.

#### PhotoEnhance:

Erzeugt schärfere Bilder und lebhaftere Farben durch eine automatische Anpassung des Kontrasts, der Sättigung und der Helligkeit der ursprünglichen Bilddaten.

#### Aus (Keine Farbkorrektur):

Ohne jegliche Verbesserung oder Farbanpassung drucken.

#### **Menüoptionen für das Finishing**

#### Ausgabefach:

Wählen Sie aus, welches Ausgabefach für Ausdrucke verwendet werden soll. Das Ausgabefach kann anhand anderer Druckeinstellungen automatisch ausgewählt werden.

#### Anordnen:

Wählen Sie aus, wie Mehrfachkopien sortiert werden sollen.

#### **Beim Anordnen drehen**

Stapelt Ausdrucke abwechselnd im Hochformat und im Querformat. Wählen Sie zur Nutzung dieser Funktion **Druckereinstellungen** aus dem Popup-Menü, und dann **Automatische Auswahl** als Einstellung für **Papierquelle**. Wählen Sie anschließend **Finishing** aus dem Popup-Menü und dann **Automatische Auswahl** oder **Ablage, Druckseite nach unten** als Einstellung für **Ausgabefach**. Die Ausdrucke werden im Fach für bedruckte Seite nach unten gestapelt.

#### **Menüoptionen für die Papierkonfiguration**

#### Druckdichte:

Verringern Sie die Druckdichte für feineren Druck beim Drucken von Fotos mit hoher Datendichte.

#### **Menüoptionen für Duplexdruck-Einstellungen**

Zweiseitiges Drucken:

Zum 2-seitigen Bedrucken des Papiers.

## **Hinzufügen von Druck-Voreinstellungen für einfaches Drucken**

Wenn Sie eine eigene Voreinstellung für häufig verwendete Druckeinstellungen für den Druckertreiber erstellen, können Sie einfach durch Auswahl der Voreinstellung in der Liste drucken.

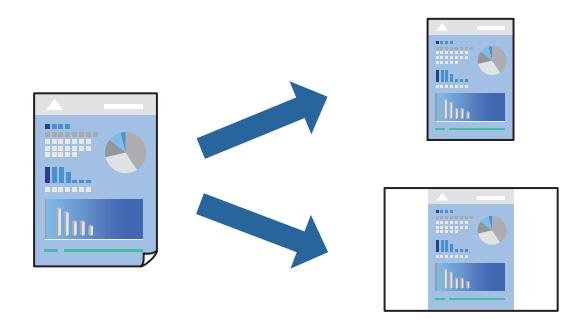

- 1. Legen Sie jede Option wie **Druckereinstellungen** und **Layout** (**Papierformat**, **Medium** usw.) fest.
- 2. Klicken Sie auf **Voreinst.**, um die aktuellen Einstellungen als Voreinstellung zu speichern.
- 3. Klicken Sie auf **OK**.

#### *Hinweis:*

Um eine gespeicherte Voreinstellung zu löschen, klicken Sie auf *Voreinst.* > *Voreinstellungen anzeigen*, wählen Sie den Namen der Voreinstellung, die Sie aus der Liste löschen möchten, und löschen Sie sie.

4. Klicken Sie auf **Drucken**.

Wenn Sie das nächste Mal mit den gleichen Einstellungen drucken möchten, wählen Sie unter **Voreinst.** den Namen der registrierten Voreinstellung.

#### **Zugehörige Informationen**

- & ["Einlegen von Papier" auf Seite 38](#page-37-0)
- & ["Drucken mit einfachen Einstellungen" auf Seite 84](#page-83-0)

## **2-seitiges Drucken**

Zum beidseitigen Bedrucken des Papiers.

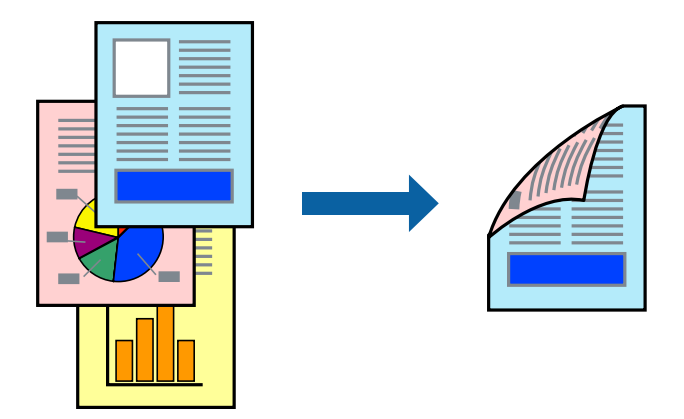

#### *Hinweis:*

❏ Wenn Sie Papier verwenden, das nicht für das 2-seitige Drucken geeignet ist, kann die Druckqualität abnehmen. Zudem könnte es zu Papierstaus kommen.

["Papier für 2-seitigen Druck" auf Seite 417](#page-416-0)

- ❏ Je nach Papier und den zu druckenden Daten könnte die Tinte auf die andere Seite des Papiers durchdrücken.
- 1. Wählen Sie **Duplexdruck-Einstellungen** aus dem Popup-Menü.
- 2. Wählen Sie die Bindungen unter **Zweiseitiges Drucken**.
- 3. Stellen Sie die anderen Punkte nach Bedarf ein.
- 4. Klicken Sie auf **Drucken**.

#### **Zugehörige Informationen**

- & ["Verfügbares Papier und Fassungskapazität" auf Seite 414](#page-413-0)
- & ["Einlegen von Papier" auf Seite 38](#page-37-0)
- & ["Drucken mit einfachen Einstellungen" auf Seite 84](#page-83-0)

## **Drucken von mehreren Seiten auf ein Blatt**

Sie können mehrere Seiten von Daten auf einem Blatt Papier drucken.

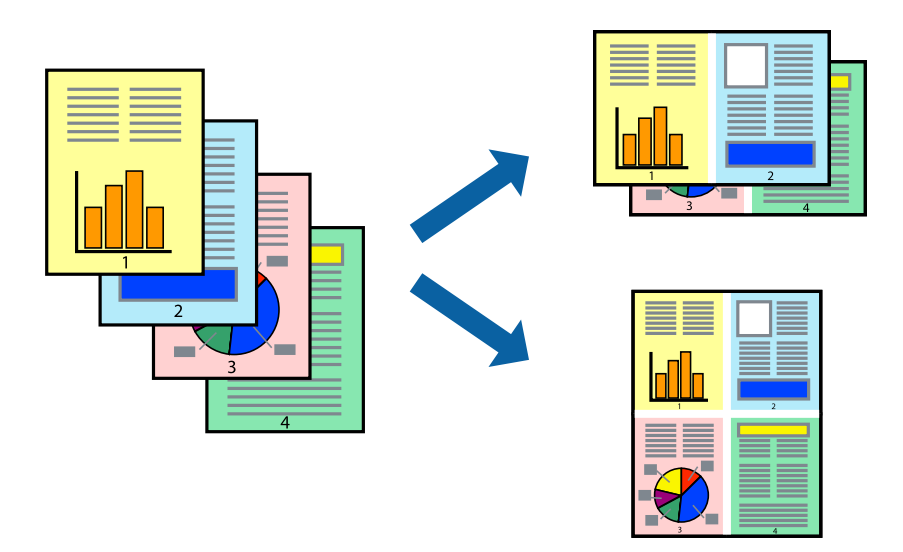

- 1. Wählen Sie **Layout** aus dem Popup-Menü.
- 2. Wählen Sie die Anzahl der Seiten in **Seiten pro Blatt**, die **Seitenfolge** (Reihenfolge der Seiten) und **Rahmen**. ["Menüoptionen für das Layout" auf Seite 86](#page-85-0)
- 3. Stellen Sie die anderen Punkte nach Bedarf ein.
- 4. Klicken Sie auf **Drucken**.

#### **Zugehörige Informationen**

- & ["Einlegen von Papier" auf Seite 38](#page-37-0)
- & ["Drucken mit einfachen Einstellungen" auf Seite 84](#page-83-0)

## **Drucken mit automatischer Anpassung an das Papierformat**

Wählen Sie das im Drucker eingelegte Papierformat als Einstellung für das Papierformat des Ziels.

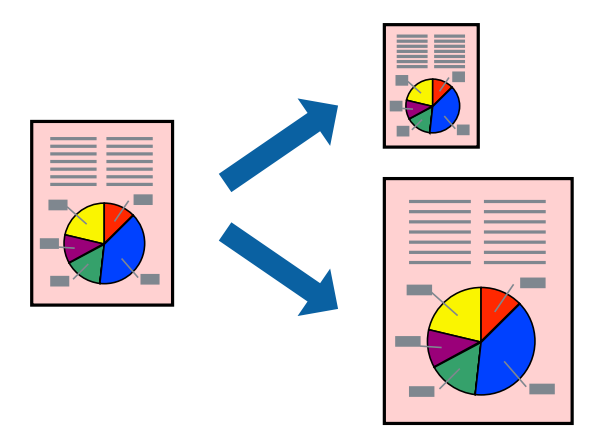

- 1. Wählen Sie das **Papierformat**, das Sie in der Anwendung eingestellt haben.
- 2. Wählen Sie **Papierhandhabung** aus dem Popup-Menü.
- 3. Wählen Sie **An Papierformat anpassen**.
- 4. Wählen Sie das im Drucker eingelegte Papierformat als Einstellung für das **Papierformat des Ziels**.
- 5. Stellen Sie die anderen Punkte nach Bedarf ein.
- 6. Klicken Sie auf **Drucken**.

- & ["Einlegen von Papier" auf Seite 38](#page-37-0)
- & ["Drucken mit einfachen Einstellungen" auf Seite 84](#page-83-0)

## **Drucken eines beliebig verkleinerten oder vergrößerten Dokuments**

Sie können ein Dokument um einen bestimmten Prozentsatz vergrößern oder verkleinern.

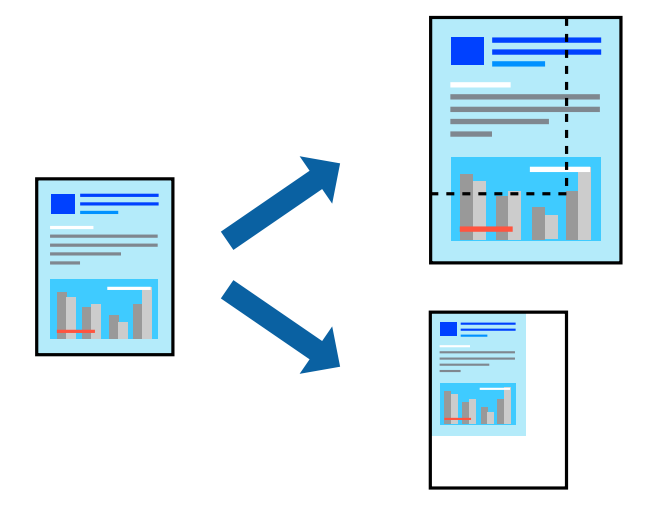

- 1. Wählen Sie beim Drucken mit Anpassung an das Papierformat die Option **Umgang mit Papier** aus dem Popup-Menü, und wählen Sie dann **An Papierformat anpassen**.
- 2. Wählen Sie das im Drucker eingelegte Papierformat unter **Papierformat des Ziels**.
- 3. Wählen Sie beim Verkleinern des Dokuments **Nur Verkleinern**.
- 4. Wählen Sie beim Drucken mit einem bestimmten Zoom-Prozentsatz **Drucken** oder **Papierformat** aus dem **Datei**-Menü der Anwendung.
- 5. Wählen Sie **Drucker** und **Papierformat** aus, geben Sie den Prozentsatz unter **Skalierung** ein, und klicken Sie dann auf **OK**.

#### *Hinweis:*

Wählen Sie das in der Anwendung eingestellte Papierformat als Einstellung für *Papierformat*.

- <span id="page-92-0"></span>& ["Einlegen von Papier" auf Seite 38](#page-37-0)
- & ["Drucken mit einfachen Einstellungen" auf Seite 84](#page-83-0)

## **Einstellen der Druckfarbe**

Sie können die im Druckauftrag verwendeten Farben einstellen. Diese Einstellungen wirken sich nicht auf die Originaldaten aus.

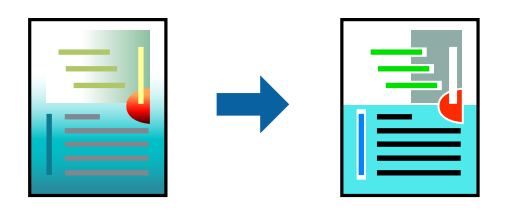

**PhotoEnhance** erzeugt schärfere Bilder und lebhaftere Farben durch eine automatische Anpassung des Kontrasts, der Sättigung und der Helligkeit der ursprünglichen Bilddaten.

#### *Hinweis:*

*PhotoEnhance* passt die Farbe durch eine Positionsanalyse des Objekts an. Wenn sich also die Position des Objekts durch Verkleinern, Vergrößern, Zuschneiden oder Drehen des Bilds geändert hat, kann sich die Farbe beim Drucken unerwartet ändern. Wenn das Bild unscharf ist, wirkt der Farbton möglicherweise unnatürlich. Wenn sich die Farbe ändert oder unnatürlich wirkt, drucken Sie in einem anderen Modus als *PhotoEnhance*.

- 1. Wählen Sie **Farbanpassung** aus dem Popup-Menü und wählen Sie dann **EPSON Modus Farbanpassung**.
- 2. Wählen Sie **Farboptionen** aus dem Popup-Menü und wählen Sie dann eine der verfügbaren Optionen.
- 3. Klicken Sie auf den Pfeil neben **Erweit. Einstellungen** und nehmen Sie die geeigneten Einstellungen vor.
- 4. Stellen Sie die anderen Punkte nach Bedarf ein.
- 5. Klicken Sie auf **Drucken**.

#### **Zugehörige Informationen**

- & ["Einlegen von Papier" auf Seite 38](#page-37-0)
- & ["Drucken mit einfachen Einstellungen" auf Seite 84](#page-83-0)

## **Drucken über den PostScript-Druckertreiber auf Mac OS**

Ein PostScript-Druckertreiber ist ein Treiber, der Druckbefehle an den Drucker in Form der PostScript-Seitenbeschreibungssprache ausgibt.

1. Öffnen Sie die Datei, die Sie drucken möchten.

Legen Sie Papier in den Drucker ein, falls noch nicht geschehen.

2. Wählen Sie **Drucken** oder **Drucker einrichten** im Menü **Datei**.

Falls nötig, klicken Sie auf Details einblenden oder  $\nabla$ , um das Druckfenster zu erweitern.

- 3. Wählen Sie Ihren Drucker.
- 4. Wählen Sie **Druckfunktionen** aus dem Popup-Menü.

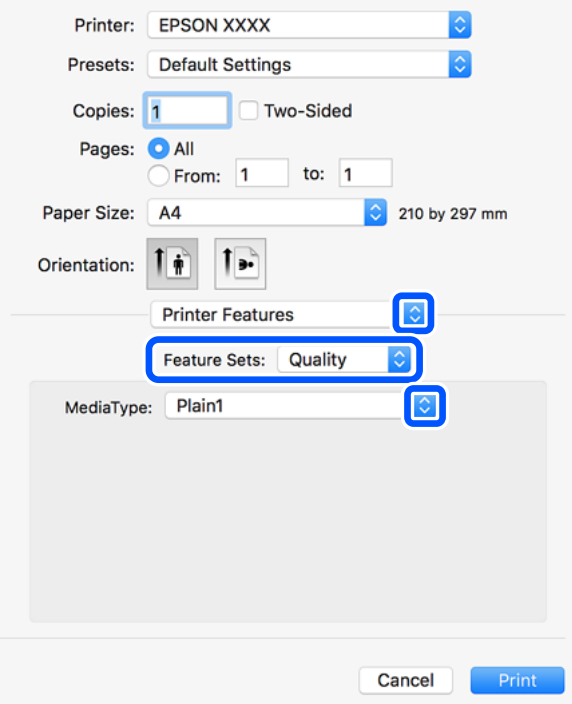

- 5. Ändern Sie bei Bedarf die Einstellungen. Details hierzu finden Sie in den Menüoptionen des Druckertreibers.
- 6. Klicken Sie auf **Drucken**.

- & ["Verfügbares Papier und Fassungskapazität" auf Seite 414](#page-413-0)
- & ["Einlegen von Papier" auf Seite 38](#page-37-0)
- & ["Einstellen des Papiertyps" auf Seite 37](#page-36-0)
- & ["Menüoptionen für Druckerfunktionen" auf Seite 96](#page-95-0)

## **Verwenden eines optionalen Geräts mit einem PostScript-Druckertreiber**

Zur Nutzung der optionalen Geräte müssen im PostScript-Druckertreiber Einstellungen vorgenommen werden.

Wählen Sie **Systemeinstellungen** im Menü Apple > **Drucker & Scanner** (oder **Drucken & Scannen**, **Drucken & Faxen**) und wählen Sie dann den Drucker aus. Klicken Sie auf **Optionen & Zubehör** > **Optionen** (oder **Treiber**). Nehmen Sie Einstellungen entsprechend der verfügbaren Optionen vor.

### **Menüoptionen für den PostScript-Druckertreiber**

Öffnen des Druckerfensters in einer Anwendung, Auswählen des Druckers, und Zugriff auf das Druckertreiberfenster.

#### *Hinweis:*

Die verfügbaren Menüs variieren je nach ausgewählter Option.

#### *Menüoptionen für das Layout*

#### Seiten pro Blatt:

Zum Auswählen der Anzahl der pro Blatt zu druckenden Seiten.

#### Layout-Richtung:

Zum Auswählen der Reihenfolge, in der die Seiten gedruckt werden.

#### Rand:

Druckt einen Rand um die Seiten.

#### 2-Seitig:

Ermöglicht das 2-seitige Drucken.

#### Umgekehrte Seitenausrichtung:

Dreht die Seiten vor dem Drucken um 180 Grad.

#### Horizontal spiegeln:

Dreht die Abbildung so, dass sie spiegelverkehrt gedruckt wird.

#### *Menüoptionen zur Farbanpassung*

#### ColorSync/Im Drucker:

Wählen Sie die Methode zur Farbanpassung. Mit diesen Optionen passen Sie die Farbe zwischen dem Drucker und dem Computer-Bildschirm an, um Farbunterschiede zu minimieren.

#### *Menüoptionen für den Umgang mit Papier*

#### Seiten zusammenstellen:

Druckt mehrseitige Dokumente in einer bestimmten Reihenfolge und in Sätze sortiert.

#### Zu druckende Seiten:

Zum wahlweisen Drucken ungerader oder gerader Seiten.

#### Seitenreihenfolge:

Wählen Sie diese Option zum Drucken ab der ersten oder letzten Seite.

#### An Papierformat anpassen:

Vergrößert/verkleinert auf das eingelegte Papierformat.

#### Ziel-Papierformat:

Zur Auswahl des zu bedruckenden Papierformats.

<span id="page-95-0"></span>Nur Verkleinern:

Zum Verkleinern des Dokumentformats auswählen.

#### *Menüoptionen für den Papiereinzug*

Wählen Sie die Papierquelle aus, von der das Papier eingezogen wird.

Alle Seiten von:

Durch Auswählen von **Auto** wird automatisch die Papierquelle ausgewählt, die mit der **Papiereinstellung** am Drucker übereinstimmt.

Erste Seite von/Restliche Seiten von:

Die Papierquelle kann auch pro Seite ausgewählt werden.

#### *Menüoptionen für das Deckblatt*

#### Deckblatt drucken:

Wählt aus, ob ein Deckblatt gedruckt werden soll. Wenn ein rückseitiges Deckblatt gedruckt werden soll, wählen Sie **Nach Dokument**.

#### Art des Deckblatts:

Wählt den Inhalt des Deckblatts aus.

#### *Menüoptionen für Druckerfunktionen*

Funktionsgruppen:

Qualität:

Druckmedium:

Wählen Sie den Papiertyp, auf dem Sie drucken möchten. Wenn Sie **Nicht spezifiziert** wählen, wird von der Papierquelle gedruckt, für die der Papiertyp in den Druckereinstellungen auf Folgendes eingestellt ist.

normalpapiere1, normalpapiere2, Vordruck, Letterhead, Farbe, Recycling Papier, Hochwertiges Papier

Das Papier kann jedoch nicht aus einer Papierquelle zugeführt werden, die in der Einstellung Auto-Auswahleinst. des Druckers auf "Aus" gesetzt ist.

#### Ausgabeeinstellung:

Ausgabefach:

Wählen Sie aus, welches Ausgabefach für Ausdrucke verwendet werden soll.

#### Anordnen:

Wählen Sie aus, wie Mehrfachkopien sortiert werden sollen.

Farbe:

Farbmodus:

Wählen Sie Farb- oder Schwarzweißdruck aus.

Simulation Druckmaschine:

Sie können eine CMYK-Tintenfarbe zur Simulation beim Drucken auswählen, indem die CMYK-Tintenfarbe der Offsetdruckmaschine reproduziert wird.

Sonstiges:

Ink Save Mode:

Spart Tinte durch Reduzierung der Druckdichte.

## **Drucken von PDF-Dateien von einem Speichergerät**

Sie können PDF-Dateien über ein an den Drucker angeschlossenes Speichergerät drucken.

- 1. Schließen Sie das Speichergerät an die externe USB-Schnittstelle des Druckers an. ["Einstecken eines externen USB-Geräts" auf Seite 48](#page-47-0)
- 2. Wählen Sie **Speichergerät** im Startbildschirm.
- 3. Wählen Sie **PDF**.
- 4. Wählen Sie die Datei aus.
- 5. Tippen Sie auf  $\circledlo$ .

#### *Hinweis:*

Um Druckdaten im Speicher abzulegen, wählen Sie *Dateispeicherung* und nehmen Sie die Speichereinstellungen vor. Wählen Sie *Einstellung*, um auszuwählen, ob die Daten gleichzeitig gedruckt werden sollen oder nicht.

## **Grundlegende Menüoptionen für PDF-Einstellungen**

Für Dateien im Format PDF auf Ihren Speichergeräten lassen sich Druckeinstellungen vornehmen.

#### Neuestes zuerst/Ältestes zuerst:

Wählen Sie eine Sortiereinstellung für die Anzeige der Dateien auf dem LCD-Bildschirm.

Papiereinstellung:

Wählen Sie die Papierquelleneinstellung aus, mit der gedruckt werden soll.

2-seitig:

Wählen Sie **Ein**, um PDF-Dateien 2-seitig zu drucken. Ebenfalls können Sie die Bindemethode über die Einstellung **Bindeposition** ändern.

#### Druckreihenfolge:

Wählen Sie die Reihenfolge für das Drucken mehrseitiger PDF-Dateien aus.

#### Farbmodus:

Wählen Sie eine Farbeinstellung aus, bzw. ob Sie normalerweise in **S&W** oder in **Farbe** drucken.

## **Erweiterte Menüoptionen für PDF-Einstellungen**

#### Fertigstellung

❏ Fertigstellung:

Wählen Sie **Sortieren (Seitenanordnung)**, um mehrseitige Dokumente in einer bestimmten Reihenfolge und in Sätze sortiert zu drucken. Wählen Sie **Gruppe (identische Seiten)**, um mehrseitige Dokumente durch Erfassen der gleichen Anzahl von Seiten wie die Gruppe zu drucken.

❏ Papier ausw.:

Wählen Sie **Drehen sort.**, um abwechselnd im Hochformat aus einer Papierquelle und im Querformat aus einer anderen Papierquelle zu drucken. Wählen Sie beim Gebrauch dieser Funktion **Auto** als **Papiereinstellung** aus.

#### Dateispeicherung

Sie können die Druckdaten im Speicher ablegen.

❏ Einstellung:

Wählen Sie aus, ob die Druckdaten nur im Speicher abgelegt werden sollen oder nicht.

❏ Ordner (erforderlich):

Wählen Sie den Ordner zum Speichern der Druckdaten.

❏ Dateiname:

Stellen Sie den Dateinamen ein.

❏ Dateikennwort:

Legen Sie das Passwort fest, um die Datei auszuwählen.

❏ Benutzername:

Stellen Sie den Benutzernamen ein.

## **Drucken von Dokumenten von Smart-Geräten (iOS)**

Sie können Dokumente von einem Smart-Gerät wie einem Smartphone oder Tablet drucken.

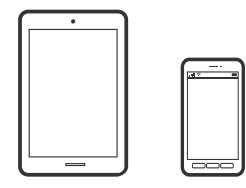

## **Drucken von Dokumenten mit Epson iPrint**

#### *Hinweis:*

Die Vorgehensweisen können sich je nach Gerät unterscheiden.

- 1. Verbinden Sie Ihren Drucker und Ihr Smart-Gerät mit Wi-Fi Direct. ["Direktes Verbinden eines Smart-Geräts mit dem Drucker \(Wi-Fi Direct\)" auf Seite 328](#page-327-0)
- 2. Wenn Epson iPrint nicht installiert ist, installieren Sie es. ["Installation von Epson iPrint" auf Seite 424](#page-423-0)
- 3. Starten Sie Epson iPrint.
- 4. Tippen Sie im Startbildschirm auf **Vorlage**.
- 5. Tippen Sie auf den Speicherort des Dokuments, das Sie drucken möchten.
- 6. Wählen Sie das Dokument und tippen Sie dann auf **Weiter**.
- 7. Tippen Sie auf **Drucken**.

## **Drucken von Dokumenten von Smart-Geräten (Android)**

Sie können Dokumente von einem Smart-Gerät wie einem Smartphone oder Tablet drucken.

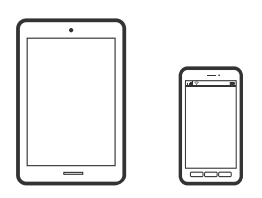

## **Drucken von Dokumenten mit Epson iPrint**

#### *Hinweis:*

Die Vorgehensweisen können sich je nach Gerät unterscheiden.

- 1. Verbinden Sie Ihren Drucker und Ihr Smart-Gerät mit Wi-Fi Direct. ["Direktes Verbinden eines Smart-Geräts mit dem Drucker \(Wi-Fi Direct\)" auf Seite 328](#page-327-0)
- 2. Wenn Epson iPrint nicht installiert ist, installieren Sie es. ["Installation von Epson iPrint" auf Seite 424](#page-423-0)
- 3. Starten Sie Epson iPrint.
- 4. Tippen Sie im Startbildschirm auf **Vorlage**.
- 5. Tippen Sie auf den Speicherort des Dokuments, das Sie drucken möchten.
- 6. Wählen Sie das Dokument und tippen Sie dann auf **Weiter**.

7. Tippen Sie auf **Drucken**.

## **Drucken von Dokumenten mit Epson Print Enabler**

Dokumente, E-Mails, Fotos und Webseiten lassen sich drahtlos direkt von Ihrem Android-Telefon oder -Tablet drucken (Android 4.4 oder höher). Durch ein paar Tippgesten ermittelt Ihr Android-Gerät einen an dasselbe Wireless-Netzwerk angeschlossenen Epson-Drucker.

#### *Hinweis:*

Die Vorgehensweisen können sich je nach Gerät unterscheiden.

- 1. Verbinden Sie Ihren Drucker und Ihr Smart-Gerät mit Wi-Fi Direct. ["Direktes Verbinden eines Smart-Geräts mit dem Drucker \(Wi-Fi Direct\)" auf Seite 328](#page-327-0)
- 2. Installieren Sie auf Ihrem Android-Gerät das Plugin "Epson Print Enabler" aus Google Play.
- 3. Öffnen Sie die **Einstellungen** auf Ihrem Android-Gerät, wählen Sie **Drucken** aus und aktivieren Sie dann Epson Print Enabler.
- 4. Tippen Sie in einer Android-Anwendung wie Chrome auf das Menüsymbol und drucken Sie den jeweiligen Bildschirminhalt.

#### *Hinweis:*

Falls Ihr Drucker nicht angezeigt wird, tippen Sie auf *Alle Drucker* und wählen Sie Ihren Drucker aus.

## **Drucken auf Umschlägen**

## **Drucken auf Umschlägen von einem Computer (Windows)**

- 1. Legen Sie die Umschläge in den Drucker ein. ["Einlegen von Umschlägen" auf Seite 39](#page-38-0)
- 2. Öffnen Sie die Datei, die Sie drucken möchten.
- 3. Rufen Sie das Druckertreiberfenster auf.
- 4. Wählen Sie die Umschlaggröße unter **Dokumentgröße** auf der Registerkarte **Haupteinstellungen** und wählen Sie dann die Option **Umschlag** unter **Druckmedium**.
- 5. Stellen Sie die anderen Optionen auf den Registerkarten **Haupteinstellungen** und **Weitere Optionen** je nach Bedarf ein und klicken Sie dann auf **OK**.
- 6. Klicken Sie auf **Drucken**.

## <span id="page-100-0"></span>**Drucken auf Umschlägen von einem Computer (Mac OS)**

- 1. Legen Sie die Umschläge in den Drucker ein. ["Einlegen von Umschlägen" auf Seite 39](#page-38-0)
- 2. Öffnen Sie die Datei, die Sie drucken möchten.
- 3. Wählen Sie die Option **Drucken** im Menü **Datei** oder einen anderen Befehl aus, um das Dialogfeld Drucken aufzurufen.
- 4. Wählen Sie das Format in der Einstellung **Papierformat**.
- 5. Wählen Sie **Druckereinstellungen** aus dem Popup-Menü.
- 6. Wählen Sie die Einstellung **Umschlag** als **Medium**.
- 7. Stellen Sie die anderen Punkte nach Bedarf ein.
- 8. Klicken Sie auf **Drucken**.

## **Drucken von Fotos**

## **Drucken von JPEG-Dateien von einem Speichergerät**

Sie können JPEG-Dateien über ein an den Drucker angeschlossenes Speichergerät drucken.

- 1. Schließen Sie das Speichergerät an die externe USB-Schnittstelle des Druckers an. ["Einstecken eines externen USB-Geräts" auf Seite 48](#page-47-0)
- 2. Wählen Sie **Speichergerät** im Startbildschirm.
- 3. Wählen Sie **JPEG**.
- 4. Wählen Sie die Datei aus.
- 5. Tippen Sie auf  $\Phi$ .

#### *Hinweis:*

Um Druckdaten im Speicher abzulegen, wählen Sie *Dateispeicherung* und nehmen Sie die Speichereinstellungen vor. Wählen Sie *Einstellung*, um auszuwählen, ob die Daten gleichzeitig gedruckt werden sollen oder nicht.

## **Grundlegende Menüoptionen für JPEG-Einstellungen**

## (Optionen):

Nehmen Sie Einstellungen für das Anordnen, Auswählen und Abwählen von Bilddaten vor.

#### Papiereinstellung:

Wählen Sie die Papierquelleneinstellung aus, mit der gedruckt werden soll.

#### Layout:

Wählen Sie ein Layout für die JPEG-Dateien aus. **1 hoch** dient zum Drucken einer Datei pro Seite. **20 hoch** dient zum Drucken von 20 Dateien pro Seite. **Index** dient zum Indexdruck mit Informationen.

#### An Rahmen anp.:

Wählen Sie **Ein**, damit das Bild automatisch auf das gewählte Druck-Layout zugeschnitten wird. Wenn das Seitenverhältnis der Bilddaten vom Papierformat abweicht, wird das Bild automatisch so vergrößert oder verkleinert, dass die kurzen Seiten den kurzen Seiten des Papiers entsprechen. Die lange Seite wird abgeschnitten, wenn sie länger als die lange Papierseite ist. Diese Funktion ist bei Panoramafotos ggf. nicht anwendbar.

#### Farbmodus:

Wählen Sie eine Farbeinstellung aus, bzw. ob Sie normalerweise in **S&W** oder in **Farbe** drucken.

#### **Erweiterte Menüoptionen für JPEG-Einstellungen**

#### Fertigstellung:

❏ Fertigstellung

Wählen Sie **Sortieren (Seitenanordnung)**, um mehrseitige Dokumente in einer bestimmten Reihenfolge und in Sätze sortiert zu drucken. Wählen Sie **Gruppe (identische Seiten)**, um mehrseitige Dokumente durch Erfassen der gleichen Anzahl von Seiten wie die Gruppe zu drucken.

#### ❏ **Papier ausw.**

**Standard** ist ausgewählt.

#### Qualität:

Die Auswahl von **Beste** bietet höhere Druckqualität, aber ggf. eine geringere Druckgeschwindigkeit.

#### Foto korrigieren:

Wählen Sie diesen Modus aus, um Helligkeit, Kontrast und Sättigung des Fotos automatisch zu verbessern. Um die automatische Verbesserung abzuschalten, wählen Sie **Verbesserung aus**.

#### Rote-Augen-Korr.:

Wählen Sie **Ein**, um den Rote-Augen-Effekt in Fotos automatisch zu korrigieren. Die Korrekturen werden nicht an der Vorlagendatei, sondern nur an den Ausdrucken vorgenommen. Je nach Art des Fotos können auch weitere Bildbestandteile korrigiert werden.

#### Datum:

Wählen Sie das Datumsformat für das Datum aus, an dem das Foto aufgenommen oder gespeichert wurde. Das Datum wird in einigen Layouts nicht gedruckt.

#### Dateispeicherung

Sie können die Druckdaten im Speicher ablegen.

❏ Einstellung:

Wählen Sie aus, ob die Druckdaten nur im Speicher abgelegt werden sollen oder nicht.

- <span id="page-102-0"></span>❏ Ordner (erforderlich): Wählen Sie den Ordner zum Speichern der Druckdaten.
- ❏ Dateiname: Stellen Sie den Dateinamen ein.
- ❏ Dateikennwort: Legen Sie das Passwort fest, um die Datei auszuwählen.
- ❏ Benutzername: Stellen Sie den Benutzernamen ein.

## **Drucken von TIFF-Dateien von einem Speichergerät**

Sie können TIFF-Dateien über ein an den Drucker angeschlossenes Speichergerät drucken.

- 1. Schließen Sie das Speichergerät an die externe USB-Schnittstelle des Druckers an. ["Einstecken eines externen USB-Geräts" auf Seite 48](#page-47-0)
- 2. Wählen Sie **Speichergerät** im Startbildschirm.
- 3. Wählen Sie **TIFF**.
- 4. Wählen Sie die Datei aus.
- 5. Tippen Sie auf  $\circledcirc$ .

#### *Hinweis:*

Um Druckdaten im Speicher abzulegen, wählen Sie *Dateispeicherung* und nehmen Sie die Speichereinstellungen vor. Wählen Sie *Einstellung*, um auszuwählen, ob die Daten gleichzeitig gedruckt werden sollen oder nicht.

## **Grundlegende Menüoptionen für TIFF-Einstellungen**

Für Dateien im Format TIFF auf Ihren Speichergeräten lassen sich Druckeinstellungen vornehmen.

Neuestes zuerst/Ältestes zuerst:

Zum Ändern der Dateireihenfolge.

Papiereinstellung:

Wählen Sie die Papierquelleneinstellung aus, mit der gedruckt werden soll.

Layout:

Wählen Sie aus, wie die Multi-TIFF-Datei strukturiert werden soll. **1 hoch** entspricht einer Seite pro Blatt. **20 hoch** entspricht 20 Seiten pro Blatt. **Index** dient zum Indexdruck mit Informationen.

An Rahmen anp.:

Wählen Sie **Ein**, damit das Foto automatisch auf das gewählte Fotolayout zugeschnitten wird. Wenn das Seitenverhältnis der Bilddaten vom Papierformat abweicht, wird das Bild automatisch so vergrößert oder verkleinert, dass die kurzen Seiten den kurzen Seiten des Papiers entsprechen. Die lange Seite wird abgeschnitten, wenn sie länger als die lange Papierseite ist. Diese Funktion ist bei Panoramafotos ggf. nicht anwendbar.

#### Farbmodus:

Wählen Sie eine Farbeinstellung aus, bzw. ob Sie normalerweise in **S&W** oder in **Farbe** drucken.

## **Erweiterte Menüoptionen für TIFF-Einstellungen**

#### Fertigstellung:

❏ Fertigstellung

Wählen Sie **Sortieren (Seitenanordnung)**, um mehrseitige Dokumente in einer bestimmten Reihenfolge und in Sätze sortiert zu drucken. Wählen Sie **Gruppe (identische Seiten)**, um mehrseitige Dokumente durch Erfassen der gleichen Anzahl von Seiten wie die Gruppe zu drucken.

#### ❏ **Papier ausw.**

**Standard** ist ausgewählt.

#### Qualität:

Die Auswahl von **Beste** bietet höhere Druckqualität, aber ggf. eine geringere Druckgeschwindigkeit.

#### Druckreihenfolge:

Wählen Sie die Reihenfolge für das Drucken mehrseitiger TIFF-Dateien aus.

#### Datum:

Wählen Sie das Datumsformat für das Datum aus, an dem das Foto aufgenommen oder gespeichert wurde. Das Datum wird in einigen Layouts nicht gedruckt.

#### Dateispeicherung

Sie können die Druckdaten im Speicher ablegen.

❏ Einstellung:

Wählen Sie aus, ob die Druckdaten nur im Speicher abgelegt werden sollen oder nicht.

❏ Ordner (erforderlich):

Wählen Sie den Ordner zum Speichern der Druckdaten.

❏ Dateiname:

Stellen Sie den Dateinamen ein.

❏ Dateikennwort:

Legen Sie das Passwort fest, um die Datei auszuwählen.

❏ Benutzername:

Stellen Sie den Benutzernamen ein.

## **Drucken von Webseiten**

## **Drucken von Webseiten von einem Computer**

- 1. Wählen Sie in der **E-Web Print Werkzeugleiste** die Druckmethode.
	- ❏ Drucken: Gesamten Webseite an Seite anpassen.
	- ❏ Ausschnitt: Nur den ausgewählten Bereich drucken.
- 2. Nehmen Sie die Druckeinstellungen vor und klicken Sie dann auf die Schaltfläche **Drucken**.

## **Drucken von Webseiten von einem Smart-Gerät**

#### *Hinweis:*

Die Vorgehensweisen können sich je nach Gerät unterscheiden.

- 1. Verbinden Sie Ihren Drucker und Ihr Smart-Gerät mit Wi-Fi Direct. ["Direktes Verbinden eines Smart-Geräts mit dem Drucker \(Wi-Fi Direct\)" auf Seite 328](#page-327-0)
- 2. Wenn Epson iPrint nicht installiert ist, installieren Sie es. ["Installation von Epson iPrint" auf Seite 424](#page-423-0)
- 3. Öffnen Sie die Website, die Sie drucken möchten, in der Webbrowser-App.
- 4. Tippen Sie im Menü der Webbrowser-App auf **Teilen**.
- 5. Wählen Sie **iPrint**.
- 6. Tippen Sie auf **Drucken**.

## <span id="page-105-0"></span>**Drucken mithilfe eines Cloud-Dienstes**

Durch die Nutzung des Epson Connect Dienstes im Internet können Sie auf einfache Weise direkt von Ihrem Smartphone, Tablet-PC oder Laptop jederzeit und von praktisch überall drucken. Um diesen Dienst zu nutzen, müssen der Benutzer und der Drucker in Epson Connect registriert werden.

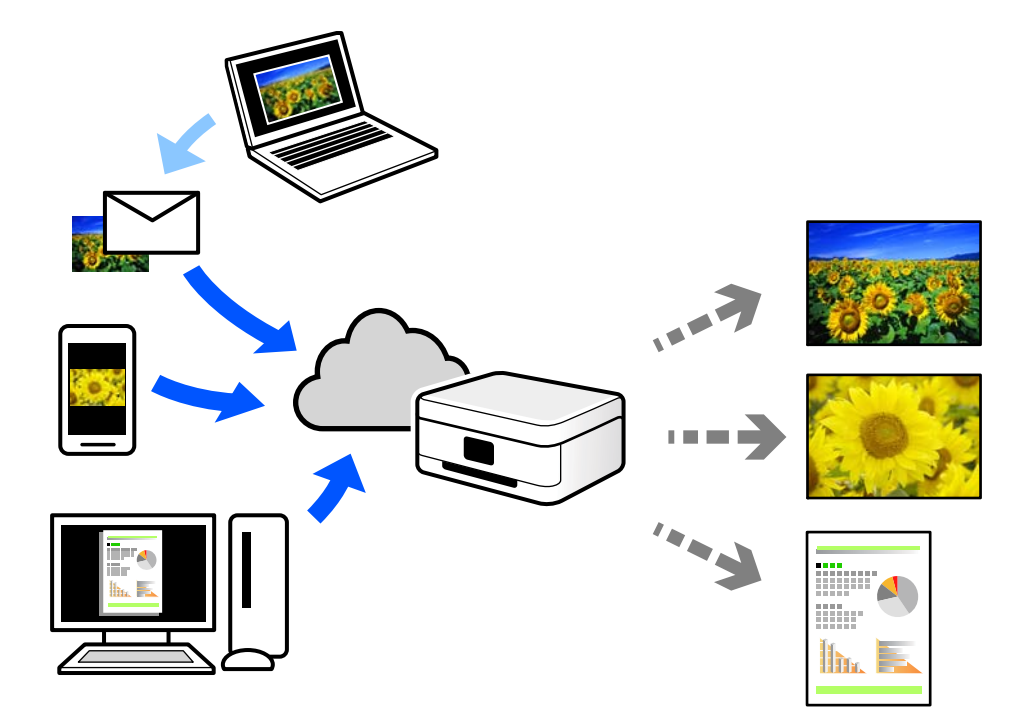

Im Internet sind die folgenden Funktionen verfügbar.

❏ Email Print

Beim Versenden einer E-Mail mit Anlagen wie Dokumenten oder Bildern an eine dem Drucker zugewiesene E-Mail-Adresse kann diese E-Mail und die Anlagen von einem Remote-Standort wie Ihrer Wohnung oder einem Bürodrucker gedruckt werden.

❏ Epson iPrint

Diese Anwendung ist für iOS und Android verfügbar und ermöglicht Ihnen das Drucken oder Scannen von einem Smartphone oder Tablet aus. Dokumente, Bilder und Websites lassen sich drucken, indem sie direkt an einen Drucker im gleichen WLAN gesendet werden.

❏ Remote Print Driver

Dies ist ein von Remote Print Driver unterstützter gemeinsam genutzter Treiber. Das Drucken über einen Remote-Drucker erfolgt wie gewohnt durch Ändern des Druckers im Anwendungsfenster.

Einzelheiten zum Einrichten und Drucken finden Sie im Webportal von Epson Connect.

<https://www.epsonconnect.com/>

[http://www.epsonconnect.eu](http://www.epsonconnect.eu/) (nur Europa)

## **Registrieren mit dem Epson Connect-Service über das Bedienfeld**

Befolgen Sie diese Schritte, um den Drucker zu registrieren.

1. Wählen Sie **Einstellungen** auf dem Bedienfeld.

- 2. Wählen Sie **Allgemeine Einstellungen** > **Webdiensteinstellungen** > **Epson Connect-Services** > **Registrierung aufheben**, um das Registrierungsblatt zu drucken.
- 3. Befolgen Sie die Anweisungen auf dem Registrierungsblatt, um den Drucker zu registrieren.

# **Kopieren**

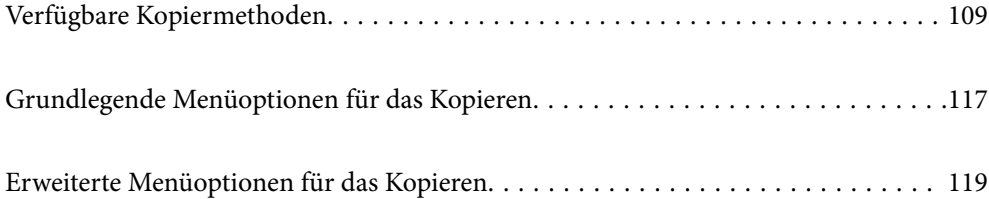
# <span id="page-108-0"></span>**Verfügbare Kopiermethoden**

Legen Sie die Vorlagen auf das Vorlagenglas oder den ADF und wählen Sie dann das Menü **Kopie** auf dem Startbildschirm.

# **Kopieren von Vorlagen**

Sie können die Originale in fester Größe oder benutzerdefinierter Größe nach Farbe oder Monochrom kopieren.

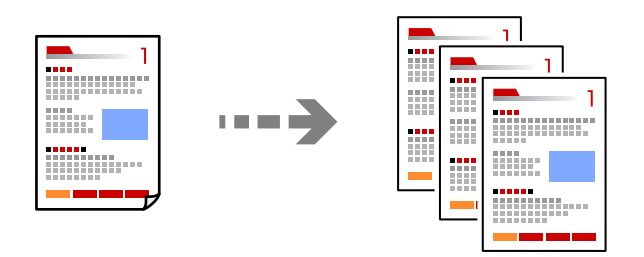

1. Legen Sie die Vorlagen ein.

["Einlegen bzw. Platzieren von Vorlagen" auf Seite 43](#page-42-0)

- 2. Wählen Sie **Kopie** im Startbildschirm.
- 3. Wählen Sie die Registerkarte **Grundeinstellungen** und dann **Auto** oder **Farbe**, **S&W**.

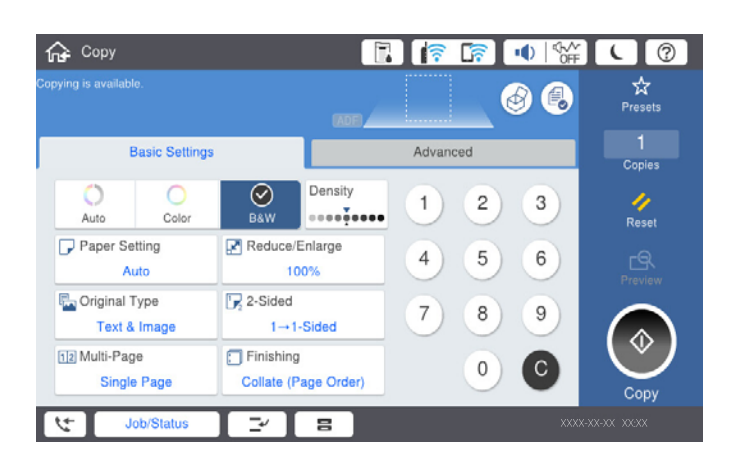

#### *Hinweis:*

- ❏ Um die Originale im Speicher abzulegen, wählen Sie , und aktivieren Sie dann *Dateispeicherung*.
- ❏ Wählen Sie unter *Einstellung* ob die gescannten Daten gedruckt und gespeichert oder nur die Daten gespeichert werden sollen.
- 4. Tippen Sie auf  $\lozenge$ .

# **2-seitiges Kopieren**

Kopieren Sie mehrere Vorlagen auf beide Papierseiten.

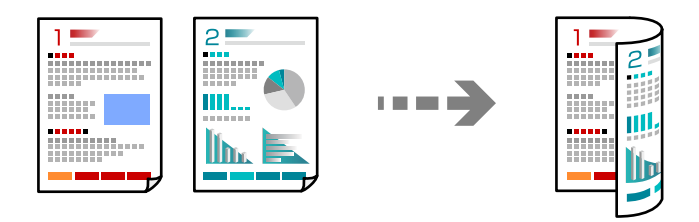

1. Legen Sie alle Vorlagen so in den ADF ein, dass die bedruckte Seiten nach oben zeigen.

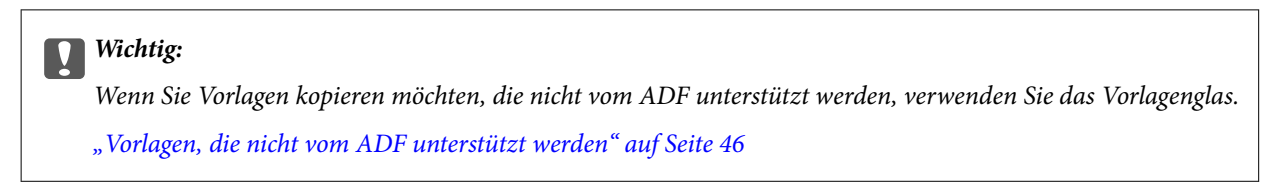

#### *Hinweis:*

Sie können die Originale auch auf das Vorlagenglas legen. ["Einlegen bzw. Platzieren von Vorlagen" auf Seite 43](#page-42-0)

- 2. Wählen Sie **Kopie** im Startbildschirm.
- 3. Wählen Sie die Registerkarte **Grundeinstellungen**, wählen Sie **2-seitig** und dann **2>2-seitig** oder **1>2-seitig**
- 4. Geben Sie weitere Einstellungen wie Vorlagenausrichtung und Bindeposition an.
- 5. Tippen Sie auf  $\circled{1}$ .

# **Kopieren durch Vergrößern oder Verkleinern**

Sie können Vorlagen mit einer bestimmten Vergrößerung kopieren.

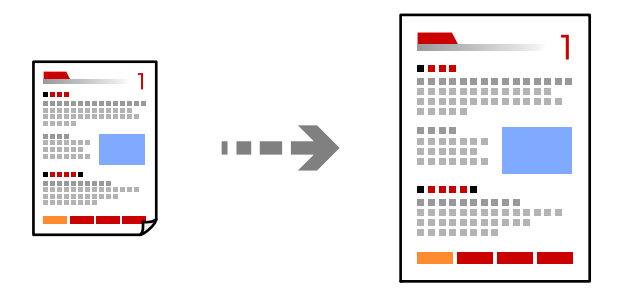

1. Legen Sie die Vorlagen ein.

["Einlegen bzw. Platzieren von Vorlagen" auf Seite 43](#page-42-0)

- 2. Wählen Sie **Kopie** im Startbildschirm.
- 3. Wählen Sie die Registerkarte **Grundeinstellungen** und dann **Verkl./Vergr.**.
- 4. Geben Sie den Faktor für die Vergrößerung oder Verkleinerung an.
- 5. Tippen Sie auf  $\hat{\Phi}$ .

# **Kopieren mehrerer Vorlagen auf ein Blatt**

Sie können mehrere Vorlagen auf ein einziges Blatt kopieren.

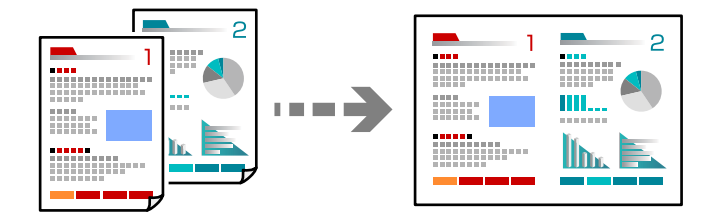

1. Legen Sie alle Vorlagen so in den ADF ein, dass die bedruckte Seite nach oben zeigt. Legen Sie die Vorlagen wie in der Abbildung gezeigt auf.

❏ Lesbare Richtung

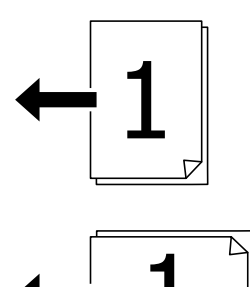

❏ Linke Richtung

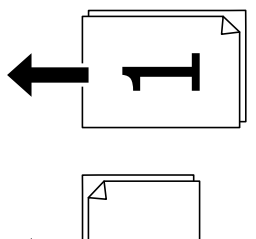

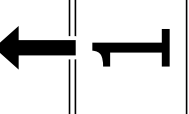

#### **T** *Wichtig*:

Wenn Sie Vorlagen kopieren möchten, die nicht vom ADF unterstützt werden, verwenden Sie das Vorlagenglas. ["Vorlagen, die nicht vom ADF unterstützt werden" auf Seite 46](#page-45-0)

*Hinweis:* Sie können die Originale auch auf das Vorlagenglas legen. ["Einlegen bzw. Platzieren von Vorlagen" auf Seite 43](#page-42-0)

- 2. Wählen Sie **Kopie** im Startbildschirm.
- 3. Wählen Sie die Registerkarte **Grundeinstellungen**, wählen Sie **Multi-Page**, und wählen Sie dann **2 hoch** oder **4 hoch**.
- 4. Legen Sie Layout-Reihenfolge sowie die Vorlagenorientierung fest.
- 5. Tippen Sie auf  $\hat{\Phi}$ .

# **Kopieren in Seitenreihenfolge**

Wenn Sie mehrere Kopien eines mehrseitigen Dokuments erstellen, können Sie eine Kopie nach der anderen in Seitenreihenfolge ablegen.

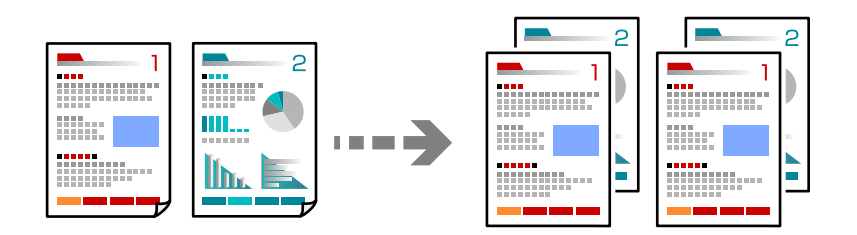

1. Legen Sie die Vorlagen ein.

["Einlegen bzw. Platzieren von Vorlagen" auf Seite 43](#page-42-0)

- 2. Wählen Sie **Kopie** im Startbildschirm.
- 3. Wählen Sie die Registerkarte **Grundeinstellungen** und dann **Fertigstellung** > **Sortieren (Seitenanordnung)**.
- 4. Tippen Sie auf  $\circled{1}$ .

### **Kopieren von Originalen in guter Qualität**

Sie können Vorlagen auch ohne Schatten und gestanzte Löcher kopieren.

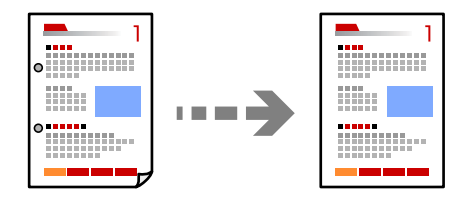

1. Legen Sie die Vorlagen ein.

["Einlegen bzw. Platzieren von Vorlagen" auf Seite 43](#page-42-0)

- 2. Wählen Sie **Kopie** im Startbildschirm.
- 3. Wählen Sie die Registerkarte **Erweitert** und aktivieren Sie dann **Schatten entf.** oder **Lochung entf.** oder passen Sie unter **Bildqualität** die Bildqualität an.
- 4. Tippen Sie auf  $\lozenge$ .

### **Kopieren einer ID-Karte**

Scannt beide Seiten einer ID-Karte ein und kopiert diese auf eine Seite eines Blattes.

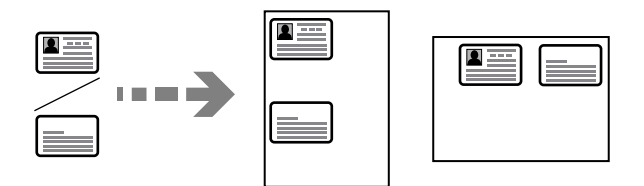

- 1. Legen Sie die Vorlagen ein. ["Einlegen bzw. Platzieren von Vorlagen" auf Seite 43](#page-42-0)
- 2. Wählen Sie **Kopie** im Startbildschirm.
- 3. Wählen Sie die Registerkarte **Erweitert**, wählen Sie **Ausweis-Kopie** und aktivieren Sie dann die Einstellung.
- 4. Geben Sie **Ausrichtung (Original)** an.
- 5. Tippen Sie auf  $\hat{\Phi}$ .

### **Kopieren von Büchern**

Kopiert zwei gegenüberliegende Seiten eines Buches usw. auf einzelne Blätter Papier.

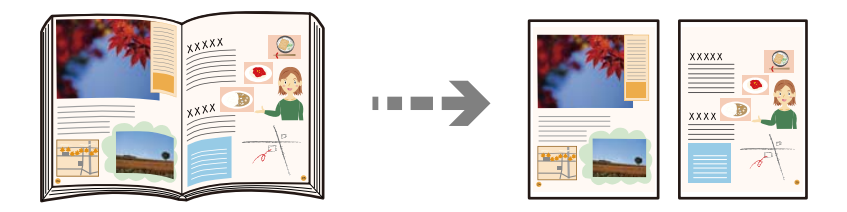

- 1. Legen Sie die Vorlage auf das Vorlagenglas auf. ["Einlegen bzw. Platzieren von Vorlagen" auf Seite 43](#page-42-0)
- 2. Wählen Sie **Kopie** im Startbildschirm.
- 3. Wählen Sie die Registerkarte **Erweitert**, wählen Sie **Buch →2 Seiten** und aktivieren Sie dann die Einstellung.
- 4. Geben Sie **Scan-Reihenf.** an.

5. Tippen Sie auf  $\circled{1}$ .

# **Stapeln einzelner Kopiensätze durch abwechselndes Drehen um 90 Grad oder durch Versatz**

Die Ausdrucke lassen sich durch abwechselndes Stapeln im Hochformat und Querformat sortieren.

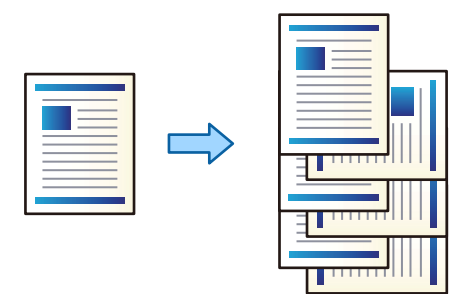

1. Legen Sie die Vorlagen ein.

["Einlegen bzw. Platzieren von Vorlagen" auf Seite 43](#page-42-0)

- 2. Wählen Sie **Kopie** im Startbildschirm.
- 3. Wählen Sie die Registerkarte **Grundeinstellungen** und dann **Fertigstellung**.
- 4. Wählen Sie **Drehen sort.** in **Papier ausw.**.

Achten Sie bei der Nutzung dieser Funktion auf folgende Einstellungen.

- ❏ Es werden zwei Papierquellen verwendet. Legen Sie in die eine Papierquelle Papier im Hochformat und in die andere Papierquelle Papier im Querformat ein, und wählen Sie **Auto** als **Papiereinstellung** in Grundeinstellungen.
- ❏ Wählen Sie auf dem Startbildschirm **Einstellungen** > **Allgemeine Einstellungen** > **Druckereinstellungen** > **Ausgabe: Kopie**, und achten Sie darauf, dass **Ablage, Druckseite nach unten** ausgewählt ist.
- 5. Tippen Sie auf  $\hat{\Phi}$ .

### **Deutliches Kopieren von Strichcodes**

Sie können einen Strichcode deutlich drucken, der einfach gescannt werden kann. Aktivieren Sie diese Funktion nur, wenn der gedruckte Strichcode nicht gescannt werden kann.

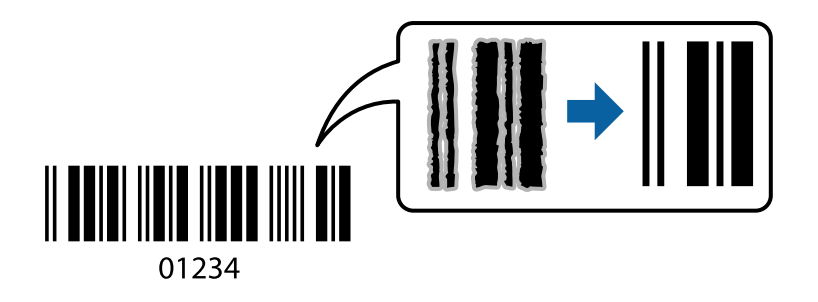

Diese Funktion kann mit folgenden Papiersorten genutzt werden.

- ❏ Normalpapier
- ❏ Vorgedrucktes Papier
- ❏ Letterhead
- ❏ Farbiges Papier
- ❏ Recyclingpapier
- ❏ Dickeres Papier
- ❏ Umschlag
- ❏ Epson Bright White Ink Jet Paper
- ❏ Epson Business Paper
- 1. Legen Sie die Vorlagen ein. ["Einlegen bzw. Platzieren von Vorlagen" auf Seite 43](#page-42-0)
- 2. Wählen Sie **Kopie** im Startbildschirm.
- 3. Wählen Sie die Registerkarte **Grundeinstellungen** und dann **Originaltyp** > **Strichcode**.
- 4. Tippen Sie auf  $\circled{1}$ .

### **Kopieren mit Seitenzahlen**

Sie können Kopien mit Seitenzahlen erstellen, auch wenn die Originale keine Seitenzahlen haben.

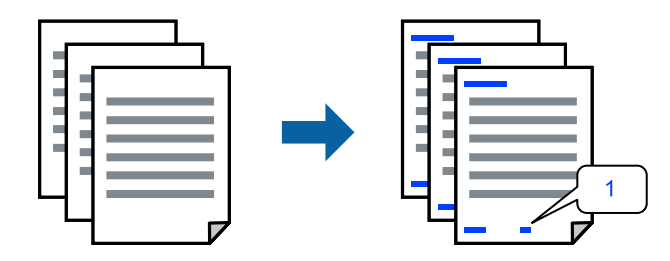

- 1. Legen Sie die Vorlagen ein. ["Einlegen bzw. Platzieren von Vorlagen" auf Seite 43](#page-42-0)
- 2. Wählen Sie **Kopie** im Startbildschirm.
- 3. Wählen Sie die Registerkarte **Erweitert** und dann **Seitennummerierung**.
- 4. Aktivieren Sie die Einstellung und nehmen Sie dann weitere Einstellungen wie Format und die Position vor.
- 5. Tippen Sie auf  $\circledcirc$ .

# **Kopieren von Dateien und Erstellen von Broschüren**

Sie können Originale kopieren und aus diesen eine Broschüre erstellen. Sie können der Broschüre auch vordere und hintere Deckblätter hinzufügen.

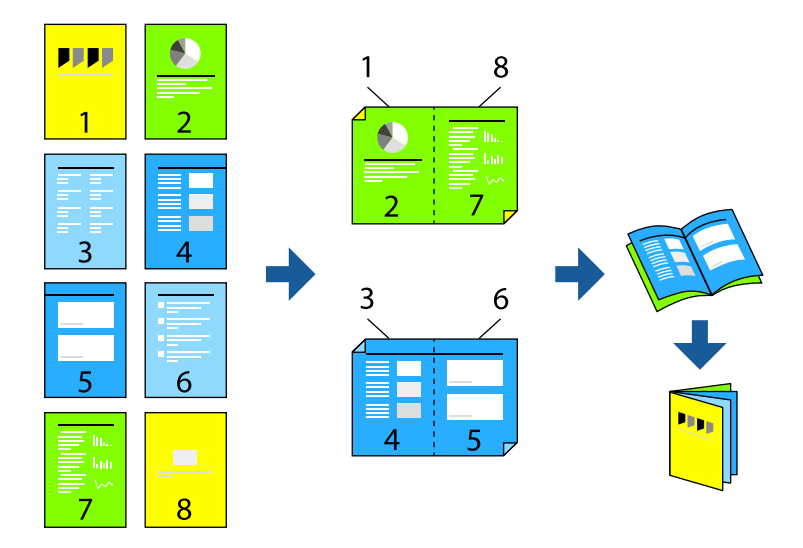

1. Legen Sie die Vorlagen ein.

["Einlegen bzw. Platzieren von Vorlagen" auf Seite 43](#page-42-0)

- 2. Wählen Sie **Kopie** im Startbildschirm.
- 3. Wählen Sie die Registerkarte **Grundeinstellungen**, wählen Sie **2-seitig** und wählen Sie dann **2>2-seitig** oder **1>2-seitig**.
- 4. Geben Sie bei Bedarf weitere Einstellungen wie Vorlagenausrichtung und Bindeposition an, und wählen Sie dann **OK**.
- 5. Wählen Sie **Verkl./Vergr.** > **Auto** und wählen Sie dann **OK**.
- 6. Wählen Sie die Registerkarte **Erweitert**, dann **Broschüre** > **Broschüre**, und aktivieren Sie dann **Broschüre**.
- 7. Legen Sie Bindeposition und Binderand fest.
- 8. Falls Sie Deckblätter hinzufügen möchten, aktivieren Sie **Deckblatt**.

Wählen Sie die Papierquelle, in die das Papier für die Deckblätter eingelegt wurde, unter **Papiereinstellung** aus, und legen Sie dann die Druckeinstellungen in **Vorderes Deckblatt** und **Hinteres Deckblatt** fest.

9. Tippen Sie auf  $\Phi$ .

# <span id="page-116-0"></span>**Einfügen von Zwischenblättern in Kopien**

Sie können Zwischenblätter in die Kopien einfügen und auswerfen.

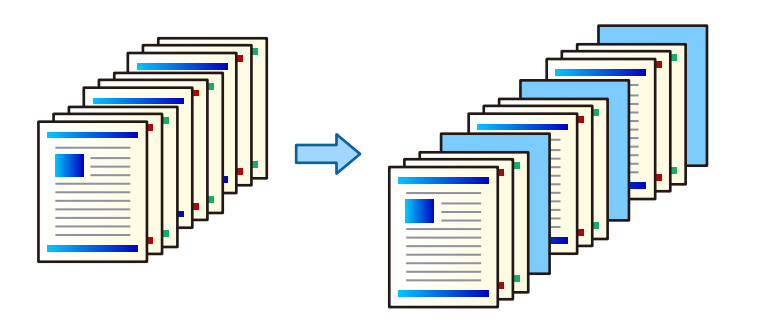

1. Legen Sie die Vorlagen ein.

["Einlegen bzw. Platzieren von Vorlagen" auf Seite 43](#page-42-0)

- 2. Wählen Sie **Kopie** im Startbildschirm.
- 3. Wählen Sie die Registerkarte **Erweitert** und dann **DkBlatt/ZwBlatt** > **Zwischenblatt**.
- 4. Wählen Sie **Ende des Auftrags** oder **Ende des Sets**, aktivieren Sie die Einstellungen und geben Sie bei Bedarf weitere Einstellungen an.

Wenn Sie die Seite zum Einfügen des Slipsheets oder eines Kapitels angeben möchten, wählen Sie **Ende von Seite oder Kapitel** und geben Sie dann die Details wie Seitenzahl, Papier usw. an.

5. Tippen Sie auf  $\lozenge$ .

# **Grundlegende Menüoptionen für das Kopieren**

#### *Hinweis:*

Die Punkte sind abhängig von anderen Einstellungen möglicherweise nicht verfügbar.

#### Farbmodus:

Wählen Sie, ob farbig oder schwarzweiß kopiert werden soll.

❏ Auto

Erkennt, ob das Original farbig oder monochrom ist, und kopiert automatisch mit dem am besten geeigneten Farbmodus.

Je nach Original können monochrome Originale als farbige oder farbige Originale als monochrom erkannt werden. Wenn die automatische Erkennung nicht korrekt funktioniert, kopieren Sie durch Auswahl von **Farbe** oder **S&W** als Farbmodus oder stellen Sie die Erkennungsempfindlichkeit ein. Sie können die Empfindlichkeit durch Auswahl von **Einstellungen** auf dem Startbildschirm > **Allgemeine Einstellungen** > **Systemadministration** > **Empfindlichkeit Farbkopie** einstellen.

❏ Farbe

Kopiert die Vorlage in Farbe.

❏ S&W

Kopiert die Vorlage in Schwarzweiß (monochrom).

#### Dichte:

Erhöhen Sie die Dichte, wenn die Kopierergebnisse blass sind. Verringern Sie die Dichte, wenn die Tinte verschmiert.

#### Papiereinstellung:

Wählen Sie die gewünschte Papierquelle. Wenn **Auto** ausgewählt ist, wird ein geeignetes Format automatisch eingezogen, abhängig vom automatisch erkannten Format der Vorlage und des angegebenen Vergrößerungsverhältnisses.

#### Verkl./Verar.:

Konfiguriert das Verhältnis der Vergrößerung oder Verkleinerung. Tippen Sie auf den Wert und legen Sie die Vergrößerung oder Verkleinerung der Vorlage innerhalb eines Bereiches von 25 bis 400% fest.

❏ Auto

Erfasst den Scanbereich und vergrößert oder verkleinert die Vorlage automatisch entsprechend dem gewählten Papierformat. Bei einer Vorlage mit weißen Rändern werden die weißen Ränder

von der Eckmarkierung ( $\blacktriangle$ ) des Vorlagenglases als Scanbereich erfasst, aber die Ränder auf der gegenüberliegenden Seite werden ggf. abgeschnitten.

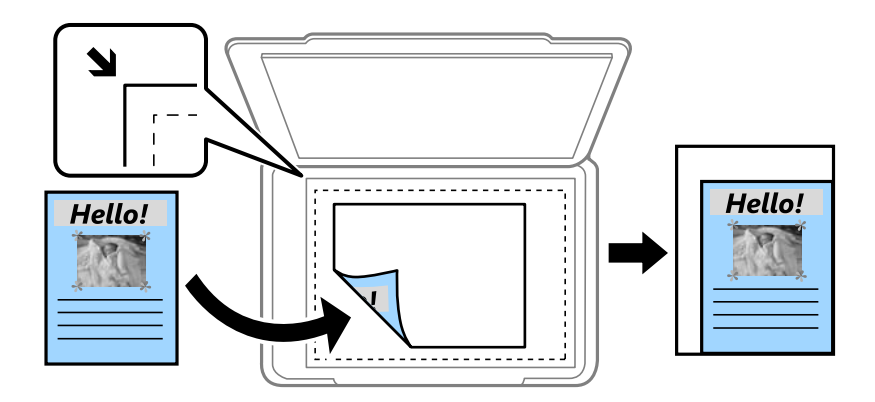

❏ Zur Anp. verkl.-Pap.

Kopiert das gescannte Bild mit kleinerer Größe als der Wert Verkl./Vergr., damit es in das Papierformat passt. Wenn der Wert für Verkl./Vergr. größer als das Papierformat ist, können Daten über die Papierkanten hinaus gedruckt werden.

❏ Tats.Größe

Kopiert mit 100% Vergrößerung.

 $\Box$  A3->A4 usw.

Vergrößert oder verkleinert die Vorlage zur Anpassung an ein bestimmtes Papierformat automatisch.

#### Originaltyp:

Wählen Sie die Vorlagenart aus. Kopiert in optimaler Qualität entsprechend der Art der Vorlage.

2-seitig:

Wählen Sie ein 2-seitiges Layout aus.

❏ 1>1-seitig

Kopiert eine Seite einer Vorlage auf eine Papierseite.

#### <span id="page-118-0"></span>❏ 2>2-seitig

Kopiert beide Seiten einer doppelseitigen Vorlage auf beide Seiten eines Einzelblatts. Wählen Sie die Ausrichtung Ihrer Vorlage aus, sowie die Bindeposition der Vorlage und des Papiers.

❏ 1>2-seitig

Kopiert zwei einseitige Vorlagen auf beide Seiten eines einzelnen Blatts Papier. Wählen Sie die Ausrichtung Ihrer Vorlage sowie die Bindeposition des Papiers.

❏ 2>1-seitig

Kopiert beide Seiten einer doppelseitigen Vorlage auf eine Seite von zwei Einzelblättern. Wählen Sie die Ausrichtung Ihrer Vorlage aus, sowie dessen Bindeposition.

#### Multi-Page:

Wählen Sie das Kopier-Layout.

❏ Einzelne Seite

Kopiert eine einseitige Vorlage auf ein einzelnes Blatt Papier.

❏ 2 hoch

Kopiert zwei einseitige Vorlagen auf ein einzelnes Blatt Papier im Layout 2 hoch. Wählen Sie die Layout-Reihenfolge und die Ausrichtung Ihrer Vorlage.

❏ 4 hoch

Kopiert vier einseitige Vorlagen auf ein einzelnes Blatt Papier im Layout 4 hoch. Wählen Sie die Layout-Reihenfolge und die Ausrichtung Ihrer Vorlage.

#### Fertigstellung:

Wählen Sie **Sortieren (Seitenanordnung)**, um mehrseitige Dokumente in einer bestimmten Reihenfolge und in Sätze sortiert zu drucken.

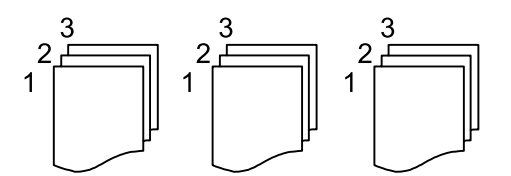

Wählen Sie **Gruppe (identische Seiten)**, um mehrseitige Dokumente durch Erfassen der gleichen Anzahl von Seiten wie die Gruppe zu drucken.

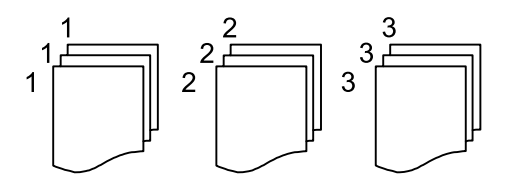

Wenn Sie Drehen sort. in Papier ausw. wählen, können Sie abwechselnd in Hoch- und Querformat drucken. Wählen Sie beim Gebrauch dieser Funktion **Auto** als **Papiereinstellung** aus.

# **Erweiterte Menüoptionen für das Kopieren**

#### *Hinweis:*

Die Punkte sind abhängig von anderen Einstellungen möglicherweise nicht verfügbar.

#### Broschüre:

#### Broschüre

Geben Sie diese Einstellungen an, wenn Sie aus Ihren Kopien eine Broschüre erstellen möchten.

❏ Broschüre

Ermöglicht es Ihnen, eine Broschüre aus Ihren Kopien zu erstellen.

❏ Bindung

Legen Sie die Bindungsposition der Broschüre fest.

❏ Heftrand

Legen Sie den Binderand fest. Sie können 0 bis 50 mm als Binderand in 1 mm Schritten einstellen.

❏ Deckblatt

Ermöglicht es Ihnen, der Broschüre Deckblätter hinzuzufügen.

❏ Papiereinstellung

Wählen Sie die Papierquelle, in die Sie das Papier für die Deckblätter eingelegt haben.

❏ Vorderes Deckblatt

Geben Sie die Druckeinstellungen für das vordere Deckblatt an. Wenn Sie das vordere Deckblatt nicht bedrucken möchten, wählen Sie **Nicht drucken** aus.

❏ Hinteres Deckblatt

Geben Sie die Druckeinstellungen für das hintere Deckblatt an. Wenn Sie das hintere Deckblatt nicht bedrucken möchten, wählen Sie **Nicht drucken** aus.

#### DkBlatt/ZwBlatt:

#### Deckblatt:

Legen Sie diesen Punkt fest, wenn Sie Ihren Kopien Deckblätter hinzufügen möchten.

❏ Vorderes Deckblatt

Ermöglicht es Ihnen, den Kopien vordere Deckblätter hinzuzufügen. Wenn Sie Papier für die Deckblätter eingelegt haben, wählen Sie die Papierquelle in der Einstellung **Papiereinstellung**. Wenn Sie das vordere Deckblatt nicht bedrucken möchten, wählen Sie **Nicht drucken** unter **Druckmodus**.

❏ Hinteres Deckblatt

Ermöglicht es Ihnen, den Kopien hintere Deckblätter hinzuzufügen. Wenn Sie Papier für die Deckblätter eingelegt haben, wählen Sie die Papierquelle in der Einstellung **Papiereinstellung**. Wenn Sie das hintere Deckblatt nicht bedrucken möchten, wählen Sie **Nicht drucken** unter **Druckmodus**.

#### Zwischenblatt:

Geben Sie diese Einstellungen an, wenn Sie die Zwischenblätter in die Kopien einfügen möchten.

❏ Ende des Auftrags

Ermöglicht das Einfügen von Zwischenblättern für jede Kopie des Auftrags. Wenn Sie Papier für die Zwischenblätter eingelegt haben, wählen Sie die Papierquelle in der Einstellung **Papiereinstellung** aus.

#### ❏ Ende des Sets

Ermöglicht das Einfügen eines Zwischenblatts für jeden Satz. Wenn Sie Papier für die Zwischenblätter eingelegt haben, wählen Sie die Papierquelle in der Einstellung **Papiereinstellung** aus. Sie können auch das Einlegeintervall für die Zwischenblätter in **Blatt je Set** festlegen.

❏ Ende von Seite oder Kapitel

Ermöglicht es Ihnen, die Einstellungen zum Einfügen von Zwischenblättern in Kapitel auf den Seiten vorzunehmen, an denen Sie einfügen möchten. Die Einstellwerte werden gespeichert und in einer Liste angezeigt. Sie können die Details der Einstellungen überprüfen, indem Sie die Einstellung aus der Liste auswählen. Die Kontakte lassen sich auch bearbeiten oder löschen.

#### Dokumentengr.:

Wählen Sie das Format der Vorlage aus. Bei Auswahl von **Automatische Erkennung** wird das Format der Vorlage automatisch erkannt. Beim Kopieren von Vorlagen, die kein Standardformat haben, wählen Sie **Benutzerdefiniert** und geben Sie dann das Originalformat ein.

#### Orig. gem. Größe:

Sie können die folgenden Formatkombinationen im ADF zeitgleich einlegen. A3 und A4; B4 und B5. Bei diesen Kombinationen werden Vorlagen in ihrer tatsächlichen Größe kopiert. Platzieren Sie Ihre Vorlagen, indem Sie die Breite der Vorlagen wie unten gezeigt anpassen.

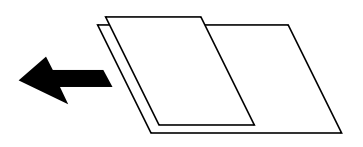

#### Ausrichtung (Original):

Wählen Sie die Ausrichtung der Vorlage.

#### Buch →2 Seiten:

Kopiert zwei gegenüberliegende Seiten einer Broschüre auf zwei Blatt Papier.

Wählen Sie aus, welche Seite einer Broschüre gescannt wird.

#### Kont. Scan:

Sie können eine große Anzahl von Vorlagen auf einmal in den ADF einlegen und sie dann in einem einzigen Scan-Durchlauf scannen.

#### Bildqualität:

Bildeinstellungen anpassen.

❏ Kontrast

Unterschiede zwischen hellen und dunklen Bereichen anpassen.

❏ Sättigung

Intensität der Farben abpassen.

- ❏ Rotbalance, Grünbalance, Blaubalance Sättigung einzelner Farben anpassen.
- ❏ Schärfe

Kanten eines Bildes anpassen.

#### ❏ Farbtonregulierung

Hautfarbton anpassen. Auf + tippen für kühlere Farbe (Grünanteil erhöhen) und auf - tippen für wärmere Farbe (Rotanteil erhöhen).

❏ Hintergrund entfernen

Wählen Sie die Helligkeit des Hintergrunds. Tippen Sie zum Aufhellen (Weiß) des Hintergrunds auf + und zum Abdunkeln (Schwarz) auf -.

Bei Auswahl von **Auto** werden die Hintergrundfarben der Vorlage erkannt und automatisch entfernt bzw. aufgehellt. Die Funktion wird nicht korrekt angewendet, wenn die Hintergrundfarbe zu dunkel ist oder nicht erkannt wird.

#### Binderand:

Wählen Sie beispielsweise die Bindeposition, den Rand und die Ausrichtung Ihrer Vorlage aus.

Zur Anp. verkl.-Pap.:

Kopiert das gescannte Bild mit kleinerer Größe als der Wert Verkl./Vergr., damit es in das Papierformat passt. Wenn der Wert für Verkl./Vergr. größer als das Papierformat ist, können Daten über die Papierkanten hinaus gedruckt werden.

#### Schatten entf.:

Entfernt Schatten, die beim Kopieren von dickem Papier um die Kopien herum auftreten, oder solche, die beim Kopieren einer Broschüre im mittleren Bereich der Kopie erscheinen.

#### Lochung entf.:

Entfernt Lochungsabdruck beim Kopieren.

#### Ausweis-Kopie:

Scannt beide Seiten einer ID-Karte ein und kopiert diese auf eine Seite eines Blattes.

#### Ausgabefach:

Wählt das Ausgabefach für Kopiervorgänge.

#### Seitennummerierung:

❏ Seitennummerierung

Wählen Sie **Ein**, um Seitenzahlen auf die Kopien zu drucken.

❏ Format

Wählt das Format für Seitenzahlen.

❏ Stempelposition

Wählt die Position der Seitenzahlen.

❏ Nummerierung ändern

Wählt aus, auf welche Seite die Seitenzahl gedruckt werden soll. Wählen Sie **Startseitenzahl**, um die Seite anzugeben, auf der der Druck der Seitenzahl beginnen soll. Sie können die Startseitennummer auch unter **Erste Druckzahl** festlegen.

❏ Größe

Wählt die Größe der Seitenzahlen aus.

#### ❏ Hintergrund

Wählt aus, ob der Hintergrund der Seitennummer weiß werden soll oder nicht. Wenn Sie **Weiß** auswählen, sehen Sie die Seitenzahl deutlich, wenn der Hintergrund der Vorlage nicht weiß ist.

#### Dateispeicherung:

Sie können das gescannte Bild auf einem Computer speichern.

❏ Einstellung:

Wählen Sie aus, ob das gescannte Bild nur auf dem Speicher gespeichert werden soll oder nicht.

❏ Ordner (erforderlich):

Wählen Sie den Speicher aus, in dem das gescannte Bild gespeichert werden soll.

❏ Dateiname:

Stellen Sie den Dateinamen ein.

❏ Dateikennwort:

Legen Sie das Passwort fest, um die Datei auszuwählen.

❏ Benutzername:

Stellen Sie den Benutzernamen ein.

# <span id="page-123-0"></span>**Scannen**

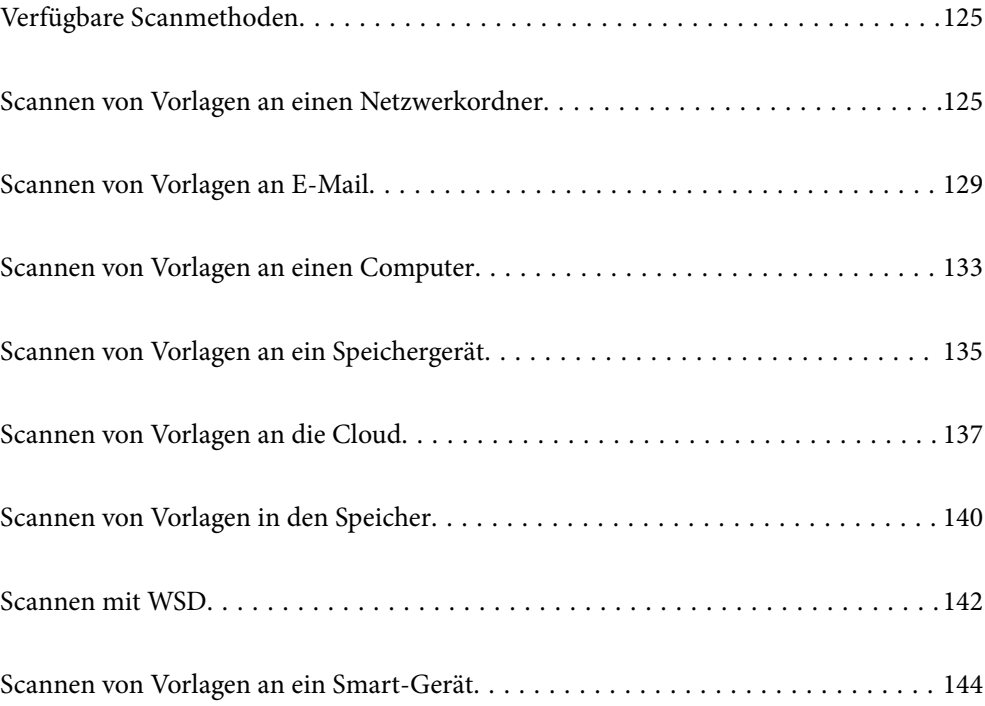

# <span id="page-124-0"></span>**Verfügbare Scanmethoden**

Sie können eine der folgenden Methoden zum Scannen mit diesem Drucker verwenden.

#### Scannen an einen Netzwerkordner

Sie können ein gescanntes Bild in einen vorkonfigurierten Ordner auf einem Netzwerk speichern.

"Scannen von Vorlagen an einen Netzwerkordner" auf Seite 125

#### Scannen an E-Mail

Sie können mit einem vorkonfigurierten E-Mail-Server gescannte Bilddateien direkt vom Drucker per E-Mail versenden.

["Scannen von Vorlagen an E-Mail" auf Seite 129](#page-128-0)

#### Scannen an einen Computer

Sie können das gescannte Bild auf einem Computer speichern, der mit dem Drucker verbunden ist.

["Scannen von Vorlagen an einen Computer" auf Seite 133](#page-132-0)

#### Scannen an ein Speichergerät

Sie können gescannte Bilder direkt auf einem im Drucker eingesetzten Speichergerät speichern.

["Scannen von Vorlagen an ein Speichergerät" auf Seite 135](#page-134-0)

#### Senden an einen Cloud-Dienst

Sie können gescannte Bilder über das Bedienfeld des Druckers an im Vorfeld registrierte Cloud-Dienste senden.

["Scannen von Vorlagen an die Cloud" auf Seite 137](#page-136-0)

#### Scannen in den Speicher

Sie können gescannte Bilder im internen Druckerspeicher ablegen.

["Verwenden des Speichers" auf Seite 195](#page-194-0)

["Scannen von Vorlagen in den Speicher" auf Seite 140](#page-139-0)

#### Scannen mit WSD

Sie können das gescannte Bild mit der WSD-Funktion auf einem Computer speichern, der mit dem Drucker verbunden ist.

["Scannen mit WSD" auf Seite 142](#page-141-0)

#### Direktes Scannen von Smart-Geräten

Sie können gescannte Bilder direkt auf einem Smart-Gerät wie einem Smartphone oder einem Tablet speichern. Verwenden Sie dazu die Anwendung Epson iPrint auf dem Smart-Gerät.

["Scannen von Vorlagen an ein Smart-Gerät" auf Seite 144](#page-143-0)

# **Scannen von Vorlagen an einen Netzwerkordner**

Prüfen Sie vor dem Scannen Folgendes.

❏ Achten Sie darauf, dass der Netzwerkordner vorbereitet ist. Beachten Sie Folgendes, wenn Sie einen freigegebenen Ordner in einem Netzwerk erstellen.

["Erstellen des Freigabeordners" auf Seite 514](#page-513-0)

❏ Registrieren Sie im Voraus einen Netzwerkordnerpfad in Ihren Kontakten, um den Ordner einfach auswählen zu können.

["Zurverfügungstellung von Kontakten" auf Seite 535](#page-534-0)

#### *Hinweis:*

Achten Sie darauf, dass die Einstellungen *Datum/Zeit* und *Zeitdifferenz* richtig sind. Greifen Sie auf die Menüs über die *Einstellungen* > *Allgemeine Einstellungen* > *Grundeinstellungen* > *Datum/Zeit-Einstellung* zu.

1. Legen Sie die Vorlagen ein.

["Einlegen bzw. Platzieren von Vorlagen" auf Seite 43](#page-42-0)

- 2. Wählen Sie **Scan** > **Netz-ordner/FTP** auf dem Bedienfeld.
- 3. Geben Sie den Ordner an.
	- ❏ Um aus häufig verwendeten Adressen auszuwählen: Wählen Sie einen Kontakt aus der Registerkarte **Häufig**.
	- ❏ Zur direkten Eingabe des Ordnerpfads: Wählen Sie **Tastatur** aus. Wählen Sie **Komm.-Modus**, geben Sie einen Ordnerpfad in **Ort (erforderlich)** ein und nehmen Sie die übrigen Ordnereinstellungen vor.

Geben Sie den Ordnerpfad im folgenden Format ein.

Bei Verwendung von SMB als Kommunikationsmodus: \\Hostname\Ordnername

Bei Verwendung von FTP als Kommunikationsmodus: ftp://Hostname/Ordnername

Bei Verwendung von FTPS als Kommunikationsmodus: ftps://Hostname/Ordnername

Bei Verwendung von WebDAV (HTTPS) als Kommunikationsmodus: https://Hostname/Ordnername

Bei Verwendung von WebDAV (HTTP) als Kommunikationsmodus: http://Hostname/Ordnername

❏ Zur Auswahl aus der Kontaktliste: Wählen Sie die Registerkarte **Ziel** und wählen Sie einen Kontakt aus.

Wählen Sie zum Suchen nach einem Ordner über die Kontaktliste auf Q

#### *Hinweis:*

Sie können den Verlauf des Ordners drucken, in dem Dokumente gespeichert werden, indem Sie auf *Menü* tippen.

4. Tippen Sie auf **Scanner-Einst.**, prüfen Sie dann Einstellungen, wie z. B. das Speicherformat, und ändern Sie diese bei Bedarf.

["Menüoptionen beim Scannen in einen Ordner" auf Seite 127](#page-126-0)

#### *Hinweis:*

- ❏ Wählen Sie aus, um die Einstellungen als Voreinstellung zu speichern.
- ❏ Wählen Sie , um die Einstellungen auf ihre Standardwerte zurückzusetzen.
- ❏ Um die Vorlagen im Speicher abzulegen, wählen Sie *Dateispeicherung* und nehmen Sie die Einstellungen vor. Einstellung *Einstellung* festlegen, um auszuwählen, ob das gescannte Bild nur im Speicher abgelegt werden soll. Sie brauchen die Zielinformationen nicht einzugeben, wenn Sie das gescannte Bild nur im Speicher ablegen.
- 5. Tippen Sie auf  $\Phi$ .

### <span id="page-126-0"></span>**Menüoptionen beim Scannen in einen Ordner**

#### *Hinweis:*

Die Punkte sind abhängig von anderen Einstellungen möglicherweise nicht verfügbar.

#### Ort bearbeiten:

Geben Sie den Ordnerpfad ein und stellen Sie jedes Element auf dem Bildschirm ein.

❏ Komm.-Modus:

Wählen Sie den Kommunikationsmodus für den Ordner.

❏ Ort (erforderlich):

Geben Sie den Pfad für den Speicherort ein, an dem das gescannte Bild gespeichert werden soll.

Bei Auswahl von **Durchsuchen** wird ein Ordner auf Computern gesucht, die mit dem Netzwerk verbunden sind. Sie können **Durchsuchen** nur verwenden, wenn die Option **Komm.-Modus** auf SMB eingestellt ist.

❏ Benutzername:

Geben Sie einen Benutzernamen zur Anmeldung am angegebenen Ordner an.

❏ Kennwort:

Geben Sie ein Kennwort für den Benutzernamen ein.

❏ Verbindungsmodus:

Wählen Sie den Verbindungsmodus für den Ordner.

❏ Portnummer:

Geben Sie eine Portnummer für den Ordner ein.

❏ Proxy-Servereinst.:

Wählen Sie, ob ein Proxy-Server verwendet werden soll.

#### S&W/Farbe

Wählen Sie, ob schwarzweiß oder farbig gescannt werden soll.

#### Dateiformat:

Wählen Sie das Format aus, in dem das gescannte Bild gespeichert werden soll.

Wenn Sie PDF, PDF/A oder TIFF als Dateiformat wählen, legen Sie fest, ob alle Vorlagen als eine Datei gespeichert werden sollen (mehrseitig) oder jede Vorlage separat gespeichert werden soll (einzelne Seite).

❏ Kompr.-Verh.:

Wählen Sie den Komprimierungsgrad des gescannten Bilds.

❏ PDF-Einstellungen:

Wenn Sie als Speicherformat PDF gewählt haben, können Sie mit diesen Einstellungen PDF-Dateien schützen.

Um eine PDF-Datei zu erstellen, die nur mit Kennwort geöffnet werden kann, konfigurieren Sie Dokument-öffnen-Kennwort. Um eine PDF-Datei zu erstellen, die nur mit Kennwort gedruckt oder bearbeitet werden kann, konfigurieren Sie Berechtigungs-KW.

#### Auflösung:

Wählen Sie die Scanauflösung aus.

#### 2-seitig:

Scannt die Vorlage beidseitig.

❏ Ausrichtung (Original):

Wählen Sie die Ausrichtung der Vorlage.

❏ Bindung (Original):

Legen Sie die Bindungsposition der Vorlagen fest.

#### Scanber.:

Wählen Sie den Scanbereich aus. Um mit dem maximalen Bereich des Vorlagenglas zu scannen, wählen Sie **Max. Bereich**.

❏ Ausrichtung (Original):

Wählen Sie die Ausrichtung der Vorlage.

#### Originaltyp:

Wählen Sie die Vorlagenart aus.

#### Ausrichtung (Original):

Wählen Sie die Ausrichtung der Vorlage.

#### Orig. gem. Größe:

Sie können die folgenden Formatkombinationen im ADF zeitgleich einlegen. A3 und A4; B4 und B5. Bei diesen Kombinationen werden Vorlagen in ihrer tatsächlichen Größe gescannt. Platzieren Sie Ihre Vorlagen, indem Sie die Breite der Vorlagen wie unten gezeigt anpassen.

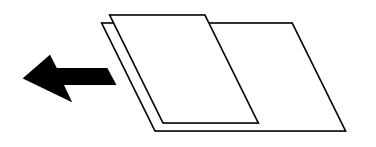

#### Dichte:

Wählen Sie den Kontrast des gescannten Bilds aus.

#### Hintergrund entfernen:

Wählen Sie die Helligkeit des Hintergrunds. Tippen Sie zum Aufhellen (Weiß) des Hintergrunds auf + und zum Abdunkeln (Schwarz) auf -.

Bei Auswahl von **Auto** werden die Hintergrundfarben der Vorlage erkannt und automatisch entfernt bzw. aufgehellt. Die Funktion wird nicht korrekt angewendet, wenn die Hintergrundfarbe zu dunkel ist oder nicht erkannt wird.

#### Schatten entf.:

Entfernen Sie Schatten der Vorlage im gescannten Bild.

❏ Rahmen:

Entfernen Sie die Schatten am Rand der Vorlage.

❏ Mitte:

Entfernen Sie die Schatten der Binderänder einer Broschüre.

#### <span id="page-128-0"></span>❏ Rückseite:

Stellen Sie beim Scannen zweiseitiger Vorlagen den Bereich für die Rückseite individuell ein.

#### Lochung entf.:

Entfernen Sie Lochungen im gescannten Bild. Der Bereich, indem die Lochungen entfernt werden, kann durch Eingabe eines Werts im Kästchen rechts festgelegt werden.

❏ Löschposition:

Wählen Sie die Position für das Entfernen von Lochungen.

❏ Ausrichtung (Original):

Wählen Sie die Ausrichtung der Vorlage.

Kontin. Scan (ADE):

Eine große Anzahl von Vorlagen lässt sich auf einmal in den ADF einlegen, um dann in einem einzigen Scan-Durchlauf gescannt zu werden.

#### Dateispeicherung:

Sie können das gescannte Bild auf einem Computer speichern.

❏ Einstellung:

Wählen Sie aus, ob das gescannte Bild nur auf dem Speicher gespeichert werden soll oder nicht.

❏ Ordner (erforderlich):

Wählen Sie den Speicher aus, in dem das gescannte Bild gespeichert werden soll.

❏ Dateiname:

Stellen Sie den Dateinamen ein.

❏ Dateikennwort:

Legen Sie das Passwort fest, um die Datei auszuwählen.

❏ Benutzername:

Stellen Sie den Benutzernamen ein.

#### Dateiname:

❏ Dateinamenspräfix:

Geben Sie ein Präfix für den Namen der Bilder bestehend aus alphanumerischen Zeichen und Symbolen ein.

❏ Datum zufügen:

Dem Dateinamen das Datum hinzufügen.

❏ Zeit hinzufügen:

Dem Dateinamen die Uhrzeit hinzufügen.

# **Scannen von Vorlagen an E-Mail**

Sie müssen vor dem Scannen Folgendes einrichten.

❏ Konfigurieren Sie den E-Mail-Server.

["Konfigurieren eines E-Mail-Servers" auf Seite 510](#page-509-0)

- ❏ Registrieren Sie im Voraus eine E-Mail-Adresse in Ihren Kontakten, so dass Sie die Adresse einfach durch Auswahl aus Ihren Kontakten festlegen können.
- ❏ Achten Sie darauf, dass die Einstellungen **Datum/Zeit** und **Zeitdifferenz** richtig sind. Greifen Sie auf die Menüs über die **Einstellungen** > **Allgemeine Einstellungen** > **Grundeinstellungen** > **Datum/Zeit-Einstellung** zu.
- 1. Legen Sie die Vorlagen ein.

["Einlegen bzw. Platzieren von Vorlagen" auf Seite 43](#page-42-0)

- 2. Wählen Sie **Scan** > **eMail** auf dem Bedienfeld.
- 3. Geben Sie die Adressen an.
	- ❏ Um aus häufig verwendeten Adressen auszuwählen: Wählen Sie einen Kontakt aus der Registerkarte **Häufig**.
	- ❏ Zur manuellen Eingabe der E-Mail-Adresse: Wählen Sie **Tastatur**, geben Sie die E-Mail-Adresse ein, und wählen Sie **OK** aus.
	- ❏ Zur Auswahl aus der Kontaktliste: Wählen Sie die Registerkarte **Empfänger** und wählen Sie einen Kontakt aus.

Wählen Sie zum Suchen nach einem Ordner über die Kontaktliste auf

❏ Zur Auswahl aus der Verlaufsliste: Wählen Sie auf der Registerkarte **Häufig** und wählen Sie dann einen Empänger aus der angezeigten Liste.

#### *Hinweis:*

❏ Die Anzahl der ausgewählten Empfänger wird rechts am Bildschirm angezeigt. Sie können E-Mails an bis zu 10 E-Mail-Adressen und Gruppen versenden.

Wenn Gruppen in der Empfängerliste enthalten sind, können insgesamt bis zu 200 einzelne Adressen ausgewählt werden, wobei Adressen innerhalb der Gruppen mitgezählt werden.

- ❏ Tippen Sie auf das Adressfeld oben am Bildschirm, um die Liste der ausgewählten Adressen anzuzeigen.
- ❏ Tippen Sie auf *Menü*, um den Sendeverlauf anzuzeigen oder zu drucken, oder die E-Mail-Server-Einstellungen zu ändern.
- 4. Tippen Sie auf **Scanner-Einst.**, prüfen Sie dann Einstellungen, wie z. B. das Speicherformat, und ändern Sie diese bei Bedarf.

["Menüoptionen beim Scannen an eine E-Mail" auf Seite 131](#page-130-0)

#### *Hinweis:*

- **□** Wählen Sie  $\overleftrightarrow{\mathbf{X}}$  aus, um die Einstellungen als Voreinstellung zu speichern.
- ❏ Wählen Sie , um die Einstellungen auf ihre Standardwerte zurückzusetzen.
- ❏ Um die Vorlagen im Speicher abzulegen, wählen Sie *Dateispeicherung* und nehmen Sie die Einstellungen vor. Einstellung *Einstellung* festlegen, um auszuwählen, ob das gescannte Bild nur im Speicher abgelegt werden soll. Sie brauchen die Empfängerinformationen nicht einzugeben, wenn Sie das gescannte Bild nur im Speicher ablegen.
- 5. Tippen Sie auf  $\circledlo$ .

### <span id="page-130-0"></span>**Menüoptionen beim Scannen an eine E-Mail**

#### *Hinweis:*

Die Punkte sind abhängig von anderen Einstellungen möglicherweise nicht verfügbar.

#### S&W/Farbe

Wählen Sie, ob schwarzweiß oder farbig gescannt werden soll.

#### Dateiformat:

Wählen Sie das Format aus, in dem das gescannte Bild gespeichert werden soll.

Wenn Sie PDF, PDF/A oder TIFF als Dateiformat wählen, legen Sie fest, ob alle Vorlagen als eine Datei gespeichert werden sollen (mehrseitig) oder jede Vorlage separat gespeichert werden soll (einzelne Seite).

❏ Kompr.-Verh.:

Wählen Sie den Komprimierungsgrad des gescannten Bilds.

❏ PDF-Einstellungen:

Wenn Sie als Speicherformat PDF gewählt haben, können Sie mit diesen Einstellungen PDF-Dateien schützen.

Um eine PDF-Datei zu erstellen, die nur mit Kennwort geöffnet werden kann, konfigurieren Sie Dokument-öffnen-Kennwort. Um eine PDF-Datei zu erstellen, die nur mit Kennwort gedruckt oder bearbeitet werden kann, konfigurieren Sie Berechtigungs-KW.

#### Auflösung:

Wählen Sie die Scanauflösung aus.

#### 2-seitig:

Scannt die Vorlage beidseitig.

❏ Ausrichtung (Original):

Wählen Sie die Ausrichtung der Vorlage.

❏ Bindung (Original):

Legen Sie die Bindungsposition der Vorlagen fest.

#### Scanber.:

Wählen Sie den Scanbereich aus. Um mit dem maximalen Bereich des Vorlagenglas zu scannen, wählen Sie **Max. Bereich**.

❏ Ausrichtung (Original):

Wählen Sie die Ausrichtung der Vorlage.

#### Originaltyp:

Wählen Sie die Vorlagenart aus.

#### Ausrichtung (Original):

Wählen Sie die Ausrichtung der Vorlage.

Orig. gem. Größe:

Sie können die folgenden Formatkombinationen im ADF zeitgleich einlegen. A3 und A4; B4 und B5. Bei diesen Kombinationen werden Vorlagen in ihrer tatsächlichen Größe gescannt. Platzieren Sie Ihre Vorlagen, indem Sie die Breite der Vorlagen wie unten gezeigt anpassen.

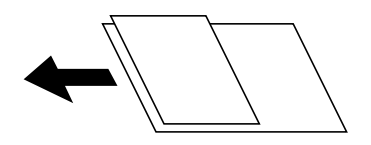

Dichte:

Wählen Sie den Kontrast des gescannten Bilds aus.

Hintergrund entfernen:

Wählen Sie die Helligkeit des Hintergrunds. Tippen Sie zum Aufhellen (Weiß) des Hintergrunds auf + und zum Abdunkeln (Schwarz) auf -.

Bei Auswahl von **Auto** werden die Hintergrundfarben der Vorlage erkannt und automatisch entfernt bzw. aufgehellt. Die Funktion wird nicht korrekt angewendet, wenn die Hintergrundfarbe zu dunkel ist oder nicht erkannt wird.

#### Schatten entf.:

Entfernen Sie Schatten der Vorlage im gescannten Bild.

❏ Rahmen:

Entfernen Sie die Schatten am Rand der Vorlage.

❏ Mitte:

Entfernen Sie die Schatten der Binderänder einer Broschüre.

❏ Rückseite:

Stellen Sie beim Scannen zweiseitiger Vorlagen den Bereich für die Rückseite individuell ein.

#### Lochung entf.:

Entfernen Sie Lochungen im gescannten Bild. Der Bereich, indem die Lochungen entfernt werden, kann durch Eingabe eines Werts im Kästchen rechts festgelegt werden.

❏ Löschposition:

Wählen Sie die Position für das Entfernen von Lochungen.

❏ Ausrichtung (Original):

Wählen Sie die Ausrichtung der Vorlage.

#### Kontin. Scan (ADE):

Eine große Anzahl von Vorlagen lässt sich auf einmal in den ADF einlegen, um dann in einem einzigen Scan-Durchlauf gescannt zu werden.

#### Dateispeicherung:

Sie können das gescannte Bild auf einem Computer speichern.

❏ Einstellung:

Wählen Sie aus, ob das gescannte Bild nur auf dem Speicher gespeichert werden soll oder nicht.

#### <span id="page-132-0"></span>❏ Ordner (erforderlich):

Wählen Sie den Speicher aus, in dem das gescannte Bild gespeichert werden soll.

❏ Dateiname:

Stellen Sie den Dateinamen ein.

❏ Dateikennwort:

Legen Sie das Passwort fest, um die Datei auszuwählen.

❏ Benutzername:

Stellen Sie den Benutzernamen ein.

#### Betreff:

Geben Sie einen Betreff der E-Mail bestehend aus alphanumerischen Zeichen und Symbolen ein.

#### Max.Gr.Anhang:

Wählen Sie die maximale Dateigröße, die an eine E-Mail angehängt werden kann.

#### Dateiname:

❏ Dateinamenspräfix:

Geben Sie ein Präfix für den Namen der Bilder bestehend aus alphanumerischen Zeichen und Symbolen ein.

❏ Datum zufügen:

Dem Dateinamen das Datum hinzufügen.

❏ Zeit hinzufügen:

Dem Dateinamen die Uhrzeit hinzufügen.

#### Mail-Verschlüsselung:

Verschlüsseln Sie E-Mails beim Versand.

#### Digitale Signatur:

Fügen Sie eine digitale Signatur zu E-Mails hinzu.

# **Scannen von Vorlagen an einen Computer**

Sie können das gescannte Bild auf einem Computer speichern, der über ein Netzwerk verbunden ist.

Die Methode der Speicherung von Bildern wird als ein Auftrag in der auf Ihrem Computer installierten Anwendung Document Capture Pro registriert. Voreingestellte Aufträge sind verfügbar, mit denen Sie gescannte Bilder auf einem Computer speichern können. Zudem können Sie neue Aufträge mit Document Capture Pro auf Ihrem Computer erstellen und registrieren.

#### *Hinweis:*

Sie müssen vor dem Scannen Folgendes einrichten.

- ❏ Installieren Sie die folgenden Anwendungen auf Ihrem Computer.
	- ❏ Document Capture Pro
	- ❏ Epson Scan 2 (zur Nutzung der Scannerfunktion benötigte Anwendung)

Gehen Sie wie folgt vor, um nach installierten Anwendungen zu suchen.

Windows 10: Klicken Sie auf die Start-Taste und wählen Sie dann *Windows-System* — *Systemsteuerung* — *Programme* — *Programme und Funktionen*.

Windows 8.1/Windows 8: Wählen Sie *Desktop* — *Einstellungen* — *Systemsteuerung* — *Programme* — *Programme und Funktionen*.

Windows 7: Klicken Sie auf die Start-Schaltfläche und wählen Sie dann *Systemsteuerung* — *ProgrammePrograms and Features*

Mac OS: Wählen Sie *Gehe zu* > *Programme* > *Epson Software*.

❏ Verbinden Sie den Drucker und den Computer über ein Netzwerk.

❏ Wenn Sie Windows Server verwenden, nehmen Sie die Einstellungen am Bedienfeld vor.

1. Legen Sie die Vorlagen ein.

["Einlegen bzw. Platzieren von Vorlagen" auf Seite 43](#page-42-0)

- 2. Wählen Sie **Scan** > **Computer** auf dem Bedienfeld.
- 3. Wählen Sie **Computer wählen.** und dann den Computer, auf dem Document Capture Pro installiert ist. *Hinweis:*

❏ Das Bedienfeld des Druckers zeigt bis zu 100 Computer an, auf denen Document Capture Pro installiert ist.

❏ Wenn *Servermodus* als Betriebsmodus eingestellt ist, müssen Sie diesen Schritt nicht durchführen.

4. Wählen Sie **Auftrag wählen.** aus und dann den Auftrag.

#### *Hinweis:*

Falls nur ein Auftrag eingestellt wurde, muss der Auftrag nicht ausgewählt werden. Fahren Sie mit dem nächsten Schritt fort.

- 5. Wählen Sie den Bereich aus, in dem der Auftragsinhalt angezeigt wird, und überprüfen Sie dann die Auftragsangaben.
- 6. Tippen Sie auf  $\lozenge$ .

Document Capture Pro wird automatisch auf Ihrem Computer gestartet, und der Scanvorgang beginnt.

#### *Hinweis:*

- ❏ In der Hilfe zu Document Capture Pro finden Sie Einzelheiten zur Verwendung der Funktionen, z. B. in Bezug auf das Erstellen und Registrieren neuer Aufträge.
- ❏ Mit Document Capture Pro können Sie nicht nur vom Drucker, sondern auch von Ihrem Computer aus scannen. Ausführliche Informationen dazu finden Sie in der Hilfe zu Document Capture Pro.

#### **Zugehörige Informationen**

- & ["Anwendung zum Scannen von Dokumenten \(Document Capture Pro\)" auf Seite 425](#page-424-0)
- $\blacktriangleright$  ["Anwendungen separat installieren" auf Seite 218](#page-217-0)
- & ["Verwenden von Document Capture Pro Server" auf Seite 547](#page-546-0)

# <span id="page-134-0"></span>**Scannen von Vorlagen an ein Speichergerät**

Sie können ein gescanntes Bild auf einem Speichergerät speichern.

- 1. Legen Sie die Vorlagen ein. ["Einlegen bzw. Platzieren von Vorlagen" auf Seite 43](#page-42-0)
- 2. Setzen Sie ein Speichergerät in den Drucker ein. ["Einstecken eines externen USB-Geräts" auf Seite 48](#page-47-0)
- 3. Wählen Sie **Scan** > **Speichergerät** auf dem Bedienfeld.
- 4. Nehmen Sie die Scaneinstellungen vor.

"Menüoptionen beim Scannen an ein Speichergerät" auf Seite 135

- **□ Wählen Sie 27 aus, um die Einstellungen als Voreinstellung zu speichern.**
- ❏ Wählen Sie , um die Einstellungen auf ihre Standardwerte zurückzusetzen.
- ❏ Um die Originale im Speicher abzulegen, wählen Sie **Dateispeicherung** und nehmen Sie die Einstellungen vor. Wählen Sie **Einstellung**, um festzulegen, ob das gescannte Bild nur im Speicher abgelegt werden soll oder nicht.
- 5. Tippen Sie auf  $\hat{\Phi}$ .

### **Menüoptionen beim Scannen an ein Speichergerät**

#### *Hinweis:*

Die Punkte sind abhängig von anderen Einstellungen möglicherweise nicht verfügbar.

#### S&W/Farbe

Wählen Sie, ob schwarzweiß oder farbig gescannt werden soll.

#### Dateiformat:

Wählen Sie das Format aus, in dem das gescannte Bild gespeichert werden soll.

Wenn Sie PDF, PDF/A oder TIFF als Dateiformat wählen, legen Sie fest, ob alle Vorlagen als eine Datei gespeichert werden sollen (mehrseitig) oder jede Vorlage separat gespeichert werden soll (einzelne Seite).

❏ Kompr.-Verh.:

Wählen Sie den Komprimierungsgrad des gescannten Bilds.

❏ PDF-Einstellungen:

Wenn Sie als Speicherformat PDF gewählt haben, können Sie mit diesen Einstellungen PDF-Dateien schützen.

Um eine PDF-Datei zu erstellen, die nur mit Kennwort geöffnet werden kann, konfigurieren Sie Dokument-öffnen-Kennwort. Um eine PDF-Datei zu erstellen, die nur mit Kennwort gedruckt oder bearbeitet werden kann, konfigurieren Sie Berechtigungs-KW.

#### Auflösung:

Wählen Sie die Scanauflösung aus.

#### 2-seitig:

Scannt die Vorlage beidseitig.

❏ Ausrichtung (Original):

Wählen Sie die Ausrichtung der Vorlage.

❏ Bindung (Original): Legen Sie die Bindungsposition der Vorlagen fest.

#### Scanber.:

Wählen Sie den Scanbereich aus. Um mit dem maximalen Bereich des Vorlagenglas zu scannen, wählen Sie **Max. Bereich**.

❏ Ausrichtung (Original):

Wählen Sie die Ausrichtung der Vorlage.

#### Originaltyp:

Wählen Sie die Vorlagenart aus.

#### Ausrichtung (Original):

Wählen Sie die Ausrichtung der Vorlage.

#### Orig. gem. Größe:

Sie können die folgenden Formatkombinationen im ADF zeitgleich einlegen. A3 und A4; B4 und B5. Bei diesen Kombinationen werden Vorlagen in ihrer tatsächlichen Größe gescannt. Platzieren Sie Ihre Vorlagen, indem Sie die Breite der Vorlagen wie unten gezeigt anpassen.

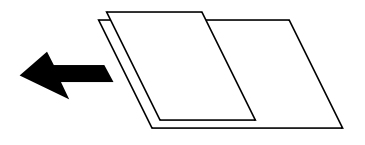

Dichte:

Wählen Sie den Kontrast des gescannten Bilds aus.

#### Hintergrund entfernen:

Wählen Sie die Helligkeit des Hintergrunds. Tippen Sie zum Aufhellen (Weiß) des Hintergrunds auf + und zum Abdunkeln (Schwarz) auf -.

Bei Auswahl von **Auto** werden die Hintergrundfarben der Vorlage erkannt und automatisch entfernt bzw. aufgehellt. Die Funktion wird nicht korrekt angewendet, wenn die Hintergrundfarbe zu dunkel ist oder nicht erkannt wird.

Schatten entf.:

Entfernen Sie Schatten der Vorlage im gescannten Bild.

❏ Rahmen:

Entfernen Sie die Schatten am Rand der Vorlage.

#### <span id="page-136-0"></span>❏ Mitte:

Entfernen Sie die Schatten der Binderänder einer Broschüre.

❏ Rückseite:

Stellen Sie beim Scannen zweiseitiger Vorlagen den Bereich für die Rückseite individuell ein.

#### Lochung entf.:

Entfernen Sie Lochungen im gescannten Bild. Der Bereich, indem die Lochungen entfernt werden, kann durch Eingabe eines Werts im Kästchen rechts festgelegt werden.

❏ Löschposition:

Wählen Sie die Position für das Entfernen von Lochungen.

❏ Ausrichtung (Original):

Wählen Sie die Ausrichtung der Vorlage.

#### Kontin. Scan (ADE):

Eine große Anzahl von Vorlagen lässt sich auf einmal in den ADF einlegen, um dann in einem einzigen Scan-Durchlauf gescannt zu werden.

#### Dateispeicherung:

Sie können das gescannte Bild auf einem Computer speichern.

❏ Einstellung:

Wählen Sie aus, ob das gescannte Bild nur auf dem Speicher gespeichert werden soll oder nicht.

❏ Ordner (erforderlich):

Wählen Sie den Speicher aus, in dem das gescannte Bild gespeichert werden soll.

❏ Dateiname:

Stellen Sie den Dateinamen ein.

❏ Dateikennwort:

Legen Sie das Passwort fest, um die Datei auszuwählen.

❏ Benutzername:

Stellen Sie den Benutzernamen ein.

#### Dateiname:

❏ Dateinamenspräfix:

Geben Sie ein Präfix für den Namen der Bilder bestehend aus alphanumerischen Zeichen und Symbolen ein.

❏ Datum zufügen:

Dem Dateinamen das Datum hinzufügen.

❏ Zeit hinzufügen:

Dem Dateinamen die Uhrzeit hinzufügen.

# **Scannen von Vorlagen an die Cloud**

Konfigurieren Sie die Einstellungen mit Epson Connect, bevor Sie diese Funktion verwenden. Ausführliche Informationen finden Sie auf der folgenden Epson Connect-Portal-Website.

<span id="page-137-0"></span><https://www.epsonconnect.com/>

[http://www.epsonconnect.eu](http://www.epsonconnect.eu/) (nur Europa)

1. Legen Sie die Vorlagen ein.

["Einlegen bzw. Platzieren von Vorlagen" auf Seite 43](#page-42-0)

- 2. Wählen Sie **Scan** > **Cloud** auf dem Bedienfeld.
- 3. Wählen Sie **Ziel wählen.** oben am Bildschirm, und wählen Sie dann ein Ziel aus.
- 4. Nehmen Sie die Scaneinstellungen vor.

"Menüoptionen beim Scannen in die Cloud" auf Seite 138

- **□ Wählen Sie**  $\hat{\mathbf{\times}}$  **aus, um die Einstellungen als Voreinstellung zu speichern.**
- **□** Wählen Sie , um die Einstellungen auf ihre Standardwerte zurückzusetzen.
- ❏ Um die Vorlagen im Speicher abzulegen, wählen Sie **Dateispeicherung** und nehmen Sie die Einstellungen vor. Einstellung **Einstellung** festlegen, um auszuwählen, ob das gescannte Bild nur im Speicher abgelegt werden soll.

Sie brauchen die Zielinformationen nicht einzugeben, wenn Sie das gescannte Bild nur im Speicher ablegen.

5. Tippen Sie auf  $\lozenge$ .

### **Menüoptionen beim Scannen in die Cloud**

#### *Hinweis:*

Die Punkte sind abhängig von anderen Einstellungen möglicherweise nicht verfügbar.

#### S&W/Farbe

Wählen Sie, ob schwarzweiß oder farbig gescannt werden soll.

#### Dateiformat:

Wählen Sie das Format aus, in dem das gescannte Bild gespeichert werden soll.

Wenn Sie PDF als Dateiformat wählen, legen Sie fest, ob alle Vorlagen als eine Datei gespeichert werden sollen (mehrseitig) oder jede Vorlage separat gespeichert werden soll (einzelne Seite).

#### 2-seitig:

Scannt die Vorlage beidseitig.

❏ Ausrichtung (Original):

Wählen Sie die Ausrichtung der Vorlage.

❏ Bindung (Original):

Legen Sie die Bindungsposition der Vorlagen fest.

#### Scanber.:

Wählen Sie den Scanbereich aus. Um mit dem maximalen Bereich des Vorlagenglas zu scannen, wählen Sie **Max. Bereich**.

❏ Ausrichtung (Original):

Wählen Sie die Ausrichtung der Vorlage.

#### Originaltyp:

Wählen Sie die Vorlagenart aus.

#### Ausrichtung (Original):

Wählen Sie die Ausrichtung der Vorlage.

#### Dichte:

Wählen Sie den Kontrast des gescannten Bilds aus.

#### Hintergrund entfernen:

Wählen Sie die Helligkeit des Hintergrunds. Tippen Sie zum Aufhellen (Weiß) des Hintergrunds auf + und zum Abdunkeln (Schwarz) auf -.

Bei Auswahl von **Auto** werden die Hintergrundfarben der Vorlage erkannt und automatisch entfernt bzw. aufgehellt. Die Funktion wird nicht korrekt angewendet, wenn die Hintergrundfarbe zu dunkel ist oder nicht erkannt wird.

#### Schatten entf.:

Entfernen Sie Schatten der Vorlage im gescannten Bild.

❏ Rahmen:

Entfernen Sie die Schatten am Rand der Vorlage.

❏ Mitte:

Entfernen Sie die Schatten der Binderänder einer Broschüre.

❏ Rückseite:

Stellen Sie beim Scannen zweiseitiger Vorlagen den Bereich für die Rückseite individuell ein.

#### Lochung entf.:

Entfernen Sie Lochungen im gescannten Bild. Der Bereich, indem die Lochungen entfernt werden, kann durch Eingabe eines Werts im Kästchen rechts festgelegt werden.

❏ Löschposition:

Wählen Sie die Position für das Entfernen von Lochungen.

❏ Ausrichtung (Original):

Wählen Sie die Ausrichtung der Vorlage.

#### Kontin. Scan (ADE):

Eine große Anzahl von Vorlagen lässt sich auf einmal in den ADF einlegen, um dann in einem einzigen Scan-Durchlauf gescannt zu werden.

#### Dateispeicherung:

Sie können das gescannte Bild auf einem Computer speichern.

❏ Einstellung:

Wählen Sie aus, ob das gescannte Bild nur auf dem Speicher gespeichert werden soll oder nicht.

<span id="page-139-0"></span>❏ Ordner (erforderlich):

Wählen Sie den Speicher aus, in dem das gescannte Bild gespeichert werden soll.

- ❏ Dateiname: Stellen Sie den Dateinamen ein.
- ❏ Dateikennwort: Legen Sie das Passwort fest, um die Datei auszuwählen.
- ❏ Benutzername: Stellen Sie den Benutzernamen ein.

# **Scannen von Vorlagen in den Speicher**

Im Folgenden finden Sie Einzelheiten zur Speicherfunktion.

["Verwenden des Speichers" auf Seite 195](#page-194-0)

1. Legen Sie die Vorlagen ein.

["Einlegen bzw. Platzieren von Vorlagen" auf Seite 43](#page-42-0)

- 2. Wählen Sie **Scan** > **Speicher** auf dem Bedienfeld.
- 3. Geben Sie den Ordner an.
- 4. Tippen Sie auf **Scanner-Einst.**, prüfen Sie dann Einstellungen, wie z. B. das Speicherformat, und ändern Sie diese bei Bedarf.

"Menüoptionen beim Scannen in den Speicher" auf Seite 140

- *Hinweis:*
- **□** Wählen Sie  $\overleftrightarrow{\mathbf{X}}$  aus, um die Einstellungen als Voreinstellung zu speichern.
- ❏ Wählen Sie , um die Einstellungen auf ihre Standardwerte zurückzusetzen.
- 5. Tippen Sie auf  $\hat{\mathcal{D}}$ .

### **Menüoptionen beim Scannen in den Speicher**

#### *Hinweis:*

Die Punkte sind abhängig von anderen Einstellungen möglicherweise nicht verfügbar.

#### S&W/Farbe

Wählen Sie, ob schwarzweiß oder farbig gescannt werden soll.

#### Auflösung:

Wählen Sie die Scanauflösung aus.

#### 2-seitig:

Scannt die Vorlage beidseitig.

❏ Ausrichtung (Original):

Wählen Sie die Ausrichtung der Vorlage.

❏ Bindung (Original):

Legen Sie die Bindungsposition der Vorlagen fest.

#### Scanber.:

Wählen Sie den Scanbereich aus. Um mit dem maximalen Bereich des Vorlagenglas zu scannen, wählen Sie **Max. Bereich**.

❏ Ausrichtung (Original):

Wählen Sie die Ausrichtung der Vorlage.

#### Originaltyp:

Wählen Sie die Vorlagenart aus.

#### Ausrichtung (Original):

Wählen Sie die Ausrichtung der Vorlage.

#### Orig. gem. Größe:

Sie können die folgenden Formatkombinationen im ADF zeitgleich einlegen. A3 und A4; B4 und B5. Bei diesen Kombinationen werden Vorlagen in ihrer tatsächlichen Größe gescannt. Platzieren Sie Ihre Vorlagen, indem Sie die Breite der Vorlagen wie unten gezeigt anpassen.

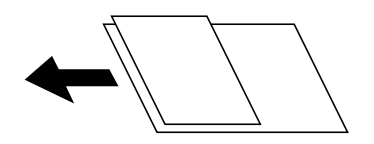

#### Dichte:

Wählen Sie den Kontrast des gescannten Bilds aus.

#### Hintergrund entfernen:

Wählen Sie die Helligkeit des Hintergrunds. Tippen Sie zum Aufhellen (Weiß) des Hintergrunds auf + und zum Abdunkeln (Schwarz) auf -.

Bei Auswahl von **Auto** werden die Hintergrundfarben der Vorlage erkannt und automatisch entfernt bzw. aufgehellt. Die Funktion wird nicht korrekt angewendet, wenn die Hintergrundfarbe zu dunkel ist oder nicht erkannt wird.

#### Schatten entf.:

Entfernen Sie Schatten der Vorlage im gescannten Bild.

❏ Rahmen:

Entfernen Sie die Schatten am Rand der Vorlage.

❏ Mitte:

Entfernen Sie die Schatten der Binderänder einer Broschüre.

❏ Rückseite:

Stellen Sie beim Scannen zweiseitiger Vorlagen den Bereich für die Rückseite individuell ein.

#### <span id="page-141-0"></span>Lochung entf.:

Entfernen Sie Lochungen im gescannten Bild. Der Bereich, indem die Lochungen entfernt werden, kann durch Eingabe eines Werts im Kästchen rechts festgelegt werden.

❏ Löschposition:

Wählen Sie die Position für das Entfernen von Lochungen.

❏ Ausrichtung (Original):

Wählen Sie die Ausrichtung der Vorlage.

#### Kontin. Scan (ADE):

Eine große Anzahl von Vorlagen lässt sich auf einmal in den ADF einlegen, um dann in einem einzigen Scan-Durchlauf gescannt zu werden.

#### Dateiname:

Stellen Sie den Dateinamen ein.

#### Dateikennwort:

Richten Sie das Passwort ein, um die Datei auszuwählen.

#### Benutzername:

Legen Sie den Benutzernamen für die Datei fest.

# **Scannen mit WSD**

#### *Hinweis:*

❏ Diese Funktion ist nur für Computer unter Windows 10/Windows 8.1/Windows 8/Windows 7/Windows Vista verfügbar.

- ❏ Wenn Sie Windows 7/Windows Vista verwenden, muss der Computer vorher mit dieser Funktion eingerichtet werden. "Einrichten eines WSD-Anschlusses" auf Seite 142
- 1. Legen Sie die Vorlagen ein. ["Einlegen bzw. Platzieren von Vorlagen" auf Seite 43](#page-42-0)
- 2. Wählen Sie **Scan** > **WSD** auf dem Bedienfeld.
- 3. Wählen Sie einen Computer aus.
- 4. Tippen Sie auf  $\Phi$ .

### **Einrichten eines WSD-Anschlusses**

In diesem Abschnitt wird beschrieben, wie Sie einen WSD-Anschluss unter Windows 7/Windows Vista einrichten können.

#### *Hinweis:*

Unter Windows 10/Windows 8.1/Windows 8 wird der WSD-Anschluss automatisch eingerichtet.

Für die Einrichtung eines WSD-Anschlusses ist Folgendes erforderlich.

- ❏ Drucker und Computer sind mit dem Netzwerk verbunden.
- ❏ Der Druckertreiber ist auf dem Computer installiert.
- 1. Schalten Sie den Drucker ein.
- 2. Klicken Sie am Computer auf Start und anschließend auf **Netzwerk**.
- 3. Klicken Sie mit der rechten Maustaste auf den Drucker und anschließend auf **Installieren**. Klicken Sie bei Anzeige der **Benutzerkontensteuerung** auf **Fortsetzen**. Klicken Sie auf **Deinstallieren** und beginnen Sie von vorn, wenn der Bildschirm **Deinstallieren** erscheint.

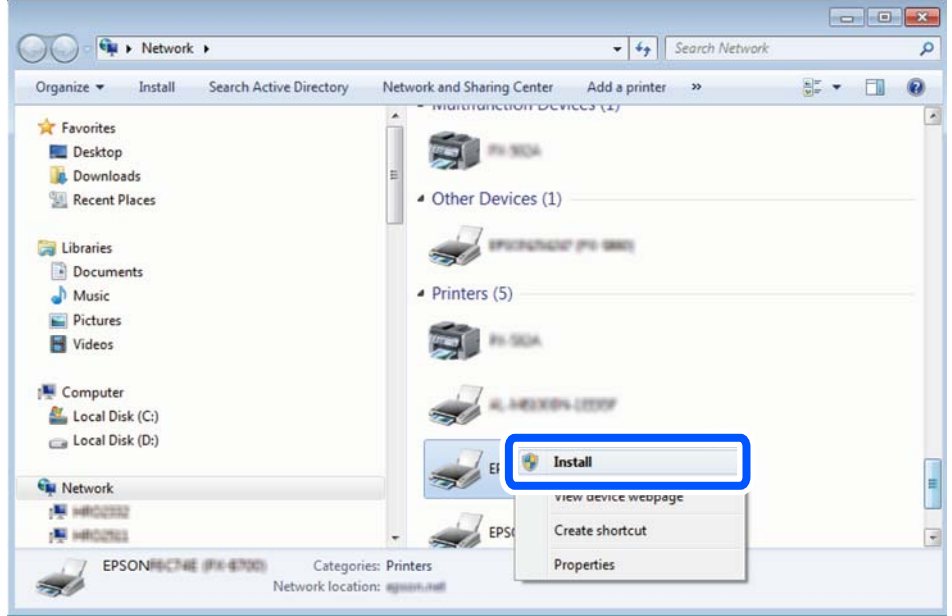

#### *Hinweis:*

Der im Netzwerk eingestellte Druckername und Modellname (EPSON XXXXXX (XX-XXXX)) werden im Netzwerkbildschirm angezeigt. Sie können den im Netzwerk eingestellten Druckernamen im Bedienfeld des Druckers oder auf einem Ausdruck des Netzwerkstatusblattes überprüfen.

4. Klicken Sie auf **Ihr Gerät ist betriebsbereit**.

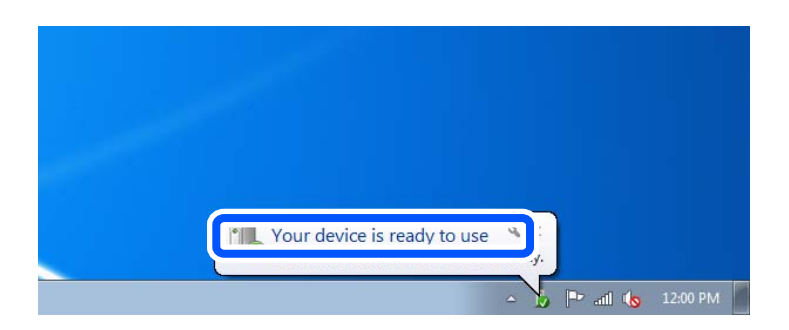

<span id="page-143-0"></span>5. Prüfen Sie die Meldung und klicken Sie dann auf **Schließen**.

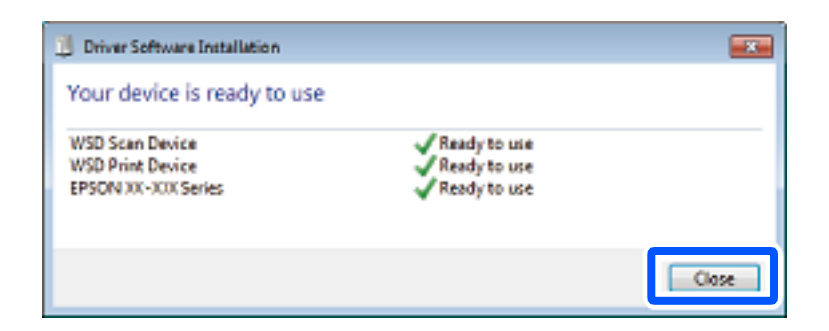

- 6. Öffnen Sie das Fenster **Geräte und Drucker**.
	- ❏ Windows 7

Klicken Sie auf Start > **Systemsteuerung** > **Hardware und Sound** (oder **Hardware**) > **Geräte und Drucker**.

- ❏ Windows Vista Klicken Sie auf Start > **Systemsteuerung** > **Hardware und Sound** > **Drucker**.
- 7. Achten Sie darauf, dass ein Symbol mit dem Druckernamen im Netzwerk angezeigt wird. Wählen Sie den Druckernamen, wenn Sie WSD verwenden.

# **Scannen von Vorlagen an ein Smart-Gerät**

#### *Hinweis:*

- ❏ Installieren Sie vor dem Scannen Epson iPrint auf Ihrem Smart-Gerät.
- ❏ Die Bildschirme von Epson iPrint können ohne vorherige Ankündigung geändert werden.
- ❏ Die Inhalte von Epson iPrint können abhängig vom Produkt variieren.
- 1. Legen Sie die Vorlagen ein. ["Einlegen bzw. Platzieren von Vorlagen" auf Seite 43](#page-42-0)
- 2. Starten Sie Epson iPrint.
- 3. Tippen Sie auf der Startseite auf **Scannen**.
- 4. Tippen Sie auf **Scannen**.

#### *Hinweis:*

Sie können die Scaneinstellungen festlegen. Tippen Sie oben rechts im Bildschirm auf das Symbol  $\mathbf{\Omega}$ .

Der Scanvorgang wird gestartet.

- 5. Prüfen Sie das gescannte Bild und wählen Sie dann die Speichermethode aus.
	- ❏ : Zeigt den Bildschirm an, in dem Sie die gescannten Bilder speichern können.
	- ❏ : Zeigt den Bildschirm an, in dem Sie die gescannten Bilder per E-Mail versenden können.
	- ❏ : Zeigt den Bildschirm an, in dem Sie die gescannten Bilder ausdrucken können.
6. Folgen Sie schließlich der Bildschirmanleitung.

# <span id="page-145-0"></span>**Faxbetrieb (nur faxfähige Drucker)**

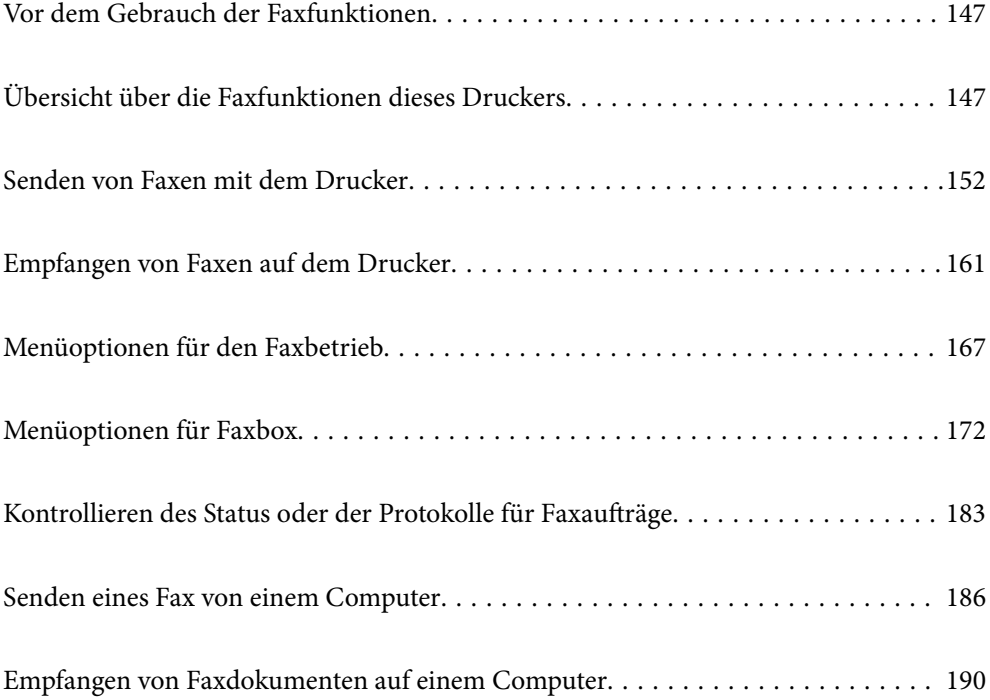

## <span id="page-146-0"></span>**Vor dem Gebrauch der Faxfunktionen**

Überprüfen Sie folgende Punkte, bevor Sie die Faxfunktionen verwenden.

- ❏ Der Drucker und die Telefonleitung sowie (falls dieses verwendet wird) das Telefon sind ordnungsgemäß verbunden
- ❏ Sie haben die Fax-Grundeinstellungen (Fax-Einstellungsassist.) vorgenommen
- ❏ Sie haben die anderen nötigen Fax-Einstellungen vorgenommen

["Anschließen des Druckers an eine Telefonleitung" auf Seite 549](#page-548-0)

- ["Drucker zum Versenden und Empfangen von Faxen bereit machen" auf Seite 553](#page-552-0)
- ["Einstellungen für die Faxfunktionen des Druckers je nach Verwendung vornehmen" auf Seite 555](#page-554-0)

["Fax-Einstellungen \(nur faxfähige Drucker\)" auf Seite 442](#page-441-0)

- ["Konfigurieren eines E-Mail-Servers" auf Seite 510](#page-509-0)
- ["Einrichten eines freigegebenen Netzwerkordners" auf Seite 514](#page-513-0)
- ["Zurverfügungstellung von Kontakten" auf Seite 535](#page-534-0)

Im Folgenden finden Sie Informationen zum Hinzufügen von optionalen Faxen zum Drucker.

["Fax-Modul \(Super G3/G3 Multi Fax Board\)" auf Seite 394](#page-393-0)

Wenn Ihr Unternehmen einen Druckeradministrator beschäftigt, kontaktieren Sie ihn, um den Status oder die Bedingungen für die Verbindung und Einstellungen in Erfahrung zu bringen.

## **Übersicht über die Faxfunktionen dieses Druckers**

## **Funktion: Faxversand**

#### **Sendemethoden**

❏ Automatisches Versenden

Wenn Sie eine Vorlage scannen, indem Sie auf  $\Diamond$  (Senden) tippen, wählt der Drucker die Empfänger an und sendet das Fax.

["Senden von Faxen mit dem Drucker" auf Seite 152](#page-151-0)

❏ Manuelles Versenden

Wenn Sie eine manuelle Überprüfung der Leitungsverbindung durch Anwählen des Empfängers durchführen, tippen Sie auf  $\circled{}$  (**Senden**), um mit dem direkten Senden eines Faxes zu beginnen.

["Versenden von Faxen nach Bestätigung des Empfängerstatus" auf Seite 154](#page-153-0)

["Senden von Faxen mit Wählen von externen Telefonen" auf Seite 155](#page-154-0)

#### **Empfängerbezeichnung beim Versand eines Faxes**

Empfänger lassen sich eingeben über **Direkteingabe**, **Kontakte**, und **Kürzlich**.

["Empfänger" auf Seite 167](#page-166-0)

["Zurverfügungstellung von Kontakten" auf Seite 535](#page-534-0)

#### **Scaneinst. beim Faxversand**

Beim Faxversand lassen sich Elemente wie **Auflösung** oder **Originalgröße (Glas)** auswählen.

["Scaneinst.:" auf Seite 168](#page-167-0)

#### **Verwenden vonFax-Sendeeinstellungen beim Faxversand**

Wenn der normale Versand fehlschlägt, können **Fax-Sendeeinstellungen** wie z. B. **Direktsenden** (zum robusten Versand großer Dokumente) oder **Sicherung** verwendet werden. Falls Sie Einstellungen zur Sicherung gesendeter Faxe beim Senden eines Faxes vornehmen, die Sicherung jedoch fehlschlägt, kann der Drucker beim Durchführen der Sicherung automatisch eine entsprechende E-Mail-Benachrichtigung senden.

["Fax-Sendeeinstellungen:" auf Seite 169](#page-168-0)

["Sicherungsfehlerbericht:" auf Seite 443](#page-442-0)

["Konfigurieren eines E-Mail-Servers" auf Seite 510](#page-509-0)

## **Funktion: Faxempfang**

#### **Empfangsmodus**

Es gibt zwei Optionen unter **Empfangsmodus** für den Empfang eingehender Faxe.

❏ Manuell

Hauptsächlich für das Telefonieren, aber auch für das Faxen

["Nutzung der Methode Manuell" auf Seite 161](#page-160-0)

- ❏ Auto
	- Nur für das Faxen (externes Telefongerät nicht erforderlich)
	- Hauptsächlich für das Faxen, manchmal für das Telefonieren
	- ["Verwendung des Auto-Modus" auf Seite 162](#page-161-0)

#### **Empfangen von Faxen durch die Bedienung eines angeschlossenen Telefons**

Sie können Faxe empfangen, indem Sie ausschließlich ein externes Telefongerät bedienen.

["Grundeinstellungen" auf Seite 444](#page-443-0)

["Vornehmen von Einstellungen beim Anschließen eines Telefongeräts" auf Seite 556](#page-555-0)

#### **Ziele für empfangene Faxe**

❏ Ausgabe ohne Bedingungen: Empfangene Faxe werden standardmäßig ungeprüft gedruckt. Sie können als Ziel für empfangene Faxe den Posteingang, einen Computer, einen externen Speicher, E-Mails, Ordner oder andere Faxe einrichten. Wenn Sie im Posteingang speichern, können Sie den Inhalt auf dem Bildschirm überprüfen.

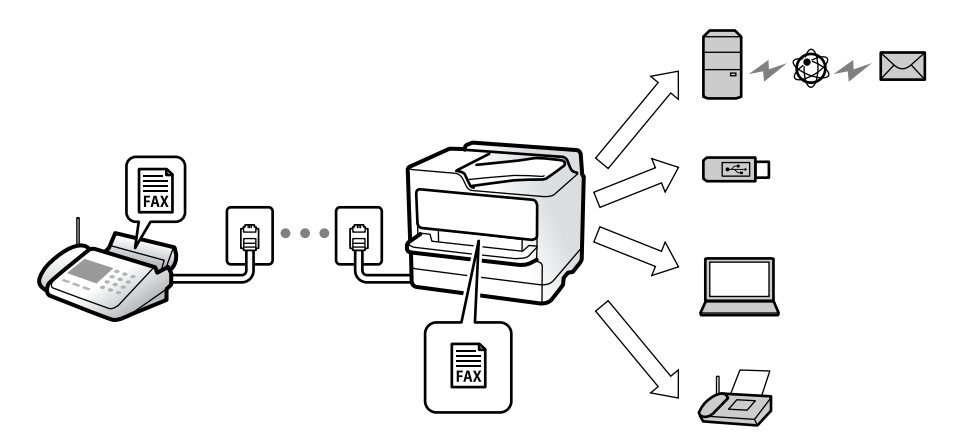

["Unkonditionales Speichern/Weiterleiten:" auf Seite 448](#page-447-0)

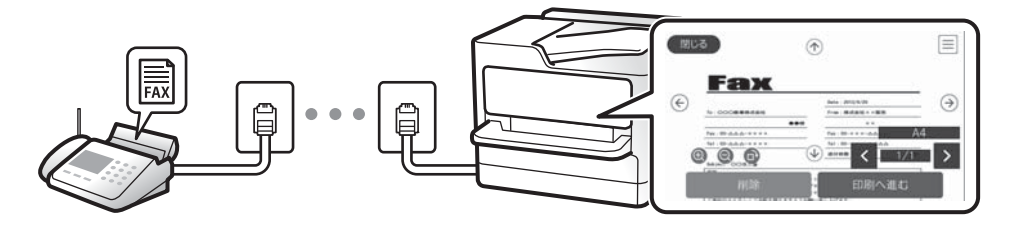

#### ["Posteingang-Einst.:" auf Seite 453](#page-452-0)

["Ansehen empfangener im Drucker gespeicherter Faxe am LCD-Bildschirm" auf Seite 166](#page-165-0)

- ❏ Ausgabe bei Übereinstimmung der Bedingungen: Sie können als Ziel für empfangene Faxe den Posteingang oder ein vertrauliches Fach, einen externen Speicher, eine E-Mail, einen Ordner oder ein anderes Fax einrichten, wenn bestimmte Bedingungen erfüllt sind. Wenn Sie im Posteingang oder einem vertraulichen Fach speichern, können Sie den Inhalt am Bildschirm überprüfen.
	- ["Kond. Speich./Weiterl.:" auf Seite 450](#page-449-0) ["Fax-Bericht:" auf Seite 171](#page-170-0)

## **Funktion: PC-FAX Senden/Empfangen (Windows/Mac OS)**

#### **PC-FAX Senden**

Faxe können vom Computer versendet werden.

["PC-zu-FAX-Funktion:" auf Seite 448](#page-447-0)

["Software für das Faxen" auf Seite 427](#page-426-0)

["Senden eines Fax von einem Computer" auf Seite 186](#page-185-0)

#### **PC-FAX Empfangen**

Faxe können auf dem Computer empfangen werden.

["Vornehmen von Einstellungen zum Senden und Empfangen von Faxen auf einem Computer" auf Seite 565](#page-564-0)

["Software für das Faxen" auf Seite 427](#page-426-0) ["Empfangen von Faxdokumenten auf einem Computer" auf Seite 190](#page-189-0)

## **Funktionen: Verschiedene Faxberichte**

Sie können den Verlauf von gesendeten und empfangenen Faxaufträgen anhand eines Berichts prüfen.

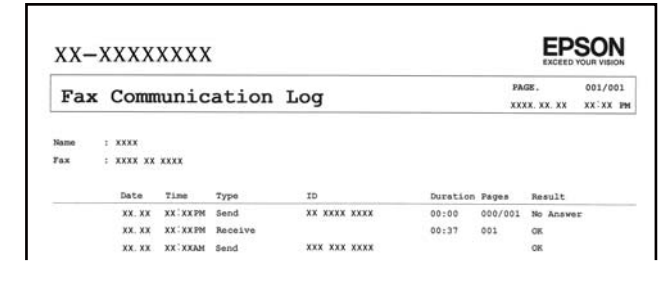

["Berichtseinstellungen" auf Seite 442](#page-441-0)

["Fax-Sendeeinstellungen:" auf Seite 169](#page-168-0)

["Übertr.-Prot.:" auf Seite 170](#page-169-0)

["Fax-Bericht:" auf Seite 171](#page-170-0)

## **Funktion: Status oder Protokolle für Faxaufträge**

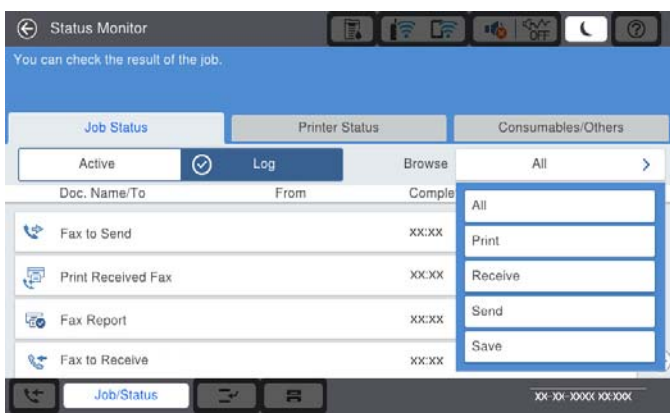

Laufende Faxaufträge sowie der Auftragsverlauf lassen sich überprüfen.

["Kontrollieren des Status oder der Protokolle für Faxaufträge" auf Seite 183](#page-182-0)

## **Funktion: Faxbox**

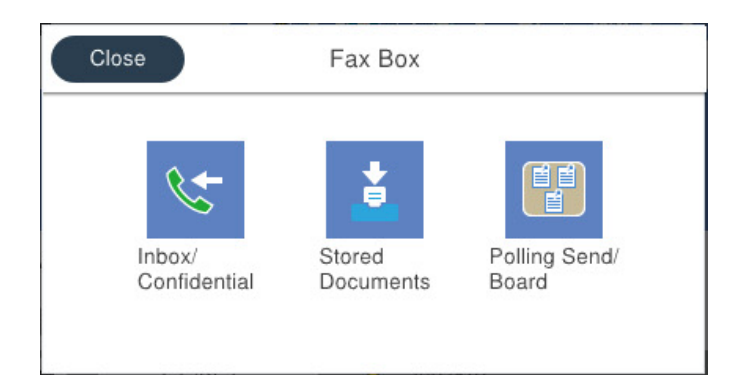

#### **Posteingang und vertrauliche Fächer**

["Posteingang/ Vertraulich" auf Seite 172](#page-171-0)

#### **Gespeicherte Dokumente-Fach**

["Gespeicherte Dokumente:" auf Seite 176](#page-175-0)

#### **Abrufsenden/ Pinnwand-Fach**

["Abrufsenden/ Pinnwand" auf Seite 178](#page-177-0)

#### **Sicherheit der Funktion "Fax-Ablage"**

Für jedes Fach lässt sich ein Kennwort festlegen.

"Funktion: Sicherheit beim Senden und Empfangen von Faxen" auf Seite 151

## **Funktion: Sicherheit beim Senden und Empfangen von Faxen**

Es stehen Ihnen eine Vielzahl von Sicherheitsfunktionen zur Verfügung, beispielsweise: **Direktwahlbeschränkungen** zur Vermeidung eines Versands an das falsche Ziel, oder **BackupDaten auto.löschen** gegen unbeabsichtigtes Offenlegen von Informationen. Jedes Fax-Postfach des Druckers lässt sich mit einem Kennwort schützen.

["Sicherheitseinstellungen" auf Seite 446](#page-445-0)

["Posteingang-Einst.:" auf Seite 453](#page-452-0)

["Menüoptionen für Faxbox" auf Seite 172](#page-171-0)

["Box-Dokument-Löscheinstellungen:" auf Seite 453](#page-452-0)

## **Funktionen: Sonstige nützliche Funktionen**

#### **Blockieren unerwünschter Faxsendungen**

["Verweigerung Fax:" auf Seite 445](#page-444-0)

#### **Empfangen von Faxen nach dem Wählen**

["Empfangen von Faxen mithilfe eines Telefonanrufs" auf Seite 163](#page-162-0)

<span id="page-151-0"></span>["Abrufempfang:" auf Seite 171](#page-170-0)

#### **Informationen zum Faxversand**

["Nutzereinstellungen" auf Seite 442](#page-441-0) ["Schnellbedientaste:" auf Seite 167](#page-166-0)

## **Senden von Faxen mit dem Drucker**

Sie können Faxe senden, indem Sie über das Bedienfeld Faxnummern für Empfänger eingeben.

#### *Hinweis:*

- ❏ Wenn Sie ein Schwarzweiß-Fax verwenden, können Sie das gescannte Bild auf dem LCD-Bildschirm als Vorschau anzeigen.
- ❏ Sie können bis zu 50 Schwarzweiß-Faxaufträge eingeben, auch wenn die Telefonleitung gerade durch einen Sprachanruf oder durch Senden oder Empfangen eines anderen Fax besetzt ist. Sie können bereits reservierte Faxaufträge von *Auftragsstatus* aus überprüfen oder abbrechen.
- 1. Legen Sie die Vorlagen ein.

Sie können bis zu 200 Seiten in einer Übertragung senden. Je nach gerade verfügbarem Arbeitsspeicher können Sie jedoch möglicherweise auch Faxe mit weniger als 200 Seiten nicht senden.

- 2. Wählen Sie **Fax** im Startbildschirm.
- 3. Geben Sie den Empfänger an.

["Auswählen von Empfängern" auf Seite 153](#page-152-0)

Im Folgenden finden Sie Informationen zum Hinzufügen von optionalen Faxen zum Drucker.

["Senden von Faxen über den Drucker mit optionalen Fax-Boards" auf Seite 398](#page-397-0)

- 4. Wählen Sie die Registerkarte **Fax-Einstellungen** und nehmen Sie dort die erforderlichen Einstellungen vor.
- 5. Tippen Sie auf  $\circled{1}$ , um das Fax zu senden.

#### *Hinweis:*

- ❏ Wenn die Faxnummer besetzt ist oder ein anderes Problem vorliegt, wählt der Drucker die Nummer nach einer Minute automatisch erneut.
- $\Box$  Tippen Sie zum Abbrechen des Versands auf  $\oslash$ .
- ❏ Der Versand eines Farbfax nimmt mehr Zeit in Anspruch, da der Drucker zeitgleich scannt und sendet. Sie können keine anderen Gerätefunktionen verwenden, solange ein Farbfax versendet wird.

#### **Zugehörige Informationen**

- $\blacktriangleright$  ["Fax-Einstellungen" auf Seite 168](#page-167-0)
- & ["Überprüfen von Faxaufträgen, die gerade ausgeführt werden" auf Seite 184](#page-183-0)

## <span id="page-152-0"></span>**Auswählen von Empfängern**

Sie können Empfänger auf der Registerkarte **Empfänger** angeben, um das Fax mit den folgenden Methoden zu senden.

#### **Manuelles Eingeben der Faxnummer**

Wählen Sie **Direkteingabe**, geben Sie eine Faxnummer im angezeigten Bildschirm ein und tippen Sie dann auf **OK**.

– Um beim Wählen eine Pause (drei Sekunden) hinzuzufügen, geben Sie einen Bindestrich ein.

– Wenn Sie in **Leitungstyp** einen externen Zugangscode festgelegt haben, geben Sie vor der Faxnummer statt des tatsächlichen externen Zugangscodes ein Rautezeichen # ein.

#### *Hinweis:*

Wenn Sie die Faxnummer nicht manuell eingeben können, wurde die Option *Direktwahlbeschränkungen* unter *Sicherheitseinstellungen* auf *Ein* gesetzt. Wählen Sie Faxempfänger aus der Kontaktliste oder aus dem Faxversandverlauf aus.

#### **Auswählen von Empfängern aus der Kontaktliste**

Wählen Sie aus **Kontakte** die Empfänger aus, an die Sie senden möchten. Das folgende Symbol zeigt die Kontaktliste an.

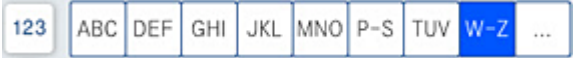

Um nach einem Empfänger in der Kontaktliste zu suchen, wählen Sie $\left[ \mathsf{Q} \right]$ 

Wenn der gewünschte Empfänger noch nicht unter **Kontakte** registriert wurde, wählen Sie zur Registrierung  $\Box$ .

#### **Auswählen von Empfängern aus dem Faxsendeverlauf**

Wählen Sie (C) (Kürzlich) und dann einen Empfänger.

#### **Auswählen von Empfängern aus der Liste auf der Registerkarte Empfänger**

Wählen Sie einen Empfänger aus, der in Web Config als **Zu Häufig verwendet zuf.** registriert ist.

#### *Hinweis:*

Um selbst hinzugefügte Empfänger zu löschen, zeigen Sie die Empfängerliste durch Tippen auf ein Faxnummern- oder Empfängernummernfeld auf dem LCD-Bildschirm an, wählen Sie den gewünschten Empfänger aus der Liste aus und wählen Sie dann *Entfernen*.

#### **Zugehörige Informationen**

- & ["Zurverfügungstellung von Kontakten" auf Seite 535](#page-534-0)
- & ["Zieleinstellungselemente" auf Seite 536](#page-535-0)
- $\blacktriangleright$  ["Empfänger" auf Seite 167](#page-166-0)

## <span id="page-153-0"></span>**Möglichkeiten des Faxversands**

## **Senden eines Faxes nach Überprüfung des gescannten Bildes**

Sie können das gescannte Bild vor dem Senden des Faxes auf dem LCD-Bildschirm anzeigen. (Nur Faxe in Schwarzweiß)

- 1. Legen Sie die Vorlagen ein. ["Einlegen bzw. Platzieren von Vorlagen" auf Seite 43](#page-42-0)
- 2. Wählen Sie **Fax** im Startbildschirm.
- 3. Geben Sie den Empfänger an.

["Auswählen von Empfängern" auf Seite 153](#page-152-0)

Im Folgenden finden Sie Informationen zum Hinzufügen optionaler Faxgeräte zum Drucker.

["Senden von Faxen über den Drucker mit optionalen Fax-Boards" auf Seite 398](#page-397-0)

- 4. Wählen Sie die Registerkarte **Fax-Einstellungen** und nehmen Sie dort die erforderlichen Einstellungen vor. ["Fax-Einstellungen" auf Seite 168](#page-167-0)
- 5. Tippen Sie auf  $\Box$  im oberen Faxbildschirm, um zu scannen, und überprüfen Sie das gescannte Dokumentbild.
- 6. Wählen Sie **Senden starten**. Wählen Sie andernfalls **Abbrechen**
	- $-\bigodot \bigodot \bigodot \bigodot$ : Bewegt den Bildschirm in Pfeilrichtung.
	- $\bigodot$   $\bigodot$  : Verkleinert oder vergrößert.
	- < > : Springt zur vorhergehenden oder nächsten Seite.

#### *Hinweis:*

- ❏ Wenn *Direktsenden* aktiviert ist, können Sie keine Vorschau ausführen.
- ❏ Wenn der Vorschaubildschirm für die unter *Einstellungen* > *Allgemeine Einstellungen* > *Fax-Einstellungen* > *Sendeeinstellungen* > *Anzeigedauer Faxvorschau* eingestellte Zeit nicht berührt wird, wird das Fax automatisch gesendet.
- ❏ Die Bildqualität des gesendeten Fax kann je nach Qualität des empfangenden Faxgeräts von der Vorschau abweichen.

## **Versenden von Faxen nach Bestätigung des Empfängerstatus**

Sie können ein Fax senden, während Sie beim Wählen, Telefonieren oder Übertragen über die Lautsprecher des Druckers Geräusche oder Stimmen hören. Sie können diese Funktion auch nutzen, wenn Sie ein Fax von einem Faxinformationsdienst empfangen möchten. Folgen Sie dazu den Anweisungen der Audioanleitung.

1. Wählen Sie **Fax** im Startbildschirm.

- <span id="page-154-0"></span>2. Wählen Sie die Registerkarte **Fax-Einstellungen** und nehmen Sie dann gegebenenfalls die gewünschten Einstellungen wie Auflösung und Sendemethode vor. Wählen Sie nach Beendigung Ihrer Einstellungen die Registerkarte **Empfänger**.
- 3. Tippen Sie auf  $\&$ , und wählen Sie dann einen Empfänger aus.

#### *Hinweis:*

Sie können die Lautsprecherlautstärke anpassen.

4. Wenn Sie einen Faxton hören, wählen Sie **Senden/ Empf.** oben rechts am LCD-Bildschirm, und wählen Sie dann **Senden**.

#### *Hinweis:*

Wenn Sie ein Fax von einem Faxinformationsdienst empfangen und die Audioanleitung startet, folgen Sie den Anweisungen und nehmen Sie die entsprechenden Einstellungen vor.

- 5. Tippen Sie auf  $\lozenge$ , um das Fax zu senden.
- 6. Entnehmen Sie nach Abschluss des Versands die Vorlagen.

#### **Zugehörige Informationen**

 $\blacktriangleright$  ["Fax-Einstellungen" auf Seite 168](#page-167-0)

### **Senden von Faxen mit Wählen von externen Telefonen**

Wenn Sie vor dem Versand eines Faxdokuments telefonieren möchten oder wenn das Faxgerät des Empfängers nicht automatisch auf Faxempfang schaltet, können Sie ein Fax vom angeschlossenen Telefon senden.

1. Nehmen Sie den Hörer des angeschlossenen Telefons ab und wählen Sie auf dem Ziffernfeld des Telefons die Faxnummer des Empfängers.

#### *Hinweis:*

Wenn der Empfänger den Anruf annimmt, können Sie mit dem Empfänger sprechen.

- 2. Wählen Sie **Fax** im Startbildschirm.
- 3. Nehmen Sie die erforderlichen Einstellungen in den **Fax-Einstellungen**.-Einstellungen vor.

["Fax-Einstellungen" auf Seite 168](#page-167-0)

4. Wenn Sie einen Faxton hören, tippen Sie auf die Taste  $\circledcirc$  und legen Sie den Hörer auf.

#### *Hinweis:*

Wenn eine Nummer über das angeschlossene Telefon gewählt wird, nimmt der Versand eines Fax mehr Zeit in Anspruch, da der Drucker zeitgleich scannt und sendet. Sie können keine anderen Gerätefunktionen verwenden, solange ein Fax versendet wird.

#### **Zugehörige Informationen**

 $\blacktriangleright$  ["Fax-Einstellungen" auf Seite 168](#page-167-0)

## <span id="page-155-0"></span>**Senden von Faxen auf Abruf (Über Abrufsenden-/ Pinnwand-Fach)**

Falls Sie ein einfarbiges Dokument im Voraus im Drucker speichern, kann das gespeicherte Dokument auf Anfrage von einem anderen Faxgerät mit Abrufempfangsfunktion gesendet werden. Es gibt für diese Funktion im Drucker ein Abrufsenden-Fach und 10 schwarze Bretter. In jeder Box können Sie ein Dokument mit bis zu 200 Seiten speichern. Um ein schwarzes Brett zu verwenden, muss das vorgesehene Fach zum Ablegen eines Dokuments vorher registriert werden, und das Faxgerät des Empfängers muss die Funktion Unteradresse/Passwort unterstützen.

#### **Zugehörige Informationen**

- & "Einrichten der Abrufsenden-Fach" auf Seite 156
- & "Registrieren eines schwarzen Bretts" auf Seite 156
- & ["Speichern eines Dokuments im Abrufsenden-/ Pinnwand-Fach" auf Seite 157](#page-156-0)

#### *Einrichten der Abrufsenden-Fach*

Sie können ein Dokument auch ohne Registrierung in einer **Abrufsenden-Fach** speichern. Nehmen Sie nach Bedarf die folgenden Einstellungen vor.

- 1. Wählen Sie auf der Startseite **Faxbox** > **Abrufsenden/ Pinnwand**.
- 2. Wählen Sie **Abrufsenden** und anschließend **Einstellungen** aus.

#### *Hinweis:* Geben Sie das entsprechende Passwort ein, wenn ein Bildschirm zur Passworteingabe angezeigt wird.

3. Konfigurieren Sie die entsprechenden Einstellungen, z. B. **Versanderg. melden**.

#### *Hinweis:*

Wenn Sie unter *Fach-öffnen-Kennwort* ein Passwort festlegen, werden Sie ab dem nächsten Öffnen des Fachs aufgefordert, dieses einzugeben.

4. Wählen Sie **OK**, um die Einstellungen zu übernehmen.

#### **Zugehörige Informationen**

& ["Abrufsenden:" auf Seite 179](#page-178-0)

#### *Registrieren eines schwarzen Bretts*

Sie müssen ein Fach für ein schwarzes Brett registrieren, bevor Sie darin ein Dokument speichern können. Befolgen Sie dafür diese Schritte.

- 1. Wählen Sie auf der Startseite **Faxbox** > **Abrufsenden/ Pinnwand**.
- 2. Wählen Sie eine der als **Nicht registrierte Pinnwand** bezeichneten Boxen aus.

#### *Hinweis:*

Geben Sie das entsprechende Passwort ein, wenn ein Bildschirm zur Passworteingabe angezeigt wird.

3. Nehmen Sie Einstellungen für die am Bildschirm dargestellten Punkte vor.

❏ Geben Sie einen Namen unter **Name (erforderlich)** ein

- <span id="page-156-0"></span>❏ Geben Sie eine Unteradresse unter **Subadr. (SEP)** ein
- ❏ Geben Sie ein Passwort unter **Kennwort (KW)** ein
- 4. Konfigurieren Sie die entsprechenden Einstellungen wie **Versanderg. melden**.

#### *Hinweis:*

Wenn Sie unter *Fach-öffnen-Kennwort* ein Passwort festlegen, werden Sie ab dem nächsten Öffnen des Fachs aufgefordert, dieses einzugeben.

5. Wählen Sie **OK**, um die Einstellungen zu übernehmen.

#### **Zugehörige Informationen**

& ["Nicht registrierte Pinnwand:" auf Seite 180](#page-179-0)

#### *Speichern eines Dokuments im Abrufsenden-/ Pinnwand-Fach*

- 1. Wählen Sie auf der Startseite **Faxbox** und dann **Abrufsenden/ Pinnwand**.
- 2. Wählen Sie **Abrufsenden** oder eines der Kästchen für bereits registrierte schwarze Bretter.

Geben Sie das Passwort zum Öffnen des schwarzen Bretts ein, wenn ein Bildschirm zur Passworteingabe angezeigt wird.

- 3. Tippen Sie auf **Dokument zufügen**.
- 4. Prüfen Sie im oberen angezeigten Faxbildschirm die Faxeinstellungen und tippen Sie dann auf  $\mathcal{D}$ , um das Dokument zu scannen und zu speichern.

Wählen Sie zum Prüfen des gespeicherten Dokuments **Faxbox** > **Abrufsenden/ Pinnwand**, wählen Sie die Box mit dem Dokument aus, das Sie prüfen möchten, und tippen Sie auf **Dokument prüfen**. Auf dem angezeigten Bildschirm können Sie das gescannte Dokument anzeigen, drucken oder löschen.

#### **Zugehörige Informationen**

& ["Einzeln registrierte schwarze Bretter" auf Seite 181](#page-180-0)

## **Senden einer großen Anzahl von Seiten eines Schwarzweiß-Fax (Direktsenden)**

Bei Senden eines Schwarzweiß-Faxdokuments wird das gescannte Dokument vorübergehen im Arbeitsspeicher des Druckers abgelegt. Daher kann der Arbeitsspeicher des Druckers beim Senden von zahlreichen Seiten zu voll werden und den Faxversand unterbrechen. Dies können Sie durch Aktivieren der Funktion **Direktsenden** vermeiden. Der Versand eines Fax wird dann jedoch mehr Zeit in Anspruch nehmen, da der Drucker zeitgleich scannt und sendet. Sie können diese Funktion nur zum Versand an einen einzelnen Empfänger verwenden.

#### **Aufrufen des Menüs**

Sie finden das Menü im Bedienfeld des Druckers unten:

#### **Fax** > **Fax-Einstellungen Direktsenden**.

## <span id="page-157-0"></span>**Senden eines Fax nach Priorität (Prioritätssenden)**

Sie können ein dringendes Dokument vor anderen Faxen in der Warteschlange senden.

#### *Hinweis:*

Sie können Ihr Dokument nicht prioritär versenden, wenn einer der folgenden Vorgänge ausgeführt wird, da der Drucker kein anderes Fax annehmen kann.

- ❏ Versenden eines Schwarzweiß-Fax, wenn *Direktsenden* aktiviert ist
- ❏ Versand eines Farbfax
- ❏ Versand eines Fax über ein angeschlossenes Telefon
- ❏ Versenden eines vom Computer gesendeten Fax (mit Ausnahme des Versands aus dem Speicher)

#### **Zugriff auf das Menü**

Sie finden das Menü im Bedienfeld des Druckers unten.

**Fax** > **Fax-EinstellungenPrioritätssenden**.

#### **Zugehörige Informationen**

& ["Kontrollieren des Status oder der Protokolle für Faxaufträge" auf Seite 183](#page-182-0)

## **Senden von Faxen in Schwarzweiß zur angegebenen Tageszeit (Fax später senden)**

Sie können festlegen, dass ein Fax erst zu einem bestimmten Zeitpunkt gesendet werden soll. Wenn ein Sendezeitpunkt festgelegt ist, können nur Schwarzweiß-Faxe versendet werden.

#### **Aufrufen des Menüs**

Sie finden das Menü im Bedienfeld des Druckers unten:

#### **Fax** > **Fax-Einstellungen**

Aktivieren Sie **Fax später senden** und legen Sie dann die Uhrzeit für den Versand des Faxes aus.

#### *Hinweis:*

Während der Drucker auf die angegebene Zeit wartet, können Sie das Fax unter *Auftragsstatus* auf dem Startbildschirm abbrechen.

#### **Zugehörige Informationen**

& ["Kontrollieren des Status oder der Protokolle für Faxaufträge" auf Seite 183](#page-182-0)

## **Versand eines Fax mit verschiedenen Dokumentformaten mit dem ADF (Kontin. Scan (ADE))**

Durch einzelnes Auflegen von Vorlagen oder durch Auflegen von Vorlagen nach Größe lassen diese sich als ein einziges Dokument zusammengefasst in Originalgröße versenden.

Wenn Sie verschiedenformatige Dokumentvorlagen in den ADF einlegen, werden alle Vorlagen im Format der größten Vorlage versendet. Um Vorlagen in Originalgröße zu versenden, legen Sie keine Vorlagen mit unterschiedlichen Formaten auf.

- 1. Legen Sie die erste Gruppe der Vorlagen im gleichen Format auf.
- 2. Wählen Sie **Fax** im Startbildschirm.
- 3. Geben Sie den Empfänger an.
- 4. Wählen Sie die Registerkarte **Fax-Einstellungen** und tippen Sie dann auf **Kontin. Scan (ADE)**, um die Option **Ein** zu aktivieren.

Nehmen Sie dann gegebenenfalls die gewünschten Einstellungen wie Auflösung und Sendemethode vor.

- 5. Tippen Sie auf  $\hat{\diamond}$  (**Senden**).
- 6. Wenn das Scannen der ersten Vorlagengruppe abgeschlossen ist und eine Meldung auf dem Bedienfeld mit der Frage, ob Sie die nächste Vorlagengruppe scannen möchten, angezeigt wird, legen Sie die nächste Vorlagengruppe ein und wählen Sie dann **Scan starten**.

#### *Hinweis:*

Wenn innerhalb der bei *Wartezeit für nächstes Original* eingestellten Zeit keine Aktion am Drucker ausgeführt wird, nachdem Sie zum Einlegen der nächsten Vorlagen aufgefordert wurden, beendet der Drucker das Speichern und der Sendevorgang wird gestartet.

### **Senden eines Fax mit Subadresse (SUB) und Kennwort (SID)**

Sie können Faxe an vertrauliche Fächer senden oder an Relay-Boxen im Faxgerät des Empfängers, wenn dessen Faxgerät eine Funktion zum Empfang vertraulicher Faxe oder von Relay-Faxsendungen hat. Die Empfänger können diese sicher empfangen oder an das festgelegte Faxziel weiterleiten.

- 1. Legen Sie die Vorlagen ein.
- 2. Wählen Sie **Fax** im Startbildschirm.
- 3. Wählen Sie Kontaktliste und wählen Sie dann einen Empfänger mit registrierter Unteradresse und Passwort aus.

#### *Hinweis:*

Das folgende Symbol zeigt die Kontaktliste an.

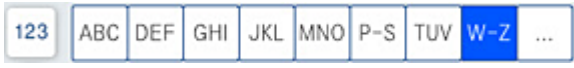

Sie können den Emfänger auch über  $\mathbb O$  (Kürzlich) auswählen, falls dieses mit Subadresse und Passwort gesendet wurde.

- 4. Wählen Sie die Registerkarte **Fax-Einstellungen** und nehmen Sie dann gegebenenfalls die gewünschten Einstellungen wie Auflösung und Sendemethode vor.
- 5. Senden Sie das Fax.

#### **Zugehörige Informationen**

& ["Zurverfügungstellung von Kontakten" auf Seite 535](#page-534-0)

## <span id="page-159-0"></span>**Mehrmaliges Versenden desselben Dokuments**

#### **Zugehörige Informationen**

- & "Speichern eines Fax ohne Festlegen eines Empfängers (Faxdaten speichern)" auf Seite 160
- & "Senden von Faxen mithilfe der Abruffunktion" auf Seite 160

#### *Speichern eines Fax ohne Festlegen eines Empfängers (Faxdaten speichern)*

Durch das Faxen von Dokumenten, die im Drucker gespeichert sind, sparen Sie beim mehrmaligen Versenden desselben Dokuments Zeit, da ein mehrmaliges Einscannen nicht erforderlich ist. Sie können bis zu 200 Seiten eines einzelnen, einfarbigen Dokuments speichern. Sie können 200 Dokumente im Dokumentablage-Fach des Druckers speichern.

#### *Hinweis:*

Abhängig von den Nutzungsbedingungen, etwa der Dateigröße der gespeicherten Dokumente, ist das Speichern von 200 Dokumenten unter Umständen nicht möglich.

- 1. Legen Sie die Vorlagen ein.
- 2. Wählen Sie **Faxbox** im Startbildschirm.
- 3. Wählen Sie Gespeicherte Dokumente, tippen Sie auf  $\equiv$  (Postfachmenü) und wählen Sie dann **Faxdaten speichern**.
- 4. Nehmen Sie auf der angezeigten Registerkarte **Fax-Einstellungen** bei Bedarf Einstellungen vor, wie z. B. die Auflösung.
- 5. Tippen Sie auf  $\mathcal{D}$ , um das Dokument zu speichern.

#### **Zugehörige Informationen**

& ["Gespeicherte Dokumente:" auf Seite 176](#page-175-0)

#### *Senden von Faxen mithilfe der Abruffunktion*

- 1. Wählen Sie auf der Startseite **Faxbox** und dann **Gespeicherte Dokumente**.
- 2. Wählen Sie das zu versendende Dokument aus und wählen Sie dann **Senden/speichern** > **Fax senden**. Wenn die Meldung **Dieses Dokument nach Versand löschen?** angezeigt wird, wählen Sie **Ja** oder **Nein** aus.
- 3. Geben Sie den Empfänger an.
- 4. Wählen Sie die Registerkarte **Fax-Einstellungen** und nehmen Sie dann gegebenenfalls die gewünschten Einstellungen wie die Sendemethode vor.
- 5. Tippen Sie auf  $\lozenge$ , um das Fax zu senden.

#### **Zugehörige Informationen**

& ["Gespeicherte Dokumente:" auf Seite 176](#page-175-0)

<span id="page-160-0"></span>& ["Kontrollieren des Status oder der Protokolle für Faxaufträge" auf Seite 183](#page-182-0)

## **Empfangen von Faxen auf dem Drucker**

Falls der Drucker mit der Telefonleitung verbunden ist und die Grundeinstellungen im Fax-Einstellungsassist. vorgenommen wurden, können Sie Faxe empfangen.

Für den Faxempfang stehen zwei Möglichkeiten zur Verfügung.

- ❏ Empfangen einer ankommenden Faxsendung
- ❏ Faxabruf per Anruf (Abfragefunktion)

Die empfangenen Faxe werden mit den Anfangseinstellungen des Druckers gedruckt.

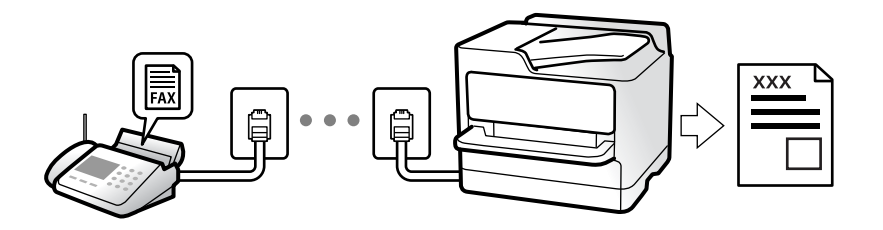

Empfangene Faxe lassen sich speichern, am Druckerbildschirm kontrollieren und weiterleiten.

Zum Überprüfen des Faxeinstellungsstatus können Sie eine **Fax-Einstellungsliste** drucken. Wählen Sie dafür **Fax** >

 $\equiv$  (Menü) > **Fax-Bericht** > **Fax-Einstellungsliste**.

#### **Zugehörige Informationen**

& ["Menü" auf Seite 170](#page-169-0)

## **Empfangen ankommender Faxe**

Im **Empfangsmodus** gibt es zwei Optionen.

#### **Zugehörige Informationen**

- & "Nutzung der Methode Manuell" auf Seite 161
- & ["Verwendung des Auto-Modus" auf Seite 162](#page-161-0)

### **Nutzung der Methode Manuell**

Dieser Modus dient hauptsächlich zum Telefonieren, aber auch zum Faxen.

#### **Empfangen von Faxen**

Wenn das Telefon klingelt, können Sie den Klingelton manuell annehmen, indem Sie den Hörer abnehmen.

- ❏ Wenn Sie ein Faxsignal (Baud) hören:
	- Wählen Sie auf dem Startbildschirm des Druckers die Option **Fax**, dann **Senden/ Empf.** > **Empfangen**, und tippen Sie abschließend auf  $\lozenge$ . Legen Sie dann den Hörer auf.

<span id="page-161-0"></span>❏ Wenn der Klingelton für einen Sprachanruf ist:

Sie können den Anruf wie gewohnt annehmen.

#### **Empfangen von Faxen nur mithilfe des angeschlossenen Telefons**

Wenn **Externer Empfang** eingestellt ist, können Sie Faxe durch einfaches Eingeben des **Startcode** empfangen.

Wenn das Telefon klingelt, nehmen Sie den Hörer ab. Wenn Sie einen Faxton (Baud) hören, wählen Sie den zweistelligen **Startcode** und legen Sie den Hörer auf. Wenden Sie sich an den zuständigen Administrator, falls Sie den Startcode nicht kennen.

### **Verwendung des Auto-Modus**

Dieser Modus ermöglicht Ihnen die Nutzung der Leitung zu folgenden Zwecken.

- ❏ Nutzung der Leitung ausschließlich für Fax (kein externes Telefon erforderlich)
- ❏ Nutzung der Leitung hauptsächlich für Fax, aber auch für gelegentliche Anrufe

#### **Empfangen von Faxen ohne externes Telefon**

Der Drucker schaltet nach Ablauf der in **Klingeln bis Antwort** eingestellten Anzahl von Klingeltönen automatisch auf Faxempfang.

#### **Empfangen von Faxen über externes Telefon**

Ein Drucker mit einem externen Telefongerät funktioniert wie folgt.

- ❏ Gehen Sie wie folgt vor, wenn der Anrufbeantworter innerhalb der unter **Klingeln bis Antwort** eingestellten Anzahl von Klingeltönen antwortet:
	- Falls der Klingelton eine Faxsendung ist: schaltet der Drucker automatisch auf Faxempfang.

– Falls der Klingelton ein Telefonanruf ist; kann der Anrufbeantworter das Gespräch entgegennehmen und Voice-Nachrichten aufzeichnen.

❏ Gehen Sie wie folgt vor, wenn Sie den Hörer innerhalb der unter **Klingeln bis Antwort** eingestellten Anzahl von Klingeltönen abheben:

– Falls der Klingelton eine Faxsendung ist: Am Apparat bleiben, bis der Drucker automatisch mit dem Faxempfang beginnt. Sobald der Drucker mit dem Faxempfang beginnt, können Sie den Hörer auflegen. Verwenden Sie zum sofortigen Starten des Faxempfangs die gleichen Schritte wie bei **Manuell**. Sie können das Fax über die gleichen Schritte wie bei **Manuell** empfangen. Wählen Sie auf der Startseite **Fax** und dann **Senden/**

**Empf.** > **Empfangen**. Tippen Sie danach auf  $\Phi$  und legen Sie den Hörer auf.

– Falls der Klingelton ein Telefonanruf ist: können Sie das Gespräch normal entgegennehmen.

❏ Wenn der Klingelton abbricht und der Drucker automatisch auf Faxempfang umschaltet:

– Falls der Klingelton eine Faxsendung ist: beginnt der Drucker mit dem Faxempfang.

– Falls der Klingelton ein Telefonanruf ist: können Sie das Gespräch nicht entgegennehmen. Bitten Sie die Person, zurückzurufen.

#### *Hinweis:*

Stellen Sie die Anzahl der Klingeltöne für den Anrufbeantworter auf eine geringere Anzahl als den unter *Klingeln bis Antwort* eingestellten Wert. Anderenfalls kann der Anrufbeantworter keine Gesprächsanrufe empfangen, um Sprachnachrichten aufzuzeichnen. Einzelheiten über das Einrichten des Anrufbeantworters finden Sie im dem Anrufbeantworter beiliegenden Handbuch.

## <span id="page-162-0"></span>**Empfangen von Faxen mithilfe eines Telefonanrufs**

Sie können ein Fax empfangen, das in einem anderen Faxgerät gespeichert ist, indem Sie die entsprechende Faxnummer wählen.

#### **Zugehörige Informationen**

- & "Empfangen von Faxen nach Bestätigung des Absenderstatus" auf Seite 163
- & "Empfangen von Faxen durch Abruf (Abrufempfang)" auf Seite 163

& ["Empfangen von Faxsendungen von einem Fach mit Unteradresse \(SEP\) und Passwort \(PWD\)](#page-163-0) [\(Abrufempfang\)" auf Seite 164](#page-163-0)

### **Empfangen von Faxen nach Bestätigung des Absenderstatus**

Sie können ein Fax empfangen, während Sie beim Wählen, Telefonieren oder Übertragen über die Lautsprecher des Druckers Geräusche oder Stimmen hören. Sie können diese Funktion nutzen, wenn Sie ein Fax von einem Faxinformationsdienst empfangen möchten. Folgen Sie dazu den Anweisungen der Audioanleitung.

- 1. Wählen Sie **Fax** auf dem Startbildschirm.
- 2. Tippen Sie auf  $\infty$ , und wählen Sie dann einen Absender aus.

#### *Hinweis:*

Sie können die Lautsprecherlautstärke anpassen.

3. Warten Sie, bis der Absender den Anruf entgegennimmt. Wenn Sie einen Faxton hören, wählen Sie **Senden/ Empf.** oben rechts am LCD-Bildschirm, und wählen Sie dann **Empfangen**.

#### *Hinweis:*

Wenn Sie ein Fax von einem Faxinformationsdienst empfangen und die Audioanleitung startet, folgen Sie den Anweisungen und nehmen Sie die entsprechenden Einstellungen vor.

4. Tippen Sie auf  $\circled{1}$ .

## **Empfangen von Faxen durch Abruf (Abrufempfang)**

Sie können ein Fax empfangen, das in einem anderen Faxgerät gespeichert ist, indem Sie die entsprechende Faxnummer wählen. Verwenden Sie diese Funktion, um ein Dokument von einem Faxinformationsdienst zu empfangen.

#### *Hinweis:*

- ❏ Wenn der Faxinformationsdienst eine Audioanleitung bereitstellt, der Sie zum Empfang des Dokuments folgen müssen, können Sie diese Funktion nicht verwenden.
- ❏ Um ein Dokument von einem Faxinformationsdienst mit Audioanleitung zu empfangen, wählen Sie einfach die Faxnummer mithilfe der Funktion *Aufgelegt* oder dem verbundenen Telefon und bedienen Telefon und Drucker gemäß der Audioanleitung.
- 1. Wählen Sie **Fax** auf dem Startbildschirm.
- 2. Tippen Sie auf  $\equiv$  (Menü).
- 3. Wählen Sie **Erweitertes Fax**.
- <span id="page-163-0"></span>4. Tippen Sie auf das Kontrollkästchen **Abrufempfang**, um die Einstellung **Ein** vorzunehmen.
- 5. Tippen Sie auf **Schließen**, und tippen Sie dann erneut auf **Schließen**.
- 6. Geben Sie die Faxnummer ein.

#### *Hinweis:*

Wenn Sie die Faxnummer nicht manuell eingeben können, wurde die Option *Direktwahlbeschränkungen* unter *Sicherheitseinstellungen* auf *Ein* gesetzt. Wählen Sie Faxempfänger aus der Kontaktliste oder aus dem Faxversandverlauf aus.

7. Tippen Sie auf  $\hat{\Phi}$ .

#### **Zugehörige Informationen**

 $\blacktriangleright$  ["Abrufempfang:" auf Seite 171](#page-170-0)

## **Empfangen von Faxsendungen von einem Fach mit Unteradresse (SEP) und Passwort (PWD) (Abrufempfang)**

Durch Anwahl eines Absenders können Sie Faxe von einem Postfach auf dem Absender-Faxgerät mit Unteradresse (SEP) und Passwort (PWD) empfangen. Um diese Funktion zu nutzen, registrieren Sie im Voraus einen entsprechenden Kontakt mit Unteradresse (SEP) und Passwort (PWD) in der Kontaktliste.

- 1. Wählen Sie **Fax** im Startbildschirm.
- 2. Wählen Sie  $\equiv$  (Menii).
- 3. Wählen Sie **Erweitertes Fax**.
- 4. Tippen Sie auf **Abrufempfang**, um dies auf **Ein** zu stellen.
- 5. Tippen Sie auf **Schließen**, und tippen Sie dann erneut auf **Schließen**.
- 6. Wählen Sie die Kontaktliste aus und aus dieser dann den Kontakt mit der registrierten Unteradresse (SEP) und dem Passwort (PWD) für die Zielkarte.

*Hinweis:* Das folgende Symbol zeigt die Kontaktliste an.

| 123 ABC DEF GHI JKL MNO P-S TUV W-Z |  |  |  |  |  |  |  |  |  |
|-------------------------------------|--|--|--|--|--|--|--|--|--|
|-------------------------------------|--|--|--|--|--|--|--|--|--|

7. Tippen Sie auf  $\Phi$ .

#### **Zugehörige Informationen**

- & ["Zurverfügungstellung von Kontakten" auf Seite 535](#page-534-0)
- & ["Zurverfügungstellung von Kontakten" auf Seite 535](#page-534-0)
- & ["Senden von Faxen mit Wählen von externen Telefonen" auf Seite 155](#page-154-0)
- & ["Empfangen von Faxen nach Bestätigung des Absenderstatus" auf Seite 163](#page-162-0)
- & ["Menü" auf Seite 170](#page-169-0)

## **Speichern und Weiterleiten empfangener Faxe**

## **Funktionsübersicht**

Wenn Ihr Unternehmen einen Druckeradministrator beschäftigt, kontaktieren Sie ihn, um den Status der Druckereinstellungen in Erfahrung zu bringen.

#### **Speichern empfangener Faxe im Drucker**

Die empfangenen Faxe lassen sich im Drucker speichern und auf dessen Bildschirm anzeigen. Nicht benötigte Faxe lassen sich löschen und nur die gewünschten Faxe drucken.

#### **Speichern und/oder Weiterleiten empfangener Faxe auf andere Ziele als den Drucker**

Folgende Ziele lassen sich auswählen.

- ❏ Computer (PC-Fax-Empfang)
- ❏ Externes Speichergerät
- ❏ E-Mail-Adresse
- ❏ Freigegebener Ordner im Netzwerk
- ❏ Ein anderes Faxgerät

#### *Hinweis:*

- ❏ Die Faxdaten werden im PDF- oder TIFF-Format gespeichert.
- ❏ Farbige Dokumente können nicht an ein anderes Faxgerät weitergeleitet werden. Sie werden als Dokumente verarbeitet, die nicht weitergeleitet werden konnten.

#### **Sortieren empfangener Faxe nach Eigenschaften wie Unteradresse oder Passwort**

Empfangene Faxe lassen sich in Ihrem Eingangsfach oder schwarzen Brettern sortieren und speichern. Empfangene Faxe lassen ich auch an andere Ziele als den Drucker weiterleiten.

- ❏ E-Mail-Adresse
- ❏ Freigegebener Ordner im Netzwerk
- ❏ Ein anderes Faxgerät

#### *Hinweis:*

- ❏ Die Faxdaten werden im PDF- oder TIFF-Format gespeichert.
- ❏ Farbige Dokumente können nicht an ein anderes Faxgerät weitergeleitet werden. Sie werden als Dokumente verarbeitet, die nicht weitergeleitet werden konnten.
- ❏ Sie können die Speicher-/Weiterleitungsbedingungen des Druckers drucken. Wählen Sie *Fax* auf der Startseite und dann

 $\equiv$  (Menü) > **Fax-Bericht** > **Liste Kondit. Speich./Weiterl..** 

#### **Zugehörige Informationen**

- & ["Konfigurieren von Einstellungen zum Speichern und Weiterleiten empfangener Faxe" auf Seite 557](#page-556-0)
- & ["Konfigurieren von Einstellungen zum Speichern und Weiterleiten empfangener Faxe mit spezifischen](#page-559-0) [Bedingungen" auf Seite 560](#page-559-0)
- & ["Menü" auf Seite 170](#page-169-0)
- & ["Ansehen empfangener im Drucker gespeicherter Faxe am LCD-Bildschirm" auf Seite 166](#page-165-0)

## <span id="page-165-0"></span>**Ansehen empfangener im Drucker gespeicherter Faxe am LCD-Bildschirm**

Wenn Sie das Speichern empfangener Faxe im Drucker einrichten, können Sie den Inhalt anzeigen und bei Bedarf drucken.

["Vornehmen von Speichereinstellungen für den Faxempfang" auf Seite 557](#page-556-0)

["Konfigurieren von Speichereinstellungen von Empfangen von Faxen mit angegebenen Bedingungen" auf](#page-559-0) [Seite 560](#page-559-0)

1. Wählen Sie **Faxbox** im Startbildschirm.

#### *Hinweis:*

Wenn empfangene Faxe vorliegen, die noch nicht gelesen wurden, wird die Anzahl ungelesener Dokumente am  $\left[\frac{\infty}{n}\right]$ auf dem Startbildschirm angezeigt.

- 2. Wählen Sie **Posteingang/ Vertraulich**.
- 3. Wählen Sie das Eingangsfach oder das vertrauliche Fach aus, das Sie ansehen möchten.
- 4. Wenn das Eingangsfach oder das vertrauliche Fach kennwortgeschützt ist, geben Sie das entsprechende Kennwort für das Eingangsfach oder das vertrauliche Fach bzw. das Admin-Kennwort ein.
- 5. Wählen Sie das Fax aus, das Sie anzeigen möchten.

Sie können die Dokumentenanzeige zwischen Miniaturansichten und Listen umschalten.

6. Wählen Sie **Vorschau**.

Der Inhalt des Fax wird angezeigt.

Um Details zu einer Seite anzuzeigen, wählen Sie diese Seite aus und wählen Sie dann  $\mathbb{Q}$ , um den Seitenvorschaubildschirm anzuzeigen.

❏ : Dreht das Bild um 90 Grad nach rechts.

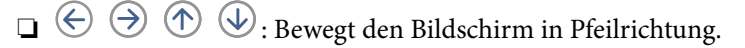

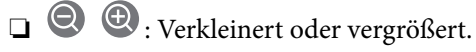

- ❏ : Springt zur vorhergehenden oder nächsten Seite.
- ❏ Um die Vorgangssymbole auszublenden, tippen Sie auf eine beliebige Stelle des Vorschaubildschirms, außer auf die Symbole selbst. Tippen Sie erneut, um die Symbole anzuzeigen.
- 7. Wählen Sie aus, ob Sie das angezeigte Dokument drucken oder löschen möchten, und befolgen Sie anschließend die Anweisungen auf dem Bildschirm.

### c *Wichtig:*

Wenn der Drucker nicht mehr genügend Speicher hat, wird das Empfangen und Senden von Faxen möglicherweise deaktiviert. Löschen Sie Dokumente, die Sie bereits gelesen oder gedruckt haben.

#### <span id="page-166-0"></span>**Zugehörige Informationen**

◆ ["Posteingang/ Vertraulich" auf Seite 172](#page-171-0)

## **Menüoptionen für den Faxbetrieb**

## **Häufig**

Wählen Sie die Menüs im Bedienfeld wie nachfolgend beschrieben.

#### **Fax** > **Häufig**

Faxe können an häufig verwendete Kontakte gesendet werden, oder anhand des Verlaufs kürzlich versendeter Faxe.

 $\left(\mathbb{Q}_2\right)$ 

Wählen Sie einen Empfänger aus der angezeigten Kurzwahlliste aus.

 $\circled{c}$ 

Wählen Sie einen Empfänger aus dem Faxsendeverlauf. Sie können den Empfänger auch zur Kontaktliste hinzufügen.

Häufige Kontakte:

Zeigt Kontakte, die unter **Einstellungen** > **Kontakte-Manager** > **Häufig** registriert wurden.

## **Schnellbedientaste:**

Zeigt bis zu vier häufig verwendete Elemente an, z. B. **Übertr.-Prot.** und **Originaltyp**. Sie ermöglichen den schnellen und einfachen Zugriff auf Einstellungen.

Die Elemente müssen im Voraus zugewiesen werden unter **Einstellungen** > **Allgemeine Einstellungen** > **Fax-Einstellungen** > **Nutzereinstellungen** > **Schnellbedientaste**

❏ Vier Schaltflächen stehen als **Schnellbedientaste** zur Verfügung.

## **Empfänger**

Wählen Sie die Menüs im Bedienfeld wie nachfolgend beschrieben.

#### **Fax** > **Empfänger**

#### Kontakte

Das folgende Symbol zeigt die Kontaktliste an.

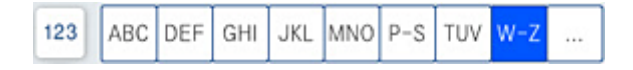

<span id="page-167-0"></span>Zeigt die Liste registrierter Kontakte in alphabetischer Reihenfolge an, sodass Sie einen Kontakt als Empfänger aus der Liste auswählen können.

Um nach einem Empfänger in der Kontaktliste zu suchen, wählen Sie $\left[ \mathsf{Q} \right]$ 

#### $(123)$

Wählen Sie einen Empfänger aus der angezeigten Kurzwahlliste aus.

### $\circled{c}$

Wählen Sie einen Empfänger aus dem Faxsendeverlauf. Sie können den Empfänger auch zur Kontaktliste hinzufügen.

## **DR**<br>**O**Neu hinzufügen

Neue Empfänger oder Gruppen lassen sich in der Kontaktliste registrieren.

## **Fax-Einstellungen**

Wählen Sie die Menüs im Bedienfeld wie nachfolgend beschrieben.

#### **Fax** > **Fax-Einstellungen**

Scaneinst.:

Originalgröße (Glas):

Wählen Sie das Format und die Ausrichtung der Vorlage, die Sie auf das Vorlagenglas gelegt haben.

#### Originaltyp:

Wählen Sie die Vorlagenart aus.

#### Farbmodus:

Wählen Sie, ob farbig oder schwarzweiß gescannt werden soll.

#### Auflösung:

Wählen Sie die Auflösung für das ausgehende Fax aus. Bei Auswahl einer höheren Auflösung wird das Datenvolumen größer, und das Versenden des Faxes dauert länger.

#### Dichte:

Stellen Sie die Dichte für das ausgehende Fax ein. + dunkelt die Dichte ab, - hellt sie auf.

#### Hintergrund entfernen:

Wählen Sie die Helligkeit des Hintergrunds. Tippen Sie zum Aufhellen (Weiß) des Hintergrunds auf + und zum Abdunkeln (Schwarz) auf -.

Bei Auswahl von **Auto** werden die Hintergrundfarben der Vorlage erkannt und automatisch entfernt bzw. aufgehellt. Die Funktion wird nicht korrekt angewendet, wenn die Hintergrundfarbe zu dunkel ist oder nicht erkannt wird.

#### <span id="page-168-0"></span>Schärfe:

Verstärkt oder schwächt die Umrisslinien eines Bildes. + erhöht die Schärfe, - verringert die Schärfe.

#### ADE, 2-seitig:

Scannt beide Seiten von in den ADF eingelegten Vorlagen und sendet ein Fax in Schwarzweiß.

#### Kontin. Scan (ADE):

Wenn Sie ein Fax vom ADF senden, können Sie nach Starten des Scans keine Vorlagen zum ADF hinzufügen. Wenn Sie verschiedenformatige Dokumentvorlagen in den ADF einlegen, werden alle Vorlagen im Format der größten Vorlage versendet. Aktivieren Sie diese Funktion, wenn Sie vom Drucker gefragt werden möchten, ob Sie weitere Seiten scannen möchten, nachdem der Scan einer Vorlage im ADF abgeschlossen wurde. Anschließend können Sie Ihre Vorlagen nach Größe anordnen und scannen und als einzelnes Fax versenden.

#### Fax-Sendeeinstellungen:

#### Direktsenden:

Versendet ein einfarbiges Fax, während die Vorlagen gescannt werden. Da die gescannten Vorlagen auch bei hohem Seitenaufkommen nicht temporär im Druckerspeicher abgelegt werden, lassen sich auf diese Weise Druckerfehler aufgrund von zu wenig Speicherplatz vermeiden. Beachten Sie, dass der Versand mit dieser Methode länger dauert, als wenn diese Funktion nicht verwendet wird. Im Folgenden finden Sie weitere Einzelheiten zu diesem Thema.

Diese Funktion kann in folgenden Situationen nicht verwendet werden:

- ❏ Faxversand mit der Option **ADE, 2-seitig**
- ❏ Faxversand an mehrere Empfänger

#### Prioritätssenden:

Sendet das aktuelle Fax vor anderen Faxen, die darauf warten, versandt zu werden. Im Folgenden finden Sie weitere Einzelheiten zu diesem Thema.

#### Fax später senden:

Sendet ein Fax zum festlegten Zeitpunkt. Bei Verwendung dieser Option ist nur ein monochromes Fax verfügbar. Im Folgenden finden Sie weitere Einzelheiten zu diesem Thema.

#### Absenderinfo zufügen:

❏ Absenderinfo zufügen

Wählen Sie die Position aus, an der die Kopfzeilen (Absendername und Faxnummer) im ausgehenden Fax gespeichert werden sollen, bzw. nicht hinzugefügt werden sollen.

- **Aus**: Sendet ein Fax ohne Kopfzeilen.

- **Außerhalb d. Bildes**: Sendet ein Fax mit Kopfzeilen im oberen weißen Rand des Fax. Dadurch wird ein Überlappen der Kopfzeilen mit dem gescannten Bild vermieden, aber das vom Empfänger erhaltene Fax wird möglicherweise je nach Dokumentgröße auf zwei Seiten gedruckt.

- **Innerhalb d. Bildes**: Sendet ein Fax mit Kopfzeilen etwa 7 mm unterhalb der Oberkante des gescannten Bilds. Die Kopfzeilen ragen möglicherweise in das Bild hinein, das vom Empfänger erhaltene Fax wird jedoch nicht in zwei Dokumente aufgespalten.

#### <span id="page-169-0"></span>❏ Fax-Kopf

Wählen Sie die Kopfzeilen für den Empfänger aus. Um diese Funktion zu nutzen, sollten im Voraus mehrere Kopfzeilen registriert werden.

❏ Zusätzliche Informationen

Wählen Sie die Informationen, die Sie hinzufügen möchten. Wählen Sie sie aus **Ihre Telefonnummer**, **Zielliste** und **Ohne**.

#### Versanderg. melden:

Sendet nach Versand des Fax eine Benachrichtigung.

Übertr.-Bericht:

Druckt nach dem Versand eines Fax einen Übertragungsbericht aus.

**Bei Fehler drucken** Druckt nur einen Bericht, wenn ein Fehler auftritt.

Wenn **Bild an Bericht anhängen** unter **Einstellungen** > **Allgemeine Einstellungen** > **Fax-Einstellungen** > **Berichtseinstellungen** eingestellt wurde, werden auch fehlerhafte Faxe mit dem Bericht gedruckt.

#### Sicherung:

Speichert eine Sicherungskopie des gesendeten Fax, das automatisch gescannt und im Druckerspeicher abgelegt wird. Die Sicherungsfunktion ist verfügbar:

❏ Beim Faxversand in Schwarzweiß

❏ Beim Faxversand mit der Funktion **Fax später senden**

- ❏ Beim Faxversand mit der Funktion **Stapelsenden**
- ❏ Beim Faxversand mit der Funktion **Faxdaten speichern**

#### Dateiname:

Wenn Sie dies auf **Ein** setzen und ein Fax senden, können Sie den Namen des zu speichernden Dokuments im Rahmen **Gespeicherte Dokumente** und im Rahmen **Abrufsenden/ Pinnwand** angeben.

#### **Zugehörige Informationen**

- & ["Versand eines Fax mit verschiedenen Dokumentformaten mit dem ADF \(Kontin. Scan \(ADE\)\)" auf Seite 158](#page-157-0)
- & ["Senden einer großen Anzahl von Seiten eines Schwarzweiß-Fax \(Direktsenden\)" auf Seite 157](#page-156-0)
- & ["Senden eines Fax nach Priorität \(Prioritätssenden\)" auf Seite 158](#page-157-0)
- & ["Senden von Faxen in Schwarzweiß zur angegebenen Tageszeit \(Fax später senden\)" auf Seite 158](#page-157-0)

## **Menü**

Wählen Sie die Menüs im Bedienfeld wie nachfolgend beschrieben.

#### **Fax** > **Menü**

#### Übertr.-Prot.:

Sie können den Verlauf von gesendeten und empfangenen Faxaufträgen überprüfen.

Sie können den Verlauf gesendeter oder empfangener Faxaufträge unter **Auftragsstatus** überprüfen.

#### <span id="page-170-0"></span>Fax-Bericht:

#### Letzte Übertragung:

Druckt einen Bericht für das letzte Fax, das durch Abruf gesendet oder empfangen wurde.

#### Fax-Protokoll:

Druckt einen Übertragungsbericht. Sie können im folgenden Menü festlegen, dass dieser Bericht automatisch gedruckt wird.

#### **Einstellungen** > **Allgemeine Einstellungen** > **Fax-Einstellungen** > **Berichtseinstellungen** > **Fax-Protokoll**

#### Gespeicherte Faxdokumente:

Druckt eine Liste der Faxdokumente, die im Gerätespeicher gespeichert sind, wie beispielsweise nicht abgeschlossene Aufträge.

#### Fax-Einstellungsliste:

Druckt die aktuellen Faxeinstellungen.

#### Liste Kondit. Speich./Weiterl.:

Druckt die optionale Liste zum Speichern/Weiterleiten.

#### Protokollverfolg.:

Druckt einen detaillierten Bericht für das letzte Fax, das durch Abruf gesendet oder empfangen wurde.

#### Erweitertes Fax:

#### Abrufempfang:

Wenn die Option **Ein** eingestellt ist, können Sie durch Anrufen der Faxnummer des Absenders Dokumente vom Faxgerät des Absenders abrufen. Lesen Sie auch die folgenden Einzelheiten über den Faxempfang mithilfe von **Abrufempfang**.

Beim Verlassen des Menüs Fax wird die Einstellung wieder auf **Aus** (Standard) zurückgesetzt.

#### Abrufsenden/ Pinnwand:

Wenn die Option **Ein** eingestellt ist, können Sie durch Auswahl der Abfrageversandbox oder eines schwarzen Bretts Dokumente in die ausgewählte Box scannen oder dort speichern,

indem Sie auf  $\lozenge$  in der Registerkarte **Fax-Einstellungen** tippen.

In der Abfrageversandbox lässt sich genau ein Dokument speichern. Im Drucker lassen sich bis zu 10 Dokumente in bis zu 10 schwarzen Brettern speichern, diese müssen jedoch vor dem Speichern über die **Faxbox** registriert werden. Lesen Sie auch folgende Einzelheiten über das Registrieren eines schwarzen Bretts.

Beim Verlassen des Menüs Fax wird die Einstellung wieder auf **Aus** (Standard) zurückgesetzt.

#### Faxdaten speichern:

Wenn Ein eingestellt ist und Sie auf  $\Phi$  auf der Registerkarte Fax-Einstellungen tippen, können Sie Dokumente in das Fach **Gespeicherte Dokumente** scannen und dort speichern. Es können bis zu 200 Dokumente gespeichert werden.

<span id="page-171-0"></span>Sie können Dokumente auch in das Fach **Gespeicherte Dokumente** von **Faxbox** aus scannen und speichern. Lesen Sie auch folgende Einzelheiten über das Speichern von Dokumenten mithilfe von **Faxbox**

Beim Verlassen des Menüs Fax wird die Einstellung wieder auf **Aus** (Standard) zurückgesetzt.

Nach Versand in Gespeicherte Dokumente speichern:

Wenn diese Option auf **Ein** gesetzt ist und Sie ein Fax senden, wird das gesendete Dokument im Feld **Gespeicherte Dokumente** gespeichert. Sie können das Dokument über das Feld **Gespeicherte Dokumente** wiederholt senden.

Faxbox:

Ruft die **Faxbox** auf dem Startbildschirm auf.

Fax-Einstellungen:

Ruft **Einstellungen** > **Allgemeine Einstellungen** > **Fax-Einstellungen** auf. Rufen Sie das Einstellungsmenü als Administrator auf.

#### **Zugehörige Informationen**

- & ["Empfangen von Faxen durch Abruf \(Abrufempfang\)" auf Seite 163](#page-162-0)
- & ["Einrichten der Abrufsenden-Fach" auf Seite 156](#page-155-0)
- & ["Registrieren eines schwarzen Bretts" auf Seite 156](#page-155-0)
- & ["Speichern eines Dokuments im Abrufsenden-/ Pinnwand-Fach" auf Seite 157](#page-156-0)
- & ["Abrufsenden/ Pinnwand" auf Seite 178](#page-177-0)
- & ["Speichern eines Fax ohne Festlegen eines Empfängers \(Faxdaten speichern\)" auf Seite 160](#page-159-0)
- & ["Gespeicherte Dokumente:" auf Seite 176](#page-175-0)
- & ["Kontrollieren des Status oder der Protokolle für Faxaufträge" auf Seite 183](#page-182-0)
- & ["Überprüfen des Auftragsverlaufs" auf Seite 185](#page-184-0)

## **Menüoptionen für Faxbox**

## **Posteingang/ Vertraulich**

Sie finden **Posteingang/ Vertraulich** unter **Faxbox** auf dem Startbildschirm.

Posteingang und vertrauliche Fächer (Liste)

Posteingang und vertrauliche Fächer befinden sich unter **Faxbox** > **Posteingang/ Vertraulich**.

Es lassen sich insgesamt bis zu 200 Dokumente im Eingangsfach und im vertraulichen Fach speichern.

Sie können ein Eingangsfach verwenden sowie bis zu 10 vertrauliche Fächer. Der Name des Fachs wird jeweils angezeigt. **Vertraulich XX** ist der Standardname für vertrauliche Fächer.

Posteingang und vertrauliche Fächer

Zeigt die Liste der empfangenen Faxe nach Absendername, Empfangsdatum und Seiten an. Wenn unter **Sonstiges** der **Dateiname** eingestellt ist, wird anstelle des Absendernamens der Dateiname angezeigt.

#### Vorschau:

Zeigt den Vorschaubildschirm für das Dokument an.

Wählen Sie  $\left[\begin{array}{c} \Box \ \partial \end{array}\right]$ , um die Seitenvorschau anzuzeigen.

#### Bildschirm "Seitenvorschau"

- ❏ : Verkleinert oder vergrößert.
- ❏ : Dreht das Bild um 90 Grad nach rechts.
- $\Box \; \textcircled{+} \; \textcircled{+} \; \textcircled{+} \; \textcircled{+}$  Bewegt den Bildschirm in Pfeilrichtung.
- ❏ : Springt zur vorhergehenden oder nächsten Seite.

Um die Vorgangssymbole auszublenden, tippen Sie auf eine beliebige Stelle des Vorschaubildschirms, außer auf die Symbole selbst. Tippen Sie erneut, um die Symbole anzuzeigen.

#### Mit Druck fortfahren:

Druckt das Dokument, das Sie in der Vorschau sehen. Sie können Einstellungen wie z. B. **Kopien** vornehmen, bevor Sie mit dem Drucken beginnen.

#### Löschen:

Löscht das Dokument, das Sie in der Vorschau sehen.

#### Details:

Zeigt Informationen für das ausgewählte Dokument an, wie z. B. das gespeicherte Datum und die gespeicherte Uhrzeit sowie die Gesamtzahl der Seiten.

#### Senden/speichern:

Sie können die folgenden Aktionen für das ausgewählte Dokument durchführen.

- ❏ Fax senden
- ❏ Weiterleiten(E-Mail)
- ❏ Weiterleiten(Netzwerkordner)
- ❏ Auf Sp.-Gerät speichern

Zur Auswahl stehen PDF oder TIFF als **Dateiformat** beim Speichern oder Weiterleiten von Dokumenten. Wenn Sie PDF auswählen, können Sie die folgenden Einstellungen in den **PDF-Einstellungen** nach Bedarf vornehmen.

- ❏ **Dokument-öffnen-Kennwort**
- ❏ **Berechtigungs-KW** für **Druckvorgang** und **Bearbeitung**

Wenn die Meldung **Bei Abschluss löschen** angezeigt wird, wählen Sie **Ein** zum Löschen von Faxen nach dem Abschließen von Vorgängen wie **Weiterleiten(E-Mail)** oder **Auf Sp.-Gerät speichern**.

#### Löschen:

Löscht das ausgewählte Dokument.

#### Sonstiges:

Legen Sie den **Dateiname** für Faxe fest, die Sie in der Liste der empfangenen Faxe im Feld anzeigen möchten.

### $\equiv$  (Postfachmenü)

#### Alles drucken:

Dies wird nur angezeigt, wenn sich in dem Fach Faxe befinden. Druckt alle in der Box befindlichen Faxe. Durch Auswahl von **Ein** unter **Bei Abschluss löschen** werden Faxe nach Abschluss des jeweiligen Druckvorgangs gelöscht.

#### Alles auf Speichergerät speichern:

Dies wird nur angezeigt, wenn sich in dem Fach Faxe befinden. Alle Faxe werden auf einem externen Speichergerät im Fach gespeichert.

Zur Auswahl stehen PDF oder TIFF als **Dateiformat** beim Speichern oder Weiterleiten von Dokumenten. Wenn Sie PDF auswählen, können Sie die folgenden Einstellungen in den **PDF-Einstellungen** nach Bedarf vornehmen.

#### ❏ **Dokument-öffnen-Kennwort**

❏ **Berechtigungs-KW** für **Druckvorgang** und **Bearbeitung**

Durch Auswahl von **Ein** unter **Bei Abschluss löschen** werden Dokumente nach dem Speichern gelöscht.

#### Alle Gelesenen löschen:

Dieser Punkt wird angezeigt, wenn sich Dokumente im Fach befinden. Löscht alle im Fach befindlichen gelesenen Dokumente.

#### Alle Ungelesenen löschen:

Dieser Punkt wird angezeigt, wenn sich Dokumente im Fach befinden. Löscht alle im Fach befindlichen ungelesenen Dokumente.

#### Alles löschen:

Dies wird nur angezeigt, wenn sich im Fach gespeicherte Faxdokumente befinden. Löscht alle im Fach befindlichen Faxe.

#### Einstellungen:

Die folgenden Elemente werden angezeigt, wenn Sie **Posteingang** > **Postfachmenü** > **Einstellungen** auswählen.

- ❏ Optionen bei vollem Speicher: Wählen Sie eine Option aus, um ankommende Faxe zu drucken oder abzuweisen, wenn das Eingangsfach voll ist.
- ❏ Posteingang-KW-Einst.: Ein Passwort lässt sich festlegen oder ändern.
- ❏ Empfangene Faxe automatisch löschen: Wenn Sie **Ein** auswählen, werden empfangene Faxdokumente nach einer bestimmten Zeitspanne automatisch im Posteingang gelöscht. Wenn die Option **Fax-Einst. befolgen** ausgewählt ist, werden die folgenden Einstellungen verwendet.

**Einstellungen** > **Allgemeine Einstellungen** > **Fax-Einstellungen** > **Empfangseinstellungen** > **Speichern/ Weiterl.-Einst.** > **Allgemeine Einstellungen** > **Box-Dokument-Löscheinstellungen**

Die folgenden Elemente werden angezeigt, wenn Sie ein vertrauliches Fach wählen und dann **Postfachmenü** > **Einstellungen**.

- ❏ Name: Geben Sie einen Namen für das vertrauliche Fach ein.
- ❏ Fach-öffnen-Kennwort: Ein Passwort lässt sich festlegen oder ändern.
- ❏ Empfangene Faxe automatisch löschen: Wenn Sie **Ein** auswählen, werden empfangene Faxdokumente nach einer bestimmten Zeitspanne automatisch im Posteingang gelöscht.

#### Fach löschen:

Diese Option wird nur angezeigt, wenn Sie ein vertrauliches Fach und **Postfachmenü** wählen. Löscht die aktuellen Einstellungen für vertrauliche Fächer und löscht alle gespeicherten Dokumente.

#### Kopien:

Stellen Sie die Anzahl der Kopien ein.

#### Druckeinstellungen:

Sie können die folgenden Elemente einstellen.

#### 2-seitig:

Druckt mehrere Seiten empfangener Faxe auf beiden Papierseiten.

Heftrand

#### Finishing:

- ❏ Fertigstellung
- ❏ Papier ausw.
- ❏ Heften
- ❏ Lochen

#### Ausgabefach:

Wählen Sie das Ausgabefach.

#### Seite wählen:

Wählen Sie die Seiten aus, die Sie drucken möchten.

#### Bei Abschluss löschen:

Wenn diese Option ausgewählt ist, wird das ausgewählte Dokument nach Abschluss des Druckvorgangs gelöscht.

#### Druck starten:

Druckt das ausgewählte Dokument.

#### **Zugehörige Informationen**

& ["Überprüfen des Auftragsverlaufs" auf Seite 185](#page-184-0)

## <span id="page-175-0"></span>**Gespeicherte Dokumente:**

Sie finden **Gespeicherte Dokumente** unter **Faxbox** auf dem Startbildschirm.

Sie können bis zu 200 Seiten eines einzelnen, einfarbigen Dokuments und bis zu 200 Dokumente pro Fach speichern. Dadurch müssen Sie ein Dokument, das Sie häufig versenden, nicht jedes Mal erneut scannen und sparen so Zeit.

#### *Hinweis:*

Je nach Nutzungsbedingungen, beispielsweise der Größe der gespeicherten Dokumente, steht möglicherweise nicht genug Platz für 200 Dokumente zur Verfügung.

#### Gespeicherte-Dokumente-Fach

Zeigt die Liste der gespeicherten Dokumente mit Informationen wie dem Speicherdatum und der Anzahl der Seiten an.

#### Vorschau:

Zeigt den Vorschaubildschirm für das Dokument an.

Wählen Sie  $\left[\begin{array}{c} \Box \cr \end{array}\right]$ , um die Seitenvorschau anzuzeigen.

#### Bildschirm "Seitenvorschau"

- ❏ : Verkleinert oder vergrößert.
- ❏ : Dreht das Bild um 90 Grad nach rechts.

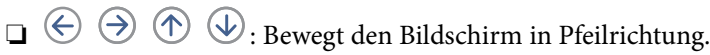

❏ : Springt zur vorhergehenden oder nächsten Seite.

Um die Vorgangssymbole auszublenden, tippen Sie auf eine beliebige Stelle des Vorschaubildschirms, außer auf die Symbole selbst. Tippen Sie erneut, um die Symbole anzuzeigen.

#### Löschen:

Löscht das Dokument, das Sie in der Vorschau sehen.

#### Senden starten:

Es wird mit dem Bildschirm für den Faxversand fortgefahren.

#### Details:

Zeigt Informationen für das ausgewählte Dokument an, wie z. B. das gespeicherte Datum und die gespeicherte Uhrzeit sowie die Gesamtzahl der Seiten.

#### Senden/speichern:

Sie können die folgenden Aktionen für das ausgewählte Dokument durchführen.

- ❏ Fax senden
- ❏ Weiterleiten(E-Mail)
- ❏ Weiterleiten(Netzwerkordner)
- ❏ Auf Sp.-Gerät speichern

Zur Auswahl stehen PDF oder TIFF als **Dateiformat** beim Speichern oder Weiterleiten von Dokumenten. Wenn Sie PDF auswählen, können Sie die folgenden Einstellungen in den **PDF-Einstellungen** nach Bedarf vornehmen.

#### ❏ **Dokument-öffnen-Kennwort**

#### ❏ **Berechtigungs-KW** für **Druckvorgang** und **Bearbeitung**

Wenn die Meldung **Bei Abschluss löschen** angezeigt wird, wählen Sie **Ein** zum Löschen von Faxen nach dem Abschließen von Vorgängen wie **Weiterleiten(E-Mail)** oder **Auf Sp.-Gerät speichern**.

#### Löschen:

Löscht das ausgewählte Dokument.

#### Sonstiges:

Legen Sie den **Dateiname** für Faxe fest, die Sie in der Liste der empfangenen Faxe im Feld anzeigen möchten.

## $\equiv$  (Postfachmenü)

#### Faxdaten speichern:

Zeigt den Bildschirm für die Registerkarte **Fax** > **Fax-Einstellungen**. Durch Tippen auf  $\hat{\diamond}$  am Bildschirm wird mit dem Scannen von Dokumenten zur Speicherung im Gespeicherte-Dokumente-Fach begonnen.

#### Alles drucken:

Dies wird nur angezeigt, wenn sich in dem Fach Faxe befinden. Druckt alle in der Box befindlichen Faxe. Durch Auswahl von **Ein** unter **Bei Abschluss löschen** werden Faxe nach Abschluss des jeweiligen Druckvorgangs gelöscht.

#### Alles auf Speichergerät speichern:

Dies wird nur angezeigt, wenn sich in dem Fach Faxe befinden. Alle Faxe werden auf einem externen Speichergerät im Fach gespeichert.

Zur Auswahl stehen PDF oder TIFF als **Dateiformat** beim Speichern oder Weiterleiten von Dokumenten. Wenn Sie PDF auswählen, können Sie die folgenden Einstellungen in den **PDF-Einstellungen** nach Bedarf vornehmen.

#### ❏ **Dokument-öffnen-Kennwort**

#### ❏ **Berechtigungs-KW** für **Druckvorgang** und **Bearbeitung**

Durch Auswahl von **Ein** unter **Bei Abschluss löschen** werden Dokumente nach dem Speichern gelöscht.

#### Alles löschen:

Dies wird nur angezeigt, wenn sich in dem Fach Faxe befinden. Löscht alle in der Box befindlichen Faxe.

#### Einstellungen:

Fach-öffnen-Kennwort: Ein Passwort lässt sich festlegen oder ändern.

#### <span id="page-177-0"></span>Kopien:

Stellen Sie die Anzahl der Kopien ein.

#### Bei Abschluss löschen:

Wenn diese Option ausgewählt ist, wird das ausgewählte Dokument nach Abschluss des Druckvorgangs gelöscht.

#### Druck starten:

Druckt das ausgewählte Dokument.

#### Druckeinstellungen:

Sie können die folgenden Elemente einstellen.

#### 2-seitig:

Druckt mehrere Seiten empfangener Faxe auf beiden Papierseiten.

Heftrand

#### Finishing:

- ❏ Fertigstellung
- ❏ Papier ausw.
- ❏ Heften
- ❏ Lochen

#### Ausgabefach:

Wählen Sie das Ausgabefach.

#### Seite wählen:

Wählen Sie die Seiten aus, die Sie drucken möchten.

#### **Zugehörige Informationen**

- & ["Mehrmaliges Versenden desselben Dokuments" auf Seite 160](#page-159-0)
- & ["Überprüfen des Auftragsverlaufs" auf Seite 185](#page-184-0)

## **Abrufsenden/ Pinnwand**

Sie finden **Abrufsenden/ Pinnwand** unter **Faxbox** im Startbildschirm.

Es gibt eine Abfrageversandbox und 10 schwarze Bretter. Sie können bis zu 200 Seiten eines einzelnen einfarbigen Dokuments und jeweils ein Dokument pro Box speichern.

#### **Zugehörige Informationen**

& ["Senden von Faxen auf Abruf \(Über Abrufsenden-/ Pinnwand-Fach\)" auf Seite 156](#page-155-0)

### <span id="page-178-0"></span>**Abrufsenden:**

#### Sie finden **Abrufsenden** unter **Faxbox** > **Abrufsenden/ Pinnwand**.

#### Abrufsenden-Fach:

Zeigt die Einstellungspunkte und Werte in **Einstellungen** unter  $\equiv$  (Menü).

Einstellungen:

#### Fach-öffnen-Kennwort:

Richten Sie ein Passwort zum Öffnen der Box ein oder ändern Sie es.

#### Auto-Löschung nach Abrufsenden:

Bei der Einstellung **Ein** wird das Dokument gelöscht, sobald die nächste Anfrage eines Empfängers zum Versenden des Dokuments (Abrufsenden) abgeschlossen ist.

#### Versanderg. melden:

Wenn **E-Mail-Benachr.** auf **Ein** eingestellt ist, sendet der Drucker eine Benachrichtigung an **Empfänger**, sobald eine Anfrage zum Versenden des Dokuments (Abrufsenden) abgeschlossen ist.

#### Löschen:

Löscht das Dokument, das Sie in der Vorschau sehen.

#### Dokument zufügen:

Zeigt den Bildschirm für die Registerkarte **Fax** > **Fax-Einstellungen**. Durch Tippen auf  $\hat{\Phi}$  am Bildschirm wird mit dem Scannen von Dokumenten begonnen, um diese in der Box zu speichern.

Wenn sich ein Dokument in der Box befindet, wird stattdessen **Dokument prüfen** angezeigt.

#### Dokument prüfen:

Zeigt den Vorschaubildschirm an, wenn sich ein Dokument in der Box befindet. Während der Vorschau lässt sich das Dokument drucken oder löschen.

#### Bildschirm "Seitenvorschau"

❏ : Verkleinert oder vergrößert.

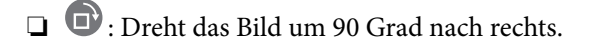

 $\Box \; \textcircled{e} \; \textcircled{e} \; \textcircled{e}$  : Bewegt den Bildschirm in Pfeilrichtung.

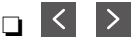

❏ : Springt zur vorhergehenden oder nächsten Seite.

Um die Vorgangssymbole auszublenden, tippen Sie auf eine beliebige Stelle des Vorschaubildschirms, außer auf die Symbole selbst. Tippen Sie erneut, um die Symbole anzuzeigen.

#### Mit Druck fortfahren:

Druckt das Dokument, das Sie in der Vorschau sehen. Sie können Einstellungen wie z. B. **Kopien** vornehmen, bevor Sie mit dem Drucken beginnen.

<span id="page-179-0"></span>2-seitig:

Druckt mehrere Seiten empfangener Faxe auf beiden Papierseiten. Heftrand

#### Finishing:

❏ Fertigstellung

❏ Papier ausw.

- ❏ Heften
- ❏ Lochen

#### Ausgabefach:

Wählen Sie das Ausgabefach.

Seite wählen:

Wählen Sie die Seiten aus, die Sie drucken möchten.

#### **Zugehörige Informationen**

& ["Überprüfen des Auftragsverlaufs" auf Seite 185](#page-184-0)

#### **Nicht registrierte Pinnwand:**

Sie finden **Nicht registrierte Pinnwand** unter **Faxbox** > **Abrufsenden/ Pinnwand**. Wählen Sie eine der Boxen des Typs **Nicht registrierte Pinnwand**. Nach dem Registrieren eines schwarzen Bretts wird der registrierte Name der Box anstelle von **Nicht registrierte Pinnwand** angezeigt.

Sie können bis zu 10 schwarze Bretter registrieren.

Pinnwand-Fach-Einstellungen:

Name (erforderlich):

Geben Sie einen Namen für das schwarze Brett ein.

Subadr. (SEP):

Richten Sie die Bedingungen für Empfänger ein, damit diese das Fax erhalten, oder ändern Sie sie.

Kennwort (KW):

Richten Sie die Bedingungen für Empfänger ein, damit diese das Fax erhalten, oder ändern Sie sie.

Fach-öffnen-Kennwort:

Richten Sie ein Passwort zum Öffnen der Box ein oder ändern Sie es.

#### Auto-Löschung nach Abrufsenden:

Bei der Einstellung **Ein** wird das Dokument gelöscht, sobald die nächste Anfrage eines Empfängers zum Versenden des Dokuments (Abrufsenden) abgeschlossen ist.
Versanderg. melden:

Wenn **E-Mail-Benachr.** auf **Ein** eingestellt ist, sendet der Drucker eine Benachrichtigung an **Empfänger**, sobald eine Anfrage zum Versenden des Dokuments (Abrufsenden) abgeschlossen ist.

#### **Zugehörige Informationen**

& "Einzeln registrierte schwarze Bretter" auf Seite 181

#### **Einzeln registrierte schwarze Bretter**

Sie finden die schwarzen Bretter unter **Faxbox** > **Abrufsenden/ Pinnwand**. Wählen Sie die Box aus, deren registrierter Name angezeigt werden soll. Der am schwarzen Brett angezeigte Name entspricht der unter **Nicht registrierte Pinnwand** zugewiesenen Bezeichnung.

Sie können bis zu 10 schwarze Bretter registrieren.

(Name eines registrierten schwarzen Bretts)

Zeigt die Werte der Einstellungspunkte in **Einstellungen** unter  $\equiv$  (Menü).

Einstellungen:

Pinnwand-Fach-Einstellungen:

Name (erforderlich):

Geben Sie einen Namen für das schwarze Brett ein.

Subadr. (SEP):

Richten Sie die Bedingungen für Empfänger ein, damit diese das Fax erhalten, oder ändern Sie sie.

#### Kennwort (KW):

Richten Sie die Bedingungen für Empfänger ein, damit diese das Fax erhalten, oder ändern Sie sie.

Fach-öffnen-Kennwort:

Richten Sie ein Passwort zum Öffnen der Box ein oder ändern Sie es.

Auto-Löschung nach Abrufsenden:

Bei der Einstellung **Ein** wird das Dokument gelöscht, sobald die nächste Anfrage eines Empfängers zum Versenden des Dokuments (Abrufsenden) abgeschlossen ist.

Versanderg. melden:

Wenn **E-Mail-Benachr.** auf **Ein** eingestellt ist, sendet der Drucker eine Benachrichtigung an **Empfänger**, sobald eine Anfrage zum Versenden des Dokuments (Abrufsenden) abgeschlossen ist.

Fach löschen:

Löscht das ausgewählte Fach sowie die aktuellen Einstellungen und alle gespeicherten Dokumente.

Dokument zufügen:

Zeigt den Bildschirm für die Registerkarte Fax > Fax-Einstellungen. Durch Tippen auf  $\lozenge$  am Bildschirm wird mit dem Scannen von Dokumenten begonnen, um diese in der Box zu speichern.

Wenn sich ein Dokument in der Box befindet, wird stattdessen **Dokument prüfen** angezeigt.

#### Dokument prüfen:

Zeigt den Vorschaubildschirm an, wenn sich ein Dokument in der Box befindet. Während der Vorschau lässt sich das Dokument drucken oder löschen.

#### Bildschirm "Seitenvorschau"

❏ : Verkleinert oder vergrößert.

❏ : Dreht das Bild um 90 Grad nach rechts.

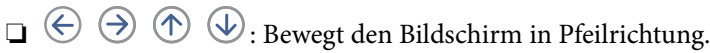

❏ : Springt zur vorhergehenden oder nächsten Seite.

Um die Vorgangssymbole auszublenden, tippen Sie auf eine beliebige Stelle des Vorschaubildschirms, außer auf die Symbole selbst. Tippen Sie erneut, um die Symbole anzuzeigen.

#### Mit Druck fortfahren:

Druckt das Dokument, das Sie in der Vorschau sehen. Sie können Einstellungen wie z. B. **Kopien** vornehmen, bevor Sie mit dem Drucken beginnen.

#### 2-seitig:

Druckt mehrere Seiten empfangener Faxe auf beiden Papierseiten.

Heftrand

#### Finishing:

- ❏ Fertigstellung
- ❏ Papier ausw.
- ❏ Heften
- ❏ Lochen

#### Ausgabefach:

Wählen Sie das Ausgabefach.

#### Seite wählen:

Wählen Sie die Seiten aus, die Sie drucken möchten.

Löschen:

Löscht das Dokument, das Sie in der Vorschau sehen.

#### <span id="page-182-0"></span>**Zugehörige Informationen**

- & ["Nicht registrierte Pinnwand:" auf Seite 180](#page-179-0)
- & ["Überprüfen des Auftragsverlaufs" auf Seite 185](#page-184-0)

# **Kontrollieren des Status oder der Protokolle für Faxaufträge**

### **Anzeigen von Informationen, wenn empfangene Faxe nicht bearbeitet werden (ungelesen/ungedruckt/ungespeichert/nicht weitergeleitet)**

Wenn unverarbeitete empfangene Dokumente vorliegen, wird die Anzahl noch nicht verarbeiteter Aufträge auf dem  $\left\{ \mathcal{F} \right\}$ am Startbildschirm angezeigt. Zur Definition von "unverarbeitet" siehe Tabelle unten.

#### c *Wichtig:*

Wenn der Posteingang voll ist, wird das Empfangen von Faxen deaktiviert. Sie sollten Dokumente aus dem Posteingang löschen, sobald Sie sie geprüft haben.

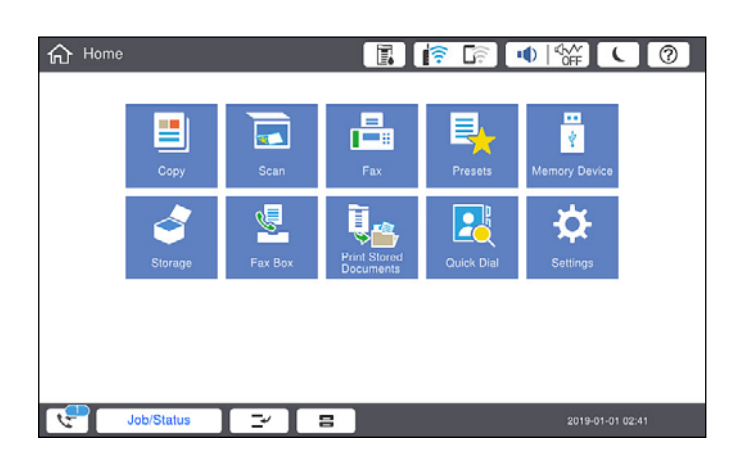

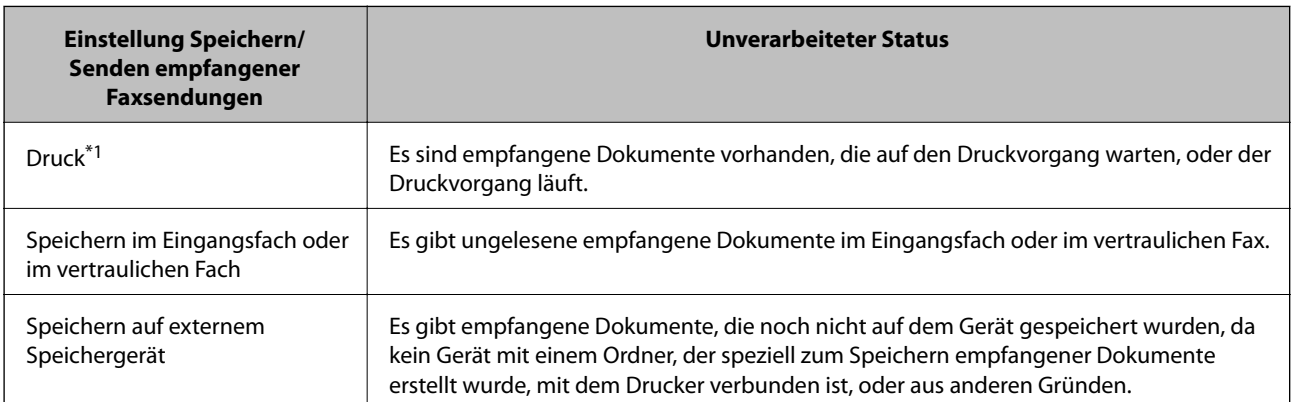

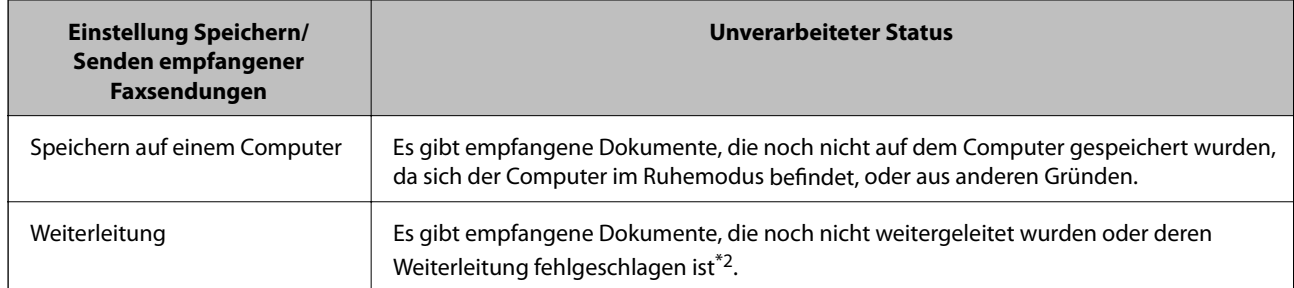

\*1 : Wenn Sie keine der Einstellungen zur Faxspeicherung/-weiterleitung vorgenommen haben oder wenn Sie festgelegt haben, dass empfangene Dokumente gedruckt und zugleich auf einem externen Speichergerät oder Computer gespeichert werden.

\*2 : Wenn Sie festgelegt haben, dass Dokumente, die nicht an das Eingangsfach weitergeleitet werden konnten, gespeichert werden, gibt es ungelesene Dokumente, die nicht an das Eingangsfach weitergeleitet werden konnten. Wenn Sie festgelegt haben, dass Dokumente, die nicht weitergeleitet werden konnten, gedruckt werden, ist der Druckvorgang noch nicht abgeschlossen.

#### *Hinweis:*

Wenn Sie mehr als eine der Einstellungen zur Faxspeicherung/-weiterleitung nutzen, wird die Anzahl unverarbeiteter Aufträge möglicherweise als "2" oder "3" angezeigt, auch wenn nur ein Fax empfangen wurde. Wenn Sie beispielsweise eine derartige Einstellung vorgenommen haben, dass Faxe im Eingangsfach und auf einem Computer gespeichert werden, und ein Fax empfangen wird, wird die Anzahl unverarbeiteter Aufträge als "2" angezeigt, wenn das Fax noch nicht im Eingangsfach und auf einem Computer gespeichert wurde.

#### **Zugehörige Informationen**

- & ["Ansehen empfangener im Drucker gespeicherter Faxe am LCD-Bildschirm" auf Seite 166](#page-165-0)
- & "Überprüfen von Faxaufträgen, die gerade ausgeführt werden" auf Seite 184

### **Überprüfen von Faxaufträgen, die gerade ausgeführt werden**

Zur Kontrolle von Faxaufträgen, deren Bearbeitung abgeschlossen wurde, lässt sich ein Bildschirm aufrufen. Folgende Aufträge werden auf dem Kontrollbildschirm angezeigt. Von diesem Bildschirm aus können Sie auch bisher nicht gedruckte Dokumente drucken und Dokumente erneut versenden, bei denen zuvor ein Fehler aufgetreten war.

- ❏ Nachstehend empfangene Faxaufträge
	- ❏ Noch nicht gedruckt (Wenn Aufträge gedruckt werden sollen)
	- ❏ Noch nicht gespeichert (Wenn Aufträge gespeichert werden sollen)
	- ❏ Noch nicht weitergeleitet (Wenn Aufträge weitergeleitet werden sollen)
- ❏ Auswärtige Faxaufträge, deren Versand fehlgeschlagen ist (sofern **Fehlerdaten speichern** aktiviert ist)

Folgen Sie diesen Schritten, um den Kontrollbildschirm aufzurufen.

- 1. Tippen Sie auf dem Startbildschirm auf **Auftragsstatus**.
- 2. Tippen Sie auf die Registerkarte **Auftragsstatus**, und tippen Sie dann auf **Aktiv**.
- 3. Wählen Sie den Auftrag aus, den Sie kontrollieren möchten.

#### <span id="page-184-0"></span>**Zugehörige Informationen**

& ["Anzeigen von Informationen, wenn empfangene Faxe nicht bearbeitet werden \(ungelesen/ungedruckt/](#page-182-0) [ungespeichert/nicht weitergeleitet\)" auf Seite 183](#page-182-0)

### **Überprüfen des Auftragsverlaufs**

Sie können den Verlauf gesendeter oder empfangener Faxaufträge und Datum, Zeit und Ergebnis jedes Auftrags überprüfen.

- 1. Tippen Sie im Startbildschirm auf **Auftragsstatus**.
- 2. Wählen Sie auf der Registerkarte **Protokoll** die Option **Auftragsstatus**.
- 3. Tippen Sie rechts auf und wählen Sie dann **Senden** oder **Empfangen**.

Das Protokoll für gesendete oder empfangene Faxaufträge wird in umgekehrter chronologischer Reihenfolge gezeigt. Tippen Sie auf einen Auftrag, für den Sie Details anzeigen möchten.

Auch der Faxverlauf kann geprüft werden durch Ausdrucken des **Fax-Protokoll** durch Auswahl von **Fax** > (Menü) > **Fax-Protokoll**.

#### **Zugehörige Informationen**

& ["Menü" auf Seite 170](#page-169-0)

### **Wiederholtes Ausdruck von empfangenen Dokumenten**

Bereits empfangene Dokumente lassen sich über die Protokolle gedruckter Faxaufträge erneut drucken.

Beachten Sie, dass die ausgedruckten empfangenen Dokumente in chronologischer Reihenfolge gelöscht werden, wenn der Speicher des Druckers knapp wird.

- 1. Tippen Sie im Startbildschirm auf **Auftragsstatus**.
- 2. Wählen Sie auf der Registerkarte **Protokoll** die Option **Auftragsstatus**.
- 3. Tippen Sie rechts auf  $\geq$  und wählen Sie dann **Drucken**.

Der Verlauf für gesendete oder empfangene Faxaufträge wird in umgekehrter chronologischer Reihenfolge gezeigt.

4. Wählen Sie einen Auftrag mit aus der Verlaufsliste.

Überprüfen Sie Datum, Zeit und Ergebnis, um festzustellen, ob es sich um das Dokument handelt, das Sie drucken möchten.

5. Tippen Sie auf **Drucken**, um das Dokument zu drucken.

## <span id="page-185-0"></span>**Senden eines Fax von einem Computer**

Sie können Faxe vom Computer aus mit FAX Utility und dem Treiber PC-FAX versenden.

#### *Hinweis:*

❏ Überprüfen Sie vor der Verwendung dieser Funktion, ob FAX Utility und der PC-FAX-Treiber des Druckers installiert sind.

["Anwendung zum Konfigurieren des Faxbetriebs und -versands \(FAX Utility\)" auf Seite 427](#page-426-0) ["Anwendung für den Faxversand \(PC-FAX-Treiber\)" auf Seite 428](#page-427-0)

- ❏ Wenn das FAX-Dienstprogramm nicht installiert ist, verwenden Sie eine der folgenden Methoden, um FAX Utility zu installieren.
	- ❏ Mithilfe des EPSON Software Updater (Anwendung zum Aktualisieren der Software) ["Anwendung für Software- und Firmwareaktualisierungen \(EPSON Software Updater\)" auf Seite 431](#page-430-0)
	- ❏ Anhand der mit dem Drucker gelieferten Disc. (Nur Windows-Anwender)

#### **Zugehörige Informationen**

& ["Aktivieren des Faxversands von einem Computer" auf Seite 565](#page-564-0)

### **Versenden von Dokumenten, die mit einer Anwendung erstellt wurden (Windows)**

Durch das Auswählen eines Druckerfaxgeräts aus dem **Drucken**-Menü von Anwendungen wie Microsoft Word oder Excel lassen sich Daten wie Dokumente, Zeichnungen oder von Ihnen erstellte Tabellen zusammen mit einem Deckblatt direkt versenden.

#### *Hinweis:*

Die folgende Erläuterung verwendet als Beispiel Microsoft Word. Der tatsächliche Vorgang unterscheidet sich möglicherweise in der von Ihnen genutzten Anwendung. Einzelheiten dazu finden Sie in der Hilfe der betreffenden Anwendung.

1. Erstellen Sie mit einer Anwendung ein Dokument, das per Fax versendet werden soll.

Sie können bis zu 200 Seiten in Schwarzweiß oder 100 Seiten in Farbe einschließlich Deckblatt in einer Faxübertragung senden.

2. Klicken Sie im Menü **Datei** auf die Option **Drucken**.

Das Fenster **Drucken** der Anwendung wird angezeigt.

3. Wählen Sie **XXXXX (FAX)** (wobei XXXXX für Ihren Druckernamen steht) als **Drucker** aus, und prüfen Sie dann die Einstellungen für den Faxversand.

Geben Sie **1** unter **Anzahl der Kopien** ein. Das Fax wird möglicherweise nicht richtig gesendet, wenn Sie in diesem Feld **2** oder mehr angeben.

4. Klicken Sie auf **Druckereigenschaften** oder **Eigenschaften**, falls Sie **Papierformat**, **Ausrichtung**, **Farbe**, **Bildqualität** oder **Zeichendichte** festlegen möchten.

Einzelheiten hierzu finden Sie in der Programmhilfe von PC-FAX.

#### 5. Klicken Sie auf **Drucken**.

#### *Hinweis:*

Beim erstmaligen Gebrauch von FAX Utility wird ein Fenster zur Registrierung Ihrer Angaben angezeigt. Geben Sie die nötigen Informationen ein und klicken Sie auf *OK*.

**Empfängereinstellungen** Bildschirm von FAX Utility wird angezeigt.

6. Wenn Sie weitere Dokumente in derselben Faxübertragung senden möchten, aktivieren Sie das Kontrollkästchen **Dokum. zum Senden zuf.**.

Der Bildschirm zum Hinzufügen von Dokumenten wird angezeigt, wenn Sie in Schritt 10 auf **Weiter** klicken.

- 7. Aktivieren Sie bei Bedarf das Kontrollkästchen **Deckblatt zufügen**.
- 8. Geben Sie einen Empfänger an.
	- ❏ Auswählen eines Empfängers (Name, Faxnummer usw.) in **PC-FAX-Telefonbuch**:

Falls der Empfänger im Telefonbuch gespeichert ist, gehen Sie wie folgt vor.

A Klicken Sie auf die Registerkarte **PC-FAX-Telefonbuch**.

B Wählen Sie den Empfänger aus der Liste und klicken Sie auf **Hinzufügen**.

❏ Auswählen eines Empfängers (Name, Faxnummer usw.) aus den Kontakten am Drucker:

Falls der Empfänger in den Kontakten gespeichert ist, gehen Sie wie folgt vor.

A Klicken Sie auf die Registerkarte **Kontakte auf Drucker**.

B Wählen Sie Kontakte aus der Liste aus und klicken Sie auf **Hinzufügen**, um zum Fenster **Zu Empfänger hinzufügen** zu gelangen.

C Wählen Sie Empfänger aus der angezeigten Liste aus, und klicken Sie dann auf **Bearbeiten**.

D Geben Sie persönliche Daten ein, wie **Firma/Org.** und **Titel** falls erforderlich, und klicken Sie dann auf **OK**, um zum Fenster **Zu Empfänger hinzufügen** zurückzukehren.

E Markieren Sie bei Bedarf das Kontrollkästchen **Im PC-FAX-Telefonbuch registrieren**, um die Kontakte im **PC-FAX-Telefonbuch** zu speichern.

- F Klicken Sie auf **OK**.
- ❏ Direktes Eingeben eines Empfängers (Name, Faxnummer usw.):

Führen Sie die folgenden Schritte aus.

- A Klicken Sie auf die Registerkarte **Manuell wählen**.
- B Geben Sie die nötigen Informationen ein.
- C Klicken Sie auf **Hinzufügen**.

Zudem können Sie durch Klicken auf **Im Telefonb. speichern** den Empfänger in der Liste auf der Registerkarte **PC-FAX-Telefonbuch** speichern.

#### *Hinweis:*

- ❏ Falls der Leitungstyp Ihres Druckers auf *PBX* und der Zugangscode auf die Verwendung einer Raute (#) statt des genauen Präfixes eingestellt ist, geben Sie eine Raute (#) ein. Einzelheiten hierzu finden Sie unter Leitungstyp in Grundeinstellungen unter dem nachstehenden Link "Zugehörige Informationen".
- ❏ Falls Sie *Geben Sie die Faxnummer zweimal ein* unter *Optionale Einstellungen* im Hauptbildschirm von FAX Utility ausgewählt haben, müssen Sie dieselbe Nummer erneut eingeben, wenn Sie auf *Hinzufügen* oder *Weiter* klicken.

Der Empfänger wird der **Empfängerliste** hinzugefügt, die im oberen Bereich des Fensters angezeigt wird.

9. Klicken Sie auf die Registerkarte **Versandoptionen** und nehmen Sie die Einstellungen für die Übertragungsoption vor

Im Folgenden finden Sie Informationen zum Hinzufügen optionaler Faxgeräte zum Drucker.

["Senden von Dokumenten, die in einer Anwendung erstellt wurden, mit einem optionalen Fax-Board](#page-398-0) [\(Windows\)" auf Seite 399](#page-398-0)

#### ❏ **Übertragungsmodus**:

Wählen Sie, wie der Drucker das Dokument übertragen soll.

– **Speicherübertr.**: Sendet ein Fax, indem die Daten vorübergehend im Druckerspeicher gespeichert werden. Wenn Sie ein Fax gleichzeitig an mehrere Empfänger oder von mehreren Computern aus senden möchten, wählen Sie diese Option.

– **Direktübertr.**: Sendet ein Fax, ohne die Daten vorübergehend im Druckerspeicher zu speichern. Wenn Sie eine große Menge an Seiten in Schwarzweiß senden möchten, wählen Sie diese Option, um Fehler aufgrund von unzureichendem Druckerspeicher zu vermeiden.

#### ❏ **Zeitspezifikation**

Wählen Sie **Übertragungszeit angeben**, um ein Fax zu einem bestimmten Zeitpunkt zu senden, und geben Sie dann die Zeit in **Übertragungszeit** ein.

10. Klicken Sie auf **Weiter**.

❏ Wenn Sie das Kontrollkästchen **Dokum. zum Senden zuf.** aktiviert haben, führen Sie die folgenden Schritte aus, um Dokumente im Fenster **Dokumentzusammenfügung** hinzuzufügen.

A Öffnen Sie ein Dokument, das Sie hinzufügen möchten, und wählen Sie dann den gleichen Drucker (Faxname) im Fenster **Drucken**. Das Dokument wird zur Liste **Dokumentenliste zum Zusammenfügen** hinzugefügt.

B Klicken Sie auf **Vorschau**, um das zusammengeführte Dokument zu überprüfen.

C Klicken Sie auf **Weiter**.

#### *Hinweis:*

Die Einstellungen *Bildqualität* und *Farbe*, die Sie für das erste Dokument gewählt haben, werden auf die anderen Dokumente angewendet.

❏ Wenn Sie das Kontrollkästchen **Deckblatt zufügen** aktiviert haben, geben Sie den Inhalt des Deckblatts im Fenster **Deckblatteinstellungen** an.

A Wählen Sie ein Deckblatt aus den Mustern in der Liste **Deckblatt**. Beachten Sie, dass es keine Funktion zum Erstellen eines eigenen Deckblatts oder zum Hinzufügen eines eigenen Deckblatts zu der Liste gibt.

B Geben Sie **Betreff** und **Nachricht** ein.

C Klicken Sie auf **Weiter**.

#### *Hinweis:*

Legen Sie unter *Deckblatteinstellungen* Folgendes nach Bedarf fest.

- ❏ Klicken Sie auf *Deckblatt formatieren*, falls Sie die Reihenfolge der Elemente auf dem Deckblatt ändern möchten. Die Größe des Deckblatts lässt sich unter *Papierformat* auswählen. Es lässt sich auch ein Deckblatt in einem anderen Format als das gesendete Dokument auswählen.
- ❏ Klicken Sie auf *Schriftart*, falls Sie die Schriftart für Text auf dem Deckblatt ändern möchten.
- ❏ Klicken Sie auf *Absenderdaten*, falls Sie die Absenderangaben ändern möchten.
- ❏ Klicken Sie auf *Detailvorschau*, falls Sie das Deckblatt mit Betreff und Ihrer eingegebenen Nachricht überprüfen möchten.

11. Kontrollieren Sie den Übertragungsinhalt und klicken Sie dann auf **Senden**.

Achten Sie vor dem Senden darauf, dass der Name und die Faxnummer des Empfängers korrekt sind. Klicken Sie auf **Vorschau**, um das Deckblatt und das zu sendende Dokument in der Vorschau zu betrachten.

Nach Beginn der Übertragung wird ein Fenster mit dem Übertragungsstatus angezeigt.

#### *Hinweis:*

- ❏ Wählen Sie zum Stoppen der Übertragung die Daten aus, und klicken Sie auf *Abbrechen* . Die Übertragung lässt sich auch am Bedienfeld des Druckers abbrechen.
- ❏ Falls bei der Übertragung ein Fehler auftritt, wird das Fenster *Kommunikationsfehler* angezeigt. Kontrollieren Sie die Fehlerangaben und wiederholen Sie den Sendevorgang.
- ❏ Der Bildschirm Fax-Statusmonitor (der oben erwähnte Bildschirm zur Prüfung des Übertragungsstatus) wird nicht angezeigt, wenn Fax-Statusmonitor während der Übertragung anzeigen im Bildschirm *Optionale Einstellungen* des FAX Utility von Fax-Utility nicht ausgewählt ist.

#### **Zugehörige Informationen**

 $\blacktriangleright$  ["Grundeinstellungen" auf Seite 444](#page-443-0)

### **Versenden von Dokumenten, die mit einer Anwendung erstellt wurden (Mac OS)**

Durch das Auswählen eines Druckerfaxgeräts aus dem Menü **Drucken** einer handelsüblichen Anwendung lassen sich Daten wie Dokumente, Zeichnungen oder von Ihnen erstellte Tabellen versenden.

#### *Hinweis:*

In der folgenden Erläuterung wird als Beispiel Text Edit verwendet, eine Mac OS-Standardanwendung.

1. Erstellen Sie das Dokument, das in einer Anwendung als Fax versendet werden soll.

Sie können bis zu 200 Seiten in Schwarzweiß oder 100 Seiten in Farbe einschließlich Deckblatt sowie bis zu einer Größe von 2 GB in einer Faxübertragung senden.

2. Klicken Sie im Menü **Datei** auf die Option **Drucken**.

Das Fenster **Drucken** der Anwendung wird angezeigt.

- 3. Wählen Sie Ihren Drucker (Faxname) unter Name aus, klicken Sie auf  $\nabla$ , um die Detaileinstellungen anzuzeigen, prüfen Sie die Druckeinstellungen und klicken Sie dann auf **OK**.
- 4. Nehmen Sie für jede Option Einstellungen vor.

Geben Sie **1** unter **Anzahl der Kopien** ein. Auch bei Angabe von **2** oder mehr wird nur 1 Kopie gesendet.

#### *Hinweis:*

Das Papierformat der versendbaren Dokumente ist dasselbe wie das Papierformat, das vom Drucker gefaxt werden kann.

5. Wählen Sie Faxeinstellungen aus dem Popup-Menü, und nehmen Sie dann Einstellungen für die einzelnen Punkte vor.

Eine Erläuterung zu den Einstellungspunkten finden Sie in der Programmhilfe zu PC-FAX.

Klicken Sie auf **De**unten links im Fenster, um die Programmhilfe von PC-FAX zu öffnen.

- <span id="page-189-0"></span>6. Wählen Sie das Menü Empfängereinstellungen und legen Sie den Empfänger fest.
	- ❏ Direktes Eingeben eines Empfängers (Name, Faxnummer usw.):

Klicken Sie auf Hinzufügen, geben Sie die erforderlichen Angaben ein und klicken Sie auf <sup>+</sup>. Der Empfänger wird der Empfängerliste hinzugefügt, die im oberen Bereich des Fensters angezeigt wird.

Falls Sie "Geben Sie die Faxnummer zweimal ein" in den PC-FAX-Treibereinstellungen eingestellt haben,

müssen Sie dieselbe Nummer erneut eingeben, wenn Sie auf <sup>+</sup> klicken.

Falls Ihre Fax-Leitung ein Wählpräfix erfordert, geben Sie das Vorwahl für externen Zugriff ein.

#### *Hinweis:*

Falls der Leitungstyp Ihres Druckers auf *PBX* und der Zugangscode auf die Verwendung einer Raute (#) statt des genauen Präfixes eingestellt ist, geben Sie eine Raute (#) ein. Einzelheiten hierzu finden Sie unter Leitungstyp in Grundeinstellungen unter dem nachstehenden Link "Zugehörige Informationen".

❏ Auswählen eines Empfängers (Name, Faxnummer usw.) aus dem Telefonbuch:

Falls der Empfänger im Telefonbuch gespeichert ist, klicken Sie auf **Alle**. Wählen Sie den Empfänger aus der Liste und klicken Sie dann auf **Hinzufügen** > **OK**.

Falls Ihre Fax-Leitung ein Wählpräfix erfordert, geben Sie das Vorwahl für externen Zugriff ein.

#### *Hinweis:*

Falls der Leitungstyp Ihres Druckers auf *PBX* und der Zugangscode auf die Verwendung einer Raute (#) statt des genauen Präfixes eingestellt ist, geben Sie eine Raute (#) ein. Einzelheiten hierzu finden Sie unter Leitungstyp in Grundeinstellungen unter dem nachstehenden Link "Zugehörige Informationen".

7. Prüfen Sie die Empfängereinstellungen und klicken Sie dann auf **Fax**.

Der Sendevorgang beginnt.

Achten Sie vor dem Senden darauf, dass der Name und die Faxnummer des Empfängers korrekt sind.

#### *Hinweis:*

- ❏ Durch Klicken auf das Druckersymbol im Dock wird der Bildschirm zur Prüfung des Übertragungsstatus angezeigt. Klicken Sie zum Stoppen der Übertragung auf die Daten, und dann auf *Löschen*.
- ❏ Falls bei der Übertragung ein Fehler auftritt, wird die Meldung *Übertragung fehlgeschlagen* angezeigt. Prüfen Sie die Übertragungseinträge im Bildschirm *Faxübertragungsaufzeichnung*.
- ❏ Dokumente mit unterschiedlichem Papierformat werden möglicherweise nicht richtig gesendet.

# **Empfangen von Faxdokumenten auf einem Computer**

Faxe können empfangen und als PDF- oder TIFF-Dateien auf einem mit dem Drucker verbundenen Computer gespeichert werden. Das FAX Utility enthält eine Funktion, mit der ein Ordner zum Speichern der Faxe festgelegt werden kann.

#### *Hinweis:*

❏ Überprüfen Sie vor der Verwendung dieser Funktion, ob das FAX Utility und der PC-FAX-Treiber des Druckers installiert sind.

["Anwendung zum Konfigurieren des Faxbetriebs und -versands \(FAX Utility\)" auf Seite 427](#page-426-0) ["Anwendung für den Faxversand \(PC-FAX-Treiber\)" auf Seite 428](#page-427-0)

- ❏ Wenn das FAX-Dienstprogramm nicht installiert ist, verwenden Sie eine der folgenden Methoden, um FAX Utility zu installieren.
	- ❏ Mithilfe des EPSON Software Updater (Anwendung zum Aktualisieren der Software) ["Anwendung für Software- und Firmwareaktualisierungen \(EPSON Software Updater\)" auf Seite 431](#page-430-0)
	- ❏ Anhand der mit dem Drucker gelieferten Disc. (Nur Windows-Anwender)

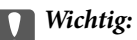

- ❏ Um Faxe auf einem Computer zu empfangen, muss der *Empfangsmodus* am Bedienfeld des Druckers auf *Auto* eingestellt sein. Wenden Sie sich bezüglich der Einzelheiten zum Status der Druckereinstellungen an den zuständigen Administrator.
- ❏ Der für den Faxempfang vorgesehene Drucker sollte immer eingeschaltet sein. Empfangene Dokumente werden vorübergehend im Speicher des Druckers abgelegt, bevor sie auf dem Computer gespeichert werden. Falls der Computer ausgeschaltet wird, könnte der Druckerspeicher aufgebraucht werden, da die Dokumente nicht an den Computer gesendet werden.
- ❏ Die Anzahl der Dokumente, die vorübergehend im Speicher des Druckers abgelegt wurden, wird am am Startbildschirm angezeigt.
- ❏ Zum Lesen der empfangenen Faxe, die als PDF-Dateien gespeichert wurden, muss ein PDF-Leseprogramm wie Adobe Reader auf dem Computer installiert sein.

#### **Zugehörige Informationen**

& ["Empfangen ankommender Faxe" auf Seite 161](#page-160-0)

### **Speichern ankommender Faxdokumente auf einem Computer**

Folgende Einstellungen ermöglichen das Speichern ankommender Faxe auf einem Computer mithilfe des FAX Utility. Installieren Sie das FAX Utility zuvor auf dem betreffenden Computer.

Einzelheiten hierzu finden Sie unter Grundlegende Bedienung in der Hilfe zu FAX Utility (im Hauptfenster angezeigt). Falls der Bildschirm zur Passworteingabe am Computer angezeigt wird, während Sie Einstellungen vornehmen, geben Sie das Passwort ein. Wenden Sie sich an den zuständigen Administrator, falls Sie das Passwort nicht kennen.

#### *Hinweis:*

Faxe können zur gleichen Zeit auf einem Computer empfangen und auf dem Drucker gedruckt werden. Wenden Sie sich bezüglich der Einzelheiten zum Status der Druckereinstellungen an den zuständigen Administrator.

#### **Zugehörige Informationen**

& ["Empfangen von Faxdokumenten auf einem Computer" auf Seite 190](#page-189-0)

& ["Konfigurieren von Auf Computer speichern zum gleichzeitigen Drucken empfangener Faxsendungen" auf](#page-565-0) [Seite 566](#page-565-0)

### **Abbrechen der Funktion zum Speichern ankommender Faxe auf dem Computer**

Sie können das Speichern von Faxen auf dem Computer mithilfe des FAX Utility abbrechen.

Einzelheiten hierzu finden Sie unter Grundlegende Bedienung in der Hilfe zu FAX Utility (im Hauptfenster angezeigt).

#### *Hinweis:*

- ❏ Falls Faxe vorhanden sind, die noch nicht auf dem Computer gespeichert wurden, können Sie die Funktion zum Speichern von Faxen auf dem Computer nicht abbrechen.
- ❏ Einstellungen, die vom Administrator gesperrt wurden, können nicht verändert werden.
- ❏ Die Einstellungen lässen sich auch am Drucker ändern. Wenden Sie sich zu Einzelheiten bezüglich des Abbrechens der Speicherfunktion für empfangene Faxe auf dem Computer an den zuständigen Administrator.

#### **Zugehörige Informationen**

- & ["Einstellen von Auf Computer speichern zur Deaktivierung des Faxempfangs" auf Seite 566](#page-565-0)
- & ["Anwendung zum Konfigurieren des Faxbetriebs und -versands \(FAX Utility\)" auf Seite 427](#page-426-0)

### **Prüfen auf neue Faxe (Windows)**

Durch das Einrichten eines Computers zum Speichern der vom Drucker empfangenen Faxe können Sie auf dem Computer den Verarbeitungsstatus des Faxempfangs prüfen und anhand eines Fax-Symbols in der Windows-Taskleiste feststellen, ob neue Faxe vorliegen. Durch das Einrichten einer Benachrichtigung beim Empfang neuer Faxe am Computer öffnet sich in diesem Fall ein Benachrichtigungsfenster an der Windows-Systemablage, über welches Sie die neuen Faxe aufrufen können.

#### *Hinweis:*

❏ Die vom Computer gespeicherten Faxdaten werden aus dem Druckerspeicher entfernt.

❏ Sie benötigen Adobe Reader, um die im PDF-Format gespeicherten empfangenen Faxe anzuzeigen.

### **Verwenden des Faxsymbols in der Taskleiste (Windows)**

Der Eingang neuer Faxe sowie der Betriebsstatus lassen sich über das Faxsymbol in der Windows-Taskleiste prüfen.

- 1. Kontrolle des Symbols.
	- $\Box$   $\Box$  Bereit.

❏ : Prüfen auf neue Faxe.

- ❏ : Importieren neuer Faxe abgeschlossen.
- 2. Klicken Sie mit der rechten Maustaste auf das Symbol und anschließend auf **Aufzeichnung über empfangene Faxe ansehen**.

Der Bildschirm **Aufzeichnung über empfangene Faxe** wird angezeigt.

<span id="page-192-0"></span>3. Prüfen Sie das Datum und den Absender in der Liste und öffnen Sie dann die empfangene PDF- oder TIFF-Datei.

#### *Hinweis:*

- ❏ Empfangene Faxe werden automatisch in folgendes Format umbenannt. YYYYMMDDHHMMSS\_xxxxxxxxxx\_nnnnn (Jahr/Monat/Tag/Stunde/Minute/Sekunde\_Absender Rufnummer)
- ❏ Sie können den Ordner für empfangene Faxe auch direkt öffnen, wenn Sie mit der rechten Maustaste auf das Symbol klicken. Einzelheiten hierzu finden Sie unter *Optionale Einstellungen* im FAX Utility oder in der zugehörigen Hilfe (im Hauptfenster angezeigt).

Wenn das Faxsymbol Bereitschaft anzeigt, lässt sich durch Auswählen von **Neue Faxe jetzt abrufen** jederzeit auf neue Faxe prüfen.

### **Verwenden des Benachrichtigungsfensters (Windows)**

Falls Sie die Einstellung zur Benachrichtigung bei neuen Faxen nutzen, wird bei jedem Faxeingang ein Benachrichtigungsfenster an der Taskleiste angezeigt.

1. Kontrollieren Sie die am Computer-Bildschirm angezeigte Meldung.

#### *Hinweis:*

Das Benachrichtigungsfenster verschwindet, sofern einige Zeit lang keine Eingabe erfolgt. Sie können die Benachrichtigungseinstellungen ändern, beispielsweise die Anzeigedauer.

- 2. Klicken Sie auf einen freien Bereich des Benachrichtigungsfensters, außer auf die Schaltfläche Der Bildschirm **Aufzeichnung über empfangene Faxe** wird angezeigt.
- 3. Überprüfen Sie das Datum und den Absender in der Liste und öffnen Sie dann die empfangene Datei als PDF oder TIFF.

#### *Hinweis:*

❏ Empfangene Faxe werden automatisch in folgendes Format umbenannt.

YYYYMMDDHHMMSS\_xxxxxxxxxx\_nnnnn (Jahr/Monat/Tag/Stunde/Minute/Sekunde\_Absender Rufnummer)

❏ Sie können den Ordner für empfangene Faxe auch direkt öffnen, wenn Sie mit der rechten Maustaste auf das Symbol klicken. Einzelheiten hierzu finden Sie unter *Optionale Einstellungen* in FAX Utility oder lesen Sie dessen Hilfe (im Hauptfenster angezeigt).

### **Prüfen auf neue Faxe (Mac OS)**

Sie können mithilfe einer der beiden folgenden Methoden nach neuen Faxeingängen prüfen. Dies steht nur auf Computern zur Verfügung, auf denen **"Speichern" (Faxe auf diesem Computer speichern)** eingestellt wurde.

- ❏ Öffnen Sie den Ordner für empfangene Faxsendungen (festgelegt in **Ausgabeeinstellungen für empfangene Faxe**)
- ❏ Öffnen Sie den Monitor zum Faxempfang und klicken Sie auf **Neue Faxe jetzt abrufen**.
- ❏ Benachrichtigung über den Eingang neuer Faxsendungen

Wählen Sie die Option **Benachrichtigung per Dock-Symbol bei neuen Faxen** im **Monitor zum Faxempfang** > **Einstellungen** des FAX-Utilitys. Bei vorhandenen neuen Faxsendungen wird das Monitorsymbol im Dock animiert.

### **Öffnen des Ordners für empfangene Faxsendungen über den Faxempfangsmonitor (Mac OS)**

Der Speicherordner für den Empfang von Faxsendungen, der unter **"Speichern" (Faxe auf diesem Computer speichern)** festgelegt wurde, lässt sich auf dem Computer öffnen.

- 1. Klicken Sie im Dock auf das Symbol des Faxempfangsmonitors, um den **Monitor zum Faxempfang** zu öffnen.
- 2. Wählen Sie den Drucker aus und klicken Sie auf **Ordner öffnen** oder doppelklicken Sie auf den Druckernamen.
- 3. Prüfen Sie das Datum und den Absender im Dateinamen, und öffnen Sie dann die PDF-Datei.

*Hinweis:* Empfangene Faxe werden automatisch in folgendes Format umbenannt. JJJJMMTTSSMMSS\_xxxxxxxxxx\_nnnnn (Jahr/Monat/Tag/Stunde/Minute/Sekunde\_AbsenderRufnummer)

Die vom Absender gesendeten Daten werden als Absenderrufnummer angezeigt. Diese Nummer wird je nach Absender möglicherweise nicht angezeigt.

# <span id="page-194-0"></span>**Verwenden des Speichers**

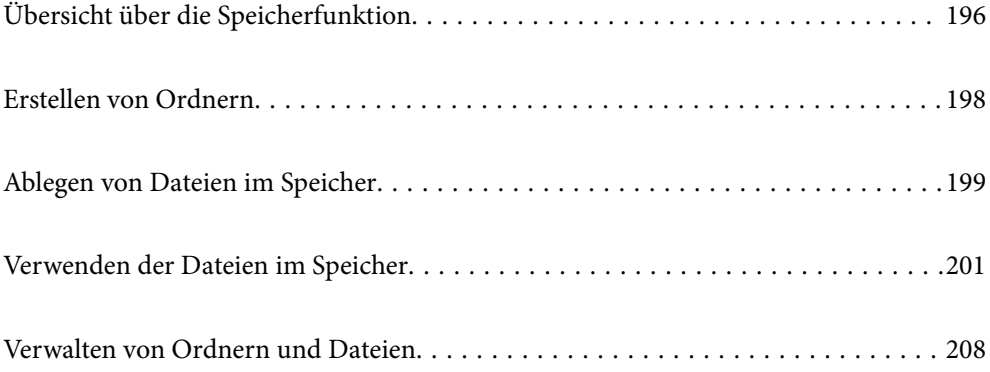

# <span id="page-195-0"></span>**Übersicht über die Speicherfunktion**

### **Wissenswertes über Speicher**

Sie können Dateien auf der integrierten Festplatteneinheit des Druckers speichern, um sie jederzeit anzuzeigen, zu drucken oder auszugeben.

Der Bereich, in dem Sie Dateien speichern, wird als "Ordner" bezeichnet.

Das Speichern häufig verwendeter Dateien ermöglicht es Ihnen, Dateien schnell und einfach auszudrucken oder an E-Mails anzuhängen, ohne einen Computer zu benutzen.

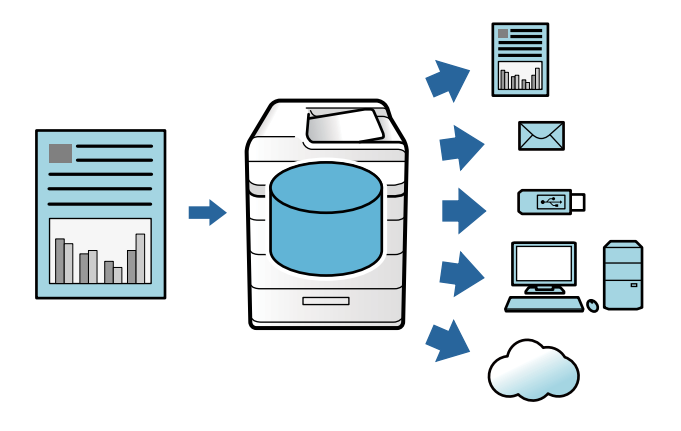

#### **T** *Wichtig*:

Daten im Ordner können in den folgenden Situationen verloren gehen oder beschädigt werden.

- ❏ Bei Beeinträchtigung durch statische Elektrizität oder elektronisches Rauschen.
- ❏ Bei unsachgemäßer Verwendung
- ❏ Wenn ein Problem auftritt oder der Drucker einer Reparatur unterzogen wird
- ❏ Wenn der Drucker durch eine Naturkatastrophe beschädigt wird

Epson übernimmt keine Verantwortung für Datenverlust, Datenkorruption oder andere Probleme aus irgendeinem Grund, auch nicht für die oben und innerhalb der Garantiezeit aufgeführten. Beachten Sie, dass wir auch nicht für die Wiederherstellung verlorener oder beschädigter Daten verantwortlich sind.

#### **Zugehörige Informationen**

- & ["Speichereinstellungen" auf Seite 457](#page-456-0)
- & ["Speicherspezifikation" auf Seite 492](#page-491-0)

### <span id="page-196-0"></span>**Ordnertypen**

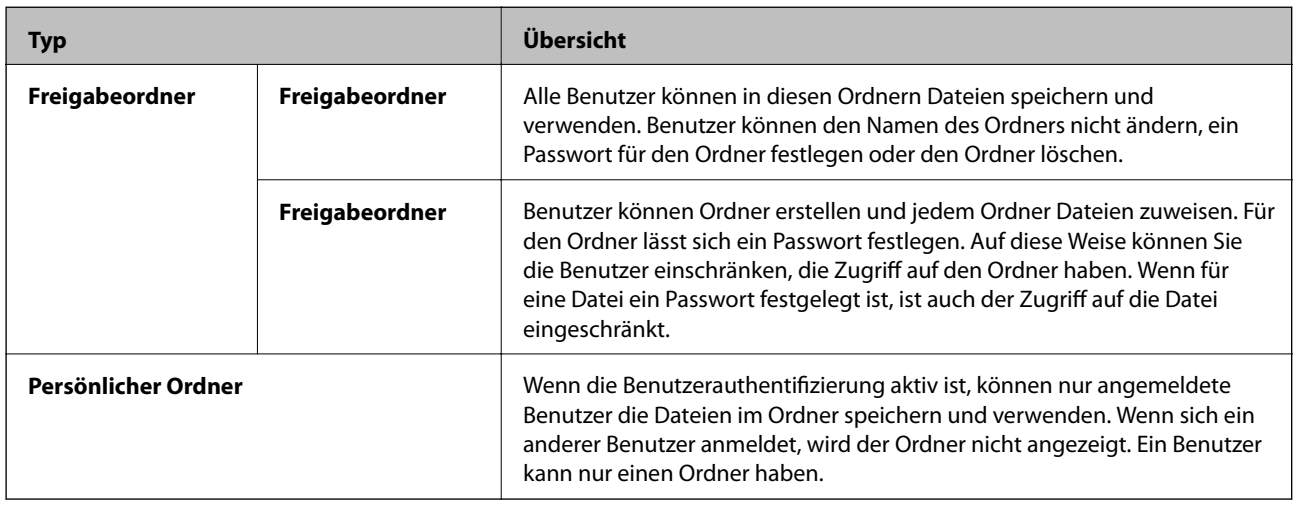

### **Anleitung für den Ordnerbildschirm**

### **Konfiguration des Bildschirms Folder List**

Wählen Sie **Speicher** auf dem Startbildschirm, um den Bildschirm **Folder List** anzuzeigen.

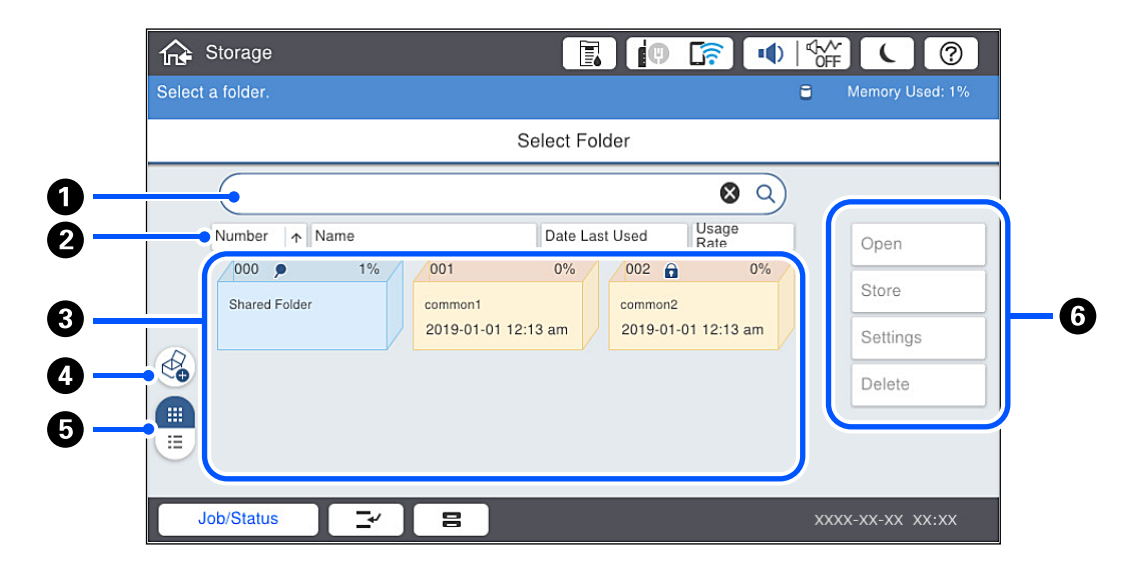

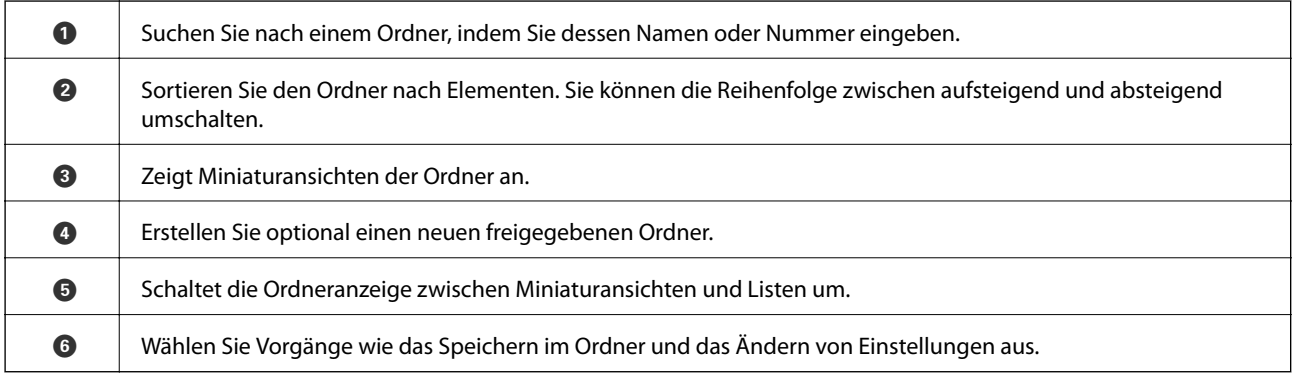

### <span id="page-197-0"></span>**Konfiguration des Dateilistenbildschirms**

Wählen Sie einen Ordner auf dem Bildschirm **Folder List** aus und wählen Sie dann Öffnen, um eine Liste der Dateien im Ordner anzuzeigen.

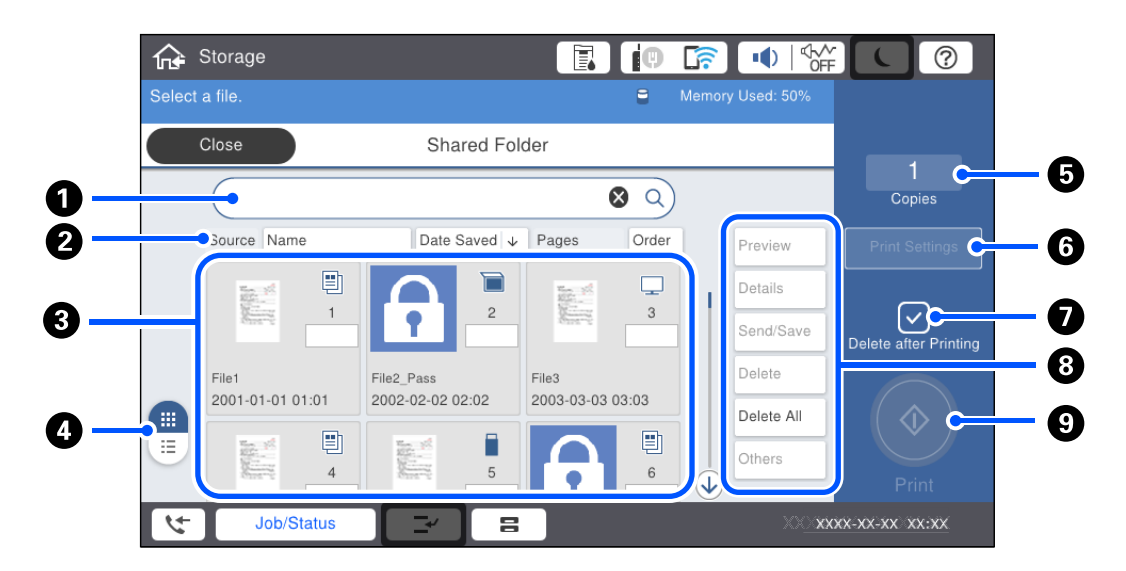

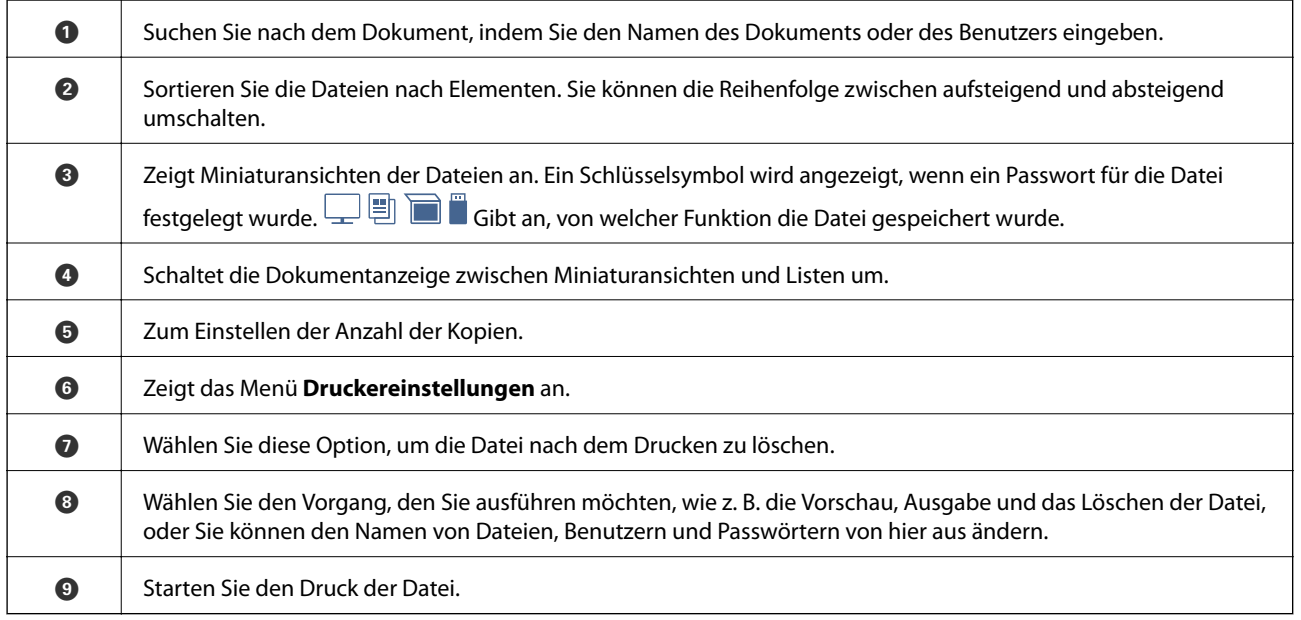

# **Erstellen von Ordnern**

Administratoren oder Benutzer können Freigabeordner erstellen. Benutzer können allerdings nur dann Freigabeordner erstellen, wenn die Einstellung **Einstellungen** > **Allgemeine Einstellungen** > **Speichereinstellungen** > **Zugangssteuerung für Freigabeordner** > **Zugriff** auf **Erlaubt** und die Einstellung **Vorgangsberechtigung** auf **Benutzer** eingestellt ist.

Benutzer können keine **Persönlicher Ordner** erstellen.

- 1. Wählen Sie **Speicher** im Druckerbedienfeld.
- 2. Wählen Sie  $\mathcal{G}$ .
- <span id="page-198-0"></span>3. Stellen Sie die einzelnen Elemente auf dem Bildschirm Speichereinstellungen ein.
	- ❏ Ordnernummer: Nicht zugewiesene Nummern werden automatisch zugewiesen.
	- ❏ Ordner name (erforderlich): Geben Sie einen Namen mit bis zu 30 Buchstaben ein. Der eingegebene Name kann bereits vorhanden sein.
	- ❏ Ordnerkennwort: Kann als Passwortschutz für den Ordner eingerichtet werden. Falls Sie ein Passwort festlegen, werden Sie aufgefordert es einzugeben, wenn Sie Dateien in dem Ordner speichern oder anzeigen, oder den Ordner bedienen.
	- ❏ Automatische Dateilöscheinstellungen: Wählt aus, ob die gespeicherte Datei automatisch gelöscht werden soll oder nicht. Wählen Sie **Ein**, um **Dauer bis Löschung** einzustellen. Dateien werden automatisch gelöscht, wenn die eingestellte Zeitspanne nach der letzten Verwendung der Datei verstrichen ist. Wenn Dateien nicht verwendet wurden, werden sie gelöscht, wenn die eingestellte Zeitspanne nach dem Speichern abgelaufen ist. Benutzer können dies einstellen, wenn die Einstellung **Einstellungen** > **Allgemeine Einstellungen** > **Speichereinstellungen** > **Zugangssteuerung für Freigabeordner** > **Zugriff** auf **Erlaubt** und die Einstellung **Berechtigung automatische Löscheinstellung** auf **Benutzer** eingestellt ist. Administratoren können dies ungeachtet der Einstellung **Berechtigung automatische Löscheinstellung** festlegen.

# **Ablegen von Dateien im Speicher**

### **Ablegen im Speicher von zu kopierenden Vorlagendaten**

Sie können die Daten beim Kopieren im Speicher ablegen. Daten können auch nur im Speicher abgelegt werden.

- 1. Legen Sie die Vorlagen ein. ["Einlegen bzw. Platzieren von Vorlagen" auf Seite 43](#page-42-0)
- 2. Wählen Sie **Kopie** im Druckerbedienfeld.
- 3. Wählen Sie die Registerkarte **Erweitert** und dann **Dateispeicherung**.
- 4. Aktivieren Sie die Einstellung **Dateispeicherung**.
- 5. Legen Sie die Einstellungen fest. ["Dateispeicherung:" auf Seite 123](#page-122-0)
- 6. Tippen Sie auf  $\hat{\Phi}$ .

### **Speichern von Daten auf einem Speichergerät im Speicher**

Sie können die Daten beim Drucken im Speicher ablegen. Daten können auch nur im Speicher abgelegt werden.

- 1. Schließen Sie das Speichergerät an die externe USB-Schnittstelle des Druckers an. ["Einstecken eines externen USB-Geräts" auf Seite 48](#page-47-0)
- 2. Wählen Sie **Speichergerät** im Startbildschirm.
- 3. Wählen Sie die zu speicherne Datei und deren Dateityp aus.
- 4. Wählen Sie die Registerkarte **Erweitert** und dann **Dateispeicherung**.
- 5. Wählen Sie bei **Ein** die Einstellung **Dateispeicherung** aus.
- 6. Geben Sie den Ordner an und ändern Sie dann gegebenenfalls weitere Einstellungen.

["Erweiterte Menüoptionen für JPEG-Einstellungen" auf Seite 102](#page-101-0)

["Erweiterte Menüoptionen für TIFF-Einstellungen" auf Seite 104](#page-103-0)

["Erweiterte Menüoptionen für PDF-Einstellungen" auf Seite 98](#page-97-0)

#### *Hinweis:*

Wählen Sie in der Option *Einstellung* aus, ob das Drucken gleichzeitig mit dem Speichern der Daten im Speicher durchgeführt werden soll.

7. Tippen Sie auf  $\lozenge$ .

### **Ablegen von Vorlagen aus dem Computer im Speicher (Windows)**

Beim Drucken eines Dokuments über den Druckertreiber können Sie ein Dokument auswählen und im Speicher ablegen. Sie können das Dokument auch ohne zu drucken im Speicher ablegen.

- 1. Öffnen Sie im Druckertreiber die Registerkarte **Finishing** oder **Weitere Optionen**.
- 2. Wählen Sie **In Speicher ablegen und drucken** unter **Auftragsart**.

#### *Hinweis:* Wählen Sie *In Speicher ablegen* unter *Auftragsart*, um das Dokument zu speichern, ohne es auszudrucken.

3. Klicken Sie auf **Einstellungen**, nehmen Sie die geeigneten Einstellungen vor und klicken Sie dann auf **OK**.

#### *Hinweis:*

Wenden Sie sich an den zuständigen Administrator, falls Sie *Nummer* und *Passwort* nicht kennen.

4. Stellen Sie die anderen Optionen auf den Registerkarten **Haupteinstellungen**, **Finishing** oder **Weitere Optionen** je nach Bedarf ein und klicken Sie dann auf **OK**.

["Registerkarte Haupteinstellungen" auf Seite 52](#page-51-0)

- ["Registerkarte Finishing" auf Seite 54](#page-53-0)
- ["Registerkarte Weitere Optionen" auf Seite 55](#page-54-0)
- 5. Klicken Sie auf **Drucken**.

#### **Zugehörige Informationen**

 $\rightarrow$  ["Drucken von einem Computer — Windows" auf Seite 50](#page-49-0)

### <span id="page-200-0"></span>**Ablegen von Dokumenten von einem Computer im Speicher (Mac OS)**

Sie können ein Dokument auswählen und speichern, wenn Sie ein Dokument über den Druckertreiber drucken. Sie können das Dokument auch speichern, ohne zu drucken.

- 1. Klicken Sie im Bildschirm von Epson Printer Utility auf **Speichereinstellungen**.
- 2. Nehmen Sie Einstellungen wie das Speicherziel vor, und klicken Sie dann auf **OK**.
- 3. Wählen Sie im Popup-Menü des Druckertreibers die Option **Druckereinstellungen**.
- 4. Wählen Sie **In Speicher ablegen und drucken** in **Papierquelle**.

#### *Hinweis:*

Wählen Sie *In Speicher ablegen*, um die Druckdaten in einem Benutzerspeicher zu speichern, ohne das Dokument zu drucken.

- 5. Stellen Sie die anderen Punkte nach Bedarf ein.
- 6. Klicken Sie auf **Drucken**.

#### **Zugehörige Informationen**

- & ["Drucken von einem Computer Mac OS" auf Seite 84](#page-83-0)
- & ["Menüoptionen für Druckereinstellungen" auf Seite 87](#page-86-0)

# **Verwenden der Dateien im Speicher**

### **Drucken von Daten aus dem Speicher**

- 1. Wählen Sie **Speicher** im Druckerbedienfeld.
- 2. Wählen Sie den Ordner mit der Datei aus, die Sie drucken möchten, und dann **Öffnen**.
- 3. Wählen Sie die Datei aus.
- 4. Legen Sie die Anzahl der Kopien fest.
- 5. Stellen Sie bei Bedarf die Druckeinstellungen ein. ["Menüoptionen für Druckeinstellungen" auf Seite 203](#page-202-0)
- 6. Tippen Sie auf  $\circled{1}$ .

### **Speichern von Daten auf einem Speichergerät**

1. Wählen Sie **Speicher** im Druckerbedienfeld.

- 2. Wählen Sie den Ordner mit der Datei aus, die Sie auf einem Speichergerät speichern möchten, und wählen Sie dann **Öffnen**.
- 3. Wählen Sie die Datei aus.
- 4. Wählen Sie **Senden/speichern**.
- 5. Wählen Sie **Speicher an Speichergerät**.
- 6. Nehmen Sie gegebenenfalls Speichereinstellungen vor. ["Menüoptionen für Senden/speichern" auf Seite 207](#page-206-0)
- 7. Tippen Sie auf  $\lozenge$ .

### **Versenden von Dateien auf Speicher per E-Mail**

Konfigurieren Sie vor dem Versenden den E-Mail-Server. ["Konfigurieren eines E-Mail-Servers" auf Seite 510](#page-509-0)

1. Wählen Sie **Speicher** im Druckerbedienfeld.

- 
- 2. Wählen Sie den Ordner mit der Datei aus, die Sie versenden möchten, und dann **Öffnen**.
- 3. Wählen Sie die Datei aus.
- 4. Wählen Sie **Senden/speichern**.
- 5. Wählen Sie **Speicher an E-Mail**.
- 6. Geben Sie den Empfänger an.
- 7. Stellen Sie bei Bedarf die Speichereinstellungen ein. ["Menüoptionen für Senden/speichern" auf Seite 207](#page-206-0)
- 8. Tippen Sie auf  $\circled{1}$ .

### **Ablegen von Dateien im Speicher in einem Netzwerkordner oder auf Cloud-Diensten**

Bevor Sie speichern können, müssen Sie einen Netzwerkordner oder Epson Connect einrichten. Beachten Sie Folgendes, wenn Sie einen freigegebenen Ordner in einem Netzwerk erstellen. ["Erstellen des Freigabeordners" auf Seite 514](#page-513-0) Ausführliche Informationen finden Sie auf der folgenden Epson Connect-Portal-Website. <https://www.epsonconnect.com/> [http://www.epsonconnect.eu](http://www.epsonconnect.eu/) (nur Europa)

- <span id="page-202-0"></span>1. Wählen Sie **Speicher** im Druckerbedienfeld.
- 2. Wählen Sie den Ordner mit der Datei aus, die Sie in einem Netzwerkordner oder Cloud-Dienst speichern möchten, und wählen Sie dann **Öffnen**.
- 3. Wählen Sie die Datei aus.
- 4. Wählen Sie **Senden/speichern**.
- 5. Wählen Sie **Speicher an NW-Ordner/FTP** oder **Speicher an Cloud**.
- 6. Legen Sie das Ziel fest.

#### *Hinweis:*

Wenn Sie in einem Netzwerkordner speichern, geben Sie den Ordnerpfad im folgenden Format ein.

- ❏ Bei Verwendung von SMB: \\Hostname\Ordnername
- ❏ Bei Verwendung von FTP: ftp://Hostname/Ordnername
- ❏ Bei Verwendung von FTPS: ftps://Hostname/Ordnername
- ❏ Bei Verwendung von WebDAV (HTTPS): https://Hostname/Ordnername
- ❏ Bei Verwendung von WebDAV (HTTP): http://Hostname/Ordnername
- 7. Stellen Sie bei Bedarf die Speichereinstellungen ein. ["Menüoptionen für Senden/speichern" auf Seite 207](#page-206-0)
- 8. Tippen Sie auf  $\oint$ .

### **Menüoptionen für Drucken oder Speichern**

### **Menüoptionen für Druckeinstellungen**

#### *Hinweis:*

Die Punkte sind abhängig von anderen Einstellungen möglicherweise nicht verfügbar.

#### *Grundeinstellungen*

#### Farbmodus:

Wählen Sie eine Farbeinstellung aus, bzw. ob Sie normalerweise in **S&W** oder in **Farbe** drucken. **Einst. b. Speich.** gelten für Einstellungen, die Sie zum Speichern im Speicher vorgenommen haben.

#### Papiereinstellung:

Wählen Sie die Papierquelleneinstellung aus, mit der gedruckt werden soll.

#### Verkl./Vergr.:

Konfiguriert das Verhältnis der Vergrößerung oder Verkleinerung. Tippen Sie auf den Wert und geben Sie die Vergrößerung in einem Bereich von 25 bis 400% an.

❏ Einst. b. Speich.

Gelten für Einstellungen, die Sie zum Speichern im Speicher vorgenommen haben.

❏ Auto

Vergrößert oder verkleinert die Daten automatisch, um sie an das von Ihnen gewählte Papierformat anzupassen.

❏ Zur Anp. verkl.-Pap.

Druckt die Daten in einer kleineren Größe als der Wert Verkl./Vergr., um sie an das Papierformat anzupassen. Wenn der Wert für Verkl./Vergr. größer als das Papierformat ist, können Daten über die Papierkanten hinaus gedruckt werden.

❏ Tats.Größe

Druckt mit 100% Vergrößerung.

 $\Box$  A3->A4 usw.

Vergrößert oder verkleinert die Daten zur Anpassung an ein bestimmtes Papierformat automatisch.

#### 2-seitig:

Wählen Sie ein 2-seitiges Layout aus.

❏ 2-seitig

Wählen Sie, ob Sie mit oder ohne zweiseitigen Druck drucken möchten.

❏ Bindung

Wählen Sie die Bindungsposition für den zweiseitigen Druck.

#### Multi-Page:

Wählen Sie das Drucklayout.

❏ Einzelne Seite

Druckt einseitige Daten auf ein einzelnes Blatt.

❏ 2 hoch

Druckt zwei einseitige Daten auf ein einzelnes Blatt im Layout "2 hoch". Wählen Sie die Layout-Reihenfolge.

❏ 4 hoch

Kopiert vier einseitige Vorlagen auf ein einzelnes Blatt Papier im Layout "4 hoch". Wählen Sie die Layout-Reihenfolge.

#### Fertigstellung:

❏ Fertigstellung

Wählen Sie **Sortieren (Seitenanordnung)**, um mehrseitige Dokumente in einer bestimmten Reihenfolge und in Sätze sortiert zu drucken. Wählen Sie **Gruppe (identische Seiten)**, um mehrseitige Dokumente durch Erfassen der gleichen Anzahl von Seiten wie die Gruppe zu drucken.

❏ Papier ausw.

Wenn Sie Drehen sort. auswählen, können Sie abwechselnd in Hoch- und Querformat drucken.

#### Broschüre:

Geben Sie diese Einstellungen an, wenn Sie aus Ihren Ausdrucken eine Broschüre erstellen möchten.

❏ Broschüre

Ermöglicht es Ihnen, eine Broschüre aus Ihren Ausdrucken zu erstellen.

#### ❏ Bindung

Legen Sie die Bindungsposition der Broschüre fest.

❏ Heftrand

Legen Sie den Binderand fest. Sie können 0 bis 50 mm als Binderand in 1 mm Schritten einstellen.

❏ Deckblatt

Ermöglicht es Ihnen, der Broschüre Deckblätter hinzuzufügen.

❏ Papiereinstellung

Wählen Sie die Papierquelle, in die Sie das Papier für die Deckblätter eingelegt haben.

❏ Vorderes Deckblatt

Geben Sie die Druckeinstellungen für das vordere Deckblatt an. Wenn Sie das vordere Deckblatt nicht bedrucken möchten, wählen Sie **Nicht drucken** aus.

❏ Hinteres Deckblatt

Geben Sie die Druckeinstellungen für das hintere Deckblatt an. Wenn Sie das hintere Deckblatt nicht bedrucken möchten, wählen Sie **Nicht drucken** aus.

#### *Erweitert*

#### DkBlatt/ZwBlatt

❏ Deckblatt

Legen Sie diesen Punkt fest, wenn Sie Ihren Ausdrucken Deckblätter hinzufügen möchten.

❏ Vorderes Deckblatt

Ermöglicht es Ihnen, den Ausdrucken vordere Deckblätter hinzuzufügen. Wenn Sie Papier für die Deckblätter eingelegt haben, wählen Sie die Papierquelle in der Einstellung **Papiereinstellung**. Wenn Sie das vordere Deckblatt nicht bedrucken möchten, wählen Sie **Nicht drucken** unter **Druckmodus**.

❏ Hinteres Deckblatt

Ermöglicht es Ihnen, den Ausdrucken hintere Deckblätter hinzuzufügen. Wenn Sie Papier für die Deckblätter eingelegt haben, wählen Sie die Papierquelle in der Einstellung **Papiereinstellung**. Wenn Sie das hintere Deckblatt nicht bedrucken möchten, wählen Sie **Nicht drucken** unter **Druckmodus**.

#### ❏ Zwischenblatt

Geben Sie diese Einstellungen an, wenn Sie Zwischenblätter in die Ausdrucke einfügen möchten.

❏ Ende des Auftrags

Ermöglicht das Einfügen von Zwischenblättern für jeden Druckauftrag. Wenn Sie Papier für die Zwischenblätter eingelegt haben, wählen Sie die Papierquelle in der Einstellung **Papiereinstellung** aus.

❏ Ende des Sets

Ermöglicht das Einfügen eines Zwischenblatts für jeden Satz. Wenn Sie Papier für die Zwischenblätter eingelegt haben, wählen Sie die Papierquelle in der Einstellung **Papiereinstellung** aus. Sie können auch das Einlegeintervall für die Zwischenblätter in **Blatt je Set** festlegen.

❏ Ende von Seite oder Kapitel

Ermöglicht es Ihnen, die Einstellungen zum Einfügen von Zwischenblättern in Kapitel auf den Seiten vorzunehmen, an denen Sie einfügen möchten. Die Einstellwerte werden gespeichert und in einer Liste angezeigt. Sie können die Details der Einstellungen überprüfen, indem Sie die Einstellung aus der Liste auswählen. Die Kontakte lassen sich auch bearbeiten oder löschen.

#### Binderand:

Wählen Sie den Binderand und die Bindungsposition für den zweiseitigen Druck.

#### Zur Anp. verkl.-Pap.:

Druckt die Daten in einer kleineren Größe als der Wert Verkl./Vergr., um sie an das Papierformat anzupassen. Wenn der Wert für Verkl./Vergr. größer als das Papierformat ist, können Daten über die Papierkanten hinaus gedruckt werden.

#### Ausgabefach:

Wählen Sie aus, welches Ausgabefach für Ausdrucke verwendet werden soll.

#### Seitennummerierung:

❏ Seitennummerierung

Wählen Sie **Ein**, um Seitenzahlen auf die Ausdrucke zu drucken.

❏ Format

Wählt das Format für Seitenzahlen.

❏ Stempelposition

Wählt die Position der Seitenzahlen.

❏ Nummerierung ändern

Wählt aus, auf welche Seite die Seitenzahl gedruckt werden soll. Wählen Sie **Startseitenzahl**, um die Seite anzugeben, auf der der Druck der Seitenzahl beginnen soll. Sie können die Startseitennummer auch unter **Erste Druckzahl** festlegen.

❏ Größe

Wählt die Größe der Seitenzahlen aus.

❏ Hintergrund

Wählt aus, ob der Hintergrund der Seitennummer weiß werden soll oder nicht. Wenn Sie **Weiß** auswählen, sehen Sie die Seitenzahl deutlich, wenn der Hintergrund der Daten nicht weiß ist.

#### <span id="page-206-0"></span>Druckpos.-Vers.:

Geben Sie die Druckposition auf dem Papier an. Legen Sie die Ränder für Links und Oben des Papiers fest.

#### **Menüoptionen für Senden/speichern**

#### *Hinweis:*

- ❏ Abhängig von den Punkten werden die Einstellungen, die beim Speichern der Datei ausgewählt wurden, automatisch übernommen.
- ❏ Die Punkte sind abhängig von anderen Einstellungen möglicherweise nicht verfügbar.

#### S&W/Farbe:

Wählen Sie die Farbe für die Datei beim Senden oder Speichern aus.

#### Dateiformat:

Wählen Sie das Dateiformat.

Wenn Sie PDF, PDF/A oder TIFF als Dateiformat wählen, wählen Sie, ob alle Originale als eine Datei (mehrseitig) oder jedes Original einzeln (einseitig) gespeichert werden soll.

❏ Kompr.-Verh.:

Wählen Sie den Komprimierungsgrad des Bilds.

❏ PDF-Einstellungen:

Wenn Sie als Speicherformat PDF gewählt haben, können Sie mit diesen Einstellungen PDF-Dateien schützen.

Um eine PDF-Datei zu erstellen, die nur mit Kennwort geöffnet werden kann, konfigurieren Sie Dokument-öffnen-Kennwort. Um eine PDF-Datei zu erstellen, die nur mit Kennwort gedruckt oder bearbeitet werden kann, konfigurieren Sie Berechtigungs-KW.

#### Auflösung:

Wählen Sie die Auflösung.

#### Betreff:

Geben Sie einen Betreff der E-Mail bestehend aus alphanumerischen Zeichen und Symbolen ein.

#### Max.Gr.Anhang:

Wählen Sie die maximale Dateigröße, die an eine E-Mail angehängt werden kann.

#### Dateiname:

❏ Dateinamenspräfix:

Geben Sie ein Präfix für den Namen der Bilder bestehend aus alphanumerischen Zeichen und Symbolen ein.

❏ Datum zufügen:

Dem Dateinamen das Datum hinzufügen.

❏ Zeit hinzufügen:

Dem Dateinamen die Uhrzeit hinzufügen.

<span id="page-207-0"></span>Mail-Verschlüsselung:

Verschlüsseln Sie E-Mails beim Versand.

Digitale Signatur:

Fügen Sie eine digitale Signatur zu E-Mails hinzu.

## **Verwalten von Ordnern und Dateien**

### **Suchen nach Ordnern und Dateien**

Mit den folgenden Stichworten können Sie nach Ordnern und Dateien suchen.

- ❏ Geben Sie bei der Suche nach einem Ordner die Ordnernummer oder den Namen ein.
- ❏ Geben Sie bei der Suche nach einer Datei den Dateinamen oder den Benutzernamen ein.
- 1. Wählen Sie **Speicher** im Druckerbedienfeld.
- 2. Geben Sie Schlüsselwörter in das Suchfenster auf dem Bildschirm Folder List ein. ["Konfiguration des Bildschirms](#page-196-0) Folder List" auf Seite 197 Geben Sie bei der Suche nach Dateien Schlüsselwörter in das Suchfenster auf dem Bildschirm Dateiliste ein.

### **Löschen von Dateien, die sich im Ordner befinden**

- 1. Wählen Sie **Speicher** im Druckerbedienfeld.
- 2. Wählen Sie den Ordner, in dem sich die zu löschende Datei befindet, und wählen Sie dann **Öffnen**.
- 3. Wählen Sie die Datei aus und wählen Sie dann **Löschen**. Sie können mehrere Dateien gleichzeitig löschen.

### Ändern der Speicherdauer oder Einstellen von "nie löschen"

Standardmäßig bleiben die im Ordner gespeicherten Dateien erhalten und werden nicht automatisch gelöscht.

Administratoren und Benutzer können den Speicherzeitraum ändern oder so einstellen, dass sie nie gelöscht werden. Benutzer können die Speicherdauer jedoch nur dann ändern oder auf "nie löschen" einstellen, wenn die Einstellung **Einstellungen** > **Allgemeine Einstellungen** > **Speichereinstellungen** > **Zugangssteuerung für Freigabeordner** > **Zugriff** auf **Erlaubt** und die Einstellung **Berechtigung automatische Löscheinstellung** auf **Benutzer** eingestellt ist.

- 1. Wählen Sie **Speicher** im Druckerbedienfeld.
- 2. Wählen Sie **Allgemeine Einstellungen** > **Speichereinstellungen** > **Dateiverwaltung für Freigabeordner**.
- 3. Ändern Sie die Dauer bis zum Löschen von Dateien.

### **Löschen von Ordnern**

Administratoren und Benutzer können Freigabeordner löschen. Benutzer können allerdings nur dann Freigabeordner löschen, wenn die Einstellung **Einstellungen** > **Allgemeine Einstellungen** > **Speichereinstellungen** > **Zugangssteuerung für Freigabeordner** > **Zugriff** auf **Erlaubt** und die Einstellung **Vorgangsberechtigung** auf **Benutzer** eingestellt ist.

- 1. Wählen Sie **Speicher** im Druckerbedienfeld.
- 2. Wählen Sie den Ordner, den Sie löschen möchten, und dann **Löschen**.
	- ❏ Benutzer müssen ein Passwort eingeben, um passwortgeschützte Ordner zu löschen. Administratoren können jedoch Ordner ohne Eingabe des Passworts löschen.
	- ❏ Benutzer können keine Ordner löschen, die passwortgeschützte Ordner enthalten. Administratoren können solche Ordner jedoch löschen.
	- ❏ Die Dateien in dem Ordner werden ebenfalls gelöscht, wenn Sie den Ordner löschen.

### **Einschränken der Bedienung freigegebener Ordner**

Legen Sie fest, ob nur der Administrator oder andere bestimmte Benutzer freigegebene Ordner bedienen dürfen.

- 1. Wählen Sie **Einstellungen** im Druckerbedienfeld.
- 2. Wählen Sie **Allgemeine Einstellungen** > **Speichereinstellungen** > **Zugangssteuerung für Freigabeordner** > **Vorgangsberechtigung**.
- 3. Wählen Sie **Benutzer** oder **Nur Administrator**.

# <span id="page-209-0"></span>**Druckerwartung**

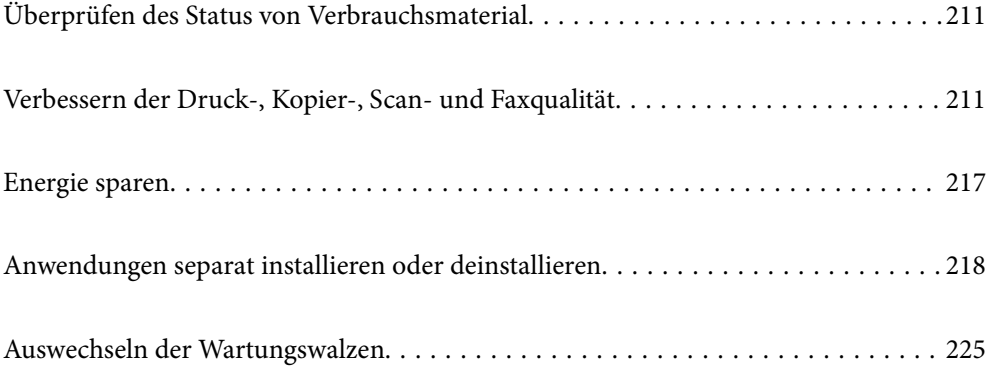

# <span id="page-210-0"></span>**Überprüfen des Status von Verbrauchsmaterial**

Sie können den ungefähren Tintenstand und die ungefähre Nutzungsdauer der Wartungsbox über das Bedienfeld oder über den Computer überprüfen.

### **Kontrollieren der Tintenstände**

#### **Kontrollieren über das Bedienfeld**

Tippen Sie am Startbildschirm auf und wählen Sie **Verbrauchsmaterialien/Sonstiges**, um die ungefähren Tintenstände darzustellen.

In diesem Drucker sind zwei Patronen mit Schwarztinte installiert. Da die Umschaltung der Tintenpatronen automatisch erfolgt, können Sie den Druckvorgang selbst dann fortsetzen, wenn eine der Patronen einen niedrigen Tintenstand aufweist.

Falls Sie den Druckertreiber verwenden, ist eine Überprüfung auch vom Computer aus möglich.

#### *Hinweis:*

Der Druckvorgang kann fortgesetzt werden, auch wenn die Meldung "Tintenstand niedrig" angezeigt wird. Die Tintenpatronen bei Bedarf austauschen.

#### **Zugehörige Informationen**

& ["Auswechseln der Tintenpatrone" auf Seite 300](#page-299-0)

### **Prüfen des verfügbaren Platzes in der Wartungsbox**

#### **Kontrollieren über das Bedienfeld**

Tippen Sie am Startbildschirm auf  $\equiv$  und wählen Sie Verbrauchsmaterialien/Sonstiges, um den ungefähren Platz in der Wartungsbox anzuzeigen.

Falls Sie den Druckertreiber verwenden, ist eine Überprüfung auch vom Computer aus möglich.

#### **Zugehörige Informationen**

& ["Es ist Zeit, den Wartungskasten auszutauschen" auf Seite 300](#page-299-0)

# **Verbessern der Druck-, Kopier-, Scan- und Faxqualität**

### **Kontrollieren verstopfter Düsen**

Verstopfte Düsen führen zu einem blassen Druckergebnis, Streifen oder unerwarteten Farben. Bei Problemen mit der Druckqualität oder wenn große Mengen gedruckt werden, empfehlen wir, die Düsentestfunktion zu verwenden. Falls die Düsen verstopft sind, sollte der Druckkopf gereinigt werden.

#### **T** *Wichtig*:

Während der Druckkopfreinigung darf die Abdeckung der Druckerpatrone nicht geöffnet und der Drucker nicht ausgeschaltet werden. Wenn der Druckkopf-Reinigungsvorgang nicht abgeschlossen wird, können Sie u. U. nicht drucken.

#### *Hinweis:*

- ❏ Da bei der Druckkopf-Reinigung etwas Tinte verbraucht wird, wird die Reinigung bei niedrigem Tintenstand eventuell nicht durchgeführt.
- ❏ Austrocknen verursacht Verstopfungen. Um zu verhindern, dass der Druckkopf austrocknet, schalten Sie den Drucker immer durch Drücken auf die Taste  $\bigcirc$  aus. Trennen Sie den Drucker nicht vom Netz, während das Gerät eingeschaltet ist.
- 1. Tippen Sie auf der Startseite auf **Einstellungen**.
- 2. Tippen Sie auf **Wartung**.
- 3. Tippen Sie auf **Druckkopf-Düsentest**.
- 4. Befolgen Sie die Bildschirmanweisungen, um die Papierquelle auszuwählen, in die Normalpapier im Format A4 eingelegt wurde.
- 5. Befolgen Sie zum Drucken des Düsentestmusters die Anweisungen auf dem Bildschirm.
- 6. Kontrollieren Sie das Muster, um zu überprüfen, ob die Druckkopfdüsen verstopft sind.

Falls die Düsen nicht verstopft sind, tippen Sie zum Beenden auf **OK**.

**OK** 

NG

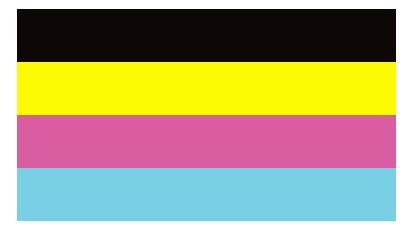

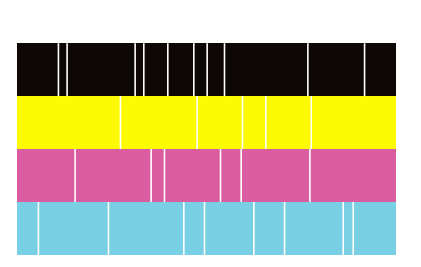

- 7. Falls die Düsen verstopft sind, tippen Sie zum Reinigen des Druckkopfs auf **NG**.
- 8. Kontrollieren Sie nach Abschluss der Reinigung das Düsentestmuster erneut, um ein Fortbestehen der Verstopfung auszuschließen. Sollten die Düsen weiterhin verstopft sein, wiederholen Sie die Kopfreinigung und führen Sie einen Düsentest durch.

### <span id="page-212-0"></span>**Verhindern von Düsenverstopfungen**

Verwenden Sie beim Ein- und Ausschalten des Druckers stets die Netztaste.

Stellen Sie sicher, dass die Netzanzeige erloschen ist, bevor Sie das Netzkabel abtrennen.

Die Tinte kann austrocknen, wenn sie nicht verschlossen ist. Genau wie Sie bei einem Kugelschreiber oder ölbasierten Stift die Kappe aufsetzen, um ein Austrocknen zu verhindern, müssen Sie sicherstellen, dass der Druckkopf ordnungsgemäß verschlossen ist.

Wenn das Netzkabel abgetrennt ist oder beim Betrieb des Druckers ein Stromausfall auftritt, wurde der Druckkopf möglicherweise nicht richtig verschlossen. Verbleibt der Druckkopf in diesem Zustand, kann er austrocknen und Düsen (Tintenöffnungen) können verstopfen.

Schalten Sie in diesen Fällen den Drucker so bald wie möglich ein und wieder aus, um den Druckkopf zu schließen.

### **Reinigen des Vorlagenglases**

Wenn die Kopien oder gescannten Bilder verschmiert sind, reinigen Sie das Vorlagenglas.

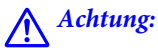

Achten Sie darauf, dass Sie sich beim Öffnen und Schließen der Vorlagenabdeckung nicht die Hand oder die Finger einklemmen. Andernfalls könnten Sie sich verletzen.

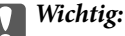

Verwenden Sie niemals Alkohol oder Verdünner zum Reinigen des Druckers. Diese Chemikalien können den Drucker beschädigen.

1. Öffnen Sie die Dokumentabdeckung.

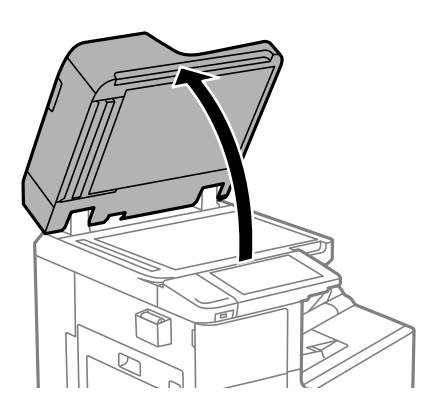

2. Nehmen Sie das Reinigungstuch vom Reinigungstuchhalter.

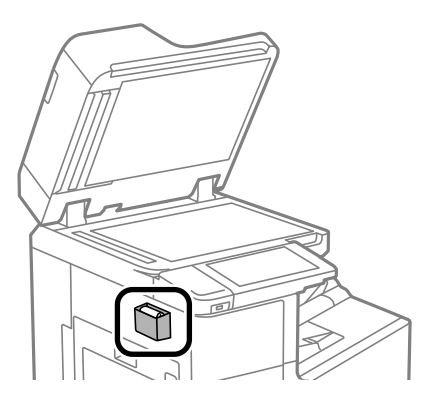

3. Reinigen Sie mit dem Reinigungstuch die Oberfläche vom Vorlagenglas.

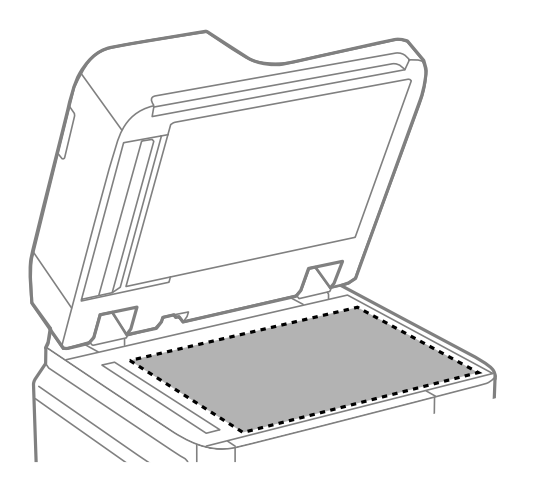

#### **T** *Wichtig*:

- ❏ Befinden sich Fettflecken oder andere schwer zu entfernende Flecken auf dem Glas, können Sie zum Entfernen eine geringe Menge Glasreiniger auf ein weiches Tuch geben. Wischen Sie überschüssige Flüssigkeit mit einem trockenen Tuch ab.
- ❏ Drücken Sie nicht zu fest auf die Glasoberfläche.
- ❏ Achten Sie darauf, dass die Glasfläche nicht zerkratzt oder beschädigt wird. Eine beschädigte Glasfläche kann die Scanqualität beeinträchtigen.
- 4. Hängen Sie das Reinigungstuch wieder am Reinigungstuchhalter auf.

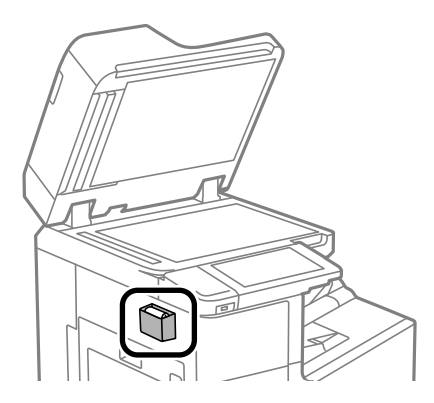

<span id="page-214-0"></span>5. Schließen Sie die Dokumentabdeckung.

### **Reinigung des ADF**

Sind die kopierten oder gescannten Bilder vom ADF verschmiert oder werden die Vorlagen nicht richtig in den ADF eingezogen, müssen Sie den ADF reinigen.

#### **n** *Wichtig*:

Verwenden Sie niemals Alkohol oder Verdünner zum Reinigen des Druckers. Diese Chemikalien können den Drucker beschädigen.

1. Öffnen Sie die ADF-Abdeckung.

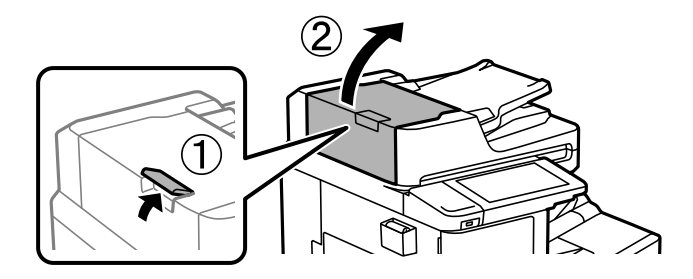

2. Reinigen Sie die Rolle und die Innenseite des ADF mit einem weichen, feuchten Tuch.

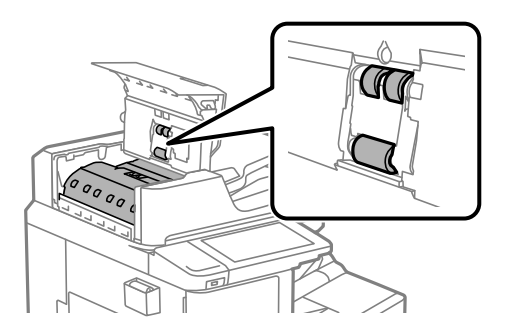

### **T** *Wichtig*:

- ❏ Die Verwendung eines trockenen Tuchs kann die Oberfläche des Rollers beschädigen.
- ❏ Verwenden Sie den ADF, nachdem die Walze getrocknet ist.
- 3. Schließen Sie die ADF-Abdeckung.

Drücken Sie den Hebel, bis Sie ein Klicken hören.

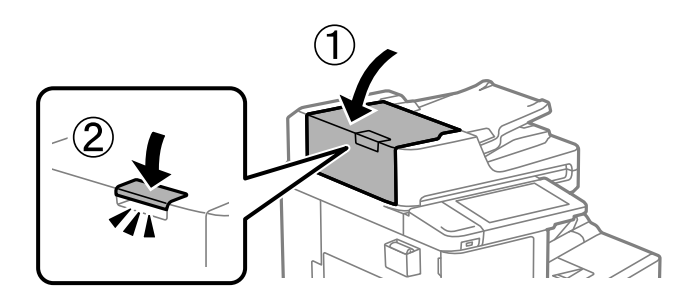

4. Öffnen Sie die Dokumentabdeckung.

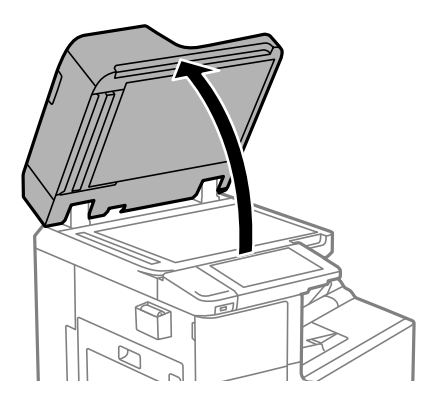

5. Nehmen Sie das Reinigungstuch vom Reinigungstuchhalter.

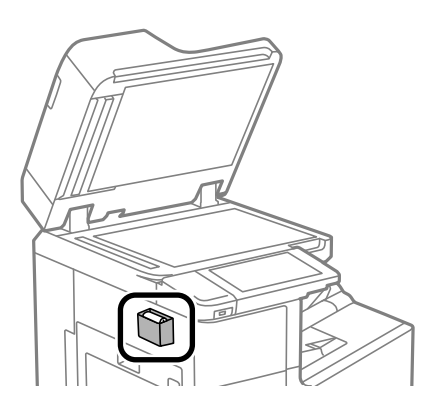

6. Reinigen Sie mit dem Reinigungstuch die in der Abbildung gekennzeichnete Fläche.

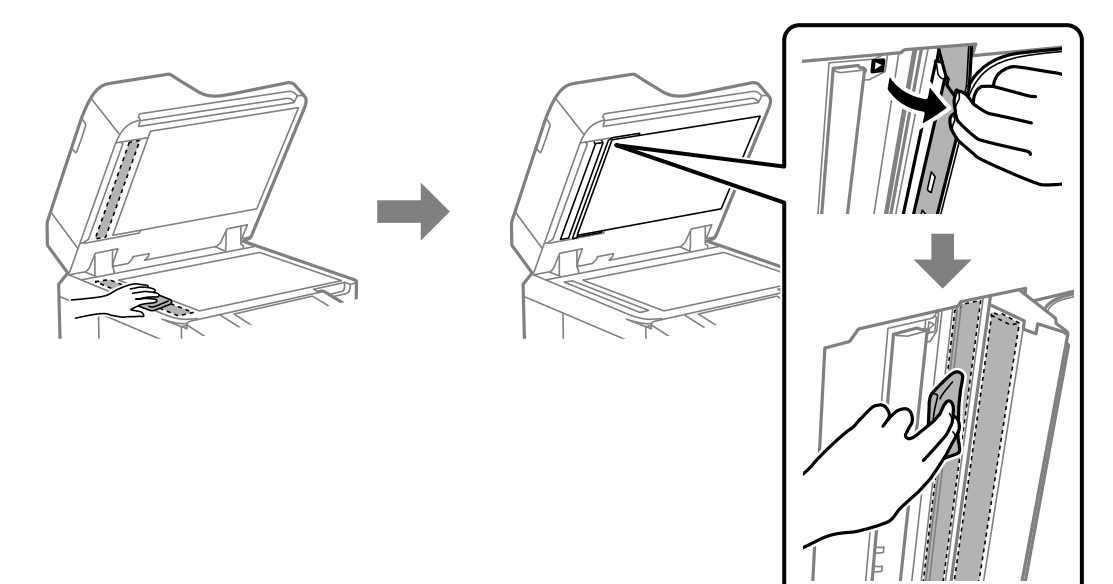
# **T** *Wichtig*:

- ❏ Befinden sich Fettflecken oder andere schwer zu entfernende Flecken auf dem Glas, können Sie zum Entfernen eine geringe Menge Glasreiniger auf ein weiches Tuch geben. Wischen Sie überschüssige Flüssigkeit mit einem trockenen Tuch ab.
- ❏ Drücken Sie nicht zu fest auf die Glasoberfläche.
- ❏ Achten Sie darauf, dass die Glasfläche nicht zerkratzt oder beschädigt wird. Eine beschädigte Glasfläche kann die Scanqualität beeinträchtigen.
- 7. Hängen Sie das Reinigungstuch wieder am Reinigungstuchhalter auf.

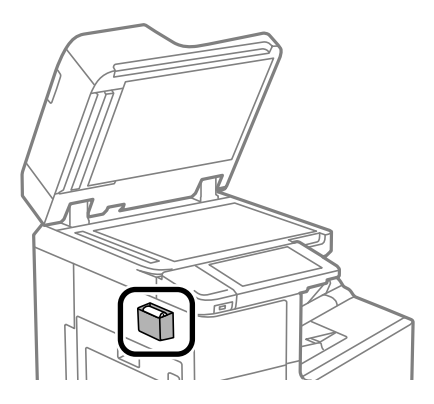

8. Schließen Sie die Dokumentabdeckung.

# **Energie sparen**

Der Drucker aktiviert den Ruhemodus oder schaltet automatisch ab, wenn er für eine bestimmte Zeit nicht verwendet wird. Sie können die Zeitdauer, bevor sich das Energiesparsystem einschaltet, anpassen. Eine Erhöhung dieser Ausschaltzeitdauer wirkt sich auf die Energieeffizienz des Geräts aus. Denken Sie an die Umwelt, bevor Sie etwaige Änderungen vornehmen.

Je nachdem, wo der Drucker gekauft wurde, besitzt er möglicherweise eine Funktion, die ihn automatisch ausschaltet, wenn er 30 Minuten lang nicht mit dem Netzwerk verbunden ist.

# **Energie sparen(Bedienfeld)**

- 1. Wählen Sie **Einstellungen** im Startbildschirm.
- 2. Wählen Sie **Allgemeine Einstellungen** > **Grundeinstellungen**.
- 3. Fahren Sie folgendermaßen fort.

#### *Hinweis:*

Die Verfügbarkeit der Funktionen *Abschalteinst.* und *Abschalttimer* hängt vom Einkaufsort ab.

- ❏ Wählen Sie **Schlaf-Timer** oder **Abschalteinst.** > **Abschalten, falls inaktiv** oder **Abschalten, falls getrennt** und nehmen Sie die gewünschten Einstellungen vor.
- ❏ Wählen Sie **Schlaf-Timer** oder **Abschalttimer** und nehmen Sie die gewünschten Einstellungen vor.

# <span id="page-217-0"></span>**Anwendungen separat installieren oder deinstallieren**

Verbinden Sie Ihren Computer mit dem Netzwerk und installieren Sie die aktuellste Version der Anwendungen von der Website. Melden Sie sich am Computer als Administrator an. Geben Sie das Administratorkennwort ein, wenn der Computer Sie dazu auffordert.

# **Anwendungen separat installieren**

#### *Hinweis:*

Bei einer erneuten Installation einer Anwendung muss diese zunächst deinstalliert werden.

- 1. Stellen Sie sicher, dass Drucker und Computer kommunikationsbereit sind und der Drucker über eine Internetverbindung verfügt.
- 2. Starten Sie EPSON Software Updater.

Der Bildschirm stellt ein Beispiel bei Windows dar.

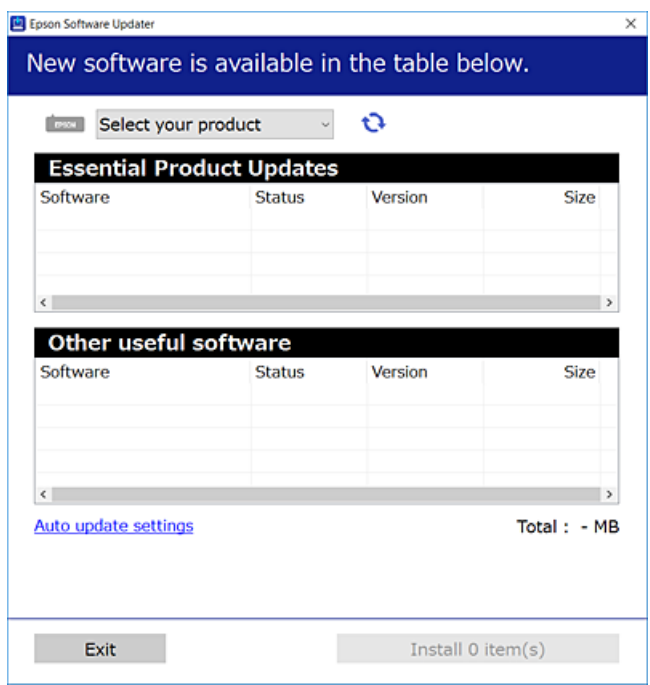

- 3. Wählen Sie für Windows Ihren Drucker und klicken Sie dann auf  $\Box$ , um nach den neuesten verfügbaren Anwendungen zu suchen.
- 4. Wählen Sie die Elemente, die Sie installieren oder aktualisieren möchten und klicken Sie dann auf die Schaltfläche "Installieren".

# Wichtig:

Schalten Sie den Drucker nicht aus bzw. trennen Sie ihn nicht vom Netz, bis die Aktualisierung abgeschlossen ist. Andernfalls können Druckerfehlfunktionen auftreten.

#### <span id="page-218-0"></span>*Hinweis:*

- ❏ Die neuesten Anwendungen können von der Epson-Website heruntergeladen werden. [http://www.epson.com](http://www.epson.com/)
- ❏ Falls Sie ein Windows Server-Betriebssystem verwenden, kann Epson Software Updater nicht verwendet werden. Downloaden Sie die neuesten Anwendungen von der Epson-Website.

# **Zugehörige Informationen**

- & ["Anwendung für Software- und Firmwareaktualisierungen \(EPSON Software Updater\)" auf Seite 431](#page-430-0)
- & ["Deinstallieren von Anwendungen" auf Seite 221](#page-220-0)

# **Überprüfen, ob ein echter Epson-Druckertreiber installiert ist — Windows**

Sie können mit einer der folgenden Methoden überprüfen, ob ein echter Epson-Druckertreiber auf Ihrem Computer installiert ist.

Wählen Sie **Systemsteuerung** > **Geräte und Drucker anzeigen** (**Drucker**, **Drucker und Faxgeräte**) und gehen Sie dann wie folgt vor, um das Servereigenschaftsfenster zu öffnen.

❏ Windows Windows 10/Windows 8.1/Windows 8/Windows 7/Windows Server 2019/Windows Server 2016/ Windows Server 2012 R2/Windows Server 2012/Windows Server 2008 R2

Klicken Sie auf das Druckersymbol und dann oben im Fenster auf **Druckservereigenschaften**.

❏ Windows Vista/Windows Server 2008

Rechtsklicken Sie auf den Ordner **Drucker** und klicken Sie dann auf **Als Administrator ausführen** > **Servereigenschaften**.

❏ Windows XP/Windows Server 2003 R2/Windows Server 2003

Wählen Sie im Menü **Datei** die Option **Servereigenschaften**.

Klicken Sie auf die Registerkarte **Treiber**. Wenn Ihr Druckername in der Liste angezeigt wird, ist ein echter Epson-Druckertreiber auf Ihrem Computer installiert.

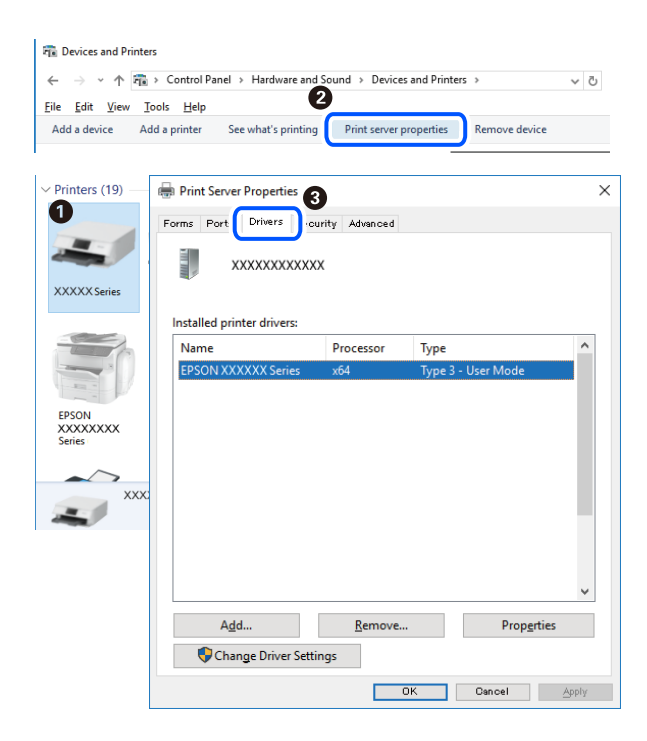

# <span id="page-219-0"></span>**Zugehörige Informationen**

& ["Anwendungen separat installieren" auf Seite 218](#page-217-0)

# **Überprüfen, ob ein echter Epson-Druckertreiber installiert ist — Mac OS**

Sie können mit einer der folgenden Methoden überprüfen, ob ein echter Epson-Druckertreiber auf Ihrem Computer installiert ist.

Wählen Sie **Systemeinstellungen** im Menü Apple > **Drucker & Scanner** (oder **Drucken & Scannen**, **Drucken & Faxen**) und wählen Sie dann den Drucker aus. Klicken Sie auf **Optionen und Zubehör**, und wenn die Registerkarten **Optionen** und **Dienstprogramm** im Fenster angezeigt werden, ist ein echter Epson-Druckertreiber auf Ihrem Computer installiert.

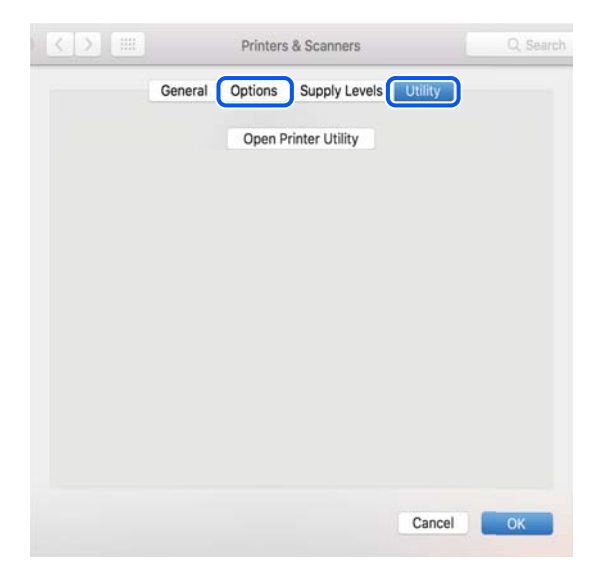

#### **Zugehörige Informationen**

 $\blacktriangleright$  ["Anwendungen separat installieren" auf Seite 218](#page-217-0)

# **Installieren eines PostScript-Druckertreibers**

# **Installieren eines PostScript-Druckertreibers — Windows**

- 1. Beginnen Sie den Installationsprozess über eine der folgenden Optionen.
	- ❏ **Verwenden Sie die mit dem Drucker mitgelieferte Software-Disc.**

Legen Sie die Software-Disc in den Computer ein, greifen Sie auf folgenden Pfad zu und führen Sie dann SETUP64.EXE (oder SETUP.EXE) aus.

Driver\PostScript\WINX64 (oder WINX86)\SETUP\SETUP64.EXE (oder SETUP.EXE)

❏ **Verwenden Sie die Website.**

Greifen Sie auf der folgenden Website auf die Seite Ihres Druckers zu, laden Sie den PostScript-Druckertreiber herunter und führen Sie dann die Datei aus.

[http://www.epson.eu/Support](HTTP://WWW.EPSON.EU/SUPPORT) (Europa) [http://support.epson.net/](HTTP://SUPPORT.EPSON.NET/) (außerhalb Europas)

- <span id="page-220-0"></span>2. Wählen Sie Ihren Drucker.
- 3. Folgen Sie der Bildschirmanleitung.
- 4. Wählen Sie als Verbindungsmethode die Netzwerk- oder USB-Verbindung.
	- ❏ **Bei einer Netzwerkverbindung.**

Eine Liste verfügbarer Drucker im gleichen Netzwerk wird angezeigt.

Wählen Sie den Drucker, den Sie verwenden möchten.

# ❏ **Bei einer USB-Verbindung.**

Befolgen Sie die Bildschirmanweisungen, um den Drucker am Computer anzuschließen.

5. Befolgen Sie die Bildschirmanweisungen, um den PostScript-Druckertreiber zu installieren.

# **Installieren eines PostScript-Druckertreibers — Mac OS**

Laden Sie den Druckertreiber von der Support-Website von Epson herunter und installieren Sie den Treiber.

<http://www.epson.eu/Support> (Europa)

<http://support.epson.net/> (außerhalb Europas)

Zum Installieren der Druckertreiber benötigen Sie die IP-Adresse des Druckers.

Wählen Sie das Netzwerksymbol auf der Startseite des Druckers, und wählen Sie dann die aktive Verbindungsmethode, um die IP-Adresse des Druckers zu bestätigen.

# **Hinzufügen des Druckers (nur für Mac OS)**

- 1. Wählen Sie **Systemeinstellungen** im Menü Apple > **Drucker & Scanner** (oder **Drucken & Scannen**, **Drucken & Faxen**).
- 2. Klicken Sie auf **+** und wählen Sie anschließend **Anderen Drucker oder Scanner hinzufügen**.
- 3. Wählen Sie Ihren Drucker und wählen Sie dann Ihren Drucker unter **Verwenden**.
- 4. Klicken Sie auf **Hinzufügen**.

#### *Hinweis:*

- ❏ Wenn Ihr Drucker nicht aufgelistet ist, stellen Sie sicher, dass der Drucker ordnungsgemäß mit dem Computer verbunden und eingeschaltet ist.
- ❏ Konfigurieren Sie für eine Verbindung über USB, IP oder Bonjour die optionale Papierkassetteneinheit manuell, nachdem Sie den Drucker hinzugefügt haben.

# **Deinstallieren von Anwendungen**

Melden Sie sich am Computer als Administrator an. Geben Sie das Administratorkennwort ein, wenn der Computer Sie dazu auffordert.

# **Deinstallieren von Anwendungen — Windows**

- 1. Drücken Sie die Taste  $\mathcal{O}$ , um den Drucker auszuschalten.
- 2. Schließen Sie alle laufenden Anwendungen.
- 3. Öffnen Sie die **Systemsteuerung**:
	- ❏ Windows 10/Windows Server 2019/Windows Server 2016 Klicken Sie auf die Start-Schaltfläche und wählen Sie **Windows-System** > **Systemsteuerung**.
	- ❏ Windows 8.1/Windows 8/Windows Server 2012 R2/Windows Server 2012

Wählen Sie **Desktop** > **Einstellungen** > **Systemsteuerung**.

❏ Windows 7/Windows Vista/Windows XP/Windows Server 2008 R2/Windows Server 2008/Windows Server 2003 R2/Windows Server 2003

Klicken Sie auf die Start-Schaltfläche und wählen Sie **Systemsteuerung**.

- 4. Öffnen Sie **Programm deinstallieren** (oder **Software**):
	- ❏ Windows 10/Windows 8.1/Windows 8/Windows 7/Windows Vista/Windows Server 2019/Windows Server 2016/Windows Server 2012 R2/Windows Server 2012/Windows Server 2008 R2/Windows Server 2008

Wählen Sie unter **Programme** die Option **Programm deinstallieren**.

- ❏ Windows XP/Windows Server 2003 R2/Windows Server 2003 Klicken Sie auf **Software**.
- 5. Wählen Sie die Anwendung, die Sie deinstallieren möchten.

Der Druckertreiber lässt sich nicht deinstallieren, solange noch Druckaufträge vorhanden sind. Löschen Sie vor der Deinstallation die Aufträge oder warten Sie auf deren Beendigung.

- 6. Deinstallieren Sie die Anwendungen:
	- ❏ Windows 10/Windows 8.1/Windows 8/Windows 7/Windows Vista/Windows Server 2019/Windows Server 2016/Windows Server 2012 R2/Windows Server 2012/Windows Server 2008 R2/Windows Server 2008 Klicken Sie auf **Deinstallieren/ändern** oder **Deinstallieren**.
	- ❏ Windows XP/Windows Server 2003 R2/Windows Server 2003

Klicken Sie auf **Ändern/Entfernen** oder **Entfernen**.

#### *Hinweis:*

Wenn das Fenster *Benutzerkontensteuerung* angezeigt wird, klicken Sie auf *Weiter*.

7. Folgen Sie der Bildschirmanleitung.

# **Deinstallieren von Anwendungen — Mac OS**

- 1. Laden Sie das Deinstallationsprogramm (Uninstaller) mithilfe von EPSON Software Updater herunter. Sie müssen den Uninstaller nur einmal herunterladen und können ihn danach für die Deinstallation der Anwendung wiederverwenden.
- 2. Drücken Sie die Taste  $\mathcal{O}$ , um den Drucker auszuschalten.
- <span id="page-222-0"></span>3. Um den Drucker- oder PC-FAX-Treiber zu deinstallieren, wählen Sie **Systemeinstellungen** im Menü Apple > **Drucker & Scanner** (oder **Drucken & Scannen**, **Drucken & Faxen**) und entfernen Sie den Drucker aus der aktivierten Liste.
- 4. Schließen Sie alle laufenden Anwendungen.
- 5. Wählen Sie **Gehe zu** > **Programme** > **Epson Software** > **Uninstaller** aus.
- 6. Wählen Sie die Anwendung, die Sie deinstallieren möchten, und klicken Sie auf **Deinstallieren**.

# **T** *Wichtig*:

Der Uninstaller entfernt alle Treiber für Epson-Tintenstrahldrucker auf dem Computer. Wenn Sie mehrere Tintenstrahldrucker von Epson verwenden und nur bestimmte Treiber löschen möchten, deinstallieren Sie zunächst alle Treiber und installieren Sie die benötigten Druckertreiber erneut.

#### *Hinweis:*

Wenn Sie das zu deinstallierende Programm in der Liste der Programme nicht finden, können Sie es nicht mit dem Deinstallationsprogramm (Uninstaller) deinstallieren. Wählen Sie in diesem Fall *Gehe zu* > *Programme* > *Epson Software*, wählen Sie das zu deinstallierende Programm und ziehen Sie es auf den Papierkorb.

#### **Zugehörige Informationen**

& ["Anwendung für Software- und Firmwareaktualisierungen \(EPSON Software Updater\)" auf Seite 431](#page-430-0)

# **Aktualisieren von Anwendungen und Firmware**

Möglicherweise können Sie durch die Aktualisierung von Anwendungen und Firmware bestimmte Probleme lösen und Funktionen verbessern oder hinzufügen. Stellen Sie sicher, dass Sie die neueste Version der Anwendungen und Firmware verwenden.

- 1. Stellen Sie sicher, dass Drucker und Computer miteinander verbunden sind und der Computer über eine Internetverbindung verfügt.
- 2. Starten Sie EPSON Software Updater und aktualisieren Sie die Anwendungen oder die Firmware.

# Wichtig:

Den Computer oder Drucker nicht ausschalten, bis die Aktualisierung abgeschlossen ist, andernfalls können Druckerfehlfunktionen auftreten.

#### *Hinweis:*

Wenn Sie die zu aktualisierende Anwendung nicht in der Liste finden, können Sie sie mit EPSON Software Updater nicht aktualisieren. Suchen Sie nach den neuesten Versionen der Anwendungen auf Ihrer regionalen Epson-Website.

[http://www.epson.com](http://www.epson.com/)

#### **Zugehörige Informationen**

& ["Anwendung für Software- und Firmwareaktualisierungen \(EPSON Software Updater\)" auf Seite 431](#page-430-0)

# **Automatisches Aktualisieren der Drucker-Firmware**

Sie können die Firmware so einstellen, dass sie automatisch aktualisiert wird, wenn der Drucker mit dem Internet verbunden ist.

Wenn die Administratorsperre aktiviert ist, kann nur der Administrator diese Funktion ausführen. Wenden Sie sich zur Unterstützung an den Druckeradministrator.

- 1. Wählen Sie **Einstellungen** im Druckerbedienfeld.
- 2. Wählen Sie **Allgemeine Einstellungen** > **Systemadministration** > **Firmware-Aktualisierung**.
- 3. Wählen Sie **Automatische Firmware-Aktualisierung**, um den Einstellungsbildschirm aufzurufen.
- 4. Wählen Sie **Automatische Firmware-Aktualisierung**, um diese Funktion zu aktivieren.

Wählen Sie auf dem Bestätigungsbildschirm **Ich stimme zu**, um zum Einstellungsbildschirm zurückzukehren.

5. Legen Sie Tag und Uhrzeit für das Update fest, und wählen Sie dann **Fortf.**.

#### *Hinweis:*

Sie können mehrere Wochentage auswählen, aber Sie können nicht für jeden Wochentag die Uhrzeit angeben.

Die Einrichtung ist abgeschlossen, wenn die Verbindung mit dem Server bestätigt wird.

# **C** *Wichtig:*

❏ Schalten Sie den Drucker nicht aus bzw. trennen Sie ihn nicht vom Netz, bis die Aktualisierung abgeschlossen ist. Wenn Sie den Drucker das nächste Mal einschalten, wird möglicherweise "Recovery Mode" auf dem LCD-Bildschirm angezeigt und Sie können den Drucker nicht mehr bedienen.

❏ Falls "Recovery Mode" angezeigt wird, befolgen Sie folgende Schritte, um die Firmware erneut zu aktualisieren.

1. Verbinden Sie Computer und Drucker mit einem USB-Kabel. (Sie können im Wiederherstellungsmodus keine Updates über ein Netzwerk durchführen.)

2. Laden Sie die neueste Firmware von der Epson-Website herunter und beginnen Sie mit der Aktualisierung. Einzelheiten finden Sie unter "Aktualisierungsmethode" auf der Download-Seite.

#### *Hinweis:*

Sie können einstellen, dass die Firmware automatisch über Web Config aktualisiert wird. Wählen Sie die Registerkarte *Geräteverwaltung* > *Automatische Firmware-Aktualisierung*, aktivieren Sie die Einstellungen und legen Sie dann Wochentag und Uhrzeit fest.

# **Firmware mit Web Config aktualisieren**

Wenn der Drucker eine Verbindung zum Internet herstellen kann, können Sie die Firmware über Web Config aktualisieren.

- 1. Navigieren Sie zu Web Config und wählen Sie die Registerkarte **Geräteverwaltung** > **Firmware-Update**.
- 2. Klicken Sie auf **Start** und befolgen Sie dann die Bildschirmanweisungen.

Die Firmware-Bestätigung beginnt und die Firmware-Informationen werden angezeigt, wenn die aktualisierte Firmware existiert.

#### *Hinweis:*

Die Firmware kann auch mithilfe von Epson Device Admin aktualisiert werden. Sie können die Firmware-Informationen in der Geräteliste visuell bestätigen. Dies ist praktisch, wenn Sie die Firmware mehrerer Geräte aktualisieren möchten. Weitere Informationen finden Sie in der Anleitung oder Hilfe zu Epson Device Admin.

# **Zugehörige Informationen**

& ["Anwendung für das Konfigurieren des Druckerbetriebs \(Web Config\)" auf Seite 429](#page-428-0)

# **Aktualisieren der Firmware ohne Internetverbindung**

Die Firmware für das Gerät lässt sich von der Epson-Website auf den Computer herunterladen, und über eine USB-Verbindung zwischen dem Computer und dem Gerät lässt sich dann dessen Firmware aktualisieren. Falls eine Aktualisierung über das Netzwerk nicht möglich ist, versuchen Sie folgende Methode.

- 1. Rufen Sie die Epson-Website auf, und laden Sie die Firmware herunter.
- 2. Verbinden Sie den Computer, auf dem die Firmware gespeichert ist, über ein USB-Kabel mit dem Drucker.
- 3. Doppelklicken Sie auf die heruntergeladene EXE-Datei. Epson Firmware Updater wird gestartet.
- 4. Folgen Sie der Bildschirmanleitung.

# **Auswechseln der Wartungswalzen**

Lesen Sie hierzu das im Lieferumfang des Kartons der Wartungswalzen enthaltene Beiblatt zum Austausch der Wartungswalzen.

# **Zugehörige Informationen**

& ["Code für Wartungswalzen" auf Seite 419](#page-418-0)

# <span id="page-225-0"></span>**Lösen von Problemen**

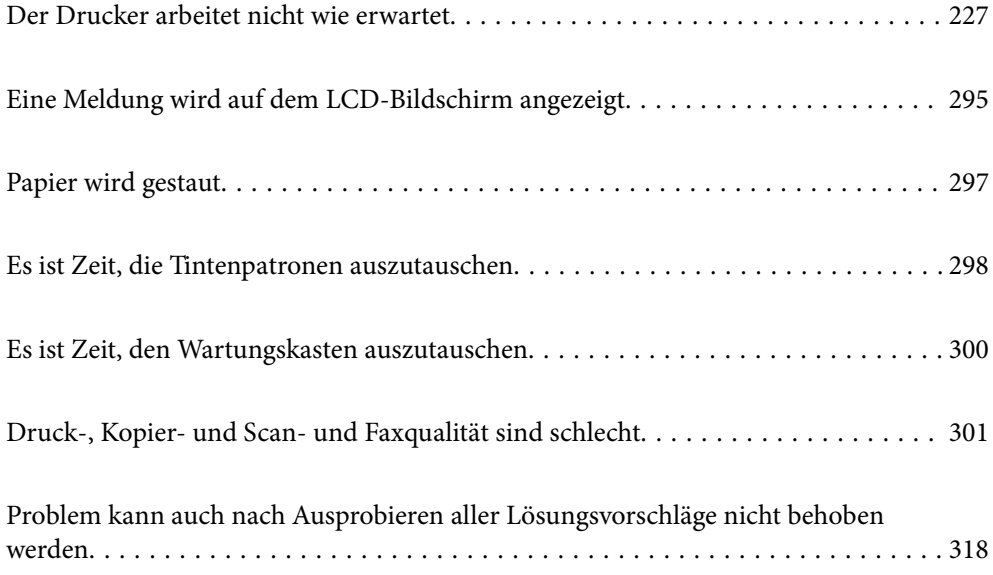

# <span id="page-226-0"></span>**Der Drucker arbeitet nicht wie erwartet**

# **Der Drucker schaltet sich weder ein noch aus**

# **Gerät kann nicht eingeschaltet werden**

Dafür kann es folgende Gründe geben.

# **Das Netzkabel ist nicht richtig in die Steckdose eingesteckt.**

# **Lösungen**

Achten Sie darauf, dass das Netzkabel richtig eingesteckt ist.

# **Die Taste** <sup>(1</sup>) wurde nicht lang genug gedrückt.

# **Lösungen**

Drücken Sie die Taste <sup>(1</sup>) etwas länger.

# **Gerät kann nicht ausgeschaltet werden**

# **Die Taste** P **wurde nicht lang genug gedrückt.**

# **Lösungen**

Drücken Sie die Taste  $\bigcup$  etwas länger. Wenn Sie den Drucker immer noch nicht ausschalten können, ziehen Sie das Netzkabel ab. Um zu verhindern, dass der Druckkopf austrocknet, schalten Sie den Drucker ein und wieder aus, indem Sie die Taste  $\bigcup$  drücken.

# **Drucker schaltet sich während der Nutzung ab**

# **Die Überstromschutzfunktion war aktiviert.**

# **Lösungen**

Stecken Sie das Netzkabel aus und wieder ein und schalten Sie dann den Drucker wieder ein. Wenn das Problem nicht gelöst werden kann, kontaktieren Sie den Epson Support.

# **Papier wird nicht korrekt eingezogen oder ausgeworfen**

# **Es wird kein Papier eingezogen**

Dafür kann es folgende Gründe geben.

# **Der Aufstellungsort ist nicht angemessen.**

# **Lösungen**

Stellen Sie den Drucker auf eine ebene Fläche und betreiben Sie ihn gemäß den empfohlenen Umgebungsbedingungen.

& ["Umgebungsbedingungen" auf Seite 474](#page-473-0)

# **Es wird nicht unterstütztes Papier verwendet.**

# **Lösungen**

Verwenden Sie Papier, das von diesem Drucker unterstützt wird.

- & ["Verfügbares Papier und Fassungskapazität" auf Seite 414](#page-413-0)
- & ["Nicht verfügbare Papiertypen" auf Seite 417](#page-416-0)

# **Das Papier wird nicht ordnungsgemäß gehandhabt.**

# **Lösungen**

Befolgen Sie die Vorsichtsmaßnahmen bei der Handhabung von Papier.

& ["Vorsichtsmaßnahmen bei der Handhabung von Papier" auf Seite 36](#page-35-0)

# **Es sind zu viele Blätter im Drucker eingelegt.**

# **Lösungen**

Legen Sie nicht mehr Blätter ein, als die für das Papier angegebene Höchstzahl. Legen Sie Normalpapier nicht über die mit dem Dreiecksymbol gekennzeichnete Linie an der Papierführung ein.

& ["Verfügbares Papier und Fassungskapazität" auf Seite 414](#page-413-0)

# **Die Papiereinstellungen am Drucker sind nicht korrekt.**

# **Lösungen**

Stellen Sie sicher, dass das eingestellte Papierformat und die Papiersorte mit dem Format und der Sorte des in den Drucker eingelegten Papiers übereinstimmen.

& ["Einstellungen für Papierformat und Papiersorte" auf Seite 36](#page-35-0)

# **Papier wird schräg eingezogen**

Dafür kann es folgende Gründe geben.

# **Der Aufstellungsort ist nicht angemessen.**

#### **Lösungen**

Stellen Sie den Drucker auf eine ebene Fläche und betreiben Sie ihn gemäß den empfohlenen Umgebungsbedingungen.

& ["Umgebungsbedingungen" auf Seite 474](#page-473-0)

#### **Es wird nicht unterstütztes Papier verwendet.**

#### **Lösungen**

Verwenden Sie Papier, das von diesem Drucker unterstützt wird.

- & ["Verfügbares Papier und Fassungskapazität" auf Seite 414](#page-413-0)
- & ["Nicht verfügbare Papiertypen" auf Seite 417](#page-416-0)

# **Das Papier wird nicht ordnungsgemäß gehandhabt.**

# **Lösungen**

Befolgen Sie die Vorsichtsmaßnahmen bei der Handhabung von Papier.

& ["Vorsichtsmaßnahmen bei der Handhabung von Papier" auf Seite 36](#page-35-0)

# **Das Papier ist nicht ordnungsgemäß eingelegt.**

# **Lösungen**

Legen Sie Papier mit der richtigen Ausrichtung ein und schieben Sie dann die Kantenführung an die Papierkante heran.

& ["Einlegen von Papier" auf Seite 38](#page-37-0)

#### **Es sind zu viele Blätter im Drucker eingelegt.**

#### **Lösungen**

Legen Sie nicht mehr Blätter ein, als die für das Papier angegebene Höchstzahl. Legen Sie Normalpapier nicht über die mit dem Dreiecksymbol gekennzeichnete Linie an der Papierführung ein.

& ["Verfügbares Papier und Fassungskapazität" auf Seite 414](#page-413-0)

### **Die Papiereinstellungen am Drucker sind nicht korrekt.**

# **Lösungen**

Stellen Sie sicher, dass das eingestellte Papierformat und die Papiersorte mit dem Format und der Sorte des in den Drucker eingelegten Papiers übereinstimmen.

& ["Einstellungen für Papierformat und Papiersorte" auf Seite 36](#page-35-0)

# **Einzug mehrerer Blätter gleichzeitig**

Dafür kann es folgende Gründe geben.

# **Der Aufstellungsort ist nicht angemessen.**

#### **Lösungen**

Stellen Sie den Drucker auf eine ebene Fläche und betreiben Sie ihn gemäß den empfohlenen Umgebungsbedingungen.

& ["Umgebungsbedingungen" auf Seite 474](#page-473-0)

#### **Es wird nicht unterstütztes Papier verwendet.**

#### **Lösungen**

Verwenden Sie Papier, das von diesem Drucker unterstützt wird.

- & ["Verfügbares Papier und Fassungskapazität" auf Seite 414](#page-413-0)
- & ["Nicht verfügbare Papiertypen" auf Seite 417](#page-416-0)

# **Das Papier wird nicht ordnungsgemäß gehandhabt.**

#### **Lösungen**

Befolgen Sie die Vorsichtsmaßnahmen bei der Handhabung von Papier.

& ["Vorsichtsmaßnahmen bei der Handhabung von Papier" auf Seite 36](#page-35-0)

# **Das Papier ist feucht oder nass.**

#### **Lösungen**

Legen Sie neues Papier ein.

#### **Papierblätter bleiben wegen statischer Aufladung aneinander haften.**

#### **Lösungen**

Fächern Sie das Papier vor dem Einlegen auf. Wenn das Papier noch immer nicht eingezogen wird, legen Sie die Blätter einzeln ein.

# **Es sind zu viele Blätter im Drucker eingelegt.**

#### **Lösungen**

Legen Sie nicht mehr Blätter ein, als die für das Papier angegebene Höchstzahl. Legen Sie Normalpapier nicht über die mit dem Dreiecksymbol gekennzeichnete Linie an der Papierführung ein.

& ["Verfügbares Papier und Fassungskapazität" auf Seite 414](#page-413-0)

# **Die Papiereinstellungen am Drucker sind nicht korrekt.**

#### **Lösungen**

Stellen Sie sicher, dass das eingestellte Papierformat und die Papiersorte mit dem Format und der Sorte des in den Drucker eingelegten Papiers übereinstimmen.

 $\blacktriangleright$  ["Einstellungen für Papierformat und Papiersorte" auf Seite 36](#page-35-0)

# **Fehlermeldung bezüglich fehlenden Papiers**

# **Das Papier ist nicht in der Mitte des Papierfachs eingelegt.**

#### **Lösungen**

Wenn eine Fehlermeldung bezüglich fehlenden Papiers auftritt, obwohl Papier in das Papierfach eingelegt ist, legen Sie Papier in der Mitte des Papierfachs nach.

# **Vorlagen werden nicht aus dem ADF eingezogen**

Dafür kann es folgende Gründe geben.

# **Es werden Vorlagen verwendet, die nicht vom ADF unterstützt werden.**

### **Lösungen**

Verwenden Sie Originale, die vom ADF unterstützt werden.

& ["ADF-Spezifikationen" auf Seite 466](#page-465-0)

# **Die Vorlagen wurden nicht korrekt aufgelegt.**

# **Lösungen**

Legen Sie Vorlagen mit der richtigen Ausrichtung ein und schieben Sie dann die Kantenführungen des ADF an die Kanten der Vorlagen heran.

# **Es sind zu viele Vorlagen in den ADF eingelegt.**

# **Lösungen**

Legen Sie Vorlagen nicht über die mit dem Dreiecksymbol gekennzeichnete Linie am ADF ein.

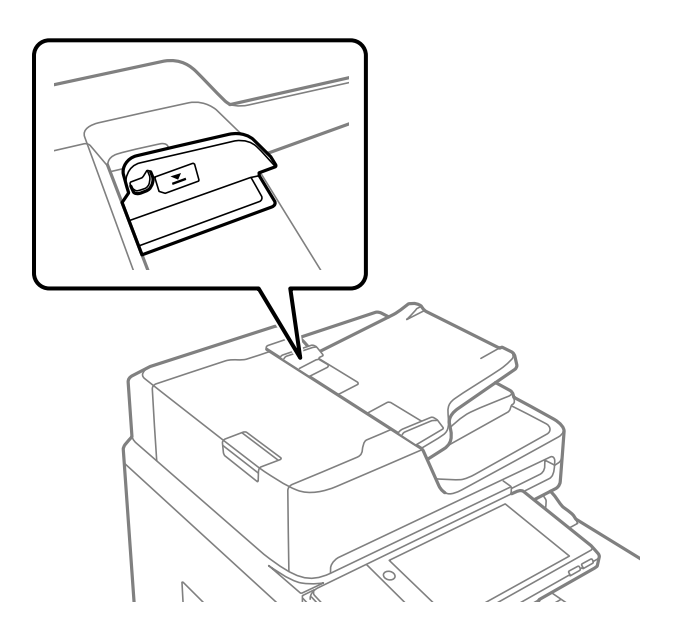

# **Die Vorlage rutscht, wenn Papierstaub am Roller haftet.**

# **Lösungen**

Reinigen Sie den ADF-Innenraum.

& ["Reinigung des ADF" auf Seite 215](#page-214-0)

# **Vorlagen werden nicht erkannt.**

#### **Lösungen**

Prüfen Sie im Kopier-, Scan- oder Faxbildschirm, ob das ADF-Symbol aktiviert ist. Ist dies nicht der Fall, legen Sie die Vorlagen erneut ein.

# <span id="page-231-0"></span>**Drucken nicht möglich**

# **Drucken über Windows nicht möglich**

Stellen Sie sicher, dass der Computer und der Drucker ordnungsgemäß verbunden sind.

Die Ursache und die Lösung für das Problem hängen davon ab, ob die Verbindung hergestellt wurde oder nicht.

# *Überprüfen des Verbindungsstatus*

Verwenden Sie Epson Printer Connection Checker, um den Verbindungsstatus für den Computer und den Drucker zu überprüfen. Je nach den Ergebnissen der Überprüfung können Sie das Problem möglicherweise lösen.

1. Doppelklicken Sie auf das Symbol **Epson Printer Connection Checker** auf dem Desktop.

Epson Printer Connection Checker wird gestartet.

Wenn es kein Symbol auf dem Desktop gibt, gehen Sie wie folgt vor, um Epson Printer Connection Checker zu starten.

❏ Windows 10

Klicken Sie auf die Start-Taste und wählen Sie **Epson Software** > **Epson Printer Connection Checker**.

❏ Windows 8.1/Windows 8

Geben Sie den Anwendungsnamen in den Charm "Suche" ein und wählen Sie das angezeigte Symbol aus.

❏ Windows 7

Klicken Sie auf die Start-Taste und wählen Sie dann **Alle Programme** > **Epson Software** > **Epson Printer Connection Checker**.

2. Folgen Sie zum Überprüfen der Bildschirmanleitung.

#### *Hinweis:*

Wenn der Druckername nicht angezeigt wird, installieren Sie einen Original Epson Druckertreiber. ["Überprüfen, ob ein echter Epson-Druckertreiber installiert ist — Windows" auf Seite 219](#page-218-0)

Wenn Sie das Problem identifiziert haben, führen Sie die auf dem Bildschirm angezeigte Lösung aus.

Wenn Sie das Problem nicht beheben können, überprüfen Sie je nach Situation Folgendes.

- ❏ Der Drucker wird nicht über eine Netzwerkverbindung erkannt "Netzwerkverbindung kann nicht hergestellt werden" auf Seite 232
- ❏ Der Drucker wird nicht über eine USB-Verbindung erkannt ["Drucker kann nicht über USB verbunden werden \(Windows\)" auf Seite 235](#page-234-0)
- ❏ Der Drucker wird erkannt, das Drucken kann jedoch nicht durchgeführt werden. ["Drucken trotz hergestellter Verbindung nicht möglich \(Windows\)" auf Seite 236](#page-235-0)

# **Netzwerkverbindung kann nicht hergestellt werden**

Das Problem könnte mit einer der folgenden Ursachen zusammenhängen.

# **Es gibt ein Problem mit den Netzwerkgeräten für die WLAN-Verbindung.**

### **Lösungen**

Schalten Sie die Geräte ab, mit denen Sie eine Netzwerkverbindung herstellen möchten. Warten Sie etwa 10 Sekunden und schalten Sie die Geräte dann in folgender Reihenfolge ein: Drahtlos-Router, Computer oder Smart-Gerät und dann den Drucker. Positionieren Sie Drucker und Computer oder Smart-Gerät näher am Drahtlos-Router, um die Funkkommunikation zu erleichtern, und nehmen Sie die Netzwerkeinstellungen dann erneut vor.

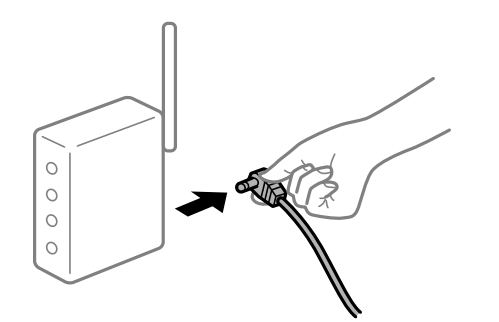

# **Geräte können wegen zu großem Abstand keine Signale vom Drahtlos-Router empfangen.**

# **Lösungen**

Nachdem Sie den Computer oder das Smart-Gerät und den Drucker näher am Drahtlos-Router platziert haben, schalten Sie den Drahtlos-Router aus und dann wieder ein.

# **Nach dem Austausch des Drahtlos-Routers stimmen die Einstellungen nicht mit dem neuen Router überein.**

#### **Lösungen**

Konfigurieren Sie die Verbindungseinstellungen erneut, sodass sie mit dem neuen Drahtlos-Router übereinstimmen.

& ["Austauschen des Drahtlos-Routers" auf Seite 322](#page-321-0)

# **Der Computer oder das Smart-Gerät und der Drucker sind mit unterschiedlichen SSIDs verbunden.**

#### **Lösungen**

Wenn Sie mehrere Drahtlos-Router gleichzeitig verwenden oder wenn der Drahtlos-Router mehrere SSIDs hat und die Geräte mit unterschiedlichen SSIDs verbunden sind, können Sie keine Verbindung zum Drahtlos-Router herstellen.

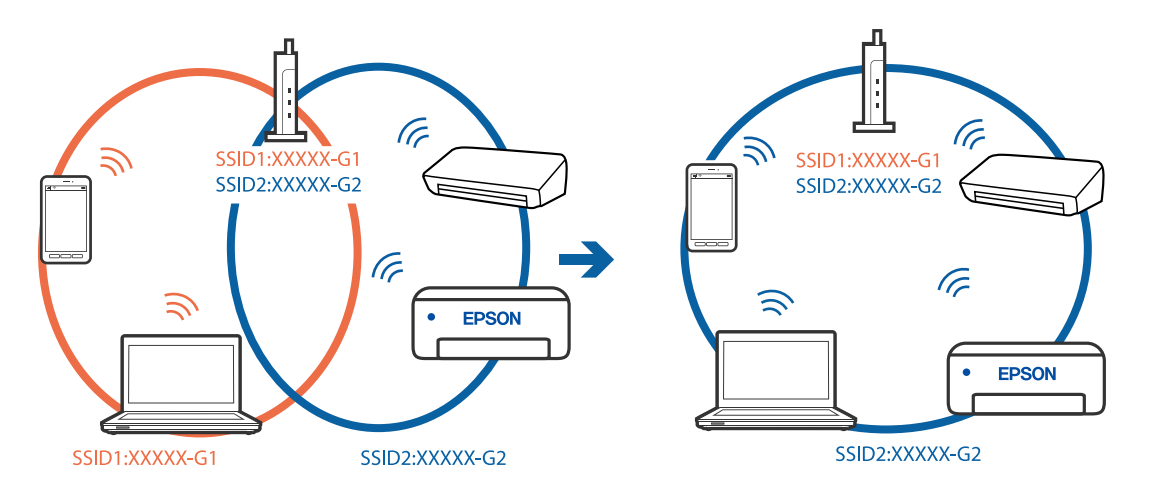

Verbinden Sie den Computer oder das Smart-Gerät mit der gleichen SSID wie den Drucker.

# **Der Drahtlos-Router verfügt über einen Privacy Separator.**

#### **Lösungen**

Die meisten Drahtlos-Router verfügen über die Funktion "Privacy Separator", mit der die Kommunikation zwischen verbundenen Geräten blockiert wird. Falls eine Kommunikation zwischen Drucker und Computer oder Smartgerät nicht möglich ist, obwohl sich beide in demselben Netzwerk befinden, deaktivieren Sie den Privacy-Separator am Drahtlos-Router. Einzelheiten dazu finden Sie in dem Handbuch, das mit dem Drahtlos-Router mitgeliefert wurde.

# **Die IP-Adresse ist nicht richtig zugewiesen.**

#### **Lösungen**

Falls die dem Drucker zugewiesene IP-Adresse 169.254.XXX.XXX ist und die Subnetzmaske 255.255.0.0, wurde die IP-Adresse möglicherweise nicht richtig zugewiesen.

Wählen Sie **Einstellungen** > **Allgemeine Einstellungen** > **Netzwerkeinstellungen** > **Erweitert** auf dem Bedienfeld des Druckers, und überprüfen Sie dann die IP-Adresse und die Subnetzmaske, die dem Drucker zugewiesen wurden.

Starten Sie den Drahtlos-Router neu oder setzen Sie die Netzwerkeinstellungen für den Drucker zurück.

& ["Erneutes Konfigurieren der Netzwerkverbindung" auf Seite 322](#page-321-0)

# **Es liegt ein Problem mit den Netzwerkeinstellungen auf dem Computer vor.**

#### **Lösungen**

Versuchen Sie über Ihren Computer auf Webseiten zuzugreifen, um sicherzustellen, dass die Netzwerkeinstellungen Ihres Computers korrekt sind. Wenn Sie nicht auf Webseiten zugreifen können, gibt es ein Problem mit dem Computer.

Überprüfen Sie die Netzwerkverbindung des Computers. Ausführliche Informationen dazu finden Sie in der mit dem Computer gelieferten Dokumentation.

# **Der Drucker ist via Ethernet mithilfe von Geräten verbunden, die IEEE 802.3az (Energy Efficient Ethernet) unterstützen.**

#### **Lösungen**

Wenn Sie den Drucker via Ethernet mithilfe von Geräten verbinden, die IEEE 802.3az (Energy Efficient Ethernet) unterstützen, können je nach verwendetem Hub oder Router die folgenden Probleme auftreten.

- <span id="page-234-0"></span>❏ Die Verbindung wird instabil; die Verbindung des Druckers wird ständig hergestellt und getrennt.
- ❏ Die Verbindung zum Drucker kann nicht hergestellt werden.
- ❏ Die Verbindungsgeschwindigkeit wird langsam.

Führen Sie die folgenden Schritte aus, um IEEE 802.3az für den Drucker zu deaktivieren und dann erneut eine Verbindung herzustellen.

- 1. Ziehen Sie das Ethernetkabel vom Computer und Drucker ab.
- 2. Wenn IEEE 802.3az für den Computer aktiviert ist, deaktivieren Sie es. Ausführliche Informationen dazu finden Sie in der mit dem Computer gelieferten Dokumentation.
- 3. Verbinden Sie Computer und Drucker direkt mit einem Ethernetkabel.
- 4. Drucken Sie am Drucker einen Netzwerkverbindungsbericht. ["Drucken eines Netzwerkverbindungsberichts" auf Seite 340](#page-339-0)
- 5. Prüfen Sie die IP-Adresse des Druckers im Netzwerkverbindungsbericht.
- 6. Rufen Sie auf dem Computer Web Config auf. Starten Sie einen Webbrowser und geben Sie dann die IP-Adresse des Druckers ein. ["Ausführen von Web Config in einem Webbrowser" auf Seite 429](#page-428-0)
- 7. Wählen Sie die Registerkarte **Netzwerkeinstellungen** > **Kabelgebundenes LAN**.
- 8. Wählen Sie **Aus** bei **IEEE 802.3az**.
- 9. Klicken Sie auf **Weiter**.
- 10. Klicken Sie auf **OK**.
- 11. Ziehen Sie das Ethernetkabel vom Computer und Drucker ab.
- 12. Wenn Sie in Schritt 2 IEEE 802.3az für den Computer deaktiviert haben, aktivieren Sie es.
- 13. Schließen Sie die Ethernetkabel, die Sie in Schritt 1 entfernt haben, an den Computer und den Drucker an.

Wenn das Problem weiterhin besteht, wird es möglicherweise nicht durch den Drucker, sondern durch andere Geräte verursacht.

# **Drucker kann nicht über USB verbunden werden (Windows)**

Dafür kann es folgende Gründe geben.

# **Das USB-Kabel ist nicht ordnungsgemäß in die Steckdose eingesteckt.**

# **Lösungen**

Schließen Sie das USB-Kabel sicher am Drucker und am Computer an.

# <span id="page-235-0"></span>**Es liegt ein Problem mit dem USB-Hub vor.**

#### **Lösungen**

Wenn Sie einen USB-Hub verwenden, verbinden Sie den Drucker direkt mit dem Computer.

### **Es liegt ein Problem mit dem USB-Kabel oder dem USB-Anschluss vor.**

#### **Lösungen**

Falls das USB-Kabel nicht erkannt werden kann, ändern Sie den Anschluss oder das USB-Kabel.

### **Die USB-Verbindung muss neu konfiguriert werden.**

#### **Lösungen**

Trennen Sie das USB-Kabel vom Computer. Rechtsklicken Sie auf das Druckersymbol auf dem Computer und wählen Sie dann **Gerät entfernen**. Schließen Sie nun das USB-Kabel an den Computer an.

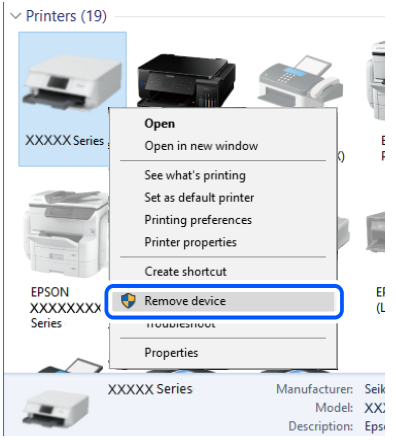

Wenn Sie kein USB-Kabel verwenden können, setzen Sie die USB-Verbindung zurück, indem Sie die Schritte zum Ändern der Verbindungsmethode zu einem Computer ausführen. Einzelheiten finden Sie unter dem nachstehenden Link zu verwandten Informationen.

& ["Konfigurieren von Einstellungen für die Verbindung zum Computer" auf Seite 322](#page-321-0)

# **Der Drucker ist mit einem SuperSpeed-USB-Anschluss verbunden.**

#### **Lösungen**

Falls Sie den Drucker über ein USB-2.0-Kabel an einen SuperSpeed-USB-Anschluss anschließen, kann auf einigen Computern ein Kommunikationsfehler auftreten. Schließen Sie den Drucker in diesen Fällen mithilfe einer der folgenden Methoden erneut an.

- ❏ Verwenden Sie ein USB-3.0-Kabel.
- ❏ Schließen Sie das Kabel an einen Hi-Speed-USB-Anschluss am Computer an.
- ❏ Schließen Sie das Kabel an einen anderen SuperSpeed-USB-Anschluss an als den, bei dem der Fehler aufgetreten ist.

# **Drucken trotz hergestellter Verbindung nicht möglich (Windows)**

Dafür kann es folgende Gründe geben.

# **Es liegt ein Problem mit der Software oder den Daten vor.**

#### **Lösungen**

- ❏ Stellen Sie sicher, dass ein echter Epson-Druckertreiber (EPSON XXXXX) installiert ist. Ist kein echter Epson-Druckertreiber installiert, sind die verfügbaren Funktionen eingeschränkt. Wir empfehlen die Nutzung eines echten Epson-Druckertreibers.
- ❏ Es kann sein, dass beim Drucken eines Bildes mit einer großen Datenmenge der Speicherplatz des Computers nicht ausreicht. Drucken Sie das Bild mit einer niedrigeren Auflösung oder in einem kleineren Format aus.
- ❏ Wenn Sie alle Lösungsvorschläge ohne Erfolg ausprobiert haben, versuchen Sie, den Druckertreiber zu deinstallieren und dann neu zu installieren
- $\rightarrow$  ["Überprüfen, ob ein echter Epson-Druckertreiber installiert ist Windows" auf Seite 219](#page-218-0)
- & ["Überprüfen, ob ein echter Epson-Druckertreiber installiert ist Mac OS" auf Seite 220](#page-219-0)
- $\rightarrow$  ["Anwendungen separat installieren oder deinstallieren" auf Seite 218](#page-217-0)

# **Es liegt ein Problem mit dem Druckerstatus vor.**

# **Lösungen**

Klicken Sie auf **EPSON Status Monitor 3** auf der Registerkarte **Utility** des Druckertreibers und überprüfen Sie anschließend den Druckerstatus. Sie müssen **EPSON Status Monitor 3** installieren, um diese Funktion zu aktivieren. Sie können es von der Epson-Website herunterladen.

# **Ein Auftrag wartet noch immer auf den Druckvorgang.**

### **Lösungen**

Klicken Sie auf **Druckerwarteschl.** auf der Registerkarte **Utility** des Druckertreibers. Falls nicht benötigte Daten übrig sind, wählen Sie **Alle Dokumente abbrechen** im Menü **Drucker**.

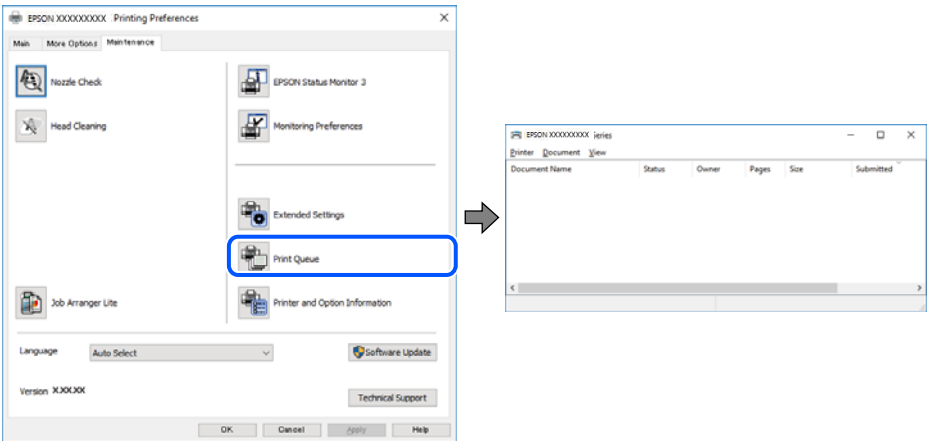

# **Druckaufträge stehen aus oder der Drucker ist im Wartemodus.**

#### **Lösungen**

Klicken Sie auf **Druckerwarteschl.** auf der Registerkarte **Utility** des Druckertreibers.

Wenn das der Fall ist, deaktivieren Sie im Menü **Drucker** die Einstellung "Offline" oder "Ausstehend".

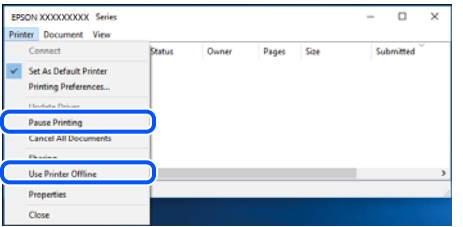

# **Der Drucker ist nicht als Standarddrucker ausgewählt.**

# **Lösungen**

Klicken Sie mit der rechten Maustaste auf das Druckersymbol unter **Systemsteuerung** > **Geräte und Drucker anzeigen** (oder **Drucker**, **Drucker und Faxe**) und klicken Sie auf **Als Standarddrucker festlegen**.

#### *Hinweis:*

Wenn es mehrere Druckersymbole gibt, lesen Sie die folgenden Informationen, um den richtigen Drucker auszuwählen.

Beispiel:

USB-Verbindung: EPSON XXXX Series

Netzwerkverbindung: EPSON XXXX Series (Netzwerk)

Falls Sie den Druckertreiber mehrmals installieren, werden eventuell Kopien des Druckertreibers erstellt. Falls Kopien wie "EPSON XXXX Series (Kopie 1)" erstellt werden, klicken Sie mit der rechten Maustaste auf das Symbol der Kopie und wählen Sie **Gerät entfernen** aus.

# **Der Druckeranschluss ist nicht korrekt eingestellt.**

# **Lösungen**

Klicken Sie auf **Druckerwarteschl.** auf der Registerkarte **Utility** des Druckertreibers.

Prüfen Sie, ob der Druckeranschluss unter **Eigenschaft** > **Anschluss** im Menü **Drucker** wie folgt korrekt eingestellt ist.

USB-Verbindung: **USBXXX**, Netzwerkverbindung: **EpsonNet Print Port**

Wenn Sie den Anschluss nicht ändern können, wählen Sie **Als Administrator ausführen** im Menü **Drucker**. Wenn **Als Administrator ausführen** nicht angezeigt wird, wenden Sie sich an Ihren Systemadministrator.

# **Drucker druckt nicht beim Verwenden des PostScript-Druckertreibers (Windows)**

Dafür kann es folgende Gründe geben.

# **Die Einstellung Drucksprache muss geändert werden.**

# **Lösungen**

Legen Sie auf dem Bedienfeld für die Einstellung **Drucksprache** die Option **Auto** oder **PS** fest.

# **Viele Aufträge wurden gesendet.**

### **Lösungen**

Wenn unter Windows viele Aufträge gesendet werden, druckt der Drucker möglicherweise nicht. Wählen Sie auf der Registerkarte **Erweitert** die Option **Druckauftrag direkt an Drucker schicken**.

# **Der Drucker kann plötzlich nicht über eine Netzwerkverbindung drucken**

Das Problem könnte mit einer der folgenden Ursachen zusammenhängen.

# **Die Netzwerkumgebung hat sich geändert.**

# **Lösungen**

Wenn Sie die Netzwerkumgebung geändert haben, z. B. den Drahtlos-Router oder Anbieter, nehmen Sie die Netzwerkeinstellungen für den Drucker erneut vor.

Verbinden Sie den Computer oder das Smart-Gerät mit der gleichen SSID wie den Drucker.

& ["Erneutes Konfigurieren der Netzwerkverbindung" auf Seite 322](#page-321-0)

# **Es gibt ein Problem mit den Netzwerkgeräten für die WLAN-Verbindung.**

# **Lösungen**

Schalten Sie die Geräte ab, mit denen Sie eine Netzwerkverbindung herstellen möchten. Warten Sie etwa 10 Sekunden und schalten Sie die Geräte dann in folgender Reihenfolge ein: Drahtlos-Router, Computer oder Smart-Gerät und dann den Drucker. Positionieren Sie Drucker und Computer oder Smart-Gerät näher am Drahtlos-Router, um die Funkkommunikation zu erleichtern, und nehmen Sie die Netzwerkeinstellungen dann erneut vor.

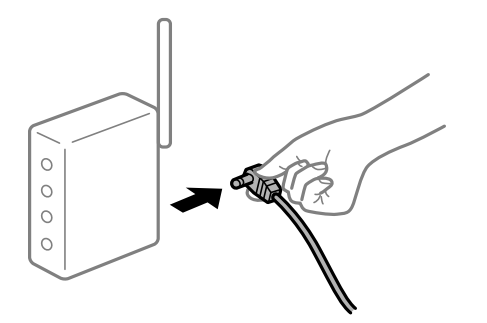

# **Der Drucker ist nicht mit dem Netzwerk verbunden.**

#### **Lösungen**

Wählen Sie **Einstellungen** > **Allgemeine Einstellungen** > **Netzwerkeinstellungen** > **Netzwerkverbindungstest** und drucken Sie dann den Netzwerkverbindungsbericht. Wenn der Bericht zeigt, dass die Netzwerkverbindung fehlgeschlagen ist, überprüfen Sie den Netzwerkverbindungsbericht und folgen Sie den gedruckten Lösungen.

 $\rightarrow$  ["Drucken eines Netzwerkverbindungsberichts" auf Seite 340](#page-339-0)

# **Es liegt ein Problem mit den Netzwerkeinstellungen auf dem Computer vor.**

#### **Lösungen**

Versuchen Sie über Ihren Computer auf Webseiten zuzugreifen, um sicherzustellen, dass die Netzwerkeinstellungen Ihres Computers korrekt sind. Wenn Sie nicht auf Webseiten zugreifen können, gibt es ein Problem mit dem Computer.

Überprüfen Sie die Netzwerkverbindung des Computers. Ausführliche Informationen dazu finden Sie in der mit dem Computer gelieferten Dokumentation.

# **Ein Auftrag wartet noch immer auf den Druckvorgang.**

#### **Lösungen**

Klicken Sie auf **Druckerwarteschl.** auf der Registerkarte **Utility** des Druckertreibers. Falls nicht benötigte Daten übrig sind, wählen Sie **Alle Dokumente abbrechen** im Menü **Drucker**.

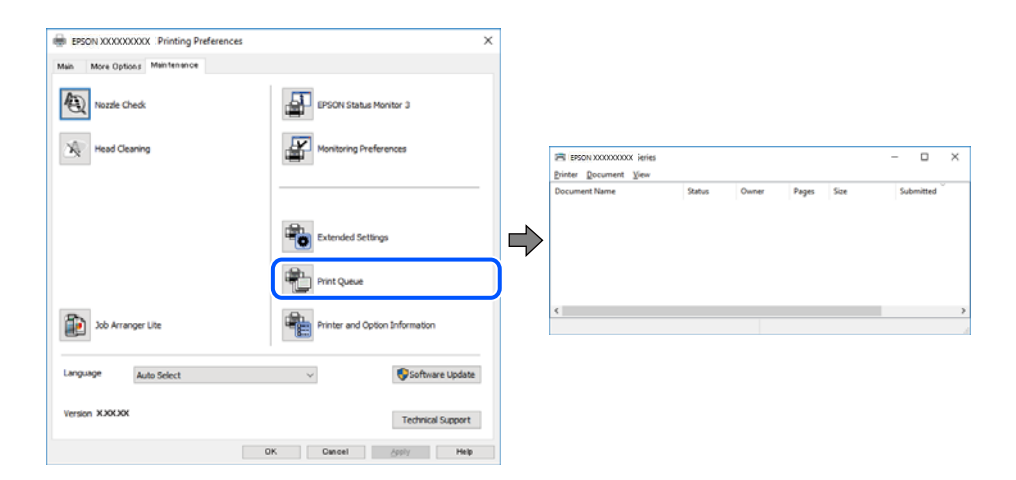

# **Druckaufträge stehen aus oder der Drucker ist im Wartemodus.**

#### **Lösungen**

Klicken Sie auf **Druckerwarteschl.** auf der Registerkarte **Utility** des Druckertreibers.

Wenn das der Fall ist, deaktivieren Sie im Menü Drucker die Einstellung "Offline" oder "Ausstehend".

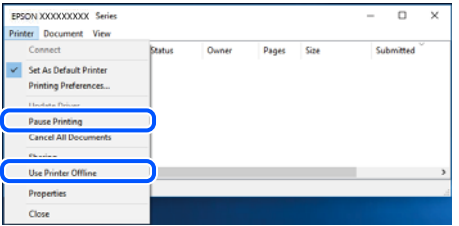

# **Der Drucker ist nicht als Standarddrucker ausgewählt.**

#### **Lösungen**

Klicken Sie mit der rechten Maustaste auf das Druckersymbol unter **Systemsteuerung** > **Geräte und Drucker anzeigen** (oder **Drucker**, **Drucker und Faxe**) und klicken Sie auf **Als Standarddrucker festlegen**.

#### *Hinweis:*

Wenn es mehrere Druckersymbole gibt, lesen Sie die folgenden Informationen, um den richtigen Drucker auszuwählen.

Beispiel:

USB-Verbindung: EPSON XXXX Series

Netzwerkverbindung: EPSON XXXX Series (Netzwerk)

Falls Sie den Druckertreiber mehrmals installieren, werden eventuell Kopien des Druckertreibers erstellt. Falls Kopien wie "EPSON XXXX Series (Kopie 1)" erstellt werden, klicken Sie mit der rechten Maustaste auf das Symbol der Kopie und wählen Sie **Gerät entfernen** aus.

# **Der Druckeranschluss ist nicht korrekt eingestellt.**

#### **Lösungen**

Klicken Sie auf **Druckerwarteschl.** auf der Registerkarte **Utility** des Druckertreibers.

Prüfen Sie, ob der Druckeranschluss unter **Eigenschaft** > **Anschluss** im Menü **Drucker** wie folgt korrekt eingestellt ist.

USB-Verbindung: **USBXXX**, Netzwerkverbindung: **EpsonNet Print Port**

Wenn Sie den Anschluss nicht ändern können, wählen Sie **Als Administrator ausführen** im Menü **Drucker**. Wenn **Als Administrator ausführen** nicht angezeigt wird, wenden Sie sich an Ihren Systemadministrator.

# **Drucken über Mac OS nicht möglich**

Stellen Sie sicher, dass der Computer und der Drucker ordnungsgemäß verbunden sind.

Die Ursache und die Lösung für das Problem hängen davon ab, ob die Verbindung hergestellt wurde oder nicht.

# *Überprüfen des Verbindungsstatus*

Verwenden Sie EPSON Status Monitor, um den Verbindungsstatus für den Computer und den Drucker zu überprüfen.

- 1. Wählen Sie **Systemeinstellungen** im Menü Apple > **Drucker & Scanner** (oder **Drucken & Scannen**, **Drucken & Faxen**) und wählen Sie dann den Drucker aus.
- 2. Klicken Sie auf **Optionen & Zubehör** > **Dienstprogramm** > **Drucker-Dienstprogramm öffnen**.
- 3. Klicken Sie auf **EPSON Status Monitor**.

Wenn der Resttintenstand angezeigt wird, wurde erfolgreich eine Verbindung zwischen dem Computer und dem Drucker hergestellt.

Überprüfen Sie Folgendes, wenn keine Verbindung hergestellt wurde.

- ❏ Der Drucker wird nicht über eine Netzwerkverbindung erkannt ["Netzwerkverbindung kann nicht hergestellt werden" auf Seite 242](#page-241-0)
- ❏ Der Drucker wird nicht über eine USB-Verbindung erkannt ["Drucker kann nicht über USB verbunden werden \(Mac OS\)" auf Seite 245](#page-244-0)

Überprüfen Sie Folgendes, wenn eine Verbindung hergestellt wurde.

❏ Der Drucker wird erkannt, das Drucken kann jedoch nicht durchgeführt werden. ["Drucken trotz hergestellter Verbindung nicht möglich \(Mac OS\)" auf Seite 246](#page-245-0)

# <span id="page-241-0"></span>**Netzwerkverbindung kann nicht hergestellt werden**

Das Problem könnte mit einer der folgenden Ursachen zusammenhängen.

# **Es gibt ein Problem mit den Netzwerkgeräten für die WLAN-Verbindung.**

#### **Lösungen**

Schalten Sie die Geräte ab, mit denen Sie eine Netzwerkverbindung herstellen möchten. Warten Sie etwa 10 Sekunden und schalten Sie die Geräte dann in folgender Reihenfolge ein: Drahtlos-Router, Computer oder Smart-Gerät und dann den Drucker. Positionieren Sie Drucker und Computer oder Smart-Gerät näher am Drahtlos-Router, um die Funkkommunikation zu erleichtern, und nehmen Sie die Netzwerkeinstellungen dann erneut vor.

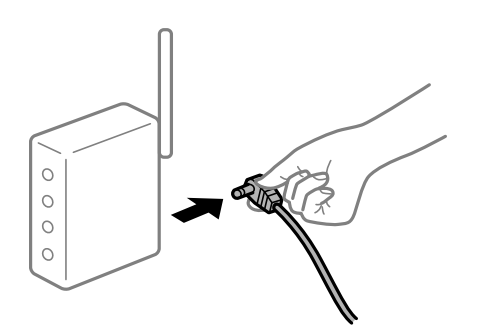

# **Geräte können wegen zu großem Abstand keine Signale vom Drahtlos-Router empfangen. Lösungen**

Nachdem Sie den Computer oder das Smart-Gerät und den Drucker näher am Drahtlos-Router platziert haben, schalten Sie den Drahtlos-Router aus und dann wieder ein.

# **Nach dem Austausch des Drahtlos-Routers stimmen die Einstellungen nicht mit dem neuen Router überein.**

#### **Lösungen**

Konfigurieren Sie die Verbindungseinstellungen erneut, sodass sie mit dem neuen Drahtlos-Router übereinstimmen.

# & ["Austauschen des Drahtlos-Routers" auf Seite 322](#page-321-0)

# **Der Computer oder das Smart-Gerät und der Drucker sind mit unterschiedlichen SSIDs verbunden.**

#### **Lösungen**

Wenn Sie mehrere Drahtlos-Router gleichzeitig verwenden oder wenn der Drahtlos-Router mehrere SSIDs hat und die Geräte mit unterschiedlichen SSIDs verbunden sind, können Sie keine Verbindung zum Drahtlos-Router herstellen.

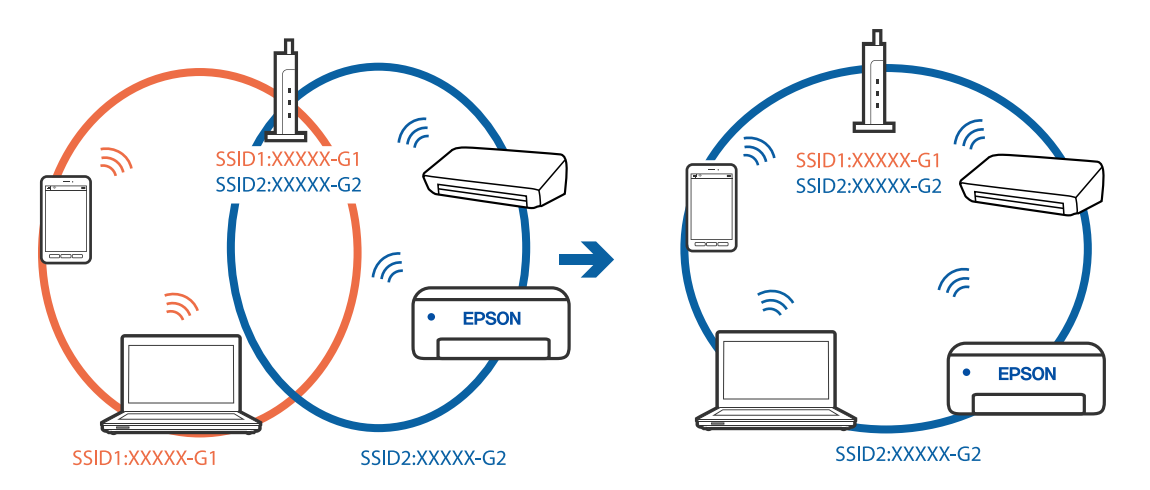

Verbinden Sie den Computer oder das Smart-Gerät mit der gleichen SSID wie den Drucker.

# **Der Drahtlos-Router verfügt über einen Privacy Separator.**

#### **Lösungen**

Die meisten Drahtlos-Router verfügen über die Funktion "Privacy Separator", mit der die Kommunikation zwischen verbundenen Geräten blockiert wird. Falls eine Kommunikation zwischen Drucker und Computer oder Smartgerät nicht möglich ist, obwohl sich beide in demselben Netzwerk befinden, deaktivieren Sie den Privacy-Separator am Drahtlos-Router. Einzelheiten dazu finden Sie in dem Handbuch, das mit dem Drahtlos-Router mitgeliefert wurde.

# **Die IP-Adresse ist nicht richtig zugewiesen.**

#### **Lösungen**

Falls die dem Drucker zugewiesene IP-Adresse 169.254.XXX.XXX ist und die Subnetzmaske 255.255.0.0, wurde die IP-Adresse möglicherweise nicht richtig zugewiesen.

Wählen Sie **Einstellungen** > **Allgemeine Einstellungen** > **Netzwerkeinstellungen** > **Erweitert** auf dem Bedienfeld des Druckers, und überprüfen Sie dann die IP-Adresse und die Subnetzmaske, die dem Drucker zugewiesen wurden.

Starten Sie den Drahtlos-Router neu oder setzen Sie die Netzwerkeinstellungen für den Drucker zurück.

& ["Erneutes Konfigurieren der Netzwerkverbindung" auf Seite 322](#page-321-0)

# **Es liegt ein Problem mit den Netzwerkeinstellungen auf dem Computer vor.**

#### **Lösungen**

Versuchen Sie über Ihren Computer auf Webseiten zuzugreifen, um sicherzustellen, dass die Netzwerkeinstellungen Ihres Computers korrekt sind. Wenn Sie nicht auf Webseiten zugreifen können, gibt es ein Problem mit dem Computer.

Überprüfen Sie die Netzwerkverbindung des Computers. Ausführliche Informationen dazu finden Sie in der mit dem Computer gelieferten Dokumentation.

# **Das an den USB 3.0-Anschluss angeschlossene Gerät verursacht Funkstörungen.**

#### **Lösungen**

Wenn Sie ein Gerät an den USB 3.0-Anschluss auf einem Mac anschließen, kann es zu Funkstörungen kommen. Versuchen Sie Folgendes, wenn Sie keine Wireless-Verbindung (Wi-Fi) herstellen können oder die Verbindung instabil wird.

- ❏ Platzieren Sie das Gerät, das an den USB 3.0-Anschluss angeschlossen ist, etwas weiter vom Computer entfernt.
- ❏ Stellen Sie eine Verbindung mit der SSID für den 5-GHz-Bereich her.

Im Folgenden finden Sie Informationen zum Verbinden des Druckers mit der SSID.

& ["Vornehmen von Wi-Fi-Einstellungen durch Eingabe der SSID und des Kennworts" auf Seite 326](#page-325-0)

# **Der Drucker ist via Ethernet mithilfe von Geräten verbunden, die IEEE 802.3az (Energy Efficient Ethernet) unterstützen.**

#### **Lösungen**

Wenn Sie den Drucker via Ethernet mithilfe von Geräten verbinden, die IEEE 802.3az (Energy Efficient Ethernet) unterstützen, können je nach verwendetem Hub oder Router die folgenden Probleme auftreten.

- ❏ Die Verbindung wird instabil; die Verbindung des Druckers wird ständig hergestellt und getrennt.
- ❏ Die Verbindung zum Drucker kann nicht hergestellt werden.
- ❏ Die Verbindungsgeschwindigkeit wird langsam.

Führen Sie die folgenden Schritte aus, um IEEE 802.3az für den Drucker zu deaktivieren und dann erneut eine Verbindung herzustellen.

- 1. Ziehen Sie das Ethernetkabel vom Computer und Drucker ab.
- 2. Wenn IEEE 802.3az für den Computer aktiviert ist, deaktivieren Sie es.

Ausführliche Informationen dazu finden Sie in der mit dem Computer gelieferten Dokumentation.

- 3. Verbinden Sie Computer und Drucker direkt mit einem Ethernetkabel.
- 4. Drucken Sie am Drucker einen Netzwerkverbindungsbericht. ["Drucken eines Netzwerkverbindungsberichts" auf Seite 340](#page-339-0)
- 5. Prüfen Sie die IP-Adresse des Druckers im Netzwerkverbindungsbericht.
- 6. Rufen Sie auf dem Computer Web Config auf. Starten Sie einen Webbrowser und geben Sie dann die IP-Adresse des Druckers ein. ["Ausführen von Web Config in einem Webbrowser" auf Seite 429](#page-428-0)
- 7. Wählen Sie die Registerkarte **Netzwerkeinstellungen** > **Kabelgebundenes LAN**.
- 8. Wählen Sie **Aus** bei **IEEE 802.3az**.
- 9. Klicken Sie auf **Weiter**.
- 10. Klicken Sie auf **OK**.
- 11. Ziehen Sie das Ethernetkabel vom Computer und Drucker ab.
- 12. Wenn Sie in Schritt 2 IEEE 802.3az für den Computer deaktiviert haben, aktivieren Sie es.

<span id="page-244-0"></span>13. Schließen Sie die Ethernetkabel, die Sie in Schritt 1 entfernt haben, an den Computer und den Drucker an.

Wenn das Problem weiterhin besteht, wird es möglicherweise nicht durch den Drucker, sondern durch andere Geräte verursacht.

# **Drucker kann nicht über USB verbunden werden (Mac OS)**

Dafür kann es folgende Gründe geben.

# **Das USB-Kabel ist nicht ordnungsgemäß in die Steckdose eingesteckt.**

#### **Lösungen**

Schließen Sie das USB-Kabel sicher am Drucker und am Computer an.

### **Es liegt ein Problem mit dem USB-Hub vor.**

#### **Lösungen**

Wenn Sie einen USB-Hub verwenden, verbinden Sie den Drucker direkt mit dem Computer.

# **Es liegt ein Problem mit dem USB-Kabel oder dem USB-Anschluss vor.**

# **Lösungen**

Falls das USB-Kabel nicht erkannt werden kann, ändern Sie den Anschluss oder das USB-Kabel.

### **Die USB-Verbindung muss neu konfiguriert werden.**

# **Lösungen**

Trennen Sie das USB-Kabel vom Computer. Rechtsklicken Sie auf das Druckersymbol auf dem Computer und wählen Sie dann **Gerät entfernen**. Schließen Sie nun das USB-Kabel an den Computer an.

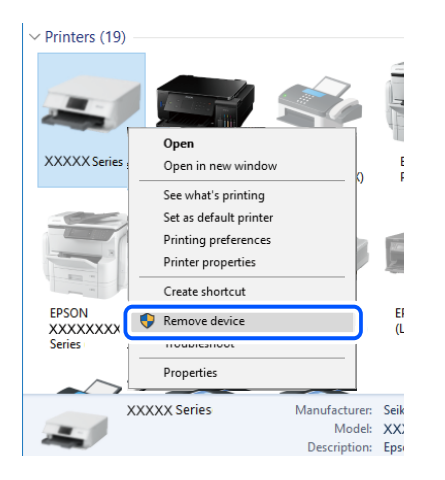

Wenn Sie kein USB-Kabel verwenden können, setzen Sie die USB-Verbindung zurück, indem Sie die Schritte zum Ändern der Verbindungsmethode zu einem Computer ausführen. Einzelheiten finden Sie unter dem nachstehenden Link zu verwandten Informationen.

& ["Konfigurieren von Einstellungen für die Verbindung zum Computer" auf Seite 322](#page-321-0)

# <span id="page-245-0"></span>**Der Drucker ist mit einem SuperSpeed-USB-Anschluss verbunden.**

### **Lösungen**

Falls Sie den Drucker über ein USB-2.0-Kabel an einen SuperSpeed-USB-Anschluss anschließen, kann auf einigen Computern ein Kommunikationsfehler auftreten. Schließen Sie den Drucker in diesen Fällen mithilfe einer der folgenden Methoden erneut an.

- ❏ Verwenden Sie ein USB-3.0-Kabel.
- ❏ Schließen Sie das Kabel an einen Hi-Speed-USB-Anschluss am Computer an.
- ❏ Schließen Sie das Kabel an einen anderen SuperSpeed-USB-Anschluss an als den, bei dem der Fehler aufgetreten ist.

# **Drucken trotz hergestellter Verbindung nicht möglich (Mac OS)**

Dafür kann es folgende Gründe geben.

# **Es liegt ein Problem mit der Software oder den Daten vor.**

# **Lösungen**

- ❏ Stellen Sie sicher, dass ein echter Epson-Druckertreiber (EPSON XXXXX) installiert ist. Ist kein echter Epson-Druckertreiber installiert, sind die verfügbaren Funktionen eingeschränkt. Wir empfehlen die Nutzung eines echten Epson-Druckertreibers.
- ❏ Es kann sein, dass beim Drucken eines Bildes mit einer großen Datenmenge der Speicherplatz des Computers nicht ausreicht. Drucken Sie das Bild mit einer niedrigeren Auflösung oder in einem kleineren Format aus.
- ❏ Wenn Sie alle Lösungsvorschläge ohne Erfolg ausprobiert haben, versuchen Sie, den Druckertreiber zu deinstallieren und dann neu zu installieren
- $\rightarrow$  ["Überprüfen, ob ein echter Epson-Druckertreiber installiert ist Windows" auf Seite 219](#page-218-0)
- & ["Überprüfen, ob ein echter Epson-Druckertreiber installiert ist Mac OS" auf Seite 220](#page-219-0)
- & ["Anwendungen separat installieren oder deinstallieren" auf Seite 218](#page-217-0)

# **Es liegt ein Problem mit den Druckerstatus vor.**

#### **Lösungen**

Achten Sie darauf, dass der Druckerstatus nicht auf **Pause** gesetzt ist.

Wählen Sie **Systemeinstellungen** im Menü **Apple** > **Drucker & Scanner** (oder **Drucken & Scannen**, Drucken & Faxen) und doppelklicken Sie dann auf den Drucker. Wenn der Drucker auf "Pause" gesetzt ist, klicken Sie auf **Fortsetzen**.

# **Die Einschränkung der Benutzerfunktionen sind für den Drucker aktiviert.**

#### **Lösungen**

Der Drucker druckt möglicherweise nicht, wenn die Funktionseinschränkung für Benutzer aktiviert ist. Wenden Sie sich an den Druckeradministrator.

# **Drucker druckt nicht beim Verwenden des PostScript-Druckertreibers (Mac OS)**

# **Die Einstellung Drucksprache muss geändert werden.**

# **Lösungen**

Legen Sie auf dem Bedienfeld für die Einstellung **Drucksprache** die Option **Auto** oder **PS** fest.

# **Der Drucker kann plötzlich nicht über eine Netzwerkverbindung drucken**

Das Problem könnte mit einer der folgenden Ursachen zusammenhängen.

# **Die Netzwerkumgebung hat sich geändert.**

#### **Lösungen**

Wenn Sie die Netzwerkumgebung geändert haben, z. B. den Drahtlos-Router oder Anbieter, nehmen Sie die Netzwerkeinstellungen für den Drucker erneut vor.

Verbinden Sie den Computer oder das Smart-Gerät mit der gleichen SSID wie den Drucker.

& ["Erneutes Konfigurieren der Netzwerkverbindung" auf Seite 322](#page-321-0)

# **Es gibt ein Problem mit den Netzwerkgeräten für die WLAN-Verbindung.**

#### **Lösungen**

Schalten Sie die Geräte ab, mit denen Sie eine Netzwerkverbindung herstellen möchten. Warten Sie etwa 10 Sekunden und schalten Sie die Geräte dann in folgender Reihenfolge ein: Drahtlos-Router, Computer oder Smart-Gerät und dann den Drucker. Positionieren Sie Drucker und Computer oder Smart-Gerät näher am Drahtlos-Router, um die Funkkommunikation zu erleichtern, und nehmen Sie die Netzwerkeinstellungen dann erneut vor.

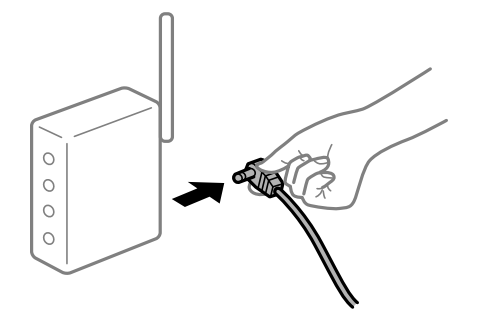

# **Der Drucker ist nicht mit dem Netzwerk verbunden.**

# **Lösungen**

### Wählen Sie **Einstellungen** > **Allgemeine Einstellungen** > **Netzwerkeinstellungen** >

**Netzwerkverbindungstest** und drucken Sie dann den Netzwerkverbindungsbericht. Wenn der Bericht zeigt, dass die Netzwerkverbindung fehlgeschlagen ist, überprüfen Sie den Netzwerkverbindungsbericht und folgen Sie den gedruckten Lösungen.

 $\blacklozenge$  ["Drucken eines Netzwerkverbindungsberichts" auf Seite 340](#page-339-0)

# **Es liegt ein Problem mit den Netzwerkeinstellungen auf dem Computer vor.**

### **Lösungen**

Versuchen Sie über Ihren Computer auf Webseiten zuzugreifen, um sicherzustellen, dass die Netzwerkeinstellungen Ihres Computers korrekt sind. Wenn Sie nicht auf Webseiten zugreifen können, gibt es ein Problem mit dem Computer.

Überprüfen Sie die Netzwerkverbindung des Computers. Ausführliche Informationen dazu finden Sie in der mit dem Computer gelieferten Dokumentation.

# **Drucken über Smart-Gerät nicht möglich**

Stellen Sie sicher, dass das Smart-Gerät und der Drucker ordnungsgemäß verbunden sind.

Die Ursache und die Lösung für das Problem hängen davon ab, ob die Verbindung hergestellt wurde oder nicht.

# *Überprüfen des Verbindungsstatus*

Verwenden Sie Epson iPrint, um den Verbindungsstatus für das Smart-Gerät und den Drucker zu überprüfen. Im Folgenden finden Sie Informationen zum Installieren von Epson iPrint, falls es nicht bereits installiert ist. ["Anwendung zum einfachen Drucken von einem Smart-Gerät \(Epson iPrint\)" auf Seite 424](#page-423-0)

- 1. Starten Sie auf dem Smart-Gerät Epson iPrint.
- 2. Überprüfen Sie, ob der Druckername im Startbildschirm angezeigt wird.

Wenn der Druckername angezeigt wird, wurde erfolgreich eine Verbindung zwischen dem Smart-Gerät und dem Drucker hergestellt.

Wenn Folgendes angezeigt wird, wurde keine Verbindung zwischen dem Smart-Gerät und dem Drucker hergestellt.

❏ Drucker ist nicht ausgewählt.

❏ Kommunikationsfehler.

Überprüfen Sie Folgendes, wenn keine Verbindung hergestellt wurde.

"Netzwerkverbindung kann nicht hergestellt werden" auf Seite 248

# **Netzwerkverbindung kann nicht hergestellt werden**

Das Problem könnte mit einer der folgenden Ursachen zusammenhängen.

# **Es gibt ein Problem mit den Netzwerkgeräten für die WLAN-Verbindung.**

# **Lösungen**

Schalten Sie die Geräte ab, mit denen Sie eine Netzwerkverbindung herstellen möchten. Warten Sie etwa 10 Sekunden und schalten Sie die Geräte dann in folgender Reihenfolge ein: Drahtlos-Router, Computer oder Smart-Gerät und dann den Drucker. Positionieren Sie Drucker und Computer oder Smart-Gerät

näher am Drahtlos-Router, um die Funkkommunikation zu erleichtern, und nehmen Sie die Netzwerkeinstellungen dann erneut vor.

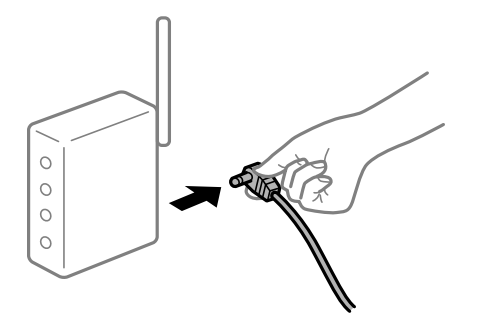

# **Geräte können wegen zu großem Abstand keine Signale vom Drahtlos-Router empfangen.**

#### **Lösungen**

Nachdem Sie den Computer oder das Smart-Gerät und den Drucker näher am Drahtlos-Router platziert haben, schalten Sie den Drahtlos-Router aus und dann wieder ein.

# **Nach dem Austausch des Drahtlos-Routers stimmen die Einstellungen nicht mit dem neuen Router überein.**

### **Lösungen**

Konfigurieren Sie die Verbindungseinstellungen erneut, sodass sie mit dem neuen Drahtlos-Router übereinstimmen.

& ["Austauschen des Drahtlos-Routers" auf Seite 322](#page-321-0)

# **Der Computer oder das Smart-Gerät und der Drucker sind mit unterschiedlichen SSIDs verbunden.**

# **Lösungen**

Wenn Sie mehrere Drahtlos-Router gleichzeitig verwenden oder wenn der Drahtlos-Router mehrere SSIDs hat und die Geräte mit unterschiedlichen SSIDs verbunden sind, können Sie keine Verbindung zum Drahtlos-Router herstellen.

Verbinden Sie den Computer oder das Smart-Gerät mit der gleichen SSID wie den Drucker.

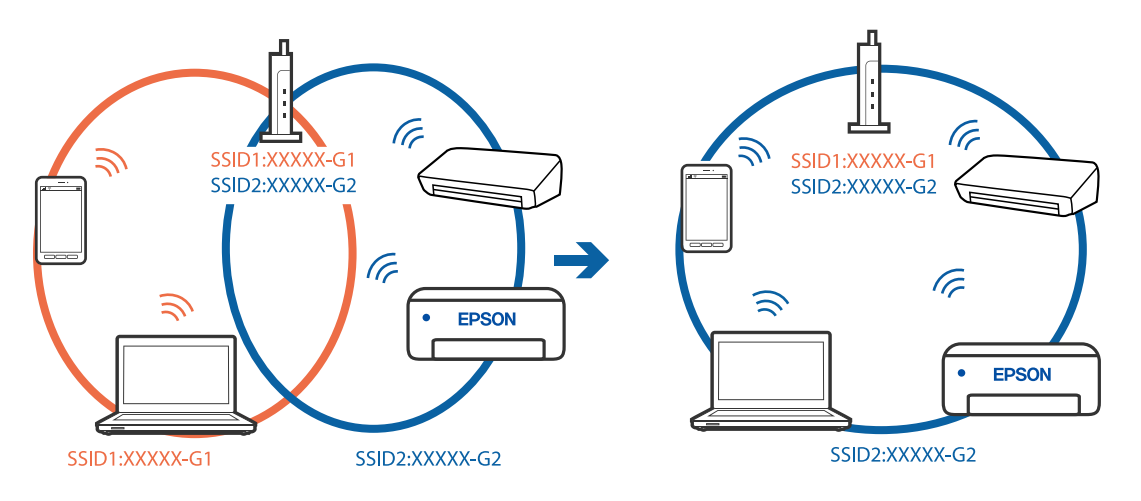

# **Der Drahtlos-Router verfügt über einen Privacy Separator.**

#### **Lösungen**

Die meisten Drahtlos-Router verfügen über die Funktion "Privacy Separator", mit der die Kommunikation zwischen verbundenen Geräten blockiert wird. Falls eine Kommunikation zwischen Drucker und Computer oder Smartgerät nicht möglich ist, obwohl sich beide in demselben Netzwerk befinden, deaktivieren Sie den Privacy-Separator am Drahtlos-Router. Einzelheiten dazu finden Sie in dem Handbuch, das mit dem Drahtlos-Router mitgeliefert wurde.

# **Die IP-Adresse ist nicht richtig zugewiesen.**

#### **Lösungen**

Falls die dem Drucker zugewiesene IP-Adresse 169.254.XXX.XXX ist und die Subnetzmaske 255.255.0.0, wurde die IP-Adresse möglicherweise nicht richtig zugewiesen.

Wählen Sie **Einstellungen** > **Allgemeine Einstellungen** > **Netzwerkeinstellungen** > **Erweitert** auf dem Bedienfeld des Druckers, und überprüfen Sie dann die IP-Adresse und die Subnetzmaske, die dem Drucker zugewiesen wurden.

Starten Sie den Drahtlos-Router neu oder setzen Sie die Netzwerkeinstellungen für den Drucker zurück.

& ["Erneutes Konfigurieren der Netzwerkverbindung" auf Seite 322](#page-321-0)

# **Es liegt ein Problem mit den Netzwerkeinstellungen auf dem Smart-Gerät vor.**

# **Lösungen**

Versuchen Sie über Ihr Smart-Gerät auf Webseiten zuzugreifen, um sicherzustellen, dass die Netzwerkeinstellungen Ihres Smart-Geräts korrekt sind. Wenn Sie nicht auf Webseiten zugreifen können, gibt es ein Problem mit dem Smart-Gerät.

Überprüfen Sie die Netzwerkverbindung des Computers. Ausführliche Informationen finden Sie in der mit dem Smart-Gerät gelieferten Dokumentation.

# **Der Drucker kann plötzlich nicht über eine Netzwerkverbindung drucken**

Das Problem könnte mit einer der folgenden Ursachen zusammenhängen.

# **Die Netzwerkumgebung hat sich geändert.**

#### **Lösungen**

Wenn Sie die Netzwerkumgebung geändert haben, z. B. den Drahtlos-Router oder Anbieter, nehmen Sie die Netzwerkeinstellungen für den Drucker erneut vor.

Verbinden Sie den Computer oder das Smart-Gerät mit der gleichen SSID wie den Drucker.

& ["Erneutes Konfigurieren der Netzwerkverbindung" auf Seite 322](#page-321-0)

# **Es gibt ein Problem mit den Netzwerkgeräten für die WLAN-Verbindung.**

#### **Lösungen**

Schalten Sie die Geräte ab, mit denen Sie eine Netzwerkverbindung herstellen möchten. Warten Sie etwa 10 Sekunden und schalten Sie die Geräte dann in folgender Reihenfolge ein: Drahtlos-Router, Computer oder Smart-Gerät und dann den Drucker. Positionieren Sie Drucker und Computer oder Smart-Gerät

näher am Drahtlos-Router, um die Funkkommunikation zu erleichtern, und nehmen Sie die Netzwerkeinstellungen dann erneut vor.

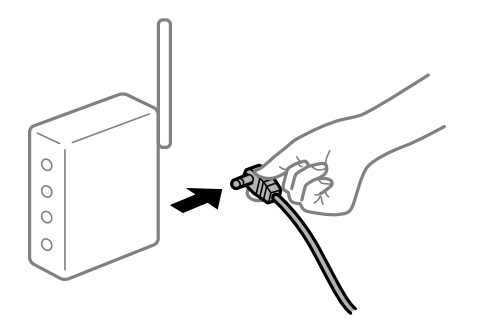

# **Der Drucker ist nicht mit dem Netzwerk verbunden.**

#### **Lösungen**

# Wählen Sie **Einstellungen** > **Allgemeine Einstellungen** > **Netzwerkeinstellungen** >

**Netzwerkverbindungstest** und drucken Sie dann den Netzwerkverbindungsbericht. Wenn der Bericht zeigt, dass die Netzwerkverbindung fehlgeschlagen ist, überprüfen Sie den Netzwerkverbindungsbericht und folgen Sie den gedruckten Lösungen.

& ["Drucken eines Netzwerkverbindungsberichts" auf Seite 340](#page-339-0)

# **Es liegt ein Problem mit den Netzwerkeinstellungen auf dem Smart-Gerät vor.**

#### **Lösungen**

Versuchen Sie über Ihr Smart-Gerät auf Webseiten zuzugreifen, um sicherzustellen, dass die Netzwerkeinstellungen Ihres Smart-Geräts korrekt sind. Wenn Sie nicht auf Webseiten zugreifen können, gibt es ein Problem mit dem Smart-Gerät.

Überprüfen Sie die Netzwerkverbindung des Computers. Ausführliche Informationen finden Sie in der mit dem Smart-Gerät gelieferten Dokumentation.

# **Kopieren nicht möglich**

# **Wenn die Funktionseinschränkung für Benutzer aktiviert ist, sind zum Kopieren eine Benutzer-ID und ein Kennwort erforderlich.**

#### **Lösungen**

Wenn Sie Ihr Kennwort nicht kennen, wenden Sie sich an den Druckeradministrator.

# **Ein Druckerfehler ist aufgetreten.**

#### **Lösungen**

Das Kopieren ist nicht möglich, falls im Drucker ein Fehler — beispielsweise ein Papierstau aufgetreten ist. Prüfen Sie das Bedienfeld des Druckers und befolgen Sie die Anweisungen am Bildschirm, um den Fehler zu beheben.

# **Scannen kann nicht gestartet werden**

# **Scannen über Windows kann nicht gestartet werden**

Stellen Sie sicher, dass der Computer und der Drucker ordnungsgemäß verbunden sind.

Die Ursache und die Lösung für das Problem hängen davon ab, ob die Verbindung hergestellt wurde oder nicht.

# *Überprüfen des Verbindungsstatus*

Verwenden Sie Epson Printer Connection Checker, um den Verbindungsstatus für den Computer und den Drucker zu überprüfen. Je nach den Ergebnissen der Überprüfung können Sie das Problem möglicherweise lösen.

1. Doppelklicken Sie auf das Symbol **Epson Printer Connection Checker** auf dem Desktop.

Epson Printer Connection Checker wird gestartet.

Wenn es kein Symbol auf dem Desktop gibt, gehen Sie wie folgt vor, um Epson Printer Connection Checker zu starten.

❏ Windows 10

Klicken Sie auf die Start-Taste und wählen Sie **Epson Software** > **Epson Printer Connection Checker**.

❏ Windows 8.1/Windows 8

Geben Sie den Anwendungsnamen in den Charm "Suche" ein und wählen Sie das angezeigte Symbol aus.

❏ Windows 7

Klicken Sie auf die Start-Taste und wählen Sie dann **Alle Programme** > **Epson Software** > **Epson Printer Connection Checker**.

2. Folgen Sie zum Überprüfen der Bildschirmanleitung.

#### *Hinweis:*

Wenn der Druckername nicht angezeigt wird, installieren Sie einen Original Epson Druckertreiber. ["Überprüfen, ob ein echter Epson-Druckertreiber installiert ist — Windows" auf Seite 219](#page-218-0)

Wenn Sie das Problem identifiziert haben, führen Sie die auf dem Bildschirm angezeigte Lösung aus.

Wenn Sie das Problem nicht beheben können, überprüfen Sie je nach Situation Folgendes.

- ❏ Der Drucker wird nicht über eine Netzwerkverbindung erkannt "Netzwerkverbindung kann nicht hergestellt werden" auf Seite 252
- ❏ Der Drucker wird nicht über eine USB-Verbindung erkannt ["Drucker kann nicht über USB verbunden werden \(Windows\)" auf Seite 235](#page-234-0)
- ❏ Der Drucker wird erkannt, das Scannen kann jedoch nicht durchgeführt werden. ["Scannen trotz ordnungsgemäß hergestellter Verbindung nicht möglich \(Windows\)" auf Seite 256](#page-255-0)

# **Netzwerkverbindung kann nicht hergestellt werden**

Das Problem könnte mit einer der folgenden Ursachen zusammenhängen.
## **Es gibt ein Problem mit den Netzwerkgeräten für die WLAN-Verbindung.**

#### **Lösungen**

Schalten Sie die Geräte ab, mit denen Sie eine Netzwerkverbindung herstellen möchten. Warten Sie etwa 10 Sekunden und schalten Sie die Geräte dann in folgender Reihenfolge ein: Drahtlos-Router, Computer oder Smart-Gerät und dann den Drucker. Positionieren Sie Drucker und Computer oder Smart-Gerät näher am Drahtlos-Router, um die Funkkommunikation zu erleichtern, und nehmen Sie die Netzwerkeinstellungen dann erneut vor.

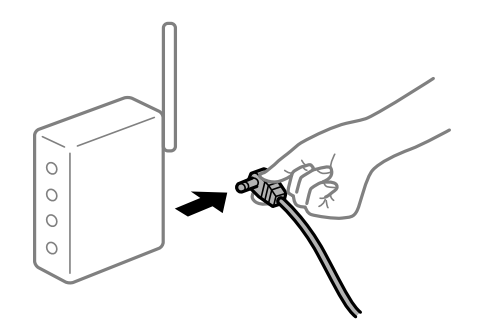

# **Geräte können wegen zu großem Abstand keine Signale vom Drahtlos-Router empfangen.**

## **Lösungen**

Nachdem Sie den Computer oder das Smart-Gerät und den Drucker näher am Drahtlos-Router platziert haben, schalten Sie den Drahtlos-Router aus und dann wieder ein.

## **Nach dem Austausch des Drahtlos-Routers stimmen die Einstellungen nicht mit dem neuen Router überein.**

#### **Lösungen**

Konfigurieren Sie die Verbindungseinstellungen erneut, sodass sie mit dem neuen Drahtlos-Router übereinstimmen.

& ["Austauschen des Drahtlos-Routers" auf Seite 322](#page-321-0)

## **Der Computer oder das Smart-Gerät und der Drucker sind mit unterschiedlichen SSIDs verbunden.**

#### **Lösungen**

Wenn Sie mehrere Drahtlos-Router gleichzeitig verwenden oder wenn der Drahtlos-Router mehrere SSIDs hat und die Geräte mit unterschiedlichen SSIDs verbunden sind, können Sie keine Verbindung zum Drahtlos-Router herstellen.

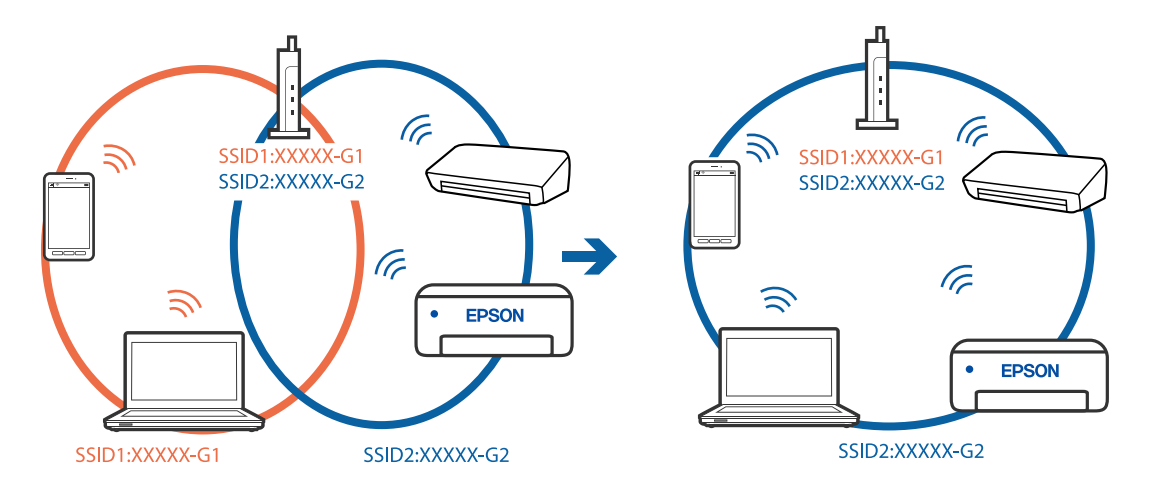

Verbinden Sie den Computer oder das Smart-Gerät mit der gleichen SSID wie den Drucker.

### **Der Drahtlos-Router verfügt über einen Privacy Separator.**

#### **Lösungen**

Die meisten Drahtlos-Router verfügen über die Funktion "Privacy Separator", mit der die Kommunikation zwischen verbundenen Geräten blockiert wird. Falls eine Kommunikation zwischen Drucker und Computer oder Smartgerät nicht möglich ist, obwohl sich beide in demselben Netzwerk befinden, deaktivieren Sie den Privacy-Separator am Drahtlos-Router. Einzelheiten dazu finden Sie in dem Handbuch, das mit dem Drahtlos-Router mitgeliefert wurde.

### **Die IP-Adresse ist nicht richtig zugewiesen.**

#### **Lösungen**

Falls die dem Drucker zugewiesene IP-Adresse 169.254.XXX.XXX ist und die Subnetzmaske 255.255.0.0, wurde die IP-Adresse möglicherweise nicht richtig zugewiesen.

Wählen Sie **Einstellungen** > **Allgemeine Einstellungen** > **Netzwerkeinstellungen** > **Erweitert** auf dem Bedienfeld des Druckers, und überprüfen Sie dann die IP-Adresse und die Subnetzmaske, die dem Drucker zugewiesen wurden.

Starten Sie den Drahtlos-Router neu oder setzen Sie die Netzwerkeinstellungen für den Drucker zurück.

& ["Erneutes Konfigurieren der Netzwerkverbindung" auf Seite 322](#page-321-0)

#### **Es liegt ein Problem mit den Netzwerkeinstellungen auf dem Computer vor.**

#### **Lösungen**

Versuchen Sie über Ihren Computer auf Webseiten zuzugreifen, um sicherzustellen, dass die Netzwerkeinstellungen Ihres Computers korrekt sind. Wenn Sie nicht auf Webseiten zugreifen können, gibt es ein Problem mit dem Computer.

Überprüfen Sie die Netzwerkverbindung des Computers. Ausführliche Informationen dazu finden Sie in der mit dem Computer gelieferten Dokumentation.

### **Der Drucker ist via Ethernet mithilfe von Geräten verbunden, die IEEE 802.3az (Energy Efficient Ethernet) unterstützen.**

#### **Lösungen**

Wenn Sie den Drucker via Ethernet mithilfe von Geräten verbinden, die IEEE 802.3az (Energy Efficient Ethernet) unterstützen, können je nach verwendetem Hub oder Router die folgenden Probleme auftreten.

- ❏ Die Verbindung wird instabil; die Verbindung des Druckers wird ständig hergestellt und getrennt.
- ❏ Die Verbindung zum Drucker kann nicht hergestellt werden.
- ❏ Die Verbindungsgeschwindigkeit wird langsam.

Führen Sie die folgenden Schritte aus, um IEEE 802.3az für den Drucker zu deaktivieren und dann erneut eine Verbindung herzustellen.

- 1. Ziehen Sie das Ethernetkabel vom Computer und Drucker ab.
- 2. Wenn IEEE 802.3az für den Computer aktiviert ist, deaktivieren Sie es. Ausführliche Informationen dazu finden Sie in der mit dem Computer gelieferten Dokumentation.
- 3. Verbinden Sie Computer und Drucker direkt mit einem Ethernetkabel.
- 4. Drucken Sie am Drucker einen Netzwerkverbindungsbericht. ["Drucken eines Netzwerkverbindungsberichts" auf Seite 340](#page-339-0)
- 5. Prüfen Sie die IP-Adresse des Druckers im Netzwerkverbindungsbericht.
- 6. Rufen Sie auf dem Computer Web Config auf. Starten Sie einen Webbrowser und geben Sie dann die IP-Adresse des Druckers ein. ["Ausführen von Web Config in einem Webbrowser" auf Seite 429](#page-428-0)
- 7. Wählen Sie die Registerkarte **Netzwerkeinstellungen** > **Kabelgebundenes LAN**.
- 8. Wählen Sie **Aus** bei **IEEE 802.3az**.
- 9. Klicken Sie auf **Weiter**.
- 10. Klicken Sie auf **OK**.
- 11. Ziehen Sie das Ethernetkabel vom Computer und Drucker ab.
- 12. Wenn Sie in Schritt 2 IEEE 802.3az für den Computer deaktiviert haben, aktivieren Sie es.
- 13. Schließen Sie die Ethernetkabel, die Sie in Schritt 1 entfernt haben, an den Computer und den Drucker an.

Wenn das Problem weiterhin besteht, wird es möglicherweise nicht durch den Drucker, sondern durch andere Geräte verursacht.

#### **Drucker kann nicht über USB verbunden werden (Windows)**

Dafür kann es folgende Gründe geben.

## **Das USB-Kabel ist nicht ordnungsgemäß in die Steckdose eingesteckt.**

Schließen Sie das USB-Kabel sicher am Drucker und am Computer an.

#### **Es liegt ein Problem mit dem USB-Hub vor.**

Wenn Sie einen USB-Hub verwenden, verbinden Sie den Drucker direkt mit dem Computer.

#### **Es liegt ein Problem mit dem USB-Kabel oder dem USB-Anschluss vor.**

Falls das USB-Kabel nicht erkannt werden kann, ändern Sie den Anschluss oder das USB-Kabel.

#### **Die USB-Verbindung muss neu konfiguriert werden.**

Trennen Sie das USB-Kabel vom Computer. Rechtsklicken Sie auf das Druckersymbol auf dem Computer und wählen Sie dann **Gerät entfernen**. Schließen Sie nun das USB-Kabel an den Computer an.

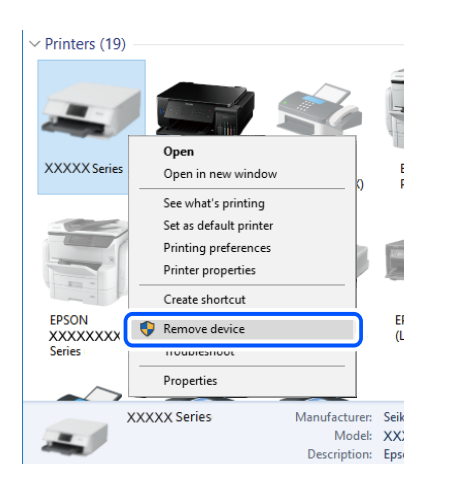

Wenn Sie kein USB-Kabel verwenden können, setzen Sie die USB-Verbindung zurück, indem Sie die Schritte zum Ändern der Verbindungsmethode zu einem Computer ausführen. Einzelheiten finden Sie unter dem nachstehenden Link zu verwandten Informationen.

#### **Zugehörige Informationen**

& ["Konfigurieren von Einstellungen für die Verbindung zum Computer" auf Seite 322](#page-321-0)

#### **Der Drucker ist mit einem SuperSpeed-USB-Anschluss verbunden.**

Falls Sie den Drucker über ein USB-2.0-Kabel an einen SuperSpeed-USB-Anschluss anschließen, kann auf einigen Computern ein Kommunikationsfehler auftreten. Schließen Sie den Drucker in diesen Fällen mithilfe einer der folgenden Methoden erneut an.

- ❏ Verwenden Sie ein USB-3.0-Kabel.
- ❏ Schließen Sie das Kabel an einen Hi-Speed-USB-Anschluss am Computer an.
- ❏ Schließen Sie das Kabel an einen anderen SuperSpeed-USB-Anschluss an als den, bei dem der Fehler aufgetreten ist.

#### **Scannen trotz ordnungsgemäß hergestellter Verbindung nicht möglich (Windows)**

#### **Scannen mit hoher Auflösung über ein Netzwerk.**

Versuchen Sie, mit einer niedrigeren Auflösung zu scannen.

## **Scannen über Mac OS kann nicht gestartet werden**

Stellen Sie sicher, dass der Computer und der Drucker ordnungsgemäß verbunden sind.

Die Ursache und die Lösung für das Problem hängen davon ab, ob die Verbindung hergestellt wurde oder nicht.

## *Überprüfen des Verbindungsstatus*

Verwenden Sie EPSON Status Monitor, um den Verbindungsstatus für den Computer und den Drucker zu überprüfen.

- 1. Wählen Sie **Systemeinstellungen** im Menü Apple > **Drucker & Scanner** (oder **Drucken & Scannen**, **Drucken & Faxen**) und wählen Sie dann den Drucker aus.
- 2. Klicken Sie auf **Optionen & Zubehör** > **Dienstprogramm** > **Drucker-Dienstprogramm öffnen**.
- 3. Klicken Sie auf **EPSON Status Monitor**.

Wenn der Resttintenstand angezeigt wird, wurde erfolgreich eine Verbindung zwischen dem Computer und dem Drucker hergestellt.

Überprüfen Sie Folgendes, wenn keine Verbindung hergestellt wurde.

- ❏ Der Drucker wird nicht über eine Netzwerkverbindung erkannt "Netzwerkverbindung kann nicht hergestellt werden" auf Seite 257
- ❏ Der Drucker wird nicht über eine USB-Verbindung erkannt ["Drucker kann nicht über USB verbunden werden \(Mac OS\)" auf Seite 245](#page-244-0)

Überprüfen Sie Folgendes, wenn eine Verbindung hergestellt wurde.

❏ Der Drucker wird erkannt, das Scannen kann jedoch nicht durchgeführt werden. ["Scannen trotz ordnungsgemäß hergestellter Verbindung nicht möglich \(Mac OS\)" auf Seite 261](#page-260-0)

## **Netzwerkverbindung kann nicht hergestellt werden**

Das Problem könnte mit einer der folgenden Ursachen zusammenhängen.

## **Es gibt ein Problem mit den Netzwerkgeräten für die WLAN-Verbindung.**

## **Lösungen**

Schalten Sie die Geräte ab, mit denen Sie eine Netzwerkverbindung herstellen möchten. Warten Sie etwa 10 Sekunden und schalten Sie die Geräte dann in folgender Reihenfolge ein: Drahtlos-Router, Computer oder Smart-Gerät und dann den Drucker. Positionieren Sie Drucker und Computer oder Smart-Gerät

näher am Drahtlos-Router, um die Funkkommunikation zu erleichtern, und nehmen Sie die Netzwerkeinstellungen dann erneut vor.

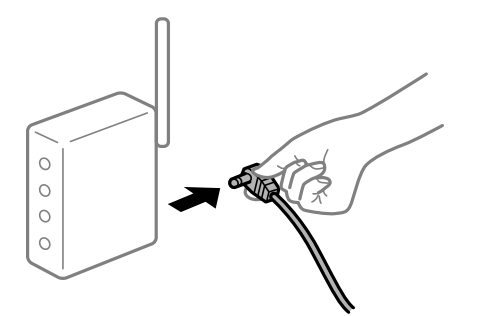

#### **Geräte können wegen zu großem Abstand keine Signale vom Drahtlos-Router empfangen.**

#### **Lösungen**

Nachdem Sie den Computer oder das Smart-Gerät und den Drucker näher am Drahtlos-Router platziert haben, schalten Sie den Drahtlos-Router aus und dann wieder ein.

## **Nach dem Austausch des Drahtlos-Routers stimmen die Einstellungen nicht mit dem neuen Router überein.**

#### **Lösungen**

Konfigurieren Sie die Verbindungseinstellungen erneut, sodass sie mit dem neuen Drahtlos-Router übereinstimmen.

& ["Austauschen des Drahtlos-Routers" auf Seite 322](#page-321-0)

## **Der Computer oder das Smart-Gerät und der Drucker sind mit unterschiedlichen SSIDs verbunden.**

#### **Lösungen**

Wenn Sie mehrere Drahtlos-Router gleichzeitig verwenden oder wenn der Drahtlos-Router mehrere SSIDs hat und die Geräte mit unterschiedlichen SSIDs verbunden sind, können Sie keine Verbindung zum Drahtlos-Router herstellen.

Verbinden Sie den Computer oder das Smart-Gerät mit der gleichen SSID wie den Drucker.

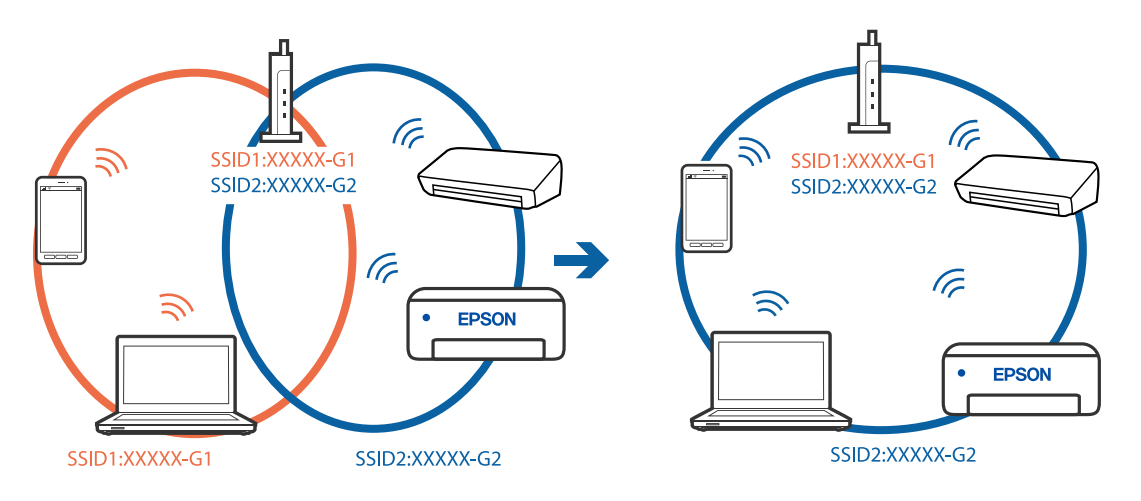

#### **Der Drahtlos-Router verfügt über einen Privacy Separator.**

#### **Lösungen**

Die meisten Drahtlos-Router verfügen über die Funktion "Privacy Separator", mit der die Kommunikation zwischen verbundenen Geräten blockiert wird. Falls eine Kommunikation zwischen Drucker und Computer oder Smartgerät nicht möglich ist, obwohl sich beide in demselben Netzwerk befinden, deaktivieren Sie den Privacy-Separator am Drahtlos-Router. Einzelheiten dazu finden Sie in dem Handbuch, das mit dem Drahtlos-Router mitgeliefert wurde.

#### **Die IP-Adresse ist nicht richtig zugewiesen.**

#### **Lösungen**

Falls die dem Drucker zugewiesene IP-Adresse 169.254.XXX.XXX ist und die Subnetzmaske 255.255.0.0, wurde die IP-Adresse möglicherweise nicht richtig zugewiesen.

Wählen Sie **Einstellungen** > **Allgemeine Einstellungen** > **Netzwerkeinstellungen** > **Erweitert** auf dem Bedienfeld des Druckers, und überprüfen Sie dann die IP-Adresse und die Subnetzmaske, die dem Drucker zugewiesen wurden.

Starten Sie den Drahtlos-Router neu oder setzen Sie die Netzwerkeinstellungen für den Drucker zurück.

& ["Erneutes Konfigurieren der Netzwerkverbindung" auf Seite 322](#page-321-0)

#### **Es liegt ein Problem mit den Netzwerkeinstellungen auf dem Computer vor.**

#### **Lösungen**

Versuchen Sie über Ihren Computer auf Webseiten zuzugreifen, um sicherzustellen, dass die Netzwerkeinstellungen Ihres Computers korrekt sind. Wenn Sie nicht auf Webseiten zugreifen können, gibt es ein Problem mit dem Computer.

Überprüfen Sie die Netzwerkverbindung des Computers. Ausführliche Informationen dazu finden Sie in der mit dem Computer gelieferten Dokumentation.

#### **Das an den USB 3.0-Anschluss angeschlossene Gerät verursacht Funkstörungen.**

#### **Lösungen**

Wenn Sie ein Gerät an den USB 3.0-Anschluss auf einem Mac anschließen, kann es zu Funkstörungen kommen. Versuchen Sie Folgendes, wenn Sie keine Wireless-Verbindung (Wi-Fi) herstellen können oder die Verbindung instabil wird.

- ❏ Platzieren Sie das Gerät, das an den USB 3.0-Anschluss angeschlossen ist, etwas weiter vom Computer entfernt.
- ❏ Stellen Sie eine Verbindung mit der SSID für den 5-GHz-Bereich her.

Im Folgenden finden Sie Informationen zum Verbinden des Druckers mit der SSID.

& ["Vornehmen von Wi-Fi-Einstellungen durch Eingabe der SSID und des Kennworts" auf Seite 326](#page-325-0)

## **Der Drucker ist via Ethernet mithilfe von Geräten verbunden, die IEEE 802.3az (Energy Efficient Ethernet) unterstützen.**

#### **Lösungen**

Wenn Sie den Drucker via Ethernet mithilfe von Geräten verbinden, die IEEE 802.3az (Energy Efficient Ethernet) unterstützen, können je nach verwendetem Hub oder Router die folgenden Probleme auftreten.

❏ Die Verbindung wird instabil; die Verbindung des Druckers wird ständig hergestellt und getrennt.

❏ Die Verbindung zum Drucker kann nicht hergestellt werden.

❏ Die Verbindungsgeschwindigkeit wird langsam.

Führen Sie die folgenden Schritte aus, um IEEE 802.3az für den Drucker zu deaktivieren und dann erneut eine Verbindung herzustellen.

- 1. Ziehen Sie das Ethernetkabel vom Computer und Drucker ab.
- 2. Wenn IEEE 802.3az für den Computer aktiviert ist, deaktivieren Sie es. Ausführliche Informationen dazu finden Sie in der mit dem Computer gelieferten Dokumentation.
- 3. Verbinden Sie Computer und Drucker direkt mit einem Ethernetkabel.
- 4. Drucken Sie am Drucker einen Netzwerkverbindungsbericht. ["Drucken eines Netzwerkverbindungsberichts" auf Seite 340](#page-339-0)
- 5. Prüfen Sie die IP-Adresse des Druckers im Netzwerkverbindungsbericht.
- 6. Rufen Sie auf dem Computer Web Config auf. Starten Sie einen Webbrowser und geben Sie dann die IP-Adresse des Druckers ein. ["Ausführen von Web Config in einem Webbrowser" auf Seite 429](#page-428-0)
- 7. Wählen Sie die Registerkarte **Netzwerkeinstellungen** > **Kabelgebundenes LAN**.
- 8. Wählen Sie **Aus** bei **IEEE 802.3az**.
- 9. Klicken Sie auf **Weiter**.
- 10. Klicken Sie auf **OK**.
- 11. Ziehen Sie das Ethernetkabel vom Computer und Drucker ab.
- 12. Wenn Sie in Schritt 2 IEEE 802.3az für den Computer deaktiviert haben, aktivieren Sie es.
- 13. Schließen Sie die Ethernetkabel, die Sie in Schritt 1 entfernt haben, an den Computer und den Drucker an.

Wenn das Problem weiterhin besteht, wird es möglicherweise nicht durch den Drucker, sondern durch andere Geräte verursacht.

## **Drucker kann nicht über USB verbunden werden (Mac OS)**

Dafür kann es folgende Gründe geben.

#### **Das USB-Kabel ist nicht ordnungsgemäß in die Steckdose eingesteckt.**

Schließen Sie das USB-Kabel sicher am Drucker und am Computer an.

#### <span id="page-260-0"></span>**Es liegt ein Problem mit dem USB-Hub vor.**

Wenn Sie einen USB-Hub verwenden, verbinden Sie den Drucker direkt mit dem Computer.

#### **Es liegt ein Problem mit dem USB-Kabel oder dem USB-Anschluss vor.**

Falls das USB-Kabel nicht erkannt werden kann, ändern Sie den Anschluss oder das USB-Kabel.

#### **Die USB-Verbindung muss neu konfiguriert werden.**

Trennen Sie das USB-Kabel vom Computer. Rechtsklicken Sie auf das Druckersymbol auf dem Computer und wählen Sie dann **Gerät entfernen**. Schließen Sie nun das USB-Kabel an den Computer an.

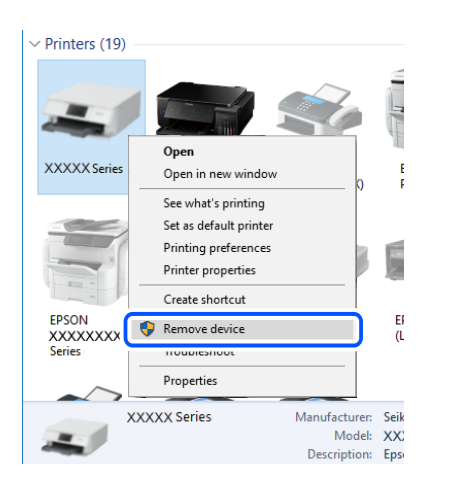

Wenn Sie kein USB-Kabel verwenden können, setzen Sie die USB-Verbindung zurück, indem Sie die Schritte zum Ändern der Verbindungsmethode zu einem Computer ausführen. Einzelheiten finden Sie unter dem nachstehenden Link zu verwandten Informationen.

#### **Zugehörige Informationen**

& ["Konfigurieren von Einstellungen für die Verbindung zum Computer" auf Seite 322](#page-321-0)

#### **Der Drucker ist mit einem SuperSpeed-USB-Anschluss verbunden.**

Falls Sie den Drucker über ein USB-2.0-Kabel an einen SuperSpeed-USB-Anschluss anschließen, kann auf einigen Computern ein Kommunikationsfehler auftreten. Schließen Sie den Drucker in diesen Fällen mithilfe einer der folgenden Methoden erneut an.

- ❏ Verwenden Sie ein USB-3.0-Kabel.
- ❏ Schließen Sie das Kabel an einen Hi-Speed-USB-Anschluss am Computer an.
- ❏ Schließen Sie das Kabel an einen anderen SuperSpeed-USB-Anschluss an als den, bei dem der Fehler aufgetreten ist.

#### **Scannen trotz ordnungsgemäß hergestellter Verbindung nicht möglich (Mac OS)**

#### **Scannen mit hoher Auflösung über ein Netzwerk.**

Versuchen Sie, mit einer niedrigeren Auflösung zu scannen.

## **Scannen über Smart-Gerät kann nicht gestartet werden**

Stellen Sie sicher, dass das Smart-Gerät und der Drucker ordnungsgemäß verbunden sind. Die Ursache und die Lösung für das Problem hängen davon ab, ob die Verbindung hergestellt wurde oder nicht.

## *Überprüfen des Verbindungsstatus*

Verwenden Sie Epson iPrint, um den Verbindungsstatus für das Smart-Gerät und den Drucker zu überprüfen. Im Folgenden finden Sie Informationen zum Installieren von Epson iPrint, falls es nicht bereits installiert ist. ["Anwendung zum einfachen Drucken von einem Smart-Gerät \(Epson iPrint\)" auf Seite 424](#page-423-0)

- 1. Starten Sie auf dem Smart-Gerät Epson iPrint.
- 2. Überprüfen Sie, ob der Druckername im Startbildschirm angezeigt wird.

Wenn der Druckername angezeigt wird, wurde erfolgreich eine Verbindung zwischen dem Smart-Gerät und dem Drucker hergestellt.

Wenn Folgendes angezeigt wird, wurde keine Verbindung zwischen dem Smart-Gerät und dem Drucker hergestellt.

❏ Drucker ist nicht ausgewählt.

❏ Kommunikationsfehler.

Überprüfen Sie Folgendes, wenn keine Verbindung hergestellt wurde.

"Netzwerkverbindung kann nicht hergestellt werden" auf Seite 262

## **Netzwerkverbindung kann nicht hergestellt werden**

Das Problem könnte mit einer der folgenden Ursachen zusammenhängen.

## **Es gibt ein Problem mit den Netzwerkgeräten für die WLAN-Verbindung.**

#### **Lösungen**

Schalten Sie die Geräte ab, mit denen Sie eine Netzwerkverbindung herstellen möchten. Warten Sie etwa 10 Sekunden und schalten Sie die Geräte dann in folgender Reihenfolge ein: Drahtlos-Router, Computer oder Smart-Gerät und dann den Drucker. Positionieren Sie Drucker und Computer oder Smart-Gerät näher am Drahtlos-Router, um die Funkkommunikation zu erleichtern, und nehmen Sie die Netzwerkeinstellungen dann erneut vor.

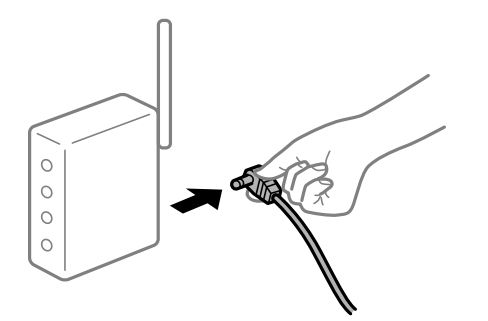

## **Geräte können wegen zu großem Abstand keine Signale vom Drahtlos-Router empfangen. Lösungen**

Nachdem Sie den Computer oder das Smart-Gerät und den Drucker näher am Drahtlos-Router platziert haben, schalten Sie den Drahtlos-Router aus und dann wieder ein.

## **Nach dem Austausch des Drahtlos-Routers stimmen die Einstellungen nicht mit dem neuen Router überein.**

#### **Lösungen**

Konfigurieren Sie die Verbindungseinstellungen erneut, sodass sie mit dem neuen Drahtlos-Router übereinstimmen.

& ["Austauschen des Drahtlos-Routers" auf Seite 322](#page-321-0)

## **Der Computer oder das Smart-Gerät und der Drucker sind mit unterschiedlichen SSIDs verbunden.**

#### **Lösungen**

Wenn Sie mehrere Drahtlos-Router gleichzeitig verwenden oder wenn der Drahtlos-Router mehrere SSIDs hat und die Geräte mit unterschiedlichen SSIDs verbunden sind, können Sie keine Verbindung zum Drahtlos-Router herstellen.

Verbinden Sie den Computer oder das Smart-Gerät mit der gleichen SSID wie den Drucker.

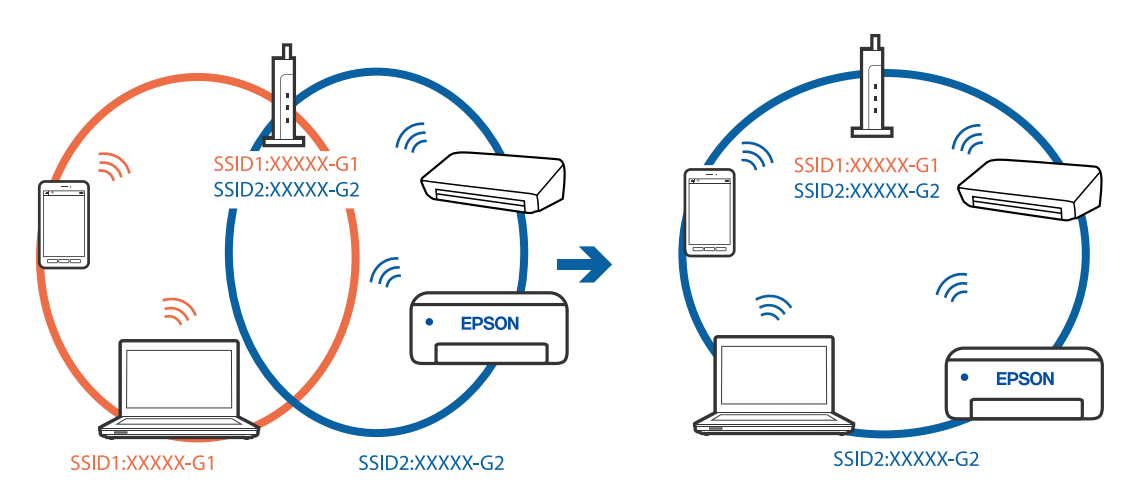

## **Der Drahtlos-Router verfügt über einen Privacy Separator.**

#### **Lösungen**

Die meisten Drahtlos-Router verfügen über die Funktion "Privacy Separator", mit der die Kommunikation zwischen verbundenen Geräten blockiert wird. Falls eine Kommunikation zwischen Drucker und Computer oder Smartgerät nicht möglich ist, obwohl sich beide in demselben Netzwerk befinden, deaktivieren Sie den Privacy-Separator am Drahtlos-Router. Einzelheiten dazu finden Sie in dem Handbuch, das mit dem Drahtlos-Router mitgeliefert wurde.

## **Die IP-Adresse ist nicht richtig zugewiesen.**

## **Lösungen**

Falls die dem Drucker zugewiesene IP-Adresse 169.254.XXX.XXX ist und die Subnetzmaske 255.255.0.0, wurde die IP-Adresse möglicherweise nicht richtig zugewiesen.

Wählen Sie **Einstellungen** > **Allgemeine Einstellungen** > **Netzwerkeinstellungen** > **Erweitert** auf dem Bedienfeld des Druckers, und überprüfen Sie dann die IP-Adresse und die Subnetzmaske, die dem Drucker zugewiesen wurden.

Starten Sie den Drahtlos-Router neu oder setzen Sie die Netzwerkeinstellungen für den Drucker zurück.

& ["Erneutes Konfigurieren der Netzwerkverbindung" auf Seite 322](#page-321-0)

## **Es liegt ein Problem mit den Netzwerkeinstellungen auf dem Smart-Gerät vor.**

#### **Lösungen**

Versuchen Sie über Ihr Smart-Gerät auf Webseiten zuzugreifen, um sicherzustellen, dass die Netzwerkeinstellungen Ihres Smart-Geräts korrekt sind. Wenn Sie nicht auf Webseiten zugreifen können, gibt es ein Problem mit dem Smart-Gerät.

Überprüfen Sie die Netzwerkverbindung des Computers. Ausführliche Informationen finden Sie in der mit dem Smart-Gerät gelieferten Dokumentation.

## **Gescannte Bilder können nicht im freigegebenen Ordner gespeichert werden**

## **Am Bedienfeld angezeigte Meldungen**

Wenn Fehlermeldungen am Bedienfeld angezeigt werden, prüfen Sie zur Lösung der Probleme die Meldung selbst oder die folgende Liste.

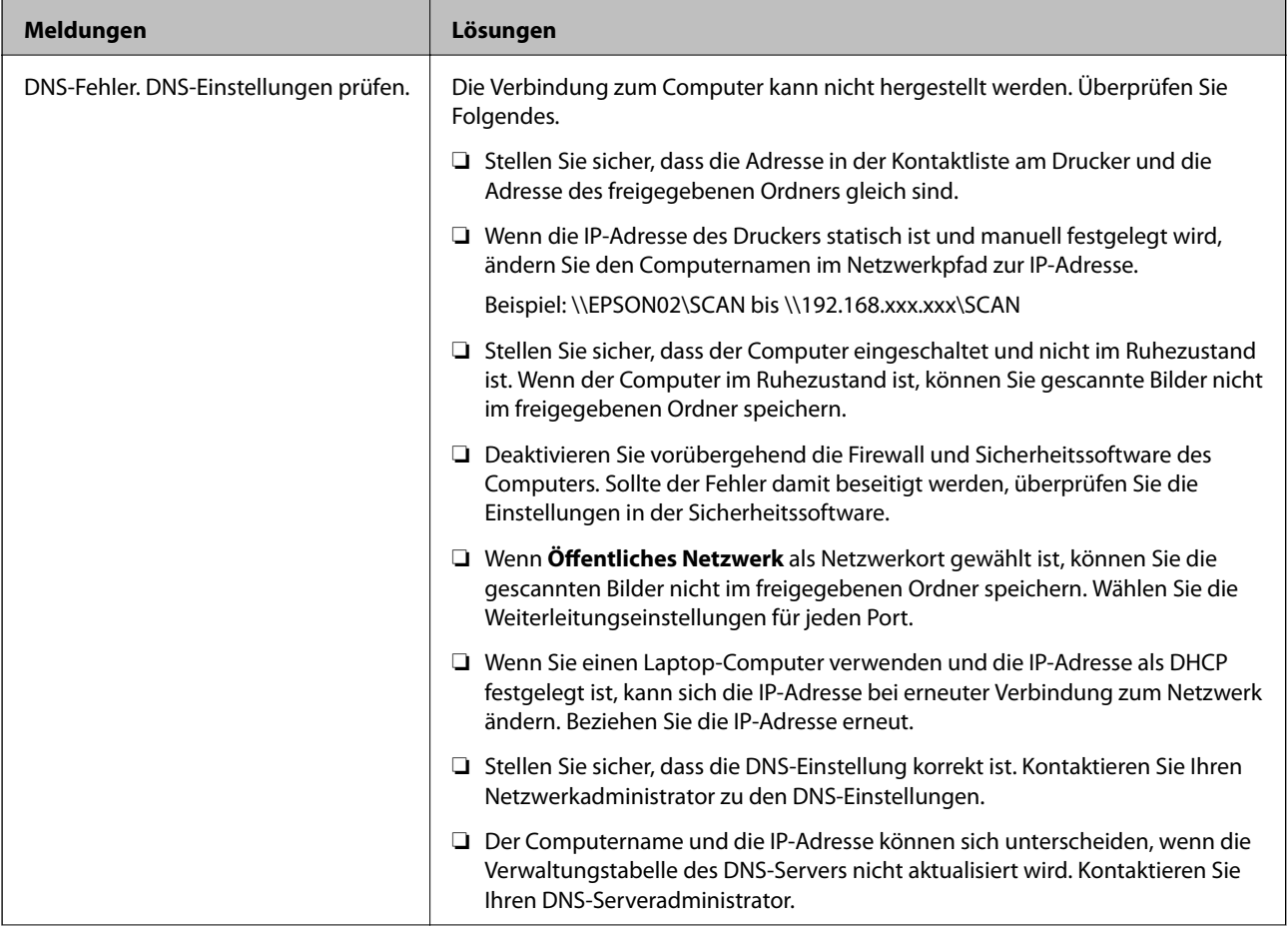

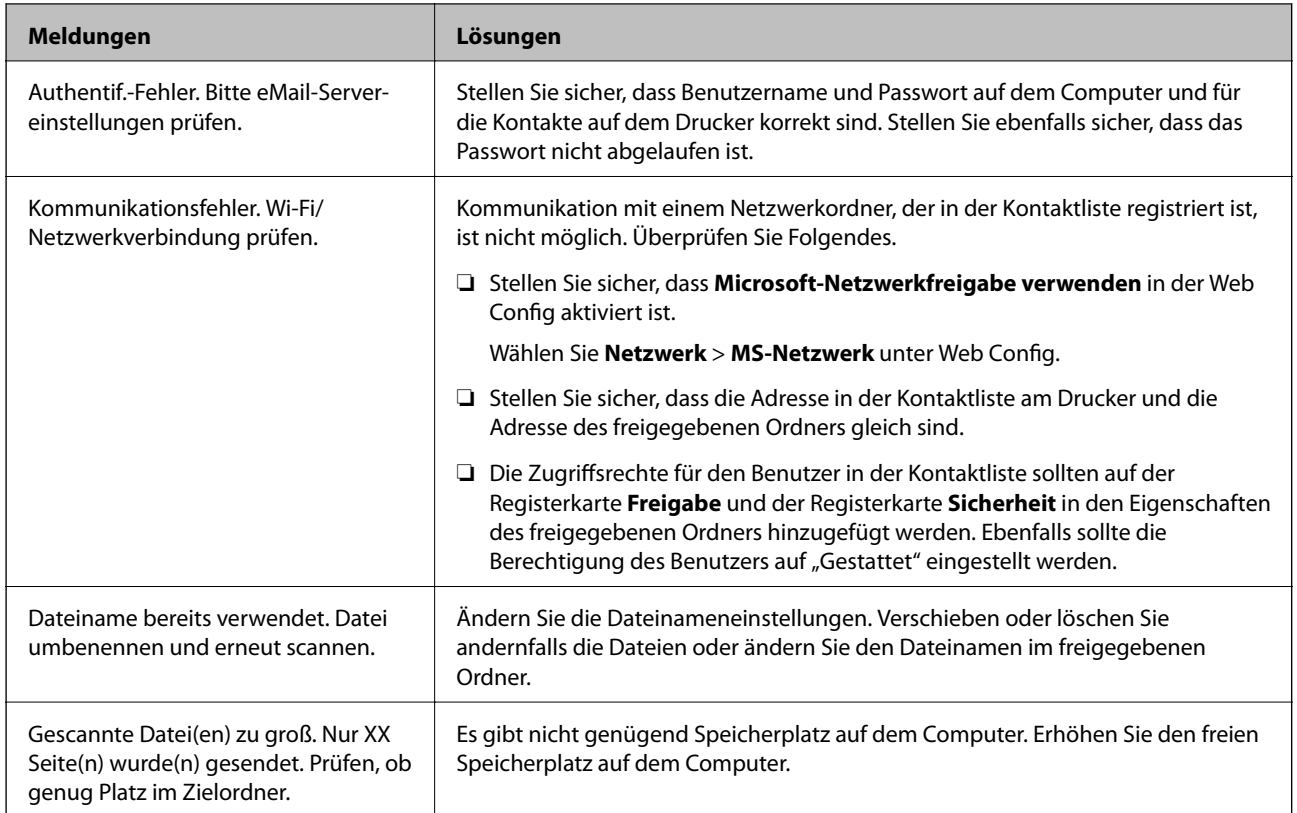

## **Überprüfen der Fehlerstelle**

#### **Lösungen**

Beim Speichern gescannter Bilder im freigegebenen Ordner läuft der Speicherprozess wie folgt ab.Sie können dann überprüfen, wo der Fehler entstanden ist.

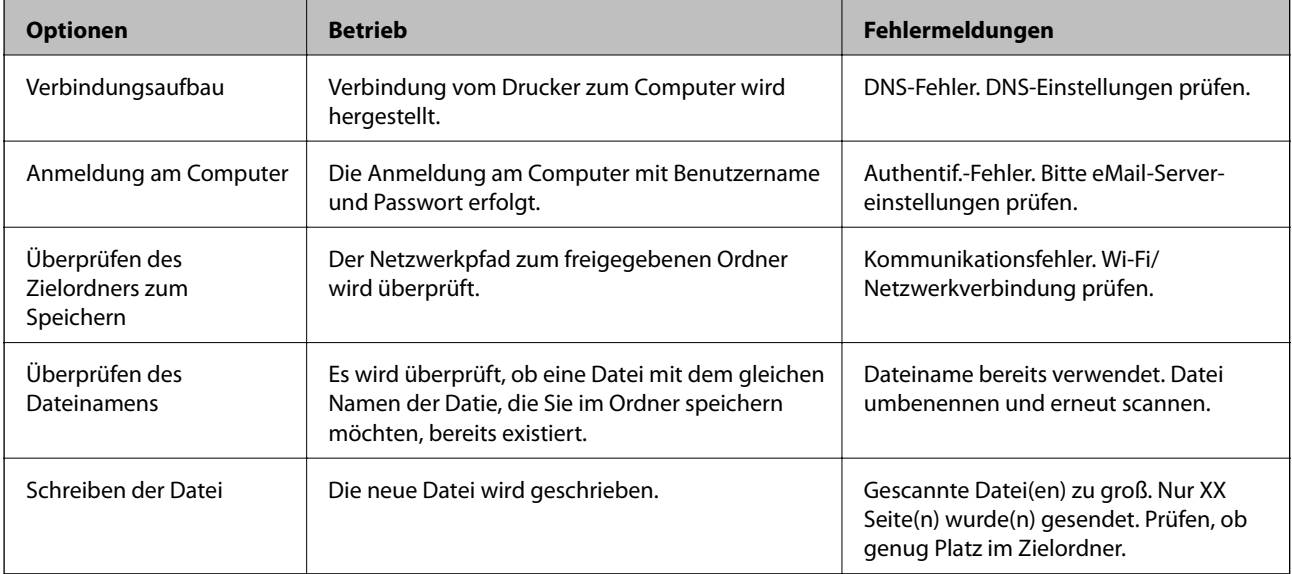

## <span id="page-265-0"></span>**Speichern der gescannten Bilder nimmt viel Zeit in Anspruch**

## **Es dauert lange, bis die Namensauflösung "Domainname" und "IP-Adresse" entspricht.**

## **Lösungen**

Überprüfen Sie folgende Punkte.

- ❏ Stellen Sie sicher, dass die DNS-Einstellung korrekt ist.
- ❏ Stellen Sie bei Überprüfung der Web Config sicher, dass jede DNS-Einstellung korrekt ist.
- ❏ Stellen Sie sicher, dass der DNS-Domännenname korrekt ist.

## **Es können keine Faxe gesendet oder empfangen werden**

## **Es können keine Faxe gesendet oder empfangen werden**

Dafür kann es folgende Gründe geben.

## **Es gibt Probleme mit der Telefonanschlussdose.**

## **Lösungen**

Prüfen Sie, ob die Wandtelefonbuchse funktioniert, indem Sie ein Telefon anschließen und es testen. Wenn Sie keine Telefonanrufe tätigen oder empfangen können, nehmen Sie Kontakt zu Ihrem Telekommunikationsanbieter auf.

## **Es gibt Probleme bei der Verbindung zur Telefonleitung.**

## **Lösungen**

Wählen Sie am Bedienfeld **Einstellungen** > **Allgemeine Einstellungen** > **Fax-Einstellungen** > **Fax-Verbindungstest**, um die automatische Faxverbindungsprüfung auszuführen. Testen Sie die Lösungen, die im Bericht genannt werden.

## **Ein Kommunikationsfehler tritt auf.**

## **Lösungen**

Wählen Sie **Langsam (9.600 Bits/s)** unter **Einstellungen** > **Allgemeine Einstellungen** > **Fax-Einstellungen** > **Grundeinstellungen** > **Faxgeschwindigkeit** auf dem Bedienfeld.

## **Anschluss erfolgte an einen DSL-Telefonanschluss ohne DSL-Filter.**

## **Lösungen**

Um das Gerät an eine DSL-Telefonleitung anzuschließen, benötigen Sie ein DSL-Modem mit einem eingebauten DSL-Filter oder Sie installieren einen separaten DSL-Filter in der Leitung. Wenden Sie sich an Ihren DSL-Anbieter.

["Anschließen an DSL oder ISDN" auf Seite 550](#page-549-0)

## **Es gibt Probleme mit dem DSL-Filter, wenn Sie eine Verbindung zu einem DSL-Telefonanschluss herstellen.**

#### **Lösungen**

Wenn Sie kein Fax senden oder empfangen können, schließen Sie den Drucker direkt an eine Telefonbuchse an, um zu prüfen, ob der Drucker ein Fax senden kann. Wenn Sie Faxe versenden können, wird das Problem möglicherweise vom DSL-Filter verursacht. Wenden Sie sich an Ihren DSL-Anbieter.

## **Faxe können nicht gesendet werden**

Dafür kann es folgende Gründe geben.

## **Die Verbindungsleitung wurde in einer Einrichtung, in der eine Nebenstellenanlage (PBX) verwendet wird, auf PSTN eingestellt.**

#### **Lösungen**

Wählen Sie **PBX** unter **Einstellungen** > **Allgemeine Einstellungen** > **Fax-Einstellungen** > **Grundeinstellungen** > **Leitungstyp** auf dem Bedienfeld.

## **Senden von Faxen ohne Eingabe eines Zugangscodes in einer Umgebung, in der eine Telefonanlage (PBX) installiert ist.**

#### **Lösungen**

Wenn bei Ihrer Telefonanlage für externe Verbindungen ein Zugangscode benötigt wird, registrieren Sie den Zugangscode zum Drucker und geben Sie beim Senden vor der Faxnummer eine Raute (#) ein.

## **Die Kopfzeilen für ausgehende Faxe sind nicht hinterlegt.**

#### **Lösungen**

Wählen Sie **Einstellungen** > **Allgemeine Einstellungen** > **Fax-Einstellungen** > **Grundeinstellungen** > **Kopf** und richten Sie die Kopfzeilen ein. Einige Faxgeräte weisen eingehende Faxe, die keine Kopfzeile haben, automatisch ab.

## **Ihre Anrufer-ID wurde blockiert.**

#### **Lösungen**

Wenden Sie sich an Ihr Telekommunikationsunternehmen, um Ihre Anrufer-ID zu entsperren. Bestimmte Telefone und Faxgeräte unterdrücken automatisch anonyme Anrufe.

## **Die Faxnummer des Empfängers ist falsch.**

#### **Lösungen**

Überprüfen Sie, ob die in Ihrer Kontaktliste registrierte oder von Ihnen direkt über die Tastatur eingegebene Empfängernummer korrekt ist. Oder überprüfen Sie mit dem Empfänger, ob die Faxnummer korrekt ist.

## **Das Faxgerät des Empfängers ist nicht zum Empfangen von Faxen bereit.**

#### **Lösungen**

Fragen Sie den Empfänger, ob das Faxgerät des Empfängers für den Empfang eines Faxes bereit ist.

## **Versehentliches Versenden eines Faxes aufgrund der Funktion "Unteradresse".**

#### **Lösungen**

Überprüfen Sie, ob versehentlich ein Fax mit der Funktion "Unteradresse" versendet wurde. Falls Sie einen Empfänger mit einer Unteradresse aus der Kontaktliste auswählen, könnte das Fax über die Funktion "Unteradresse" versendet werden sein.

## **Das Faxgerät des Empfängers ist nicht in der Lage, Faxe über die Subadressenfunktion zu empfangen.**

#### **Lösungen**

Fragen Sie beim Versenden von Faxsendungen mit der Funktion "Unteradresse" den Empfänger, ob dessen Faxgerät für den Faxempfang mit Unteradresse geeignet ist.

## **Die Unteradresse und das Passwort sind falsch.**

#### **Lösungen**

Prüfen Sie beim Senden von Faxsendungen mit der Funktion "Unteradresse", ob die Unteradresse und das Kennwort richtig sind. Stimmen Sie mit dem Empfänger die Unteradresse und das Kennwort ab.

## **Die gesendeten Daten sind zu groß.**

#### **Lösungen**

Sie können Faxe über eine der folgenden Methoden mit einer geringeren Datengröße senden.

❏ Wenn Sie das Fax schwarzweiß senden, aktivieren Sie **Direktsenden** unter **Fax** > **Fax-Einstellungen** > **Fax-Sendeeinstellungen**.

["Senden einer großen Anzahl von Seiten eines Schwarzweiß-Fax \(Direktsenden\)" auf Seite 157](#page-156-0)

❏ Verwendung des verbundenen Telefons

["Senden von Faxen mit Wählen von externen Telefonen" auf Seite 155](#page-154-0)

❏ Verwendung auf dem Haken

["Versenden von Faxen nach Bestätigung des Empfängerstatus" auf Seite 154](#page-153-0)

❏ Separieren von Vorlagen

## **Faxe können nicht gesendet werden (wenn optionale Fax-Boards installiert sind)**

## **Es wurde versucht, ein Fax von einem LINE-Anschluss zu senden, der auf Nur Empfang gesetzt ist**

## **Lösungen**

Senden Sie das Fax von einer Leitung, für die **Übertragungseinstellung nach Leitung** auf **Versand und Empfang** oder **Nur Versand** gesetzt ist.

Sie können zu **Übertragungseinstellung nach Leitung** navigieren, indem Sie auf dem Bedienfeld des Druckers **Einstellungen** > **Allgemeine Einstellungen** > **Fax-Einstellungen** > **Grundeinstellungen** wählen.

## **Kein Faxempfang möglich**

Dafür kann es folgende Gründe geben.

Wir empfehlen auch, den Druckerstatus unter **Auftragsstatus** zu überprüfen, z. B. ob der Drucker gerade ein Fax empfängt oder nicht.

### **Abonnieren eines Anrufweiterleitungsdienstes.**

#### **Lösungen**

Wenn Sie einen Anrufweiterleitungsdienst abonniert haben, kann der Drucker möglicherweise keine Faxe empfangen. Wenden Sie sich an Ihren Service-Anbieter.

## **Der Empfangsmodus ist auf Manuell eingestellt, während ein externes Telefongerät an den Drucker angeschlossen ist.**

#### **Lösungen**

Wenn ein externes Telefongerät an den Drucker angeschlossen ist und gemeinsam mit dem Drucker eine Telefonleitung nutzt, wählen Sie **Einstellungen** > **Allgemeine Einstellungen** > **Fax-Einstellungen** > **Grundeinstellungen** und stellen Sie dann den **Empfangsmodus** auf **Auto**.

## **Der verfügbare Speicherplatz für den Posteingang und das vertrauliche Fach reicht nicht aus.**

#### **Lösungen**

200 empfangene Dokumente wurden insgesamt im Eingangsfach und im vertraulichen Fach gespeichert. Löschen Sie nicht benötigte Dokumente.

#### **Der Computer, auf dem die empfangenen Faxe gespeichert werden, ist nicht eingeschaltet.**

#### **Lösungen**

Wenn Sie Einstellungen zum Speichern empfangener Faxe auf einem Computer vorgenommen haben, schalten Sie den Computer ein. Das empfangene Fax wird gelöscht, sobald es auf dem Computer gespeichert wurde.

## **Die Unteradresse und das Passwort sind falsch.**

#### **Lösungen**

Prüfen Sie beim Empfangen von Faxsendungen mit der Funktion "Unteradresse", ob die Unteradresse und das Kennwort richtig sind. Stimmen Sie mit dem Absender die Unteradresse und das Kennwort ab.

#### **Die Faxnummer des Absenders wurde in die Liste zurückgewiesener Nummern eingetragen.**

#### **Lösungen**

Stellen Sie sicher, dass die Absendernummer aus der **Liste zurückgewiesener Nummern** gelöscht werden kann, bevor Sie sie löschen. Löschen Sie sie über **Einstellungen** > **Allgemeine Einstellungen** > **Fax-Einstellungen** > **Grundeinstellungen** > **Verweigerung Fax** > **Zurückweisungsnummernliste bearbeiten**. Oder deaktivieren Sie die Funktion **Liste zurückgewiesener Nummern** in **Einstellungen** > **Allgemeine Einstellungen** > **Fax-Einstellungen** > **Grundeinstellungen** > **Verweigerung Fax** > **Verweigerung Fax**. Faxe, die von Nummern gesendet werden, die nicht in dieser Liste registriert sind, werden blockiert, wenn diese Einstellung aktiviert ist.

#### **Die Faxnummer des Absenders wurde nicht in der Kontaktliste registriert.**

#### **Lösungen**

Registrieren Sie die Absenderfaxnummer in der Kontaktliste. Oder deaktivieren Sie die Funktion **Anr. n. in Kontakte** in **Einstellungen** > **Allgemeine Einstellungen** > **Fax-Einstellungen** > **Grundeinstellungen** > **Verweigerung Fax** > **Verweigerung Fax**. Faxe, die von Nummern gesendet werden, die nicht in dieser Liste registriert sind, werden blockiert.

### **Der Absender hat das Fax ohne Kopfinformationen gesendet.**

#### **Lösungen**

Fragen Sie den Absender, ob auf seinem Faxgerät Kopfzeilen eingerichtet sind. Oder deaktivieren Sie die Funktion **Fax ohne Kopfzeile blockiert** in **Einstellungen** > **Allgemeine Einstellungen** > **Fax-Einstellungen** > **Grundeinstellungen** > **Verweigerung Fax** > **Verweigerung Fax**. Faxe, die keine Kopfinformationen enthalten, werden blockiert, wenn diese Einstellung aktiviert ist.

## **Faxe können nicht empfangen werden (wenn optionale Fax-Boards installiert sind)**

## **Absender versuchte ein Fax an einen LINE-Anschluss zu senden, der auf Nur Versand gesetzt ist**

#### **Lösungen**

Teilen Sie dem Absender die Faxnummer des LINE-Anschlusses mit, für den **Übertragungseinstellung nach Leitung** auf **Versand und Empfang** oder **Nur Empfang** gesetzt ist

Sie können zu Übertragungseinstellung nach Leitung navigieren, indem Sie im Startbildschirm des Druckers **Einstellungen** > **Allgemeine Einstellungen** > **Fax-Einstellungen** > **Grundeinstellungen** wählen.

## **Faxe können nicht an einen bestimmten Empfänger gesendet werden**

Dafür kann es folgende Gründe geben.

#### **Es dauert lange, bis das Gerät des Empfängers antwortet.**

#### **Lösungen**

Wenn das empfangende Gerät Ihren Anruf nicht innerhalb von 50 Sekunden, nachdem der Wahlvorgang abgeschlossen ist, entgegennimmt, wird der Anruf mit einem Fehler beendet. Wählen Sie mit der

Funktion (**Aufgelegt**) oder verwenden Sie ein angeschlossenes Telefon, um zu überprüfen, wie lange es dauert, bevor Sie einen Faxton hören. Wenn dies länger als 50 Sekunden dauert, fügen Sie nach

der Faxnummer Pausen hinzu, um ein Fax zu versenden. Tippen Sie auf , um eine Pause einzufügen. Als Pausenzeichen wird ein Bindestrich angegeben. Ein Pause ist ca. drei Sekunden lang. Fügen Sie nach Bedarf mehrere Pausen hinzu.

## **Die in der Kontaktliste registrierte Einstellung der Faxgeschwindigkeit ist falsch.**

#### **Lösungen**

Wählen Sie den Empfänger aus der Kontaktliste aus, und klicken Sie dann auf **Bearbeiten** > **Faxgeschwindigkeit** > **Langsam (9.600 Bits/s)**.

## **Faxe können nicht zu einem bestimmten Zeitpunkt gesendet werden**

## **Datum oder Uhrzeit des Druckers sind falsch.**

#### **Lösungen**

Wählen Sie **Einstellungen** > **Allgemeine Einstellungen** > **Grundeinstellungen** > **Datum/Zeit-Einstellung**, und stellen Sie dann das korrekte Datum bzw. die richtige Uhrzeit ein.

## **Empfangene Faxsendungen können nicht auf einem Speichergerät gespeichert werden**

Dafür kann es folgende Gründe geben.

## **Die Einstellung zum Speichern empfangener Faxe auf einem externen Speicher ist deaktiviert.**

#### **Lösungen**

Wählen Sie **Einstellungen** > **Allgemeine Einstellungen** > **Fax-Einstellungen** > **Empfangseinstellungen**, und aktivieren Sie dann **Auf Sp.-Gerät speichern** in jedem Menü.

## **Es ist kein Speichergerät an den Drucker angeschlossen.**

#### **Lösungen**

Schließen Sie ein Speichermedium an den Drucker an, auf dem Sie einen Ordner zum Speichern von Faxen erstellt haben. Wenn die Faxe auf dem Gerät gespeichert werden, werden Sie aus dem Speicher des Druckers gelöscht.

**Es gibt nicht genügend freien Speicherplatz auf dem Gerät.**

#### **Lösungen**

Löschen Sie unnötige Daten vom Gerät, um den freien Speicherplatz zu vergrößern. Oder schließen Sie ein anderes Gerät an, das über genügend freien Speicherplatz verfügt.

## **Das Speichergerät ist schreibgeschützt.**

#### **Lösungen**

Prüfen Sie, ob das Gerät schreibgeschützt ist.

## **Faxe werden im falschen Format versendet**

Dafür kann es folgende Gründe geben.

## **Das Faxgerät des Empfängers unterstützt das Format A3 nicht.**

#### **Lösungen**

Bevor Sie ein Dokument im Format A3 versenden, fragen Sie den Empfänger, ob sein Faxgerät A3- Format unterstützt. Wenn im Faxübertragungsbericht **OK (reduzierte Größe)** angezeigt wird, unterstützt das Faxgerät des Empfängers nicht das Format A3. Eine Faxübertragungsbericht lässt sich ausdrucken

über **Fax** > (Menü) > **Fax-Bericht** > **Letzte Übertragung**.

## **Die Vorlagen sind nicht korrekt platziert.**

#### **Lösungen**

- ❏ Stellen Sie sicher, dass die Vorlage richtig an den Ausrichtungsmarkierungen ausgerichtet ist.
- ❏ Wenn der Rand des gescannten Bildes fehlt, schieben Sie die Vorlage etwas vom Rand des Vorlagenglases weg. Sie können den Bereich bis einschließlich rund 1,5 mm (0,06 Zoll) ab der Kante des Vorlagenglases nicht scannen.
- & ["Einlegen bzw. Platzieren von Vorlagen" auf Seite 43](#page-42-0)

#### **Es gibt Staub oder Schmutz auf dem Vorlagenglas.**

#### **Lösungen**

Wenn Sie vom Bedienfeld aus scannen und die Funktion zum automatischen Zuschneiden des Scanbereichs wählen, entfernen Sie jeglichen Schmutz von Vorlagenglas und Dokumentabdeckung. Falls sich Schmutz rund um die Vorlage befindet, erweitert sich der Scanbereich entsprechend.

["Reinigen des Vorlagenglases" auf Seite 213](#page-212-0)

## **Faxe im A3-Format können nicht empfangen werden**

Dafür kann es folgende Gründe geben.

#### *Die Papierquelleneinstellung ist falsch.*

Prüfen Sie, dass die Papierformateinstellungen in der Papierquelle mit A3-Papier auf A3 festgelegt wurden und dass die Papierquelle für die Faxfunktion freigegeben ist. Wählen Sie **Einstellungen** > **Allgemeine Einstellungen** > **Druckereinstellungen** > **Papierquelleneinst.** > **Auto-Auswahleinst.** > **Fax**, und überprüfen Sie die aktivierte(n) Papierquelle(n).

#### *A3 ist nicht unter Papiergröße empfangen ausgewählt.*

Wählen Sie **Einstellungen** > **Allgemeine Einstellungen** > **Fax-Einstellungen** > **Grundeinstellungen** > **Papiergröße empfangen** und überprüfen Sie dann, ob A3 ausgewählt ist. In diesem Menü können Sie das Maximalformat für Faxe festlegen, die der Drucker empfangen kann.

## **Empfangene Faxe werden nicht gedruckt**

Dafür kann es folgende Gründe geben.

## **Es ist ein Fehler im Drucker aufgetreten, z. B. ein Papierstau.**

#### **Lösungen**

Löschen Sie den Druckerfehler und bitten Sie den Absender, das Fax erneut zu senden.

#### **Druck von empfangenen Faxen ist bei den aktuellen Einstellungen deaktiviert.**

#### **Lösungen**

Konfigurieren Sie Einstellungen zum Drucken empfangener Faxe unter **Einstellungen** > **Allgemeine Einstellungen** > **Fax-Einstellungen** > **Empfangseinstellungen** > **Speichern/ Weiterl.-Einst.**.

## **Es können keine Faxe gesendet oder empfangen werden (Windows)**

Stellen Sie sicher, dass der Computer und der Drucker ordnungsgemäß verbunden sind. Die Ursache und die Lösung für das Problem hängen davon ab, ob die Verbindung hergestellt wurde oder nicht.

## *Überprüfen des Verbindungsstatus*

Verwenden Sie Epson Printer Connection Checker, um den Verbindungsstatus für den Computer und den Drucker zu überprüfen. Je nach den Ergebnissen der Überprüfung können Sie das Problem möglicherweise lösen.

1. Doppelklicken Sie auf das Symbol **Epson Printer Connection Checker** auf dem Desktop.

Epson Printer Connection Checker wird gestartet.

Wenn es kein Symbol auf dem Desktop gibt, gehen Sie wie folgt vor, um Epson Printer Connection Checker zu starten.

❏ Windows 10

Klicken Sie auf die Start-Taste und wählen Sie **Epson Software** > **Epson Printer Connection Checker**.

❏ Windows 8.1/Windows 8

Geben Sie den Anwendungsnamen in den Charm "Suche" ein und wählen Sie das angezeigte Symbol aus.

❏ Windows 7

Klicken Sie auf die Start-Taste und wählen Sie dann **Alle Programme** > **Epson Software** > **Epson Printer Connection Checker**.

2. Folgen Sie zum Überprüfen der Bildschirmanleitung.

#### *Hinweis:*

Wenn der Druckername nicht angezeigt wird, installieren Sie einen Original Epson Druckertreiber. ["Überprüfen, ob ein echter Epson-Druckertreiber installiert ist — Windows" auf Seite 219](#page-218-0)

Wenn Sie das Problem identifiziert haben, führen Sie die auf dem Bildschirm angezeigte Lösung aus.

Wenn Sie das Problem nicht beheben können, überprüfen Sie je nach Situation Folgendes.

❏ Der Drucker wird nicht über eine Netzwerkverbindung erkannt

["Netzwerkverbindung kann nicht hergestellt werden" auf Seite 232](#page-231-0)

- ❏ Der Drucker wird nicht über eine USB-Verbindung erkannt ["Drucker kann nicht über USB verbunden werden \(Windows\)" auf Seite 235](#page-234-0)
- ❏ Der Drucker wird erkannt, das Drucken kann jedoch nicht durchgeführt werden. ["Drucken trotz hergestellter Verbindung nicht möglich \(Windows\)" auf Seite 236](#page-235-0)

## **Netzwerkverbindung kann nicht hergestellt werden**

Das Problem könnte mit einer der folgenden Ursachen zusammenhängen.

## **Es gibt ein Problem mit den Netzwerkgeräten für die WLAN-Verbindung.**

#### **Lösungen**

Schalten Sie die Geräte ab, mit denen Sie eine Netzwerkverbindung herstellen möchten. Warten Sie etwa 10 Sekunden und schalten Sie die Geräte dann in folgender Reihenfolge ein: Drahtlos-Router, Computer oder Smart-Gerät und dann den Drucker. Positionieren Sie Drucker und Computer oder Smart-Gerät

näher am Drahtlos-Router, um die Funkkommunikation zu erleichtern, und nehmen Sie die Netzwerkeinstellungen dann erneut vor.

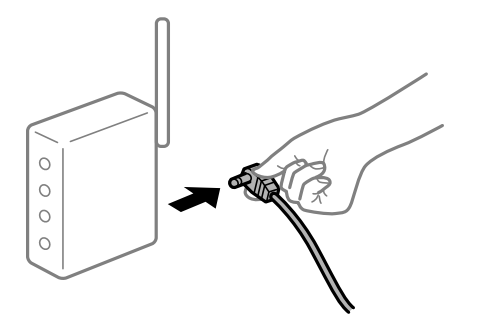

## **Geräte können wegen zu großem Abstand keine Signale vom Drahtlos-Router empfangen.**

#### **Lösungen**

Nachdem Sie den Computer oder das Smart-Gerät und den Drucker näher am Drahtlos-Router platziert haben, schalten Sie den Drahtlos-Router aus und dann wieder ein.

## **Nach dem Austausch des Drahtlos-Routers stimmen die Einstellungen nicht mit dem neuen Router überein.**

#### **Lösungen**

Konfigurieren Sie die Verbindungseinstellungen erneut, sodass sie mit dem neuen Drahtlos-Router übereinstimmen.

& ["Austauschen des Drahtlos-Routers" auf Seite 322](#page-321-0)

## **Der Computer oder das Smart-Gerät und der Drucker sind mit unterschiedlichen SSIDs verbunden.**

#### **Lösungen**

Wenn Sie mehrere Drahtlos-Router gleichzeitig verwenden oder wenn der Drahtlos-Router mehrere SSIDs hat und die Geräte mit unterschiedlichen SSIDs verbunden sind, können Sie keine Verbindung zum Drahtlos-Router herstellen.

Verbinden Sie den Computer oder das Smart-Gerät mit der gleichen SSID wie den Drucker.

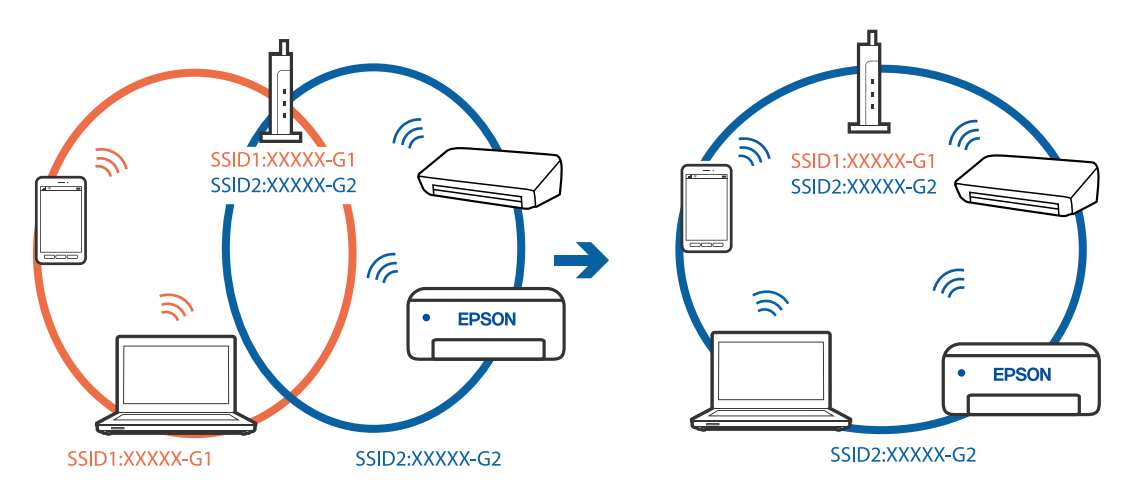

## **Der Drahtlos-Router verfügt über einen Privacy Separator.**

#### **Lösungen**

Die meisten Drahtlos-Router verfügen über die Funktion "Privacy Separator", mit der die Kommunikation zwischen verbundenen Geräten blockiert wird. Falls eine Kommunikation zwischen Drucker und Computer oder Smartgerät nicht möglich ist, obwohl sich beide in demselben Netzwerk befinden, deaktivieren Sie den Privacy-Separator am Drahtlos-Router. Einzelheiten dazu finden Sie in dem Handbuch, das mit dem Drahtlos-Router mitgeliefert wurde.

## **Die IP-Adresse ist nicht richtig zugewiesen.**

#### **Lösungen**

Falls die dem Drucker zugewiesene IP-Adresse 169.254.XXX.XXX ist und die Subnetzmaske 255.255.0.0, wurde die IP-Adresse möglicherweise nicht richtig zugewiesen.

Wählen Sie **Einstellungen** > **Allgemeine Einstellungen** > **Netzwerkeinstellungen** > **Erweitert** auf dem Bedienfeld des Druckers, und überprüfen Sie dann die IP-Adresse und die Subnetzmaske, die dem Drucker zugewiesen wurden.

Starten Sie den Drahtlos-Router neu oder setzen Sie die Netzwerkeinstellungen für den Drucker zurück.

& ["Erneutes Konfigurieren der Netzwerkverbindung" auf Seite 322](#page-321-0)

## **Es liegt ein Problem mit den Netzwerkeinstellungen auf dem Computer vor.**

### **Lösungen**

Versuchen Sie über Ihren Computer auf Webseiten zuzugreifen, um sicherzustellen, dass die Netzwerkeinstellungen Ihres Computers korrekt sind. Wenn Sie nicht auf Webseiten zugreifen können, gibt es ein Problem mit dem Computer.

Überprüfen Sie die Netzwerkverbindung des Computers. Ausführliche Informationen dazu finden Sie in der mit dem Computer gelieferten Dokumentation.

## **Der Drucker ist via Ethernet mithilfe von Geräten verbunden, die IEEE 802.3az (Energy Efficient Ethernet) unterstützen.**

#### **Lösungen**

Wenn Sie den Drucker via Ethernet mithilfe von Geräten verbinden, die IEEE 802.3az (Energy Efficient Ethernet) unterstützen, können je nach verwendetem Hub oder Router die folgenden Probleme auftreten.

- ❏ Die Verbindung wird instabil; die Verbindung des Druckers wird ständig hergestellt und getrennt.
- ❏ Die Verbindung zum Drucker kann nicht hergestellt werden.
- ❏ Die Verbindungsgeschwindigkeit wird langsam.

Führen Sie die folgenden Schritte aus, um IEEE 802.3az für den Drucker zu deaktivieren und dann erneut eine Verbindung herzustellen.

- 1. Ziehen Sie das Ethernetkabel vom Computer und Drucker ab.
- 2. Wenn IEEE 802.3az für den Computer aktiviert ist, deaktivieren Sie es. Ausführliche Informationen dazu finden Sie in der mit dem Computer gelieferten Dokumentation.
- 3. Verbinden Sie Computer und Drucker direkt mit einem Ethernetkabel.
- 4. Drucken Sie am Drucker einen Netzwerkverbindungsbericht. ["Drucken eines Netzwerkverbindungsberichts" auf Seite 340](#page-339-0)
- 5. Prüfen Sie die IP-Adresse des Druckers im Netzwerkverbindungsbericht.
- 6. Rufen Sie auf dem Computer Web Config auf. Starten Sie einen Webbrowser und geben Sie dann die IP-Adresse des Druckers ein. ["Ausführen von Web Config in einem Webbrowser" auf Seite 429](#page-428-0)
- 7. Wählen Sie die Registerkarte **Netzwerkeinstellungen** > **Kabelgebundenes LAN**.
- 8. Wählen Sie **Aus** bei **IEEE 802.3az**.
- 9. Klicken Sie auf **Weiter**.
- 10. Klicken Sie auf **OK**.
- 11. Ziehen Sie das Ethernetkabel vom Computer und Drucker ab.
- 12. Wenn Sie in Schritt 2 IEEE 802.3az für den Computer deaktiviert haben, aktivieren Sie es.
- 13. Schließen Sie die Ethernetkabel, die Sie in Schritt 1 entfernt haben, an den Computer und den Drucker an.

Wenn das Problem weiterhin besteht, wird es möglicherweise nicht durch den Drucker, sondern durch andere Geräte verursacht.

## **Drucker kann nicht über USB verbunden werden (Windows)**

Dafür kann es folgende Gründe geben.

## **Das USB-Kabel ist nicht ordnungsgemäß in die Steckdose eingesteckt.**

## **Lösungen**

Schließen Sie das USB-Kabel sicher am Drucker und am Computer an.

## **Es liegt ein Problem mit dem USB-Hub vor.**

## **Lösungen**

Wenn Sie einen USB-Hub verwenden, verbinden Sie den Drucker direkt mit dem Computer.

## **Es liegt ein Problem mit dem USB-Kabel oder dem USB-Anschluss vor.**

## **Lösungen**

Falls das USB-Kabel nicht erkannt werden kann, ändern Sie den Anschluss oder das USB-Kabel.

## **Die USB-Verbindung muss neu konfiguriert werden.**

#### **Lösungen**

Trennen Sie das USB-Kabel vom Computer. Rechtsklicken Sie auf das Druckersymbol auf dem Computer und wählen Sie dann **Gerät entfernen**. Schließen Sie nun das USB-Kabel an den Computer an.

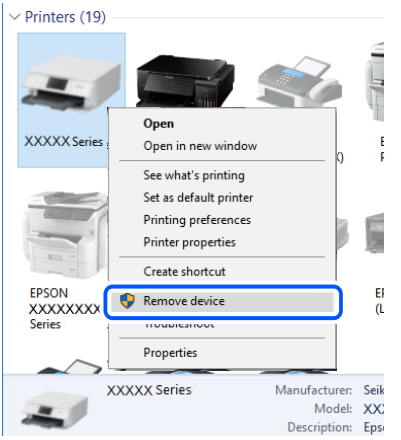

Wenn Sie kein USB-Kabel verwenden können, setzen Sie die USB-Verbindung zurück, indem Sie die Schritte zum Ändern der Verbindungsmethode zu einem Computer ausführen. Einzelheiten finden Sie unter dem nachstehenden Link zu verwandten Informationen.

& ["Konfigurieren von Einstellungen für die Verbindung zum Computer" auf Seite 322](#page-321-0)

## **Der Drucker ist mit einem SuperSpeed-USB-Anschluss verbunden.**

#### **Lösungen**

Falls Sie den Drucker über ein USB-2.0-Kabel an einen SuperSpeed-USB-Anschluss anschließen, kann auf einigen Computern ein Kommunikationsfehler auftreten. Schließen Sie den Drucker in diesen Fällen mithilfe einer der folgenden Methoden erneut an.

- ❏ Verwenden Sie ein USB-3.0-Kabel.
- ❏ Schließen Sie das Kabel an einen Hi-Speed-USB-Anschluss am Computer an.
- ❏ Schließen Sie das Kabel an einen anderen SuperSpeed-USB-Anschluss an als den, bei dem der Fehler aufgetreten ist.

## **Senden oder Empfangen von Faxen trotz ordnungsgemäß hergestellter Verbindung nicht möglich (Windows)**

## **Die Software ist nicht installiert.**

#### **Lösungen**

Achten Sie darauf, dass PC-FAX auf Ihrem Computer installiert ist. Der PC-FAX-Treiber wird zusammen mit FAX Utility installiert. Führen Sie die folgenden Schritte aus, um zu überprüfen, ob diese Software installiert ist.

Achten Sie darauf, dass der Drucker (Faxgerät) unter **Geräte und Drucker**, **Drucker** oder **Drucker und** sonstige Hardware angezeigt wird. Der Drucker (das Fax) wird als "EPSON XXXXX (FAX)" angezeigt. Wenn der Drucker (das Fax) nicht angezeigt wird, deinstallieren Sie FAX Utility und installieren Sie es dann erneut. Führen Sie folgende Schritte aus, um **Geräte und Drucker**, **Drucker** oder **Drucker und andere Hardware** aufzurufen.

#### ❏ Windows 10

Klicken Sie auf die Start-Schaltfläche und wählen Sie **Windows-System** > **Systemsteuerung** > **Geräte und Drucker anzeigen** unter **Hardware und Sound** aus.

❏ Windows 8.1/Windows 8

Wählen Sie **Desktop** > **Einstellungen** > **Systemsteuerung** > **Geräte und Drucker anzeigen** unter **Hardware und Sound** oder **Hardware** aus.

❏ Windows 7

Klicken Sie auf die Start-Schaltfläche, wählen Sie **Systemsteuerung** > **Geräte und Drucker anzeigen** in **Hardware und Sound** oder **Hardware**.

❏ Windows Vista

Klicken Sie auf die Start-Schaltfläche und wählen Sie **Systemsteuerung** > **Drucker** unter **Hardware und Sound** aus.

❏ Windows XP

Klicken Sie auf die Start-Schaltfläche und wählen Sie **Einstellungen** > **Systemsteuerung** > **Drucker und andere Hardware** > **Drucker und Faxgeräte** aus.

## **Die Benutzerauthentifizierung ist fehlgeschlagen, als ein Fax von einem Computer gesendet wurde.**

#### **Lösungen**

Richten Sie Benutzername und Kennwort im Druckertreiber ein. Wenn beim Senden eines Faxes von einem Computer aus die Sicherheitsfunktion aktiviert ist, die es Administratoren ermöglicht, Benutzer daran zu hindern, die Faxfunktion des Druckers zu ändern, wird die Benutzerauthentifizierung mit der im Druckertreiber eingestellten Kombination aus Benutzername und Passwort durchgeführt.

## **Es gibt Probleme mit der Faxverbindung und den Faxeinstellungen.**

#### **Lösungen**

Versuchen Sie die Lösungsansätze für Faxverbindung und Faxeinstellungen.

## **Es können keine Faxe gesendet oder empfangen werden (Mac OS)**

Stellen Sie sicher, dass der Computer und der Drucker ordnungsgemäß verbunden sind. Die Ursache und die Lösung für das Problem hängen davon ab, ob die Verbindung hergestellt wurde oder nicht.

## *Überprüfen des Verbindungsstatus*

Verwenden Sie EPSON Status Monitor, um den Verbindungsstatus für den Computer und den Drucker zu überprüfen.

- 1. Wählen Sie **Systemeinstellungen** im Menü Apple > **Drucker & Scanner** (oder **Drucken & Scannen**, **Drucken & Faxen**) und wählen Sie dann den Drucker aus.
- 2. Klicken Sie auf **Optionen & Zubehör** > **Dienstprogramm** > **Drucker-Dienstprogramm öffnen**.
- 3. Klicken Sie auf **EPSON Status Monitor**.

Wenn der Resttintenstand angezeigt wird, wurde erfolgreich eine Verbindung zwischen dem Computer und dem Drucker hergestellt.

Überprüfen Sie Folgendes, wenn keine Verbindung hergestellt wurde.

- ❏ Der Drucker wird nicht über eine Netzwerkverbindung erkannt ["Netzwerkverbindung kann nicht hergestellt werden" auf Seite 242](#page-241-0)
- ❏ Der Drucker wird nicht über eine USB-Verbindung erkannt ["Drucker kann nicht über USB verbunden werden \(Mac OS\)" auf Seite 245](#page-244-0)

Überprüfen Sie Folgendes, wenn eine Verbindung hergestellt wurde.

❏ Der Drucker wird erkannt, das Drucken kann jedoch nicht durchgeführt werden.

["Drucken trotz hergestellter Verbindung nicht möglich \(Mac OS\)" auf Seite 246](#page-245-0)

## **Netzwerkverbindung kann nicht hergestellt werden**

Das Problem könnte mit einer der folgenden Ursachen zusammenhängen.

#### **Es gibt ein Problem mit den Netzwerkgeräten für die WLAN-Verbindung.**

#### **Lösungen**

Schalten Sie die Geräte ab, mit denen Sie eine Netzwerkverbindung herstellen möchten. Warten Sie etwa 10 Sekunden und schalten Sie die Geräte dann in folgender Reihenfolge ein: Drahtlos-Router, Computer oder Smart-Gerät und dann den Drucker. Positionieren Sie Drucker und Computer oder Smart-Gerät näher am Drahtlos-Router, um die Funkkommunikation zu erleichtern, und nehmen Sie die Netzwerkeinstellungen dann erneut vor.

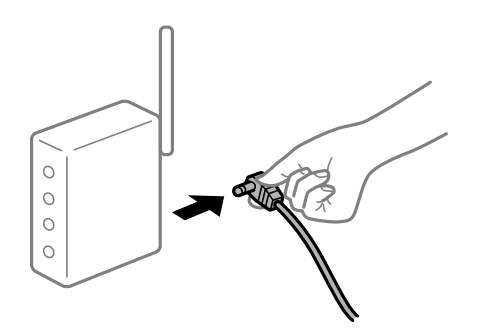

# **Geräte können wegen zu großem Abstand keine Signale vom Drahtlos-Router empfangen.**

## **Lösungen**

Nachdem Sie den Computer oder das Smart-Gerät und den Drucker näher am Drahtlos-Router platziert haben, schalten Sie den Drahtlos-Router aus und dann wieder ein.

## **Nach dem Austausch des Drahtlos-Routers stimmen die Einstellungen nicht mit dem neuen Router überein.**

#### **Lösungen**

Konfigurieren Sie die Verbindungseinstellungen erneut, sodass sie mit dem neuen Drahtlos-Router übereinstimmen.

& ["Austauschen des Drahtlos-Routers" auf Seite 322](#page-321-0)

## **Der Computer oder das Smart-Gerät und der Drucker sind mit unterschiedlichen SSIDs verbunden.**

#### **Lösungen**

Wenn Sie mehrere Drahtlos-Router gleichzeitig verwenden oder wenn der Drahtlos-Router mehrere SSIDs hat und die Geräte mit unterschiedlichen SSIDs verbunden sind, können Sie keine Verbindung zum Drahtlos-Router herstellen.

Verbinden Sie den Computer oder das Smart-Gerät mit der gleichen SSID wie den Drucker.

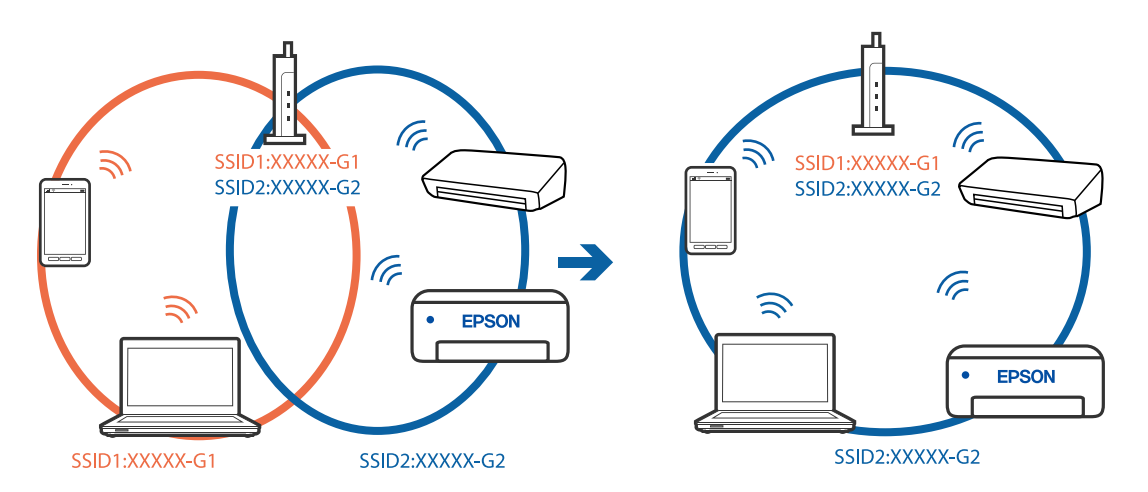

## **Der Drahtlos-Router verfügt über einen Privacy Separator.**

#### **Lösungen**

Die meisten Drahtlos-Router verfügen über die Funktion "Privacy Separator", mit der die Kommunikation zwischen verbundenen Geräten blockiert wird. Falls eine Kommunikation zwischen Drucker und Computer oder Smartgerät nicht möglich ist, obwohl sich beide in demselben Netzwerk befinden, deaktivieren Sie den Privacy-Separator am Drahtlos-Router. Einzelheiten dazu finden Sie in dem Handbuch, das mit dem Drahtlos-Router mitgeliefert wurde.

## **Die IP-Adresse ist nicht richtig zugewiesen.**

#### **Lösungen**

Falls die dem Drucker zugewiesene IP-Adresse 169.254.XXX.XXX ist und die Subnetzmaske 255.255.0.0, wurde die IP-Adresse möglicherweise nicht richtig zugewiesen.

Wählen Sie **Einstellungen** > **Allgemeine Einstellungen** > **Netzwerkeinstellungen** > **Erweitert** auf dem Bedienfeld des Druckers, und überprüfen Sie dann die IP-Adresse und die Subnetzmaske, die dem Drucker zugewiesen wurden.

Starten Sie den Drahtlos-Router neu oder setzen Sie die Netzwerkeinstellungen für den Drucker zurück.

& ["Erneutes Konfigurieren der Netzwerkverbindung" auf Seite 322](#page-321-0)

## **Es liegt ein Problem mit den Netzwerkeinstellungen auf dem Computer vor.**

#### **Lösungen**

Versuchen Sie über Ihren Computer auf Webseiten zuzugreifen, um sicherzustellen, dass die Netzwerkeinstellungen Ihres Computers korrekt sind. Wenn Sie nicht auf Webseiten zugreifen können, gibt es ein Problem mit dem Computer.

Überprüfen Sie die Netzwerkverbindung des Computers. Ausführliche Informationen dazu finden Sie in der mit dem Computer gelieferten Dokumentation.

## **Der Drucker ist via Ethernet mithilfe von Geräten verbunden, die IEEE 802.3az (Energy Efficient Ethernet) unterstützen.**

#### **Lösungen**

Wenn Sie den Drucker via Ethernet mithilfe von Geräten verbinden, die IEEE 802.3az (Energy Efficient Ethernet) unterstützen, können je nach verwendetem Hub oder Router die folgenden Probleme auftreten.

- ❏ Die Verbindung wird instabil; die Verbindung des Druckers wird ständig hergestellt und getrennt.
- ❏ Die Verbindung zum Drucker kann nicht hergestellt werden.
- ❏ Die Verbindungsgeschwindigkeit wird langsam.

Führen Sie die folgenden Schritte aus, um IEEE 802.3az für den Drucker zu deaktivieren und dann erneut eine Verbindung herzustellen.

- 1. Ziehen Sie das Ethernetkabel vom Computer und Drucker ab.
- 2. Wenn IEEE 802.3az für den Computer aktiviert ist, deaktivieren Sie es. Ausführliche Informationen dazu finden Sie in der mit dem Computer gelieferten Dokumentation.
- 3. Verbinden Sie Computer und Drucker direkt mit einem Ethernetkabel.
- 4. Drucken Sie am Drucker einen Netzwerkverbindungsbericht. ["Drucken eines Netzwerkverbindungsberichts" auf Seite 340](#page-339-0)
- 5. Prüfen Sie die IP-Adresse des Druckers im Netzwerkverbindungsbericht.
- 6. Rufen Sie auf dem Computer Web Config auf. Starten Sie einen Webbrowser und geben Sie dann die IP-Adresse des Druckers ein. ["Ausführen von Web Config in einem Webbrowser" auf Seite 429](#page-428-0)
- 7. Wählen Sie die Registerkarte **Netzwerkeinstellungen** > **Kabelgebundenes LAN**.
- 8. Wählen Sie **Aus** bei **IEEE 802.3az**.
- 9. Klicken Sie auf **Weiter**.
- 10. Klicken Sie auf **OK**.
- 11. Ziehen Sie das Ethernetkabel vom Computer und Drucker ab.
- 12. Wenn Sie in Schritt 2 IEEE 802.3az für den Computer deaktiviert haben, aktivieren Sie es.
- 13. Schließen Sie die Ethernetkabel, die Sie in Schritt 1 entfernt haben, an den Computer und den Drucker an.

Wenn das Problem weiterhin besteht, wird es möglicherweise nicht durch den Drucker, sondern durch andere Geräte verursacht.

## **Drucker kann nicht über USB verbunden werden (Mac OS)**

Dafür kann es folgende Gründe geben.

## **Das USB-Kabel ist nicht ordnungsgemäß in die Steckdose eingesteckt.**

#### **Lösungen**

Schließen Sie das USB-Kabel sicher am Drucker und am Computer an.

## **Es liegt ein Problem mit dem USB-Hub vor.**

#### **Lösungen**

Wenn Sie einen USB-Hub verwenden, verbinden Sie den Drucker direkt mit dem Computer.

## **Es liegt ein Problem mit dem USB-Kabel oder dem USB-Anschluss vor.**

#### **Lösungen**

Falls das USB-Kabel nicht erkannt werden kann, ändern Sie den Anschluss oder das USB-Kabel.

## **Die USB-Verbindung muss neu konfiguriert werden.**

#### **Lösungen**

Trennen Sie das USB-Kabel vom Computer. Rechtsklicken Sie auf das Druckersymbol auf dem Computer und wählen Sie dann **Gerät entfernen**. Schließen Sie nun das USB-Kabel an den Computer an.

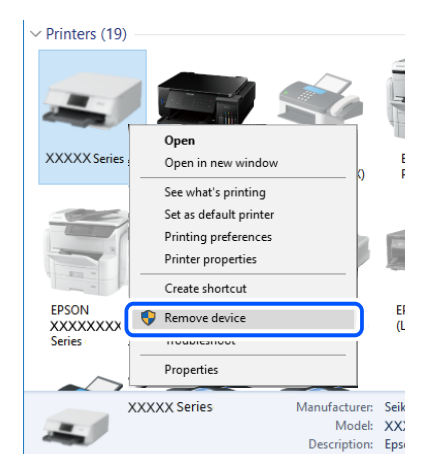

Wenn Sie kein USB-Kabel verwenden können, setzen Sie die USB-Verbindung zurück, indem Sie die Schritte zum Ändern der Verbindungsmethode zu einem Computer ausführen. Einzelheiten finden Sie unter dem nachstehenden Link zu verwandten Informationen.

& ["Konfigurieren von Einstellungen für die Verbindung zum Computer" auf Seite 322](#page-321-0)

## **Der Drucker ist mit einem SuperSpeed-USB-Anschluss verbunden.**

#### **Lösungen**

Falls Sie den Drucker über ein USB-2.0-Kabel an einen SuperSpeed-USB-Anschluss anschließen, kann auf einigen Computern ein Kommunikationsfehler auftreten. Schließen Sie den Drucker in diesen Fällen mithilfe einer der folgenden Methoden erneut an.

- ❏ Verwenden Sie ein USB-3.0-Kabel.
- ❏ Schließen Sie das Kabel an einen Hi-Speed-USB-Anschluss am Computer an.
- ❏ Schließen Sie das Kabel an einen anderen SuperSpeed-USB-Anschluss an als den, bei dem der Fehler aufgetreten ist.

## <span id="page-282-0"></span>**Senden oder Empfangen trotz ordnungsgemäß hergestellter Verbindung nicht möglich (Mac OS)**

## **Die Software ist nicht installiert.**

#### **Lösungen**

Achten Sie darauf, dass PC-FAX auf Ihrem Computer installiert ist. Der PC-FAX-Treiber wird zusammen mit FAX Utility installiert. Führen Sie die folgenden Schritte aus, um zu überprüfen, ob diese Software installiert ist.

Wählen Sie **Systemeinstellungen** aus dem Apple-Menü > **Drucker & Scanner** (oder **Drucken & Scannen**, **Drucken & Faxen**), und achten Sie dann darauf, dass der Drucker (Faxgerät) angezeigt wird. Der Drucker (das Fax) wird als "FAX XXXX (USB)" oder "FAX XXXX (IP)" angezeigt. Wenn der Drucker (das Fax) nicht angezeigt wird, klicken Sie auf [**+**] und registrieren Sie den Drucker (das Fax).

## **Der PC-FAX-Treiber ist pausiert.**

#### **Lösungen**

Wählen Sie **Systemeinstellungen** unter Apple-Menü > **Drucker & Scanner** (oder **Drucken & Scannen**, **Drucken & Faxen**) aus, und doppelklicken Sie anschließend auf den Drucker (Faxgerät). Wenn der Drucker angehalten ist, klicken Sie auf **Fortsetzen** (oder **Drucker fortsetzen**).

## **Die Benutzerauthentifizierung ist fehlgeschlagen, als ein Fax von einem Computer gesendet wurde.**

#### **Lösungen**

Richten Sie Benutzername und Kennwort im Druckertreiber ein. Wenn beim Senden eines Faxes von einem Computer aus die Sicherheitsfunktion aktiviert ist, die es Administratoren ermöglicht, Benutzer daran zu hindern, die Faxfunktion des Druckers zu ändern, wird die Benutzerauthentifizierung mit der im Druckertreiber eingestellten Kombination aus Benutzername und Passwort durchgeführt.

## **Es gibt Probleme mit der Faxverbindung und den Faxeinstellungen.**

#### **Lösungen**

Versuchen Sie die Lösungsansätze für Faxverbindung und Faxeinstellungen.

## **Fehlercode wird im Statusmenü angezeigt**

Wenn ein Auftrag nicht erfolgreich ausgeführt werden konnte, überprüfen Sie den Fehlercode, der im Auftragsverlauf angezeigt wird. Sie können den Fehlercode überprüfen durch Auswahl von **Auftragsstatus** > **Auftragsstatus**. In der folgenden Tabelle sind mögliche Probleme samt Lösungsmöglichkeit aufgeführt.

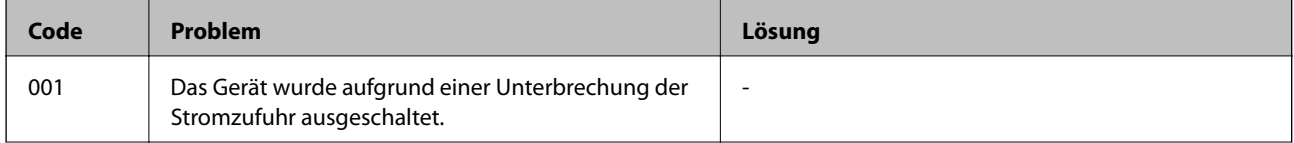

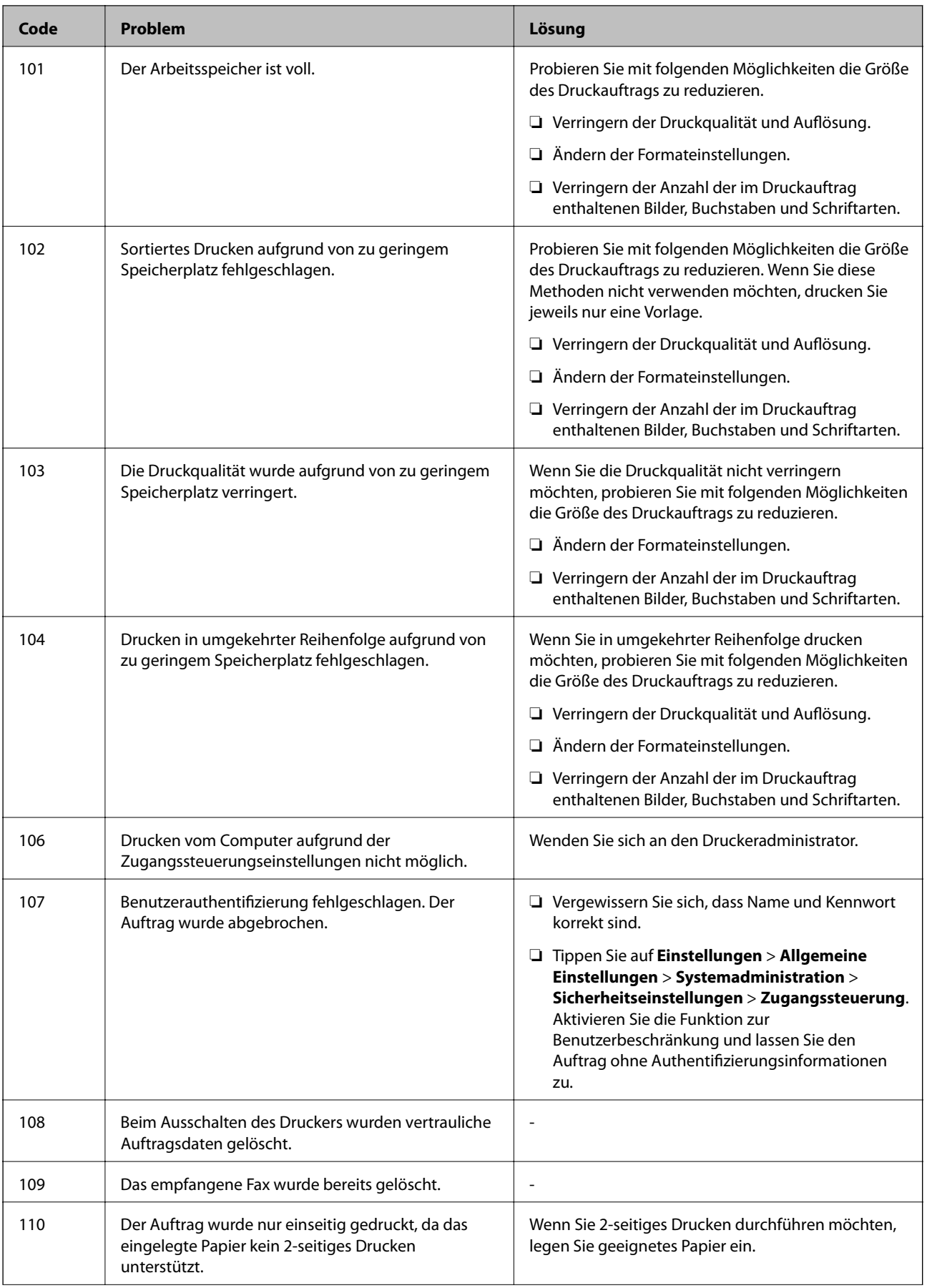

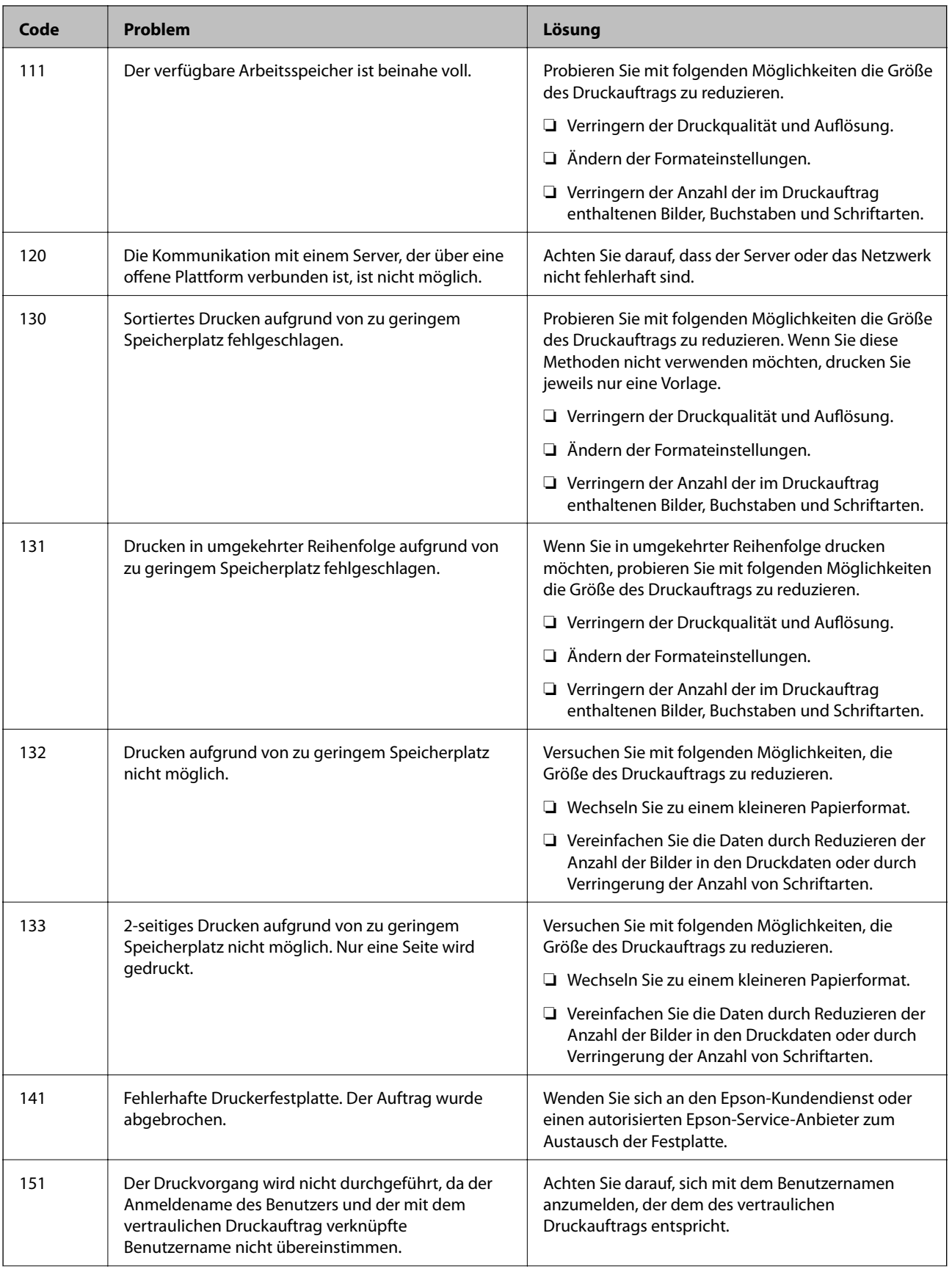

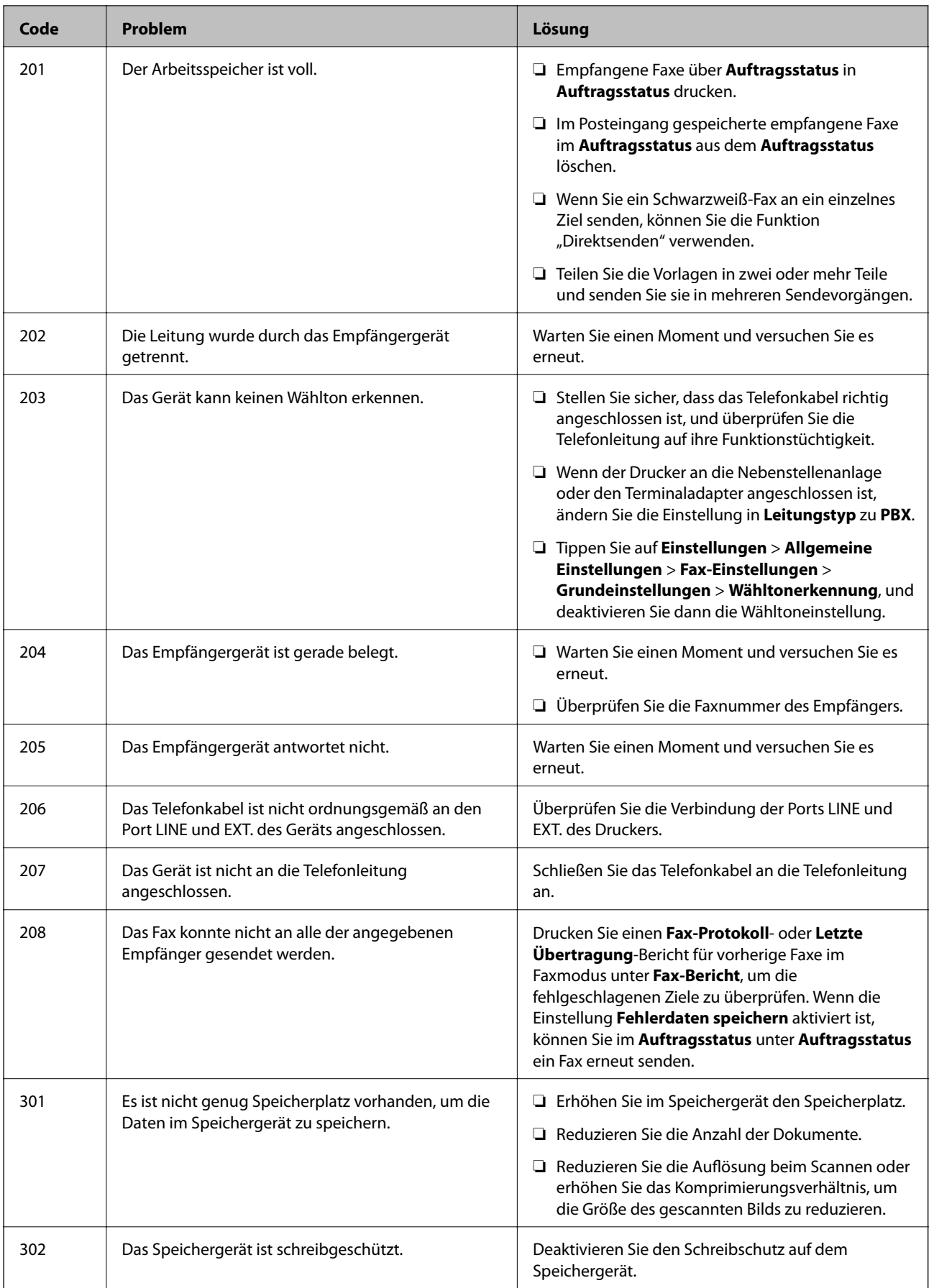

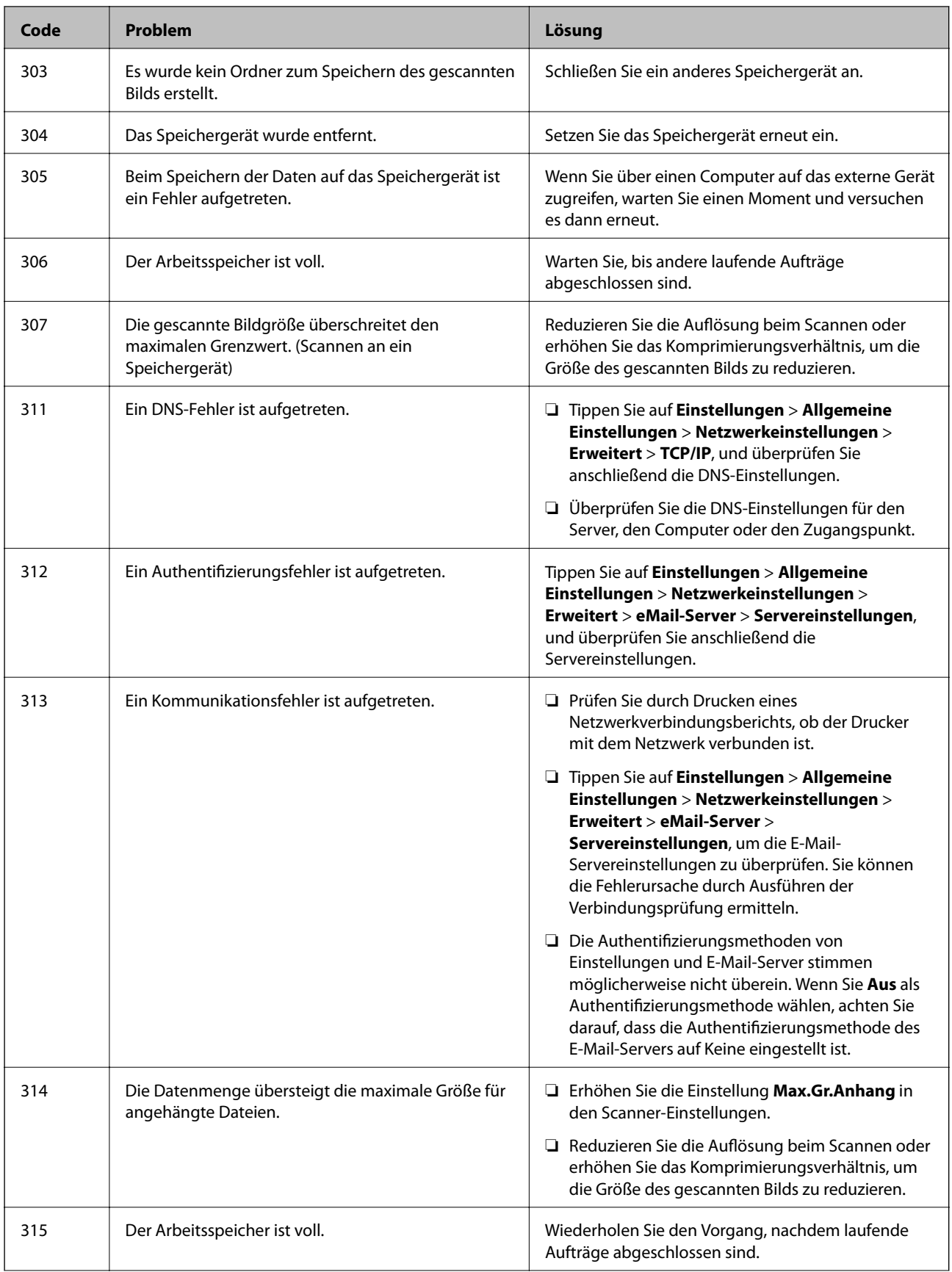

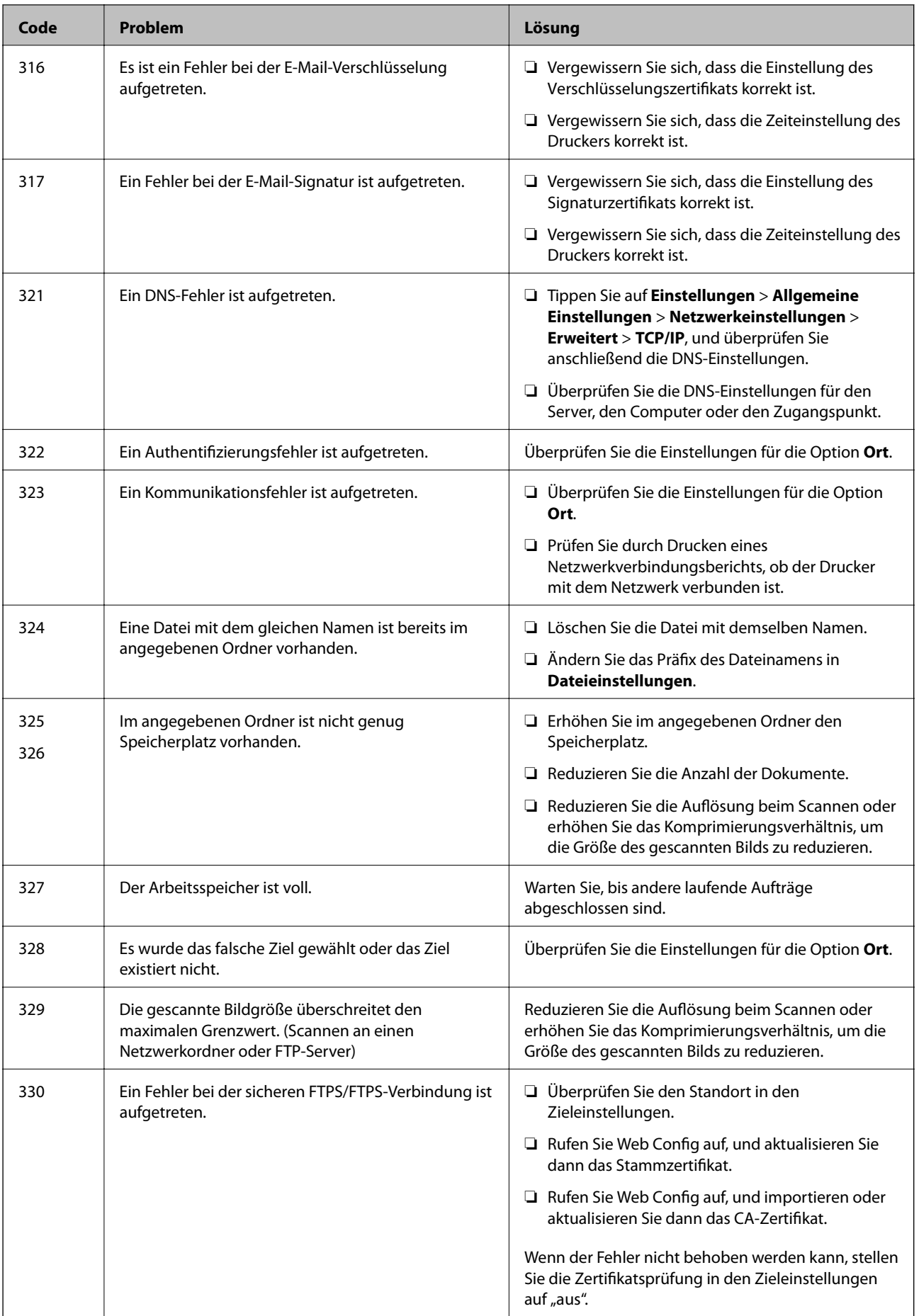
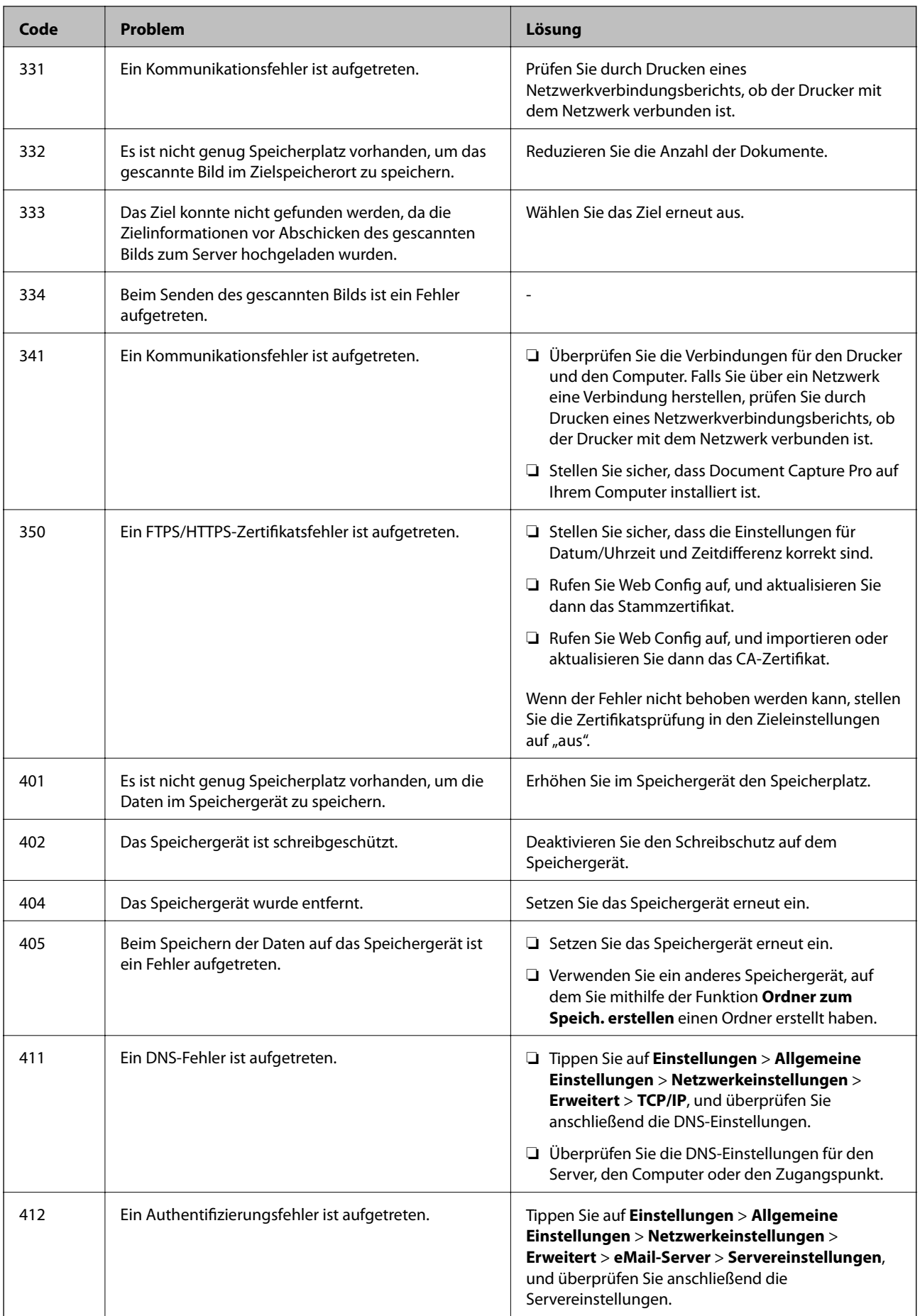

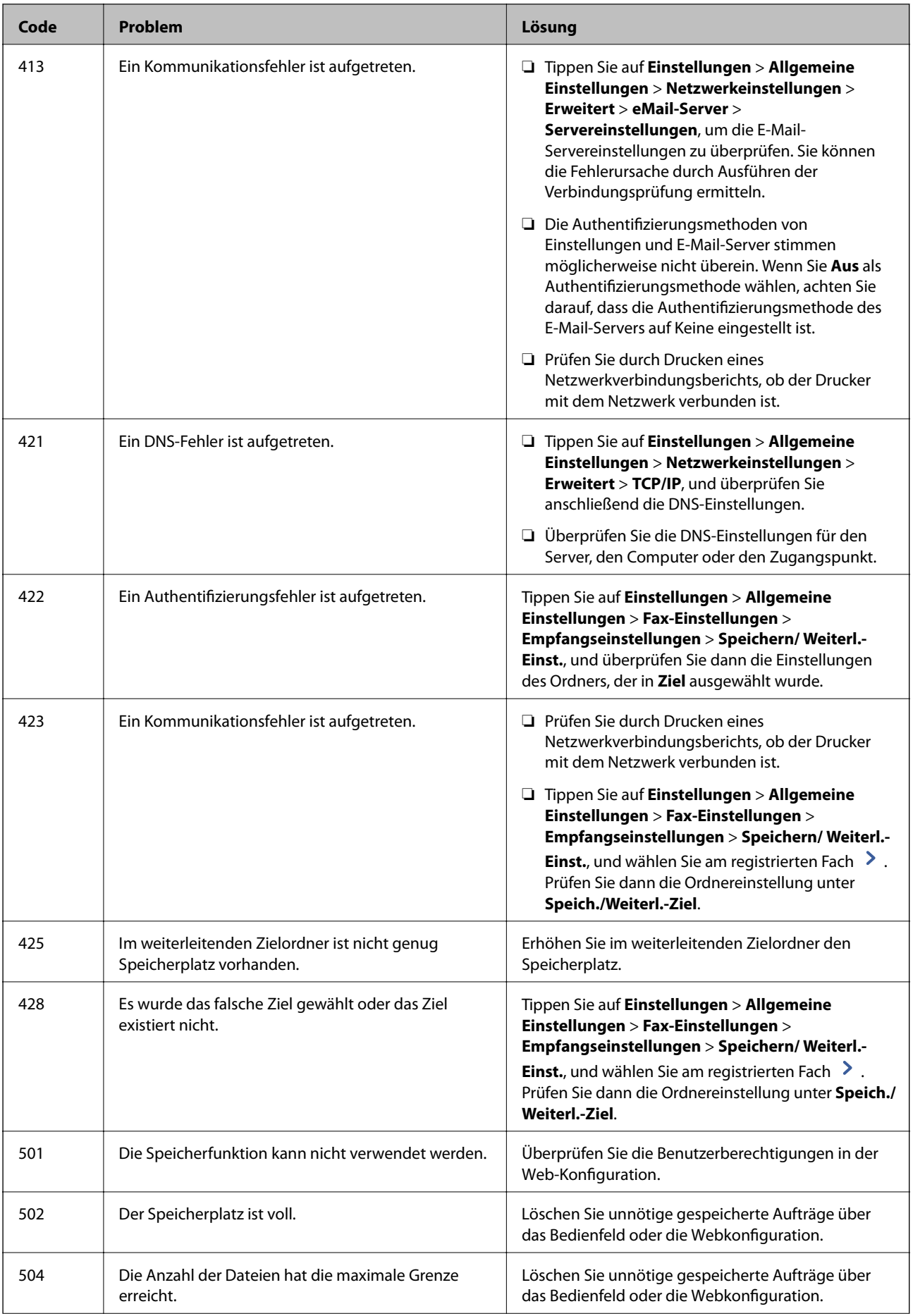

<span id="page-290-0"></span>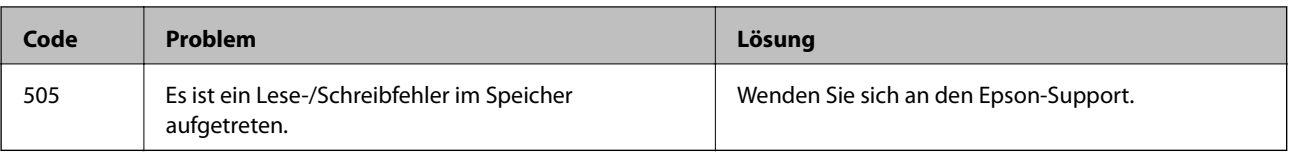

## **Drucker kann nicht erwartungsgemäß bedient werden**

### **Der Betrieb ist langsam**

### **Es wird zu langsam gedruckt**

Dafür kann es folgende Gründe geben.

### **Nicht benötigte Anwendungen werden ausgeführt.**

### **Lösungen**

Schließen Sie alle nicht benötigten Anwendungen auf dem Computer oder Smart-Gerät.

### **Die Druckqualität ist zu hoch eingestellt.**

### **Lösungen**

Verringern Sie die Qualitätseinstellung.

### **Druckgeschwindigkeitspriorität ist deaktiviert.**

### **Lösungen**

Wählen Sie **Einstellungen** auf dem Startbildschirm und dann **Allgemeine Einstellungen** > **Druckereinstellungen** > **Druckgeschwindigkeitspriorität** und wählen Sie die Option **Ein**.

### **Der Ruhemodus ist aktiviert.**

### **Lösungen**

Deaktivieren Sie die Option **Ruhemodus**. Die Druckgeschwindigkeit verlangsamt sich, wenn der Drucker mit der Option **Ruhemodus** betrieben wird.

Wählen Sie auf der Startseite und dann **Aus**.

### **Das Trocknen dauert bei beidseitigem Druck einige Zeit.**

#### **Lösungen**

Bei 2-seitigem Druck wird zunächst eine Seite bedruckt und getrocknet, und dann die andere. Da die Trocknungszeit von der Umgebung abhängt, beispielsweise von Temperatur und Feuchtigkeit, sowie von den Druckdaten, kann die Druckgeschwindigkeit in diesem Fall niedriger sein.

Je nach Druckdaten und Umgebung benötigt der Drucker Zeit zur Verarbeitung von Druckaufträgen bzw. verlangsamt die Druckgeschwindigkeit, um die Druckqualität zu sichern.

### **Unter dem PostScript-Druckertreiber wird zu langsam gedruckt**

### **Die Druckqualität ist zu hoch eingestellt.**

### **Lösungen**

Legen Sie die Einstellung **Dickes-Papier1** im Druckertreiber auf **Dickes-Papier2** fest.

### **Die Scangeschwindigkeit ist gering**

### **Scannen mit hoher Auflösung.**

### **Lösungen**

Versuchen Sie, mit einer niedrigeren Auflösung zu scannen.

### **LCD-Anzeige wird dunkel**

### **Der Drucker befindet sich im Ruhemodus.**

### **Lösungen**

Tippen Sie irgendwo auf die LCD-Anzeige, damit sie in ihren vorherigen Zustand zurückkehrt.

### **Touchscreen reagiert nicht**

Dafür kann es folgende Gründe geben.

### **Auf dem Touchscreen wurde eine Schutzfolie aufgeklebt.**

#### **Lösungen**

Wenn Sie eine Schutzfolie auf den Touchscreen aufbringen, reagiert der optische Touchscreen möglicherweise nicht. Entfernen Sie die Folie.

### **Der Bildschirm ist verschmiert.**

### **Lösungen**

Schalten Sie den Drucker aus und wischen Sie den Bildschirm mit einem weichen, trockenen Tuch ab. Ist der Bildschirm verschmiert, reagiert er möglicherweise nicht.

### **Bedienung über das Bedienfeld nicht möglich**

### **Wenn die Funktionseinschränkung für Benutzer aktiviert ist, sind zum Drucken eine Benutzer-ID und ein Kennwort erforderlich.**

### **Lösungen**

Wenn Sie Ihr Kennwort nicht kennen, wenden Sie sich an den Druckeradministrator.

### **"x" wird auf dem Bildschirm angezeigt und Sie können keine Fotos wählen**

### **Die Bilddatei wird nicht unterstützt.**

### **Lösungen**

Wenn die Bilddatei vom Gerät nicht unterstützt wird, erscheint "x" im LCD-Bildschirm. Verwenden Sie Dateien, die vom Gerät unterstützt werden.

& ["Spezifikation für unterstützte Daten" auf Seite 472](#page-471-0)

### **Druck wird angehalten**

### **Die Abdeckungen des Druckers sind geöffnet.**

### **Lösungen**

Schließen Sie die Abdeckungen wieder, wenn sie während des Druckvorgangs geöffnet wurden.

### **Speichergerät wird nicht erkannt**

### **Das Speichergerät ist auf deaktiviert eingestellt.**

### **Lösungen**

Wählen Sie am Bedienfeld **Einstellungen** > **Allgemeine Einstellungen** > **Druckereinstellungen** > **Speichergerät** und aktivieren Sie dann das Speichergerät.

### **Daten können nicht auf einem Speichergerät gespeichert werden**

Dafür kann es folgende Gründe geben.

### **Die Einstellung zum Speichern auf einem Speichergerät wurde nicht vorgenommen.**

#### **Lösungen**

Wählen Sie **Einstellungen** > **Allgemeine Einstellungen** > **Fax-Einstellungen** > **Empfangseinstellungen** am Startbildschirm, und dann **Speichern/ Weiterl.-Einst.** > **Auf Sp.-Gerät speichern** von **Ordner zum Speich. erstellen**. Ohne diese Einstellung kann der externe Speicher nicht verwendet werden.

### **Das Speichergerät ist schreibgeschützt.**

### **Lösungen**

Deaktivieren Sie den Schreibschutz auf dem Speichergerät.

### **Es gibt nicht genügend freien Speicherplatz auf dem Speichergerät.**

### **Lösungen**

Löschen Sie nicht benötigte Daten oder stecken Sie ein anderes Speichergerät ein.

### **Laute Betriebsgeräusche**

### **Ruhemodus ist deaktiviert.**

#### **Lösungen**

Ist der Betrieb zu laut, aktivieren Sie den **Ruhemodus**. Aktivieren dieser Funktion kann die Druckgeschwindigkeit verringern.

Ohne Fax: **Einstellungen** > **Allgemeine Einstellungen** > **Druckereinstellungen** > **Ruhemodus**

Fax: **Einstellungen** > **Allgemeine Einstellungen** > **Fax-Einstellungen** > **Empfangseinstellungen** > **Druckeinstellungen** > **Ruhemodus**

### **Datum und Uhrzeit sind falsch**

#### **Es ist ein Fehler in der Spannungsversorgung aufgetreten.**

#### **Lösungen**

Nach einem Stromausfall durch einen Blitzeinschlag oder einer längeren Unterbrechung der Stromzufuhr wird möglicherweise die falsche Uhrzeit angezeigt. Legen Sie das richtige Datum und die richtige Uhrzeit am Bedienfeld fest, unter **Einstellungen** > **Allgemeine Einstellungen** > **Grundeinstellungen** > **Datum/ Zeit-Einstellung**.

### **Das Stammzertifikat muss aktualisiert werden**

### **Das Stammzertifikat ist abgelaufen.**

#### **Lösungen**

Rufen Sie Web Config auf und aktualisieren Sie dann das Stammzertifikat.

### **Es werden versehentlich Kopien erstellt oder Faxe versendet**

### **Fremdkörper berühren das optische Touchpanel.**

#### **Lösungen**

Wählen Sie **Einstellungen** > **Allgemeine Einstellungen** > **Grundeinstellungen** > **Aus Ruhezustand aufwecken**, und deaktivieren Sie dann **Mit LCD-Berührung aufwecken**. Der Drucker kehrt erst dann aus dem Ruhezustand (Energiesparmodus) zurück, wenn Sie die Taste  $\mathcal O$  drücken.

### **Leichter elektrischer Schlag beim Berühren des Druckers**

### **Es sind viele Peripheriegeräte mit dem Computer verbunden.**

#### **Lösungen**

Wenn viele Peripheriegeräte mit dem Computer verbunden sind, besteht die Gefahr, beim Berühren des Druckers einen leichten elektrischen Schlag zu erhalten. Installieren Sie eine Erdungsleitung zum Computer, die mit dem Drucker verbunden ist.

### <span id="page-294-0"></span>**Die Faxnummer des Absenders wird nicht angezeigt**

### **Die Faxnummer des Absenders ist nicht auf das Gerät des Absenders eingestellt.**

### **Lösungen**

Der Absender hat die Faxnummer möglicherweise nicht eingestellt. Wenden Sie sich an den Absender.

### **Die Faxnummer des Absenders auf empfangenen Faxen ist falsch**

### **Die auf dem Absendergerät eingestellte Faxnummer des Absenders ist falsch.**

#### **Lösungen**

Der Absender hat die Faxnummer möglicherweise falsch eingestellt. Wenden Sie sich an den Absender.

### **Keine Anrufe auf verbundenem Telefon möglich**

### **Das Telefonkabel ist nicht ordnungsgemäß angeschlossen.**

#### **Lösungen**

Verbinden Sie das Telefon mit dem AnschlussEXT. des Druckers und nehmen Sie den Hörer ab. Wenn Sie keinen Wählton hören, verbinden Sie das Telefonkabel ordnungsgemäß.

### **Anrufbeantworter kann keine Sprachanrufe entgegennehmen**

### **Die Einstellung Klingeln bis Antwort des Druckers ist auf weniger als die Anzahl der Rufe für Ihren Anrufbeantworter eingestellt.**

### **Lösungen**

Wählen Sie **Langsam (9.600 Bits/s)** unter **Einstellungen** > **Allgemeine Einstellungen** > **Fax-Einstellungen** > **Grundeinstellungen** > **Klingeln bis Antwort**, und stellen Sie dann eine Zahl ein, die höher ist als die Anzahl der Klingeltöne für den Anrufbeantworter.

### **Viele Spam-Faxe wurden empfangen**

### **Die Funktion des Druckers zum Blockieren von Spam-Faxen wurde nicht eingerichtet.**

#### **Lösungen**

Nehmen Sie Einstellungen für **Verweigerung Fax** unter **Einstellungen** > **Allgemeine Einstellungen** > **Fax-Einstellungen** > **Grundeinstellungen** vor.

["Vornehmen von Einstellungen für das Blockieren unerwünschter Faxsendungen" auf Seite 565](#page-564-0)

## **Eine Meldung wird auf dem LCD-Bildschirm angezeigt**

Wenn eine Fehlermeldung auf dem LCD-Bildschirm angezeigt wird, führen Sie die Anweisungen auf dem Bildschirm oder die unten stehenden Lösungsschritte aus, um das Problem zu lösen. Falls eine Meldung angezeigt wird, dass Sie über das Bedienfeld nicht in den freigegebenen Ordner scannen können, lesen Sie die entsprechenden Informationen unten.

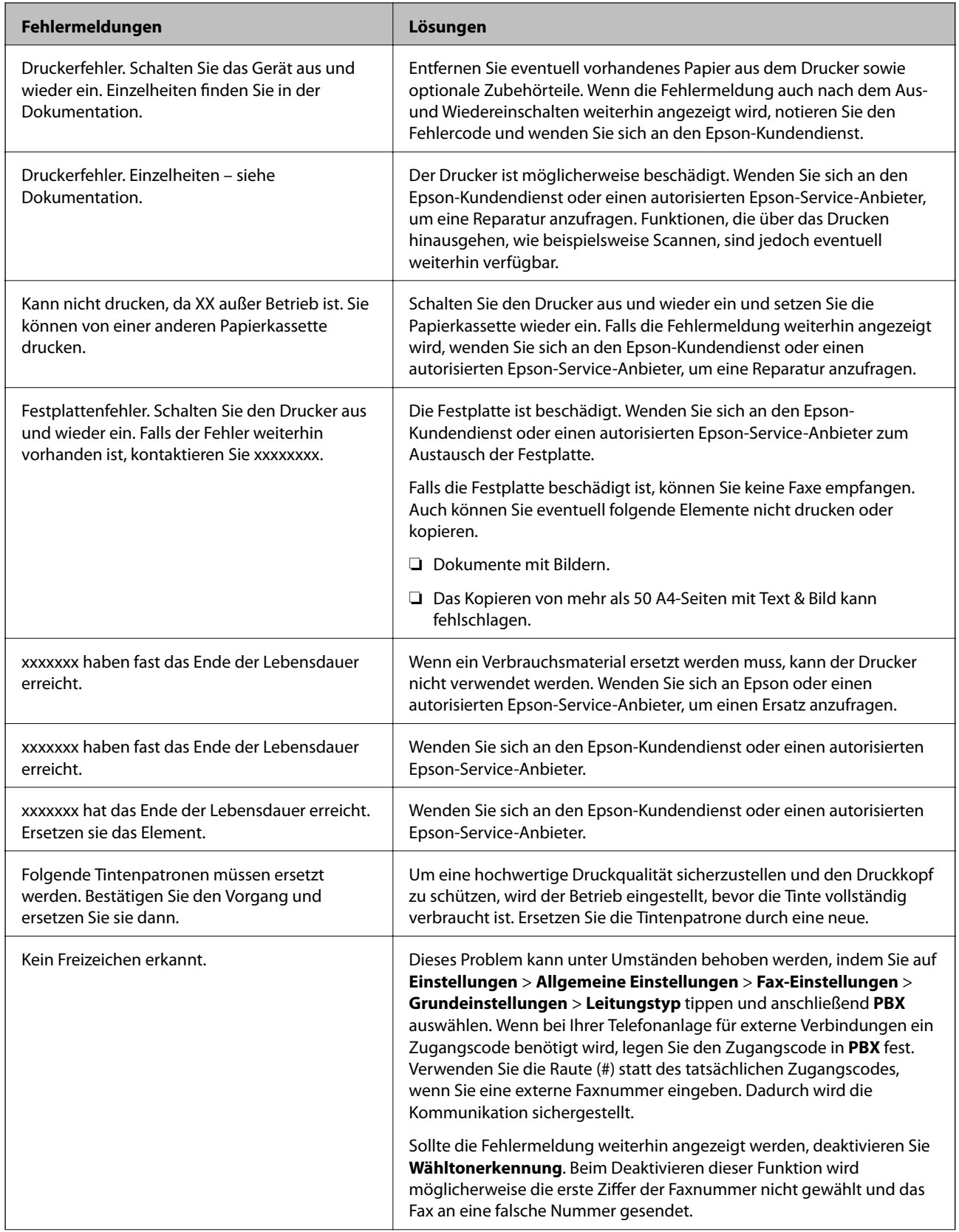

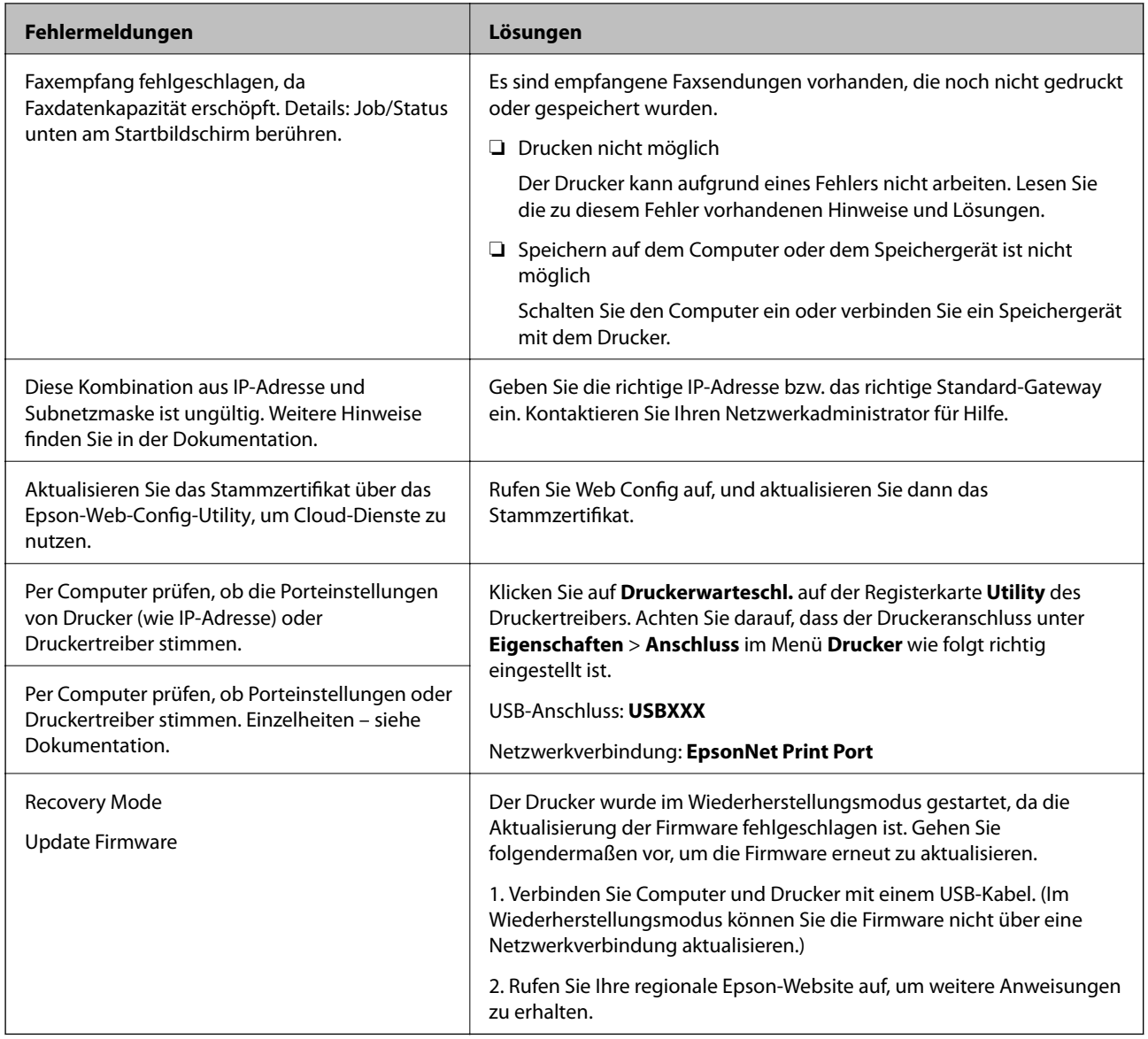

### **Zugehörige Informationen**

& ["Am Bedienfeld angezeigte Meldungen" auf Seite 264](#page-263-0)

## **Papier wird gestaut**

Überprüfen Sie, welcher Fehler auf dem Bedienfeld angezeigt wird, und befolgen Sie die entsprechenden Anweisungen, um das gestaute Papier einschließlich etwaiger abgerissener Papierreste zu entfernen. Auf dem LCD-Bildschirm erscheint eine Animation, die Ihnen das Entfernen von gestautem Papier erläutert. Wählen Sie anschließend **OK**, um den Fehler zu löschen.

## !*Achtung:*

Berühren Sie die Tasten am Bedienfeld nie, währen sich Ihre Hand im Inneren des Druckers befindet. Falls ein Druckvorgang gestartet wird, könnte es zu Verletzungen kommen. Achten Sie darauf, keine vorstehenden Teile zu berühren, um Verletzungen zu vermeiden.

### <span id="page-297-0"></span>**v***<i>C Wichtig:*

Entfernen Sie das gestaute Papier vorsichtig. Wird das Papier gewaltsam herausgezogen, könnte der Drucker beschädigt werden.

### **Verhindern von Papierstaus**

Überprüfen Sie Folgendes, wenn Papierstaus häufiger auftreten.

❏ Stellen Sie den Drucker auf eine ebene Fläche und betreiben Sie ihn gemäß den empfohlenen Umgebungsbedingungen.

["Umgebungsbedingungen" auf Seite 474](#page-473-0)

❏ Verwenden Sie Papier, das von diesem Drucker unterstützt wird.

["Verfügbares Papier und Fassungskapazität" auf Seite 414](#page-413-0)

- ❏ Befolgen Sie die Vorsichtsmaßnahmen bei der Handhabung von Papier. ["Vorsichtsmaßnahmen bei der Handhabung von Papier" auf Seite 36](#page-35-0)
- ❏ Legen Sie Papier mit der richtigen Ausrichtung ein und schieben Sie dann die Kantenführung an die Papierkante heran.

["Einlegen von Papier" auf Seite 38](#page-37-0)

- ❏ Legen Sie nicht mehr Blätter ein, als die für das Papier angegebene Höchstzahl.
- ❏ Legen Sie die Blätter nacheinander ein, wenn mehrere Blätter Papier eingelegt werden.
- ❏ Stellen Sie sicher, dass das eingestellte Papierformat und die Papiersorte mit dem Format und der Sorte des in den Drucker eingelegten Papiers übereinstimmen.

["Einstellen des Papiertyps" auf Seite 37](#page-36-0)

- ❏ Prüfen Sie den Zustand des Papiers. Durch die Absorption von Feuchtigkeit wird Papier wellig oder wölbt sich, was zu Problemen führen kann.
- ❏ Falls häufig Papierstaus auftreten, versuchen Sie eine neu geöffnete Papiercharge.
- ❏ Versuchen Sie, **Druckgeschwindigkeitspriorität** zu deaktivieren. Tippen Sie auf dem Startbildschirm auf **Einstellungen** > **Allgemeine Einstellungen** > **Druckereinstellungen** > **Druckgeschwindigkeitspriorität** und deaktivieren Sie die Einstellung dann.
- ❏ Wenn Sie mit der im Heft-Finisher oder Broschüren-Finisher installierten Lochereinheit lochen, passen Sie die Daten so an, dass sie nicht an der Lochposition gedruckt werden. Wenn Sie auf den gedruckten Bereich stanzen, kann dies zu einem Stanzfehler oder einem Papierstau führen.

## **Es ist Zeit, die Tintenpatronen auszutauschen**

### **Vorsichtsmaßnahmen bei der Handhabung von Tintenpatronen**

Lesen Sie die folgenden Anweisungen vor dem Austausch der Tintenpatronen sorgfältig durch.

#### **Vorsichtsmaßnahmen bei der Handhabung**

❏ Lagern Sie Tintenpatronen bei normaler Zimmertemperatur und halten Sie sie von direkter Sonneneinstrahlung fern.

- ❏ Es wird empfohlen, die Tintenpatrone vor dem auf der Verpackung angegebenen Datum zu verwenden.
- ❏ Lagern Sie Tintenpatronen zum Erzielen der besten Druckergebnisse so, dass die Unterseite nach unten zeigt.
- ❏ Wenn Sie eine Tintenpatrone verwenden wollen, die Sie zuvor an einem kälteren Ort gelagert haben, lassen Sie sie sich vor der Verwendung mindestens 12 Stunden lang auf Raumtemperatur erwärmen.
- ❏ Die in der Abbildung gezeigten Bereiche nicht berühren. Andernfalls kann die normale Funktionsweise und Druckfähigkeit beeinträchtigt werden.

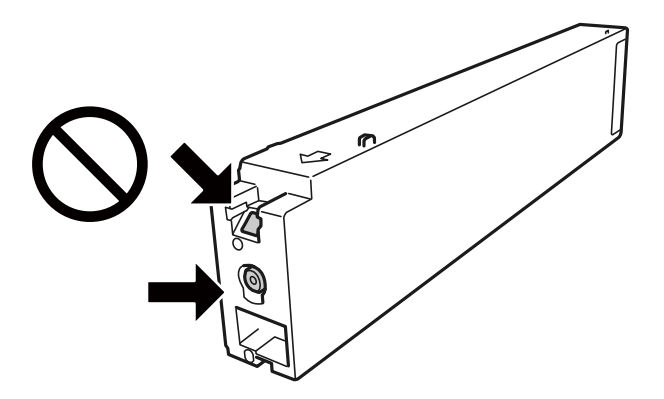

- ❏ Installieren Sie alle Tintenpatronen; andernfalls ist das Drucken nicht möglich.
- ❏ Schalten Sie den Drucker während des Tintenladevorgangs nicht aus. Wenn der Tintenladevorgang nicht abgeschlossen wird, können Sie u. U. nicht drucken.
- ❏ Lassen Sie den Drucker nicht mit entfernten Tintenpatronen stehen und schalten Sie den Drucker während des Austauschs nicht aus. Andernfalls kann die in den Druckkopfdüsen verbleibende Tinte austrocknen und das Drucken verhindern.
- ❏ Wenn Sie eine Tintenpatrone vorübergehend herausnehmen müssen, stellen Sie sicher, dass der Tintenzufuhrbereich vor Schmutz und Staub geschützt ist. Bewahren Sie die Tintenpatrone in derselben Umgebung wie den Drucker auf, wobei die Tintenzufuhröffnung zur Seite zeigen sollte. Da sich in der Tintenzufuhröffnung ein Ventil befindet, über das die Abgabe von übermäßiger Tinte verhindert wird, müssen Sie keine eigenen Abdeckungen oder Stopfen verwenden.
- ❏ Um die Tintenzufuhröffnung entnommener Tintenpatronen befindet sich möglicherweise Tinte. Achten Sie deshalb beim Entnehmen der Tintenpatrone darauf, dass keine Gegenstände in der Umgebung durch die Tinte verschmutzt werden.
- ❏ Dieser Drucker nutzt Tintenpatronen, die mit einem grünen Chip ausgestattet sind. Dieser Chip überwacht Informationen, wie z. B. die verbleibende Tintenmenge für jede Tintenpatrone. Das bedeutet, dass Sie eine Tintenpatrone, die aus dem Drucker herausgenommen wurde, bevor sie leer war, weiterhin nutzen können, wenn Sie sie wieder in den Drucker einsetzen.
- ❏ Um eine erstklassige Druckqualität zu gewährleisten und den Druckkopf zu schonen, ist noch eine Sicherheitsreserve an Tinte in der Patrone enthalten, wenn der Drucker anzeigt, dass die Patrone ausgetauscht werden muss. Beim Anzeigen der verbleibenden Nutzungsdauer wird diese Reserve nicht berücksichtigt.
- ❏ Die Tintenpatronen enthalten möglicherweise wiederverwertete Materialien, die jedoch die Funktion oder Leistung des Druckers nicht beeinträchtigen.
- ❏ Die Spezifikationen und das Aussehen von Tintenpatronen können sich im Zuge der Produktverbesserung ohne vorherige Benachrichtigung geändert werden.
- ❏ Nehmen Sie keine Veränderungen an der Tintenpatrone vor, denn dies kann ggf. dazu führen, dass Sie nicht mehr normal drucken können.
- ❏ Die Nutzungsdauer einer Patrone hängt von den gedruckten Bildern, dem verwendeten Papiertyp, der Druckhäufigkeit und Umgebungsbedingungen wie der Temperatur ab.

<span id="page-299-0"></span>❏ Lassen Sie die Tintenpatrone nicht fallen und stoßen Sie sie nicht gegen harte Objekte. Andernfalls tritt möglicherweise Tinte aus.

### **Tintenverbrauch**

- ❏ Zum Erhalt der optimalen Druckkopfleistung wird von allen Patronen etwas Tinte verbraucht, nicht nur während des Druckens, sondern auch bei Wartungsvorgängen wie der Druckkopfreinigung.
- ❏ Die Tinte in den mit dem Drucker gelieferten Tintenpatronen wird bei der ersten Inbetriebnahme teilweise aufgebraucht. Um qualitativ hochwertige Ausdrucke zu produzieren, wird der Druckkopf im Drucker vollständig mit Tinte geladen. Dieser Vorgang verbraucht eine entsprechende Menge an Tinte. Aus diesem Grund drucken diese Patronen im Vergleich zu den folgenden Tintenpatronen ggf. weniger Seiten.

## **Auswechseln der Tintenpatrone**

Wenn die Meldung angezeigt wird, dass die Tintenpatrone ausgetauscht werden soll, wählen Sie **Anleitung** und betrachten Sie die am Bedienfeld angezeigten Animationen zum Auswechseln der Tintenpatrone.

### **Zugehörige Informationen**

- $\blacktriangleright$  , Tintenpatronencodes" auf Seite 418
- & ["Vorsichtsmaßnahmen bei der Handhabung von Tintenpatronen" auf Seite 298](#page-297-0)

## **Es ist Zeit, den Wartungskasten auszutauschen**

## **Vorsichtsmaßnahmen bei der Handhabung der Wartungsbox**

Lesen Sie die folgenden Anweisungen vor dem Auswechseln der Wartungsbox.

❏ Die in der Abbildung gezeigten Bereiche nicht berühren. Der normale Betrieb wird sonst möglicherweise beeinträchtigt und Sie bekommen Tintenflecken.

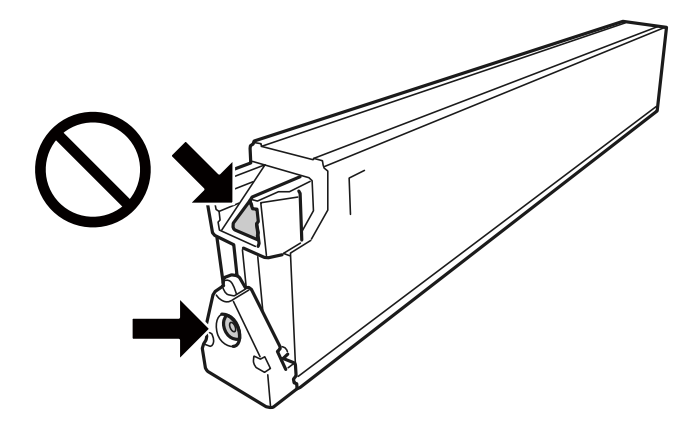

- ❏ Kippen Sie die gebrauchte Wartungsbox nicht, bevor sie nicht in dem mitgelieferten Plastikbeutel versiegelt ist. Andernfalls tritt möglicherweise Tinte aus.
- ❏ Halten Sie die Wartungsbox von direkter Sonneneinstrahlung fern.
- ❏ Lagern Sie die Wartungsbox nicht bei hohen oder sehr niedrigen Temperaturen.
- <span id="page-300-0"></span>❏ Verwenden Sie keine Wartungsbox erneut, die entfernt und für einen längeren Zeitraum nicht verwendet wurde. Die Tinte in der Box wird sich verfestigt haben und es kann keine Tinte mehr aufgesaugt werden.
- ❏ Entfernen Sie nicht die Folie auf der Oberseite der Box (außer während des Austauschs der Wartungsbox), da sonst Tinte auslaufen kann.

## **Auswechseln einer Wartungsbox**

In einigen Druckzyklen kann sich eine kleine Menge überschüssiger Farbe in der Wartungsbox sammeln. Um zu vermeiden, dass die Tinte aus der Wartungsbox ausläuft, hält der Drucker automatisch an, wenn die maximale Absorptionskapazität der Wartungsbox erreicht ist. Ob und wie oft dies erforderlich ist, hängt von der Anzahl der gedruckten Seiten, dem bedruckten Medium und der Anzahl der Reinigungszyklen ab, die der Drucker durchführt.

Wenn eine Meldung angezeigt wird, die Sie zum Auswechseln der Wartungsbox auffordert, gehen Sie anhand der am Bedienfeld angezeigten Animation vor. Wenn der Austausch erforderlich ist, bedeutet dies nicht, dass der Drucker im Rahmen der Spezifikation nicht mehr funktioniert. Die Epson-Garantie deckt die Kosten für diesen Austausch nicht ab. Es handelt sich um einen vom Benutzer selbst durchführbaren Vorgang.

### *Hinweis:*

Wenn der Wartungskasten voll ist, können Sie erst dann drucken und den Druckkopf reinigen, wenn der Kasten ersetzt worden ist, um das Austreten von Tinte zu vermeiden. Sie können jedoch Vorgänge ausführen, für die keine Tinte erforderlich ist, z. B. Scannen.

### **Zugehörige Informationen**

- & ["Wartungsboxcode" auf Seite 418](#page-417-0)
- & ["Vorsichtsmaßnahmen bei der Handhabung der Wartungsbox" auf Seite 300](#page-299-0)

## **Druck-, Kopier- und Scan- und Faxqualität sind schlecht**

## **Schlechte Druckqualität**

**Ausdruck ist abgerieben, Farbe fehlt oder ist gestreift oder es erscheinen unerwartete Farben**

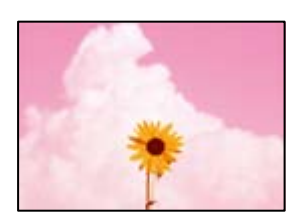

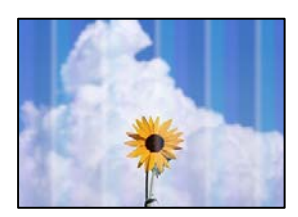

### **Die Druckkopfdüsen könnten verstopft sein.**

#### **Lösungen**

Führen Sie einen Düsentest durch, um zu überprüfen, ob Druckkopfdüsen verstopft sind. Führen Sie einen Düsentest durch. Reinigen Sie den Druckkopf, falls irgendeine der Druckkopfdüsen verstopft ist. Wenn Sie den Drucker lange Zeit nicht benutzen, können sich die Druckkopfdüsen zusetzen und es wird möglicherweise keine Tinte ausgegeben.

& ["Kontrollieren verstopfter Düsen" auf Seite 211](#page-210-0)

### **Der Ausdruck wird als leere Seite ausgegeben**

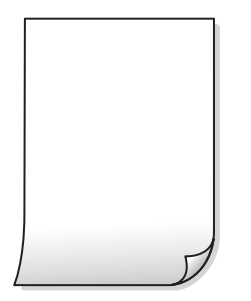

### **Es werden mehrere Blätter Papier gleichzeitig in den Drucker eingezogen.**

#### **Lösungen**

Prüfen Sie Folgendes, um zu verhindern, dass mehrere Blätter Papier gleichzeitig in den Drucker eingezogen werden.

 $\blacktriangleright$  ["Einzug mehrerer Blätter gleichzeitig" auf Seite 229](#page-228-0)

### **Papier ist verschmiert oder Ausdruck weist Streifen auf**

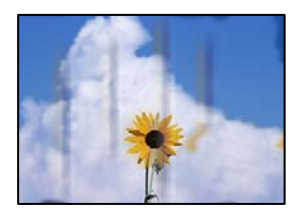

Dafür kann es folgende Gründe geben.

### **Es wird nicht unterstütztes Papier verwendet.**

#### **Lösungen**

Verwenden Sie Papier, das von diesem Drucker unterstützt wird.

- & ["Verfügbares Papier und Fassungskapazität" auf Seite 414](#page-413-0)
- & ["Nicht verfügbare Papiertypen" auf Seite 417](#page-416-0)

### **Das Papier ist nicht ordnungsgemäß eingelegt.**

#### **Lösungen**

Wenn horizontale Streifen (senkrecht zur Druckrichtung) auftreten oder das Papier oben oder unten verschmiert ist, legen Sie Papier mit der richtigen Ausrichtung ein und schieben Sie die Kantenführungen an die Papierkanten heran.

**→** ["Einlegen von Papier" auf Seite 38](#page-37-0)

### **Es sind zu viele Blätter im Drucker eingelegt.**

### **Lösungen**

Legen Sie nicht mehr Blätter ein, als die für das Papier angegebene Höchstzahl. Legen Sie Normalpapier nicht über die mit dem Dreiecksymbol gekennzeichnete Linie an der Papierführung ein.

& ["Verfügbares Papier und Fassungskapazität" auf Seite 414](#page-413-0)

### **Das Papier ist gewellt.**

### **Lösungen**

Platzieren Sie das Papier auf einer flachen Oberfläche, um zu prüfen, ob es gewellt ist. Falls ja, pressen Sie es flach.

### **Feuchtes Papier.**

#### **Lösungen**

Prüfen Sie den Zustand des Papiers. Durch die Absorption von Feuchtigkeit wird Papier wellig oder wölbt sich, was zu Problemen führen kann.

### **Es wird altes Papier verwendet.**

### **Lösungen**

Falls häufig verschmiertes oder mit Streifen versehenes Papier auftritt, versuchen Sie eine neu geöffnete Papiercharge.

### **Papier wird nicht versiegelt.**

### **Lösungen**

Bewahren Sie einmal geöffnetes Papier in einem versiegelten Plastikumschlag auf.

### **Der Druckkopf reibt auf der Papieroberfläche.**

#### **Lösungen**

Beim Drucken auf dickem Papier befindet sich der Druckkopf nahe an der Druckoberfläche und das Papier kann abgerieben werden. Aktivieren Sie in diesem Fall die Einstellung für reduzierten Abrieb. Durch Aktivieren dieser Einstellung kann die Druckqualität oder die Druckgeschwindigkeit abnehmen.

#### Bedienfeld

Wählen Sie **Einstellungen** > **Allgemeine Einstellungen** > **Druckereinstellungen** und aktivieren Sie dann **Dickes Pap.**. Siehe LCD-Bildschirm des Druckers für die Einstellmöglichkeiten.

### **Die Druckdichte ist zu hoch eingestellt.**

#### **Lösungen**

Falls das Papier auch nach dem Aktivieren von **Dickes Pap.** noch verschmiert ist, verringern Sie die Druckdichte.

### **Die Rückseite des Papiers wurde bedruckt, bevor die bereits bedruckte Seite trocken war.**

#### **Lösungen**

Stellen Sie beim manuellen 2-seitigen Drucken sicher, dass die Tinte vollständig getrocknet ist, bevor Sie das Papier erneut einlegen.

### **Bei automatischen 2-seitigen Drucken ist die Druckdichte zu hoch und die Trocknungszeit zu kurz.**

#### **Lösungen**

Wenn Sie die Funktion für automatisches 2-seitiges Drucken verwenden und Daten hoher Dichte, z. B. Bilder und Grafiken drucken, stellen Sie eine geringere Druckdichte und eine längere Trocknungszeit ein.

- $\rightarrow$  <sub>2</sub>-seitiges Drucken" auf Seite 59
- **→** ["2-seitiges Drucken" auf Seite 90](#page-89-0)

### **Bilder oder Fotos werden in unerwarteten Farben gedruckt**

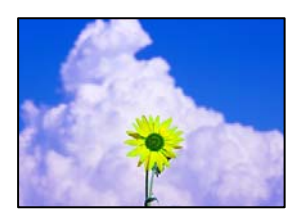

Dafür kann es folgende Gründe geben.

### **Die Druckkopfdüsen könnten verstopft sein.**

#### **Lösungen**

Führen Sie einen Düsentest durch, um zu überprüfen, ob Druckkopfdüsen verstopft sind. Führen Sie einen Düsentest durch. Reinigen Sie den Druckkopf, falls irgendeine der Druckkopfdüsen verstopft ist. Wenn Sie den Drucker lange Zeit nicht benutzen, können sich die Druckkopfdüsen zusetzen und es wird möglicherweise keine Tinte ausgegeben.

& ["Kontrollieren verstopfter Düsen" auf Seite 211](#page-210-0)

#### **Farbkorrektur wurde angewendet.**

#### **Lösungen**

Beim Drucken über das Bedienfeld oder den Windows-Druckertreiber wird je nach Papiertyp standardmäßig die automatische Epson-Fotoanpassung angewandt. Versuchen Sie es mit einer anderen Einstellung.

❏ Bedienfeld

Ändern Sie die Einstellung **Foto korrigieren** von **Auto** auf eine andere Einstellung. Falls das Ändern der Einstellung nicht hilft, wählen Sie **Verbesserung aus** als Einstellung für **Foto korrigieren**.

❏ Windows-Druckertreiber

Wählen Sie auf der Registerkarte **Weitere Optionen** die Option **Benutzerdefiniert** unter **Farbkorrektur** und klicken Sie dann auf **Erweitert**. Ändern Sie die Einstellung **Szenenkorrektur** von **Automatisch** auf eine andere Einstellung. Wenn die Änderung der Einstellung nicht hilft, verwenden Sie eine andere Farbkorrekturmethode als **PhotoEnhance** in **Farbmanagement**.

- & ["Erweiterte Menüoptionen für JPEG-Einstellungen" auf Seite 102](#page-101-0)
- & ["Einstellen der Druckfarbe" auf Seite 77](#page-76-0)

**Graustufenbereiche und einfarbige Fotos werden mit Schwarz- und Farbtinten gedruckt.**

### **Lösungen**

Wählen Sie im Windows-Druckertreiber die Registerkarte **Utility**, **Erweiterte Einstellungen**, und aktivieren Sie dann die Einstellung **Grauskala nur mit schwarzer Tinte drucken**.

- ❏ Ein (außer Foto): Druckt Graustufenbereiche, mit Ausnahme von Fotos, nur mit schwarzer Tinte. Alle Fotos, einschließlich einfarbiger Fotos, werden sowohl mit schwarzer als auch mit farbigen Tinten gedruckt.
- ❏ Ein (ganze Seite): Druckt alle Graustufenbereiche, einschließlich Fotos, nur mit schwarzer Tinte. Beachten Sie, dass Farbfotos möglicherweise in verschiedenen Farben gedruckt werden. Klicken Sie in diesem Fall auf **Ein (außer Foto)**.

### **Position, Format oder Ränder der Druckausgabe sind falsch**

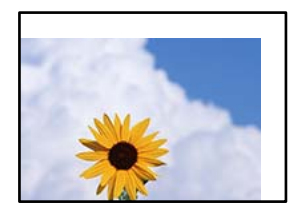

Dafür kann es folgende Gründe geben.

#### **Das Papier ist nicht ordnungsgemäß eingelegt.**

#### **Lösungen**

Legen Sie Papier mit der richtigen Ausrichtung ein und schieben Sie dann die Kantenführung an die Papierkante heran.

& ["Einlegen von Papier" auf Seite 38](#page-37-0)

### **Das Papierformat ist nicht korrekt eingestellt.**

### **Lösungen**

Wählen Sie das geeignete Papierformat.

### **Die Randeinstellungen in der Anwendung liegen nicht innerhalb des Druckbereichs.**

#### **Lösungen**

Legen Sie die Randeinstellungen in der Anwendung so fest, dass die Ränder innerhalb des Druckbereichs liegen.

◆ ["Druckbereich" auf Seite 465](#page-464-0)

### **Gedruckte Zeichen sind falsch oder unvollständig**

<B⊠⊠コ┗⊠•⊠斥彗二 ZAォ鋕・コ i2 薀・」•サー8Q⊠/ア⊠r ⊠b8 ⊠!\$ NB⊠X⊠• B7kBcT,⊠• B • ≯; JEE⊠Pク⊠J2; •⊠1ツ M<sub>Xu</sub>

### N ?NN ?▲N ?NNNNNNNNNNNNNNNNNNNNN

¤6æA'HcK=<sup>—</sup>¤È¤´o¤;Çð¼!"A;逤`r¤<br>ôőicr^µaL¤÷‰+u)"\*mà∙Ñ−hƒûhãšÄ¤‱v¤æ¤<br>rý¤ÿ¤Ž∥,ü®ï¤–ÇËås—Æû¤£œwûZxiÈ}O'®–Ç ¤ÑÂe™Ñ=¤PÉ"!?q}C"æuž¿žáa»'(ÜÉ-¤ò£ó

Dafür kann es folgende Gründe geben.

### **Das USB-Kabel ist nicht ordnungsgemäß angeschlossen.**

#### **Lösungen**

Schließen Sie das USB-Kabel sicher am Drucker und am Computer an.

### **Ein Auftrag wartet auf den Druckvorgang.**

#### **Lösungen**

Falls pausierte Druckaufträge vorhanden sind, könnten Zeichen fehlerhaft gedruckt werden.

### **Der Computer wurde während des Druckvorgangs manuell in den Ruhezustand oder in den Energiesparmodus versetzt.**

#### **Lösungen**

Versetzen Sie den Computer während des Druckvorgangs nicht manuell in den **Ruhezustand** oder in den **Energiesparmodus**. Beim nächsten Start des Computers druckt der Drucker möglicherweise Seiten mit unvollständigem Text.

### **Sie verwenden den Druckertreiber eines anderen Druckers.**

#### **Lösungen**

Achten Sie darauf, dass Sie einen für diesen Drucker geeigneten Druckertreiber verwenden. Überprüfen Sie die Druckerbezeichnung oben im Fenster des Druckertreibers.

### **Mosaikartige Muster im Ausdruck**

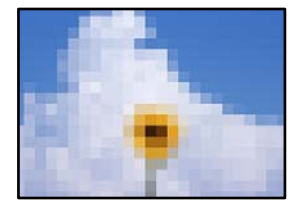

### **Es wurden Bilder oder Fotos mit einer niedrigen Auflösung gedruckt.**

#### **Lösungen**

Verwenden Sie beim Drucken von Bildern oder Fotos hochauflösende Daten. Bilder auf Websites haben häufig eine niedrige Auflösung, auch wenn sie auf dem Display gut aussehen. Dadurch könnte die Druckqualität abnehmen.

### <span id="page-306-0"></span>**Drucker druckt beim Verwenden des PostScript-Druckertreibers nicht richtig**

Dafür kann es folgende Gründe geben.

### **Es liegt ein Problem mit den Daten vor.**

#### **Lösungen**

- ❏ Wenn die Datei in einer Anwendung erstellt wurde, mit der Sie das Datenformat ändern können, z. B. Adobe Photoshop, stellen Sie sicher, dass die Einstellungen der Anwendung mit den Einstellungen des Druckertreibers übereinstimmen.
- ❏ EPS-Dateien im binären Format werden möglicherweise nicht richtig gedruckt. Ändern Sie das Format auf ASCII, wenn in einer Anwendung EPS-Dateien erstellt werden.
- ❏ Unter Windows können mit dem Drucker keine binären Daten gedruckt werden, wenn der Drucker mit einem Computer über eine USB-Schnittstelle verbunden ist. Setzen Sie auf der Registerkarte **Geräteeinstellungen** in den Druckereigenschaften die Einstellung **Output-Protokoll** auf **ASCII** oder **TBCP**.
- ❏ Wählen Sie unter Windows auf der Registerkarte **Geräteeinstellungen** in den Druckereigenschaften die entsprechenden Ersatzschriften aus.

### **Schlechte Druckqualität beim Verwenden des PostScript-Druckertreibers**

### **Es wurden keine Farbeinstellungen vorgenommen.**

#### **Lösungen**

Sie können auf der Registerkarte **Papier/Qualität** im Druckertreiber keine Farbeinstellungen vornehmen. Klicken Sie auf **Erweitert** und legen Sie die Einstellung **Farbmodus** fest.

## **Die Kopierqualität ist schlecht**

### **Kopien sind abgerieben, Farbe fehlt oder ist gestreift oder es erscheinen unerwartete Farben**

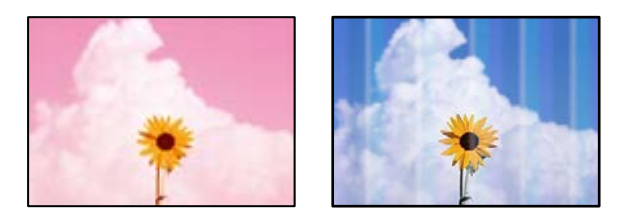

### **Die Druckkopfdüsen könnten verstopft sein.**

### **Lösungen**

Führen Sie einen Düsentest durch, um zu überprüfen, ob Druckkopfdüsen verstopft sind. Führen Sie einen Düsentest durch. Reinigen Sie den Druckkopf, falls irgendeine der Druckkopfdüsen verstopft ist. Wenn Sie den Drucker lange Zeit nicht benutzen, können sich die Druckkopfdüsen zusetzen und es wird möglicherweise keine Tinte ausgegeben.

& ["Kontrollieren verstopfter Düsen" auf Seite 211](#page-210-0)

### **Verschwommene Kopien, vertikale Streifenbildung oder Fehlausrichtung**

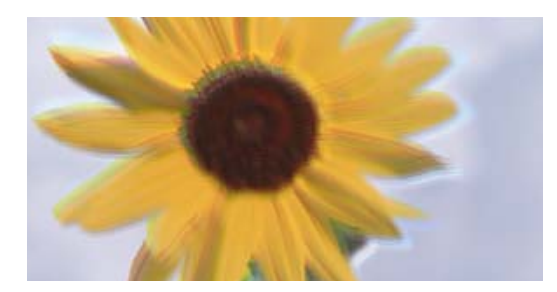

# entnanen ane ı Aufdruck. W I 5008 "Regel

Dafür kann es folgende Gründe geben.

### **Die Vorlagen sind gefaltet oder verknittert.**

### **Lösungen**

❏ Beim Verwenden des ADF

Legen Sie die Vorlagen nicht auf den ADF auf. Legen Sie die Vorlagen statt dessen auf das Vorlagenglas auf.

❏ Beim Verwenden des Vorlagenglases

Glätten Sie die Falten und Knitterstellen der Originalen so weit wie möglich. Legen Sie beim Auflegen der Originale ein Stück Karton oder Ähnliches auf das Dokument, damit es sich nicht hebt und in engem Kontakt mit der Oberfläche bleibt.

### **Der Ausdruck wird als leere Seite ausgegeben**

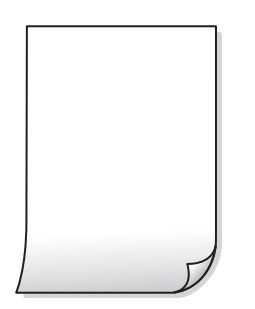

**Es werden mehrere Blätter Papier gleichzeitig in den Drucker eingezogen.**

#### **Lösungen**

Prüfen Sie Folgendes, um zu verhindern, dass mehrere Blätter Papier gleichzeitig in den Drucker eingezogen werden.

& ["Einzug mehrerer Blätter gleichzeitig" auf Seite 229](#page-228-0)

### **Papier ist verschmiert oder Ausdruck weist Streifen auf**

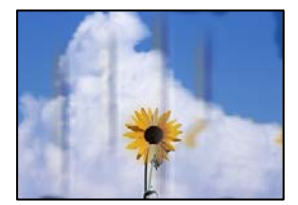

Dafür kann es folgende Gründe geben.

### **Das Papier ist nicht ordnungsgemäß eingelegt.**

#### **Lösungen**

Wenn horizontale Streifen (senkrecht zur Druckrichtung) auftreten oder das Papier oben oder unten verschmiert ist, legen Sie Papier mit der richtigen Ausrichtung ein und schieben Sie die Kantenführungen an die Papierkanten heran.

& ["Einlegen von Papier" auf Seite 38](#page-37-0)

### **Der Papiertransportweg ist verschmiert.**

#### **Lösungen**

Wenn vertikale Streifen (horizontal zur Druckrichtung) auftreten oder das Papier verschmiert ist, reinigen Sie den Papiertransportweg.

### **Das Papier ist gewellt.**

### **Lösungen**

Platzieren Sie das Papier auf einer flachen Oberfläche, um zu prüfen, ob es gewellt ist. Falls ja, pressen Sie es flach.

### **Der Druckkopf reibt auf der Papieroberfläche.**

#### **Lösungen**

Beim Kopieren auf dickes Papier befindet sich der Druckkopf nahe an der Druckoberfläche und das Papier kann abgerieben werden. Aktivieren Sie in diesem Fall die Einstellung für reduzierten Abrieb.

Wählen Sie **Einstellungen** > **Allgemeine Einstellungen** > **Druckereinstellungen** und aktivieren Sie dann **Dickes Pap.** am Bedienfeld. Durch Aktivieren dieser Einstellung kann die Kopierqualität oder die Geschwindigkeit abnehmen.

### **Position, Größe oder Ränder der Kopien sind falsch**

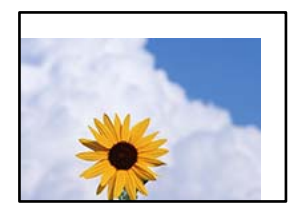

Dafür kann es folgende Gründe geben.

### **Das Papier ist nicht ordnungsgemäß eingelegt.**

#### **Lösungen**

Legen Sie Papier mit der richtigen Ausrichtung ein und schieben Sie dann die Kantenführung an die Papierkante heran.

& ["Einlegen von Papier" auf Seite 38](#page-37-0)

### **Das Papierformat ist nicht korrekt eingestellt.**

### **Lösungen**

Wählen Sie das geeignete Papierformat.

### **Die Vorlagen sind nicht korrekt platziert.**

### **Lösungen**

- ❏ Stellen Sie sicher, dass die Vorlage richtig an den Ausrichtungsmarkierungen ausgerichtet ist.
- ❏ Wenn der Rand des gescannten Bildes fehlt, schieben Sie die Vorlage etwas vom Rand des Vorlagenglases weg. Sie können den Bereich bis einschließlich rund 1,5 mm (0,06 Zoll) ab der Kante des Vorlagenglases nicht scannen.
- & ["Einlegen bzw. Platzieren von Vorlagen" auf Seite 43](#page-42-0)

### **Es gibt Staub oder Flecken auf dem Vorlagenglas.**

### **Lösungen**

Reinigen Sie das Vorlagenglas und die Dokumentabdeckung mit einem trockenen, weichen und sauberen Tuch. Bei Staub oder Flecken auf dem Glas um die Vorlagen wird der Kopierbereich ggf. erweitert und schließt Staub oder Flecken ein, was zu einer falschen Druckposition oder einem verkleinerten Bild führen kann.

- & ["Reinigen des Vorlagenglases" auf Seite 213](#page-212-0)
- & ["Reinigen des Vorlagenglases" auf Seite 213](#page-212-0)

### **Dokumentengr. ist in der Kopiereinstellung falsch.**

#### **Lösungen**

Wählen Sie die geeignete **Dokumentengr.**-Option in der Kopiereinstellung.

### **Ungleichmäßige Farbverteilung, Schmierstellen, Flecken oder gerade Streifen im kopierten Bild**

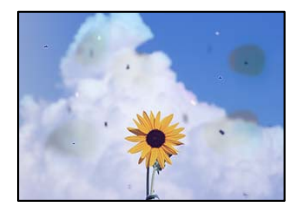

Dafür kann es folgende Gründe geben.

### **Es gibt Staub oder Schmutz auf den Vorlagen oder dem Vorlagenglas.**

#### **Lösungen**

Entfernen Sie sämtlichen Staub oder Schmutz, der an den Vorlagen klebt, und reinigen Sie das Vorlagenglas.

& ["Reinigen des Vorlagenglases" auf Seite 213](#page-212-0)

### **Es gibt Staub oder Schmutz auf dem ADF oder auf den Vorlagen.**

### **Lösungen**

Reinigen Sie den ADF und entfernen Sie Staub oder Schmutz, der an den Originalen haftet.

 $\blacktriangleright$  ["Reinigung des ADF" auf Seite 215](#page-214-0)

### **Die Vorlage wurde zu stark angepresst.**

### **Lösungen**

Durch zu starkes Anpressen kann es zu Unschärfe, Verschmierungen und Fleckenbildung kommen. Drücken Sie nicht zu stark auf die Vorlage oder die Dokumentabdeckung.

& ["Einlegen bzw. Platzieren von Vorlagen" auf Seite 43](#page-42-0)

### **Die Einstellung für die Sättigung beim Kopieren ist zu hoch.**

### **Lösungen**

Verringern Sie den Einstellungswert für die Sättigung beim Kopieren.

& ["Grundlegende Menüoptionen für das Kopieren" auf Seite 117](#page-116-0)

### **Moiré- oder Schraffurmuster werden im kopierten Bild angezeigt**

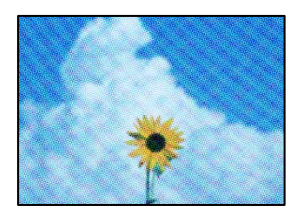

### **Bei einer gedruckten Dokumentvorlage wie einer Zeitschrift oder einem Katalog ist ein gepunktetes Moiré-Muster zu sehen.**

#### **Lösungen**

Ändern Sie die Einstellung zum Vergrößern/Verkleinern. Wenn weiterhin ein Moiré-Muster angezeigt wird, legen Sie die Vorlage in einem etwas anderen Winkel ein.

& ["Grundlegende Menüoptionen für das Kopieren" auf Seite 117](#page-116-0)

### **Ein Bild auf der Vorlagenrückseite wird auf dem kopierten Bild angezeigt**

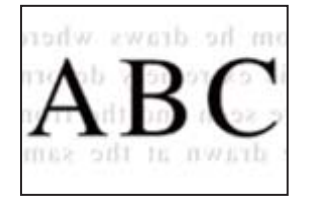

Dafür kann es folgende Gründe geben.

### <span id="page-311-0"></span>**Beim Scannen dünner Vorlagen werden möglicherweise Bilder auf der Rückseite gescannt. Lösungen**

Platzieren Sie die Vorlage auf dem Vorlagenglas und legen Sie dann ein Stück schwarzes Papier darüber.

 $\blacktriangleright$  ["Einlegen bzw. Platzieren von Vorlagen" auf Seite 43](#page-42-0)

**Die Einstellung für die Sättigung beim Kopieren ist zu hoch.**

### **Lösungen**

Verringern Sie den Einstellungswert für die Sättigung beim Kopieren.

& ["Grundlegende Menüoptionen für das Kopieren" auf Seite 117](#page-116-0)

## **Probleme mit gescannten Bildern**

### **Unregelmäßige Farben, Schmutz, Flecken usw. beim Scannen über das Vorlagenglas**

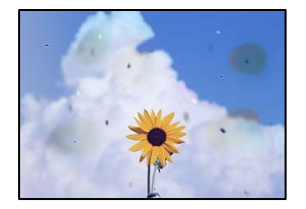

### **Es gibt Staub oder Schmutz auf den Vorlagen oder dem Vorlagenglas.**

#### **Lösungen**

Entfernen Sie sämtlichen Staub oder Schmutz, der an den Vorlagen klebt, und reinigen Sie das Vorlagenglas.

& ["Reinigen des Vorlagenglases" auf Seite 213](#page-212-0)

### **Die Vorlage wurde zu stark angepresst.**

### **Lösungen**

Durch zu starkes Anpressen kann es zu Unschärfe, Verschmierungen und Fleckenbildung kommen.

Drücken Sie nicht zu stark auf die Vorlage oder die Dokumentabdeckung.

 $\blacktriangleright$  ["Einlegen bzw. Platzieren von Vorlagen" auf Seite 43](#page-42-0)

### **Beim Scannen aus dem ADF werden gerade Linien angezeigt**

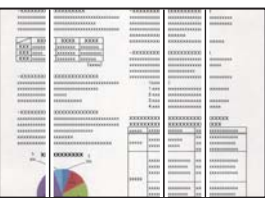

### **Es gibt Staub oder Schmutz auf dem ADF oder auf den Vorlagen.**

### **Lösungen**

Reinigen Sie den ADF und entfernen Sie Staub oder Schmutz, der an den Originalen haftet.

 $\blacktriangleright$  ["Reinigung des ADF" auf Seite 215](#page-214-0)

### **Verschwommene Scans, vertikale Streifenbildung oder Fehlausrichtung**

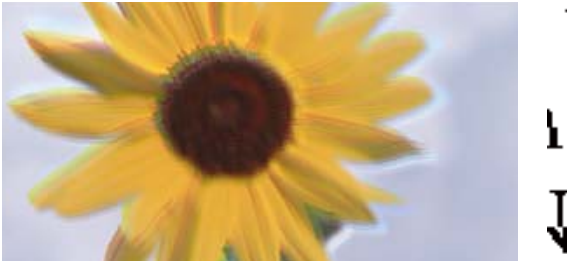

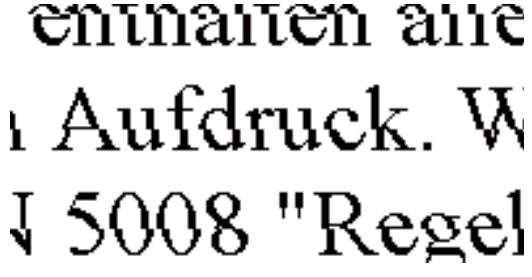

### **Die Vorlagen sind gefaltet oder verknittert.**

### **Lösungen**

❏ Beim Verwenden des ADF

Legen Sie die Vorlagen nicht auf den ADF auf. Legen Sie die Vorlagen statt dessen auf das Vorlagenglas auf.

❏ Beim Verwenden des Vorlagenglases

Glätten Sie die Falten und Knitterstellen der Originalen so weit wie möglich. Legen Sie beim Auflegen der Originale ein Stück Karton oder Ähnliches auf das Dokument, damit es sich nicht hebt und in engem Kontakt mit der Oberfläche bleibt.

### **Im Hintergrund von gescannten Bildern ist Versatz zu sehen**

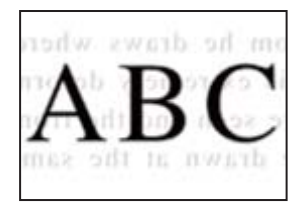

### **Beim Scannen dünner Vorlagen werden möglicherweise Bilder auf der Rückseite gescannt.**

### **Lösungen**

Legen Sie beim Scannen über das Vorlagenglas schwarzes Papier oder eine Schreibtischunterlage auf die Vorlage.

 $\blacktriangleright$  ["Einlegen bzw. Platzieren von Vorlagen" auf Seite 43](#page-42-0)

### **Es wird nicht der richtige Bereich auf dem Vorlagenglas gescannt**

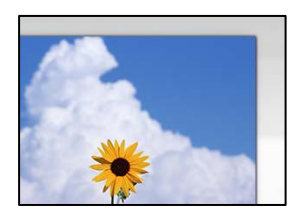

### **Die Vorlagen sind nicht korrekt platziert.**

### **Lösungen**

- ❏ Stellen Sie sicher, dass die Vorlage richtig an den Ausrichtungsmarkierungen ausgerichtet ist.
- ❏ Wenn der Rand des gescannten Bildes fehlt, schieben Sie die Vorlage etwas vom Rand des Vorlagenglases weg. Sie können den Bereich bis einschließlich rund 1,5 mm (0,06 Zoll) ab der Kante des Vorlagenglases nicht scannen.
- & ["Einlegen bzw. Platzieren von Vorlagen" auf Seite 43](#page-42-0)

### **Es gibt Staub oder Schmutz auf dem Vorlagenglas.**

### **Lösungen**

Wenn Sie vom Bedienfeld aus scannen und die Funktion zum automatischen Zuschneiden des Scanbereichs wählen, entfernen Sie jeglichen Schmutz von Vorlagenglas und Dokumentabdeckung. Falls sich Schmutz rund um die Vorlage befindet, erweitert sich der Scanbereich entsprechend.

### **Probleme im gescannten Bild wurden nicht behoben**

Überprüfen Sie Folgendes, wenn Sie alle Lösungen versucht haben und das Problem nicht beheben konnten.

### **Es gibt Probleme mit den Einstellungen der Scansoftware.**

#### **Lösungen**

Verwenden Sie Epson Scan 2 Utility, um die Einstellungen für den Scannertreiber "Epson Scan 2" erstmals vorzunehmen.

#### *Hinweis:*

Epson Scan 2 Utility ist eine mit Epson Scan 2 gelieferte Anwendung.

- 1. Starten Sie Epson Scan 2 Utility.
	- ❏ Windows 10

Klicken Sie auf die Start-Schaltfläche und wählen Sie dann **EPSON** > **Epson Scan 2 Utility**.

❏ Windows 8.1/Windows 8

Geben Sie den Anwendungsnamen in den Charm "Suche" ein und wählen Sie das angezeigte Symbol aus.

❏ Windows 7/Windows Vista/Windows XP

Klicken Sie auf die Start-Schaltfläche und wählen Sie dann **Alle Programme** oder **Programme** > **EPSON** > **Epson Scan 2** > **Epson Scan 2 Utility**.

❏ Mac OS

Wählen Sie **Gehe zu** > **Programme** > **Epson Software** > **Epson Scan 2 Utility**.

- <span id="page-314-0"></span>2. Wählen Sie die Registerkarte **Sonstiges**.
- 3. Klicken Sie auf **Zurücksetzen**.

Wenn das Problem dadurch nicht gelöst wird, deinstallieren Sie Epson Scan 2 und installieren Sie es erneut.

 $\rightarrow$   $\Delta$ <sub>n</sub>Anwendungen separat installieren oder deinstallieren" auf Seite 218

## **Die Qualität gesendeter Faxe ist gering**

### **Die Qualität gesendeter Faxe ist gering**

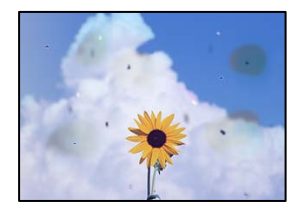

Dafür kann es folgende Gründe geben.

### **Es gibt Staub oder Schmutz auf den Vorlagen oder dem Vorlagenglas.**

#### **Lösungen**

Entfernen Sie sämtlichen Staub oder Schmutz, der an den Vorlagen klebt, und reinigen Sie das Vorlagenglas.

& ["Reinigen des Vorlagenglases" auf Seite 213](#page-212-0)

### **Die Vorlage wurde zu stark angepresst.**

### **Lösungen**

Durch zu starkes Anpressen kann es zu Unschärfe, Verschmierungen und Fleckenbildung kommen.

Drücken Sie nicht zu stark auf die Vorlage oder die Dokumentabdeckung.

& ["Einlegen bzw. Platzieren von Vorlagen" auf Seite 43](#page-42-0)

### **Beim Faxversand über den ADF werden gerade Linien angezeigt**

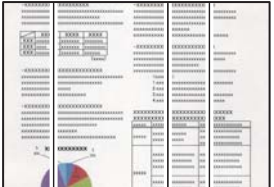

Dafür kann es folgende Gründe geben.

### **Es gibt Staub oder Schmutz auf dem ADF oder auf den Vorlagen.**

### **Lösungen**

Reinigen Sie den ADF und entfernen Sie Staub oder Schmutz, der an den Originalen haftet.

 $\blacktriangleright$  ["Reinigung des ADF" auf Seite 215](#page-214-0)

### **Die Bildqualität gesendeter Faxe ist gering**

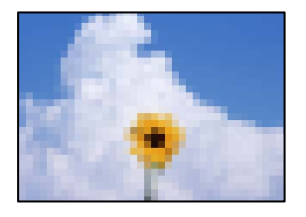

Dafür kann es folgende Gründe geben.

### **Die Einstellung des Vorlagentyps ist falsch.**

### **Lösungen**

Wählen Sie **Fax** > **Fax-Einstellungen** > **Scaneinst.** > **Originaltyp**, und ändern sie dann die Einstellung. Wenn die zu versendende Vorlage Text und Bilder enthält, setzen Sie dies auf **Foto**.

### **Die Auflösung ist auf niedrig eingestellt.**

### **Lösungen**

Wenn Sie die Leistung des Absender-Faxgeräts nicht kennen, stellen Sie Folgendes ein, bevor Sie ein Fax senden.

- ❏ Wählen Sie **Fax** > **Fax-Einstellungen** und nehmen Sie dann die Einstellung **Auflösung** vor, um die höchste Bildqualität einzustellen.
- ❏ Wählen Sie **Fax** > **Fax-Einstellungen** und aktivieren Sie dann **Direktsenden**.

Beachten Sie, dass beim Einstellen der **Auflösung** auf **Superfein** oder **Ultrafein** und Versenden des Faxes ohne Aktivieren von **Direktsenden** das Fax mit einer niedrigeren Auflösung gesendet werden kann.

### **ECM-Einstellung ist deaktiviert.**

### **Lösungen**

Wählen Sie **Einstellungen** > **Allgemeine Einstellungen** > **Fax-Einstellungen** > **Grundeinstellungen** und aktivieren Sie die Einstellung **ECM** am Bedienfeld. Dies kann Fehler beheben, die aufgrund von Verbindungsproblemen auftreten. Beachten Sie, dass die Geschwindigkeit beim Senden und Empfangen von Faxen möglicherweise geringer ist als bei deaktiviertem **ECM**.

### **Ein Bild der Vorlagenrückseite erscheint im gesendeten Fax**

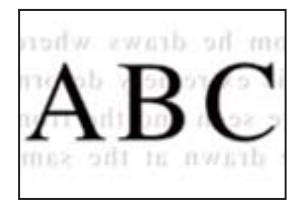

Dafür kann es folgende Gründe geben.

### **Beim Scannen dünner Vorlagen werden möglicherweise Bilder auf der Rückseite gescannt. Lösungen**

Platzieren Sie die Vorlage auf dem Vorlagenglas und legen Sie dann ein Stück schwarzes Papier darüber.

 $\blacktriangleright$  ["Einlegen bzw. Platzieren von Vorlagen" auf Seite 43](#page-42-0)

### **Die Dichteeinstellung ist beim Versenden von Faxen hoch.**

### **Lösungen**

Wählen Sie **Fax** > **Fax-Einstellungen** > **Scaneinst.** > **Dichte** und verringern Sie dann den eingestellten Wert.

## **Schlechte Qualität beim Empfangen von Faxen**

### **Die Bildqualität empfangener Faxe ist gering**

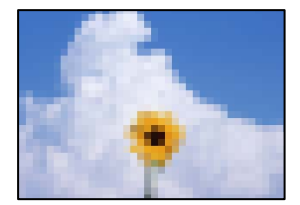

Dafür kann es folgende Gründe geben.

### **ECM-Einstellung ist deaktiviert.**

### **Lösungen**

Wählen Sie **Einstellungen** > **Allgemeine Einstellungen** > **Fax-Einstellungen** > **Grundeinstellungen** und aktivieren Sie die Einstellung **ECM** am Bedienfeld. Dies kann Fehler beheben, die aufgrund von Verbindungsproblemen auftreten. Beachten Sie, dass die Geschwindigkeit beim Senden und Empfangen von Faxen möglicherweise geringer ist als bei deaktiviertem **ECM**.

### **Die Bildqualitätseinstellung ist auf dem Faxgerät des Absenders niedrig.**

### **Lösungen**

Bitten Sie den Absender, Faxe in einer höheren Qualität zu versenden.

## <span id="page-317-0"></span>**Problem kann auch nach Ausprobieren aller Lösungsvorschläge nicht behoben werden**

Wenn Sie das Problem nach Ausprobieren aller Lösungsvorschläge nicht beheben können, wenden Sie sich an den Epson-Support.

Wenn Sie Druck- oder Kopierprobleme nicht beheben können, finden Sie Einzelheiten in den folgenden verwandten Informationen.

### **Zugehörige Informationen**

& "Druck- oder Kopierprobleme können nicht behoben werden" auf Seite 318

## **Druck- oder Kopierprobleme können nicht behoben werden**

Testen Sie die folgenden Lösungen der Reihe nach von oben nach unten, bis Sie das Problem behoben haben.

❏ Stellen Sie sicher, dass die im Drucker eingelegte Papiersorte und die im Drucker eingestellte Papiersorte mit den Papiersorteneinstellungen im Druckertreiber übereinstimmen.

["Einstellungen für Papierformat und Papiersorte" auf Seite 36](#page-35-0)

- ❏ Verwenden Sie eine höhere Qualitätseinstellung auf dem Bedienfeld oder im Druckertreiber.
- ❏ Installieren Sie die im Drucker installierten Tintenpatronen erneut.

Durch das erneute Installieren der Tintenpatronen werden möglicherweise Düsenverstopfungen behoben und die Tinte kann problemlos fließen.

Da jedoch beim erneuten Installieren der Tintenpatrone Tinte verbraucht wird, wird je nach Resttintenmenge möglicherweise eine Meldung mit der Aufforderung zum Austauschen der Tintenpatrone angezeigt.

["Es ist Zeit, die Tintenpatronen auszutauschen" auf Seite 298](#page-297-0)

❏ Führen Sie einen Düsentest durch, um zu überprüfen, ob Druckkopfdüsen verstopft sind.

Falls die Düsen verstopft sind, sollte der Druckkopf gereinigt werden.

Beachten Sie, dass bei der Druckkopfreinigung etwas Tinte verbraucht wird.

["Kontrollieren verstopfter Düsen" auf Seite 211](#page-210-0)

❏ Stellen Sie sicher, dass Sie originale Epson-Tintenpatronen verwenden.

Verwenden Sie, wenn möglich, Original-Epson-Tintenpatronen. Dieses Produkt wurde konzipiert, um Farbanpassungen auf Basis der Original-Epson-Tintenpatronen vorzunehmen. Die Verwendung von Tintenpatronen anderer Hersteller kann eine Minderung der Druckqualität nach sich ziehen.

["Tintenpatronencodes" auf Seite 418](#page-417-0)

❏ Stellen Sie sicher, dass keine Papierstücke im Drucker zurückbleiben.

❏ Prüfen Sie das Papier.

Prüfen Sie, ob das Papier gewellt ist oder ob es mit der bedruckbaren Seite nach oben eingelegt ist.

["Vorsichtsmaßnahmen bei der Handhabung von Papier" auf Seite 36](#page-35-0)

["Verfügbares Papier und Fassungskapazität" auf Seite 414](#page-413-0)

["Nicht verfügbare Papiertypen" auf Seite 417](#page-416-0)

❏ Stellen Sie sicher, dass Sie keine alte Tintenpatrone verwenden.

Für beste Ergebnisse empfiehlt Epson, Tintenpatronen vor dem auf der Verpackung aufgedruckten Verfallsdatum oder innerhalb von sechs Monaten nach Öffnen der Verpackung aufzubrauchen, je nachdem, welcher Zeitpunkt früher eintritt.

Wenn Sie das Problem nicht mithilfe der oben angeführten Lösungen beheben können, müssen Sie ggf. eine Reparatur beantragen. Wenden Sie sich an den Epson-Support.

#### **Zugehörige Informationen**

- & ["Bevor Sie sich an Epson wenden" auf Seite 635](#page-634-0)
- & ["Kontaktaufnahme mit dem Epson-Support" auf Seite 635](#page-634-0)

# <span id="page-319-0"></span>**Hinzufügen oder Ersetzen von Computer oder Geräten**

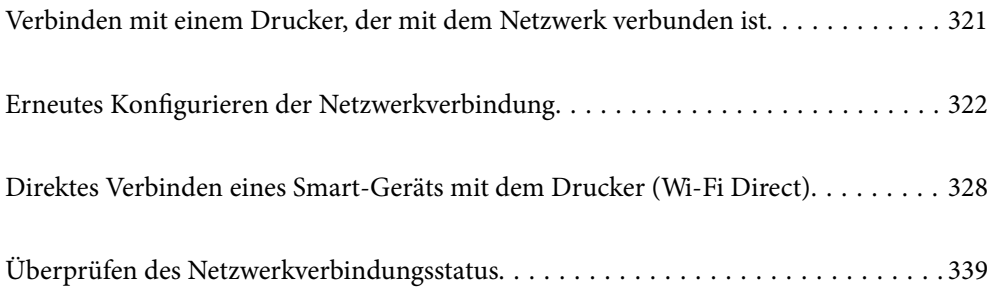

## <span id="page-320-0"></span>**Verbinden mit einem Drucker, der mit dem Netzwerk verbunden ist**

Wenn der Drucker bereits mit dem Netzwerk verbunden ist, können Sie über das Netzwerk einen Computer oder ein Smart-Gerät mit dem Drucker verbinden.

## **Verwenden eines Netzwerkdruckers von einem zweiten Computer**

Wir empfehlen, für das Verbinden des Druckers mit dem Computer das Installationsprogramm zu verwenden. Sie können das Installationsprogramm mit einer der folgenden Methoden ausführen.

❏ Einrichtung über die Website

Rufen Sie die folgende Webseite auf und geben Sie dann den Produktnamen ein. Rufen Sie **Setup** auf, und beginnen Sie dann die Einrichtung.

[http://epson.sn](http://epson.sn/?q=2)

❏ Einrichtung mithilfe der Software-Disc (nur für Modelle, die mit einer Software-Disc geliefert werden, und für Benutzer, deren Windows-Computer mit Disc-Laufwerken ausgestattet sind.)

Legen Sie die Software-Disc in den Computer ein und folgen Sie der Anleitung auf dem Bildschirm.

### **Auswählen des Druckers**

Folgen Sie der Bildschirmanleitung, bis der folgende Bildschirm angezeigt wird., wählen Sie den Namen des Druckers, den Sie verbinden möchten und klicken Sie dann auf **Weiter**.

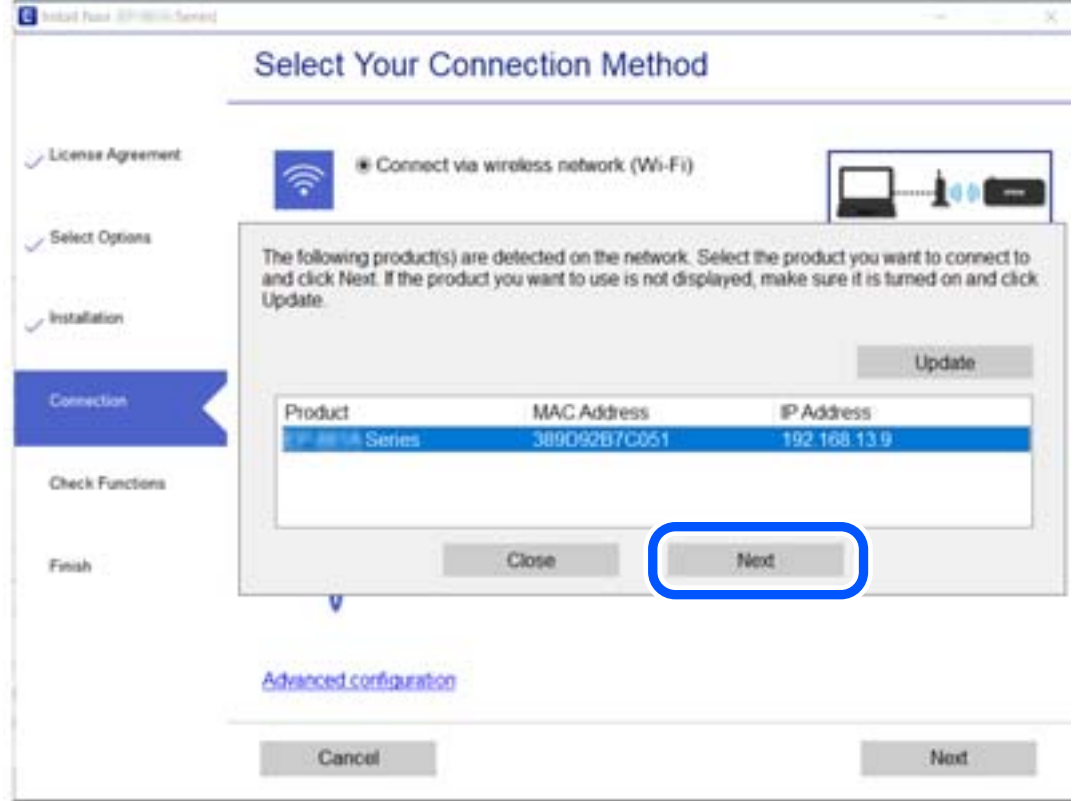

Folgen Sie der Bildschirmanleitung.

## <span id="page-321-0"></span>**Verwenden eines Netzwerkdruckers von einem Smart-Gerät**

Sie können den Drucker mit einer der folgenden Methoden mit einem Smart-Gerät verbinden.

### **Verbinden über einen Drahtlos-Router**

Verbinden Sie das Smart-Gerät mit demselben Netzwerk, das der Drucker verwendet. Ausführliche Informationen finden Sie im Folgenden. ["Konfigurieren von Einstellungen für die Verbindung zum Smart-Gerät" auf Seite 323](#page-322-0)

### **Verbinden über Wi-Fi Direct**

Verbinden Sie das Smart-Gerät direkt mit dem Drucker ohne einen Drahtlos-Router. Ausführliche Informationen finden Sie im Folgenden. ["Direktes Verbinden eines Smart-Geräts mit dem Drucker \(Wi-Fi Direct\)" auf Seite 328](#page-327-0)

## **Erneutes Konfigurieren der Netzwerkverbindung**

In diesem Abschnitt wird erläutert, wie Sie die Netzwerkverbindungseinstellungen konfigurieren und die Verbindungsmethode ändern, wenn Sie den Drahtlos-Router oder den Computer austauschen.

## **Austauschen des Drahtlos-Routers**

Wenn Sie den Drahtlos-Router austauschen, konfigurieren Sie die Einstellungen für die Verbindung zwischen dem Computer oder Smart-Gerät und dem Drucker.

Sie müssen diese Änderungen vornehmen, wenn Sie Ihren Internetanbieter wechseln usw.

### **Konfigurieren von Einstellungen für die Verbindung zum Computer**

Wir empfehlen, für das Verbinden des Druckers mit dem Computer das Installationsprogramm zu verwenden. Sie können das Installationsprogramm mit einer der folgenden Methoden ausführen.

❏ Einrichtung über die Website

Rufen Sie die folgende Webseite auf und geben Sie dann den Produktnamen ein. Rufen Sie **Setup** auf, und beginnen Sie dann die Einrichtung.

[http://epson.sn](http://epson.sn/?q=2)

❏ Einrichtung mithilfe der Software-Disc (nur für Modelle, die mit einer Software-Disc geliefert werden, und für Benutzer, deren Windows-Computer mit Disc-Laufwerken ausgestattet sind.)

Legen Sie die Software-Disc in den Computer ein und folgen Sie der Anleitung auf dem Bildschirm.

### **Auswählen der Verbindungsmethode**

Folgen Sie der Bildschirmanleitung, bis der folgende Bildschirm angezeigt wird.

<span id="page-322-0"></span>Wählen Sie **Verbindungsmethode für drucker ändern (bei neuem Netzwerk-Router oder Wechsel von USB zu Netzwerk usw.)** im Bildschirm Ihren Betrieb wählen und klicken Sie dann auf **Weiter**.

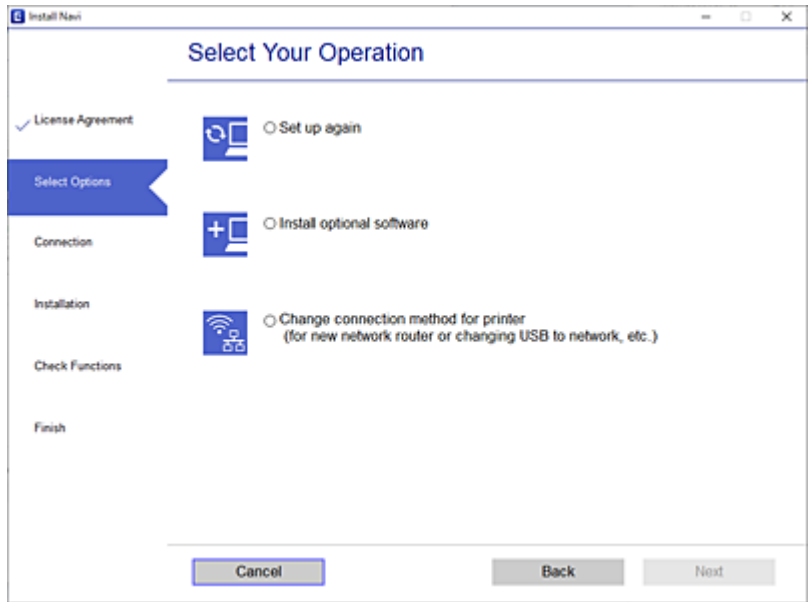

Folgen Sie der Bildschirmanleitung.

Wenn Sie keine Verbindung herstellen können, lesen Sie Folgendes, um das Problem zu lösen.

- ❏ Windows: ["Netzwerkverbindung kann nicht hergestellt werden" auf Seite 232](#page-231-0)
- □ Mac OS: ["Netzwerkverbindung kann nicht hergestellt werden" auf Seite 242](#page-241-0)

### **Konfigurieren von Einstellungen für die Verbindung zum Smart-Gerät**

Sie können den Drucker über ein Smart-Gerät verwenden, wenn Sie den Drucker mit dem gleichen WLAN-Netzwerk (SSID) wie das Smart-Gerät verbinden. Um den Drucker über ein Smart-Gerät zu verwenden, nehmen Sie die Einrichtung über folgende Webseite vor. Greifen Sie über das Smart-Gerät auf die Website zu, mit dem Sie den Drucker verwenden möchten.

[http://epson.sn](http://epson.sn/?q=2) > **Setup**

## **Austauschen des Computers**

Wenn Sie den Computer austauschen, konfigurieren Sie die Verbindungseinstellungen zwischen dem Computer und dem Drucker.

### **Konfigurieren von Einstellungen für die Verbindung zum Computer**

Wir empfehlen, für das Verbinden des Druckers mit dem Computer das Installationsprogramm zu verwenden. Sie können das Installationsprogramm mit einer der folgenden Methoden ausführen.

❏ Einrichtung über die Website

Rufen Sie die folgende Webseite auf und geben Sie dann den Produktnamen ein. Rufen Sie **Setup** auf, und beginnen Sie dann die Einrichtung.

[http://epson.sn](http://epson.sn/?q=2)

- ❏ Einrichtung mithilfe der Software-Disc (nur für Modelle, die mit einer Software-Disc geliefert werden, und für Benutzer, deren Windows-Computer mit Disc-Laufwerken ausgestattet sind.)
	- Legen Sie die Software-Disc in den Computer ein und folgen Sie der Anleitung auf dem Bildschirm.

Folgen Sie der Bildschirmanleitung.

## **Ändern der Verbindungsmethode zum Computer**

In diesem Abschnitt wird erläutert, wie Sie die Verbindungsmethode ändern können, wenn der Computer und der Drucker verbunden wurden.

### **Ändern der Netzwerkverbindung von Ethernet zu WLAN**

Wechseln Sie von einer Ethernetverbindung zu einer WLAN-Verbindung über das Bedienfeld des Druckers. Die Methode zum Ändern der Verbindung ist praktisch dieselbe wie bei den WLAN-Verbindungseinstellungen.

### **Zugehörige Informationen**

& ["Konfigurieren von WLAN-Einstellungen am Bedienfeld" auf Seite 326](#page-325-0)

### **Ändern der Netzwerkverbindung von WLAN zu Ethernet**

Führen Sie die nachstehenden Schritte aus, um von einer WLAN-Verbindung zu einer Ethernet-Verbindung zu wechseln.

- 1. Wählen Sie **Einstellungen** im Startbildschirm.
- 2. Wählen Sie **Allgemeine Einstellungen** > **Netzwerkeinstellungen** > **LAN-Einrichtung**.
- 3. Folgen Sie der Bildschirmanleitung.

### **Wechseln von einer USB- zu einer Netzwerkverbindung**

Neueinrichtung der Verbindungsmethode mithilfe des Installationsprogramms.

❏ Einrichtung über die Website

Rufen Sie die folgende Webseite auf und geben Sie dann den Produktnamen ein. Rufen Sie **Setup** auf, und beginnen Sie dann die Einrichtung.

[http://epson.sn](http://epson.sn/?q=2)

❏ Einrichtung mithilfe der Software-Disc (nur für Modelle, die mit einer Software-Disc geliefert werden, und für Benutzer, deren Windows-Computer mit Disc-Laufwerken ausgestattet sind.)

Legen Sie die Software-Disc in den Computer ein und folgen Sie der Anleitung auf dem Bildschirm.

### **Auswählen von Ändern der Verbindungsmethode**

Folgen Sie der Bildschirmanleitung, bis der folgende Bildschirm angezeigt wird.
Wählen Sie **Verbindungsmethode für drucker ändern (bei neuem Netzwerk-Router oder Wechsel von USB zu Netzwerk usw.)** im Bildschirm Ihren Betrieb wählen und klicken Sie dann auf **Weiter**.

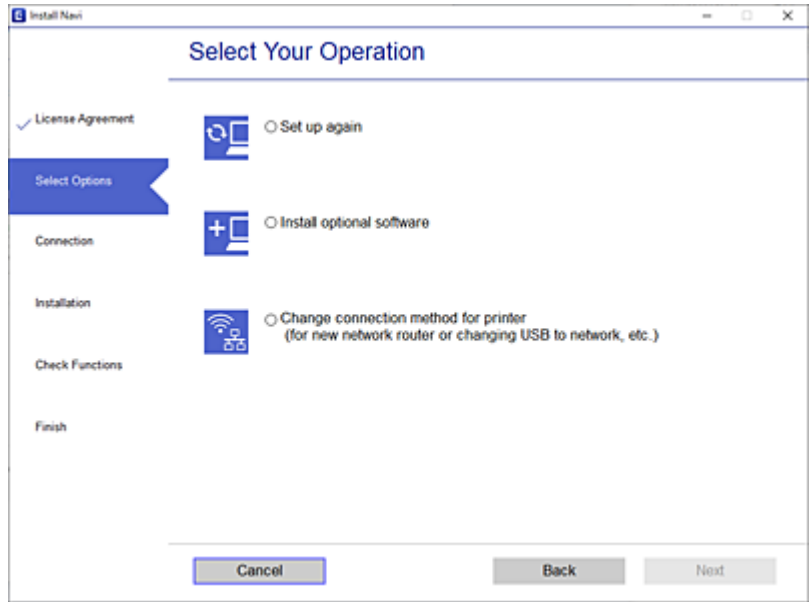

Wählen Sie die Netzwerkverbindung, die verwenden möchten, **Über Drahtlosnetzwerk (WLAN) verbinden** oder **Über kabelgebundenes LAN (Ethernet) verbinden** und klicken Sie dann auf **Weiter**.

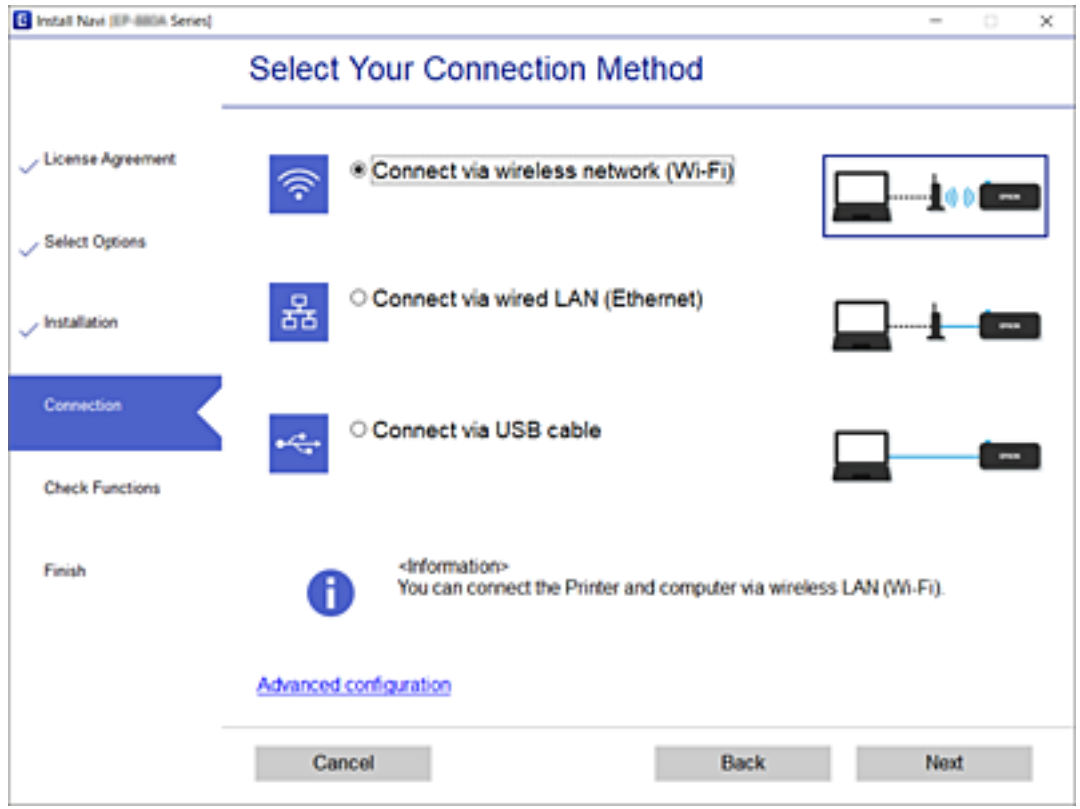

Folgen Sie der Bildschirmanleitung.

# <span id="page-325-0"></span>**Konfigurieren von WLAN-Einstellungen am Bedienfeld**

Die Netzwerkeinstellungen lassen sich vom Bedienfeld des Druckers aus auf verschiedene Weise konfigurieren. Wählen Sie die Verbindungsmethode aus, die Ihrer Umgebung und den Nutzungsbedingungen am besten entspricht.

Falls Ihnen die Zugangsdaten des Wireless-Routers wie dessen SSID und das Kennwort bekannt sind, können Sie die Einstellungen manuell vornehmen.

Falls der Wireless-Router WPS unterstützt, können Sie die Einstellungen per Tastendruck-Setup vornehmen.

Nachdem Sie den Drucker an das Netzwerk angeschlossen haben, verbinden Sie sich vom gewünschten Gerät aus (Computer, Smart-Gerät, Tablet usw.) mit dem Drucker.

## **Zugehörige Informationen**

- & "Vornehmen von Wi-Fi-Einstellungen durch Eingabe der SSID und des Kennworts" auf Seite 326
- & ["Vornehmen von Wi-Fi-Einstellungen per Push-Button-Setup \(WPS\)" auf Seite 327](#page-326-0)
- & ["Vornehmen von Wi-Fi-Einstellungen per PIN-Code-Setup \(WPS\)" auf Seite 328](#page-327-0)

## **Vornehmen von Wi-Fi-Einstellungen durch Eingabe der SSID und des Kennworts**

Sie können ein Wi-Fi-Netzwerk einrichten, indem Sie die nötigen Informationen im Druckerbedienfeld eingeben, um sich mit einem Wireless-Router zu verbinden. Für die Einrichtung mit dieser Methode benötigen Sie die SSID und das Kennwort für einen Wireless-Router.

## *Hinweis:*

Wenn Sie einen Wireless-Router mit seinen Standardeinstellungen verwenden, finden Sie die SSID und das Passwort auf dem Aufkleber. Wenn Sie SSID und Passwort nicht wissen, wenden Sie sich an die Person, die den Wireless-Router eingerichtet hat oder sehen Sie in der mit dem Zugangspunkt gelieferten Dokumentation nach.

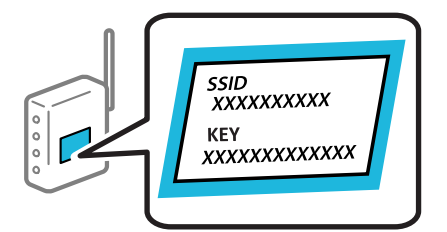

- 1. Tippen Sie auf der Startseite auf .
- 2. Tippen Sie auf **Router**.
- 3. Tippen Sie auf **Setup starten**.
- 4. Tippen Sie auf **Wi-Fi-Setup**.

Wenn Sie Ethernet-Einstellungen vorgenommen haben, überprüfen Sie die Meldung und tippen Sie dann auf **Ja**.

5. Tippen Sie auf **Wi-Fi-Setup-Assistent**.

<span id="page-326-0"></span>6. Befolgen Sie die Anweisungen auf dem Bildschirm, um die SSID auszuwählen, das Passwort für den Wireless Router einzugeben und die Einrichtung zu starten.

Wenn Sie den Status der Netzwerkverbindung für den Drucker nach Abschluss der Installation überprüfen möchten, finden Sie weitere Informationen unter dem entsprechenden Link unten.

#### *Hinweis:*

- ❏ Falls Sie die SSID nicht kennen, sehen Sie bitte nach, ob sie sich auf dem Aufkleber am Wireless-Router befindet. Falls Sie den Wireless-Router mit seinen Standardeinstellungen verwenden, können Sie die auf dem Aufkleber aufgedruckte SSID verwenden. Wenn Sie keine Informationen finden, beziehen Sie sich auf die mit dem Wireless-Router mitgelieferte Dokumentation.
- ❏ Beachten Sie die Groß-/Kleinschreibung beim Kennwort.
- ❏ Falls Sie das Kennwort nicht kennen, sehen Sie bitte nach, ob es sich auf dem Aufkleber am Wireless-Router befindet. Auf dem Aufkleber kann das Kennwort als "Network Key" oder "Wireless Password" usw. angegeben sein. Falls Sie den Wireless-Router mit seinen Standardeinstellungen verwenden, können Sie das auf dem Aufkleber aufgedruckte Kennwort verwenden.

#### **Zugehörige Informationen**

- & ["Eingeben von Zeichen" auf Seite 33](#page-32-0)
- & ["Überprüfen des Netzwerkverbindungsstatus" auf Seite 339](#page-338-0)

## **Vornehmen von Wi-Fi-Einstellungen per Push-Button-Setup (WPS)**

Ein Wi-Fi-Netzwerk kann durch Drücken einer Taste am Wireless-Router automatisch eingerichtet werden. Wenn die folgenden Bedingungen erfüllt sind, können Sie diese Setupmethode verwenden.

❏ Der Wireless-Router ist mit WPS (Wi-Fi Protected Setup) kompatibel.

❏ Die aktuelle Wi-Fi-Verbindung wurde durch Drücken einer Taste am Wireless-Router hergestellt.

#### *Hinweis:*

Wenn Sie die Taste nicht finden können oder die Software zur Einrichtung verwenden, nehmen Sie die mit dem Wireless-Router gelieferte Dokumentation zur Hand.

1. Tippen Sie auf der Startseite auf **1. Der Startseite auf 1. Der Startseite** 

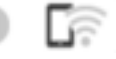

- 2. Tippen Sie auf **Router**.
- 3. Tippen Sie auf **Setup starten**.
- 4. Tippen Sie auf **Wi-Fi-Setup**.

Wenn Sie Ethernet-Einstellungen vorgenommen haben, überprüfen Sie die Meldung und tippen Sie dann auf **Ja**.

- 5. Tippen Sie auf **Tastendruck-Setup (WPS)**.
- 6. Folgen Sie der Bildschirmanleitung.

Wenn Sie den Status der Netzwerkverbindung für den Drucker nach Abschluss der Installation überprüfen möchten, finden Sie weitere Informationen unter dem entsprechenden Link unten.

#### <span id="page-327-0"></span>*Hinweis:*

Wenn keine Verbindung hergestellt werden kann, starten Sie den Wireless-Router neu, verringern Sie den Abstand des Wireless-Routers zum Drucker und versuchen Sie es erneut. Wenn weiterhin keine Verbindung möglich ist, drucken Sie einen Netzwerkverbindungsbericht und überprüfen Sie die Lösung.

#### **Zugehörige Informationen**

& ["Überprüfen des Netzwerkverbindungsstatus" auf Seite 339](#page-338-0)

## **Vornehmen von Wi-Fi-Einstellungen per PIN-Code-Setup (WPS)**

Mit einem PIN-Code können Sie die Verbindung zu einem Wireless-Router automatisch herstellen. Sie können diese Setupmethode verwenden, wenn der Wireless-Router WPS-fähig (Wi-Fi Protected Setup) ist. Geben Sie über einen Computer einen PIN-Code in den Wireless-Router ein.

1. Tippen Sie auf der Startseite auf .

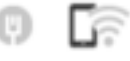

- 2. Tippen Sie auf **Router**.
- 3. Tippen Sie auf **Setup starten**.
- 4. Tippen Sie auf **Wi-Fi-Setup**.

Wenn Sie Ethernet-Einstellungen vorgenommen haben, überprüfen Sie die Meldung und tippen Sie dann auf **Ja**.

- 5. Tippen Sie auf **Sonstiges** > **PIN-Code-Setup (WPS)**
- 6. Folgen Sie der Bildschirmanleitung.

Wenn Sie den Status der Netzwerkverbindung für den Drucker nach Abschluss der Installation überprüfen möchten, finden Sie weitere Informationen unter dem entsprechenden Link unten.

#### *Hinweis:*

Ausführliche Informationen zur Eingabe eines PIN-Codes finden Sie in der mit dem Wireless-Router gelieferten Dokumentation.

## **Zugehörige Informationen**

& ["Überprüfen des Netzwerkverbindungsstatus" auf Seite 339](#page-338-0)

# **Direktes Verbinden eines Smart-Geräts mit dem Drucker (Wi-Fi Direct)**

Mit Wi-Fi Direct (Einfacher AP) können Sie ein Smart-Gerät ohne einen Drahtlos-Router direkt mit dem Drucker verbinden und vom Smart-Gerät aus drucken.

# **Über Wi-Fi Direct**

Verwenden Sie diese Methode, wenn Sie zu Hause oder im Büro kein Wi-Fi nutzen oder wenn Sie den Drucker direkt mit dem Computer oder Smart-Gerät verbinden möchten. In diesem Modus agiert der Drucker als Drahtlos-Router und Sie können die Geräte mit dem Drucker verbinden, ohne einen Standard-Drahtlos-Router einsetzen zu müssen. Jedoch können Smart-Geräte, die direkt mit dem Drucker verbunden sind, nicht über den Drucker miteinander kommunizieren.

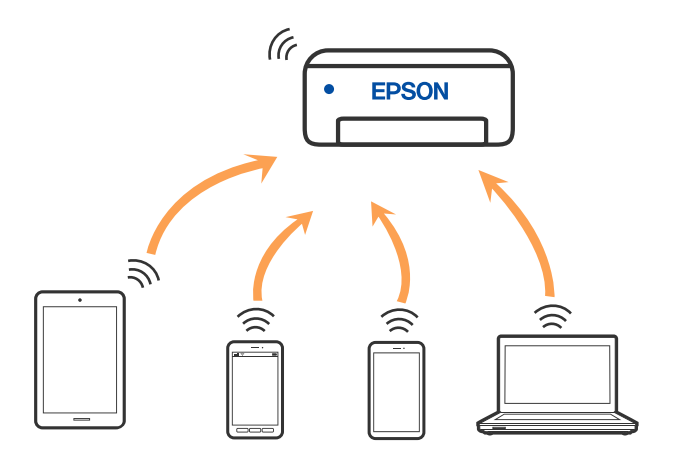

Der Drucker kann gleichzeitig über Wi-Fi oder Ethernet und Wi-Fi Direct (Einfacher AP) verbunden werden. Wenn Sie jedoch in Wi-Fi Direct (Einfacher AP) eine Netzwerkverbindung starten, wenn der Drucker über Wi-Fi verbunden ist, wird die Wi-Fi-Verbindung vorübergehend getrennt.

# **Verbinden mit einem iPhone, iPad oder iPod touch über Wi-Fi Direct**

Diese Methode ermöglicht die direkte Verbindung des Druckers mit einem iPhone, iPad oder iPod touch ohne Wireless-Router. Zur Verwendung dieser Funktion müssen folgende Bedingungen erfüllt sein. Erfüllt Ihre Umgebung diese Bedingungen nicht, ist die Verbindung auch durch die Auswahl von **Andere Betriebssystemgeräte** möglich. Details zur Verbindung finden Sie unter dem Link mit verwandten Informationen unten.

❏ iOS 11 oder neuer

- ❏ Verwenden der Standard-Kameraanwendung zum Scannen des QR-Code
- ❏ Epson iPrint Version 7.0 oder neuer

Die als Epson-Druckanwendung verwendete App, z. B. Epson iPrint, wird zum Drucken von einem Smart-Gerät aus verwendet. Installieren Sie die als Epson-Druckanwendung verwendete App vorab auf dem Smart-Gerät.

## *Hinweis:*

Sie müssen diese Einstellungen nur einmal für den Drucker und das Smartgerät vornehmen, das Sie verbinden möchten. Sofern Sie Wi-Fi Direct nicht deaktivieren oder die Netzwerkeinstellungen zurücksetzen, müssen Sie diese Einstellungen nicht erneut vornehmen.

1. Tippen Sie auf der Startseite auf .

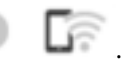

- 2. Tippen Sie auf **Wi-Fi Direct**.
- 3. Tippen Sie auf **Setup starten**.

4. Tippen Sie auf **iOS**.

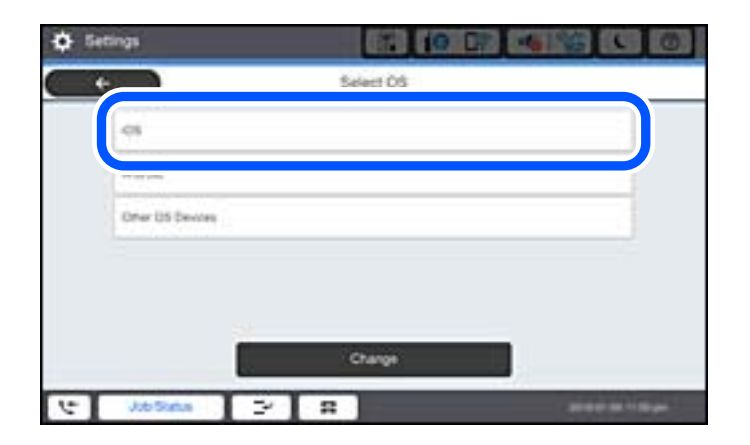

Der QR-Code wird auf dem Bedienfeld des Druckers angezeigt.

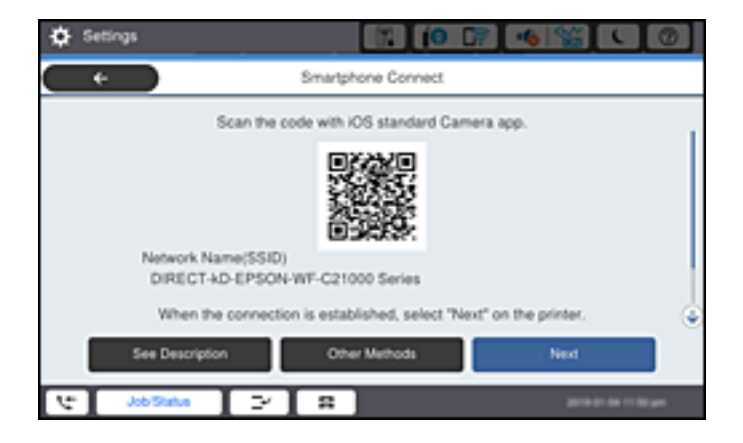

5. Starten Sie auf Ihrem iPhone, iPad oder iPod touch die Standard-Kamera-App und scannen Sie dann im Modus "FOTO" den QR-Code, der auf dem Bedienfeld des Druckers angezeigt wird.

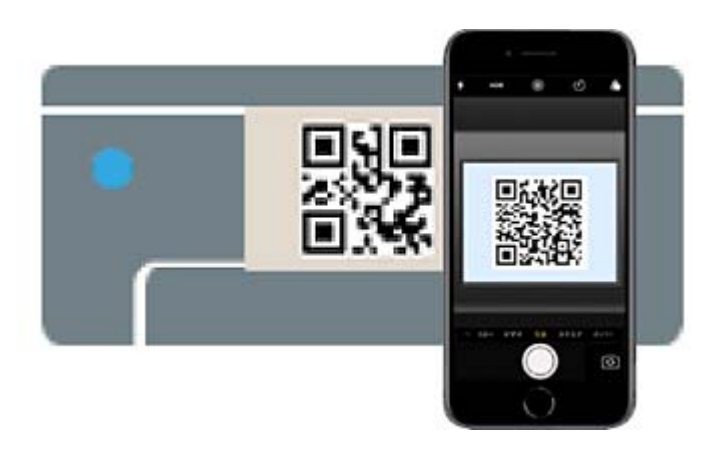

Verwenden Sie die Kamera-App für iOS 11 oder neuer. Die Verbindung zum Drucker mit der Kamera-App ist bei iOS 10 oder älter nicht möglich. Auch ist die Verbindung mit einer App zum Scannen von QR-Codes nicht möglich. Wenn Sie keine Verbindung herstellen können, wählen Sie auf dem Bedienfeld des Druckers die Option **Andere Methoden**. Details zur Verbindung finden Sie unter dem Link mit verwandten Informationen unten.

6. Tippen Sie auf die Meldung, die auf dem Bildschirm des iPhone, iPad oder iPod touch angezeigt wird.

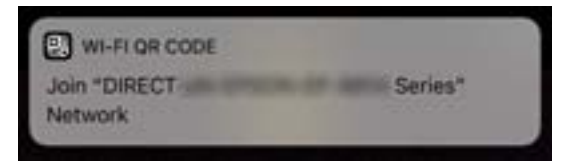

7. Tippen Sie auf **Beitreten**.

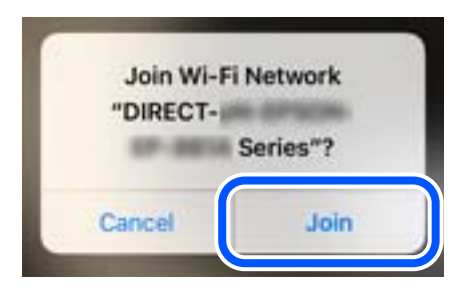

- 8. Wählen Sie auf dem Bedienfeld des Druckers **Weiter**.
- 9. Starten Sie auf dem iPhone, iPad oder iPod touch die Druck-App von Epson. Beispiele für Druck-Apps von Epson

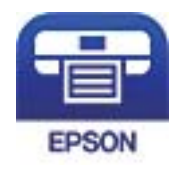

Epson iPrint

- 10. Tippen Sie im Bildschirm der Druck-App von Epson auf **Drucker ist nicht ausgewählt.**
- 11. Wählen Sie den Drucker, mit dem Sie sich verbinden möchten.

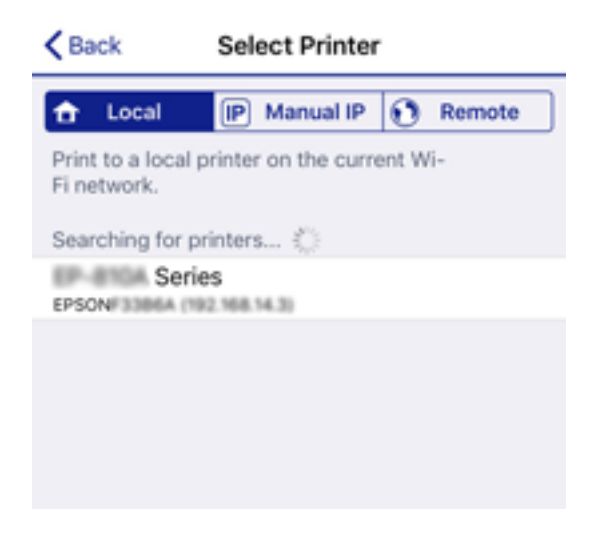

Beziehen Sie sich auf die auf dem Drucker-Bedienfeld angezeigten Informationen, um den Drucker auszuwählen.

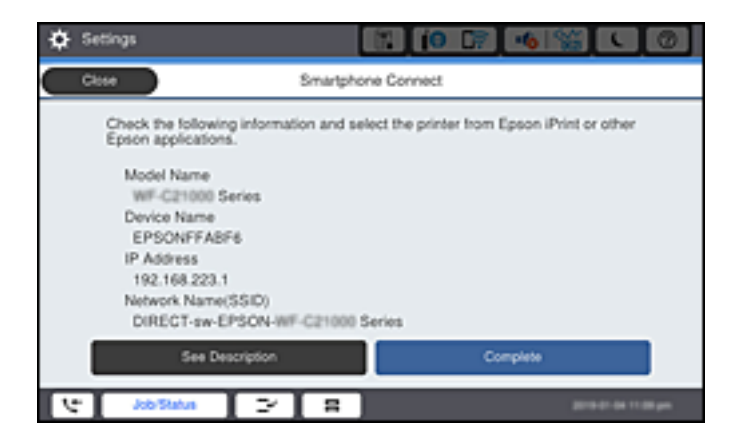

12. Wählen Sie auf dem Bedienfeld des Druckers **Fertig**.

Wählen Sie bei Smart-Geräten, die zuvor bereits einmal mit dem Drucker verbunden wurden, den Netzwerknamen (SSID) auf dem Wi-Fi-Bildschirm des Smart-Geräts, um die Verbindung erneut herzustellen.

#### **Zugehörige Informationen**

- & ["Anwendung zum einfachen Drucken von einem Smart-Gerät \(Epson iPrint\)" auf Seite 424](#page-423-0)
- & ["Verbinden mit anderen Geräten als iOS und Android über Wi-Fi Direct" auf Seite 334](#page-333-0)

# **Verbindung zu Android-Geräten mit Wi-Fi Direct**

Diese Methode ermöglicht die die direkte Druckerverbindung mit Ihrem Android-Gerät ohne Wireless-Router. Zur Verwendung dieser Funktion müssen folgende Bedingungen erfüllt sein.

- ❏ Android 4.4 oder neuer
- ❏ Epson iPrint Version 7.0 oder neuer

Epson iPrint wird zum Drucken von einem Smart-Gerät verwendet. Installieren Sie Epson iPrint zuvor auf dem Smartgerät.

#### *Hinweis:*

Sie müssen diese Einstellungen nur einmal für den Drucker und das Smartgerät vornehmen, das Sie verbinden möchten. Sofern Sie Wi-Fi Direct nicht deaktivieren oder die Netzwerkeinstellungen zurücksetzen, müssen Sie diese Einstellungen nicht erneut vornehmen.

1. Tippen Sie auf der Startseite auf .

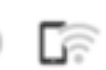

- 2. Tippen Sie auf **Wi-Fi Direct**.
- 3. Tippen Sie auf **Setup starten**.

4. Tippen Sie auf **Android**.

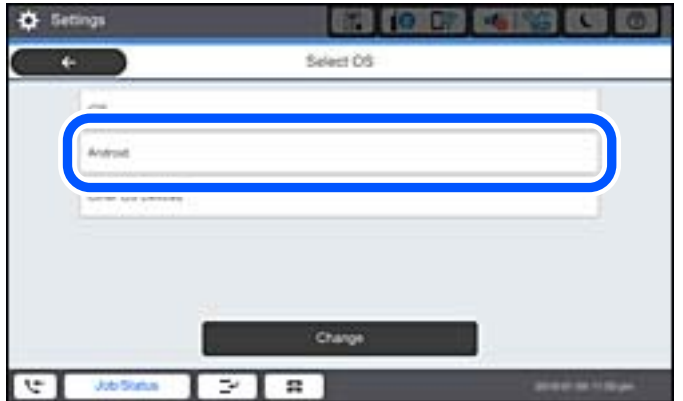

5. Starten Sie auf dem Smart-Gerät Epson iPrint.

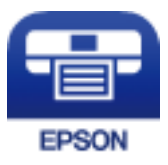

- 6. Tippen Sie auf dem Epson iPrint-Bildschirm auf **Drucker ist nicht ausgewählt.**
- 7. Wählen Sie den Drucker, mit dem Sie sich verbinden möchten.

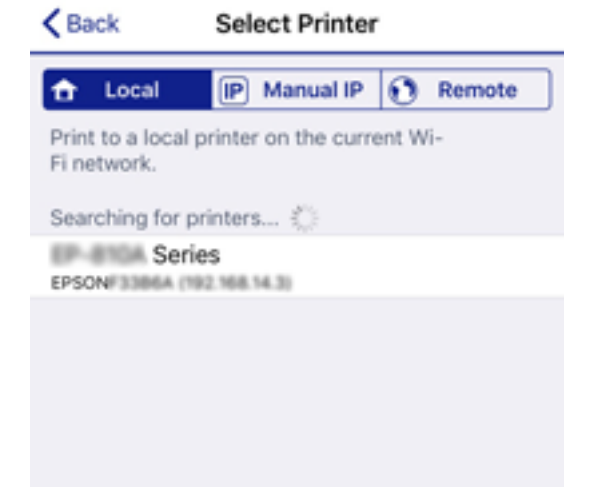

<span id="page-333-0"></span>Beziehen Sie sich auf die auf dem Drucker-Bedienfeld angezeigten Informationen, um den Drucker auszuwählen.

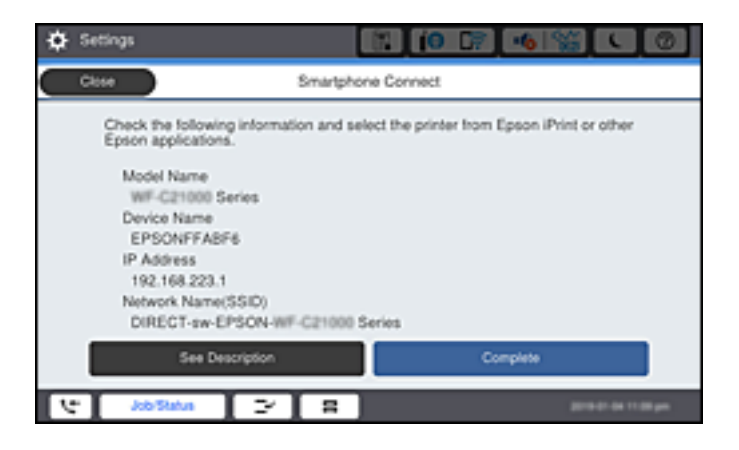

#### *Hinweis:*

Abhängig vom Android-Gerät werden die Drucker möglicherweise nicht angezeigt. Wenn Drucker nicht angezeigt werden, verbinden Sie sich durch Auswahl von *Andere Betriebssystemgeräte*. Einzelheiten zur Verbindung finden Sie im Link mit verwandten Informationen unten.

- 8. Wird der Geräteverbindungs-Genehmigungsbildschirm angezeigt, wählen Sie **Zulassen**.
- 9. Wenn der Bildschirm zur Bestätigung der Geräteregistrierung angezeigt iwrd, wählen Sie, ob das genehmigte Gerät am Drucker registriert werden soll.
- 10. Wählen Sie auf dem Bedienfeld des Druckers **Fertig**.

Wählen Sie bei Smart-Geräten, die zuvor bereits einmal mit dem Drucker verbunden wurden, den Netzwerknamen (SSID) auf dem Wi-Fi-Bildschirm des Smart-Geräts, um die Verbindung erneut herzustellen.

## **Zugehörige Informationen**

- & ["Anwendung zum einfachen Drucken von einem Smart-Gerät \(Epson iPrint\)" auf Seite 424](#page-423-0)
- & "Verbinden mit anderen Geräten als iOS und Android über Wi-Fi Direct" auf Seite 334

## **Verbinden mit anderen Geräten als iOS und Android über Wi-Fi Direct**

Diese Methode ermöglicht die direkte Verbindung des Druckers mit Smartgeräten ohne Wireless-Router.

#### *Hinweis:*

Sie müssen diese Einstellungen nur einmal für den Drucker und das Smartgerät vornehmen, das Sie verbinden möchten. Sofern Sie Wi-Fi Direct nicht deaktivieren oder die Netzwerkeinstellungen zurücksetzen, müssen Sie diese Einstellungen nicht erneut vornehmen.

1. Tippen Sie im Startbildschirm auf **1. The Little Start** 

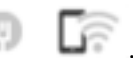

- 2. Tippen Sie auf **Wi-Fi Direct**.
- 3. Tippen Sie auf **Setup starten**.

4. Tippen Sie auf **Andere Betriebssystemgeräte**.

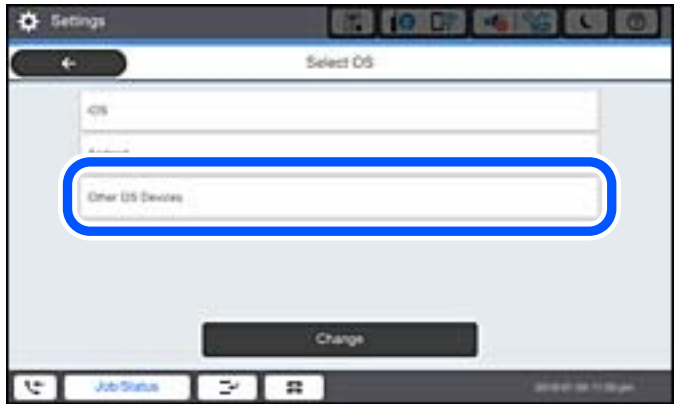

Der Netzwerkname (SSID) und das Kennwort für eine Wi-Fi Direct-Verbindung mit dem Drucker werden angezeigt.

5. Wählen Sie im Wi-Fi-Bildschirm des Smartgeräts die SSID, die auf dem Bedienfeld des Druckers angezeigt wird, und geben Sie dann das Kennwort ein.

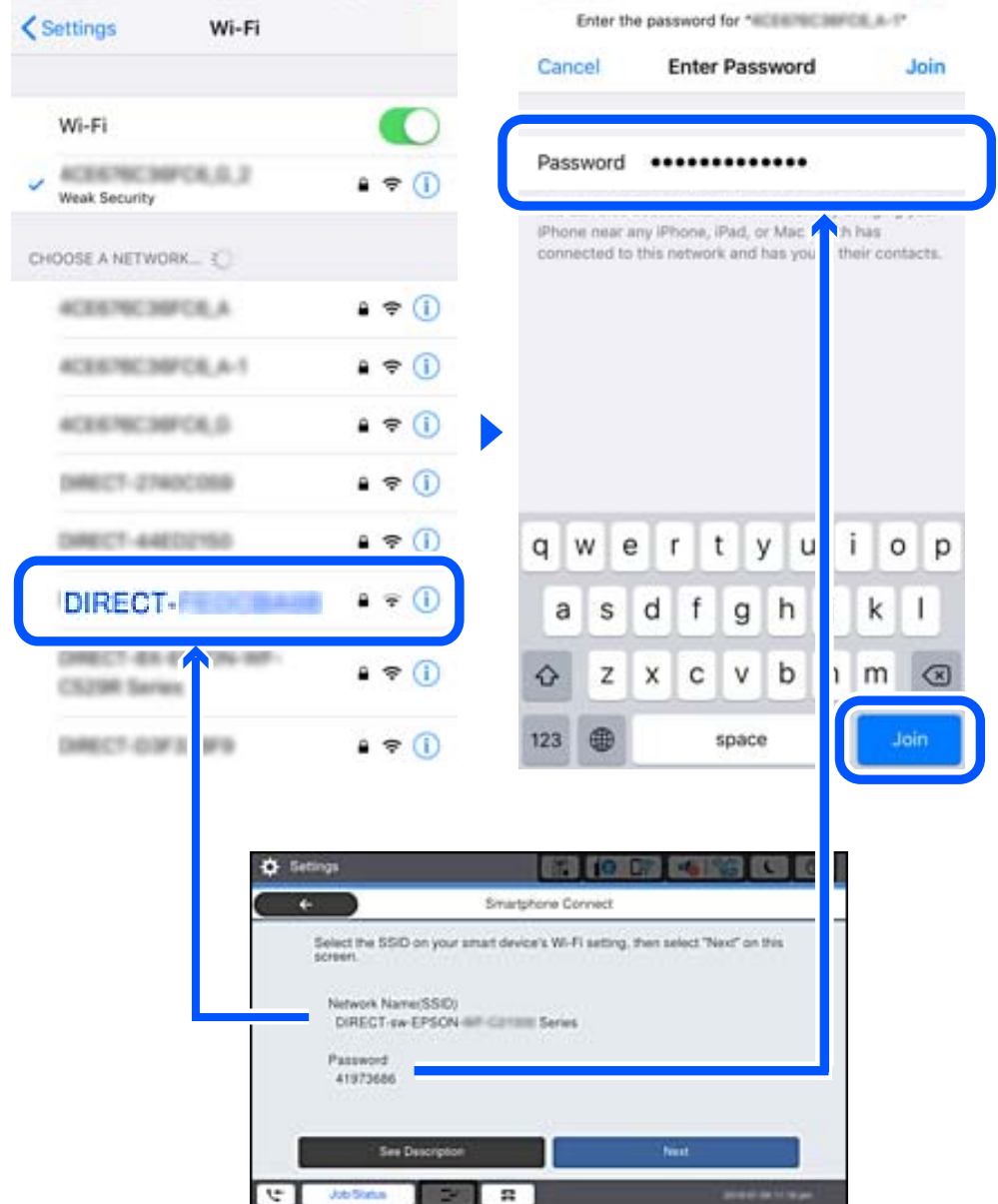

- 6. Wählen Sie auf dem Bedienfeld des Druckers **Weiter**.
- 7. Starten Sie auf dem Smartgerät die Druck-App von Epson. Beispiele für Druck-Apps von Epson

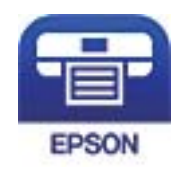

Epson iPrint

- 8. Tippen Sie im Bildschirm der Druck-App von Epson auf **Drucker ist nicht ausgewählt.**
- 9. Wählen Sie den Drucker, mit dem Sie sich verbinden möchten.

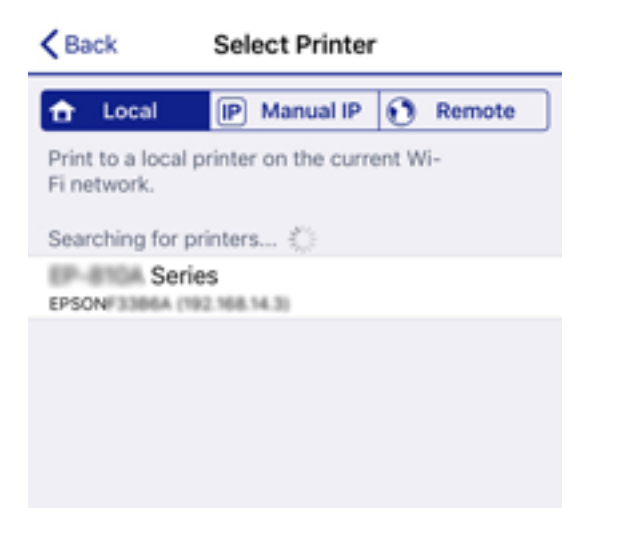

Lesen Sie die auf dem Bedienfeld des Druckers angezeigten Informationen, um den Drucker auszuwählen.

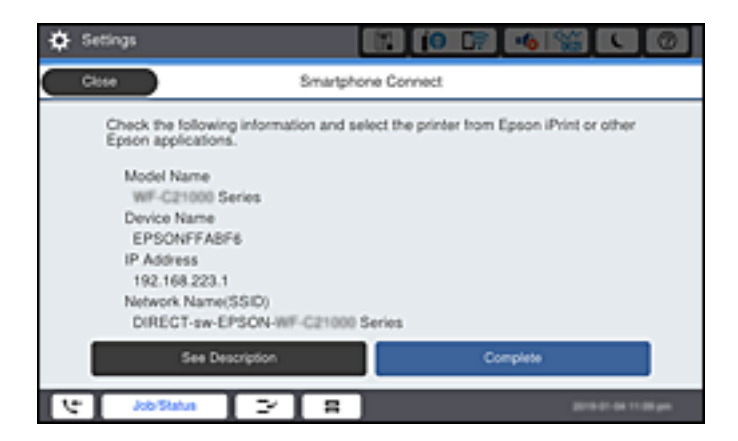

10. Wählen Sie auf dem Bedienfeld des Druckers **Fertig**.

Wählen Sie bei Smartgeräten, die bereits einmal mit dem Drucker verbunden wurden, den Netzwerknamen (SSID) im Wi-Fi-Bildschirm des Smartgeräts, um erneut eine Verbindung herzustellen.

#### **Zugehörige Informationen**

& ["Anwendung zum einfachen Drucken von einem Smart-Gerät \(Epson iPrint\)" auf Seite 424](#page-423-0)

## **Deaktivieren der Wi-Fi Direct-Verbindung (Einfacher AP)**

Es stehen zwei Methoden zur Verfügung, um eine Wi-Fi Direct-Verbindung (Einfacher AP) zu deaktivieren; Sie können alle Verbindungen über das Bedienfeld des Druckers deaktivieren oder die einzelnen Verbindungen vom Computer oder Smart-Gerät aus deaktivieren. Wenn Sie alle Verbindungen deaktivieren möchten, finden Sie weitere Informationen unter dem untenstehenden Link.

## **v***<i>C Wichtig:*

Wenn Wi-Fi Direct (Einfacher AP) deaktiviert wird, werden alle Computer und Smart-Geräte, die über Wi-Fi Direct (Einfacher AP) mit dem Drucker verbunden sind, getrennt.

#### *Hinweis:*

Wenn Sie nur ein bestimmtes Gerät trennen möchten, trennen Sie anstelle der Verbindung zum Drucker die Verbindung zum Gerät. Verwenden Sie eine der folgenden Methoden, um die Wi-Fi Direct-Verbindung (Einfacher AP) vom Gerät aus zu trennen.

- ❏ Deaktivieren Sie die Wi-Fi-Verbindung zum Netzwerknamen (SSID) des Druckers.
- ❏ Stellen Sie eine Verbindung zu einem anderen Netzwerknamen (SSID) her.

#### **Zugehörige Informationen**

& "Ändern der Einstellungen für Wi-Fi Direct (Einfacher AP) wie SSID" auf Seite 338

# **Ändern der Einstellungen für Wi-Fi Direct (Einfacher AP) wie SSID**

Wenn die Wi-Fi Direct (Einfacher AP)-Verbindung aktiviert ist, können Sie die Einstellungen unter  $\sqrt{2}$ > **Wi-Fi Direct** > **Setup starten** > **Ändern** ändern. Danach werden die folgenden Menüoptionen angezeigt.

#### **Netzwerknamen ändern**

Ändert den Wi-Fi Direct (Einfacher AP)-Netzwerknamen (SSID), der zur Verbindung des Druckers verwendet wird, auf einen Namen Ihrer Wahl. Sie können den Netzwerknamen (SSID) mit ASCII-Zeichen eingeben, die auf der Software-Tastatur auf dem Bedienfeld angezeigt werden. Sie können bis zu 22 Zeichen eingeben.

Beim Ändern des Netzwerknamens (SSID) werden alle verbundenen Geräte getrennt. Verwenden Sie den neuen Netzwerknamen (SSID), wenn Sie die Geräteverbindung wiederherstellen möchten.

#### **Kennwort ändern**

Ändert das Wi-Fi Direct (Einfacher AP)-Kennwort, das zur Verbindung des Druckers verwendet wird, in ein Kennwort Ihrer Wahl. Sie können das Kennwort mit ASCII-Zeichen eingeben, die auf der Software-Tastatur auf dem Bedienfeld angezeigt werden. Sie können zwischen 8 und 22 Zeichen eingeben.

Beim Ändern des Kennworts werden alle verbundenen Geräte getrennt. Verwenden Sie das neue Kennwort, wenn Sie die Geräteverbindung wiederherstellen möchten.

#### **Frequenzbereich ändern**

Ändern Sie den Frequenzbereich von Wi-Fi Direct, der zur Verbindung des Druckers verwendet wird. Sie können 2,4 GHz oder 5 GHz wählen.

Beim Ändern des Frequenzbereichs werden alle verbundenen Geräte getrennt. Stellen Sie die Geräteverbindung wieder her.

Beachten Sie, dass Sie die Verbindung für Geräte, die den 5-GHz-Frequenzbereich nicht unterstützen, nicht wiederherstellen können, wenn Sie zum 5-GHz-Bereich wechseln.

Je nach Region wird diese Einstellung möglicherweise nicht angezeigt.

## <span id="page-338-0"></span>**Wi-Fi Direct deaktivieren**

Deaktiviert die Wi-Fi Direct (Einfacher AP)-Einstellungen des Druckers. Bei der Deaktivierung werden alle Geräte, die mit einer Wi-Fi Direct (Einfacher AP)-Verbindung mit dem Drucker verbunden sind, getrennt.

#### **Werkseinstlg. wiederh.**

Setzt alle Wi-Fi Direct (Einfacher AP)-Einstellungen auf die Standardwerte zurück.

Die Wi-Fi Direct (Einfacher AP)-Verbindungsinformationen des Smart-Geräts, die auf dem Drucker gespeichert sind, werden gelöscht.

#### *Hinweis:*

Ebenfalls können Sie die Einrichtung für die folgenden Einstellungen über die Registerkarte *Netzwerk* > *Wi-Fi Direct* unter Web Config vornehmen.

- ❏ Aktivieren oder Deaktivieren von Wi-Fi Direct (Einfacher AP)
- ❏ Ändern des Netzwerknamens (SSID)
- ❏ Ändern des Kennworts
- ❏ Ändern des Frequenzbereichs

Je nach Region wird diese Einstellung möglicherweise nicht angezeigt.

❏ Wiederherstellen der Wi-Fi Direct (Einfacher AP)-Einstellungen

# **Überprüfen des Netzwerkverbindungsstatus**

Der Netzwerkverbindungsstatus kann auf folgende Weise überprüft werden.

## **Zugehörige Informationen**

- & "Überprüfen des Netzwerkverbindungsstatus über das Bedienfeld" auf Seite 339
- & ["Drucken eines Netzwerkverbindungsberichts" auf Seite 340](#page-339-0)

# **Überprüfen des Netzwerkverbindungsstatus über das Bedienfeld**

Sie können den Netzwerkverbindungsstatus anhand des Netzwerksymbols oder der Netzwerkinformationen auf dem Bedienfeld des Druckers überprüfen.

## **Überprüfen des Netzwerkverbindungsstatus anhand des Netzwerksymbols**

Anhand des Netzwerksymbols im Startbildschirm des Druckers können Sie den Netzwerkverbindungsstatus und die Stärke des Funksignals prüfen.

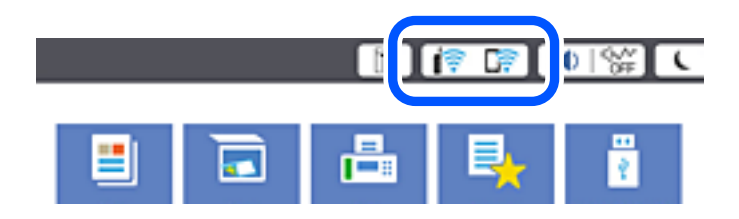

## <span id="page-339-0"></span>**Zugehörige Informationen**

& ["Anleitung für das Netzwerksymbol" auf Seite 30](#page-29-0)

## **Anzeigen der Netzwerkdetails auf dem Bedienfeld**

Wenn der Drucker mit dem Netzwerk verbunden ist, können Sie auch andere netzwerkbezogene Informationen durch Aufrufen der entsprechenden Netzwerkmenüs anzeigen.

- 1. Wählen Sie **Einstellungen** im Startbildschirm.
- 2. Wählen Sie **Allgemeine Einstellungen** > **Netzwerkeinstellungen** > **Netzwerkstatus**.
- 3. Um die Informationen zu prüfen, wählen Sie die entsprechenden Menüs.
	- ❏ Wired LAN/Wi-Fi-Status

Zeigt die Netzwerkdaten (Gerätename, Verbindung, Signalstärke, usw.) für Ethernet oder WLAN-Verbindungen an.

❏ Wi-Fi Direct-Status

Zeigt an, ob Wi-Fi Direct aktiviert oder deaktiviert ist, sowie die SSID und das Kennwort usw. für Wi-Fi Direct-Verbindungen.

❏ eMail-Serverstatus

Zeigt die Netzwerkdaten für E-Mail-Server an.

❏ Statusblatt

Druckt ein Blatt mit dem Netzwerkstatus. Die Daten für Ethernet, WLAN, Wi-Fi Direct usw. werden auf mindestens zwei Seiten gedruckt.

## **Drucken eines Netzwerkverbindungsberichts**

Sie können einen Netzwerkverbindungsbericht drucken, um den Status der Verbindung zwischen dem Drucker und dem Drahtlos-Router zu prüfen.

- 1. Wählen Sie **Einstellungen** im Startbildschirm.
- 2. Wählen Sie **Allgemeine Einstellungen** > **Netzwerkeinstellungen** > **Netzwerkverbindungstest**.

Die Überprüfung der Verbindung beginnt.

- 3. Wählen Sie **Prüfbericht drucken**.
- 4. Drucken Sie den Netzwerkverbindungsbericht.

Wenn ein Fehler aufgetreten ist, prüfen Sie den Netzwerkverbindungsbericht und folgen Sie den gedruckten Lösungen.

## **Zugehörige Informationen**

& ["Meldungen und Abhilfemaßnahmen im Netzwerkverbindungsbericht" auf Seite 341](#page-340-0)

## <span id="page-340-0"></span>**Meldungen und Abhilfemaßnahmen im Netzwerkverbindungsbericht**

Überprüfen Sie die Meldungen und Fehlercodes im Netzwerkverbindungsbericht und führen Sie dann die folgenden Abhilfemaßnahmen durch.

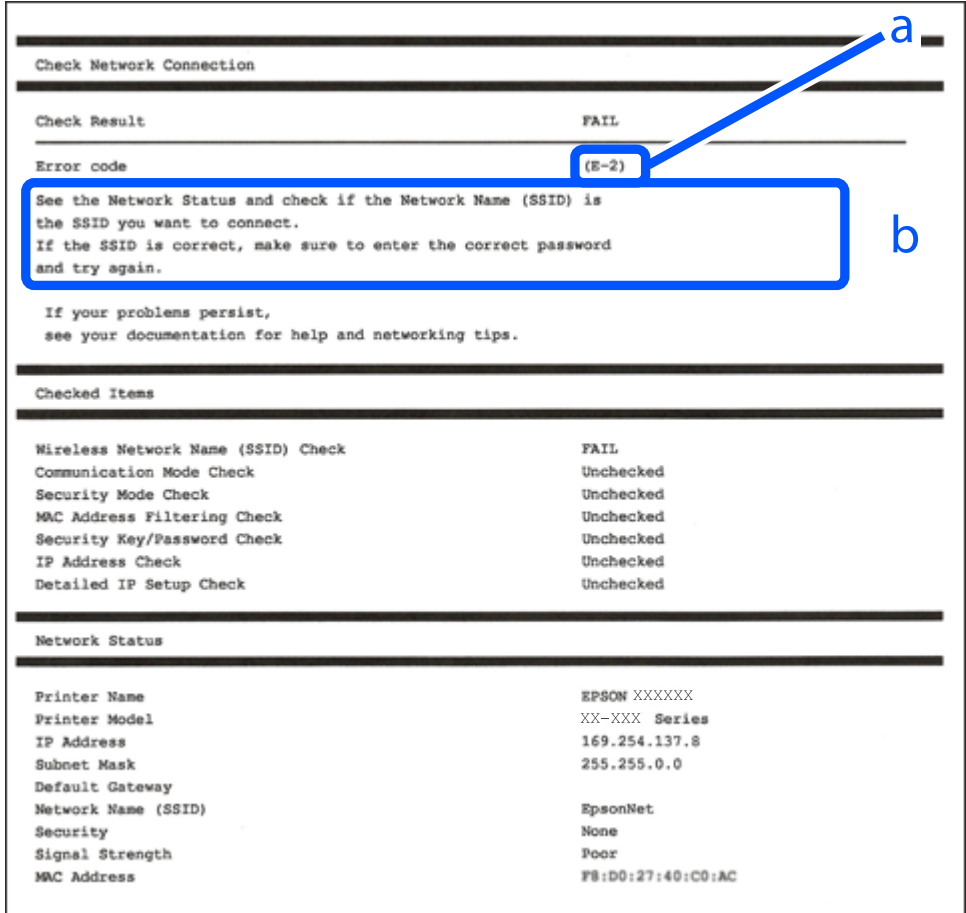

a. Fehlercode

b. Meldungen zur Netzwerkumgebung

## **Zugehörige Informationen**

- $\blacktriangleright$  ["E-1" auf Seite 342](#page-341-0)
- $\blacktriangleright$  <sub>n</sub>E-2, E-3, E-7" auf Seite 342
- $\blacktriangleright$  ["E-5" auf Seite 343](#page-342-0)
- $\blacktriangleright$  <sub>n</sub>E-6<sup>"</sup> auf Seite 343
- $\blacktriangleright$  ["E-8" auf Seite 343](#page-342-0)
- $\blacktriangleright$  ["E-9" auf Seite 344](#page-343-0)
- $\blacktriangleright$  ["E-10" auf Seite 344](#page-343-0)
- $\blacktriangleright$  ["E-11" auf Seite 344](#page-343-0)
- $\blacktriangleright$  ["E-12" auf Seite 345](#page-344-0)
- $\blacktriangleright$  <sub>"</sub>E-13" auf Seite 345
- & ["Meldung zur Netzwerkumgebung" auf Seite 346](#page-345-0)

## <span id="page-341-0"></span>**E-1**

## **Lösungen:**

- ❏ Vergewissern Sie sich, dass das Ethernet-Kabel einwandfrei an den Drucker, einen Hub oder ein anderes Netzwerkgerät Ihres Netzwerks angeschlossen ist.
- ❏ Vergewissern Sie sich, dass der Hub oder die anderen Netzwerkgeräte Ihres Netzwerks eingeschaltet sind.
- ❏ Wenn Sie den Drucker über WLAN verbinden möchten, nehmen Sie erneut WLAN-Einstellungen für den Drucker vor, da die Funktion deaktiviert ist.

## **E-2, E-3, E-7**

## **Abhilfemaßnahmen:**

- ❏ Vergewissern Sie sich, dass Ihr Wireless-Router eingeschaltet ist.
- ❏ Bestätigen Sie, dass Ihr Computer oder Gerät richtig mit dem Wireless-Router verbunden ist.
- ❏ Schalten Sie den Wireless-Router aus. Warten Sie etwa 10 Sekunden und schalten Sie ihn wieder ein.
- ❏ Platzieren Sie den Drucker näher an Ihrem Wireless-Router und entfernen Sie etwaige Hindernisse zwischen den Geräten.
- ❏ Falls Sie die SSID manuell eingegeben haben, überprüfen Sie, ob sie richtig ist. Prüfen Sie die SSID im Abschnitt **Netzwerkstatus** im Netzwerkverbindungsbericht.
- ❏ Falls ein Wireless-Router mehrere SSIDs hat, wählen Sie die angezeigte SSID. Wenn die SSID eine nicht konforme Frequenz nutzt, zeigt der Drucker sie nicht an.
- ❏ Falls Sie über die Drucktasten-Einrichtung eine Netzwerkverbindung herstellen, achten Sie darauf, dass Ihr Wireless-Router WPS unterstützt. Sie können die Drucktasten-Einrichtung nicht nutzen, falls Ihr Wireless-Router WPS nicht unterstützt.
- ❏ Stellen Sie sicher, dass Ihre SSID nur ASCII-Zeichen nutzt (alphanumerische Zeichen und Symbole). Der Drucker kann eine SSID, die andere Schriftzeichen als ASCII-Zeichen enthält, nicht anzeigen.
- ❏ Stellen Sie sicher, dass Sie sich an Ihre SSID und Ihr Kennwort erinnern, bevor Sie sich am Wireless-Router anmelden. Falls Sie einen Wireless-Router mit seinen Standardeinstellungen verwenden, befinden sich SSID und Passwort auf einem Aufkleber am Wireless-Router. Falls Sie SSID und Passwort nicht kennen, wenden Sie sich an die Person, die den Wireless-Router eingerichtet hat, oder werfen Sie einen Blick in die mit dem Wireless-Router gelieferte Dokumentation.
- ❏ Wenn Sie eine Verbindung zu einer SSID herstellen möchten, die von einem Tethering nutzenden Smart-Gerätes generiert wurde, prüfen Sie die SSID und das Kennwort in der mit dem Smart-Gerät gelieferten Dokumentation.
- ❏ Wenn Ihre Wi-Fi-Verbindung plötzlich unterbrochen wird, überprüfen Sie, ob eine der nachstehenden Bedingungen zutrifft. Falls eine dieser Bedingungen zutrifft, legen Sie die Netzwerkeinstellungen erneut fest, indem Sie die Software von der folgenden Website herunterladen und ausführen.

## [http://epson.sn](http://epson.sn/?q=2) > **Setup**

- ❏ Es wurde ein weiteres Smart-Gerät mittels Push Button Setup zum Netzwerk hinzugefügt.
- ❏ Das Wi-Fi-Netzwerk wurde mit einer anderen Methode als Push Button Setup eingerichtet.

## **Zugehörige Informationen**

& ["Konfigurieren von Einstellungen für die Verbindung zum Computer" auf Seite 323](#page-322-0)

<span id="page-342-0"></span>& ["Konfigurieren von WLAN-Einstellungen am Bedienfeld" auf Seite 326](#page-325-0)

## **E-5**

## **Lösungen:**

Stellen Sie sicher, dass der Sicherheitstyp des Wireless-Routers einer der folgenden Einstellungen entspricht. Ist dies nicht der Fall, ändern Sie den Sicherheitstyp des Wireless-Routers und führen Sie dann eine Rücksetzung der Netzwerkeinstellungen des Druckers durch.

- ❏ WEP-64 Bit (40 Bit)
- ❏ WEP-128 Bit (104 Bit)
- ❏ WPA PSK (TKIP/AES)\*
- ❏ WPA2 PSK (TKIP/AES)\*
- ❏ WPA (TKIP/AES)
- ❏ WPA2 (TKIP/AES)
- ❏ WPA3-SAE (AES)
- ❏ WPA2/WPA3-Enterprise
- \* WPA PSK ist auch als WPA Personal bekannt. WPA2 PSK ist auch als WPA2 Personal bekannt.

## **E-6**

## **Abhilfemaßnahmen:**

- ❏ Vergewissern Sie sich, dass die MAC-Adressfilterung deaktiviert ist. Falls sie aktiviert ist, registrieren Sie die MAC-Adresse des Druckers, damit sie nicht herausgefiltert wird. Einzelheiten finden Sie in den Dokumenten, die mit dem Wireless-Router geliefert wurden. Sie können die MAC-Adresse des Druckers im Abschnitt **Netzwerkstatus** im Netzwerkverbindungsbericht prüfen.
- ❏ Falls Ihr Wireless-Router eine gemeinsame Authentifizierung mit WEP-Sicherheit nutzt, stellen Sie sicher, dass Authentifizierungsschlüssel und Index richtig sind.
- ❏ Falls die Anzahl der mit dem Wireless-Router verbindbaren Geräte geringer ist als die Anzahl der Netzwerkgeräte, die Sie verbinden möchten, erhöhen Sie die Anzahl verbindbarer Geräte über die Einstellungen am Wireless-Router. Einzelheiten zur Konfiguration finden Sie in den Dokumenten, die mit dem Wireless-Router geliefert wurden.

## **Zugehörige Informationen**

& ["Konfigurieren von Einstellungen für die Verbindung zum Computer" auf Seite 323](#page-322-0)

## **E-8**

## **Lösungen:**

❏ Aktivieren Sie DHCP im Drahtlos-Router, falls die Einstellung "IP-Adresse beziehen" des Druckers auf "Auto" eingestellt ist.

<span id="page-343-0"></span>❏ Wenn die Einstellung "IP-Adresse beziehen" des Druckers auf "Manuell" eingestellt ist, ist die IP-Adresse, die Sie manuell eingestellt haben, ungültig, da sie außerhalb des zulässigen Bereichs (z. B.: 0.0.0.0) liegt. Legen Sie eine gültige IP-Adresse über das Bedienfeld des Druckers fest.

## **Zugehörige Informationen**

 $\blacktriangleright$  ["Netzwerkeinstellungen" auf Seite 440](#page-439-0)

## **E-9**

## **Abhilfemaßnahmen:**

Überprüfen Sie Folgendes.

- ❏ Die Geräte sind eingeschaltet.
- ❏ Sie können über die Geräte, die Sie mit dem Drucker verbinden möchten, auf das Internet und andere Computer oder Netzwerkgeräte in demselben Netzwerk zugreifen.

Schalten Sie den Wireless-Router aus, falls nach Bestätigung der obigen Punkte immer noch keine Verbindung zu Ihren Drucker- und Netzwerkgeräten hergestellt wird. Warten Sie etwa 10 Sekunden und schalten Sie ihn wieder ein. Legen Sie die Netzwerkeinstellungen dann erneut fest, indem Sie das Installationsprogramm von der folgenden Website herunterladen und ausführen.

[http://epson.sn](http://epson.sn/?q=2) > **Setup**

## **Zugehörige Informationen**

& ["Konfigurieren von Einstellungen für die Verbindung zum Computer" auf Seite 323](#page-322-0)

## **E-10**

## **Lösungen:**

Überprüfen Sie Folgendes.

- ❏ Andere Geräte im Netzwerk sind eingeschaltet.
- ❏ Die Netzwerk-Adressen (IP-Adresse, Subnetzmaske und Standard-Gateway) sind korrekt, wenn Sie die Option "IP-Adresse beziehen" im Drucker auf "Manuell" eingestellt haben.

Falls diese Einstellungen falsch sind, stellen Sie die Netzwerk-Adresse erneut ein. Sie können die IP-Adresse, Subnetzmaske und das Standard-Gateway im Abschnitt **Netzwerkstatus** des Netzwerkverbindungsberichts überprüfen.

## **Zugehörige Informationen**

& ["Netzwerkeinstellungen" auf Seite 440](#page-439-0)

## **E-11**

## **Abhilfemaßnahmen:**

Überprüfen Sie Folgendes.

<span id="page-344-0"></span>❏ Die Standard-Gateway-Adresse ist korrekt, wenn Sie Manuell für die TCP/IP-Einstellung des Druckers wählen.

❏ Das Gerät, das als Standard-Gateway eingestellt wurde, ist eingeschaltet.

Stellen Sie die korrekte Standard-Gateway-Adresse ein. Sie können die Standard-Gateway-Adresse des Druckers im Abschnitt **Netzwerkstatus** im Netzwerkverbindungsbericht prüfen.

#### **Zugehörige Informationen**

& ["Netzwerkeinstellungen" auf Seite 440](#page-439-0)

## **E-12**

## **Abhilfemaßnahmen:**

Überprüfen Sie Folgendes.

- ❏ Andere Geräte im Netzwerk sind eingeschaltet.
- ❏ Die Netzwerk-Adressen (IP-Adresse, Subnet-Maske und Standard-Gateway) sind korrekt, falls Sie sie manuell eingegeben haben.
- ❏ Die Netzwerk-Adressen für die anderen Geräte (Subnet-Maske und Standard-Gateway) sind gleich.
- ❏ Die IP-Adresse ist nicht in Konflikt mit anderen Geräten.

Versuchen Sie Folgendes, falls nach Bestätigung der obigen Punkte immer noch keine Verbindung zu Ihren Drucker- und Netzwerkgeräten hergestellt wird.

- ❏ Schalten Sie den Wireless-Router aus. Warten Sie etwa 10 Sekunden und schalten Sie ihn wieder ein.
- ❏ Nehmen Sie Netzwerkeinstellungen über das Installationsprogramm erneut vor. Sie können es von der folgenden Website ausführen.

[http://epson.sn](http://epson.sn/?q=2) > **Setup**

❏ An einem Wireless-Router, der den WEP-Sicherheitstyp verwendet, können Sie mehrere Passwörter registrieren. Falls mehrere Passwörter registriert sind, überprüfen Sie, ob das zuerst registrierte Passwort im Drucker eingestellt ist.

## **Zugehörige Informationen**

- $\rightarrow$  ["Netzwerkeinstellungen" auf Seite 440](#page-439-0)
- & ["Konfigurieren von Einstellungen für die Verbindung zum Computer" auf Seite 323](#page-322-0)

## **E-13**

## **Abhilfemaßnahmen:**

Überprüfen Sie Folgendes.

- ❏ Die Netzwerkgeräte, wie etwa der Wireless-Router, Hub und Router, sind eingeschaltet.
- ❏ Die TCP/IP-Einrichtung für die Netzwerkgeräte wurde nicht manuell vorgenommen. (Wenn die TCP/IP-Einrichtung des Druckers automatisch eingestellt wird, während die TCP/IP-Einrichtung für die anderen Netzwerkgeräte manuell durchgeführt wird, kann das Netzwerk des Druckers von dem der anderen Geräte verschieden sein.)

Sollte das Problem mithilfe der obigen Abhilfemaßnahmen nicht behoben worden sein, gehen Sie wie folgt vor.

- <span id="page-345-0"></span>❏ Schalten Sie den Wireless-Router aus. Warten Sie etwa 10 Sekunden und schalten Sie ihn wieder ein.
- ❏ Führen Sie die Netzwerkeinstellungen mithilfe des Installationsprogramms an dem Computer durch, der sich in demselben Netzwerk wie der Drucker befindet. Sie können es von der folgenden Website ausführen.

#### [http://epson.sn](http://epson.sn/?q=2) > **Setup**

❏ An einem Wireless-Router, der den WEP-Sicherheitstyp verwendet, können Sie mehrere Passwörter registrieren. Falls mehrere Passwörter registriert sind, überprüfen Sie, ob das zuerst registrierte Passwort im Drucker eingestellt ist.

#### **Zugehörige Informationen**

- & ["Netzwerkeinstellungen" auf Seite 440](#page-439-0)
- & ["Konfigurieren von Einstellungen für die Verbindung zum Computer" auf Seite 323](#page-322-0)

## **Meldung zur Netzwerkumgebung**

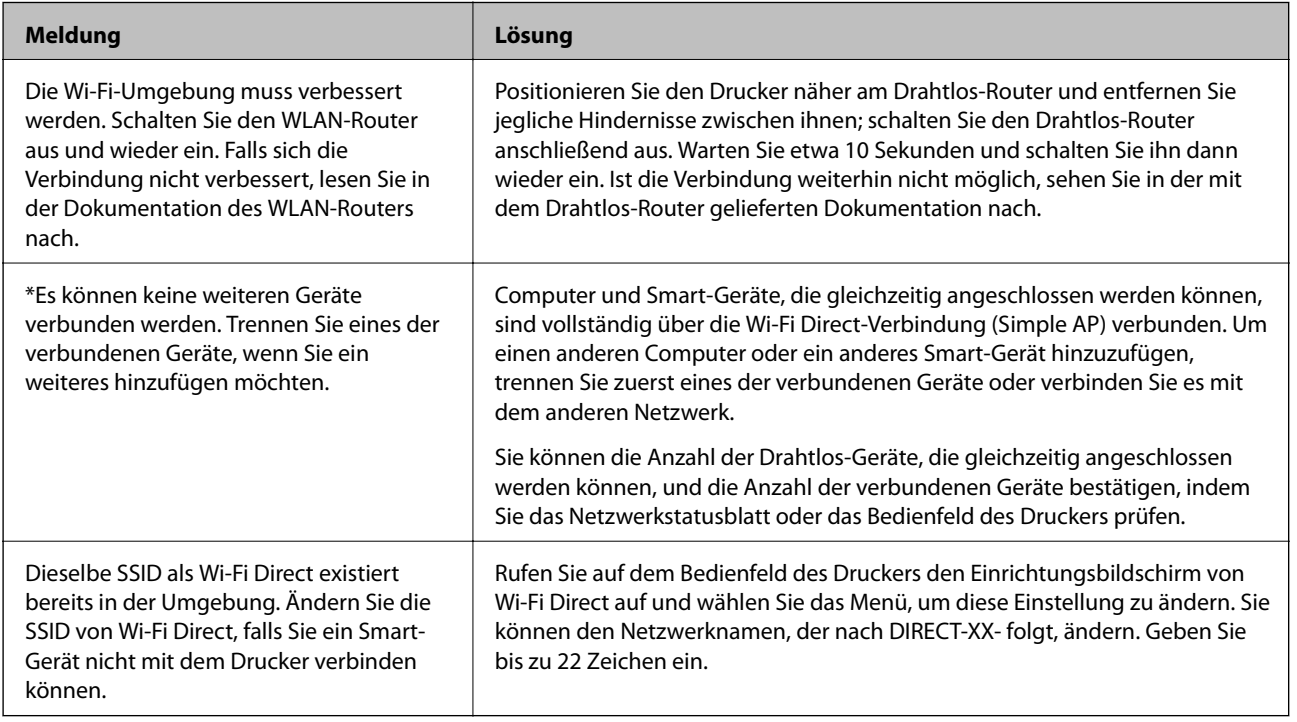

## **Netzwerkstatusblatt drucken**

Sie können detaillierte Netzwerkinformationen überprüfen, indem Sie sie drucken.

- 1. Wählen Sie **Einstellungen** im Startbildschirm.
- 2. Wählen Sie **Allgemeine Einstellungen** > **Netzwerkeinstellungen** > **Netzwerkstatus**.
- 3. Wählen Sie **Statusblatt**.
- 4. Bestätigen Sie die Meldung, und drucken Sie dann das Netzwerkstatusblatt aus.

# **Überprüfen des Computernetzwerks (nur Windows)**

Überprüfen Sie mithilfe der Eingabeaufforderung den Verbindungsstatus des Computers und den Verbindungspfad zum Drucker. Dies unterstützt Sie bei der Problembehandlung.

□ Befehl "ipconfig"

Zeigt den Verbindungsstatus der Netzwerkschnittstelle an, die derzeit vom Computer verwendet wird.

Durch den Vergleich der Einstellinformationen mit der tatsächlichen Kommunikation können Sie überprüfen, ob die Verbindung korrekt ist. Wenn sich mehrere DHCP-Server im selben Netzwerk befinden, können Sie die dem Computer zugewiesene tatsächliche Adresse, den zuständigen DNS-Server usw. herausfinden.

- ❏ Format: ipconfig /all
- ❏ Beispiele:

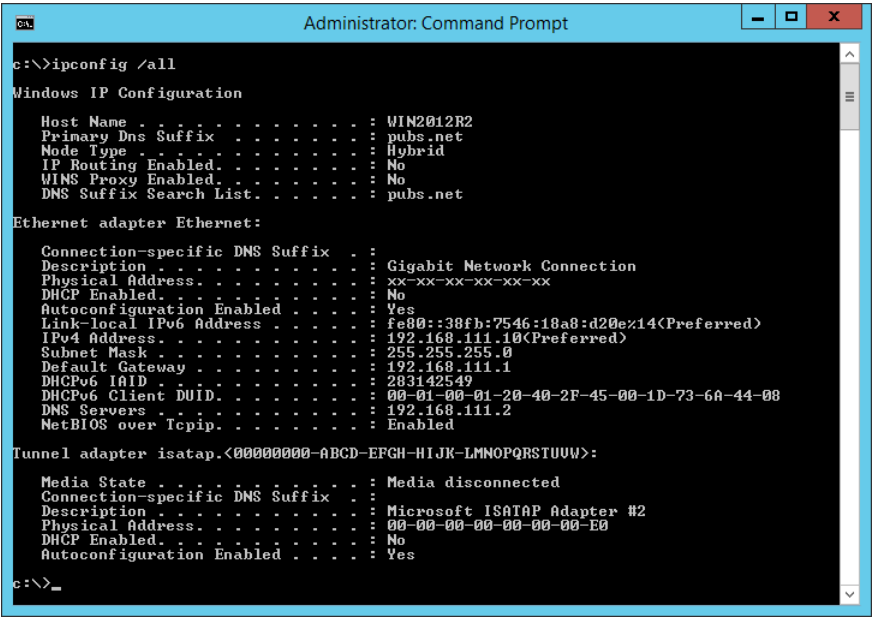

□ Befehl "pathping"

Sie können die Liste der Router, die den Zielhost passieren sowie das Routing der Kommunikation bestätigen.

- ❏ Format: pathping xxx.xxx.xxx.xxx
- ❏ Beispiele: pathping 192.0.2.222

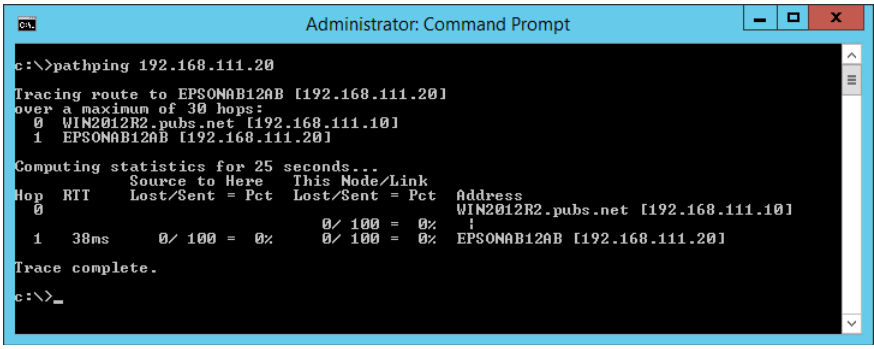

# <span id="page-347-0"></span>**Verwenden von optionalen Zubehörelementen**

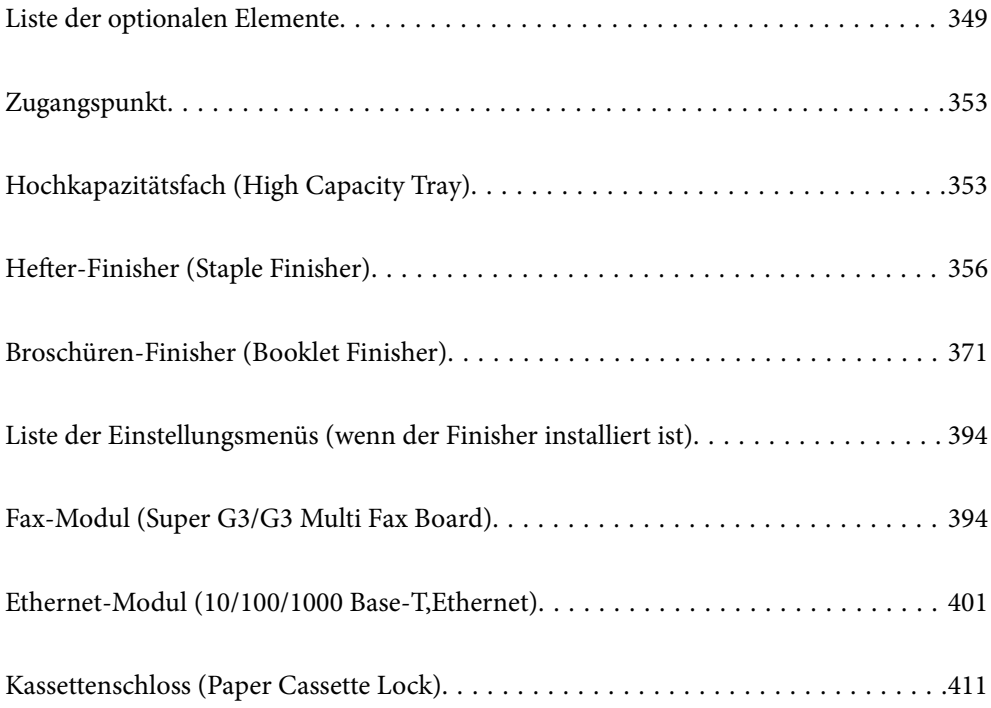

# <span id="page-348-0"></span>**Liste der optionalen Elemente**

## **Hefter-Finisher**

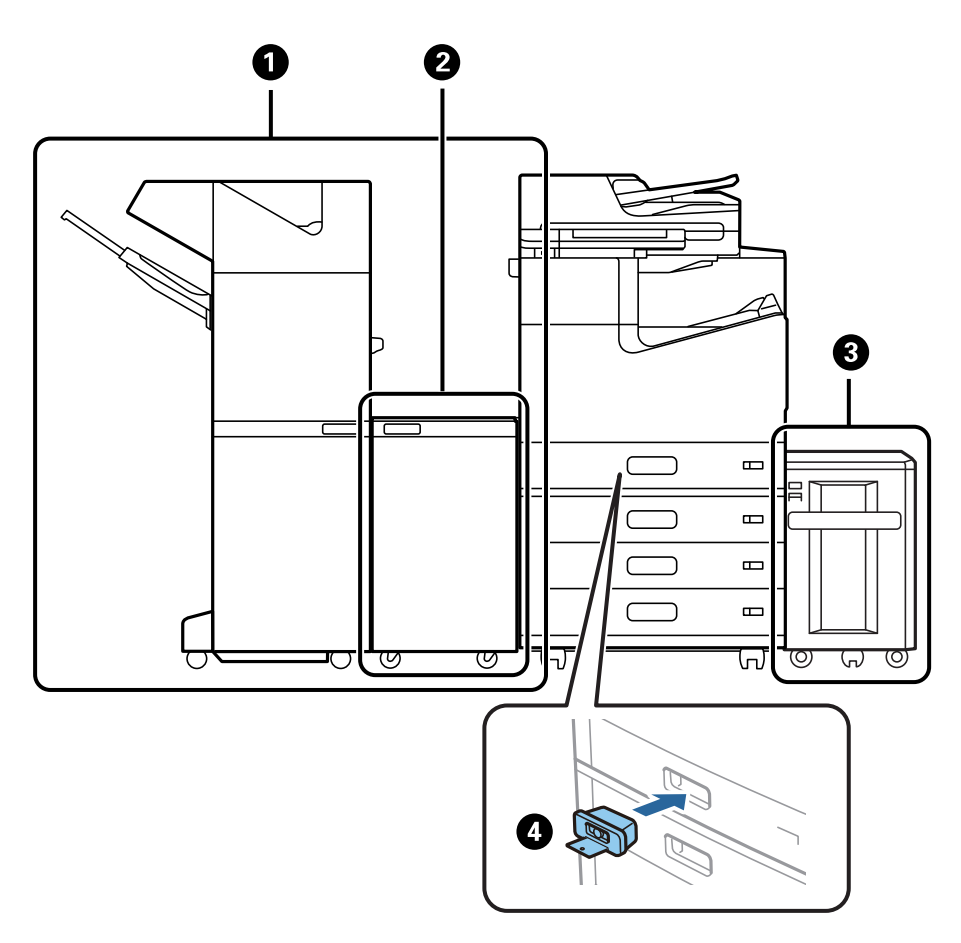

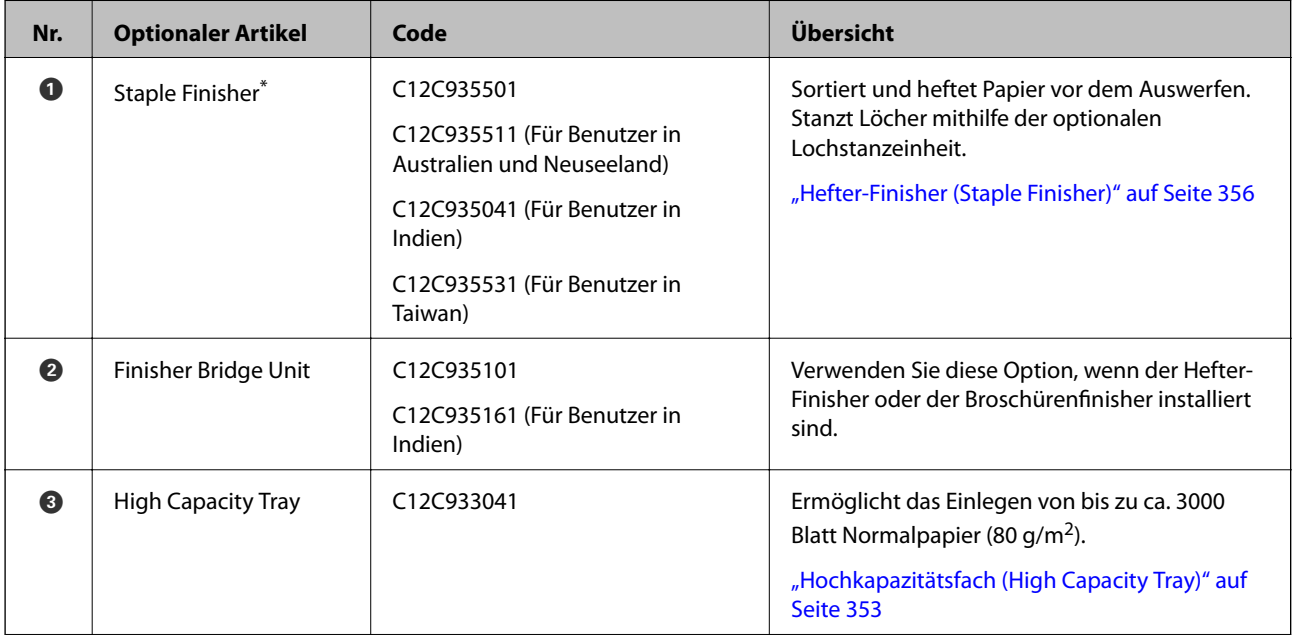

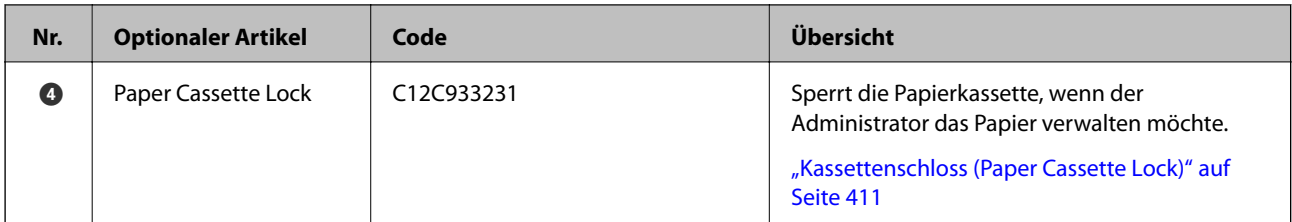

\*: Um den Hefter-Finisher zu bedienen, müssen Sie die Finisher-Brückeneinheit installieren.

## **Interne optionale Elemente für den Hefter-Finisher**

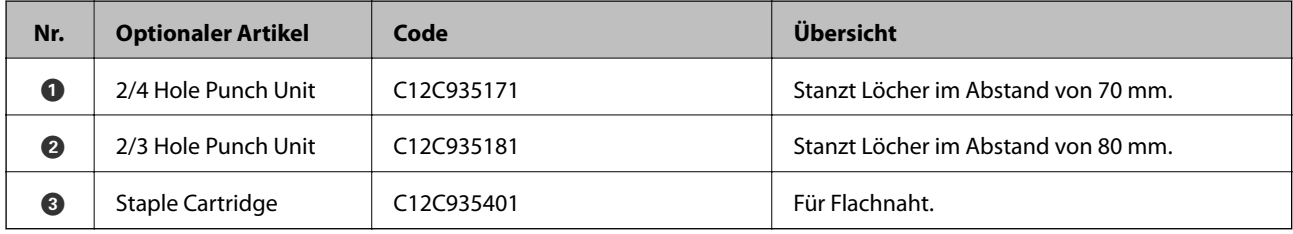

## **Broschüren-Finisher**

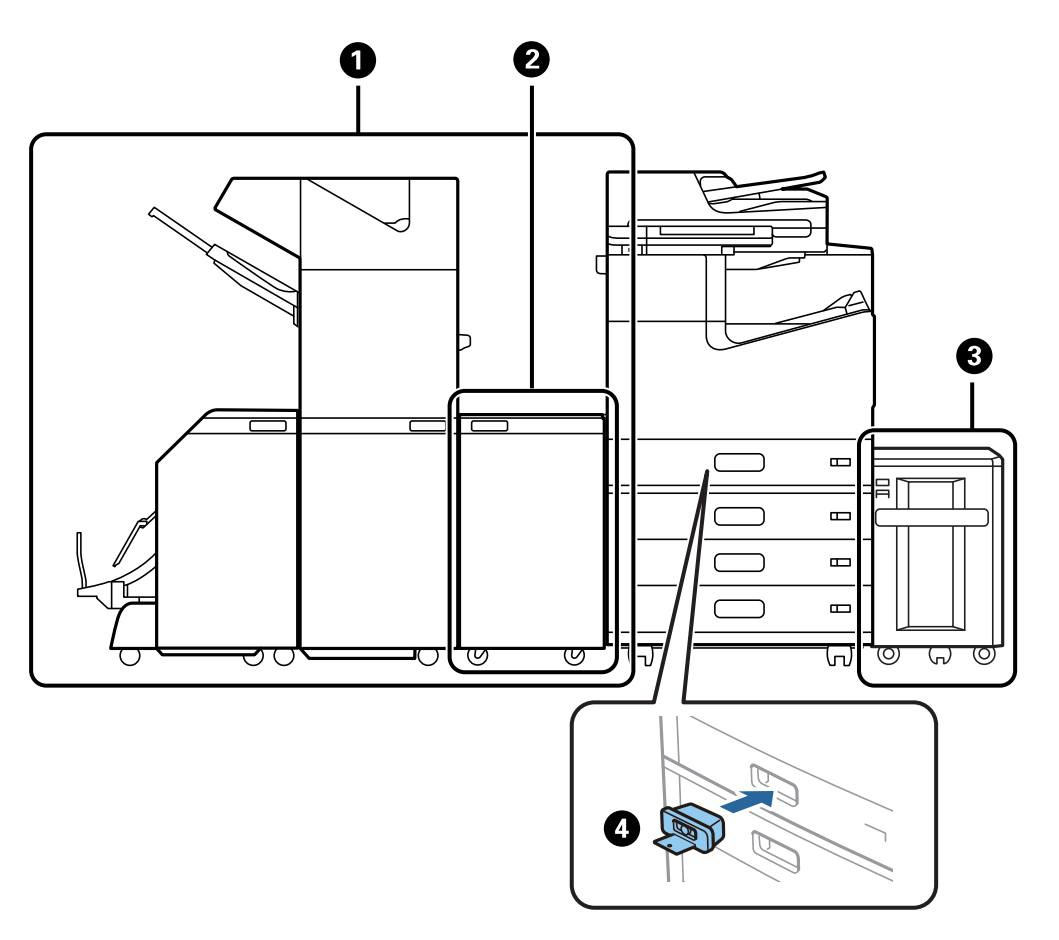

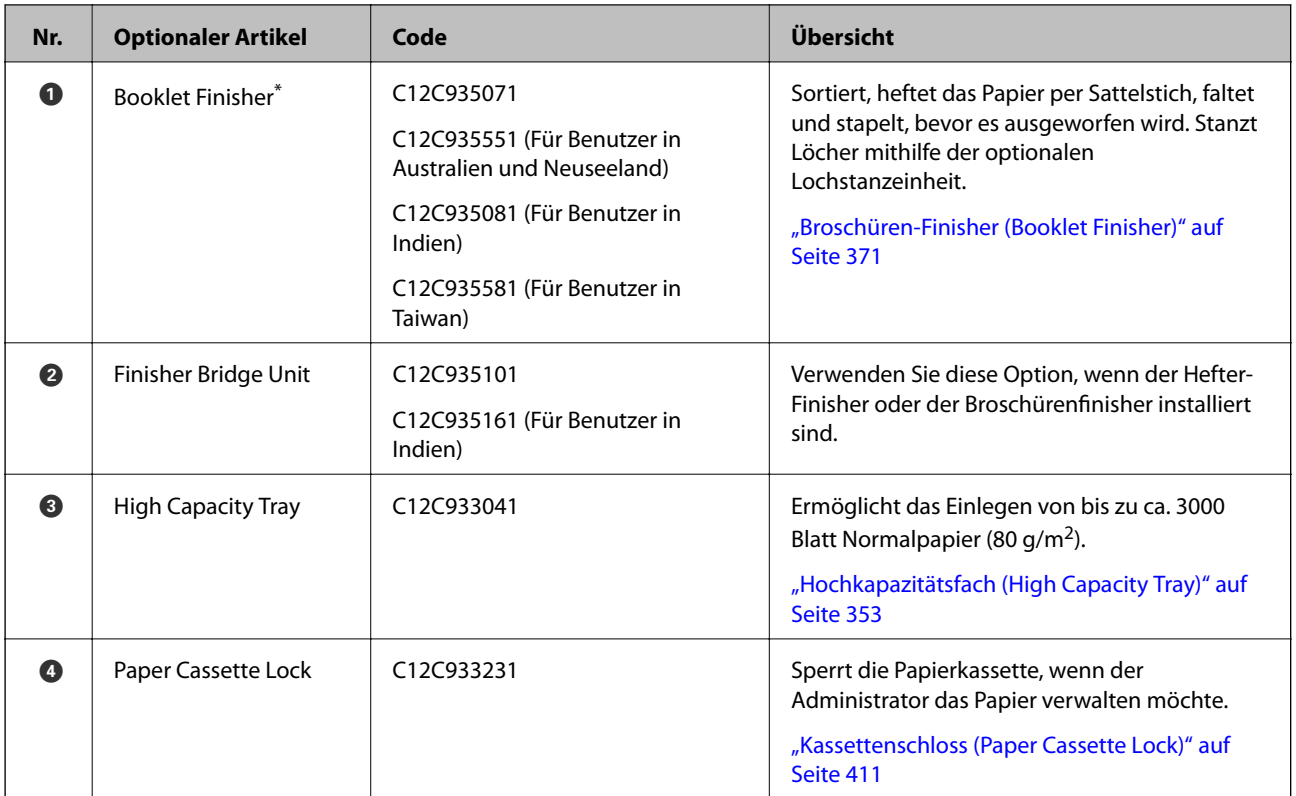

\*: Um den Broschüren-Finisher zu bedienen, müssen Sie die Finisher-Brückeneinheit installieren.

## **Interne optionale Elemente für den Broschüren-Finisher**

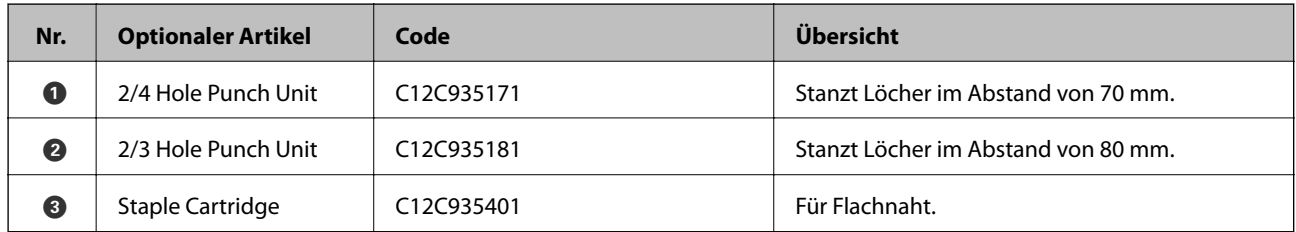

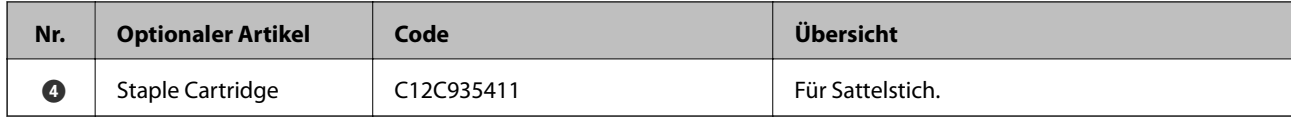

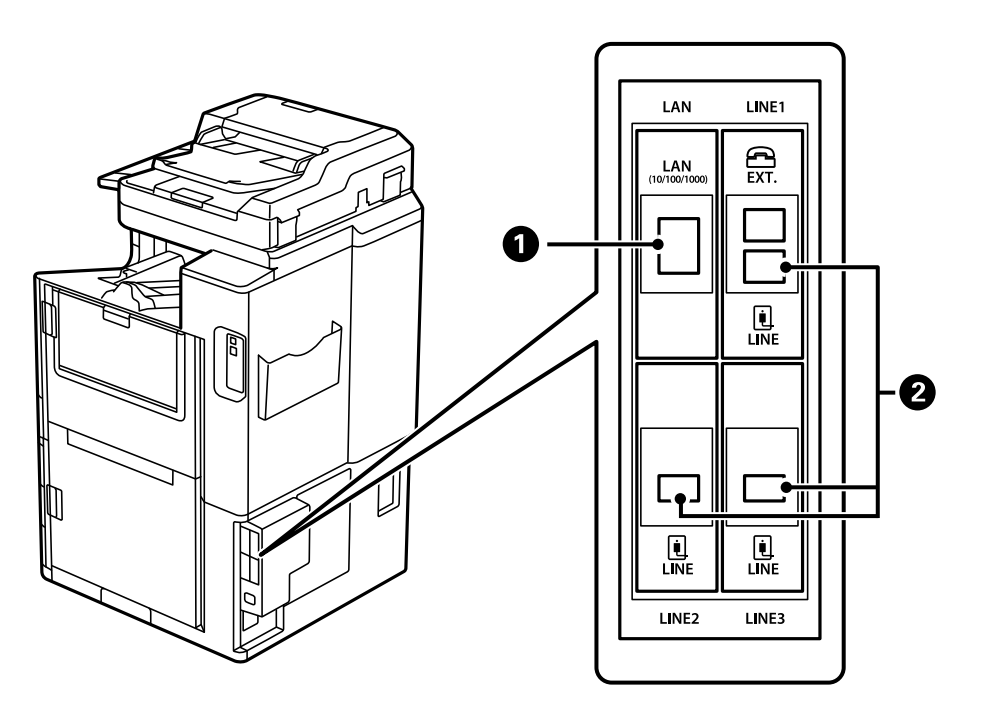

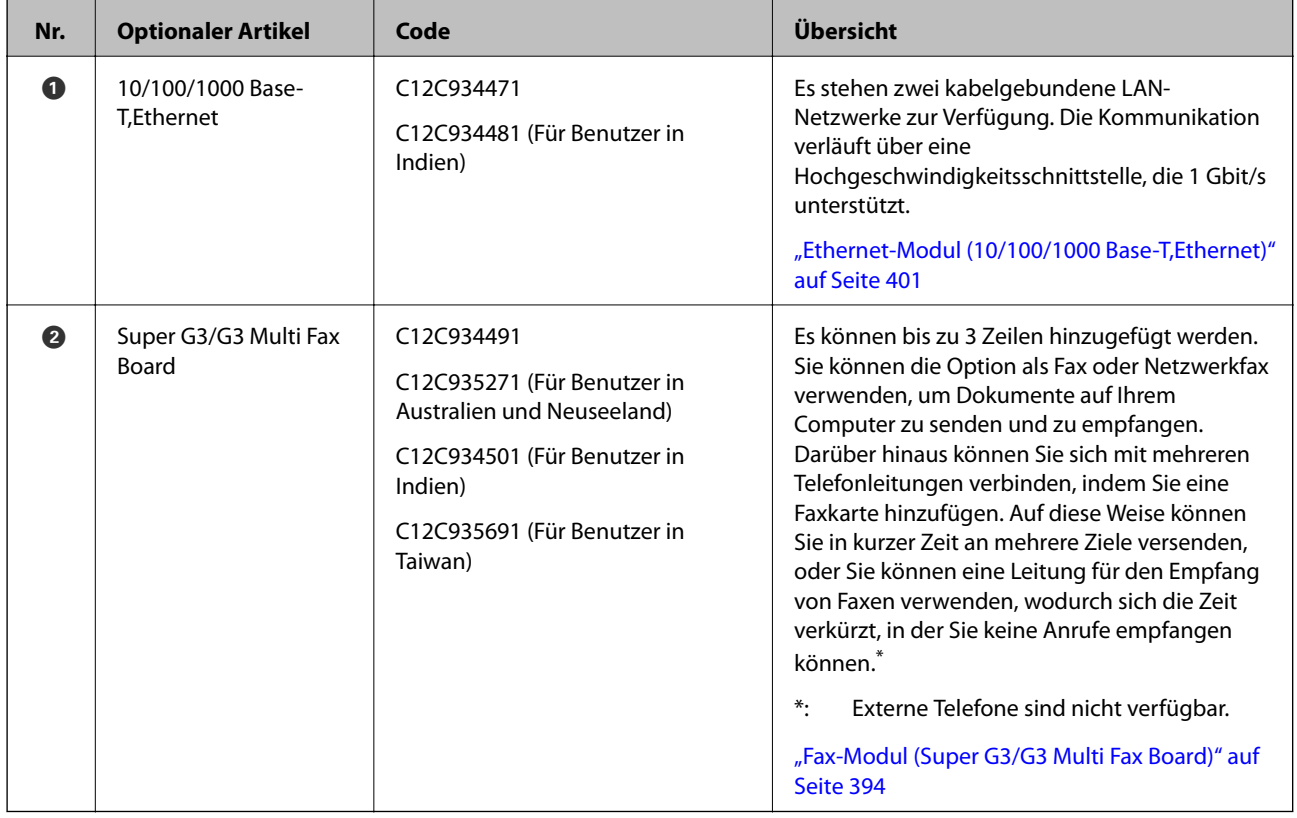

# <span id="page-352-0"></span>**Zugangspunkt**

Die folgenden Zugangspunkte werden in der Anleitung auf dem LCD-Bildschirm angezeigt, wenn ein Papierstau auftritt.

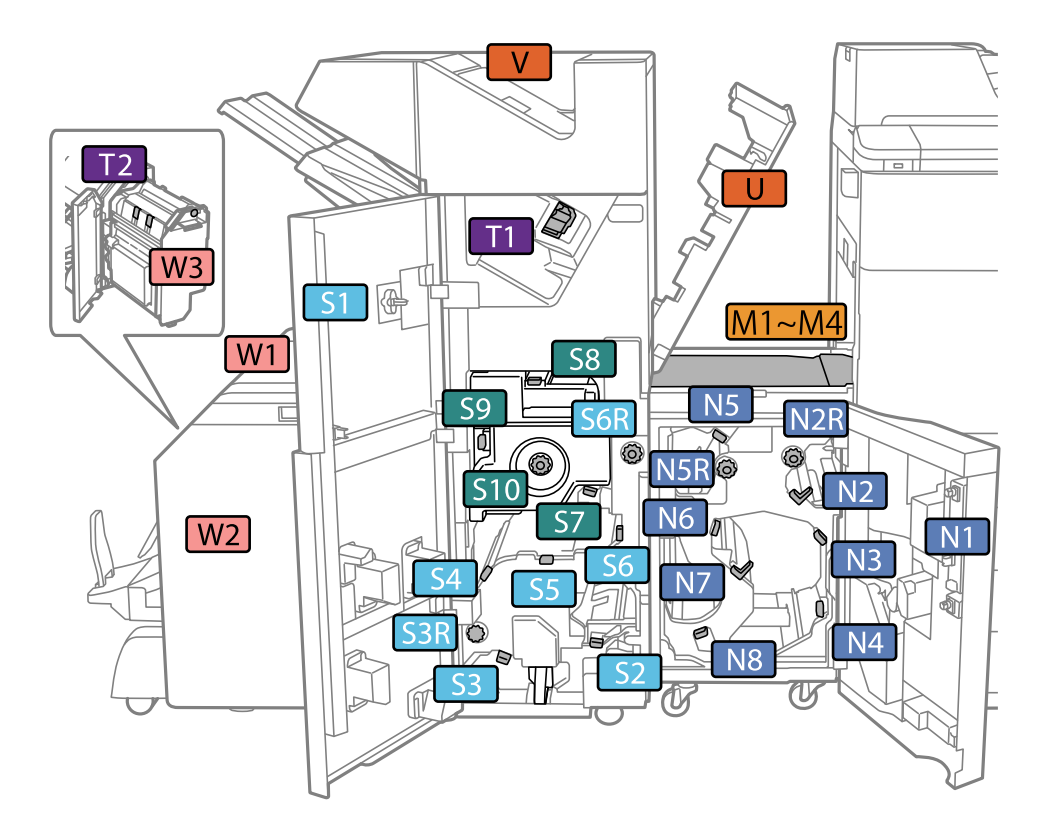

\*: Nummern S7 bis S10 sind nur für den Broschürenfinisher.

# **Hochkapazitätsfach (High Capacity Tray)**

Ermöglicht es Ihnen, bis zu etwa 3000 Blätter Normalpapier (80 g/m<sup>2</sup>) einzulegen.

# **Einstellen des Fachs mit hoher Kapazität im Druckertreiber**

Um das installierte Fach mit hoher Kapazität verwenden zu können, muss der Druckertreiber die notwendigen Informationen erfassen.

## **Einstellen des Einzugs mit hoher Kapazität im Druckertreiber — Windows**

## *Hinweis:*

Melden Sie sich am Computer als Administrator an.

- 1. Öffnen Sie in den Druckereigenschaften die Registerkarte **Optionale Einstellungen**.
	- ❏ Windows 10/Windows Server 2019/Windows Server 2016

Klicken Sie auf die Start-Schaltfläche und wählen Sie **Windows-System** > **Systemsteuerung** > **Geräte und Drucker anzeigen** unter **Hardware und Sound** aus. Klicken Sie mit der rechten Maustaste auf den Drucker oder drücken und halten Sie ihn und wählen Sie **Druckereigenschaften**. Klicken Sie anschließend auf die Registerkarte **Optionale Einstellungen**.

❏ Windows 8.1/Windows 8/Windows Server 2012 R2/Windows Server 2012

Wählen Sie **Desktop** > **Einstellungen** > **Systemsteuerung** > **Geräte und Drucker anzeigen** in **Hardware und Sound**. Klicken Sie mit der rechten Maustaste auf den Drucker oder drücken und halten Sie ihn und wählen Sie **Druckereigenschaften**. Klicken Sie anschließend auf die Registerkarte **Optionale Einstellungen**.

❏ Windows 7/Windows Server 2008 R2

Klicken Sie auf die Start-Schaltfläche, wählen Sie **Systemsteuerung** > **Hardware und Sound** > **Scanner und Kameras** und prüfen Sie dann, ob der Drucker angezeigt wird. Klicken Sie mit der rechten Maustaste auf den Drucker und wählen Sie **Druckereigenschaften**. Klicken Sie anschließend auf **Optionale Einstellungen**.

❏ Windows Vista/Windows Server 2008

Klicken Sie auf die Start-Schaltfläche und wählen Sie **Systemsteuerung** > **Drucker** (in **Hardware und Sound**). Klicken Sie mit der rechten Maustaste auf den Drucker, wählen Sie **Eigenschaften** und klicken Sie auf **Optionale Einstellungen**.

❏ Windows XP

Klicken Sie auf die Start-Schaltfläche, wählen Sie **Systemsteuerung** > **Drucker und andere Hardware** > **Scanner und Kameras** und prüfen Sie, ob der Drucker angezeigt wird.

- 2. Wählen Sie **Von Drucker abrufen** und klicken Sie dann auf **Holen**.
- 3. Klicken Sie auf **OK**.

## **Einrichten des Fachs mit hoher Kapazität im Druckertreiber — Mac OS**

- 1. Wählen Sie **Systemeinstellungen** im Menü Apple > **Drucker & Scanner** (oder **Drucken & Scannen**, **Drucken & Faxen**) und wählen Sie dann den Drucker aus. Klicken Sie auf **Optionen & Zubehör** > **Optionen** (oder **Treiber**).
- 2. Nehmen Sie je nach Art der optionalen Geräteeinheit Einstellungen vor.
- 3. Klicken Sie auf **OK**.

# **Einlegen von Papier — High Capacity Tray**

Sie können Papier einlegen, indem Sie sich auf die Animationen auf dem LCD-Bildschirm des Druckers beziehen.

Wählen Sie <sup>2</sup> und anschließend **Anleitung > Papier einlegen**. Wählen Sie den Papiertyp und die Papierquelle aus, die Sie für die Anzeige der Animationen verwenden möchten. Wählen Sie **Fertigstellen**, um den Animationsbildschirm zu schließen.

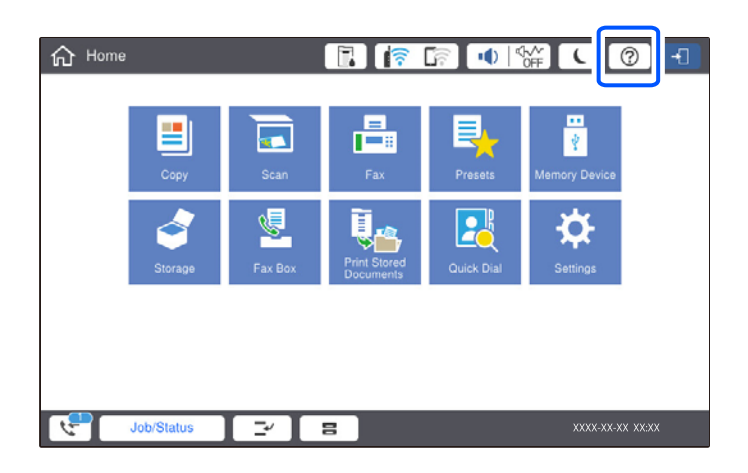

# **Probleme mit der High Capacity Tray**

## **Papier wird nicht aus dem High Capacity Tray eingezogen**

Sie müssen Einstellungen im Druckertreiber vorgenommen werden.

## **Zugehörige Informationen**

 $\blacklozenge$  ["Einstellen des Fachs mit hoher Kapazität im Druckertreiber" auf Seite 353](#page-352-0)

## **Papierstau im High Capacity Tray**

Überprüfen Sie, welcher Fehler auf dem Bedienfeld angezeigt wird, und befolgen Sie die entsprechenden Anweisungen, um das gestaute Papier einschließlich etwaiger abgerissener Papierreste zu entfernen. Auf dem LCD-Bildschirm erscheint eine Animation, die Ihnen das Entfernen von gestautem Papier erläutert. Wählen Sie anschließend **OK**, um den Fehler zu löschen.

## !*Achtung:*

Berühren Sie die Tasten am Bedienfeld nie, währen sich Ihre Hand im Inneren des Druckers befindet. Falls ein Druckvorgang gestartet wird, könnte es zu Verletzungen kommen. Achten Sie darauf, keine vorstehenden Teile zu berühren, um Verletzungen zu vermeiden.

## Wichtig:

Entfernen Sie das gestaute Papier vorsichtig. Wird das Papier gewaltsam herausgezogen, könnte der Drucker beschädigt werden.

<span id="page-355-0"></span>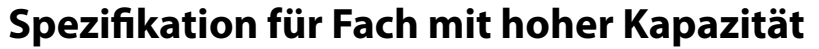

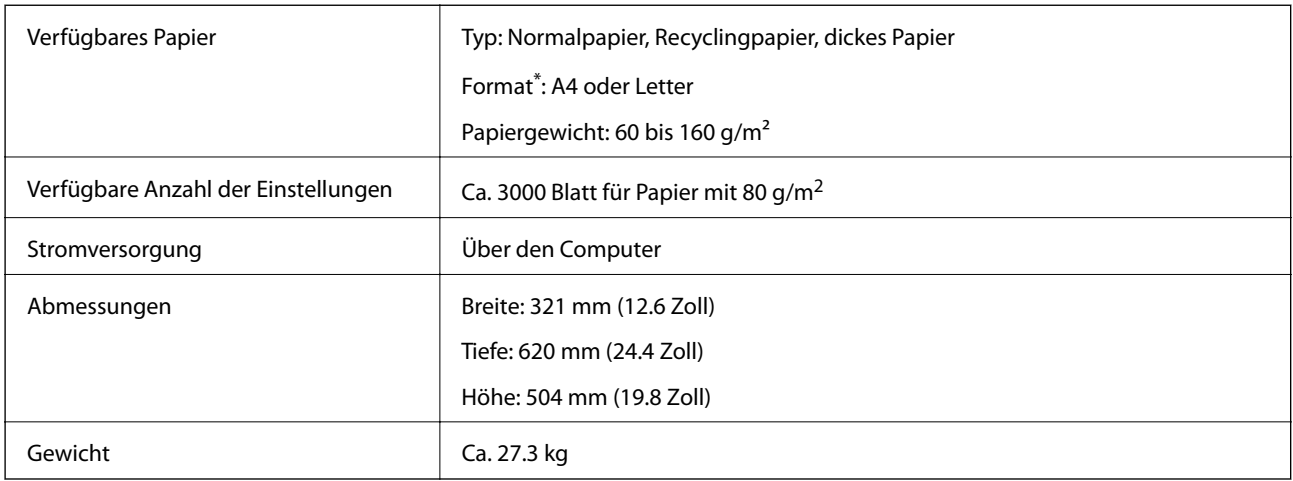

\*: Die verfügbaren Papierformate werden bei der Druckerinstallation fest eingestellt.

# **Hefter-Finisher (Staple Finisher)**

Sortiert und stapelt Papier vor dem Auswerfen. Locht mithilfe der optionalen Lochstanzeinheit.

# **Teilebezeichnungen für Heft-Finisher**

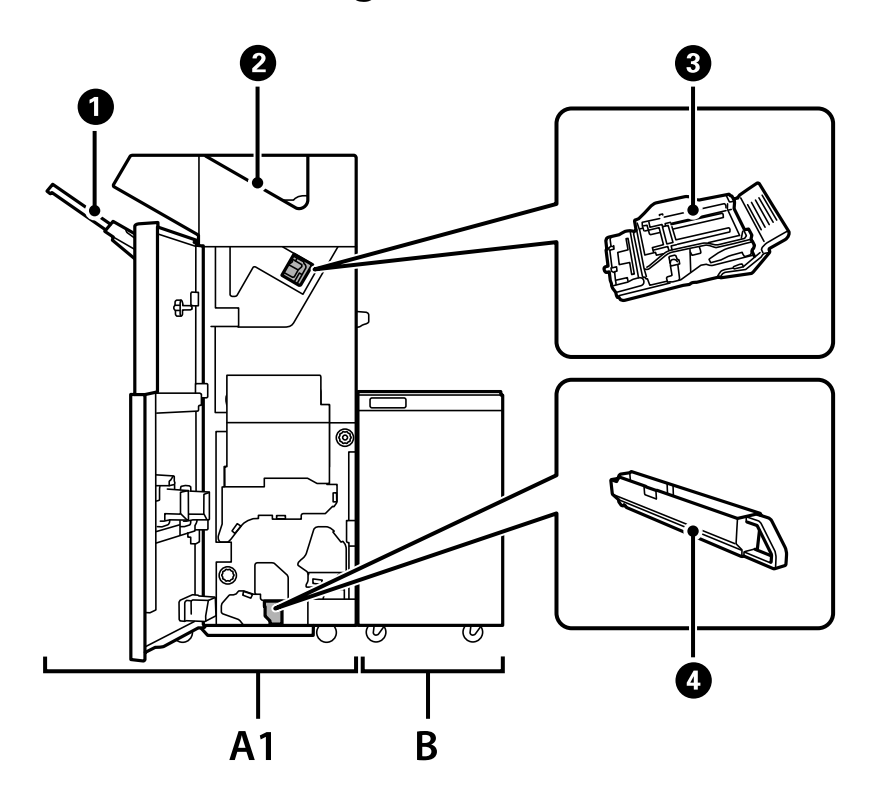

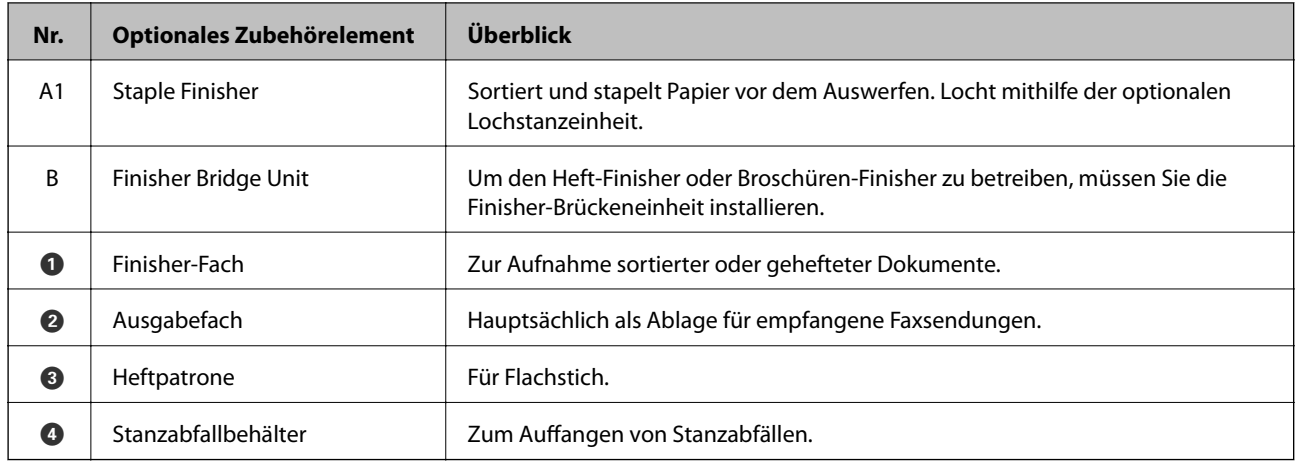

## **Einstellen des Hefter-Finishers im Druckertreiber**

Der Vorgang ist derselbe wie für das Fach mit hoher Kapazität.

#### **Zugehörige Informationen**

& ["Einstellen des Einzugs mit hoher Kapazität im Druckertreiber — Windows" auf Seite 353](#page-352-0)

## **Druckereinstellungen bei Verwendung des Heft-Finishers**

Sie müssen Einstellungen am Drucker vornehmen, um den Heft-Finisher zu verwenden.

❏ Beim Kopieren

Tippen Sie auf **Einstellungen** > **Allgemeine Einstellungen** > **Druckereinstellungen** > **Ausgabe: Kopie** und wählen Sie dann **Finisher-Fach**.

❏ Beim Faxen

Tippen Sie auf **Einstellungen** > **Allgemeine Einstellungen** > **Druckereinstellungen** > **Ausgabe: Fax** und wählen Sie dann **Ausgabefach** oder **Finisher-Fach**.

❏ Beim Drucken über einen Computer, Speichergerät usw.

Tippen Sie auf **Einstellungen** > **Allgemeine Einstellungen** > **Druckereinstellungen** > **Ausgabe: Sonstiges** und wählen Sie dann **Finisher-Fach**.

Beim Drucken über einen Computer können Sie mit dem Menü **Ausgabefach** des Druckertreibers angeben, ob die Finisher-Einheit verwendet werden soll.

## **T** *Wichtig*:

Entfernen Sie bei Verwendung des Finisher-Fachs Ihre Ausdrucke nicht, während der Druckauftrag noch läuft. Die Druckposition und die Heftposition können verrutschen.

## <span id="page-357-0"></span>**Verwenden des Hefter-Finishers**

## **Stapeln jedes Satzes von Kopien durch Sortieren von einem Computer**

Sie können die Ausdrucke sortieren, indem Sie jeden Satz von Kopien durch abwechselndes Drehen um 90 Grad stapeln. Wenn Sie den optionalen Broschüren-Finisher installieren, können Sie auch sortieren, indem Sie jeden Satz von Kopien verschieben.

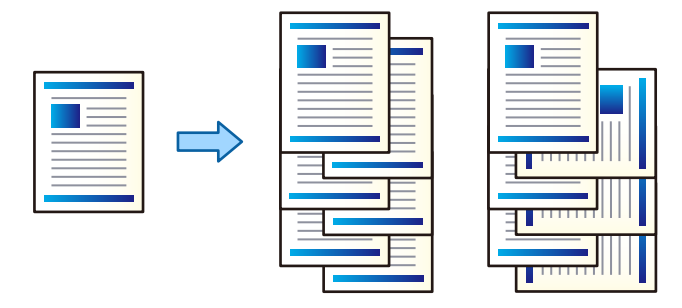

## Beim Anordnen drehen:

Stapelt Ausdrucke beim Drucken mehrerer Kopien abwechselnd im Hochformat und im Querformat. Diese Funktion verwendet zwei Papierquellen. Legen Sie in die eine Papierquelle Papier im Hochformat und in die andere Papierquelle Papier im Querformat ein, und wählen Sie **Automatische Auswahl** als **Papierzufuhr**. Wählen Sie **Automatische Auswahl** oder **Ablage, Druckseite nach unten** als Einstellung für **Ausgabefach**. Die Ausdrucke werden im Fach für bedruckte Seite nach unten gestapelt.

## Anordnung versetzen:

Versetzt jeden Kopiensatz beim Drucken mehrerer Kopien. **Automatische Auswahl** oder **Finisher-Ablage** muss als Einstellung für **Ausgabefach** ausgewählt werden.

## *Druckeinstellungen (Windows)*

- 1. Wählen Sie auf der Registerkarte **Finishing** des Druckertreibers die Methode zum Stapeln mehrerer Kopien mit der Einstellung **Anordnen**.
- 2. Nehmen Sie weitere Einstellungen vor, und klicken Sie dann auf **OK**.
- 3. Klicken Sie auf **Drucken**.

## **Zugehörige Informationen**

- $\rightarrow$  ["Drucken von einem Computer Windows" auf Seite 50](#page-49-0)
- & ["Registerkarte Finishing" auf Seite 54](#page-53-0)

## *Druckeinstellungen (Windows PostScript)*

- 1. Klicken Sie in **Erweiterte Optionen** des Druckertreibers auf **Druckerfunktionen** in **Dokumentoptionen**.
- 2. Wählen Sie die Methode zum Stapeln mehrerer Kopien in der Einstellung **Anordnen**.
- 3. Nehmen Sie weitere Einstellungen vor, und klicken Sie dann auf **OK**.
- 4. Klicken Sie auf **Drucken**.

#### **Zugehörige Informationen**

- & ["Drucken eines Dokuments mit dem PostScript-Druckertreiber \(Windows\)" auf Seite 79](#page-78-0)
- & ["Erweiterte Optionen" auf Seite 83](#page-82-0)

## *Druckeinstellungen (Mac OS)*

- 1. Wählen Sie **Finishing** aus dem Popup-Menü und wählen Sie dann eine der verfügbaren Optionen aus der Einstellung **Anordnen**.
- 2. Nehmen Sie weitere Einstellungen vor, und klicken Sie dann auf **OK**.
- 3. Klicken Sie auf **Drucken**.

#### **Zugehörige Informationen**

- & ["Drucken von einem Computer Mac OS" auf Seite 84](#page-83-0)
- & ["Menüoptionen für das Finishing" auf Seite 88](#page-87-0)

## *Druckeinstellungen (Mac OS PostScript)*

- 1. Wählen Sie im Popup-Menü **Druckerfunktionen** aus und wählen Sie dann **Ausgabeeinstellung** aus **Funktionssätze**.
- 2. Wählen Sie eine Option für die Einstellung **Anordnen** aus.
- 3. Nehmen Sie weitere Einstellungen vor, und klicken Sie dann auf **OK**.
- 4. Klicken Sie auf **Drucken**.

#### **Zugehörige Informationen**

- & ["Drucken über den PostScript-Druckertreiber auf Mac OS" auf Seite 93](#page-92-0)
- & ["Menüoptionen für Druckerfunktionen" auf Seite 96](#page-95-0)

## **Heften jedes Kopiensatzes vom Computer aus**

Mit dem optionalen Hefter- oder Broschürenfinisher kann das gedruckte Papier geheftet werden.

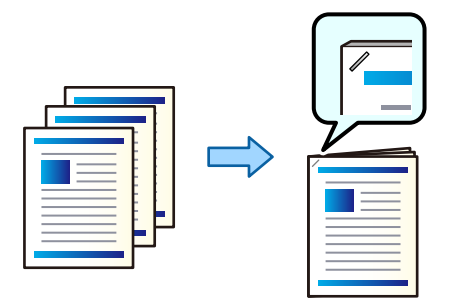

## *Druckeinstellungen (Windows)*

- 1. Wählen Sie auf der Registerkarte **Finishing** des Druckertreibers die Heftposition aus **Heften**.
- 2. Nehmen Sie weitere Einstellungen vor, und klicken Sie dann auf **OK**.
- 3. Klicken Sie auf **Drucken**.

## **Zugehörige Informationen**

- $\blacklozenge$  ["Drucken von einem Computer Windows" auf Seite 50](#page-49-0)
- & ["Registerkarte Finishing" auf Seite 54](#page-53-0)

## *Druckeinstellungen (Windows PostScript)*

- 1. Klicken Sie in **Erweiterte Optionen** des Druckertreibers auf **Druckerfunktionen** in **Dokumentoptionen**.
- 2. Wählen Sie die Heftposition unter Heften aus.
- 3. Nehmen Sie weitere Einstellungen vor, und klicken Sie dann auf **OK**.
- 4. Klicken Sie auf **Drucken**.

#### **Zugehörige Informationen**

- & ["Drucken eines Dokuments mit dem PostScript-Druckertreiber \(Windows\)" auf Seite 79](#page-78-0)
- & ["Erweiterte Optionen" auf Seite 83](#page-82-0)

## *Druckeinstellungen (Mac OS)*

- 1. Wählen Sie **Finishing** aus dem Popup-Menü und wählen Sie dann die Heftposition unter **Heften**.
- 2. Nehmen Sie weitere Einstellungen vor, und klicken Sie dann auf **OK**.
- 3. Klicken Sie auf **Drucken**.
#### **Zugehörige Informationen**

- & ["Drucken von einem Computer Mac OS" auf Seite 84](#page-83-0)
- & ["Menüoptionen für das Finishing" auf Seite 88](#page-87-0)

#### *Druckeinstellungen (Mac OS PostScript)*

- 1. Wählen Sie im Popup-Menü **Druckerfunktionen** aus und wählen Sie dann **Ausgabeeinstellung** aus Funktionssätze.
- 2. Wählen Sie die Heftposition unter Heften aus.
- 3. Nehmen Sie weitere Einstellungen vor, und klicken Sie dann auf **OK**.
- 4. Klicken Sie auf **Drucken**.

#### **Zugehörige Informationen**

- & ["Drucken über den PostScript-Druckertreiber auf Mac OS" auf Seite 93](#page-92-0)
- & ["Menüoptionen für Druckerfunktionen" auf Seite 96](#page-95-0)

### **Lochen jedes Kopiensatzes vom Computer aus**

Nach Einsatz des optionalen Hefter- oder Broschürenfinishers kann das gedruckte Papier mit der Lochstanzeinheit gelocht werden. Wenn Sie die Lochstanzfunktion verwenden möchten, wählen Sie die Stanzeinheit im Druckertreiber unter **Druckereinstellungen** > **Optionale Einstellungen** > **Druckerinformationen** > **Manuelle Einstellungen** > **Einstellungen** > **Stanzeinheit** im Druckertreiber.

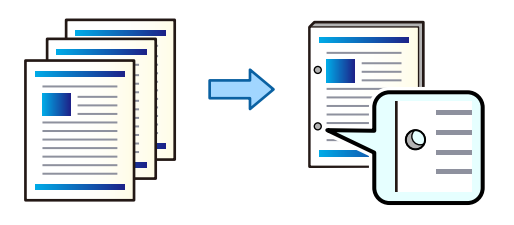

#### Wichtig:

Passen Sie die Druckdaten so an, dass sie nicht an der Stanzposition gedruckt werden. Wenn Sie auf den gedruckten Bereich stanzen, kann dies zu einem Stanzfehler oder einem Papierstau führen.

#### *Druckeinstellungen (Windows)*

- 1. Wählen Sie auf der Registerkarte **Finishing** des Druckertreibers die Lochstanzposition unter **Lochen**.
- 2. Nehmen Sie weitere Einstellungen vor, und klicken Sie dann auf **OK**.
- 3. Klicken Sie auf **Drucken**.

#### **Zugehörige Informationen**

- $\blacklozenge$  ["Drucken von einem Computer Windows" auf Seite 50](#page-49-0)
- & ["Registerkarte Finishing" auf Seite 54](#page-53-0)

#### *Druckeinstellungen (Windows PostScript)*

- 1. Klicken Sie in **Erweiterte Optionen** des Druckertreibers auf **Druckerfunktionen** in **Dokumentoptionen**.
- 2. Wählen Sie die Lochstanzposition unter **Lochen**.
- 3. Nehmen Sie weitere Einstellungen vor, und klicken Sie dann auf **OK**.
- 4. Klicken Sie auf **Drucken**.

#### **Zugehörige Informationen**

- & ["Drucken eines Dokuments mit dem PostScript-Druckertreiber \(Windows\)" auf Seite 79](#page-78-0)
- & ["Erweiterte Optionen" auf Seite 83](#page-82-0)

#### *Druckeinstellungen (Mac OS)*

- 1. Wählen Sie **Finishing** aus dem Popup-Menü und wählen Sie dann die Lochstanzposition aus **Lochen**.
- 2. Nehmen Sie weitere Einstellungen vor, und klicken Sie dann auf **OK**.
- 3. Klicken Sie auf **Drucken**.

#### **Zugehörige Informationen**

- & ["Drucken von einem Computer Mac OS" auf Seite 84](#page-83-0)
- & ["Menüoptionen für das Finishing" auf Seite 88](#page-87-0)

#### *Druckeinstellungen (Mac OS PostScript)*

- 1. Wählen Sie im Popup-Menü **Druckerfunktionen** aus und wählen Sie dann **Ausgabeeinstellung** aus **Funktionssätze**.
- 2. Wählen Sie die Lochstanzposition unter **Lochen**.
- 3. Nehmen Sie weitere Einstellungen vor, und klicken Sie dann auf **OK**.
- 4. Klicken Sie auf **Drucken**.

#### **Zugehörige Informationen**

- & ["Drucken über den PostScript-Druckertreiber auf Mac OS" auf Seite 93](#page-92-0)
- & ["Menüoptionen für Druckerfunktionen" auf Seite 96](#page-95-0)

### **Stapeln jedes Satzes von Kopien durch Sortieren von einem Speichergerät**

Sie können JPEG-, PDF-, und TIFF-Dateien von einem Speichergerät drucken und sortieren, indem jeder Satz von Kopien verschoben wird.

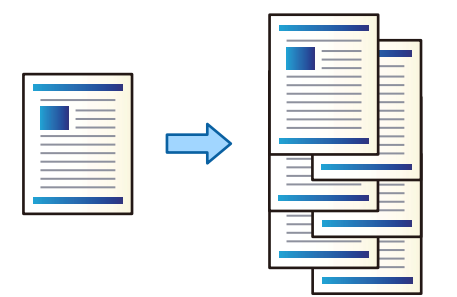

- 1. Schließen Sie das Speichergerät an die externe USB-Schnittstelle des Druckers an. ["Einstecken eines externen USB-Geräts" auf Seite 48](#page-47-0)
- 2. Wählen Sie **Speichergerät** im Startbildschirm.
- 3. Wählen Sie den Dateityp der zu druckenden Datei aus.
- 4. Wählen Sie die Registerkarte **Erweitert** und dann **Fertigstellung**.
- 5. Wählen Sie **Versch. sort.** in **Papier ausw.**.
- 6. Tippen Sie auf  $\lozenge$ .

### **Drucken mit Heftung oder Stanzlöchern von einem Speichergerät**

Sie können JPEG-, PDF- und TIFF-Dateien aus dem Speicher drucken und heften oder mit Stanzlöchern versehen.

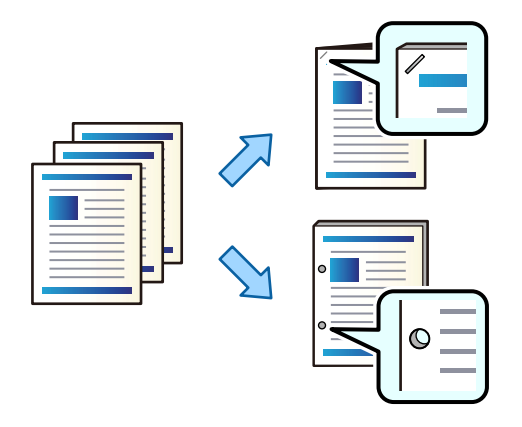

#### Wichtig:

Passen Sie die Druckdaten so an, dass sie nicht an der Stanzposition gedruckt werden. Wenn Sie auf den gedruckten Bereich stanzen, kann dies zu einem Stanzfehler oder einem Papierstau führen.

- 1. Schließen Sie das Speichergerät an die externe USB-Schnittstelle des Druckers an. ["Einstecken eines externen USB-Geräts" auf Seite 48](#page-47-0)
- 2. Wählen Sie **Speichergerät** im Startbildschirm.
- 3. Wählen Sie die zu druckende Datei und deren Dateityp aus.
- 4. Wählen Sie die Registerkarte **Erweitert** und dann **Fertigstellung**.
- 5. Stellen Sie den Speicherort ein unter **Heften** oder **Lochen**.
- 6. Tippen Sie auf  $\lozenge$ .

### **Stapeln jedes Satzes von Kopien durch Sortieren vom Speicher**

Sie können Dateien aus dem Speicher drucken und sortieren, indem Sie jeden Satz von Kopien versetzen.

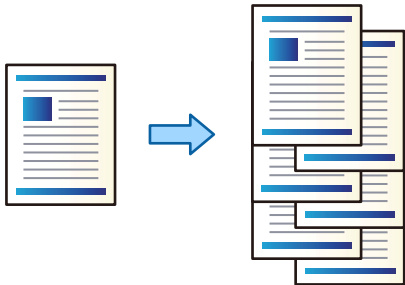

- 1. Wählen Sie **Speicher** im Startbildschirm.
- 2. Wählen Sie den Ordner aus, in dem die zu druckende Datei gespeichert ist, und wählen Sie dann die Datei aus.
- 3. Wählen Sie **Druckeinstellungen**.
- 4. Wählen Sie die Registerkarte **Grundeinstellungen** und dann **Fertigstellung**.
- 5. Wählen Sie **Versch. sort.** in **Papier ausw.**.
- 6. Tippen Sie auf  $\circledlo$ .

### **Drucken mit Heftung oder Stanzlöchern aus dem Speicher**

Sie können Dateien aus dem Speicher drucken und heften oder mit Stanzlöchern versehen.

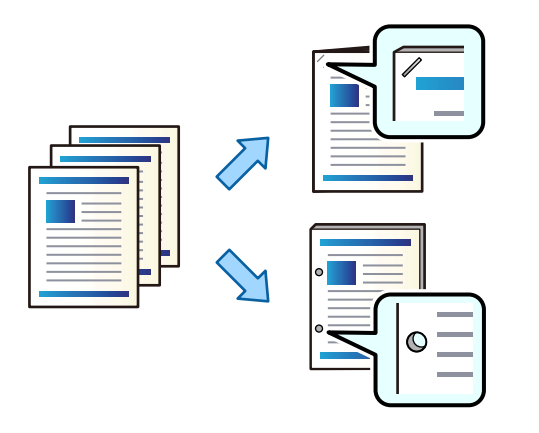

#### Wichtig:

Passen Sie die Druckdaten so an, dass sie nicht an der Stanzposition gedruckt werden. Wenn Sie auf den gedruckten Bereich stanzen, kann dies zu einem Stanzfehler oder einem Papierstau führen.

- 1. Wählen Sie **Speicher** im Startbildschirm.
- 2. Wählen Sie den Ordner, in dem die zu druckende Datei gespeichert ist, und wählen Sie dann die Datei aus.
- 3. Wählen Sie **Druckeinstellungen**.
- 4. Wählen Sie die Registerkarte **Grundeinstellungen** und dann **Fertigstellung**.
- 5. Stellen Sie den Speicherort ein unter **Heften** oder **Lochen**.
- 6. Tippen Sie auf  $\lozenge$ .

### **Stapeln jedes Satzes von Kopien durch Verschieben**

Sie können sortieren, indem Sie jeden Satz von Kopien verschieben.

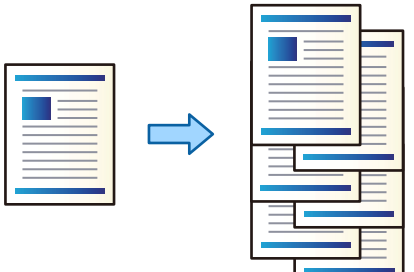

1. Legen Sie die Vorlagen ein.

["Einlegen bzw. Platzieren von Vorlagen" auf Seite 43](#page-42-0)

- 2. Wählen Sie **Kopie** im Startbildschirm.
- 3. Wählen Sie die Registerkarte **Grundeinstellungen** und dann **Fertigstellung**.
- 4. Wählen Sie **Versch. sort.** in **Papier ausw.** und dann **OK**.
- 5. Tippen Sie auf  $\hat{\Phi}$ .

### **Kopieren und Heften oder Lochen**

Sie können Dateien kopieren und heften oder mit Stanzlöchern versehen.

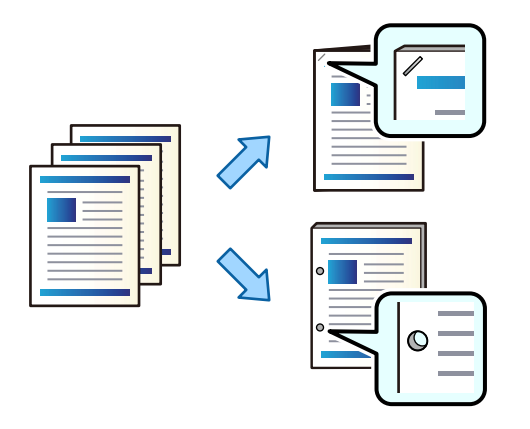

#### $\bigcap$  *Wichtig:*

Passen Sie die Druckdaten so an, dass sie nicht an der Stanzposition gedruckt werden. Wenn Sie auf den gedruckten Bereich stanzen, kann dies zu einem Stanzfehler oder einem Papierstau führen.

1. Legen Sie die Vorlagen ein.

["Einlegen bzw. Platzieren von Vorlagen" auf Seite 43](#page-42-0)

- 2. Wählen Sie **Kopie** im Startbildschirm.
- 3. Wählen Sie die Registerkarte **Grundeinstellungen** und dann **Fertigstellung**.
- 4. Wählen Sie die Heftposition in der Option **Heften** oder die Position der Stanzlöcher in der Option **Lochen** und wählen Sie dann **OK**.
- 5. Tippen Sie auf  $\hat{\mathcal{D}}$ .

### **Austauschen der Klammerpatrone des Hefter-Finishers**

Wenn es an der Zeit ist, die Klammerpatrone auszutauschen, wird eine Meldung auf dem LCD-Bildschirm angezeigt. Befolgen Sie die Anweisungen auf dem Bildschirm, um die Patrone auszutauschen.

### **Entfernen von Stanzresten aus dem Hefter-Finisher**

Wenn es an der Zeit ist, Stanzreste zu entfernen, wird eine Meldung auf dem LCD-Bildschirm angezeigt. Folgen Sie den Anweisungen auf dem Bildschirm, um Stanzreste zu entfernen.

## **Probleme mit dem Hefter-Finisher**

### **Der Hefter-Finisher wird nicht erkannt**

Richten Sie das optionale Zubehör im Druckertreiber ein.

#### **Zugehörige Informationen**

 $\blacktriangleright$  ["Einstellen des Hefter-Finishers im Druckertreiber" auf Seite 357](#page-356-0)

### **Keine Papierausgabe an die Hefter-Finisher**

- ❏ Entfernen Sie alle Papierreste, die sich im Inneren des Hefter-Finishers befinden.
- ❏ Entfernen Sie alle Gegenstände, die sich um den Hefter-Finisher herum befinden.

### **Papier oder Heftklammern stecken im Hefter-Finisher fest**

Überprüfen Sie, welcher Fehler auf dem Bedienfeld angezeigt wird, und befolgen Sie die entsprechenden Anweisungen, um das gestaute Papier einschließlich etwaiger abgerissener Papierreste oder feststeckender Heftklammern zu entfernen. Auf dem LCD-Bildschirm erscheint eine Animation, die Ihnen das Entfernen von gestautem Papier oder Heftklammern erläutert. Wählen Sie anschließend **OK**, um den Fehler zu löschen.

### !*Achtung:*

Berühren Sie die Tasten am Bedienfeld nie, währen sich Ihre Hand im Inneren des Druckers befindet. Falls ein Druckvorgang gestartet wird, könnte es zu Verletzungen kommen. Achten Sie darauf, keine vorstehenden Teile zu berühren, um Verletzungen zu vermeiden.

### **T** *Wichtig*:

Entfernen Sie das gestaute Papier vorsichtig. Wird das Papier gewaltsam herausgezogen, könnte der Drucker beschädigt werden.

### **Heften nicht möglich**

#### *Die Papierkanten sind nicht ausgerichtet.*

Eine falsche Papierausrichtung lässt sich durch Aktivieren folgender Einstellung verringern: **Einstellungen** > **Allgemeine Einstellungen** > **Druckereinstellungen** > **Verarbeitung aktivieren** > **Heften**. Beachten Sie, dass der Druckvorgang länger dauern kann.

## **Menüoptionen für das Drucken von einem Computer aus (bei installiertem Hefter-Finisher)**

### **Finishing-Registerkarte Windows (Wenn der Hefter-Finisher installiert ist)**

#### Anordnen:

Anordnung versetzen:

Die einzelnen Kopiensätze werden versetzt abgelegt. Diese Option kann nur gewählt werden, wenn **Automatische Auswahl** oder **Finisher-Ablage** als Einstellung für **Ausgabefach** ausgewählt wurden.

#### Heften:

Wählen Sie die Heftposition aus.

#### Stanzen:

Wählen Sie die Stanzposition. Wird angezeigt, wenn die Stanzeinheit installiert ist.

#### **Zugehörige Informationen**

& ["Registerkarte Finishing" auf Seite 54](#page-53-0)

### **Erweiterte Optionen Windows PostScript (wenn der Hefter-Finisher installiert ist)**

Dokumentoptionen:

Druckerfunktionen:

❏ Anordnen:

Anordnung versetzen: Die einzelnen Kopiensätze werden versetzt abgelegt. Diese Option kann nur gewählt werden, wenn **Automatische Auswahl** oder **Finisher-Ablage** als Einstellung für **Ausgabefach** ausgewählt wurden.

❏ Heften:

Wählen Sie die Heftposition aus.

❏ Stanzen:

Wählen Sie die Stanzposition. Wird angezeigt, wenn die Stanzeinheit installiert ist.

#### **Zugehörige Informationen**

& ["Erweiterte Optionen" auf Seite 83](#page-82-0)

### **Menüoptionen für Finishing Mac OS (Wenn der Hefter-Finisher installiert ist)**

Anordnen:

Anordnung versetzen:

Die einzelnen Kopiensätze werden versetzt abgelegt. Diese Option kann nur gewählt werden, wenn **Automatische Auswahl** oder **Finisher-Ablage** als Einstellung für **Ausgabefach** ausgewählt wurden.

#### Heften:

Wählen Sie die Heftposition aus.

#### Stanzen:

Wählen Sie die Stanzposition. Wird angezeigt, wenn die Stanzeinheit installiert ist.

#### **Zugehörige Informationen**

& ["Menüoptionen für das Finishing" auf Seite 88](#page-87-0)

### **Menüoptionen für Druckerfunktionen Mac OS PostScript (bei installiertem Hefter-Finisher)**

Funktionsgruppen:

❏ Anordnen:

Anordnung versetzen: Die einzelnen Kopiensätze werden versetzt abgelegt. Diese Option kann nur gewählt werden, wenn **Automatische Auswahl** oder **Finisher-Ablage** als Einstellung für **Ausgabefach** ausgewählt wurden.

❏ Heften:

Wählen Sie die Heftposition aus.

❏ Stanzen:

Wählen Sie die Stanzposition. Wird angezeigt, wenn die Stanzeinheit installiert ist.

#### **Zugehörige Informationen**

& ["Menüoptionen für Druckerfunktionen" auf Seite 96](#page-95-0)

## **Menüoptionen für den Druck von Speichermedien oder Speichergeräten (bei installiertem Hefter-Finisher)**

Wählen Sie Folgendes auf dem Startbildschirm des Drucker-Bedienfelds.

- ❏ Wählen Sie **Speichergerät**, wählen Sie den Dateityp und dann die Registerkarte **Erweitert**.
- ❏ Wählen Sie **Speicher** und anschließend den Ordner und die Datei aus. Wählen Sie **Druckeinstellungen** > Registerkarte **Grundeinstellungen**.

### **Fertigstellung (Wenn der Hefter-Finisher installiert ist)**

Papier ausw.:

❏ Versch. sort.:

Die einzelnen Kopiensätze werden versetzt abgelegt.

Heften:

Wählen Sie die Heftposition aus.

Lochen:

Wählen Sie die Position für die Stanzlöcher aus.

## **Menüoptionen für das Kopieren (bei installiertem Hefter-Finisher)**

Sie finden das Menü im Bedienfeld des Druckers unten:

**Kopie** > **Grundeinstellungen**.

### **Fertigstellung (Wenn der Hefter-Finisher installiert ist)**

Papier ausw.:

❏ Versch. sort.:

Die einzelnen Kopiensätze werden versetzt abgelegt.

Heften:

Wählen Sie die Heftposition aus.

Lochen:

Wählen Sie die Position für die Stanzlöcher aus. Wird angezeigt, wenn die Stanzeinheit installiert ist.

## **Spezifikation des Hefter-Finishers**

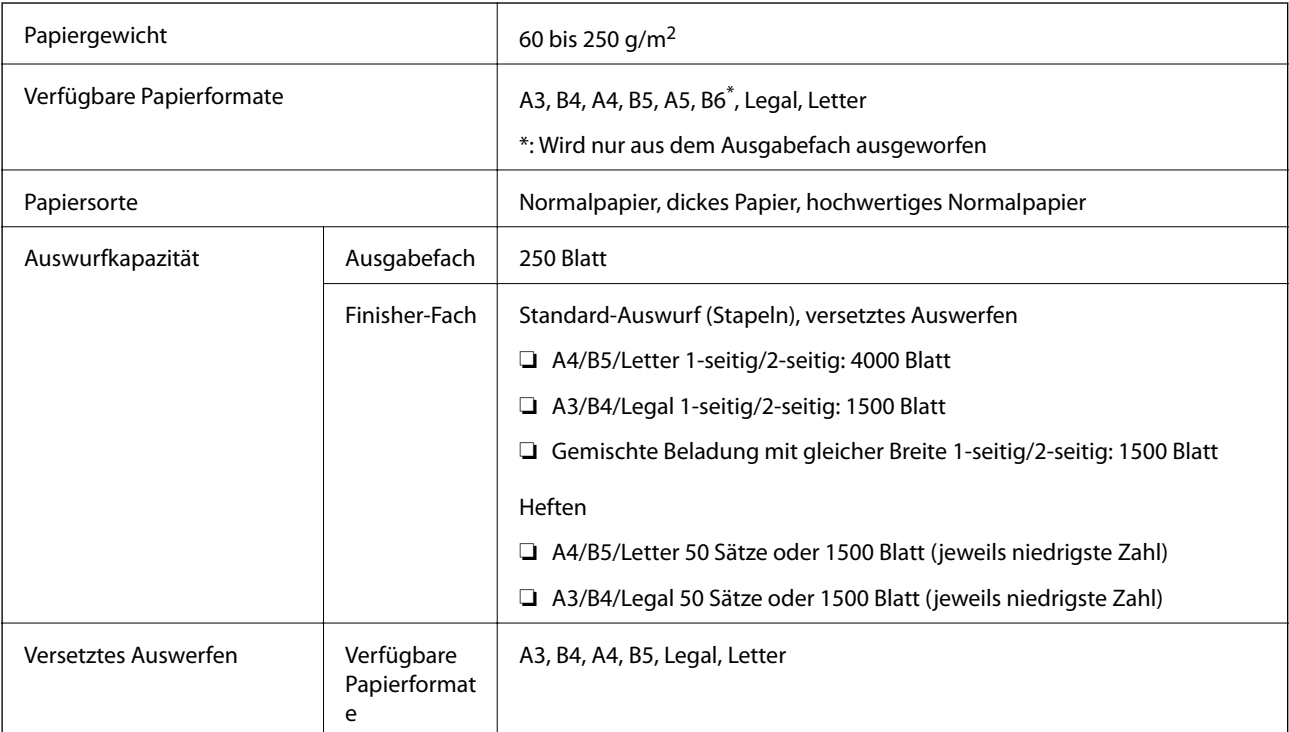

<span id="page-370-0"></span>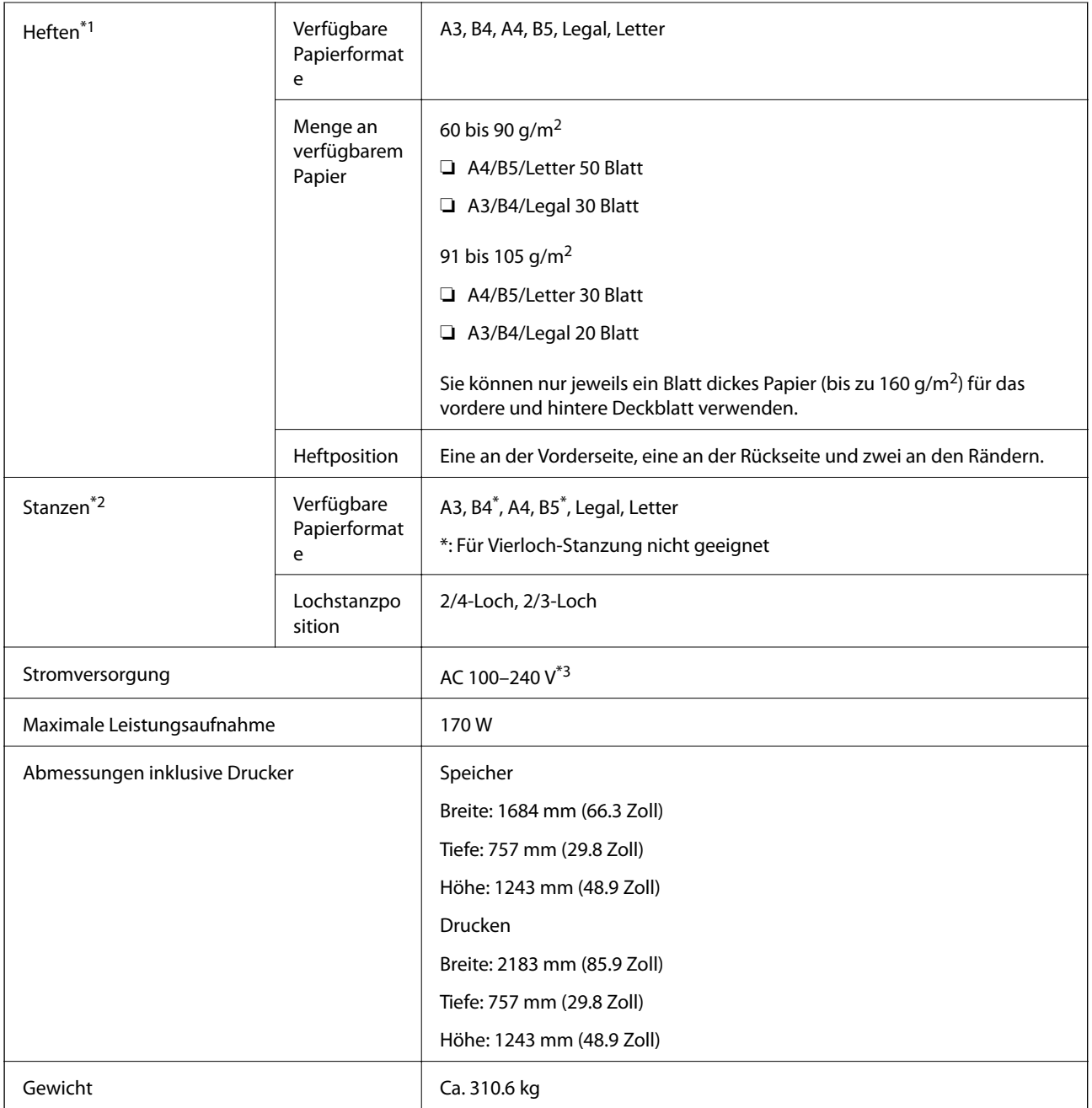

\*1: Enthält 5000 Heftklammern.

- \*2: Sie benötigen die optionale Lochstanzeinheit.
- \*3: Über den Drucker.

# **Broschüren-Finisher (Booklet Finisher)**

Sortieren, Sattelheften, Falzen und Heften des Papiers vor dem Auswerfen. Locht mithilfe der optionalen Lochstanzeinheit.

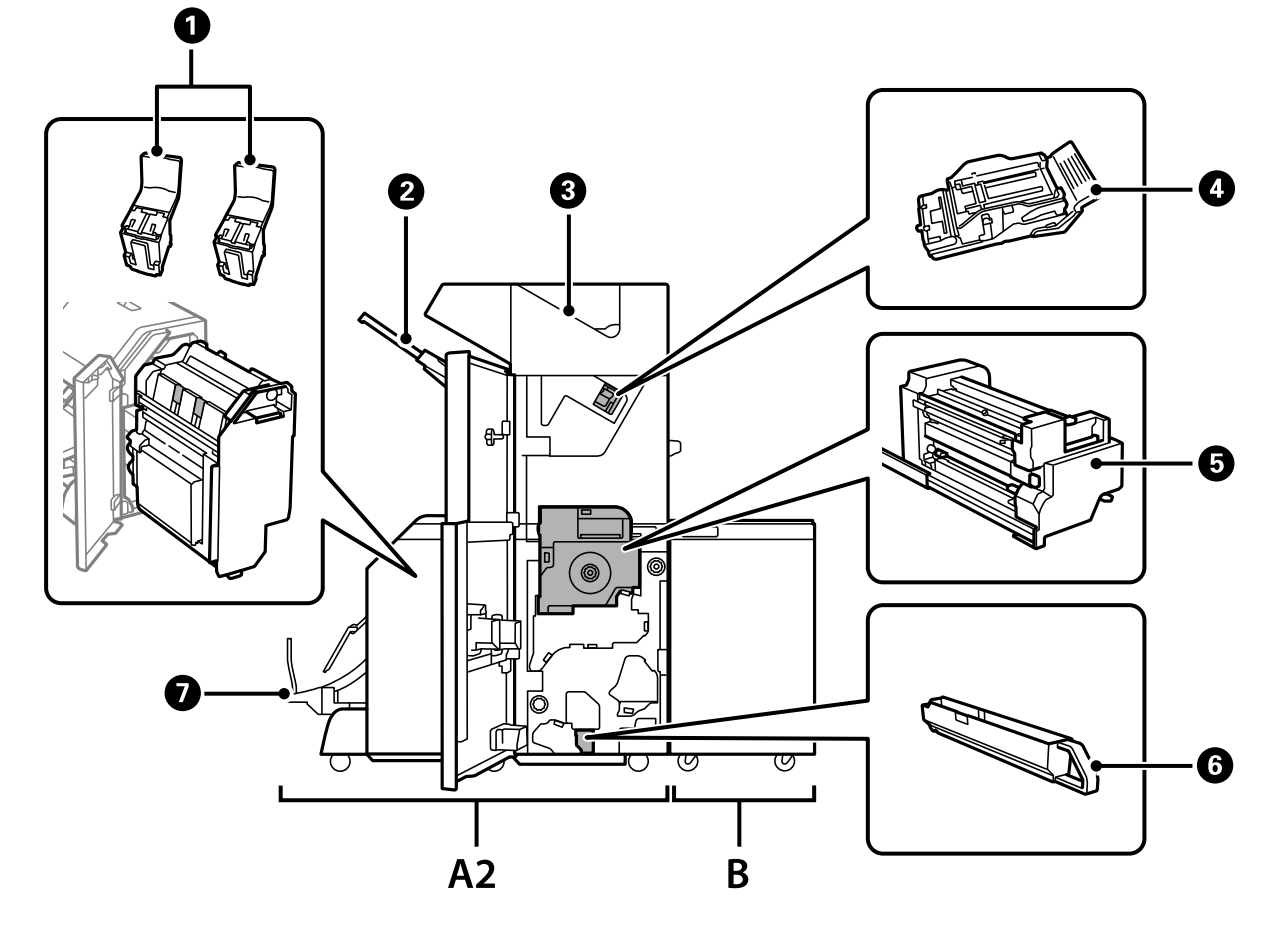

# **Teilebezeichnungen für Broschürenfinisher**

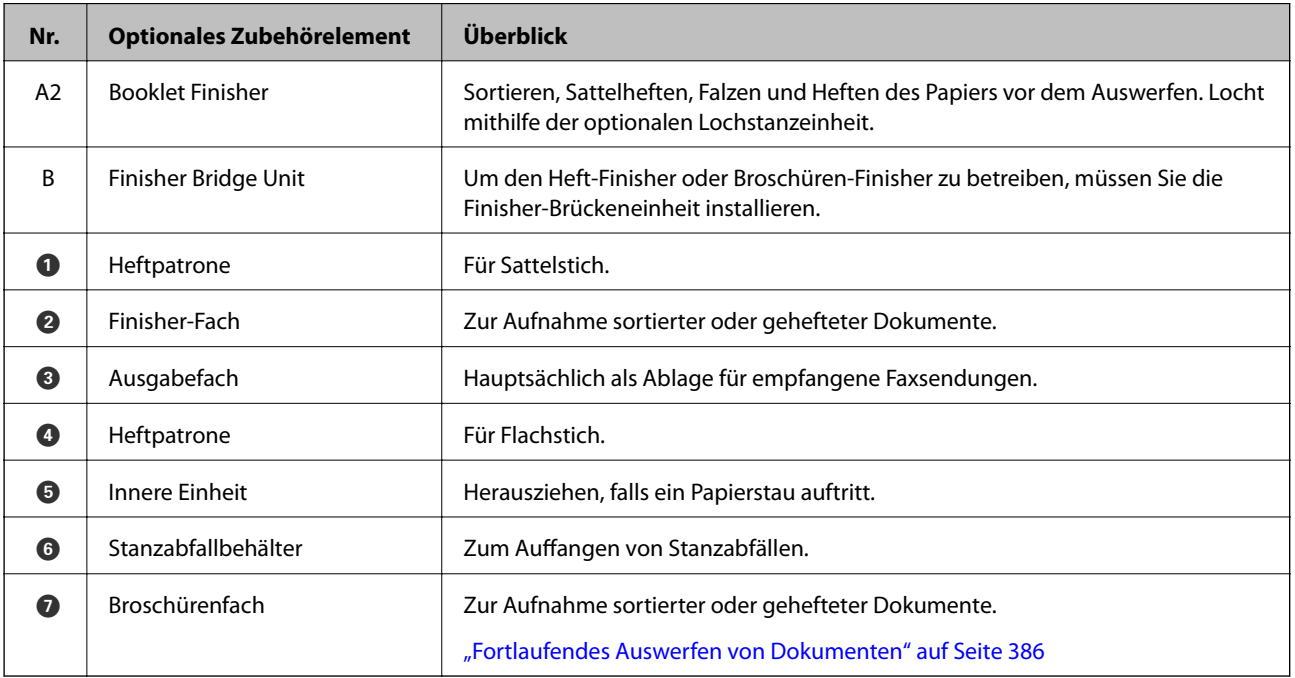

## <span id="page-372-0"></span>**Einstellen des Broschüren-Finishers im Druckertreiber**

Der Vorgang ist derselbe wie für das Fach mit hoher Kapazität.

#### **Zugehörige Informationen**

 $\rightarrow$  ["Einstellen des Einzugs mit hoher Kapazität im Druckertreiber — Windows" auf Seite 353](#page-352-0)

## **Druckereinstellungen bei Verwendung des Broschürenfinishers**

Sie müssen Einstellungen am Drucker vornehmen, um den Broschürenfinisher zu verwenden.

❏ Beim Kopieren

Tippen Sie auf **Einstellungen** > **Allgemeine Einstellungen** > **Druckereinstellungen** > **Ausgabe: Kopie** und wählen Sie dann **Finisher-Fach**.

❏ Beim Faxen

Tippen Sie auf **Einstellungen** > **Allgemeine Einstellungen** > **Druckereinstellungen** > **Ausgabe: Fax** und wählen Sie dann **Ausgabefach** oder **Finisher-Fach**.

❏ Beim Drucken über einen Computer, Speichergerät usw.

Tippen Sie auf **Einstellungen** > **Allgemeine Einstellungen** > **Druckereinstellungen** > **Ausgabe: Sonstiges** und wählen Sie dann **Finisher-Fach**.

Beim Drucken über einen Computer können Sie mit dem Menü **Ausgabefach** des Druckertreibers angeben, ob die Finisher-Einheit verwendet werden soll.

**T** *Wichtig*:

Entfernen Sie bei Verwendung des Finisher-Fachs Ihre Ausdrucke nicht, während der Druckauftrag noch läuft. Die Druckposition und die Heftposition können verrutschen.

## **Verwenden des Broschüren-Finishers**

### **Stapeln jedes Satzes von Kopien durch Sortieren von einem Computer**

Sie können die Ausdrucke sortieren, indem Sie jeden Satz von Kopien durch abwechselndes Drehen um 90 Grad stapeln. Wenn Sie den optionalen Broschüren-Finisher installieren, können Sie auch sortieren, indem Sie jeden Satz von Kopien verschieben.

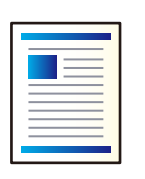

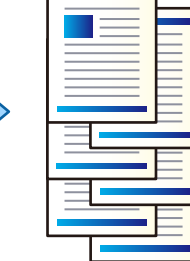

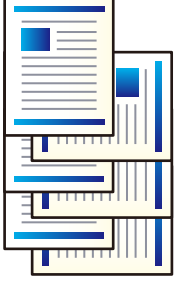

#### Beim Anordnen drehen:

Stapelt Ausdrucke beim Drucken mehrerer Kopien abwechselnd im Hochformat und im Querformat. Diese Funktion verwendet zwei Papierquellen. Legen Sie in die eine Papierquelle Papier im Hochformat und in die andere Papierquelle Papier im Querformat ein, und wählen Sie **Automatische Auswahl** als **Papierzufuhr**. Wählen Sie **Automatische Auswahl** oder **Ablage, Druckseite nach unten** als Einstellung für **Ausgabefach**. Die Ausdrucke werden im Fach für bedruckte Seite nach unten gestapelt.

#### Anordnung versetzen:

Versetzt jeden Kopiensatz beim Drucken mehrerer Kopien. **Automatische Auswahl** oder **Finisher-Ablage** muss als Einstellung für **Ausgabefach** ausgewählt werden.

#### *Druckeinstellungen (Windows)*

- 1. Wählen Sie auf der Registerkarte **Finishing** des Druckertreibers die Methode zum Stapeln mehrerer Kopien mit der Einstellung **Anordnen**.
- 2. Nehmen Sie weitere Einstellungen vor, und klicken Sie dann auf **OK**.
- 3. Klicken Sie auf **Drucken**.

#### **Zugehörige Informationen**

- & ["Drucken von einem Computer Windows" auf Seite 50](#page-49-0)
- & ["Registerkarte Finishing" auf Seite 54](#page-53-0)

#### *Druckeinstellungen (Windows PostScript)*

- 1. Klicken Sie in **Erweiterte Optionen** des Druckertreibers auf **Druckerfunktionen** in **Dokumentoptionen**.
- 2. Wählen Sie die Methode zum Stapeln mehrerer Kopien in der Einstellung **Anordnen**.
- 3. Nehmen Sie weitere Einstellungen vor, und klicken Sie dann auf **OK**.
- 4. Klicken Sie auf **Drucken**.

#### **Zugehörige Informationen**

- & ["Drucken eines Dokuments mit dem PostScript-Druckertreiber \(Windows\)" auf Seite 79](#page-78-0)
- & ["Erweiterte Optionen" auf Seite 83](#page-82-0)

#### *Druckeinstellungen (Mac OS)*

- 1. Wählen Sie **Finishing** aus dem Popup-Menü und wählen Sie dann eine der verfügbaren Optionen aus der Einstellung **Anordnen**.
- 2. Nehmen Sie weitere Einstellungen vor, und klicken Sie dann auf **OK**.
- 3. Klicken Sie auf **Drucken**.

#### **Zugehörige Informationen**

- & ["Drucken von einem Computer Mac OS" auf Seite 84](#page-83-0)
- & ["Menüoptionen für das Finishing" auf Seite 88](#page-87-0)

#### *Druckeinstellungen (Mac OS PostScript)*

- 1. Wählen Sie im Popup-Menü **Druckerfunktionen** aus und wählen Sie dann **Ausgabeeinstellung** aus **Funktionssätze**.
- 2. Wählen Sie eine Option für die Einstellung **Anordnen** aus.
- 3. Nehmen Sie weitere Einstellungen vor, und klicken Sie dann auf **OK**.
- 4. Klicken Sie auf **Drucken**.

#### **Zugehörige Informationen**

- & ["Drucken über den PostScript-Druckertreiber auf Mac OS" auf Seite 93](#page-92-0)
- & ["Menüoptionen für Druckerfunktionen" auf Seite 96](#page-95-0)

### **Heften jedes Kopiensatzes vom Computer aus**

Mit dem optionalen Hefter- oder Broschürenfinisher kann das gedruckte Papier geheftet werden.

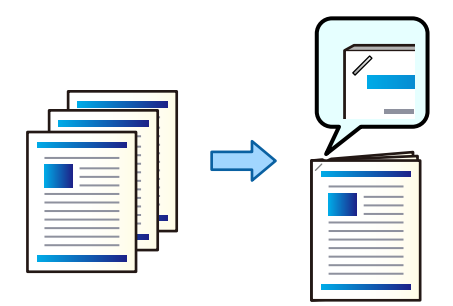

#### *Druckeinstellungen (Windows)*

- 1. Wählen Sie auf der Registerkarte **Finishing** des Druckertreibers die Heftposition aus **Heften**.
- 2. Nehmen Sie weitere Einstellungen vor, und klicken Sie dann auf **OK**.
- 3. Klicken Sie auf **Drucken**.

#### **Zugehörige Informationen**

- & ["Drucken von einem Computer Windows" auf Seite 50](#page-49-0)
- & ["Registerkarte Finishing" auf Seite 54](#page-53-0)

#### *Druckeinstellungen (Windows PostScript)*

- 1. Klicken Sie in **Erweiterte Optionen** des Druckertreibers auf **Druckerfunktionen** in **Dokumentoptionen**.
- 2. Wählen Sie die Heftposition unter Heften aus.
- 3. Nehmen Sie weitere Einstellungen vor, und klicken Sie dann auf **OK**.
- 4. Klicken Sie auf **Drucken**.

#### **Zugehörige Informationen**

- & ["Drucken eines Dokuments mit dem PostScript-Druckertreiber \(Windows\)" auf Seite 79](#page-78-0)
- & ["Erweiterte Optionen" auf Seite 83](#page-82-0)

#### *Druckeinstellungen (Mac OS)*

- 1. Wählen Sie **Finishing** aus dem Popup-Menü und wählen Sie dann die Heftposition unter **Heften**.
- 2. Nehmen Sie weitere Einstellungen vor, und klicken Sie dann auf **OK**.
- 3. Klicken Sie auf **Drucken**.

#### **Zugehörige Informationen**

- & ["Drucken von einem Computer Mac OS" auf Seite 84](#page-83-0)
- & ["Menüoptionen für das Finishing" auf Seite 88](#page-87-0)

#### *Druckeinstellungen (Mac OS PostScript)*

- 1. Wählen Sie im Popup-Menü **Druckerfunktionen** aus und wählen Sie dann **Ausgabeeinstellung** aus Funktionssätze.
- 2. Wählen Sie die Heftposition unter Heften aus.
- 3. Nehmen Sie weitere Einstellungen vor, und klicken Sie dann auf **OK**.
- 4. Klicken Sie auf **Drucken**.

#### **Zugehörige Informationen**

- & ["Drucken über den PostScript-Druckertreiber auf Mac OS" auf Seite 93](#page-92-0)
- & ["Menüoptionen für Druckerfunktionen" auf Seite 96](#page-95-0)

### **Lochen jedes Kopiensatzes vom Computer aus**

Nach Einsatz des optionalen Hefter- oder Broschürenfinishers kann das gedruckte Papier mit der Lochstanzeinheit gelocht werden. Wenn Sie die Lochstanzfunktion verwenden möchten, wählen Sie die Stanzeinheit im

Druckertreiber unter **Druckereinstellungen** > **Optionale Einstellungen** > **Druckerinformationen** > **Manuelle Einstellungen** > **Einstellungen** > **Stanzeinheit** im Druckertreiber.

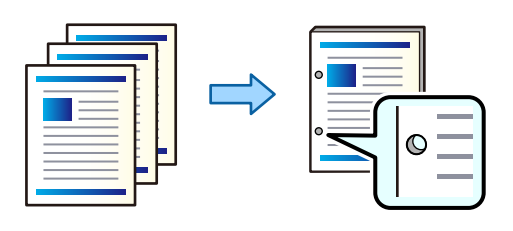

#### Wichtig:

Passen Sie die Druckdaten so an, dass sie nicht an der Stanzposition gedruckt werden. Wenn Sie auf den gedruckten Bereich stanzen, kann dies zu einem Stanzfehler oder einem Papierstau führen.

#### *Druckeinstellungen (Windows)*

- 1. Wählen Sie auf der Registerkarte **Finishing** des Druckertreibers die Lochstanzposition unter **Lochen**.
- 2. Nehmen Sie weitere Einstellungen vor, und klicken Sie dann auf **OK**.
- 3. Klicken Sie auf **Drucken**.

#### **Zugehörige Informationen**

- $\blacktriangleright$  ["Drucken von einem Computer Windows" auf Seite 50](#page-49-0)
- $\blacktriangleright$  ["Registerkarte Finishing" auf Seite 54](#page-53-0)

#### *Druckeinstellungen (Windows PostScript)*

- 1. Klicken Sie in **Erweiterte Optionen** des Druckertreibers auf **Druckerfunktionen** in **Dokumentoptionen**.
- 2. Wählen Sie die Lochstanzposition unter **Lochen**.
- 3. Nehmen Sie weitere Einstellungen vor, und klicken Sie dann auf **OK**.
- 4. Klicken Sie auf **Drucken**.

#### **Zugehörige Informationen**

- & ["Drucken eines Dokuments mit dem PostScript-Druckertreiber \(Windows\)" auf Seite 79](#page-78-0)
- & ["Erweiterte Optionen" auf Seite 83](#page-82-0)

#### *Druckeinstellungen (Mac OS)*

- 1. Wählen Sie **Finishing** aus dem Popup-Menü und wählen Sie dann die Lochstanzposition aus **Lochen**.
- 2. Nehmen Sie weitere Einstellungen vor, und klicken Sie dann auf **OK**.

3. Klicken Sie auf **Drucken**.

#### **Zugehörige Informationen**

- & ["Drucken von einem Computer Mac OS" auf Seite 84](#page-83-0)
- & ["Menüoptionen für das Finishing" auf Seite 88](#page-87-0)

#### *Druckeinstellungen (Mac OS PostScript)*

- 1. Wählen Sie im Popup-Menü **Druckerfunktionen** aus und wählen Sie dann **Ausgabeeinstellung** aus **Funktionssätze**.
- 2. Wählen Sie die Lochstanzposition unter **Lochen**.
- 3. Nehmen Sie weitere Einstellungen vor, und klicken Sie dann auf **OK**.
- 4. Klicken Sie auf **Drucken**.

#### **Zugehörige Informationen**

- & ["Drucken über den PostScript-Druckertreiber auf Mac OS" auf Seite 93](#page-92-0)
- & ["Menüoptionen für Druckerfunktionen" auf Seite 96](#page-95-0)

### **Falten oder Erstellen einer Broschüre von jedem Satz von Kopien von einem Computer aus**

Sie können den optionalen Broschürenfinisher verwenden, um das gedruckte Papier zu falten oder per Sattelstich zu heften.

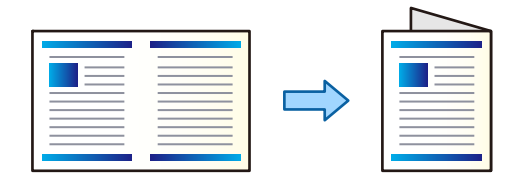

#### *Druckeinstellungen (Windows)*

- 1. Wählen Sie auf der Registerkarte **Finishing** des Druckertreibers **Fold (Print Outside)**, **Fold (Print Inside)**, oder **Falten und Drahtheften** aus **Falten/Drahtheften**.
- 2. Klicken Sie auf **Einstellungen**, konfigurieren Sie **Binderand** usw. und klicken Sie dann auf **OK**.
- 3. Nehmen Sie weitere Einstellungen vor, und klicken Sie dann auf **OK**.

#### *Hinweis:*

- ❏ Wenn Broschüren oder Papier im Broschürenfach verbleiben, können Sie den Broschürendruck nicht starten. Achten Sie darauf, dass das Broschürenfach leer ist.
- ❏ Stellen Sie für einseitiges Drucken *2-seitiges Drucken* auf der Registerkarte *Haupteinstellungen* auf *Aus*. Bei einseitigem Drucken lässt sich *Startseite* oder *Broschüre* in *Bundeinstellungen* nicht konfigurieren.

4. Klicken Sie auf **Drucken**.

#### **Zugehörige Informationen**

- $\rightarrow$  ["Drucken von einem Computer Windows" auf Seite 50](#page-49-0)
- & ["Registerkarte Finishing" auf Seite 54](#page-53-0)

#### *Druckeinstellungen (Windows PostScript)*

- 1. Klicken Sie in **Erweiterte Optionen** des Druckertreibers auf **Druckerfunktionen** in **Dokumentoptionen**.
- 2. Wählen Sie **Falzen** oder **Falz- und Sattelstich** unter **Falz-/Sattelstich**.
- 3. Nehmen Sie weitere Einstellungen vor, und klicken Sie dann auf **OK**.

#### *Hinweis:*

Wenn sich Broschüren oder Papier im Broschürenfach befinden, können Sie nicht mit dem Drucken einer Broschüre beginnen. Vergewissern Sie sich, dass sich nichts im Broschürenfach befindet.

4. Klicken Sie auf **Drucken**.

#### **Zugehörige Informationen**

- & ["Drucken eines Dokuments mit dem PostScript-Druckertreiber \(Windows\)" auf Seite 79](#page-78-0)
- & ["Erweiterte Optionen" auf Seite 83](#page-82-0)

#### *Druckeinstellungen (Mac OS)*

- 1. Wählen Sie **Finishing** aus dem Popup-Menü und wählen Sie dann die Methode zum Falzen oder Heften aus **Falz-/Sattelstich**.
- 2. Nehmen Sie weitere Einstellungen vor, und klicken Sie dann auf **OK**.

#### *Hinweis:*

Wenn sich Broschüren oder Papier im Broschürenfach befinden, können Sie nicht mit dem Drucken einer Broschüre beginnen. Vergewissern Sie sich, dass sich nichts im Broschürenfach befindet.

3. Klicken Sie auf **Drucken**.

#### **Zugehörige Informationen**

- & ["Drucken von einem Computer Mac OS" auf Seite 84](#page-83-0)
- & ["Menüoptionen für das Finishing" auf Seite 88](#page-87-0)

#### *Druckeinstellungen (Mac OS PostScript)*

- 1. Wählen Sie im Popup-Menü **Druckerfunktionen** aus und wählen Sie dann **Ausgabeeinstellung** aus **Funktionssätze**.
- 2. Wählen Sie **Falzen** oder **Falz- und Sattelstich** unter **Falz-/Sattelstich**.

3. Nehmen Sie weitere Einstellungen vor, und klicken Sie dann auf **OK**.

#### *Hinweis:*

Wenn sich Broschüren oder Papier im Broschürenfach befinden, können Sie nicht mit dem Drucken einer Broschüre beginnen. Vergewissern Sie sich, dass sich nichts im Broschürenfach befindet.

4. Klicken Sie auf **Drucken**.

#### **Zugehörige Informationen**

- $\blacklozenge$  ["Drucken über den PostScript-Druckertreiber auf Mac OS" auf Seite 93](#page-92-0)
- & ["Menüoptionen für Druckerfunktionen" auf Seite 96](#page-95-0)

### **Stapeln jedes Satzes von Kopien durch Sortieren von einem Speichergerät**

Sie können JPEG-, PDF-, und TIFF-Dateien von einem Speichergerät drucken und sortieren, indem jeder Satz von Kopien verschoben wird.

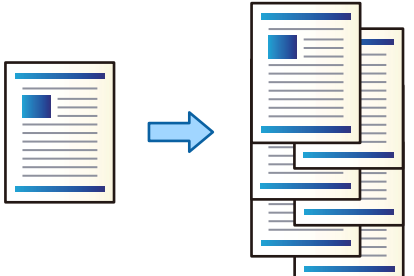

- 1. Schließen Sie das Speichergerät an die externe USB-Schnittstelle des Druckers an. ["Einstecken eines externen USB-Geräts" auf Seite 48](#page-47-0)
- 2. Wählen Sie **Speichergerät** im Startbildschirm.
- 3. Wählen Sie den Dateityp der zu druckenden Datei aus.
- 4. Wählen Sie die Registerkarte **Erweitert** und dann **Fertigstellung**.
- 5. Wählen Sie **Versch. sort.** in **Papier ausw.**.
- 6. Tippen Sie auf  $\lozenge$ .

### **Drucken mit Heftung oder Stanzlöchern von einem Speichergerät**

Sie können JPEG-, PDF- und TIFF-Dateien aus dem Speicher drucken und heften oder mit Stanzlöchern versehen.

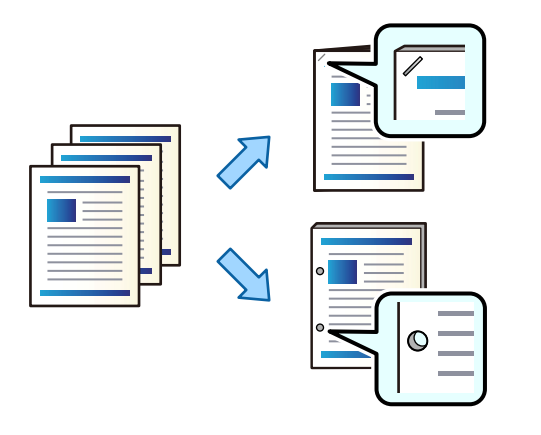

#### Wichtig:

Passen Sie die Druckdaten so an, dass sie nicht an der Stanzposition gedruckt werden. Wenn Sie auf den gedruckten Bereich stanzen, kann dies zu einem Stanzfehler oder einem Papierstau führen.

- 1. Schließen Sie das Speichergerät an die externe USB-Schnittstelle des Druckers an. ["Einstecken eines externen USB-Geräts" auf Seite 48](#page-47-0)
- 2. Wählen Sie **Speichergerät** im Startbildschirm.
- 3. Wählen Sie die zu druckende Datei und deren Dateityp aus.
- 4. Wählen Sie die Registerkarte **Erweitert** und dann **Fertigstellung**.
- 5. Stellen Sie den Speicherort ein unter **Heften** oder **Lochen**.
- 6. Tippen Sie auf  $\lozenge$ .

### **Stapeln jedes Satzes von Kopien durch Sortieren vom Speicher**

Sie können Dateien aus dem Speicher drucken und sortieren, indem Sie jeden Satz von Kopien versetzen.

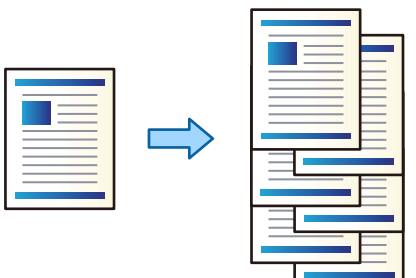

1. Wählen Sie **Speicher** im Startbildschirm.

- 2. Wählen Sie den Ordner aus, in dem die zu druckende Datei gespeichert ist, und wählen Sie dann die Datei aus.
- 3. Wählen Sie **Druckeinstellungen**.
- 4. Wählen Sie die Registerkarte **Grundeinstellungen** und dann **Fertigstellung**.
- 5. Wählen Sie **Versch. sort.** in **Papier ausw.**.
- 6. Tippen Sie auf  $\lozenge$ .

### **Drucken mit Heftung oder Stanzlöchern aus dem Speicher**

Sie können Dateien aus dem Speicher drucken und heften oder mit Stanzlöchern versehen.

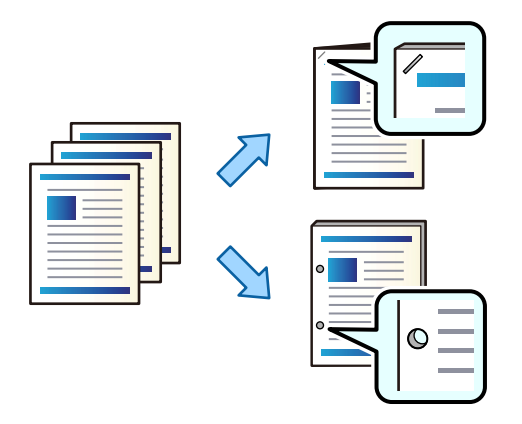

#### Wichtig:

Passen Sie die Druckdaten so an, dass sie nicht an der Stanzposition gedruckt werden. Wenn Sie auf den gedruckten Bereich stanzen, kann dies zu einem Stanzfehler oder einem Papierstau führen.

- 1. Wählen Sie **Speicher** im Startbildschirm.
- 2. Wählen Sie den Ordner, in dem die zu druckende Datei gespeichert ist, und wählen Sie dann die Datei aus.
- 3. Wählen Sie **Druckeinstellungen**.
- 4. Wählen Sie die Registerkarte **Grundeinstellungen** und dann **Fertigstellung**.
- 5. Stellen Sie den Speicherort ein unter **Heften** oder **Lochen**.
- 6. Tippen Sie auf  $\Phi$ .

### **Auswerfen jedes Satzes von Ausdrucken mit Sattelheftung oder gefalzt vom Speicher**

Sie können Dateien aus dem Speicher drucken und dann jeden Satz von Ausdrucken mit Sattelheftung oder gefalzt auswerfen.

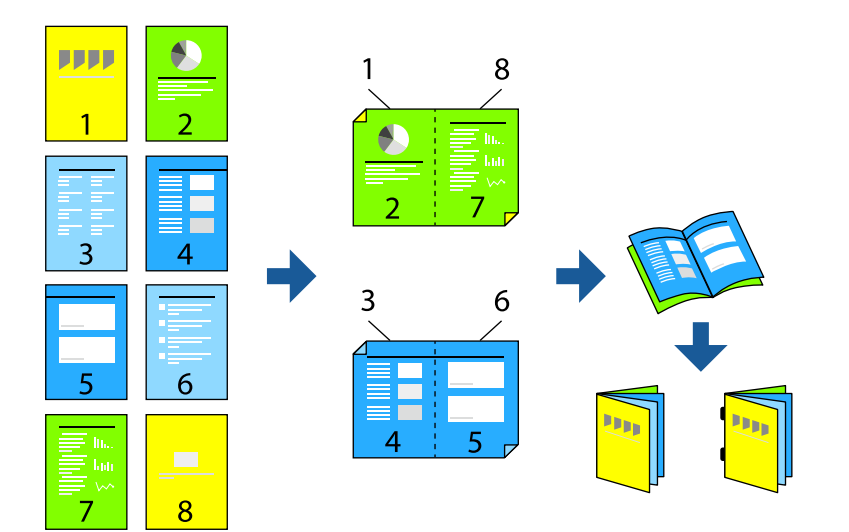

- 1. Wählen Sie **Speicher** im Startbildschirm.
- 2. Wählen Sie den Ordner aus, in dem die zu druckende Datei gespeichert ist, und wählen Sie dann die Datei aus.
- 3. Wählen Sie **Druckeinstellungen**.
- 4. Wählen Sie die Registerkarte **Grundeinstellungen** und dann **Broschüre**.
- 5. Wählen Sie **Rückendrahtheftung** oder **Halbfalz** und aktivieren Sie dann die Einstellung.
- 6. Nehmen Sie detaillierte Einstellungen vor, wie z. B. die Anzahl der Blätter für das Sammelheften oder Falten und die Papiereinstellungen.

#### *Hinweis:*

Wenn sich Broschüren oder Papier im Broschürenfach befinden, können Sie nicht mit dem Drucken einer Broschüre beginnen. Vergewissern Sie sich, dass sich nichts im Broschürenfach befindet.

7. Tippen Sie auf  $\Phi$ .

### **Stapeln jedes Satzes von Kopien durch Verschieben**

Sie können sortieren, indem Sie jeden Satz von Kopien verschieben.

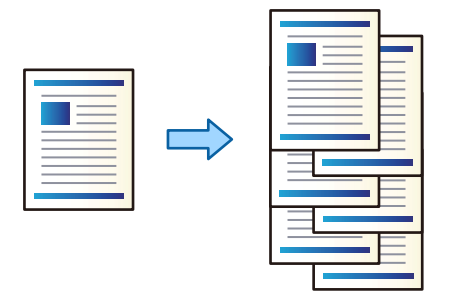

- 1. Legen Sie die Vorlagen ein. ["Einlegen bzw. Platzieren von Vorlagen" auf Seite 43](#page-42-0)
- 2. Wählen Sie **Kopie** im Startbildschirm.
- 3. Wählen Sie die Registerkarte **Grundeinstellungen** und dann **Fertigstellung**.
- 4. Wählen Sie **Versch. sort.** in **Papier ausw.** und dann **OK**.
- 5. Tippen Sie auf  $\hat{\mathcal{D}}$ .

### **Kopieren und Heften oder Lochen**

Sie können Dateien kopieren und heften oder mit Stanzlöchern versehen.

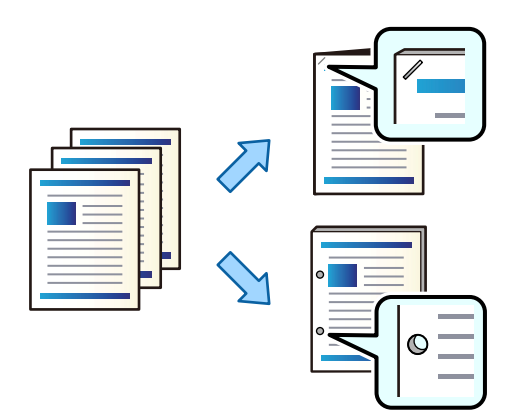

#### **n** *Wichtig*:

Passen Sie die Druckdaten so an, dass sie nicht an der Stanzposition gedruckt werden. Wenn Sie auf den gedruckten Bereich stanzen, kann dies zu einem Stanzfehler oder einem Papierstau führen.

1. Legen Sie die Vorlagen ein.

["Einlegen bzw. Platzieren von Vorlagen" auf Seite 43](#page-42-0)

2. Wählen Sie **Kopie** im Startbildschirm.

- 3. Wählen Sie die Registerkarte **Grundeinstellungen** und dann **Fertigstellung**.
- 4. Wählen Sie die Heftposition in der Option **Heften** oder die Position der Stanzlöcher in der Option **Lochen** und wählen Sie dann **OK**.
- 5. Tippen Sie auf  $\lozenge$ .

### **Kopieren von Dateien und Erstellen von Broschüren mit Sattelheftung oder Falz**

Sie können vor dem Auswerfen jeden Satz von Kopien mit Sattel-Heftung oder Falz versehen.

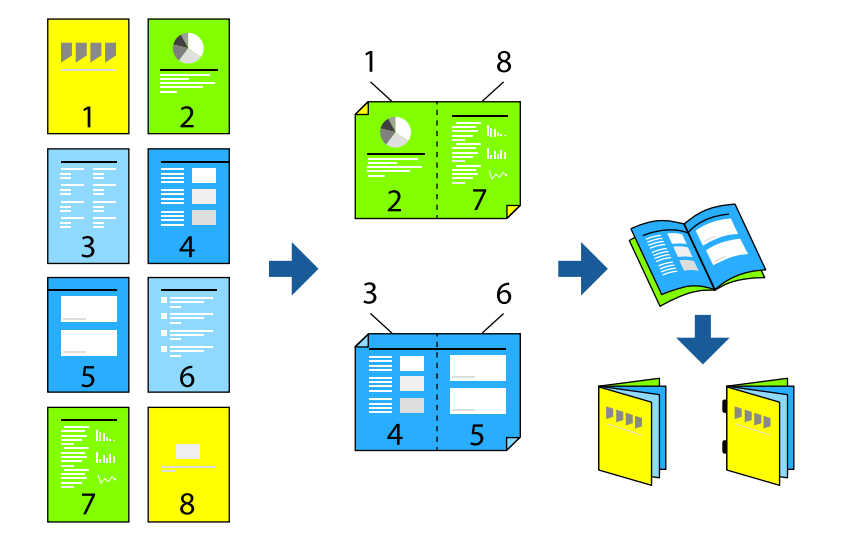

1. Legen Sie die Vorlagen ein.

["Einlegen bzw. Platzieren von Vorlagen" auf Seite 43](#page-42-0)

- 2. Wählen Sie **Kopie** im Startbildschirm.
- 3. Wählen Sie die Registerkarte **Grundeinstellungen**, wählen Sie **2-seitig** und wählen Sie dann **2>2-seitig** oder **1>2-seitig**.
- 4. Geben Sie bei Bedarf weitere Einstellungen wie Vorlagenausrichtung und Bindeposition an, und wählen Sie dann **OK**.
- 5. Wählen Sie **Verkl./Vergr.** > **Auto** und wählen Sie dann **OK**.
- 6. Wählen Sie die Registerkarte **Erweitert**, dann **Broschüre** > **Broschüre**, und aktivieren Sie dann **Broschüre**.
- 7. Geben Sie Bindeposition und Binderand an, und wählen Sie dann **OK**.
- 8. Wählen Sie **Rückendrahtheftung** oder **Halbfalz**, und aktivieren Sie dann die Einstellung.

<span id="page-385-0"></span>9. Geben Sie die Details an, wie z. B. die Anzahl der Blätter für Sattelheftung oder Halbfalz sowie die Papiereinstellung.

#### *Hinweis:*

Wenn Broschüren oder Papier im Broschürenfach verbleiben, können Sie den Broschürendruck nicht starten. Achten Sie darauf, dass das Broschürenfach leer ist.

10. Tippen Sie auf  $\Phi$ .

### **Austausch der Klammerpatrone des Broschürenfinishers**

Wenn es an der Zeit ist, die Klammerpatrone auszutauschen, wird eine Meldung auf dem LCD-Bildschirm angezeigt. Befolgen Sie die Anweisungen auf dem Bildschirm, um die Patrone auszutauschen.

### **Entfernen von Stanzresten aus dem Broschürenfinisher**

Wenn es an der Zeit ist, Stanzreste zu entfernen, wird eine Meldung auf dem LCD-Bildschirm angezeigt. Folgen Sie den Anweisungen auf dem Bildschirm, um Stanzreste zu entfernen.

### **Fortlaufendes Auswerfen von Dokumenten**

Wenn eine bestimmte Anzahl von Dokumenten ausgeworfen wurde, stoppt der Auftrag, um Papierstaus zu vermeiden. Wenn Sie den Stopper herausziehen und absenken, können Sie Dokumente kontinuierlich auswerfen, ohne dass der Drucker erkennt, wenn das Fach voll ist. In diesem Fall fallen die Dokumente nacheinander vom Rand des Finisher-Broschürenfachs auf den Boden.

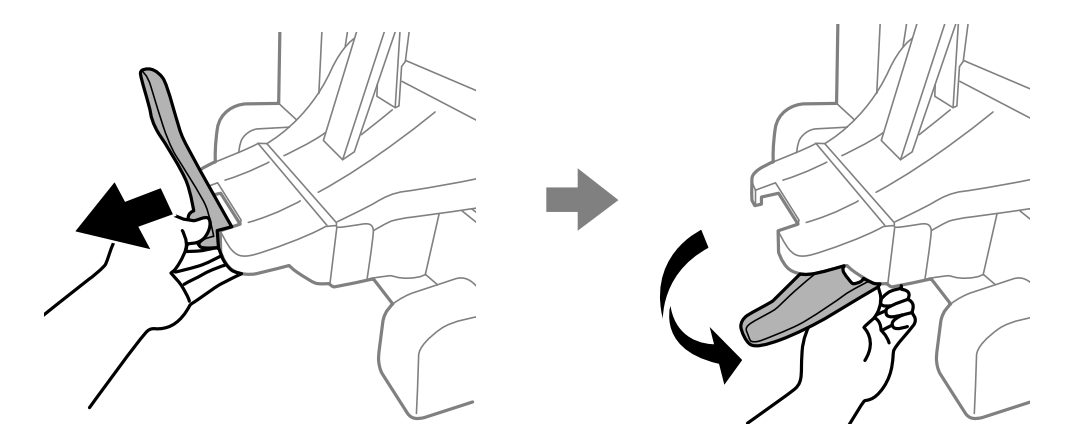

### **Probleme mit dem Broschüren-Finisher**

### **Der Broschüren-Finisher wird nicht erkannt**

Richten Sie das optionale Zubehör im Druckertreiber ein.

#### **Zugehörige Informationen**

 $\blacktriangleright$  ["Einstellen des Broschüren-Finishers im Druckertreiber" auf Seite 373](#page-372-0)

### **Keine Papierausgabe an den Broschüren-Finisher**

- ❏ Entfernen Sie alle Papierreste, die sich im Inneren des Broschüren-Finishers befinden.
- ❏ Entfernen Sie alle Gegenstände, die sich um den Broschüren-Finisher herum befinden.

### **Papier oder Heftklammern stecken im Broschürenfinisher fest**

Überprüfen Sie, welcher Fehler auf dem Bedienfeld angezeigt wird, und befolgen Sie die entsprechenden Anweisungen, um das gestaute Papier einschließlich etwaiger abgerissener Papierreste oder feststeckender Heftklammern zu entfernen. Auf dem LCD-Bildschirm erscheint eine Animation, die Ihnen das Entfernen von gestautem Papier oder Heftklammern erläutert. Wählen Sie anschließend **OK**, um den Fehler zu löschen.

### !*Achtung:*

- ❏ Berühren Sie die Tasten am Bedienfeld nie, währen sich Ihre Hand im Inneren des Druckers befindet. Falls ein Druckvorgang gestartet wird, könnte es zu Verletzungen kommen. Achten Sie darauf, keine vorstehenden Teile zu berühren, um Verletzungen zu vermeiden.
- ❏ Berühren Sie niemals die Bereiche, die mit einem Warnschild im Inneren des Broschürenfinishers gekennzeichnet sind. Diese Bereiche können sehr heiß sein und hohe Temperaturen können Verbrennungen verursachen.

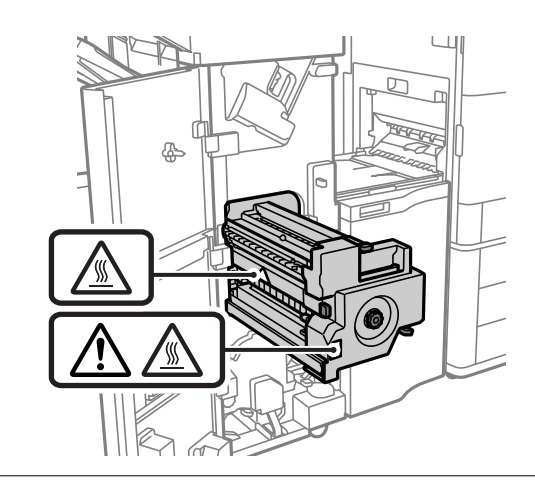

#### Wichtig:

Entfernen Sie das gestaute Papier vorsichtig. Wird das Papier gewaltsam herausgezogen, könnte der Drucker beschädigt werden.

### **Heften nicht möglich**

#### *Die Papierkanten sind nicht ausgerichtet.*

Eine falsche Papierausrichtung lässt sich durch Aktivieren folgender Einstellung verringern: **Einstellungen** > **Allgemeine Einstellungen** > **Druckereinstellungen** > **Verarbeitung aktivieren** > **Heften**. Beachten Sie, dass der Druckvorgang länger dauern kann.

## <span id="page-387-0"></span>**Menüoptionen für das Drucken von einem Computer aus (bei installiertem Broschüren-Finisher)**

### **Registerkarte Finishing unter Windows (Wenn der Broschürenhefter installiert ist)**

Anordnen:

Anordnung versetzen:

Die einzelnen Kopiensätze werden versetzt abgelegt. Diese Option kann nur gewählt werden, wenn **Automatische Auswahl** oder **Finisher-Ablage** als Einstellung für **Ausgabefach** ausgewählt wurden.

#### Heften:

Wählen Sie die Heftposition aus.

#### Stanzen:

Wählen Sie die Stanzposition. Wird angezeigt, wenn die Stanzeinheit installiert ist.

#### Falz-/Sattelstich:

Wählen Sie aus, ob die Ausdrucke nur gefaltet oder zusätzlich per Sattelstich geheftet werden sollen. Sie können die Bindungskante, den Bindungsrand und die gefalteten Broschüren auf dem Einstellungsbildschirm einstellen.

#### **Zugehörige Informationen**

& ["Registerkarte Finishing" auf Seite 54](#page-53-0)

### **Erweiterte Optionen Windows PostScript (wenn der Broschürenfinisher installiert ist)**

#### Dokumentoptionen:

Druckerfunktionen:

❏ Anordnen:

Anordnung versetzen: Die einzelnen Kopiensätze werden versetzt abgelegt. Diese Option kann nur gewählt werden, wenn **Automatische Auswahl** oder **Finisher-Ablage** als Einstellung für **Ausgabefach** ausgewählt wurden.

❏ Heften:

Wählen Sie die Heftposition aus.

❏ Stanzen:

Wählen Sie die Stanzposition. Wird angezeigt, wenn die Stanzeinheit installiert ist.

❏ Falz-/Sattelstich:

Wählen Sie aus, ob die Ausdrucke nur gefaltet oder zusätzlich per Sattelstich geheftet werden sollen.

#### **Zugehörige Informationen**

& ["Erweiterte Optionen" auf Seite 83](#page-82-0)

### **Menüoptionen für Finishing Mac OS (Wenn der Broschürenfinisher installiert ist)**

Anordnen:

Anordnung versetzen:

Die einzelnen Kopiensätze werden versetzt abgelegt. Diese Option kann nur gewählt werden, wenn **Automatische Auswahl** oder **Finisher-Ablage** als Einstellung für **Ausgabefach** ausgewählt wurden.

Falz-/Sattelstich:

Wählen Sie aus, ob die Ausdrucke nur gefaltet oder zusätzlich per Sattelstich geheftet werden sollen.

Heften:

Wählen Sie die Heftposition aus.

Stanzen:

Wählen Sie die Stanzposition. Wird angezeigt, wenn die Stanzeinheit installiert ist.

#### **Zugehörige Informationen**

& ["Menüoptionen für das Finishing" auf Seite 88](#page-87-0)

### **Menüoptionen für Druckerfunktionen Mac OS PostScript (bei installiertem Broschürenfinisher)**

Funktionsgruppen:

❏ Anordnen:

Anordnung versetzen: Die einzelnen Kopiensätze werden versetzt abgelegt. Diese Option kann nur gewählt werden, wenn **Automatische Auswahl** oder **Finisher-Ablage** als Einstellung für **Ausgabefach** ausgewählt wurden.

❏ Heften:

Wählen Sie die Heftposition aus.

❏ Stanzen:

Wählen Sie die Stanzposition. Wird angezeigt, wenn die Stanzeinheit installiert ist.

❏ Falz-/Sattelstich:

Wählen Sie aus, ob die Ausdrucke nur gefaltet oder zusätzlich per Sattelstich geheftet werden sollen.

#### **Zugehörige Informationen**

& ["Menüoptionen für Druckerfunktionen" auf Seite 96](#page-95-0)

## **Menüoptionen für den Druck von Speichermedien oder Speichergeräten (bei installiertem Hefter-Finisher)**

Wählen Sie Folgendes auf dem Startbildschirm des Drucker-Bedienfelds.

- ❏ Wählen Sie **Speichergerät**, wählen Sie den Dateityp und dann die Registerkarte **Erweitert**.
- ❏ Wählen Sie **Speicher** und anschließend den Ordner und die Datei aus. Wählen Sie **Druckeinstellungen** > Registerkarte **Grundeinstellungen**.

### **Fertigstellung (Wenn der Hefter-Finisher installiert ist)**

Papier ausw.:

❏ Versch. sort.:

Die einzelnen Kopiensätze werden versetzt abgelegt.

Heften:

Wählen Sie die Heftposition aus.

Lochen:

Wählen Sie die Position für die Stanzlöcher aus.

## **Menüoptionen für das Drucken vom Speicher aus (bei installiertem Broschüren-Finisher)**

Wählen Sie im Bedienfeld des Druckers die Option **Speicher**, und wählen Sie dann den Ordner und die Datei aus. Wählen Sie die Registerkarte **Druckeinstellungen** > **Grundeinstellungen**.

### **Broschüre**

#### **Rückendrahtheftung:**

Geben Sie folgende Einstellungen an, um die Ausdrucke per Sattelstich zu heften.

Dieses Menü wird nur angezeigt, wenn die Sattelstichfunktion aktiviert ist.

❏ Rückendrahtheftung

Ermöglicht es, die Ausdrucke per Sattelstich zu heften.

❏ Blatt je Heftklammer

Geben Sie die Seitenanzahl für Sattelstich an.

❏ Aufteilen

Ermöglicht es Ihnen, Ausdrucke beim Auswerfen aufzuteilen.

❏ Deckblatt

Ermöglicht es Ihnen, den Ausdrucken Deckblätter hinzuzufügen.

❏ Papiereinstellung Wählen Sie die Papierquelle, in die Sie das Papier für die Deckblätter eingelegt haben.

#### **Halbfalz:**

Geben Sie folgende Einstellungen an, um die Ausdrucke in der Mitte zu falten.

Dieses Menü wird nur angezeigt, wenn die Funktion Mittelfalz aktiviert ist.

❏ Halbfalz

Ermöglicht es, die Ausdrucke in der Mitte zu falten.

❏ Blatt je Falten

Geben Sie die Seitenanzahl für Mittelfalz an.

- ❏ Aufteilen Ermöglicht es Ihnen, Ausdrucke beim Auswerfen aufzuteilen.
- ❏ Deckblatt Ermöglicht es Ihnen, den Ausdrucken Deckblätter hinzuzufügen.
- ❏ Papiereinstellung

Wählen Sie die Papierquelle, in die Sie das Papier für die Deckblätter eingelegt haben.

## **Menüoptionen für das Kopieren (bei installiertem Broschüren-Finisher)**

Sie finden das Menü im Bedienfeld des Druckers unten:

**Kopie** > **Grundeinstellungen** oder **Erweitert**.

### **Fertigstellung (Wenn der Broschürenhefter installiert ist)**

#### Papier ausw.:

❏ Versch. sort.:

Die einzelnen Kopiensätze werden versetzt abgelegt.

#### Heften:

Wählen Sie die Heftposition aus.

#### Lochen:

Wählen Sie die Position für die Stanzlöcher aus. Wird angezeigt, wenn die Stanzeinheit installiert ist.

### **Broschüre (Wenn der Broschürenhefter installiert ist)**

#### Rückendrahtheftung:

Nehmen Sie die folgenden Einstellungen vor, wenn Sie die Kopien per Sattelstich heften möchten.

Dieses Menü wird nur angezeigt, wenn die Sattelstichfunktion aktiviert ist.

❏ Rückendrahtheftung

Ermöglicht es, die Kopien per Sattelstich zu heften.

❏ Blatt je Heftklammer

Geben Sie die Seitenanzahl für Sattelstich an.

<span id="page-391-0"></span>❏ Aufteilen

Ermöglicht es Ihnen, separat zu drucken.

❏ Deckblatt

Ermöglicht es Ihnen, den Kopien Deckblätter hinzuzufügen.

❏ Papiereinstellung

Wählen Sie die Papierquelle, in die Sie das Papier für die Deckblätter eingelegt haben.

#### Halbfalz:

Legen Sie folgende Einstellungen fest, um die Ausdrucke in der Mitte zu falten.

Dieses Menü wird nur angezeigt, wenn die Funktion Mittelfalz aktiviert ist.

❏ Halbfalz

Ermöglicht es, die Kopien in der Mitte zu falten.

❏ Blatt je Falten

Geben Sie die Seitenanzahl für Mittelfalz an.

❏ Aufteilen

Ermöglicht es Ihnen, separat zu drucken.

❏ Deckblatt

Ermöglicht es Ihnen, den Kopien Deckblätter hinzuzufügen.

❏ Papiereinstellung

Wählen Sie die Papierquelle, in die Sie das Papier für die Deckblätter eingelegt haben.

## **Spezifikation des Broschürenfinishers**

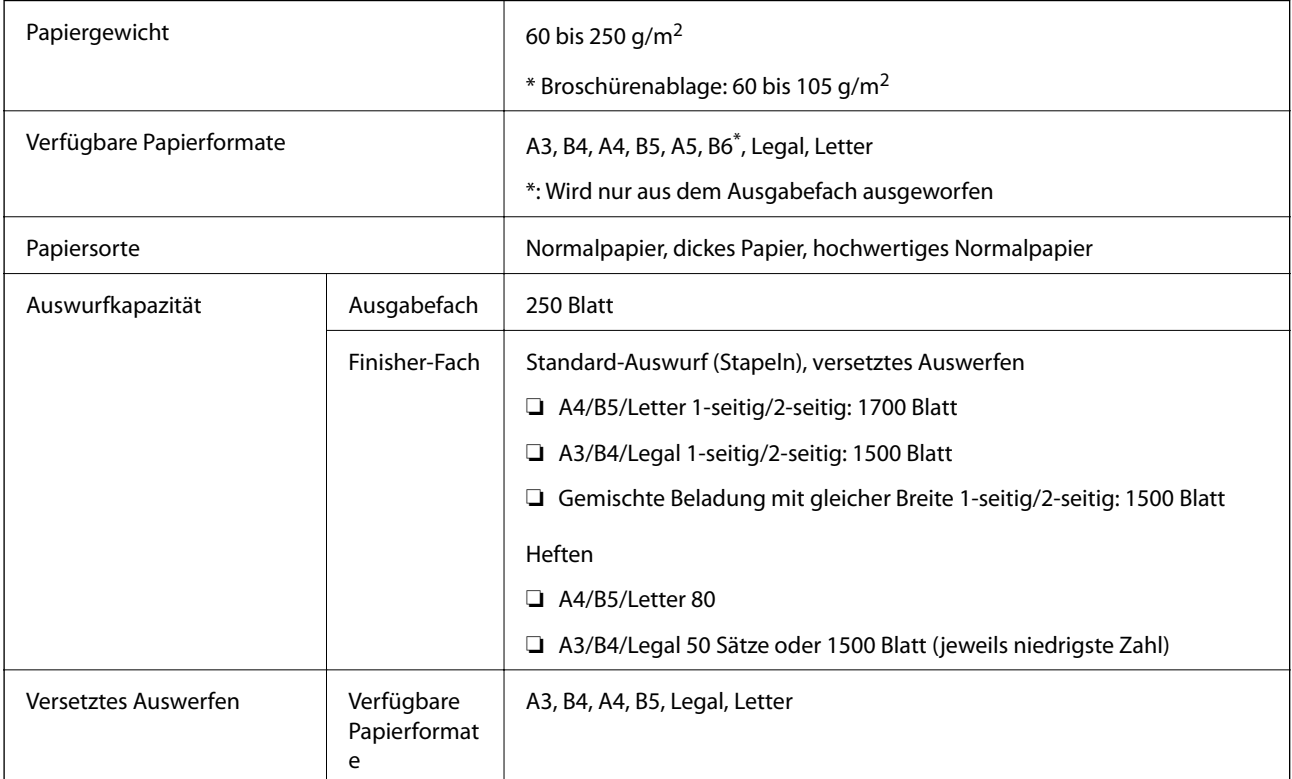

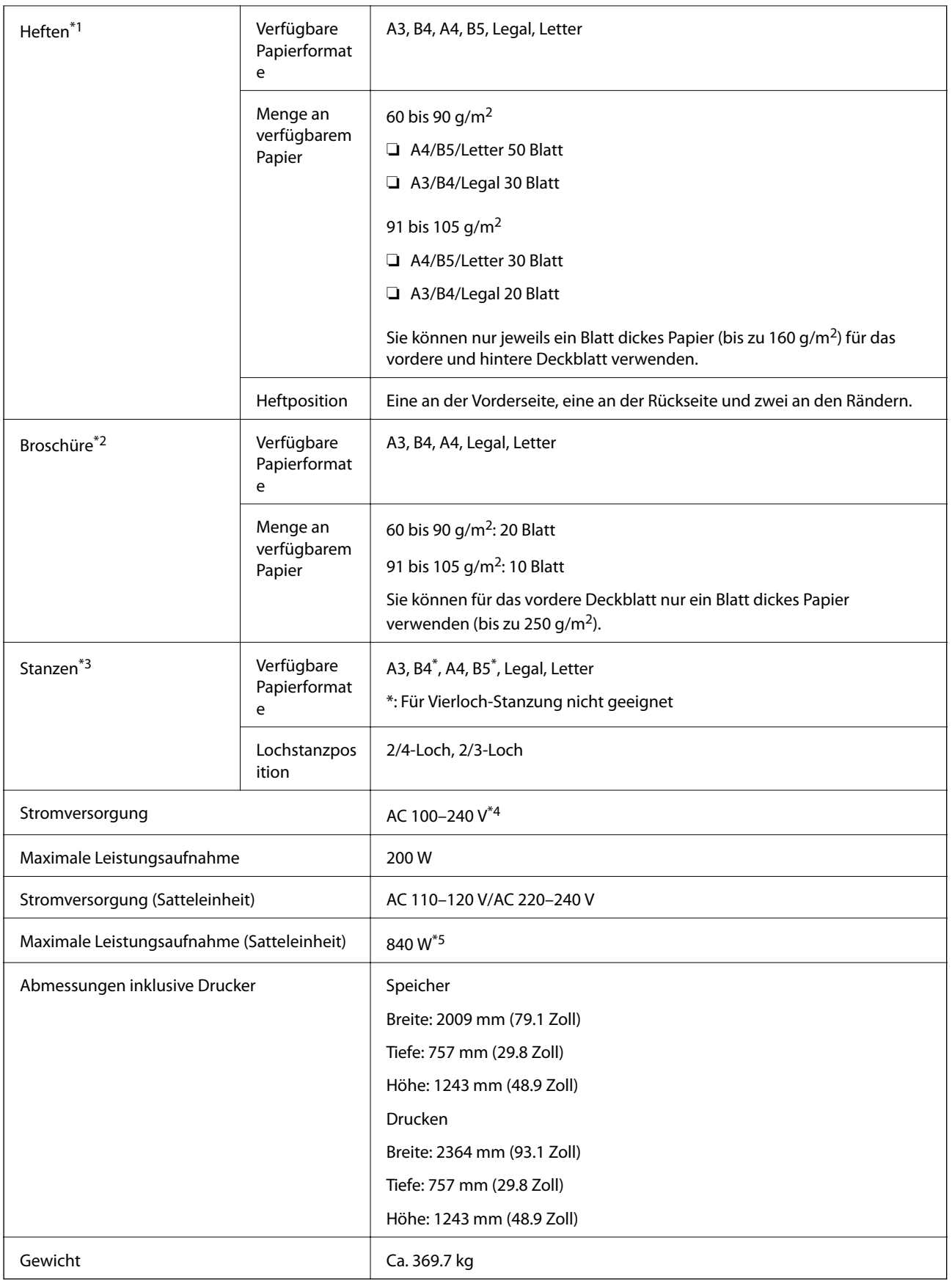

\*1: Enthält 5000 Heftklammern.

\*2: Enthält 2000 Heftklammern.

- <span id="page-393-0"></span>\*3: Sie benötigen die optionale Lochstanzeinheit.
- \*4: Über den Drucker.
- \*5: Wird beim Drucken mit hoher Dichte mit Sattelheftung oder Falzen verwendet.

# **Liste der Einstellungsmenüs (wenn der Finisher installiert ist)**

Wenn der Finisher installiert ist, wird das folgende Menü auf dem Bedienfeld des Druckers angezeigt.

#### **Einstellungen** > **Allgemeine Einstellungen** > **Druckereinstellungen**

#### Auftragsteilung:

Wählen Sie **Ein**, um nach Aufträgen getrennte Kopien auszugeben.

Verarbeitung aktivieren:

❏ Heften

Reduzieren Sie Fehlausrichtungen des Papiers, um die Heftleistung zu verbessern. Dies kann jedoch die Druckgeschwindigkeit verringern.

❏ Versch. sort.

Reduzieren Sie Fehlausrichtungen des Papiers, um die Sortierleistung zu verbessern. Dies kann jedoch die Druckgeschwindigkeit verringern.

❏ Faltz und Rückendrahtheftung

Reduzieren Sie die Fehlausrichtung des Papiers, um jeden Satz von Kopien in der richtigen Position zu falten oder zu heften. Dies kann jedoch die Druckgeschwindigkeit verringern.

Diese Option wird nur angezeigt, wenn der Broschürenfinisher installiert ist.

# **Fax-Modul (Super G3/G3 Multi Fax Board)**

Bei Druckern, die durch Hinzufügen der optionalen Faxkarte (Super G3/G3 Multi Fax Board) mehrere Faxleitungen nutzen können, können Sie während des Faxempfangs ein Fax senden, mehrere Faxe gleichzeitig empfangen oder Faxe gleichzeitig senden.

## <span id="page-394-0"></span>**Erweiterte Faxanschlüsse**

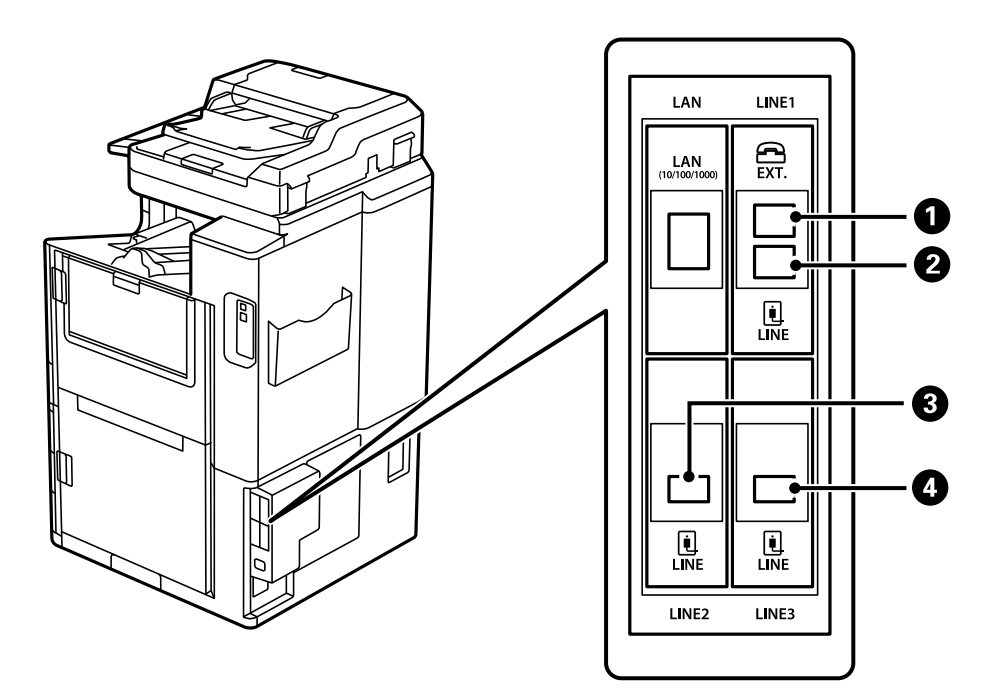

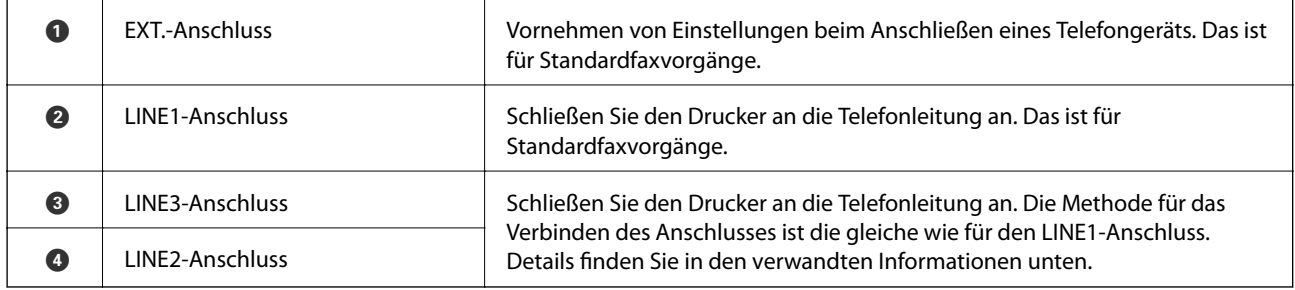

## **Menü Fax-Einstellungen (bei installierten optionalen Fax-Boards)**

Wenn Sie die optionalen Fax-Boards installieren, werden die folgenden Menüs hinzugefügt. Nachdem Sie eine Faxleitung hinzugefügt haben, nehmen Sie Einstellungen für die hinzugefügten Menüs entsprechend der Verwendung der Leitungen vor.

Beachten Sie, dass Sie kein externes Telefon an die hinzugefügte Leitung anschließen können.

### **Grundeinstellungen (bei installierten optionalen Fax-Boards)**

Sie finden das Menü im Bedienfeld des Druckers unten.

**Einstellungen** > **Allgemeine Einstellungen** > **Fax-Einstellungen** > **Grundeinstellungen**

*Hinweis:*

Im Bildschirm Web Config finden Sie das folgende Menü.

*Fax* Registerkarte > *Grundeinstellungen*

Erweiterungsleitungseinst.:

**G3-2:**

- ❏ Faxgeschwindigkeit
- ❏ ECM
- ❏ Wähltonerkennung
- ❏ Wählmodus
- ❏ Leitungstyp
- ❏ Ihre Telefonnummer
- ❏ Klingeln bis Antwort

#### **G3-3:**

- ❏ Faxgeschwindigkeit
- ❏ ECM
- ❏ Wähltonerkennung
- ❏ Wählmodus
- ❏ Leitungstyp
- ❏ Ihre Telefonnummer
- ❏ Klingeln bis Antwort

Die Funktionen für jede Option sind die gleichen wie beim Standardfaxversand. Details zu den einzelnen Optionen finden Sie unten im Abschnitt "Verwandte Informationen".

#### Übertragungseinstellung nach Leitung:

G3-1:

Wählen Sie eine Option für die Standardleitung G3-1, je nachdem, wie diese verwendet wird (nur Versand, nur Empfang oder Versand und Empfang). Wenn kein optionales Fax-Board installiert ist (nur Standardfaxversand) entspricht dies **Versand und Empfang**.

G3-2:

Wählen Sie eine Option für die Erweiterungsleitung G3-2, je nachdem, wie diese verwendet wird (nur Versand, nur Empfang oder Versand und Empfang).

G3-3:

Wählen Sie eine Option für die Erweiterungsleitung G3-3, je nachdem, wie diese verwendet wird (nur Versand, nur Empfang oder Versand und Empfang).
### **Empfangseinstellungen**

Speichern/ Weiterl.-Einst.

Kond. Speich./Weiterl.:

Sie finden das Menü im Bedienfeld des Druckers unten: **Einstellungen** > **Allgemeine Einstellungen** > **Fax-Einstellungen** > **Empfangseinstellungen** > **Speichern/ Weiterl.-Einst.** > **Kond. Speich./Weiterl.**.

*Hinweis:* Im Bildschirm Web Config finden Sie das folgende Menü.

*Fax* Registerkarte > *Speichern/ Weiterl.-Einst.* > *Kond. Speich./Weiterl.*

Sie können Speicher- und Weiterleitungsziele für das Posteingang, vertrauliche Postfächer, ein externes Speichergerät, E-Mail-Adressen, freigegebene Ordner oder ein anderes Faxgerät festlegen.

Um zwischen dem Aktivieren und Deaktivieren der Bedingungen umzuschalten, tippen Sie

auf eine beliebige Stelle der festgelegten Option, außer auf

#### Bedingung(en)

Wählen Sie Bedingungen und nehmen Sie dann Einstellungen vor.

#### Empfangsleitungsabstimmung:

Wenn der LINE-Anschluss übereinstimmt, wird das empfangene Fax gespeichert und weitergeleitet.

Sie können auch die folgenden Bedingungen wählen (die gleichen wie beim Standardfaxversand). Weitere Informationen finden Sie unten im Abschnitt "Verwandte Informationen".

- ❏ Absender-Faxnummer-Übereinstimmung
- ❏ Perf. Suba. (SUB)
- ❏ Perf. KW (SID)
- ❏ Empfangszeit

# **Registrieren eines Empfängers in der Kontaktliste (wenn optionale Fax-Boards installiert sind)**

Beim Registrieren eines Empfängers in der Kontaktliste können Sie auch die Einstellung für die Leitung hinzufügen.

- 1. Navigieren Sie zu Web Config, klicken Sie auf die Registerkarte **Scan/Kopie** oder die Registerkarte **Fax** und klicken Sie dann auf **Kontakte**.
- 2. Wählen Sie die Nummer, die Sie registrieren möchten, und klicken Sie dann auf **Bearbeiten**.
- 3. Geben Sie **Name** und **Indexwort** ein.

4. Wählen Sie **Fax** als Option **Typ**.

#### *Hinweis:*

Sie können die Option *Typ* nach der Registrierung nicht ändern. Wenn Sie den Typ ändern möchten, löschen Sie das Ziel und nehmen Sie die Registrierung erneut vor.

5. Wählen Sie eine Leitung unter **Leit. wäh.** und klicken Sie dann auf **Übernehmen**.

Beachten Sie, dass **Leit. wäh.** standardmäßig auf **G3-Auto** gesetzt ist.

Sie können den Empfänger auch zur Kontaktliste hinzufügen.

# **Senden von Faxen über den Drucker mit optionalen Fax-Boards**

Sie können Faxe senden, indem Sie über das Bedienfeld des Druckers eine Leitung angeben und Faxnummern eingeben.

#### *Hinweis:*

Die grundlegende Methode für den Faxversand ist die gleiche wie beim Standardfaxversand. ["Senden von Faxen mit dem Drucker" auf Seite 152](#page-151-0)

1. Legen Sie die Vorlagen ein.

["Einlegen bzw. Platzieren von Vorlagen" auf Seite 43](#page-42-0)

- 2. Wählen Sie **Fax** im Startbildschirm auf dem Bedienfeld des Druckers.
- 3. Wählen Sie auf der Registerkarte **Empfänger** die Empfänger, an die das Fax gesendet werden soll.

["Auswählen von Empfängern" auf Seite 153](#page-152-0)

Um Faxnummern manuell einzugeben, wählen Sie Direkteingabe und wählen Sie dann **Leit. wäh.**. Wählen Sie **Versand und Empfang** oder **Nur Versand** unter **Übertragungseinstellung nach Leitung**. Sie können keine Faxe senden, wenn Sie eine Leitung auswählen, auf der Faxe ausschließlich empfangen werden. Beachten Sie, dass **Leit. wäh.** standardmäßig auf **G3-Auto** gesetzt ist. Geben Sie als Nächstes die Nummern über den Ziffernblock am LCD-Bildschirm ein und tippen Sie dann auf **OK**.

#### *Hinweis:*

Wenn *Direktwahlbeschränkungen* unter *Sicherheitseinstellungen* aktiviert ist, können Sie nur Faxempfänger aus der Kontaktliste oder dem Sendeverlauf auswählen. Sie können Faxnummern nicht manuell eingeben.

- 4. Wählen Sie die Registerkarte **Fax-Einstellungen** und nehmen Sie dann gegebenenfalls Einstellungen wie Auflösung und Sendemethode vor.
- 5. Tippen Sie auf  $\circled{v}$ , um mit dem Faxversand zu beginnen.

# **Senden von Faxen von einem Computer mit einem optionalen Fax-Board**

### **Senden von Dokumenten, die in einer Anwendung erstellt wurden, mit einem optionalen Fax-Board (Windows)**

Durch das Auswählen eines Druckerfaxgeräts aus dem Menü **Drucken** von Anwendungen wie Microsoft Word oder Excel lassen sich Daten wie Dokumente, Zeichnungen oder von Ihnen erstellte Tabellen zusammen mit einem Deckblatt direkt versenden.

#### *Hinweis:*

- ❏ Die folgende Erläuterung verwendet als Beispiel Microsoft Word.
- ❏ Im Folgenden finden Sie Informationen zum Senden von Faxen.
	- ["Versenden von Dokumenten, die mit einer Anwendung erstellt wurden \(Windows\)" auf Seite 186](#page-185-0)
- ❏ Der tatsächliche Vorgang unterscheidet sich möglicherweise in der von Ihnen genutzten Anwendung. Einzelheiten dazu finden Sie in der Hilfe der betreffenden Anwendung.
- 1. Erstellen Sie mit einer Anwendung ein Dokument, das per Fax versendet werden soll.
- 2. Klicken Sie im Menü **Datei** auf die Option **Drucken**.

Das Fenster **Drucken** der Anwendung wird angezeigt.

- 3. Wählen Sie **XXXXX (FAX)** (wobei XXXXX für Ihren Druckernamen steht) als Drucker aus, und prüfen Sie dann die Einstellungen für den Faxversand.
- 4. Klicken Sie auf **Druckereigenschaften** oder **Eigenschaften**, wenn Sie Einstellungen wie Papierformat oder Bildqualität angeben möchten.

Einzelheiten hierzu finden Sie in der Programmhilfe von PC-FAX.

5. Klicken Sie auf **Drucken**.

**Empfängereinstellungen** Bildschirm von FAX Utility wird angezeigt.

6. Geben Sie einen Empfänger an.

Weitere Informationen finden Sie unten im Abschnitt "Verwandte Informationen".

["Versenden von Dokumenten, die mit einer Anwendung erstellt wurden \(Windows\)" auf Seite 186](#page-185-0)

Der Empfänger wird der **Empfängerliste** hinzugefügt, die im oberen Bereich des Fensters angezeigt wird.

7. Klicken Sie auf die Registerkarte **Versandoptionen** und wählen Sie dann eine Option unter **Übertragungsleitung**.

Wählen Sie **Einstellungen** > **Allgemeine Einstellungen** > **Fax-Einstellungen** > **Grundeinstellungen** > **Übertragungseinstellung nach Leitung** und wählen Sie dann eine Leitung, die auf **Versand und Empfang** oder **Nur Versand** gesetzt ist. Sie können keine Faxe senden, wenn Sie die Leitung auswählen, auf der Faxe ausschließlich empfangen werden.

8. Klicken Sie auf **Weiter** und nehmen Sie die erforderlichen Einstellungen vor.

9. Kontrollieren Sie den Übertragungsinhalt und klicken Sie dann auf **Senden**.

Achten Sie vor dem Senden darauf, dass der Name und die Faxnummer des Empfängers korrekt sind.

### **Senden von Dokumenten, die in einer Anwendung erstellt wurden, mit einem optionalen Fax-Board (Mac OS)**

Durch das Auswählen eines Druckerfaxgeräts aus dem Menü **Drucken** einer handelsüblichen Anwendung lassen sich Daten wie Dokumente, Zeichnungen oder von Ihnen erstellte Tabellen versenden. Eine verfügbare Leitung wird automatisch ausgewählt und der Versand wird ausgeführt.

Die grundlegenden Elemente für den Faxversand sind die gleichen wie beim Standardfaxversand.

# **Überprüfen des Status der Leitungen (bei installierten optionalen Faxkarten)**

Sie können den Status jeder Faxleitung überprüfen, z. B. ob sie bereit oder in Betrieb ist.

Um dieses Menü anzuzeigen, tippen Sie auf **Auftragsstatus** auf dem Startbildschirm auf dem Bedienfeld des Druckers und wählen Sie dann **Druckerstatus** > **Optionen**.

# **Problemlösung**

Weitere Informationen finden Sie unten im Abschnitt "Verwandte Informationen".

#### **Zugehörige Informationen**

- $\rightarrow$  ["Es können keine Faxe gesendet oder empfangen werden" auf Seite 266](#page-265-0)
- $\rightarrow$  ["Die Qualität gesendeter Faxe ist gering" auf Seite 315](#page-314-0)
- & ["Schlechte Qualität beim Empfangen von Faxen" auf Seite 317](#page-316-0)
- & ["Drucker kann nicht erwartungsgemäß bedient werden" auf Seite 291](#page-290-0)

# **Spezifikationen für optionales Super-G3/G3-Multi-Fax-Board**

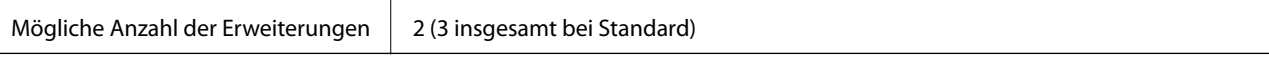

Sonstige Spezifikationen sind dieselben wie beim Standardfaxversand. Siehe verwandte Informationen unten.

#### **Zugehörige Informationen**

 $\blacktriangleright$  ["Faxspezifikationen \(nur faxfähige Drucker\)" auf Seite 466](#page-465-0)

# <span id="page-400-0"></span>**Ethernet-Modul (10/100/1000 Base-T,Ethernet)**

# **Funktionsliste bei Verwendung eines zusätzlichen Netzwerks**

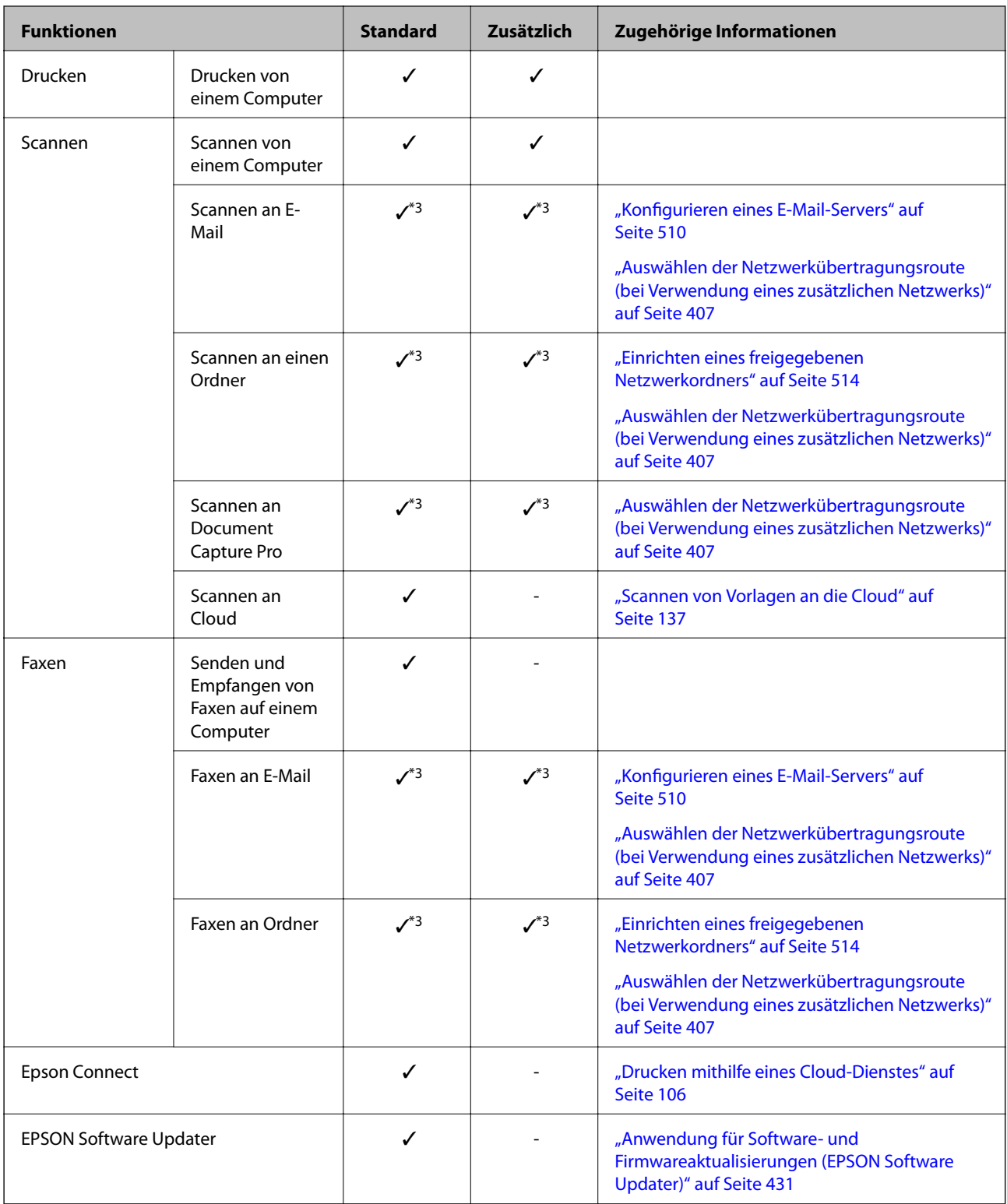

<span id="page-401-0"></span>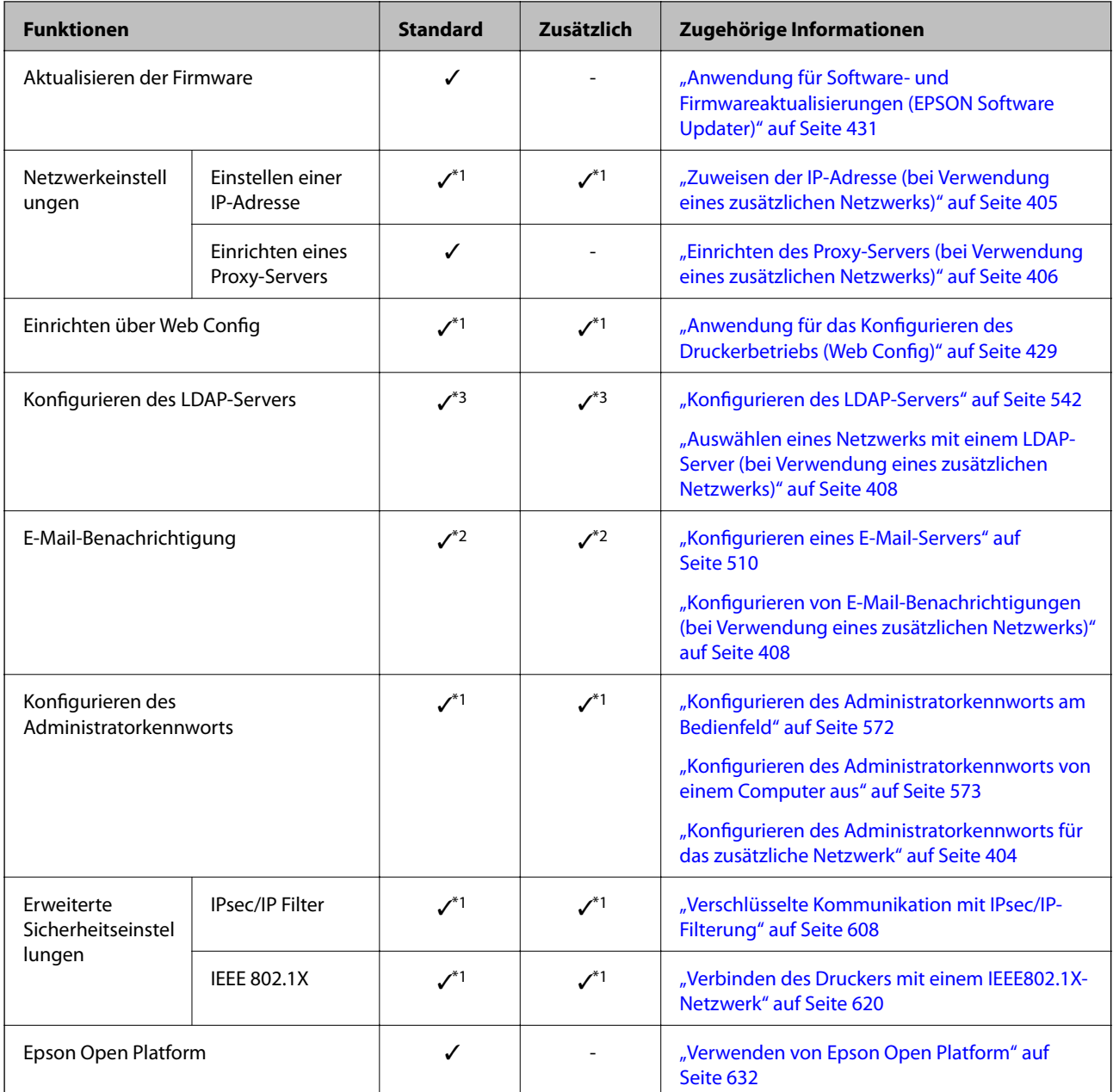

 $\checkmark$  = verfügbar.

- = nicht verfügbar.

- \*1 : Sie müssen die Einstellungen für jedes Netzwerk vornehmen.
- \*2 : Sie können den Standard oder das zusätzliche Netzwerk verwenden, um für jedes Ziel an Empfänger zu senden.
- \*3 : Nur jeweils auf dem Standard- oder dem zusätzlichen Netzwerk verfügbar.

# **Installieren eines Ethernet-Boards**

# !*Achtung:*

Schalten Sie das Gerät aus, ziehen Sie das Netzkabel ab und stellen Sie sicher, dass alle Kabel getrennt wurden. Das Kabel könnte beschädigt werden, was einen Stromschlag oder Brand verursachen könnte.

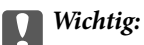

Elektrostatische Entladungen können Druckerteile beschädigen. Leiten Sie statische Elektrizität aus Ihrem Körper ab, indem Sie sich vor der Installation des Ethernet-Boards erden.

- 1. Schalten Sie den Drucker durch Drücken der Taste  $\bigcirc$  aus.
- 2. Ziehen Sie alle Kabel wie das Netzkabel und das USB-Kabel ab.
- 3. Lösen Sie die zwei Schrauben und entfernen Sie dann die Abdeckung.

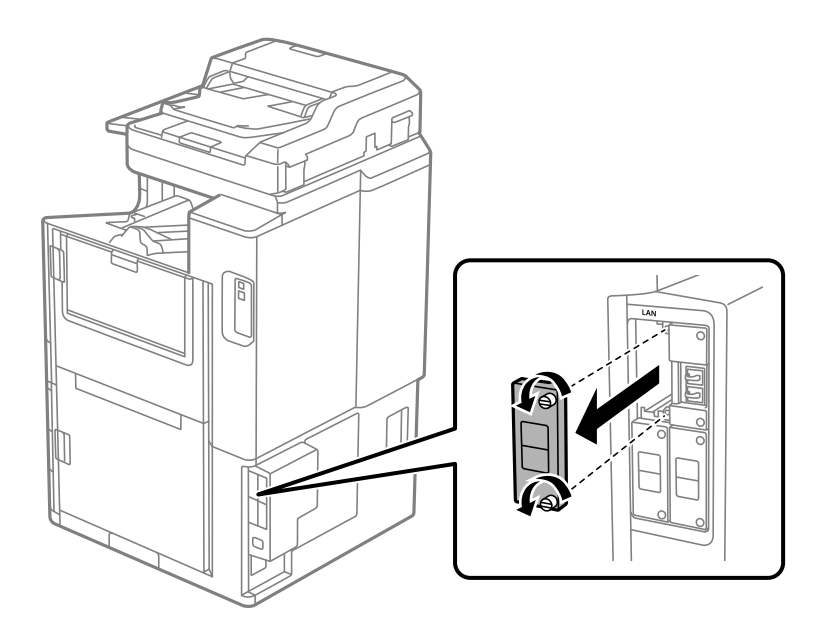

4. Setzen Sie das Ethernet-Board direkt in den zusätzlichen Schnittstellen-Steckplatz für das Ethernet-Board ein. Setzen Sie das Ethernet-Board fest in den Steckplatz ein.

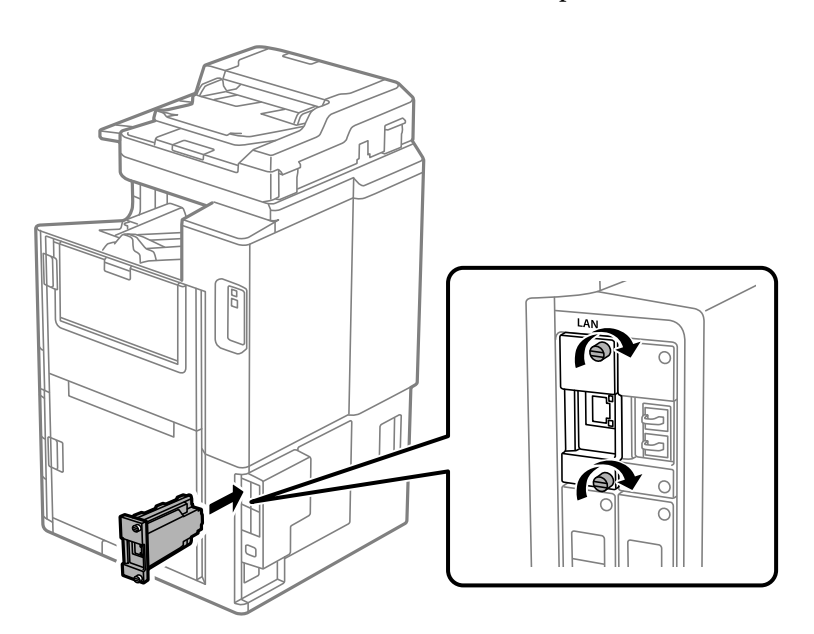

<span id="page-403-0"></span>**T** *Wichtig*:

Entfernen Sie nicht die Abdeckung des Ethernet-Boards. Berühren Sie nicht die Klemmen des Ethernet-Boards.

- 5. Sichern Sie das Ethernet-Board mit den zwei Schrauben.
- 6. Verbinden Sie das entferne Netzkabel und das USB-Kabel.
- 7. Drücken Sie die Taste  $\Box$ , wählen Sie Auftragsstatus > Optionen und prüfen Sie dann, ob das Ethernet-Board korrekt installiert wurde.
- 8. Wählen Sie **Einstellungen** > **Allgemeine Einstellungen** > **Systemadministration** > **Firmware-Aktualisierung** > **Aktualisierung**, um die Firmware zu aktualisieren.

# **Einstellungen bei Verwendung eines zusätzlichen Netzwerks**

### **Administratorkennworteinstellung für zusätzliches Netzwerk**

Wenn Sie ein Administratorkennwort für das zusätzliche Netzwerk festlegen, können Sie Benutzer daran hindern, die Einstellungen für das zusätzliche Netzwerk zu ändern. Sie können das Administratorkennwort für das zusätzliche Netzwerk in Web Config über einen Computer im zusätzlichen Netzwerk festlegen und ändern. Die Administrator-Passwörter für das zusätzliche Netzwerk und für den Drucker sind unterschiedlich.

Das Anfangspasswort für das zusätzliche Netzwerk sind die letzten acht Stellen der MAC-Adresse. Um dies zu kontrollieren, wählen Sie **LAN-Status** für das zusätzliche Netzwerk auf dem Bedienfeld des Druckers, um die Details anzuzeigen. Sie können die MAC-Adresse auch anhand des Aufklebers ermitteln, der auf der Ethernetplatine aufgeklebt ist.

Wir empfehlen Ihnen, das Anfangspasswort so schnell wie möglich zu ändern, um unberechtigten Zugriff zu verhindern. Wenn Sie das zusätzliche Netzwerk auf die Standardeinstellungen zurücksetzen, wird das Anfangspasswort wiederhergestellt.

#### **Zugehörige Informationen**

& ["Menüoptionen für Netzwerkeinstellungen \(bei Verwendung eines zusätzlichen Netzwerks\)" auf Seite 410](#page-409-0)

#### *Konfigurieren des Administratorkennworts für das zusätzliche Netzwerk*

Sie können das Administratorkennwort in Web Config über einen Computer im zusätzlichen Netzwerk festlegen.

- 1. Geben Sie zum Zugriff auf Web Config die Drucker-IP-Adresse für das zusätzliche Netzwerk in einen Browser ein.
- 2. Wählen Sie die Registerkarte **Produktsicherheit** > **Administratorkennwort ändern**.
- 3. Geben Sie unter **Neues Kennwort** und **Neues Kennwort bestätigen** ein Kennwort ein. Geben Sie bei Bedarf den Benutzernamen ein.

Wenn Sie das Kennwort ändern möchten, geben Sie ein aktuelles Kennwort ein.

#### <span id="page-404-0"></span>4. Wählen Sie **OK**.

#### *Hinweis:*

- ❏ Um gesperrte Menüoptionen festzulegen oder zu ändern, klicken Sie auf *Administratoranmeldung* und geben Sie dann das Administratorkennwort ein.
- ❏ Um das Administratorkennwort zu löschen, klicken Sie auf die Registerkarte *Produktsicherheit* > *Administratorkennwort löschen* und geben Sie dann das Administratorkennwort ein.

#### **Zugehörige Informationen**

& ["Anwendung für das Konfigurieren des Druckerbetriebs \(Web Config\)" auf Seite 429](#page-428-0)

# **Verbinden mit dem Netzwerk über das Bedienfeld (bei Verwendung eines zusätzlichen Netzwerks)**

Verbinden Sie den Drucker über das Bedienfeld des Druckers mit dem Netzwerk.

#### *Zuweisen der IP-Adresse (bei Verwendung eines zusätzlichen Netzwerks)*

Richten Sie die grundlegenden Elemente wie Host-Adresse, Subnetzmaske und Standard-Gateway ein. Nehmen Sie Einstellungen für das Standard- und das zusätzliche Netzwerk vor. In diesem Abschnitt wird die Vorgehensweise zum Einstellen einer statischen IP-Adresse erläutert.

- 1. Schalten Sie den Drucker ein.
- 2. Wählen Sie **Einstellungen** im Startbildschirm auf dem Bedienfeld des Druckers.
- 3. Wählen Sie **Allgemeine Einstellungen** > **Netzwerkeinstellungen**.
- 4. Wählen Sie **Standard** oder **Zusätzlich** für das Netzwerk, das Sie einrichten möchten.
- 5. Wählen Sie **Erweitert** > **TCP/IP**.

#### *Hinweis:*

Wenn Sie *Erweitert* wählen, müssen Sie das Administrator-Passwort für das zusätzliche Netzwerk eingeben.

6. Wählen Sie **Manuell** bei **IP-Adresse anfordern**.

Wenn Sie die IP-Adresse automatisch über die DHCP-Funktion des Routers einstellen, wählen Sie **Auto**. In diesem Fall werden **IP-Adresse**, **Subnetzmaske** und **Standard-Gateway** in Schritt 7 bis 8 ebenfalls automatisch eingestellt. Fahren Sie daher mit Schritt 9 fort.

7. Eingeben der IP-Adresse.

Wenn Sie eine IP-Adresse eingeben, geben Sie Nullen (0) ein, um drei Ziffern zu bilden, wie im folgenden Beispiel gezeigt.

Beispiel:

- ❏ Für die IP-Adresse 192.0.2.111 geben Sie ein: 192.000.002.111.
- ❏ Für die IP-Adresse 192.0.12.10 geben Sie ein: 192.000.012.010.

<span id="page-405-0"></span>Bestätigen Sie den auf dem vorherigen Bildschirm angezeigten Wert. Nach der Eingabe der IP-Adresse werden die Nullen, die Sie zur Bildung von drei Ziffern eingegeben haben, weggelassen.

#### 8. Richten Sie **Subnetzmaske** und **Standard-Gateway** ein.

Bestätigen Sie den auf dem vorherigen Bildschirm angezeigten Wert.

#### c *Wichtig:*

Wenn die Kombination aus IP-Adresse, Subnetzmaske und Standard-Gateway falsch ist, bleibt *Einrichtung starten* inaktiv und kann mit den Einstellungen nicht fortfahren. Bestätigen Sie, dass kein Fehler in der Eingabe vorliegt.

9. Geben Sie die IP-Adresse für den primären DNS-Server ein.

Bestätigen Sie den auf dem vorherigen Bildschirm angezeigten Wert.

#### *Hinweis:*

Bei Auswahl von *Auto* als Einstellung für die IP-Adresszuteilung lassen sich die DNS-Server-Einstellungen *Manuell* oder *Auto* auswählen. Wenn die DNS-Server-Adresse nicht automatisch abgerufen werden kann, wählen Sie *Manuell* aus, und geben Sie dann die Adresse des DNS-Servers ein. Geben Sie dann die Adresse des sekundären DNS-Servers direkt ein. Falls Sie *Auto* auswählen, wechseln Sie zu Schritt 11.

10. Geben Sie die IP-Adresse für den sekundären DNS-Server ein.

Bestätigen Sie den auf dem vorherigen Bildschirm angezeigten Wert.

11. Tippen Sie auf **Einrichtung starten**.

#### **Einrichten des Proxy-Servers (bei Verwendung eines zusätzlichen Netzwerks)**

Richten Sie den Proxy-Server ein, wenn beide der folgenden Punkte erfüllt sind.

- ❏ Der Proxy-Server ist für die Internetverbindung ausgelegt.
- ❏ Bei Verwendung einer Funktion, bei der sich der Drucker direkt mit dem Internet verbindet, wie beispielsweise dem Epson Connect Service oder den Cloud Services eines anderen Unternehmens.

Der Proxy-Server ist nur im Standardnetzwerk verfügbar.

1. Wählen Sie **Einstellungen** im Startbildschirm.

Wenn Sie Einstellungen nach der Einstellung der IP-Adresse vornehmen, wird der Bildschirm **Erweitert** angezeigt. Fahren Sie mit Schritt 3 fort.

- 2. Wählen Sie **Allgemeine Einstellungen** > **Netzwerkeinstellungen** > **Standard** > **Erweitert**.
- 3. Wählen Sie **Proxy-Server**.
- 4. Wählen Sie **Verw.** bei **Proxy-Servereinst.**.
- 5. Geben Sie die Adresse für den Proxy-Server im IPv4- oder FQDN-Format ein. Bestätigen Sie den auf dem vorherigen Bildschirm angezeigten Wert.
- 6. Geben Sie die Portnummer für den Proxy-Server ein. Bestätigen Sie den auf dem vorherigen Bildschirm angezeigten Wert.

<span id="page-406-0"></span>7. Tippen Sie auf **Einrichtung starten**.

#### *Erstellen einer Ethernet-Verbindung (bei Verwendung eines zusätzlichen Netzwerks)*

#### **Erstellen einer Ethernet-Verbindung im Standardnetzwerk**

Verbinden Sie den Drucker über ein Ethernet-Kabel mit dem Standardnetzwerk und überprüfen Sie dann die Verbindung.

- 1. Verbinden Sie den Drucker und den Hub (LAN-Switch) über ein Ethernet-Kabel.
- 2. Wählen Sie **Einstellungen** im Startbildschirm.
- 3. Wählen Sie **Allgemeine Einstellungen** > **Netzwerkeinstellungen** > **Standard** > **Netzwerkverbindungstest**. Das Ergebnis der Verbindungsdiagnose wird angezeigt. Vergewissern Sie sich, dass die Verbindung korrekt ist.
- 4. Tippen Sie zum Beenden auf **OK**.

Wenn Sie auf **Prüfbericht drucken** tippen, können Sie das Diagnoseergebnis ausdrucken. Folgen Sie den Anweisungen auf dem Bildschirm, um den Bericht auszudrucken.

#### **Erstellen einer Ethernet-Verbindung in einem zusätzlichen Netzwerk**

Verbinden Sie den Drucker über ein Ethernet-Kabel mit dem zusätzlichen Netzwerk und überprüfen Sie dann die Verbindung.

- 1. Verbinden Sie den Drucker und den Hub (LAN-Switch) über ein Ethernet-Kabel.
- 2. Wählen Sie **Auftragsstatus** im Startbildschirm.
- 3. Wählen Sie die Registerkarte **Druckerstatus** und wählen Sie dann die Registerkarte **Optionen**.

Der Status der Ethernet-Verbindung wird angezeigt. Vergewissern Sie sich, dass die Verbindung korrekt ist.

### **Auswählen der Netzwerkübertragungsroute (bei Verwendung eines zusätzlichen Netzwerks)**

Die folgenden Scan- und Faxfunktionen sind über das Bedienfeld des Druckers im Standard- oder im zusätzlichen Netzwerk verfügbar.

- ❏ Scannen an E-Mail
- ❏ Scannen in Ordner
- ❏ Scannen an Document Capture Pro
- ❏ Faxen an E-Mail
- ❏ Faxen in Ordner

Führen Sie die folgenden Schritte aus, um das Netzwerk zur Nutzung dieser Scan- und Faxfunktionen zu wählen.

1. Wählen Sie **Einstellungen** im Startbildschirm.

- <span id="page-407-0"></span>2. Wählen Sie **Allgemeine Einstellungen** > **Netzwerkeinstellungen** > **Netzwerkübertragungsroute**.
- 3. Wählen Sie **Standard** oder **Zusätzlich** für das Netzwerk, um die Scan- und Faxfunktionen zu verwenden.

### **Auswählen eines Netzwerks mit einem LDAP-Server (bei Verwendung eines zusätzlichen Netzwerks)**

Sie können den LDAP-Server entweder im Standard- oder im zusätzlichen Netzwerk verwenden.

Führen Sie die folgenden Schritte aus, um das Netzwerk mit dem LDAP-Server zu wählen, den Sie verwenden möchten.

- 1. Wählen Sie **Einstellungen** im Startbildschirm.
- 2. Wählen Sie **Allgemeine Einstellungen** > **Netzwerkeinstellungen** > **LDAP-Server**.
- 3. Wählen Sie **Standard** oder **Zusätzlich** für das Netzwerk mit dem LDAP-Server.

# **Empfangen von E-Mail-Benachrichtigungen bei Ereignissen (bei Verwendung eines zusätzlichen Netzwerks)**

#### *Über E-Mail-Benachrichtigungen (bei Verwendung eines zusätzlichen Netzwerks)*

Das ist die Benachrichtigungsfunktion, die bei Ereignissen wie Druckstopp und Druckerfehler eine entsprechende E-Mail an die angegebene Adresse sendet.

Sie können bis zu fünf Ziele registrieren und für jedes Ziel Benachrichtigungseinstellungen festlegen.

Um diese Funktion zu verwenden, müssen Sie den Mailserver einrichten, bevor Sie Benachrichtigungen einstellen. Richten Sie den E-Mail-Server in dem Netzwerk (Standard oder Zusätzlich) ein, an das die E-Mail gesendet werden soll.

#### **Zugehörige Informationen**

& ["Konfigurieren eines E-Mail-Servers" auf Seite 510](#page-509-0)

#### *Konfigurieren von E-Mail-Benachrichtigungen (bei Verwendung eines zusätzlichen Netzwerks)*

Konfigurieren Sie E-Mail-Benachrichtigungen mithilfe von Web Config über einen Computer im Standardnetzwerk.

- 1. Geben Sie zum Zugriff auf Web Config die Drucker-IP-Adresse für das Standardnetzwerk in einen Browser ein.
- 2. Wählen Sie die Registerkarte **Geräteverwaltung** > **eMail-Benachrichtigung**.
- 3. Legen Sie die Betreffzeile der E-Mail-Benachrichtigung fest.

Wählen Sie die für den Betreff angezeigten Inhalte aus den beiden Pull-down-Menüs.

❏ Die ausgewählten Inhalte werden neben **Betreff** angezeigt.

❏ Links und rechts können nicht dieselben Inhalte festgelegt werden.

❏ Wenn die Anzahl der Zeichen unter **Ort** 32 Byte überschreitet, fallen überschüssige Zeichen weg.

- 4. Geben Sie die E-Mail-Adresse für den Versand der Benachrichtigungs-E-Mail ein. Verwenden Sie A–Z a–z 0–9 ! # \$ % & ' \* + - . / = ? ^  $_{-}$  { | } ~ @ und geben Sie zwischen 1 und 255 Zeichen ein.
- 5. Wählen Sie **(-)** oder **(-)** für das Netzwerk, das für den Versand an Empfänger verwendet wird.
- 6. Wählen Sie die Sprache für die E-Mail-Benachrichtigungen.
- 7. Aktivieren Sie das Kontrollkästchen für das Ereignis, für das Sie eine Benachrichtigung erhalten möchten.

Die Zahl der **Benachrichtigungseinstellungen** ist mit der Zielzahl der **eMail-Adresseinstellungen** verknüpft. Beispiel:

Wenn eine Benachrichtigung an die für die Nummer 1 unter **eMail-Adresseinstellungen** festgelegte E-Mail-Adresse gesendet werden soll, wenn der Drucker kein Papier mehr hat, aktivieren Sie das Kontrollkästchen in Spalte **1** der Zeile **Papier leer**.

8. Klicken Sie auf **OK**.

Bestätigen Sie, dass eine E-Mail-Benachrichtigung versendet wird, indem Sie ein Ereignis auslösen.

Beispiel: Drucken Sie unter Angabe einer Papierzufuhr, in der kein Papier eingelegt ist.

#### **Zugehörige Informationen**

- & ["Anwendung für das Konfigurieren des Druckerbetriebs \(Web Config\)" auf Seite 429](#page-428-0)
- & ["Konfigurieren eines E-Mail-Servers" auf Seite 510](#page-509-0)
- & ["Elemente für die E-Mail-Benachrichtigung" auf Seite 589](#page-588-0)

# **Beheben von Problemen bei Verwendung eines zusätzlichen Netzwerks**

### **Drucken oder Scannen vom Computer nicht möglich**

#### **Die Einstellungen für das Standard- oder das zusätzliche Netzwerk sind nicht korrekt.**

Sie müssen das Standardnetzwerk und das zusätzliche Netzwerk einrichten. Überprüfen Sie die Einstellungen für beide Netzwerke.

#### **Zugehörige Informationen**

& ["Verbinden mit dem Netzwerk über das Bedienfeld \(bei Verwendung eines zusätzlichen Netzwerks\)" auf](#page-404-0) [Seite 405](#page-404-0)

# <span id="page-409-0"></span>**Scan- oder Faxfunktionen auf dem Bedienfeld funktionieren nicht richtig (außer Scannen an Cloud)**

#### **Das Netzwerk für die Verwendung der Scan- oder Faxfunktionen auf dem Bedienfeld ist nicht korrekt ausgewählt.**

Die Scan- oder Faxfunktionen auf dem Bedienfeld sind entweder im Standard- oder im zusätzlichen Netzwerk verfügbar. Stellen Sie sicher, dass das Netzwerk für die Verwendung der Scan- und Faxfunktionen korrekt ausgewählt wird.

#### **Zugehörige Informationen**

& ["Auswählen der Netzwerkübertragungsroute \(bei Verwendung eines zusätzlichen Netzwerks\)" auf Seite 407](#page-406-0)

### **LDAP-Server kann nicht verwendet werden**

#### **Das Netzwerk mit dem LDAP-Server ist nicht korrekt ausgewählt.**

Der LDAP-Server ist entweder im Standard- oder im zusätzlichen Netzwerk verfügbar. Stellen Sie sicher, dass das Netzwerk mit dem LDAP-Server, den Sie verwenden möchten, korrekt ausgewählt wird.

#### **Zugehörige Informationen**

& ["Auswählen eines Netzwerks mit einem LDAP-Server \(bei Verwendung eines zusätzlichen Netzwerks\)" auf](#page-407-0) [Seite 408](#page-407-0)

# **Menüoptionen für Netzwerkeinstellungen (bei Verwendung eines zusätzlichen Netzwerks)**

Dieser Abschnitt erläutert das Menü Netzwerkeinstellungen bei Verwendung des zusätzlichen Netzwerks.

Wählen Sie die Menüs im Bedienfeld wie nachfolgend beschrieben.

#### **Einstellungen** > **Allgemeine Einstellungen** > **Netzwerkeinstellungen**

### **Standard:**

Richten Sie das Standardnetzwerk ein. Siehe "Verwandte Informationen" unten.

#### **Zugehörige Informationen**

 $\blacktriangleright$  ["Netzwerkeinstellungen" auf Seite 440](#page-439-0)

### **Zusätzlich:**

Richten Sie das zusätzliche Netzwerk ein.

#### Netzwerkstatus:

Zeigt oder druckt die aktuellen Netzwerkeinstellungen.

- <span id="page-410-0"></span>❏ LAN-Status
- ❏ Statusblatt

#### Erweitert:

Konfigurieren Sie die folgenden Detaileinstellungen.

- ❏ TCP/IP
- ❏ IPv6-Adresse
- ❏ Verbindungsgeschw. und Duplex
- ❏ HTTP zu HTTPS weiterleiten
- ❏ IPsec/IP-Filterung deaktivieren
- ❏ IEEE802.1X deaktivieren

Sie müssen das Administrator-Passwort für das zusätzliche Netzwerk eingeben.

#### Werkseinstlg. wiederh.:

Setzt die Einstellungen für das zusätzliche Netzwerk auf die Standardwerte zurück.

Sie müssen das Administrator-Passwort für das zusätzliche Netzwerk eingeben.

### **Netzwerkübertragungsroute:**

Wählen Sie das Netzwerk zum Verwenden der Scan- und Faxfunktionen über das Bedienfeld (Scannen an E-Mail, Scannen in Ordner, Scannen an Document Capture Pro, Faxen an E-Mail, Faxen in Ordner).

### **LDAP-Server:**

Wählen Sie das Netzwerk mit dem LDAP-Server, den Sie verwenden möchten.

# **Kassettenschloss (Paper Cassette Lock)**

# **Verwenden der Paper Cassette Lock**

Die Paper Cassette Lock kann an Papierkassette 1 bis 4 angebracht werden. Dies ist nützlich, wenn der Administrator die Papierverwaltung selbst übernimmt. Bewahren Sie die Schlüssel an einem sicheren Ort auf. 1. Montieren Sie die Paper Cassette Lock.

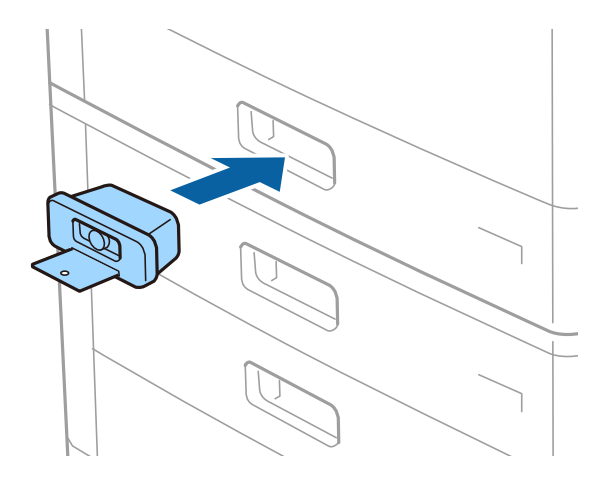

2. Drücken Sie die mittlere Taste und entfernen Sie dann den Schlüssel.

Bewahren Sie die Schlüssel an einem sicheren Ort auf.

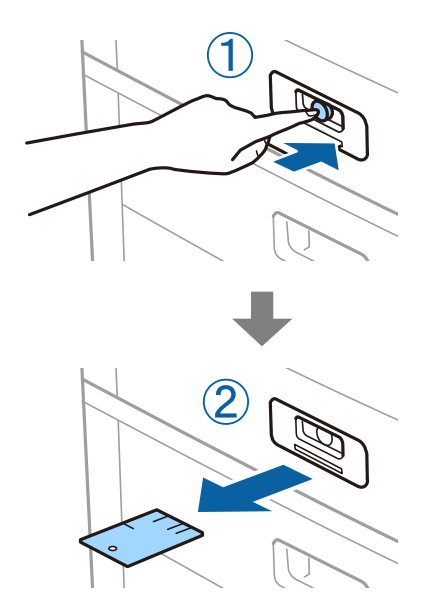

#### *Hinweis:*

Stecken Sie den Schlüssel beim Entfernen der Paper Cassette Lock von der Papierkassette ganz in das Schloss ein. Achten Sie darauf, den Schlüssel zu entfernen, nachdem die Taste in der Mitte der Öffnung erscheint.

# **Probleme mit der Paper Cassette Lock**

### **Schlüssel verloren für Paper Cassette Lock**

Wenden Sie sich an den Epson-Kundendienst oder einen autorisierten Epson-Service-Anbieter.

# <span id="page-412-0"></span>**Produktinformationen**

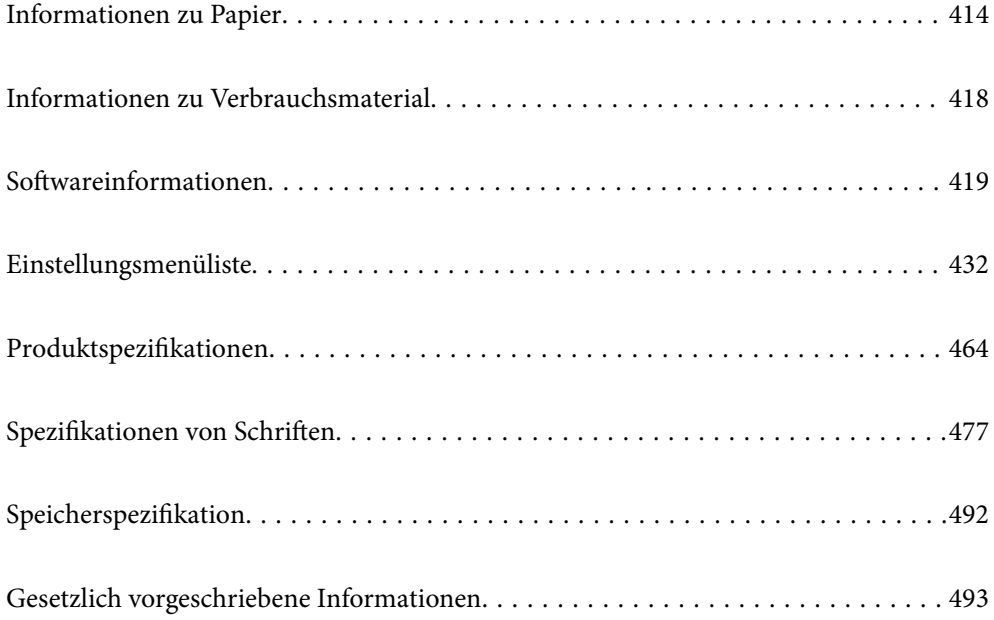

# <span id="page-413-0"></span>**Informationen zu Papier**

# **Verfügbares Papier und Fassungskapazität**

Im Folgenden werden die verfügbaren Papiersorten für diesen Drucker aufgelistet. Die Verwendung von anderen Papiersorten kann zu Papierstaus oder Beschädigungen des Druckers führen.

Die Papierqualität kann je nach Umgebung schwanken. Wir empfehlen, Papier nach einer Bewertung Ihrer Druckumgebung zu erwerben. Achten Sie darauf, vor der Verwendung beispielsweise von Recylingpapier und umschlägen mit großen Qualitätsunterschieden einen Testlauf zu drucken.

# **Epson-Originalpapier**

Epson empfiehlt die Verwendung von Epson-Originalpapier, um hochwertige Ausdrucke zu gewährleisten.

#### *Hinweis:*

- ❏ Original-Epson-Papier ist beim Drucken mit dem Epson-Universaldruckertreiber nicht verfügbar.
- ❏ Welches Papier verfügbar ist, hängt vom Standort ab. Die neuesten Informationen zur Verfügbarkeit von Papier in Ihrer Gegend erhalten Sie vom Epson-Support.
- ❏ Im Folgenden finden Sie Informationen zu verfügbaren Papiersorten für 2-seitigen Druck. ["Papier für 2-seitigen Druck" auf Seite 417](#page-416-0)
- ❏ Beim Drucken auf Epson-Originalpapier mit benutzerdefiniertem Format steht nur die Druckqualitätseinstellung *Standard* oder *Normal* zur Verfügung. Auch wenn einige Drucker die Auswahl einer besseren Druckqualität gestatten, erfolgen die Ausdrucke nur mit der Druckqualität *Standard* oder *Normal*.
- ❏ Beim Drucken auf Papier mit einem benutzerdefiniertem Format, das länger als 483 mm ist, wird dieses unabhängig von den Einstellungen für Papiersorte und Papierbezeichnung mit Standard-Druckqualität gedruckt. Zudem verlangsamt der Drucker die Druckgeschwindigkeit für einige Papiersorten wie z. B. Normalpapier.

### **Zum Dokumentdruck geeignetes Papier**

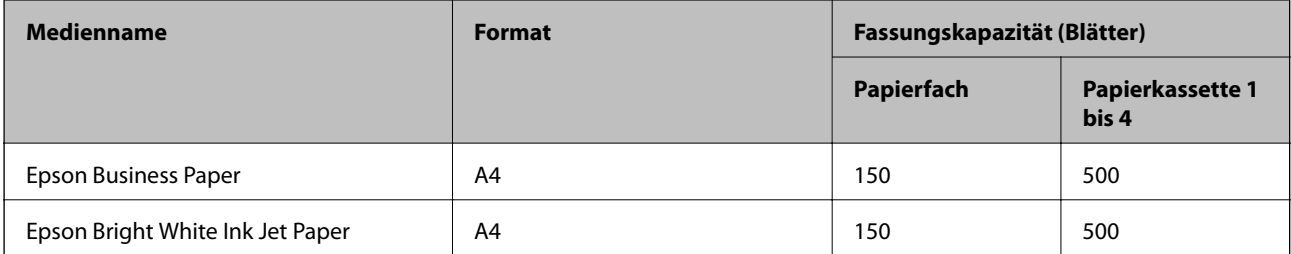

### **Zum Dokument- und Fotodruck geeignetes Papier**

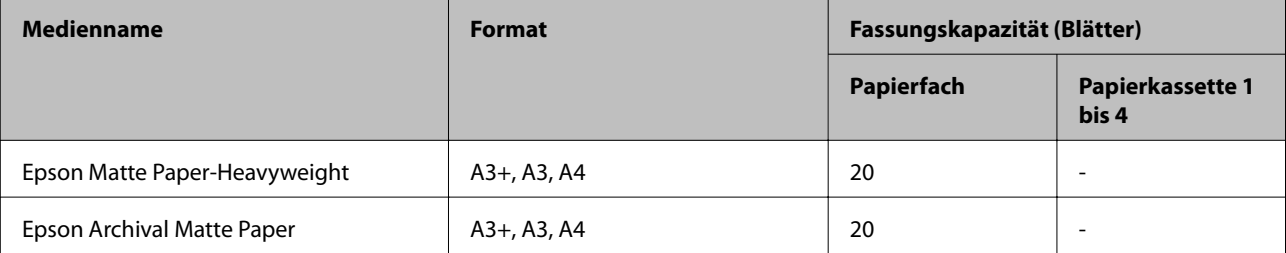

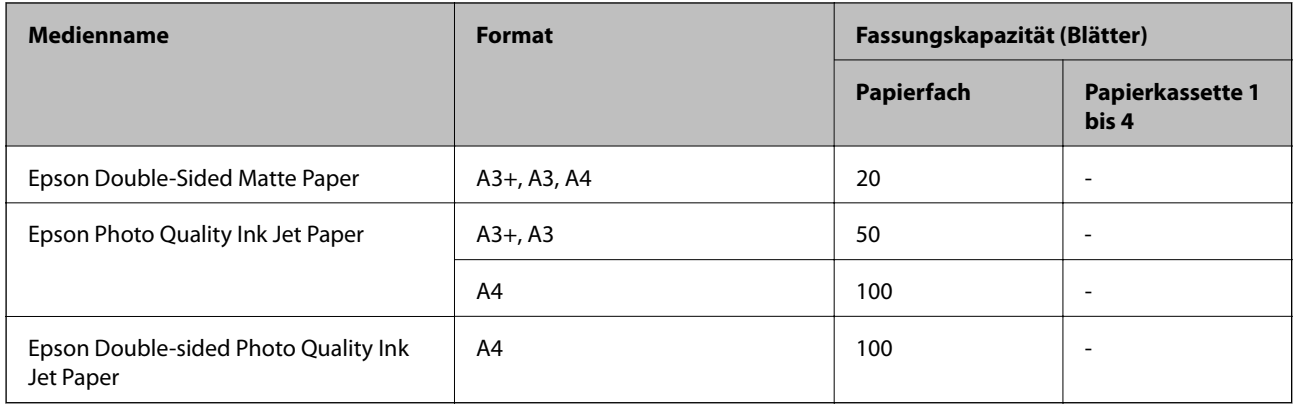

# **Im Handel erhältliches Papier**

#### *Hinweis:*

- ❏ 8,5×13 Zoll, 8K (270 × 390 mm), 16K (195 × 270 mm) sowie die halben Letter-Formate sind beim Drucken mit dem PostScript-Druckertreiber nicht verfügbar.
- ❏ Im Folgenden finden Sie Informationen zu verfügbaren Papiersorten für 2-seitigen Druck. ["Papier für 2-seitigen Druck" auf Seite 417](#page-416-0)

#### **Normalpapier**

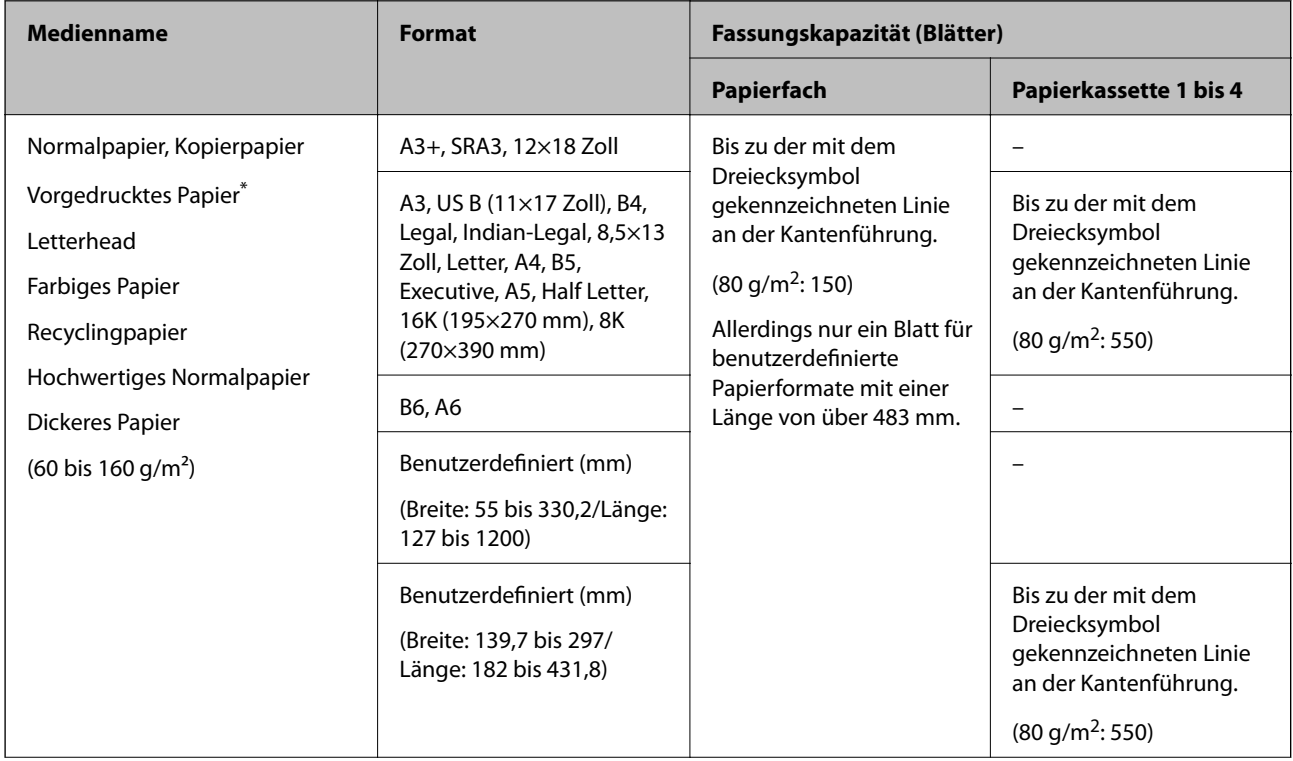

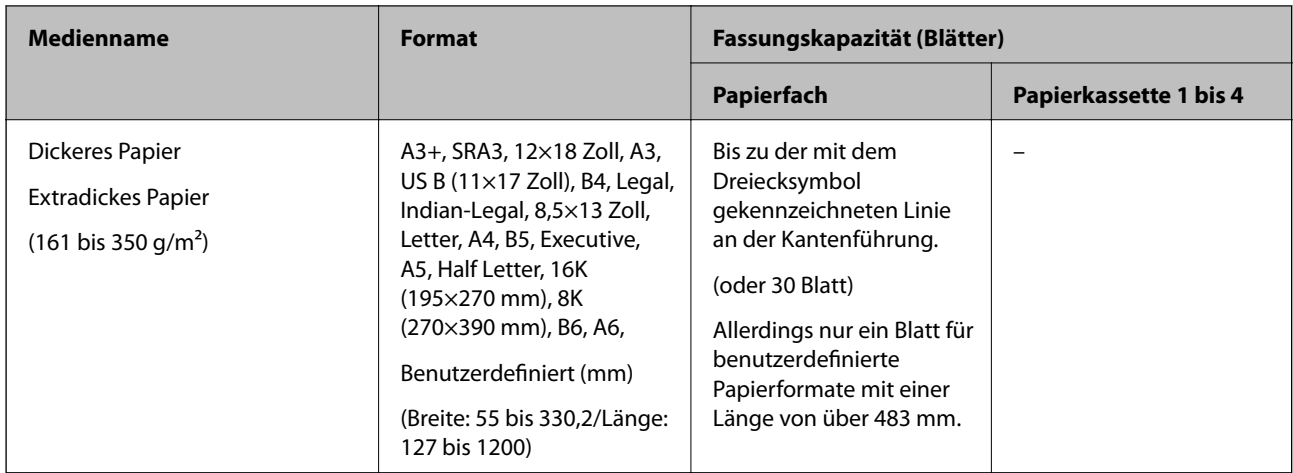

\* Papier, auf dem verschiedene Formulare wie Belege oder Wertpapiere vorgedruckt sind.

#### **Umschlag**

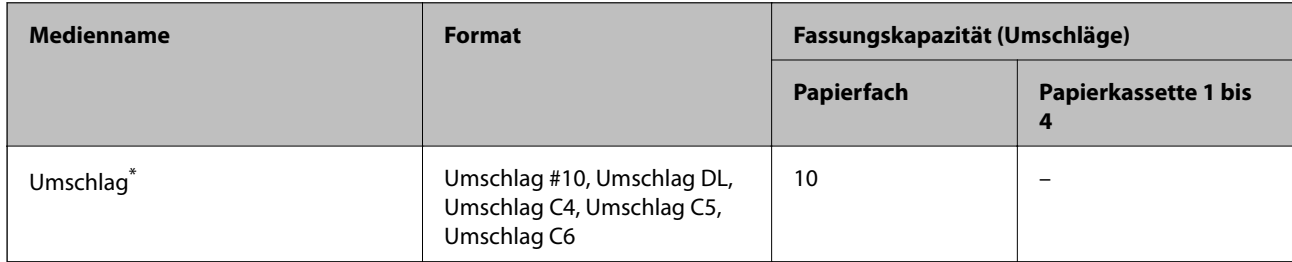

\* Befindet sich die Umschlagklappe an der kurzen Kante, müssen Sie die Umschlagklappe beim Festlegen der benutzerdefinierten Größe berücksichtigen.

#### *Verfügbare Papierstärke*

Im Folgenden werden die verfügbaren Papierstärken (Papiergewicht g/m<sup>2</sup>: pro 1 m<sup>2</sup> ausgedrückt in Gramm). Trotz geeigneter Papierstärke kann es je nach Papierqualität (Faserrichtung, Steifigkeit usw.) zu einer Verschlechterung der Druckqualität oder zu Papierstaus kommen.

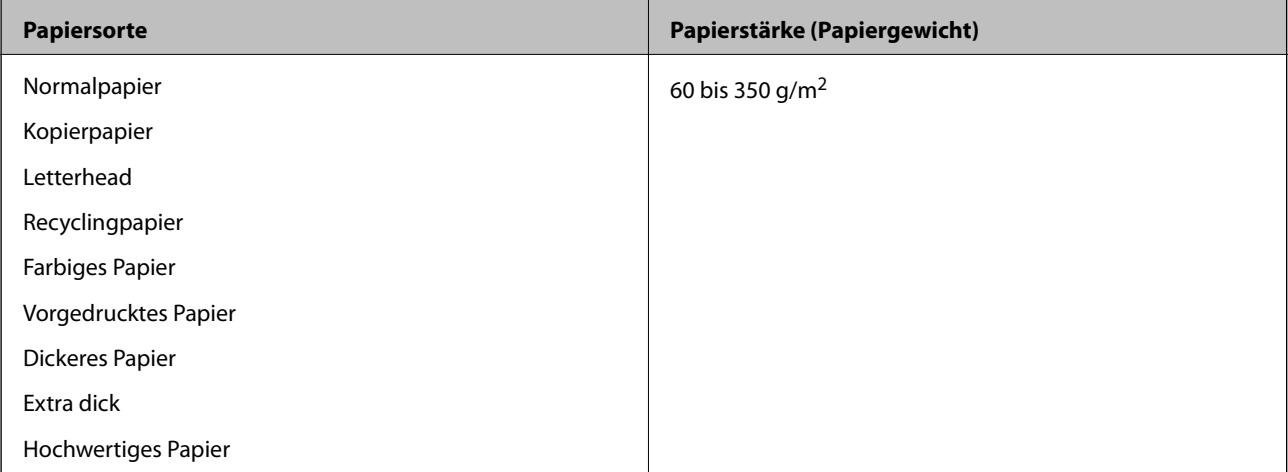

<span id="page-416-0"></span>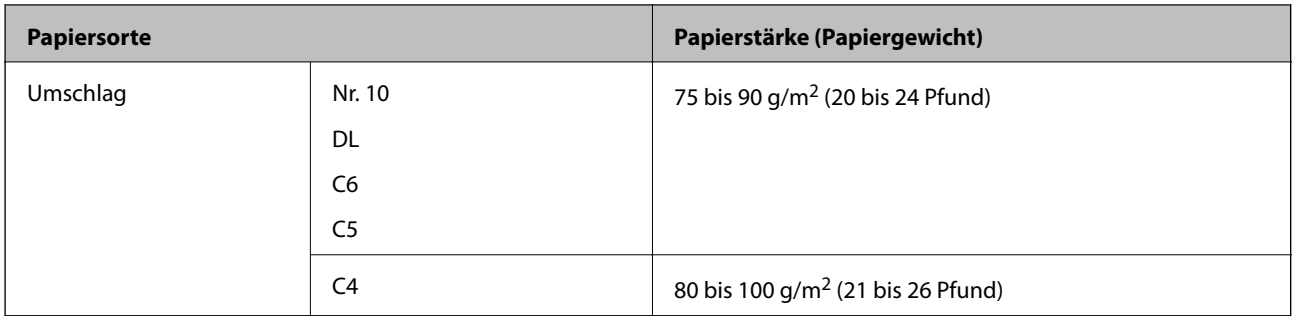

### **Papier für 2-seitigen Druck**

#### *Epson-Originalpapier*

- ❏ Epson Business Paper
- ❏ Epson Bright White Ink Jet Paper

#### **Zugehörige Informationen**

& ["Verfügbares Papier und Fassungskapazität" auf Seite 414](#page-413-0)

#### *Im Handel erhältliches Papier*

- ❏ Normalpapier, Kopierpapier, vorgedrucktes Papier, Briefbogen, farbiges Papier, Recyclingpapier, hochwertiges Normalpapier<sup>\*</sup>
- Papier im Format A3+, SRA3, 12×18 Zoll, B6, A6 wird für den automatischen zweiseitigen Druck nicht unterstützt.

 Für den automatischen zweiseitigen Druck mit benutzerdefinierten Papierformaten können Sie Papierformate von 139,7 bis 297×182 bis 431,8 mm verwenden.

#### **Zugehörige Informationen**

& ["Verfügbares Papier und Fassungskapazität" auf Seite 414](#page-413-0)

### **Nicht verfügbare Papiertypen**

Verwenden Sie nicht die folgenden Papiertypen. Die Verwendung dieser Papiere kann zu Papierstaus, verschmierten Ausdrucken oder zu einer Beschädigung des Druckers führen.

- ❏ Gewellte und feuchte Papiere
- ❏ Papiere, die nach dem Druck auf einer Seite nicht getrocknet sind.
- ❏ Aufgequollene oder gewölbte Papiere
- ❏ Gerissene, eingeschnittene oder gefaltete Papiere
- ❏ Zu dünne oder zu dicke Papiere
- ❏ Vorgedruckte Papiere, die von anderen Tintenstrahldruckern, Thermotransferdruckern, Seitendruckern oder Kopierern verwendet wurden
- ❏ Perforierte Papiere
- ❏ Mit Etiketten versehene Papiere

<span id="page-417-0"></span>❏ Papiere, die mit Klebeband, Heftklammern, Papierclips, usw. zusammengehalten oder gelocht sind.

❏ Verwenden Sie keine Umschläge mit Fenstern oder mit selbstklebender Oberfläche auf der Umschlagklappe.

# **Informationen zu Verbrauchsmaterial**

# **Tintenpatronencodes**

Im Folgenden sind die Codes für die Epson-Originaltintenpatronen aufgeführt.

#### **WF-C21000**

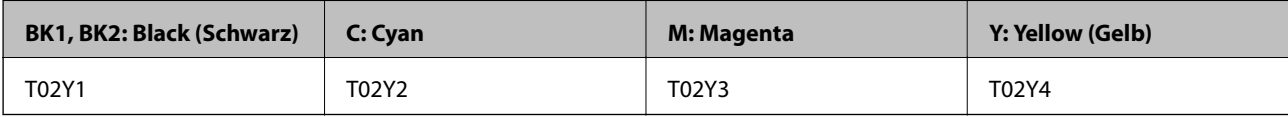

#### **WF-C20750**

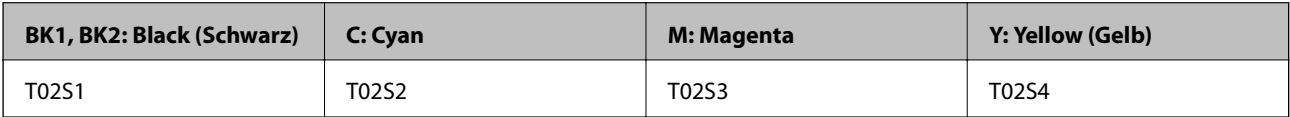

#### **WF-C20600**

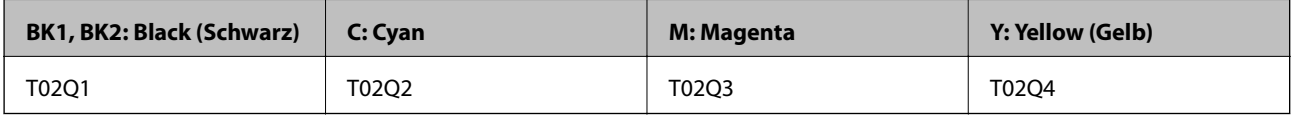

Es wird empfohlen, ausschließlich original Epson-Tintenpatronen zu verwenden. Epson kann die Qualität und Zuverlässigkeit der Tinte von Drittanbietern nicht garantieren. Die Verwendung von Tinten anderer Hersteller kann Schäden verursachen, die von der Epson-Garantie nicht abgedeckt sind, und kann unter gewissen Umständen ein fehlerhaftes Druckerverhalten hervorrufen. Tintenstandangaben zu Nicht-Originaltintenpatronen werden möglicherweise nicht angezeigt.

#### *Hinweis:*

- ❏ Tintenpatronencodes können abhängig vom Ort variieren. Kontaktieren Sie den Epson-Support für die entsprechenden Codes in Ihrer Region.
- ❏ Anwender in Europa erhalten Informationen zur Ergiebigkeit von Epson-Tintenpatronen auf der folgenden Website. <http://www.epson.eu/pageyield>

# **Wartungsboxcode**

Es wird empfohlen, ausschließlich eine originale Epson-Wartungsbox zu verwenden.

Wartungsboxcode: CT13T6713

<span id="page-418-0"></span>**T** *Wichtig:* 

Sobald eine Wartungsbox in einem Drucker installiert wurde, kann sie nicht mit anderen Druckern verwendet werden.

# **Code für Wartungswalzen**

Es wird empfohlen, ausschließlich Original-Wartungswalzen von Epson zu verwenden.

Im Folgenden werden die entsprechenden Codes aufgeführt.

#### **Für alle Länder außer Indien, Bangladesch, Sri Lanka und Nepal**

Wartungswalzen für Papierkassette: C12C935961

Wartungswalzen für Papierfach: C12C935941

#### **Für Indien, Bangladesch, Sri Lanka und Nepal**

Wartungswalzen für Papierkassette: C12C935971

Wartungswalzen für Papierfach: C12C935951

*Hinweis:*

Wenden Sie sich zwecks neuer Wartungswalzen an den Epson Support.

# **Softwareinformationen**

In diesem Abschnitt werden die Netzwerkdienste und Softwareprodukte vorgestellt, die auf der Epson-Website oder der mitgelieferten Software-Disc für Ihren Drucker verfügbar sind.

# **Software für Drucken**

# **Anwendung zum Drucken vom Computer (Windows-Druckertreiber)**

Der Druckertreiber steuert den Drucker entsprechend den Druckbefehlen von einer Anwendung. Einstellungen im Druckertreiber bieten die besten Druckergebnisse. Mit dem Druckertreiber-Dienstprogramm können Sie auch den Status des Druckers prüfen oder den optimalen Betriebszustand des Druckers sicherstellen.

#### *Hinweis:*

Sie können die Sprache des Druckertreibers ändern. Wählen Sie die Sprache, die Sie verwenden möchten, in der Einstellung *Sprache* auf der Registerkarte *Utility*.

#### **Aufrufen des Druckertreibers aus Anwendungen**

Um nur die Einstellungen zu ändern, die für die verwendete Anwendung gelten, rufen Sie den Druckertreiber aus dieser Anwendung auf.

Wählen Sie **Drucken** oder **Drucker einrichten** im Menü **Datei**. Wählen Sie den Drucker und klicken Sie auf **Einstellungen** oder **Eigenschaften**.

#### *Hinweis:*

Die Vorgehensweisen variieren je nach Anwendung. Ausführliche Informationen dazu finden Sie in der Hilfe der Anwendung.

#### **Aufrufen des Druckertreibers über das Bedienfeld**

Um Einstellungen für alle Anwendungen vorzunehmen, rufen Sie den Druckertreiber über das Bedienfeld auf.

❏ Windows 10/Windows Server 2019/Windows Server 2016

Klicken Sie auf die Start-Schaltfläche und wählen Sie **Windows-System** > **Systemsteuerung** > **Geräte und Drucker anzeigen** unter **Hardware und Sound** aus. Klicken Sie mit der rechten Maustaste auf den Drucker oder drücken und halten Sie ihn und wählen Sie **Druckeinstellungen**.

❏ Windows 8.1/Windows 8/Windows Server 2012 R2/Windows Server 2012

Wählen Sie **Desktop** > **Einstellungen** > **Systemsteuerung** > **Geräte und Drucker anzeigen** in **Hardware und Sound**. Klicken Sie mit der rechten Maustaste auf den Drucker oder drücken und halten Sie ihn und wählen Sie **Druckeinstellungen**.

❏ Windows 7/Windows Server 2008 R2

Klicken Sie auf die Start-Schaltfläche und wählen Sie **Systemsteuerung** > **Geräte und Drucker anzeigen** unter **Hardware und Sound** aus. Klicken Sie mit der rechten Maustaste auf den Drucker und wählen Sie **Druckeinstellungen**.

❏ Windows Vista/Windows Server 2008

Klicken Sie auf die Start-Schaltfläche und wählen Sie **Systemsteuerung** > **Drucker** unter **Hardware und Sound** aus. Klicken Sie mit der rechten Maustaste auf den Drucker und wählen Sie **Druckeinstellungen**.

❏ Windows XP/Windows Server 2003 R2/Windows Server 2003

Klicken Sie auf die Start-Schaltfläche und wählen Sie **Systemsteuerung** > **Drucker und andere Hardware** > **Drucker und Faxgeräte** aus. Klicken Sie mit der rechten Maustaste auf den Drucker und wählen Sie **Druckeinstellungen**.

#### **Aufrufen des Druckertreibers über das Druckersymbol in der Taskleiste**

Das Druckersymbol in der Desktop-Taskleiste ist ein Verknüpfungssymbol, mit dem Sie den Druckertreiber schnell aufrufen können.

Wenn Sie auf das Druckersymbol klicken und **Druckereinstellungen** wählen, haben Sie Zugriff auf dasselbe Druckereinstellungsfenster, das auch von der Systemsteuerung angezeigt wird. Wenn Sie auf dieses Symbol doppelklicken, können Sie den Druckerstatus prüfen.

#### *Hinweis:*

Wenn das Druckersymbol nicht in der Taskleiste angezeigt wird, rufen Sie das Druckertreiberfenster auf, klicken Sie auf *Überwachungsoptionen* auf der Registerkarte *Utility* und aktivieren Sie dann *Lassen Sie das Shortcut-Symbol in der Taskleiste anzeigen*.

#### **Starten der Anwendung**

Rufen Sie das Druckertreiberfenster auf. Klicken Sie auf die Registerkarte **Utility**.

#### **Zugehörige Informationen**

& ["Menüoptionen für den Druckertreiber" auf Seite 52](#page-51-0)

### **Anwendung zum Drucken vom Computer (Mac OS-Druckertreiber)**

Der Druckertreiber steuert den Drucker entsprechend den Druckbefehlen von einer Anwendung. Einstellungen im Druckertreiber bieten die besten Druckergebnisse. Mit dem Druckertreiber-Dienstprogramm können Sie auch den Status des Druckers prüfen oder den optimalen Betriebszustand des Druckers sicherstellen.

#### **Aufrufen des Druckertreibers aus Anwendungen**

Klicken Sie auf **Seite einrichten** oder **Drucken** im Menü **Datei** Ihrer Anwendung. Falls nötig, klicken Sie auf

Details einblenden (oder ▼), um das Druckfenster zu erweitern.

#### *Hinweis:*

Je nach verwendeter Anwendung wird *Seite einrichten* möglicherweise nicht im Menü *Datei* angezeigt und die Bedienvorgänge zur Anzeige des Druckbildschirms können variieren. Ausführliche Informationen dazu finden Sie in der Hilfe der Anwendung.

#### **Starten der Anwendung**

Wählen Sie **Systemeinstellungen** im Menü Apple > **Drucker & Scanner** (oder **Drucken & Scannen**, **Drucken & Faxen**) und wählen Sie dann den Drucker aus. Klicken Sie auf **Optionen & Zubehör** > **Dienstprogramm** > **Drucker-Dienstprogramm öffnen**.

#### **Zugehörige Informationen**

& ["Menüoptionen für den Druckertreiber" auf Seite 86](#page-85-0)

#### *Anleitung für den Mac OS-Druckertreiber*

#### **Epson Printer Utility**

Sie können den Druckerstatus und die Fehler überprüfen, indem Sie **EPSON Status Monitor** starten.

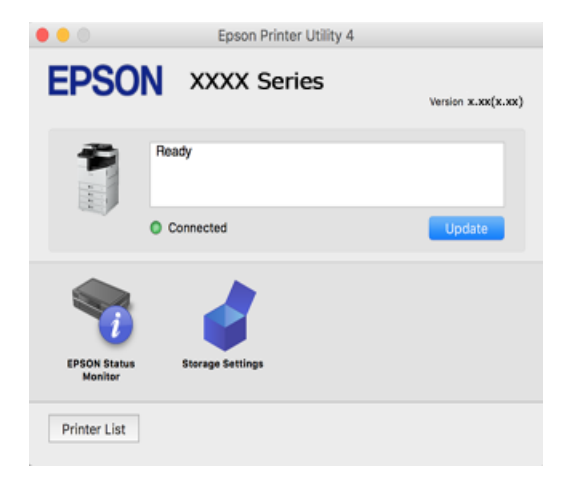

# **Anwendung, die PostScript-Schriften drucken kann (PostScript-Druckertreiber unter Windows)**

Mit dem PostScript-Druckertreiber kann der Drucker Druckanweisungen in der Seitenbeschreibungssprache empfangen und interpretieren, die vom Computer gesendet wurde, und anschließend ordnungsgemäß drucken. Dies eignet sich für Druckvorgänge in PostScript-konformen Anwendungen, die für DTP verwendet werden.

#### **Aufrufen des Druckertreibers aus Anwendungen**

Um nur die Einstellungen zu ändern, die für die verwendete Anwendung gelten, rufen Sie den Druckertreiber aus dieser Anwendung auf.

Wählen Sie **Drucken** oder **Drucker einrichten** im Menü **Datei**. Wählen Sie den Drucker und klicken Sie auf **Einstellungen** oder **Eigenschaften**.

#### *Hinweis:*

Die Vorgehensweisen variieren je nach Anwendung. Ausführliche Informationen dazu finden Sie in der Hilfe der Anwendung.

#### **Aufrufen des Druckertreibers über das Bedienfeld**

Um Einstellungen für alle Anwendungen vorzunehmen, rufen Sie den Druckertreiber über das Bedienfeld auf.

❏ Windows 10/Windows Server 2019/Windows Server 2016

Klicken Sie auf die Start-Schaltfläche und wählen Sie **Windows-System** > **Systemsteuerung** > **Geräte und Drucker anzeigen** unter **Hardware und Sound** aus. Klicken Sie mit der rechten Maustaste auf den Drucker oder drücken und halten Sie ihn und wählen Sie **Druckeinstellungen**

❏ Windows 8.1/Windows 8/Windows Server 2012 R2/Windows Server 2012

Wählen Sie **Desktop** > **Einstellungen** > **Systemsteuerung** > **Geräte und Drucker anzeigen** in **Hardware und Sound**. Klicken Sie mit der rechten Maustaste auf den Drucker oder drücken und halten Sie ihn und wählen Sie **Druckeinstellungen**

❏ Windows 7/Windows Server 2008 R2

Klicken Sie auf die Start-Schaltfläche und wählen Sie **Systemsteuerung** > **Geräte und Drucker anzeigen** unter **Hardware und Sound** aus. Klicken Sie mit der rechten Maustaste auf den Drucker und wählen Sie **Druckeinstellungen**.

❏ Windows Vista/Windows Server 2008

Klicken Sie auf die Start-Schaltfläche und wählen Sie **Systemsteuerung** > **Drucker** unter **Hardware und Sound** aus. Klicken Sie mit der rechten Maustaste auf den Drucker und wählen Sie **Druckeinstellungen**.

❏ Windows XP/Windows Server 2003 R2/Windows Server 2003

Klicken Sie auf die Start-Schaltfläche und wählen Sie **Systemsteuerung** > **Drucker und andere Hardware** > **Drucker und Faxgeräte** aus. Klicken Sie mit der rechten Maustaste auf den Drucker und wählen Sie **Druckeinstellungen**.

#### **Aufrufen des Druckertreibers über das Druckersymbol in der Taskleiste**

Das Druckersymbol in der Desktop-Taskleiste ist ein Verknüpfungssymbol, mit dem Sie den Druckertreiber schnell aufrufen können.

Wenn Sie auf das Druckersymbol klicken und **Druckereinstellungen** wählen, haben Sie Zugriff auf dasselbe Druckereinstellungsfenster, das auch von der Systemsteuerung angezeigt wird. Wenn Sie auf dieses Symbol doppelklicken, können Sie den Druckerstatus prüfen.

#### **Zugehörige Informationen**

& ["Menüoptionen für den PostScript-Druckertreiber" auf Seite 80](#page-79-0)

# **Anwendung, die PostScript-Schriften drucken kann (PostScript-Druckertreiber unter Mac OS)**

Mit dem PostScript-Druckertreiber kann der Drucker Druckanweisungen in der Seitenbeschreibungssprache empfangen und interpretieren, die vom Computer gesendet wurde, und anschließend ordnungsgemäß drucken. Dies eignet sich für Druckvorgänge in PostScript-konformen Anwendungen, die für DTP verwendet werden.

#### **Aufrufen des Druckertreibers aus Anwendungen**

Klicken Sie auf **Seite einrichten** oder **Drucken** im Menü **Datei** Ihrer Anwendung. Falls nötig, klicken Sie auf

Details einblenden (oder ▼), um das Druckfenster zu erweitern.

#### *Hinweis:*

Je nach verwendeter Anwendung wird *Seite einrichten* möglicherweise nicht im Menü *Datei* angezeigt und die Bedienvorgänge zur Anzeige des Druckbildschirms können variieren. Ausführliche Informationen dazu finden Sie in der Hilfe der Anwendung.

#### **Starten der Anwendung**

Wählen Sie **Systemeinstellungen** im Menü Apple > **Drucker & Scanner** (oder **Drucken & Scannen**, **Drucken & Faxen**) und wählen Sie dann den Drucker aus. Klicken Sie auf **Optionen & Zubehör** > **Dienstprogramm** > **Drucker-Dienstprogramm öffnen**.

#### **Zugehörige Informationen**

& ["Menüoptionen für den PostScript-Druckertreiber" auf Seite 94](#page-93-0)

### **Anwendung, die PCL-Sprache drucken kann (PCL-Druckertreiber)**

Mit dem PCL-Druckertreiber kann der Drucker Druckanweisungen in der Seitenbeschreibungssprache empfangen und interpretieren, die vom Computer gesendet wurde, und anschließend ordnungsgemäß drucken. Dies eignet sich für das Drucken aus allgemeinen Anwendungen wie Microsoft Office.

#### *Hinweis:*

Mac OS wird nicht unterstützt.

Verbinden Sie den Drucker mit dem gleichen Netzwerk wie den Computer und folgen Sie dann den untenstehenden Anweisungen zur Installation des Druckertreibers.

1. Laden Sie die ausführbare Datei für den Druckertreiber von der Support-Website von Epson herunter.

[http://www.epson.eu/Support](HTTP://WWW.EPSON.EU/SUPPORT) (nur Europa)

[http://support.epson.net/](HTTP://SUPPORT.EPSON.NET/)

- 2. Doppelklicken Sie auf die ausführbare Datei.
- 3. Befolgen Sie zum Abschließen der Installation die Anweisungen auf dem Bildschirm.

#### *Hinweis:*

Falls Sie einen Windows-Computer nutzen und den Treiber nicht von der Website herunterladen können, installieren Sie ihn über die Software-CD, die im Lieferumfang des Druckers enthalten ist. Öffnen Sie "Driver\PCL Universal".

### <span id="page-423-0"></span>**Anwendung für das Drucken von Webseiten (E-Web Print)**

Mit der Anwendung E-Web Print können Sie schnell und einfach Websites mit verschiedenen Layouts ausdrucken. Ausführliche Informationen dazu finden Sie in der Hilfe der Anwendung. Sie können die Hilfe über das Menü **E-Web Print** in der Werkzeugleiste **E-Web Print** aufrufen.

#### *Hinweis:*

- ❏ Die Betriebssysteme Windows Server werden nicht unterstützt.
- ❏ Mac OS wird nicht unterstützt.
- ❏ Prüfen Sie die unterstützten Browser und die aktuellste Version über die Download-Seite.

#### **Starten**

Wenn Sie E-Web Print installieren, wird die Anwendung in Ihrem Browser angezeigt. Klicken Sie auf **Drucken** oder **Ausschnitt**.

#### **Zugehörige Informationen**

 $\rightarrow$  ["Anwendungen separat installieren" auf Seite 218](#page-217-0)

# **Anwendung, die keine Standarddruckmethode unter Windows verwendet (EpsonNet Print)**

EpsonNet Print ist eine Software zum Drucken im TCP/IP-Netzwerk. Sie wird vom Installationsprogramm zusammen mit dem Druckertreiber installiert. Erstellen Sie für den Netzwerkdruck einen Port für EpsonNet Print. Im Folgenden sind Funktionen und Einschränkungen aufgeführt.

- ❏ Der Druckerstatus wird im Warteschlangenfenster angezeigt.
- ❏ Wenn die IP-Adresse des Druckers von DHCP geändert wird, wird der Drucker trotzdem erkannt.
- ❏ Sie können einen Drucker aus einem anderen Netzwerksegment verwenden.
- ❏ Sie können anhand verschiedener Protokolle drucken.
- ❏ IPv6-Adressen werden nicht unterstützt.

### **Anwendung zum einfachen Drucken von einem Smart-Gerät (Epson iPrint)**

Mit der Anwendung Epson iPrint können Sie Fotos, Dokumente und Websites von Smartphones, Tablet-PCs und ähnlichen Geräten aus ausdrucken. Sie können lokal drucken, d. h. von einem mit demselben Wireless-Netzwerk wie der Drucker verbundenen Smart-Gerät, oder extern von einem entfernten Standort über das Internet drucken. Zum Durchführen eines Ferndruckvorgangs müssen Sie Ihren Drucker beim Epson Connect-Service anmelden.

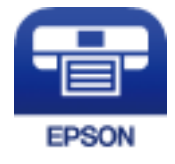

#### *Installation von Epson iPrint*

Sie können die Anwendung Epson iPrint von folgender URL bzw. über folgenden QR-Code herunterladen und auf Ihrem Smartphone, Tablet oder einem ähnlichen Gerät installieren.

<span id="page-424-0"></span><http://ipr.to/c>

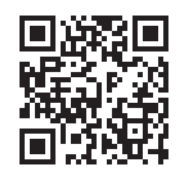

### **Anwendung für einfaches Drucken von einer Android-App (Epson Print Enabler)**

Epson Print Enabler ist eine Anwendung, mit der Sie drahtlos Dokumente, E-Mails, Fotos und Websites direkt von Ihrem Android-Smartphone oder -Tablet (Android 4.4 oder höher) drucken können. Durch ein paar Tippgesten ermittelt Ihr Android-Gerät einen an dasselbe Wireless-Netzwerk angeschlossenen Epson-Drucker.

Suchen Sie in Google Play nach Epson Print Enabler und installieren Sie die Anwendung.

# **Software für Scannen**

### **Anwendung zum Scannen von Dokumenten (Document Capture Pro)**

Document Capture Pro<sup>\*</sup> ist eine Anwendung, mit der Vorlagen wie Dokumente effizient gescannt werden können.

Die Methode der Speicherung von Bildern wird in dieser Anwendung als Auftrag registriert. Wenn Sie eine Abfolge von Vorgängen im Voraus als Auftrag registrieren, können Sie all diese Vorgänge ausführen, indem Sie einfach den Auftrag auswählen. Voreingestellte Aufträge sind verfügbar, mit denen Sie gescannte Bilder auf einem Computer speichern können.

Weitere Informationen zur Verwendung der Funktionen finden Sie in der Hilfe zu Document Capture Pro.

#### *Hinweis:*

- ❏ Sie können Aufträge nicht nur vom Computer ausführen, sondern auch vom Bedienfeld des Druckers, der über ein Netzwerk verbunden ist.
- ❏ Document Capture Pro unterstützt nicht Windows Vista/Windows XP.

\* Die Namen gelten für Windows. Für Mac OS ist der Name Document Capture. Für Windows Server ist der Name Document Capture Pro Server.

#### **Starten unter Windows**

❏ Windows 10/Windows Server 2019/Windows Server 2016

Klicken Sie auf die Start-Schaltfläche und wählen Sie **Epson Software** > **Document Capture Pro**.

❏ Windows 8.1/Windows 8/Windows Server 2012 R2/Windows Server 2012

Geben Sie den Anwendungsnamen in den Charm "Suche" ein und wählen Sie dann das angezeigte Symbol.

❏ Windows 7/Windows Server 2008 R2

Klicken Sie auf die Start-Schaltfläche und wählen Sie dann **Alle Programme** > **Epson Software** > **Document Capture Pro**.

#### **Starten unter Mac OS**

Wählen Sie **Gehe zu** > **Programme** > **Epson Software** > **Document Capture**.

### **Anwendung zur Steuerung des Scanners (Epson Scan 2)**

Epson Scan 2 ist ein Scannertreiber, mit dem Sie den Scanner steuern können. Sie können die Größe, die Auflösung, die Helligkeit, den Kontrast und die Qualität des gescannten Bilds anpassen. Sie können diese Anwendung auch von einer TWAIN-kompatiblen Scananwendung aus starten. Weitere Informationen zur Verwendung der Anwendung finden Sie in der Softwarehilfe.

#### **Starten unter Windows**

#### *Hinweis:*

Für Windows Server-Betriebssysteme muss die Funktion *Desktopdarstellung* installiert sein.

❏ Windows 10/Windows Server 2016

Klicken Sie auf die Start-Schaltfläche und wählen Sie **EPSON** > **Epson Scan 2**.

❏ Windows 8.1/Windows 8/Windows Server 2012 R2/Windows Server 2012

Geben Sie den Anwendungsnamen in den Charm "Suche" ein und wählen Sie das angezeigte Symbol aus.

❏ Windows 7/Windows Vista/Windows XP/Windows Server 2008 R2/Windows Server 2008/Windows Server 2003 R2/Windows Server 2003

Klicken Sie auf die Start-Schaltfläche und dann auf **Alle Programme** oder **Programme** > **EPSON** > **Epson Scan 2**.

#### **Starten unter Mac OS**

Wählen Sie **Gehe zu** > **Programme** > **Epson Software** > **Epson Scan 2**.

#### *Hinzufügen des Netzwerkscanners*

Um den Netzwerkscanner zu verwenden, fügen Sie den Scanner mithilfe des Scannertreibers "Epson Scan 2" hinzu.

- 1. Starten Sie Epson Scan 2.
	- ❏ Windows 10/Windows Server 2016

Klicken Sie auf die Start-Schaltfläche und wählen Sie **EPSON** > **Epson Scan 2**.

❏ Windows 8.1/Windows 8/Windows Server 2012 R2/Windows Server 2012

Geben Sie den Anwendungsnamen in den Charm "Suche" ein und wählen Sie das angezeigte Symbol aus.

❏ Windows 7/Windows Vista/Windows XP/Windows Server 2008 R2/Windows Server 2008/Windows Server 2003 R2/Windows Server 2003

Klicken Sie auf die Start-Schaltfläche und wählen Sie dann **Alle Programme** oder **Programme** > **EPSON** > **Epson Scan 2**.

❏ Mac OS

Wählen Sie **Gehe zu** > **Programme** > **Epson Software** > **Epson Scan 2**.

2. Wählen Sie im Bildschirm **Scannereinstellungen** die Option **Hinzufügen**.

#### *Hinweis:*

- ❏ Falls *Hinzufügen* grau hinterlegt ist, klicken Sie auf *Bearbeiten aktivieren*.
- ❏ Wenn der Hauptbildschirm von Epson Scan 2 angezeigt wird, ist die Verbindung mit dem Scanner bereits hergestellt. Um sich mit einem anderen Netzwerk zu verbinden, wählen Sie *Scanner* > *Einstellungen*, um den Bildschirm *Scannereinstellungen* zu öffnen.
- 3. Hinzufügen des Netzwerkscanners. Geben Sie folgende Elemente ein und klicken Sie dann auf **Hinzufügen**.
	- ❏ **Modell**: Wählen Sie den Scanner aus, zu dem Sie eine Verbindung herstellen möchten.
	- ❏ **Name**: Geben Sie den Scannernamen ein. Sie können bis zu 32 Zeichen eingeben.
	- ❏ **Nach Netzwerk suchen**: Wenn der Computer und der Scanner sich im gleichen Netzwerk befinden, wird die IP-Adresse angezeigt. Falls sie nicht angezeigt wird, klicken Sie auf die Schaltfläche . Wird sie weiterhin nicht angezeigt, klicken Sie auf **Adresse eingeben** und geben Sie die IP-Adresse dann direkt ein.
- 4. Wählen Sie den Scanner im Bildschirm **Scannereinstellungen** und klicken Sie dann auf **OK**.

# **Software für das Faxen**

### **Anwendung zum Konfigurieren des Faxbetriebs und -versands (FAX Utility)**

Mit der Anwendung FAX Utility können Sie verschiedene Einstellungen zum Faxversand über einen Computer konfigurieren. Sie können eine Kontaktliste erstellen, festlegen, dass die Kontaktliste zum Faxversand verwendet werden soll, dass erhaltene Dokumente im PDF-Format auf dem Computer gespeichert werden sollen, usw. Ausführliche Informationen dazu finden Sie in der Hilfe der Anwendung.

#### *Hinweis:*

- ❏ Die Betriebssysteme Windows Server werden nicht unterstützt.
- ❏ Stellen Sie sicher, dass Sie vor Installation von FAX Utility die Druckertreiber installiert haben. Dies gilt nicht für den PostScript-Druckertreiber und den Epson-Universaldruckertreiber.
- ❏ Stellen Sie sicher, dass Sie vor Installation von FAX Utility die Druckertreiber installiert haben. Siehe unten "Starten unter Windows" oder "Starten unter Mac OS", um zu überprüfen, ob die Anwendung installiert ist.

#### **Starten unter Windows**

❏ Windows 10

Klicken Sie auf die Start-Schaltfläche und wählen Sie **Epson Software** > **FAX Utility**.

❏ Windows 8.1/Windows 8

Geben Sie den Anwendungsnamen in den Charm "Suche" ein und wählen Sie das angezeigte Symbol aus.

❏ Windows 7/Windows Vista/Windows XP

Klicken Sie auf die Start-Taste und wählen Sie **Alle Programme** (oder **Programme**) > **Epson Software** > **FAX Utility**.

#### **Starten unter Mac OS**

Wählen Sie **Systemeinstellungen** aus dem Menü Apple > **Drucker & Scanner** (oder **Drucken & Scannen**, **Drucken & Faxen**) und anschließend den Drucker (FAX) aus. Klicken Sie auf **Optionen & Zubehör** > **Dienstprogramm** > **Drucker-Dienstprogramm öffnen**.

#### **Zugehörige Informationen**

- & ["Senden eines Fax von einem Computer" auf Seite 186](#page-185-0)
- & ["Empfangen von Faxdokumenten auf einem Computer" auf Seite 190](#page-189-0)

# **Anwendung für den Faxversand (PC-FAX-Treiber)**

Der PC-FAX-Treiber ist eine Anwendung, mit der Sie ein Dokument, das in einer separaten Anwendung erstellt wurde, direkt vom Computer aus als Fax versenden können. Der PC-FAX-Treiber wird installiert, wenn Sie FAX Utility installieren. Ausführliche Informationen dazu finden Sie in der Hilfe der Anwendung.

#### *Hinweis:*

- ❏ Die Betriebssysteme Windows Server werden nicht unterstützt.
- ❏ Der Vorgang unterscheidet sich je nach Anwendung, mit der Sie das Dokument erstellt haben. Ausführliche Informationen dazu finden Sie in der Hilfe der Anwendung.
- ❏ Überprüfen Sie, ob die Anwendung installiert ist. Siehe unten "Zugriff von Windows aus" oder "Zugriff von Mac OS aus".

#### **Aufrufen unter Windows**

Wählen Sie in der Anwendung im Menü **Datei** die Option **Drucken** oder **Druckeinrichtung**. Wählen Sie den Drucker (FAX) und klicken Sie auf **Einstellungen** oder **Eigenschaften**.

#### **Aufrufen unter Mac OS**

Wählen Sie in der Anwendung im Menü **Ablage** die Option **Drucken**. Wählen Sie Ihren Drucker (FAX) als Einstellung für **Drucker** und wählen Sie dann im Popup-Menü **Faxeinstellungen** oder **Empfängereinstellungen**.

#### **Zugehörige Informationen**

& ["Senden eines Fax von einem Computer" auf Seite 186](#page-185-0)

# **Software zur Paketerstellung**

### **Application for Creating Driver Packages (EpsonNet SetupManager)**

EpsonNet SetupManager ist eine Software zum Erstellen eines Pakets zur einfachen Druckerinstallation, wie z. B. die Installation des Druckertreibers, die Installation von EPSON Status Monitor sowie die Erstellung eines Druckerports. Diese Software ermöglicht es dem Administrator, individuelle Softwarepakete zu erstellen und diese an Gruppen zu verteilen.

Weitere Informationen finden Sie auf Ihrer regionalen Epson -Website.

[http://www.epson.com](http://www.epson.com/)

# <span id="page-428-0"></span>**Software zur Konfiguration von Einstellungen oder zur Verwaltung von Geräten**

# **Anwendung für das Konfigurieren des Druckerbetriebs (Web Config)**

Die Anwendung Web Config wird auf einem Computer oder Smart-Gerät in einem Webbrowser, wie z. B. Internet Explorer und Safari ausgeführt. Sie können den Druckerstatus kontrollieren oder die Netzwerkdienst- und Druckereinstellungen ändern. Zur Verwendung von Web Config müssen Sie den Drucker und den Computer oder das Gerät an dasselbe Netzwerk anschließen.

Die folgenden Browser werden unterstützt.

Microsoft Edge, Internet Explorer 8 oder höher, Firefox\*, Chrome\*, Safari\*

Verwenden Sie die neueste Version.

#### *Ausführen von Web Config in einem Webbrowser*

1. Prüfen Sie die IP-Adresse des Druckers.

Wählen Sie das Netzwerksymbol auf der Startseite des Druckers, und wählen Sie dann die aktive Verbindungsmethode, um die IP-Adresse des Druckers zu bestätigen.

#### *Hinweis:*

Sie können die IP-Adresse auch durch Drucken des Netzwerkverbindungsberichts überprüfen.

2. Starten Sie einen Webbrowser auf Ihrem Computer bzw. Ihrem Smartphone, Tablet oder einem ähnlichen Gerät und geben Sie dann die IP-Adresse des Druckers ein.

Format:

IPv4: http://IP-Adresse des Druckers/

IPv6: http://[IP-Adresse des Druckers]/

Beispiele:

IPv4: http://192.168.100.201/

IPv6: http://[2001:db8::1000:1]/

#### *Hinweis:*

Über Ihr Smartphone, Tablet oder ein ähnliches Gerät können Sie Web Config auch vom Wartungsbildschirm in Epson iPrint aus starten.

Da der Drucker für den Zugriff auf HTTPS ein selbstsigniertes Zertifikat verwendet, wird im Browser beim Start von Web Config eine Warnung angezeigt; diese zeigt kein Problem an und kann ignoriert werden.

#### **Zugehörige Informationen**

- & ["Anwendung zum einfachen Drucken von einem Smart-Gerät \(Epson iPrint\)" auf Seite 424](#page-423-0)
- & ["Drucken eines Netzwerkverbindungsberichts" auf Seite 340](#page-339-0)

#### *Ausführen von Web Config unter Windows*

Wenn Sie mittels WSD einen Computer mit dem Drucker verbinden, gehen Sie wie folgt vor, um Web Config auszuführen.

- 1. Öffnen Sie die Druckerliste auf dem Computer.
	- ❏ Windows 10

Klicken Sie auf die Start-Schaltfläche und wählen Sie **Windows-System** > **Systemsteuerung** > **Geräte und Drucker anzeigen** unter **Hardware und Sound** aus.

❏ Windows 8.1/Windows 8

Wählen Sie **Desktop** > **Einstellungen** > **Systemsteuerung** > **Geräte und Drucker anzeigen** unter **Hardware und Sound** (oder **Hardware**) aus.

❏ Windows 7

Klicken Sie auf die Start-Schaltfläche und wählen Sie **Systemsteuerung** > **Geräte und Drucker anzeigen** unter **Hardware und Sound** aus.

❏ Windows Vista

Klicken Sie auf die Start-Schaltfläche und wählen Sie **Systemsteuerung** > **Drucker** unter **Hardware und Sound** aus.

- 2. Klicken Sie mit der rechten Maustaste auf den Drucker und wählen Sie **Eigenschaften** aus.
- 3. Wählen Sie die Registerkarte **Webdienst** aus und klicken Sie auf die URL.

Da der Drucker für den Zugriff auf HTTPS ein selbstsigniertes Zertifikat verwendet, wird im Browser beim Start von Web Config eine Warnung angezeigt; diese zeigt kein Problem an und kann ignoriert werden.

#### *Ausführen von Web Config unter Mac OS*

- 1. Wählen Sie **Systemeinstellungen** im Menü Apple > **Drucker & Scanner** (oder **Drucken & Scannen**, **Drucken & Faxen**) und wählen Sie dann den Drucker aus.
- 2. Klicken Sie auf **Optionen & Zubehör** > **Drucker-Website anzeigen**.

Da der Drucker für den Zugriff auf HTTPS ein selbstsigniertes Zertifikat verwendet, wird im Browser beim Start von Web Config eine Warnung angezeigt; diese zeigt kein Problem an und kann ignoriert werden.

# **Anwendung für die Einrichtung des Geräts in einem Netzwerk (EpsonNet Config)**

Mit der Anwendung EpsonNet Config können Sie die Netzwerkschnittstellenadressen und -protokolle konfigurieren. Weitere Informationen finden Sie in der Bedienungsanleitung zu EpsonNet Config oder in der Anwendungshilfe.

#### **Starten unter Windows**

❏ Windows 10/Windows Server 2019/Windows Server 2016

Klicken Sie auf die Start-Taste und wählen Sie **EpsonNet** > **EpsonNet Config**.

❏ Windows 8.1/Windows 8/Windows Server 2012 R2/Windows Server 2012

Geben Sie den Anwendungsnamen in den Charm "Suche" ein und wählen Sie das angezeigte Symbol aus.

❏ Windows 7/Windows Vista/Windows XP/Windows Server 2008 R2/Windows Server 2008/Windows Server 2003 R2/Windows Server 2003

Klicken Sie auf die Start-Taste und wählen Sie **Alle Programme** oder **Programme** > **EpsonNet** > **EpsonNet Config SE** > **EpsonNet Config**.

#### <span id="page-430-0"></span>**Starten unter Mac OS**

**Gehe zu** > **Programme** > **Epson Software** > **EpsonNet** > **EpsonNet Config SE** > **EpsonNet Config**.

#### **Zugehörige Informationen**

& ["Anwendungen separat installieren" auf Seite 218](#page-217-0)

### **Software für die Verwaltung von Geräten im Netzwerk (Epson Device Admin)**

Epson Device Admin ist eine multifunktionale Anwendungssoftware, die das Gerät im Netzwerk verwaltet.

Die folgenden Funktionen stehen zur Verfügung.

- ❏ Überwachung oder Verwaltung von bis zu 2000 Druckern oder Scannern im Segment
- ❏ Erstellung detaillierter Berichte, z. B. zum Verbrauchsmaterial- oder Produktstatus
- ❏ Aktualisierung der Produktfirmware
- ❏ Einführung des Geräts im Netzwerk
- ❏ Anwendung einheitlicher Einstellungen auf mehrere Geräte.

Sie können Epson Device Admin von der Support-Website von Epson herunterladen. Weitere Informationen finden Sie in der Dokumentation oder Hilfe zu Epson Device Admin.

# **Software für Aktualisierungen**

### **Anwendung für Software- und Firmwareaktualisierungen (EPSON Software Updater)**

EPSON Software Updater ist eine Anwendung, die neue Software installiert und Firmware und Handbücher über das Internet aktualisiert. Wenn Sie regelmäßig nach Aktualisierungsdaten suchen möchten, können Sie das Intervall für die Suche nach Updates in den Einstellungen für die automatische Aktualisierung des EPSON Software Updater einstellen.

#### *Hinweis:*

Die Betriebssysteme Windows Server werden nicht unterstützt.

#### **Starten unter Windows**

❏ Windows 10

Klicken Sie auf die Start-Taste und wählen Sie **Epson Software** > **EPSON Software Updater**.

❏ Windows 8.1/Windows 8

Geben Sie den Anwendungsnamen in den Charm "Suche" ein und wählen Sie das angezeigte Symbol aus.

❏ Windows 7/Windows Vista/Windows XP

Klicken Sie auf die Start-Schaltfläche und wählen Sie dann **Alle Programme** (oder **Programme**) > **Epson Software** > **EPSON Software Updater**.

#### *Hinweis:*

Sie können EPSON Software Updater auch durch Klicken auf das Druckersymbol in der Desktop-Taskleiste und anschließende Auswahl von *Softwareaktualisierung* starten.

#### <span id="page-431-0"></span>**Starten unter Mac OS**

Wählen Sie **Gehe zu** > **Programme** > **Epson Software** > **EPSON Software Updater**.

#### **Zugehörige Informationen**

& ["Anwendungen separat installieren" auf Seite 218](#page-217-0)

# **Einstellungsmenüliste**

Wählen Sie im Startbildschirm des Druckers **Einstellungen**, um verschiedene Einstellungen vorzunehmen.

# **Allgemeine Einstellungen**

Wählen Sie die Menüs im Bedienfeld wie nachfolgend beschrieben.

#### **Einstellungen** > **Allgemeine Einstellungen**

### **Grundeinstellungen**

Wählen Sie die Menüs im Bedienfeld wie nachfolgend beschrieben.

#### **Einstellungen** > **Allgemeine Einstellungen** > **Grundeinstellungen**

Einstellungen, die vom Administrator gesperrt wurden, können nicht verändert werden.

#### LCD-Helligkeit:

Passen Sie die Helligkeit des LCD-Bildschirms an.

Töne:

Passt die Lautstärke an.

❏ Stumm

Wählen Sie **Ein**, um alle Töne stumm zu schalten.

❏ Normalmodus

Wählen Sie die Lautstärke wie beispielsweise **Tastendruck**.

❏ Stummer Modus

Wählen Sie die Lautstärke wie beispielsweise **Tastendruck** unter **Ruhemodus**.

#### Doppeleinzug erkennen:

Wählen Sie **Ein**, um beim Scannen mit dem ADF einen Doppeleinzugsfehler zu erkennen.

Schlaf-Timer:

Anpassen der Zeitdauer, nach welcher der Schlafmodus (Energiesparmodus) aktiviert wird, wenn der Drucker keine Vorgänge durchführt. Der LCD-Bildschirm wird schwarz, wenn die festgelegte Zeitdauer abgelaufen ist.
# Aus Ruhezustand aufwecken:

Mit LCD-Berührung aufwecken:

Wählen Sie **Ein**, um durch Antippen des Touch Panels aus dem Ruhemodus (Energiesparmodus) zurückzukehren. Wenn diese Funktion deaktiviert ist, müssen Sie den Netzschalter auf dem Bedienfeld drücken, um den Drucker zu aktivieren. Wenn Sie diese Funktion ausschalten, werden unbeabsichtigte Vorgänge verhindert, die durch das Berühren des Bildschirms durch Fremdkörper verursacht werden. Sie können auch einen Zeitraum festlegen, in dem diese Funktion eingeschaltet ist.

# Abschalttimer:

Die Verfügbarkeit dieser Funktion oder der **Abschalteinst.**-Funktion ist vom Einkaufsort abhängig.

Wählen Sie diese Einstellung, um den Drucker automatisch abzuschalten, wenn er für einen festgelegten Zeitraum nicht verwendet wird. Sie können die Zeitdauer, bevor sich das Energiesparsystem einschaltet, anpassen. Eine Erhöhung dieser Ausschaltzeitdauer wirkt sich auf die Energieeffizienz des Geräts aus. Denken Sie an die Umwelt, bevor Sie etwaige Änderungen vornehmen.

# Abschalteinst.:

Die Verfügbarkeit dieser Funktion oder der **Abschalttimer**-Funktion ist vom Einkaufsort abhängig.

❏ Abschalten, falls inaktiv

Wählen Sie diese Einstellung, um den Drucker automatisch abzuschalten, wenn er für einen festgelegten Zeitraum nicht verwendet wird. Eine Erhöhung dieser Ausschaltzeitdauer wirkt sich auf die Energieeffizienz des Geräts aus. Denken Sie an die Umwelt, bevor Sie etwaige Änderungen vornehmen.

❏ Abschalten, falls getrennt

Durch Auswählen dieser Einstellung schaltet sich der Drucker nach 30 Minuten aus, wenn alle Ports, einschließlich des LINE-Ports, getrennt sind. Abhängig von Ihrer Region ist diese Funktion möglicherweise nicht verfügbar.

Diese Einstellung ist deaktiviert, wenn ein optionales Ethernet-Board oder Fax-Board installiert ist.

### Datum/Zeit-Einstellung:

❏ Datum/Zeit

Geben Sie das aktuelle Datum und die Uhrzeit ein.

❏ Sommerzeit

Wählen Sie die Sommerzeiteinstellung aus, die für Ihre Region gültig ist.

❏ Zeitdifferenz

Geben Sie den Zeitunterschied zwischen der Zeit in Ihrer Region und der UTC (koordinierten Weltzeit) ein.

# Land/Region:

Wählen Sie das Land oder die Region aus, wo der Drucker verwendet wird. Falls Sie das Land oder die Region ändern, werden die Faxeinstellungen auf Standardwerte zurückgesetzt, die Sie dann erneut anpassen müssen.

# Sprache/Language:

Stellt die am LCD-Bildschirm verwendete Sprache ein.

#### Startbildschirm:

Zur Angabe, welches Startmenü beim Einschalten des Druckers auf dem LCD-Bildschirm angezeigt werden soll, und, wenn **Betriebszeitüberschr.** aktiviert ist.

# Startbild bearbeiten:

Ändern der Symbole auf dem LCD-Bildschirm. Symbole lassen sich auch hinzufügen,entfernen und verschieben.

### Hintergrund:

Zum Ändern der Hintergrundfarbe des LCD-Bildschirms.

Ebenfalls können Sie ein Hintergrundbild eines Speichergeräts wählen. Nur das JPEG-Format wird unterstützt.

# Betriebszeitüberschr.:

Wählen Sie **Ein** aus, um zum Anfangsbildschirm zurückzukehren, wenn für eine festgelegte Zeit keine Vorgänge stattgefunden haben. Wenn Benutzereinschränkungen angewendet wurden und für den festgelegten Zeitraum keine Vorgänge stattgefunden haben, werden Sie abgemeldet und der Anfangsbildschirm wird aufgerufen. Wenn der Druck über den Statusmonitor oder über die Abbruch- oder Stopptaste angehalten wird und dann für die angegebene Zeit keine Vorgänge ausgeführt werden, wird der Druckvorgang automatisch fortgesetzt. Falls Sie für diese Funktion **Aus** auswählen, wird der Druckvorgang nach dem Pausieren nicht automatisch wieder aufgenommen.

#### Alarm zur Anzahl Farbdrucke:

Durch Auswahl von **Ein** erscheint eine Bestätigungsmeldung, die fragt, ob Sie mit dem Druck fortfahren möchten, wenn ein Druckauftrag mit Grauskala als Farbdruck gezählt wird.

# Tastatur:

Ändern des Tastatur-Layouts für den LCD-Bildschirm.

#### Standardbildschirm (Job/Status)

Wählen sie die Standardangaben aus, die beim Drücken der Taste **Standardbildschirm (Job/Status)** angezeigt werden sollen.

#### BildschEffekt:

Wählen Sie **Ein**, um Animationseffekte beim Bildschirmwechsel zu aktivieren. Bei Auswahl von **Aus** erfolgt der Bildschirmwechsel schneller.

#### **Zugehörige Informationen**

- $\blacktriangleright$  ["Energie sparen" auf Seite 217](#page-216-0)
- & ["Eingeben von Zeichen" auf Seite 33](#page-32-0)

# **Druckereinstellungen**

Wählen Sie die Menüs im Bedienfeld wie nachfolgend beschrieben.

# **Einstellungen** > **Allgemeine Einstellungen** > **Druckereinstellungen**

Einstellungen, die vom Administrator gesperrt wurden, können nicht verändert werden.

# Papierquelleneinst.:

# Papiereinstellung:

Wählen Sie die Papierquelle aus, um das eingelegte Papierformat und den Papiertyp festzulegen. Wenn **Auto-Erk. Papiergröße** aktiviert ist, erkennt der Drucker das eingelegte Papierformat.

#### Priorität Papierfach:

Wählen Sie **Ein**, um die Priorität beim Drucken auf Papier im Papiereinzugschacht zu legen.

#### A4/Letter-Auto-Wechsel:

Wählen Sie **Ein** aus, damit Papier im A4-Format eingezogen wird, wenn keine Papierquelle im Letter-Format vorhanden ist, und als Letter definiertes Papier eingezogen wird, wenn keine Papierquelle im A4-Format vorhanden ist.

#### Auto-Auswahleinst.:

Wenn das Papier erschöpft ist, wird Papier automatisch von einer Papierquelle zugewiesen, deren Papiereinstellungen denen für Druckaufträge entsprechen. Sie können die automatische Auswahl für jede Papierquelle je Funktion in Kopieren, Faxen oder Sonstiges einstellen. Sie können nicht alles ausschalten.

Diese Einstellung ist deaktiviert, wenn Sie eine spezifische Papierquelle in den Papiereinstellungen für die Druckaufträge wählen. Je nach eingestelltem Papiertyp im Register **Haupteinstellungen** des Druckertreibers wird Papier möglicherweise nicht automatisch zugewiesen.

#### Fehlerhinweis:

Wählen Sie **Ein**, damit eine Fehlermeldung ausgegeben wird, wenn das ausgewählte Papierformat bzw. der Papiertyp nicht mit dem eingelegten Papier übereinstimmt.

#### Auto-Anzeige Papiereinrichtung:

Wählen Sie **Ein** aus, um den Bildschirm **Papiereinstellung** aufzurufen, wenn Papier in die Papierquelle eingelegt wird.

#### Liste Benutzerdefinierte Papiergröße:

Sie können die benutzerdefinierte Formateinstellung ändern. Dies ist nützlich, wenn Sie häufig auf Papier mit abweichendem Papierformat drucken.

#### Ausgabe: Kopie:

Wählen Sie die Ausgabeoption beim Kopieren.

#### Ausgabe: Fax:

Wählen Sie die Ausgabeoption beim Empfangen einer Faxsendung.

#### Ausgabe: Sonstiges:

Wählen Sie die Ausgabeoption bei Druckvorgängen außer Kopieren und Faxen.

#### Drucksprache:

Wählen Sie die Drucksprache für die USB- oder Netzwerk-Schnittstelle.

#### Universaldruckeinstell.:

Diese Druckeinstellungen werden angewandt, wenn Sie über ein externes Gerät ohne Verwendung des Druckertreibers drucken. Die mit \* gekennzeichneten Elemente werden im Druckertreiber gesteuert und bestimmen, welche Einstellungen verwendet werden, die am Bedienfeld des Druckers vorgenommenen oder die des Druckertreibers. Um die Einstellungen im Druckertreiber zu überprüfen, wählen Sie die Registerkarte **Utility**, klicken Sie auf **Erweiterte Einstellungen**, und prüfen Sie dann **Bedienfeldeinstellungen**. Wenn dies so eingestellt ist, dass dem Druckertreiber Vorrang eingeräumt wird, werden die mit \* markierten Elemente beim Drucken mit dem Druckertreiber angewendet.

# Oberer Versatz<sup>\*</sup>:

Passen Sie die Oberkante des Blatts an.

# Linker Versatz<sup>\*</sup>:

Passen Sie die linke Kante des Blatts an.

# Oberer Versatz hinten<sup>\*</sup>:

Passen Sie die Oberkante der Rückseite beim 2-seitigen Drucken an.

# Linker Versatz hinten\* :

Passen Sie den linken Rand für den rückseitigen Rand beim 2-seitigen Drucken an.

# Leerseite überspringen\* :

Überspringt automatisch leere Seiten in den Druckdaten.

### Drehen sort.

Wählen Sie **Ein**, um jede Kopie beim Drucken mehrerer Kopien um 90 Grad zu drehen.

#### Einsatzblätter pro Nutzer

Wählen Sie **Ein**, um beim Drucken von einem Computer aus ein Zwischenblatt zwischen den Aufträgen pro Absender einzufügen. Die Zwischenblätter werden von der angegebenen Papierquelle eingelegt.

#### Farbkorrektur:

Nehmen Sie Einstellungen wie Helligkeit und Kontrast vor und führen Sie eine Farbkorrektur durch, wenn Sie von einem externen Gerät aus drucken. Wenn diese Funktion auf "Ein" gesetzt ist, haben die Farbkorrektureinstellungen des Druckers Vorrang vor den Einstellungen des Standarddruckertreibers.

- ❏ Helligkeit
- ❏ Kontrast
- ❏ Sättigung
- ❏ Rotbalance
- ❏ Grünbalance
- ❏ Blaubalance

# PDL-Druckkonfiguration:

Wählen Sie die Optionen für PDL-Druckkonfiguration aus, die für PCL- oder PostScript-Drucken verwendet werden sollen.

# Allgemeine Einstellungen:

❏ Papiergröße

Wählen Sie das Standardpapierformat für PCL- oder PostScript-Druck aus.

❏ Papiertyp

Wählen Sie die Standardpapiersorte für PCL- oder PostScript-Druck aus.

❏ Ausrichtung

Wählen Sie die Standardpapierausrichtung für PCL- oder PostScript-Druck aus.

❏ Qualität

Wählen Sie die Druckqualität für PCL- oder PostScript-Druck aus.

❏ Tintensparmodus

Wählen Sie **Ein**, um Tinte durch Verringern der Druckdichte zu sparen.

❏ Druckreihenfolge

Letzte Seite oben

Beginnt das Drucken mit der ersten Seite einer Datei.

Erste Seite oben

Beginnt das Drucken mit der letzten Seite einer Datei.

❏ Anzahl Kopien

Stellen Sie die Anzahl der Kopien ein.

❏ Heftrand

Wählen Sie die Bindungsausrichtung.

❏ Auto-Papierauswurf

Wählen Sie **Ein**, um Papier automatisch auszugeben, wenn das Drucken während eines Druckauftrags angehalten wird.

❏ 2-seitiger Druck

Wählen Sie **Ein**, um 2-seitig zu drucken.

# Menü PCL:

❏ Schriftquelle

Resident

Wählen Sie diese Option, um eine im Drucker vorinstallierte Schriftart zu verwenden. Herunterladen

Wählen Sie diese Option, um eine heruntergeladene Schriftart zu verwenden.

❏ Schriftnummer

Wählen Sie die standardmäßige Schriftnummer für die Standardschriftquelle. Die verfügbare Nummer hängt von den festgelegten Einstellungen ab.

#### ❏ Abstand

Legen Sie den Standardabstand der Schriftart fest, wenn die Schriftart skalierbar ist und über eine Festbreite verfügt. Die Auswahlspanne reicht von 0,44 bis 99,99 CPI (Zeichen pro Zoll) mit 0,01-Schritten.

Diese Option ist möglicherweise nicht für alle Schriftquellen oder Schriftnummerneinstellungen verfügbar.

❏ Punktgröße

Legen Sie die Standardhöhe der Schriftart fest, wenn die Schriftart skalierbar und proportional ist. Die Auswahlspanne reicht von 4,00 bis 999,75 Punkten mit 0,25-Schritten.

Diese Option ist möglicherweise nicht für alle Schriftquellen oder Schriftnummerneinstellungen verfügbar.

❏ Symbolsatz

Wählen Sie den Standardsymbolsatz. Wenn die in der Schriftquelle und Schriftnummerneinstellung gewählte Schriftart mit der neuen Symbolsatzeinstellung nicht verfügbar ist, werden die Einstellungen für die Schriftquelle und Schriftnummern durch den Standardwert IBM-US ersetzt.

❏ Zeilen

Legen Sie die Anzahl der Zeilen für die ausgewählten Papierformate und -ausrichtungen fest. Dadurch wird auch der Zeilenabstand (VMI) geändert. Der neue VMI-Wert wird im Drucker gespeichert. Spätere Änderungen in den Einstellungen zur Seitengröße bzw. ausrichtung führen somit basierend auf dem gespeicherten VMI-Wert zu Änderungen des Form-Werts.

❏ CR-Funktion

Wählen Sie den Zeilenvorschubsbefehl, wenn Sie mit einem Treiber von einem bestimmten Betriebssystem aus drucken.

❏ LF-Funktion

Wählen Sie den Zeilenvorschubsbefehl, wenn Sie mit einem Treiber von einem bestimmten Betriebssystem aus drucken.

❏ Papierquellenzuw.

Legen Sie die Zuweisung für den Befehl zur Auswahl einer Papierquelle fest. Wenn **4** ausgewählt wird, werden die Befehle als kompatibel mit HP LaserJet 4 festgelegt. Wenn **4K** ausgewählt wird, werden die Befehle als kompatibel mit HP LaserJet 4000, 5000 und 8000 festgelegt. Wenn **5S** ausgewählt wird, werden die Befehle als kompatibel mit HP LaserJet 5S festgelegt.

# Menü PS:

❏ Fehlerblatt

Wählen Sie die Option **Ein**, um ein Blatt mit Statusangaben zu drucken, wenn beim PostScript- oder PDF-Drucken ein Fehler auftritt.

❏ Farbeinstel

Wählen Sie den Farbmodus für PostScript-Druck.

❏ Binär

Wählen Sie **Ein**, wenn Sie Daten drucken, die Binärbilder enthalten. Die Anwendung sendet möglicherweise die Binärdaten, auch wenn die Druckertreibereinstellungen auf ASCII festgelegt wurden. Wenn diese Funktion aktiviert ist, können Sie die Daten jedoch trotzdem drucken.

#### ❏ PDF-Papierformat

Wählen Sie zum Drucken einer PDF-Datei das Papierformat. Wenn die Option **Auto** ausgewählt ist, wird das Papierformat automatisch auf Grundlage der Größe der ersten Seite festgelegt.

#### Auto-Fehlerbehebung:

Wählen Sie die durchzuführende Aktion, wenn ein Fehler beim 2-seitigen Drucken oder aufgrund eines vollen Arbeitsspeichers auftritt.

#### ❏ Ein

Zeigt eine Fehlermeldung an und druckt im 1-seitigen Modus, wenn ein Fehler beim 2-seitigen Drucken auftritt, oder druckt nur die vom Drucker noch verarbeiteten Daten, wenn ein Fehler aufgrund vollen Arbeitsspeichers auftritt.

# ❏ Aus

Zeigt eine Fehlermeldung an und der Druckvorgang wird abgebrochen.

#### Speichergerät:

Wählen Sie **Aktivieren** aus, damit der Drucker auf ein eingesetztes Speichergerät zugreifen kann. Falls **Deaktivieren** ausgewählt ist, kann der Drucker keine Daten auf dem Speichermedium lesen, drucken oder Daten auf dem Speichermedium ablegen. Dies verhindert, dass vertrauliche Dokumente ohne Berechtigung entfernt werden.

# Dickes Pap.:

Wählen Sie **Ein**, um ein Verschmutzen Ihrer Ausdrucke mit Tinte zu verhindern, was jedoch die Druckgeschwindigkeit herabsetzen könnte.

# Ruhemodus:

Wählen Sie **Ein** aus, um die Geräuschentwicklung beim Drucken zu verringern, was jedoch die Druckgeschwindigkeit herabsetzen könnte. Ja nach Papiertyp- und Druckqualitätseinstellungen ändert sich die Druckergeräuschentwicklung nicht.

#### Druckgeschwindigkeitspriorität

Wählen Sie **Aus**, um dem Drucker das Anpassen der Druckgeschwindigkeit an den Papiertyp und die Druckdatenbedingungen zu ermöglichen. Dadurch werden eine verminderte Druckqualität und Papierstaus verhindert.

# PC-Verbindung via USB:

Wählen Sie **Aktivieren** aus, um einem über USB angeschlossenen Computer den Zugriff auf den Drucker zu gestatten. Wenn **Deaktivieren** ausgewählt ist, wird das Drucken und Scannen auf Netzwerkverbindungen beschränkt.

# USB-I/F-Timeout-Einst.:

Legen Sie die Zeitdauer in Sekunden fest, die verstreichen soll, bevor die USB-Verbindung zu einem Computer beendet wird, nachdem der Drucker einen Druckauftrag von einem PostScript-Druckertreiber oder PCL-Druckertreiber erhalten hat. Wenn das Ende des Auftrags von einem PostScript-Druckertreiber oder PCL-Druckertreiber nicht eindeutig festgelegt worden ist, bleibt die USB-Verbindung weiterhin bestehen. Wenn kein Ende festgelegt wurde, beendet der Drucker die Verbindung nach Ablauf der definierten Zeitdauer. Geben Sie den Wert 0 (Null) ein, wenn Sie die Verbindung nicht beenden möchten.

# **Zugehörige Informationen**

- & ["Einlegen von Papier" auf Seite 38](#page-37-0)
- & ["Drucken mit einfachen Einstellungen" auf Seite 50](#page-49-0)
- & ["Drucken von JPEG-Dateien von einem Speichergerät" auf Seite 101](#page-100-0)
- $\blacklozenge$  ["Drucken von TIFF-Dateien von einem Speichergerät" auf Seite 103](#page-102-0)

# **Netzwerkeinstellungen**

Wählen Sie die Menüs im Bedienfeld wie nachfolgend beschrieben.

# **Einstellungen** > **Allgemeine Einstellungen** > **Netzwerkeinstellungen**

#### Wi-Fi-Setup:

Einrichten oder Ändern von WLAN-Einstellungen. Wählen Sie aus den folgenden Optionen die Verbindungsmethode aus und befolgen Sie dann die Anweisungen auf dem Bedienfeld.

#### Router:

- ❏ Wi-Fi-Setup-Assistent
- ❏ Tastendruck-Setup (WPS)
- ❏ Erweitert
- ❏ Sonstiges
	- ❏ PIN-Code-Setup (WPS)
	- ❏ Auto-Wi-Fi-Verbindung
	- ❏ Wi-Fi deaktivieren

Sie können möglicherweise Netzwerkprobleme lösen, indem Sie die WLAN-

Einstellungen deaktivieren oder erneut vornehmen. Tippen Sie auf  $\blacksquare$ **Router** > **Einstellungen ändern** > **Sonstiges** > **Wi-Fi deaktivieren** > **Einrichtung starten**.

# Wi-Fi Direct:

❏ iOS

- ❏ Android
- ❏ Andere Betriebssystemgeräte
- ❏ Ändern
	- ❏ Netzwerknamen ändern
	- ❏ Kennwort ändern
	- ❏ Wi-Fi Direct deaktivieren
	- ❏ Werkseinstlg. wiederh.

# LAN-Einrichtung:

Einrichten oder Ändern einer Netzwerkverbindung, die LAN-Kabel und Router verwendet. Bei einer solchen Verbindung wird die WLAN-Verbindung deaktiviert.

# Netzwerkstatus:

Zeigt oder druckt die aktuellen Netzwerkeinstellungen.

- ❏ Wired LAN/Wi-Fi-Status
- ❏ Wi-Fi Direct-Status
- ❏ eMail-Serverstatus
- ❏ Statusblatt

#### Netzwerkverbindungstest:

Prüft die aktuelle Netzwerkverbindung und druckt einen Bericht aus. Konsultieren Sie bei Verbindungsproblemen den Bericht, um das Problem zu lösen.

# Erweitert:

Konfigurieren Sie die folgenden Detaileinstellungen.

- ❏ Gerätename
- ❏ TCP/IP
- ❏ Proxy-Server
- ❏ eMail-Server
- ❏ IPv6-Adresse
- ❏ MS-Netzwerkfreigabe
- ❏ Verbindungsgeschw. und Duplex
- ❏ HTTP zu HTTPS weiterleiten
- ❏ IPsec/IP-Filterung deaktivieren
- ❏ IEEE802.1X deaktivieren

#### **Zugehörige Informationen**

- & ["Vornehmen von Wi-Fi-Einstellungen durch Eingabe der SSID und des Kennworts" auf Seite 326](#page-325-0)
- & ["Vornehmen von Wi-Fi-Einstellungen per Push-Button-Setup \(WPS\)" auf Seite 327](#page-326-0)
- & ["Vornehmen von Wi-Fi-Einstellungen per PIN-Code-Setup \(WPS\)" auf Seite 328](#page-327-0)
- $\blacktriangleright$  ["Netzwerkstatusblatt drucken" auf Seite 346](#page-345-0)
- & ["Überprüfen des Netzwerkverbindungsstatus über das Bedienfeld" auf Seite 339](#page-338-0)

# **Webdiensteinstellungen**

Wählen Sie die Menüs im Bedienfeld wie nachfolgend beschrieben.

# **Einstellungen** > **Allgemeine Einstellungen** > **Webdiensteinstellungen**

Einstellungen, die vom Administrator gesperrt wurden, können nicht verändert werden.

### Epson Connect-Services:

Zeigt an, ob der Drucker bei Epson Connect registriert und damit verbunden ist.

Sie können sich für den Dienst registrieren, indem Sie **Registrieren** auswählen und den Anweisungen folgen.

Nach dem Registrieren lassen sich folgende Einstellungen ändern.

❏ Unterbrechen/Fortsetzen

❏ Registrierung aufheben

Einzelheiten finden Sie auf folgender Website.

<https://www.epsonconnect.com/>

[http://www.epsonconnect.eu](http://www.epsonconnect.eu/) (nur Europa)

# **Fax-Einstellungen (nur faxfähige Drucker)**

Dieses Menü kann durch Auswahl von **Einstellungen** > **Allgemeine Einstellungen** > **Fax-Einstellungen** auf dem Bedienfeld des Druckers aufgerufen werden.

#### *Hinweis:*

- ❏ Sie können die Fax-Einstellungen auch über Web Config aufrufen. Klicken Sie auf die Registerkarte *Fax* im Bildschirm Web Config.
- ❏ Wenn Sie Web Config verwenden, um das Menü *Fax-Einstellungen* anzuzeigen, gibt es möglicherweise leichte Unterschiede zu der Benutzeroberfläche und dem Ort des Menüs auf dem Bedienfeld des Druckers.

# **Zugehörige Informationen**

- $\rightarrow$  "Nutzereinstellungen" auf Seite 442
- & ["Grundeinstellungen" auf Seite 444](#page-443-0)
- & ["Sendeeinstellungen" auf Seite 447](#page-446-0)
- & ["Empfangseinstellungen" auf Seite 448](#page-447-0)
- & "Berichtseinstellungen" auf Seite 442
- $\blacktriangleright$  ["Sicherheitseinstellungen" auf Seite 446](#page-445-0)
- & ["Fax-Verbindungstest" auf Seite 448](#page-447-0)
- $\blacktriangleright$  ["Fax-Einstellungsassist." auf Seite 456](#page-455-0)

# *Nutzereinstellungen*

Wählen Sie die Menüs im Bedienfeld wie nachfolgend beschrieben.

# **Einstellungen** > **Allgemeine Einstellungen** > **Fax-Einstellungen** > **Nutzereinstellungen**

# Anfangsregister

Wählen Sie die Registerkarte aus, die jedesmal nach Drücken auf "Fax" vom übergeordneten Faxbildschirm angezeigt werden soll.

# Schnellbedientaste

Bis zu vier Elemente lassen sich in **Fax** > **Häufig** und **Fax-Einstellungen** registrieren. Dies ist nützlich für oft verwendete Einstellungen.

# *Berichtseinstellungen*

Sie finden das Menü im Bedienfeld des Druckers unten:

# **Einstellungen** > **Allgemeine Einstellungen** > **Fax-Einstellungen** > **Berichtseinstellungen**

### *Hinweis:*

❏ Auf dem Bildschirm Web Config finden Sie das folgende Menü.

### Registerkarte *Fax* > *Berichtseinstellungen*

❏ Geben Sie das entsprechende Passwort ein, wenn ein Bildschirm zur Passworteingabe angezeigt wird.

### Weiterleitungsbericht:

Druckt einen Bericht nach Weiterleitung eines empfangenen Faxes. Wählen Sie **Drucken**, um jedes Mal zu drucken, wenn ein Dokument weitergeleitet wird.

# Sicherungsfehlerbericht:

Druckt einen Bericht, wenn beim Erstellen einer Sicherheitskopie bei der Weiterleitung des gesendeten Fax an das **Sicherungsziel** ein Fehler auftritt. Sie können das Ziel unter **Fax** > **Fax-Einstellungen** > **Sicherung** einstellen. Beachten Sie, dass die Sicherungsfunktion in folgenden Fällen verfügbar ist:

- ❏ Beim Faxversand in Schwarzweiß
- ❏ Beim Faxversand mit der Funktion **Fax später senden**
- ❏ Beim Faxversand mit der Funktion **Stapelsenden**
- ❏ Beim Faxversand mit der Funktion **Faxdaten speichern**

#### Faxprotokoll automatisch drucken:

Druckt automatisch das Faxprotokoll. Wählen Sie **Ein(alle 100)**, um nach jedem Abschluss von 100 Faxaufträgen ein Protokoll zu drucken. Wählen Sie **Ein (Zeit)**, um das Protokoll zu einem bestimmten Zeitpunkt zu drucken. Wenn jedoch mehr als 100 Faxaufträge eingehen, wird das Protokoll vor dem festgelegten Zeitpunkt gedruckt.

# Empfangsbericht:

Druckt nach dem Empfang eines Fax einen Empfangsbericht aus.

**Bei Fehler drucken** Druckt nur einen Bericht, wenn ein Fehler auftritt.

#### Bild an Bericht anhängen:

Druckt einen **Übertr.-Bericht** mit einem Bild der ersten Seite des gesendeten Dokuments. Wählen Sie **Ein (großes Bild)**, um den oberen Bereich einer Seite ohne Größenreduzierung zu drucken. Wählen Sie **Ein (kleines Bild)**, um die ganze Seite mit Anpassung an die Größe des Berichts zu drucken.

# Fax-Protokoll-Layout:

**Versand und Empfang kombinieren** druckt einen **Übertr.-Bericht** und **Empfangsbericht** auf dem gleichen Blatt, wenn Sie das **Fax-Protokoll** drucken.

Bei Auswahl von **Versand und Empfang trennen** werden ein **Übertr.-Bericht** und ein **Empfangsbericht** separat gedruckt, wenn Sie ein **Fax-Protokoll** drucken.

# Berichtsformat:

Wählen Sie ein Format für Faxberichte auf der Registerkarte **Fax** > **Menü** > **Fax-Bericht** aus, das von **Protokollverfolg.** abweicht. Wählen Sie **Detail** aus, um auch die Fehlercodes zu drucken.

<span id="page-443-0"></span>Fax-Protokoll-Ausgabemethode:

Wählen Sie eine Ausgabemethode für Faxberichte, z. B. **Auf Sp.-Gerät speichern**. Bei Auswahl von **Weiterleiten** wählen Sie **Ziel** in den Kontakten.

# *Grundeinstellungen*

Sie finden das Menü im Bedienfeld des Drucker wie folgt.

# **Einstellungen** > **Allgemeine Einstellungen** > **Fax-Einstellungen** > **Grundeinstellungen**

#### *Hinweis:*

❏ Auf dem Bildschirm Web Config finden Sie das Menü wie folgt.

# Registerkarte *Fax* > *Grundeinstellungen*

❏ Geben Sie das entsprechende Passwort ein, wenn ein Bildschirm zur Passworteingabe angezeigt wird.

# Faxgeschwindigkeit:

Wählen Sie die Faxübertragungsgeschwindigkeit aus. Es wird empfohlen, die Option **Langsam (9.600 Bits/s)** auszuwählen, wenn beim Senden oder Empfangen eines Fax ins bzw. aus dem Ausland oder bei Verwendung eines IP- (VoIP-) Telefondienstes vermehrt Kommunikationsfehler auftreten.

#### ECM:

Korrigiert automatisch Fehler bei der Faxübertragung (Fehlerbeseitigungsmodus), die meist durch Rauschen in der Telefonleitung verursacht werden. Wenn diese Funktion deaktiviert ist, können Sie keine farbigen Dokumente senden oder empfangen.

# Wähltonerkennung:

Erkennt einen Wählton vor Beginn des Wählvorgangs. Wenn der Drucker an eine Nebenstellenanlage oder digitale Telefonanlage angeschlossen ist, startet der Drucker möglicherweise nicht den Wählvorgang. Ändern Sie in diesem Fall die Einstellung **Leitungstyp** in **PBX**. Wenn dies den Fehler nicht behebt, deaktivieren Sie diese Funktion. Beim Deaktivieren dieser Funktion wird möglicherweise die erste Ziffer der Faxnummer nicht gewählt und das Fax an eine falsche Nummer gesendet.

# Wählmodus:

Wählen Sie die Art der Telefonanlage aus, an die der Drucker angeschlossen wurde. Wenn **Impuls** eingestellt ist, können Sie durch Drücken von  $\ast$  ("T" wird eingegeben) kurzzeitig im Wählmodus von Impuls zu Ton wechseln, während Sie auf dem Faxstartbildschirm eine Nummer eingeben. Diese Einstellung wird je nach Land oder Region möglicherweise nicht angezeigt.

# Leitungstyp:

Wählen Sie den Leitungstyp aus, an den der Drucker angeschlossen ist.

Wenn Sie den Drucker in einer Umgebung mit Durchwahlnummern und erforderlicher Amtsleitungsvorwahl verwenden, wie z. B. 0 und 9, wählen Sie **PBX**. In Umgebungen mit einem DSL-Modem oder Terminaladapter wird ebenfalls die Einstellung auf **PBX** empfohlen.

#### Zugangscode

Wählen Sie **Verw.**, und registrieren Sie dann einen externen Zugangscode wie 0 oder 9. Wenn Sie dann ein Fax an eine externe Faxnummer senden, geben Sie # (Raute) anstelle des echten Codes ein. # (Raute) muss auch in den **Kontakte** als externer Zugangscode verwendet werden. Wenn in einem Kontakt ein externer Zugangscode wie 0 oder 9 eingestellt ist, können Sie

keine Faxe an den Kontakt senden. Setzen Sie in diesem Fall **Zugangscode** auf **Nicht verw.**, andernfalls muss der Code in **Kontakte** auf # gesetzt werden.

#### Kopf:

Geben Sie Ihren Sendernamen und die Faxnummer ein. Diese werden bei ausgehenden Faxen in der Kopfzeile angezeigt.

- ❏ Ihre Telefonnummer: Sie können bis zu 20 Zeichen mit 0–9 + oder Leerzeichen eingeben. Für Web Config können Sie bis zu 30 Zeichen eingeben.
- ❏ Fax-Kopf: Sie können bis zu 21 Sendernamen eingeben, falls erforderlich. Sie können bis zu 40 Zeichen für jeden Sendernamen eingeben. Geben Sie bei Web Config den Header in Unicode (UTF-8) ein.

# Empfangsmodus:

Wählen Sie den Empfangsmodus. Details finden Sie in den verwandten Informationen unten.

#### DRD:

Wenn Sie einen personalisierten Klingelton-Dienst Ihres Telefonanbieters abonniert haben, wählen Sie das Klingelmuster aus, das für eingehende Faxe verwendet werden soll. Mit dem von zahlreichen Telefonanbietern angebotenen personalisierten Klingelton-Dienst (Bezeichnung variiert je nach Anbieter) können Sie für eine Telefonleitung mehrere Telefonnummern in Anspruch nehmen. Jeder Nummer ist ein anderes Klingelmuster zugewiesen. Sie können eine Nummer für Sprachanrufe und eine andere für Faxanrufe verwenden. Je nach Region ist die Option **Ein** oder **Aus**.

# Klingeln bis Antwort:

Wählen Sie die Anzahl der Klingelzeichen, die zu hören sind, bevor der Drucker automatisch ein Fax entgegennimmt.

#### Externer Empfang:

#### Externer Empfang

Wenn Sie auf einem am Drucker angeschlossenen Telefon einen eingehenden Faxanruf entgegennehmen, können Sie den Empfang des Fax durch Eingabe des Codes für das Telefon starten.

#### Startcode

Legen Sie den Startcode von **Externer Empfang** fest. Geben Sie zwei Zeichen mit 0–9, \*, # ein.

#### Verweigerung Fax:

#### Verweigerung Fax

Wählen Sie Optionen zum Abweisen unerwünschter Faxsendungen aus.

- ❏ Liste zurückgewiesener Nummern: Wenn die Telefonnummer des anderen Teilnehmers in der Liste abgelehnter Rufnummern ist, können Sie hier festlegen, ob die eingehenden Faxe abgelehnt werden sollen.
- ❏ Fax ohne Kopfzeile blockiert: Wenn die Telefonnummer des anderen Teilnehmers gesperrt ist, können Sie hier festlegen, ob die eingehenden Faxe abgelehnt werden sollen.
- ❏ Anr. n. in Kontakte: Wenn die Telefonnummer des anderen Teilnehmers nicht in den Kontakten gespeichert ist, können Sie hier festlegen, ob die eingehenden Faxe abgelehnt werden sollen.

# <span id="page-445-0"></span>Zurückweisungsnummernliste bearbeiten

Sie können bis zu 30 Faxnummern registrieren, um Faxe und Anrufe abzulehnen. Geben Sie bis zu 20 Zeichen mit 0–9, \*, # oder Leerzeichen ein.

# Papiergröße empfangen:

Wählen Sie das maximale Papierformat für Faxsendungen aus, das der Drucker empfangen kann.

# Dateiformat speichern/weiterleiten:

Dateiformat:

Wählen Sie das Format, das Sie zum Speichern oder Weiterleiten von Faxen verwenden möchten, unter **PDF** oder **TIFF**.

# **Zugehörige Informationen**

- & ["Aktivieren des Faxversands von einem Computer" auf Seite 565](#page-564-0)
- & ["Drucker zum Versenden und Empfangen von Faxen bereit machen" auf Seite 553](#page-552-0)
- & ["Konfigurieren der Einstellungen für eine Nebenstellenanlage" auf Seite 555](#page-554-0)
- & ["Empfangen ankommender Faxe" auf Seite 161](#page-160-0)
- & ["Vornehmen von Einstellungen für das Blockieren unerwünschter Faxsendungen" auf Seite 565](#page-564-0)

# *Sicherheitseinstellungen*

Sie finden das Menü im Bedienfeld des Druckers unten:

# **Einstellungen** > **Allgemeine Einstellungen** > **Fax-Einstellungen** > **Sicherheitseinstellungen**

# *Hinweis:*

❏ Auf dem Bildschirm Web Config finden Sie das folgende Menü.

# Registerkarte *Fax* > *Sicherheitseinstellungen*

❏ Geben Sie das entsprechende Passwort ein, wenn ein Bildschirm zur Passworteingabe angezeigt wird.

# Direktwahlbeschränkungen:

Bei Auswahl von **Ein** wird die manuelle Eingabe der Empfängerfaxnummern deaktiviert, wodurch es dem Benutzer möglich ist, die Empfänger nur über die Kontaktliste oder den Sendeverlauf auszuwählen.

Bei Auswahl von **Zweimal eingeben** muss der Benutzer bei einer manuellen Nummerneingabe die Nummer ein zweites Mal eingeben.

Bei Auswahl von **Aus** wird die manuelle Eingabe der Empfängerfaxnummern aktiviert.

# Broadcasting-Beschränkungen:

Wenn Sie **Ein** wählen, kann nur eine Faxnummer als Empfänger eingegeben werden.

# Adressenliste bestätigen:

Bei Auswahl von **Ein** wird vor Beginn der Übertragung ein Empfängerbestätigungsbildschirm angezeigt.

Sie können die Empfänger unter **Alle** oder **Nur für Broadcasting** auswählen.

<span id="page-446-0"></span>BackupDaten auto.löschen:

Bei Auswahl von **Ein** werden Sicherheitskopien beim erfolgreichen Senden oder Empfangen eines Dokuments automatisch gelöscht.

Bei Auswahl von **Aus** speichert der Drucker als Vorbereitung auf unerwartete Unterbrechungen in der Stromversorgung durch Netzausfall oder Fehlbedienung Sicherheitskopien von gesendeten und empfangenen Dokumenten vorübergehend in seinem Speicher.

Sicherungsdaten löschen:

Löscht alle vorübergehend im Druckerspeicher gehaltenen Sicherheitskopien. Führen Sie diesen Vorgang aus, bevor Sie den Drucker an eine andere Person abgeben oder entsorgen.

Dieses Menü wird im Bildschirm Web Config nicht angezeigt.

# *Sendeeinstellungen*

Sie finden das Menü im Bedienfeld des Druckers unten:

# **Einstellungen** > **Allgemeine Einstellungen** > **Fax-Einstellungen** > **Sendeeinstellungen**

# *Hinweis:*

❏ Auf dem Bildschirm Web Config finden Sie das folgende Menü.

#### Registerkarte *Fax* > *Sendeeinstellungen*

❏ Geben Sie das entsprechende Passwort ein, wenn ein Bildschirm zur Passworteingabe angezeigt wird.

#### Auto-Drehung:

Eine Vorlage im A4-Format im ADF oder auf dem Vorlagenglas mit der Längskante nach links wird als Fax im A3-Format gesendet. Aktivieren Sie diese Option, damit das gescannte Bild zum Versenden im A4-Format gedreht wird.

#### Schnellspeicher senden:

Mit der Funktion "Quick-Memory-Versand" beginnt der Faxversand bereits, nachdem die erste Seite gescannt wurde. Falls diese Funktion nicht aktiviert wird, beginnt der Drucker erst mit dem Versand, wenn alle Bilder in den Speicher gescannt wurden. Durch das Verwenden dieser Funktion lässt sich die Gesamtdauer des Vorgangs verringern, da das Scannen und Versenden parallel ausgeführt werden.

#### Stapelsenden:

Wenn mehrere Faxe auf Versand an den gleichen Empfänger warten, werden sie hiermit gruppiert und gemeinsam versendet. Es können bis zu fünf Dokumente (insgesamt bis zu 200 Seiten) gleichzeitig versendet werden. Durch die daraus resultierende geringere Übertragungsanzahl können Sie Übertragungskosten sparen.

#### Fehlerdaten speichern:

Speichert das Dokument, bei dem beim Senden zum Arbeitsspeicher des Druckers ein Fehler aufgetreten ist. Sie können diese Dokumente aus dem **Auftragsstatus** erneut senden.

#### Speicherdauer festlegen:

#### Speicherdauer

Legen Sie eine Frist von Tagen fest, innerhalb derer der Drucker Dokumente speichert, die nicht gesendet wurden.

# <span id="page-447-0"></span>Wartezeit für nächstes Original:

Legen Sie die Wartezeit für die nächste Vorlage fest. Der Drucker beginnt mit dem Senden des Faxes, nachdem diese Zeit abgelaufen ist.

# Anzeigedauer Faxvorschau:

Sie können das gescannte Dokument vor dem Senden für eine bestimmte Zeit in der Vorschau anzeigen. Der Drucker beginnt mit dem Senden des Faxes, nachdem diese Zeit abgelaufen ist.

# Sicherung erlauben:

Durch Auswählen von **Erlaubt** können Sie mit **Fax** > **Fax-Einstellungen** > **Sicherung** gesendete Faxe sichern.

# PC-zu-FAX-Funktion:

Dieses Element wird nur auf dem Bildschirm Web Config angezeigt. Ermöglicht den Faxversand über einen Client-Computer.

# *Fax-Verbindungstest*

Sie finden das Menü im Bedienfeld des Druckers unten:

# **Einstellungen** > **Allgemeine Einstellungen** > **Fax-Einstellungen** > **Fax-Verbindungstest**

# *Hinweis:*

Sie können dieses Menü nicht auf dem Bildschirm Web Config anzeigen.

Durch die Auswahl von **Fax-Verbindungstest** wird geprüft, ob der Drucker mit der Telefonleitung verbunden und bereit für die Faxübertragung ist. Sie können das Ergebnis der Prüfung auf Normalpapier im A4-Format drucken.

# *Empfangseinstellungen*

# **Zugehörige Informationen**

- & "Speichern/ Weiterl.-Einst." auf Seite 448
- & ["Druckeinstellungen" auf Seite 454](#page-453-0)

# **Speichern/ Weiterl.-Einst.**

# **Unkonditionales Speichern/Weiterleiten:**

Sie finden das Menü im Bedienfeld des Drucker wie folgt.

# **Einstellungen** > **Allgemeine Einstellungen** > **Fax-Einstellungen** > **Empfangseinstellungen** > **Speichern/ Weiterl.-Einst.** > **Unkonditionales Speichern/Weiterleiten**

# *Hinweis:*

Auf dem Bildschirm Web Config finden Sie das Menü wie folgt.

# Registerkarte *Fax* > *Speichern/ Weiterl.-Einst.* > *Unkonditionales Speichern/Weiterleiten*

Sie können Speicher- und Weiterleitungsziele für das Posteingang, einen Computer, ein externes Speichergerät, E-Mail-Adressen, freigegebene Ordner und andere Faxgeräte festlegen. Diese Funktionen können auch gleichzeitig

verwendet werden. Wenn Sie im Bedienfeld des Druckers alle Optionen auf **Aus** einstellen, druckt der Drucker empfangene Faxe.

# In Posteingang speichern:

Speichert empfangene Faxe im Posteingang des Druckers. Bis zu 200 Dokumente können gespeichert werden. Abhängig von den Nutzungsbedingungen, etwa der Dateigröße der gespeicherten Dokumente und der Verwendung mehrerer Faxspeichereinstellungen zugleich, ist das Speichern von 200 Dokumenten unter Umständen nicht möglich.

Obwohl die empfangenen Faxe nicht automatisch gedruckt wrden, können Sie sie auf dem Druckerbildschirm anzeigen und nur die benötigen Dokumente drucken. Wenn Sie jedoch **Ja und drucken** für eine andere Option wie **Auf Computer speichern** in **Unkonditionales Speichern/ Weiterleiten** auswählen, werden die empfangenen Faxe automatisch gedruckt.

# Auf Computer speichern:

Speichert empfangene Faxe als PDF- oder TIFF-Dateien auf einem mit dem Drucker verbundenen Computer. Sie können dies auf **Ja** einstellen, indem Sie nur das FAX Utility nutzen. Installieren Sie FAX Utility zuvor auf dem Drucker. Nach der Einstellung auf **Ja** können Sie diese Option zu **Ja und drucken** ändern.

# Auf Sp.-Gerät speichern:

Speichert empfangene Faxe als PDF- oder TIFF-Dateien auf einem mit dem Drucker verbundenen externen Speichergerät. Die Auswahl von **Ja und drucken** druckt empfangene Faxe und speichert sie auf dem Speichergerät.

Empfangene Dokumente werden vorübergehend im Speicher des Druckers abgelegt, bevor sie in dem mit dem Drucker verbundenen Speichergerät gespeichert werden. Da das Versenden und Empfangen von Faxen deaktiviert wird, wenn der Speicher voll ist, sollten Sie das Speichergerät mit dem Drucker verbunden lassen.

# Weiterleiten:

Leitet empfangene Faxe an ein anderes Faxgerät weiter oder leitet sie als PDF- oder TIFF-Dateien an einen freigegebenen Ordner in einem Netzwerk oder an eine E-Mail-Adresse weiter. Weitergeleitete Faxe werden vom Drucker gelöscht. Die Auswahl von **Ja und drucken** druckt empfangene Faxe und leitet sie gleichzeitig weiter. Fügen Sie zunächst die Weiterleitungsziele zur Kontaktliste hinzu. Um an eine E-Mail-Adresse weiterzuleiten, konfigurieren Sie die E-Mail-Servereinstellungen.

❏ Ziel: Sie können Weiterleitungsziele aus der Kontaktliste auswählen, die sie zuvor hinzugefügt haben.

Falls Sie einen Freigabeordner in einem Netzwerk oder eine E-Mail-Adresse als Weiterleitungsziel ausgewählt haben, sollten Sie testen, ob Sie im Scanmodus ein gescanntes Bild an das Ziel senden können. Wählen Sie **Scan** > **eMail** oder **Scan** > **Netz-ordner/FTP** im Startbildschirm, wählen Sie das Ziel und beginnen Sie dann mit dem Scannen.

❏ Optionen bei Wtlg.-Fehlschlag: Wählen, ob das fehlgeschlagene Druck gedruckt oder im Posteingang gespeichert werden soll.

Wenn der Posteingang voll ist, ist der Faxempfang deaktiviert. Sie sollten Dokumente aus dem Posteingang löschen, sobald Sie sie geprüft haben. Die Anzahl Dokumente, die nicht weitergeleitet

werden konnten, wird gemeinsam mit anderen nicht verarbeiteten Aufträgen im  $\mathcal{F}_a$  am Startbildschirm angezeigt.

# E-Mail-Benachr.:

Sendet eine E-Mail-Benachrichtigung, wenn der unten gewählte Prozess abgeschlossen ist. Sie können die Funktionen unten gleichzeitig verwenden.

# Empfänger

Legt das Ziel der Vorgangsabschlussbenachrichtigung fest.

# Info über Abschluss des Empfangs

Sendet eine Benachrichtigung, wenn der Empfang eines Faxes abgeschlossen ist.

# Info Druck-Abschl.

Sendet eine Benachrichtigung, wenn der Druck eines Faxes abgeschlossen ist.

# Info, wenn Speich. auf Sp.-Ger. abgeschl.

Sendet eine Benachrichtigung, wenn das Speichern eines Faxes auf einem Speichergerät abgeschlossen ist.

# Info Wtlg.-Abschl.

Sendet eine Benachrichtigung, wenn die Weiterleitung eines Faxes abgeschlossen ist.

# **Zugehörige Informationen**

- & ["Vornehmen von Speichereinstellungen für den Faxempfang" auf Seite 557](#page-556-0)
- & ["Konfigurieren der Weiterleitungseinstellungen zum Faxempfang" auf Seite 558](#page-557-0)

# **Kond. Speich./Weiterl.:**

Sie finden das Menü im Bedienfeld des Druckers unten.

# **Einstellungen** > **Allgemeine Einstellungen** > **Fax-Einstellungen** > **Empfangseinstellungen** > **Speichern/ Weiterl.-Einst.** > **Kond. Speich./Weiterl.**

# *Hinweis:*

Im Bildschirm Web Config finden Sie das folgende Menü.

*Fax* Registerkarte > *Speichern/ Weiterl.-Einst.* > *Kond. Speich./Weiterl.*

Sie können Speicher- und Weiterleitungsziele für das Posteingang, vertrauliche Postfächer, ein externes Speichergerät, E-Mail-Adressen, freigegebene Ordner oder ein anderes Faxgerät festlegen.

Um zwischen dem Aktivieren und Deaktivieren der Bedingungen umzuschalten, tippen Sie auf eine beliebige

Stelle der festgelegten Option, außer auf  $\rightarrow$ .

# Name:

Geben Sie den Namen der Bedingung ein.

# Bedingung(en):

Wählen Sie die Bedingungen aus und nehmen Sie die entsprechenden Einstellungen vor.

# Absender-Faxnummer-Übereinstimmung

Wenn die Faxnummer des Absenders übereinstimmt, wird das empfangene Fax gespeichert und weitergeleitet.

# Perf. Suba. (SUB)

Wenn die Unteradresse (SUB) übereinstimmt, wird das empfangene Fax gespeichert und weitergeleitet.

#### Perf. KW (SID)

Wenn das Kennwort (SID) perfekt übereinstimmt, wird das empfangene Fax gespeichert und weitergeleitet.

#### Empfangszeit

Speichern und Weiterleiten von Faxen, die innerhalb eines festgelegten Zeitraums empfangen wurden.

#### Speich./Weiterl.-Ziel:

Wählen Sie das Ziel für das Speichern und Weiterleiten empfangener Dokumente, die den Bedingungen entsprechen. Sie können die Funktionen unten gleichzeitig verwenden.

#### In Faxfach speich.:

Speichert empfangene Faxe im Posteingang oder einem vertraulichen Postfach.

Sie können insgesamt bis zu 200 Dokumente speichern. Abhängig von den Nutzungsbedingungen, etwa der Dateigröße der gespeicherten Dokumente und der Verwendung mehrerer Faxspeichereinstellungen zugleich, ist das Speichern von 200 Dokumenten unter Umständen nicht möglich.

#### Auf Sp.-Gerät speichern:

Speichert empfangene Faxe als PDF- oder TIFF-Dateien auf einem mit dem Drucker verbundenen externen Speichergerät.

Empfangene Dokumente werden vorübergehend im Speicher des Druckers abgelegt, bevor sie in dem mit dem Drucker verbundenen Speichergerät gespeichert werden. Da das Versenden und Empfangen von Faxen deaktiviert wird, wenn der Speicher voll ist, sollten Sie das Speichergerät mit dem Drucker verbunden lassen.

### Weiterleiten:

Leitet empfangene Faxe an ein anderes Faxgerät weiter oder leitet sie als PDF- oder TIFF-Dateien an einen freigegebenen Ordner in einem Netzwerk oder an eine E-Mail-Adresse weiter. Weitergeleitete Faxe werden vom Drucker gelöscht. Fügen Sie zunächst das Weiterleitungsziel zur Kontaktliste hinzu. Zur Weiterleitung an eine E-Mail-Adresse müssen Sie auch die E-Mail-Servereinstellungen konfigurieren.

❏ Ziel: Sie können das Weiterleitungsziel aus der Kontaktliste auswählen, das Sie zuvor hinzugefügt haben.

Falls Sie einen Freigabeordner in einem Netzwerk oder eine E-Mail-Adresse als Weiterleitungsziel ausgewählt haben, sollten Sie testen, ob Sie im Scanmodus ein gescanntes Bild an das Ziel senden können. Wählen Sie **Scan** > **eMail** oder **Scan** > **Netz-ordner/FTP** im Startbildschirm, wählen Sie das Ziel und beginnen Sie dann mit dem Scannen.

❏ Optionen bei Wtlg.-Fehlschlag: Wählen, ob das fehlgeschlagene Druck gedruckt oder im Posteingang gespeichert werden soll.

#### Drucken:

Druckt empfangene Faxe.

#### E-Mail-Benachr.:

Sendet eine E-Mail-Benachrichtigung, wenn der unten gewählte Prozess abgeschlossen ist. Sie können die Funktionen unten gleichzeitig verwenden.

# Empfänger

Legt das Ziel der Vorgangsabschlussbenachrichtigung fest.

# Info über Abschluss des Empfangs

Sendet eine Benachrichtigung, wenn der Empfang eines Faxes abgeschlossen ist.

#### Info Druck-Abschl.

Sendet eine Benachrichtigung, wenn der Druck eines Faxes abgeschlossen ist.

### Info, wenn Speich. auf Sp.-Ger. abgeschl.

Sendet eine Benachrichtigung, wenn das Speichern eines Faxes auf einem Speichergerät abgeschlossen ist.

# Info Wtlg.-Abschl.

Sendet eine Benachrichtigung, wenn die Weiterleitung eines Faxes abgeschlossen ist.

### Dateiformat speichern/weiterleiten:

Sie können das Dateiformat beim Speichern oder Weiterleiten empfangener Faxe festlegen.

### PDF-Einstellungen:

Durch Auswahl von **PDF** unter **Dateiformat speichern/weiterleiten** werden die Einstellungen aktiviert.

# Dokument-öffnen-Kennwort:

#### Posteingang-KW-Einst.:

Ermöglicht das Festlegen eines Kennworts zum Öffnen gespeicherter oder weitergeleiteter Faxe.

#### Kennwort:

Legen Sie ein Kennwort zum Öffnen von Dokumenten fest.

#### Berechtigungs-KW:

#### Posteingang-KW-Einst.

Ermöglicht das Festlegen eines Kennworts zum Drucken oder Bearbeiten in einer PDF-Datei.

#### Kennwort

Legen Sie ein Berechtigungskennwort unter **Kennwort** fest.

**Druckvorgang**: Ermöglicht das Drucken der PDF-Datei.

**Bearbeitung**: Ermöglicht das Bearbeiten der PDF-Datei.

# Übertragungsbericht:

Druckt nach dem Speichern oder Weiterleiten eines empfangenen Faxes automatisch einen Übertragungsbericht.

Die Auswahl von **Bei Fehler drucken** druckt nur einen Bericht, wenn Sie ein empfangenes Fax speichern oder weiterleiten und ein Fehler auftritt.

# **Zugehörige Informationen**

& ["Konfigurieren von Speichereinstellungen von Empfangen von Faxen mit angegebenen Bedingungen" auf](#page-559-0) [Seite 560](#page-559-0)

& ["Konfigurieren von Weiterleitungseinstellungen von Empfangen von Faxen mit angegebenen Bedingungen" auf](#page-561-0) [Seite 562](#page-561-0)

#### **Allgemeine Einstellungen:**

Sie finden das Menü im Bedienfeld des Drucker wie folgt.

**Einstellungen** > **Allgemeine Einstellungen** > **Fax-Einstellungen** > **Empfangseinstellungen** > **Speichern/ Weiterl.-Einst.** > **Allgemeine Einstellungen**

#### *Hinweis:*

Auf dem Bildschirm Web Config finden Sie das Menü wie folgt.

# ❏ Registerkarte *Fax* > *Faxbox* > *Posteingang*

❏ Registerkarte *Fax* > *Speichern/ Weiterl.-Einst.* > *Allgemeine Einstellungen*

#### Posteingang-Einst.:

Optionen bei vollem Speicher:

Sie können wählen, das empfangene Fax zu drucken oder den Empfang abzulehnen, wenn der Posteingang-Speicher voll ist.

#### Posteingang-KW-Einst.:

Schützt das Posteingang mit einem Kennwort, um zu verhindern, dass Benutzer empfangene Faxe einsehen können. Wählen Sie **Ändern** aus, um das Kennwort zu ändern, und wählen Sie **Rücksetzen** aus, um den Kennwortschutz zu deaktivieren. Sie benötigen das aktuelle Kennwort, um das Kennwort zu ändern oder zurückzusetzen.

Sie können kein Kennwort einstellen, wenn **Optionen bei vollem Speicher** auf **Faxe empfangen und drucken** eingestellt wurde.

# E-Mail-Benachr.:

Sie können einen Betreff für die E-Mail festlegen, wenn Sie an eine E-Mail-Adresse weiterleiten.

#### Box-Dokument-Löscheinstellungen:

Box-Dokument-Löscheinstellungen:

Bei Auswahl von **Ein** werden empfangene Faxdokumente im Posteingang nach einer bestimmten Zeit automatisch gelöscht.

#### Dauer bis Löschung:

Legen Sie fest, nach wie vielen Tagen der Drucker das im Posteingang gespeicherte Dokument löschen soll.

# Zu löschende Faxe:

Wählen Sie die Dokumente, die unter **Gele.**, **Ungelesen** und **Alle** gelöscht werden sollen.

### <span id="page-453-0"></span>**Menü:**

Auswählen von  $\equiv$  am Druckerbedienfeld unten zeigt das **Menü**.

**Einstellungen** > **Allgemeine Einstellungen** > **Fax-Einstellungen** > **Empfangseinstellungen** > **Speichern/ Weiterl.-Einst.**

#### *Hinweis:*

Sie können die Liste nicht über den Bildschirm Web Config drucken.

Liste Kond. Speichern/ Weiterleiten drucken:

Druckt die Liste Kondit. Speich./Weiterl..

# **Druckeinstellungen**

Sie finden das Menü im Bedienfeld des Druckers unten.

# **Einstellungen** > **Allgemeine Einstellungen** > **Fax-Einstellungen** > **Empfangseinstellungen** > **Druckeinstellungen**

#### *Hinweis:*

❏ Im Bildschirm Web Config finden Sie das folgende Menü.

#### *Fax* Registerkarte > *Druckeinstellungen*

❏ Geben Sie das entsprechende Passwort ein, wenn ein Bildschirm zur Passworteingabe angezeigt wird.

# Auto-Reduzierung:

Druckt empfangene Faxe so, dass übergroße Dokumente formatiert werden, um auf das Papier der Papierquelle zu passen. Je nach den empfangenen Daten kann die Größe des Dokuments möglicherweise nicht immer reduziert werden. Wenn diese Funktion deaktiviert ist, werden große Dokumente in der Vorlagengröße auf mehreren Blättern gedruckt oder es wird ein zweites, leeres Blatt ausgegeben.

# Seite-aufteilen-Einstellungen:

Druckt empfangene Faxe mit aufgeteilten Seiten, wenn das Format des empfangenen Faxes größer als das in den Drucker eingelegte Papierformat ist.

# Agierender Druck:

Nehmen Sie Druckeinstellungen vor, wenn das Dokumentformat des empfangenen Fax größer als das in den Drucker eingelegte Papierformat ist.

Die Auswahl von **Ein (Auf Seiten aufteilen)** teilt das Dokument der Länge nach auf, um es zu drucken. Die Auswahl von **Ein (Zum Anpassen verkleinern)** verkleinert es auf mindestens 50 %, um es zu drucken.

# Auto-Drehung:

Dreht Faxe, die als querformatige Dokumente im Format A4 (Letter, B5 oder A5) empfangen werden, so dass sie auf Papier im Format A4 (Letter, B5 oder A5) gedruckt werden. Diese Einstellung wird angewendet, wenn die Papierformateinstellung für mindestens eine zum Druck von Faxen verwendete Papierquelle auf A4 (B5, A5 oder Letter) eingestellt ist.

Bei Auswahl von **Aus**, werden Faxe, die im Querformat A4 (Letter, B5 oder A5) empfangen werden und die gleiche Breite wie A3 (Tabloid, B4 oder A4) Hochformatdokumente haben, als Faxe im Format A3 (Tabloid, B4 oder A4) erkannt und als solche gedruckt.

Überprüfen Sie die Papierquelleinstellungen zum Drucken von Faxen und das Papierformat für Papierquellen in den folgenden Menüs in **Einstellungen** > **Allgemeine Einstellungen** > **Druckereinstellungen** > **Papierquelleneinst.**.

- ❏ **Auto-Auswahleinst.**
- ❏ **Papiereinstellung** > **Papiergröße**

# Empfangsinfo. zufügen:

Druckt Empfangsdaten in empfangene Faxsendungen, auch wenn der Absender keine Kopfzeilen übertragen hat. Die Empfangsdaten enthalten Datum und Uhrzeit, die ID des Absenders, die Empfänger-ID (beispielsweise "#001") sowie die Seitenzahl (beispielsweise "P1"). Durch das Zusammenstellen der auf dem empfangenen Fax gedruckten Empfangs-ID können Sie das Übertragungsprotokoll im Faxbericht und den Verlauf des Faxauftrags überprüfen. Wenn **Seiteaufteilen-Einstellungen** aktiviert ist, wird auch die Seitenzahl des geteilten Dokuments gedruckt.

# 2-seitig:

Druckt mehrere Seiten empfangener Faxe auf beiden Papierseiten.

# Druckstartzeit:

Wählen Sie Optionen, um den Druck empfangener Faxe zu starten.

- ❏ Alle Seiten empfangen: Der Druck startet nach dem Empfang aller Seiten. Ob der Druck ab der ersten oder letzten Seite beginnt, ist von der Einstellung der Funktion **Sammelstapel** abhängig. Siehe die Erläuterung für **Sammelstapel**.
- ❏ Erste Seite empfangen: Beginnt das Drucken nach Empfang der ersten Seite und druckt dann in Versandreihenfolge. Falls der Drucker nicht mit dem Drucken beginnen kann, z. B. wenn andere Aufträge bearbeitet werden, beginnt der Drucker mit dem Druck empfangener Seiten im Batchmodus, sobald verfügbar.

# Sammelstapel:

Da die letzte Seite zuerst gedruckt wird (Ausgabe oben), werden die gedruckten Dokumente in der richtigen Reihenfolge gestapelt. Diese Funktion ist möglicherweise nicht verfügbar, wenn der Arbeitsspeicher des Druckers fast voll ist.

# Druckunterbrechungszeit:

# Druckunterbrechungszeit

Während des angegebenen Zeitraums speichert der Drucker Dokumente im Druckerspeicher, ohne sie zu drucken. Diese Funktion kann verwendet werden, um störende Geräusche während der Nacht zu vermeiden oder das Empfangen von vertraulichen Dokumenten während Ihrer Abwesenheit zu verhindern. Stellen Sie sicher, dass genug freier Arbeitsspeicher verfügbar ist, bevor Sie diese Option aktivieren. Selbst vor der Neustartzeit können Sie die empfangenen Dokumente auf der Startseite unter **Auftragsstatus** prüfen und drucken.

# Endzeit

Stoppt den Dokumentdruck.

# Zeit bis Neustart

Startet den Dokumentdruck automatisch neu.

# <span id="page-455-0"></span>Ruhemodus:

Verringert die Geräuschentwicklung des Druckers beim Drucken von Faxsendungen, die Druckgeschwindigkeit wird jedoch möglicherweise ebenfalls verringert.

# *Fax-Einstellungsassist.*

Sie finden das Menü im Bedienfeld des Druckers unten:

# **Einstellungen** > **Allgemeine Einstellungen** > **Fax-Einstellungen** > **Fax-Einstellungsassist.**

#### *Hinweis:*

Sie können dieses Menü nicht auf dem Bildschirm Web Config anzeigen.

Durch die Auswahl von **Fax-Einstellungsassist.** können grundlegende Faxeinstellungen vorgenommen werden. Folgen Sie der Bildschirmanleitung.

# **Zugehörige Informationen**

- $\blacktriangleright$  ["Grundeinstellungen" auf Seite 444](#page-443-0)
- & ["Drucker zum Versenden und Empfangen von Faxen bereit machen" auf Seite 553](#page-552-0)

# **Scanner-Einst.**

# Anfangsregister

Wählen Sie die Registerkarte, die Sie beim Scannen jedes Mal zuerst anzeigen möchten.

# Schnelltaste (Ordner)/Schnelltaste (Mail)

Legen Sie vier Einstellungen fest, die beim Scannen auf dem Bildschirm **Häufig** angezeigt werden sollen.

# Empfänger bestätigen

Überprüfen des Ziels vor dem Scannen.

# Document Capture Pro

Bevor Sie über das Menü **Computer** auf dem Bedienfeld scannen, stellen Sie den Betriebsmodus am Bedienfeld entsprechend dem Computer ein, auf dem Document Capture Pro installiert ist.

❏ Client-Modus

Wählen Sie diesen Modus, wenn Document Capture Pro unter Windows oder Mac OS installiert ist.

❏ Servermodus

Wählen Sie diesen Modus, wenn Document Capture Pro unter Windows Server installiert ist. Geben Sie dann die Serveradresse ein.

# eMail-Server

Legen Sie die Einstellungen des E-Mail-Servers für das Scannen von **eMail** fest.

❏ Servereinstellungen

Geben Sie die Authentifizierungsmethode für den Drucker für den Zugriff auf den Mailserver an. ["Einstellungselemente des Mail-Servers" auf Seite 511](#page-510-0)

❏ Verbindungstest Überpfüfen Sie die Verbindung zum Mailserver.

# **Speichereinstellungen**

Wählen Sie die Menüs im Bedienfeld wie nachfolgend beschrieben.

# **Einstellungen** > **Allgemeine Einstellungen** > **Speichereinstellungen**

# Zugangssteuerung für Freigabeordner:

❏ Zugriff

Wählen Sie aus, ob die Verwendung des Freigabeordners (fest) erlaubt sein soll oder nicht.

❏ Vorgangsberechtigung

Wählen Sie diese Option, um das Erstellen, Bearbeiten und Löschen von Ordnern auf Administrator oder andere Benutzer zu beschränken.

❏ Berechtigung automatische Löscheinstellung

Aktivieren Sie diese Option, um die Einstellung für das automatische Löschen der gespeicherten Dateien auf Administratoren oder andere Benutzer zu beschränken.

# Dateiverwaltung für Freigabeordner:

❏ Automatische Dateilöschung

Wählen Sie aus, ob die gespeicherten Dateien automatisch gelöscht werden sollen oder nicht.

❏ Dauer bis Löschung

Stellen Sie den Zeitraum bis zum automatischen Löschen ein. Zähler beginnt zu zählen, wenn die Datei gespeichert oder zuletzt verwendet wurde. Wenn ein neuer Freigabeordner erstellt wird, wird diese Einstellung auf den neuen Ordner angewendet. Sie können die Einstellung auch später für einzelne Ordner ändern.

❏ Auf alle Freigabeordner anwenden

Wendet die Einstellungen Automatische Dateilöschung und Dauer bis Löschung auf alle Freigabeordner an.

#### Dateiverwaltung für persönlichen Ordner:

Die folgenden Einstellungen werden auf jeden persönlichen Ordner angewendet. Einstellungen für einzelne Ordner nicht vorgesehen.

❏ Dauer bis Löschung

Wählen Sie aus, ob die gespeicherten Dateien automatisch gelöscht werden sollen oder nicht.

❏ Dauer bis Löschung

Stellen Sie den Zeitraum bis zum automatischen Löschen ein. Zähler beginnt zu zählen, wenn die Datei gespeichert oder zuletzt verwendet wurde.

# Zusätzliche Aktion:

❏ Datei nach Ausgabe löschen

Wählen Sie aus, ob Dateien nach dem Drucken oder Speichern gelöscht werden sollen oder nicht.

❏ Zugangssteuerung

Wenn Erlaubt ausgewählt ist, wird auf dem Bildschirm Dateiliste ein Kontrollkästchen angezeigt, mit dem Sie auswählen können, ob die Datei nach dem Drucken oder Speichern gelöscht werden soll oder nicht.

Optionen anzeigen:

Wählen Sie das Anzeigeformat für die Ordnerliste und die Bildschirme mit Dateilisten.

# Suchoptionen:

❏ Beginnt mit

Zeigt Ordner und Dateien an, die mit dem für die Suche verwendeten Schlüsselwort beginnen.

❏ Endet mit

Zeigt Ordner und Dateien an, die mit dem für die Suche verwendeten Schlüsselwort enden.

❏ Enthält

Zeigt Ordner und Dateien an, die das für die Suche verwendete Schlüsselwort enthalten.

# **Systemadministration**

Durch Verwendung dieses Menüs können Sie das Gerät als Systemadministrator verwalten. Ebenfalls können Sie Gerätemerkmale für individuelle Benutzer für Ihre Arbeits- oder Bürobedürfnisse anpassen.

Wählen Sie die Menüs im Bedienfeld wie nachfolgend beschrieben.

# **Einstellungen** > **Allgemeine Einstellungen** > **Systemadministration**

# Kontakte-Manager

Hinzufügen/Bearbeiten/Löschen:

Registriert und/oder löscht Kontakte für die Menüs Fax, Scannen auf Computer (eMail) und In Netz-ordner/FTP scannen.

# Regelmäßig:

Registriert häufig verwendete Kontakte für schnellen Zugriff. Auch die Reihenfolge der Liste kann geändert werden.

# Kontakte drucken:

Druckt Ihre Kontaktliste.

# Optionen anzeigen:

Ändert die Anzeigereihenfolge der Kontaktliste.

# Suchoptionen:

Ändert die Suchmethode nach Kontakten.

# Druckkopfreinigung-Einstellungen:

Folgende Einstellungen können für die Druckkopfeinstellung vorgenommen werden.

# Automatische Reinigung:

Überprüfen Sie, ob die Druckkopfdüsen vor dem Drucken oder nach dem Drucken verstopft sind.

Die Reinigung des Druckkopfes erfolgt automatisch, wenn dies aufgrund der Überprüfung erforderlich ist.

# Regelmäßige Reinigung:

Wählen Sie **Ein**, um die Druckkopfreinigung durchzuführen, nachdem eine bestimmte Anzahl von Seiten gedruckt wurde.

# Empfindlichkeit Farbkopie:

Wählen Sie die Empfindlichkeitseinstellung, um zu bestimmen, ob das Dokument beim Kopieren mit Hilfe von **Auto** schwarzweiß oder farbig ist.

Die Empfindlichkeit lässt sich in fünf Stufen einstellen zwischen **Mehr S&W** und **Mehr Farbe**.

Wenn die Auswahl näher an **Mehr S&W** liegt, werden Dokumente eher schwarzweiß gescannt, und in der Nähe von **Mehr Farbe** eher in Farbe.

#### Seitenzahl zurücksetzen:

Stellen Sie den kumulativen Seitenzähler für Farbdruck (Seitenzähler) und den kumulativen Seitenzähler für Monochromdruck (Seitenzähler) auf "Standard" ein.

# Int. Speicherdaten löschen:

Dieses Element wird auf einem PCL- oder PostScript-kompatiblen Drucker angezeigt.

Zum Löschen der internen Speicherdaten des Druckers, beispielsweise heruntergeladene Schriftarten und Makros für PCL-Druckaufträge oder passwortgeschützte Aufträge.

# Festplattenlöscheinstellungen:

Nehmen Sie Einstellungen für das Verarbeiten von auf der internen Festplatte gespeicherten Daten vor.

Druck-, Kopier- und Scanaufträge werden vorübergehend auf der Festplatte gespeichert, um die Daten für authentifiziertes Drucken und die großen Datenmengen für Kopier-, Druck-, Scanvorgänge usw. zu verarbeiten. Nehmen Sie Einstellungen vor, um diese Daten sicher zu löschen.

# Einstellungen zur automatischen Speicherlöschung:

Wenn diese Option aktiviert ist, werden die Zieldaten fortlaufend gelöscht, wenn sie nicht mehr benötigt werden, z. B. sobald der Druck- oder Scanvorgang abgeschlossen ist. Das zu löschende Ziel sind die Daten, die geschrieben werden, während diese Funktion aktiviert ist.

Da Zugriff auf die Festplatte erforderlich ist, verzögert sich die Aktivierung des Energiesparmodus.

# Gesamten Speicher löschen:

Löscht alle Daten auf der Festplatte. Sie können während der Formatierung keine anderen Aktionen ausführen oder das Gerät ausschalten.

# ❏ Hohe Geschwindigkeit:

Löscht alle Daten über einen speziellen Löschbefehl.

❏ Überschreiben:

Löscht alle Daten über einen speziellen Löschbefehl und überschreibt andere Daten in allen Bereichen, um alle Daten zu löschen.

❏ Dreifach überschreiben:

Löscht alle Daten über einen speziellen Löschbefehl und überschreibt dreimal andere Daten in allen Bereichen, um alle Daten zu löschen.

# Sicherheitseinstellungen:

Sie könnne die folgenden Sicherheitseinstellungen vornehmen.

# Beschränkungen:

Gestatten Sie die Änderung der folgenden Einstellungen, wenn die Bedienfeldsperre aktiviert ist.

- ❏ Auftragsprotokollzugriff
- ❏ Zum Registrieren/Löschen von Kontakten aufrufen
- ❏ Fax kürzlicher Zugriff
- ❏ Fax Übertragungsprotokollzugriff
- ❏ Zugriff auf Fax-Bericht
- ❏ Zugriff auf Druckspeicherverlauf von In Netz-ordner/FTP scannen
- ❏ Zugriff auf Kürzlich vonAn eMail scannen
- ❏ Zugriff auf Anzeigeversandverlauf von An eMail scannen
- ❏ Zugriff auf Druckversandverlauf von An eMail scannen
- ❏ Zugriff auf Sprache
- ❏ Zugriff auf Dickes Pap.
- ❏ Zugriff auf Ruhemodus
- ❏ Zugriff auf Druckgeschwindigkeitspriorität
- ❏ Zugriff auf Doppeleinzugerkennung
- ❏ Schutz personenbezogener Daten
- ❏ Zugang zu Kopier-Ausgabefach
- ❏ Abschaltung akzeptieren

# Zugangssteuerung:

Wählen Sie **Ein**, um Gerätefunktionen einzuschränken. Damit müssen sich Benutzer im Bedienfeld des Geräts mit Benutzername und Passwort anmelden, bevor sie die Funktionen des Bedienfelds nutzen können. Unter **Aufträge unbek. Nutzer annehmen** können Sie wählen, ob Sie Aufträge zulassen möchten, die nicht über die erforderlichen Authentifizierungsinformationen verfügen.

# Admin-Einstellungen:

❏ Admin-Kennwort

Festlegen, Ändern und Löschen eines Administratorpassworts.

#### ❏ Sperreinstellung

Legen Sie fest, ob das Bedienfeld mit Hilfe des unter **Admin-Kennwort** registrierten Kennworts gesperrt werden soll.

#### Kennwortrichtlinie:

Wählen Sie **Ein**, um die Passwortrichtlinie zu aktivieren.

#### Kennwortverschlüsselung:

Wählen Sie **Ein**, um Ihr Kennwort zu verschlüsseln. Sie können auch ein USB-Gerät anschließen, um den Verschlüsselungscode zu sichern. Wenn Sie das Gerät während des Neustarts ausschalten, können Daten beschädigt werden und die Druckereinstellungen werden auf die Standardeinstellungen zurückgesetzt. In diesem Fall sollten Sie die Kennwortinformationen erneut festlegen.

#### Audit-Protokoll:

Wählen Sie **Ein**, um ein Prüfprotokoll aufzuzeichnen.

#### Programmverifizierung beim Start:

Wählen Sie **Ein**, um das Programm des Druckers beim Einschalten zu überprüfen.

### Kundenforschung:

Wählen Sie **Zulassen**, um Informationen zur Produktnutzung wie die Anzahl der Druckaufträge an die Seiko Epson Corporation zu übermitteln.

#### Werkseinstlg. wiederh.:

Setzt die Einstellungen in den folgenden Menüs auf die Standardwerte zurück.

- ❏ Netzwerkeinstellungen
- ❏ Kopiereinstellungen
- ❏ Scanner-Einst.
- ❏ Fax-Einstellungen
- ❏ Alle Daten und Einstellungen leeren

#### Firmware-Aktualisierung:

Sie können Firmwareinformationen wie Ihre aktuelle Version und Informationen zu verfügbaren Aktualisierungen beziehen.

# Automatische Firmware-Aktualisierung:

Wählen Sie **Ein**, um die Firmware automatisch zu aktualisieren. Wählen Sie **Ein**, um den Wochentag und die Startzeit für die Aktualisierung einzustellen.

#### Wartungsmodus:

Wählen Sie **Aus**, um den Wartungs-/Servicemodus zu deaktivieren.

# **Zugehörige Informationen**

& ["Automatisches Aktualisieren der Drucker-Firmware" auf Seite 224](#page-223-0)

# **Druckzähler**

Wählen Sie die Menüs im Bedienfeld wie nachfolgend beschrieben.

# **Einstellungen** > **Druckzähler**

Zeigt die Gesamtanzahl der Ausdrucke, Schwarzweißdrucke und Farbdrucke, darunter Details wie das Statusblatt seit Kaufdatum des Druckers an. Sie können auch die Anzahl der von einem Speichergerät gedruckten Seiten oder weitere Funktionen prüfen.

# **Versorgungsstatus**

Wählen Sie das Menü im Bedienfeld wie nachfolgend beschrieben.

#### **Einstellungen** > **Versorgungsstatus**

Zeigt den ungefähren Tintenstand der Tintenpatronen und der Wartungsbox an.

Wenn angezeigt wird, ist die Tinte fast leer oder der Wartungskasten beinahe voll. Wenn angezeigt wird, muss das Element ausgetauscht werden, da die Tintenpatrone leer oder der Wartungskasten voll ist.

#### **Zugehörige Informationen**

& ["Es ist Zeit, die Tintenpatronen auszutauschen" auf Seite 298](#page-297-0)

# **Wartung**

Wählen Sie die Menüs im Bedienfeld wie nachfolgend beschrieben.

# **Einstellungen** > **Wartung**

# **Zugehörige Informationen**

& ["Kontrollieren verstopfter Düsen" auf Seite 211](#page-210-0)

# **Druckkopf-Düsentest:**

Wählen Sie diese Funktion aus, um zu prüfen, ob die Druckkopfdüsen verstopft sind. Der Drucker druckt ein Düsentestmuster.

# **Druckkopfreinigung:**

Wählen Sie diese Funktion aus, um verstopfte Düsen des Druckkopfs zu reinigen.

# **Sprache/Language**

Wählen Sie die Menüs im Bedienfeld wie nachfolgend beschrieben.

# **Einstellungen** > **Sprache/Language**

Stellt die am LCD-Bildschirm verwendete Sprache ein.

# **Druckerstatus/Drucken**

Wählen Sie die Menüs im Bedienfeld wie nachfolgend beschrieben.

# **Einstellungen** > **Druckerstatus/Drucken**

Druckerstat.Blatt:

Konfigurationsstatusblatt:

Druckt Informationen zum aktuellen Druckerstatus und den Druckeinstellungen.

# Verbrauchsstatusblatt:

Druckt Informationsblätter zum Status der Verbrauchsmaterialien.

# Nutzungsverlaufsblatt:

Druckt Informationen zum Nutzungsverlauf des Druckers.

### PS-Schriftmuster:

Druckt eine Liste mit Schriftarten, die für PostScript-Drucker verfügbar sind.

#### PCL-Schriftliste:

Druckt eine Liste mit Schriftarten, die für den PCL-Druck verfügbar sind.

#### Netzwerk:

Zeigt die aktuellen Netzwerkeinstellungen. Darüber hinaus können Sie das Statusblatt drucken.

# **Kontakte-Manager**

Wählen Sie die Menüs im Bedienfeld wie nachfolgend beschrieben.

# **Einstellungen** > **Kontakte-Manager**

#### Hinzufügen/Bearbeiten/Löschen:

Registriert und/oder löscht Kontakte für die Menüs Fax, Scannen auf Computer (eMail) und In Netzordner/FTP scannen.

# Regelmäßig:

Registriert häufig verwendete Kontakte für schnellen Zugriff. Auch die Reihenfolge der Liste kann geändert werden.

# Kontakte drucken:

Druckt Ihre Kontaktliste.

#### Optionen anzeigen:

Ändert die Anzeigereihenfolge der Kontaktliste.

<span id="page-463-0"></span>Suchoptionen:

Ändert die Suchmethode nach Kontakten.

# **Nutzereinstellungen**

Wählen Sie die Menüs im Bedienfeld wie nachfolgend beschrieben.

# **Einstellungen** > **Nutzereinstellungen**

Einstellungen, die vom Administrator gesperrt wurden, können nicht verändert werden.

Die Standardeinstellungen der folgenden Menüs können geändert werden.

- ❏ In Netz-ordner/FTP scannen
- ❏ An eMail scannen
- ❏ An Speichergerät scannen
- ❏ In Cloud scannen
- ❏ Kopiereinstellungen
- ❏ Fax

# **Authentif.-System**

Wählen Sie die Menüs im Bedienfeld wie nachfolgend beschrieben.

# **Einstellungen** > **Authentif.-System**

Zum Prüfen des Status des Authentifizierungssystems und der Epson Open-Plattform.

# Status Authentifizierungsgerät

Zeigt den Status des Authentifizierungsgeräts an.

# Informationen zu Epson Open Platform

Zeigt den Status der Epson Open-Plattform an.

# **Produktspezifikationen**

# **Druckerspezifikationen**

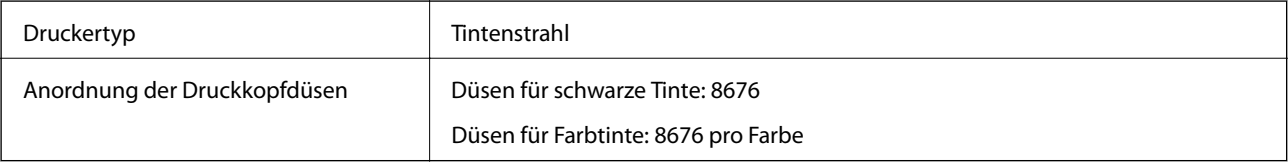

# **Druckbereich**

# *Druckbereich bei Einzelblatt*

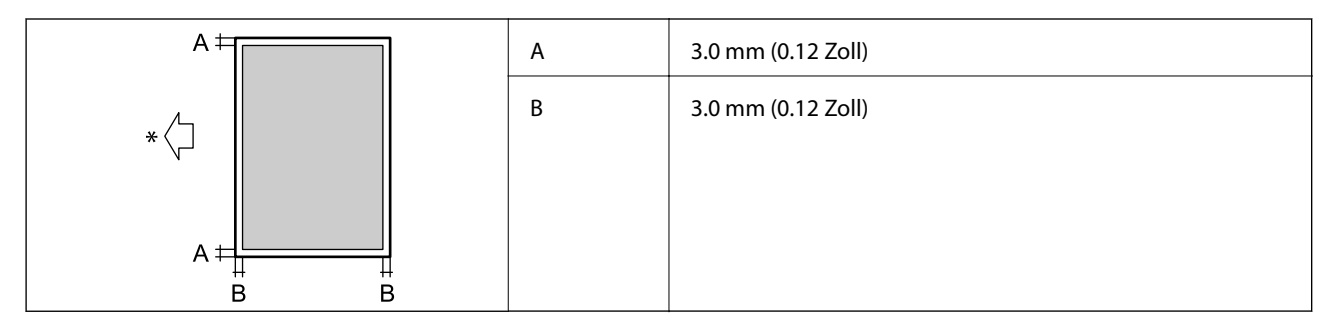

\* Papiereinzugsrichtung.

# *Druckbereich bei Umschlägen*

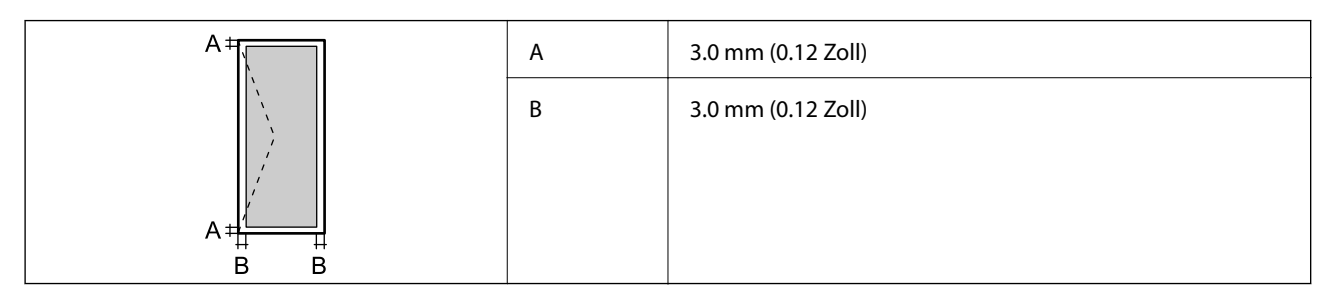

# **Scanner-Spezifikationen**

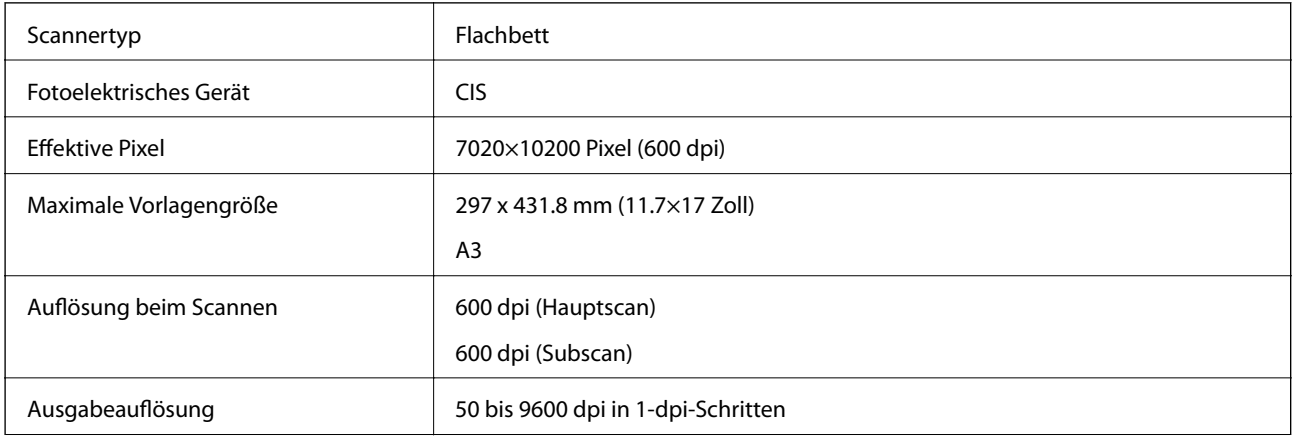

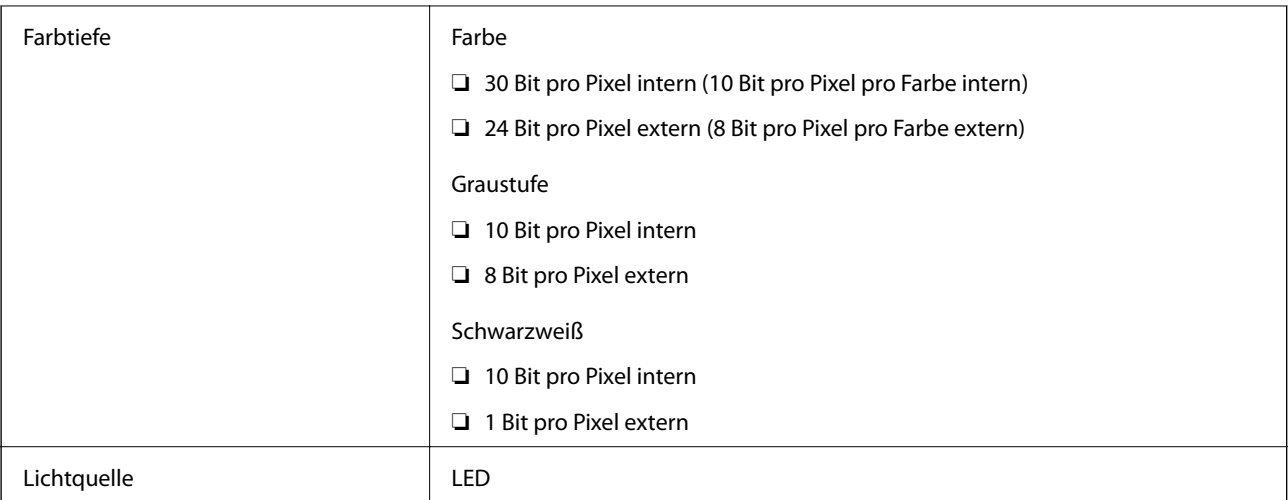

# **ADF-Spezifikationen**

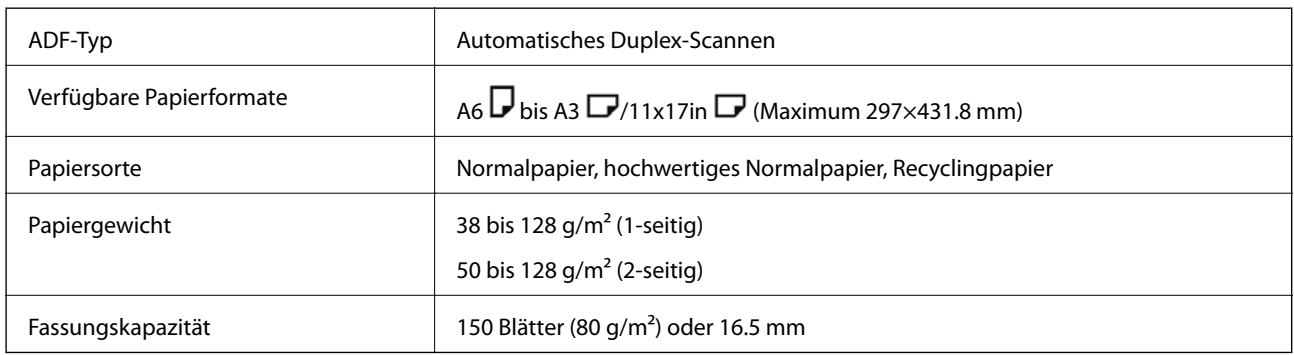

Selbst, wenn die Vorlage den Spezifikationen für ADF-Medien entspricht, kann es unter Umständen nicht vom ADF eingezogen werden oder die Scanqualität kann sich verringern, abhängig von den Papiereigenschaften und der Qualität.

# **Faxspezifikationen (nur faxfähige Drucker)**

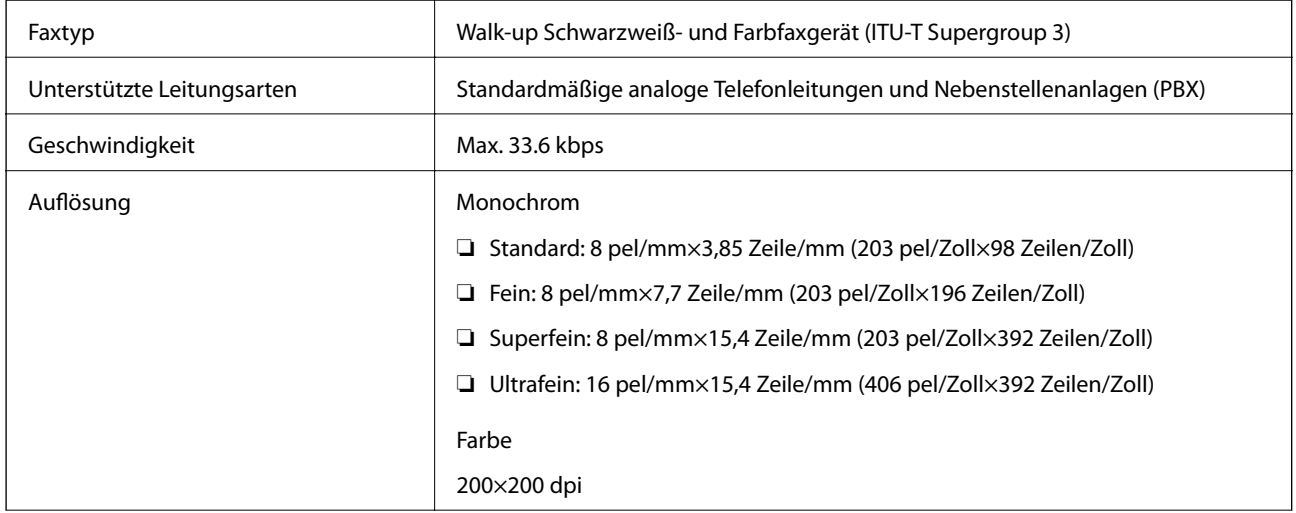

<span id="page-466-0"></span>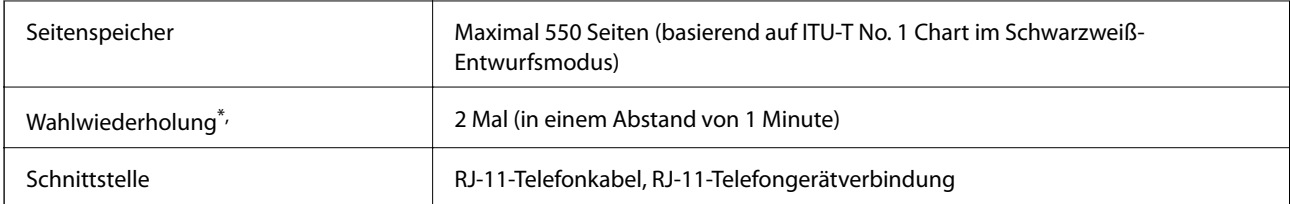

\* Die Spezifikationen können je nach Land oder Region abweichen.

# *Hinweis:*

Um die Version der Fax-Firmware zu überprüfen, wählen Sie am Bedienfeld des Druckers Folgendes aus, drucken Sie die *Fax-Einstellungsliste* aus und überprüfen Sie dann die Version auf dem Blatt.

*Fax* > (*Menü*) > *Fax-Bericht* > *Fax-Einstellungsliste*

# **Verwendeter Port des Druckers**

Der Drucker verwendet den folgenden Port. Diese Ports sollten vom Netzwerkadministrator bei Bedarf zur Verfügung gestellt werden können.

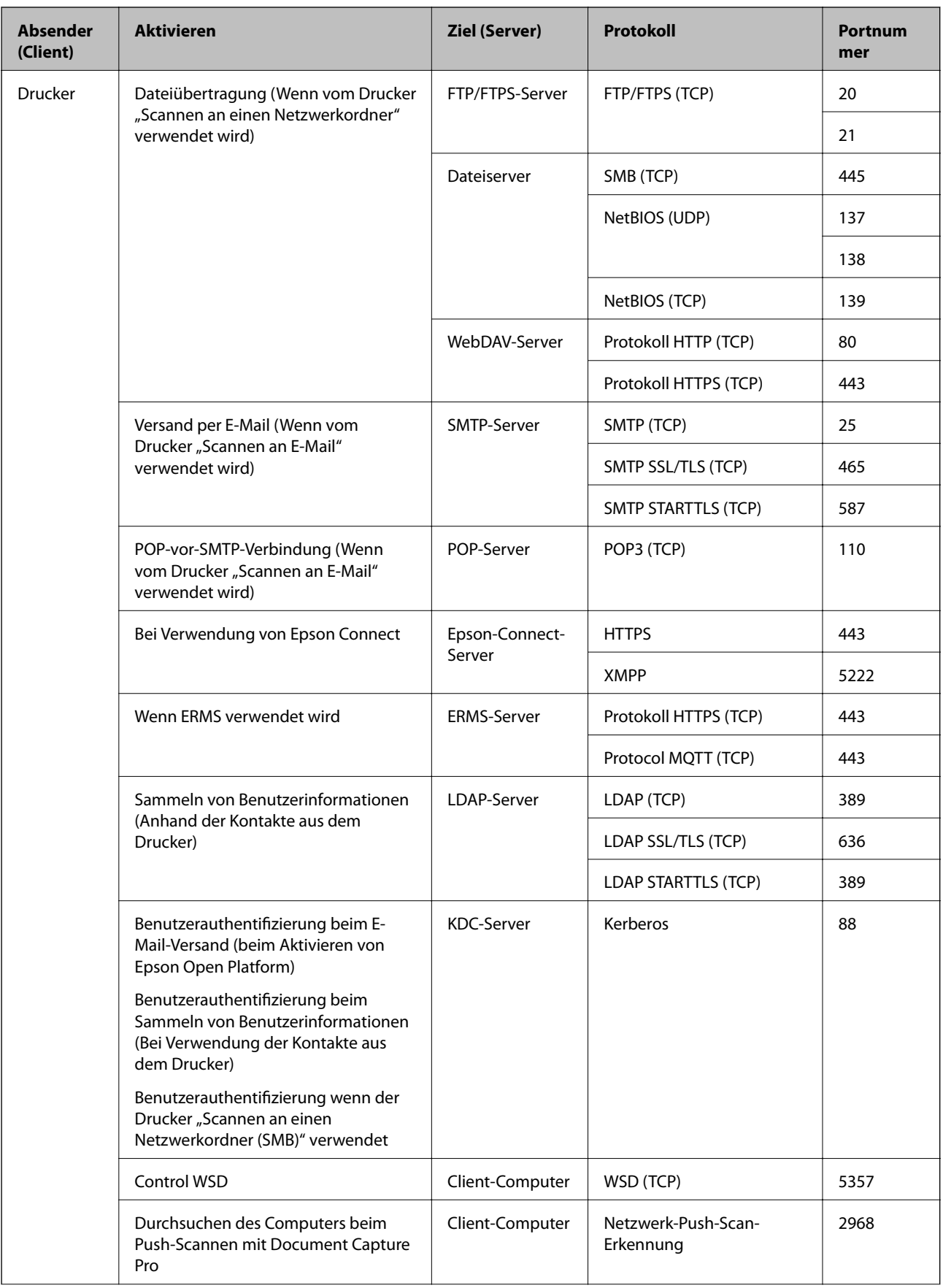
# <span id="page-468-0"></span>**[Produktinformationen](#page-412-0) >** [Produktspezifikationen](#page-463-0) **>** Technische Daten des Netzwerks

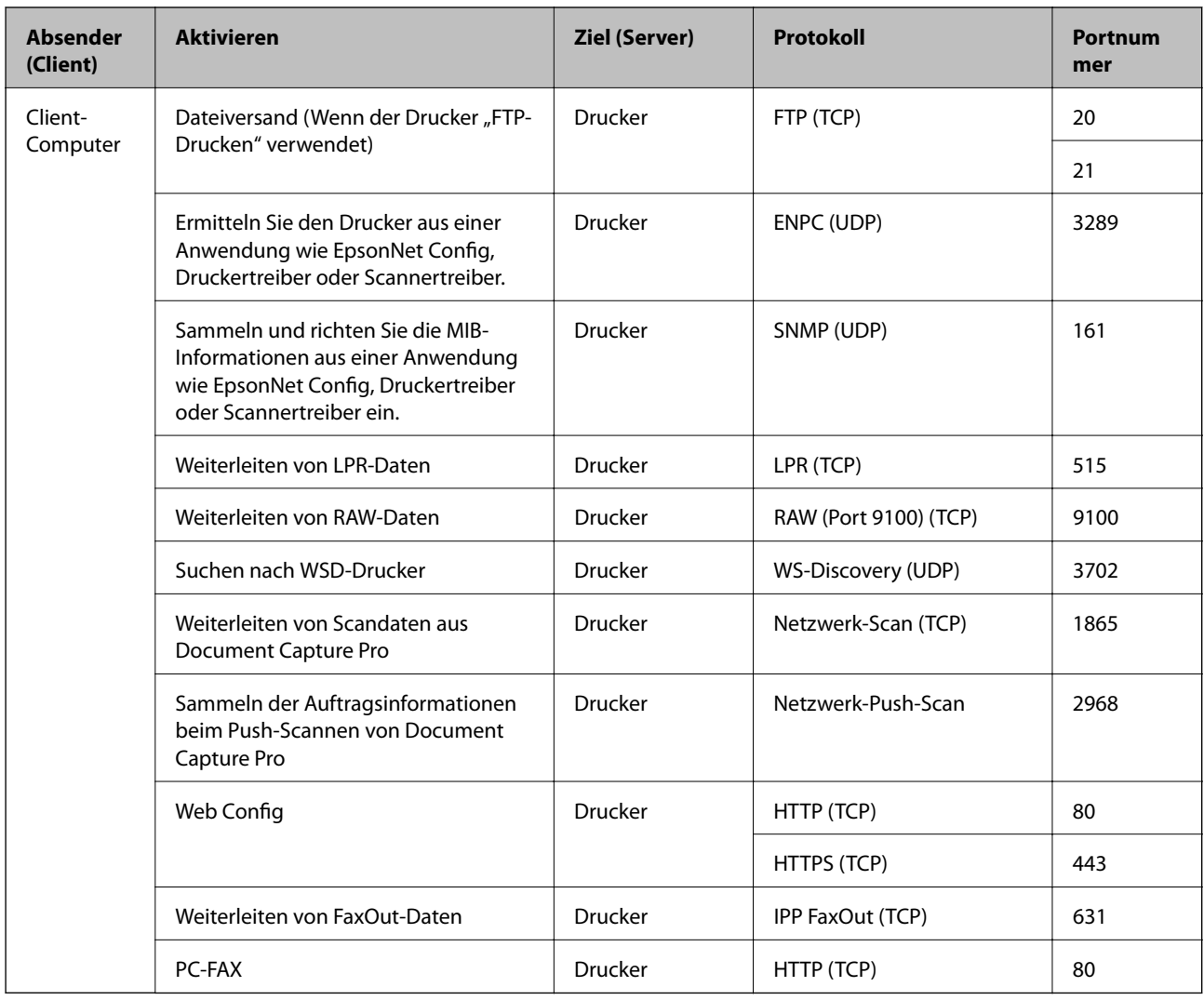

# **Schnittstellenspezifikationen**

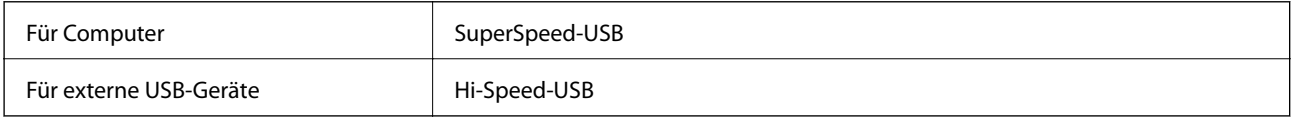

# **Technische Daten des Netzwerks**

## **WLAN-Spezifikationen**

In der folgenden Tabelle finden Sie die Wi-Fi-Spezifikation.

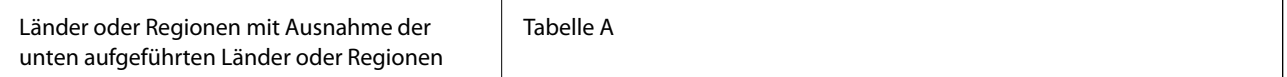

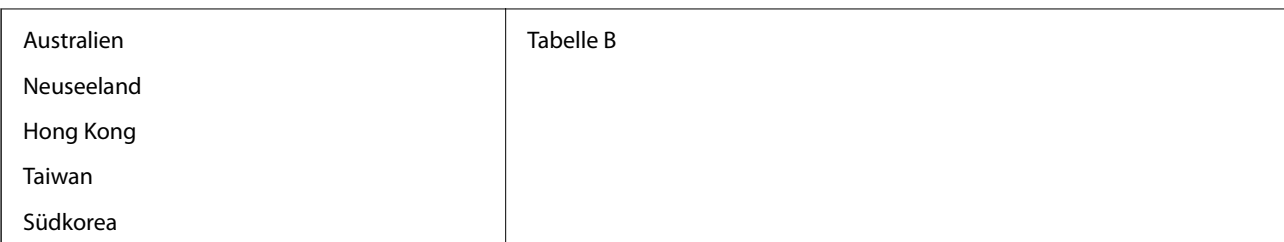

Tabelle A

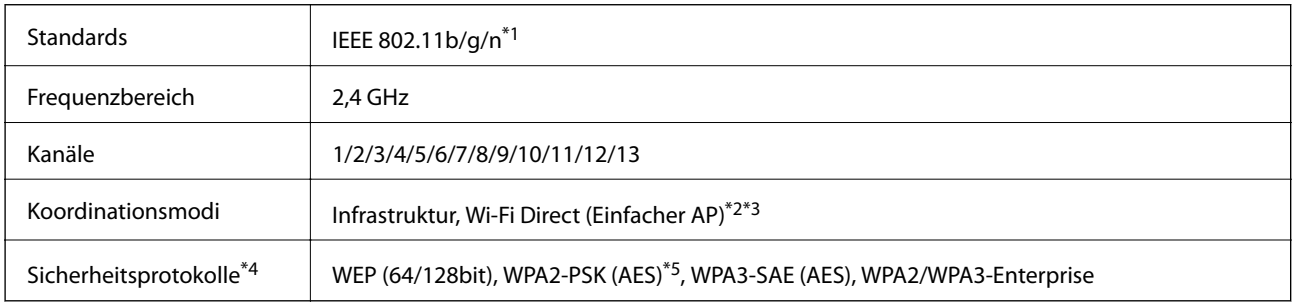

\*1 Nur für den HT20 verfügbar.

\*2 Bei IEEE 802.11b nicht unterstützt.

\*3 Infrastruktur- und Wi-Fi Direct-Modus oder eine Ethernet-Verbindung können gleichzeitig genutzt werden.

- \*4 Wi-Fi Direct unterstützt nur WPA2-PSK (AES).
- \*5 Entspricht WPA2-Standards mit Unterstützung von WPA/WPA2 Personal.

#### Tabelle B

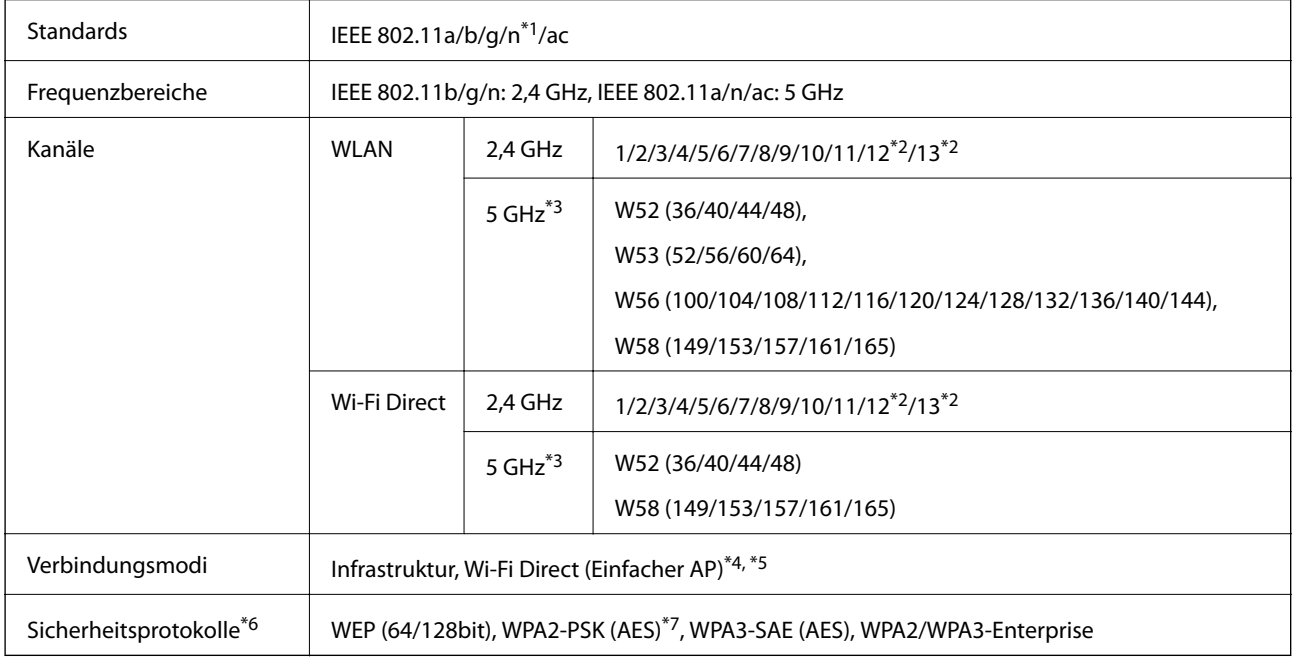

\*1 Nur für den HT20 verfügbar.

\*2 Nicht in Taiwan verfügbar.

- \*3 Die Verfügbarkeit dieser Kanäle und die Nutzung des Produkts im Freien über diese Kanäle variiert je nach Standort. Weitere Informationen unter<http://support.epson.net/wifi5ghz/>
- \*4 Bei IEEE 802.11b nicht unterstützt.
- \*5 Infrastruktur- und Wi-Fi Direct-Modus oder eine Ethernet-Verbindung können gleichzeitig genutzt werden.
- \*6 Wi-Fi Direct unterstützt nur WPA2-PSK (AES).
- \*7 Entspricht WPA2-Standards mit Unterstützung von WPA/WPA2 Personal.

## **Ethernet-Spezifikationen**

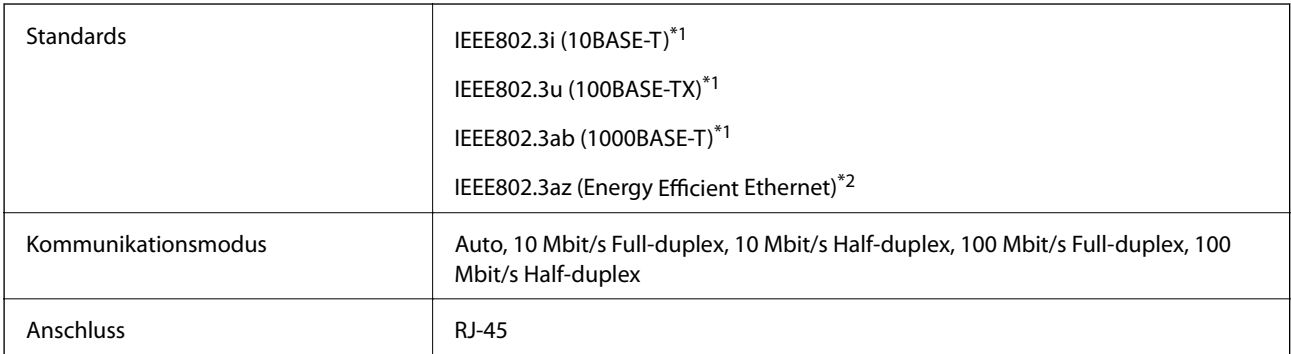

\*1 Verwenden Sie ein abgeschirmtes Twisted-Pair-Kabel der Kategorie 5e oder höher, um Funkstörungen zu vermeiden.

\*2 Das verbindete Gerät sollte IEEE802.3az-Standards entsprechen.

## **Netzwerkfunktionen und IPv4/IPv6**

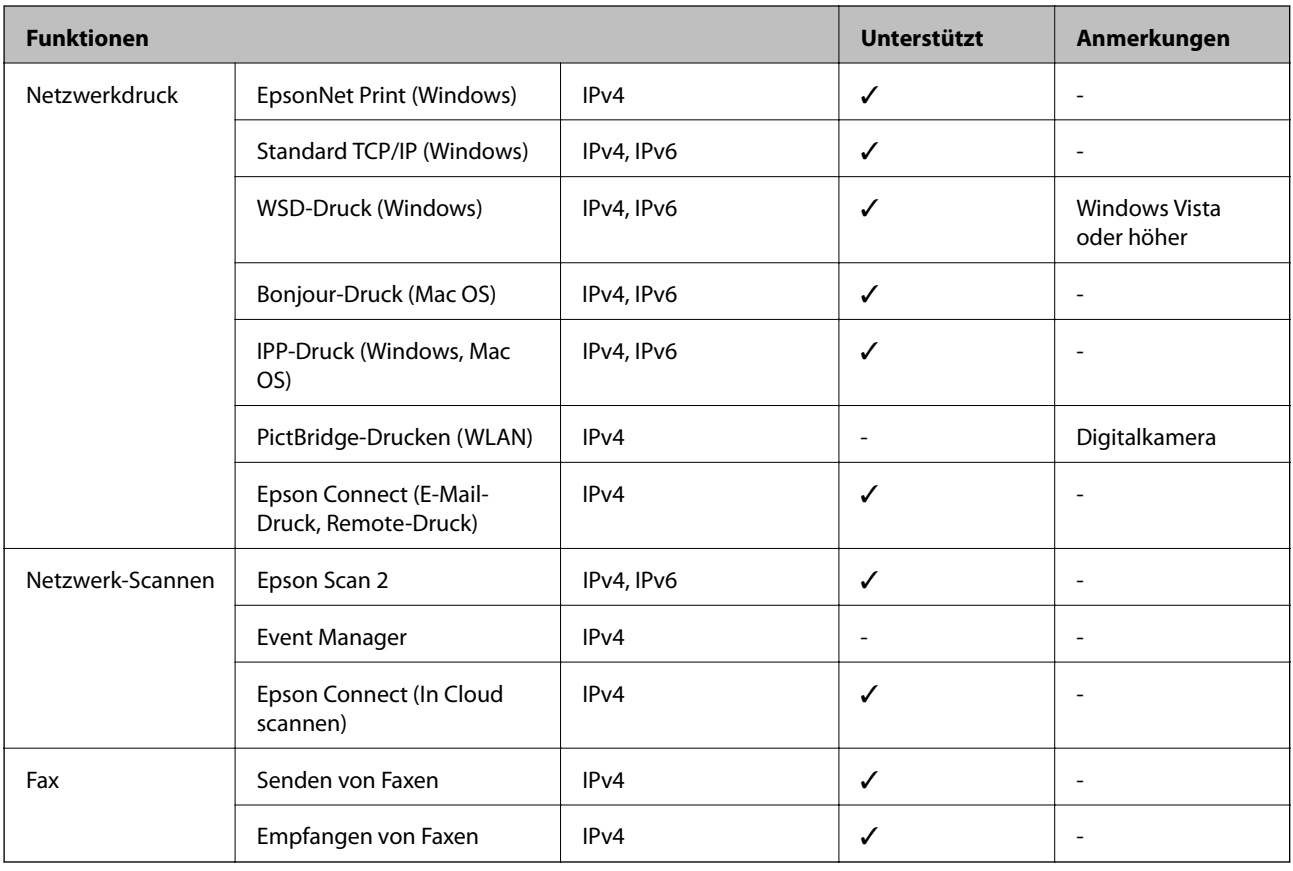

## **Sicherheitsprotokoll**

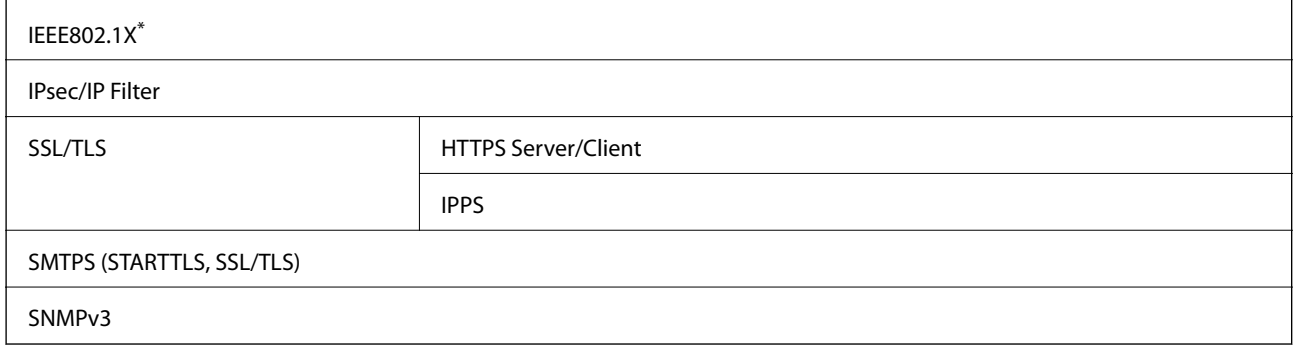

\* Verwenden Sie für die Verbindung ein Gerät, das IEEE802.1X unterstützt.

# **Kompatibilität mit PostScript Level 3**

Das von diesem Drucker verwendete PostScript ist kompatibel mit PostScript Level 3.

# **Technische Daten von Speichergeräten**

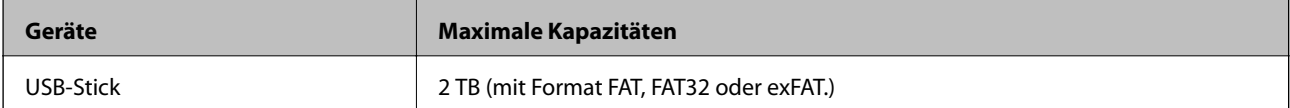

Die folgenden Geräte können nicht verwendet werden:

❏ Ein Gerät, für das ein eigener Treiber erforderlich ist

❏ Ein Gerät mit Sicherheitseinstellungen (Kennwort, Verschlüsselung usw.)

Epson garantiert nicht für den Betrieb von extern angeschlossenen Geräten.

# **Spezifikation für unterstützte Daten**

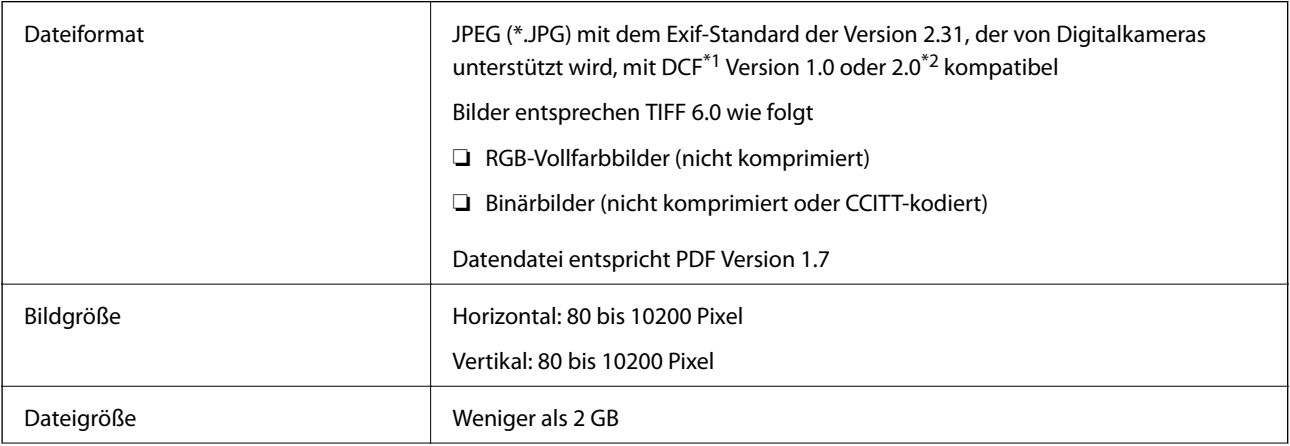

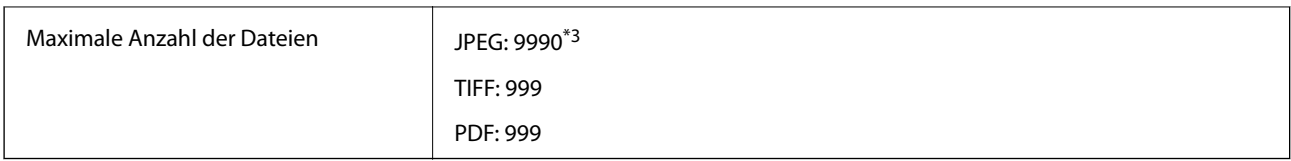

- \*1 DCF (Design rule for Camera File system).
- \*2 Fotodaten, die sich auf Digitalkameras mit eingebautem Speicher befinden, werden nicht unterstützt.
- \*3 Bis zu 999 Dateien können gleichzeitig angezeigt werden. (Wenn die Anzahl der Dateien 999 übersteigt, werden die Dateien in Gruppen angezeigt.)

#### *Hinweis:*

"ד ist auf der LCD-Anzeige zu sehen, wenn der Drucker die Bilddatei nicht erkennt. In diesem Fall erscheinen bei Auswahl eines Layouts mit mehreren Bildern leere Abschnitte auf dem Ausdruck.

# **Abmessungen**

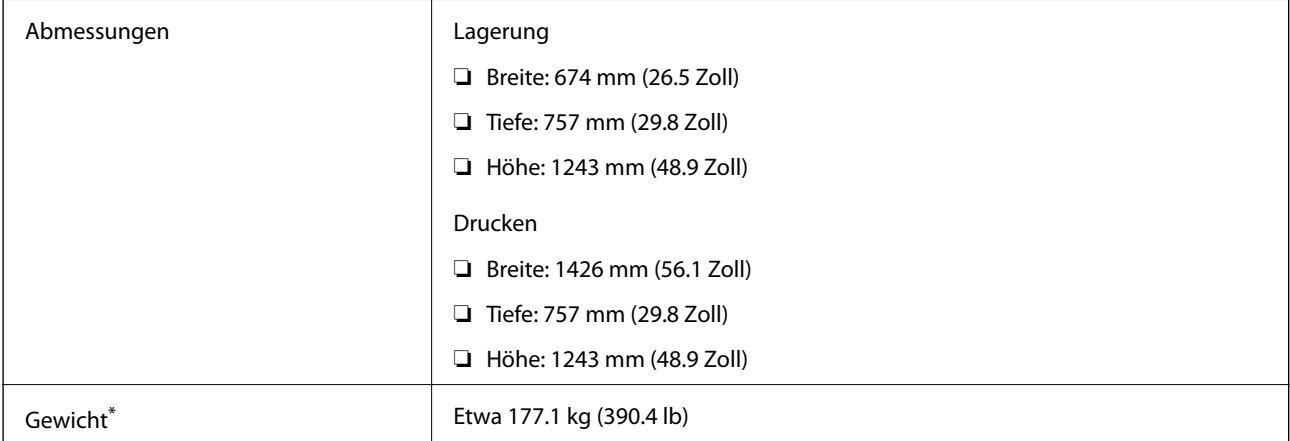

Ohne Tintenpatronen und Netzstecker.

# **Elektrische Daten**

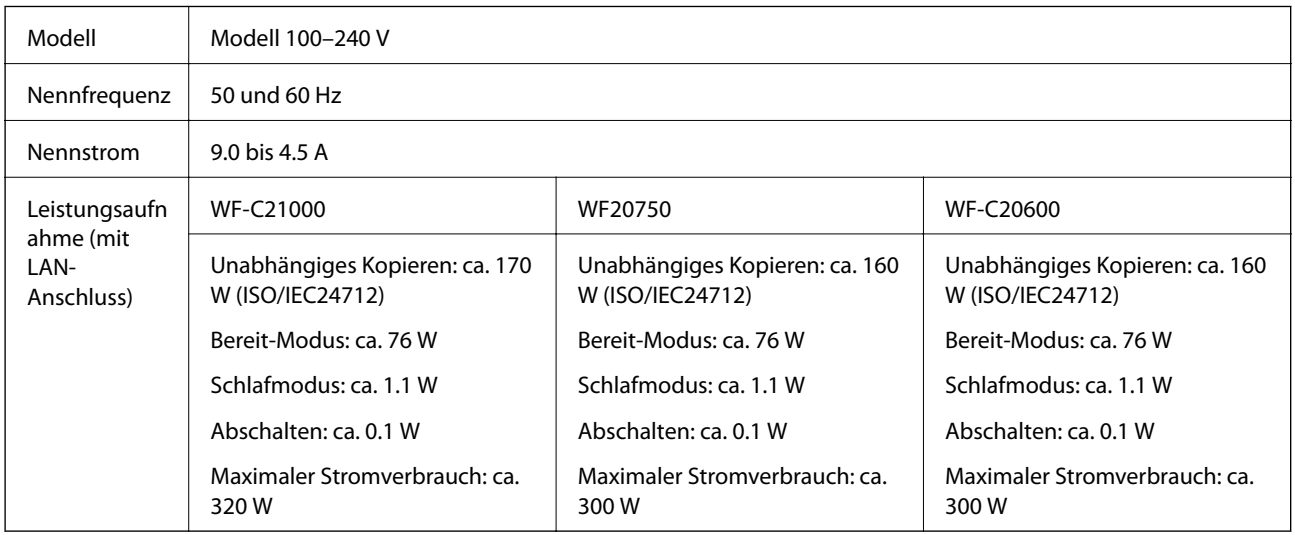

#### <span id="page-473-0"></span>*Hinweis:*

- ❏ Informationen zur Spannung finden Sie auf dem Etikett am Drucker.
- ❏ Falls Sie den Drucker in Europa verwenden, finden Sie auf der folgenden Website Informationen zum Stromverbrauch. <http://www.epson.eu/energy-consumption>

## **Umgebungsbedingungen**

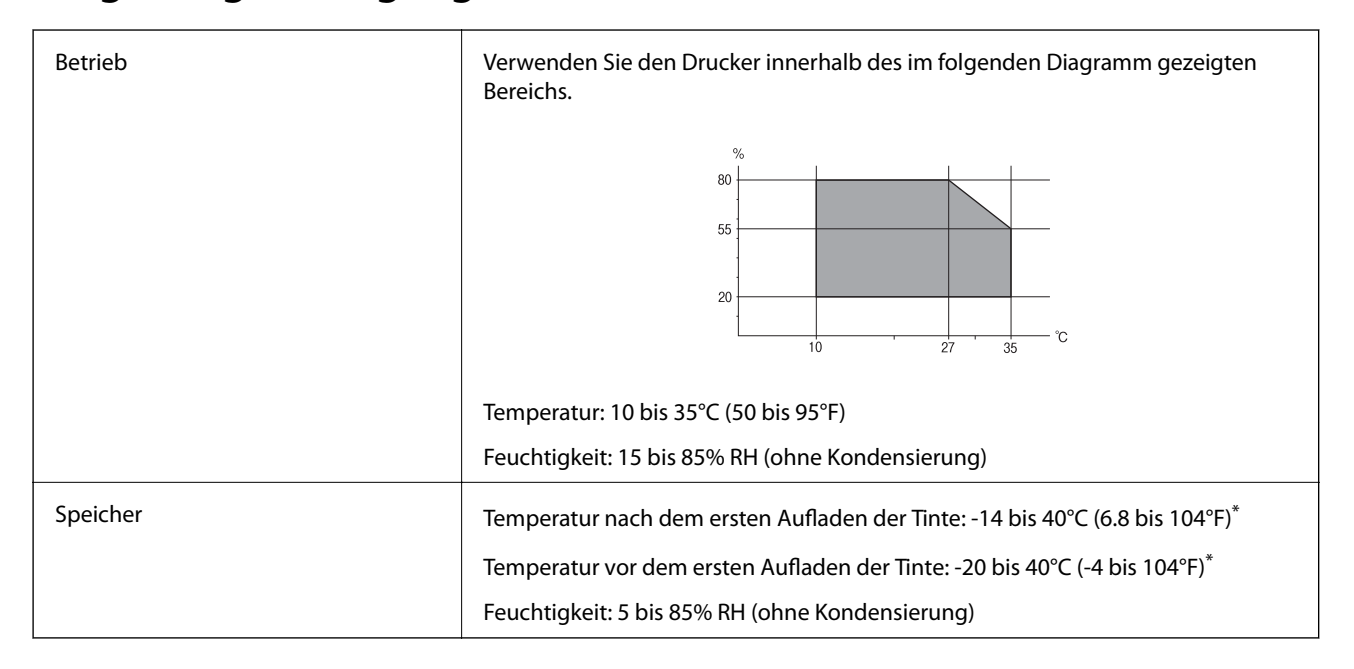

Kann einen Monat bei 40°C (104°F) gelagert werden.

## **Umgebungsbedingungen für Tintenpatronen**

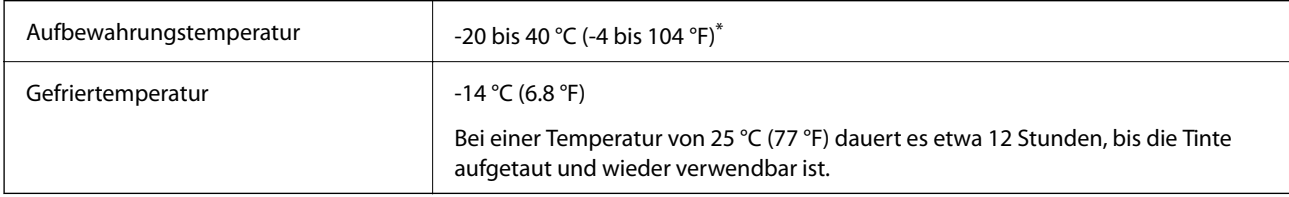

Kann einen Monat bei 40 °C (104 °F) gelagert werden.

## **Installationsstandort und Raum**

Um einen sicheren Gebrauch zu gewährleisten, platzieren Sie den Drucker an einem Ort, der die folgenden Bedingungen erfüllt.

- ❏ Eine flache, stabile Oberfläche, die das Gewicht des Druckers stützen kann
- ❏ Standorte, bei denen die Ventilationsschlitze und Öffnungen am Drucker nicht blockiert oder zugedeckt werden
- ❏ Standorte, an denen sich Papier leicht einlegen und entfernen lässt
- ❏ Standorte, welche die unter "Umgebungsbedingungen" im Handbuch angegebenen Bedingungen erfüllen

**q** *Wichtig*:

Platzieren Sie den Drucker nicht an folgenden Orten, andernfalls kann es zu Defekten kommen.

- ❏ Orte mit direktem Sonnenlicht
- ❏ Orte mit starken Temperatur- und Luftfeuchtigkeitsschwankungen
- ❏ Orte mit Brandgefahr
- ❏ Orte mit entzündlichen Substanzen
- ❏ Orte, an denen der Drucker Stößen oder Vibrationen ausgesetzt ist
- ❏ In der Nähe eines Fernsehers oder Radios
- ❏ In der Nähe von übermäßigem Staub oder Schmutz
- ❏ In der Nähe von Wasser
- ❏ In der Nähe von Klimatisierungs- oder Beheizungsgeräten
- ❏ In der Nähe eines Luftbefeuchters

Verwenden Sie eine handelsübliche Antistatikmatte, um die Bildung von statischer Elekrizität an dafür anfälligen Orten zu unterbinden.

Halten Sie genügend Platz bereit, um den Drucker korrekt zu installieren und zu bedienen.

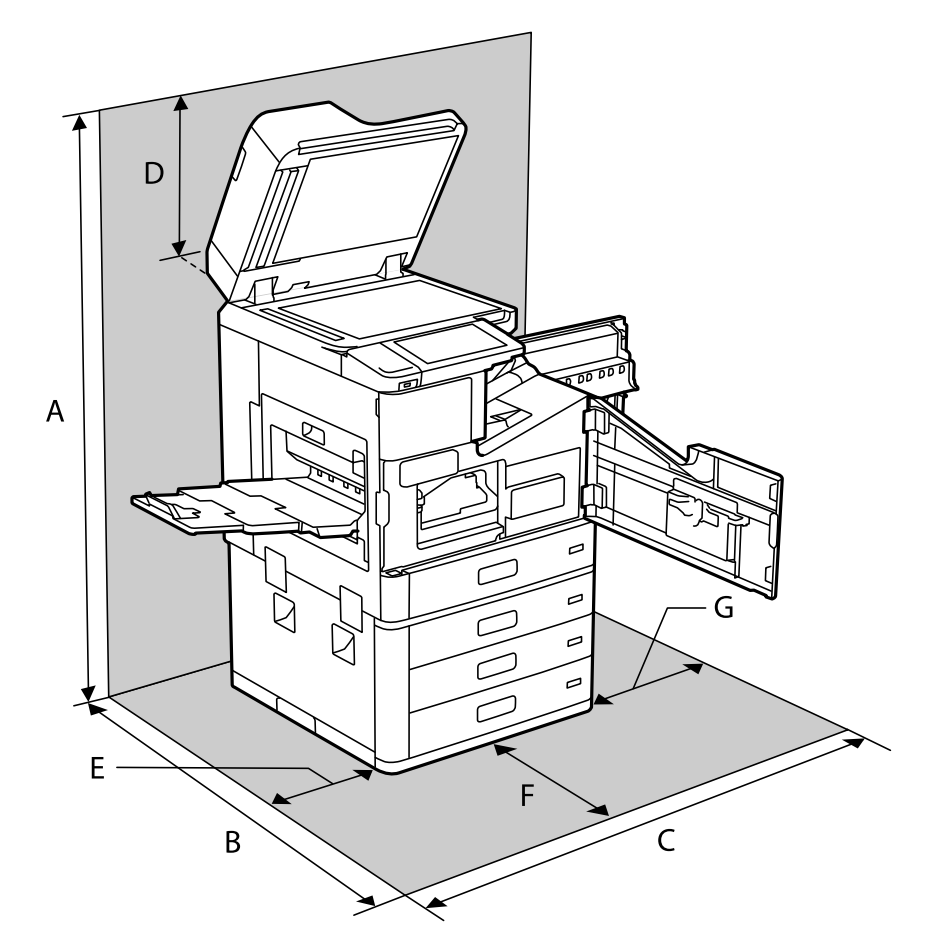

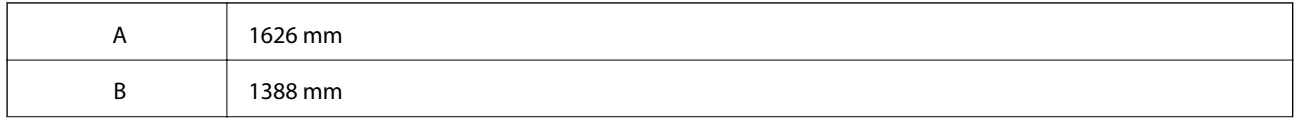

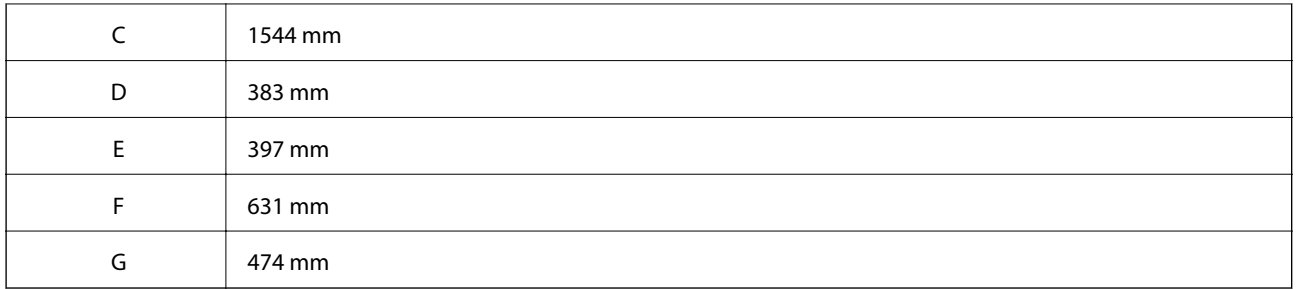

# **Installationsort und Platzbedarf bei installierten Finishern**

## **Mit Hefter-Finisher**

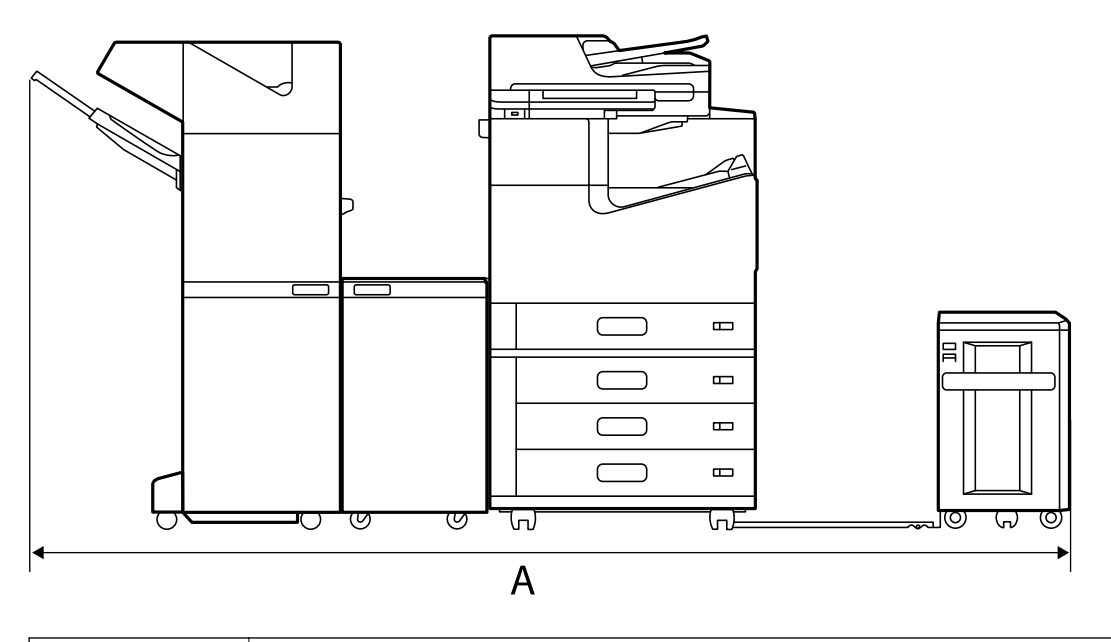

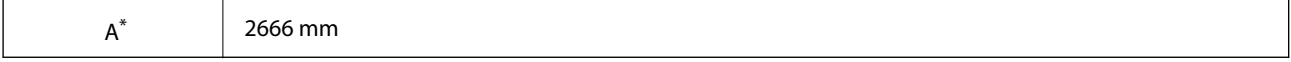

## <span id="page-476-0"></span>**Mit Broschürenfinisher**

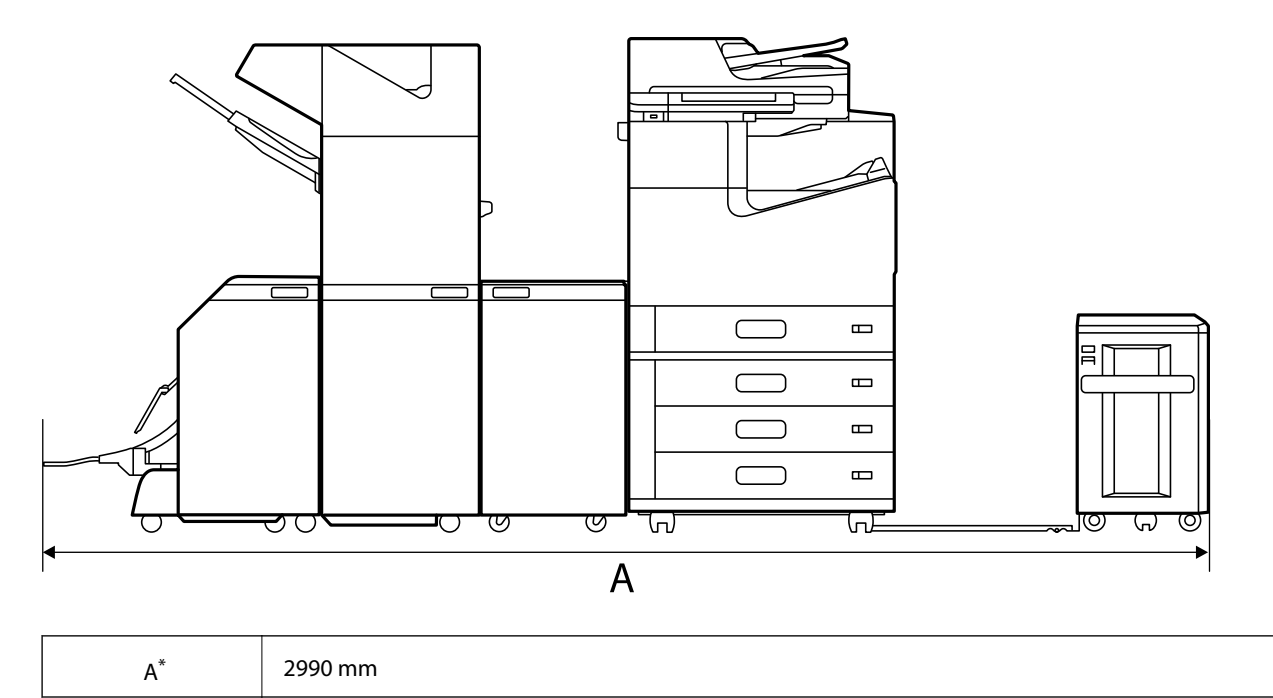

\*: Siehe zugehörige Angaben für Tiefe und Höhe.

## **Zugehörige Informationen**

& ["Installationsstandort und Raum" auf Seite 474](#page-473-0)

## **Systemvoraussetzungen**

- ❏ Windows 10 (32-Bit, 64-Bit)/Windows 8.1 (32-Bit, 64-Bit)/Windows 8 (32-Bit, 64-Bit)/Windows 7 (32-Bit, 64- Bit)/Windows Vista (32-Bit, 64-Bit)/Windows XP SP3 oder höher (32-Bit)/Windows XP Professional x64 Edition SP2 oder höher/Windows Server 2019/Windows Server 2016/Windows Server 2012 R2/Windows Server 2012/Windows Server 2008 R2/Windows Server 2008/Windows Server 2003 R2/Windows Server 2003 SP2 oder höher
- ❏ macOS Catalina/macOS Mojave/macOS High Sierra/macOS Sierra/OS X El Capitan/OS X Yosemite/OS X Mavericks/OS X Mountain Lion/Mac OS X v10.7.x/Mac OS X v10.6.8

## *Hinweis:*

- ❏ Mac OS unterstützen möglicherweise einige Anwendungen und Funktionen nicht.
- ❏ Das UNIX-Dateisystem (UFS) für Mac OS wird nicht unterstützt.

# **Spezifikationen von Schriften**

Die folgenden Schriften sind im Internet verfügbar.

❏ Epson BarCode Font

# **Für PostScript verfügbare Schriftarten**

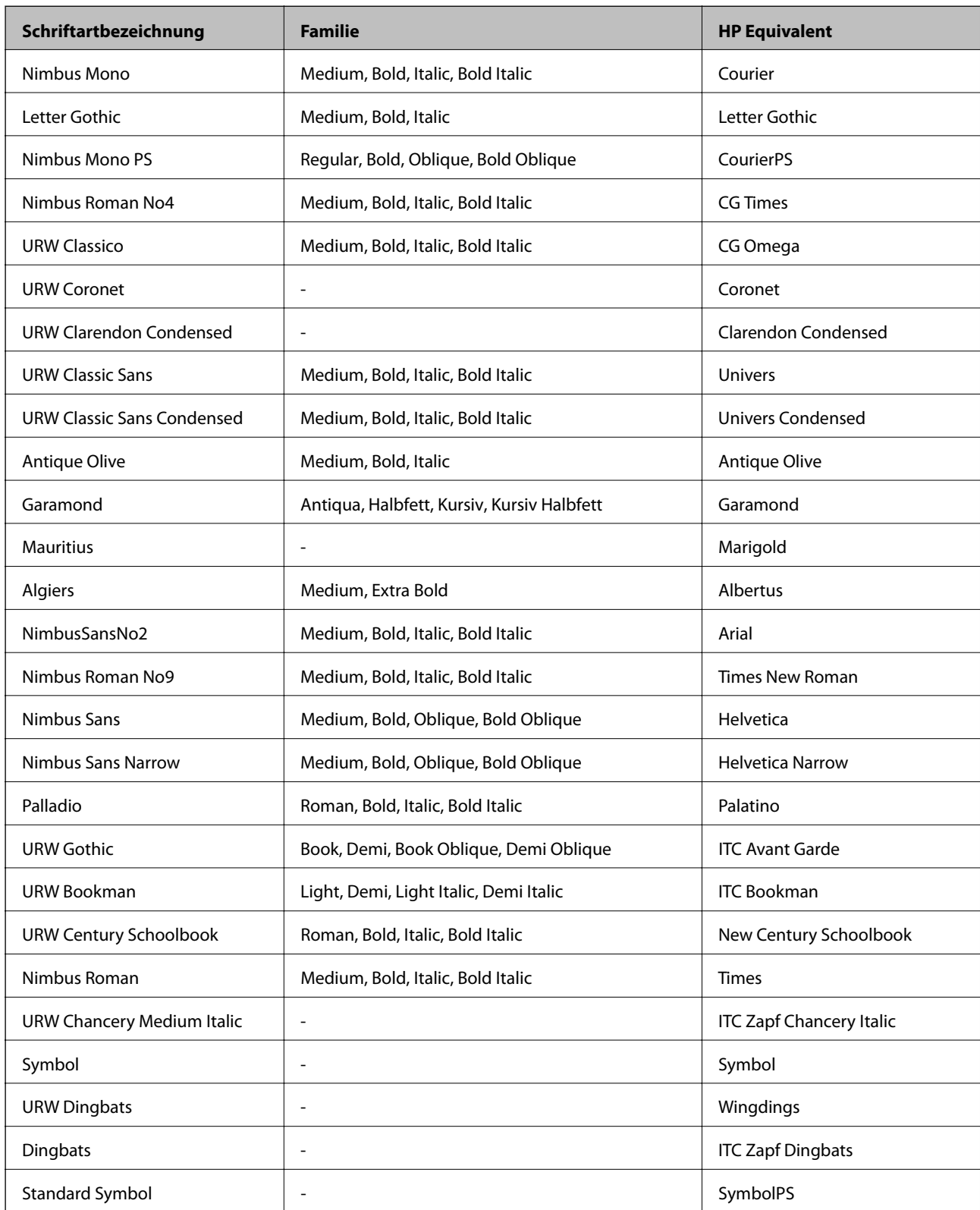

# **Für PCL (URW) verfügbare Schriftarten**

## **Skalierbare Schriftart**

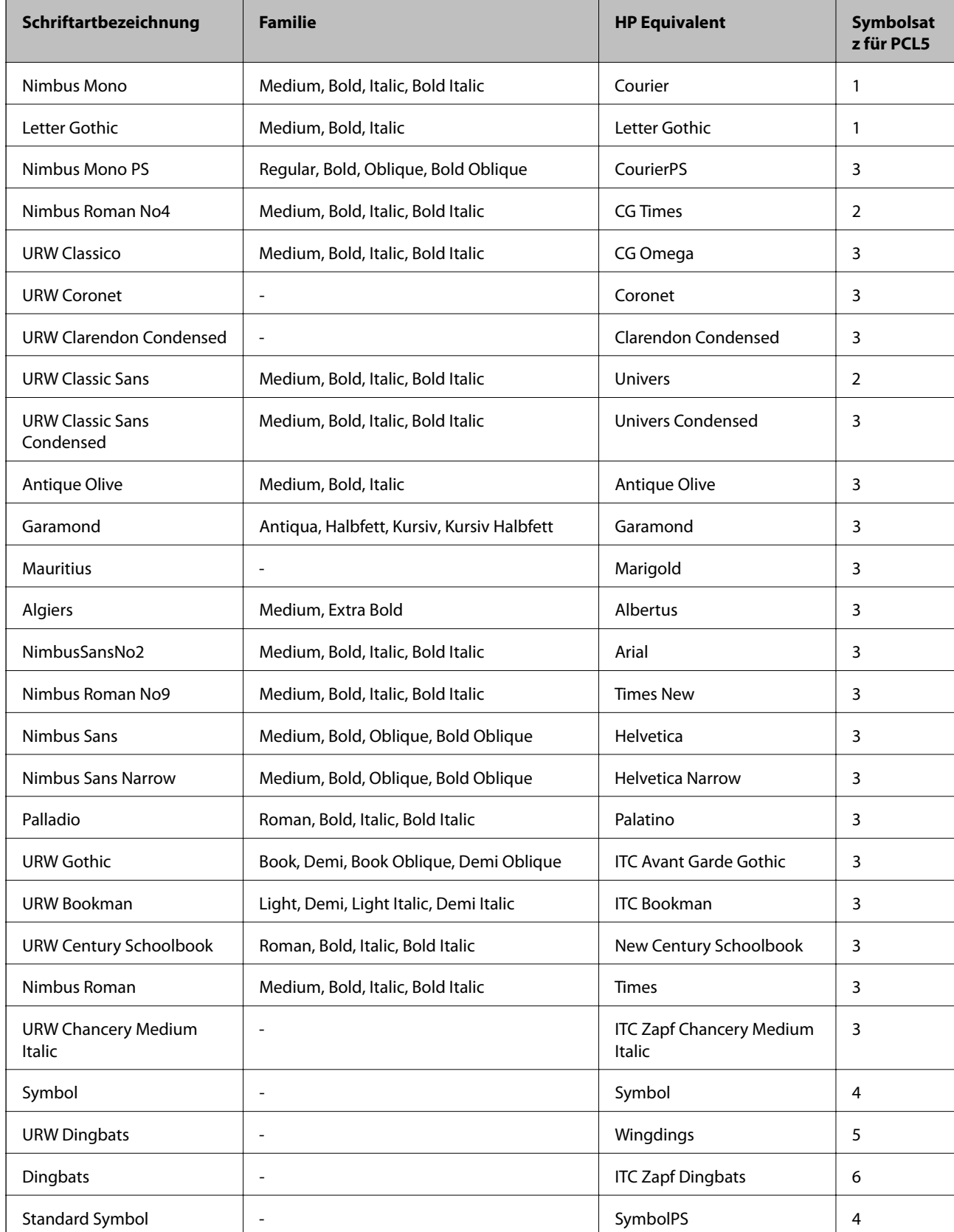

<span id="page-479-0"></span>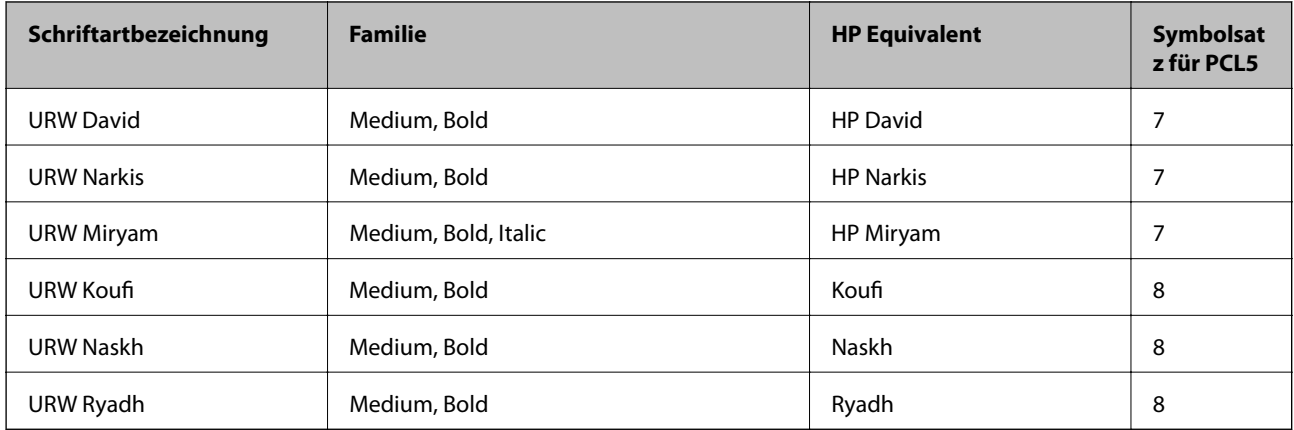

## **Bitmap-Schriftart**

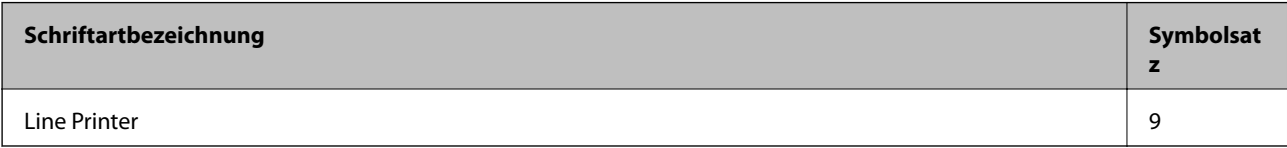

#### **OCR/Strichcode Bitmap-Schriftart (nur für PCL5)**

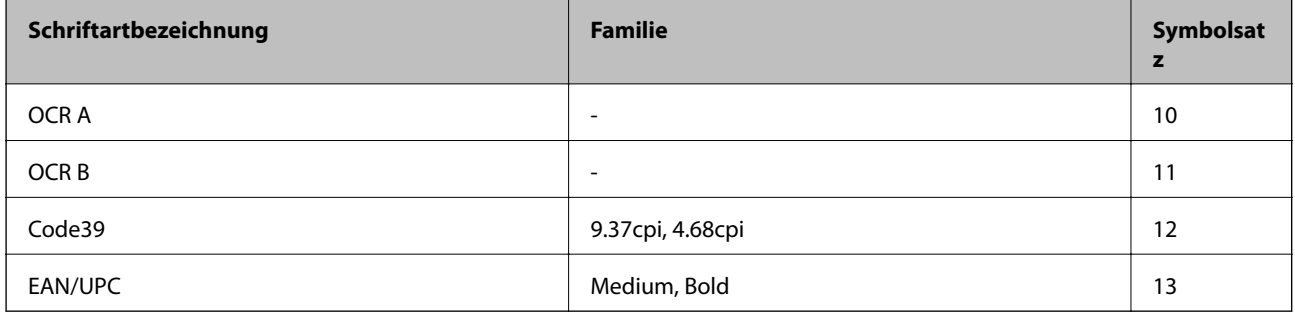

#### *Hinweis:*

Je nach Druckdichte und Papierfarbe bzw. -qualität sind die Schriftarten OCR A, OCR B, Code39 und EAN/UPC möglicherweise nicht gut lesbar. Drucken Sie ein Testexemplar aus und stellen Sie sicher, dass die Schriftarten gut lesbar sind, bevor Sie größere Mengen ausdrucken.

# **Symbolsatzliste**

Ihr Drucker verfügt über mehrere Symbolsätze. Viele dieser Symbolsätze unterscheiden sich nur in einzelnen Buchstaben, die spezifisch für bestimmte Sprachen sind.

Bei der Auswahl der Schriftart sollten Sie auch auf einen passenden Symbolsatz achten.

#### *Hinweis:*

Da die meisten Anwendungen Schriftarten und Symbolsätze automatisch verarbeiten, sind wahrscheinlich keine Einstellungen am Drucker erforderlich. Wenn Sie jedoch eigene Programme zur Druckersteuerung schreiben oder ältere Anwendungen verwenden, die keine Schriftarten steuern können, finden Sie in den folgenden Abschnitten weitere Informationen zu den Symbolsätzen.

# **Symbolsatzliste für PCL 5**

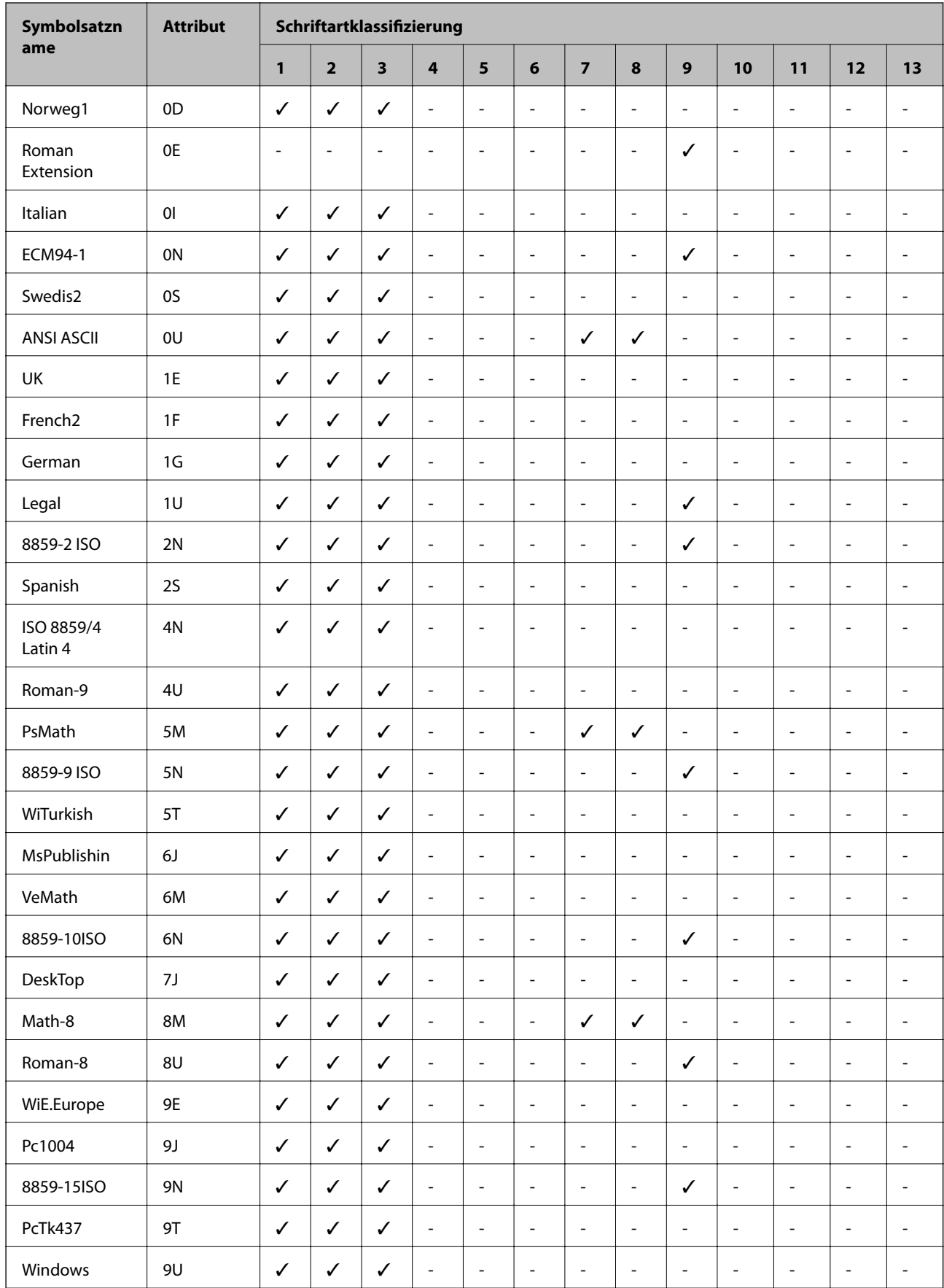

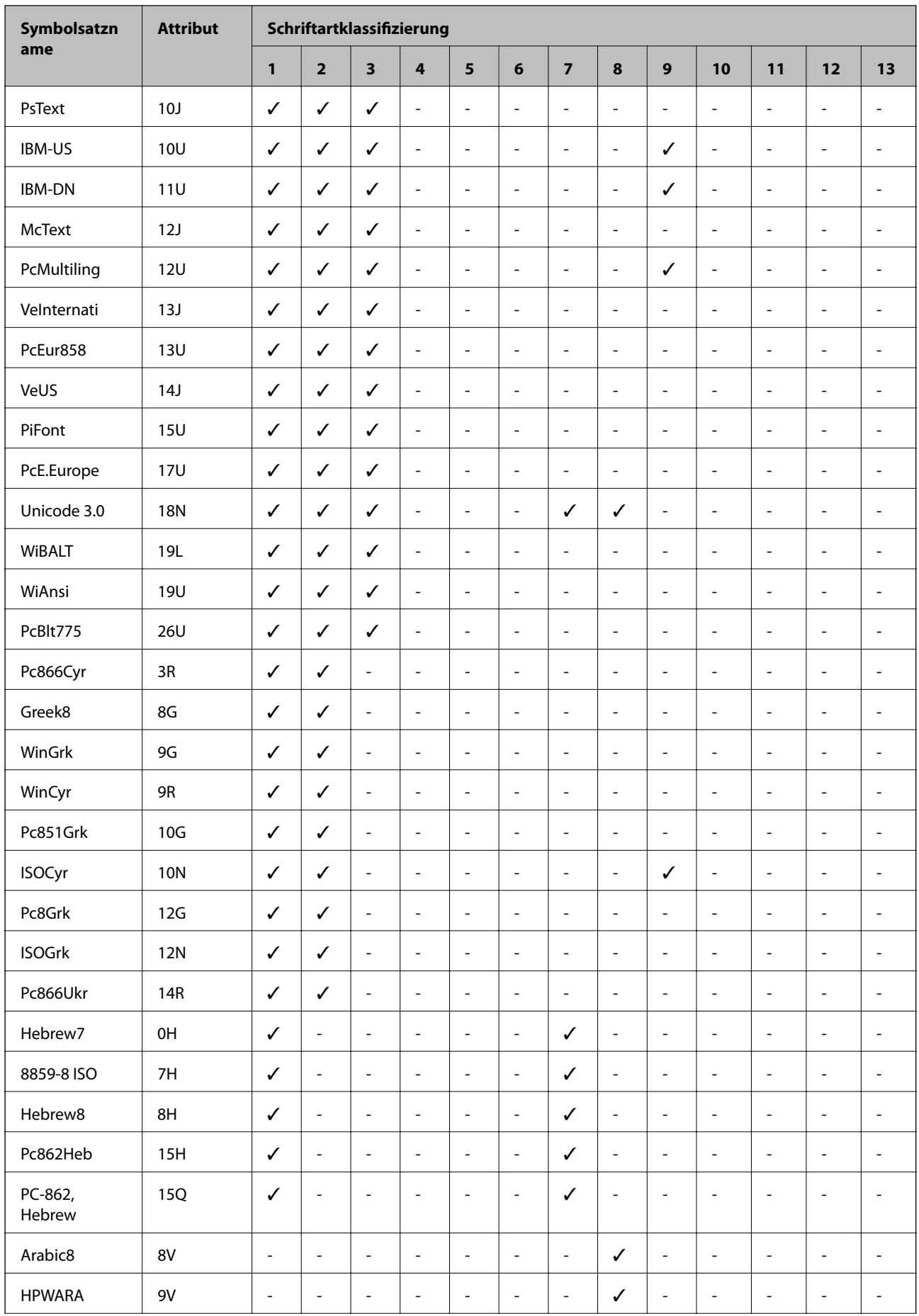

<span id="page-482-0"></span>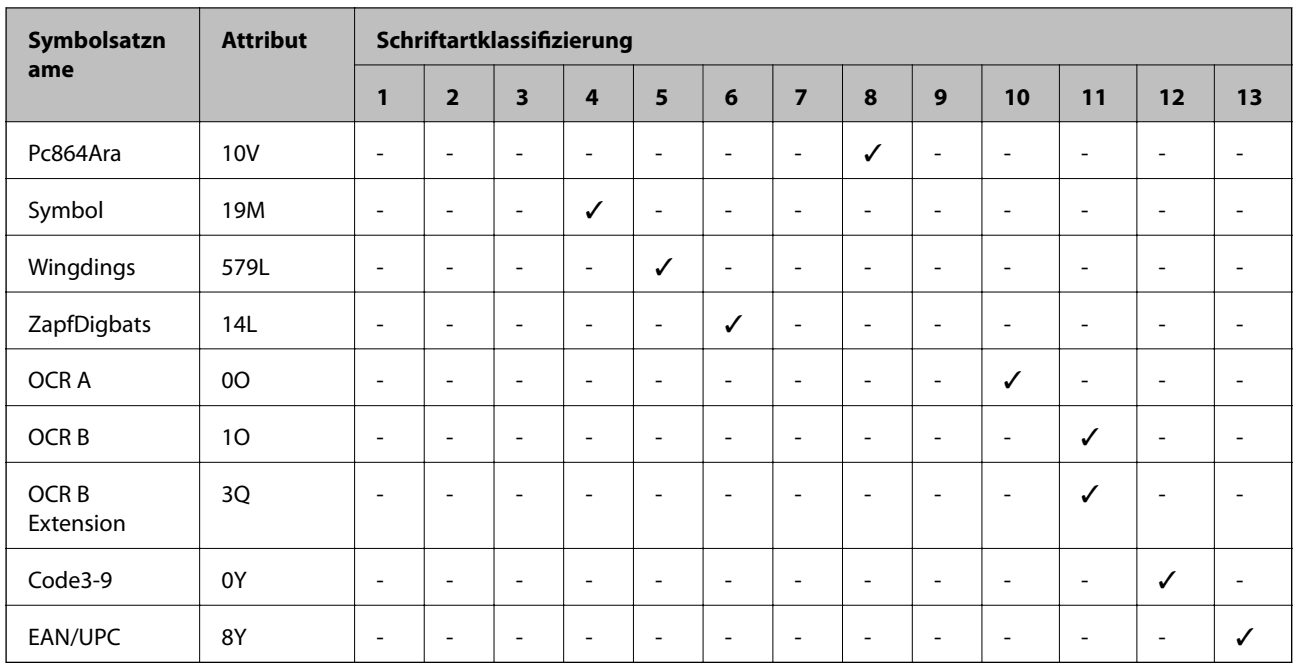

# **Epson BarCode Fonts (nur Windows)**

Mit den Epson BarCode Fonts können Sie einfach und schnell viele verschiedenen Strichcodes erstellen und ausdrucken.

Normalerweise ist das Erstellen von Strichcodes eine aufwändige Arbeit, bei der Sie zusätzlichen zu den Strichcode-Zeichen selbst auch noch verschiedene Befehlscodes wie "Start Bar", "Stop Bar" und OCR-B definieren müssen. Die Epson BarCode Fonts fügen diese Codes automatisch hinzu. So können Sie problemlos Strichcodes ausdrucken, die einer Reihe von Strichcode-Standards entsprechen.

## **Drucken mit Epson BarCode Fonts**

Gehen Sie folgendermaßen vor, um Strichcodes mit den Epson BarCode Fonts zu erstellen und zu drucken. Im Folgenden wird das Vorgehen für Microsoft WordPad unter Windows 10 erläutert. Das Vorgehen für andere Anwendungen kann etwas von diesem Beispiel abweichen.

1. Öffnen Sie ein Dokument in Ihrer Anwendung und geben Sie die Zeichen ein, die Sie in einen Strichcode konvertieren möchten.

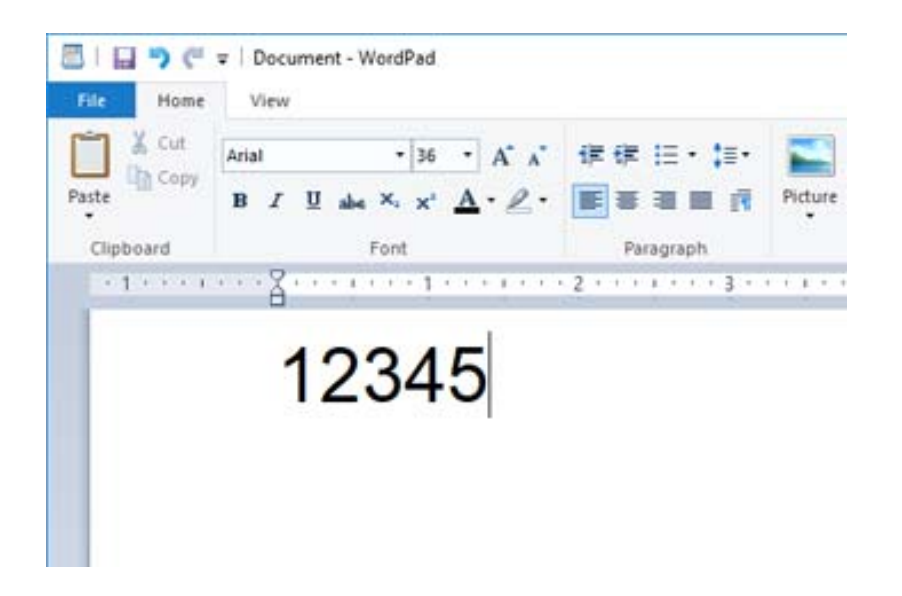

2. Markieren Sie die Zeichen und wählen Sie dann den gewünschten Epson BarCode font und die Schriftgröße.

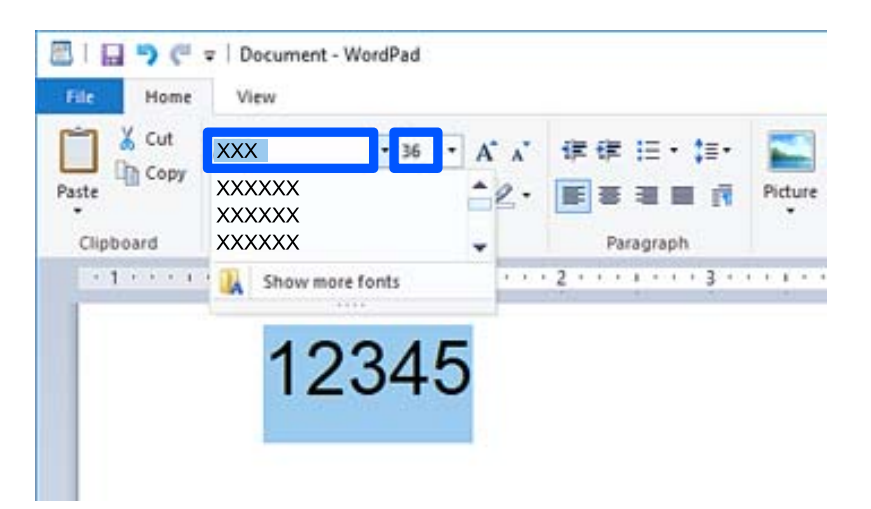

#### *Hinweis:*

Zum Drucken von Strichcodes können Sie Schriftgrößen von maximal 96 Punkt verwenden.

3. Die markierten Zeichen werden als Strichcodes angezeigt, ähnlich den in der folgenden Abbildung dargestellten Zeichen.

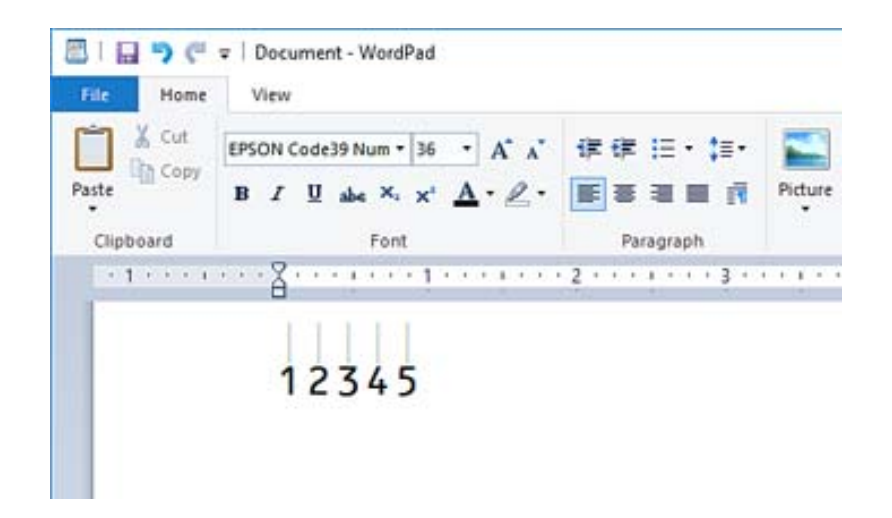

- 4. Wählen Sie im Menü "Datei" die Option Drucken, wählen Sie dann Ihren Epson-Drucker, klicken Sie auf **Einstellungen** und nehmen Sie dann die Druckertreibereinstellungen vor.
- 5. Klicken Sie auf **Drucken**, um den Strichcode zu drucken.

#### *Hinweis:*

Wenn die Zeichenfolge des Strichcodes fehlerhaft ist, z. B. aufgrund falscher Daten, wird der Strichcode so ausgedruckt, wie er am Bildschirm angezeigt wird, kann jedoch von einem Strichcode-Lesegerät nicht erkannt werden.

## **Hinweise zur Eingabe und Formatierung von Strichcodes**

Beachten Sie die folgenden Hinweise zur Eingabe und Formatierung von Strichcode-Zeichen:

- ❏ Wenden Sie keine Schattierungen oder spezielle Zeichenformatierungen an, z. B. fett, kursiv oder unterstrichen.
- ❏ Drucken Sie Strichcodes nur in Schwarzweiß aus.
- ❏ Wenn Zeichen gedreht werden sollen, dürfen nur Rotationswinkel von 90°, 180° und 270° definiert werden.
- ❏ Deaktivieren Sie alle automatischen Zeichen- und Wortabstandseinstellungen in Ihrer Anwendung.
- ❏ Verwenden Sie keine Funktionen in Ihrer Anwendung, die die Größe der Zeichen nur in horizontaler oder vertikaler Richtung ändern.
- ❏ Deaktivieren Sie alle automatischen Korrekturfunktionen für Rechtschreib- und Grammatikprüfung, Abstandseinstellungen usw.
- ❏ Um Strichcodes leichter von anderem Text Ihres Dokuments unterscheiden zu können, aktivieren Sie die Anzeige von Steuerzeichen, z. B. Absatzmarken oder Tabstopps, in Ihrer Anwendung.
- ❏ Da Sonderzeichen wie "Start Bar" und "Stop Bar" bei der Auswahl eines Epson BarCode Font hinzugefügt werden, kann der Strichcode mehr Zeichen als ursprünglich eingegeben enthalten.
- ❏ Ein optimales Ergebnis erhalten Sie, wenn Sie nur die im Abschnitt "Spezifikationen von Epson BarCode Font" empfohlenen Schriftgrößen für den von Ihnen ausgewählten Epson BarCode Font verwenden. Strichcodes in anderen Schriftgrößen können von einigen Strichcode-Lesegeräten möglicherweise nicht erkannt werden.
- ❏ Wählen Sie **Graustufen** unter **Druckereinstellungen** und **Standard** oder **Stark** unter **Qualität**.

#### *Hinweis:*

Je nach Druckdichte, Qualität oder Farbe des Papiers können die Strichcodes von einigen Strichcode-Lesegeräten möglicherweise nicht erkannt werden. Drucken Sie ein Testexemplar aus und stellen Sie sicher, dass der Strichcode gut lesbar ist, bevor Sie größere Mengen ausdrucken.

## **Spezifikationen von Epson BarCode Fonts**

Dieser Abschnitt enthält Einzelheiten zu den Zeicheneingabespezifikationen für jeden Epson BarCode Font.

## **EPSON EAN-8**

❏ EAN-8 ist eine 8-stellige gekürzte Version des EAN-Strichcode-Standards.

❏ Da die Prüfziffer automatisch hinzugefügt wird, können nur 7 Zeichen eingegeben werden.

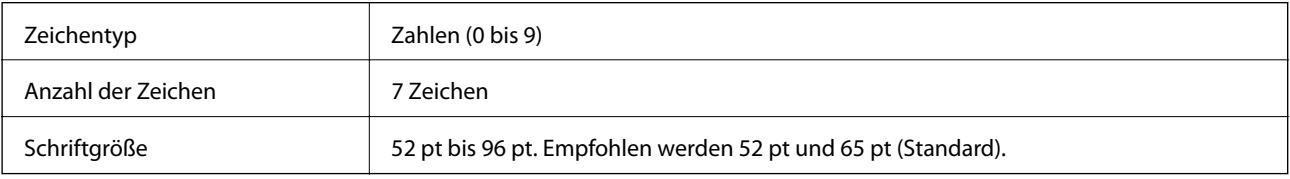

Die folgenden Codes werden automatisch eingefügt und müssen nicht manuell eingegeben werden:

- ❏ Linker/rechter Rand
- ❏ Linkes/rechtes Randzeichen
- ❏ Mittleres Trennzeichen
- ❏ Prüfziffer
- ❏ OCR-B

Druckmuster

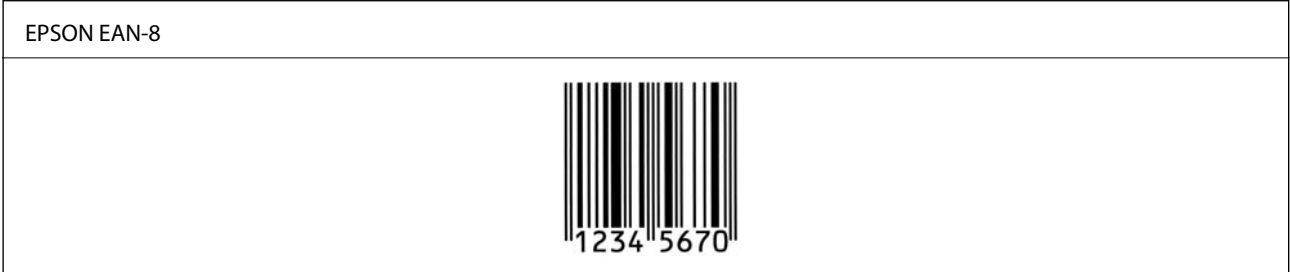

## **EPSON EAN-13**

❏ EAN-13 ist die 13-stellige Standardversion des EAN-Strichcodes.

❏ Da die Prüfziffer automatisch hinzugefügt wird, können nur 12 Zeichen eingegeben werden.

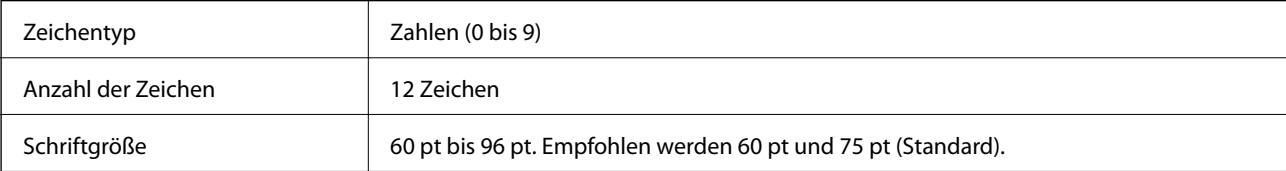

Die folgenden Codes werden automatisch eingefügt und müssen nicht manuell eingegeben werden:

- ❏ Linker/rechter Rand
- ❏ Linkes/rechtes Randzeichen
- ❏ Mittleres Trennzeichen
- ❏ Prüfziffer
- ❏ OCR-B

Druckmuster

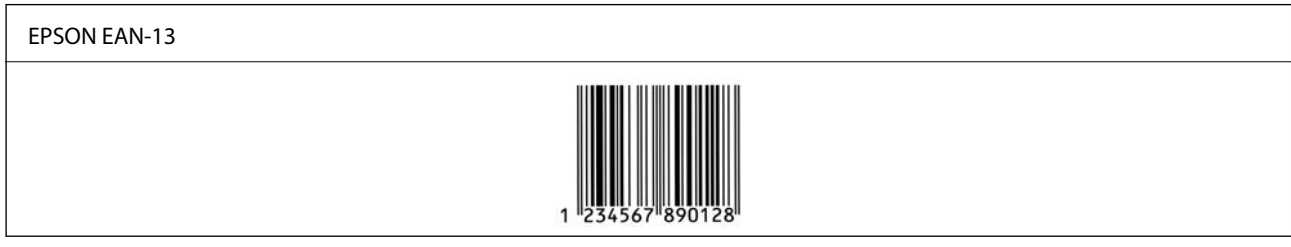

## **EPSON UPC-A**

- ❏ UPC-A ist der im American Universal Product Code (Handbuch der UPC-Symbole und Spezifikationen) definierte Standard-Strichcode.
- ❏ Es werden nur reguläre UPC-Codes unterstützt. Zusätzliche Codes werden nicht unterstützt.

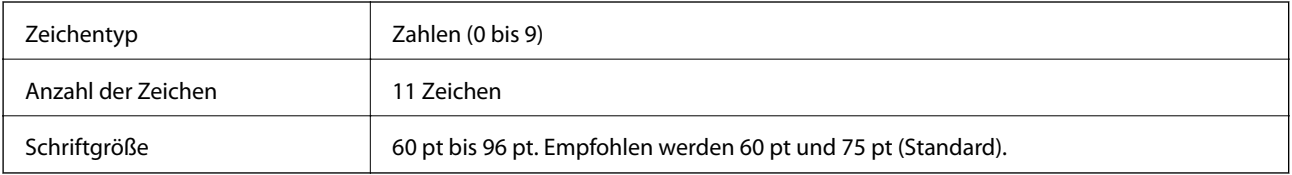

Die folgenden Codes werden automatisch eingefügt und müssen nicht manuell eingegeben werden:

- ❏ Linker/rechter Rand
- ❏ Linkes/rechtes Randzeichen
- ❏ Mittleres Trennzeichen
- ❏ Prüfziffer
- ❏ OCR-B

## Druckmuster

## EPSON UPC-A

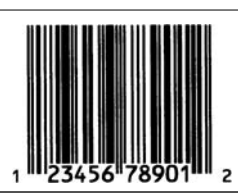

## **EPSON UPC-E**

❏ UPC-E ist der im American Universal Product Code (Handbuch der UPC-Symbole und Spezifikationen) definierte UPC-A-Strichcode mit Nullunterdrückung (löscht überflüssige Nullen).

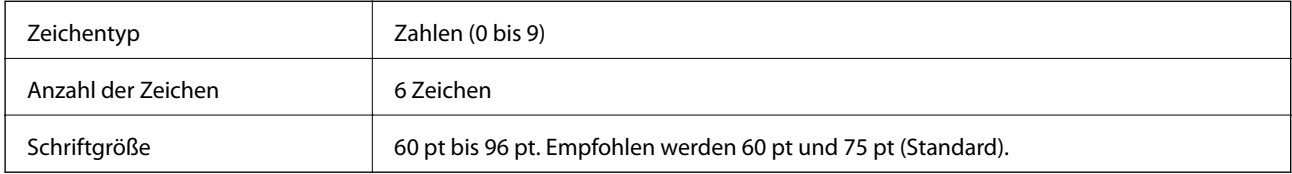

Die folgenden Codes werden automatisch eingefügt und müssen nicht manuell eingegeben werden:

- ❏ Linker/rechter Rand
- ❏ Linkes/rechtes Randzeichen
- ❏ Prüfziffer
- ❏ OCR-B
- ❏ Die Ziffer "0"

Druckmuster

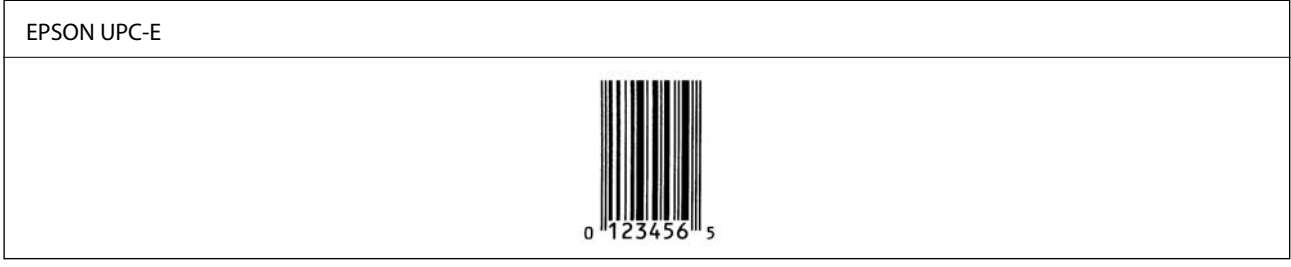

## **EPSON Code39**

- ❏ Es stehen vier Code39-Schriften zur Verfügung, bei denen Sie das automatische Einfügen von Prüfziffern und OCR-B aktivieren und deaktivieren können.
- ❏ In Übereinstimmung mit dem Code39-Standard wird die Höhe des Strichcodes automatisch auf mindestens 15 % seiner Gesamtlänge eingestellt. Es ist daher wichtig, mindestens ein Leerzeichen zwischen dem Strichcode und dem umgebenden Text einzufügen, um Überlappungen zu vermeiden.
- ❏ Leerzeichen in Code39-Strichcodes sollten als Unterstrich "\_" eingegeben werden.
- ❏ Wenn Sie zwei oder mehr Strichcodes in einer Zeile ausdrucken, trennen Sie die Strichcodes durch einen Tabstopp oder wählen Sie eine andere Schrift als einen BarCode Font und fügen Sie ein Leerzeichen ein. Wenn ein Leerzeichen eingegeben wird, während eine Code39-Schrift ausgewählt ist, wird der Strichcode fehlerhaft.

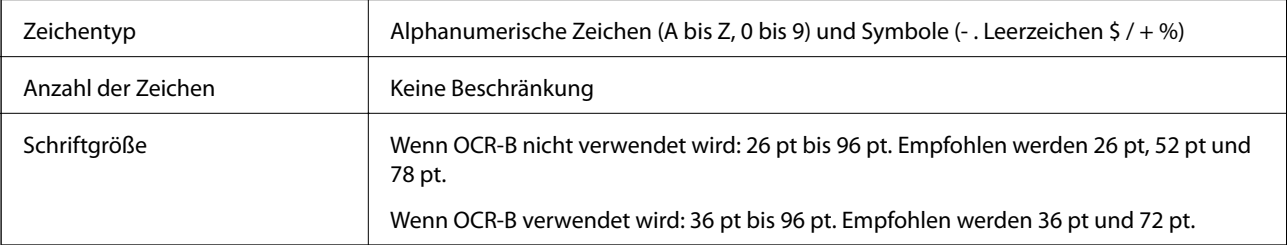

Die folgenden Codes werden automatisch eingefügt und müssen nicht manuell eingegeben werden:

- ❏ Linke/rechte Ruhezone
- ❏ Prüfziffer
- ❏ Start/Stopp-Zeichen

#### Druckmuster

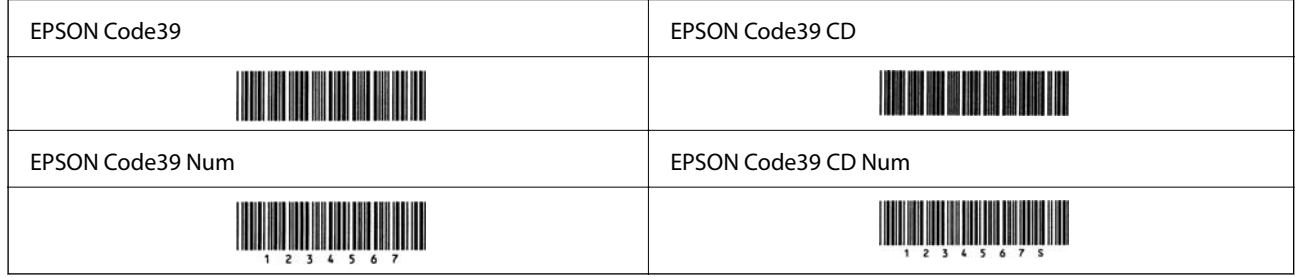

## **EPSON Code128**

- ❏ Code128-Schriften unterstützen die Code-Sätze A, B und C. Wenn der Code-Satz einer Zeile mit Zeichen in der Mitte der Zeile geändert wird, wird automatisch ein Konvertierungscode eingefügt.
- ❏ In Übereinstimmung mit dem Code128-Standard wird die Höhe des Strichcodes automatisch auf mindestens 15 % seiner Gesamtlänge eingestellt. Es ist daher wichtig, mindestens ein Leerzeichen zwischen dem Strichcode und dem umgebenden Text einzufügen, um Überlappungen zu vermeiden.
- ❏ In einigen Anwendungen werden automatisch die Leerzeichen am Ende einer Zeile gelöscht oder mehrere Leerzeichen in Tabulatoren umgewandelt. Strichcodes, die Leerzeichen enthalten, werden von Anwendungen, die Leerzeichen am Ende einer Zeile löschen oder mehrere Leerzeichen in Tabulatoren umwandeln, möglicherweise nicht korrekt ausgedruckt.
- ❏ Wenn Sie zwei oder mehr Strichcodes in einer Zeile ausdrucken, trennen Sie die Strichcodes durch einen Tabstopp oder wählen Sie eine andere Schrift als einen BarCode Font und fügen Sie ein Leerzeichen ein. Wenn ein Leerzeichen eingegeben wird, während eine Code128-Schrift ausgewählt ist, wird der Strichcode fehlerhaft.

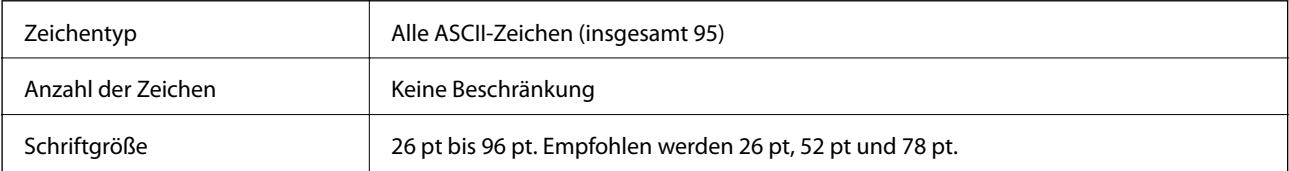

Die folgenden Codes werden automatisch eingefügt und müssen nicht manuell eingegeben werden:

- ❏ Linke/rechte Ruhezone
- ❏ Start/Stopp-Zeichen
- ❏ Prüfziffer
- ❏ Code-Satz-Änderungszeichen

#### Druckmuster

EPSON Code128

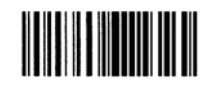

## **EPSON ITF**

- ❏ Die EPSON ITF fonts entsprechen dem Standard USS Interleaved 2-of-5 (USA).
- ❏ Es stehen vier EPSON ITF fonts zur Verfügung, bei denen Sie das automatische Einfügen von Prüfziffern und OCR-B aktivieren und deaktivieren können.
- ❏ In Übereinstimmung mit dem Interleaved 2-of-5-Standard wird die Höhe des Strichcodes automatisch auf mindestens 15 % seiner Gesamtlänge eingestellt. Es ist daher wichtig, mindestens ein Leerzeichen zwischen dem Strichcode und dem umgebenden Text einzufügen, um Überlappungen zu vermeiden.
- ❏ Interleaved 2-of-5 behandelt immer zwei Zeichen als einen Satz. Bei einer ungeraden Zeichenanzahl fügen die EPSON ITF fonts am Anfang der Zeichenfolge automatisch eine 0 hinzu.

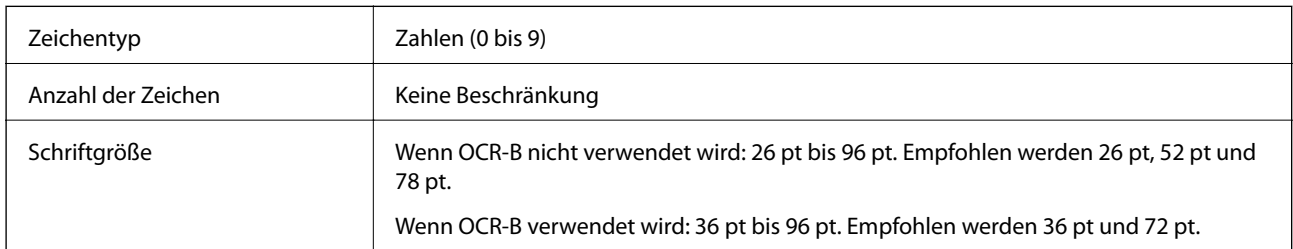

Die folgenden Codes werden automatisch eingefügt und müssen nicht manuell eingegeben werden:

- ❏ Linke/rechte Ruhezone
- ❏ Start/Stopp-Zeichen
- ❏ Prüfziffer
- ❏ Die Ziffer "0" (wird gegebenenfalls am Anfang einer Zeichenkette hinzugefügt)

## Druckmuster

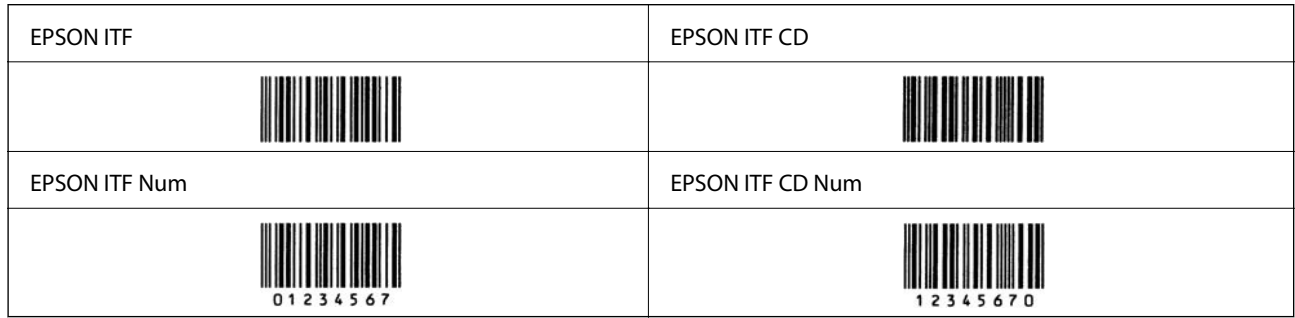

## **EPSON Codabar**

- ❏ Es stehen vier EPSON Codabar-Schriften zur Verfügung, bei denen Sie das automatische Einfügen von Prüfziffern und OCR-B aktivieren und deaktivieren können.
- ❏ In Übereinstimmung mit dem Codabar-Standard wird die Höhe des Strichcodes automatisch auf mindestens 15 % seiner Gesamtlänge eingestellt. Es ist daher wichtig, mindestens ein Leerzeichen zwischen dem Strichcode und dem umgebenden Text einzufügen, um Überlappungen zu vermeiden.
- ❏ Wenn ein Start- oder Stopp-Zeichen eingegeben wird, fügen Codabar-Schriften automatisch das Komplementärzeichen hinzu.
- ❏ Wird weder ein Start- noch ein Stopp-Zeichen eingegeben, werden diese Zeichen automatisch als der Buchstabe "A" eingefügt.

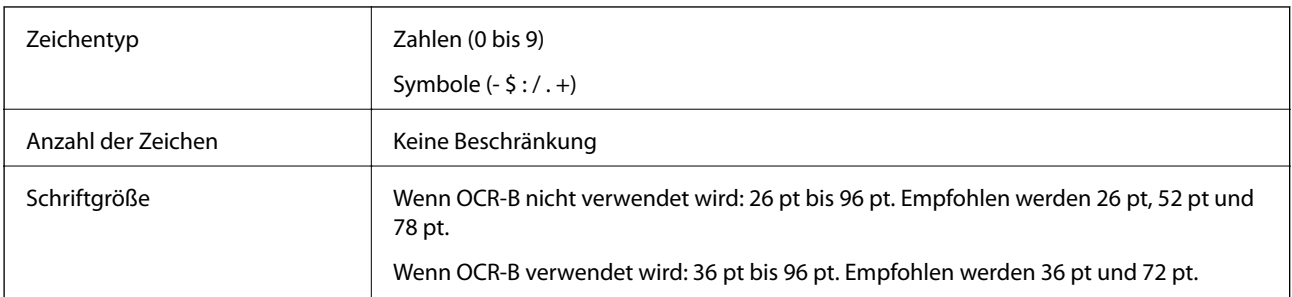

Die folgenden Codes werden automatisch eingefügt und müssen nicht manuell eingegeben werden:

- ❏ Linke/rechte Ruhezone
- ❏ Start/Stopp-Zeichen (wenn nicht eingegeben)
- ❏ Prüfziffer

## Druckmuster

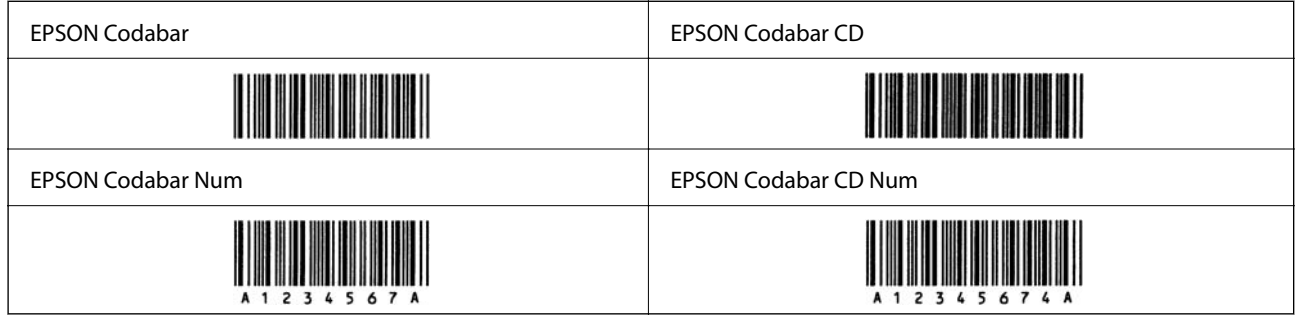

## **EPSON EAN128**

- ❏ GS1-128(EAN128)-Schriften unterstützen die Code-Sätze A, B und C. Wenn der Code-Satz einer Zeile mit Zeichen in der Mitte der Zeile geändert wird, wird automatisch ein Konvertierungscode eingefügt.
- ❏ Die folgenden vier Eigenschaften werden als Application Identifier (AI) unterstützt.
	- 01: Global Trade Item Number
	- 10: Chargen-/Losnummer
	- 17: Verfallsdatum
	- 30: Menge
- ❏ In Übereinstimmung mit dem Code128-Standard wird die Höhe des Strichcodes automatisch auf mindestens 15 % seiner Gesamtlänge eingestellt. Es ist daher wichtig, mindestens ein Leerzeichen zwischen dem Strichcode und dem umgebenden Text einzufügen, um Überlappungen zu vermeiden.
- ❏ In einigen Anwendungen werden automatisch die Leerzeichen am Ende einer Zeile gelöscht oder mehrere Leerzeichen in Tabulatoren umgewandelt. Strichcodes, die Leerzeichen enthalten, werden von Anwendungen, die Leerzeichen am Ende einer Zeile löschen oder mehrere Leerzeichen in Tabulatoren umwandeln, möglicherweise nicht korrekt ausgedruckt.
- ❏ Wenn Sie zwei oder mehr Strichcodes in einer Zeile ausdrucken, trennen Sie die Strichcodes durch einen Tabstopp oder wählen Sie eine andere Schrift als einen BarCode Font und fügen Sie ein Leerzeichen ein. Wenn ein Leerzeichen eingegeben wird, während eine GS1-128(EAN128)-Schrift ausgewählt ist, wird der Strichcode fehlerhaft.

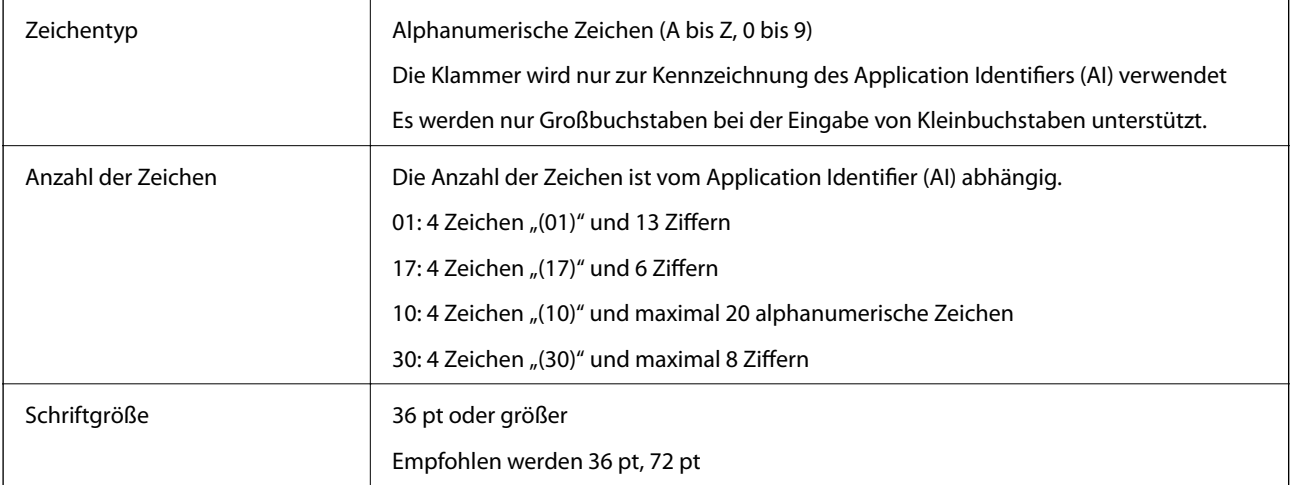

Die folgenden Codes werden automatisch eingefügt und müssen nicht manuell eingegeben werden:

- ❏ Linke/rechte Ruhezone
- ❏ Start/Stopp-Zeichen
- ❏ FNC1-Zeichen

Es wird als Unterscheidung zu Code128 und als Trennzeichen für den Application Identifier variabler Länge eingefügt.

- ❏ Prüfziffer
- ❏ Code-Satz-Änderungszeichen

Druckmuster

EPSON EAN128

# **Speicherspezifikation**

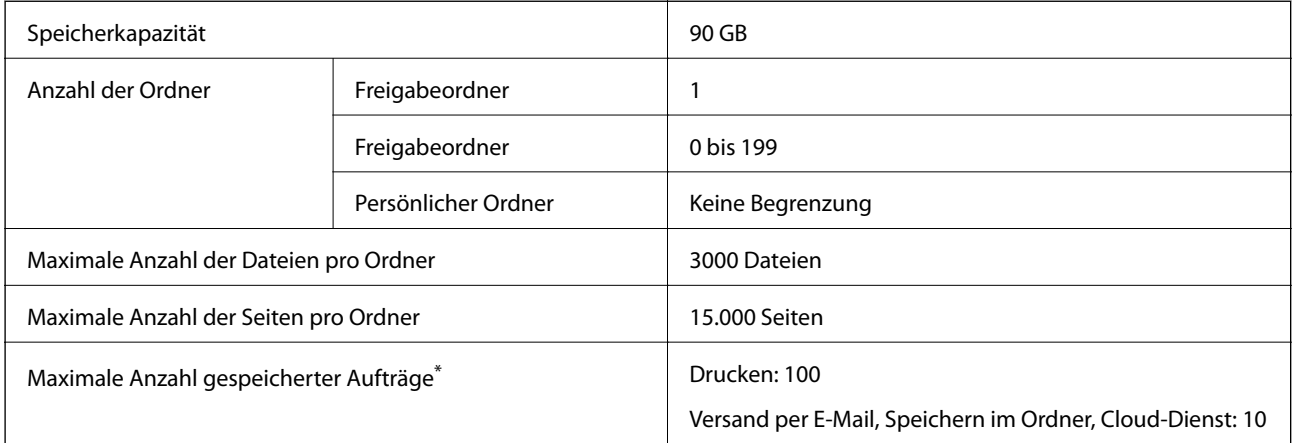

\*: Anzahl der Aufträge, die ausgeführt werden können, bevor der erste Auftrag abgeschlossen ist.

#### <span id="page-492-0"></span>*Hinweis:*

Es kann sein, dass Sie keine neuen Dateien mehr speichern können, nachdem die Speicherauslastung 100% erreicht hat. Falls die Speicherauslastung weniger als 100% beträgt, wenn die Anzahl der gespeicherten Dateien oder die Anzahl der im Ordner gespeicherten Seiten das Limit erreicht, können Sie möglicherweise nicht den gesamten Auftrag speichern. Löschen Sie so viele nicht benötigte Dateien wie möglich.

# **Gesetzlich vorgeschriebene Informationen**

## **Normen und Zertifizierungen**

## **Standards und Zulassungen für US-Modell**

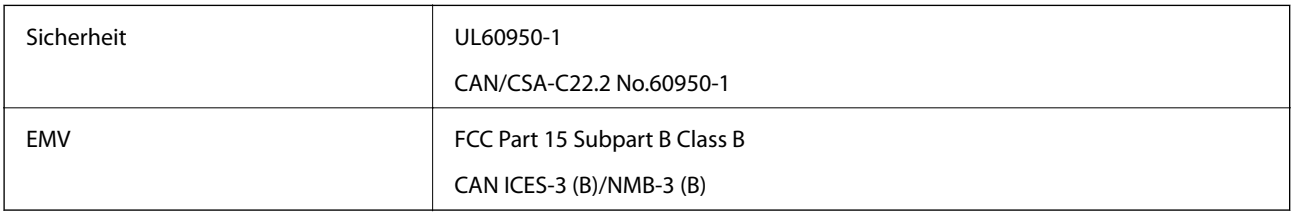

Dieses Gerät enthält das folgende Wireless-Modul.

Hersteller: Seiko Epson Corporation

## Typ: J26H006

Dieses Produkt entspricht Teil 15 der FCC-Regeln und RSS-210 der IC-Regeln. Epson übernimmt keine Verantwortung für die Nichtbeachtung der Schutzvorschriften, die durch eine nicht empfohlene Änderung des Produkts entsteht. Der Betrieb unterliegt den folgenden beiden Bedingungen: (1) dieses Gerät darf keine Störung verursachen, und (2) dieses Gerät muss alle empfangenen Störungen hinnehmen, einschließlich Störungen, die zu einem unbeabsichtigten Betrieb des Gerätes führen können.

Um eine Funkstörung der lizenzierten Dienste zu verhindern, ist das Gerät für einen Betrieb in Innenräumen und von den Fenstern entfernt vorgesehen, um eine maximale Abschirmung zu gewährleisten. Geräte (oder ihre Übertragungsantenne), die im Freien installiert werden, benötigen eine Lizenz.

Dieses Gerät stimmt mit den FCC-Grenzwerten für Bestrahlung überein, die für eine unkontrollierte Umgebung ausgelegt sind und erfüllt die FCC-Richtlinien für die HF-Belastung durch Funkfrequenzen in Anhang C von OET65 und RSS-102 der Bestrahlungsauflagen für IC-Radiofrequenzen. Dieses Gerät sollte mit einem Mindestabstand von 7,9 Zoll (20 cm) zu Ihrem Körper installiert und bedient werden (hierzu gehören nicht: Hände, Handgelenke, Füße und Fußgelenke).

## **Standards und Zulassungen für europäisches Modell**

#### Für Benutzer in Europa

Hiermit erklärt die Seiko Epson Corporation, dass das folgende Hochfrequenzgerätemodell der Richtlinie 2014/53/EU entspricht. Den vollständigen Text der EU-Konformitätserklärung finden Sie auf der folgenden Webseite.

#### <http://www.epson.eu/conformity>

C741A

Zur Verwendung ausschließlich in den Ländern Irland, Großbritannien, Österreich, Deutschland, Liechtenstein, Schweiz, Frankreich, Belgien, Luxemburg, Niederlande, Italien, Portugal, Spanien, Dänemark, Finnland, Norwegen, Schweden, Island, Kroatien, Zypern, Griechenland, Slowenien, Malta, Bulgarien, Tschechien, Estland, Ungarn, Lettland, Litauen, Polen, Rumänien und Slowakei.

Epson übernimmt keine Verantwortung für die Nichtbeachtung der Schutzvorschriften, die durch eine nicht empfohlene Änderung der Produkte entsteht.

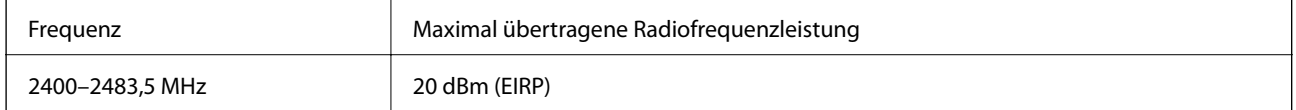

# $c\epsilon$

## **Standards und Zulassungen für australische Modelle**

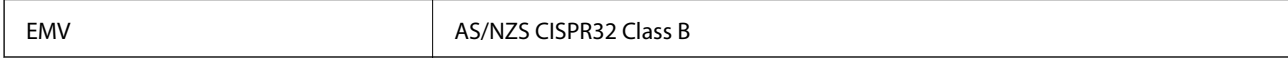

Epson erklärt hiermit, dass die folgende Gerätemodelle den wesentlichen Anforderungen und anderen relevanten Bestimmungen von AS/NZS4268 entsprechen:

#### C741A

Epson übernimmt keine Verantwortung für die Nichtbeachtung der Schutzvorschriften, die durch eine nicht empfohlene Änderung der Produkte entsteht.

## **Standards und Zulassungen für neuseeländische Modelle**

## **General Warning**

The grant of a Telepermit for any item of terminal equipment indicates only that Telecom has accepted that the item complies with minimum conditions for connection to its network. It indicates no endorsement of the product by Telecom, nor does it provide any sort of warranty. Above all, it provides no assurance that any item will work correctly in all respects with another item of Telepermitted equipment of a different make or model, nor does it imply that any product is compatible with all of Telecom's network services.

Telepermitted equipment only may be connected to the EXT telephone port. This port is not specifically designed for 3-wire-connected equipment. 3-wire-connected equipment might not respond to incoming ringing when attached to this port.

#### **Important Notice**

Under power failure conditions, this telephone may not operate. Please ensure that a separate telephone, not dependent on local power, is available for emergency use.

This equipment is not capable, under all operating conditions, of correct operation at the higher speeds for which it is designed. Telecom will accept no responsibility should difficulties arise in such circumstances.

This equipment shall not be set up to make automatic calls to the Telecom '111' Emergency Service.

# **Blauer Engel (Deutschland)**

Auf der folgenden Website können Sie überprüfen, ob dieser Drucker den Standard "Blauer Engel" unterstützt.

#### <http://www.epson.de/blauerengel>

## **Einschränkungen beim Kopieren**

Beachten Sie die folgenden Einschränkungen, um den Drucker in einer verantwortlichen und gesetzlichen Weise zu verwenden.

Das Kopieren der folgenden Objekte ist gesetzlich verboten:

- ❏ Banknoten, Münzen, staatliche handelbare Wertpapiere, staatliche Schuldverschreibungen und Kommunalanleihen
- ❏ Unbenutzte Briefmarken, frankierte Postkarten und andere offizielle Postsachen mit gültiger Freimachung
- ❏ Staatliche Steuerzeichen und nach einem gesetzlichen Verfahren ausgegebene Wertpapiere

Beim Kopieren der folgenden Dokumente ist Vorsicht angebracht:

- ❏ Private handelbare Wertpapiere (Börsenzertifikate, übertragbare Schuldverschreibungen, Schecks usw.), Monatskarten, Konzessionen usw.
- ❏ Pässe, Führerscheine, Kfz-Prüfsiegel, Straßenbenutzungsausweise, Nahrungsmittelkarten, Fahrkarten usw.

#### *Hinweis:*

Das Kopieren dieser Dokumente kann auch gesetzlich verboten sein.

Verantwortlicher Umgang mit urheberrechtlich geschütztem Material:

Ein Missbrauch des Druckers liegt vor, wenn urheberrechtlich geschütztes Material widerrechtlich kopiert wird. Außer wenn Sie auf Empfehlung eines versierten Anwalts handeln, sollten Sie die Genehmigung des Inhabers der Urheberrechte einholen, bevor Sie veröffentlichtes Material kopieren.

# <span id="page-495-0"></span>**Information für Administratoren**

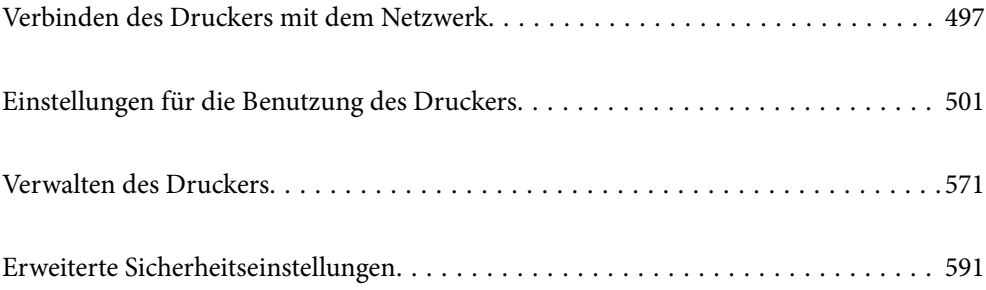

# <span id="page-496-0"></span>**Verbinden des Druckers mit dem Netzwerk**

Sie können den Drucker auf verschiedene Weise an das Netzwerk anschließen.

- ❏ Verbinden Sie sich mit Hilfe der erweiterten Einstellungen auf dem Bedienfeld.
- ❏ Verbinden Sie sich mit Hilfe des Installationsprogramms auf der Website oder auf der Software-Disc.

In diesem Abschnitt wird die Vorgehensweise zum Anschluss des Druckers an das Netzwerk über das Bedienfeld des Druckers erläutert.

# **Vor dem Einrichten einer Netzwerkverbindung**

Prüfen Sie für die Verbindung mit dem Netzwerk zuvor die Verbindungsmethode und die Verbindungseinstellungen.

## **Sammeln von Informationen über die Verbindungseinstellung**

Bereiten Sie die erforderlichen Einstellinformationen für die Verbindung vor. Überprüfen Sie vorab die folgenden Informationen.

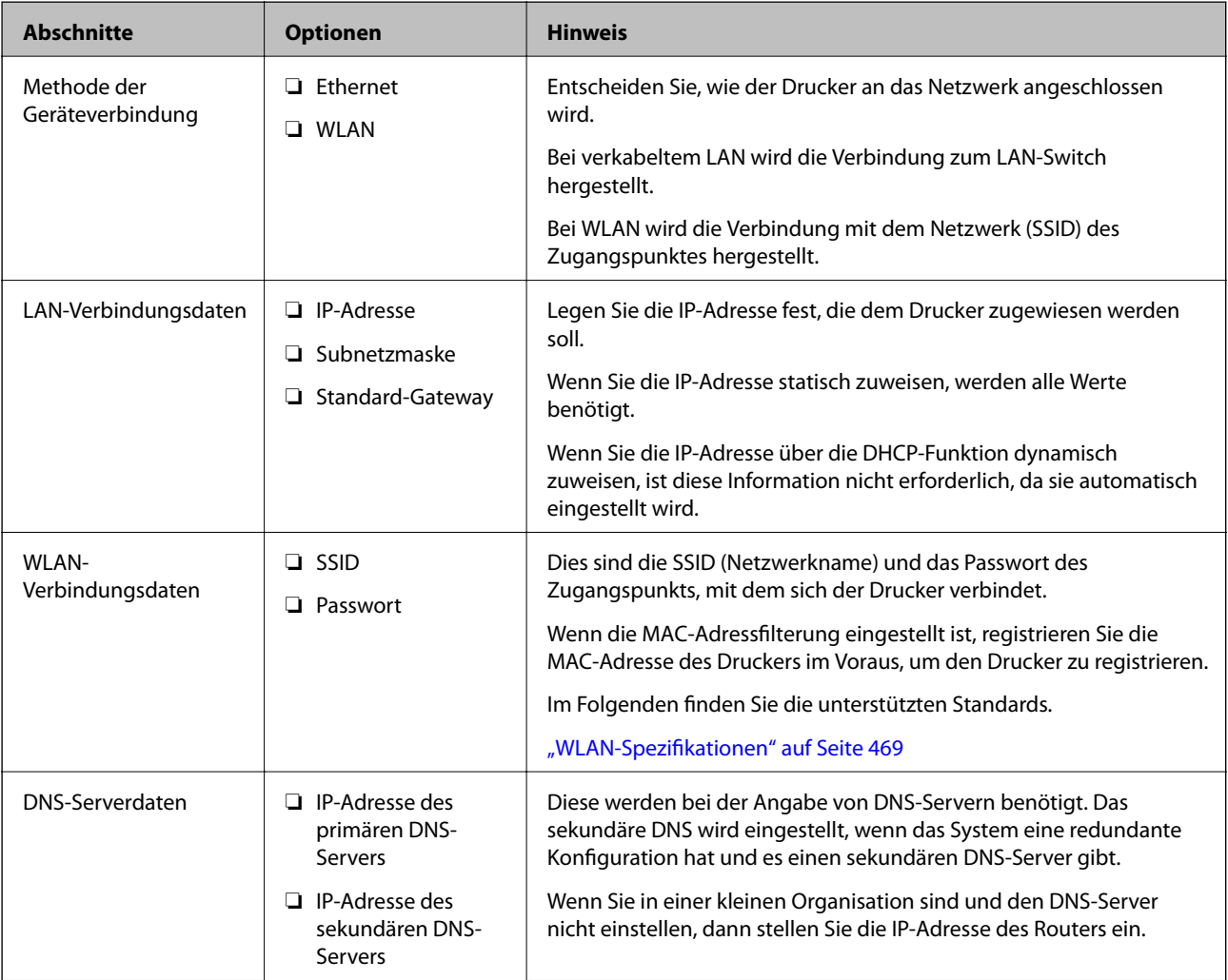

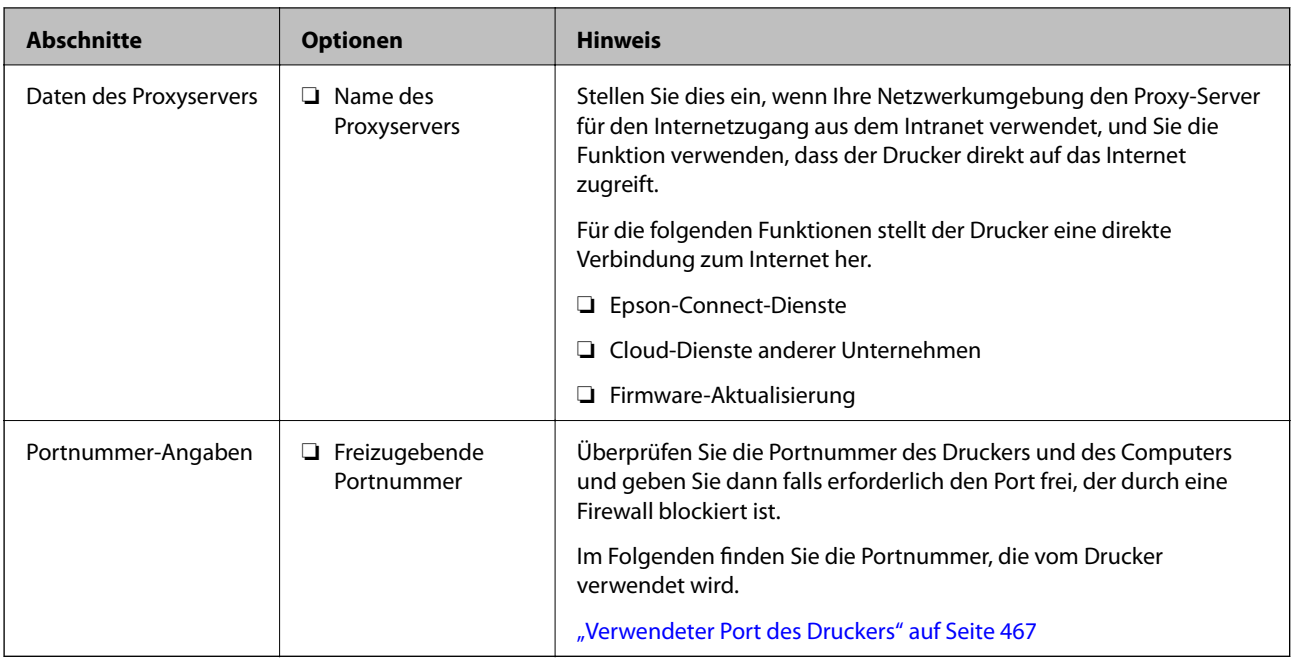

## **IP-Adresszuweisung**

IP-Adressen können auf folgende Arten zugewiesen werden.

## **Statische IP-Adresse:**

Es wird eine manuell vergebene IP-Adresse an den Drucker (Host) vergeben.

Die für die Verbindung mit dem Netzwerk erforderlichen Angaben (Subnetzmaske, Standardgateway, DNS-Server usw.) müssen manuell eingestellt werden.

Die IP-Adresse ändert sich auch dann nicht, wenn das Gerät ausgeschaltet wird. Daher eignet sich diese Einstellung zur Verwaltung von Geräten in einer Umgebung, in denen die IP-Adresse nicht verändert werden kann bzw. Geräte anhand der IP-Adresse verwaltet werden sollen. Diese Einstellung empfiehlt sich für Drucker, Server usw., auf die von vielen Computern zugegriffen wird. Weisen Sie eine feste IP-Adresse auch dann zu, wenn Funktionen wie IPsec/IP-Filterung verwendet werden, damit sich die IP-Adresse nicht ändert.

## **Automatisches Zuweisen mithilfe der DHCP-Funktion (dynamische IP-Adresse):**

Die IP-Adresse wird dem Drucker (Host) automatisch über die DHCP-Funktion des DHCP-Servers oder Routers zugewiesen.

Die Angaben zur Verbindung mit dem Netzwerk (Subnetzmaske, Standardgateway, DNS-Server usw.) werden automatisch festgelegt, damit Sie das Gerät einfach mit dem Netzwerk verbinden können.

Falls das Gerät oder der Router ausgeschaltet wird, kann sich die IP-Adresse je nach den Einstellungen des DHCP-Servers ändern.

Es ist empfehlenswert, dass die Geräteverwaltung in diesem Fall nicht anhand der IP-Adresse erfolgt und Protokolle eingesetzt werden, die der IP-Adresse folgen können.

#### *Hinweis:*

Durch Nutzung der DHCP-Funktion zur IP-Adressreservierung lässt sich den Geräten jederzeit dieselbe IP-Adresse zuweisen.

## <span id="page-498-0"></span>**DNS-Server und Proxyserver**

Der DNS-Server ermittelt aus Hostnamen, Domainnamen für E-Mail-Adressen usw. deren IP-Adresse.

Eine Kommunikation ist nicht möglich, wenn die Gegenstelle zwar über ihren Host- oder Domainnamen bekannt ist, der Computer oder Drucker jedoch nur über IP kommuniziert.

Daher findet eine Abfrage des DNS-Servers nach diesen Angaben statt, der die IP-Adresse der Gegenstelle übermittelt. Dieser Vorgang wird als Auflösung bezeichnet.

Auf diese Weise können Geräte wie Computer und Drucker anhand der IP-Adresse miteinander kommunizieren.

Die Namensauflösung ist auch für die Kommunikation des Druckers per E-Mails und für seine Internetverbindung erforderlich.

Konfigurieren Sie die DNS-Server-Einträge, wenn Sie diese Funktion nutzen.

Die IP-Adresse wird mit der DHCP-Funktion des DHCP-Servers oder Routers automatisch zugewiesen.

Der Proxyserver wird am Gateway zwischen Netzwerk und Internet platziert und kommuniziert als Mittler zwischen Computer, Drucker und Internet (Gegenstelle). Der Server der Gegenstelle kommuniziert nur mit dem Proxyserver. Daher hat er keinen Zugriff auf Druckerinformationen wie IP-Adresse und Portnummer, wodurch die Sicherheit verbessert wird.

Konfigurieren Sie auf dem Drucker die Einstellung für den Proxyserver, wenn Sie sich über einen Proxyserver mit dem Internet verbinden.

## **Verbindung zum Netzwerk über das Bedienfeld herstellen**

Verbinden Sie den Drucker über das Bedienfeld des Druckers mit dem Netzwerk.

## **Zuweisen der IP-Adresse**

Richten Sie die grundlegenden Elemente wie Host-Adresse, Subnetzmaske und Standard-Gateway ein.

In diesem Abschnitt wird die Vorgehensweise zum Einstellen einer statischen IP-Adresse erläutert.

- 1. Schalten Sie den Drucker ein.
- 2. Wählen Sie **Einstellungen** auf dem Startbildschirm des Drucker-Bedienfelds.
- 3. Wählen Sie **Allgemeine Einstellungen** > **Netzwerkeinstellungen** > **Erweitert** > **TCP/IP**.
- 4. Wählen Sie **Manuell** bei **IP-Adresse anfordern**.

Wenn Sie die IP-Adresse automatisch über die DHCP-Funktion des Routers einstellen, wählen Sie **Auto**. In diesem Fall werden **IP-Adresse**, **Subnetzmaske** und **Standard-Gateway** in Schritt 5 bis 6 ebenfalls automatisch eingestellt. Fahren Sie daher mit Schritt 7 fort.

5. Eingeben der IP-Adresse.

Wenn Sie eine IP-Adresse eingeben, geben Sie Nullen (0) ein, um drei Ziffern zu bilden, wie im folgenden Beispiel gezeigt.

Beispiel:

❏ Wenn die IP-Adresse 192.0.2.111 ist, geben Sie 192.000.002.111 ein.

❏ Wenn die IP-Adresse 192.0.12.10 ist, geben Sie 192.000.012.010 ein.

Bestätigen Sie den auf dem vorherigen Bildschirm angezeigten Wert. Nach der Eingabe der IP-Adresse entfallen die Nullen, die Sie zur Bildung von drei Ziffern eingegeben haben.

#### 6. Richten Sie **Subnetzmaske** und **Standard-Gateway** ein.

Bestätigen Sie den auf dem vorherigen Bildschirm angezeigten Wert.

## c *Wichtig:*

Wenn die Kombination aus IP-Adresse, Subnetzmaske und Standard-Gateway falsch ist, bleibt *Einrichtung starten* inaktiv und kann mit den Einstellungen nicht fortfahren. Bestätigen Sie, dass kein Fehler in der Eingabe vorliegt.

7. Geben Sie die IP-Adresse für den primären DNS-Server ein.

Bestätigen Sie den auf dem vorherigen Bildschirm angezeigten Wert.

#### *Hinweis:*

Bei Auswahl von *Auto* als Einstellung für die IP-Adresszuteilung lassen sich die DNS-Server-Einstellungen *Manuell* oder *Auto* auswählen. Wenn die DNS-Server-Adresse nicht automatisch abgerufen werden kann, wählen Sie *Manuell* aus, und geben Sie dann die Adresse des DNS-Servers ein. Geben Sie dann die Adresse des sekundären DNS-Servers direkt ein. Falls Sie *Auto* auswählen, wechseln Sie zu Schritt 9.

8. Geben Sie die IP-Adresse für den sekundären DNS-Server ein.

Bestätigen Sie den auf dem vorherigen Bildschirm angezeigten Wert.

9. Tippen Sie auf **Einrichtung starten**.

## *Einrichten des Proxy-Servers*

Richten Sie den Proxy-Server ein, wenn beide der folgenden Punkte erfüllt sind.

- ❏ Der Proxy-Server ist für die Internetverbindung ausgelegt.
- ❏ Bei Verwendung einer Funktion, bei der sich der Drucker direkt mit dem Internet verbindet, wie beispielsweise dem Epson Connect Service oder den Cloud Services eines anderen Unternehmens.
- 1. Wählen Sie **Einstellungen** im Startbildschirm.

Wenn Sie Einstellungen nach der Einstellung der IP-Adresse vornehmen, wird der Bildschirm **Erweitert** angezeigt. Fahren Sie mit Schritt 3 fort.

- 2. Wählen Sie **Allgemeine Einstellungen** > **Netzwerkeinstellungen** > **Erweitert**.
- 3. Wählen Sie **Proxy-Server**.
- 4. Wählen Sie **Verw.** bei **Proxy-Servereinst.**.
- 5. Geben Sie die Adresse für den Proxy-Server im IPv4- oder FQDN-Format ein. Bestätigen Sie den auf dem vorherigen Bildschirm angezeigten Wert.
- 6. Geben Sie die Portnummer für den Proxy-Server ein. Bestätigen Sie den auf dem vorherigen Bildschirm angezeigten Wert.
- 7. Tippen Sie auf **Einrichtung starten**.

## <span id="page-500-0"></span>**Verbinden mit einem LAN**

Netzwerkverbindung des Druckers über Ethernet oder WLAN.

#### *Anschließen an Ethernet*

Schließen Sie den Drucker über das Ethernet-Kabel an das Netzwerk an und überprüfen Sie die Verbindung.

- 1. Verbinden Sie den Drucker und den Hub (LAN-Switch) über ein Ethernet-Kabel.
- 2. Wählen Sie **Einstellungen** im Startbildschirm.
- 3. Wählen Sie **Allgemeine Einstellungen** > **Netzwerkeinstellungen** > **Netzwerkverbindungstest**. Das Ergebnis der Verbindungsdiagnose wird angezeigt. Vergewissern Sie sich, dass die Verbindung korrekt ist.
- 4. Tippen Sie zum Beenden auf **OK**.

Wenn Sie auf **Prüfbericht drucken** tippen, können Sie das Diagnoseergebnis ausdrucken. Folgen Sie den Anweisungen auf dem Bildschirm, um den Bericht auszudrucken.

#### **Zugehörige Informationen**

& ["Ändern der Netzwerkverbindung von WLAN zu Ethernet" auf Seite 324](#page-323-0)

#### *Verbindung zu einem drahtlosen Netzwerk (WLAN) herstellen*

Sie können den Drucker auf verschiedene Weise mit einem drahtlosen Netzwerk (WLAN) verbinden. Wählen Sie die Verbindungsmethode aus, die Ihrer Umgebung und den Nutzungsbedingungen am besten entspricht.

Falls Ihnen die Zugangsdaten des Wireless-Routers wie dessen SSID und das Kennwort bekannt sind, können Sie die Einstellungen manuell vornehmen.

Falls der Wireless-Router WPS unterstützt, können Sie die Einstellungen per Tastendruck-Setup vornehmen.

Nachdem Sie den Drucker an das Netzwerk angeschlossen haben, verbinden Sie sich vom gewünschten Gerät aus (Computer, Smart-Gerät, Tablet usw.) mit dem Drucker.

#### **Zugehörige Informationen**

- & ["Vornehmen von Wi-Fi-Einstellungen durch Eingabe der SSID und des Kennworts" auf Seite 326](#page-325-0)
- & ["Vornehmen von Wi-Fi-Einstellungen per Push-Button-Setup \(WPS\)" auf Seite 327](#page-326-0)
- & ["Vornehmen von Wi-Fi-Einstellungen per PIN-Code-Setup \(WPS\)" auf Seite 328](#page-327-0)

# **Einstellungen für die Benutzung des Druckers**

# **Verwendung der Druckfunktionen**

Zur Nutzung der Druckfunktion über das Netzwerk aktivieren.

Zur Nutzung des Druckers im Netzwerk müssen Sie den Anschluss für die Netzwerkverbindung am Computers sowie die Netzwerkverbindung des Druckers einrichten.

## **Druckerverbindungstypen**

Die folgenden beiden Methoden sind bei der Netzwerkverbindung des Druckers verfügbar.

- ❏ Peer-to-Peer-Verbindung (Direktdruck)
- ❏ Server-Client-Verbindung (Druckerfreigabe über den Windows-Server)

## *Peer-to-Peer-Verbindungseinstellungen*

Hierüber wird direkt eine Verbindung zwischen Drucker und Computer im Netzwerk hergestellt. Nur ein netzwerkfähiges Modell kann verbunden werden.

#### **Verbindungsmethode:**

Verbinden Sie den Drucker direkt per Hub oder Zugangspunkt mit dem Netzwerk.

## **Druckertreiber:**

Installieren Sie den Druckertreiber auf jedem Client-Computer.

Bei Verwendung von EpsonNet SetupManager können Sie das Treiberpaket, das die Druckereinstellungen enthält, bereitstellen.

## **Funktionen:**

❏ Der Druckauftrag startet sofort, da der Druckauftrag direkt an den Drucker gesendet wird.

❏ Sie können drucken, solange der Drucker läuft.

## *Server-Client-Verbindungseinstellungen*

Dies ist die Verbindung, die der Servercomputer gemeinsam mit dem Drucker nutzt. Verbieten Sie die Verbindung ohne Durchlaufen des Servercomputers, indem Sie die Sicherheit verbessern.

Bei Verwendung von USB kann auch der Drucker ohne Netzwerkfunktion gemeinsam genutzt werden.

## **Verbindungsmethode:**

Verbinden Sie den Drucker über einen LAN-Switch oder Zugangspunkt mit dem Netzwerk.

Sie können den Drucker auch direkt per USB-Kabel mit dem Server verbinden.

## **Druckertreiber:**

Installieren Sie den Druckertreiber je nach Betriebssystem der Client-Computer auf dem Windows-Server.

Durch Zugriff auf den Windows-Server und Verbindung des Druckers wird der Druckertreiber auf dem Client-Computer installiert und kann genutzt werden.

## **Funktionen:**

- ❏ Verwalten Sie Drucker und Druckertreiber kombiniert.
- ❏ Je nach Serverspezifikationen kann der Start des Druckauftrags einige Zeit dauern, da alle Druckaufträge über den Druckserver laufen.
- ❏ Sie können nicht drucken, wenn der Windows-Server ausgeschaltet ist.

## **Druckeinstellungen für Peer-to-Peer-Verbindung**

Bei einer Peer-to-Peer-Verbindung (Direktdruck) haben eine Drucker und ein Client-Computer eine 1:1- Beziehung.

Der Druckertreiber muss auf jedem Client-Computer installiert sein.

## **Druckeinstellungen für Server-/Client-Verbindung**

Aktivieren Sie diese Funktion für das Drucken mit einem Drucker, der über eine Server-/Client-Verbindung angeschlossen ist.

Richten Sie bei einer Server-/Client-Verbindung zunächst den Druckserver ein, und geben Sie den Drucker dann im Netzwerk frei.

Wenn zur Verbindung mit dem Server ein USB-Kabel verwendet wird, richten Sie ebenfalls zunächst den Druckserver ein, und geben Sie den Drucker dann im Netzwerk frei.

## *Einrichtung der Netzwerkports*

Erstellen Sie die Druckwarteschlange für den Netzwerkdruck auf dem Druckserver mit Standard-TCP/IP und legen Sie dann den Netzwerkport fest.

Dieses Beispiel gilt für Windows 2012 R2.

1. Öffnen Sie das Fenster "Geräte und Drucker".

## **Desktop** > **Einstellungen** > **Systemsteuerung** > **Hardware und Sound** oder **Hardware** > **Geräte und Drucker**.

2. Fügen Sie einen Drucker hinzu.

Klicken Sie auf **Drucker hinzufügen** und wählen Sie anschließend **Der gesuchte Drucker ist nicht aufgeführt**.

3. Fügen Sie einen lokalen Drucker hinzu.

Wählen Sie **Lokalen Drucker oder Netzwerkdrucker mit manuellen Einstellungen hinzufügen** und klicken Sie dann auf **Weiter**.

4. Wählen Sie **Einen neuen Anschluss erstellen**, wählen Sie **Standard TCP/IP Anschluss** als Anschlusstyp und klicken Sie dann auf **Weiter**.

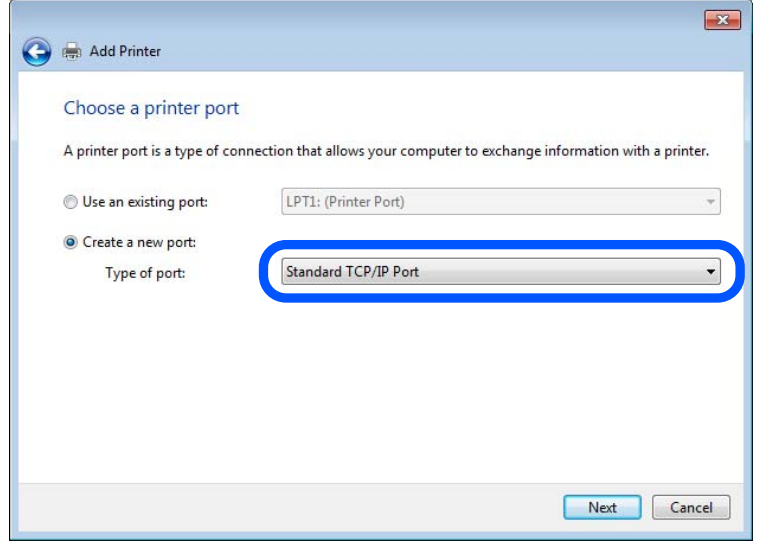

5. Geben Sie in **Hostname oder IP-Adresse** oder **Druckername oder IP-Adresse** die Drucker-IP-Adresse oder den Druckernamen ein, und klicken Sie dann auf **Weiter**.

Beispiel:

- ❏ Druckername: EPSONA1A2B3C
- ❏ IP-Adresse: 192.0.2.111

Lassen Sie **Anschlussname** unverändert.

Klicken Sie bei Anzeige der **Benutzerkontensteuerung** auf **Weiter**.

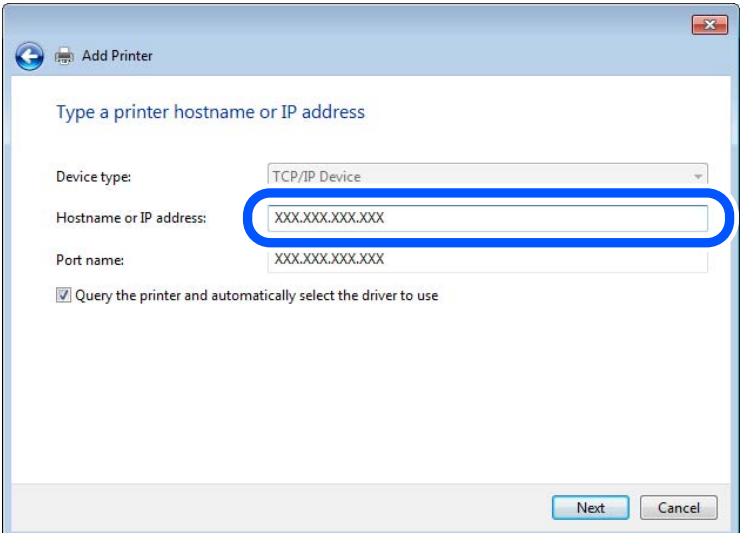

#### *Hinweis:*

Falls Sie den Druckernamen im Netzwerk angeben, in dem eine Namensauflösung zur Verfügung steht, wird die IP-Adresse selbst dann nachgeführt, wenn die IP-Adresse des Druckers über DHCP geändert wird. Sie können den Druckernamen in der Netzwerkstatusanzeige auf dem Bedienfeld des Druckers oder auf dem Netzwerkstatusblatt überprüfen.
- 6. Richten Sie den Druckertreiber ein.
	- ❏ Wenn der Druckertreiber bereits installiert ist:

Wählen Sie **Hersteller** und **Drucker** aus. Klicken Sie auf **Weiter**.

7. Folgen Sie der Bildschirmanleitung.

Beim Gebrauch des Druckers in Server/Client-Verbindung (Druckerfreigabe mithilfe von Windows-Server) sind anschließend Freigabeeinstellungen vorzunehmen.

#### **Prüfen der Anschlusskonfiguration — Windows**

Prüfen Sie, ob der korrekte Port für die Druckerwarteschlange eingestellt ist.

1. Öffnen Sie das Fenster "Geräte und Drucker".

## **Desktop** > **Einstellungen** > **Systemsteuerung** > **Hardware und Sound** oder **Hardware** > **Geräte und Drucker**.

2. Öffnen Sie den Bildschirm Druckereigenschaften.

Klicken Sie mit der rechten Maustaste auf das Druckersymbol und wählen Sie **Druckereigenschaften**.

- 3. Klicken Sie auf die Registerkarte **Anschlüsse**, wählen Sie **Standard TCP/IP-Anschluss** und klicken Sie dann auf **Anschluss konfigurieren**.
- 4. Prüfen Sie die Anschlusskonfiguration.
	- ❏ Für RAW

Prüfen Sie, dass **Raw** unter **Protokoll** ausgewählt ist und klicken Sie dann auf **OK**.

❏ Für LPR

Prüfen Sie, dass **LPR** unter **Protokoll** ausgewählt ist. Geben Sie "PASSTHRU" in **Warteschlangenname** unter **LPR-Einstellungen** ein. Aktivieren Sie **LPR-Byte-Zähler aktivieren** und klicken Sie dann auf **OK**.

## *Freigeben des Druckers (nur Windows)*

Beim Gebrauch des Druckers in Server/Client-Verbindung (Druckerfreigabe mithilfe von Windows-Server) muss zuvor die Druckerfreigabe auf dem Druckerserver eingerichtet werden.

- 1. Wählen Sie **Systemsteuerung** > **Geräte und Drucker anzeigen** auf dem Druckerserver.
- 2. Klicken Sie mit der rechten Maustaste auf das Symbol des Druckers (Druckerwarteschlange), der freigegeben werden soll, und wählen Sie dann **Druckereigenschaften** > Registerkarte **Freigabe**.
- 3. Wählen Sie **Drucker freigeben** und geben Sie dann den Namen in **Freigabename** ein.

Unter Windows Server 2012 klicken Sie auf **Freigabeoptionen ändern** und konfigurieren Sie dann die Einstellungen.

## *Installieren zusätzlicher Treiber (nur Windows)*

Falls die Windows-Versionen von Server und Client unterschiedlich sind, wird das Installieren zusätzlicher Treiber auf dem Druckerserver empfohlen.

- 1. Wählen Sie **Systemsteuerung** > **Geräte und Drucker anzeigen** auf dem Druckerserver.
- 2. Klicken Sie mit der rechten Maustaste auf das Symbol des Druckers, der für die Clients freigegeben werden soll, und klicken Sie dann unter **Druckereigenschaften** auf die Registerkarte **Freigabe**.
- 3. Klicken Sie auf **Zusätzliche Treiber**.

Unter Windows Server 2012 klicken Sie auf Change Sharing Options und konfigurieren Sie dann die Einstellungen.

- 4. Wählen Sie die Windows-Versionen für die Clients und klicken Sie dann auf OK.
- 5. Wählen Sie die Informationsdatei (.inf) für den Druckertreiber aus, und installieren Sie den Treiber.

## *Verwenden des freigegebenen Druckers – Windows*

Der Administrator muss die Clients über den Computernamen informieren, der dem Druckerserver zugewiesen ist, und wie dieser in ihren Computern hinzugefügt werden kann. Wenn noch keine zusätzlichen Treiber konfiguriert sind, informieren Sie die Clients, wie sie in **Geräte und Drucker** einen freigegebenen Drucker hinzufügen können.

Wenn im Druckerserver bereits zusätzliche Treiber konfiguriert sind, führen Sie die folgenden Schritte aus:

- 1. Wählen Sie den Namen, der dem Druckerserver zugewiesen ist, im **Windows Explorer**.
- 2. Doppelklicken Sie auf den Drucker, den Sie verwenden möchten.

# **Grundlegende Druckeinstellungen**

Zum Einstellen der Druckeinstellungen wie Papierformat oder Fehleranzeigen beim Drucken.

## *Einstellen der Papierquelle*

Legen Sie Größe und Art des in jede Papierquelle einzulegenden Papiers fest.

- 1. Navigieren Sie zu Web Config und wählen Sie die Registerkarte **Drucken** > **Papierquelleneinst.**.
- 2. Legen Sie die einzelnen Elemente fest.

Die angezeigten Elemente können je nach Situation variieren.

❏ Papierquellenname

Zeigen Sie den Zielpapierquellennamen an, wie **Papiereinzug hinten**, **Kassette 1**.

❏ **Papiergröße**

Wählen Sie aus dem Auswahlmenü die Papiergröße, die Sie einstellen möchten.

❏ **Maßeinheit**

Wählen Sie die Einheit der nutzerdefinierten Größe. Sie können dies wählen, wenn **Benutzerdefiniert** bei **Papiergröße** ausgewählt ist.

## ❏ **Breite**

Legen Sie die horizontale Länge der nutzerdefinierten Größe fest.

Der Bereich, den Sie hier eingeben können, variiert je nach Papierquelle, die neben **Breite** angezeigt wird.

Wenn Sie **mm** bei **Maßeinheit** wählen, können Sie bis zu eine Dezimalstelle eingeben.

Wenn Sie **Zoll** bei **Maßeinheit** wählen, können Sie bis zu zwei Dezimalstellen eingeben.

## ❏ **Höhe**

Legen Sie die vertikale Länge der nutzerdefinierten Größe fest.

Der Bereich, den Sie hier eingeben können, variiert je nach Papierquelle, die neben **Höhe** angezeigt wird. Wenn Sie **mm** bei **Maßeinheit** wählen, können Sie bis zu eine Dezimalstelle eingeben.

Wenn Sie **Zoll** bei **Maßeinheit** wählen, können Sie bis zu zwei Dezimalstellen eingeben.

#### ❏ **Papiertyp**

Wählen Sie aus dem Auswahlmenü den Papiertyp, den Sie einstellen möchten.

3. Prüfen Sie die Einstellungen und klicken Sie dann auf **OK**.

## *Konfigurieren der Schnittstelle*

Konfigurieren Sie die Zeitüberschreibung für die Druckaufträge oder die Drucksprache für jede Schnittstelle. Diese Option wird im PCL- oder PostScript-kompatiblen Drucker angezeigt.

1. Navigieren Sie zu Web Config und wählen Sie die Registerkarte **Drucken** > **Schnittstelleneinstellungen**.

## 2. Legen Sie jede Option fest.

## ❏ **Zeitüberschreitungseinstellungen**

Konfigurieren Sie die Zeitüberschreibung für direkt über USB gesendete Aufträge. Sie können eine Zeit zwischen 5 und 300 Sekunden in Sekundenschritten festlegen. Wenn Sie keine Zeitüberschreitung festlegen möchten, geben Sie 0 ein.

#### ❏ **Drucksprache**

Wählen Sie die Drucksprache für jede USB-Schnittstelle und Netzwerk-Schnittstelle. Bei Auswahl von **Auto** wird die Drucksprache automatisch von den gesendeten Druckaufträgen erkannt.

3. Überprüfen Sie die Einstellungen und klicken Sie dann auf **OK**.

## *Einstellungsfehler*

Legen Sie den Anzeigefehler für das Gerät fest.

- 1. Greifen Sie auf Web Config zu und wählen Sie die Registerkarte **Drucken** > **Fehlereinstellungen**.
- 2. Legen Sie die einzelnen Elemente fest.
	- ❏ Papiergrößenhinweis

Legen Sie fest, ob ein Fehler am Bedienfeld angezeigt werden soll, wenn sich die Papiergröße der angegebenen Papierquelle von der Papiergröße der Druckdaten unterscheidet.

#### ❏ Papiertyphinweis

Legen Sie fest, ob ein Fehler am Bedienfeld angezeigt werden soll, wenn sich der Papiertyp der angegebenen Papierquelle vom Papiertyp der Druckdaten unterscheidet.

❏ Auto-Fehlerbehebung

Legen Sie fest, ob der Fehler automatisch abgebrochen werden soll, wenn nach Anzeige des Fehlers 5 Sekunden lang keine Aktion am Bedienfeld erfolgt.

3. Prüfen Sie die Einstellungen und klicken Sie dann auf **OK**.

## *Einstellung von universellem Druck*

Einstellen, wenn Sie ohne den Druckertreiber von externen Geräten drucken.

Einige Elemente werden je nach Drucksprache Ihres Druckers nicht angezeigt.

- 1. Greifen Sie auf Web Config zu und wählen Sie die Registerkarte **Drucken** > **Universaldruckeinstell.**.
- 2. Legen Sie die einzelnen Elemente fest.
- 3. Prüfen Sie die Einstellungen und klicken Sie dann auf **OK**.

## **Grundlegend**

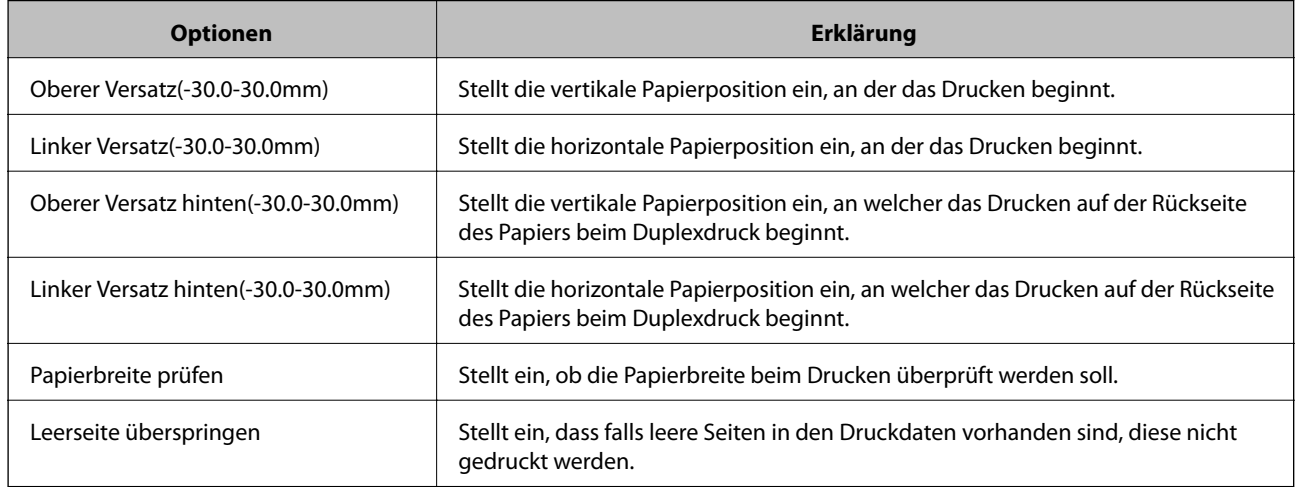

## **PDL-Druckkonfiguration**

Es lassen sich Einstellungen für PCL- oder PostScript-Druck festlegen. Diese Option wird bei einem PCL- oder PostScript-Drucker angezeigt.

## **Allgemeine Einstellungen**

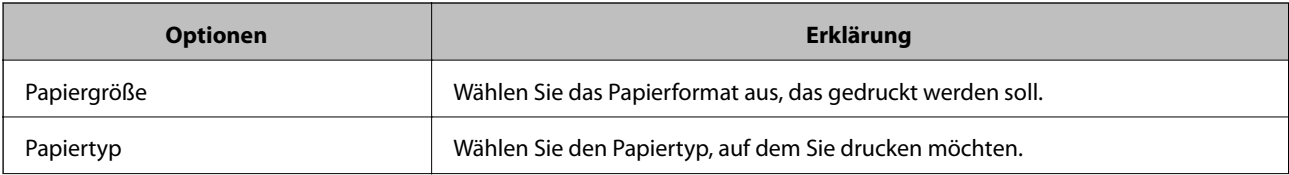

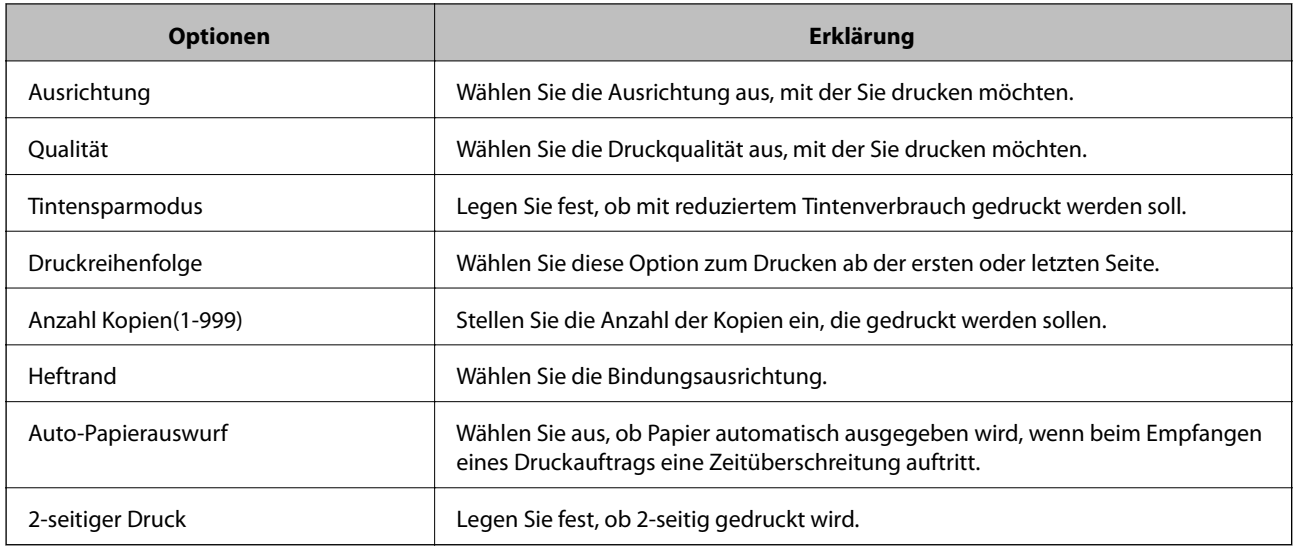

## **Menü PCL**

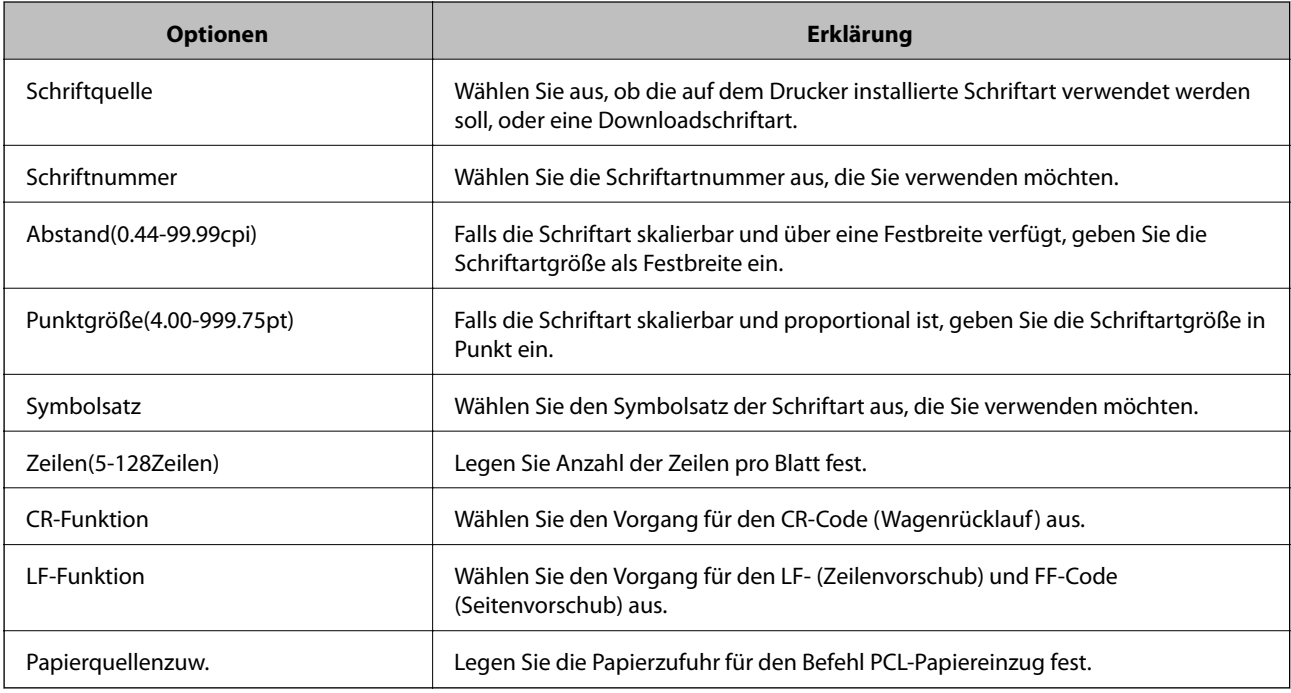

## **Menü PS**

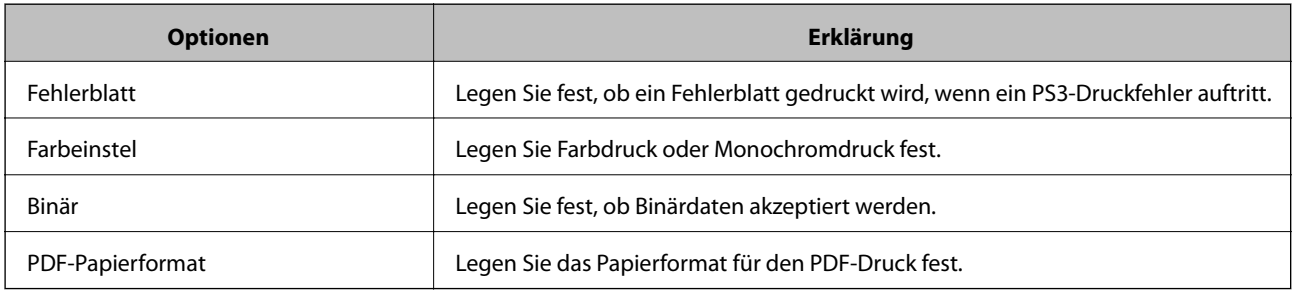

# <span id="page-509-0"></span>**Konfigurieren eines E-Mail-Servers**

Der Mailserver wird in Web Config eingestellt.

Wenn der Drucker durch das Einstellen des Mail-Servers E-Mails versenden kann, sind folgende Möglichkeiten gegeben.

- ❏ Übertragen der Scanergebnisse oder von Faxsendungen per E-Mail
- ❏ Empfangen von E-Mail-Benachrichtigungen des Druckers

Überprüfen Sie vor der Einrichtung die folgenden Punkte.

- ❏ Der Drucker ist mit dem Netzwerk verbunden, in dem sich der Mailserver befindet.
- ❏ Die E-Mail-Einstellungen des Computers verwenden denselben Mailserver wie der Drucker.

## *Hinweis:*

- ❏ Wenn Sie einen Mailserver im Internet verwenden, übernehmen Sie die Einstellungen des Anbieters oder der Website.
- ❏ Sie können den Mailserver auch über das Bedienfeld des Druckers einstellen. Der Zugriff auf diese Einstellungen ist wie folgt.

*Einstellungen* > *Allgemeine Einstellungen* > *Netzwerkeinstellungen* > *Erweitert* > *eMail-Server* > *Servereinstellungen*

- 1. Wechseln Sie zu Web Config und wählen Sie die Registerkarte **Netzwerk** > **eMail-Server** > **Grundlegend**.
- 2. Geben Sie einen Wert für jedes Element ein.
- 3. Wählen Sie **OK**.

Die gewählten Einstellungen werden angezeigt.

Wenn das Setup abgeschlossen ist, führen Sie die Verbindungsprüfung durch.

## **Zugehörige Informationen**

& ["Ausführen von Web Config in einem Webbrowser" auf Seite 429](#page-428-0)

# **Einstellungselemente des Mail-Servers**

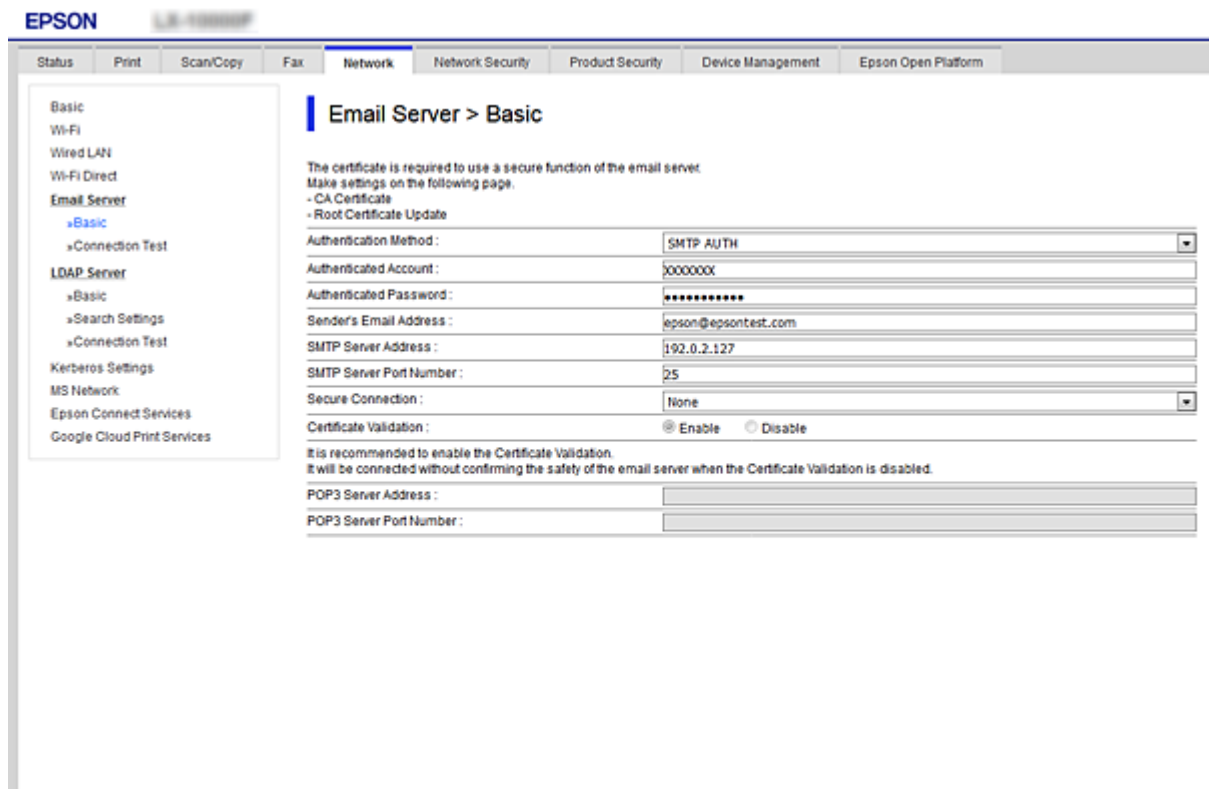

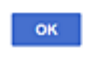

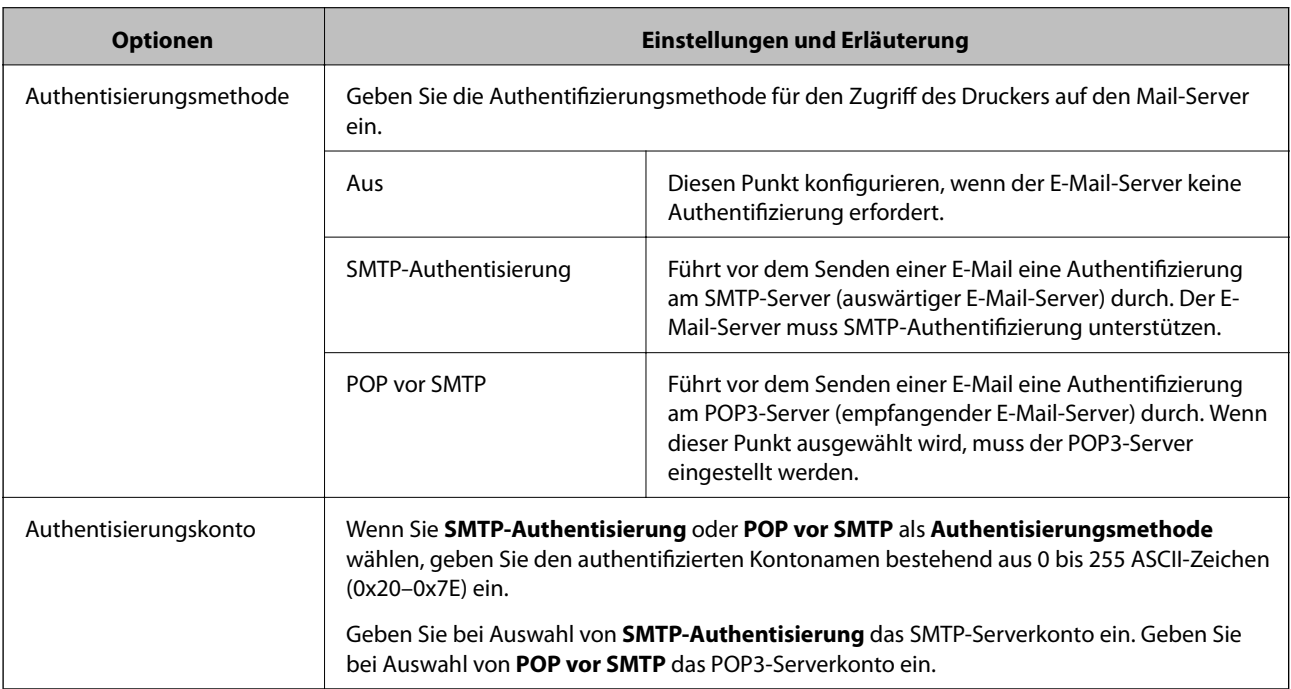

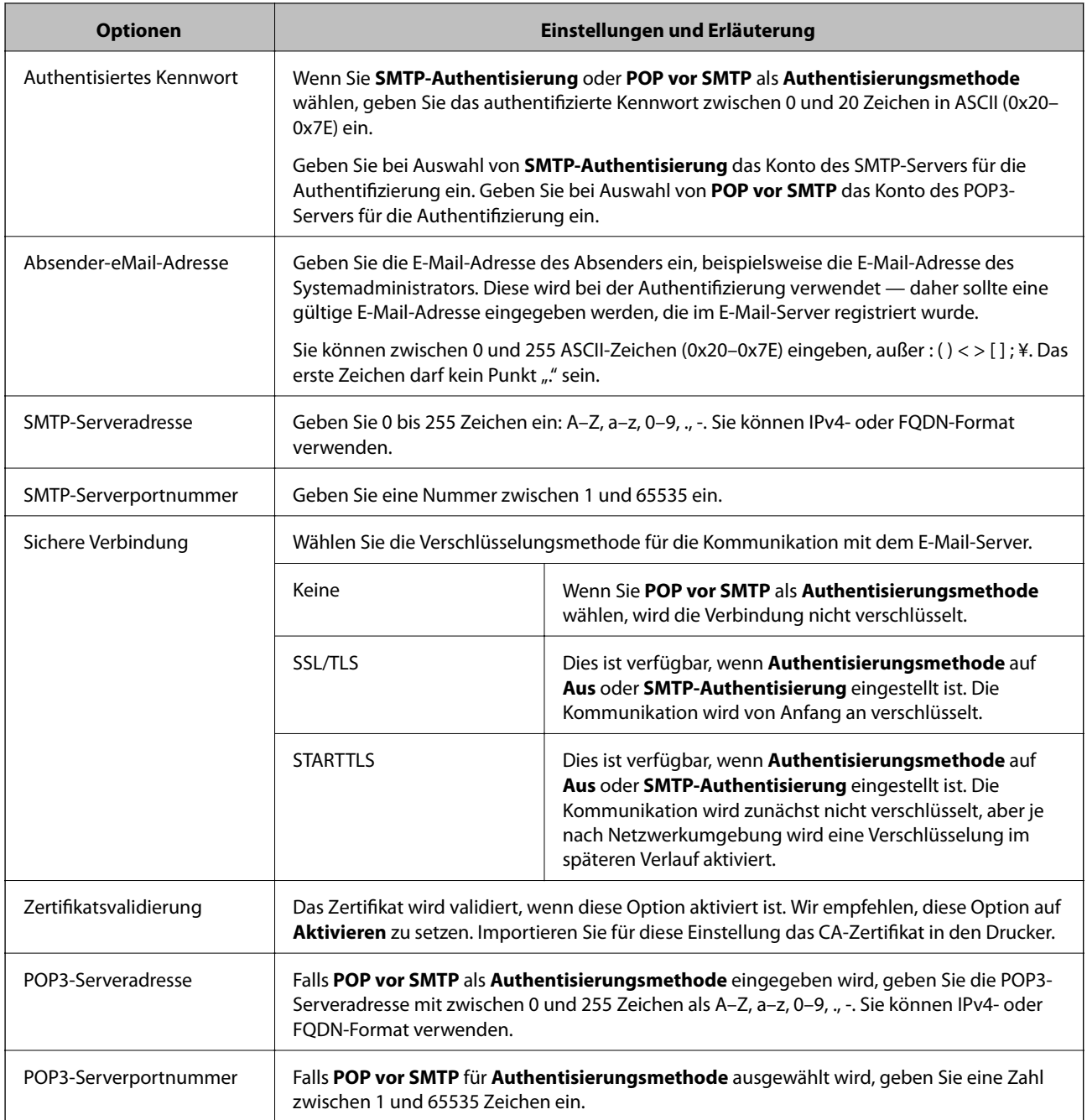

# **Prüfen einer Mail-Server-Verbindung**

Zum Prüfen der Verbindung mit dem E-Mail-Server anhand eines Verbindungstests.

- 1. Rufen Sie hierzu Web Config auf und öffnen Sie dann die Registerkarte **Netzwerk** > **eMail-Server** > **Verbindungstest**.
- 2. Wählen Sie **Start**.

Der Verbindungstest mit dem Mail-Server wird gestartet. Nach dem Test wird der Prüfbericht angezeigt.

#### *Hinweis:*

Die Verbindung mit dem E-Mail-Server lässt sich auch am Bedienfeld des Druckers überprüfen. Diese Funktion ist wie folgt erreichbar.

*Einstellungen* > *Allgemeine Einstellungen* > *Netzwerkeinstellungen* > *Erweitert* > *eMail-Server* > *Verbindungstest*

## *Referenz zur Mailserver-Verbindungsprüfung*

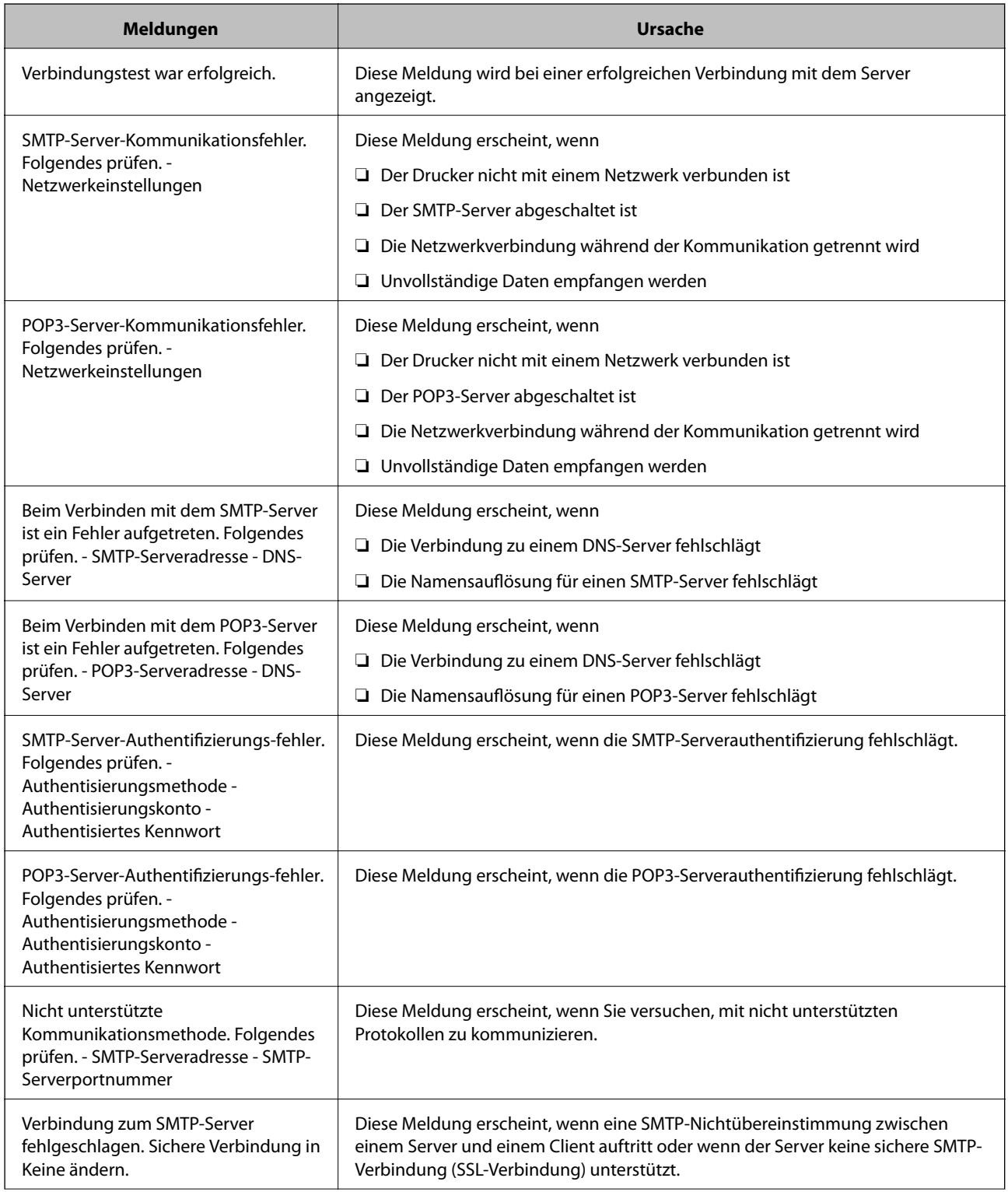

<span id="page-513-0"></span>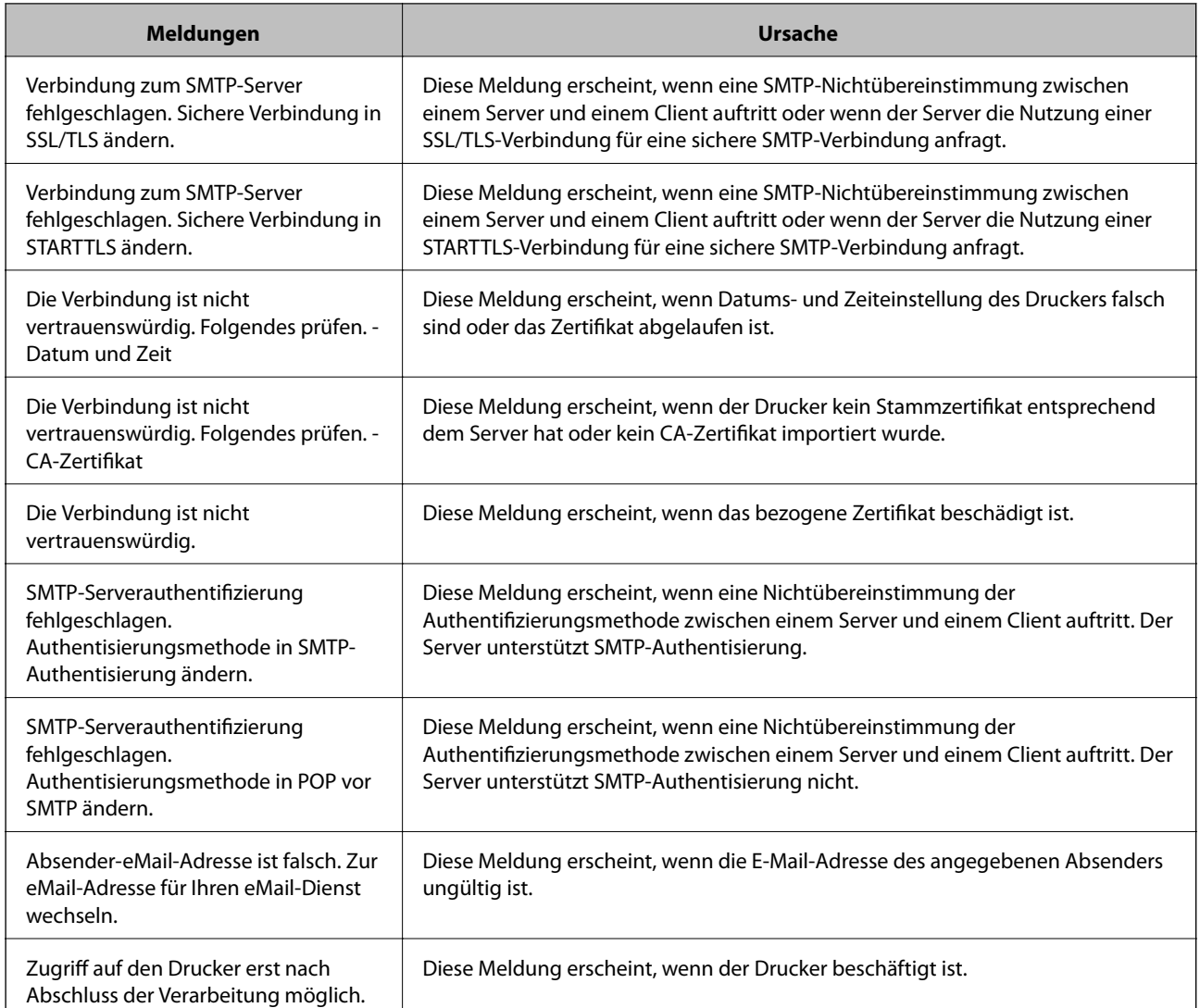

# **Einrichten eines freigegebenen Netzwerkordners**

Legen Sie einen freigegebenen Netzwerkordner zum Speichern des gescannten Bildes und der Faxergebnisse fest.

Beim Speichern einer Datei im Ordner meldet sich der Drucker als Nutzer des Computers an, auf dem der Ordner erstellt wurde.

Achten Sie zudem darauf, bei Erstellung des freigegebenen Netzwerkordners MS Network einzurichten.

# **Erstellen des Freigabeordners**

## *Vor dem Erstellen des Freigabeordners*

Prüfen Sie vor dem Erstellen des Freigabeordners Folgendes.

- ❏ Der Drucker ist mit dem Netzwerk verbunden und kann den Computer erreichen, auf dem der Freigabeordner erstellt wird.
- ❏ Der Name des Computers, auf dem der Freigabeordner erstellt wird, enthält keine Multibytezeichen.

# **v***Wichtig:*

Falls ein Multibytezeichen im Computernamen vorhanden ist, kann das Speichern von Dateien im Freigabeordner fehlschlagen.

Verwenden Sie in diesem Fall einen Computer ohne Multibytezeichen im Namen, oder ändern Sie den Computernamen.

Sprechen Sie die Änderung des Computernamens zuvor mit dem Administrator ab, da der Name Einfluss auf bestimmte Einstellungen wie die Computerverwaltung, Ressourcenzugriff usw. haben könnte.

## *Überprüfen des Netzwerkprofils*

Überprüfen Sie auf dem Computer, auf dem der Freigabeordner erstellt werden soll, ob die Ordnerfreigabe verfügbar ist.

- 1. Melden Sie sich als Administrator an dem Computer an, auf dem der Freigabeordner erstellt werden soll.
- 2. Wählen Sie **Systemsteuerung** > **Netzwerk und Internet** > **Netzwerk- und Freigabecenter**.
- 3. Klicken Sie auf **Erweiterte Freigabeeinstellungen** und dann auf für das Profil mit **(aktuelles Profil)** in den angezeigten Netzwerkprofilen.
- 4. Prüfen Sie, ob **Datei- und Druckerfreigabe aktivieren** unter **Datei- und Druckerfreigabe** aktiviert ist. Falls bereits ausgewählt, klicken Sie auf **Abbrechen** und schließen Sie das Fenster. Falls Einstellungen geändert werden, klicken Sie auf **Änderungen speichern**, und schließen Sie das Fenster.

## **Zugehörige Informationen**

& "Speicherort des Freigabeordners und Beispiel für eine Sicherheitskonfiguration" auf Seite 515

## *Speicherort des Freigabeordners und Beispiel für eine Sicherheitskonfiguration*

Je nachdem, wo der Freigabeordner erstellt wird, ergeben sich unterschiedliche Sicherheits- und Komfortmerkmale.

Um den Freigabeordner von den Druckern und von anderen Computern aus bedienen zu können, sind folgende Lese- und Änderungsrechte für den Ordner erforderlich.

#### ❏ Registerkarte **Freigabe** > **Erweiterte Freigabe** > **Berechtigungen**

Diese Einstellung regelt die Netzwerkzugangsberechtigung des Freigabeordners.

❏ Berechtigungen auf der Registerkarte **Sicherheit**

Diese Einstellung regelt die Netzwerkzugangsberechtigung sowie die lokale Zugangsberechtigung des Freigabeordners.

Bei der Einstellung **Jeder** für einen (als Beispiel) auf dem Desktop erstellten Freigabeordner werden alle Benutzer zugriffsberechtigt, die Zugriff auf dem Computer haben.

Ein Benutzer ohne Berechtigung für den Zugriff auf den betreffenden Desktop-Ordner des Ordner-Eigentümers kann jedoch trotzdem nicht auf den Freigabeordner zugreifen, da in diesem Fall die Sicherheitseinstellungen des Benutzerordners greifen. Nur Benutzer, denen auf der Registerkarte **Sicherheit** Zugang gewährt wurde (in diesem Fall der angemeldete Benutzer sowie Administratoren), können den Ordner bedienen.

Informationen zur Auswahl eines geeigneten Speicherorts finden Sie im Folgenden.

Dieses Beispiel geht davon aus, dass der Ordner "Scan\_Ordner" erstellt wird.

#### **Zugehörige Informationen**

- & "Beispielkonfiguration für Dateiserver" auf Seite 516
- & ["Beispielkonfiguration für einen PC" auf Seite 523](#page-522-0)

#### **Beispielkonfiguration für Dateiserver**

Diese Erläuterung enthält ein Beispiel für das Erstellen eines Freigabeordners im Stammverzeichnis des freigegebenen Computers, beispielsweise eines Dateiservers, unter folgender Bedingung.

Nur Benutzer, die einer Zugangssteuerung unterliegen, beispielsweise sich in derselben Domäne wie der Freigabeordner befinden, können auf diesen zugreifen.

Verwenden Sie diese Konfiguration, wenn jeder Benutzer im Lese- und Schreibmodus auf den Freigabeordner des Computers zugreifen soll, beispielsweise des Dateiservers oder freigegebenen Computers.

- ❏ Ort für das Erstellen des Freigabeordners: Stammverzeichnis
- ❏ Ordnerpfad: C:\Scan\_Ordner
- ❏ Zugriffsberechtigung über Netzwerk (Freigaberechte): jeder
- ❏ Zugansberechtigung auf das Dateisystem (Sicherheit): authentifizierte Benutzer
- 1. Melden Sie sich als Administrator an dem Computer an, auf dem der Freigabeordner erstellt werden soll.
- 2. Starten Sie den Explorer.
- 3. Erstellen Sie den Ordner im Stammverzeichnis des Laufwerks und nennen Sie ihn "Scan\_Ordner".

Geben Sie als Ordnernamen sonst zwischen 1 und 12 alphanumerische Zeichen ein. Falls die Zeichenbegrenzung des Ordnernamens überschritten wird, ist ein regulärer Zugriff über unterschiedliche Umgebungen möglicherweise nicht möglich.

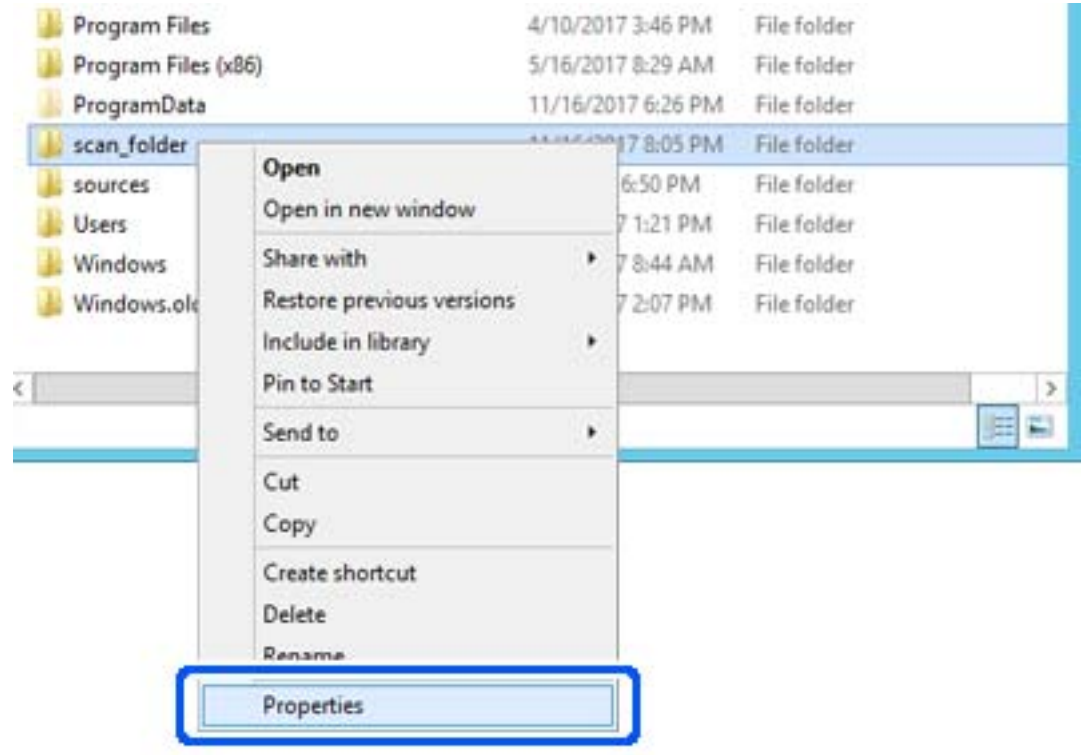

4. Rechtsklicken Sie auf den Ordner und wählen Sie dann **Eigenschaften**.

5. Klicken Sie auf **Erweiterte Freigabe** auf der Registerkarte **Freigabe**.

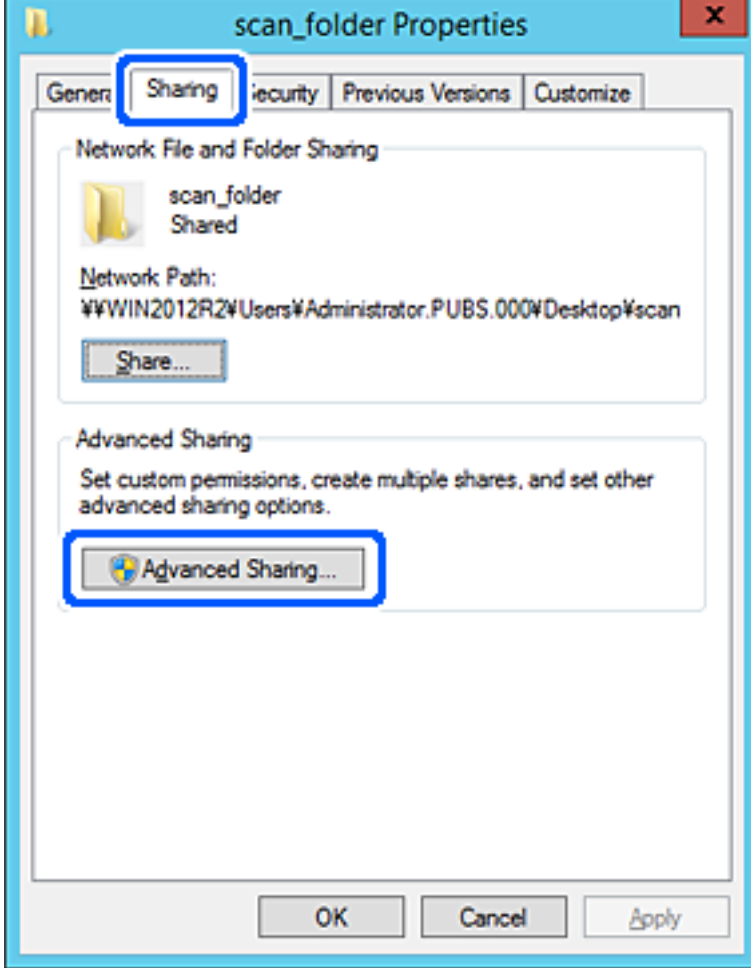

6. Wählen Sie **Diesen Ordner freigeben** und klicken Sie dann auf **Berechtigungen**.

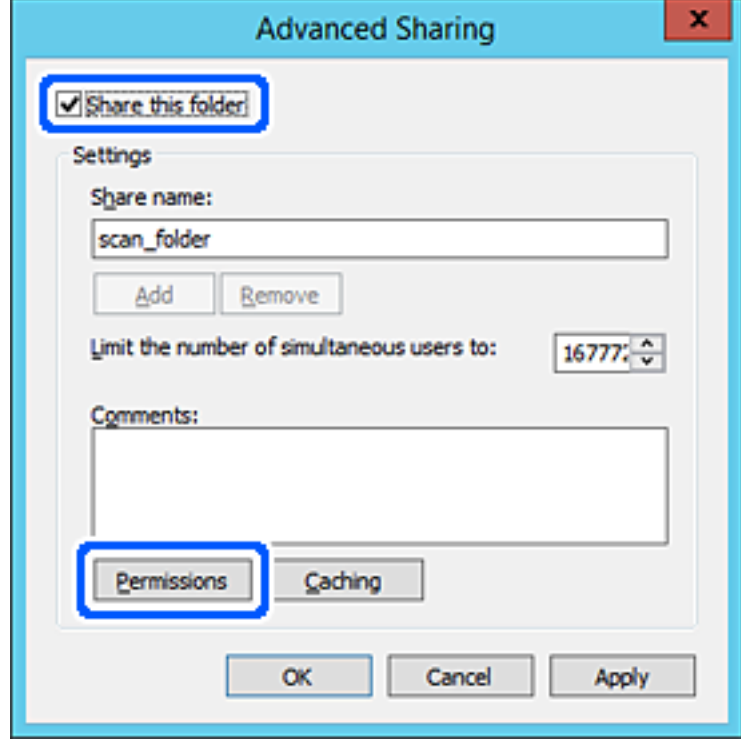

7. Wählen Sie **Jeder** unter **Gruppen- oder Benutzernamen**, dann **Zulassen** unter **Ändern**, und klicken Sie dann auf **OK**.

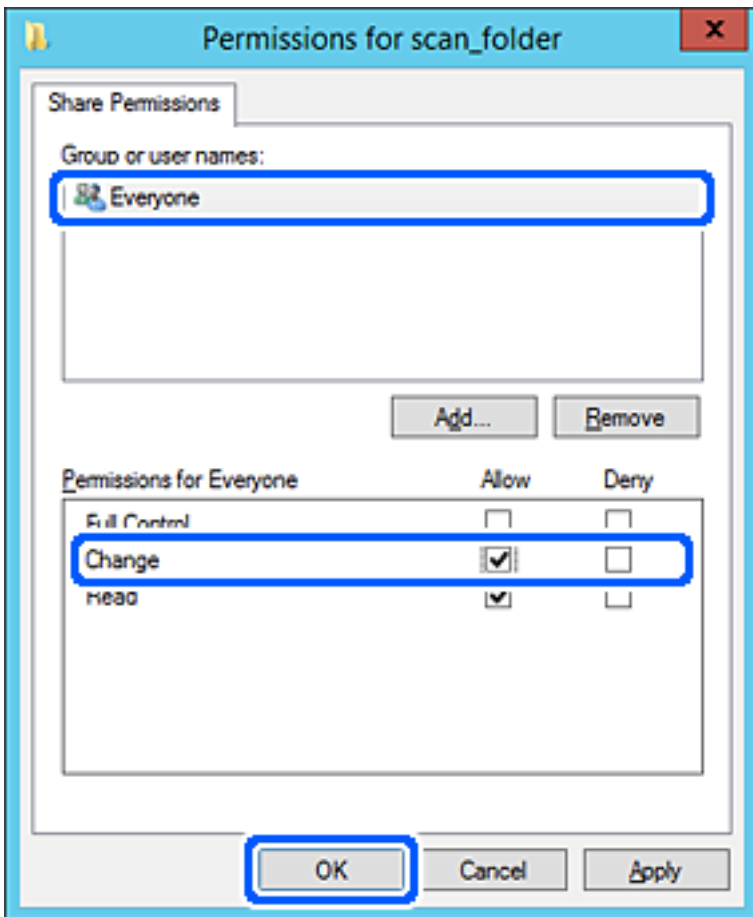

8. Klicken Sie auf **OK**.

9. Wählen Sie die Registerkarte **Sicherheit** und wählen Sie dann **Authentifizierte Benutzer** unter **Gruppenoder Benutzernamen**.

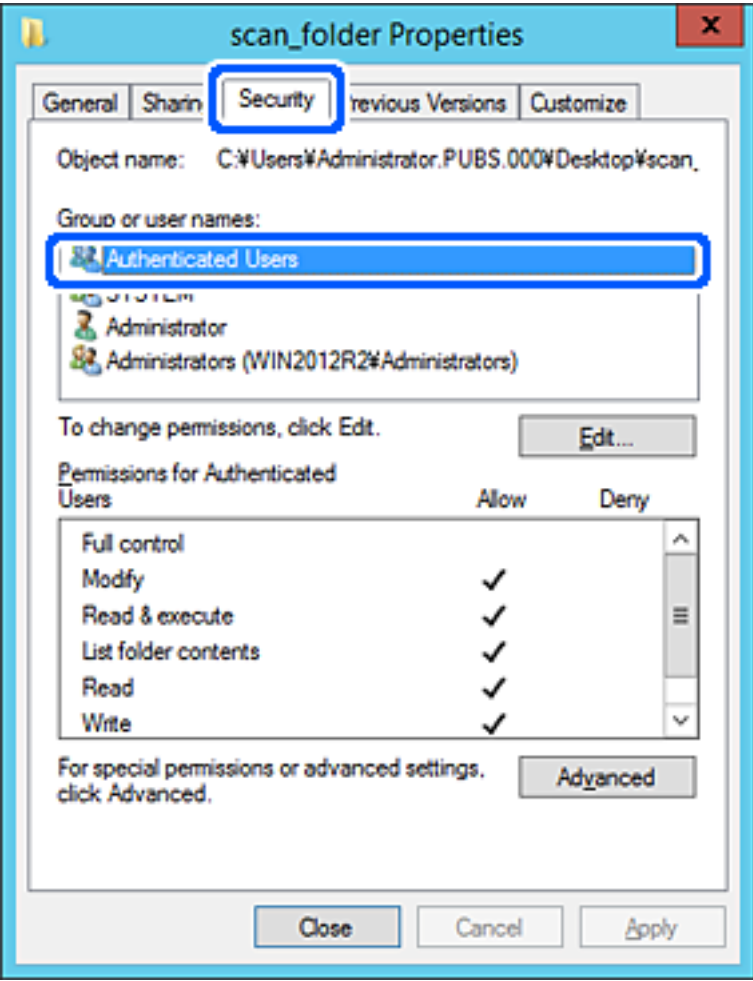

"Authentifizierte Benutzer" ist eine spezielle Gruppe, in der sich alle Benutzer befinden, die sich an der Domäne bzw. dem Computer anmelden können. Diese Gruppe wird nur angezeigt, wenn der Ordner direkt im Stammverzeichnis angelegt wird.

Sollte er nicht angezeigt werden, können Sie ihn durch Klicken auf **Bearbeiten** hinzufügen. Einzelheiten hierzu finden Sie unter "Verwandte Informationen".

10. Überprüfen Sie, dass **Zulassen** für die Option **Ändern** unter **Berechtigung für authentifizierte Benutzer** ausgewählt ist.

Sollte dieser Wert nicht ausgewählt sein, wählen Sie **Authentifizierte Benutzer**, klicken Sie auf **Bearbeiten**, wählen Sie **Zulassen** für die Option **Ändern** unter **Berechtigung für authentifizierte Benutzer** aus, und klicken Sie auf **OK**.

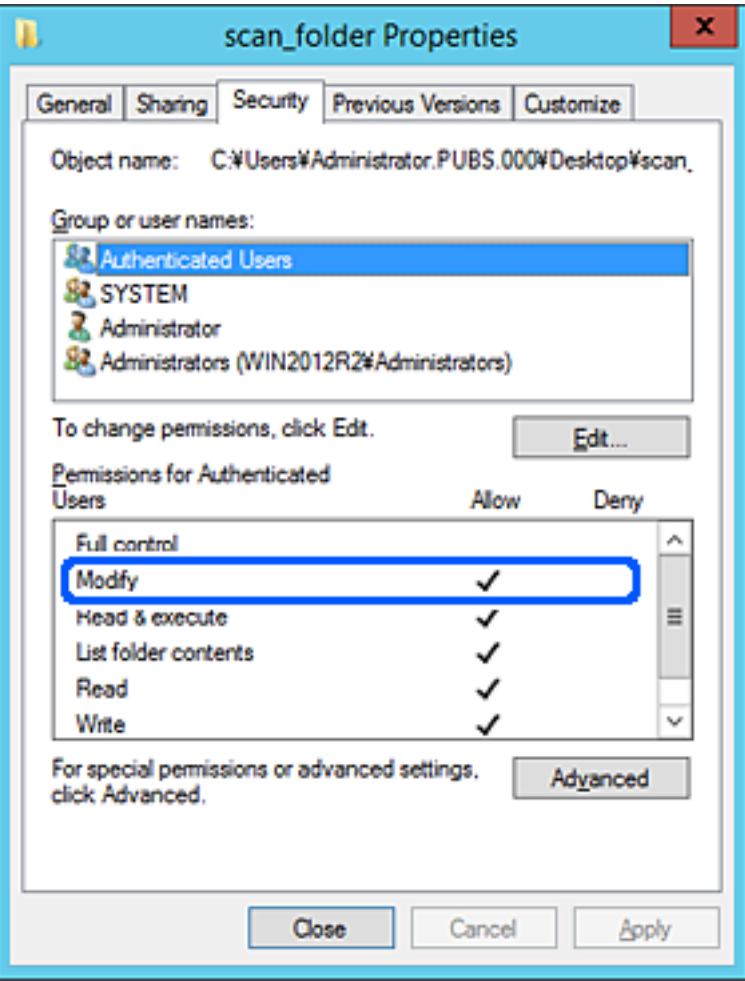

<span id="page-522-0"></span>11. Wählen Sie die Registerkarte **Freigabe**.

Der Netzwerkpfad zum freigegebenen Ordner wird angezeigt. Dieser wird beim Registrieren in den Kontakten des Druckers verwendet. Notieren Sie diesen Pfad.

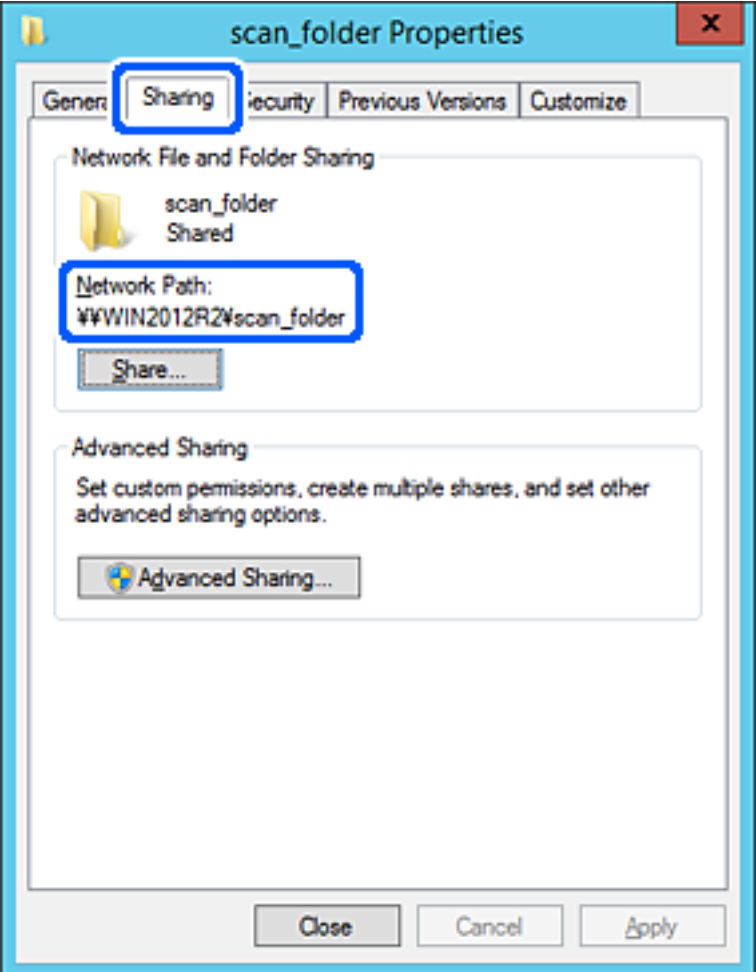

12. Klicken Sie auf **OK** oder **Schließen**, um den Bildschirm zu schließen.

Überprüfen Sie, ob die Datei im Freigabeordner von Computern derselben Domäne gelesen und geschrieben werden kann.

#### **Zugehörige Informationen**

- & ["Registrieren eines Ziels für Kontakte mit Web Config" auf Seite 536](#page-535-0)
- & ["Hinzufügen von Gruppen oder Benutzern, die Zugriff gewähren" auf Seite 529](#page-528-0)

#### **Beispielkonfiguration für einen PC**

Diese Erläuterung ist ein Beispiel für das Erstellen des Freigabeordners auf dem Desktop des aktuell am Computer angemeldeten Benutzers.

Ein am Computer angemeldeter Benutzer kann nur mit Administratorberechtigung auf den Desktop-Ordner und den im Ordner "User" befindlichen Dokumentordner zugreifen.

Verwenden Sie diese Konfiguration, wenn andere Benutzer KEINEN Lese- oder Schreibzugriff auf den Freigabeordner auf dem PC erhalten sollen.

- ❏ Ort für das Erstellen des Freigabeordners: Desktop
- ❏ Ordnerpfad: C:\Users\xxxx\Desktop\scan\_ordner
- ❏ Zugriffsberechtigung über Netzwerk (Freigaberechte): Jeder
- ❏ Zugriffsberechtigung über Dateisystem (Sicherheit): Benutzer-/Gruppennamen (nicht) hinzufügen, um Zugriff (nicht) zu gewähren
- 1. Melden Sie sich als Administrator an dem Computer an, auf dem der Freigabeordner erstellt werden soll.
- 2. Starten Sie den Explorer.
- 3. Erstellen Sie einen Ordner auf dem Deskop, den Sie "Scan\_Ordner" nennen.

Geben Sie als Ordnernamen sonst zwischen 1 und 12 alphanumerische Zeichen ein. Falls die Zeichenbegrenzung des Ordnernamens überschritten wird, ist ein regulärer Zugriff über unterschiedliche Umgebungen möglicherweise nicht möglich.

4. Rechtsklicken Sie auf den Ordner und wählen Sie dann **Eigenschaften**.

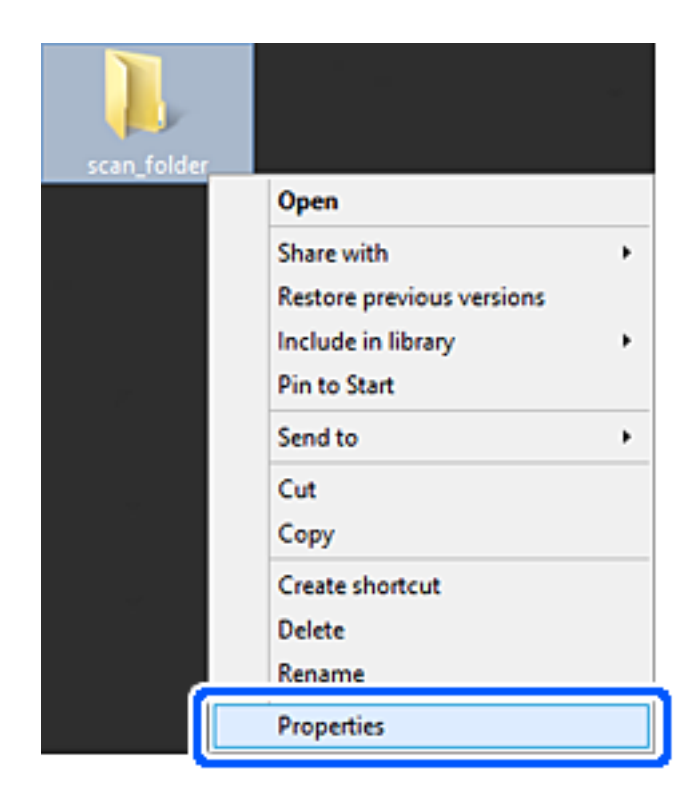

5. Klicken Sie auf **Erweiterte Freigabe** auf der Registerkarte **Freigabe**.

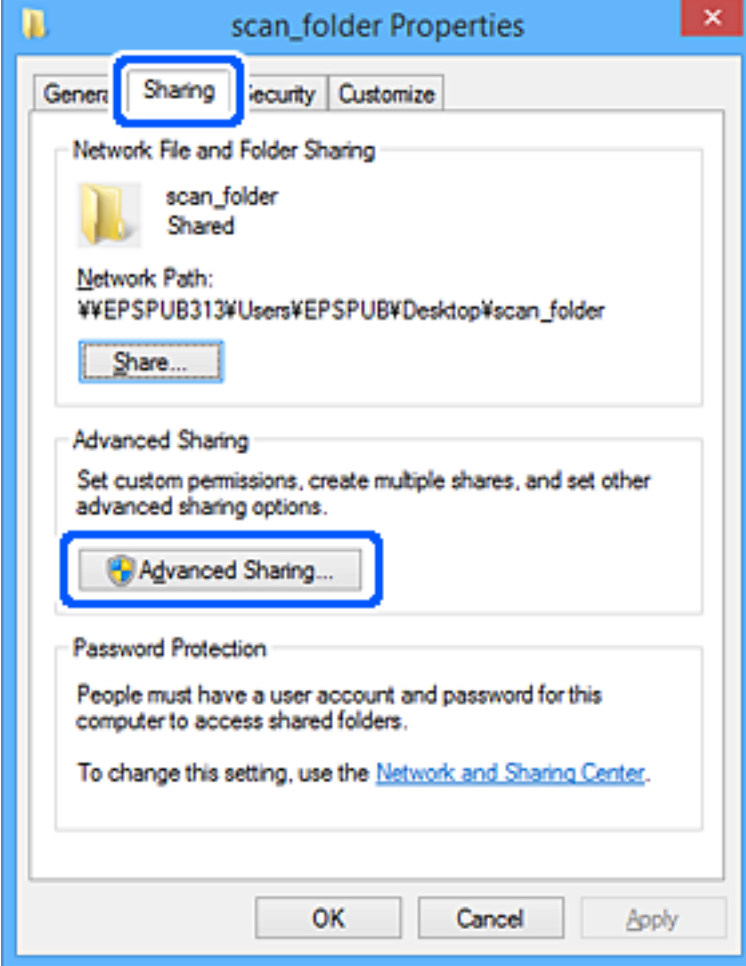

6. Wählen Sie **Diesen Ordner freigeben** und klicken Sie dann auf **Berechtigungen**.

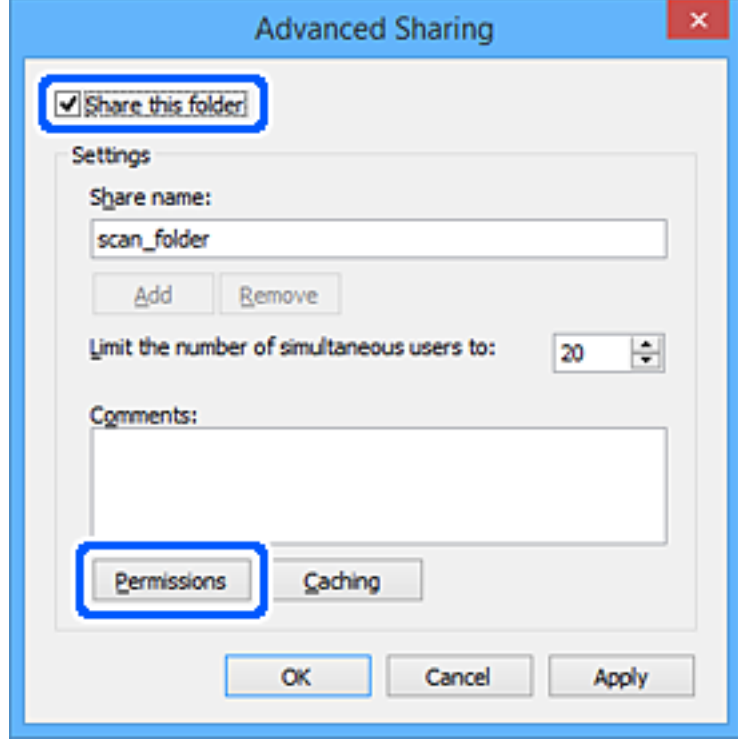

7. Wählen Sie **Jeder** unter **Gruppen- oder Benutzernamen**, dann **Zulassen** unter **Ändern**, und klicken Sie dann auf **OK**.

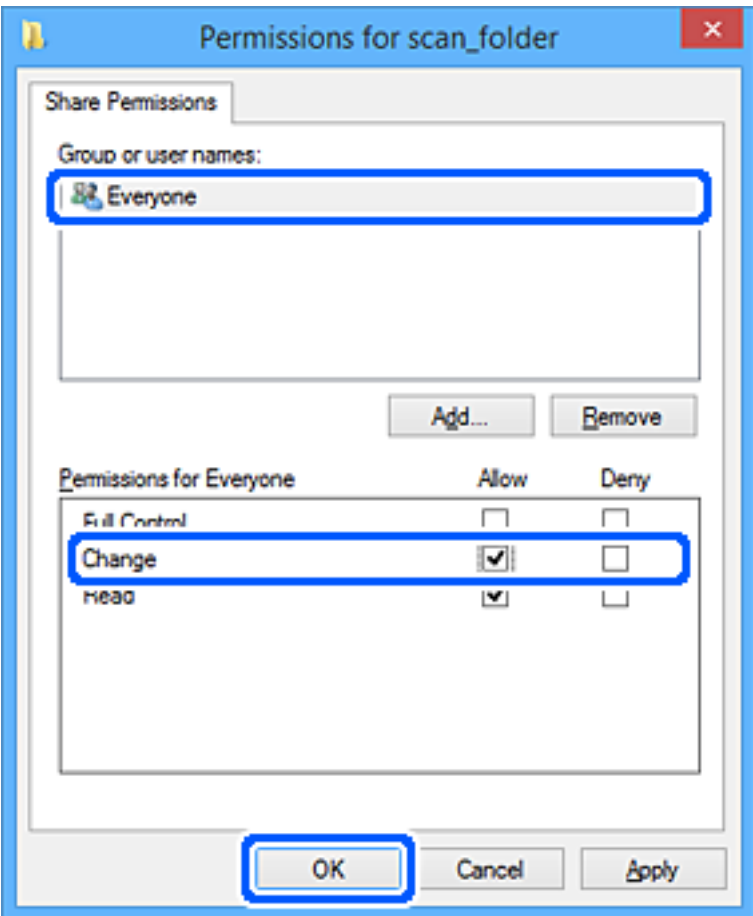

- 8. Klicken Sie auf **OK**.
- 9. Wählen Sie die Registerkarte **Sicherheit**.
- 10. Überprüfen Sie den Gruppen- oder Benutzernamen unter **Gruppen- oder Benutzernamen**.

Der hier angezeigte Gruppen- oder Benutzername kann auf den Freigabeordner zugreifen.

In diesem Fall können der am Computer angemeldete Benutzer und der Administrator auf den Freigabeordner zugreifen.

Fügen Sie falls erforderlich weitere Zugriffsberechtigungen hinzu. Diese können durch Klicken auf **Bearbeiten** hinzugefügt werden. Einzelheiten hierzu finden Sie unter "Verwandte Informationen".

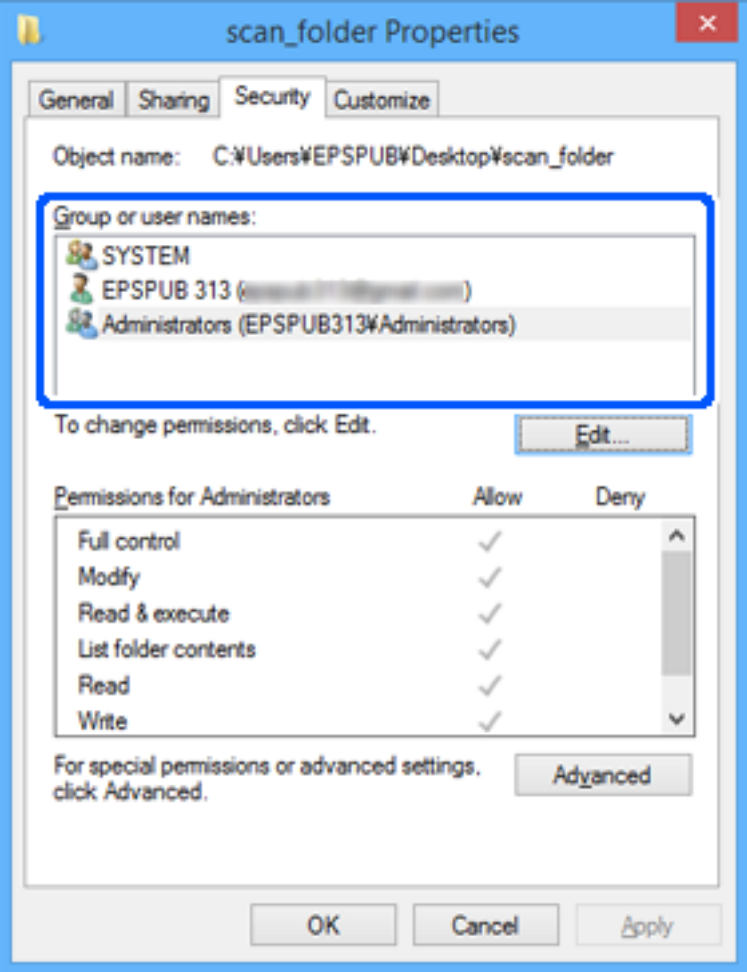

<span id="page-528-0"></span>11. Wählen Sie die Registerkarte **Freigabe**.

Der Netzwerkpfad zum freigegebenen Ordner wird angezeigt. Dieser wird beim Registrieren des Kontakts im Drucker verwendet. Notieren Sie diesen Pfad.

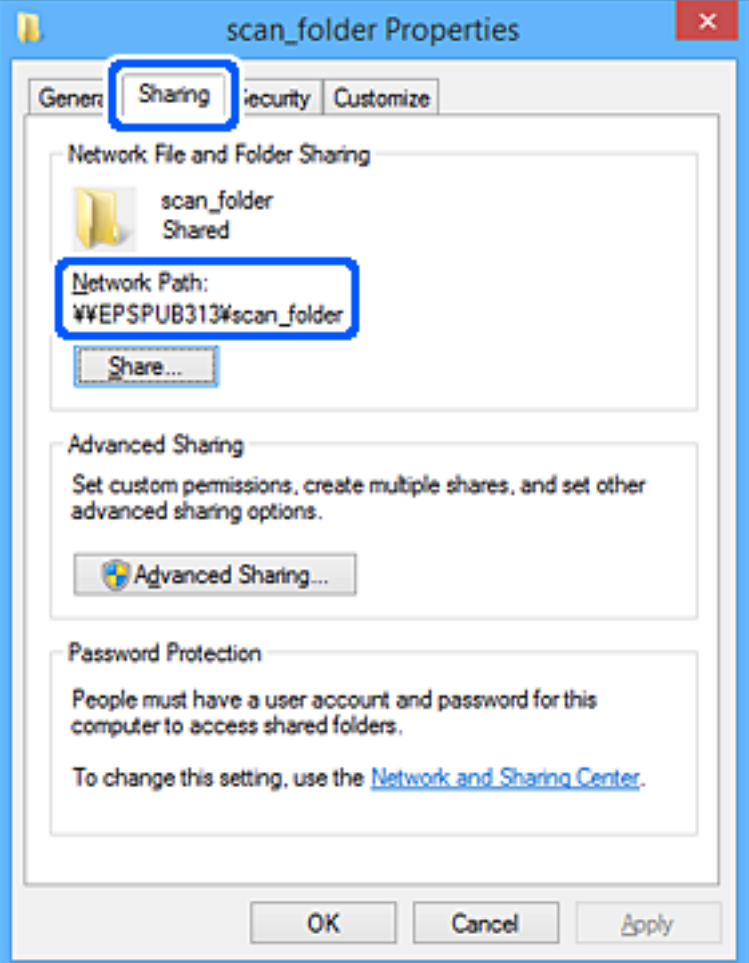

12. Klicken Sie auf **OK** oder **Schließen**, um den Bildschirm zu schließen.

Überprüfen Sie, ob die Datei im Freigabeordner von Computern mit der entsprechenden Benutzer- oder Gruppenzugriffsberechtigung gelesen und geschrieben werden kann.

## **Zugehörige Informationen**

- & ["Registrieren eines Ziels für Kontakte mit Web Config" auf Seite 536](#page-535-0)
- & "Hinzufügen von Gruppen oder Benutzern, die Zugriff gewähren" auf Seite 529

## *Hinzufügen von Gruppen oder Benutzern, die Zugriff gewähren*

Zum Hinzufügen einer Gruppe oder eines Benutzers, der oder die Zugriff gewähren.

- 1. Rechtsklicken Sie auf den Ordner und wählen Sie **Eigenschaften**.
- 2. Wählen Sie die Registerkarte **Sicherheit**.

3. Klicken Sie auf **Bearbeiten**.

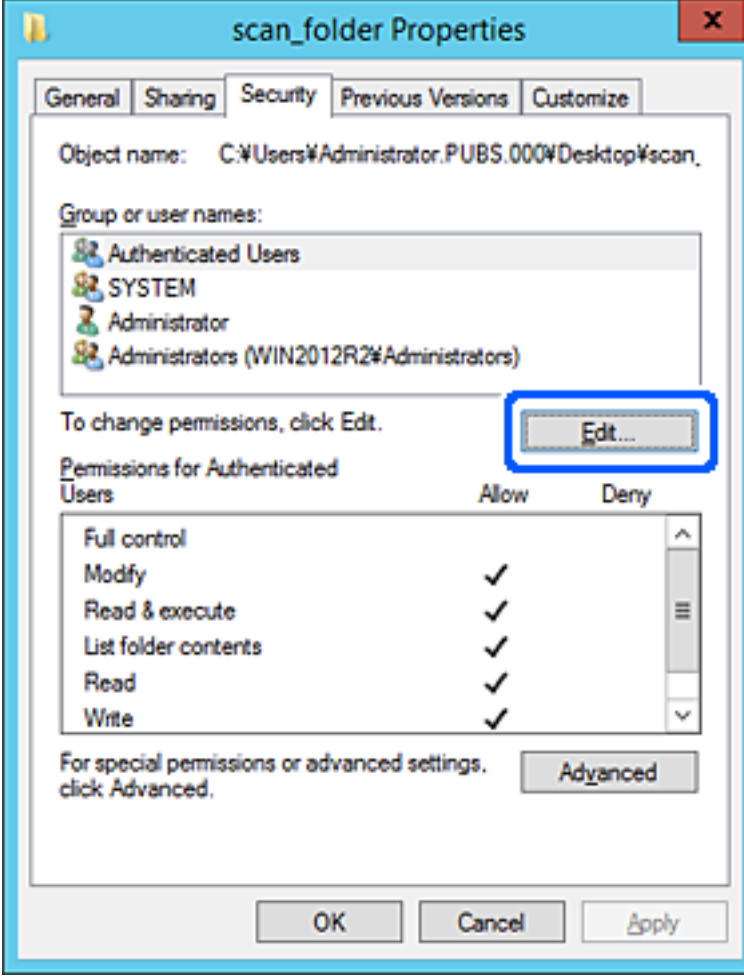

4. Klicken Sie auf **Hinzufügen** unter **Gruppen- oder Benutzernamen**.

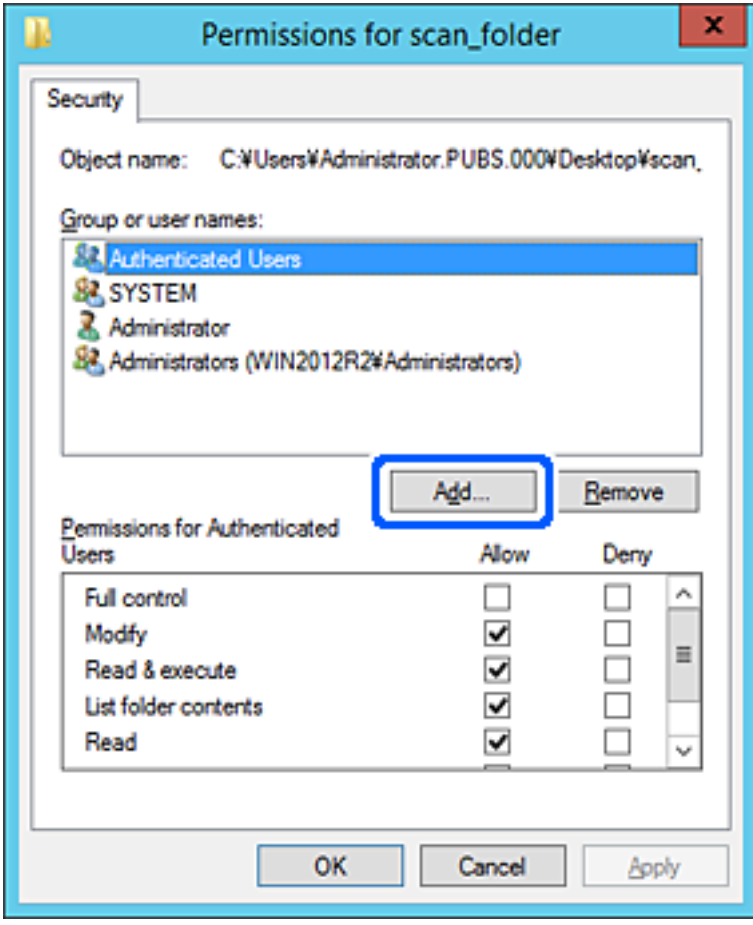

5. Geben Sie den Namen der Gruppe oder des Benutzers ein, der Zugriff gewähren darf, und klicken Sie dann auf **Namen überprüfen**.

Der betreffenden Name wird unterstrichen.

#### *Hinweis:*

Falls Sie den vollständigen Namen der Gruppe oder des Benutzers nicht kennen, geben Sie ihn nur teilweise ein, bevor Sie auf *Namen überprüfen* klicken. Passende Gruppen- oder Benutzernamen werden aufgelistet und Sie können den vollständigen Namen aus der Liste auswählen.

Falls genau ein Name übereinstimmt, wird der vollständige Name unter *Namen des auszuwählenden Objekts eingeben* unterstrichen angezeigt.

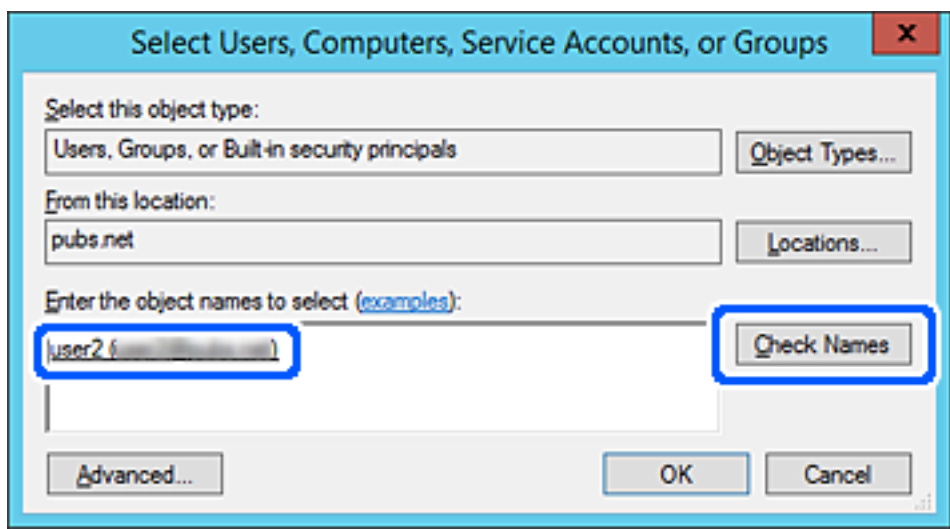

6. Klicken Sie auf **OK**.

7. Wählen Sie auf dem Berechtigungsbildschirm den Benutzernamen, der unter **Gruppen- oder Benutzernamen** eingegeben wurde, gestatten Sie die Berechtigung **Ändern** und klicken Sie dann auf **OK**.

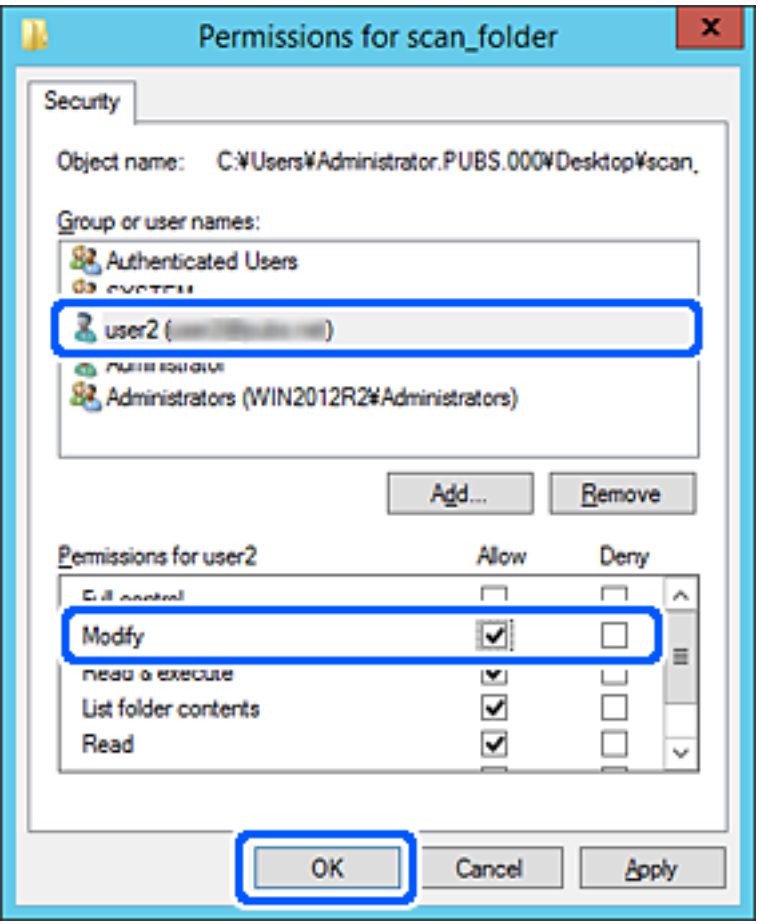

8. Klicken Sie auf **OK** oder **Schließen**, um den Bildschirm zu schließen.

Überprüfen Sie, ob die Datei im Freigabeordner von Computern mit der entsprechenden Benutzer- oder Gruppenzugriffsberechtigung gelesen und geschrieben werden kann.

## **Verwenden der Microsoft-Netzwerkfreigabe**

Das Aktivieren dieser Funktion ermöglicht folgende Merkmale.

- ❏ Ein über das Netzwerk mit dem Drucker verbundener USB-Speicher wird gemeinsam genutzt.
- ❏ Die Scan-Erzeugnisse oder empfangene Faxsendungen sollen an den Freigabeordner eines Computers weitergeleitet werden.
- 1. Öffnen Sie Web Config und wählen Sie die Registerkarte **Netzwerk** > **MS-Netzwerk**.
- 2. Wählen Sie **Microsoft-Netzwerkfreigabe verwenden**.
- 3. Stellen Sie die einzelnen Werte ein.
- 4. Klicken Sie auf **Weiter**.
- 5. Überprüfen Sie die Einstellungen, und klicken Sie dann auf **OK**.
- 6. Geben Sie im Explorer des Computers folgende Adresse ein, und drücken Sie die Eingabetaste. Überprüfen Sie, ob ein Netzwerkordner vorhanden ist und Sie darauf zugreifen können. \\IP-Adresse des Druckers Beispiel: \\192.0.2.111

## **Zugehörige Informationen**

& ["Ausführen von Web Config in einem Webbrowser" auf Seite 429](#page-428-0)

## *Elemente für die MS-Netzwerkeinstellung*

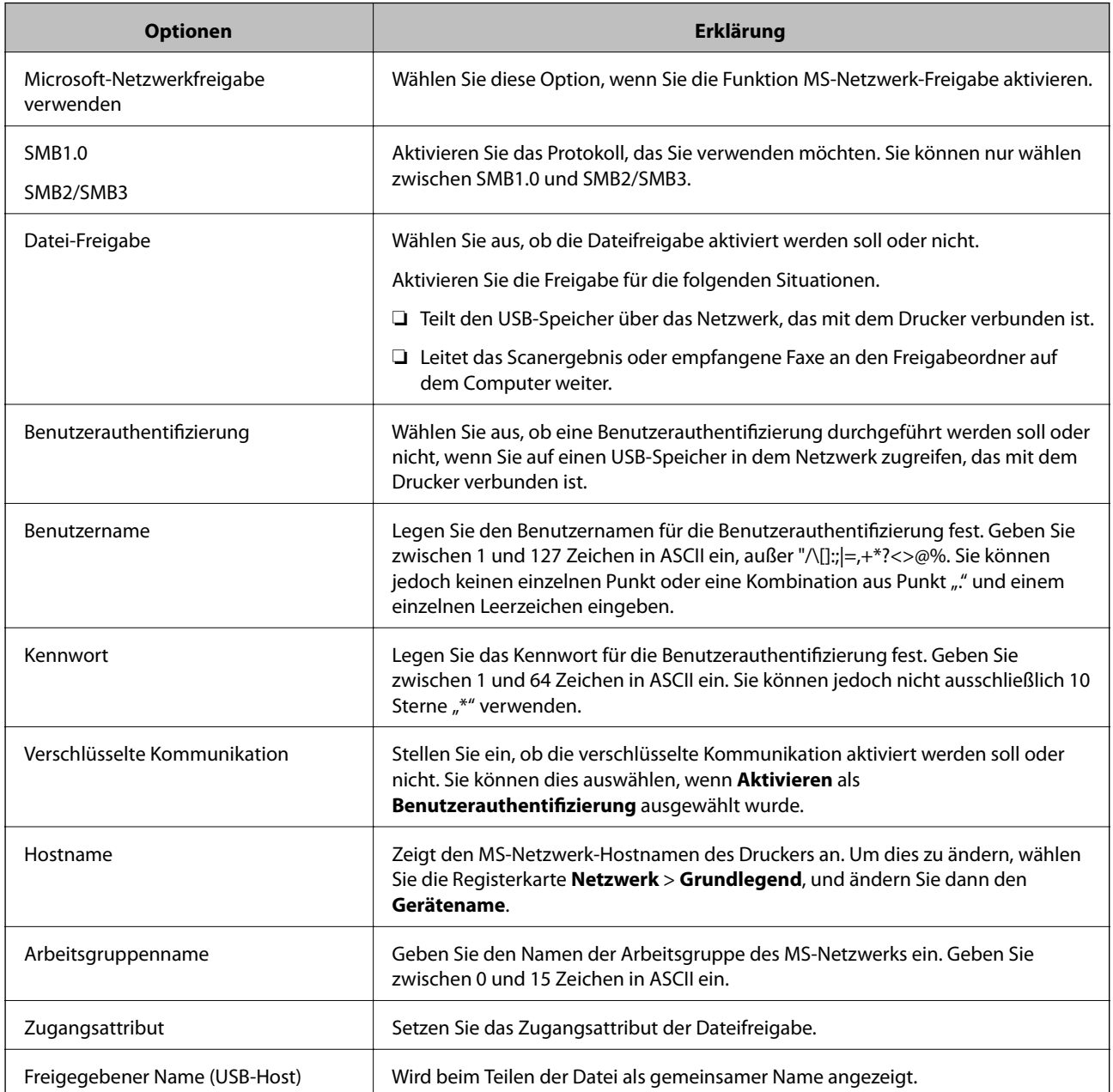

# <span id="page-534-0"></span>**Zurverfügungstellung von Kontakten**

Durch Registrierung von Zielen in der Kontaktliste des Druckers können Sie das Ziel beim Scannen oder Senden von Faxen mühelos eingeben.

Zudem können Sie das Ziel über den LDAP-Server (LDAP-Suche) eingeben.

#### *Hinweis:*

❏ Über das Bedienfeld des Druckers können Sie zwischen der Kontaktliste des Druckers und LDAP wechseln.

❏ Sie können die folgenden Arten von Zielen in der Kontaktliste registrieren. Sie können insgesamt bis zu 2,000 Einträge registrieren.

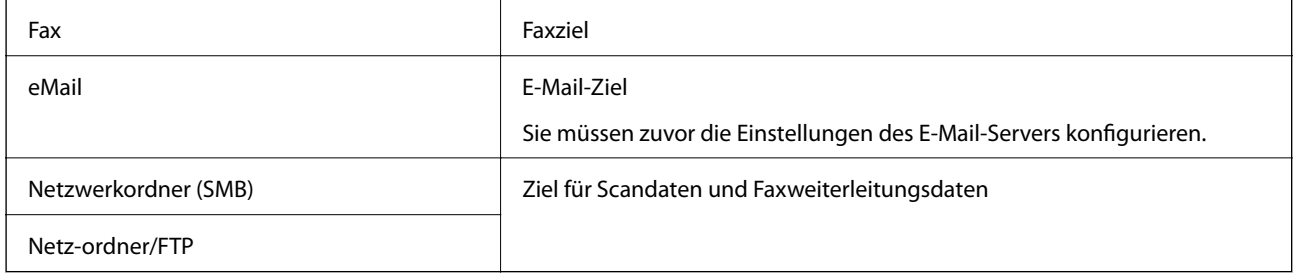

# **Vergleich der Kontaktkonfiguration**

Zur Konfiguration der Kontakte des Druckers gibt es drei Tools: Web Config, Epson Device Admin und das Druckerbedienfeld. In der nachfolgenden Tabelle sind die Unterschiede zwischen den drei Tools aufgeführt.

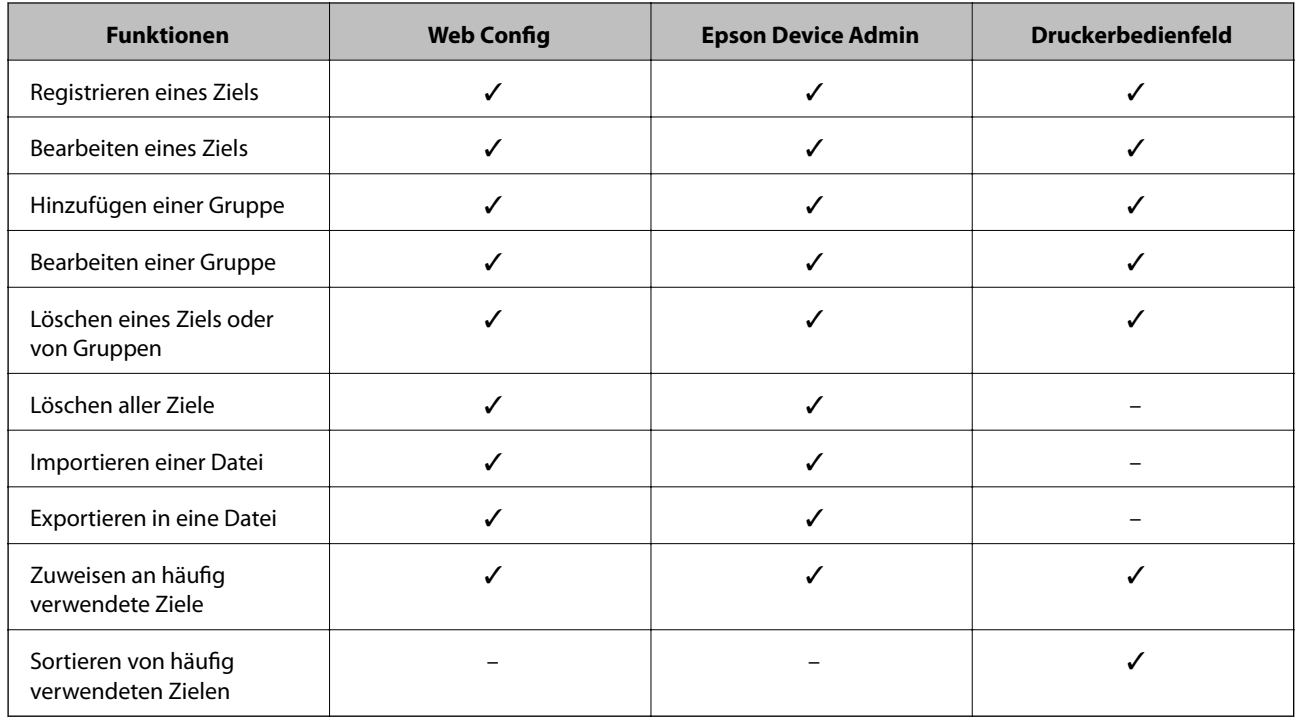

## *Hinweis:*

Das Faxziel können Sie auch mit FAX Utility konfigurieren.

# <span id="page-535-0"></span>**Registrieren eines Ziels für Kontakte mit Web Config**

#### *Hinweis:*

Die Kontakte lassen sich auch am Bedienfeld des Druckers registrieren.

- 1. Rufen Sie hierzu Web Config auf und öffnen Sie dann die Registerkarte **Scan/Kopie** oder **Fax** > **Kontakte**.
- 2. Wählen Sie die Nummer, die Sie registrieren möchten und klicken Sie dann auf **Bearbeiten**.
- 3. Geben Sie **Name** und **Indexwort** ein.
- 4. Wählen Sie den Zieltyp als Option für **Typ**.

#### *Hinweis:*

Sie können die Option *Typ* nach der Registrierung nicht ändern. Wenn Sie den Typ ändern möchten, löschen Sie das Ziel und nehmen Sie die Registrierung erneut vor.

5. Geben Sie einen Wert für jedes Element ein und klicken Sie dann auf **Übernehmen**.

#### **Zugehörige Informationen**

& ["Scannen von Vorlagen an einen Netzwerkordner" auf Seite 125](#page-124-0)

## *Zieleinstellungselemente*

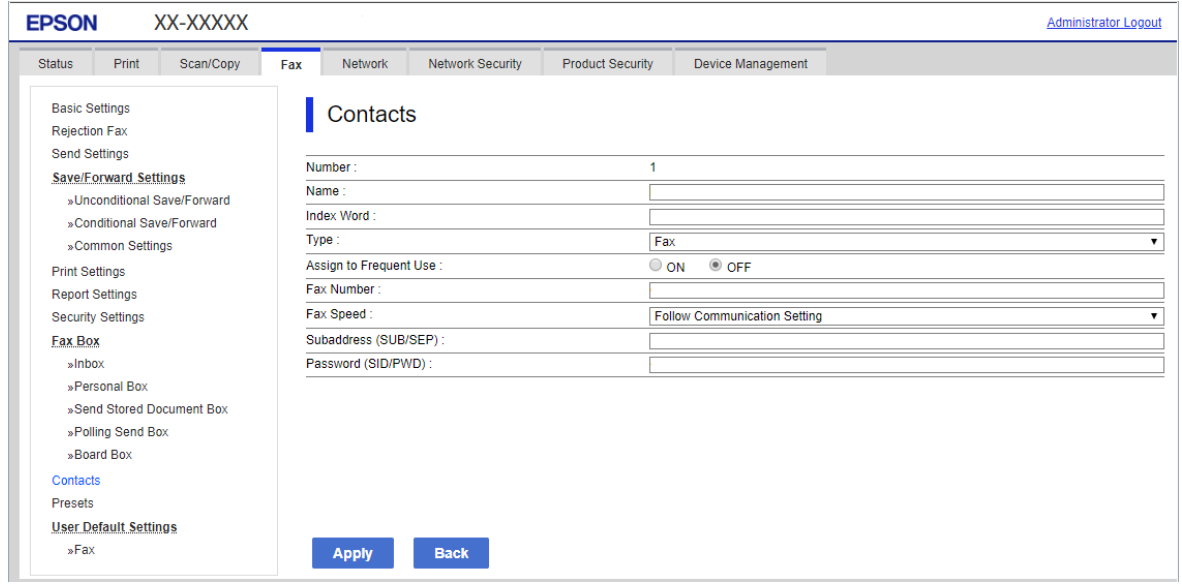

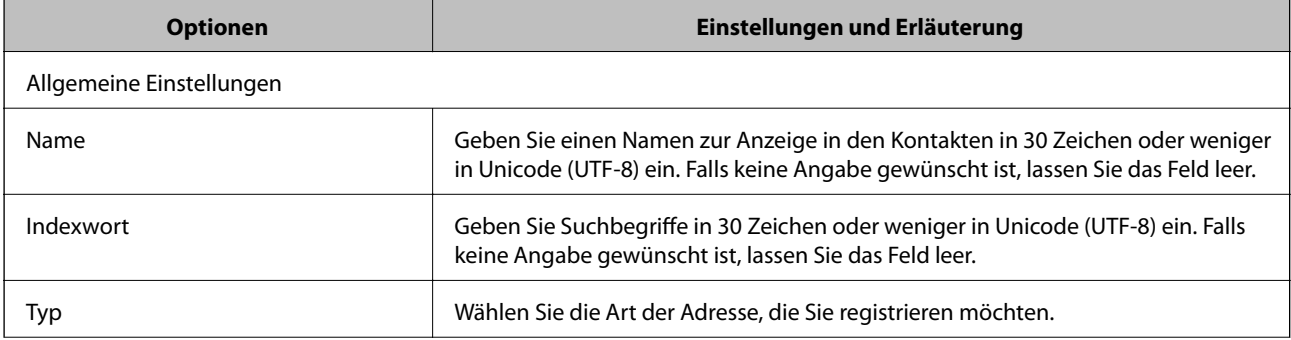

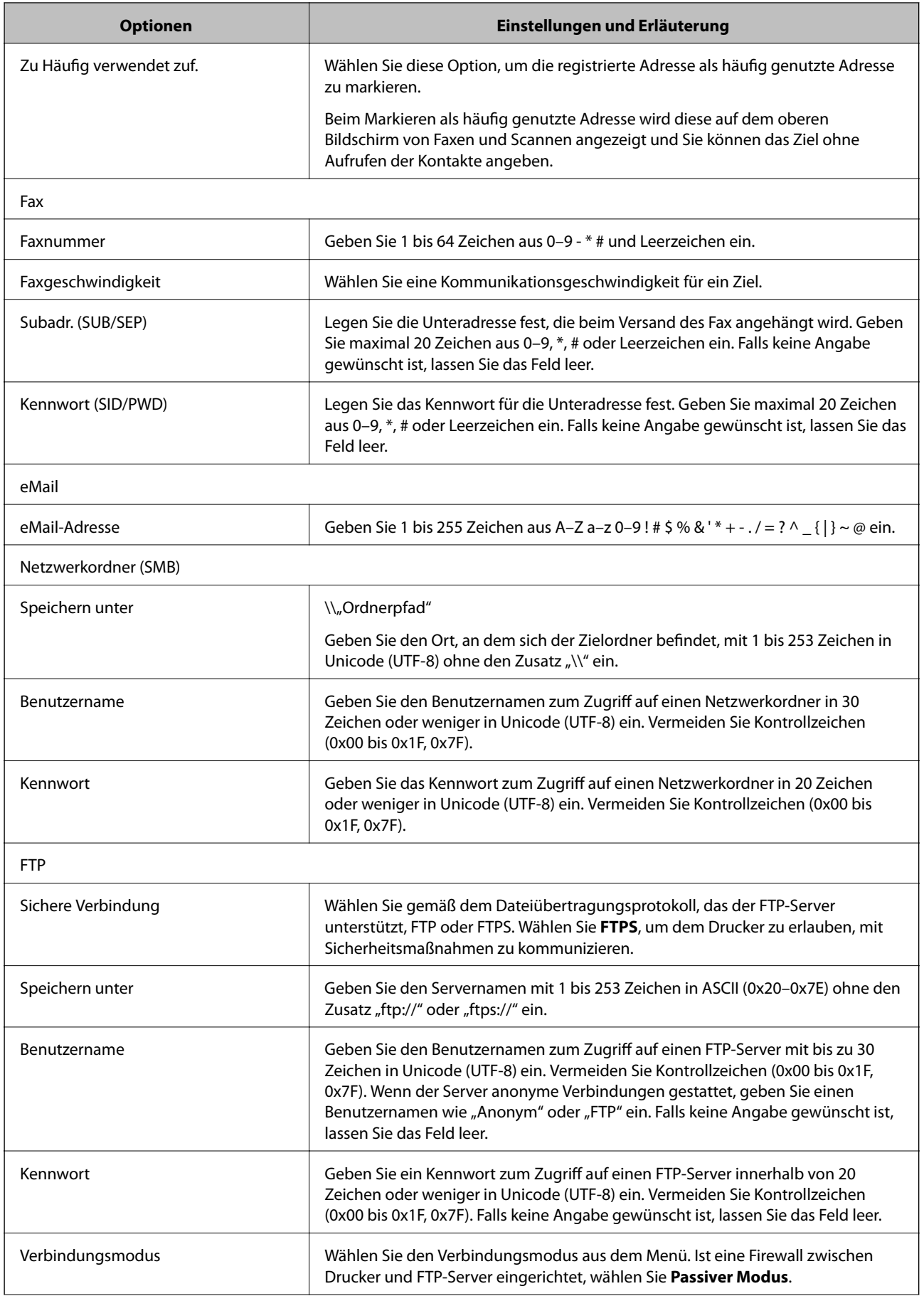

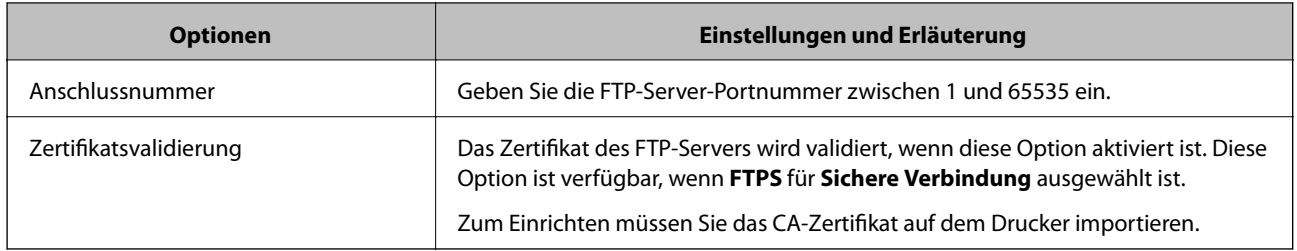

## **Registrieren von Zielen als Gruppe über Web Config**

Wenn der Zieltyp auf **Fax** oder **eMail** eingestellt wurde, können Sie die Ziele als Gruppe registrieren.

- 1. Navigieren Sie zu Web Config und wählen Sie die Registerkarte **Scan/Kopie** oder **Fax** > **Kontakte**.
- 2. Wählen Sie die Nummer, die Sie registrieren möchten und klicken Sie dann auf **Bearbeiten**.
- 3. Wählen Sie eine Gruppe aus **Typ**.
- 4. Klicken Sie auf **Wählen** für **Kontakt(e) für Gruppe**. Die verfügbaren Ziele werden angezeigt.
- 5. Wählen Sie das Ziel, das Sie in der Gruppe registrieren möchten und klicken Sie dann auf **Wählen**.

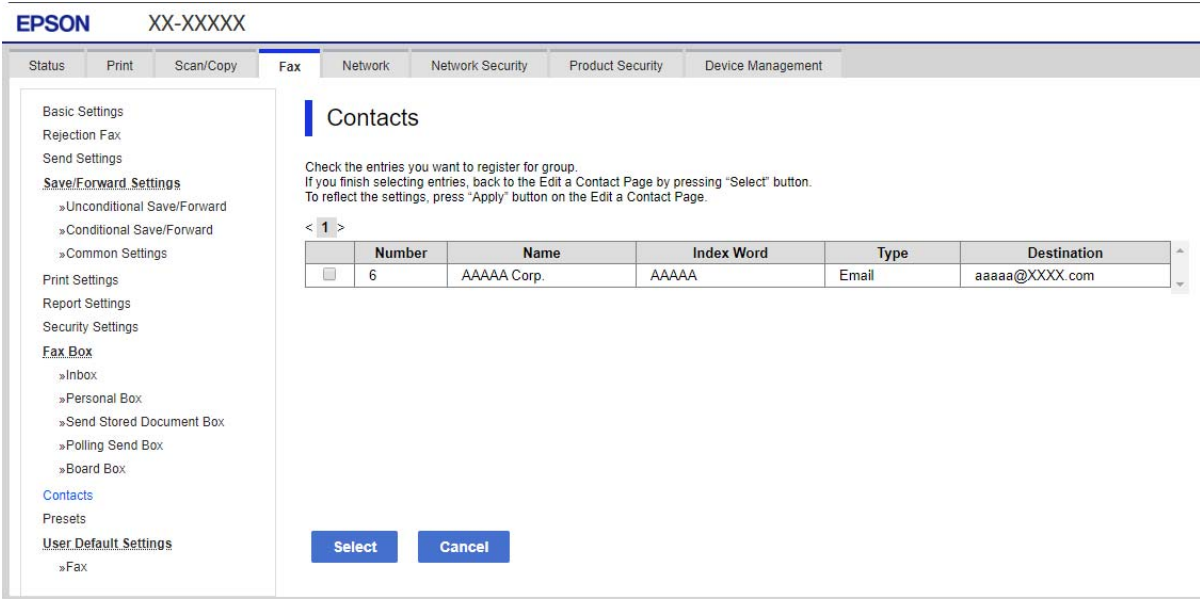

- 6. Geben Sie ienen **Name** und ein **Indexwort** ein.
- 7. Wählen Sie, ob die registrierte Gruppe der häufig verwendeten Gruppe zugewiesen werden soll.

#### *Hinweis:*

Ziele können in mehreren Gruppen registriert werden.

8. Klicken Sie auf **Übernehmen**.

# **Registrieren häufig verwendeter Kontakte**

- 1. Tippen Sie auf der Startseite auf **Einstellungen**.
- 2. Tippen Sie auf **Kontakte-Manager** > **Regelmäßig**.
- 3. Wählen Sie die Kontaktart, die Sie registrieren möchten.
- 4. Tippen Sie auf **Bearbeiten**.
- 5. Wählen Sie häufige Kontakte aus, die Sie registrieren möchten, und tippen Sie dann auf **OK**. Um die Auswahl abzubrechen, erneut tippen.
- 6. Tippen Sie auf **Schließen**.

# **Sichern und Importieren von Kontakten**

Mithilfe von Web Config oder anderen Tools lassen sich Kontakte sichern und importieren.

Für Web Config lassen sich Kontakte sichern, indem Sie die Druckereinstellungen mit den enthaltenen Kontakten exportieren. Die exportierte Datei kann nicht bearbeitet werden, da sie als Binärdatei exportiert wird.

Beim Importieren der Druckereinstellungen in den Drucker werden Kontakte überschrieben.

Für Epson Device Admin können vom Eigenschaftenfenster des Geräts nur Kontakte exportiert werden. Zudem gilt, dass wenn sicherheitsbezogene Elemente nicht exportiert werden, die exportierten Kontakte bearbeitet und dann erneut importiert werden können, da diese als SYLK- oder CSV-Datei gespeichert werden.

## *Importieren von Kontakten mit Web Config*

Wenn Sie einen Drucker haben, der die Sicherung von Kontakten ermöglicht und mit diesem Drucker kompatibel ist, können Sie Kontakte einfach durch Importieren der Sicherungsdatei registrieren.

## *Hinweis:*

Anweisungen zum Sichern der Druckerkontakte finden Sie im Handbuch des Druckers.

Befolgen Sie diese Schritte, um die Kontakte auf diesen Drucker zu importieren.

- 1. Navigieren Sie zu Web Config und wählen Sie **Geräteverwaltung** > **Einstellungswert exportieren und importieren** > **Importieren**.
- 2. Wählen Sie unter **Datei** die erstellte Sicherungsdatei, geben Sie das Kennwort ein und klicken Sie dann auf **Weiter**.
- 3. Wählen Sie das Kontrollkästchen **Kontakte** und klicken Sie dann auf **Weiter**.

## *Sichern von Kontakten mit Web Config*

Kontaktdaten können aufgrund einer Fehlfunktion des Druckers verlorengehen. Es wird empfohlen, nach der Aktualisierung Ihrer Daten ein Backup zu erstellen. Epson ist nicht haftbar für den Verlust von Daten, für das Sichern oder Wiederherstellen von Daten und/oder Einstellungen selbst innerhalb des Garantiezeitraums.

Mit Web Config können Sie die im Drucker gespeicherten Kontaktdaten auf einen Computer sichern.

- 1. Navigieren Sie zu Web Config und wählen Sie dann die Registerkarte **Geräteverwaltung** > **Einstellungswert exportieren und importieren** > **Exportieren**.
- 2. Wählen Sie eines der Kontrollkästchen unter **Kontakte**.

Wenn Sie beispielsweise **Kontakte** in der Kategorie **Scan/Kopie** wählen, wird das gleiche Kontrollklästchen in der Kategorie Fax angezeigt.

3. Geben Sie ein Kennwort zur Verschlüsselung der exportierten Datei ein.

Sie benötigen das Kennwort, um die Datei zu importieren. Lassen Sie dies leer, wenn Sie die Datei nicht verschlüsseln möchten.

4. Klicken Sie auf **Exportieren**.

## *Beginnen mit dem Importieren von Kontakten eines anderen Epson-Druckers*

Wenn Sie einen Drucker haben, der die Sicherung von Kontakten ermöglicht und mit diesem Drucker kompatibel ist, können Sie Kontakte einfach durch Importieren der Sicherungsdatei registrieren.

#### *Hinweis:*

Anweisungen zum Sichern der Druckerkontakte finden Sie im Handbuch des Druckers.

Befolgen Sie diese Schritte, um die Kontakte auf diesen Drucker zu importieren.

- 1. Navigieren Sie zu Web Config und wählen Sie **Geräteverwaltung** > **Einstellungswert exportieren und importieren** > **Importieren**.
- 2. Wählen Sie unter **Datei** die erstellte Sicherungsdatei, geben Sie das Kennwort ein und klicken Sie dann auf **Weiter**.
- 3. Wählen Sie das Kontrollkästchen **Kontakte** und klicken Sie dann auf **Weiter**.

## **Exportieren und Mengenregistrierung von Kontakten mithilfe eines Tools**

Mit Epson Device Admin lassen sich die Kontakte gesondert exportieren. Die exportierten Dateien können dann bearbeitet und in einem Schritt registriert werden.

Dies ist nützlich, wenn ausschließlich die Kontakte gesichert werden sollen oder der Drucker ausgetauscht wird und Sie die Kontakte vom alten Drucker auf den neuen übertragen möchten.

## *Exportieren von Kontakten*

Zum Speichern der Kontaktdaten in eine Datei.

Mithilfe einer Tabellenkalkulation oder einem Texteditor lassen sich Dateien im SYLK- oder CSV-Format bearbeiten. Nach dem Löschen bzw. Hinzufügen von Daten lassen sich die Kontakte in einem Durchgang registrieren.

Daten, die Sicherheitselemente wie Kennwörter oder persönliche Angaben enthalten, lassen sich in Binärform mit einem Kennwort speichern. Diese Dateien können nicht bearbeitet werden. Sie dienen zur Datensicherung einschließlich der Sicherheitselemente.

1. Starten Sie Epson Device Admin.
- 2. Wählen Sie im Aufgabenmenü der Seitenleiste **Drucker**.
- 3. Wählen Sie das zu konfigurierende Gerät aus der Geräteliste aus.
- 4. Klicken Sie auf **Gerätekonfiguration** auf der Registerkarte **Startseite** des Menübands.

Falls ein Administratorkennwort eingerichtet wurde, geben Sie das Kennwort ein und klicken Sie auf **OK**.

- 5. Klicken Sie auf **Allgemein** > **Kontakte**.
- 6. Wählen Sie das Exportformat aus **Exportieren** >**Elemente exportieren**.
	- ❏ Alle Elemente

Exportieren einer verschlüsselten Binärdatei. Wählen Sie diese Option, wenn auch Sicherheitselemente wie Kennwörter und persönliche Daten exportiert werden sollen. Diese Dateien können nicht bearbeitet werden. Bei dieser Auswahl muss ein Kennwort eingerichtet werden. Klicken Sie auf **Konfiguration** und legen Sie ein Kennwort zwischen 8 und 63 ASCII-Zeichen fest. Dieses Kennwort ist für das Importieren der Binärdatei erforderlich.

❏ Elemente mit Ausnahme von Sicherheitsinformationen

Exportieren einer Datei im Format SYLK oder CSV. Wählen Sie diese Option, wenn die exportierte Datei bearbeitet werden soll.

- 7. Klicken Sie auf **Exportieren**.
- 8. Wählen Sie einen Speicherort für die Datei aus sowie einen Dateityp, und klicken Sie dann auf **Speichern**. Eine Abschlussmeldung wird angezeigt.
- 9. Klicken Sie auf **OK**.

Überprüfen Sie, ob die Datei am festgelegten Ort gespeichert wurde.

## *Importieren von Kontakten*

Zum Importieren der Kontaktdaten aus einer Datei.

Die Dateien lassen sich im SYLK- oder CSV-Format speichern, oder in einer Binärdatei zur Datensicherung inklusive der Sicherheitselemente.

- 1. Starten Sie Epson Device Admin.
- 2. Wählen Sie im Aufgabenmenü der Seitenleiste **Drucker**.
- 3. Wählen Sie das zu konfigurierende Gerät aus der Geräteliste aus.
- 4. Klicken Sie auf **Gerätekonfiguration** auf der Registerkarte **Startseite** des Menübands.

Falls ein Administratorkennwort eingerichtet wurde, geben Sie das Kennwort ein und klicken Sie auf **OK**.

- 5. Klicken Sie auf **Allgemein** > **Kontakte**.
- 6. Klicken Sie auf **Durchsuchen** unter **Importieren**.
- 7. Wählen Sie die zu importierende Datei aus und klicken Sie dann auf **Öffnen**. Geben Sie beim Auswählen der Binärdatei unter **Passwort** das Kennwort für den Export ein.
- 8. Klicken Sie auf **Importieren**. Ein Bestätigungsbildschirm wird angezeigt.
- 9. Klicken Sie auf **OK**.

Das Validierungsergebnis wird angezeigt.

- ❏ Geladene Informationen bearbeiten Klicken, falls die Datensätze einzeln bearbeitet werden sollen.
- ❏ Weitere Dateien laden Klicken, falls mehrere Dateien importiert werden sollen.
- 10. Klicken Sie auf **Importieren** und dann auf **OK** im Abschlussbildschirm des Importvorgangs. Sie befinden sich dann erneut auf der Seite mit den Geräteeigenschaften.
- 11. Klicken Sie auf **Senden**.
- 12. Klicken Sie in der Bestätigungsmeldung auf **OK**.

Die Einstellungen werden an den Drucker gesendet.

13. Klicken Sie im Abschlussbildschirm des Versands auf **OK**.

Die Druckerdaten werden angezeigt.

Öffnen Sie die Kontakte in Web Config oder vom Druckerbedienfeld aus, und kontrollieren Sie dann, ob der Kontakt aktualisiert wurde.

# **Kooperation zwischen LDAP-Server und Benutzern**

Bei der Kooperation mit dem LDAP-Server können Sie die im LDAP-Server gespeicherten Adressdaten als Ziel für E-Mails oder Faxsendungen verwenden.

## *Konfigurieren des LDAP-Servers*

Um die LDAP-Serverdaten zu verwenden, müssen diese im Drucker registriert werden.

- 1. Rufen Sie hierzu Web Config auf und öffnen Sie dann die Registerkarte **Netzwerk** > **LDAP-Server** > **Grundlegend**.
- 2. Geben Sie einen Wert für jedes Element ein.
- 3. Wählen Sie **OK**.

Die gewählten Einstellungen werden angezeigt.

## **LDAP-Server-Einstellungselemente**

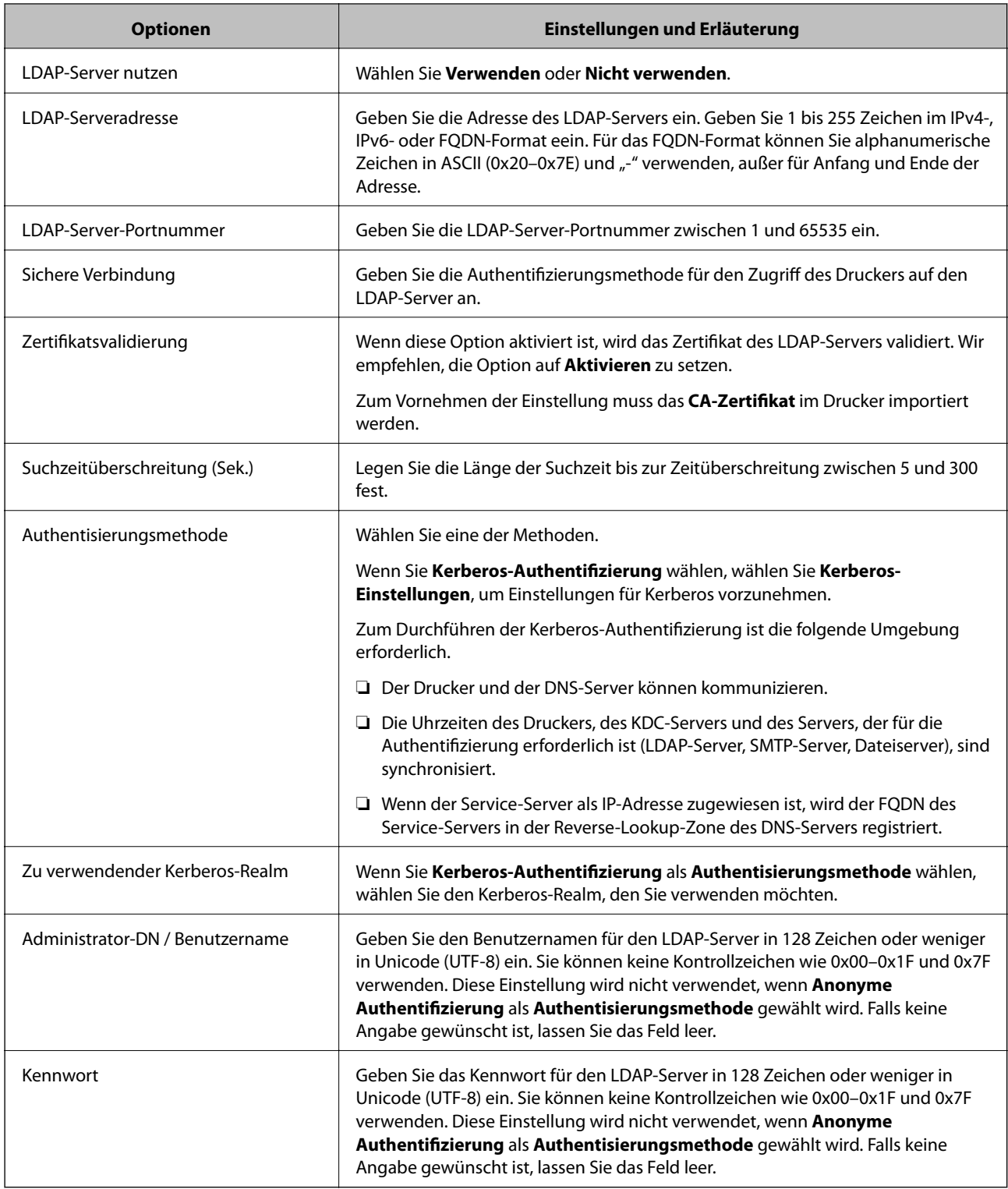

## **Kerberos-Einstellungen**

Falls Sie **Kerberos-Authentifizierung** für **Authentisierungsmethode** in **LDAP-Server** > **Grundlegend** auswählen, nehmen Sie folgende Kerberos-Einstellungen auf der Registerkarte **Netzwerk** > **Kerberos-Einstellungen** vor. Sie können bis zu 10 Einstellungen in den Kerberos-Einstellungen registrieren.

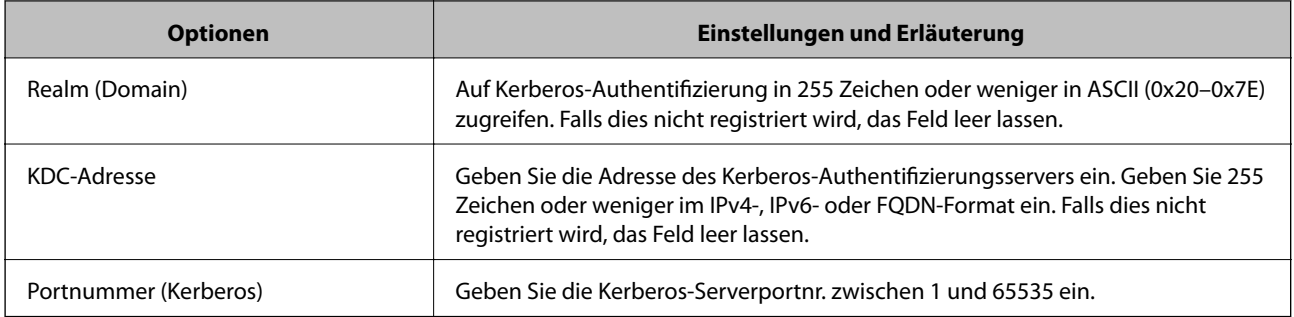

## *Konfigurieren der LDAP-Server-Sucheinstellungen*

Beim Einrichten der Sucheinstellungen können Sie die im LDAP-Server registrierte E-Mail-Adresse und Faxnummer verwenden.

- 1. Öffnen Sie Web Config und wählen Sie die Registerkarte **Netzwerk** > **LDAP-Server** > **Sucheinstellungen**.
- 2. Geben Sie einen Wert für jedes Element ein.
- 3. Klicken Sie auf **OK**, um das Einstellungsergebnis anzuzeigen.

Die gewählten Einstellungen werden angezeigt.

#### **LDAP-Server-Sucheinstellungselemente**

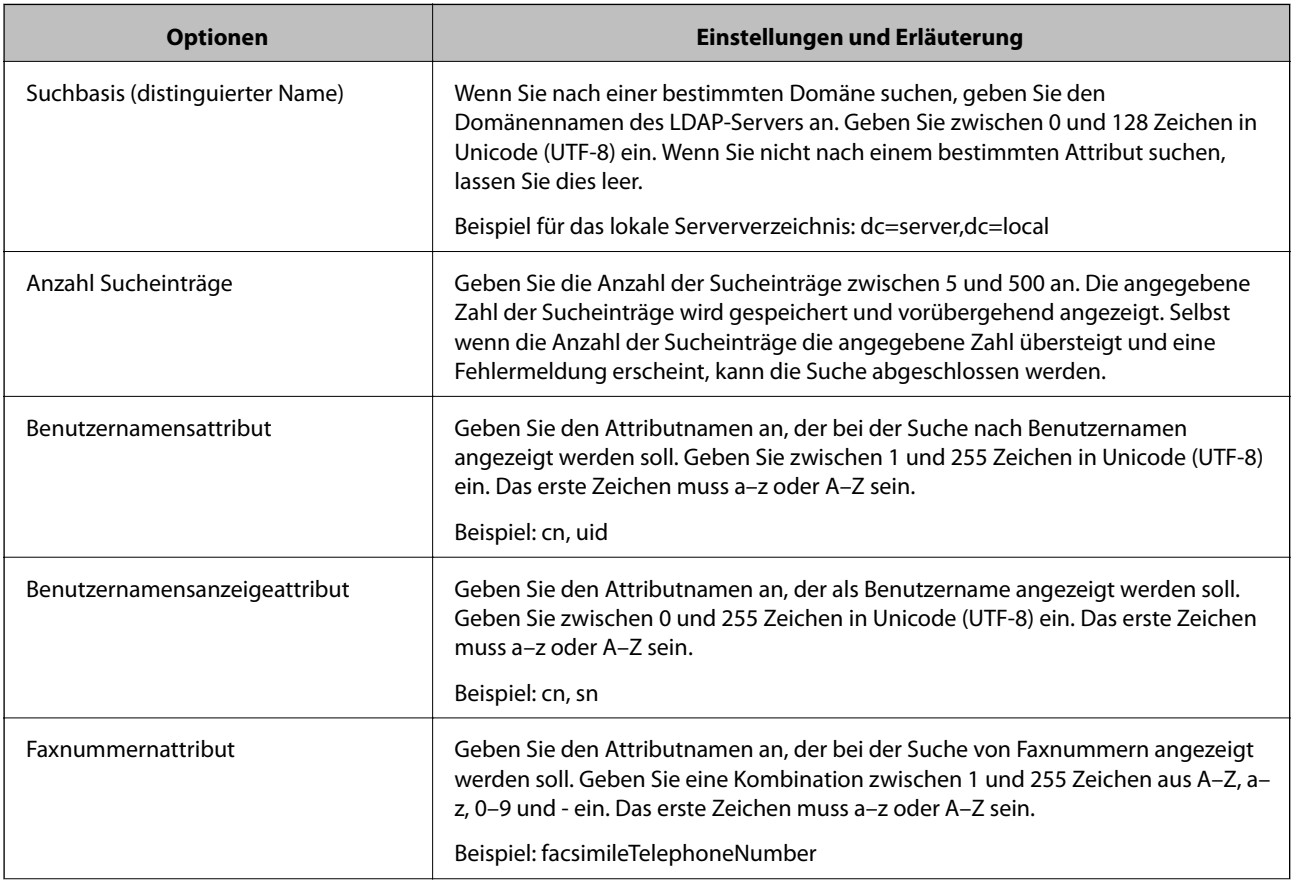

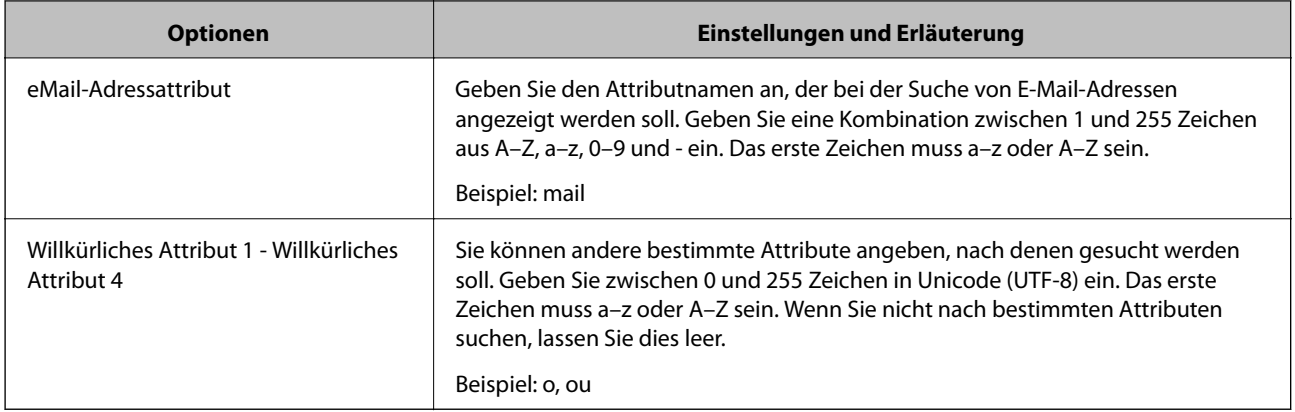

## *Überprüfen der LDAP-Serververbindung*

Zur Durchführung eines Verbindungstests zum LDAP-Server anhand des unter **LDAP-Server** > **Sucheinstellungen** eingestellten Parameters.

- 1. Rufen Sie hierzu Web Config auf und öffnen Sie dann die Registerkarte **Netzwerk** > **LDAP-Server** > **Verbindungstest**.
- 2. Wählen Sie **Start**.

Der Verbindungstest wird gestartet. Nach dem Test wird der Prüfbericht angezeigt.

## **Ergebnisse der LDAP-Server-Verbindungsprüfung**

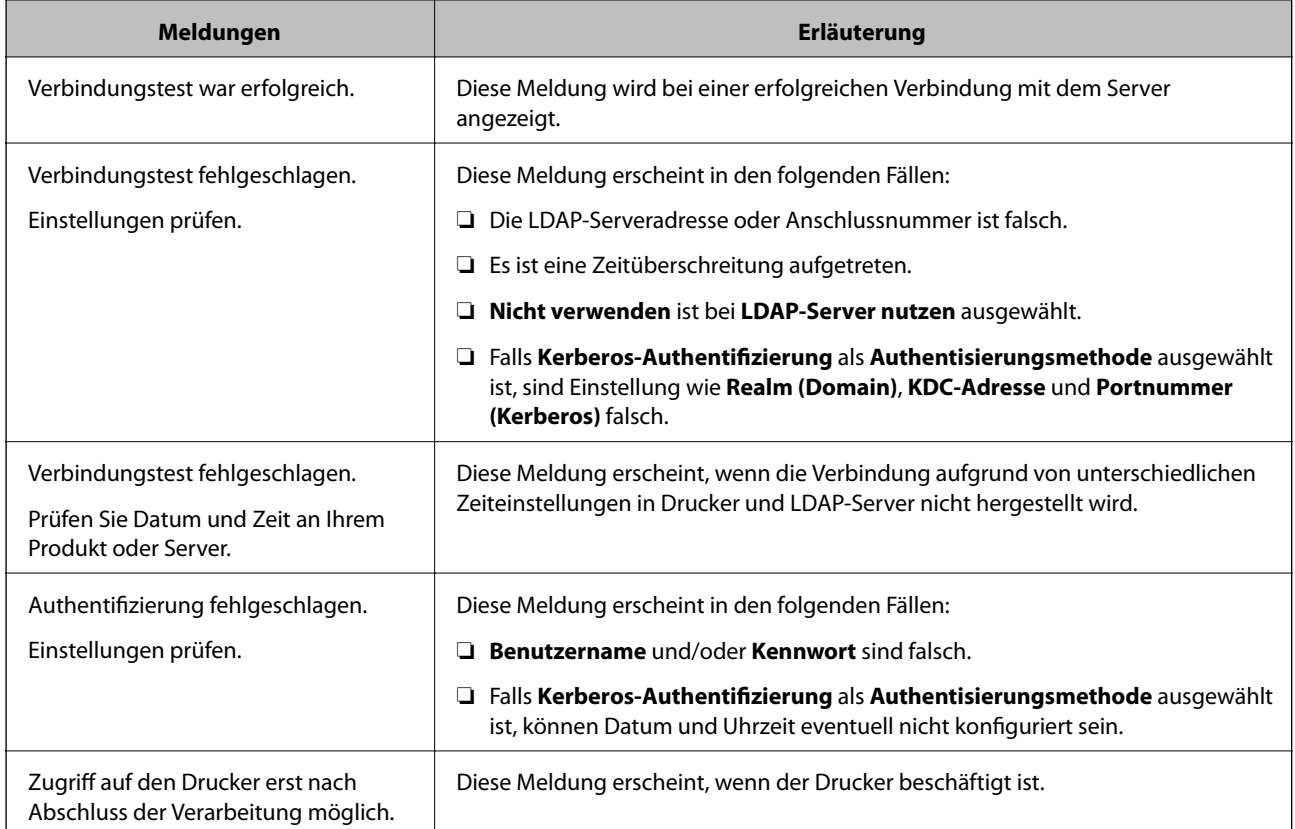

# <span id="page-545-0"></span>**Scanvorbereitung**

# **Scannen mithilfe des Bedienfelds**

Die Funktionen "Scannen an einen Netzwerkordner" und "Scannen an E-Mail" mithilfe des Bedienfelds des Druckers und die Übertragung der Scanergebnisse an eine E-Mail, einen Ordner usw. werden mithilfe eines Auftrags über einen Computer ausgeführt.

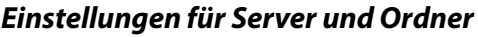

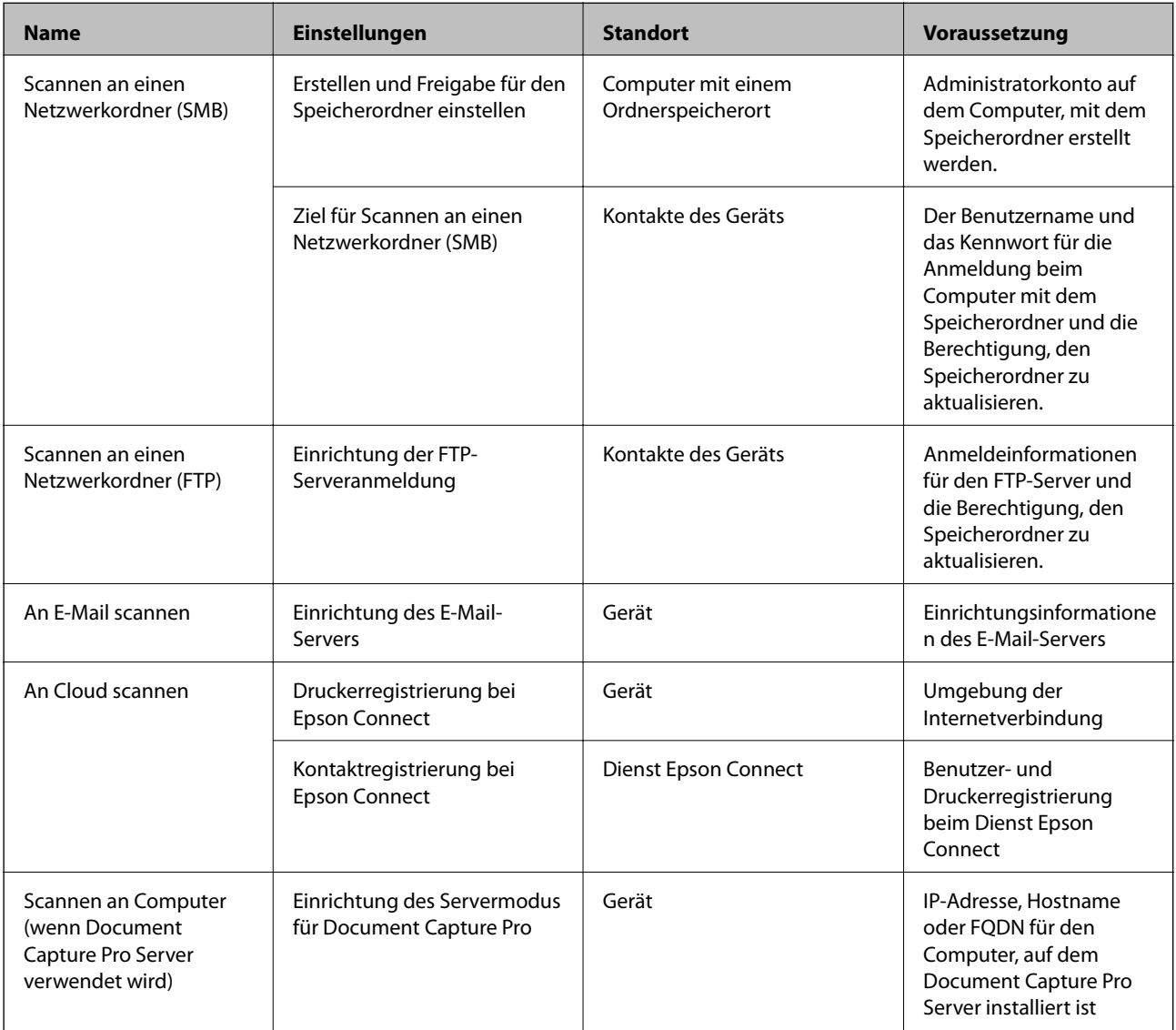

## **Zugehörige Informationen**

- $\blacklozenge$  ["Einrichten eines freigegebenen Netzwerkordners" auf Seite 514](#page-513-0)
- $\blacklozenge$  ["Konfigurieren eines E-Mail-Servers" auf Seite 510](#page-509-0)

## **Verwenden von Document Capture Pro Server**

Mit Document Capture Pro Server können Sie vom Bedienfeld des Druckers die Sortiermethode verwalten, das Format und das Ziel speichern, an das die Scanergebnisse weitergeleitet werden. Sie können einen zuvor beim Server registrierten Auftrag vom Bedienfeld des Druckers aufrufen und ausführen.

Installieren Sie es auf dem Servercomputer.

Weitere Informationen Document Capture Pro Server, erhalten Sie von Ihrer lokalen Epson-Vertretung.

## *Einstellen des Servermodus*

Gehen Sie wie folgt vor, um Document Capture Pro Server zu verwenden.

- 1. Rufen Sie hierzu Web Config auf und öffnen Sie dann die Registerkarte **Scan/Kopie** > **Document Capture Pro**.
- 2. Wählen Sie **Servermodus** bei **Modus**.
- 3. Geben Sie die Adresse des Servers, auf dem Document Capture Pro Server installiert ist, in das Feld **Serveradresse** ein.

Geben Sie zwischen 2 und 255 Zeichen im IPv4-, IPv6-, Hostnamen- oder FQDN-Format ein. Für das FQDN-Format können Sie alphanumerische ASCII-Zeichen (0x20-0x7E) und "-" verwenden, jedoch nicht am Anfang und am Ende einer Adresse.

4. Klicken Sie auf **OK**.

Die Netzwerkverbindung wird erneut hergestellt, und die Einstellungen werden aktiviert.

## **Scannen von einem Computer**

Installieren Sie die Software und prüfen Sie, ob der Netzwerk-Scan-Dienst aktiviert ist, um vom Computer aus über ein Netzwerk zu scannen.

## *Zu installierende Software*

❏ Epson Scan 2

Dies ist der Scanner-Treiber.Falls Sie dass Gerät von einem Computer aus nutzen, installieren Sie den Treiber auf jedem Client-Computer.Wenn Document Capture Pro/Document Capture installiert ist, können Sie die den Gerätetasten zugewiesenen Funktionen ausführen.

Bei Verwendung von EpsonNet SetupManager wird der Druckertreiber auch als Paket verteilt.

❏ Document Capture Pro (Windows)/Document Capture (Mac OS)

Es wird auf dem Client-Computer installiert.Die Aufträge, die von einem Netzwerkcomputer aus registriert werden, auf dem Document Capture Pro/Document Capture installiert ist, lassen sich vom Bedienfeld des Geräts aus aufrufen und ausführen.

Sie können von einem Computer aus über das Netzwerk scannen.Epson Scan 2 ist für das Scannen erforderlich.

## *Bestätigen, dass Netzwerk-Scan aktiviert ist*

So richten Sie den Netzwerk-Scan-Dienst für das Scannen von einem Client-Computer aus über das Netzwerk ein.Die Standardeinstellung ist aktiviert.

- <span id="page-547-0"></span>1. Rufen Sie Web Config auf und öffnen Sie die Registerkarte **Scan/Kopie** > **Netzwerkscan**.
- 2. Achten Sie darauf, dass **Scannen aktivieren** in **EPSON Scan** ausgewählt ist. Falls der Punkt aktiviert wurde, ist der Vorgang damit beendet.Schließen Sie die Web Config. Falls der Punkt deaktiviert ist, aktivieren Sie ihn, und fahren Sie mit dem nächsten Schritt fort.
- 3. Klicken Sie auf **Weiter**.
- 4. Klicken Sie auf **OK**.

Die Netzwerkverbindung wird erneut hergestellt, und die Einstellungen werden aktiviert.

#### **Zugehörige Informationen**

& ["Ausführen von Web Config in einem Webbrowser" auf Seite 429](#page-428-0)

# **Faxfunktionen verfügbar machen (nur faxfähige Drucker)**

## **Vor der Nutzung von Faxfunktionen**

Nehmen Sie vor der Nutzung der Faxfunktionen folgende Einstellungen vor.

- ❏ Schließen Sie den Drucker korrekt an die Telefonleitung bzw. falls erforderlich an ein Telefon an
- ❏ Führen Sie den **Fax-Einstellungsassist.** aus, der Voraussetzung für grundlegende Einstellungen ist.

Stellen Sie die folgenden Punkte nach Bedarf ein.

- ❏ Ausgabeziele und zugehörige Einstellungen wie Netzwerkeinstellungen und Einstellungen für den E-Mail-Server
- ❏ **Kontakte**-Registrierung
- ❏ **Nutzereinstellungen**, die Standardwerte für **Fax**-Menüpunkte definieren
- ❏ **Berichtseinstellungen** für das Ausdrucken von Berichten, wenn Faxsendungen gesendet, empfangen oder weitergeleitet werden

#### **Zugehörige Informationen**

- & ["Anschließen des Druckers an eine Telefonleitung" auf Seite 549](#page-548-0)
- & ["Drucker zum Versenden und Empfangen von Faxen bereit machen" auf Seite 553](#page-552-0)
- & ["Drucker zum Versenden und Empfangen von Faxen bereit machen" auf Seite 553](#page-552-0)
- & ["Fax-Einstellungen \(nur faxfähige Drucker\)" auf Seite 442](#page-441-0)
- & ["Konfigurieren eines E-Mail-Servers" auf Seite 510](#page-509-0)
- $\blacktriangleright$  ["Einrichten eines freigegebenen Netzwerkordners" auf Seite 514](#page-513-0)
- & ["Zurverfügungstellung von Kontakten" auf Seite 535](#page-534-0)
- & ["Nutzereinstellungen" auf Seite 442](#page-441-0)
- & ["Berichtseinstellungen" auf Seite 442](#page-441-0)

# <span id="page-548-0"></span>**Anschließen des Druckers an eine Telefonleitung**

## *Kompatible Telefonleitungen*

Sie können den Drucker mit standardmäßigen analogen Telefonleitungen (Festnetz) und Nebenstellenanlagen verwenden.

Sie können den Drucker jedoch möglicherweise nicht mit folgenden Telefonleitungen oder Anlagen verwenden.

- ❏ VoIP-Telefonleitungen wie DSL oder digitales Glasfasernetz
- ❏ Digitale Telefonleitungen (ISDN)
- ❏ Einige Nebenstellenanlagen
- ❏ Wenn Adapter wie Terminaladapter, VoIP-Adapter, Splitter oder DSL-Router zwischen die Wandtelefonbuchse und den Drucker geschaltet sind.

## *Anschließen des Druckers an eine Telefonleitung*

Verbinden Sie den Drucker mithilfe eines RJ-11 (6P2C)-Telefonkabels mit einem Telefonanschluss. Verwenden Sie zum Anschließen eines Telefons an den Drucker ein zweites RJ-11 (6P2C)-Telefonkabel.

Je nach Region liegt dem Drucker möglicherweise bereits ein Kabel bei. Verwenden Sie in diesem Fall das beiliegende Kabel.

Möglicherweise müssen Sie das Telefonkabel an einen für Ihr Land oder Ihre Region passenden Adapter anschließen.

#### *Hinweis:*

Entfernen Sie die Abdeckung vom EXT.-Anschluss des Druckers nur, wenn Sie das Telefon mit dem Drucker verbinden. Entfernen Sie die Abdeckung nicht, wenn Sie kein Telefon anschließen.

In Gebieten, in denen häufige Blitzschlaggefahr besteht, sollte ein Überspannungsschutz verwendet werden.

## **Anschließen an eine Standardfestnetzleitung oder Nebenstellenanlage**

Verbinden Sie den Drucker über den LINE-Anschluss auf der Geräterückseite durch ein Telefonkabel mit der Wandtelefonbuchse oder den Anschluss der Nebenstellenanlage.

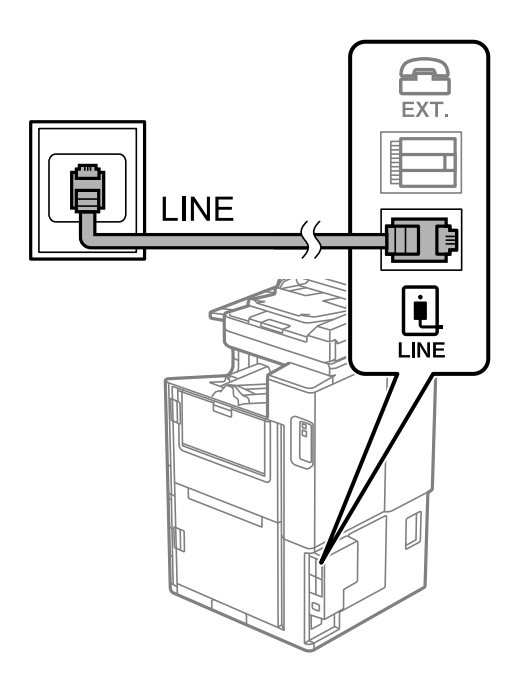

## **Anschließen an DSL oder ISDN**

Verbinden Sie den LINE-Anschluss auf der Rückseite des Druckers über ein Telefonkabel mit dem DSL-Modem oder dem ISDN-Terminaladapter. Weitere Informationen dazu finden Sie in der Dokumentation zum Modem oder Adapter.

## *Hinweis:*

Wenn Ihr DSL-Modem nicht mit einem integrierten DSL-Filter ausgestattet ist, schließen Sie einen separaten DSL-Filter an.

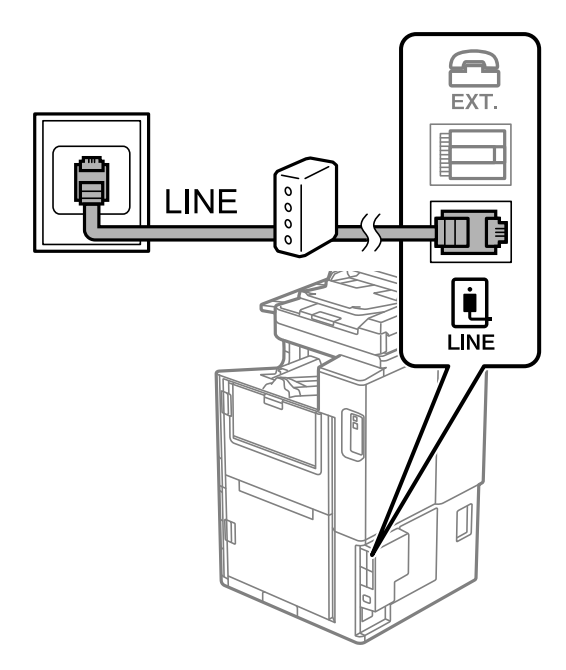

## *Anschließen Ihres Telefonapparats an den Drucker*

Wenn Sie Drucker und Telefon mit nur einer Telefonleitung verwenden wollen, schließen Sie Ihr Telefon an den Drucker an.

#### *Hinweis:*

- ❏ Wenn Ihr Telefon über eine Faxfunktion verfügt, deaktivieren Sie vor dem Anschließen die Faxfunktion. Weitere Informationen finden Sie in den Handbüchern zum Telefonapparat. Je nach Modell des Telefonapparats kann die Faxfunktion nicht vollständig deaktiviert werden. Deshalb können Sie es möglicherweise nicht als externes Telefon verwenden.
- ❏ Wenn Sie einen Anrufbeantworter anschließen, achten Sie darauf, dass die Einstellung *Klingeln bis Antwort* des Druckers höher als die Anzahl der für den Anrufbeantworter eingestellten Ruftöne ist, nach der er einen Anruf annimmt.
- 1. Entfernen Sie die Abdeckung vom EXT.-Anschluss auf der Rückseite des Druckers.

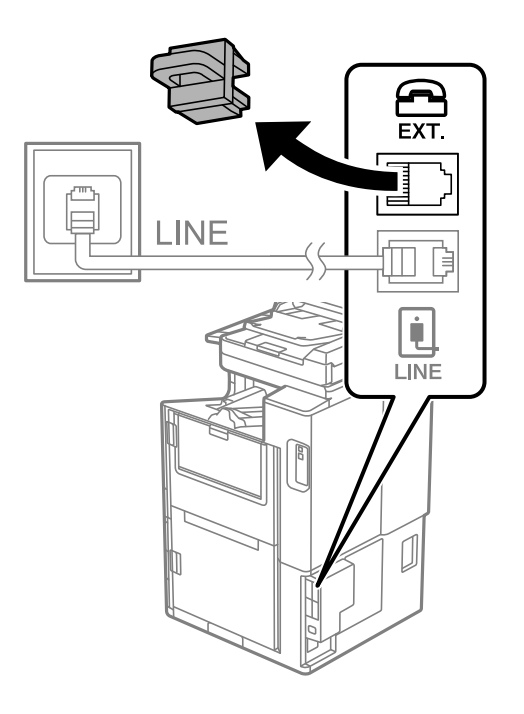

2. Verbinden Sie den Telefonapparat über ein Telefonkabel mit dem EXT.-Anschluss.

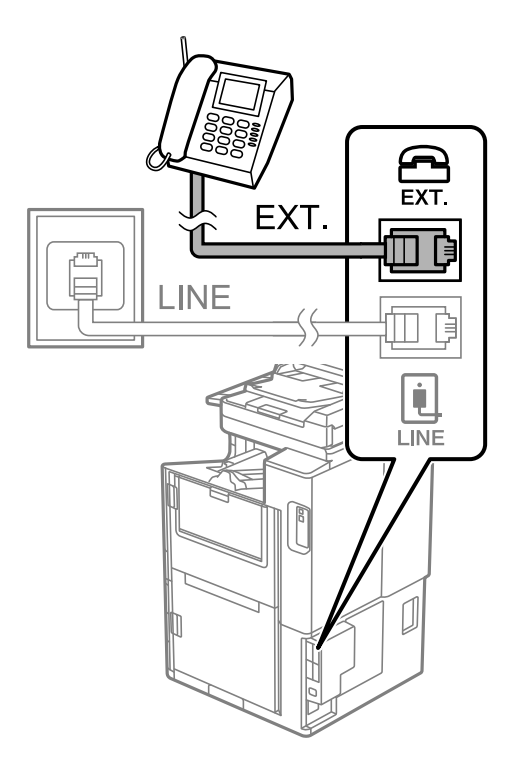

#### *Hinweis:*

Wenn Sie beide Geräte an die gleiche Telefonleitung anschließen, stellen Sie sicher, dass der Telefonapparat mit dem Anschluss EXT. des Druckers verbunden ist. Wenn Sie die Telefonleitung splitten, um das Telefon und den Drucker getrennt voneinander anzuschließen, funktionieren beide Geräte nicht ordnungsgemäß.

- 3. Wählen Sie **Fax** im Startbildschirm.
- 4. Nehmen Sie den Hörer ab.

Wenn eine Meldung zum Senden oder Empfangen von Faxen wie im nachfolgenden Bildschirm angezeigt wird, wurde die Verbindung hergestellt.

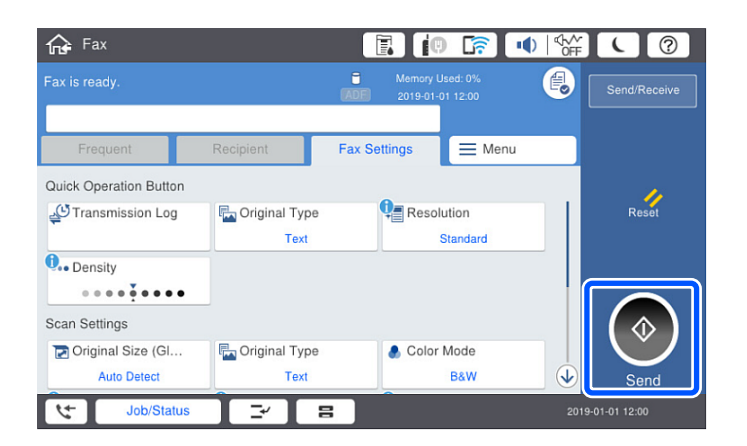

## **Zugehörige Informationen**

- & ["Drucker zum Versenden und Empfangen von Faxen bereit machen" auf Seite 553](#page-552-0)
- & ["Vornehmen von Einstellungen zum Verwenden eines Anrufbeantworters" auf Seite 556](#page-555-0)

<span id="page-552-0"></span>& ["Vornehmen von Einstellungen zum Empfangen von Faxen nur über ein angeschlossenes Telefon" auf](#page-555-0) [Seite 556](#page-555-0)

& ["Empfangsmodus:" auf Seite 445](#page-444-0)

## **Drucker zum Versenden und Empfangen von Faxen bereit machen**

**Fax-Einstellungsassist.** konfiguriert die grundlegenden Faxfunktionen, um den Drucker zum Versenden und Empfangen von Faxen einsatzbereit zu machen.

Der Assistent wird automatisch angezeigt, wenn der Drucker zum ersten Mal in Betrieb genommen wird. Sie können den Assistenten auch manuell über das Bedienfeld des Druckers anzeigen. Sie müssen den Assistenten erneut ausführen, falls der Assistent beim erstmaligen Einschalten übersprungen wurde oder sich die Verbindungsumgebung geändert hat.

❏ Die nachstehenden Optionen können Sie über den Assistenten einrichten.

- ❏ **Kopf** (**Ihre Telefonnummer** und **Fax-Kopf**)
- ❏ **Empfangsmodus** (**Auto** oder **Manuell**)
- ❏ **Distinctive Ring Detection (DRD)-Einstellung**
- ❏ Die nachstehenden Optionen werden automatisch entsprechend der Verbindungsumgebung eingerichtet.
	- ❏ **Wählmodus** (wie **Ton** oder **Impuls**)
- ❏ Andere Optionen in **Grundeinstellungen** bleiben unverändert.

#### **Zugehörige Informationen**

& ["Grundeinstellungen" auf Seite 444](#page-443-0)

#### *Drucker zum Versenden und Empfangen von Faxen vorbereiten mit Fax-Einstellungsassist.*

- 1. Wählen Sie **Einstellungen** am Startbildschirm am Bedienfeld des Druckers und anschließend **Allgemeine Einstellungen** > **Fax-Einstellungen** > **Fax-Einstellungsassist.**.
- 2. Geben Sie gemäß den Anweisungen auf dem Bildschirm den Absendernamen ein, wie z. B. Ihren Firmennamen und Ihre Faxnummer.

Ihr Sendername und Ihre Faxnummer erscheinen dann in der Kopfzeile von ausgehenden Faxen.

- 3. Nehmen Sie die Einstellung für die Klingeltonerkennung vor.
	- ❏ Gehen Sie wie folgt vor, wenn Sie einen Service zur individuellen Klingeltonerkennung Ihres Telefonanbieters abonniert haben:

Gehen Sie zum nächsten Bildschirm und wählen Sie das Klingelmuster aus, das für eingehende Faxe verwendet werden soll.

Wenn Sie auf ein beliebiges Element mit Ausnahme von **Alle** tippen, wird **Empfangsmodus** auf **Auto** gesetzt und Sie gelangen zum nächsten Bildschirm, wo Sie die von Ihnen vorgenommenen Einstellungen überprüfen können.

*Hinweis:*

❏ Wenn Sie keinen Service zur Klingeltonerkennung Ihrer Telefongesellschaft abonniert haben oder diese Option nicht einstellen müssen:

Überspringen Sie diese Einstellung und gehen Sie zum Bildschirm, wo Sie die von Ihnen vorgenommenen Einstellungen überprüfen können.

#### *Hinweis:*

- ❏ Mit dem von zahlreichen Telefonanbietern angebotenen personalisierten Klingelton-Dienst (Bezeichnung variiert je nach Anbieter) können Sie für eine Telefonleitung mehrere Telefonnummern in Anspruch nehmen. Jeder Nummer ist ein anderes Klingelmuster zugewiesen. Sie können eine Nummer für Sprachanrufe und eine andere für Faxanrufe verwenden. Wählen Sie unter *DRD* das Klingelmuster, das Faxanrufen zugewiesen werden soll.
- ❏ Je nach Region können *Ein* und *Aus* als *DRD*-Optionen angezeigt werden. Wählen Sie *Ein* aus, um einen personalisierten Klingelton zu verwenden.
- 4. Nehmen Sie die Einstellung für Empfangsmodus vor.
	- ❏ Falls Sie kein Telefongerät an den Drucker anschließen müssen:
		- Wählen Sie **Nein**.

**Empfangsmodus** muss auf **Auto** gestellt sein.

❏ Falls Sie ein Telefongerät an den Drucker anschließen müssen:

Wählen Sie **Ja** und dann, ob Faxe automatisch empfangen werden sollen.

5. Überprüfen Sie die Einstellungen, die Sie auf dem angezeigten Bildschirm vorgenommen haben, und fahren Sie dann mit dem nächsten Bildschirm fort.

Tippen Sie zum Korrigieren oder Ändern von Einstellungen auf .

6. Überprüfen Sie die Faxverbindung, indem Sie **Prüfung starten** auswählen, und wählen Sie dann **Drucken**, um einen Bericht zu drucken, der den Verbindungsstatus anzeigt.

#### *Hinweis:*

- ❏ Wenn Fehlermeldungen im Bericht enthalten sind, folgen Sie den Anweisungen im Bericht, um das Problem zu lösen.
- ❏ Wenn der Bildschirm *Leitungstyp wählen* angezeigt wird, wählen Sie den Leitungstyp aus.
	- Wenn Sie den Drucker an eine Nebenstellenanlage oder einen Terminaladapter anschließen, wählen Sie *PBX* aus.

- Wenn Sie den Drucker an einen Standardtelefonanschluss anschließen, wählen Sie *PSTN* und dann *Deaktivieren* auf dem angezeigten Bildschirm *Bestätigung*. Durch die Einstellung auf *Deaktivieren* kann jedoch möglicherweise die erste Ziffer der Faxnummer verloren gehen und das Fax an eine falsche Nummer gesendet werden.

#### **Zugehörige Informationen**

- & ["Anschließen des Druckers an eine Telefonleitung" auf Seite 549](#page-548-0)
- & ["Vornehmen von Einstellungen zum Verwenden eines Anrufbeantworters" auf Seite 556](#page-555-0)
- & ["Empfangsmodus:" auf Seite 445](#page-444-0)
- & ["Vornehmen von Einstellungen zum Empfangen von Faxen nur über ein angeschlossenes Telefon" auf](#page-555-0) [Seite 556](#page-555-0)
- & ["Grundeinstellungen" auf Seite 444](#page-443-0)

# **Einstellungen für die Faxfunktionen des Druckers je nach Verwendung vornehmen**

Sie können die Faxfunktionen des Druckers einzeln je nach Verwendung über das Bedienfeld des Druckers konfigurieren. Die mit dem **Fax-Einstellungsassist.** vorgenommenen Einstellungen können ebenfalls geändert werden. Weitere Informationen finden Sie in den Beschreibungen des Menüs **Fax-Einstellungen**.

#### *Hinweis:*

- ❏ Mithilfe von Web Config können Sie die Faxfunktionen des Druckers konfigurieren.
- ❏ Wenn Sie Web Config verwenden, um das Menü *Fax-Einstellungen* anzuzeigen, gibt es möglicherweise leichte Unterschiede zu der Benutzeroberfläche und dem Ort des Menüs auf dem Bedienfeld des Druckers.

## **Zugehörige Informationen**

- & ["Fax-Einstellungen \(nur faxfähige Drucker\)" auf Seite 442](#page-441-0)
- & ["Empfangen ankommender Faxe" auf Seite 161](#page-160-0)
- & "Konfigurieren der Einstellungen für eine Nebenstellenanlage" auf Seite 555
- & ["Vornehmen von Einstellungen beim Anschließen eines Telefongeräts" auf Seite 556](#page-555-0)
- & ["Konfigurieren von Einstellungen zum Speichern und Weiterleiten empfangener Faxe" auf Seite 557](#page-556-0)
- & ["Konfigurieren von Einstellungen zum Speichern und Weiterleiten empfangener Faxe mit spezifischen](#page-559-0) [Bedingungen" auf Seite 560](#page-559-0)
- & ["Vornehmen von Einstellungen für das Blockieren unerwünschter Faxsendungen" auf Seite 565](#page-564-0)
- & ["Vornehmen von Einstellungen zum Senden und Empfangen von Faxen auf einem Computer" auf Seite 565](#page-564-0)

## *Konfigurieren der Einstellungen für eine Nebenstellenanlage*

Nehmen Sie folgende Einstellungen vor, wenn Sie den Drucker in Büros verwenden, in denen Nebenanschlüsse verwendet und externe Zugangscodes wie 0 oder 9 benötigt werden, um eine ausgehende Verbindung herzustellen.

- 1. Wählen Sie **Einstellungen** im Startbildschirm.
- 2. Wählen Sie **Allgemeine Einstellungen** > **Fax-Einstellungen** > **Grundeinstellungen**.
- 3. Wählen Sie **Leitungstyp** und anschließend **PBX** aus.
- 4. Wählen Sie beim Senden eines Fax an eine externe Faxnummer mit # statt des tatsächlichen externen Zugangscode das Kästchen **Zugangscode** und wählen Sie dann **Verw.**.

Die anstelle des tatsächlichen Zugangscodes eingegebene Raute (#) wird beim Wählvorgang durch den gespeicherten Zugangscode ersetzt. Mit dem Rautezeichen können Verbindungsprobleme beim Aufbau einer externen Verbindung vermieden werden.

#### *Hinweis:*

Der Faxversand ist nicht möglich an Empfänger in den *Kontakte*, für die ein externer Zugangscode wie 0 oder 9 eingerichtet ist.

Falls Empfänger in den *Kontakte* vorhanden sind, die einen externen Zugangscode wie 0 oder 9 verwenden, stellen Sie den *Zugangscode* auf *Nicht verw.* ein. Andernfalls muss der Code in den *Kontakte* auf # eingestellt werden.

5. Tippen Sie auf das Eingangsfach **Zugangscode**, geben Sie den externen Zugangscode für Ihre Telefonanlage ein, und tippen Sie dann auf die Taste OK.

<span id="page-555-0"></span>6. Wählen Sie **OK**, um die Einstellungen zu übernehmen.

Der Zugangscode wird im Drucker gespeichert.

## *Vornehmen von Einstellungen beim Anschließen eines Telefongeräts*

#### **Vornehmen von Einstellungen zum Verwenden eines Anrufbeantworters**

Um einen Anrufbeantworter anzuschließen, müssen Sie einige Einstellungen vornehmen.

- 1. Wählen Sie im Startbildschirm auf dem Bedienfeld des Druckers **Einstellungen**.
- 2. Wählen Sie **Allgemeine Einstellungen** > **Fax-Einstellungen** > **Grundeinstellungen**.
- 3. Setzen Sie die Option **Empfangsmodus** auf **Auto**.
- 4. Stellen Sie die Option **Klingeln bis Antwort** am Drucker auf eine größere Anzahl Klingelzeichen ein als die Anzahl der Klingelzeichen des Anrufbeantworters.

Wenn für **Klingeln bis Antwort** eine geringere Anzahl Klingelzeichen als für den Anrufbeantworter festgelegt wurde, kann der Anrufbeantworter keine Sprachanrufe empfangen, um Sprachnachrichten aufzunehmen. Weitere Informationen zu den entsprechenden Einstellungen finden Sie in den Handbüchern zum Anrufbeantworter.

Je nach Region wird die Einstellung **Klingeln bis Antwort** des Druckers möglicherweise nicht angezeigt.

## **Zugehörige Informationen**

 $\blacktriangleright$  ["Grundeinstellungen" auf Seite 444](#page-443-0)

## **Vornehmen von Einstellungen zum Empfangen von Faxen nur über ein angeschlossenes Telefon**

Sie können eingehende Faxe empfangen, indem Sie einfach nur den Hörer abheben und das Telefon verwenden, ohne den Drucker überhaupt zu bedienen.

Die Funktion **Externer Empfang** kann mit Telefonapparaten verwendet werden, die über eine Tonwahlfunktion verfügen.

- 1. Wählen Sie **Einstellungen** auf dem Startbildschirm des Drucker-Bedienfelds.
- 2. Wählen Sie **Allgemeine Einstellungen** > **Fax-Einstellungen** > **Grundeinstellungen** > **Externer Empfang**.
- 3. Tippen Sie auf **Externer Empfang**, um dies auf **Ein** zu stellen.
- 4. Wählen Sie **Startcode**, geben Sie einen zweistelligen Code ein (0 bis 9, \* und #) und tippen Sie dann auf **OK**.
- 5. Wählen Sie **OK**, um die Einstellungen zu übernehmen.

## **Zugehörige Informationen**

& ["Grundeinstellungen" auf Seite 444](#page-443-0)

## <span id="page-556-0"></span>*Konfigurieren von Einstellungen zum Speichern und Weiterleiten empfangener Faxe*

Der Drucker ist standardmäßig darauf eingestellt, empfangene Faxe zu drucken. Neben dem Druck können Sie den Drucker auch darauf einstellen, empfange Faxe zu speichern und/oder weiterzuleiten.

#### *Hinweis:*

Neben dem Bedienfeld des Druckers können Sie auch Web Config verwenden, um Einstellungen zu konfigurieren.

#### **Zugehörige Informationen**

- & "Vornehmen von Speichereinstellungen für den Faxempfang" auf Seite 557
- $\rightarrow$  ["Konfigurieren der Weiterleitungseinstellungen zum Faxempfang" auf Seite 558](#page-557-0)
- & ["Konfigurieren von Speichereinstellungen von Empfangen von Faxen mit angegebenen Bedingungen" auf](#page-559-0) [Seite 560](#page-559-0)

& ["Konfigurieren von Weiterleitungseinstellungen von Empfangen von Faxen mit angegebenen Bedingungen" auf](#page-561-0) [Seite 562](#page-561-0)

#### **Vornehmen von Speichereinstellungen für den Faxempfang**

Sie können Speichereinstellungen für den Empfang von Faxen im Posteingang und auf einem externen Speichermedium unabhängig von Absender und Zeit vornehmen. Wenn Sie ein Fax im Posteingang speichern, können Sie den Inhalt des empfangenen Faxes bestätigen, indem Sie das Fax auf dem LCD-Bildschirm des Druckers anzeigen, bevor der Drucker das Fax ausgibt.

Weitere Informationen zum Speichern empfangener Faxe auf einem Computer mit der PC-Fax-Funktion finden Sie unter " **[Funktion: PC-FAX Senden/Empfangen \(Windows/Mac OS\)](#page-148-0)**" auf Seite 149.

#### *Hinweis:*

- ❏ Sie können nicht nur das Bedienfeld des Druckers, sondern auch Web Config verwenden, um Speichereinstellungen für den Faxempfang vorzunehmen. Wählen Sie die Registerkarte *Fax* > *Speichern/ Weiterl.-Einst.* > *Unkonditionales Speichern/Weiterleiten*, und nehmen Sie dann die Einstellungen für das Speicherziel in *Fax-Ausgabe* vor.
- ❏ Sie können die empfangenen Faxe auch gleichzeitig drucken und/oder weiterleiten. Nehmen Sie die Einstellungen auf dem zuvor erwähnten Bildschirm *Fax-Ausgabe* vor.
- 1. Wählen Sie **Einstellungen** auf dem Bedienfeld des Druckers und dann **Allgemeine Einstellungen** > **Fax-Einstellungen**.
- 2. Wählen Sie **Empfangseinstellungen** > **Speichern/ Weiterl.-Einst.** > **Unkonditionales Speichern/ Weiterleiten**.

Wenn eine Meldung angezeigt wird, prüfen Sie deren Inhalt und tippen Sie auf **OK**.

3. Nehmen Sie Einstellungen für die Speicherorte, den Posteingang und/oder ein externes Speichergerät vor.

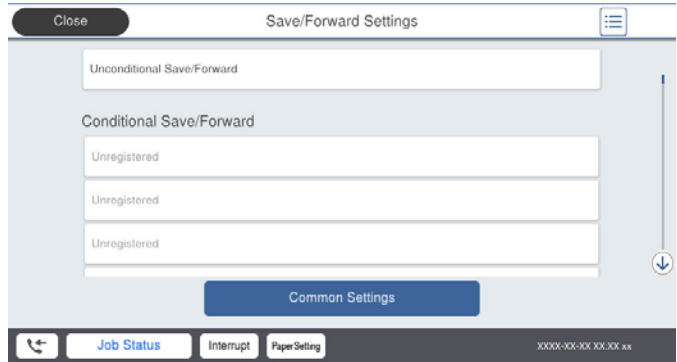

#### <span id="page-557-0"></span>❏ So speichern Sie empfangene Faxe im Posteingang:

A Wählen Sie **In Posteingang speichern**, um dies auf **Ein** einzustellen.

- B Wenn eine Meldung angezeigt wird, prüfen Sie deren Inhalt und wählen Sie **OK**.
- ❏ So speichern Sie empfangene Faxe auf einem externen Speichergerät:

A Schließen Sie ein Speichergerät an die externe USB-Schnittstelle des Druckers an.

B Wählen Sie **Auf Sp.-Gerät speichern**.

C Wählen Sie **Ja**. Um die Dokumente beim Speichern auf dem Speichergerät automatisch zu drucken, wählen Sie stattdessen **Ja und drucken**.

D Prüfen Sie die angezeigte Meldung und tippen Sie dann auf **Erstellen**.

Im Speichergerät wird ein Ordner zum Speichern empfangener Dokumente erstellt.

E Prüfen Sie die Meldung, tippen Sie auf **Schließen** oder warten Sie, bis die Meldung ausgeblendet wird. Tippen Sie dann auf **Schließen**.

F Wenn die nächste Meldung angezeigt wird, prüfen Sie diese und tippen Sie auf **OK**.

## **T** *Wichtig*:

Empfangene Dokumente werden vorübergehend im Speicher des Druckers abgelegt, bevor sie in dem mit dem Drucker verbundenen Speichergerät gespeichert werden. Da das Versenden und Empfangen von Faxen deaktiviert wird, wenn der Speicher voll ist, sollten Sie das Speichergerät mit dem Drucker verbunden lassen.

#### *Hinweis:*

Sie können den Drucker so einstellen, dass er E-Mails an Personen sendet, die Sie über die Ergebnisse der Faxspeicherung informieren möchten, wenn die Speicherung abgeschlossen ist. Wählen Sie bei Bedarf *E-Mail-Benachr.*, stellen Sie die Prozesse ein und legen Sie dann das Ziel fest, an das Sie Benachrichtigungen senden möchten.

4. Wählen Sie **Schließen**, um die Einstellungen für **Unkonditionales Speichern/Weiterleiten** abzuschließen.

Damit ist das Konfigurieren für bedingungsloses Speichern für den Faxempfang abgeschlossen. Sie können bei Bedarf **Allgemeine Einstellungen** vornehmen. Einzelheiten finden Sie in der Erklärung zu **Allgemeine Einstellungen** im Menü **Speichern/ Weiterl.-Einst.**.

## **Zugehörige Informationen**

- & ["Speichern/ Weiterl.-Einst." auf Seite 448](#page-447-0)
- & ["Ansehen empfangener im Drucker gespeicherter Faxe am LCD-Bildschirm" auf Seite 166](#page-165-0)

#### **Konfigurieren der Weiterleitungseinstellungen zum Faxempfang**

Sie können Einstellungen so konfigurieren, dass empfangene Faxe unabhängig von Absender oder Zeit an bis zu fünf Ziele, E-Mail-Adresse, freigegebene Ordner und/oder andere Faxgeräte weitergeleitet werden. Wenn Sie Einstellungen zum Weiterleiten empfangener Faxe vornehmen, fügen Sie der Kontaktliste zunächst die Weiterleitungsziele hinzu. Zur Weiterleitung an eine E-Mail-Adresse müssen Sie zuvor auch die E-Mail-Servereinstellungen konfigurieren.

["Konfigurieren eines E-Mail-Servers" auf Seite 510](#page-509-0)

["Einrichten eines freigegebenen Netzwerkordners" auf Seite 514](#page-513-0)

#### ["Zurverfügungstellung von Kontakten" auf Seite 535](#page-534-0)

Farbige Dokumente können nicht an ein anderes Faxgerät weitergeleitet werden. Sie werden als Dokumente verarbeitet, die nicht weitergeleitet werden konnten.

#### *Hinweis:*

- ❏ Neben dem Bedienfeld des Druckers können Sie auch Web Config verwenden, um zum Faxempfang Weiterleitungseinstellungen zu konfigurieren. Wählen Sie die Registerkarte *Fax* > *Speichern/ Weiterl.-Einst.* > *Unkonditionales Speichern/Weiterleiten*, konfigurieren Sie dann die Weiterleitungszieleinstellungen in *Fax-Ausgabe*.
- ❏ Gleichzeitig können Sie empfangene Faxe auch drucken und/oder speichern. Konfigurieren Sie die Einstellungen am oben erwähnten Bildschirm *Fax-Ausgabe*.
- 1. Wählen Sie **Einstellungen** am Bedienfeld des Druckers, wählen Sie dann **Allgemeine Einstellungen** > **Fax-Einstellungen**.
- 2. Wählen Sie **Empfangseinstellungen** > **Speichern/ Weiterl.-Einst.** > **Unkonditionales Speichern/ Weiterleiten**.

Wenn eine Meldung angezeigt wird, prüfen Sie deren Inhalt und tippen Sie auf **OK**.

3. Konfigurieren Sie Einstellungen für bis zu fünf Weiterleitungsziele.

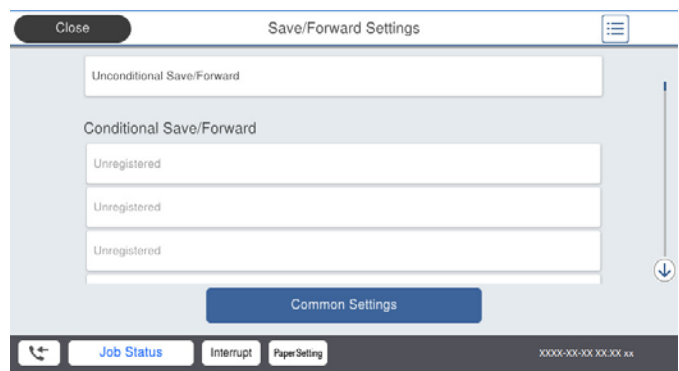

A Wählen Sie **Weiterleiten**.

B Wählen Sie **Ja**. Um die Dokumente beim Weiterleiten automatisch zu drucken, wählen Sie stattdessen **Ja und drucken**.

C**Ziel** > **Eintrag zufügen**, wählen Sie dann Weiterleitungsziele aus der Kontaktliste. Sie können bis zu fünf Weiterleitungsziele angeben.

D Tippen Sie auf **Schließen**, um die Auswahl der Weiterleitungsziele abzuschließen. Tippen Sie dann auf **Schließen**.

E Wählen Sie unter **Optionen bei Wtlg.-Fehlschlag** aus, ob empfangene Dokumente ausgedruckt oder im Posteingang des Druckers gespeichert werden sollen, wenn die Weiterleitung fehlschlägt.

**6** Tippen Sie auf OK.

## c *Wichtig:*

Wenn der Posteingang voll ist, ist der Faxempfang deaktiviert. Sie sollten Dokumente aus dem Posteingang löschen, sobald Sie sie geprüft haben. Die Anzahl Dokumente, die nicht weitergeleitet werden konnten, wird gemeinsam mit anderen nicht verarbeiteten Aufträgen im  $\mathcal{F}|_{am}$  Startbildschirm angezeigt.

#### *Hinweis:*

Sie können den Drucker bei Bedarf so einstellen, dass er E-Mails an die Person sendet, die Sie über die Ergebnisse weitergeleiteter Faxe benachrichtigen möchten, sobald die Weiterleitung abgeschlossen ist. Wählen Sie wie erforderlich *E-Mail-Benachr.*, legen Sie die Prozesse fest und wählen Sie dann aus der Kontaktliste das Ziel, an das Sie Benachrichtigungen senden möchten.

<span id="page-559-0"></span>4. Wählen Sie **Schließen**, um die Einstellungen **Unkonditionales Speichern/Weiterleiten** abzuschließen.

#### *Hinweis:*

- ❏ Damit ist die Konfiguration unkonditionaler Weiterleitungseinstellungen zum Faxempfang abgeschlossen. Sie können *Allgemeine Einstellungen* wie erforderlich einrichten. Einzelheiten finden Sie in der Erklärung zu *Allgemeine Einstellungen* im Menü *Speichern/ Weiterl.-Einst.*.
- ❏ Falls Sie einen Freigabeordner in einem Netzwerk oder eine E-Mail-Adresse als Weiterleitungsziel ausgewählt haben, sollten Sie testen, ob Sie im Scanmodus ein gescanntes Bild an das Ziel senden können. Wählen Sie *Scan* > *eMail* oder *Scan* > *Netz-ordner/FTP* vom Startbildschirm, wählen Sie das Ziel und beginnen Sie dann das Ziel und beginnen Sie mit dem Scannen.

## **Zugehörige Informationen**

& ["Speichern/ Weiterl.-Einst." auf Seite 448](#page-447-0)

## *Konfigurieren von Einstellungen zum Speichern und Weiterleiten empfangener Faxe mit spezifischen Bedingungen*

Sie können empfangene Faxe unter den festgelegten Bedingungen speichern und/oder weiterleiten.

## *Hinweis:*

❏ Der Drucker ist standardmäßig darauf eingestellt, empfangene Faxe zu drucken.

❏ Zudem können Sie Faxe ohne Bedingungen empfangen und speichern.

["Konfigurieren von Einstellungen zum Speichern und Weiterleiten empfangener Faxe" auf Seite 557](#page-556-0)

## **Zugehörige Informationen**

& "Konfigurieren von Speichereinstellungen von Empfangen von Faxen mit angegebenen Bedingungen" auf Seite 560

& ["Konfigurieren von Weiterleitungseinstellungen von Empfangen von Faxen mit angegebenen Bedingungen" auf](#page-561-0) [Seite 562](#page-561-0)

## **Konfigurieren von Speichereinstellungen von Empfangen von Faxen mit angegebenen Bedingungen**

Sie können die Einstellungen so konfigurieren, dass von einem bestimmten Absender oder zu einer bestimmten Zeit empfangene Faxe im Posteingang und auf einem externen Speichergerät gespeichert werden. Durch Speichern eines Faxes in einem vertrauenswüridgen Postfach oder dem Posteingang können Sie den Inhalt des empfangenen Faxes bestätigen, indem Sie das Fax am LCD-Bildschirm des Druckers anzeigen, bevor der Drucker das Fax druckt.

Bevor Sie die Funktion zum Speichern empfangener Faxe zu einem bestimmten Zeitpunkt benutzen, müssen Sie sicherstellen, dass die Einstellungen von **Datum/Zeit** und **Zeitdifferenz** des Druckers stimmen. Greifen Sie unter **Einstellungen** > **Allgemeine Einstellungen** > **Grundeinstellungen** > **Datum/Zeit-Einstellung** auf das Menü zu.

## *Hinweis:*

- ❏ Neben dem Bedienfeld des Druckers können Sie auch Web Config verwenden, um zum Faxempfang Speichereinstellungen zu konfigurieren. Wählen Sie die Registerkarte *Fax* tab > *Speichern/ Weiterl.-Einst.* > *Kond. Speich./Weiterl.*, wählen Sie die Nummer des vertraulichen Postfachs und dann *Bearbeiten*. Konfigurieren Sie die Einstellungen des Speicherziels.
- ❏ Gleichzeitig können Sie empfangene Faxe auch drucken und/oder weiterleiten. Konfigurieren Sie die Einstellungen am oben erwähnten Bildschirm *Bearbeiten*.
- 1. Wählen Sie **Einstellungen** am Bedienfeld des Druckers, wählen Sie dann **Allgemeine Einstellungen** > **Fax-Einstellungen**.
- 2. Wählen Sie **Empfangseinstellungen** > **Speichern/ Weiterl.-Einst.** > **Kond. Speich./Weiterl.**, tippen Sie dann auf in einem nicht registrierten Kästchen unter **Kond. Speich./Weiterl.**.
- 3. Wählen Sie das Kästchen **Name** und geben Sie den Namen ein, den Sie registrieren möchten.
- 4. Wählen Sie das Kästchen **Bedingung(en)**, um eine Bedingungseinstellung vorzunehmen.
	- ❏ Absender-Faxnummer-Übereinstimmung: Falls die anrufende Faxnummer mit der Bedingung übereinstimmt, die Sie in dieser Einstellung vornehmen, speichert der Drucker die empfangenen Faxsendungen und leitet sie weiter.

Wählen Sie die Bedingung **Absender-Faxnummer-Übereinstimmung** und geben Sie die Faxnummer ein (max. 20 Stellen), indem Sie das Kästchen **Faxnummer** auswählen.

❏ Perf. Suba. (SUB): Falls die Unteradresse (SUB) genau übereinstimmt, speichert der Drucker die empfangenen Faxsendungen und leitet sie weiter.

Aktivieren Sie die Einstellung Perf. Suba. (SUB) und geben Sie das Passwort ein, indem Sie das Kästchen **Subadresse (SUB)** wählen.

❏ Perf. KW (SID): Falls das Kennwort (SID) genau übereinstimmt, speichert der Drucker die empfangenen Faxsendungen und leitet sie weiter.

Aktivieren Sie die Einstellung Perf. KW (SID) und geben Sie das Passwort ein, indem Sie das Kästchen **Kennwort (SID)** auswählen.

❏ Empfangszeit: Der Drucker speichert empfangene Faxsendungen, die innerhalb eines festgelegten Zeitraums empfangen werden, und leitet sie weiter.

Aktivieren Sie die Einstellung **Empfangszeit** und stellen Sie dann den gewünschten Zeitraum unter **Startzeit** und **Endzeit** ein.

5. Wählen Sie **Speich./Weiterl.-Ziel** und konfigurieren Sie dann Einstellungen für Ziel, Postfach und/oder ein externes Speichergerät.

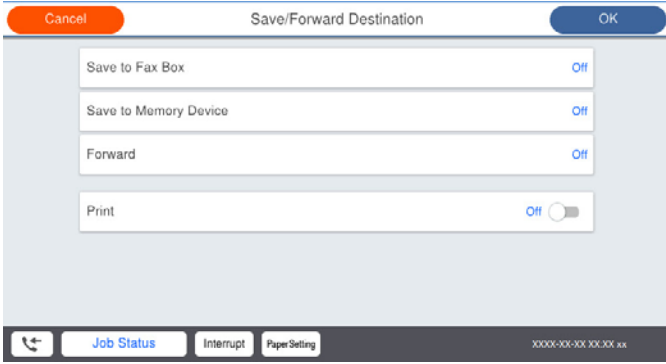

❏ So speichern Sie empfangene Faxe im Posteingang oder einem vertraulichen Postfach:

- A Wählen Sie **In Faxfach speich.**.
- B Tippen Sie auf **In Faxfach speich.**, um dies auf **Ein** zu stellen.
- C Wählen Sie das Fach aus, in dem das Dokument gespeichert werden soll.

<span id="page-561-0"></span>❏ So speichern Sie empfangene Faxe auf einem externen Speichergerät:

A Schließen Sie ein Speichergerät an die externe USB-Schnittstelle des Druckers an.

B Wählen Sie **Auf Sp.-Gerät speichern**.

- C Tippen Sie auf **Auf Sp.-Gerät speichern**, um dies auf **Ein** zu stellen.
- D Prüfen Sie die angezeigte Meldung und tippen Sie dann auf **Erstellen**.

Im Speichergerät wird ein Ordner zum Speichern empfangener Dokumente erstellt.

#### Wichtig:

Empfangene Dokumente werden vorübergehend im Speicher des Druckers abgelegt, bevor sie in dem mit dem Drucker verbundenen Speichergerät gespeichert werden. Da das Versenden und Empfangen von Faxen deaktiviert wird, wenn der Speicher voll ist, sollten Sie das Speichergerät mit dem Drucker verbunden lassen.

#### *Hinweis:*

Sie können empfangene Faxe gleichzeitig ausdrucken, indem Sie die Option durch Antippen von *Drucken* auf *Ein* einstellen.

6. Wählen Sie **Schließen**, um die Einstellungen **Speich./Weiterl.-Ziel** abzuschließen.

#### *Hinweis:*

Sie können den Drucker bei Bedarf so einstellen, dass er E-Mails an die Person sendet, die Sie über die Ergebnisse gespeicherter Faxe benachrichtigen möchten, sobald das Speichern abgeschlossen ist. Wählen Sie wie erforderlich *E-Mail-Benachr.*, legen Sie die Prozesse fest und wählen Sie dann aus der Kontaktliste das Ziel, an das Sie Benachrichtigungen senden möchten.

- 7. Wählen Sie **OK**, bis Sie zum Bildschirm **Speichern/ Weiterl.-Einst.** zurückkehren, um **Kond. Speich./Weiterl.** abzuschließen.
- 8. Wählen Sie das registrierte Fach, für das Sie eine Bedingungseinstellung vorgenommen haben, und wählen Sie **Aktivieren**.

Damit ist die Konfiguration konditionaler Speichereinstellungen zum Faxempfang abgeschlossen. Sie können **Allgemeine Einstellungen** wie erforderlich einrichten. Einzelheiten finden Sie in der Erklärung zu **Allgemeine Einstellungen** im Menü **Speichern/ Weiterl.-Einst.**.

#### **Zugehörige Informationen**

- & ["Speichern/ Weiterl.-Einst." auf Seite 448](#page-447-0)
- & ["Ansehen empfangener im Drucker gespeicherter Faxe am LCD-Bildschirm" auf Seite 166](#page-165-0)

## **Konfigurieren von Weiterleitungseinstellungen von Empfangen von Faxen mit angegebenen Bedingungen**

Sie können Einstellungen so konfigurieren, dass von einem bestimmten Absender oder zu einer bestimmten Zeit empfangene Faxe an ein Ziel, eine E-Mail-Adresse, freigegebene Ordner oder ein anderes Faxgerät weitergeleitet werden. Wenn Sie Einstellungen zum Weiterleiten empfangener Faxe vornehmen, fügen Sie der Kontaktliste zunächst das Weiterleitungsziel hinzu. Zur Weiterleitung an eine E-Mail-Adresse müssen Sie zuvor auch die E-Mail-Servereinstellungen konfigurieren.

["Konfigurieren eines E-Mail-Servers" auf Seite 510](#page-509-0)

- ["Einrichten eines freigegebenen Netzwerkordners" auf Seite 514](#page-513-0)
- ["Zurverfügungstellung von Kontakten" auf Seite 535](#page-534-0)

Bevor Sie die Funktion zum Weiterleiten empfangener Faxe zu einem bestimmten Zeitpunkt benutzen, müssen Sie sicherstellen, dass die Einstellungen von **Datum/Zeit** und **Zeitdifferenz** des Druckers stimmen. Greifen Sie unter **Einstellungen** > **Allgemeine Einstellungen** > **Grundeinstellungen** > **Datum/Zeit-Einstellung** auf das Menü zu.

Farbige Dokumente können nicht an ein anderes Faxgerät weitergeleitet werden. Sie werden als Dokumente verarbeitet, die nicht weitergeleitet werden konnten.

#### *Hinweis:*

- ❏ Neben dem Bedienfeld des Druckers können Sie auch Web Config verwenden, um zum Faxempfang Weiterleitungseinstellungen zu konfigurieren. Wählen Sie die Registerkarte *Fax* tab > *Speichern/ Weiterl.-Einst.* > *Kond. Speich./Weiterl.*, wählen Sie die Nummer des vertraulichen Postfachs und dann *Bearbeiten*. Konfigurieren Sie die Einstellungen des Weiterleitungsziels.
- ❏ Gleichzeitig können Sie empfangene Faxe auch drucken und/oder speichern. Konfigurieren Sie die Einstellungen am oben erwähnten Bildschirm *Bearbeiten*.
- 1. Wählen Sie **Einstellungen** am Bedienfeld des Druckers, wählen Sie dann **Allgemeine Einstellungen** > **Fax-Einstellungen**.
- 2. Wählen Sie **Empfangseinstellungen** > **Speichern/ Weiterl.-Einst.** > **Kond. Speich./Weiterl.**, tippen Sie dann auf in einem nicht registrierten Kästchen unter **Kond. Speich./Weiterl.**.
- 3. Wählen Sie das Kästchen **Name** und geben Sie den Namen ein, den Sie registrieren möchten.
- 4. Wählen Sie das Kästchen **Bedingung(en)**, um eine Bedingungseinstellung vorzunehmen.
	- ❏ Absender-Faxnummer-Übereinstimmung: Falls die anrufende Faxnummer mit der Bedingung übereinstimmt, die Sie in dieser Einstellung vornehmen, speichert der Drucker die empfangenen Faxsendungen und leitet sie weiter.

Wählen Sie die Bedingung **Absender-Faxnummer-Übereinstimmung** und geben Sie die Faxnummer ein (max. 20 Stellen), indem Sie das Kästchen **Faxnummer** auswählen.

❏ Perf. Suba. (SUB): Falls die Unteradresse (SUB) genau übereinstimmt, speichert der Drucker die empfangenen Faxsendungen und leitet sie weiter.

Aktivieren Sie die Einstellung Perf. Suba. (SUB) und geben Sie das Passwort ein, indem Sie das Kästchen **Subadresse (SUB)** wählen.

❏ Perf. KW (SID): Falls das Kennwort (SID) genau übereinstimmt, speichert der Drucker die empfangenen Faxsendungen und leitet sie weiter.

Aktivieren Sie die Einstellung Perf. KW (SID) und geben Sie das Passwort ein, indem Sie das Kästchen **Kennwort (SID)** auswählen.

❏ Empfangszeit: Der Drucker speichert empfangene Faxsendungen, die innerhalb eines festgelegten Zeitraums empfangen werden, und leitet sie weiter.

Aktivieren Sie die Einstellung **Empfangszeit** und stellen Sie dann den gewünschten Zeitraum unter **Startzeit** und **Endzeit** ein.

5. Wählen Sie **Speich./Weiterl.-Ziel**, konfigurieren Sie dann Einstellungen für ein Weiterleitungsziel.

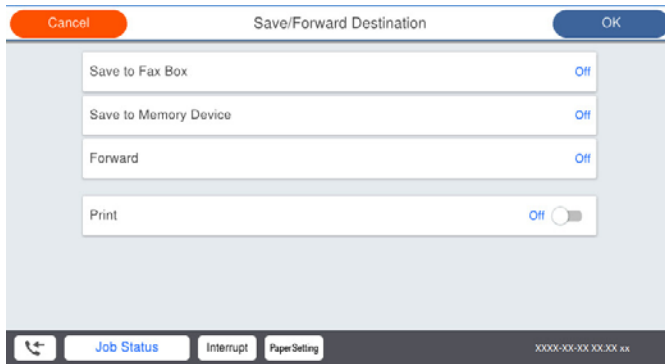

#### A Wählen Sie **Weiterleiten**.

B Wählen Sie **Ja**. Um die Dokumente beim Weiterleiten automatisch zu drucken, wählen Sie stattdessen **Ja und drucken**.

C Wählen Sie **Ziel** > **Eintrag zufügen**, wählen Sie dann Weiterleitungsziele aus der Kontaktliste. Sie können nur ein Weiterleitungsziel angeben.

D Tippen Sie nach Auswahl von Weiterleitungszielen auf **Schließen**.

E Überprüfen Sie, ob das gewählte Weiterleitungsziel korrekt ist und wählen Sie dann **Schließen**.

F Wählen Sie unter **Optionen bei Wtlg.-Fehlschlag** aus, ob empfangene Dokumente ausgedruckt oder im Posteingang des Druckers gespeichert werden sollen, wenn die Weiterleitung fehlschlägt.

## Wichtig:

Wenn der Posteingang oder ein vertrauliches Postfach voll ist, wird das Empfangen von Faxen deaktiviert. Sie sollten Dokumente aus dem Posteingang löschen, sobald Sie sie geprüft haben. Die Anzahl Dokumente, die

nicht weitergeleitet werden konnten, wird gemeinsam mit anderen nicht verarbeiteten Aufträgen im  $\left[\frac{\infty}{n}\right]$ am Startbildschirm angezeigt.

6. Wählen Sie **Schließen**, um die Einstellungen **Speich./Weiterl.-Ziel** abzuschließen.

#### *Hinweis:*

Sie können den Drucker bei Bedarf so einstellen, dass er E-Mails an die Person sendet, die Sie über die Ergebnisse weitergeleiteter Faxe benachrichtigen möchten, sobald die Weiterleitung abgeschlossen ist. Wählen Sie wie erforderlich *E-Mail-Benachr.*, legen Sie die Prozesse fest und wählen Sie dann aus der Kontaktliste das Ziel, an das Sie Benachrichtigungen senden möchten.

- 7. Wählen Sie **OK**, bis Sie zum Bildschirm **Speichern/ Weiterl.-Einst.** zurückkehren, um **Kond. Speich./Weiterl.** abzuschließen.
- 8. Wählen Sie das registrierte Fach, für das Sie eine Bedingungseinstellung vorgenommen haben, und wählen Sie **Aktivieren**.

Damit ist die Konfiguration konditionaler Speichereinstellungen zum Faxempfang abgeschlossen. Sie können **Allgemeine Einstellungen** wie erforderlich einrichten. Einzelheiten finden Sie in der Erklärung zu **Allgemeine Einstellungen** im Menü **Speichern/ Weiterl.-Einst.**.

#### <span id="page-564-0"></span>*Hinweis:*

- ❏ Damit ist die Konfiguration konditionaler Weiterleitungseinstellungen zum Faxempfang abgeschlossen. Sie können *Allgemeine Einstellungen* wie erforderlich einrichten. Einzelheiten finden Sie in der Erklärung zu *Allgemeine Einstellungen* im Menü *Speichern/ Weiterl.-Einst.*.
- ❏ Falls Sie einen Freigabeordner in einem Netzwerk oder eine E-Mail-Adresse als Weiterleitungsziel ausgewählt haben, sollten Sie testen, ob Sie im Scanmodus ein gescanntes Bild an das Ziel senden können. Wählen Sie *Scan* > *eMail* oder *Scan* > *Netz-ordner/FTP* vom Startbildschirm, wählen Sie das Ziel und beginnen Sie dann das Ziel und beginnen Sie mit dem Scannen.

#### **Zugehörige Informationen**

& ["Speichern/ Weiterl.-Einst." auf Seite 448](#page-447-0)

## *Vornehmen von Einstellungen für das Blockieren unerwünschter Faxsendungen*

Sie können unerwünschte Faxsendungen (Junk-Faxes) blockieren.

- 1. Wählen Sie **Einstellungen** auf dem Startbildschirm des Drucker-Bedienfelds.
- 2. Wählen Sie **Allgemeine Einstellungen** > **Fax-Einstellungen** > **Grundeinstellungen** > **Verweigerung Fax**.
- 3. Legen Sie die Bedingung zum Blockieren unerwünschter Faxsendungen fest.

Wählen Sie **Verweigerung Fax** und aktivieren Sie dann die folgenden Optionen.

- ❏ Liste zurückgewiesener Nummern: Faxsendungen abweisen, deren Absender in der Rufnummernliste "Abweisen" enthalten ist.
- ❏ Fax ohne Kopfzeile blockiert: Faxsendungen abweisen, die ohne Kopfzeilen versendet wurden.
- ❏ Anr. n. in Kontakte: Faxsendungen abweisen, deren Absender nicht zur Kontaktliste hinzugefügt wurde.
- 4. Tippen Sie auf **S**, um zum Bildschirm **Verweigerung Fax** zurückzukehren.
- 5. Falls Sie die **Liste zurückgewiesener Nummern** verwenden, wählen Sie **Zurückweisungsnummernliste bearbeiten** und bearbeiten Sie die Liste.

## *Vornehmen von Einstellungen zum Senden und Empfangen von Faxen auf einem Computer*

Um Faxe auf einem Client-Computer zu senden oder zu empfangen, muss auf dem über ein Netzwerk oder USB-Kabel verbundenen Computer FAX Utility installiert sein.

#### Aktivieren des Faxversands von einem Computer

Verwenden Sie Web Config, um folgende Optionen einzurichten.

- 1. Navigieren Sie zu Web Config, klicken Sie auf die Registerkarte **Fax** und klicken Sie dann auf **Sendeeinstellungen** > **Grundlegend**.
- 2. Wählen Sie **Verwenden** für **PC-zu-FAX-Funktion**.

Der Standardeinstellungswert der Option **PC-zu-FAX-Funktion** ist **Verwenden**. Um den Versand von Faxen von einem beliebigen Computer zu deaktivieren, wählen Sie **Nicht verwenden**.

3. Klicken Sie auf **OK**.

#### <span id="page-565-0"></span>Einstellen von Auf Computer speichern für den Faxempfang

Mithilfe von FAX Utility lassen sich Faxsendungen auf einem Computer empfangen. Installieren Sie FAX Utility auf dem Client-Computer und nehmen Sie die beschriebene Einstellung vor. Einzelheiten hierzu finden Sie unter Grundlegende Bedienung in der Hilfe zu FAX Utility (im Hauptfenster angezeigt).

Die nachfolgende Einstellung am Bedienfeld des Druckers wird auf **Ja** gesetzt, damit empfangene Faxsendungen auf dem Computer gespeichert werden können.

**Einstellungen** > **Allgemeine Einstellungen** > **Fax-Einstellungen** > **Empfangseinstellungen** > **Speichern/ Weiterl.-Einst.** > **Unkonditionales Speichern/Weiterleiten** > **Auf Computer speichern**

Konfigurieren von Auf Computer speichern zum gleichzeitigen Drucken empfangener Faxsendungen

Empfangene Faxsendungen lassen sich am Drucker ausdrucken und gleichzeitig auf einem Computer speichern.

- 1. Wählen Sie auf der Startseite des Druckerbedienfelds **Einstellungen**.
- 2. Wählen Sie **Allgemeine Einstellungen** > **Fax-Einstellungen** > **Empfangseinstellungen**.
- 3. Wählen Sie **Speichern/ Weiterl.-Einst.** > **Unkonditionales Speichern/Weiterleiten** > **Auf Computer speichern** > **Ja und drucken**.

Einstellen von Auf Computer speichern zur Deaktivierung des Faxempfangs

Damit der Drucker empfangene Faxsendungen nicht auf dem Computer speichert, ändern Sie die Einstellungen am Drucker.

#### *Hinweis:*

Die Einstellungen können auch mithilfe des FAX Utility geändert werden. Falls jedoch noch Faxe vorhanden sind, die nicht auf dem Computer gespeichert wurden, funktioniert diese Funktion nicht.

- 1. Wählen Sie auf der Startseite des Druckerbedienfelds **Einstellungen**.
- 2. Wählen Sie **Allgemeine Einstellungen** > **Fax-Einstellungen** > **Empfangseinstellungen**.
- 3. Wählen Sie **Speichern/ Weiterl.-Einst.** > **Unkonditionales Speichern/Weiterleiten** > **Auf Computer speichern** > **Nein**.

# **Konfigurieren grundlegender Betriebseinstellungen für den Drucker**

## **Einrichten des Bedienfelds**

So richten Sie das Druckerbedienfeld ein. Die Einrichtung umfasst folgende Schritte.

1. Rufen Sie hierzu Web Config auf und öffnen Sie dann die Registerkarte **Geräteverwaltung** > **Bedienfeld**.

- 2. Stellen Sie die folgenden Punkte nach Bedarf ein.
	- ❏ Sprache

Wählen Sie die am Bedienfeld eingestellte Sprache ein.

❏ Bedienfeldsperre

Bei Auswahl von **Ein** lassen sich keine Elemente auswählen, für die Administratorrechte erforderlich sind. Um diese auszuwählen, melden Sie sich als Administrator am Drucker an. Falls kein Administratorkennwort eingerichtet ist, wird die Bedienfeldsperre deaktiviert.

❏ Betriebszeitüberschr.

Wenn **Ein** bei der Anmeldung als Zugangssteuerungsnutzer oder Administrator ausgewählt wird, erfolgt nach einer gewissen Zeitspanne ohne Aktivität eine automatische Abmeldung und Rückkehr zum Startbildschirm.

Die Zeitspanne kann in Sekundenabstufung von 10 Sekunden bis zu 240 Minuten betragen.

#### *Hinweis:*

Die Einstellung lässt sich auch über das Bedienfeld des Druckers vornehmen.

- ❏ Sprache: *Einstellungen* > *Allgemeine Einstellungen* > *Grundeinstellungen* > *Sprache/Language*
- ❏ Bedienfeldsperre: *Einstellungen* > *Allgemeine Einstellungen* > *Systemadministration* > *Sicherheitseinstellungen* > *Admin-Einstellungen* > *Sperreinstellung*
- ❏ Betriebszeitüberschr.: *Einstellungen* > *Allgemeine Einstellungen* > *Grundeinstellungen* > *Betriebszeitüberschr.* (Es lässt sich Ein oder Aus auswählen.)
- 3. Klicken Sie auf **OK**.

# **Einstellungen für den Energiesparmodus bei Inaktivität**

Sie können einstellen, nach wie viel Zeit der Energiesparmodus aktiviert oder das Gerät ausgeschaltet werden soll, wenn für einen festgelegten Zeitraum keine Aktion am Bedienfeld des Druckers ausgeführt wird. Legen Sie die Zeit gemäß Ihrer Nutzungsumgebung fest.

- 1. Navigieren Sie zu Web Config und wählen Sie die Registerkarte **Geräteverwaltung** > **Energiesparen**.
- 2. Geben Sie die Zeit für **Schlaf-Timer** ein, um festzulegen, wann der Energiesparmodus bei Inaktivität aktiviert werden soll.

*Hinweis:* Sie können die Einstellung auch am Bedienfeld des Druckers vornehmen.

*Einstellungen* > *Allgemeine Einstellungen* > *Grundeinstellungen* > *Schlaf-Timer*

3. Wählen Sie je nach Kaufort die Abschaltzeit für die Option **Abschalttimer** oder **Abschalten, falls inaktiv**. Wenn Sie die Faxfunktion verwenden, wählen Sie je nach Kaufort **Keine** oder **Aus**.

*Hinweis:* Sie können die Einstellung auch am Bedienfeld des Druckers vornehmen.

*Einstellungen* > *Allgemeine Einstellungen* > *Grundeinstellungen* > *Abschalttimer* oder *Abschalteinst.*

4. Klicken Sie auf **OK**.

# **Einstellung des Tons**

Konfigurieren Sie die Toneinstellungen beim Bedienen des Bedienfeldes, beim Drucken, beim Faxen usw.

*Hinweis:*

Sie können die Einrichtung auch über das Bedienfeld des Druckers durchführen.

*Einstellungen* > *Allgemeine Einstellungen* > *Grundeinstellungen* > *Töne*

- 1. Navigieren Sie zu Web Config und wählen Sie die Registerkarte **Geräteverwaltung** > **Ton**.
- 2. Richten Sie folgende Elemente bei Bedarf ein.
	- ❏ Normalmodus

Stellen Sie den Ton ein, wenn der Drucker auf **Normalmodus** gesetzt ist.

❏ Stummer Modus

Stellen Sie den Ton ein, wenn der Drucker auf **Ruhemodus** gesetzt ist.

Dies ist aktiviert, wenn eines der folgenden Elemente aktiviert ist.

❏ Bedienfeld des Druckers:

**Einstellungen** > **Allgemeine Einstellungen** > **Druckereinstellungen** > **Ruhemodus**

**Einstellungen** > **Allgemeine Einstellungen** > **Fax-Einstellungen** > **Empfangseinstellungen** > **Druckeinstellungen** > **Ruhemodus**

❏ Web Config:

Registerkarte **Fax** > **Druckeinstellungen** > **Ruhemodus**

3. Klicken Sie auf **OK**.

# **Synchronisieren von Datum und Uhrzeit mit dem Zeitserver**

Beim Synchronisieren mit dem Zeitserver (NTP-Server) können Sie die Uhrzeit des Druckers und des Computers im Netzwerk synchronisieren. Der Zeitserver wird entweder im Unternehmen betrieben oder ist im Internet zugänglich.

Bei Verwendung des CA-Zertifikats oder der Kerberos-Authentifizierung können zeitbedingte Probleme durch Synchronisieren mit dem Zeitserver vermieden werden.

- 1. Navigieren Sie zu Web Config und wählen Sie die Registerkarte **Geräteverwaltung** > **Datum und Zeit** > **Zeitserver**.
- 2. Wählen Sie **Verwenden** unter **Zeitserver verwenden**.
- 3. Geben Sie unter **Zeitserveradresse** die Adresse des Zeitservers ein.

Sie können das IPv4-, IPv6- oder FQDN-Format verwenden. Geben Sie maximal 252 Zeichen ein. Diese Eingabe ist optional.

4. Geben Sie **Aktualisierungsintervall (Min.)** ein.

Sie können bis zu 10.080 Minuten in Minutenschritten einstellen.

<span id="page-568-0"></span>5. Klicken Sie auf **OK**.

#### *Hinweis:*

Sie können den Verbindungsstatus mit dem Zeitserver unter *Zeitserverstatus* prüfen.

# **Einrichtung des Standardwertes zum Scannen, Kopieren und Versenden von Faxen. (Nutzerstandardeinstellungen)**

Sie können den Standardwert für die Funktionen festlegen.

Sie können die folgenden Funktionen einrichten.

- ❏ In Netzwerkordner/FTP scannen
- ❏ An eMail scannen
- ❏ An Speichergerät scannen
- ❏ In Cloud scannen
- ❏ Kopie
- ❏ Fax
- 1. Greifen Sie auf Web Config zu und wählen Sie die Funktionen, für die Sie den Standardwert festlegen möchten, aus der Registerkarte **Scan/Kopie** tab > **Benutzerstandardeinstellungen**.

Wählen Sie zur Festlegung des Standardwertes für Faxe die Registerkarte **Fax** > **Benutzerstandardeinstellungen**.

- 2. Legen Sie die einzelnen Elemente fest.
- 3. Klicken Sie auf **OK**.

Wenn die Kombination des Wertes ungültig ist, wird sie automatisch modifiziert, dann wird ein gültiger Wert eingestellt.

# **Probleme beim Vornehmen von Einstellungen**

## **Hinweise zur Fehlerbehebung**

❏ Prüfen der Fehlermeldung

Prüfen Sie beim Auftreten eines Fehlers zunächst, ob am Bedienfeld des Druckers oder im Treiberfenster Meldungen angezeigt wurden. Falls beim Auftreten des Ereignisses Benachrichtigungs-E-Mails konfiguriert wurden, erhalten Sie anhand dieser umgehend eine Statusmeldung.

❏ Netzwerkverbindungsbericht

Zur Diagnose des Netzwerk- und Druckerstatus und Drucken des Ergebnisberichts.

Die Fehlerdiagnose steht dann am Drucker zur Verfügung.

❏ Prüfen des Kommunikationsstatus

Prüfen Sie den Kommunikationsstatus des Servercomputers oder Clientcomputers mit Befehlen wie ping und ipconfig.

#### ❏ Verbindungstest

Zum Überprüfen der Verbindung zwischen Drucker und E-Mail-Server über einen am Drucker durchgeführten Verbindungstest. Prüfen Sie auch die Verbindung vom Clientcomputer zum Server, um den Kommunikationsstatus zu prüfen.

❏ Initialisieren der Einstellungen

Falls der Status von Einstellungen und Kommunikation in Ordnung ist, wird das Problem eventuell durch Deaktivieren oder Initialisieren der Netzwerkeinstellungen des Druckers und anschließende Neukonfiguration behoben.

# **Zugriff auf Web Config nicht möglich**

Dem Drucker ist keine IP-Adresse zugeordnet.

Dem Drucker ist möglicherweise keine IP-Adresse zugeordnet. Konfigurieren Sie die IP-Adresse über das Bedienfeld des Druckers. Sie können die aktuellen Einstellinformationen anhand eines Netzwerkstatusblatts oder über das Bedienfeld des Druckers bestätigen.

Der Webbrowser unterstützt die Verschlüsselungsstärke für SSL/TLS nicht.

SSL/TLS entspricht Verschlüsselungsstärke. Sie können Web Config mit einem Webbrowser öffnen, der Massenverschlüsselungen unterstützt, wie unten angegeben. Überprüfen Sie, ob Sie einen unterstützten Browser verwenden.

- ❏ 80 bit: AES256/AES128/3DES
- ❏ 112 bit: AES256/AES128/3DES
- ❏ 128 bit: AES256/AES128
- ❏ 192 bit: AES256
- ❏ 256 bit: AES256

CA-signiertes Zertifikat ist abgelaufen.

Wenn es ein Problem mit dem Ablaufdatum des Zertifikats gibt, wird bei der Verbindung zu Web Config mit SSL/TLS-Kommunikation (https) "Das Zertifikat ist abgelaufen" angezeigt. Wenn die Meldung vor dem Ablaufdatum erscheint, vergewissern Sie sich, dass das Datum des Druckers korrekt konfiguriert ist.

Der allgemeine Name des Zertifikats und des Druckers stimmen nicht überein.

Wenn der Common Name des Zertifikats und des Druckers nicht übereinstimmen, wird beim Zugriff auf Web Config über SSL/TLS-Kommunikation (https) die Meldung "Der Name des Sicherheitszertifikats stimmt nicht überein···" angezeigt. Dies geschieht, weil die folgenden IP-Adressen nicht übereinstimmen.

❏ Die IP-Adresse des Druckers, die unter einem gemeinsamen Namen für die Erstellung eines Selbstsigniertes Zertifikat oder CSR wurde

❏ IP-Adresse, die beim Ausführen von Web Config in den Webbrowser eingegeben wurde

Aktualisieren Sie bei Selbstsigniertes Zertifikat das Zertifikat.

Erstellen Sie bei CA-signiertes Zertifikat das Zertifikat für den Drucker erneut.

#### Die Proxy-Server-Einstellung der lokalen Adresse ist nicht auf den Webbrowser eingestellt.

Wenn der Drucker so eingestellt ist, dass er einen Proxy-Server verwendet, konfigurieren Sie den Webbrowser so, dass er sich nicht über den Proxy-Server mit der lokalen Adresse verbindet.

## <span id="page-570-0"></span>❏ Windows:

Wählen Sie **Systemsteuerung** > **Netzwerk und Internet** > **Internet-Optionen** > **Verbindungen** > **LAN-Einstellungen** > **Proxy-Server**, und konfigurieren Sie dann, dass der Proxy-Server für LAN (lokale Adressen) nicht verwendet wird.

## ❏ Mac OS:

Wählen Sie **Voreinstellungen** > **Netzwerk** > **Erweitert** > **Proxies**, und registrieren Sie dann die lokale Adresse unter **Proxy-Einstellungen für folgende Hosts und Domains umgehen**. Beispiel:

192.168.1.\*: Lokale Addresse 192.168.1.XXX, Subnetz-Maske 255.255.255.0

192.168.\*.\*: Lokale Addresse 192.168.XXX.XXX, Subnetz-Maske 255.255.0.0

# **Verwalten des Druckers**

# **Einleitung zu den Produktsicherheitsmerkmalen**

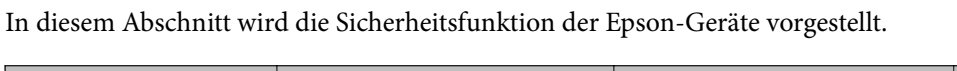

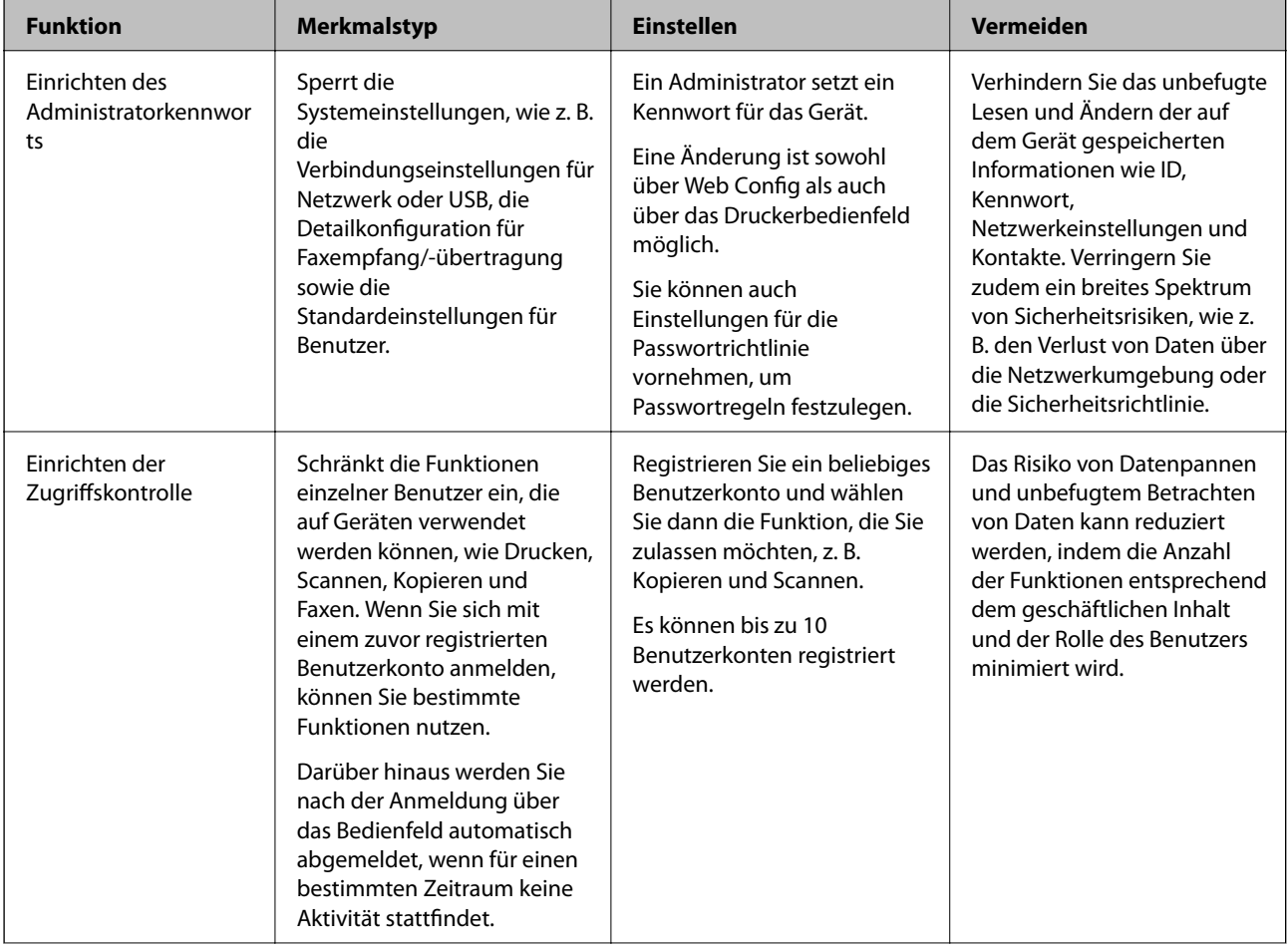

<span id="page-571-0"></span>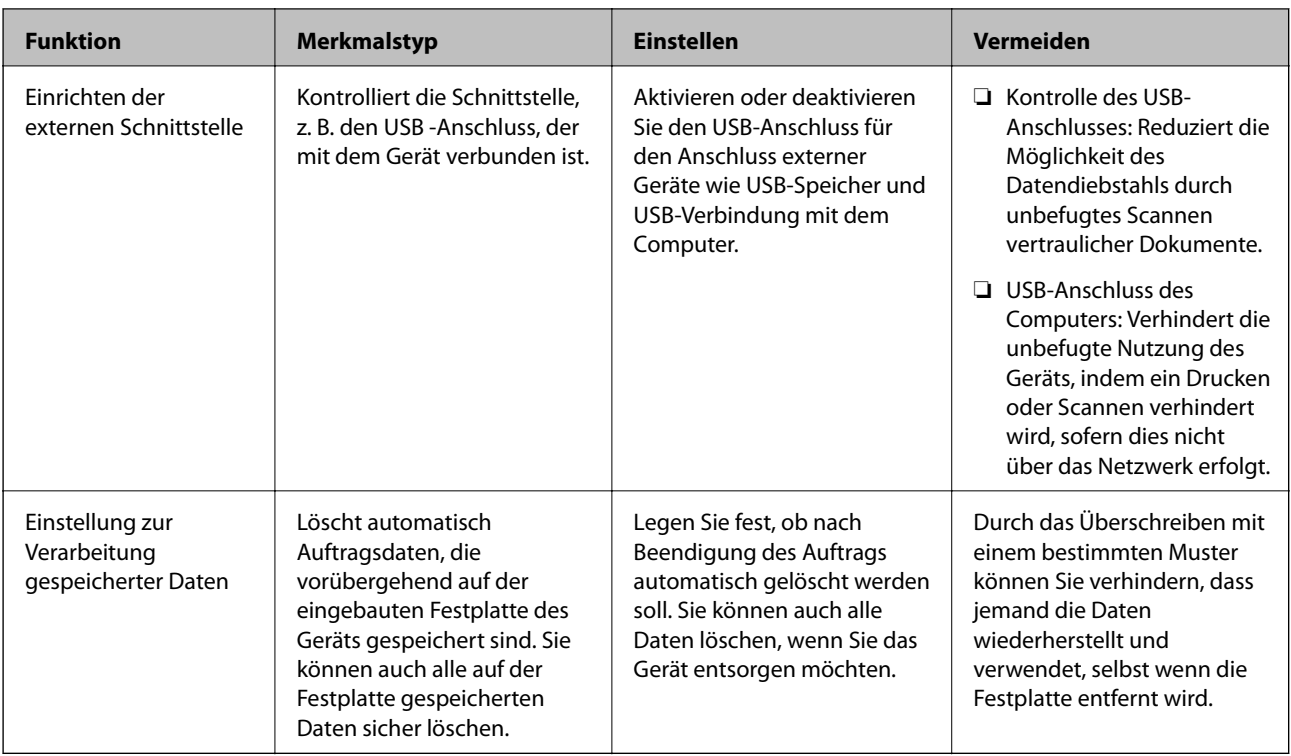

## **Zugehörige Informationen**

- & ["Anwendung für das Konfigurieren des Druckerbetriebs \(Web Config\)" auf Seite 429](#page-428-0)
- $\blacktriangleright$  "Konfigurieren des Administratorkennworts" auf Seite 572
- & ["Einschränken der Verfügbarkeit von Funktionen" auf Seite 583](#page-582-0)
- & ["Deaktivieren der externen Schnittstelle" auf Seite 585](#page-584-0)
- & ["Vornehmen von Einstellung für das Verarbeiten gespeicherter Daten" auf Seite 586](#page-585-0)

# **Administratoreinstellungen**

# **Konfigurieren des Administratorkennworts**

Wenn Sie ein Administratorkennwort festlegen, können Sie verhindern, dass die Benutzer die Einstellungen der Systemverwaltung ändern. Sie können das Administratorkennwort entweder über Web Config, das Bedienfeld des Druckers oder über Epson Device Admin festlegen und ändern. Eine Anleitung oder Hilfestellung zur Verwendung von Epson Device Admin finden Sie in der Dokumentation zu Epson Device Admin.

## **Zugehörige Informationen**

- & ["Anwendung für das Konfigurieren des Druckerbetriebs \(Web Config\)" auf Seite 429](#page-428-0)
- & ["Software für die Verwaltung von Geräten im Netzwerk \(Epson Device Admin\)" auf Seite 431](#page-430-0)

## *Konfigurieren des Administratorkennworts am Bedienfeld*

Sie können das Administratorkennwort über das Bedienfeld des Druckers festlegen.

#### *Hinweis:*

Falls die Kennwortrichtlinie aktiv ist, geben Sie ein Kennwort ein, das den Anforderungen entspricht.

Sie können Einstellungen für die Passwortrichtlinie vornehmen, indem Sie die Registerkarte *Einstellungen* > *Allgemeine Einstellungen* > *Systemadministration* > *Sicherheitseinstellungen* > *Kennwortrichtlinie* auswählen.

- 1. Wählen Sie **Einstellungen** im Druckerbedienfeld.
- 2. Wählen Sie **Allgemeine Einstellungen** > **Systemadministration** > **Sicherheitseinstellungen** > **Admin-Einstellungen**.
- 3. Wählen Sie **Admin-Kennwort** > **Registrieren**.
- 4. Geben Sie das neue Kennwort ein.
- 5. Geben Sie das Kennwort erneut ein.

#### *Hinweis:*

Sie können das Administratorkennwort ändern oder löschen, wenn Sie *Ändern* oder *Rücksetzen* auf dem Bildschirm *Admin-Kennwort* wählen und das Administratorkennwort eingeben.

#### *Konfigurieren des Administratorkennworts von einem Computer aus*

Sie können das Administratorkennwort mit Web Config festlegen.

#### *Hinweis:*

Falls die Kennwortrichtlinie aktiv ist, geben Sie ein Kennwort ein, das den Anforderungen entspricht.

Sie können Einstellungen für die Passwortrichtlinie vornehmen, indem Sie die Registerkarte *Produktsicherheit* tab > *Kennwortrichtlinie* wählen.

- 1. Wechseln Sie zu Web Config und wählen Sie die Registerkarte **Produktsicherheit** > **Administratorkennwort ändern**.
- 2. Geben Sie ein Kennwort ein unter **Neues Kennwort** und **Neues Kennwort bestätigen**.

Wenn Sie das Kennwort in ein neues ändern möchten, geben Sie zunächst das aktuelle Kennwort ein.

3. Wählen Sie **OK**.

#### *Hinweis:*

- ❏ Um die gesperrten Menüelemente festzulegen oder zu ändern, klicken Sie auf *anmelden*, und geben Sie dann das Administratorkennwort ein.
- ❏ Um das Administratorkennwort zu löschen, klicken Sie auf die Registerkarte *Produktsicherheit* > *Administratorkennwort löschen*, und geben Sie dann das Administratorkennwort ein.

#### **Zugehörige Informationen**

& ["Anwendung für das Konfigurieren des Druckerbetriebs \(Web Config\)" auf Seite 429](#page-428-0)

## **Kontrollieren der Bedienfeldanzeige**

Falls ein Administratorkennwort und die Funktion Sperreinstellung eingerichtet wird, können die Menüpunkte für Druckersystemeinstellungen gesperrt werden, damit Benutzer sie nicht ändern können.

## *Aktivieren der Sperreinstellung*

Zum Aktivieren der Sperreinstellung, falls für den Drucker ein Kennwort eingerichtet wurde. Legen Sie zunächst ein Administratorkennwort fest.

## **Aktivieren der Sperreinstellung am Bedienfeld**

- 1. Wählen Sie **Einstellungen** im Druckerbedienfeld.
- 2. Wählen Sie **Allgemeine Einstellungen** > **Systemadministration** > **Sicherheitseinstellungen** > **Admin-Einstellungen**.
- 3. Wählen Sie **Ein** unter **Sperreinstellung**.

Achten Sie darauf, dass **auf dem Startbildschirm angezeigt wird.** 

## **Aktivieren der Sperreinstellung von einem Computer aus**

- 1. Rufen Sie Web Config auf, und klicken Sie auf **anmelden**.
- 2. Geben Sie das Passwort ein und klicken Sie dann auf **OK**.
- 3. Wählen Sie die Registerkarte **Geräteverwaltung** > **Bedienfeld**.
- 4. Wählen Sie unter **Bedienfeldsperre** die Option **Ein**.
- 5. Klicken Sie auf **OK**.
- 6. Vergewissern Sie sich, dass  $\overline{+}\overline{ }$  auf dem Startbildschirm des Druckerbedienfeldes angezeigt wird.

## **Zugehörige Informationen**

& ["Anwendung für das Konfigurieren des Druckerbetriebs \(Web Config\)" auf Seite 429](#page-428-0)

## *Elemente zur Sperreinstellung für das Menü Allgemeine Einstellungen*

Dies ist eine Liste der Optionen zur Sperreinstellung unter **Einstellungen** > **Allgemeine Einstellungen** am Bedienfeld.

Einige Funktionen können einzeln aktiviert oder deaktiviert werden.

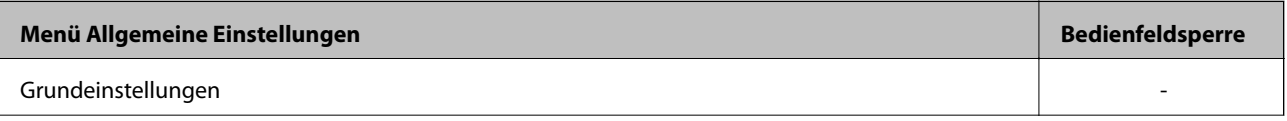

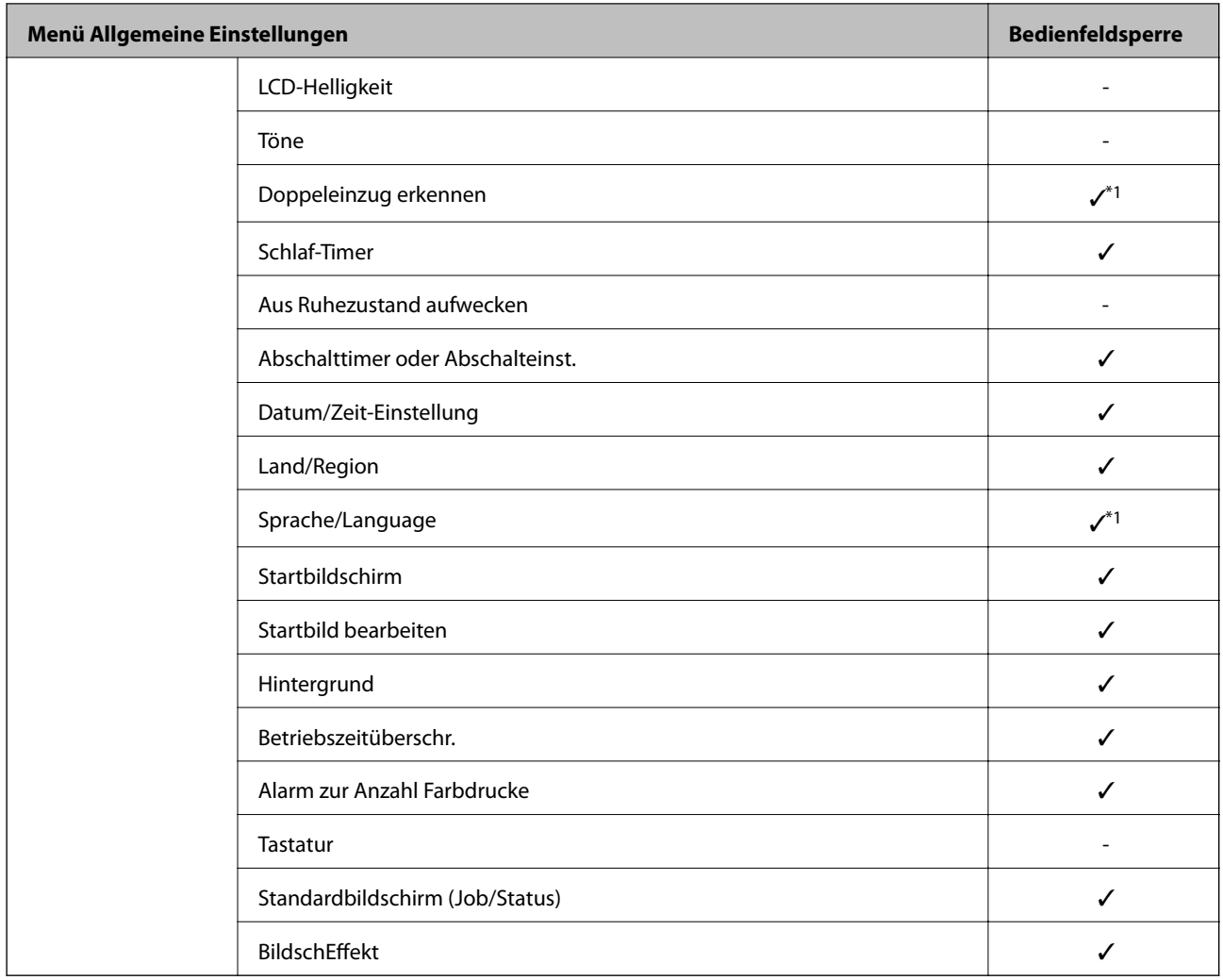

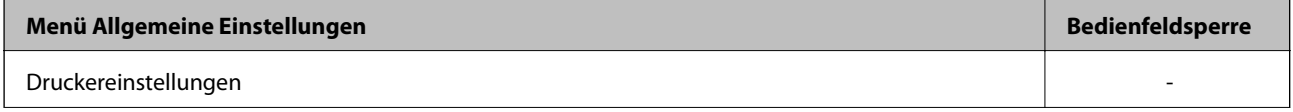

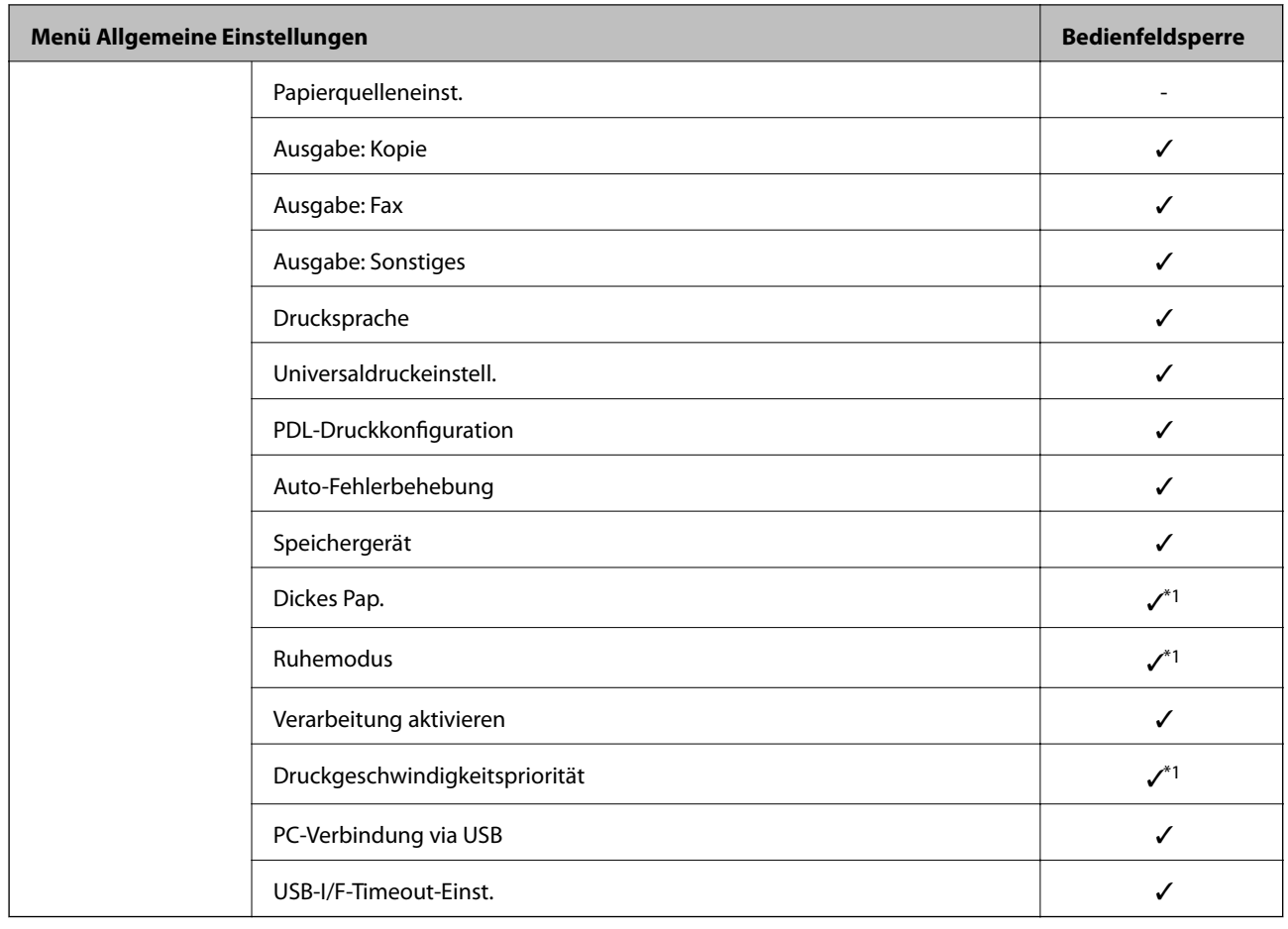

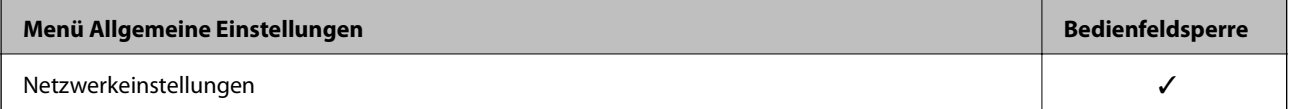
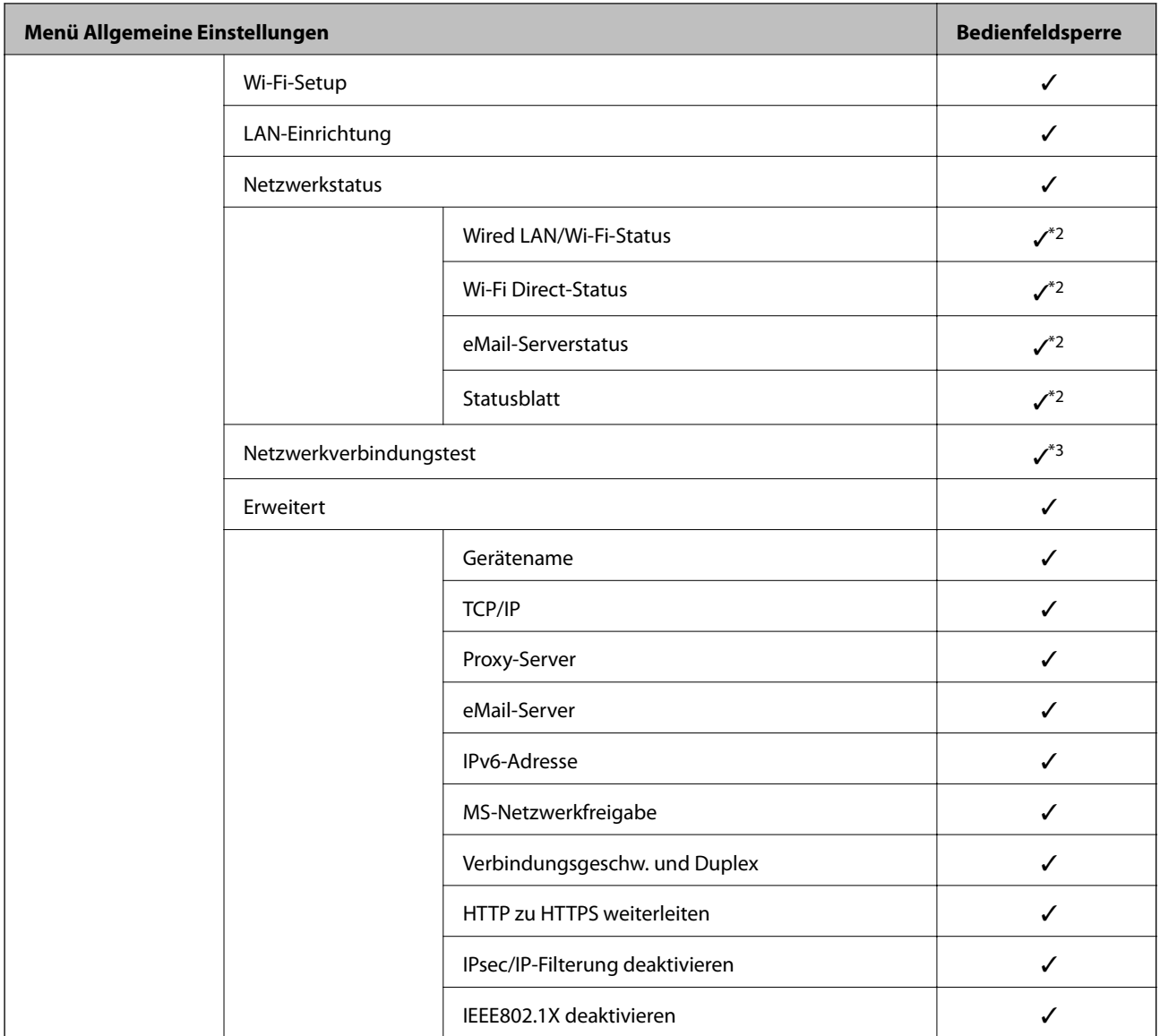

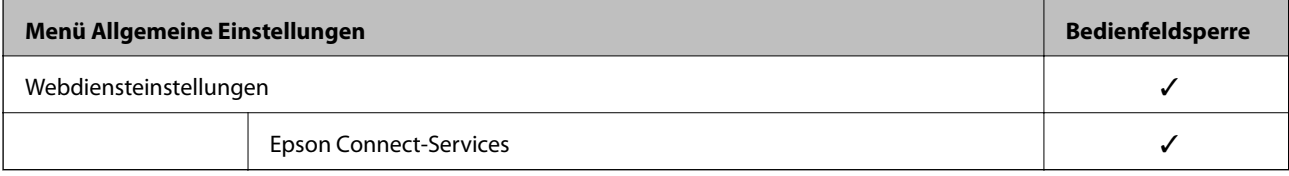

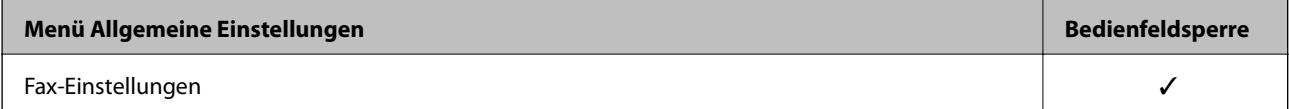

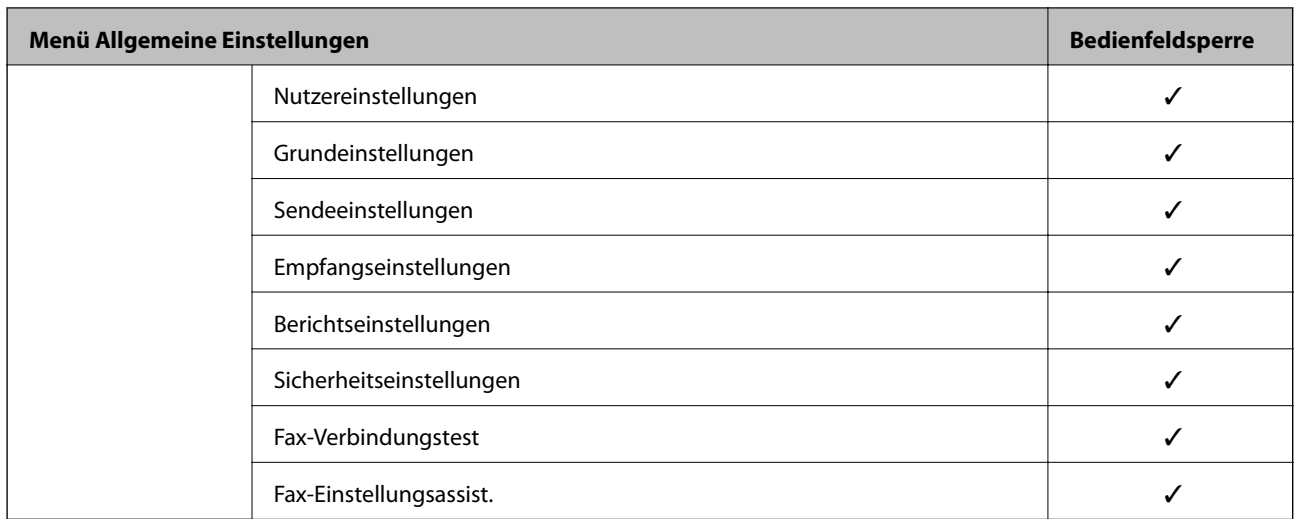

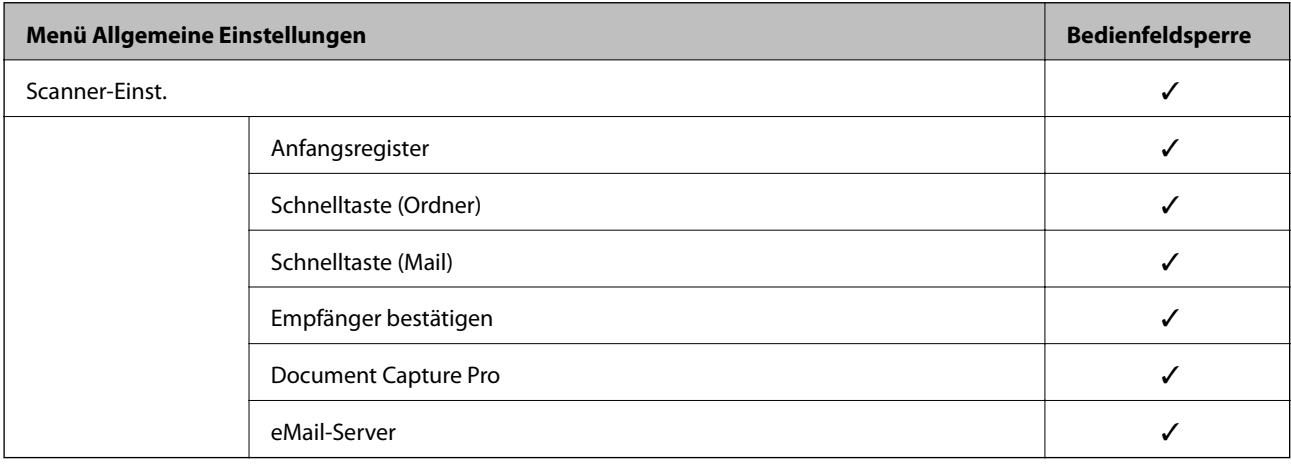

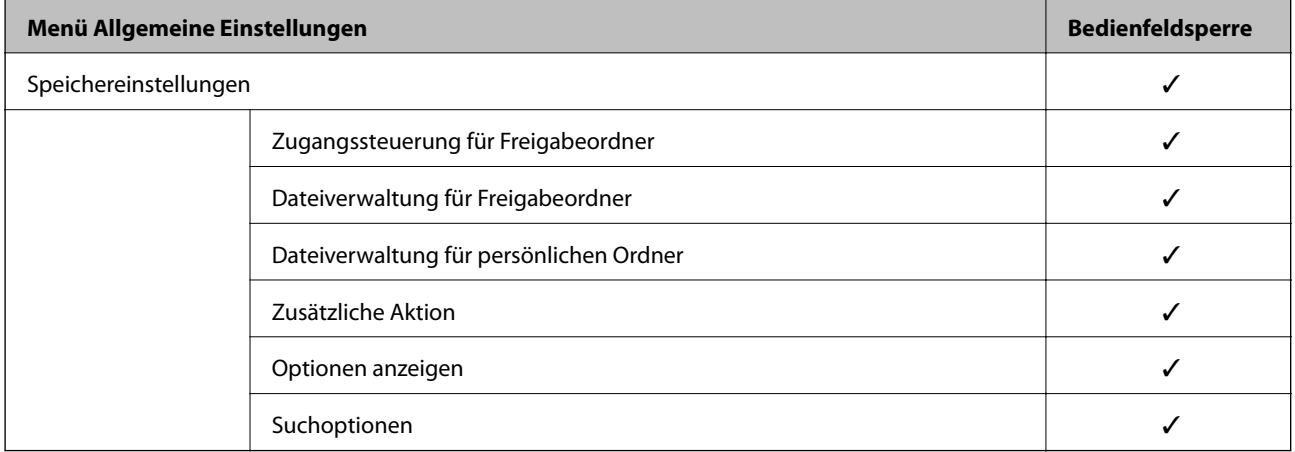

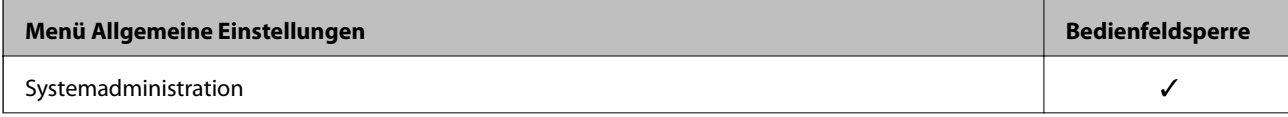

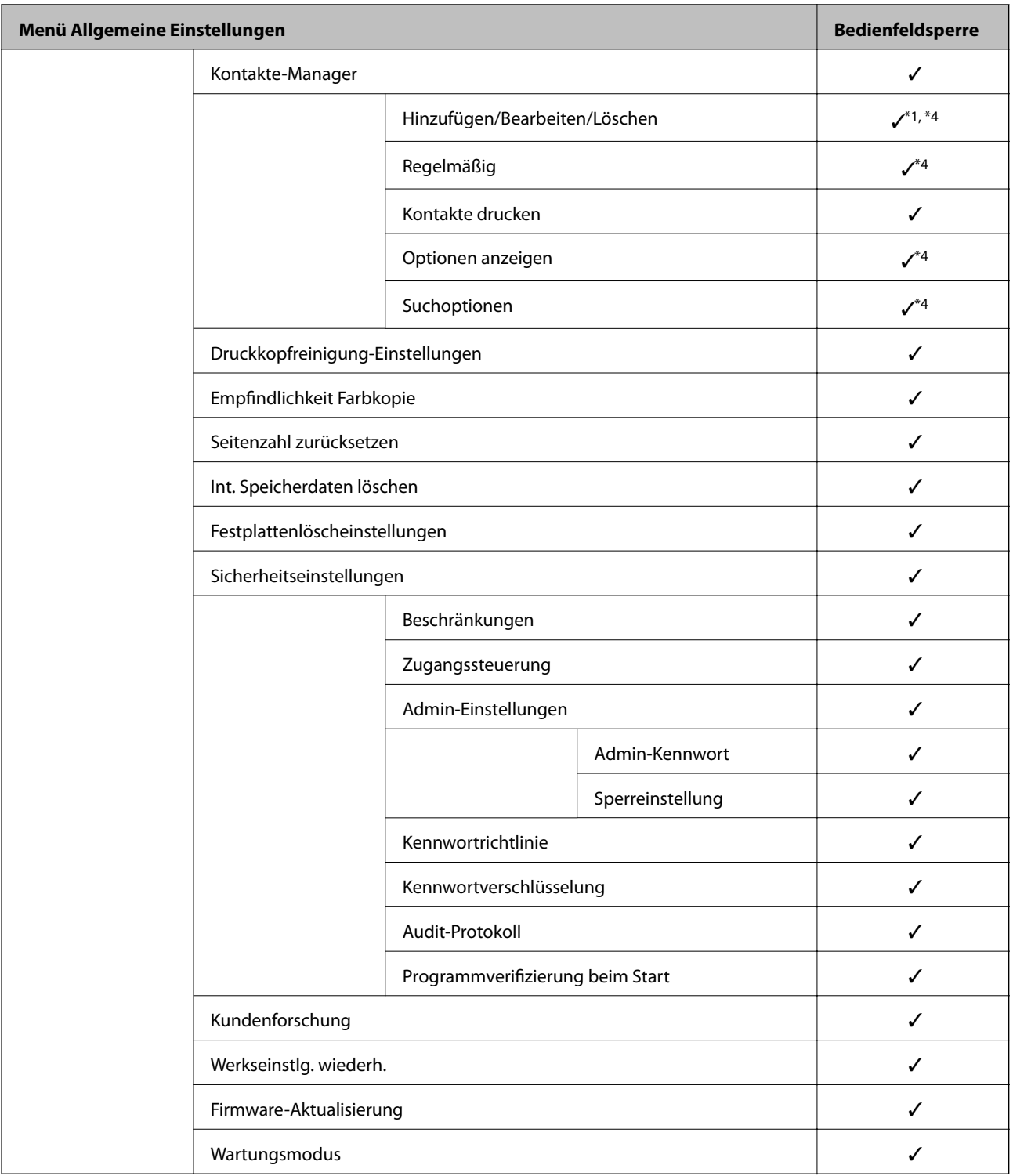

# $\checkmark$  = Soll gesperrt werden.

- = Soll nicht gesperrt werden.
- \*1 : Sie können die Sperre über **Allgemeine Einstellungen** > **Systemadministration** > **Sicherheitseinstellungen** > **Beschränkungen** aktivieren oder deaktivieren.
- \*2 : Obwohl Elemente auf der oberen Ebene durch eine Administratorsperre gesperrt werden können, können Sie dennoch über das gleichnamige Menü **Einstellungen** > **Druckerstatus/Drucken** auf sie zugreifen.
- <span id="page-579-0"></span>\*3 : Obwohl Elemente auf der oberen Ebene durch eine Administratorsperre gesperrt werden können, können Sie dennoch über das Startmenü > > **Beschreibung** > **Wenn Sie keine Verbindung zum Netzwerk herstellen**
- \*4 : Obwohl Elemente auf der oberen Ebene durch eine Administratorsperre gesperrt werden können, können Sie dennoch über das gleichnamige Menü **Einstellungen** > **Kontakte-Manager** auf sie zugreifen.

**können** auf sie zugreifen.

- $\blacklozenge$  "Weitere Sperreinstellung-Funktionen" auf Seite 580
- & "Optionen, die individuell eingestellt werden können" auf Seite 580

### *Weitere Sperreinstellung-Funktionen*

Außer dem Menü Allgemeine Einstellungen wird Sperreinstellung auch für folgende Funktionen aktiviert.

- ❏ Voreinst.
	- ❏ Neu hinzufügen
	- ❏ Löschen
	- ❏ Umbenennen
	- ❏ Dem Startbildschirm hinzufügen/aus diesem entfernen
	- ❏ Ändern von Benutzereinstellungen
- ❏ **Einstellungen** > **Nutzereinstellungen**.

#### **Zugehörige Informationen**

- & ["Elemente zur Sperreinstellung für das Menü Allgemeine Einstellungen" auf Seite 574](#page-573-0)
- & "Optionen, die individuell eingestellt werden können" auf Seite 580

### *Individuelles Freigeben von Funktionen auf dem Bedienfeld*

Für einige Zielelemente der Sperreinstellung können Sie individuell einstellen, ob sie aktiviert oder deaktiviert sind.

Sie können die Verfügbarkeit für jeden Benutzer nach Bedarf einstellen, wie z. B. Registrierung oder Änderung der Kontakte, Anzeige des Auftragsverlaufs usw.

- 1. Wählen Sie **Einstellungen** im Druckerbedienfeld.
- 2. Wählen Sie **Allgemeine Einstellungen** > **Systemadministration** > **Sicherheitseinstellungen** > **Beschränkungen**.
- 3. Wählen Sie das Element für die Funktion aus, deren Einstellung Sie ändern möchten, und stellen Sie es dann auf **Ein** oder **Aus**.

#### **Optionen, die individuell eingestellt werden können**

Der Administrator kann erlauben, dass die folgenden Optionen angezeigt und deren Einstellungen individuell eingestellt werden.

❏ Auftragsprotokollzugriff: **Auftragsstatus** > **Protokoll**

Steuert die Anzeige des Auftragsverlaufs in der Statusanzeige. Wählen Sie **Ein**, um die Anzeige des Auftragsverlaufs zu erlauben.

❏ Zum Registrieren/Löschen von Kontakten aufrufen: **Einstellungen** > **Kontakte-Manager** > **Hinzufügen/ Bearbeiten/Löschen**

Steuern der Registrierung und Änderung von Kontakten. Wählen Sie **Ein**, um Kontakte zu registrieren oder zu ändern.

❏ Fax kürzlicher Zugriff: **Fax** > **Empfänger** > **Kürzlich**

Steuern der Anzeige des Ziels beim Faxversand und Faxempfang. Wählen Sie zur Anzeige des Ziels **Ein**.

❏ Fax Übertragungsprotokollzugriff: **Fax** > **Menü** > **Übertr.-Prot.**

Steuern der Anzeige des Kommunikationsverlaufs des Faxes. Wählen Sie zur Anzeige des Kommunikationsverlaufs **Ein**.

❏ Zugriff auf Fax-Bericht: **Fax** > **Menü** > **Fax-Bericht**

Steuern des Ausdrucks des Faxberichts. Wählen Sie **Ein**, um das Drucken zuzulassen.

❏ Zugriff auf Druckspeicherverlauf von In Netz-ordner/FTP scannen: **Scan** > **Netz-ordner/FTP** > **Menü** > **Speicherverlauf drucken**

Steuern des Druckens des Speicherverlaufs für die Funktion "Scannen an Netzwerkordner". Wählen Sie **Ein**, um das Drucken zuzulassen.

- ❏ Zugriff auf Kürzlich vonAn eMail scannen: **Scan** > **eMail** > **Empfänger** > **Verlauf** Steuern der Anzeige des Verlaufs der Funktion "Scannen an E-Mail". Wählen Sie zur Anzeige des Verlaufs **Ein**.
- ❏ Zugriff auf Anzeigeversandverlauf von An eMail scannen: **Scan** > **eMail** > **Menü** > **Versandverlauf anzeigen** Steuern der Anzeige des Verlaufs des E-Mail-Versands der Funktion "Scannen an E-Mail". Wählen Sie zur Anzeige des Verlaufs des E-Mail-Versands **Ein**.
- ❏ Zugriff auf Druckversandverlauf von An eMail scannen: **Scan** > **eMail** > **Menü** > **Versandverlauf drucken** Steuern des Druckens des Verlaufs des E-Mail-Versands der Funktion "Scannen an E-Mail". Wählen Sie **Ein**, um das Drucken zuzulassen.
- ❏ Zugriff auf Sprache: **Einstellungen** > **Sprache/Language**

Steuern der Änderung der Bedienfeldsprache. Wählen Sie **Ein**, um die Sprachen zu ändern.

- ❏ Zugriff auf Dickes Pap.: **Einstellungen** > **Allgemeine Einstellungen** > **Druckereinstellungen** > **Dickes Pap.** Steuern der Änderung der Einstellungen der Funktion Dickes Pap.. Wählen Sie **Ein**, um die Einstellungen zu ändern.
- ❏ Zugriff auf Ruhemodus: **Einstellungen** > **Allgemeine Einstellungen** > **Druckereinstellungen** > **Ruhemodus** Steuern der Änderung von Einstellungen der Funktion Ruhemodus. Wählen Sie **Ein**, um die Einstellungen zu ändern.
- ❏ Zugriff auf Druckgeschwindigkeitspriorität: **Einstellungen** > **Allgemeine Einstellungen** > **Druckereinstellungen** > **Druckgeschwindigkeitspriorität**

Steuern der Änderung von Einstellungen der Funktion Druckgeschwindigkeitspriorität. Wählen Sie **Ein**, um die Einstellungen zu ändern.

❏ Zugriff auf Doppeleinzugerkennung: **Einstellungen** > **Allgemeine Einstellungen** > **Grundeinstellungen** > **Doppeleinzug erkennen**

Steuern der Änderung von Einstellungen der Funktion Doppeleinzug erkennen. Wählen Sie **Ein**, um die Einstellungen zu ändern.

❏ Schutz personenbezogener Daten:

Steuern der Anzeige der Zielinformationen der Kurzwahlregistrierung. Wählen Sie **Ein**, um die Ziele als (\*\*\*) anzuzeigen.

❏ Zugang zu Kopier-Ausgabefach: **Einstellungen** > **Allgemeine Einstellungen** > **Druckereinstellungen** > **Ausgabe: Kopie**

Steuern der Änderung der Ausgabestelle beim Kopieren. Wählen Sie **Ein**, um die Einstellungen zu ändern.

❏ Abschaltung akzeptieren:

Steuern der Berechtigung, den Drucker auszuschalten. Wählen Sie **Ein**, damit er ausgeschaltet werden darf.

### **Zugehörige Informationen**

- & ["Elemente zur Sperreinstellung für das Menü Allgemeine Einstellungen" auf Seite 574](#page-573-0)
- & ["Weitere Sperreinstellung-Funktionen" auf Seite 580](#page-579-0)

# **Anmelden am Drucker als Administrator**

Falls am Drucker ein Administratorkennwort eingerichtet ist, ist eine Anmeldung als Administrator erforderlich, um gesperrte Menüpunkte aufrufen zu können.

# *Anmelden am Drucker mithilfe des Bedienfelds*

1. Tippen Sie auf  $\begin{array}{c} \begin{array}{|c} \hline \end{array} \end{array}$ 

- 2. Tippen Sie auf **Administrator**.
- 3. Geben Sie das Administratorkennwort ein und tippen Sie dann auf **OK**.

 wird bei der Authentifizierung angezeigt. Anschließend können Sie die gesperrten Menüpunkte bedienen.

Tippen Sie auf **um** sich abzumelden.

#### *Hinweis:*

Wenn Sie *Ein* für *Einstellungen* > *Allgemeine Einstellungen* > *Grundeinstellungen* > *Betriebszeitüberschr.* auswählen, werden Sie sich nach einer bestimmten Zeit automatisch abgemeldet, wenn auf dem Bedienfeld keine Aktivität stattfindet.

### *Anmelden am Drucker von einem Computer aus*

Wenn Sie sich als Administrator bei der Webkonfiguration anmelden, können Sie Elemente bedienen, die in der Sperreinstellung festgelegt sind.

- 1. Geben Sie zum Starten von Web Config die Drucker-IP-Adresse in einen Browser ein.
- 2. Klicken Sie auf **anmelden**.
- 3. Geben Sie das Administratorkennwort in **Aktuelles Kennwort** ein.

### <span id="page-582-0"></span>4. Klicken Sie auf **OK**.

Die gesperrten Elemente und das **abmelden** werden bei der Authentifizierung angezeigt.

Tippen Sie auf **abmelden**, um sich abzumelden.

#### *Hinweis:*

Wenn Sie *Ein* für Registerkarte *Geräteverwaltung* > *Bedienfeld* > *Betriebszeitüberschr.* auswählen, werden Sie sich nach einer bestimmten Zeit automatisch abgemeldet, wenn auf dem Bedienfeld keine Aktivität stattfindet.

#### **Zugehörige Informationen**

& ["Anwendung für das Konfigurieren des Druckerbetriebs \(Web Config\)" auf Seite 429](#page-428-0)

# **Einschränken der Verfügbarkeit von Funktionen**

Im Drucker lassen sich Benutzerkonten festlegen, die mit Funktionen verknüpft werden können. Dadurch lässt sich festlegen, welche Funktionen für den betreffenden Benutzer zur Verfügung stehen.

Wenn die Zugangssteuerung aktiviert ist, kann der Benutzer Funktionen wie Kopieren, Fax usw. nur durch vorheriges Anmelden am Drucker mit Eingabe seines Kennworts am Druckerbedienfeld verwenden.

Die nicht verfügbaren Funktionen werden grau hinterlegt und können nicht ausgewählt werden.

Von einem Computer aus kann nach dem Registrieren der Authentifizierungsdaten im Drucker- oder Scannertreiber gedruckt bzw. gescannt werden. Einzelheiten zu den Treibereinstellungen finden Sie in der Hilfe oder dem Handbuch des Treibers.

# **Erstellen des Benutzerkontos**

Zum Erstellen eines Benutzerkontos für die Zugangssteuerung.

- 1. Rufen Sie hierzu Web Config auf und öffnen Sie dann die Registerkarte **Produktsicherheit** > **Zugangssteuerungseinstellungen** > **Benutzereinstellungen**.
- 2. Klicken Sie auf **Hinzufügen** für die Nummer, die Sie registrieren möchten.

### Wichtig:

Registrieren Sie bei der Nutzung des Druckers mit dem Authentifizierungssystem von Epson oder anderen Unternehmen den Benutzernamen der Beschränkungseinstellung in Nummer 2 bis 10.

Anwendungssoftware wie beispielsweise das Authentifizierungssystem verwendet Nr. 1, sodass der Benutzername nicht am Druckerbedienfeld angezeigt wird.

- 3. Stellen Sie die einzelnen Werte ein.
	- ❏ Benutzername:

Geben Sie den in der Benutzernamenliste angezeigten Namen zwischen 1 und 14 Zeichen mit alphanumerischen Zeichen ein.

❏ Kennwort:

Geben Sie ein Kennwort zwischen 0 und 20 ASCII-Zeichen (0x20–0x7E) ein. Lassen Sie das Kennwort beim Initialisieren leer.

- ❏ Wählen Sie das Kontrollkästchen zum De-/Aktivieren der jeweiligen Funktion. Wählen Sie die Funktion, deren Verwendung Sie zulassen möchten.
- 4. Klicken Sie auf **Übernehmen**.

Nach einer gewissen Zeit schaltet der Bildschirm automatisch auf die Liste der Benutzereinstellungen um.

Überprüfen Sie, ob der unter **Benutzername** registrierte Benutzername nun angezeigt wird und **Hinzufügen** zu **Bearbeiten** geändert wurde.

### **Zugehörige Informationen**

& ["Anwendung für das Konfigurieren des Druckerbetriebs \(Web Config\)" auf Seite 429](#page-428-0)

### *Bearbeiten des Benutzerkontos*

Zum Bearbeiten des in der Zugangskontrolle hinterlegten Benutzerkontos.

- 1. Rufen Sie hierzu Web Config auf und öffnen Sie dann die Registerkarte **Produktsicherheit** > **Zugangssteuerungseinstellungen** > **Benutzereinstellungen**.
- 2. Klicken Sie auf **Bearbeiten** für die Nummer, die Sie bearbeiten möchten.
- 3. Ändern Sie die gewünschten Punkte.
- 4. Klicken Sie auf **Übernehmen**.

Nach einer gewissen Zeit schaltet der Bildschirm automatisch auf die Liste der Benutzereinstellungen um.

#### **Zugehörige Informationen**

& ["Anwendung für das Konfigurieren des Druckerbetriebs \(Web Config\)" auf Seite 429](#page-428-0)

### *Löschen des Benutzerkontos*

Zum Löschen des in der Zugangskontrolle hinterlegten Benutzerkontos.

- 1. Rufen Sie hierzu Web Config auf und öffnen Sie dann die Registerkarte **Produktsicherheit** > **Zugangssteuerungseinstellungen** > **Benutzereinstellungen**.
- 2. Klicken Sie auf **Bearbeiten** für die Nummer, die Sie löschen möchten.
- 3. Klicken Sie auf **Löschen**.

## **T** *Wichtig*:

Durch Klicken auf *Löschen* wird das Benutzerkonto ohne Bestätigungsmeldung gelöscht. Gehen Sie beim Löschen des Kontos mit Bedacht vor.

Nach einer gewissen Zeit schaltet der Bildschirm automatisch auf die Liste der Benutzereinstellungen um.

#### **Zugehörige Informationen**

& ["Anwendung für das Konfigurieren des Druckerbetriebs \(Web Config\)" auf Seite 429](#page-428-0)

# **Aktivieren der Zugriffskontrolle**

Wenn Sie die Zugriffskontrolle aktivieren, können nur registrierte Benutzer den Drucker verwenden.

- 1. Wechseln Sie zu Web Config und wählen Sie die Registerkarte **Produktsicherheit** > **Zugangssteuerungseinstellungen** > **Grundlegend**.
- 2. Wählen Sie **Aktiviert die Zugangssteuerung**.

Wenn Sie **Druck und Scan ohne Authentifizierungsinformationen von einem Computer erlauben** aktivieren, können Sie von Treibern drucken oder scannen, die nicht mit Authentifizierungsinformationen ausgestattet wurden. Aktivieren Sie diese Option, wenn Sie den Vorgang nur über das Bedienfeld des Druckers steuern und das Drucken und Scannen über die Computer zulassen möchten.

3. Klicken Sie auf **OK**.

Die Abschlussmeldung wird nach einer bestimmten Zeit angezeigt.

Vergewissern Sie sich, dass Symbole wie Kopieren und Scannen auf dem Bedienfeld des Druckers ausgegraut sind.

#### **Zugehörige Informationen**

& ["Anwendung für das Konfigurieren des Druckerbetriebs \(Web Config\)" auf Seite 429](#page-428-0)

# **Deaktivieren der externen Schnittstelle**

Sie können die Schnittstelle deaktivieren, über die das Gerät mit dem Drucker verbunden wird. Nehmen Sie Einstellungen zur Beschränkung vor, um das Drucken und Scannen auf andere Weise als über das Netzwerk einzuschränken.

#### *Hinweis:*

Sie können die Einschränkungen auch über das Bedienfeld des Druckers vornehmen.

- ❏ Speichergerät: *Einstellungen* > *Allgemeine Einstellungen* > *Druckereinstellungen* > *Speichergerät*
- ❏ PC-Verbindung via USB: *Einstellungen* > *Allgemeine Einstellungen* > *Druckereinstellungen* > *PC-Verbindung via USB*
- 1. Wechseln Sie zu Web Config und wählen Sie die Registerkarte **Produktsicherheit** > **Externe Schnittstelle**.
- 2. Wählen Sie **Deaktivieren** bei den Funktionen, die Sie einstellen möchten.

Wählen Sie **Aktivieren**, wenn Sie die Steuerung abbrechen möchten.

❏ Speichergerät

Verhindern Sie bei einer externen Geräteverbindung das Speichern der Daten auf einem externen Speicher über den USB-Anschluss.

❏ PC-Verbindung via USB

Sie können die Verwendung der USB-Verbindung vom Computer aus einschränken. Um den Zugriff einzuschränken, wählen Sie **Deaktivieren**.

3. Klicken Sie auf **OK**.

- 4. Versichern Sie sich, dass der deaktivierte Port nicht verwendet werden kann.
	- ❏ Speichergerät

Überzeugen Sie sich beispielsweise, dass beim Anschluss eines Speichergeräts wie beispielsweise eines USB-Speichers an den USB-Anschluss der externen Schnittstelle keine Reaktion erfolgt.

❏ PC-Verbindung via USB

Der Treiber wurde auf dem Computer installiert

Schließen Sie den Drucker über ein USB-Kabel an den Computer an und bestätigen Sie dann, dass der Drucker nicht druckt oder scannt.

Der Treiber wurde nicht auf dem Computer installiert

Windows:

Öffnen Sie den Gerätemanager und lassen Sie ihn geöffnet. Schließen Sie dann den Drucker über ein USB-Kabel an den Computer an und überzeugen Sie sich, dass der Anzeigeinhalt des Gerätemanagers unverändert bleibt.

Mac OS<sup>.</sup>

Schließen Sie den Drucker über ein USB-Kabel an den Computer an und vergewissern Sie sich dann, dass der Drucker nicht aufgeführt ist, wenn Sie den Drucker über **Drucker und Scanner** hinzufügen möchten.

### **Zugehörige Informationen**

& ["Anwendung für das Konfigurieren des Druckerbetriebs \(Web Config\)" auf Seite 429](#page-428-0)

# **Vornehmen von Einstellung für das Verarbeiten gespeicherter Daten**

Sie können Einstellungen für das Verarbeiten von auf der internen Festplatte gespeicherten Daten vornehmen.

Druck-, Kopier- und Scanaufträge werden vorübergehend auf der Festplatte gespeichert, um die Daten für authentifiziertes Drucken und die großen Datenmengen für Kopier-, Druck-, Scanvorgänge usw. zu verarbeiten. Nehmen Sie Einstellungen vor, um diese Daten sicher zu löschen.

#### **Sequenzielle Löschung von der Festplatte**

Wenn diese Option aktiviert ist, werden die Zieldaten fortlaufend gelöscht, wenn sie nicht mehr benötigt werden, z. B. sobald der Druck- oder Scanvorgang abgeschlossen ist. Das zu löschende Ziel sind die Daten, die geschrieben werden, während diese Funktion aktiviert ist.

Da Zugriff auf die Festplatte erforderlich ist, verzögert sich die Aktivierung des Energiesparmodus.

#### **Gesamten Speicher löschen**

Löscht alle Daten auf der Festplatte. Sie können während der Formatierung keine anderen Aktionen ausführen oder das Gerät ausschalten.

- ❏ Hohe Geschwindigkeit: Löscht alle Daten über einen speziellen Löschbefehl.
- ❏ Überschreiben: Löscht alle Daten über einen speziellen Löschbefehl und überschreibt andere Daten in allen Bereichen, um alle Daten zu löschen.
- ❏ Dreifach überschreiben: Löscht alle Daten über einen speziellen Löschbefehl und überschreibt dreimal andere Daten in allen Bereichen, um alle Daten zu löschen.

# <span id="page-586-0"></span>**Vornehmen von Einstellungen für das fortlaufende Löschen**

#### *Hinweis:*

Auch über das Bedienfeld des Geräts lassen sich Einstellungen vornehmen.

- 1. Rufen Sie hierzu Web Config auf und wählen Sie **Geräteverwaltung** > **Gespeicherte Daten**.
- 2. Wählen Sie **Ein** bei **Sequenzielle Löschung von der Festplatte**.
- 3. Klicken Sie auf **OK**.

### **Zugehörige Informationen**

& ["Anwendung für das Konfigurieren des Druckerbetriebs \(Web Config\)" auf Seite 429](#page-428-0)

# **Formattieren der internen Festplatte**

- 1. Wählen Sie **Einstellungen** im Startbildschirm auf dem Bedienfeld des Druckers.
- 2. Wählen Sie **Allgemeine Einstellungen** > **Systemadministration** > **Festplattenlöscheinstellungen**.
- 3. Wählen Sie **Gesamten Speicher löschen**.
- 4. Wählen Sie je nach Zweck **Hohe Geschwindigkeit**, **Überschreiben** oder **Dreifach überschreiben**.
- 5. Wählen Sie **Ja** im Bestätigungsschirm.

# **Überwachen eines Remote-Druckers**

# **Überprüfen von Informationen für einen Remote-Drucker**

Sie können die folgenden Informationen für den aktiven Drucker unter **Status** mithilfe von Web Config überprüfen.

❏ Produktstatus

Überprüfen Sie Status, Cloud-Dienst, Produktnummer, MAC-Adresse usw.

❏ Netzwerkstatus

Überprüfen Sie die Informationen zum Netzwerkverbindungsstatus, IP-Adresse, DNS-Server usw.

❏ Nutzungsstatus

Überprüfen Sie das erstmalige Druckdatum, gedruckte Seiten, Druckvolumen nach Sprache, Scanzähler usw.

❏ Hardwarestatus

Überprüfen Sie den Status jeder Druckerfunktion.

- ❏ Auftragsverlauf Überprüfen Sie das Auftragsprotokoll für Druckaufträge, Übertragungsaufträge usw.
- ❏ Panel-Schnappschuss Zeigen Sie einen Screenshot des Gerätebedienfelds an.

<span id="page-587-0"></span>& ["Anwendung für das Konfigurieren des Druckerbetriebs \(Web Config\)" auf Seite 429](#page-428-0)

# **Empfang von E-Mail-Benachrichtigungen bei Ereignissen**

# *Infos zur E-Mail-Benachrichtigung*

Mit dieser Funktion lassen sich bei Ereignissen wie abgeschlossenen Druckvorgängen oder Druckerfehlern E-Mail-Benachrichtigungen an die festgelegte Adresse senden.

Es können bis zu fünf Ziele festgelegt werden, für die individuelle Benachrichtigungseinstellungen gewählt werden können.

Um diese Funktion nutzen zu können, muss vor dem Einstellen der Benachrichtigungen der E-Mail-Server eingerichtet werden.

### **Zugehörige Informationen**

& ["Konfigurieren eines E-Mail-Servers" auf Seite 510](#page-509-0)

## *Konfigurieren einer E-Mail-Benachrichtigung*

Konfigurieren Sie E-Mail-Benachrichtigung in Web Config.

- 1. Wechseln Sie zu Web Config und wählen Sie die Registerkarte **Geräteverwaltung** > **eMail-Benachrichtigung**.
- 2. Legen Sie die Betreffzeile der E-Mail-Benachrichtigung fest.

Wählen Sie aus den beiden Pulldown-Menüs die im Betreff angezeigten Inhalte aus.

- ❏ Die ausgewählten Inhalte werden neben dem **Betreff** angezeigt.
- ❏ Der gleiche Inhalt kann nicht zugleich links und rechts eingestellt werden.
- ❏ Wenn die Anzahl der Zeichen in **Ort** 32 Bytes überschreitet, werden Zeichen nach dem 32. Byte nicht dargestellt.
- 3. Geben Sie die E-Mail-Adresse für den Versand der Benachrichtigungs-E-Mail ein.

Verwenden Sie A–Z a–z 0–9 ! # \$ % & ' \* + - . /= ? ^ \_ { | } ~ @, und geben Sie zwischen 1 und 255 Zeichen ein.

- 4. Wählen Sie die Sprache für die E-Mail-Benachrichtigungen aus.
- 5. Aktivieren Sie das Kontrollkästchen für das Ereignis, für das Sie eine Benachrichtigung erhalten möchten.

Die Anzahl der **Benachrichtigungseinstellungen** wird mit der Zielnummer der **eMail-Adresseinstellungen** verknüpft.

Beispiel:

Falls Sie eine Benachrichtigung an die E-Mail-Adresse senden möchten, die für Nr. 1 in **eMail-Adresseinstellungen** festgelegt wurde, aktivieren Sie die Spalte **1** mit Kontrollkästchen in der Zeile **Papier leer**.

6. Klicken Sie auf **OK**.

Bestätigen Sie, dass eine E-Mail-Benachrichtigung gesendet wird, indem Sie ein Ereignis auslösen.

<span id="page-588-0"></span>Beispiel: Drucken unter Angabe der Papierzufuhr, wenn kein Papier festgelegt wurde.

#### **Zugehörige Informationen**

- & ["Anwendung für das Konfigurieren des Druckerbetriebs \(Web Config\)" auf Seite 429](#page-428-0)
- & ["Konfigurieren eines E-Mail-Servers" auf Seite 510](#page-509-0)

#### **Elemente für die E-Mail-Benachrichtigung**

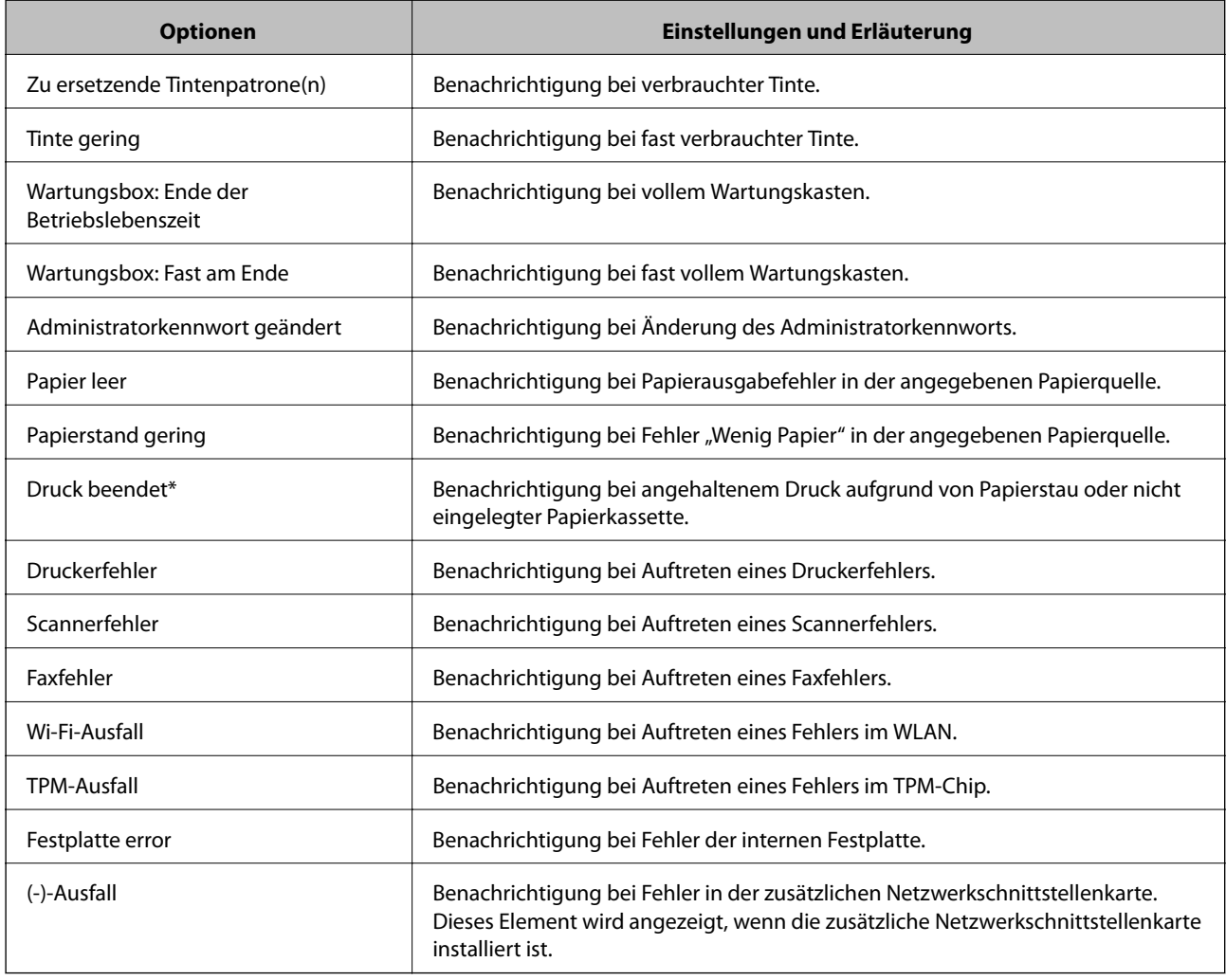

## **Zugehörige Informationen**

& ["Konfigurieren einer E-Mail-Benachrichtigung" auf Seite 588](#page-587-0)

# **Sichern der Einstellungen**

Die Einstellungen aus Web Config lassen sich in eine Datei exportieren. Diese Datei dient der Datensicherung von Kontakten, Einstellungen usw. und kann z. B. beim Auswechseln des Druckers wiederhergestellt werden.

Die exportierte Datei kann nicht bearbeitet werden, da sie als Binärdatei exportiert wird.

# **Einstellungen exportieren**

Exportieren Sie die Einstellung des Druckers.

- 1. Rufen Sie hierzu Web Config auf und öffnen Sie dann die Registerkarte **Geräteverwaltung** > **Einstellungswert exportieren und importieren** > **Exportieren**.
- 2. Wählen Sie die Einstellungen, die Sie exportieren möchten.

Wählen Sie die Einstellungen, die Sie exportieren möchten. Wenn Sie die übergeordnete Kategorie wählen, werden auch die Unterkategorien ausgewählt. Unterkategorien, die durch Duplikation innerhalb desselben Netzwerks Fehler verursachen (wie IP-Adressen usw.), können jedoch nicht ausgewählt werden.

3. Geben Sie ein Kennwort zur Verschlüsselung der exportierten Datei ein.

Sie benötigen das Kennwort, um die Datei zu importieren. Lassen Sie dies leer, wenn Sie die Datei nicht verschlüsseln möchten.

4. Klicken Sie auf **Exportieren**.

### Wichtig:

Wenn Sie die Netzwerkeinstellungen des Druckers, wie den Gerätenamen und die IPv6-Adresse, exportieren möchten, wählen Sie *Zur Auswahl der individuellen Geräteeinstellungen aktivieren* und dann weitere Elemente. Verwenden Sie nur die ausgewählten Werte für den Ersatzdrucker.

### **Zugehörige Informationen**

& ["Anwendung für das Konfigurieren des Druckerbetriebs \(Web Config\)" auf Seite 429](#page-428-0)

# **Importieren der Einstellungen**

Importiert die exportierte Web Config-Datei in den Drucker.

### **T** *Wichtig*:

Wenn Sie Werte importieren, die individuelle Informationen wie z. B. einen Druckernamen oder eine IP-Adresse enthalten, stellen Sie sicher, dass diese IP-Adresse nicht bereits im gleichen Netzwerk vorhanden ist.

- 1. Navigieren Sie zu Web Config und wählen Sie dann die Registerkarte **Geräteverwaltung** > **Einstellungswert exportieren und importieren** > **Importieren**.
- 2. Wählen Sie die exportierte Datei und geben Sie dann das verschlüsselte Kennwort ein.
- 3. Klicken Sie auf **Weiter**.
- 4. Wählen Sie die Einstellungen, die Sie importieren möchten und klicken Sie dann auf **Weiter**.
- 5. Klicken Sie auf **OK**.

Die Einstellungen werden auf den Drucker angewendet.

<span id="page-590-0"></span>& ["Anwendung für das Konfigurieren des Druckerbetriebs \(Web Config\)" auf Seite 429](#page-428-0)

# **Erweiterte Sicherheitseinstellungen**

In diesem Abschnitt werden die erweiterten Sicherheitsfunktionen erläutert.

# **Sicherheitseinstellungen und Gefahrenvermeidung**

Wenn ein Drucker mit einem Netzwerk verbunden ist, können Sie von einem entfernten Ort aus darauf zugreifen. Zudem können mehrere Personen den Drucker gemeinsam nutzen, was positive Auswirkungen auf die Effizienz der Abläufe und den Komfort hat. Allerdings erhöht sich dadurch auch das Risiko von unbefugtem Zugriff, Missbrauch und Datenfälschung. Wenn Sie den Drucker in einer Umgebung nutzen, in der Sie auf das Internet zugreifen können, ist das Risiko sogar noch höher.

Bei Druckern ohne externen Zugriffsschutz ist es möglich, über das Internet die Kontaktliste zu lesen, die im Drucker gespeichert ist.

Um dieses Risiko zu vermeiden, sind Drucker von Epson mit einer Reihe von Sicherheitstechnologien ausgestattet.

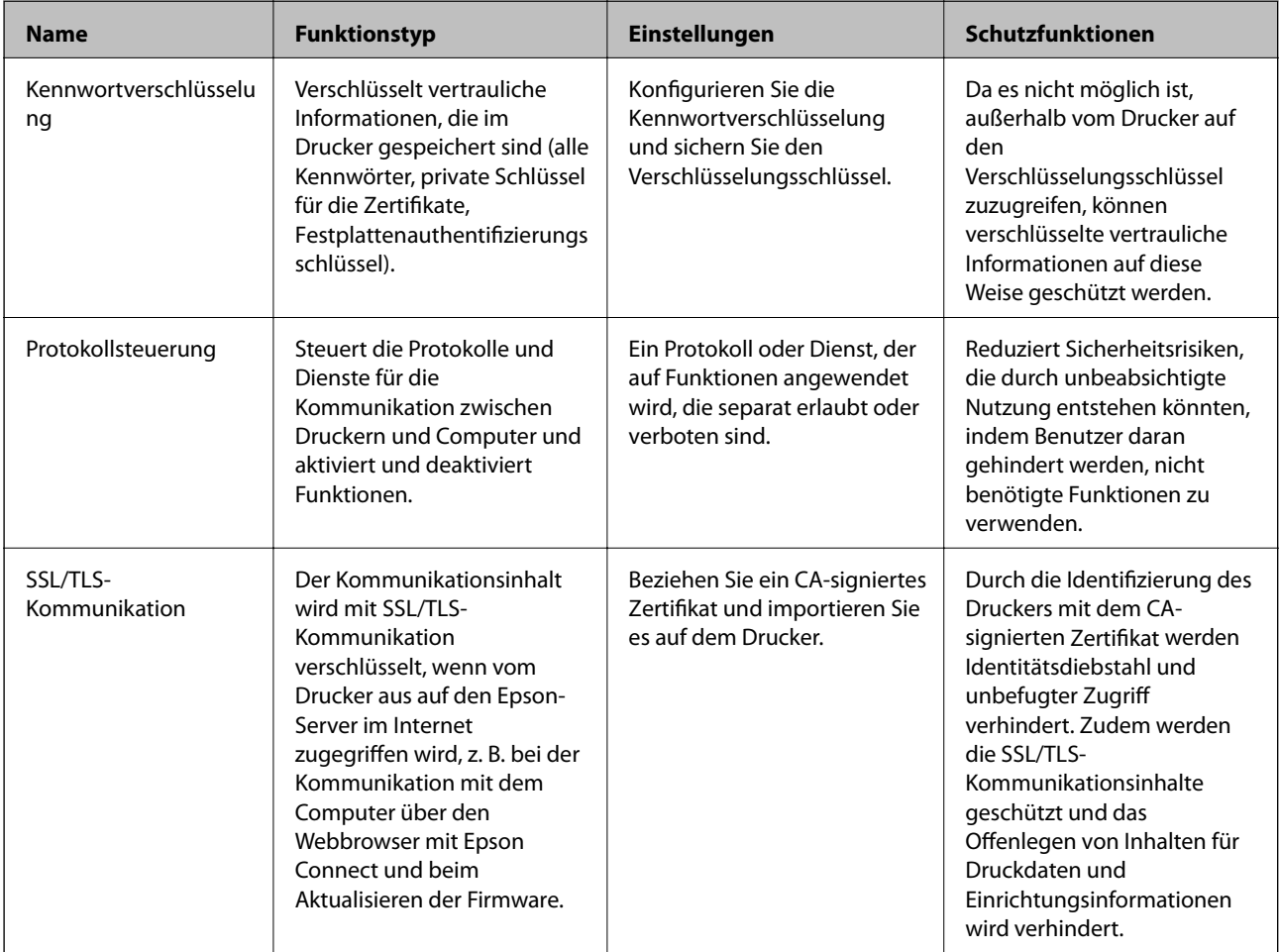

Richten Sie den Drucker gemäß den Anforderungen der Betriebsumgebung ein, die anhand der Umgebungsinformationen des Kunden erstellt wurde.

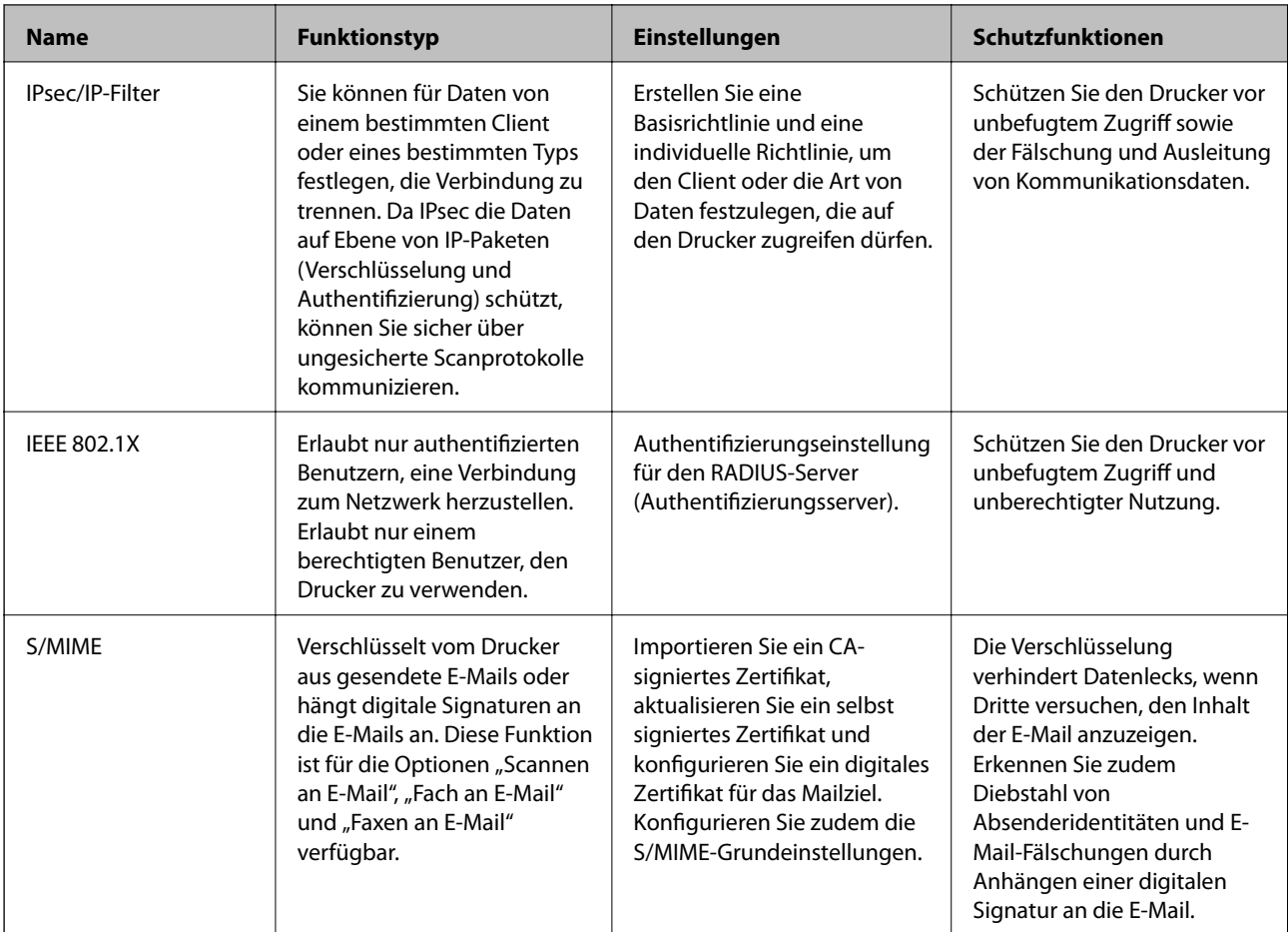

- & ["Vornehmen von Einstellungen für die Kennwortverschlüsselung" auf Seite 593](#page-592-0)
- & ["Steuern anhand von Protokollen" auf Seite 594](#page-593-0)
- & ["SSL/TLS-Kommunikation mit dem Drucker" auf Seite 607](#page-606-0)
- & ["Verschlüsselte Kommunikation mit IPsec/IP-Filterung" auf Seite 608](#page-607-0)
- & ["Verbinden des Druckers mit einem IEEE802.1X-Netzwerk" auf Seite 620](#page-619-0)
- & ["S/MIME-Einstellungen" auf Seite 623](#page-622-0)

# **Sicherheitsfunktionseinstellungen**

Bei Einstellung von IPsec/IP-Filterung oder IEEE802.1X sollten Sie über SSL/TLS auf Web Config zugreifen, um zur Reduzierung von Sicherheitsrisiken, wie Manipulation oder Abhörangriffen, Einstellungsinformationen zu kommunizieren.

Achten Sie darauf, vor Einstellung von IPsec/IP-Filterung oder IEEE802.1X das Administratorkennwort zu konfigurieren.

Zudem können Sie Web Config nutzen, indem Sie den Drucker über ein Ethernet-Kabel direkt mit dem Computer verbinden und dann die IP-Adresse in einen Webbrowser eingeben. Der Drucker kann nach Abschluss der Sicherheitseinstellungen in einer sicheren Umgebung verbunden werden.

# <span id="page-592-0"></span>**Vornehmen von Einstellungen für die Kennwortverschlüsselung**

Mit der Kennwortverschlüsselung können Sie vertrauliche Informationen (alle Kennwörter, private Zertifikatsschlüssel, Festplattenauthentifizierungsschlüssel) verschlüsseln, die im Drucker gespeichert sind. Der Verschlüsselungsschlüssel zum Entschlüsseln verschlüsselter vertraulicher Informationen ist im TPM-Chip (Trusted Platform Module) gespeichert. Da es nicht möglich ist, außerhalb vom Drucker auf den TPM-Chip zuzugreifen, können Sie verschlüsselte vertrauliche Informationen schützen, ohne den Verschlüsselungsschlüssel zu teilen.

# c *Wichtig:*

Wenn der TPM-Chip ausfällt und der Verschlüsselungsschlüssel nicht verwendet werden kann, können Sie die vertraulichen Informationen im Drucker nicht wiederherstellen und den Drucker verwenden. Deshalb sollten Sie den Verschlüsselungsschlüssel in einem USB-Speicher sichern.

# **Verschlüsseln des Kennworts**

Wenn Sie das Kennwort verschlüsseln möchten, müssen Sie den Verschlüsselungsschlüssel sichern. Bereiten Sie im Voraus einen USB-Speicher für die Sicherung vor. Sie benötigen mindestens 1 MB freien Speicherplatz im USB-Speicher.

# **n** *Wichtig*:

Beim Austauschen des TPM-Chips benötigen Sie einen USB-Speicher, der den Verschlüsselungsschlüssel enthält. Bewahren Sie diesen an einem sicheren Ort auf.

- 1. Wählen Sie **Einstellungen** im Startbildschirm.
- 2. Wählen Sie **Allgemeine Einstellungen** > **Systemadministration** > **Sicherheitseinstellungen** > **Kennwortverschlüsselung**.
- 3. Wählen Sie **Ein** bei **Kennwortverschlüsselung**.

Wenn eine Meldung angezeigt wird, prüfen Sie deren Inhalt und tippen Sie dann auf **OK**.

4. Wählen Sie **Mit Sicherung fortfahren**.

Der Bildschirm für die Sicherung des Verschlüsselungsschlüssels wird angezeigt.

- 5. Schließen Sie den USB-Speicher an den externen Schnittstellen-USB-Port des Druckers an.
- 6. Tippen Sie auf **Sicherung starten**.

Der Schreibvorgang im USB-Speicher beginnt. Wenn im USB-Speicher bereits ein Verschlüsselungsschlüssel gespeichert war, wird dieser überschrieben.

- 7. Wenn eine Abschlussmeldung für die Sicherung angezeigt wird, tippen Sie auf **Schließen**.
- 8. Drücken Sie die Taste  $\mathcal{O}$ , um den Drucker auszuschalten.
- 9. Drücken Sie die Taste  $\mathcal{O}$ , um den Drucker wieder einzuschalten.

Das Kennwort ist verschlüsselt.

<span id="page-593-0"></span>Es dauert u. U. länger, bis der Drucker startet.

# **Wiederherstellen des Kennwortverschlüsselungsschlüssels**

Wenn der TPM-Chip ausfällt, können Sie das Back-up verwenden, um den Verschlüsselungsschlüssel im neuen TPM-Chip wiederherzustellen. Führen Sie die folgenden Schritte aus, um den TPM-Chip auszutauschen, während das Kennwort verschlüsselt ist.

1. Drücken Sie die Taste  $\mathcal{O}$ , um den Drucker einzuschalten.

Auf dem Bedienfeld des Druckers wird die Meldung angezeigt, dass das TPM ausgetauscht wurde.

2. Wählen Sie **Aus Sicherung wiederherstellen**.

Wenn das Administratorkennwort eingerichtet wurde, geben Sie das Kennwort ein und tippen Sie auf **OK**.

- 3. Schließen Sie den USB-Speicher, der den Verschlüsselungsschlüssel enthält, an den externen Schnittstellen-USB-Port des Druckers an.
- 4. Tippen Sie auf **Aus Sicherung wiederherstellen**. Der Verschlüsselungsschlüssel wird im TPM-Chip wiederhergestellt.
- 5. Prüfen Sie die Meldung und tippen Sie dann auf **OK**.

Der Drucker wird neu gestartet.

# **Steuern anhand von Protokollen**

Sie können mit einer Vielzahl von Pfaden und Protokollen drucken.

Wenn Sie einen Multifunktionsdrucker einsetzen, können Sie Netzwerkscan und PC-Fax über eine nicht spezifizierte Anzahl Netzwerkcomputer nutzen.

Sie können unbeabsichtigte Sicherheitsrisiken verringern, indem Sie den Druck von spezifischen Pfaden beschränken oder die verfügbaren Funktionen kontrollieren.

# **Protokolle kontrollieren**

Konfigurieren Sie die Protokolleinstellungen.

- 1. Rufen Sie hierzu Web Config auf und öffnen Sie dann die Registerkarte **Netzwerksicherheit** > **Protokoll**.
- 2. Konfigurieren Sie die entsprechenden Elemente.
- 3. Klicken Sie auf **Weiter**.
- 4. Klicken Sie auf **OK**.

Die Einstellungen werden auf den Drucker angewandt.

- <span id="page-594-0"></span>& ["Anwendung für das Konfigurieren des Druckerbetriebs \(Web Config\)" auf Seite 429](#page-428-0)
- $\blacklozenge$  "Aktivierbare und Deaktivierbare Protokolle" auf Seite 595
- & "Protokoll-Einstellungen" auf Seite 595

# **Aktivierbare und Deaktivierbare Protokolle**

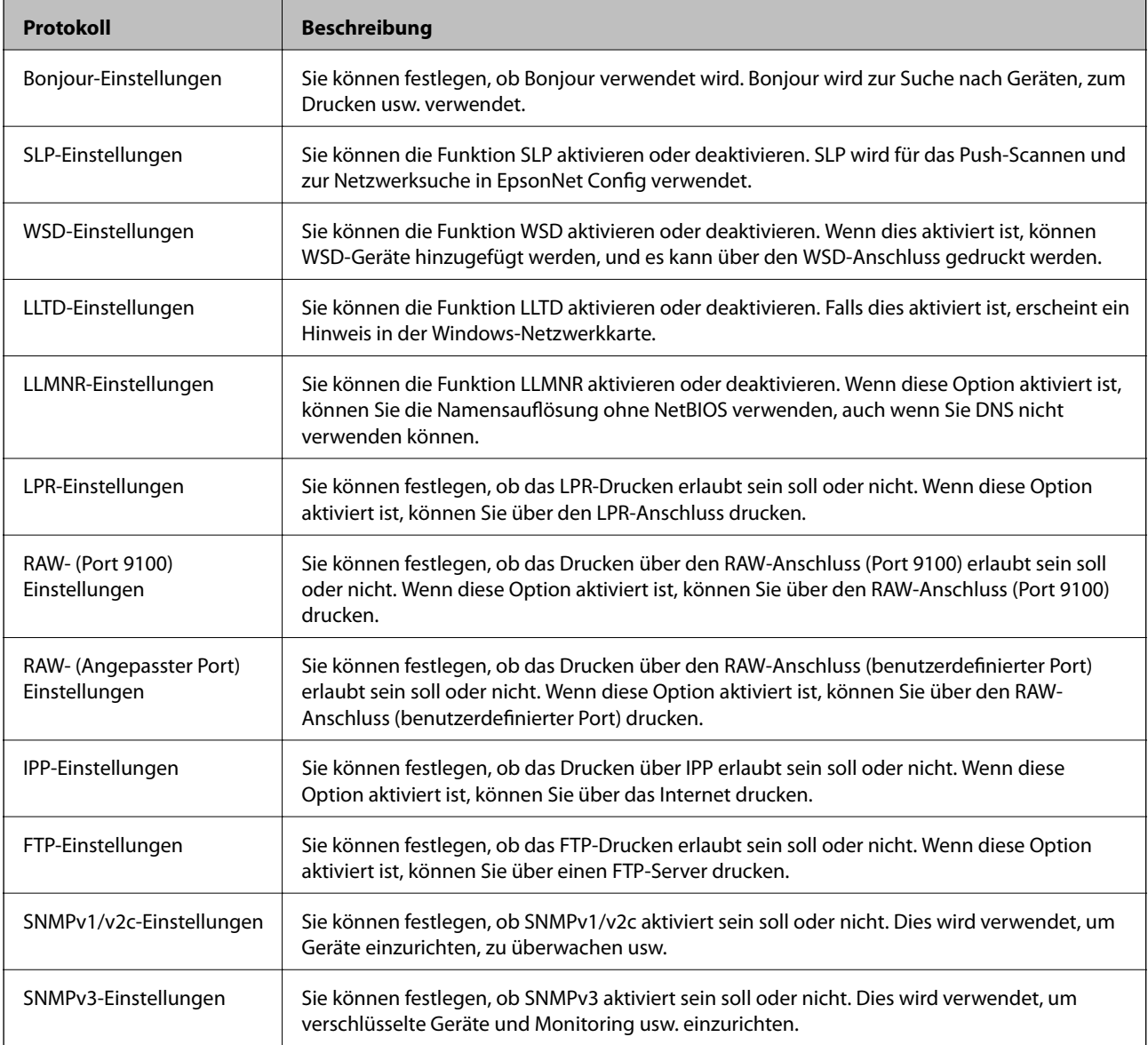

### **Zugehörige Informationen**

- & ["Protokolle kontrollieren" auf Seite 594](#page-593-0)
- & "Protokoll-Einstellungen" auf Seite 595

# **Protokoll-Einstellungen**

Bonjour-Einstellungen

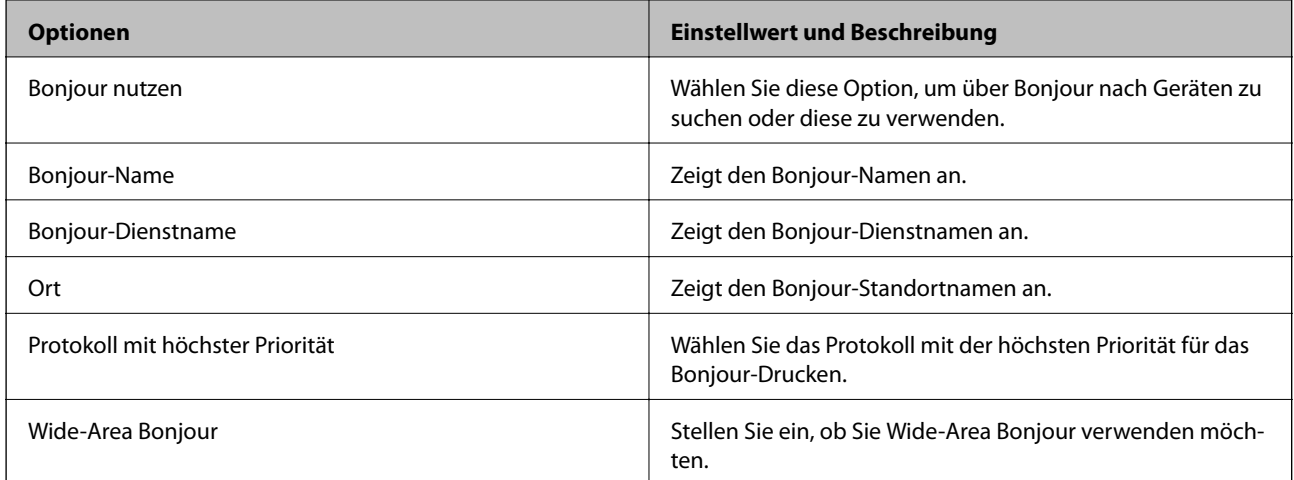

## SLP-Einstellungen

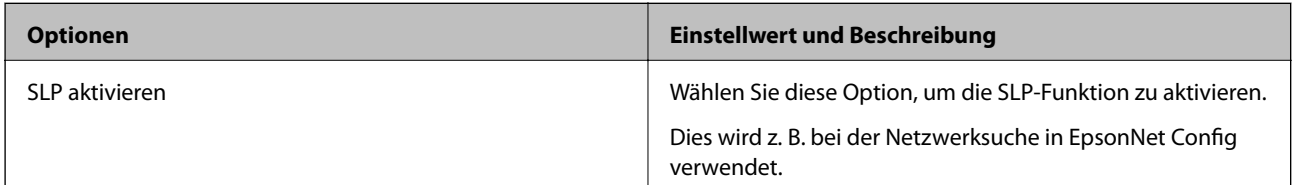

# WSD-Einstellungen

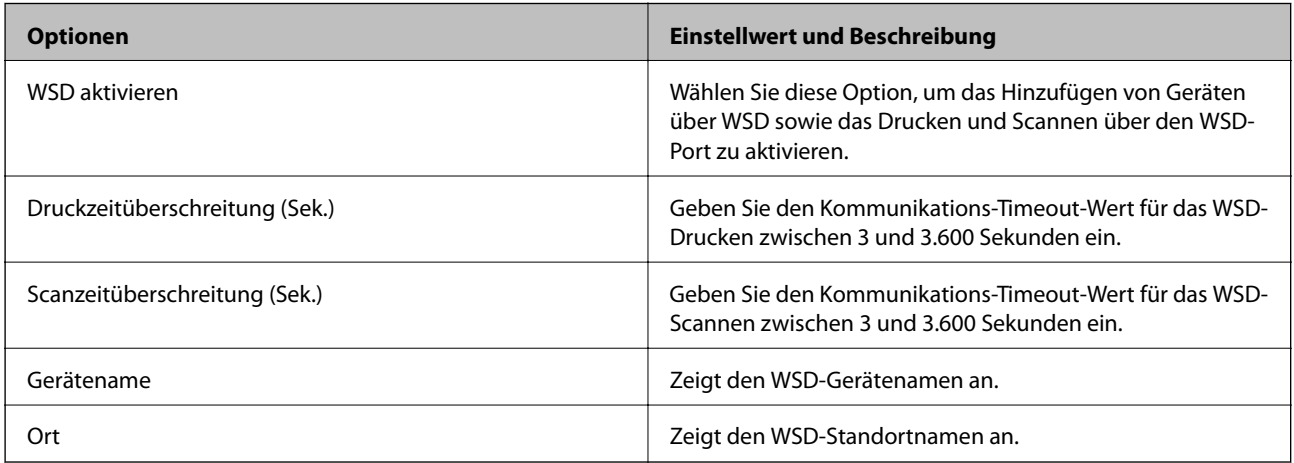

# LLTD-Einstellungen

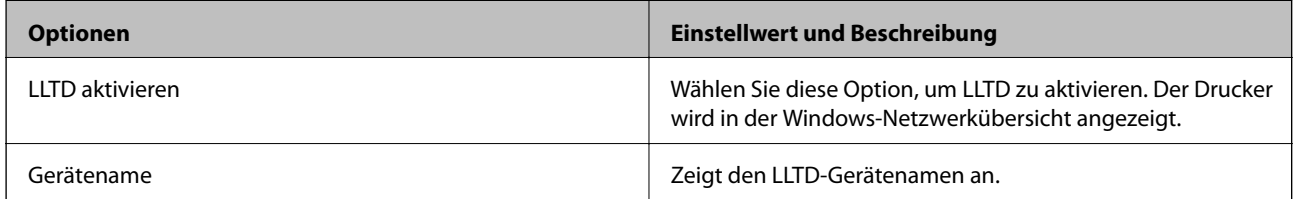

LLMNR-Einstellungen

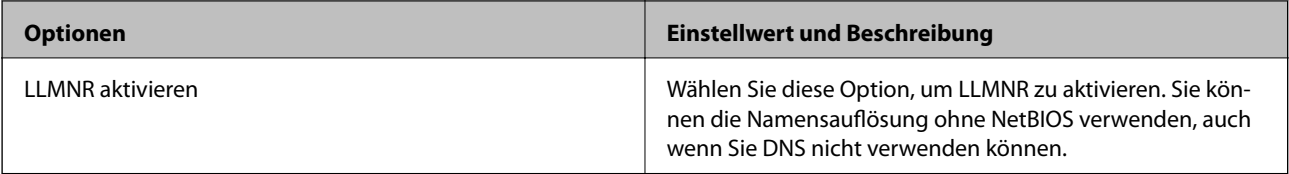

# LPR-Einstellungen

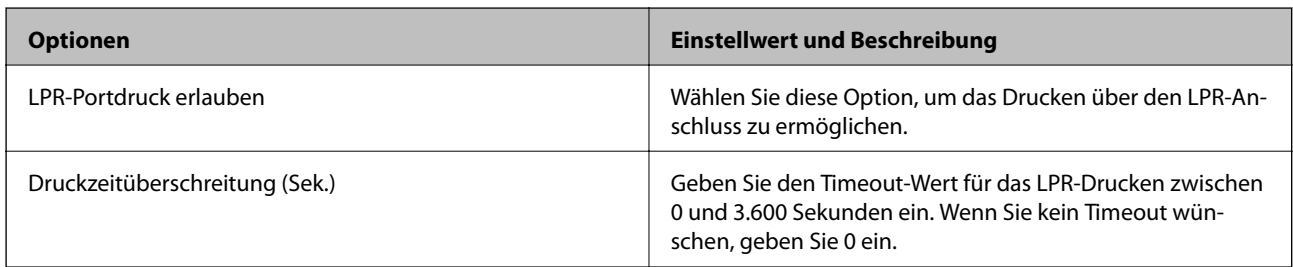

# RAW- (Port 9100) Einstellungen

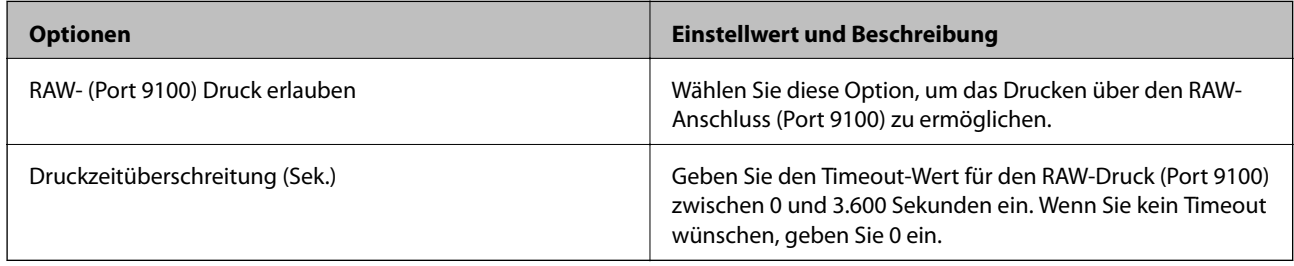

# RAW- (Angepasster Port) Einstellungen

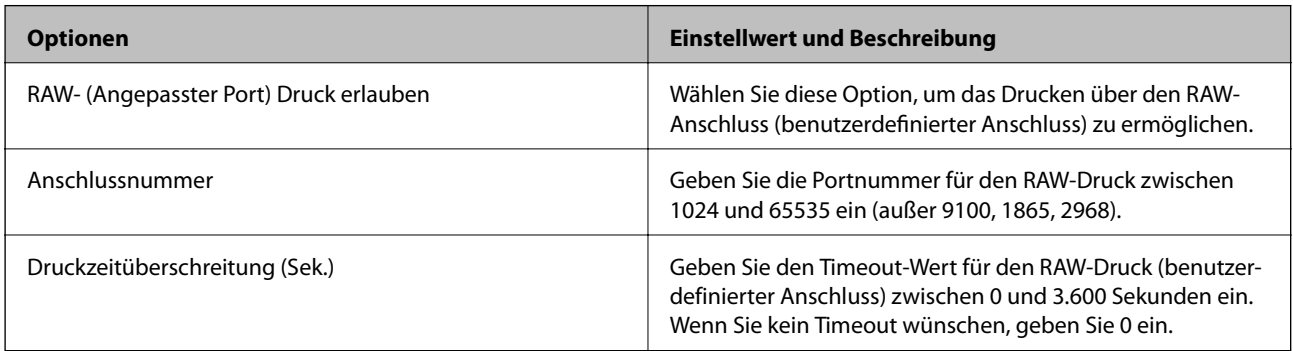

# IPP-Einstellungen

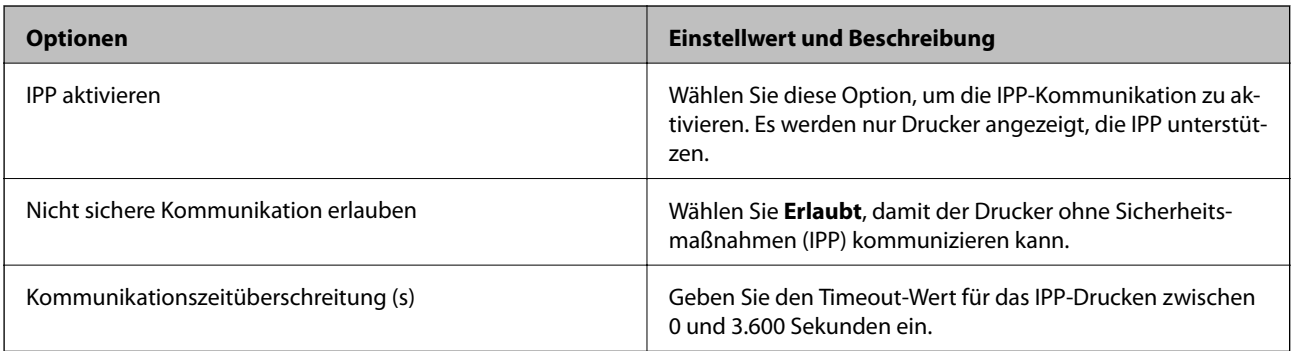

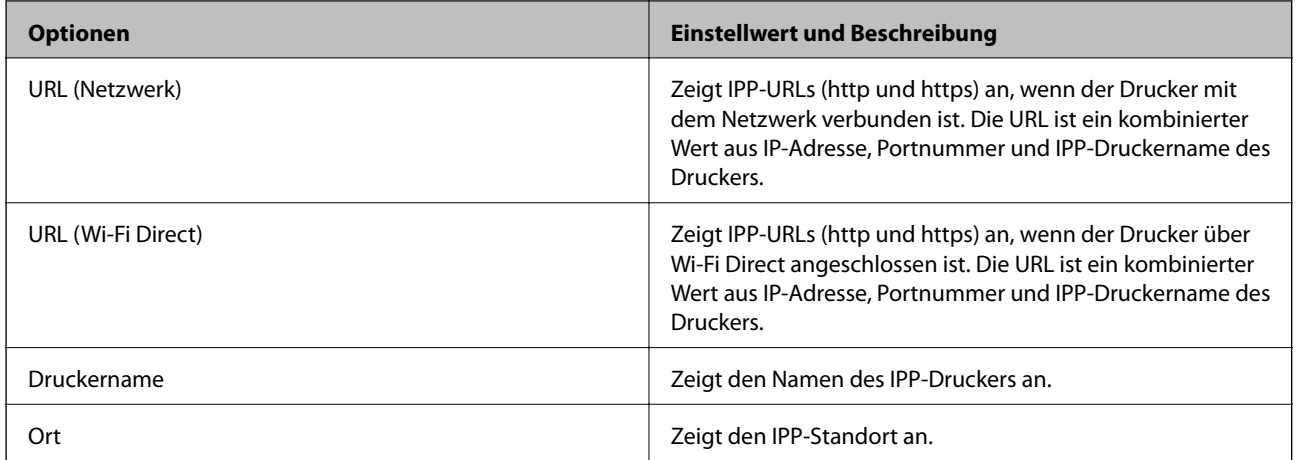

# FTP-Einstellungen

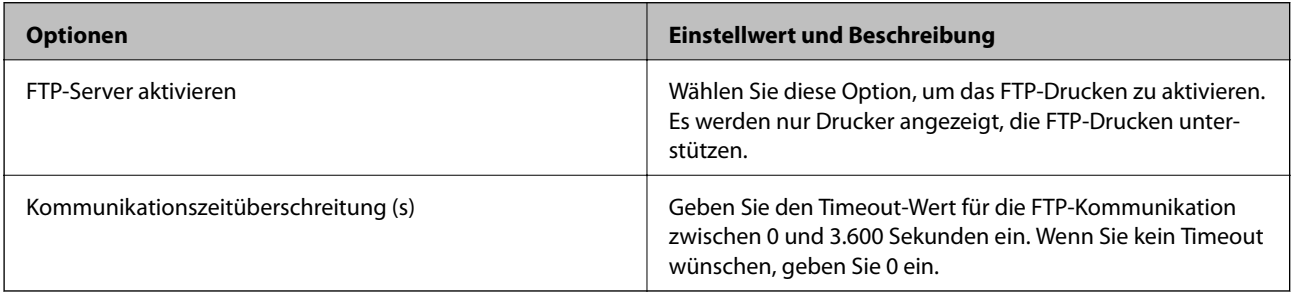

# SNMPv1/v2c-Einstellungen

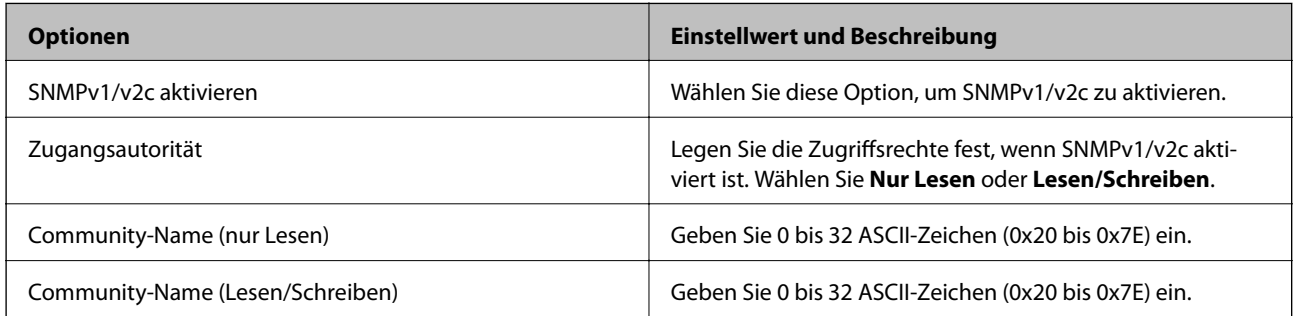

# SNMPv3-Einstellungen

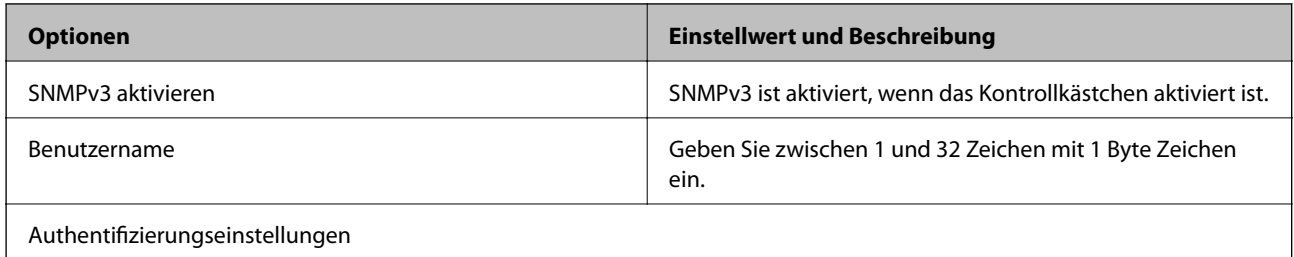

<span id="page-598-0"></span>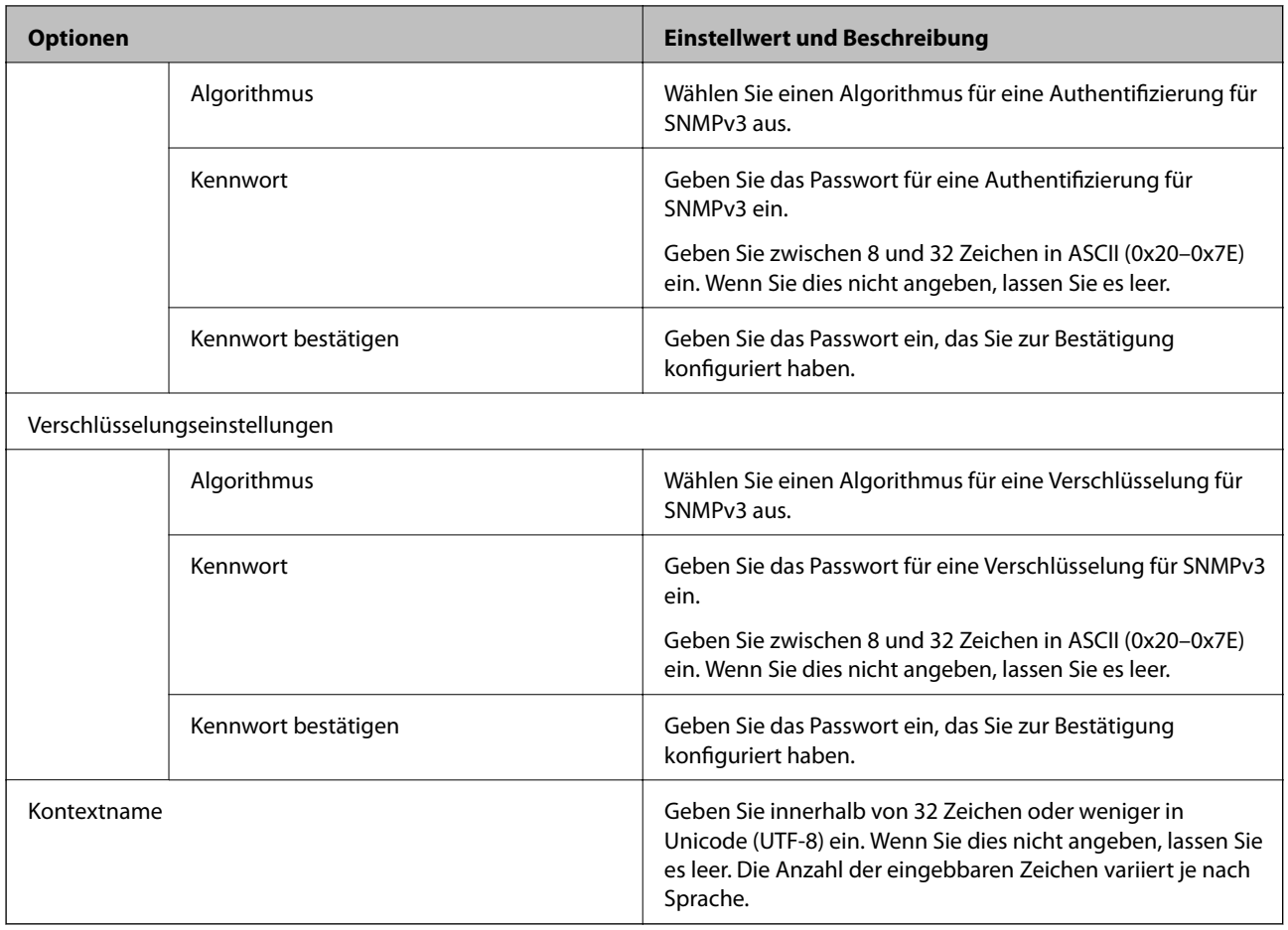

- & ["Protokolle kontrollieren" auf Seite 594](#page-593-0)
- & ["Aktivierbare und Deaktivierbare Protokolle" auf Seite 595](#page-594-0)

# **Verwenden eines digitalen Zertifikats**

# **Über digitale Zertifizierung**

❏ CA-signiertes Zertifikat

Das ist ein von einer Zertifizierungsstelle (Certification Authority, CA) signiertes Zertifikat. Sie können es von einer Zertifizierungsstelle beziehen. Dieses Zertifikat bescheinigt, dass der Drucker für SSL/TLS-Kommunikation verwendet wird. So können Sie die Sicherheit der Datenkommunikation gewährleisten.

Wenn es für SSL/TLS-Kommunikation verwendet wird, wird es als Serverzertifikat verwendet.

Wenn es für IPsec/IP-Filterung, IEEE 802.1x-Kommunikation oder S/MIME festgelegt wird, wird es als Client-Zertifikat verwendet.

### <span id="page-599-0"></span>❏ CA-Zertifikat

Das ist ein Zertifikat, das in der Kette des CA-signiertes Zertifikat steht. Es wird auch als Zwischen-CA-Zertifikat bezeichnet. Es wird vom Webbrowser verwendet, um beim Zugriff auf den Server der Gegenstelle oder Web Config den Pfad des Druckerzertifikats zu validieren.

Legen Sie für das CA-Zertifikat fest, wann der Pfad des Serverzertifikats, auf das vom Drucker aus zugegriffen wird, validiert werden soll. Legen Sie für den Drucker fest, dass der Pfad für das CA-signiertes Zertifikat für die SSL/TLS-Verbindung zertifiziert werden soll.

Sie können das CA-Zertifikat des Druckers von der Zertifizierungsstelle beziehen, die das CA-Zertifikat ausstellt.

Sie können das CA-Zertifikat, das zur Validierung des Servers der Gegenstelle verwendet wird, auch von der Zertifizierungsstelle beziehen, die das CA-signiertes Zertifikat des anderen Servers ausgestellt hat.

#### ❏ Selbstsigniertes Zertifikat

Das ist ein Zertifikat, das der Drucker selbst signiert und ausstellt. Es wird auch als Stammzertifikat bezeichnet. Da es vom Aussteller selbst signiert wird, ist es nicht zuverlässig und kann keinen Identitätsdiebstahl verhindern.

#### ❏ Bei Verwendung für SSL/TLS-Kommunikation

Verwenden Sie es, wenn Sie die Sicherheitseinstellung vornehmen und einfache SSL/TLS-Kommunikation ohne das CA-signiertes Zertifikat durchführen.

Wenn Sie dieses Zertifikat für eine SSL/TLS-Kommunikation einsetzen, wird möglicherweise eine Sicherheitswarnung im Webbrowser angezeigt, da das Zertifikat nicht bei einem Webbrowser registriert ist.

❏ Bei Verwendung für S/MIME

Sie können auch ein selbst signiertes Zertifikat anstelle eines CA-signierten Zertifikats verwenden. So können Sie S/MIME-Funktionen verwenden, ohne dass Kosten für das Beziehen eines CA-signierten Zertifikats anfallen, z. B. in einer Netzwerkumgebung, die keine externe Verbindung (Internetverbindung) hat, wie ein Unternehmensnetzwerk. Es wird jedoch empfohlen, ein CA-signiertes Zertifikat zu verwenden, wenn externe Verbindungen genutzt werden, da ein selbst signiertes Zertifikat ein geringes Sicherheitsniveau aufweist.

#### **Zugehörige Informationen**

- & "Konfigurieren eines CA-signiertes Zertifikat" auf Seite 600
- & ["Aktualisieren eines Selbstsigniertes Zertifikat" auf Seite 605](#page-604-0)
- & ["Konfigurieren eines CA-Zertifikat" auf Seite 606](#page-605-0)

# **Konfigurieren eines CA-signiertes Zertifikat**

### *Beziehen eines CA-signierten Zertifikats*

Um ein CA-signiertes Zertifikat zu beziehen, erstellen Sie einen CSR (Certificate Signing Request) und legen Sie es der Zertifizierungsstelle vor. Sie können einen CSR mithilfe von Web Config und einem Computer erstellen.

Führen Sie die Schritte aus, um in Web Config einen CSR zu erstellen und ein CA-signiertes Zertifikat zu beziehen. Beim Erstellen eines CSR in Web Config liegt das Zertifikat im PEM/DER-Format vor.

- 1. Navigieren Sie zu Web Config und wählen Sie dann die Registerkarte **Netzwerksicherheit**.
- 2. Wählen Sie eine der folgenden Optionen.

## ❏ **SSL/TLS** > **Zertifikat**

- ❏ **IPsec/IP-Filterung** > **Client-Zertifikat**
- ❏ **IEEE802.1X** > **Client-Zertifikat**
- ❏ **S/MIME** > **Client-Zertifikat**

Unabhängig von Ihrer Auswahl können Sie das gleiche Zertifikat erhalten und es allgemein verwenden.

3. Klicken Sie auf **Generieren** unter **CSR**.

Die Seite für das Erstellen des CSR wird geöffnet.

4. Geben Sie einen Wert für jedes Element ein.

#### *Hinweis:*

Verfügbare Schlüssellängen und Abkürzung variieren je nach Zertifizierungsstelle. Erstellen Sie eine Anforderung gemäß den Regeln der jeweiligen Zertifizierungsstelle.

5. Klicken Sie auf **OK**.

Eine Abschlussmeldung wird angezeigt.

- 6. Wählen Sie die Registerkarte **Netzwerksicherheit**.
- 7. Wählen Sie eine der folgenden Optionen.
	- ❏ **SSL/TLS** > **Zertifikat**
	- ❏ **IPsec/IP-Filterung** > **Client-Zertifikat**
	- ❏ **IEEE802.1X** > **Client-Zertifikat**
	- ❏ **S/MIME** > **Client-Zertifikat**
- 8. Klicken Sie auf eine der Download-Schaltflächen für den **CSR** und laden Sie den CSR in dem von der jeweiligen Zertifizierungsstelle angegebenen Format auf einen Computer herunter.

## c *Wichtig:*

Generieren Sie den CSR nicht erneut. Wenn Sie das tun, können Sie ein ausgestelltes CA-signiertes Zertifikat möglicherweise nicht importieren.

9. Senden Sie den CSR an eine Zertifizierungsstelle und beziehen Sie ein CA-signiertes Zertifikat.

Befolgen Sie die Regeln der jeweiligen Zertifizierungsstelle zu Versandmethode und Format.

10. Speichern Sie das ausgestellte CA-signiertes Zertifikat auf einem Computer, der mit dem Drucker verbunden ist.

Das Beziehen eines CA-signiertes Zertifikat ist abgeschlossen, wenn Sie ein Zertifikat an einem Zielort gespeichert haben.

#### **Zugehörige Informationen**

& ["Anwendung für das Konfigurieren des Druckerbetriebs \(Web Config\)" auf Seite 429](#page-428-0)

### <span id="page-601-0"></span>**CSR-Einstellungsoptionen**

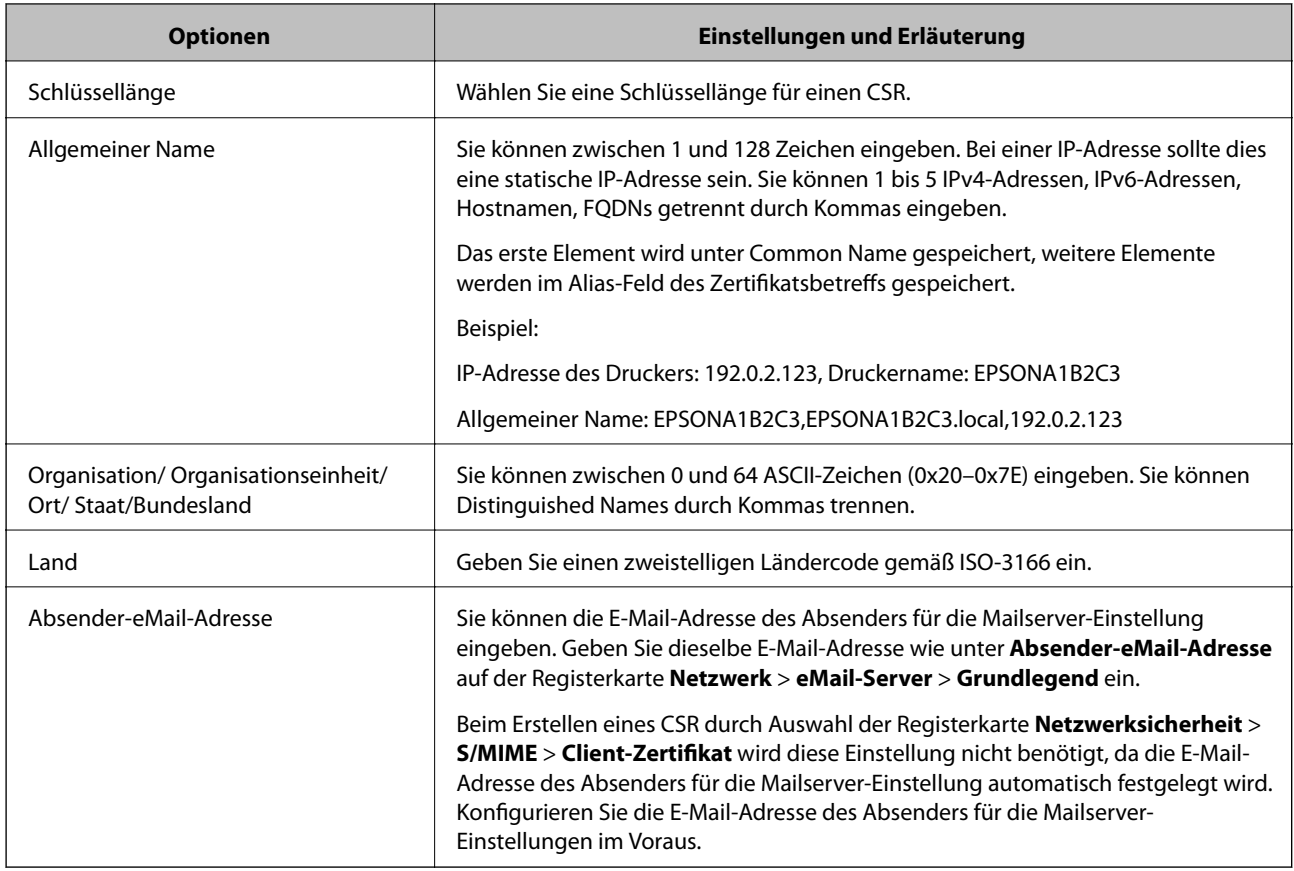

### **Zugehörige Informationen**

& ["Beziehen eines CA-signierten Zertifikats" auf Seite 600](#page-599-0)

# *Importieren eines CA-signierten Zertifikats*

Importieren Sie das bezogene CA-signiertes Zertifikat auf dem Drucker.

# **T** *Wichtig*:

- ❏ Stellen Sie sicher, dass die Einstellung des Druckers für Datum und Zeit korrekt ist. Das Zertifikat könnte ungültig sein.
- ❏ Wenn Sie ein Zertifikat beziehen, das mit einem in Web Config erstellten CSR beantragt worden ist, können Sie ein Zertifikat einmal importieren.
- ❏ Wenn Sie ein CA-signiertes Zertifikat importieren, indem Sie die Registerkarte *Netzwerksicherheit* > *S/MIME* > *Client-Zertifikat* wählen, können Sie die Option *Absender-eMail-Adresse* auf der Registerkarte *Netzwerk* > *eMail-Server* > *Grundlegend* nicht ändern. Wenn Sie die Option *Absender-eMail-Adresse* ändern möchten, ändern Sie alle Signatureinstellungen auf *Keine Signatur hinzufügen*, indem Sie die Registerkarte *Netzwerksicherheit* > *S/MIME* > *Grundlegend* wählen und dann das importierte CA-signiertes Zertifikat löschen.

1. Navigieren Sie zu Web Config und wählen Sie dann die Registerkarte **Netzwerksicherheit**.

- 2. Wählen Sie eine der folgenden Optionen.
	- ❏ **SSL/TLS** > **Zertifikat**
	- ❏ **IPsec/IP-Filterung** > **Client-Zertifikat**
	- ❏ **IEEE802.1X** > **Client-Zertifikat**
	- ❏ **S/MIME** > **Client-Zertifikat**
- 3. Klicken Sie auf **Importieren**.

Die Seite für den Import des Zertifikats wird geöffnet.

4. Geben Sie einen Wert für jedes Element ein. Legen Sie **CA-Zertifikat 1** und **CA-Zertifikat 2** fest, wenn Sie den Pfad des Zertifikats in dem Webbrowser verifizieren, der auf den Drucker zugreift.

Je nachdem, wo Sie einen CSR erstellt haben und welches Dateiformat das Zertifikat hat, können sich die erforderlichen Einstellungen unterscheiden. Geben Sie wie folgt Werte für erforderliche Optionen ein.

- ❏ Ein Zertifikat im PEM/DER-Format erhalten von Web Config
	- ❏ **Privater Schlüssel**: Nicht konfigurieren, da der Drucker einen privaten Schlüssel enthält.
	- ❏ **Kennwort**: Nicht konfigurieren.
	- ❏ **CA-Zertifikat 1**/**CA-Zertifikat 2**: Optional
- ❏ Ein Zertifikat im PEM/DER-Format erhalten von einem Computer
	- ❏ **Privater Schlüssel**: Muss eingestellt werden.
	- ❏ **Kennwort**: Nicht konfigurieren.
	- ❏ **CA-Zertifikat 1**/**CA-Zertifikat 2**: Optional
- ❏ Ein Zertifikat im PKCS#12-Format erhalten von einem Computer
	- ❏ **Privater Schlüssel**: Nicht konfigurieren.
	- ❏ **Kennwort**: Optional
	- ❏ **CA-Zertifikat 1**/**CA-Zertifikat 2**: Nicht konfigurieren.
- 5. Klicken Sie auf **OK**.

Eine Abschlussmeldung wird angezeigt.

#### *Hinweis:*

Klicken Sie auf *Bestätigen*, um die Zertifikatsinformationen zu verifizieren.

# **Zugehörige Informationen**

- & ["Anwendung für das Konfigurieren des Druckerbetriebs \(Web Config\)" auf Seite 429](#page-428-0)
- $\blacklozenge$  ["Löschen eines CA-signierten Zertifikats" auf Seite 604](#page-603-0)
- & ["Konfigurieren der S/MIME-Grundeinstellungen" auf Seite 623](#page-622-0)

### <span id="page-603-0"></span>**Importeinstellungsoptionen für CA-signiertes Zertifikat**

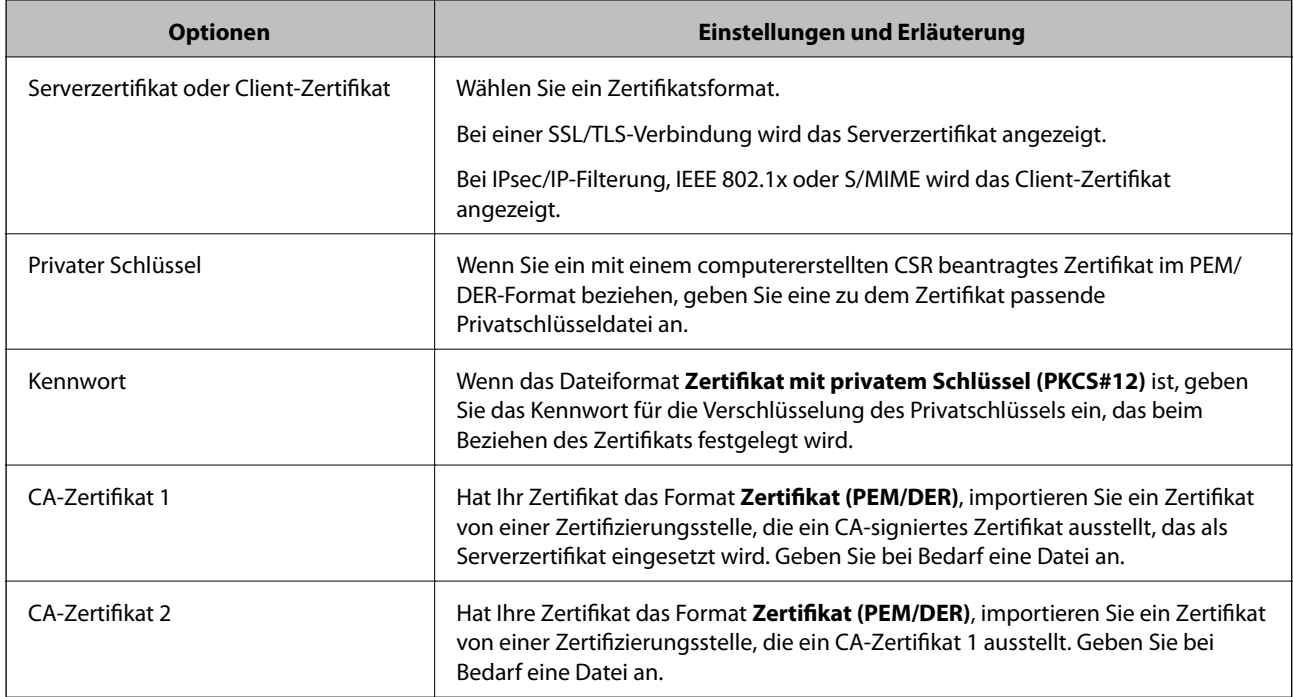

### **Zugehörige Informationen**

& ["Importieren eines CA-signierten Zertifikats" auf Seite 602](#page-601-0)

### *Löschen eines CA-signierten Zertifikats*

Sie können ein importiertes Zertifikat löschen, wenn das Zertifikat abgelaufen ist oder wenn eine verschlüsselte Verbindung nicht mehr erforderlich ist.

### **T** *Wichtig*:

Wenn Sie ein Zertifikat beziehen, das mit einem in Web Config erstellten CSR beantragt worden ist, können Sie ein gelöschtes Zertifikat nicht noch einmal importieren. Erstellen Sie in diesem Fall einen CSR und beziehen Sie das Zertifikat erneut.

- 1. Navigieren Sie zu Web Config und wählen Sie dann die Registerkarte **Netzwerksicherheit**.
- 2. Wählen Sie eine der folgenden Optionen.
	- ❏ **SSL/TLS** > **Zertifikat**
	- ❏ **IPsec/IP-Filterung** > **Client-Zertifikat**
	- ❏ **IEEE802.1X** > **Client-Zertifikat**
	- ❏ **S/MIME** > **Client-Zertifikat**
- 3. Klicken Sie auf **Löschen** für **CA-signiertes Zertifikat** oder **Client-Zertifikat**.
- 4. Bestätigen Sie, dass Sie das in der Meldung angezeigte Zertifikat löschen möchten.

<span id="page-604-0"></span>& ["Anwendung für das Konfigurieren des Druckerbetriebs \(Web Config\)" auf Seite 429](#page-428-0)

# **Konfigurieren eines Selbstsigniertes Zertifikat**

## *Aktualisieren eines Selbstsigniertes Zertifikat*

Da das Selbstsigniertes Zertifikat vom Drucker ausgestellt wird, können Sie es aktualisieren, wenn es abgelaufen ist oder wenn sich der beschriebene Inhalt ändert.

Ein selbst signiertes Zertifikat für SSL/TLS und eins für S/MIME werden separat ausgestellt. Aktualisieren Sie jedes Zertifikat nach Bedarf.

# **vichtig:**

Wenn Sie ein selbst signiertes Zertifikat importieren, indem Sie die Registerkarte *Netzwerksicherheit* > *S/MIME* > *Client-Zertifikat* wählen, können Sie die Option *Absender-eMail-Adresse* auf der Registerkarte *Netzwerk* > *eMail-Server* > *Grundlegend* nicht ändern. Wenn Sie die Option *Absender-eMail-Adresse* ändern möchten, ändern Sie alle Signatureinstellungen auf *Keine Signatur hinzufügen*, indem Sie die Registerkarte *Netzwerksicherheit* > *S/MIME* > *Grundlegend* wählen und dann das selbst signierte Zertifikat für S/MIME löschen.

- 1. Navigieren Sie zu Web Config und wählen Sie dann die Registerkarte **Netzwerksicherheit**. Wählen Sie als Nächstes **SSL/TLS** > **Zertifikat** oder **S/MIME** > **Client-Zertifikat**.
- 2. Klicken Sie auf **Aktualisieren**.
- 3. Machen Sie eine Eingabe im Feld **Allgemeiner Name**.

Sie können bis zu 5 IPv4-Adressen, IPv6-Adressen, Hostnamen, FQDNs mit 1 bis 128 Zeichen getrennt durch Kommas eingeben. Der erste Parameter wird unter Common Name gespeichert, weitere Parameter werden im Alias-Feld des Zertifikatsbetreffs gespeichert.

Beispiel:

IP-Adresse des Druckers: 192.0.2.123, Druckername: EPSONA1B2C3

Common Name: EPSONA1B2C3,EPSONA1B2C3.local,192.0.2.123

- 4. Geben Sie einen Gültigkeitszeitraum für das Zertifikat an.
- 5. Klicken Sie auf **Weiter**.

Eine Bestätigungsnachricht wird angezeigt.

6. Klicken Sie auf **OK**.

Der Drucker wird aktualisiert.

#### *Hinweis:*

Sie können die Zertifikatsinformationen prüfen, indem Sie auf *Bestätigen* auf der Registerkarte *Netzwerksicherheit* > *SSL/TLS* > *Zertifikat* > *Selbstsigniertes Zertifikat* oder *S/MIME* > *Client-Zertifikat* > *Selbstsigniertes Zertifikat* klicken.

### **Zugehörige Informationen**

& ["Anwendung für das Konfigurieren des Druckerbetriebs \(Web Config\)" auf Seite 429](#page-428-0)

- <span id="page-605-0"></span>& "Löschen eines Selbstsigniertes Zertifikat für S/MIME" auf Seite 606
- & ["Konfigurieren der S/MIME-Grundeinstellungen" auf Seite 623](#page-622-0)

## *Löschen eines Selbstsigniertes Zertifikat für S/MIME*

Sie können das selbst signierte Zertifikat für S/MIME löschen, wenn es nicht mehr erforderlich ist.

Selbst wenn Sie es löschen, wird das selbst signierte Zertifikat für SSL/TLS nicht gelöscht.

- 1. Navigieren Sie zu Web Config und wählen Sie die Registerkarte **Netzwerksicherheit** > **S/MIME** > **Client-Zertifikat**.
- 2. Klicken Sie auf **Löschen** für **Selbstsigniertes Zertifikat**.
- 3. Bestätigen Sie, dass Sie das in der Meldung angezeigte Zertifikat löschen möchten.

### **Zugehörige Informationen**

& ["Anwendung für das Konfigurieren des Druckerbetriebs \(Web Config\)" auf Seite 429](#page-428-0)

# **Konfigurieren eines CA-Zertifikat**

Beim Festlegen eines CA-Zertifikat, können Sie den Pfad zum CA-Zertifikat des Servers, auf den der Drucker zugreift, überprüfen. Dies kann den Zugriff auf einen gefälschten Server verhindern.

Sie können das CA-Zertifikat bei der Zertifizierungsstelle erhalten, bei der das CA-signiertes Zertifikat ausgestellt wird.

### *Importieren eines CA-Zertifikat*

Importiert das CA-Zertifikat in den Drucker.

- 1. Rufen Sie Web Config auf, und wählen Sie dann die Registerkarte **Netzwerksicherheit** > **CA-Zertifikat**.
- 2. Klicken Sie auf **Importieren**.
- 3. Geben Sie das CA-Zertifikat an, das Sie importieren möchten.
- 4. Klicken Sie auf **OK**.

Wenn der Import abgeschlossen ist, kehren Sie zum Bildschirm **CA-Zertifikat** zurück, und das importierte CA-Zertifikat wird angezeigt.

### **Zugehörige Informationen**

& ["Anwendung für das Konfigurieren des Druckerbetriebs \(Web Config\)" auf Seite 429](#page-428-0)

### *Löschen eines CA-Zertifikat*

Sie können das importierte CA-Zertifikat löschen.

- <span id="page-606-0"></span>1. Rufen Sie Web Config auf, und wählen Sie dann die Registerkarte **Netzwerksicherheit** > **CA-Zertifikat**.
- 2. Klicken Sie auf **Löschen** neben dem zu löschenden CA-Zertifikat.
- 3. Bestätigen Sie, dass Sie das Zertifikat in der angezeigten Meldung löschen möchten.
- 4. Klicken Sie auf **Netzwerk neu starten** und vergewissern Sie sich, dass das gelöschte CA-Zertifikat auf dem aktualisierten Bildschirm nicht aufgeführt ist.

& ["Anwendung für das Konfigurieren des Druckerbetriebs \(Web Config\)" auf Seite 429](#page-428-0)

# **SSL/TLS-Kommunikation mit dem Drucker**

Wenn das Server-Zertifikat für die Kommunikation mit dem Drucker mit SSL/TLS (Secure Sockets Layer/ Transport Layer Security) verwendet wird, lässt sich der Kommunikationsweg zwischen Computern verschlüsseln. Verwenden Sie diese Funktion, um einen insbesondere unbefugten Fernzugriff zu verhinden.

# **Konfigurieren grundlegender SSL/TLS-Einstellungen**

Wenn der Drucker die HTTPS-Serverfunktion unterstützt, können Sie eine SSL/TLS-Kommunikation zur Verschlüsselung der Kommunikation verwenden. Sie können den Drucker über Web Config konfigurieren und verwalten und gleichzeitig die Sicherheit gewährleisten.

Konfigurieren Sie die Verschlüsselungsstärke und die Umleitungsfunktion.

- 1. Wechseln Sie zu Web Config und wählen Sie die Registerkarte **Netzwerksicherheit** > **SSL/TLS** > **Grundlegend**.
- 2. Wählen Sie einen Wert für jedes Element.
	- ❏ Verschlüsselungsstärke Wählen Sie das Verschlüsselungsniveau.
	- ❏ HTTP auf HTTPS umleiten Umleitung auf HTTPS bei Zugriff auf HTTP.
- 3. Klicken Sie auf **Weiter**.

Eine Bestätigungsmeldung wird angezeigt.

4. Klicken Sie auf **OK**.

Der Drucker ist aktualisiert.

#### **Zugehörige Informationen**

& ["Anwendung für das Konfigurieren des Druckerbetriebs \(Web Config\)" auf Seite 429](#page-428-0)

# <span id="page-607-0"></span>**Konfigurieren eines Serverzertifikats für den Drucker**

- 1. Wechseln Sie zu Web Config und wählen Sie die Registerkarte **Netzwerksicherheit** > **SSL/TLS** > **Zertifikat**.
- 2. Legen Sie ein Serverzertifikat zur Verwendung als **Serverzertifikat** fest.
	- ❏ Selbstsigniertes Zertifikat

Vom Drucker wurde bereits ein selbstsigniertes Zertifikat erstellt. Falls Sie kein CA-signiertes Zertifikat erhalten haben, wählen Sie das selbstsignierte aus.

❏ CA-signiertes Zertifikat

Falls Sie jedoch ein CA-signiertes Zertifikat im Voraus bezogen und importiert haben, können Sie auch dieses auswählen.

3. Klicken Sie auf **Weiter**.

Eine Bestätigungsmeldung wird angezeigt.

4. Klicken Sie auf **OK**.

Der Drucker ist aktualisiert.

### **Zugehörige Informationen**

- & ["Anwendung für das Konfigurieren des Druckerbetriebs \(Web Config\)" auf Seite 429](#page-428-0)
- & ["Konfigurieren eines CA-signiertes Zertifikat" auf Seite 600](#page-599-0)
- & ["Aktualisieren eines Selbstsigniertes Zertifikat" auf Seite 605](#page-604-0)

# **Verschlüsselte Kommunikation mit IPsec/IP-Filterung**

# **Über IPsec/IP-Filterung**

Der Datenverkehr lässt sich mithilfe der Funktion IPsec/IP-Filterung nach IP-Adressen, Diensten oder Ports filtern. Durch Filterkombinationen können Sie den Drucker so konfigurieren, dass bestimmte Clients oder Daten blockiert oder zugelassen werden. Darüber hinaus können Sie die Sicherheitsstufe durch Verwenden einer IPsec noch weiter erhöhen.

#### *Hinweis:*

Computer mit Windows Vista oder späteren Versionen oder Windows Server 2008 oder späteren Versionen unterstützen IPsec.

# **Konfigurieren der Standardrichtlinie**

Konfigurieren Sie die Standardrichtlinie, um Datenverkehr zu filtern. Die Standardrichtlinie gilt für jeden Benutzer oder jede Gruppe, die eine Verbindung mit dem Drucker herstellt. Für eine detaillierte Kontrolle von Benutzern oder Benutzergruppen konfigurieren Sie Gruppenrichtlinien.

- 1. Rufen Sie hierzu Web Config auf und öffnen Sie dann die Registerkarte **Netzwerksicherheit** > **IPsec/IP-Filterung** > **Grundlegend**.
- 2. Geben Sie einen Wert für jedes Element ein.
- 3. Klicken Sie auf **Weiter**. Eine Bestätigungsmeldung wird angezeigt.
- 4. Klicken Sie auf **OK**.

Der Drucker ist aktualisiert.

### **Zugehörige Informationen**

& ["Anwendung für das Konfigurieren des Druckerbetriebs \(Web Config\)" auf Seite 429](#page-428-0)

## *Einstellungselemente für Standardrichtlinie*

### **Standardrichtlinie**

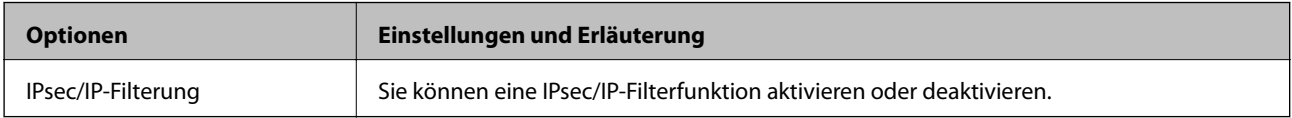

# ❏ **Zugangssteuerung**

Konfigurieren Sie eine Kontrollmethode für den Verkehr von IP-Paketen.

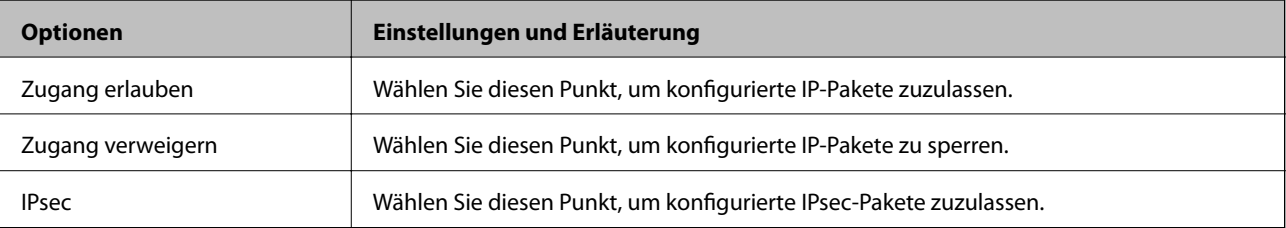

## ❏ **IKE-Version**

Wählen Sie **IKEv1** oder **IKEv2** als **IKE-Version**. Wählen Sie eine der beiden Optionen anhand des Gerät aus, an das der Drucker angeschlossen ist.

### ❏ IKEv1

Die folgenden Elemente werden angezeigt, wenn Sie **IKEv1** als **IKE-Version** auswählen.

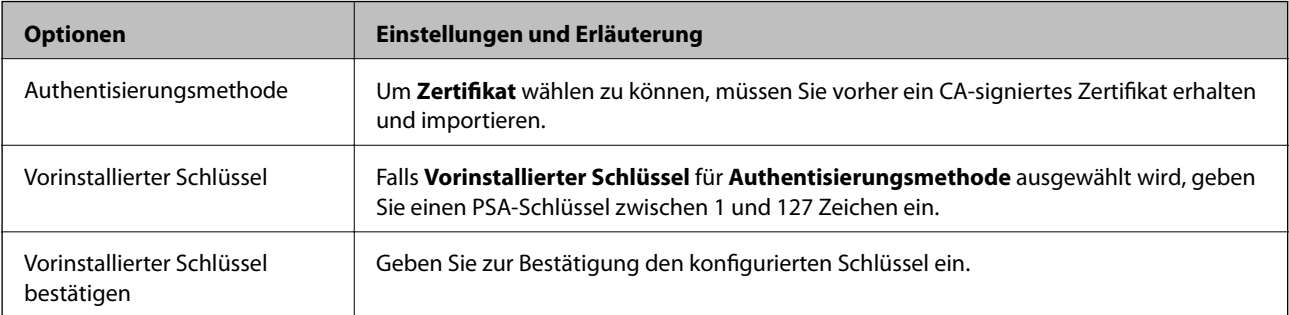

### ❏ IKEv2

Die folgenden Elemente werden angezeigt, wenn Sie **IKEv2** als **IKE-Version** auswählen.

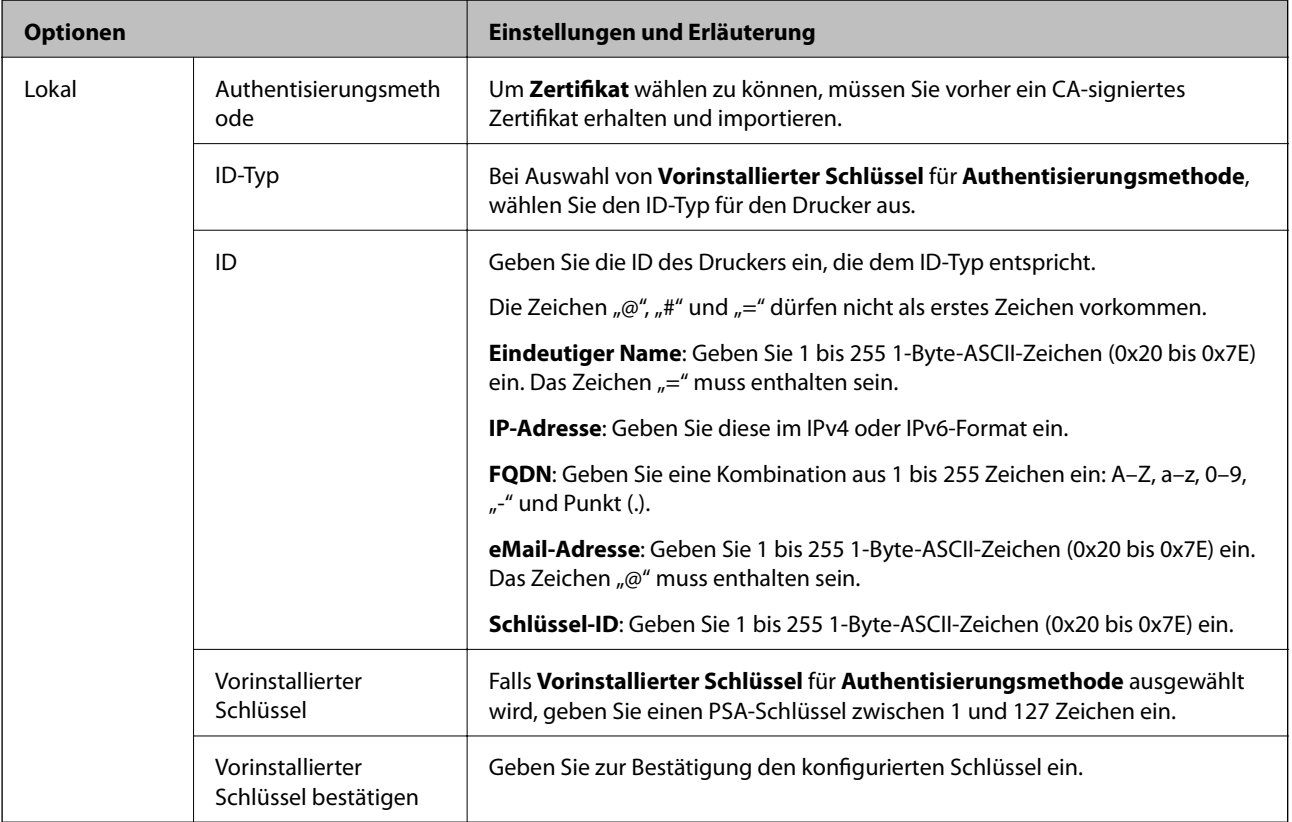

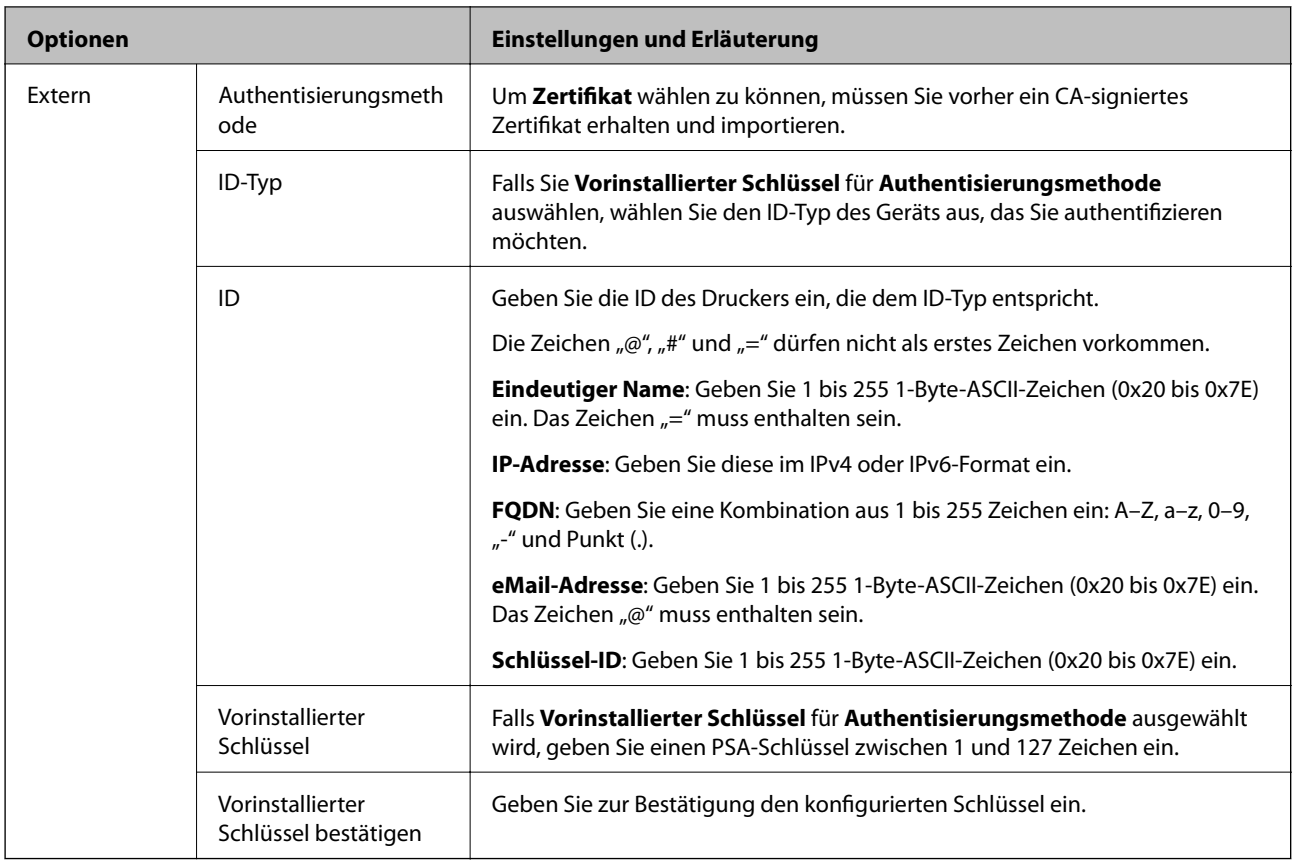

## ❏ **Kapselung**

Wenn Sie **IPsec** für **Zugangssteuerung** wählen, müssen Sie einen Encapsulation-Modus konfigurieren.

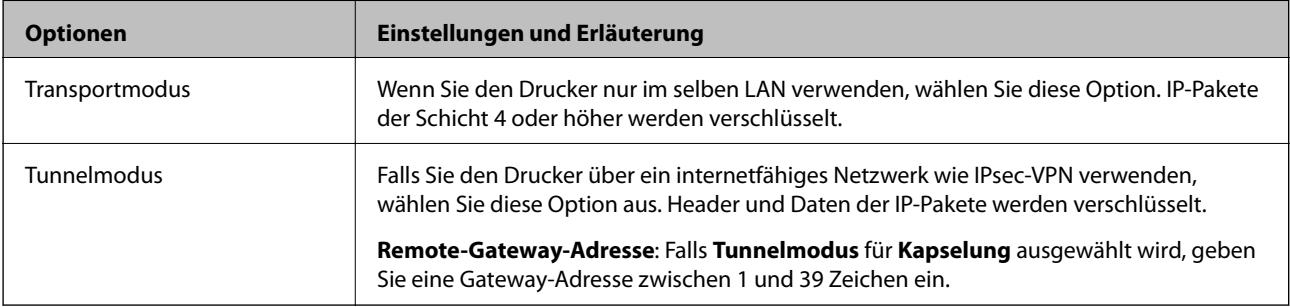

# ❏ **Sicherheitsprotokoll**

Wenn Sie **IPsec** für **Zugangssteuerung** wählen, wählen Sie eine Option.

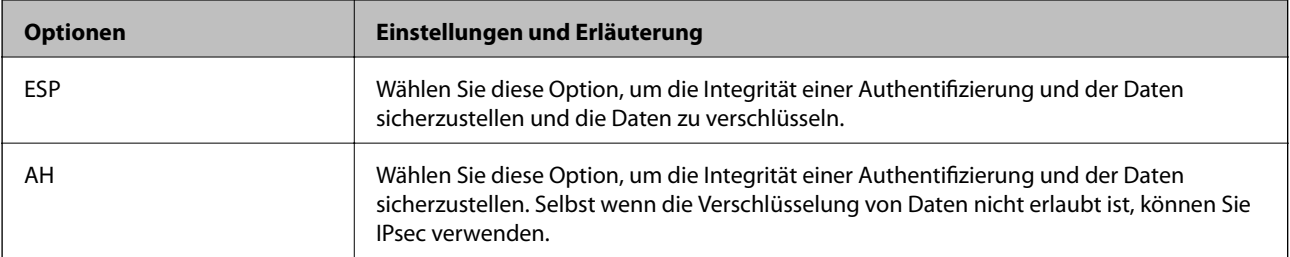

### ❏ **Algorithmuseinstellungen**

Es wird empfohlen, dass Sie für alle Einstellungen **Beliebig** auswählen, oder für jeden Punkt eine Einstellung außer **Beliebig** auswählen. Falls **Beliebig** für einige Einstellungen ausgewählt wird, und eine andere Option als **Beliebig** für eine andere Einstellung, kommuniziert das Gerät möglicherweise je nach dem Gerät, das authentifiziert werden soll, nicht.

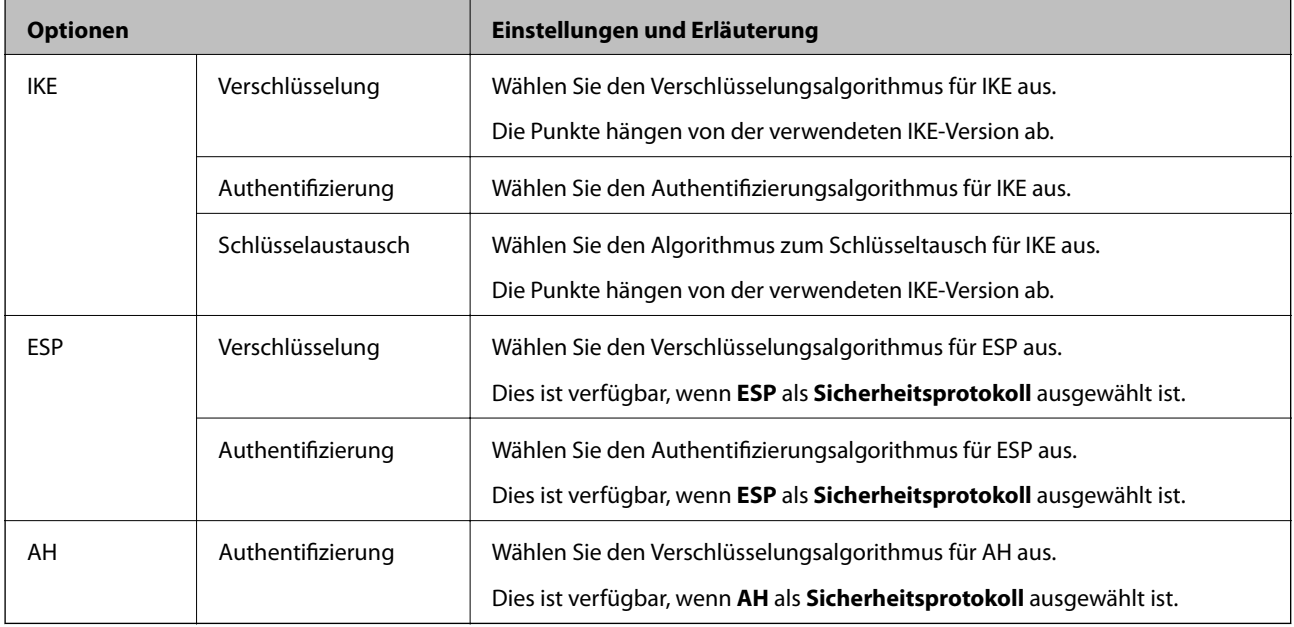

### **Zugehörige Informationen**

& ["Konfigurieren der Standardrichtlinie" auf Seite 608](#page-607-0)

# **Konfigurieren der Gruppenrichtlinie**

Eine Gruppenrichtlinie vereint eine oder mehrere Regeln, die auf einen Benutzer oder eine Benutzergruppe angewendet werden. Der Drucker kontrolliert IP-Pakete, die auf konfigurierte Richtlinien passen. IP-Pakete werden in der Reihenfolge nach entsprechend der Gruppenrichtlinie 1 bis 10 und dann der Standardrichtlinie authentifiziert.

- 1. Rufen Sie hierzu Web Config auf und öffnen Sie dann die Registerkarte **Netzwerksicherheit** > **IPsec/IP-Filterung** > **Grundlegend**.
- 2. Klicken Sie auf ein nummeriertes Register, um es zu konfigurieren.
- 3. Geben Sie einen Wert für jedes Element ein.
- 4. Klicken Sie auf **Weiter**.

Eine Bestätigungsmeldung wird angezeigt.

5. Klicken Sie auf **OK**.

Der Drucker ist aktualisiert.
#### **Zugehörige Informationen**

& ["Anwendung für das Konfigurieren des Druckerbetriebs \(Web Config\)" auf Seite 429](#page-428-0)

#### *Einstellungselemente für Gruppenrichtlinie*

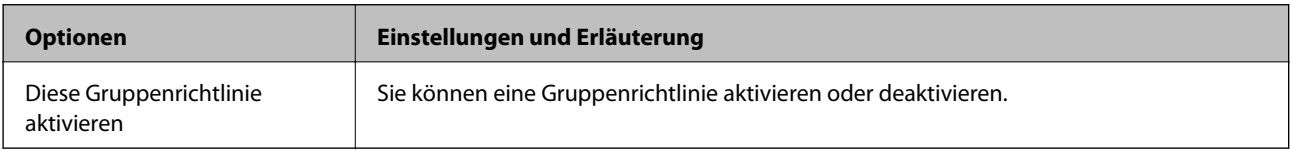

#### **Zugangssteuerung**

Konfigurieren Sie eine Kontrollmethode für den Verkehr von IP-Paketen.

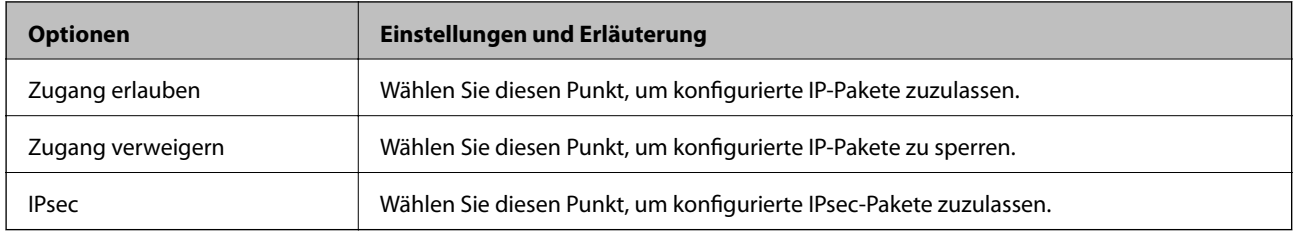

#### **Lokale Adresse(Drucker)**

Wählen Sie eine IPv4- oder IPv6-Adresse aus, die Ihrer Netzwerkumgebung entspricht. Falls automatisch eine IP-Adresse zugewiesen ist, können Sie **Automatisch bezogene IPv4-Adresse verwenden** auswählen.

#### *Hinweis:*

Wenn eine IPv6-Adresse automatisch zugewiesen wird, ist die Verbindung ggf. nicht verfügbar. Konfigurieren Sie eine statische IPv6-Adresse.

#### **Remote-Adresse(Host)**

Geben Sie zur Zugriffskontrolle die IP-Adresse eines Gerätes ein. Die IP-Adresse darf höchstens 43 Zeichen lang sein. Falls keine IP-Adresse eingeben wird, werden alle Adressen kontrolliert.

#### *Hinweis:*

Wenn eine IP-Adresse automatisch zugewiesen wird (z. B. durch DHCP), ist die Verbindung ggf. nicht verfügbar. Konfigurieren Sie eine statische IP-Adresse.

#### **Methode zur Anschlussauswahl**

Wählen Sie eine Methode zur Festlegung von Anschlüssen.

#### ❏ Servicename

Wenn Sie **Servicename** für **Methode zur Anschlussauswahl** wählen, wählen Sie eine Option.

#### ❏ Transportprotokoll

Wenn Sie **Anschlussnummer** für **Methode zur Anschlussauswahl** wählen, müssen Sie einen Encapsulation-Modus konfigurieren.

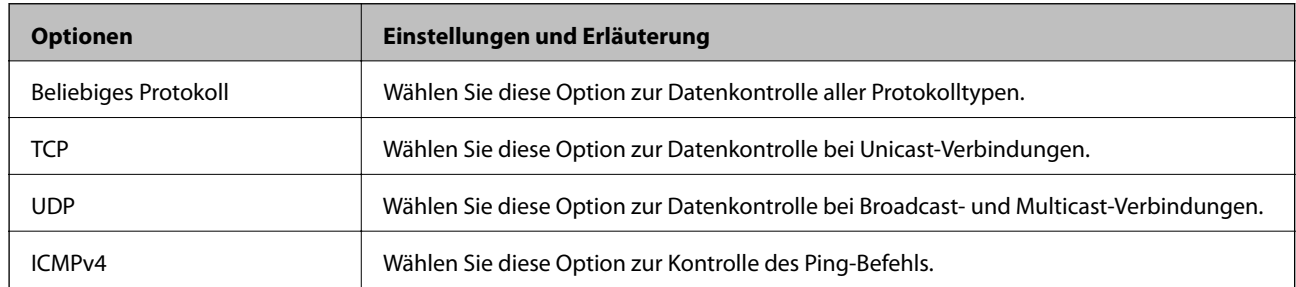

#### ❏ Lokaler Anschluss

Falls **Anschlussnummer** für **Methode zur Anschlussauswahl** ausgewählt wird, sowie **TCP** oder **UDP** für **Transportprotokoll** geben Sie durch Kommas getrennte Anschlussnummern ein, um empfangene Pakete zu kontrollieren. Sie können maximal 10 Anschlussnummern eingeben.

#### Beispiel: 20,80,119,5220

Wenn Sie keine Anschlussnummer eingeben, werden alle Anschlüsse kontrolliert.

#### ❏ Remote-Anschluss

Falls **Anschlussnummer** für **Methode zur Anschlussauswahl** ausgewählt wird, sowie **TCP** oder **UDP** für **Transportprotokoll** geben Sie durch Kommas getrennte Anschlussnummern ein, um gesendete Pakete zu kontrollieren. Sie können maximal 10 Anschlussnummern eingeben.

#### Beispiel: 25,80,143,5220

Wenn Sie keine Anschlussnummer eingeben, werden alle Anschlüsse kontrolliert.

#### **IKE-Version**

Wählen Sie **IKEv1** oder **IKEv2** als **IKE-Version**. Wählen Sie eine der beiden Optionen anhand des Gerät aus, an das der Drucker angeschlossen ist.

#### ❏ IKEv1

Die folgenden Elemente werden angezeigt, wenn Sie **IKEv1** als **IKE-Version** auswählen.

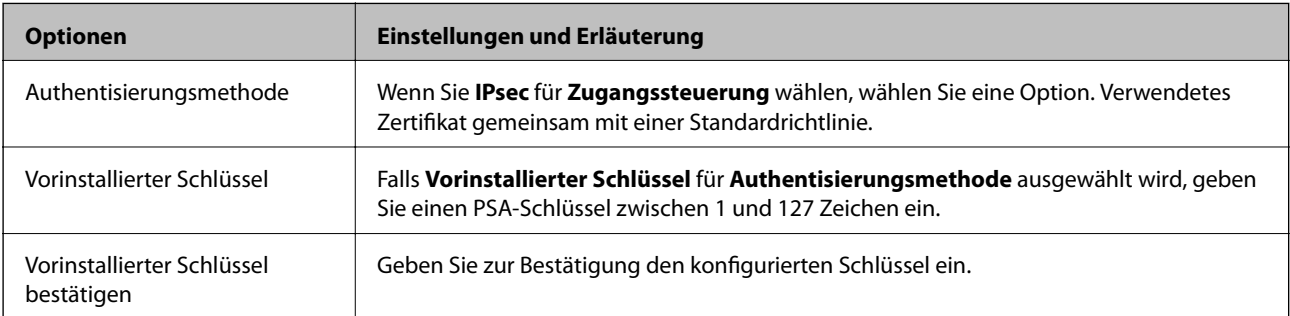

#### ❏ IKEv2

Die folgenden Elemente werden angezeigt, wenn Sie **IKEv2** als **IKE-Version** auswählen.

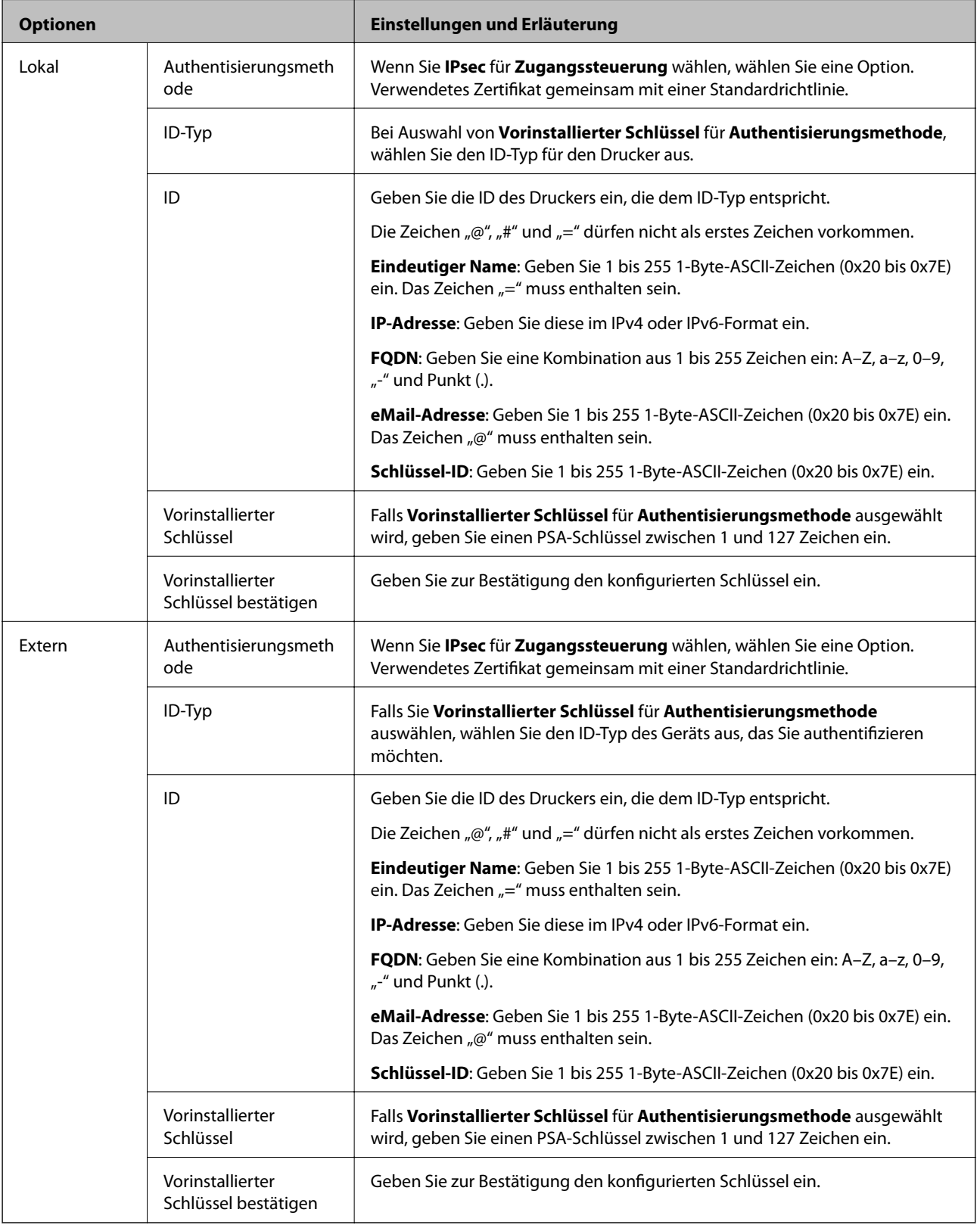

#### **Kapselung**

Wenn Sie **IPsec** für **Zugangssteuerung** wählen, müssen Sie einen Encapsulation-Modus konfigurieren.

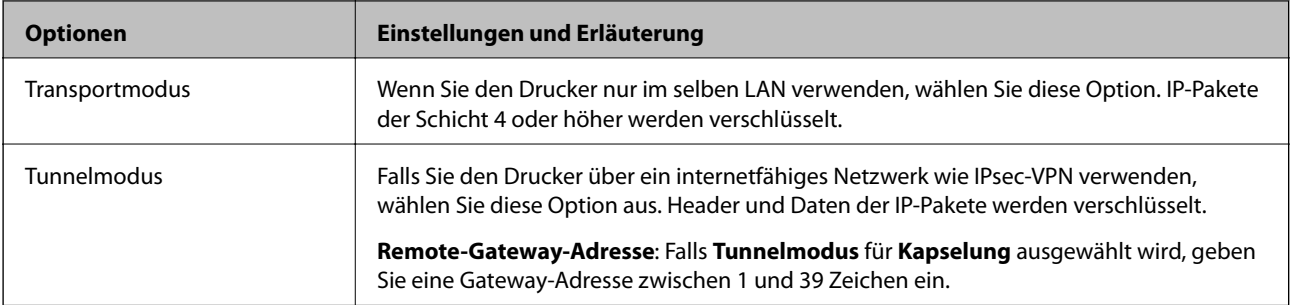

#### **Sicherheitsprotokoll**

Wenn Sie **IPsec** für **Zugangssteuerung** wählen, wählen Sie eine Option.

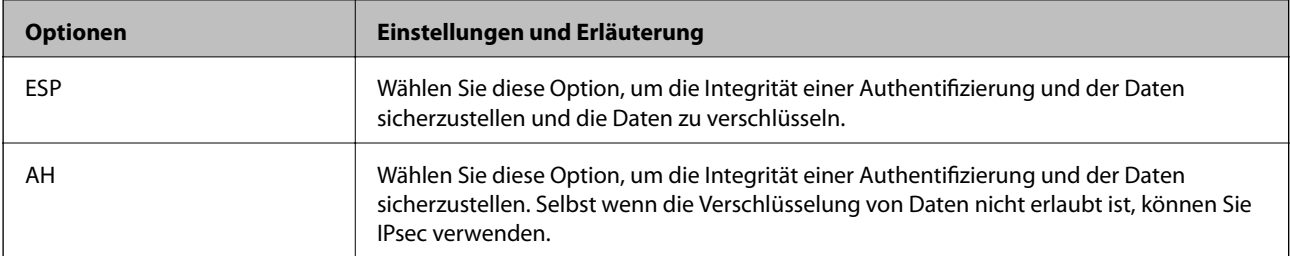

#### **Algorithmuseinstellungen**

Es wird empfohlen, dass Sie für alle Einstellungen **Beliebig** auswählen, oder für jeden Punkt eine Einstellung außer **Beliebig** auswählen. Falls **Beliebig** für einige Einstellungen ausgewählt wird, und eine andere Option als **Beliebig** für eine andere Einstellung, kommuniziert das Gerät möglicherweise je nach dem Gerät, das authentifiziert werden soll, nicht.

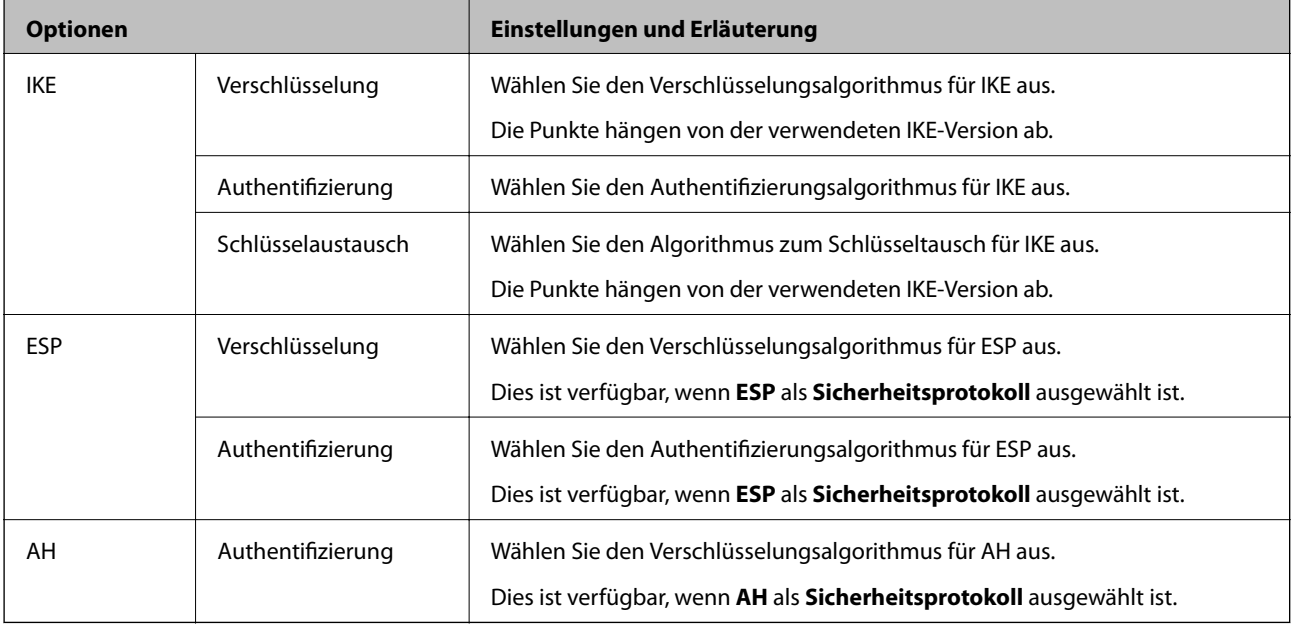

#### **Zugehörige Informationen**

- & ["Konfigurieren der Gruppenrichtlinie" auf Seite 612](#page-611-0)
- & ["Kombinieren von Lokale Adresse\(Drucker\) und Remote-Adresse\(Host\) für Gruppenrichtlinie" auf Seite 617](#page-616-0)
- & ["Referenzen des Dienstnamens zur Gruppenrichtlinie" auf Seite 617](#page-616-0)

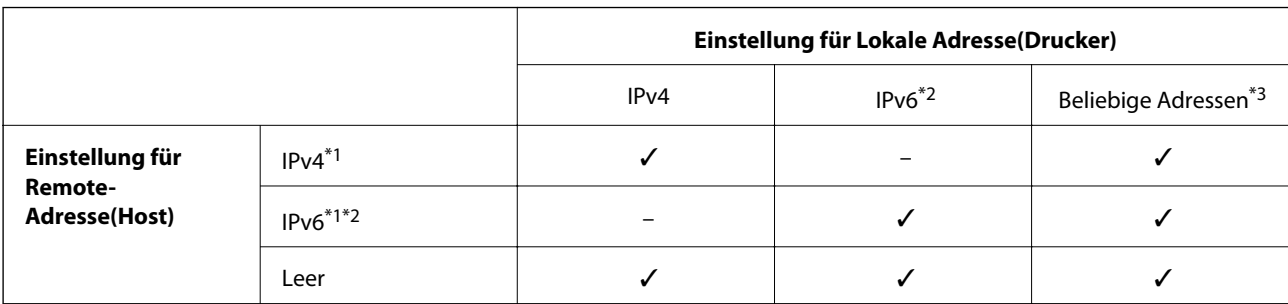

#### <span id="page-616-0"></span>*Kombinieren von Lokale Adresse(Drucker) und Remote-Adresse(Host) für Gruppenrichtlinie*

\*1Wenn **IPsec** für **Zugangssteuerung** gewählt ist, können Sie keine Präfixlänge eingeben.

\*2Wenn **IPsec** für **Zugangssteuerung** gewählt ist, können Sie eine Link-Local-Adresse (fe80::) wählen, aber die Gruppenrichtlinie wird deaktiviert.

\*3Ausgenommen IPv6-Link-Local-Adressen.

#### *Referenzen des Dienstnamens zur Gruppenrichtlinie*

#### *Hinweis:*

Nicht verfügbare Dienste werden angezeigt, können aber nicht ausgewählt werden.

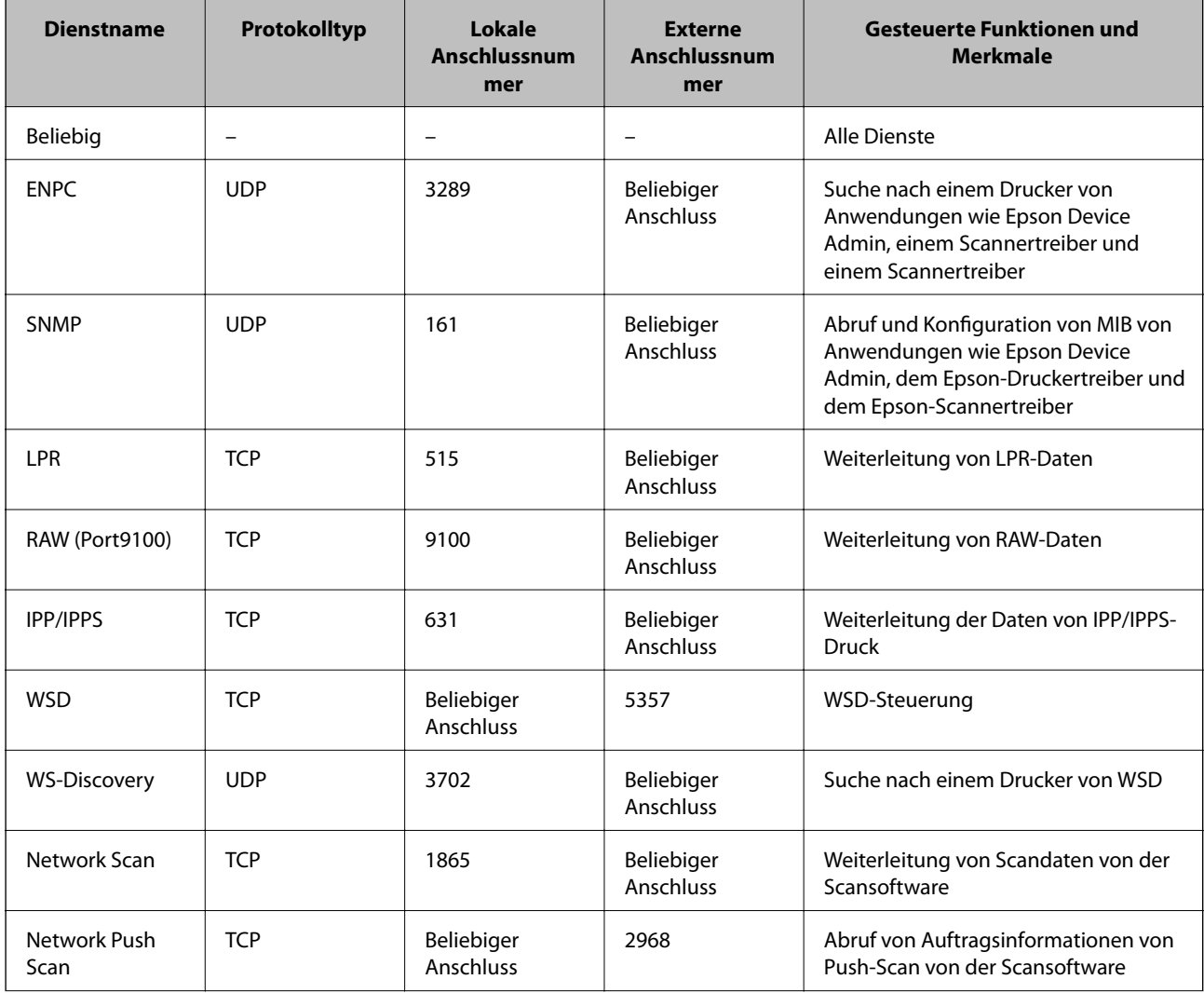

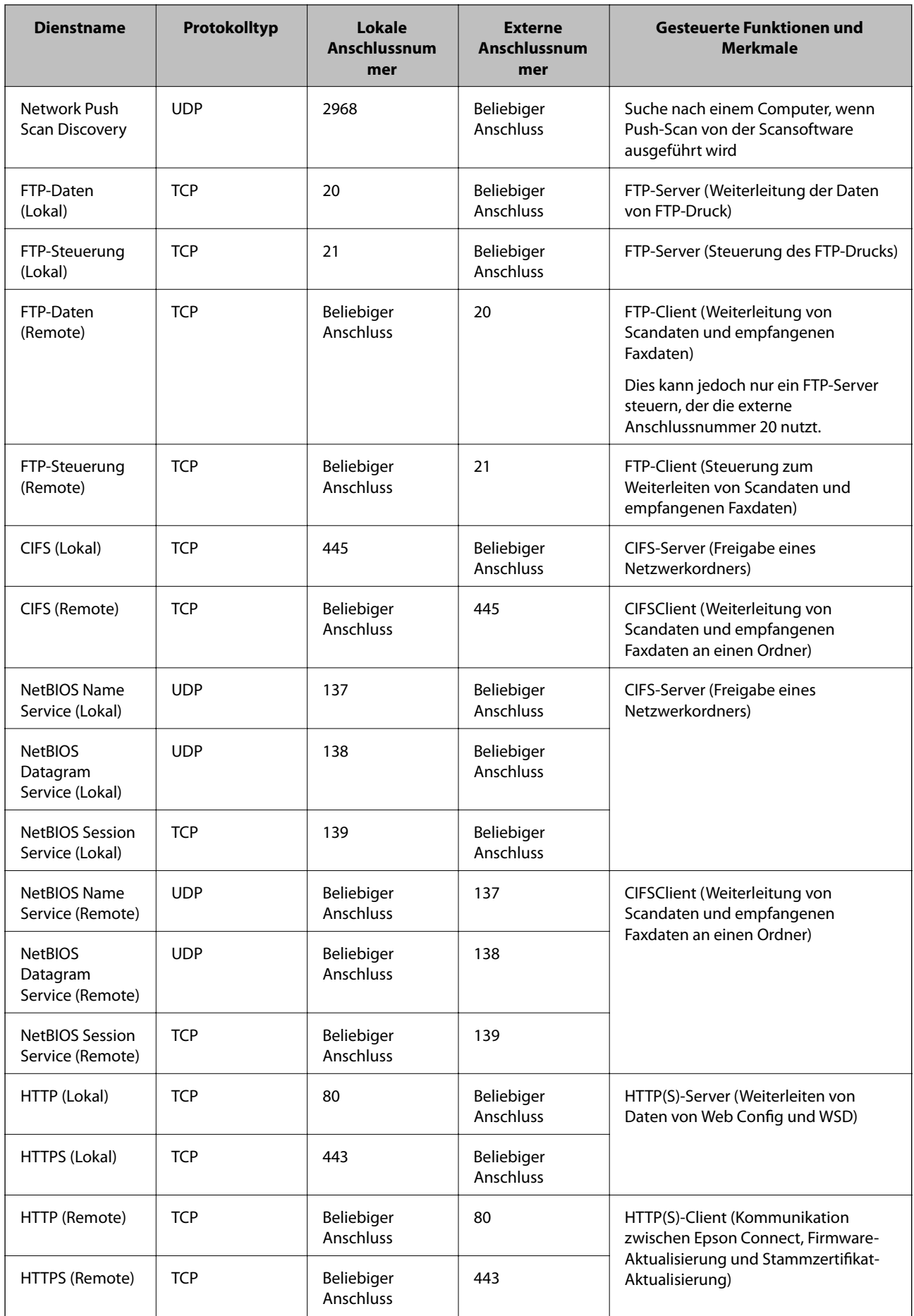

## **Konfigurationsbeispiele für IPsec/IP-Filterung**

#### **Ausschließliches Empfangen von IPsec-Paketen**

In diesem Beispiel wird nur eine Standardrichtlinie konfiguriert.

#### **Standardrichtlinie**:

- ❏ **IPsec/IP-Filterung**: **Aktivieren**
- ❏ **Zugangssteuerung**: **IPsec**
- ❏ **Authentisierungsmethode**: **Vorinstallierter Schlüssel**
- ❏ **Vorinstallierter Schlüssel**: Geben Sie bis zu 127 Zeichen ein.

**Gruppenrichtlinie**: Nicht konfigurieren.

#### **Empfangen von Druckdaten und Druckereinstellungen**

Dieses Beispiel ermöglicht die Kommunikation von Druckdaten und Druckerkonfiguration aus bestimmten Diensten.

**Standardrichtlinie**:

- ❏ **IPsec/IP-Filterung**: **Aktivieren**
- ❏ **Zugangssteuerung**: **Zugang verweigern**

#### **Gruppenrichtlinie**:

- ❏ **Diese Gruppenrichtlinie aktivieren**: Aktivieren Sie das Kontrollkästchen.
- ❏ **Zugangssteuerung**: **Zugang erlauben**
- ❏ **Remote-Adresse(Host)**: IP-Adresse des Clients
- ❏ **Methode zur Anschlussauswahl**: **Servicename**
- ❏ **Servicename**: Aktivieren Sie das Kontrollkästchen für **ENPC**, **SNMP**, **HTTP (Lokal)**, **HTTPS (Lokal)** und **RAW (Port9100)**.

#### *Hinweis:*

Um den Empfang von HTTP (Lokal) und HTTPS (Lokal) zu vermeiden, löschen Sie die Kontrollkästchen in *Gruppenrichtlinie*. Deaktivieren Sie dabei die IPsec/IP-Filterung über das Bedienfeld des Druckers, um die Druckereinstellungen zu ändern.

#### **Empfangen des Zugriffs nur von einer bestimmten IP-Adresse aus**

In diesem Beispiel kann eine bestimmte IP-Adresse auf den Drucker zugreifen.

**Standardrichtlinie**:

- ❏ **IPsec/IP-Filterung**: **Aktivieren**
- ❏ **Zugangssteuerung**:**Zugang verweigern**

**Gruppenrichtlinie**:

- ❏ **Diese Gruppenrichtlinie aktivieren**: Aktivieren Sie das Kontrollkästchen.
- ❏ **Zugangssteuerung**: **Zugang erlauben**
- ❏ **Remote-Adresse(Host)**: IP-Adresse eines Administratorclients

#### <span id="page-619-0"></span>*Hinweis:*

Unabhängig von der Richtlinienkonfiguration kann der Client auf den Drucker zugreifen und ihn konfigurieren.

## **Konfigurieren eines Zertifikats für IPsec/IP-Filterung**

So konfigurieren Sie ein Client-Zertifikat für die IPsec/IP-Filterung. Sobald dieses festgelegt wurde, können Sie das Zertifikat als Authentifizierungsmethode für die IPsec/IP-Filterung verwenden. Wenn Sie die Zertifizierungsstelle konfigurieren möchten, wechseln Sie zu **CA-Zertifikat**.

- 1. Navigieren Sie zu Web Config und wählen Sie dann die Registerkarte **Netzwerksicherheit** > **IPsec/IP-Filterung** > **Client-Zertifikat**.
- 2. Importieren Sie das Zertifikat unter **Client-Zertifikat**.

Wenn Sie bereits ein von einer Zertifizierungsstelle veröffentlichtes Zertifikat importiert haben, können Sie das Zertifikat kopieren und in IPsec/IP-Filterung verwenden. Zum Kopieren wählen Sie das Zertifikat unter **Kopieren von** aus, und klicken dann auf **Kopie**.

#### **Zugehörige Informationen**

- & ["Anwendung für das Konfigurieren des Druckerbetriebs \(Web Config\)" auf Seite 429](#page-428-0)
- & ["Konfigurieren eines CA-signiertes Zertifikat" auf Seite 600](#page-599-0)
- & ["Konfigurieren eines CA-Zertifikat" auf Seite 606](#page-605-0)

## **Verbinden des Druckers mit einem IEEE802.1X-Netzwerk**

## **Konfiguration eines IEEE 802.1X-Netzwerks**

Wenn im Drucker IEEE 802.1X eingestellt ist, kann dieses Protokoll in einem Netzwerk mit RADIUS-Server, einem LAN-Switch mit Authentifizierungsfunktion oder einem Zugangspunkt verwendet werden.

- 1. Rufen Sie hierzu Web Config auf und öffnen Sie dann die Registerkarte **Netzwerksicherheit** > **IEEE802.1X** > **Grundlegend**.
- 2. Geben Sie einen Wert für jedes Element ein.

Falls Sie den Drucker in einem WLAN-Netzwerk nutzen möchten, klicken Sie auf **Wi-Fi-Setup** und wählen Sie eine SSID aus bzw. geben Sie eine ein.

#### *Hinweis:*

Die Einstellungen zwischen Ethernet und WLAN lassen sich gemeinsam nutzen.

3. Klicken Sie auf **Weiter**.

Eine Bestätigungsmeldung wird angezeigt.

4. Klicken Sie auf **OK**.

Der Drucker ist aktualisiert.

#### **Zugehörige Informationen**

 $\blacklozenge$  ["Anwendung für das Konfigurieren des Druckerbetriebs \(Web Config\)" auf Seite 429](#page-428-0)

#### *Einstellungselemente für IEEE 802.1X-Netzwerk*

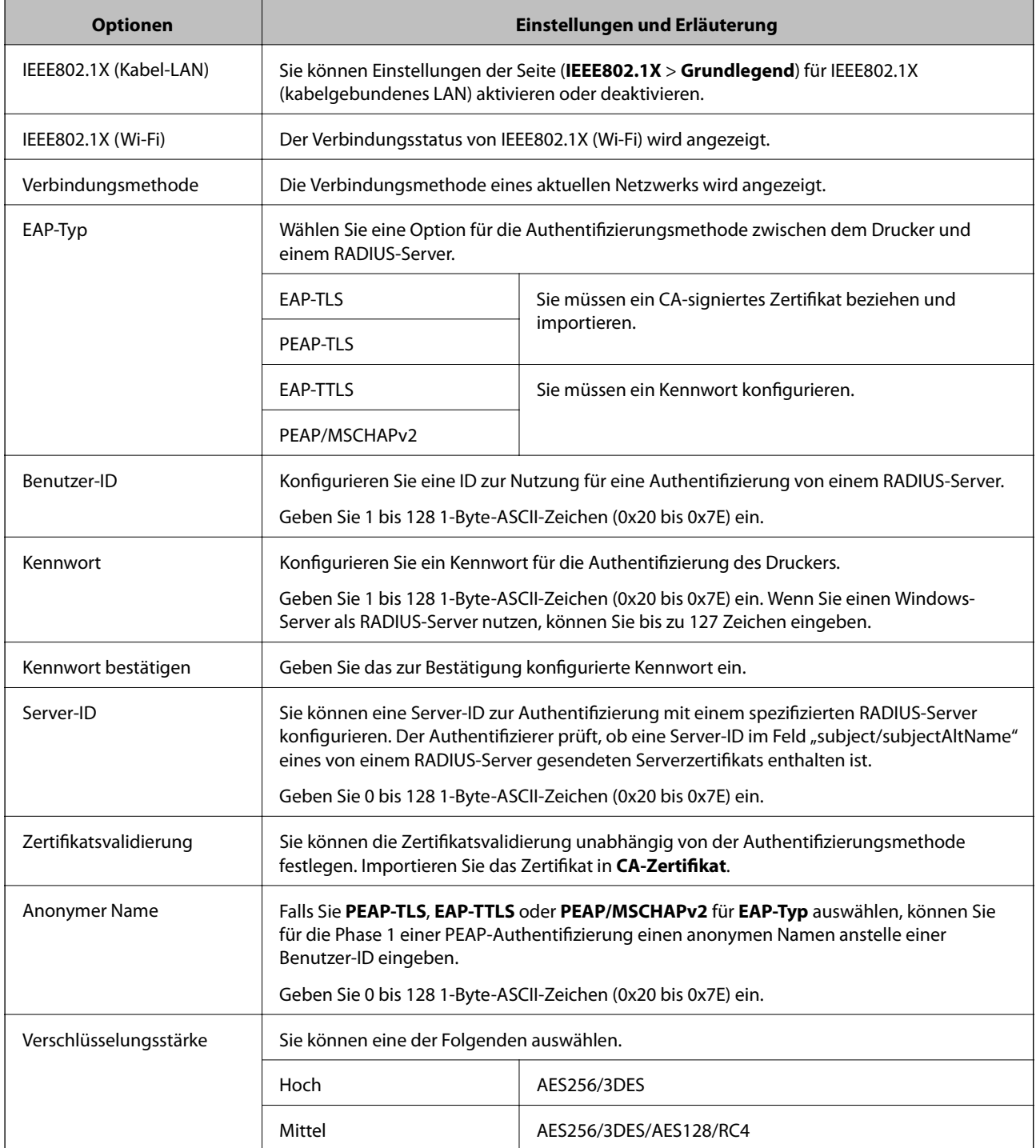

#### **Zugehörige Informationen**

 $\blacklozenge$  ["Konfiguration eines IEEE 802.1X-Netzwerks" auf Seite 620](#page-619-0)

## **Konfigurieren eines Zertifikats für IEEE 802.1X**

So konfigurieren Sie das Client-Zertifikat für IEEE802.1X. Beim Einrichten können Sie sowohl **EAP-TLS** als auch **PEAP-TLS** als Authentifizierungsmethode für IEEE 802.1X verwenden. Wenn Sie das Zertifikat der Zertifizierungsstelle konfigurieren möchten, wechseln Sie zu **CA-Zertifikat**.

- 1. Navigieren Sie zu Web Config und wählen Sie dann die Registerkarte **Netzwerksicherheit** > **IEEE802.1X** > **Client-Zertifikat**.
- 2. Geben Sie ein Zertifikat ein unter **Client-Zertifikat**.

Wenn Sie bereits ein von einer Zertifizierungsstelle veröffentlichtes Zertifikat importiert haben, können Sie das Zertifikat kopieren und in IEEE802.1X verwenden. Zum Kopieren wählen Sie das Zertifikat unter **Kopieren von** aus, und klicken dann auf **Kopie**.

#### **Zugehörige Informationen**

- & ["Anwendung für das Konfigurieren des Druckerbetriebs \(Web Config\)" auf Seite 429](#page-428-0)
- & ["Konfigurieren eines CA-signiertes Zertifikat" auf Seite 600](#page-599-0)
- & ["Konfigurieren eines CA-Zertifikat" auf Seite 606](#page-605-0)

## **Überprüfen des IEEE 802.1X-Netzwerkstatus**

Sie können den IEEE 802.1X-Status durch Drucken eines Netzwerkstatusblattes überprüfen.

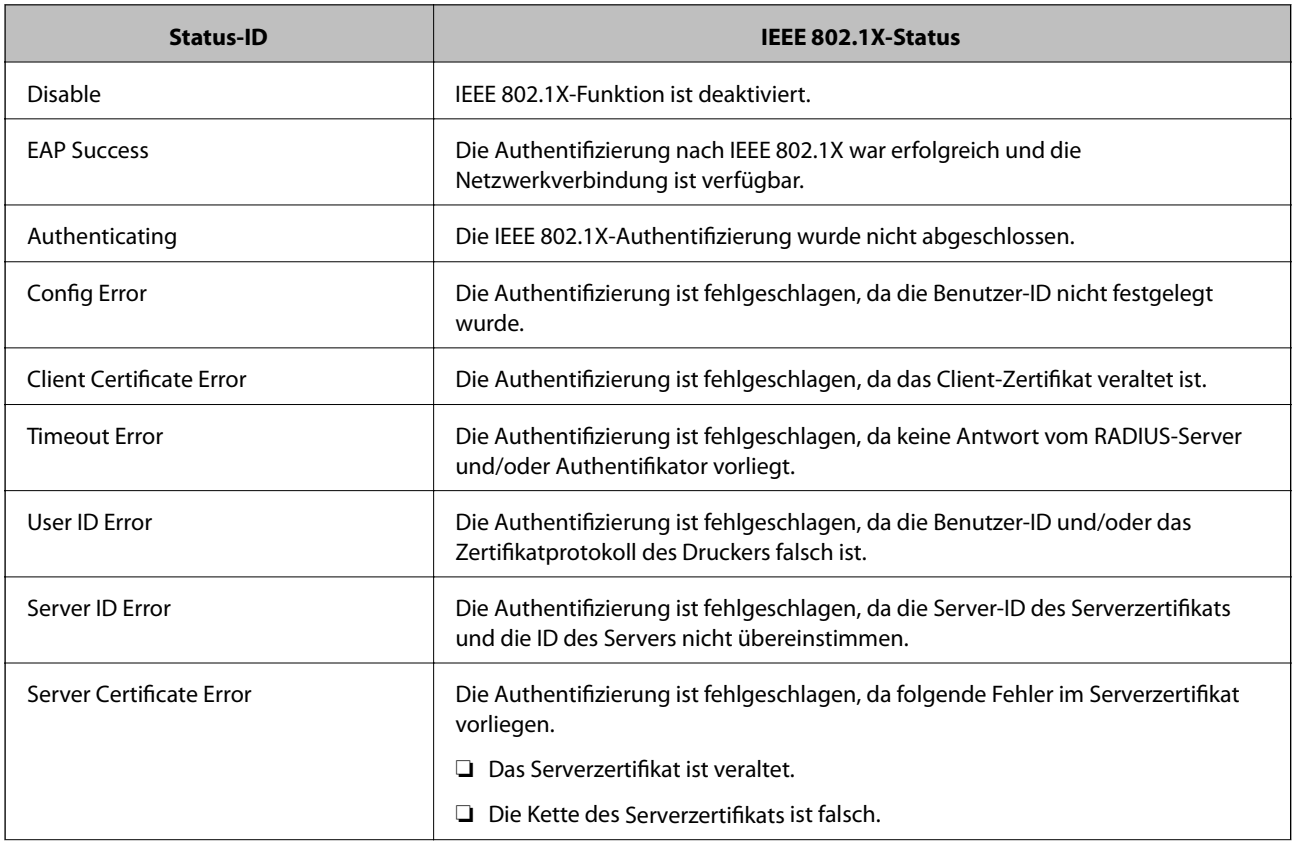

<span id="page-622-0"></span>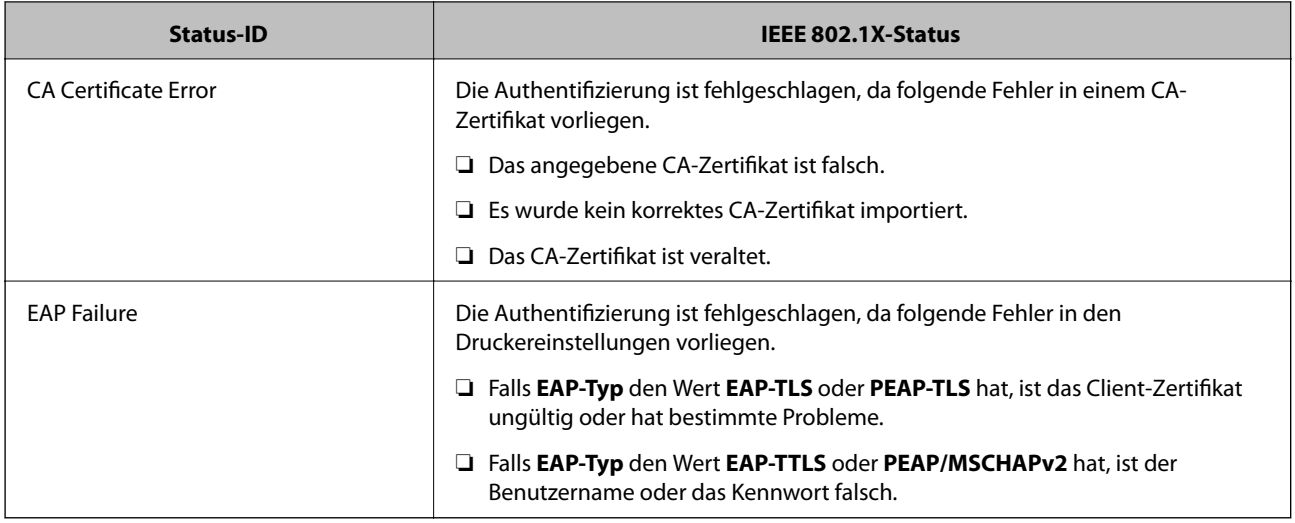

#### **Zugehörige Informationen**

 $\blacktriangleright$  ["Netzwerkstatusblatt drucken" auf Seite 346](#page-345-0)

## **S/MIME-Einstellungen**

## **Konfigurieren der S/MIME-Grundeinstellungen**

Konfigurieren Sie die E-Mail-Verschlüsselung und die an E-Mails angehängte digitale Signatur für jede Funktion, die Sie verwenden.

- 1. Navigieren Sie zu Web Config und wählen Sie die Registerkarte **Netzwerksicherheit** > **S/MIME** > **Grundlegend**.
- 2. Legen Sie jede Option fest.
- 3. Klicken Sie auf **Weiter**. Eine Bestätigungsnachricht wird angezeigt.
- 4. Klicken Sie auf **OK**.

Der Drucker wird aktualisiert.

#### **Zugehörige Informationen**

& ["Anwendung für das Konfigurieren des Druckerbetriebs \(Web Config\)" auf Seite 429](#page-428-0)

#### *S/MIME-Einstellungsoptionen*

#### **Mail-Verschlüsselung**

❏ Um E-Mail-Verschlüsselung zu verwenden, müssen Sie für jedes in der Kontaktliste registrierte Ziel ein Verschlüsselungszertifikat importieren.

["Importieren des Verschlüsselungszertifikats im E-Mail-Ziel" auf Seite 625](#page-624-0)

❏ Unverschlüsselte E-Mails werden an die Ziele gesendet, die nicht über ein importiertes Verschlüsselungszertifikat verfügen.

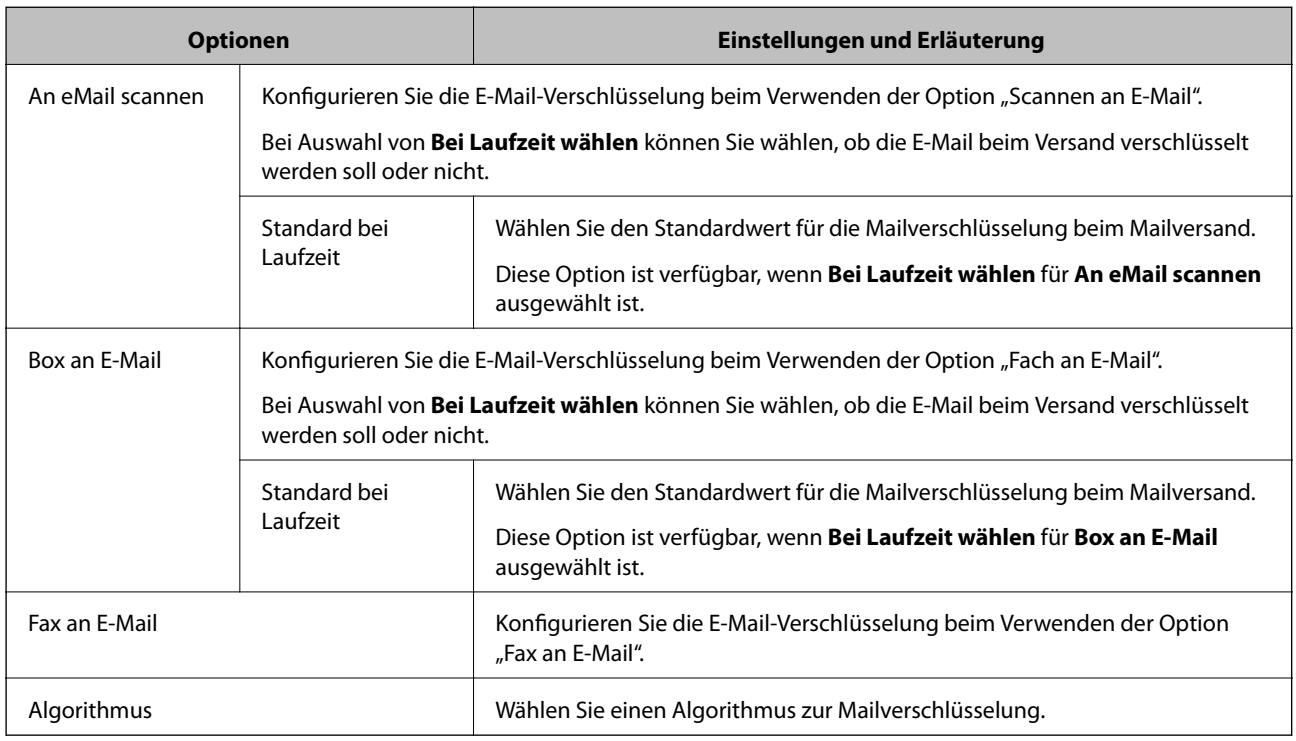

#### **Digitale Signatur**

Zum Verwenden der S/MIME-Signaturfunktion müssen Sie die Option **Client-Zertifikat** auf der Registerkarte **Netzwerksicherheit** > **S/MIME** > **Client-Zertifikat** konfigurieren.

["Konfigurieren eines Zertifikats für S/MIME" auf Seite 625](#page-624-0)

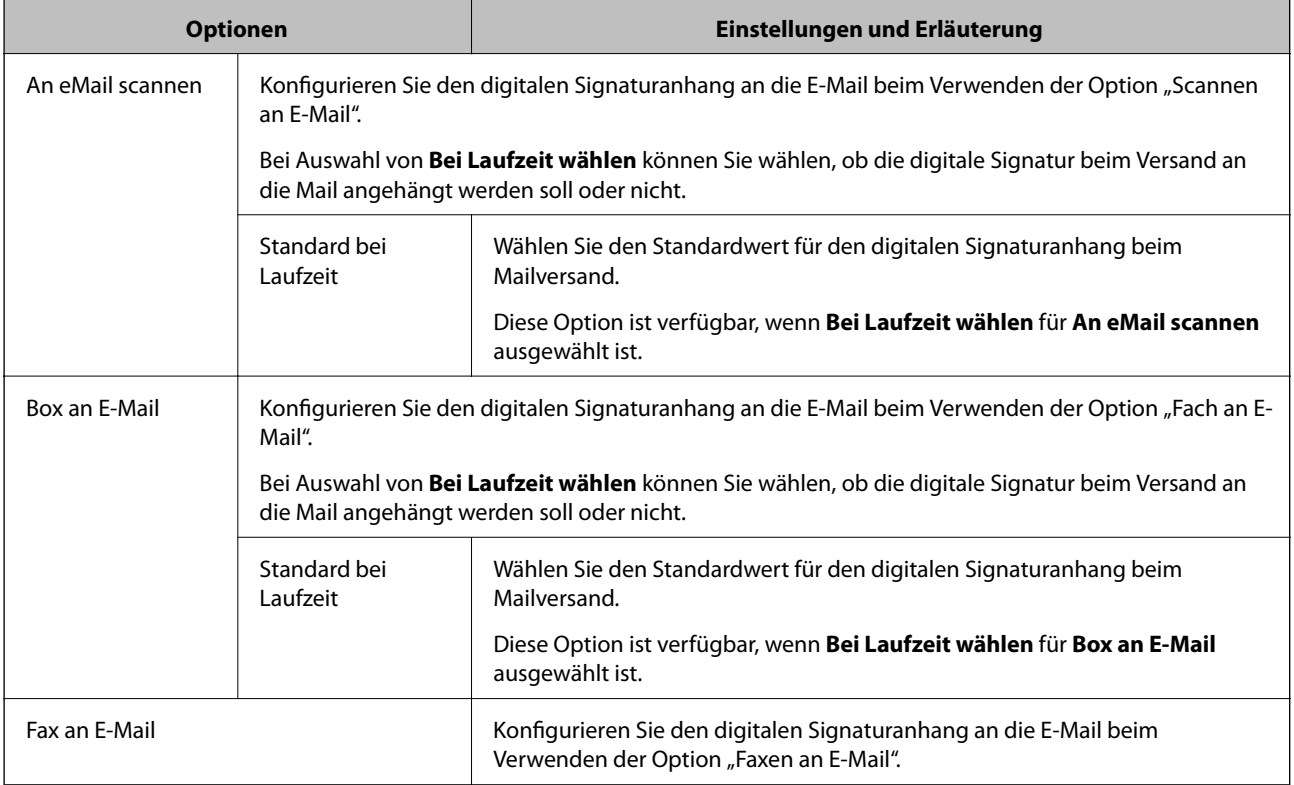

<span id="page-624-0"></span>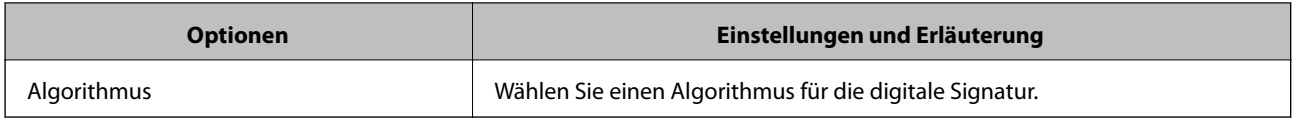

#### **Zugehörige Informationen**

& ["Konfigurieren der S/MIME-Grundeinstellungen" auf Seite 623](#page-622-0)

## **Konfigurieren eines Zertifikats für S/MIME**

Konfigurieren Sie das Client-Zertifikat zur Verwendung der S/MIME-Signaturfunktion.

- 1. Navigieren Sie zu Web Config und wählen Sie die Registerkarte **Netzwerksicherheit** > **S/MIME** > **Client-Zertifikat**.
- 2. Geben Sie ein zu verwendendes Zertifikat unter **Client-Zertifikat** an.
	- ❏ Selbstsigniertes Zertifikat

Wenn ein selbst signiertes Zertifikat vom Drucker generiert wurde, können Sie dieses wählen.

❏ CA-signiertes Zertifikat

Wenn Sie ein CA-signiertes Zertifikat im Voraus beziehen und importieren, können Sie dieses angeben.

3. Klicken Sie auf **Weiter**.

Eine Bestätigungsnachricht wird angezeigt.

4. Klicken Sie auf **OK**.

Der Drucker wird aktualisiert.

#### **Zugehörige Informationen**

- & ["Anwendung für das Konfigurieren des Druckerbetriebs \(Web Config\)" auf Seite 429](#page-428-0)
- & ["Konfigurieren eines CA-signiertes Zertifikat" auf Seite 600](#page-599-0)
- & ["Aktualisieren eines Selbstsigniertes Zertifikat" auf Seite 605](#page-604-0)

## **Importieren des Verschlüsselungszertifikats im E-Mail-Ziel**

Um E-Mail-Verschlüsselung zu verwenden, müssen Sie für jedes in der Kontaktliste registrierte Ziel ein Verschlüsselungszertifikat importieren.

In diesem Abschnitt wird erläutert, wie Sie vorgehen müssen, um für jedes in der Kontaktliste registrierte Ziel ein Verschlüsselungszertifikat zu importieren.

- 1. Navigieren Sie zu Web Config und wählen Sie die Registerkarte **Scan/Kopie** oder die Registerkarte **Fax** > **Kontakte**.
- 2. Wählen Sie die Nummer des Ziels, für das Sie das Verschlüsselungszertifikat importieren möchten, und klicken Sie dann auf **Bearbeiten**.
- 3. Importieren Sie das Verschlüsselungszertifikat im Ziel für **Verschlüsselungszertifikat** oder **Verschlüsselungszertifikat ändern**.

#### <span id="page-625-0"></span>4. Klicken Sie auf **Übernehmen**.

Wenn ein Verschlüsselungszertifikat importiert wurde, wird in der Kontaktliste ein Schlüsselsymbol angezeigt.

#### *Hinweis:*

Sie können die Zertifikatsinformationen für *Verschlüsselungszertifikatsstatus* prüfen, indem Sie die Nummer des Ziels wählen, für das Sie das Verschlüsselungszertifikat importiert haben, und auf *Bearbeiten* klicken.

#### **Zugehörige Informationen**

& ["Anwendung für das Konfigurieren des Druckerbetriebs \(Web Config\)" auf Seite 429](#page-428-0)

## **Beheben von Problemen für erweiterte Sicherheit**

## **Wiederherstellen der Sicherheitseinstellungen**

Beim Einsatz äußerst sicherer Verfahren wie IPsec/IP-Filterung oder IEEE802.1X kann es vorkommen, dass Sie aufgrund falscher Einstellungen oder Problemen auf dem Gerät oder Server nicht mehr mit den Geräten kommunizieren können. Stellen Sie in einem solchen Fall die Sicherheitseinstellungen wieder her, um die richtigen Geräteeinstellungen erneut vorzunehmen oder temporären Zugriff zu gewähren.

#### *Deaktivieren der Sicherheitsfunktion am Bedienfeld*

Sie können IPsec/IP-Filterung oder IEEE 802.1X über das Bedienfeld des Druckers deaktivieren.

- 1. Wählen Sie **Einstellungen** > **Allgemeine Einstellungen** > **Netzwerkeinstellungen**.
- 2. Wählen Sie **Erweitert**.
- 3. Wählen Sie aus folgenden Elementen diejenigen aus, die Sie deaktivieren möchten.
	- ❏ **IPsec/IP-Filterung deaktivieren**
	- ❏ **IEEE802.1X deaktivieren**
- 4. Wählen Sie **Einrichtung starten** auf dem Bestätigungsbildschirm.

## **Probleme bei Verwendung der Netzwerksicherheitsfunktionen**

#### *Ein PSA-Schlüssel wurde vergessen*

#### **Einen PSA-Schlüssel neu konfigurieren.**

Um den Zugriffsschlüssel zu ändern, rufen Sie Web Config auf und öffnen Sie die Registerkarte **Netzwerksicherheit** > **IPsec/IP-Filterung** > **Grundlegend** > **Standardrichtlinie** oder **Gruppenrichtlinie**.

Ändern Sie nach dem Wechsel des PSA-Schlüssels auch die auf den Computern hinterlegten PSA-Schlüssel.

#### **Zugehörige Informationen**

& ["Anwendung für das Konfigurieren des Druckerbetriebs \(Web Config\)" auf Seite 429](#page-428-0)

#### & ["Verschlüsselte Kommunikation mit IPsec/IP-Filterung" auf Seite 608](#page-607-0)

#### *Keine IPsec-Kommunikation*

#### **Es wurde ein Algorithmus festgelegt, den der Computer oder der Drucker nicht unterstützt.**

Der Drucker unterstützt die folgenden Algorithmen. Überprüfen Sie die Einstellungen des Computers.

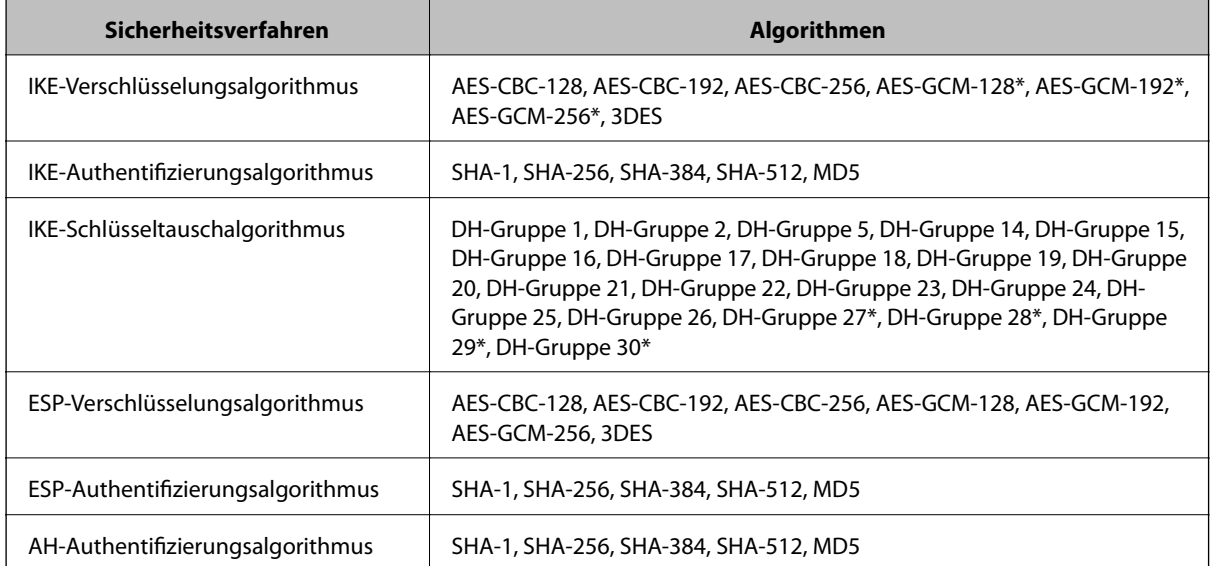

\* Nur für IKEv2

#### **Zugehörige Informationen**

& ["Verschlüsselte Kommunikation mit IPsec/IP-Filterung" auf Seite 608](#page-607-0)

#### *Plötzlich ausfallende Kommunikation*

#### **Die IP-Adresse des Druckers wurde geändert oder kann nicht verwendet werden.**

Wenn die als lokale Adresse in der Gruppenrichtlinie verwendete IP-Adresse geändert wurde oder nicht verwendet werden kann, ist eine Kommunikation über IPsec nicht möglich. Deaktivieren Sie IPsec im Druckerbedienfeld.

Falls der DHCP-Server veraltet ist, neu startet oder die IPv6-Adresse veraltet oder nicht abgerufen wurde, kann die auf der Registerkarte Web Config (**Netzwerksicherheit** > **IPsec/IP-Filterung** > **Grundlegend** > **Gruppenrichtlinie** > **Lokale Adresse(Drucker)**) des Druckers registrierte IP-Adresse vielleicht nicht gefunden werden.

Verwenden Sie eine statische IP-Adresse.

#### **Die IP-Adresse des Computers wurde geändert oder kann nicht verwendet werden.**

Wenn die als Remote-Adresse in der Gruppenrichtlinie verwendete IP-Adresse geändert wurde oder nicht verwendet werden kann, ist eine Kommunikation über IPsec nicht möglich.

Deaktivieren Sie IPsec im Druckerbedienfeld.

Falls der DHCP-Server veraltet ist, neu startet oder die IPv6-Adresse veraltet oder nicht abgerufen wurde, kann die auf der Registerkarte Web Config (**Netzwerksicherheit** > **IPsec/IP-Filterung** > **Grundlegend** >

**Gruppenrichtlinie** > **Remote-Adresse(Host)**) des Druckers registrierte IP-Adresse vielleicht nicht gefunden werden.

Verwenden Sie eine statische IP-Adresse.

#### **Zugehörige Informationen**

- & ["Anwendung für das Konfigurieren des Druckerbetriebs \(Web Config\)" auf Seite 429](#page-428-0)
- & ["Verschlüsselte Kommunikation mit IPsec/IP-Filterung" auf Seite 608](#page-607-0)

#### *Der sichere IPP-Druckanschluss kann nicht erstellt werden*

#### **Für die SSL/TLS-Kommunikation wurde kein korrektes Server-Zertifikat festgelegt.**

Wenn ein falsches Zertifikat angegeben ist, kann die Erstellung eines Anschlusses fehlschlagen. Stellen Sie sicher, dass Sie das richtige Zertifikat verwenden.

#### **Auf dem Computer, der auf den Drucker zugreift, wurde kein CA-Zertifikat importiert.**

Wenn kein CA-Zertifikat im Computer importiert ist, kann die Erstellung eines Anschlusses fehlschlagen. Stellen Sie sicher, dass ein CA-Zertifikat importiert ist.

#### **Zugehörige Informationen**

& ["Konfigurieren eines Serverzertifikats für den Drucker" auf Seite 608](#page-607-0)

#### *Verbindung nach Konfiguration von IPsec/IP-Filterung nicht möglich*

#### **Die Einstellungen der IPsec/IP-Filterung sind falsch.**

Deaktivieren Sie IPsec/IP-Filterung im Druckerbedienfeld. Verbinden Sie Drucker und Computer und nehmen Sie die Einstellungen von IPsec/IP-Filterung erneut vor.

#### **Zugehörige Informationen**

& ["Verschlüsselte Kommunikation mit IPsec/IP-Filterung" auf Seite 608](#page-607-0)

#### *Zugriff auf den Drucker oder Scanner nach Konfiguration von IEEE 802.1X nicht möglich*

#### **Die Einstellungen für IEEE 802.1X sind falsch.**

Deaktivieren Sie IEEE 802.1X und WLAN vom Bedienfeld des Druckers aus. Verbinden Sie den Drucker mit einem Computer, und konfigurieren Sie dann IEEE 802.1X erneut.

#### **Zugehörige Informationen**

 $\blacktriangleright$  ["Konfiguration eines IEEE 802.1X-Netzwerks" auf Seite 620](#page-619-0)

## **Probleme bei der Verwendung eines digitalen Zertifikats**

#### *Ein CA-signiertes Zertifikat kann nicht importiert werden*

#### **Das CA-signiertes Zertifikat stimmt nicht mit dem CSR überein.**

Wenn das CA-signiertes Zertifikat andere Daten als der CSR enthält, kann das Zertifikat nicht importiert werden. Prüfen Sie Folgendes:

- ❏ Versuchen Sie, das Zertifikat auf ein Gerät zu importieren, das nicht dieselben Informationen enthält? Prüfen Sie die Informationen auf dem CSR und importieren Sie dann das Zertifikat auf ein Gerät, das dieselben Informationen enthält.
- ❏ Haben Sie den im Drucker gespeicherten CSR nach dem Senden an eine Zertifizierungsbehörde überschrieben? Beziehen Sie mit dem CSR erneut ein CA-signiertes Zertifikat.

#### **CA-signiertes Zertifikat ist größer als 5KB.**

Ein CA-signiertes Zertifikat, das größer als 5 KB ist, kann nicht importiert werden.

#### **Das Kennwort zum Importieren des Zertifikats ist ungültig.**

Geben Sie das richtige Passwort ein. Wenn Sie das Kennwort vergessen haben, können Sie das Zertifikat nicht importieren. Rufen Sie das CA-signiertes Zertifikat erneut ab.

#### **Zugehörige Informationen**

 $\blacktriangleright$  ["Importieren eines CA-signierten Zertifikats" auf Seite 602](#page-601-0)

#### *Aktualisieren eines selbstsignierten Zertifikats nicht möglich*

#### **Es wurde kein Allgemeiner Name eingegeben.**

**Allgemeiner Name** muss eingegeben werden.

#### **Es wurden nicht unterstützte Zeichen in Allgemeiner Name eingegeben.**

Geben Sie 1 bis 128 ASCII-Zeichen (0x20–0x7E) im IPv4-, IPv6-, Hostnamen- oder FQDN-Format ein.

#### Der "Common Name" enthält ein Komma oder Leerzeichen.

Enthält der **Allgemeiner Name** ein Komma, wird er an dieser Stelle geteilt. Wenn vor oder nach einem Komma nur ein Leerzeichen steht, tritt ein Fehler auf.

#### **Zugehörige Informationen**

& ["Aktualisieren eines Selbstsigniertes Zertifikat" auf Seite 605](#page-604-0)

#### *Ein CSR kann nicht erstellt werden*

#### **Es wurde kein Allgemeiner Name eingegeben.**

Der **Allgemeiner Name** muss eingegeben werden.

#### **Es wurden nicht unterstützte Zeichen in Allgemeiner Name, Organisation, Organisationseinheit, Ort und Staat/Bundesland eingegeben.**

Geben Sie ASCII-Zeichen (0x20–0x7E) im IPv4-, IPv6-, Hostnamen- oder FQDN-Format ein.

#### **Der Allgemeiner Name enthält ein Komma oder Leerzeichen.**

Enthält der **Allgemeiner Name** ein Komma, wird er an dieser Stelle geteilt. Wenn vor oder nach einem Komma nur ein Leerzeichen steht, tritt ein Fehler auf.

#### **Zugehörige Informationen**

& ["Beziehen eines CA-signierten Zertifikats" auf Seite 600](#page-599-0)

#### *Warnmeldung für ein digitales Zertifikat wird angezeigt*

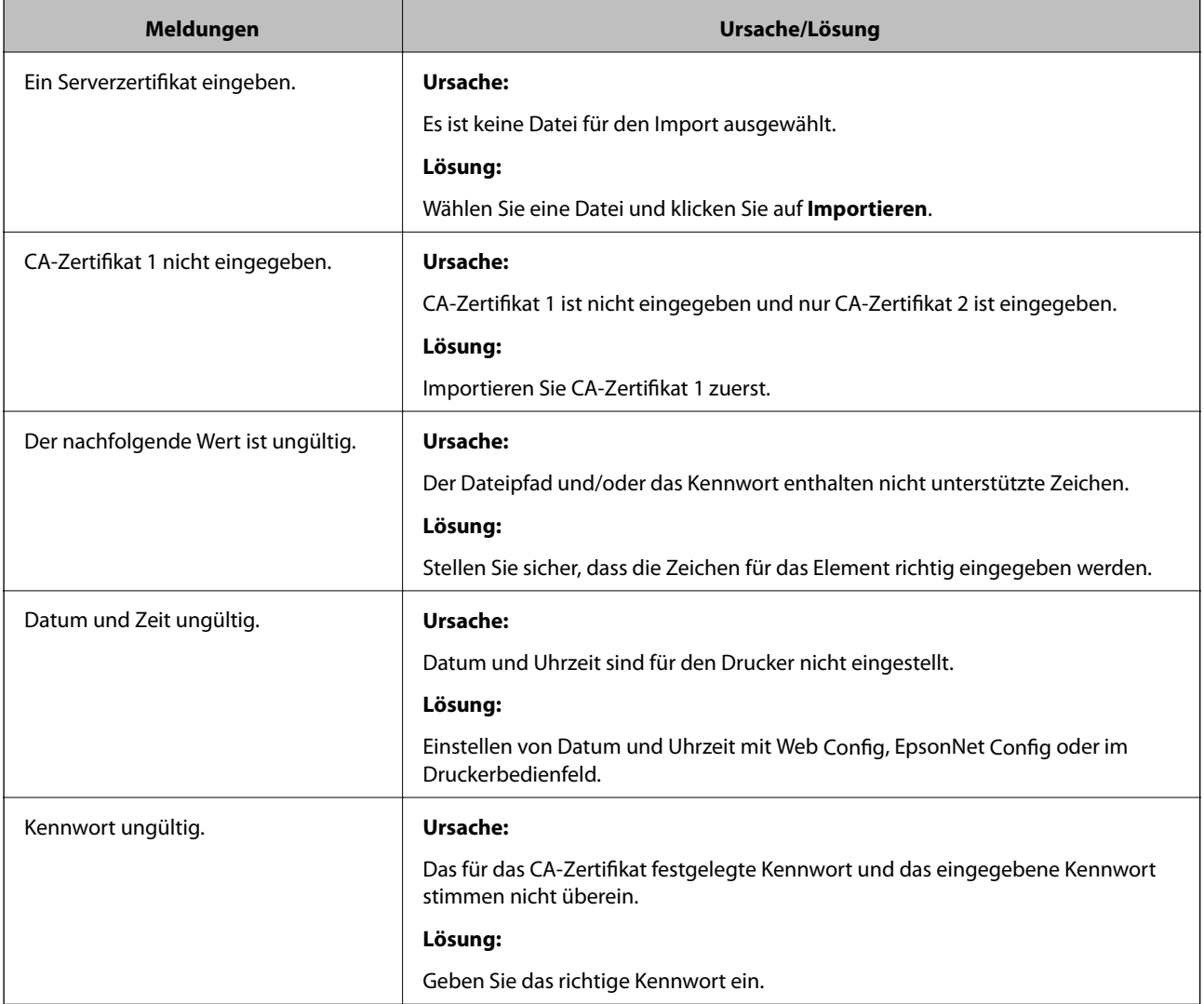

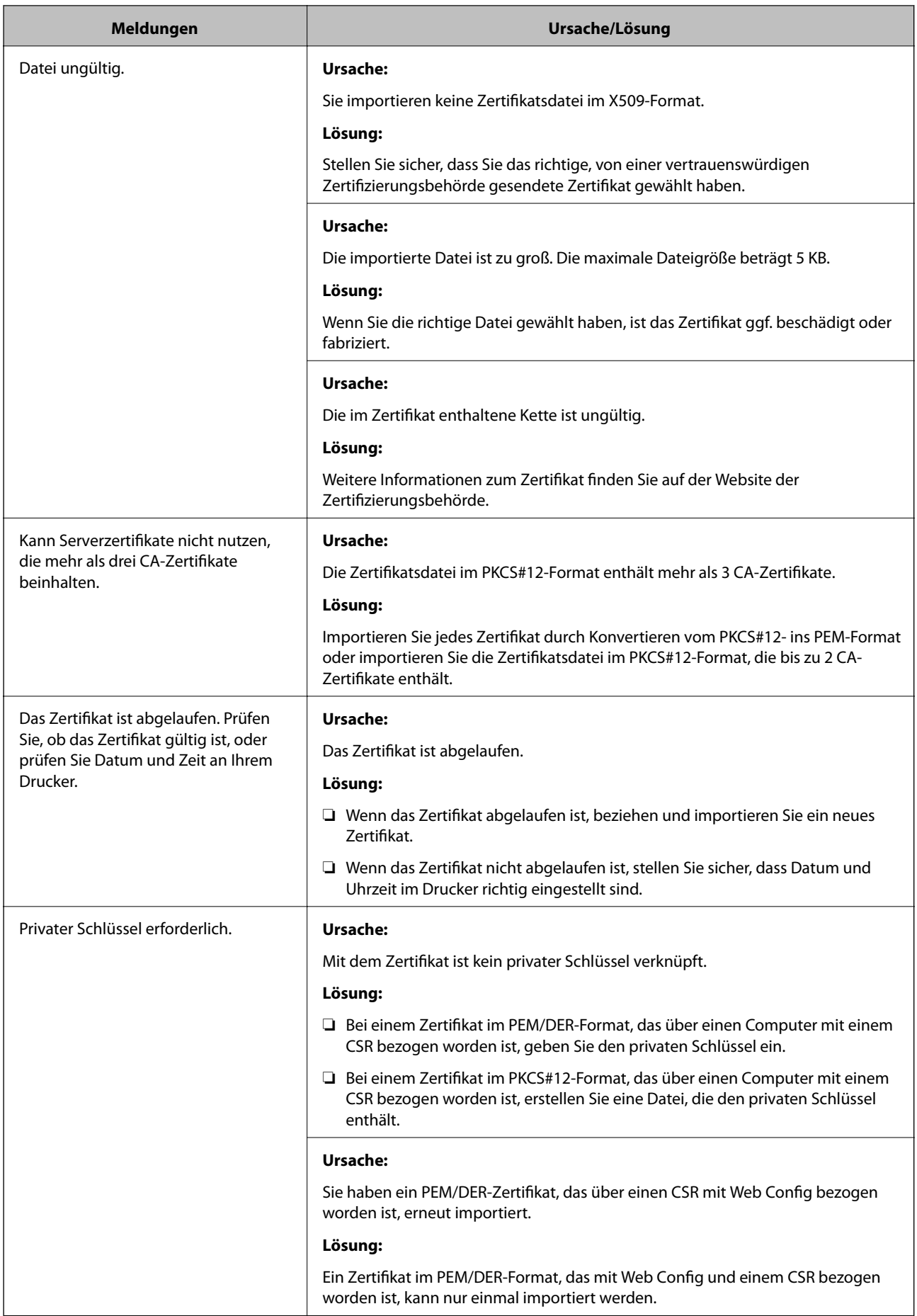

<span id="page-631-0"></span>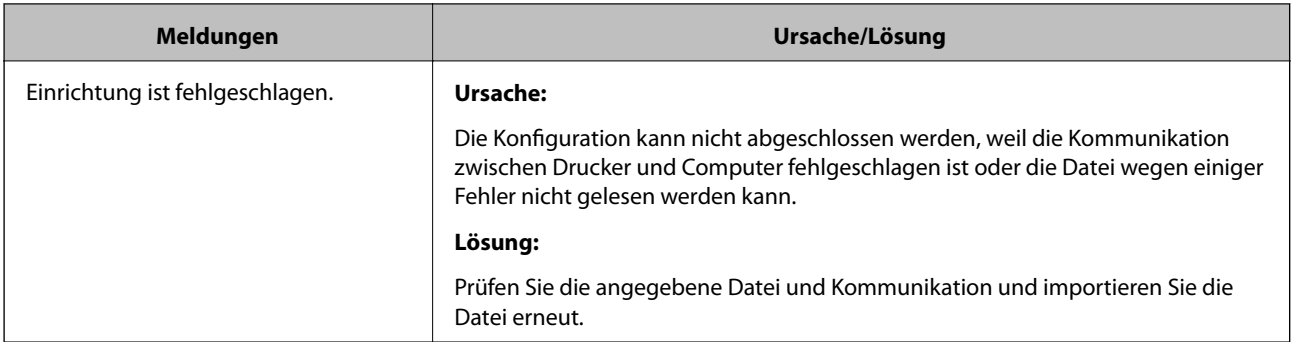

#### **Zugehörige Informationen**

 $\rightarrow$  , Über digitale Zertifizierung" auf Seite 599

#### *CA-signiertes Zertifikat versehentlich gelöscht*

#### **Für das CA-signierte Zertifikat ist keine Sicherungsdatei vorhanden.**

Wenn Sie eine Sicherungsdatei haben, importieren Sie das Zertifikat erneut.

Wenn Sie ein Zertifikat beziehen, das mit einem in Web Config erstellten CSR beantragt worden ist, können Sie ein gelöschtes Zertifikat nicht noch einmal importieren. Erstellen Sie einen CSR und beziehen Sie ein neues Zertifikat.

#### **Zugehörige Informationen**

- $\blacktriangleright$  ["Importieren eines CA-signierten Zertifikats" auf Seite 602](#page-601-0)
- & ["Löschen eines CA-signierten Zertifikats" auf Seite 604](#page-603-0)

## **Verwenden von Epson Open Platform**

## **Epson Open Platform Übersicht**

Epson Open Platform ist eine Plattform, mit der Epson-Drucker über die Funktion des vom Server bereitgestellten Authentifizierungssystems verwendet werden können.

Für jedes Gerät bzw. jeden Benutzer mit einer Verbindung zum Server können die Protokolldateien abgerufen werden und Einschränkungen für das Gerät oder für bestimmte Funktionen konfiguriert werden, die für einzelne Benutzer oder Gruppen gelten. Die Plattform lässt sich mit Epson Print Admin (Epson Authentifizierungssystem) oder einem Authentifizierungssystem von Dritten verwenden.

Bei Anschluss eines Authentifizierungsgeräts kann die Benutzerauthentifizierung auch über eine ID-Karte erfolgen.

#### **Konfigurieren von Epson Open Platform**

Aktivieren Sie Epson Open Platform, um das Gerät über das Authentifizierungssystem verwenden zu können.

1. Navigieren Sie zu Web Config und wählen Sie dann die Registerkarte **Epson Open Platform** > **Produktschlüssel oder Lizenzschlüssel**.

- 2. Geben Sie einen Wert für jedes Element ein.
	- ❏ Seriennummer

Die Seriennummer des Geräts wird angezeigt.

❏ Epson Open Platform-Version

Wählen Sie die Version von Epson Open Platform. Die entsprechende Version kann je nach Authentifizierungssystem unterschiedlich sein.

❏ Produktschlüssel oder Lizenzschlüssel

Geben Sie den von der speziellen Website bezogenen Produktschlüssel ein. Im Handbuch zu Epson Open Platform finden Sie u. a. Einzelheiten zum Beziehen des Produktschlüssels.

3. Klicken Sie auf **Weiter**.

Eine Bestätigungsnachricht wird angezeigt.

4. Klicken Sie auf **OK**.

Der Drucker wird aktualisiert.

#### **Zugehörige Informationen**

& ["Anwendung für das Konfigurieren des Druckerbetriebs \(Web Config\)" auf Seite 429](#page-428-0)

## **Konfigurieren des Authentifizierungsgeräts**

Sie können das Authentifizierungsgerät für das Authentifizierungssystem über die Registerkarte **Geräteverwaltung** > **Kartenleser** konfigurieren.

Weitere Informationen finden Sie im Handbuch des Authentifizierungssystems.

#### **Zugehörige Informationen**

& ["Anwendung für das Konfigurieren des Druckerbetriebs \(Web Config\)" auf Seite 429](#page-428-0)

# <span id="page-633-0"></span>**Weitere Unterstützung**

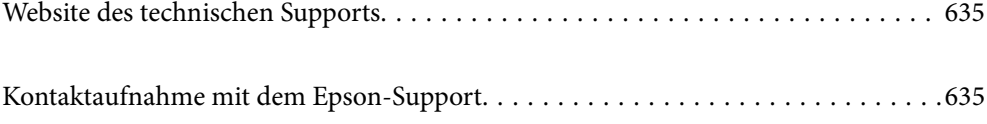

## <span id="page-634-0"></span>**Website des technischen Supports**

Wenn Sie weitere Hilfe benötigen, rufen Sie die folgende Website des technischen Supports von Epson auf. Wählen Sie Ihr Land oder Ihre Region und gehen Sie zum Supportabschnitt Ihrer regionalen Epson-Website. Hier finden Sie auch die neuesten Treiber, häufig gestellte Fragen (FAQs), Handbücher bzw. andere herunterladbare Materialien.

<http://support.epson.net/>

<http://www.epson.eu/Support> (Europa)

Wenn das Epson-Produkt nicht ordnungsgemäß funktioniert und Sie das Problem nicht lösen können, wenden Sie sich an den Epson-Support.

## **Kontaktaufnahme mit dem Epson-Support**

## **Bevor Sie sich an Epson wenden**

Wenn das Epson-Produkt nicht ordnungsgemäß funktioniert und Sie das Problem nicht mithilfe der Informationen zur Fehlerbehebung in den Produkthandbüchern lösen können, wenden Sie sich an den Epson-Support. Wenn der Epson-Support für Ihr Land nachfolgend nicht aufgeführt ist, wenden Sie sich an den Händler, bei dem Sie dieses Produkt erworben haben.

Der Epson-Support kann Ihnen schneller helfen, wenn Sie die folgenden Informationen bereithalten:

❏ Seriennummer des Produkts

(Das Typenschild mit der Seriennummer befindet sich in der Regel auf der Geräterückseite.)

- ❏ Produktmodell
- ❏ Softwareversion des Produkts

(Klicken Sie auf **Info**, **Versionsinfo** oder eine ähnliche Schaltfläche in der Gerätesoftware.)

- ❏ Marke und Modell Ihres Computers
- ❏ Name und Version des auf Ihrem Computer installierten Betriebssystems
- ❏ Namen und Versionen der Softwareanwendungen, die Sie normalerweise mit dem Gerät verwenden

#### *Hinweis:*

Je nach Gerät sind die Daten der Anruflisten für den Faxversand und/oder Netzwerkeinstellungen möglicherweise im Gerätespeicher abgelegt. Aufgrund von Geräteausfällen oder Reparaturen könnten Daten und/oder Einstellungen verloren gehen. Epson ist nicht haftbar für den Verlust von Daten, für das Sichern oder Wiederherstellen von Daten und/oder Einstellungen selbst innerhalb des Garantiezeitraums. Wir empfehlen Ihnen, eine eigene Datensicherung vorzunehmen oder wichtige Informationen zu notieren.

## **Hilfe für Benutzer in Europa**

Im Gesamteuropäischen Garantieschein finden Sie Informationen, wie Sie sich an den Epson-Support wenden können.

## **Hilfe für Benutzer in Taiwan**

Kontaktdaten für Informationen, Support und Services:

#### **World Wide Web**

#### [http://www.epson.com.tw](http://www.epson.com.tw/)

Informationen zu den technischen Daten des Produkts, Treiber zum Herunterladen und Produktanfragen sind verfügbar.

#### **Epson-HelpDesk**

Telefon: +886-2-80242008

Unser HelpDesk-Team kann Sie telefonisch bei folgenden Problemen unterstützen:

- ❏ Verkaufsanfragen und Produktinformationen
- ❏ Fragen zur Produktverwendung oder bei Problemen
- ❏ Fragen zu Reparaturservice und Gewährleistung

#### **Reparaturservice-Center:**

#### <http://www.tekcare.com.tw/branchMap.page>

TekCare Corporation ist ein autorisiertes Kundencenter für Epson Taiwan Technology & Trading Ltd.

## **Hilfe für Benutzer in Australien**

Epson Australia ist bestrebt, Ihnen einen hohen Kundendienststandard zu bieten. Zusätzlich zu den Produkthandbüchern bieten wir folgende Informationsquellen:

#### **Internet-URL**

#### [http://www.epson.com.au](http://www.epson.com.au/)

Besuchen Sie die Webseiten von Epson Australia. Es lohnt sich, hier immer wieder mal vorbeizusurfen! Die Website bietet die Möglichkeit, Treiber herunterzuladen, mit Epson direkt Kontakt aufzunehmen, neue Produktinformationen abzurufen und den technischen Support (über E-Mail) zu kontaktieren.

#### **Epson-Helpdesk**

#### Telefon: 1300-361-054

Der Epson-Helpdesk ist als letzte Sicherheit gedacht, um zu gewährleisten, dass unsere Kunden bei Problemen einen Ansprechpartner haben. Das Fachpersonal des Helpdesks kann Ihnen bei der Installation, bei der Konfiguration und beim Betrieb Ihres Epson-Produkts behilflich sein. Unser Pre-Sales-Helpdesk-Team kann Ihnen Informationen zu den neuesten Epson-Produkten liefern und Ihnen Auskunft über den nächstgelegenen Vertragshändler oder Kundendienst geben. Eine Vielzahl von Anfragen werden hier beantwortet.

Halten Sie bei einem Anruf alle relevanten Informationen bereit. Je mehr Informationen Sie geben können, desto schneller können wir Ihnen bei der Lösung des Problems behilflich sein. Diese Informationen umfassen die Epson-Produkthandbücher, die Art des Computers, das Betriebssystem, die Anwendungsprogramme und alle weiteren Informationen, die Sie für wichtig erachten.

#### **Produkttransport**

Epson empfiehlt, die Produktverpackung für einen künftigen Transport aufzubewahren.

## **Hilfe für Benutzer aus Neuseeland**

Epson New Zealand ist bestrebt, Ihnen einen hohen Kundendienststandard zu bieten. Zusätzlich zur Produktdokumentation bieten wir folgende Informationsquellen:

#### **Internet-URL**

#### [http://www.epson.co.nz](http://www.epson.co.nz/)

Besuchen Sie die Webseiten von Epson New Zealand. Es lohnt sich, hier immer wieder mal vorbeizusurfen! Die Website bietet die Möglichkeit, Treiber herunterzuladen, mit Epson direkt Kontakt aufzunehmen, neue Produktinformationen abzurufen und den technischen Support (über E-Mail) zu kontaktieren.

#### **Epson-Helpdesk**

#### Telefon: 0800 237 766

Der Epson-Helpdesk ist als letzte Sicherheit gedacht, um zu gewährleisten, dass unsere Kunden bei Problemen einen Ansprechpartner haben. Das Fachpersonal des Helpdesks kann Ihnen bei der Installation, bei der Konfiguration und beim Betrieb Ihres Epson-Produkts behilflich sein. Unser Pre-Sales-Helpdesk-Team kann Ihnen Informationen zu den neuesten Epson-Produkten liefern und Ihnen Auskunft über den nächstgelegenen Vertragshändler oder Kundendienst geben. Eine Vielzahl von Anfragen werden hier beantwortet.

Halten Sie bei einem Anruf alle relevanten Informationen bereit. Je mehr Informationen Sie geben können, desto schneller können wir Ihnen bei der Lösung des Problems behilflich sein. Diese Informationen umfassen die Epson-Produktdokumentation, die Art des Computers, das Betriebssystem, die Anwendungsprogramme und alle weiteren Informationen, die Sie für wichtig erachten.

#### **Produkt transportieren**

Epson empfiehlt, die Produktverpackung für einen künftigen Transport aufzubewahren.

## **Hilfe für Benutzer in Singapur**

Folgende Informationsquellen, Support und Services erhalten Sie bei Epson Singapore:

#### **World Wide Web**

#### [http://www.epson.com.sg](http://www.epson.com.sg/)

Informationen zu den technischen Daten des Produkts, Treiber zum Herunterladen, häufig gestellte Fragen (FAQ), Verkaufsanfragen und technischer Support sind per E-Mail erhältlich.

#### **Epson HelpDesk**

Gebührenfrei: 800-120-5564

Unser HelpDesk-Team kann Sie telefonisch bei folgenden Problemen unterstützen:

- ❏ Verkaufsanfragen und Produktinformationen
- ❏ Fragen zur Produktverwendung oder Problemlösung
- ❏ Fragen zu Reparaturservice und Gewährleistung

## <span id="page-637-0"></span>**Hilfe für Benutzer in Thailand**

Kontaktdaten für Informationen, Support und Services:

#### **World Wide Web**

#### [http://www.epson.co.th](http://www.epson.co.th/)

Informationen zu den technischen Daten des Produkts, Treiber zum Herunterladen, häufig gestellte Fragen (FAQ) und E-Mail sind verfügbar.

#### **Epson Call Centre**

Telefon: 66-2685-9899

E-Mail: support@eth.epson.co.th

Unser Call Centre-Team kann Sie telefonisch bei folgenden Problemen unterstützen:

- ❏ Verkaufsanfragen und Produktinformationen
- ❏ Fragen zur Produktverwendung oder bei Problemen
- ❏ Fragen zu Reparaturservice und Gewährleistung

## **Hilfe für Benutzer in Vietnam**

Kontaktdaten für Informationen, Support und Services:

#### **Epson-Service-Center**

65 Truong Dinh Street, District 1, Hochiminh City, Vietnam. Telefon (Ho-Chi-Minh-Stadt): 84-8-3823-9239, 84-8-3825-6234 29 Tue Tinh, Quan Hai Ba Trung, Hanoi City, Vietnam Telefon (Hanoi): 84-4-3978-4785, 84-4-3978-4775

## **Hilfe für Benutzer in Indonesien**

Kontaktdaten für Informationen, Support und Services:

#### **World Wide Web**

#### [http://www.epson.co.id](http://www.epson.co.id/)

- ❏ Informationen zu den technischen Daten des Produkts, Treiber zum Herunterladen
- ❏ Häufig gestellte Fragen (FAQ), Fragen zum Verkauf, Fragen per E-Mail

#### **Epson-Hotline**

Telefon: +62-1500-766 Fax: +62-21-808-66-799 Unser Hotline-Team kann Sie telefonisch oder per Fax bei folgenden Problemen unterstützen: ❏ Verkaufsanfragen und Produktinformationen

### ❏ Technischer Support

## **Epson-Service-Center**

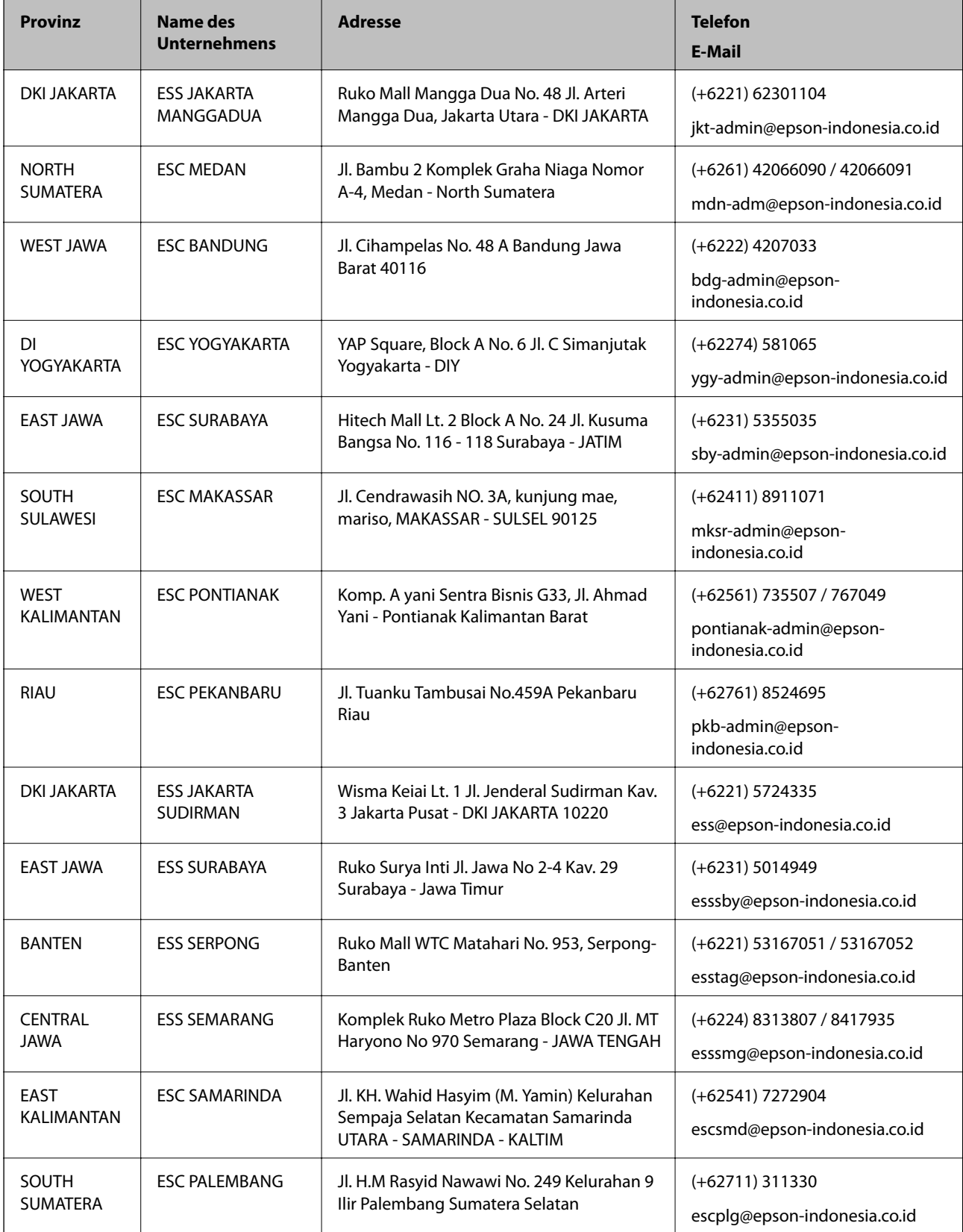

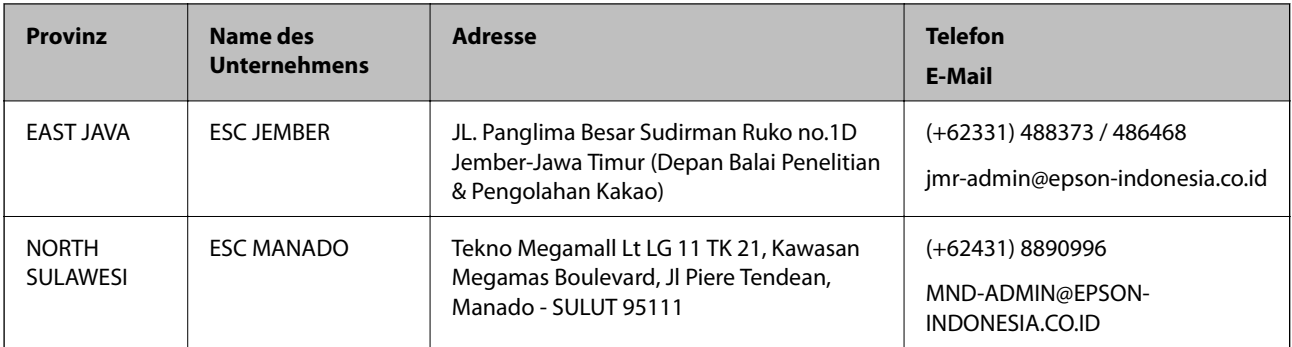

Andere, nicht aufgeführte Städte erfahren Sie von der Hotline: 08071137766.

## **Hilfe für Benutzer in Hongkong**

Benutzer sind herzlich eingeladen, sich an Epson Hong Kong Limited zu wenden, um technischen Support und andere Kundendienstleistungen zu erhalten.

#### **Homepage im Internet**

#### [http://www.epson.com.hk](http://www.epson.com.hk/)

Epson Hong Kong hat eine lokale Homepage auf Chinesisch und Englisch im Internet eingerichtet, um Benutzern die folgenden Informationen bereitzustellen:

- ❏ Produktinformationen
- ❏ Antworten auf häufig gestellte Fragen (FAQs)
- ❏ Neueste Versionen von Treibern für Epson-Produkte

#### **Hotline für technischen Support**

Sie können sich auch unter den folgenden Telefon- und Faxnummern an unsere technischen Mitarbeiter wenden:

Telefon: 852-2827-8911

Fax: 852-2827-4383

## **Hilfe für Benutzer in Malaysia**

Kontaktdaten für Informationen, Support und Services:

#### **World Wide Web**

#### [http://www.epson.com.my](http://www.epson.com.my/)

❏ Informationen zu den technischen Daten des Produkts, Treiber zum Herunterladen

❏ Häufig gestellte Fragen (FAQ), Fragen zum Verkauf, Fragen per E-Mail

#### **Epson Call Centre**

Telefon: +60 1800-8-17349

- ❏ Verkaufsanfragen und Produktinformationen
- ❏ Fragen zur Produktverwendung oder bei Problemen

<span id="page-640-0"></span>❏ Fragen zu Reparaturservice und Gewährleistung

#### **Hauptbüro**

Telefon: 603-56288288 Fax: 603-5628 8388/603-5621 2088

## **Hilfe für Benutzer in Indien**

Kontaktdaten für Informationen, Support und Services:

#### **World Wide Web**

#### [http://www.epson.co.in](http://www.epson.co.in/)

Informationen zu den technischen Daten des Produkts, Treiber zum Herunterladen und Produktanfragen sind verfügbar.

#### **Helpline**

❏ Service, Produktinformation und Bestellung von Verbrauchsmaterialien (BSNL-Leitungen) Gebührenfreie Telefonnummer: 18004250011

Verfügbar 9:00 bis 18:00 Uhr, Montag bis Samstag (ausgenommen gesetzliche Feiertage)

❏ Service (CDMA und Mobile-Benutzer)

Gebührenfreie Telefonnummer: 186030001600

Verfügbar 9:00 bis 18:00 Uhr, Montag bis Samstag (ausgenommen gesetzliche Feiertage)

## **Hilfe für Benutzer auf den Philippinen**

Anwender sind herzlich eingeladen, sich unter den nachfolgenden Telefon- und Faxnummern und nachfolgender E-Mail-Adresse an Epson Philippines Corporation zu wenden, um technischen Support und andere Kundendienstleistungen zu erhalten:

#### **World Wide Web**

#### [http://www.epson.com.ph](http://www.epson.com.ph/)

Informationen zu den technischen Daten des Produkts, Treiber zum Herunterladen, häufig gestellte Fragen (FAQ) und Fragen per E-Mail sind verfügbar.

#### **Epson Philippines Customer Care**

Gebührenfrei: (PLDT) 1-800-1069-37766

Gebührenfrei: (Digital) 1-800-3-0037766

Metro Manila: (+632)441-9030

Website: <https://www.epson.com.ph/contact>

E-Mail: customercare@epc.epson.som.ph

Verfügbar 9:00 bis 18:00 Uhr, Montag bis Samstag (ausgenommen gesetzliche Feiertage)

Unser Customer Care-Team kann Sie telefonisch bei folgenden Problemen unterstützen:

- ❏ Verkaufsanfragen und Produktinformationen
- ❏ Fragen zur Produktverwendung oder bei Problemen
- ❏ Fragen zu Reparaturservice und Gewährleistung

#### **Epson Philippines Corporation**

Amtsleitung: +632-706-2609 Fax: +632-706-2663